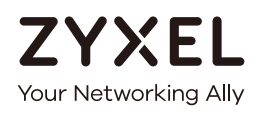

# User's Guide

# XGS2210 Series

Intelligent Layer 2 GbE Switch

#### **Default Login Details**

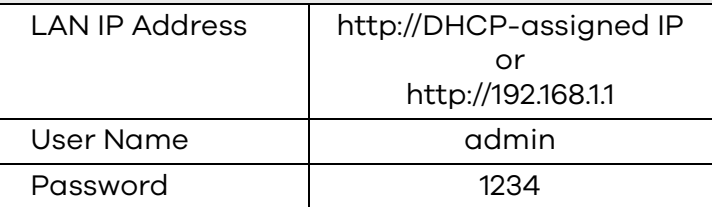

Version 4.70 Edition 1, 12/2020

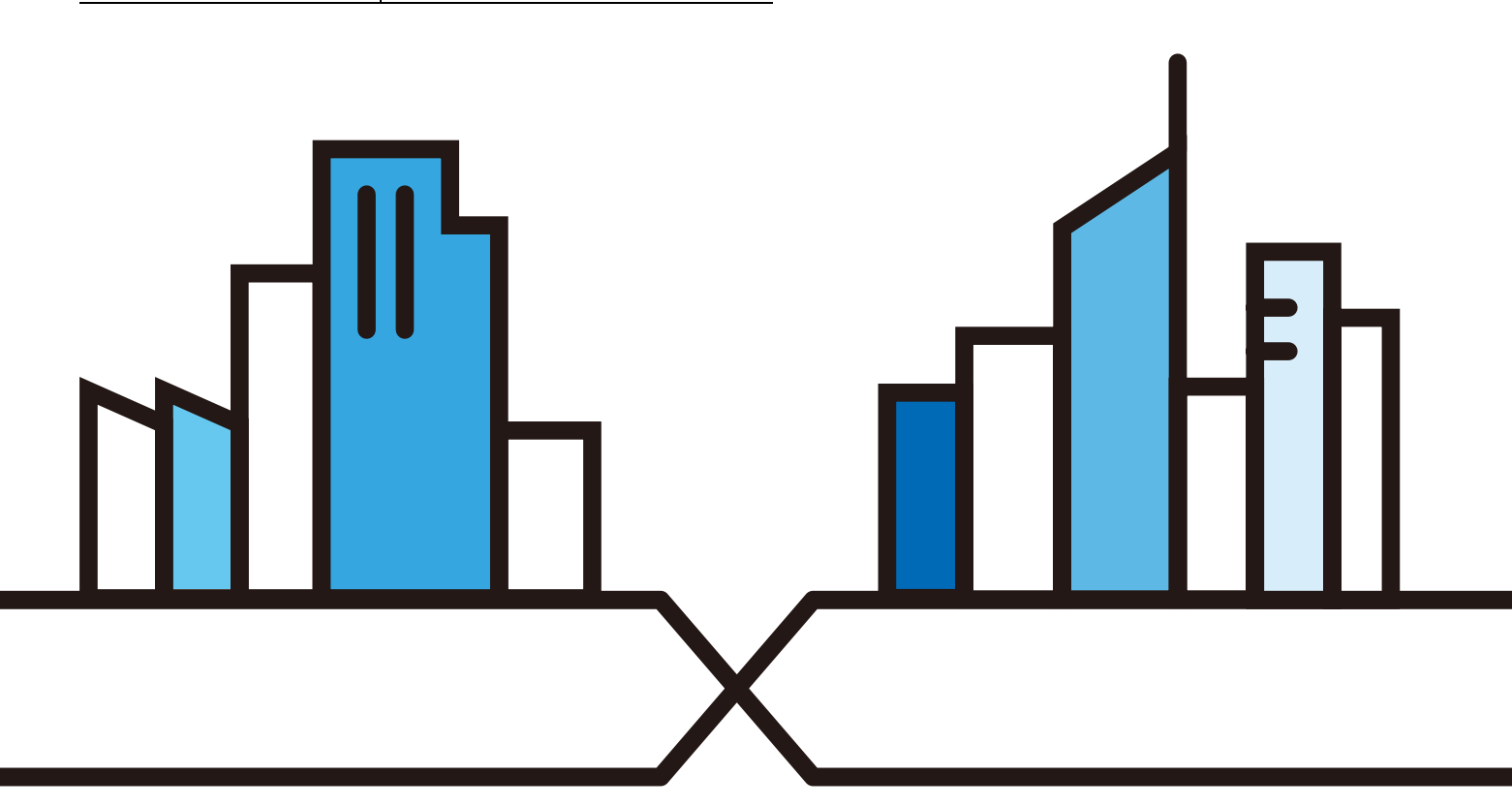

Copyright © 2020 Zyxel Communications Corporation

#### **IMPORTANT!**

#### **READ CAREFULLY BEFORE USE.**

#### **KEEP THIS GUIDE FOR FUTURE REFERENCE.**

#### **Related Documentation**

• CLI Reference Guide

This guide explains how to use the Command-Line Interface (CLI) to configure the Switch.

Note: It is recommended you use the Web Configurator to configure the Switch.

• Web Configurator Online Help

Click the help icon in any screen for help in configuring that screen and supplementary information.

• More Information

Go to **https://businessforum.zyxel.com** for product discussions.

Go to **support.zyxel.com** to find other information on the Switch.

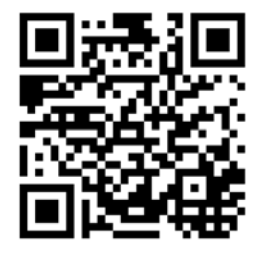

# **Document Conventions**

#### <span id="page-2-0"></span>**Warnings and Notes**

These are how warnings and notes are shown in this guide.

#### **Warnings tell you about things that could harm you or your device.**

Note: Notes tell you other important information (for example, other things you may need to configure or helpful tips) or recommendations.

#### **Syntax Conventions**

- All models may be referred to as the "Switch" in this guide.
- Product labels, screen names, field labels and field choices are all in **bold** font.
- A right angle bracket ( > ) within a screen name denotes a mouse click. For example, **Basic Setting** > **IP Setup** > **IP Configuration** > **Network Proxy Configuration** means you first click **Basic Setting** in the navigation panel, then the **IP Setup** sub menu, then **IP Configuration** and finally **Network Proxy Configuration** to get to that screen.

#### **Icons Used in Figures**

Figures in this user guide may use the following generic icons. The Switch icon is not an exact representation of your device.

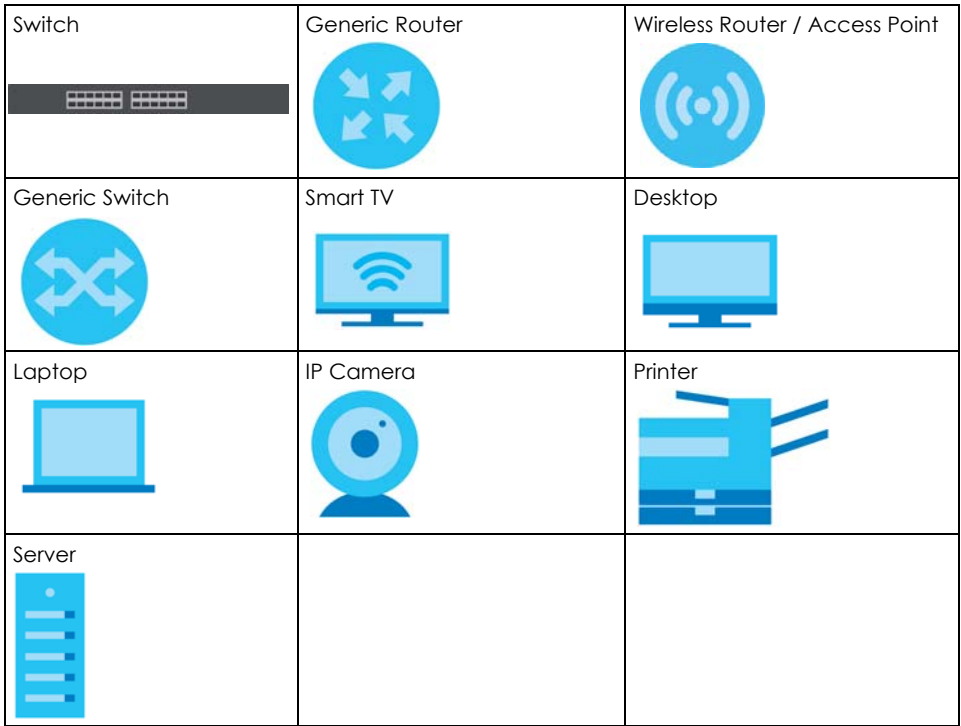

# **Contents Overview**

<span id="page-3-0"></span>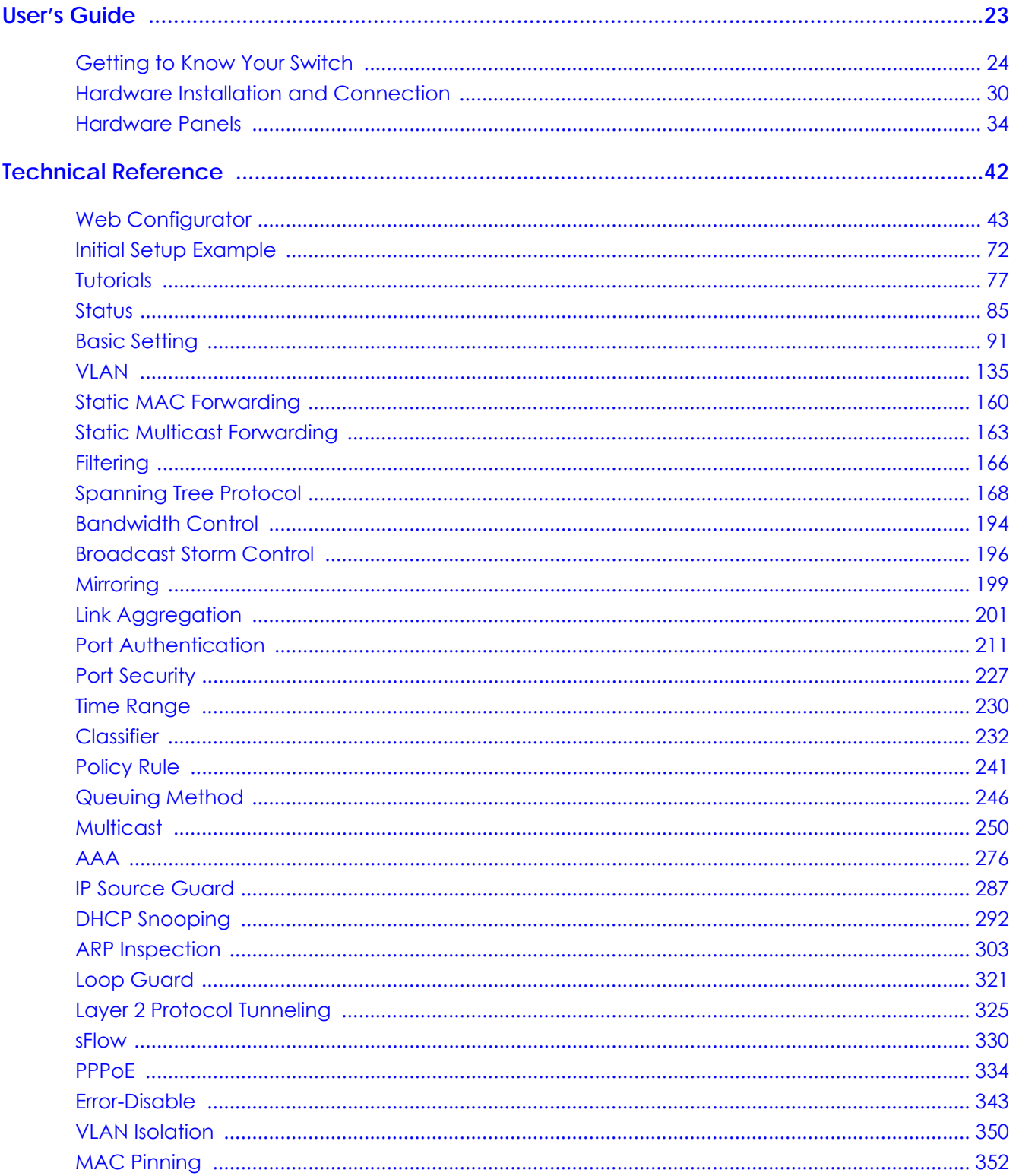

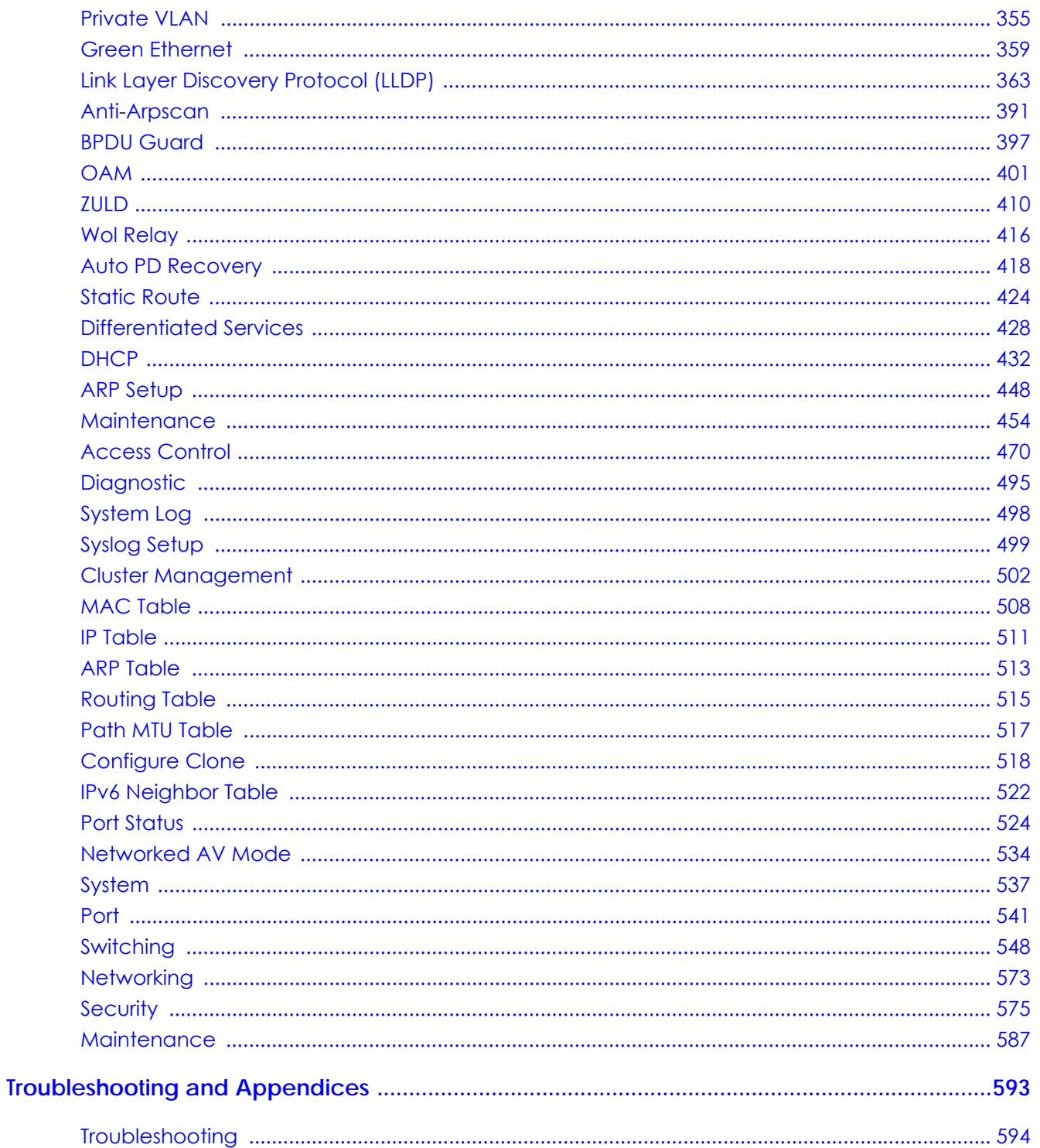

# **Table of Contents**

<span id="page-5-0"></span>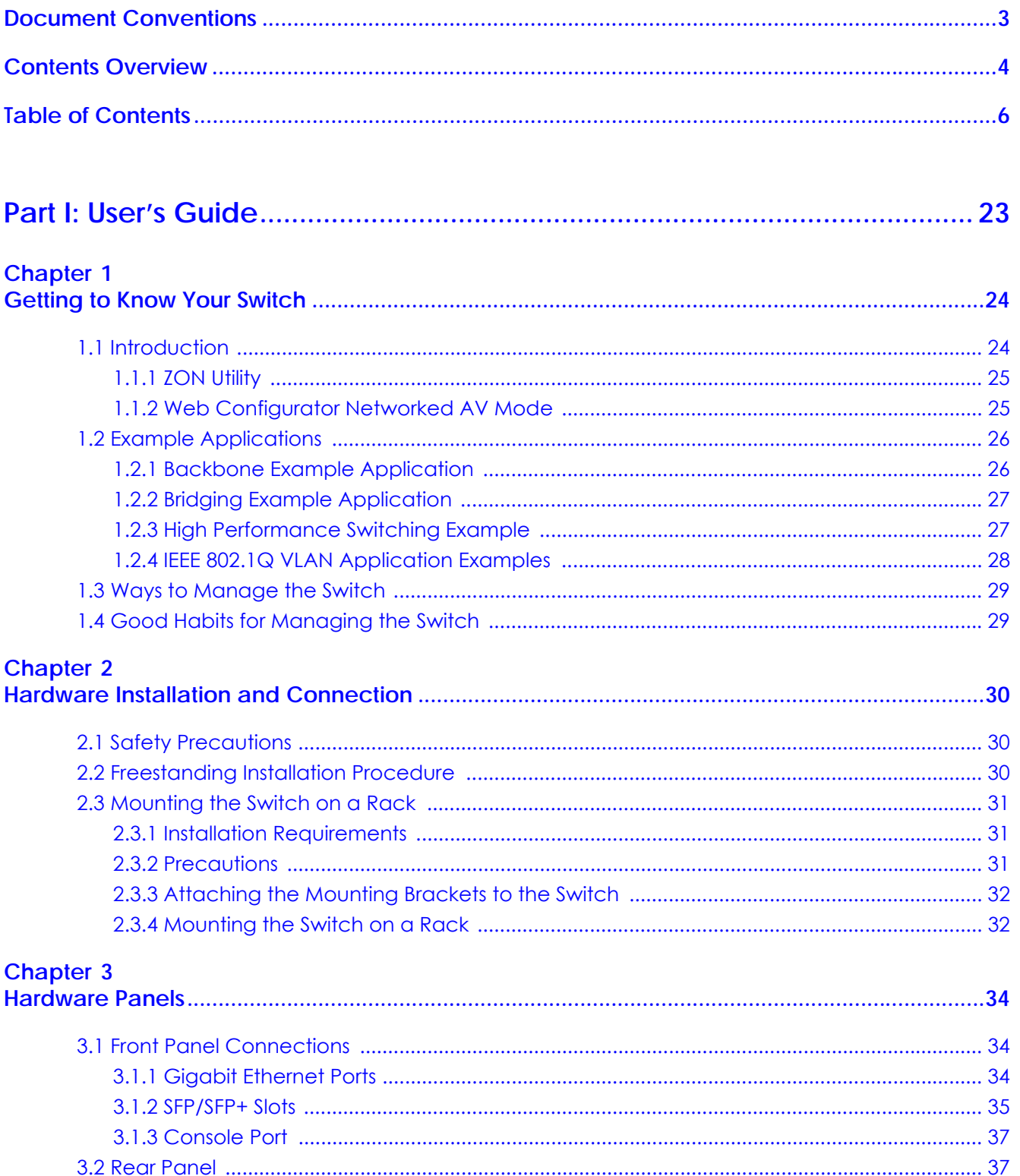

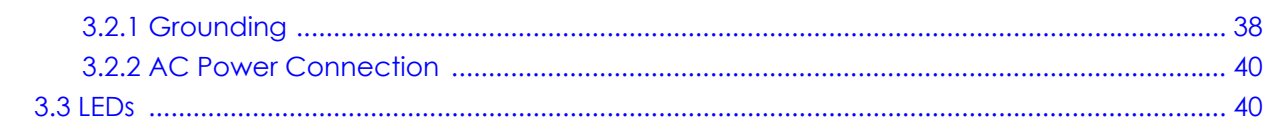

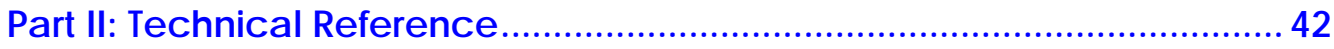

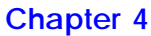

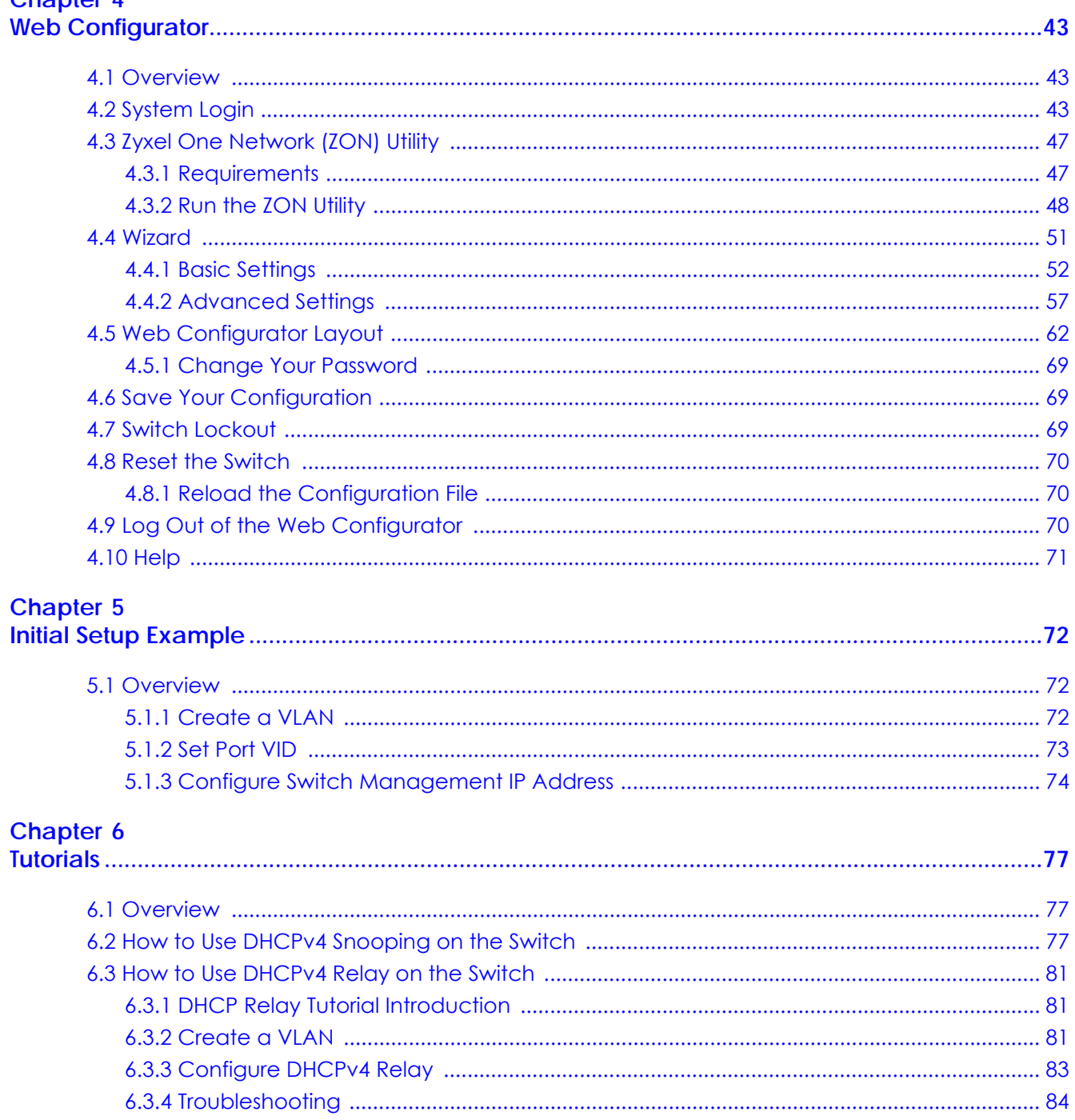

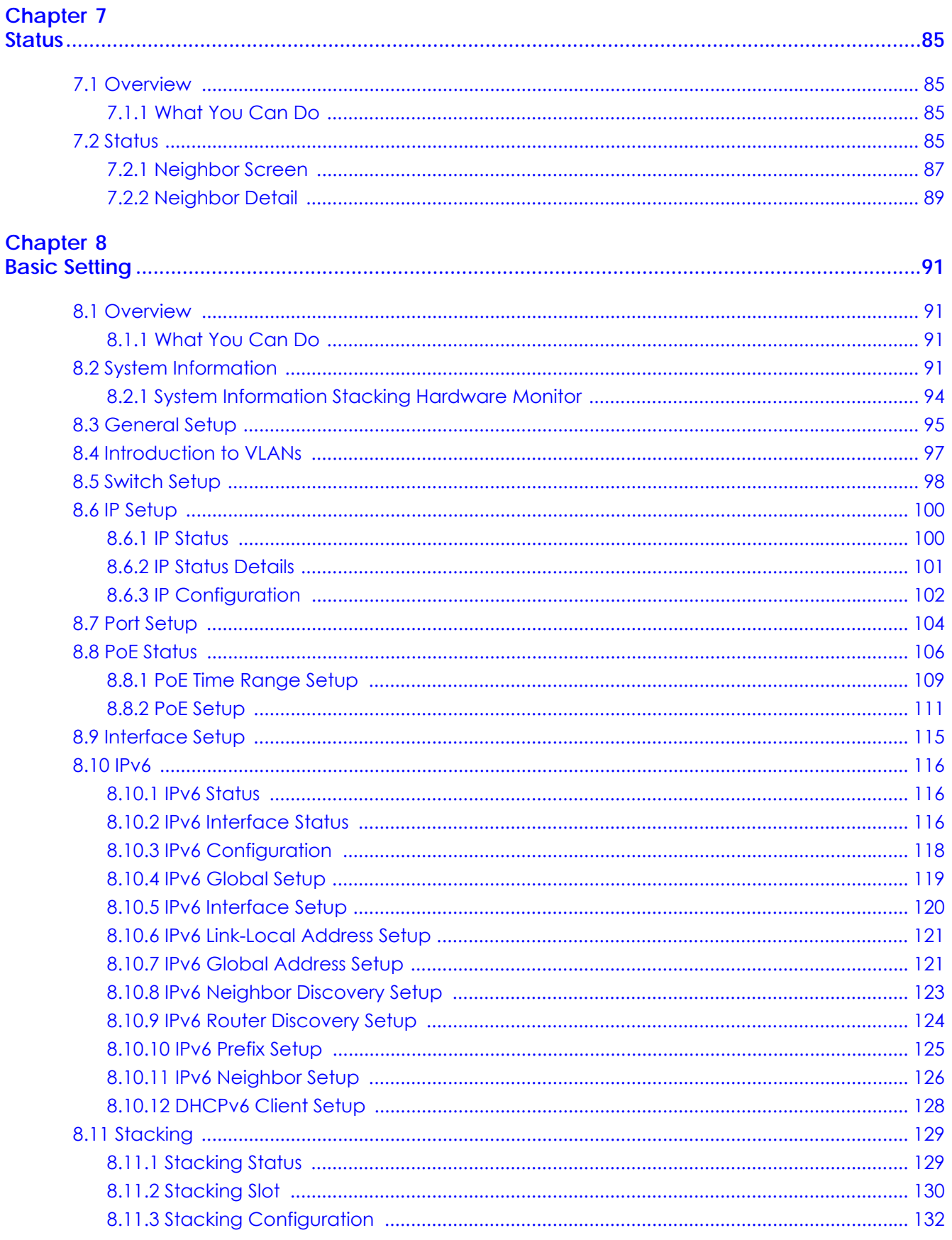

#### **Chapter 9**

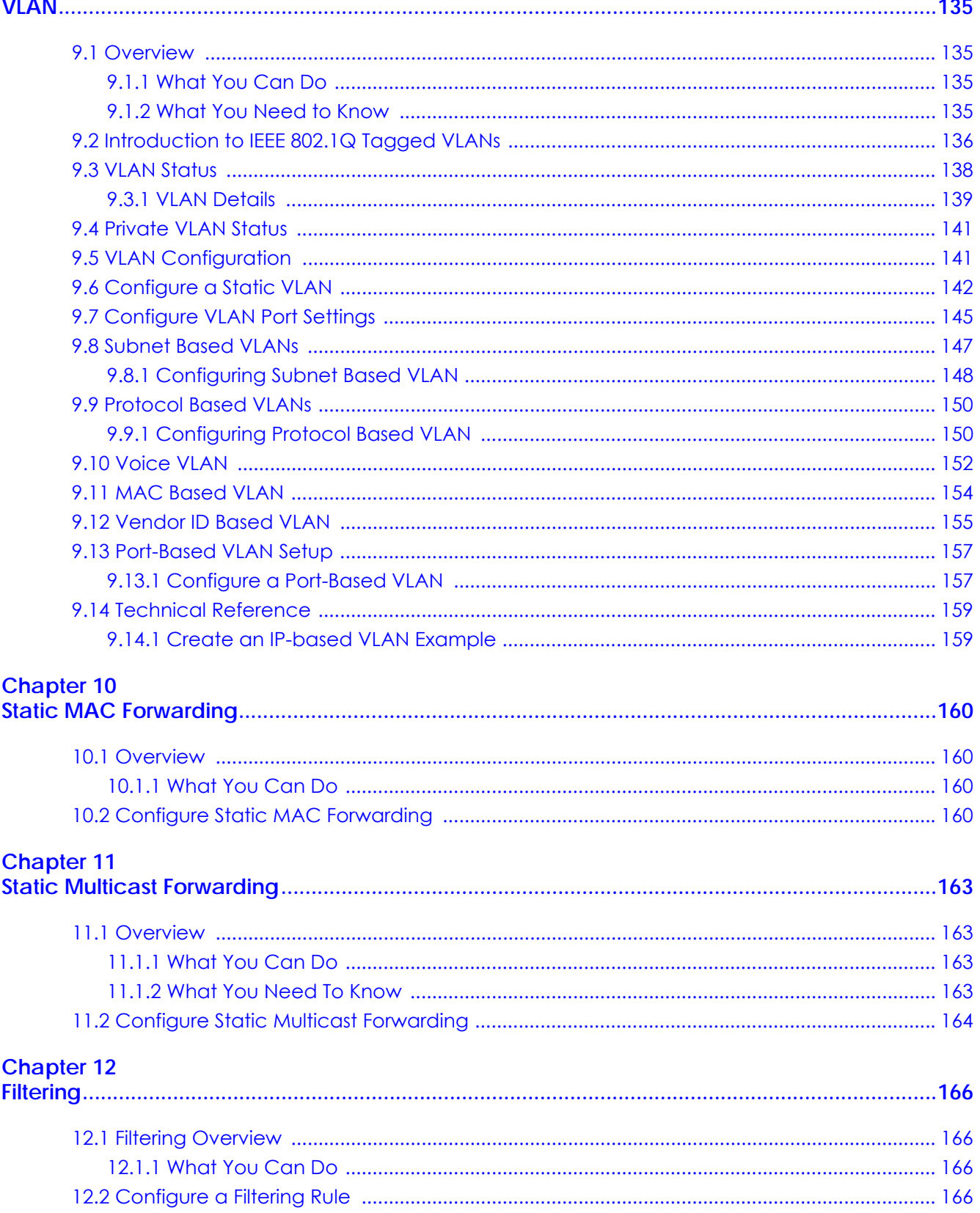

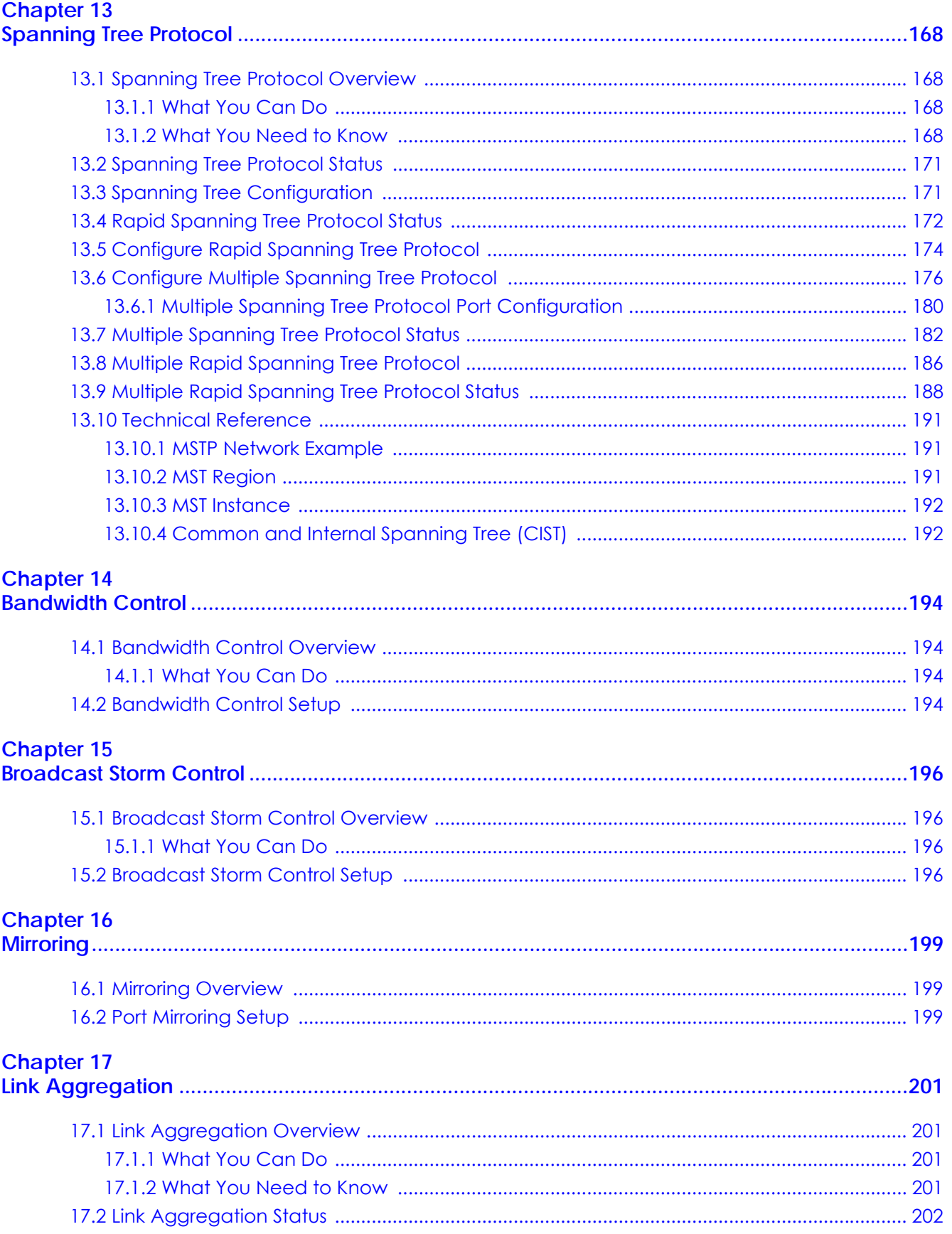

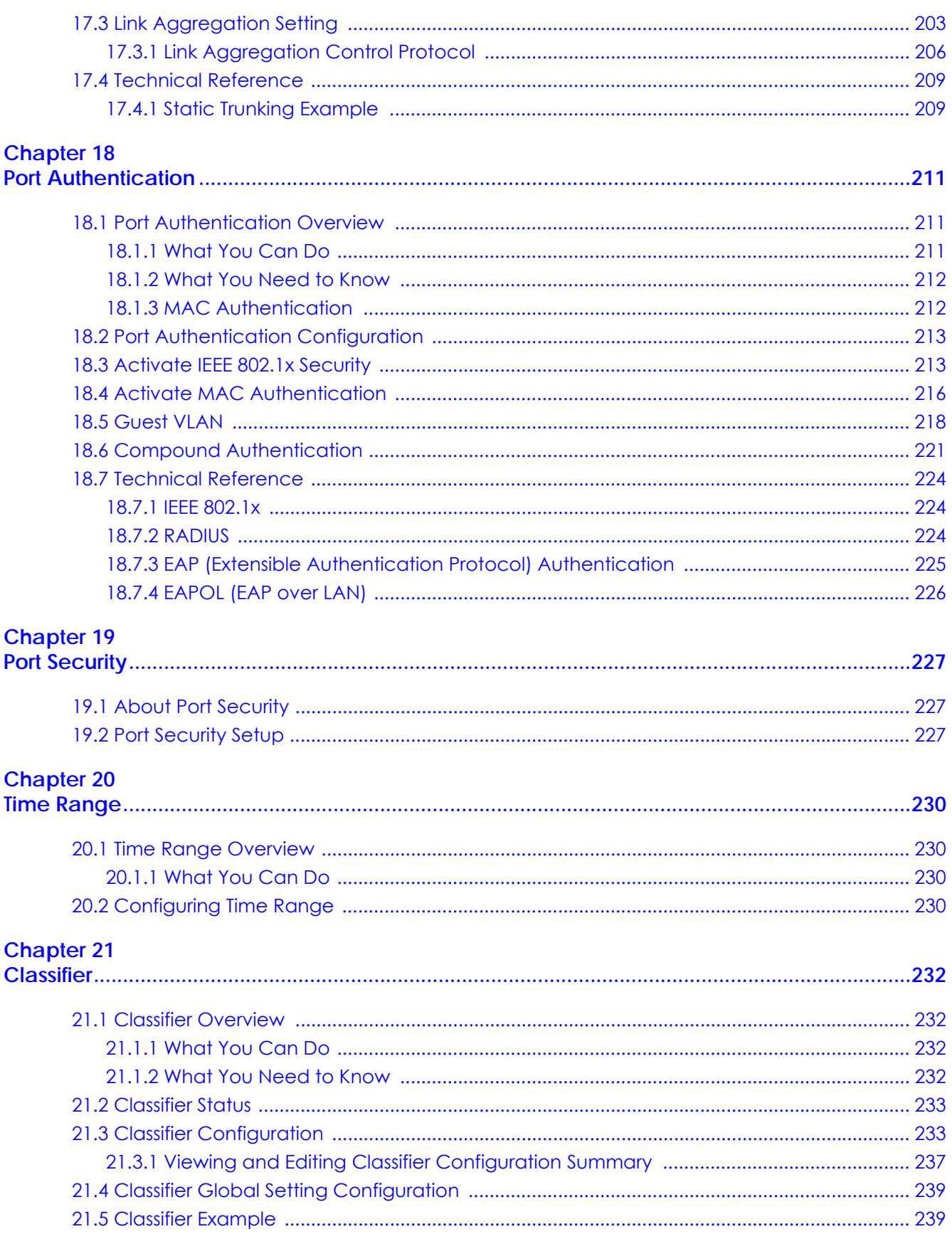

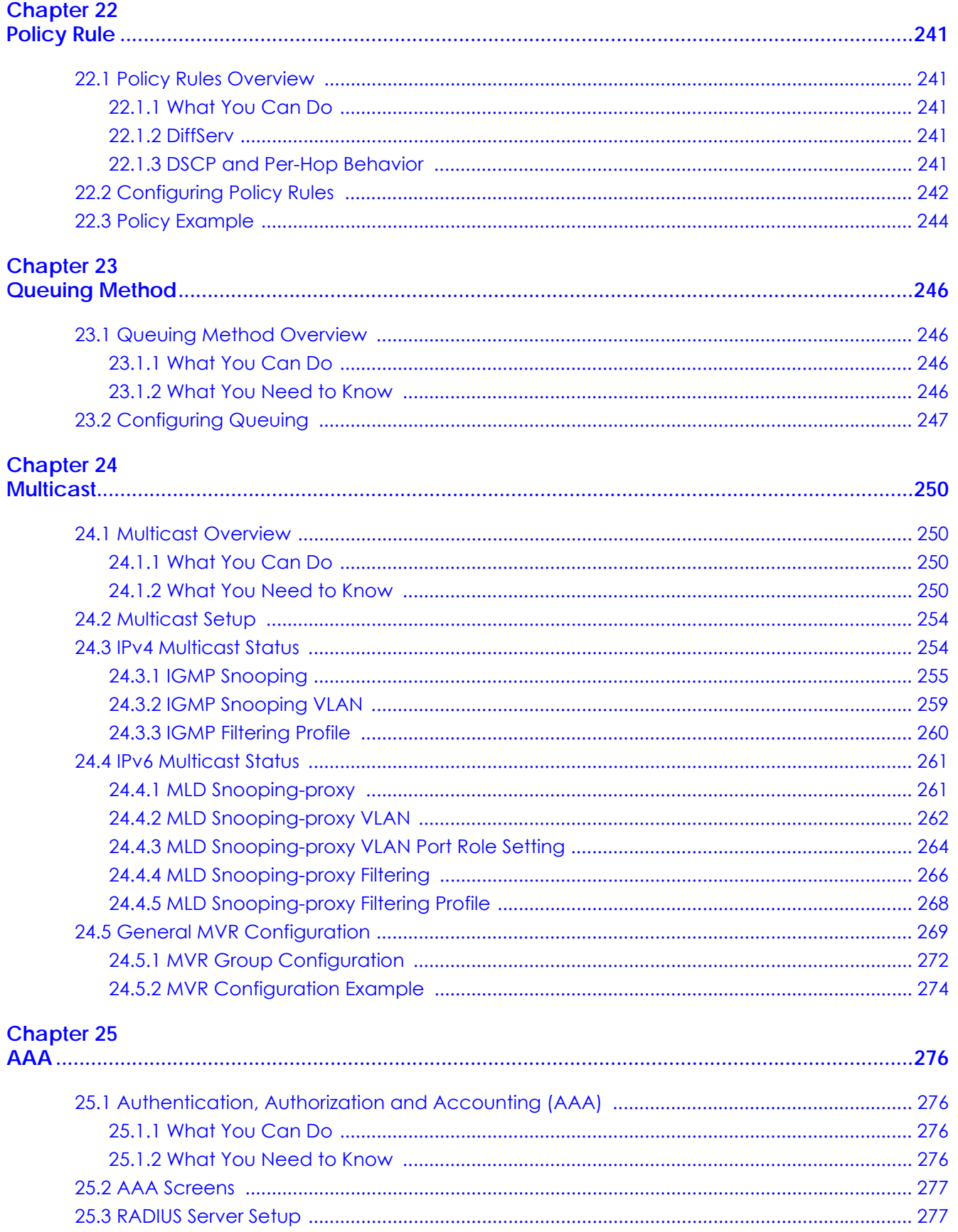

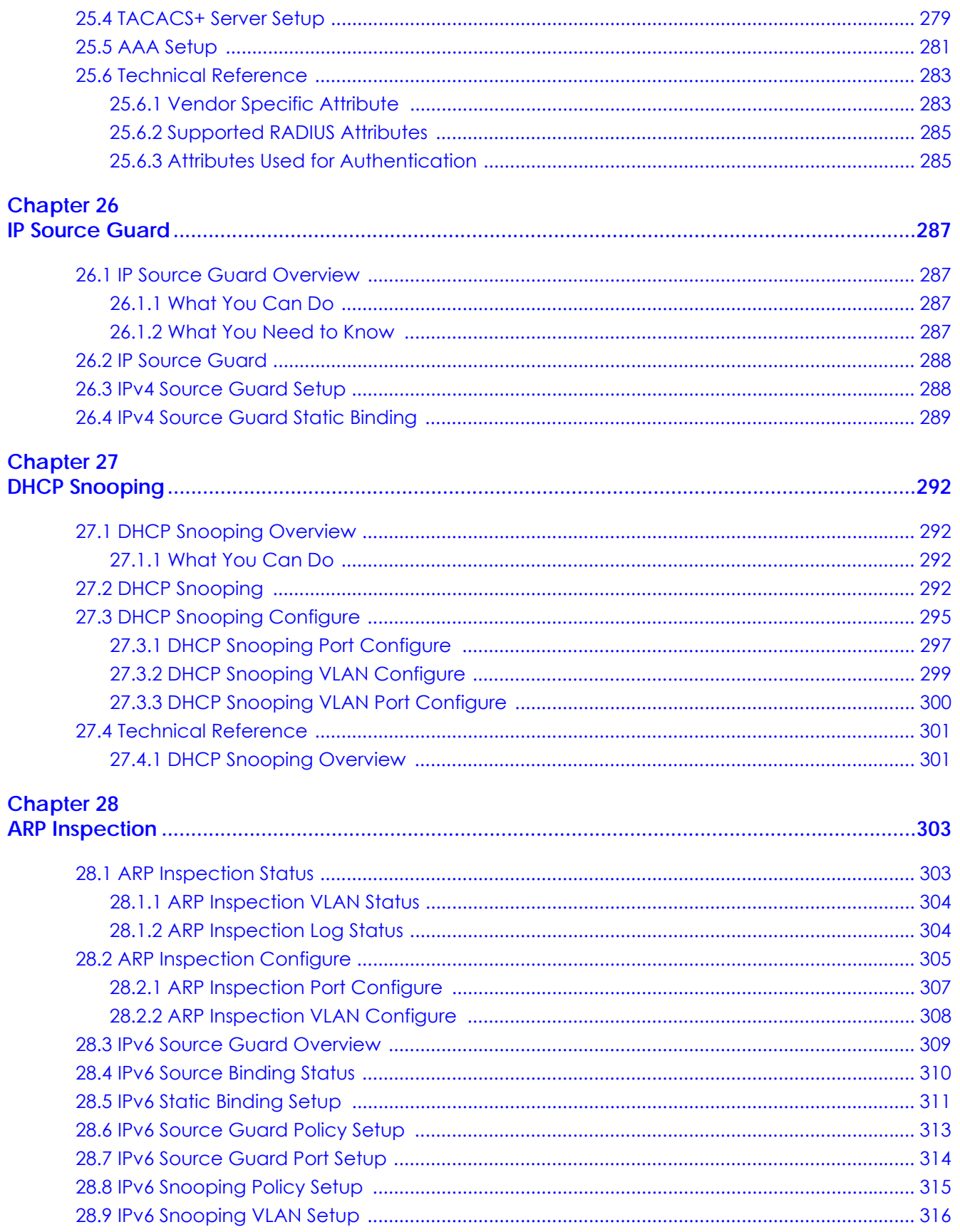

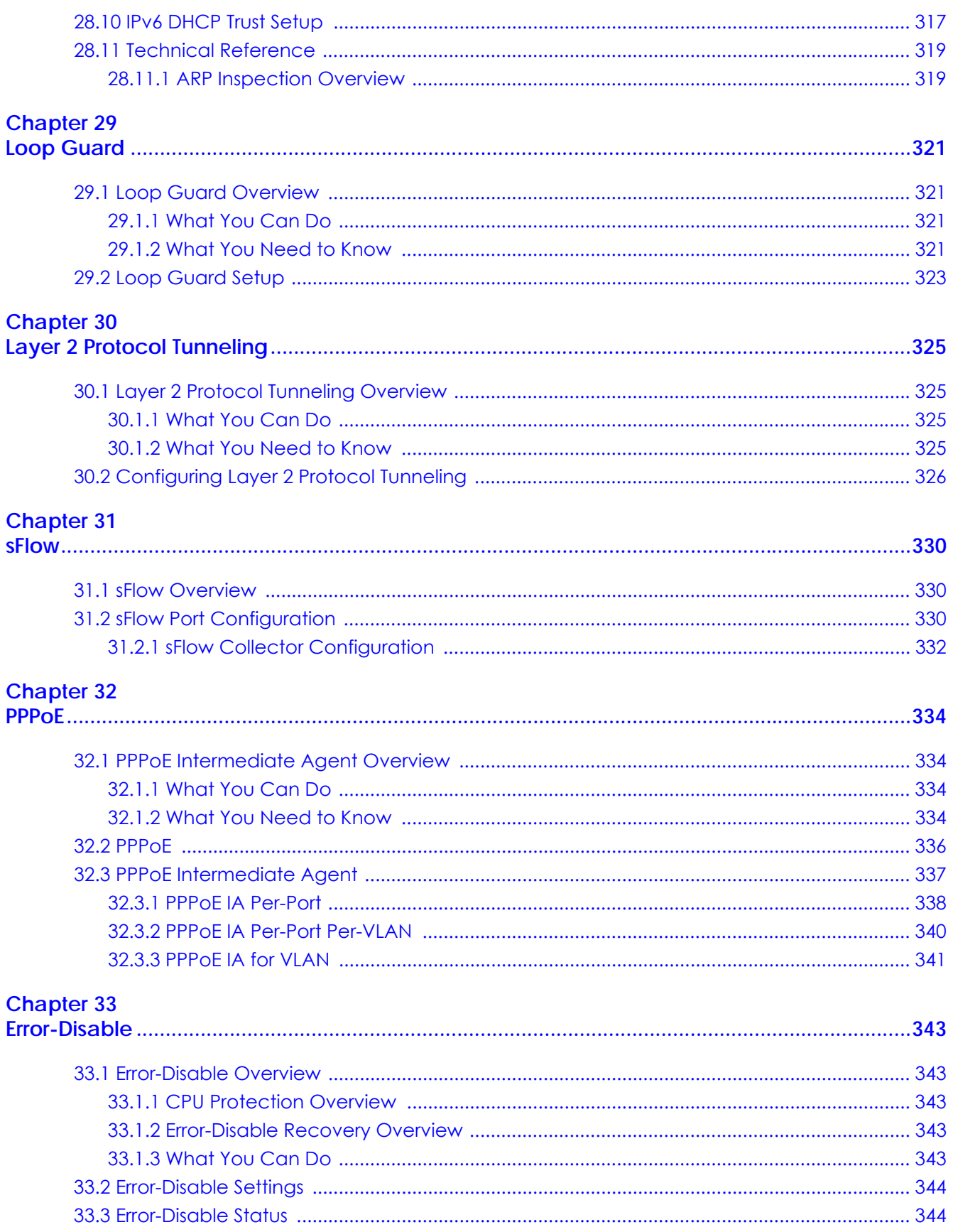

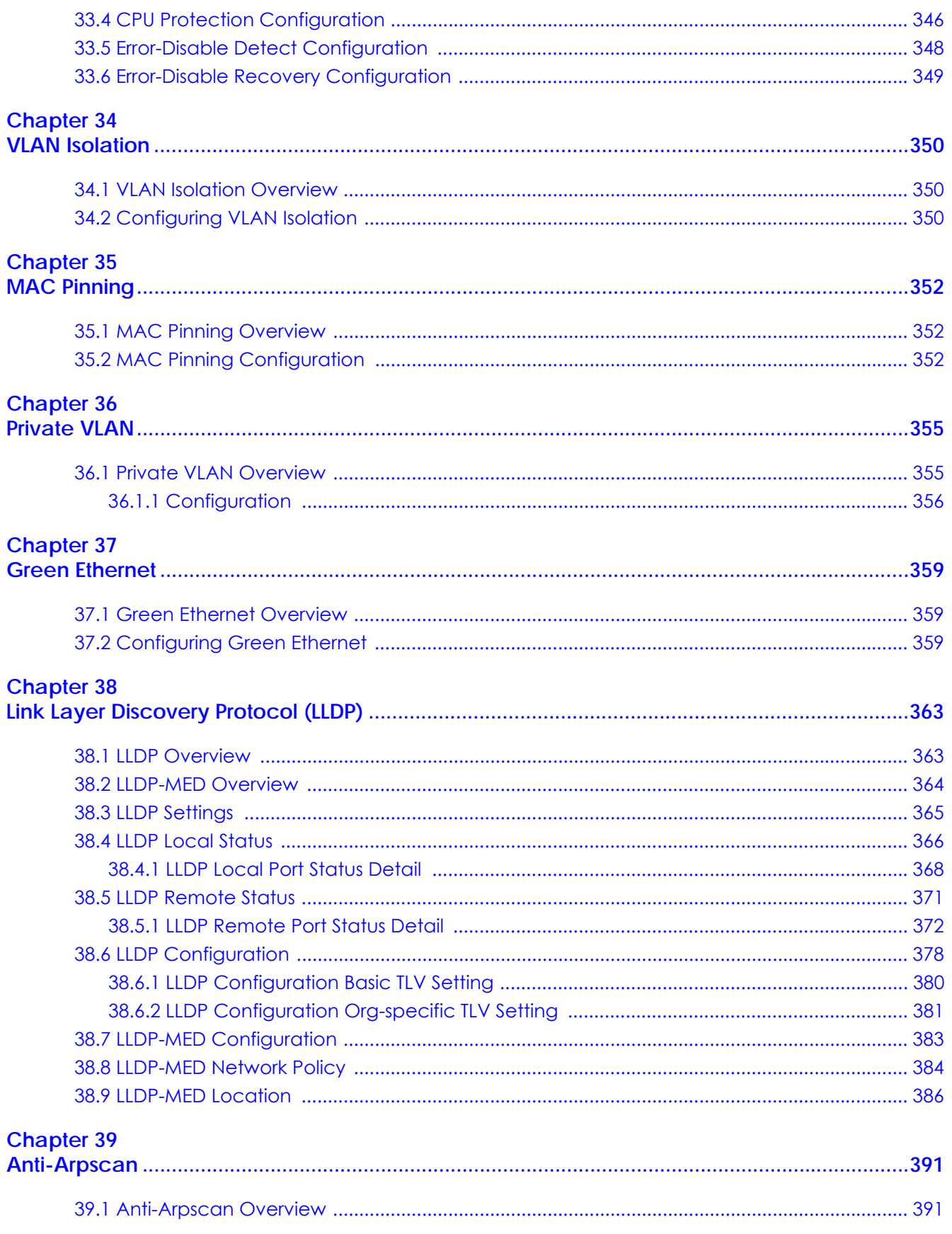

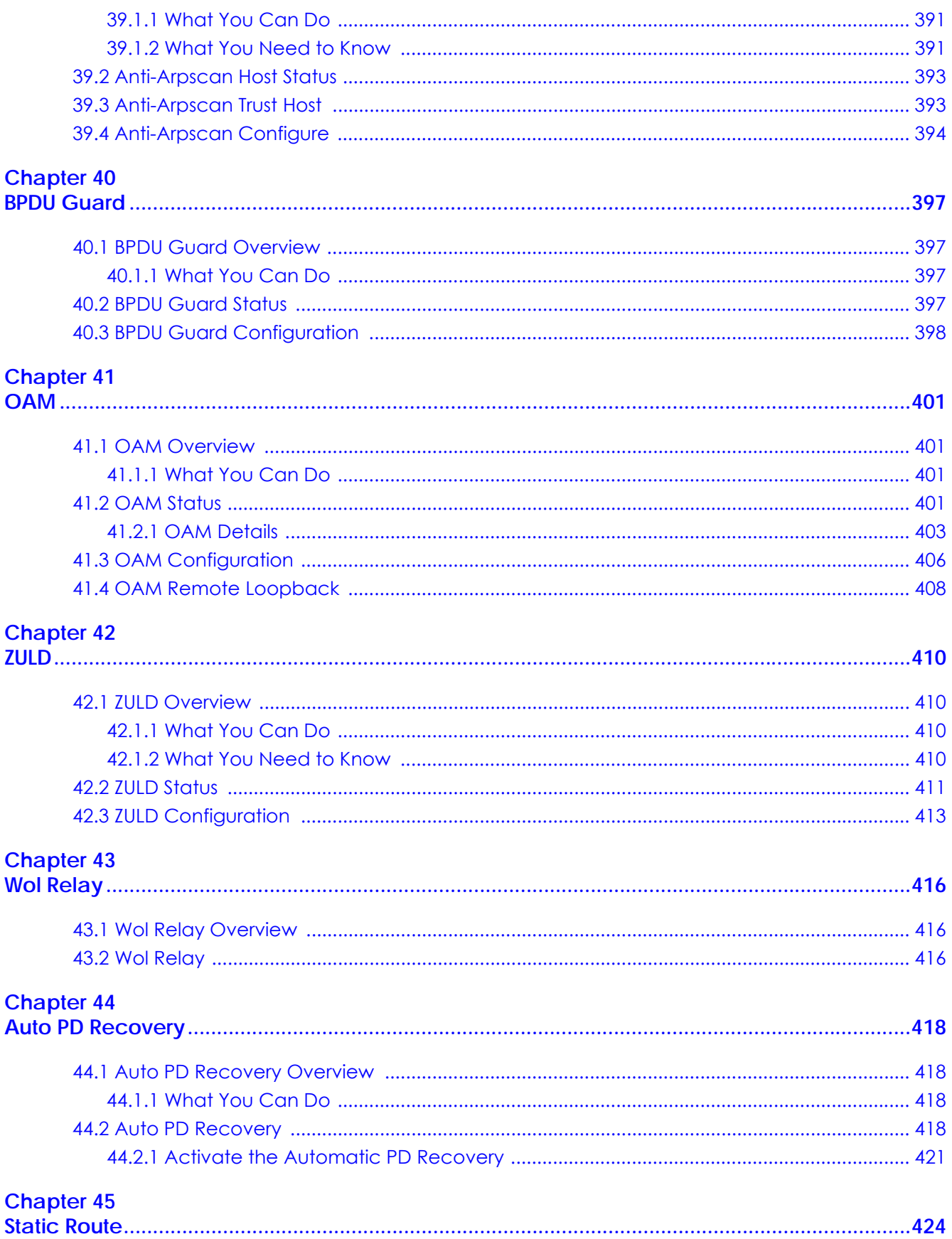

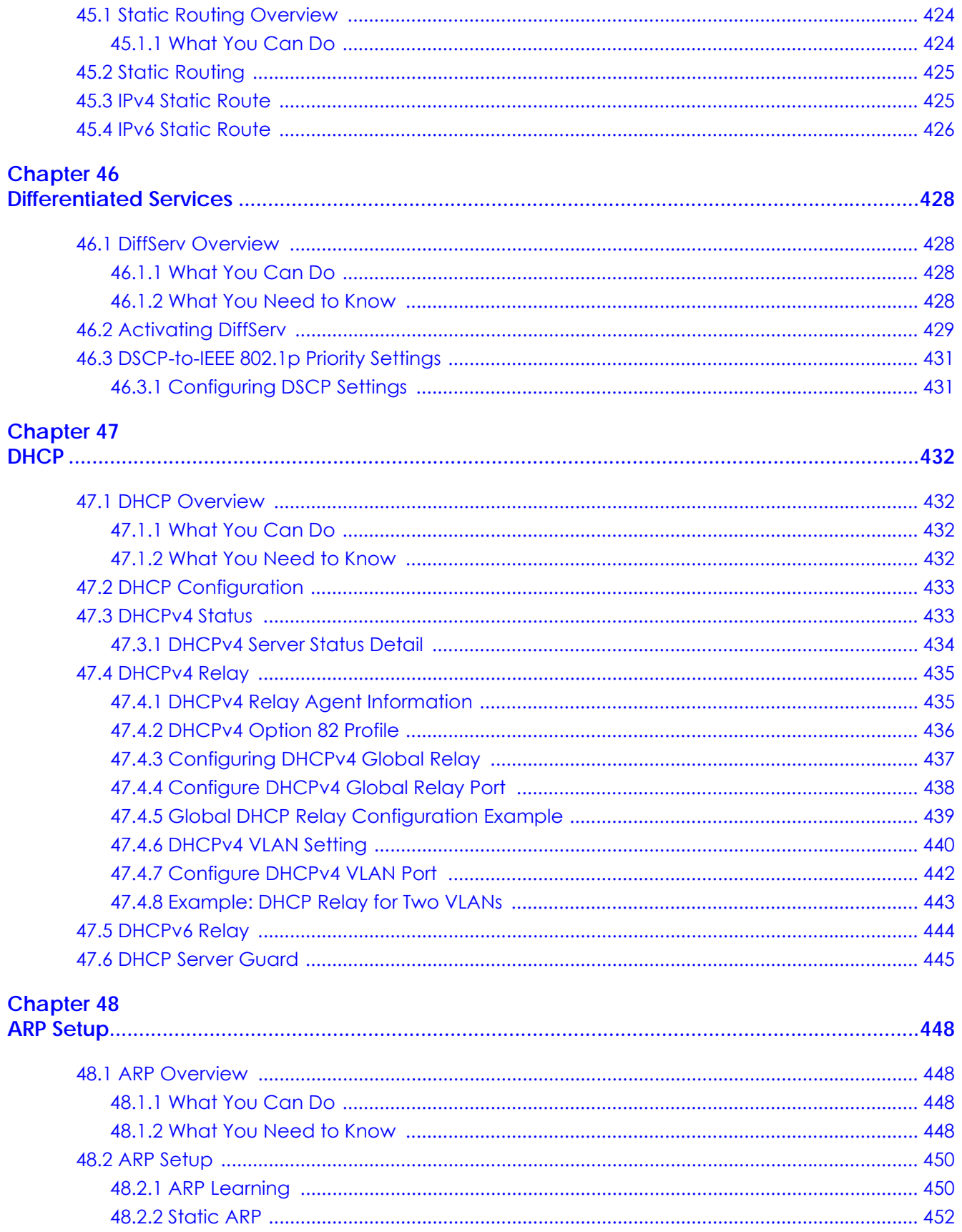

# **Chapter 49**<br>Maintenand

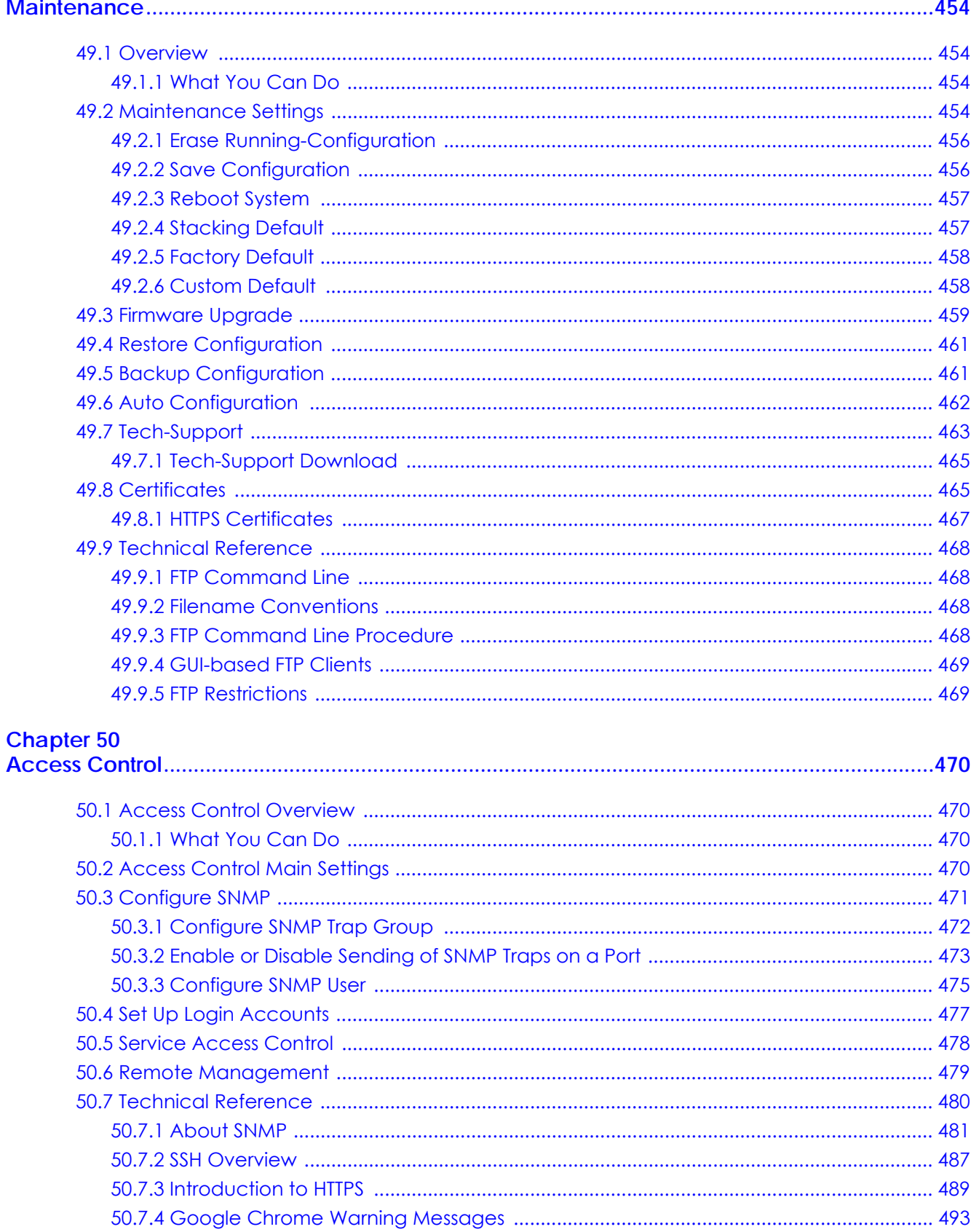

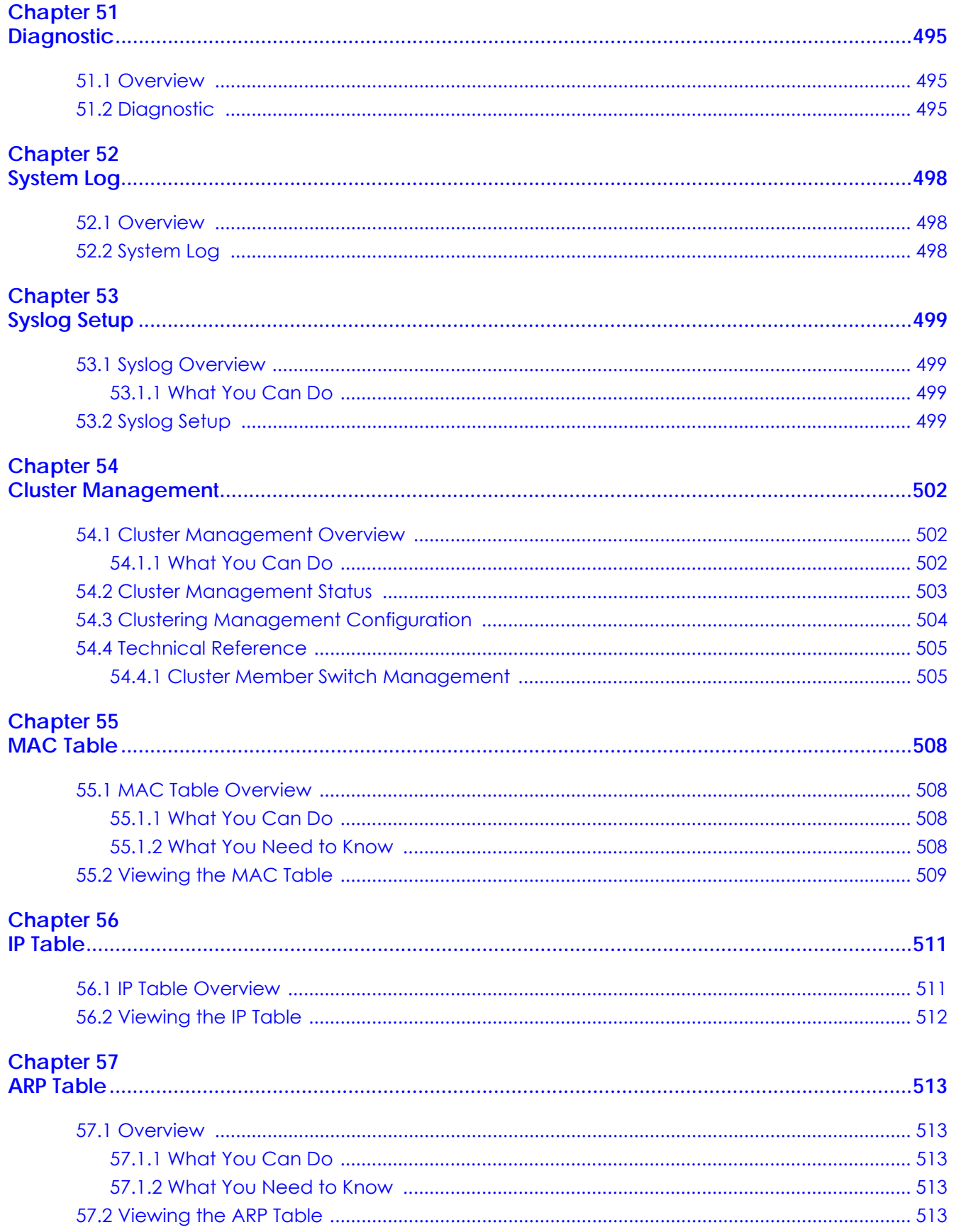

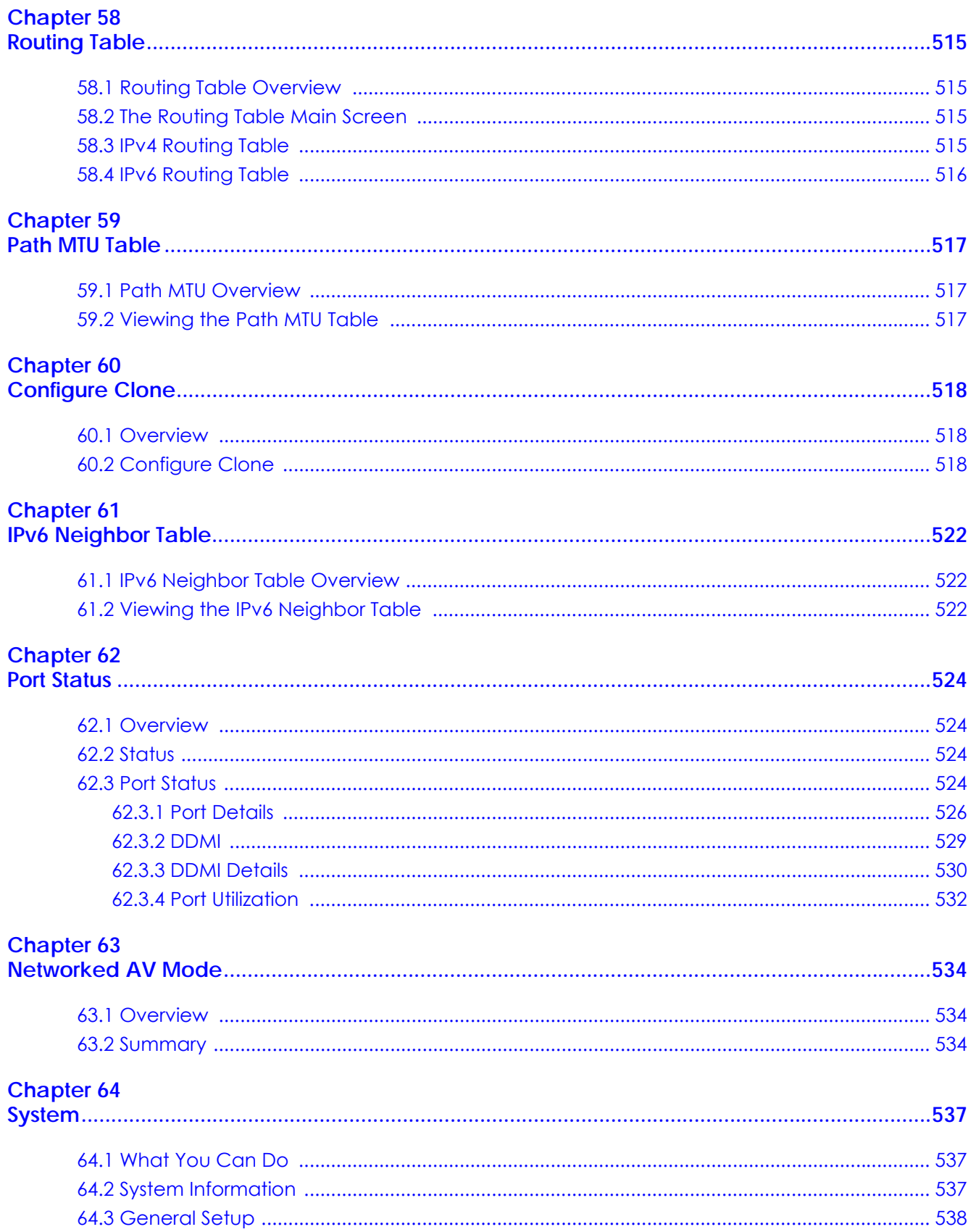

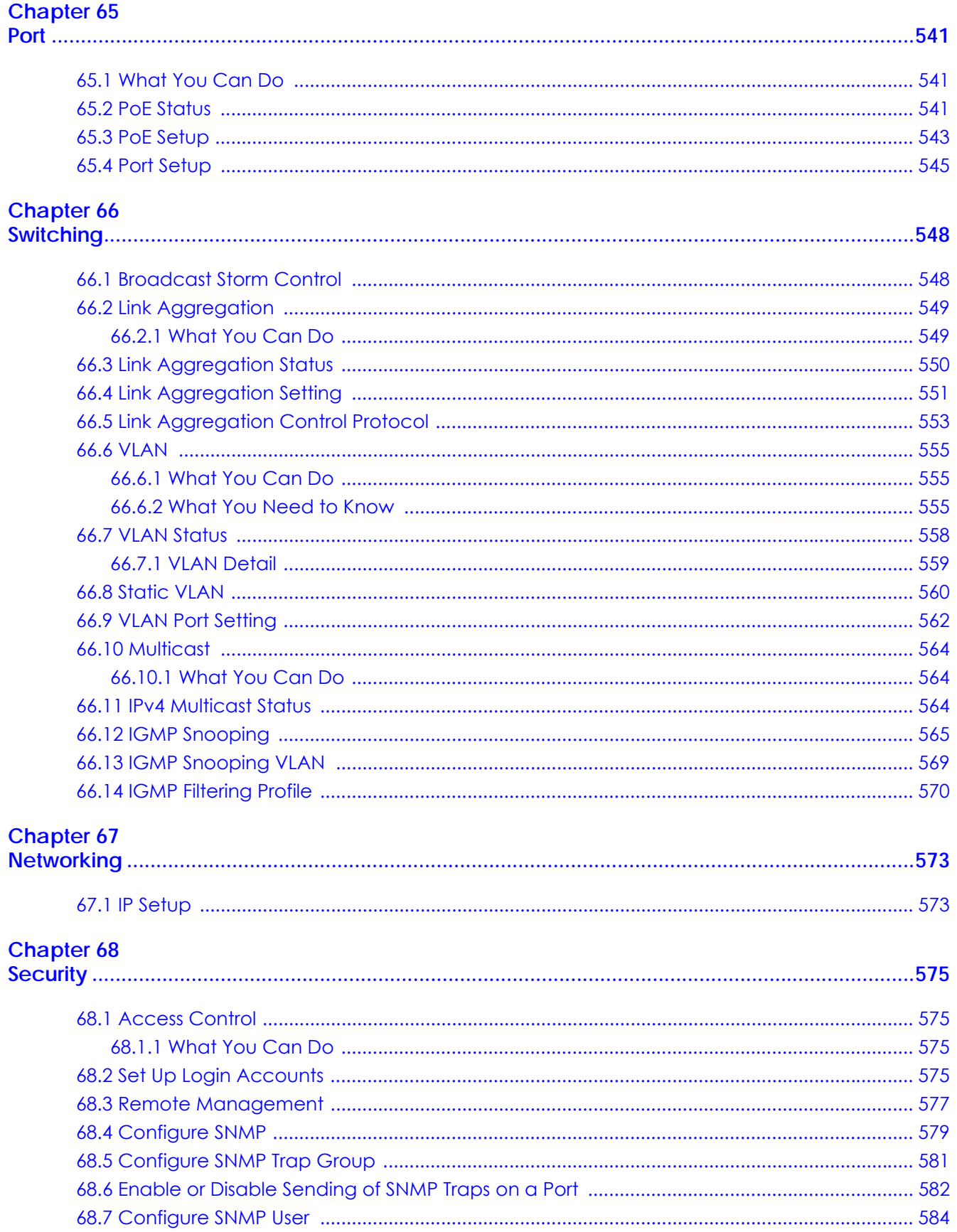

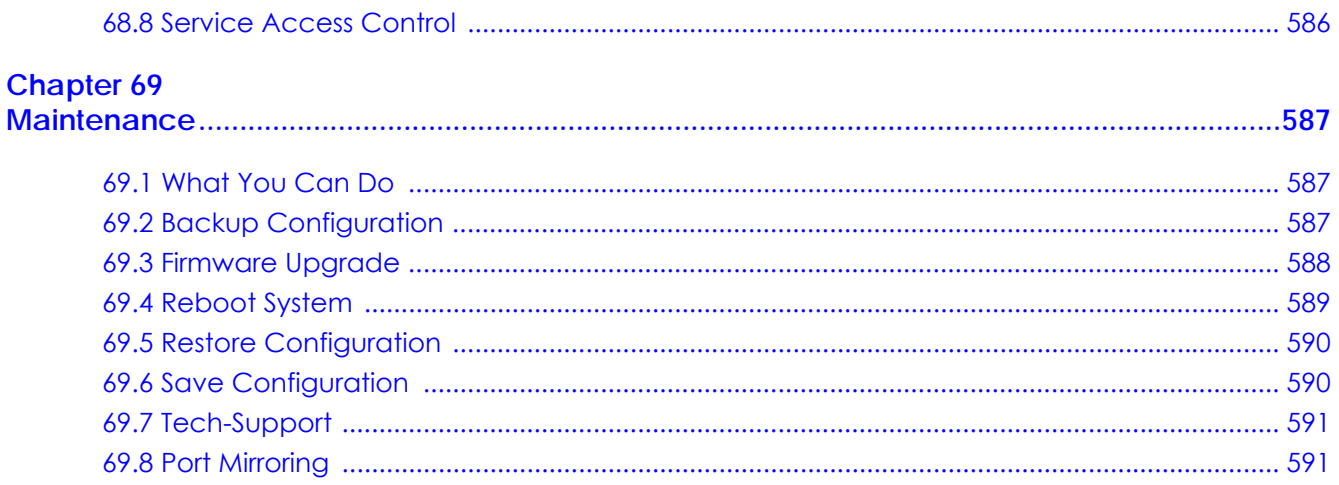

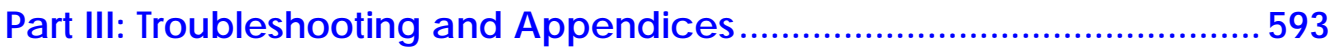

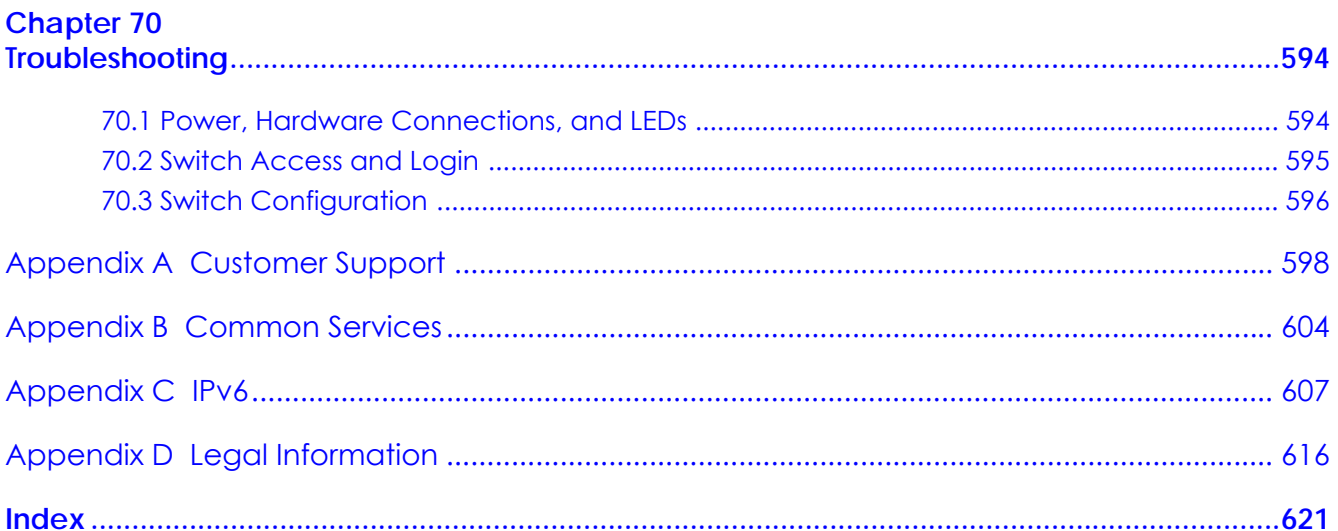

# <span id="page-22-0"></span>**PART I User's Guide**

# <span id="page-23-1"></span><span id="page-23-0"></span>**CHAPTER 1 Getting to Know Your Switch**

# <span id="page-23-2"></span>**1.1 Introduction**

This chapter introduces the main features and applications of the Switch.

The XGS2210 Series consists of the following models:

- XGS2210-28
- XGS2210-28HP
- XGS2210-52
- XGS2210-52HP

References to PoE models in this User's Guide only applies to XGS2210-28HP and XGS2210-52HP.

The Switch is a stackable, layer-2, Gigabit Ethernet (GbE) switch with one power slot for single power supply. The Switch provides four SFP+ slots for uplink. By integrating router functions, the Switch performs wire-speed layer-3 routing in addition to layer-2 switching.

With its built-in Web Configurator, including the Zyxel One Network (ZON) Neighbor Management feature, viewing, managing and configuring the Switch and its neighboring devices is easy. The Switch can also be managed through Telnet, any terminal emulator program on the console port, or third-party SNMP management.

In addition, Zyxel offers a proprietary software program called Zyxel One Network (ZON) Utility, it is a utility tool that assists you to set up and maintain network devices in a more simple and efficient way. You can download the ZON Utility at www.zyxel.com and install it on a PC.

All models are referred to as the "Switch" in this guide.

The following table describes the port features of the Switch by model.

| <b>SWITCH MODEL</b>         | <b>PORT FEATURES</b>                                 |
|-----------------------------|------------------------------------------------------|
| XGS2210-28 and XGS2210-28HP | 24 100/1000 Mbps Ethernet ports<br>4 SFP+ interfaces |
| XGS2210-52 and XGS2210-52HP | 48 100/1000 Mbps Ethernet ports<br>4 SFP+ interfaces |

Table 1 Models and Port Features

The XGS2210-28HP and XGS2210-52HP come with a Power-over-Ethernet (PoE) feature. The XGS2210- 28HP and XGS2210-52HP support the IEEE 802.3at High Power over Ethernet (PoE) standard and IEEE 802.3af PoE standard.

The following table describes the PoE features of the Switch by model.

| <b>SWITCH MODEL</b> | <b>POE FEATURES</b>                                                                                                    |
|---------------------|----------------------------------------------------------------------------------------------------|
| XGS2210-28HP        | IEEE 802.3af PoE                                                                                                    |
| XGS2210-52HP        | IEEE 802.3 at High Power over Ethernet (PoE)                                                                               |
|                     | Power management mode - Classification                                                                                     |
|                     | Power management mode – Consumption                                                                                        |
|                     | Total PoE budget – 375 watts (see Section 8.8 on page 106 for details)                                                     |
|                     | For example, if an IP camera requires 25 watts power on average, then the Switch<br>can supply PoE to up to 15 IP cameras. |

Table 2 Models and PoE Features

This section shows a few examples of using the Switch in various network environments.

#### <span id="page-24-0"></span>**1.1.1 ZON Utility**

With its built-in Web Configurator, including the Neighbor Management feature (Section 7.2.1 on page [87\)](#page-86-1), viewing, managing and configuring the Switch and its neighboring devices is simplified.

In addition, Zyxel offers a proprietary software program called Zyxel One Network (ZON) Utility, it is a utility tool that assists you to set up and maintain network devices in a more simple and efficient way. You can download the ZON Utility at www.zyxel.com and install it on a PC (Windows operation system). For more information on ZON Utility see [Section 4.3 on page 47](#page-46-2).

#### <span id="page-24-1"></span>**1.1.2 Web Configurator Networked AV Mode**

Aside from the Web Configurator in Standard mode, you can switch to Networked AV mode that is specifically designed to simplify configuration and management of the Switch for AVoIP (Audio-Video over Internet Protocol) application. In AV over IP, the AV transmitter is the transmitter, the AV receiver is the receiver, and the matrix switch is a standard IP Switch. See [Section 4.4 on page 51](#page-50-1) for details on using the Setup Wizard screen for configuring the Switch's Networked AV mode's basic and advanced settings.

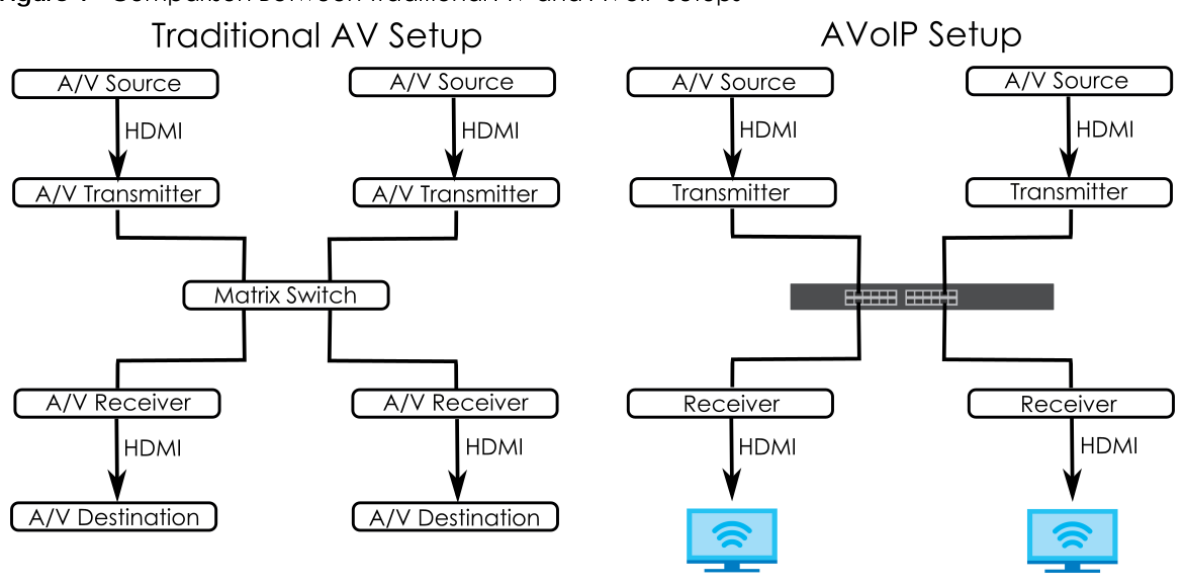

#### **Figure 1** Comparison Between Traditional AV and AVoIP Setups

### <span id="page-25-0"></span>**1.2 Example Applications**

This section shows a few examples of using the Switch in various network environments. Note that the Switch in the figure is just an example Switch and not your actual Switch.

#### <span id="page-25-1"></span>**1.2.1 Backbone Example Application**

The Switch is an ideal solution for small networks where rapid growth can be expected in the near future. The Switch can be used standalone for a group of heavy traffic users. You can connect computers and servers directly to the Switch's port or connect other switches to the Switch.

In this example, all computers can share high-speed applications on the server. To expand the network, simply add more networking devices such as switches, routers, computers, print servers, and so on.

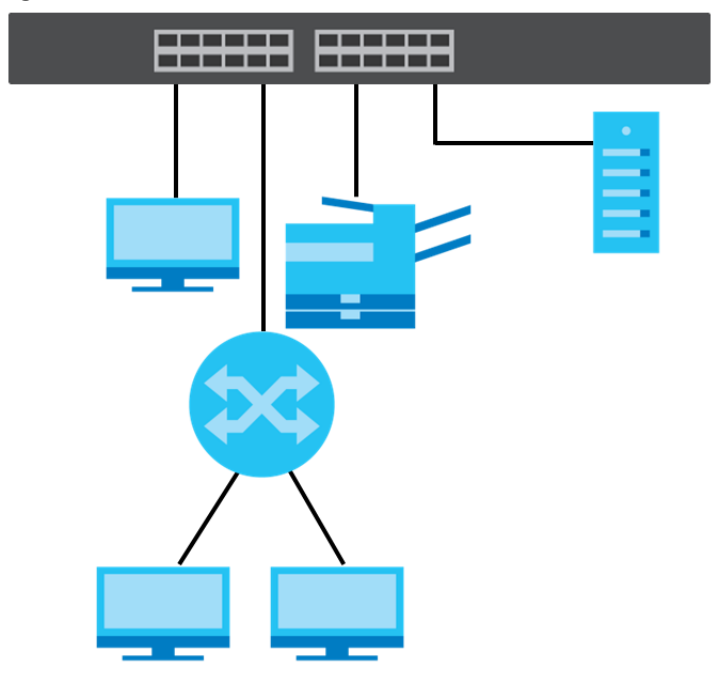

**Figure 2** Backbone Application

#### <span id="page-26-0"></span>**1.2.2 Bridging Example Application**

In this example, the Switch connects different company departments (**RD** and **Sales**) to the corporate backbone. It can alleviate bandwidth contention and eliminate server and network bottlenecks. All users that need high bandwidth can connect to high-speed department servers through the Switch. You can provide a super-fast uplink connection by using a Gigabit Ethernet or SFP port on the Switch.

Moreover, the Switch eases supervision and maintenance by allowing network managers to centralize multiple servers at a single location.

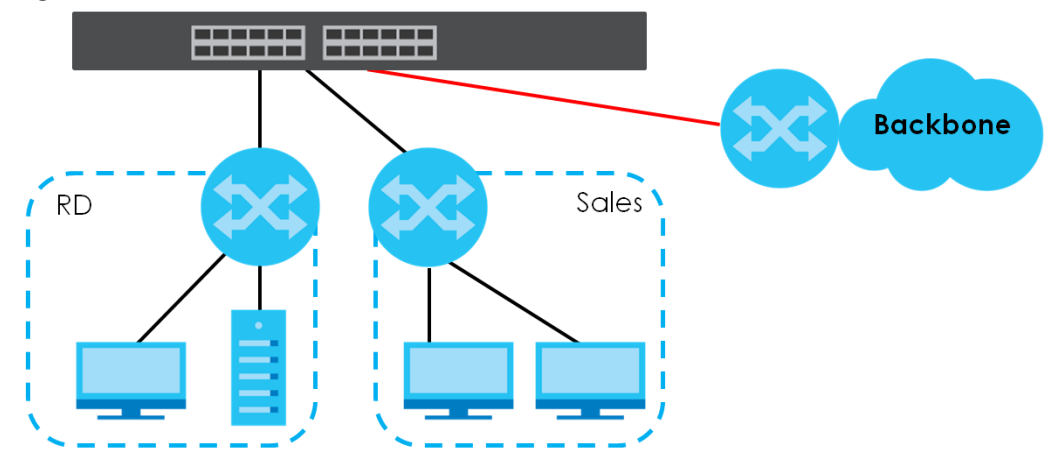

**Figure 3** Bridging Application

#### <span id="page-26-1"></span>**1.2.3 High Performance Switching Example**

The Switch is ideal for connecting two networks that need high bandwidth. In the following example, use link aggregation (trunking) to connect these two networks.

Switching to higher-speed LANs such as ATM (Asynchronous Transmission Mode) is not feasible for most people due to the expense of replacing all existing Ethernet cables and adapter cards, restructuring your network and complex maintenance. The Switch can provide the same bandwidth as ATM at much lower cost while still being able to use existing adapters and switches. Moreover, the current LAN structure can be retained as all ports can freely communicate with each other.

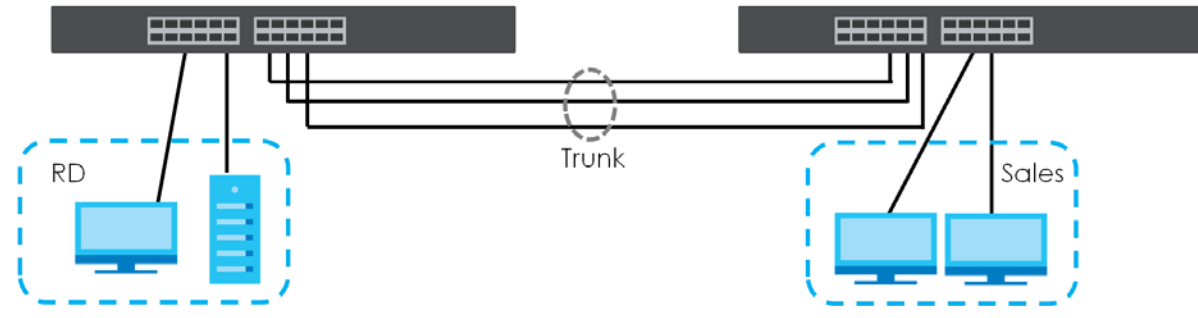

**Figure 4** High Performance Switched Workgroup Application

#### <span id="page-27-0"></span>**1.2.4 IEEE 802.1Q VLAN Application Examples**

A VLAN (Virtual Local Area Network) allows a physical network to be partitioned into multiple logical networks. Stations on a logical network belong to one or more groups. With VLAN, a station cannot directly talk to or hear from stations that are not in the same groups unless such traffic first goes through a router.

#### **1.2.4.1 Tag-based VLAN Example**

Ports in the same VLAN group share the same frame broadcast domain thus increase network performance through reduced broadcast traffic. VLAN groups can be modified at any time by adding, moving or changing ports without any re-cabling.

Shared resources such as a server can be used by all ports in the same VLAN as the server. In the following figure only ports that need access to the server need to be part of VLAN 1. Ports can belong to other VLAN groups too.

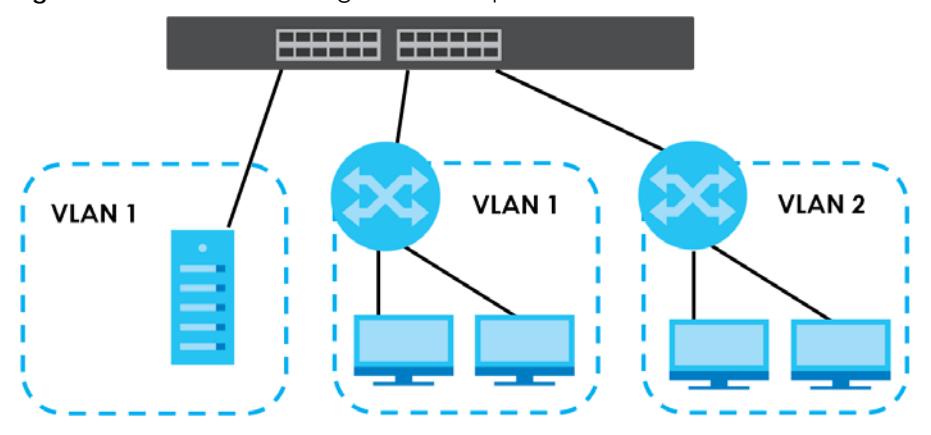

**Figure 5** Shared Server Using VLAN Example

## <span id="page-28-0"></span>**1.3 Ways to Manage the Switch**

Use any of the following methods to manage the Switch.

- Web Configurator. This is recommended for everyday management of the Switch using a (supported) web browser. See [Chapter 4 on page 43.](#page-42-4)
- Command Line Interface. Line commands offer an alternative to the Web Configurator and in some cases are necessary to configure advanced features. See the CLI Reference Guide.
- FTP. Use File Transfer Protocol for firmware upgrades and configuration backup or restore. See [Section](#page-467-4)  [49.9.1 on page 468.](#page-467-4)
- SNMP. The Switch can be monitored and/or managed by an SNMP manager. See [Section 50.7.1 on](#page-480-1)  [page 481](#page-480-1).
- Cluster Management. Cluster Management allows you to manage multiple switches through one switch, called the cluster manager. See [Chapter 54 on page 502.](#page-501-4)
- ZON Utility. ZON Utility is a program designed to help you deploy and perform initial setup on a network more efficiently. See [Section 4.3 on page 47](#page-46-2).

## <span id="page-28-1"></span>**1.4 Good Habits for Managing the Switch**

Do the following regularly to make the Switch more secure and to manage the Switch more effectively.

- Change the password. Use a password that is not easy to guess and that consists of different types of characters, such as numbers and letters.
- Write down the password and put it in a safe place.
- Back up the configuration (and make sure you know how to restore it). Restoring an earlier working configuration may be useful if the device becomes unstable or even crashes. If you forget your password, you will have to reset the Switch to its factory default settings. If you backed up an earlier configuration file, you would not have to totally re-configure the Switch. You could simply restore your last configuration.

# <span id="page-29-1"></span><span id="page-29-0"></span>**CHAPTER 2 Hardware Installation and Connection**

This chapter shows you how to install and connect the Switch.

The Switch can be:

- Placed on a desktop.
- Rack-mounted on a standard EIA rack.

## <span id="page-29-2"></span>**2.1 Safety Precautions**

Please observe the following before using the Switch:

- It is recommended to ask an authorized technician to attach the Switch on a desk or to the rack or wall. Use the proper screws to prevent damage to the Switch. See the **Installation Requirements** sections in this chapter to know the types of screws and screwdrivers for each mounting method.
- Make sure there is at least 2 cm of clearance on the top and bottom of the Switch, and at least 5 cm of clearance on all four sides of the Switch. This allows air circulation for cooling.
- Do NOT block the ventilation holes nor store cables or power cords on the Switch. Allow clearance for the ventilation holes to prevent your Switch from overheating. This is especially crucial when your Switch does not have fans. Overheating could affect the performance of your Switch, or even damage it.
- The surface of the Switch could be hot when it is functioning. Do NOT put your hands on it. You may get burned. This could happen especially when you are using a fanless Switch.
- The Switches with fans are not suitable for use in locations where children are likely to be present.

To start using the Switch, simply connect the power cables and turn it on.

# <span id="page-29-3"></span>**2.2 Freestanding Installation Procedure**

- **1** Make sure the Switch is clean and dry.
- **2** Remove the adhesive backing from the rubber feet.
- **3** Attach the rubber feet to each corner on the bottom of the Switch. These rubber feet help protect the Switch from shock or vibration and ensure space between devices when stacking.

**30**

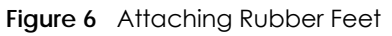

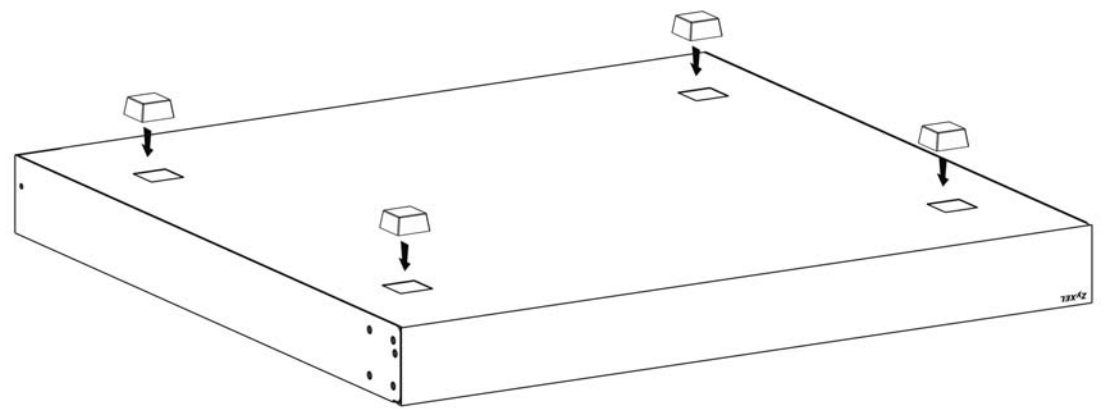

**4** Set the Switch on a smooth, level surface strong enough to support the weight of the Switch and the connected cables. Make sure there is a power outlet nearby.

#### **Cautions:**

- Avoid stacking fanless Switches to prevent overheating.
- Ensure enough clearance around the Switch to allow air circulation for cooling.
- Do NOT remove the rubber feet as it provides space for air circulation.

## <span id="page-30-0"></span>**2.3 Mounting the Switch on a Rack**

The Switch can be mounted on an EIA standard size, 19-inch rack or in a wiring closet with other equipment. Follow the steps below to mount your Switch on a standard EIA rack using a rack-mounting kit.

Note: Make sure there is enough clearance between each equipment on the rack for air circulation.

#### <span id="page-30-1"></span>**2.3.1 Installation Requirements**

- Two mounting brackets.
- Eight M3 flat head screws and a #2 Philips screwdriver.
- Four M5 flat head screws and a #2 Philips screwdriver.

#### <span id="page-30-2"></span>**2.3.2 Precautions**

- Make sure the rack will safely support the combined weight of all the equipment it contains. The maximum weight a bracket can hold is 21.5 kg.
- Make sure the position of the Switch does not make the rack unstable or top-heavy. Take all necessary precautions to anchor the rack securely before installing the unit.

#### <span id="page-31-3"></span><span id="page-31-0"></span>**2.3.3 Attaching the Mounting Brackets to the Switch**

**1** Position a mounting bracket on one side of the Switch, lining up the four screw holes on the bracket with the screw holes on the side of the Switch.

**Figure 7** Attaching the Mounting Brackets

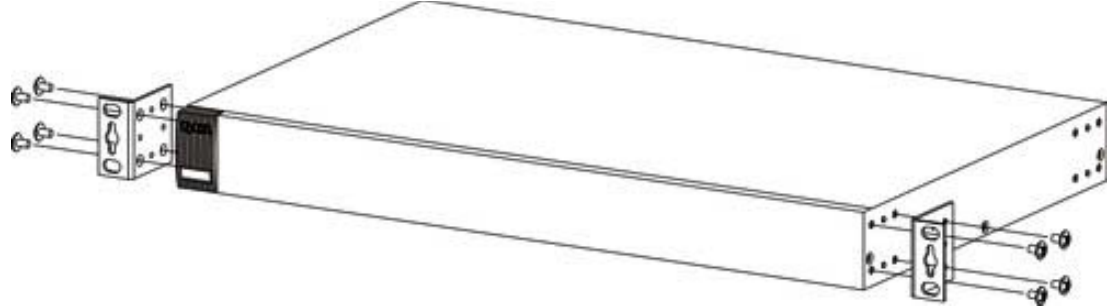

- <span id="page-31-2"></span>**2** Using a #2 Philips screwdriver, install the M3 flat head screws through the mounting bracket holes into the Switch.
- **3** Repeat steps [1](#page-31-3) and [2](#page-31-2) to install the second mounting bracket on the other side of the Switch.
- **4** You may now mount the Switch on a rack. Proceed to the next section.

#### <span id="page-31-4"></span><span id="page-31-1"></span>**2.3.4 Mounting the Switch on a Rack**

**1** Position a mounting bracket (that is already attached to the Switch) on one side of the rack, lining up the two screw holes on the bracket with the screw holes on the side of the rack.

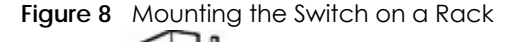

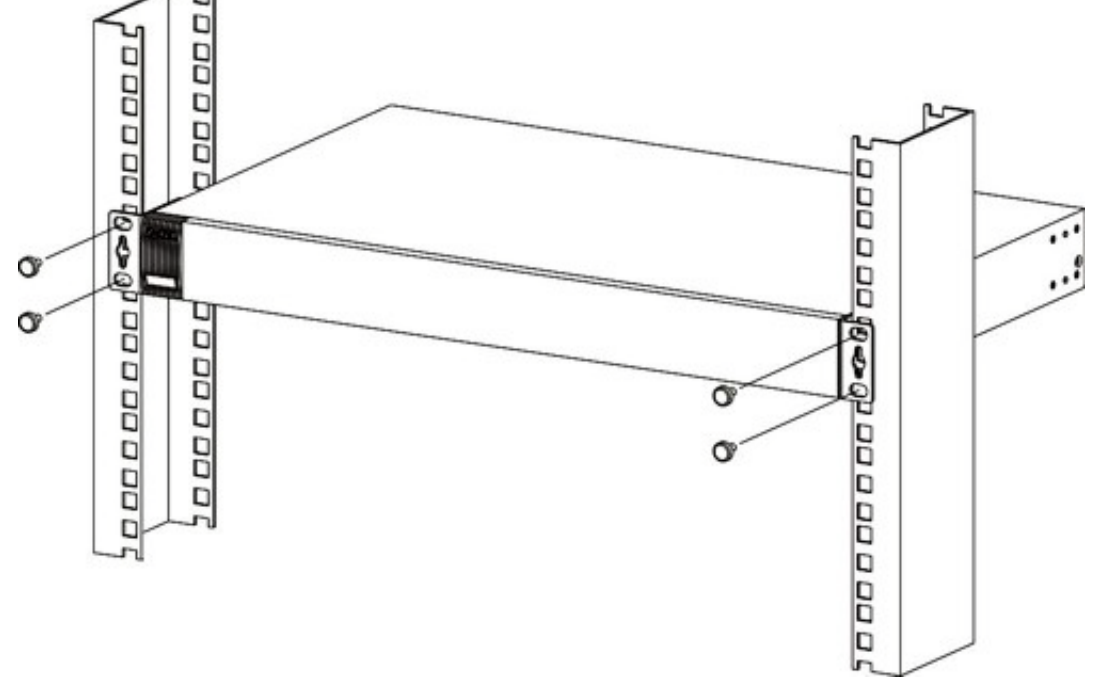

<span id="page-32-0"></span>**2** Using a #2 Philips screwdriver, install the M5 flat head screws through the mounting bracket holes into the rack.

Note: Make sure you tighten all the four screws to prevent the Switch from getting slanted.

**3** Repeat steps [1](#page-31-4) and [2](#page-32-0) to attach the second mounting bracket on the other side of the rack.

# **CHAPTER 3 Hardware Panels**

<span id="page-33-1"></span><span id="page-33-0"></span>This chapter describes the front panel and rear panel of the Switch and shows you how to make the hardware connections.

# <span id="page-33-2"></span>**3.1 Front Panel Connections**

**Figure 9** Front Panel: XGS2210-28

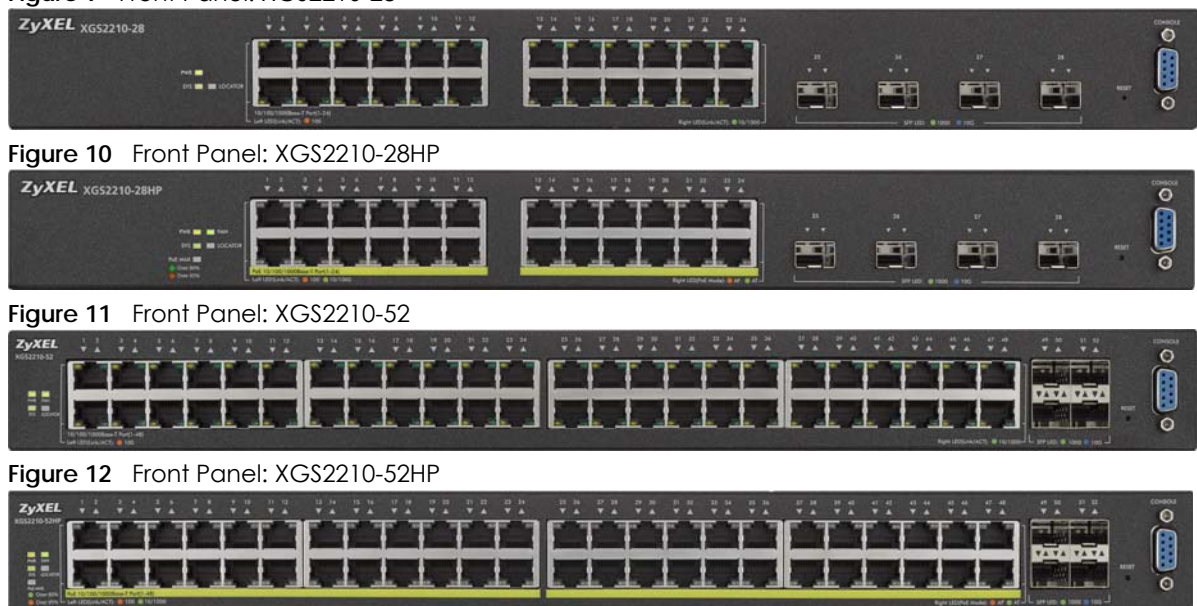

#### <span id="page-33-3"></span>**3.1.1 Gigabit Ethernet Ports**

The Switch has 1000Base-T auto-negotiating, auto-crossover Ethernet ports. In 10/100/1000 Mbps Gigabit Ethernet, the speed can be 10 Mbps, 100 Mbps or 1000 Mbps. The duplex mode can be half duplex or full duplex.

An auto-negotiating port can detect and adjust to the optimum Ethernet speed (10/100/1000 Mbps) and duplex mode (full duplex or half duplex) of the connected device.

An auto-crossover (auto-MDI/MDI-X) port automatically works with a straight-through or crossover Ethernet cable.

When auto-negotiation is turned on, an Ethernet port negotiates with the peer automatically to determine the connection speed and duplex mode. If the peer Ethernet port does not support autonegotiation or turns off this feature, the Switch determines the connection speed by detecting the signal on the cable and using half duplex mode. When the Switch's auto-negotiation is turned off, an Ethernet port uses the pre-configured speed and duplex mode when making a connection, thus requiring you to make sure that the settings of the peer Ethernet port are the same in order to connect.

#### **3.1.1.1 Default Ethernet Negotiation Settings**

The factory default negotiation settings for the Gigabit ports on the Switch are:

- Speed: Auto
- Duplex: Auto
- Flow control: Off
- Link Aggregation: Disabled

#### **3.1.1.2 Auto-crossover**

All ports support auto-crossover, that is auto-MDIX ports (Media Dependent Interface Crossover), so you may use either a straight-through Ethernet cable or crossover Ethernet cable for all Gigabit port connections. Auto-crossover ports automatically sense whether they need to function as crossover or straight ports, so crossover cables can connect both computers and switches or hubs.

#### <span id="page-34-0"></span>**3.1.2 SFP/SFP+ Slots**

These are four slots for Small Form-Factor Pluggable (SFP) or SFP+ modules, such as an SFP or SFP+ transceiver. The SFP+ (SFP Plus) is an enhanced version of the SFP and supports data rates of 10 Gbps. A transceiver is a single unit that houses a transmitter and a receiver. Use a transceiver to connect a fiber cable to the Switch. The Switch does not come with transceivers. You must use transceivers that comply with the Small Form-Factor Pluggable (SFP) Transceiver MultiSource Agreement (MSA). See the SFF committee's INF-8074i specification Rev 1.0 for details.

You can change transceivers while the Switch is operating. You can use different transceivers to connect to Ethernet switches with different types of fiber connectors.

- Type: SFP or SFP+ connection interface
- Connection speed: 1 or 10 Gigabit per second (Gbps)

#### **WARNING! To avoid possible eye injury, do not look into an operating fiber module's connectors.**

**HANDLING! All transceivers are static sensitive. To prevent damage from electrostatic discharge (ESD), it is recommended you attach an ESD preventive wrist strap to your wrist and to a bare metal surface when you install or remove a transceiver.**

**STORAGE! All modules are dust sensitive. When not in use, always keep the dust plug on. Avoid getting dust and other contaminant into the optical bores, as the optics do not work correctly when obstructed with dust.**

#### **3.1.2.1 Transceiver Installation**

Use the following steps to install a transceiver.

- **1** Attach an ESD preventive wrist strap to your wrist and to a bare metal surface.
- **2** Align the transceiver in front of the slot opening.
- **3** Make sure the latch is in the lock position (latch styles vary), then insert the transceiver into the slot with the exposed section of PCB board facing down.
- **4** Press the transceiver firmly until it clicks into place.
- **5** The Switch automatically detects the installed transceiver. Check the LEDs to verify that it is functioning properly.
- **6** Remove the dust plugs from the transceiver and cables (dust plug styles vary).
- **7** Identify the signal transmission direction of the fiber cables and the transceiver. Insert the fiber cable into the transceiver.

**Figure 13** Latch in the Lock Position

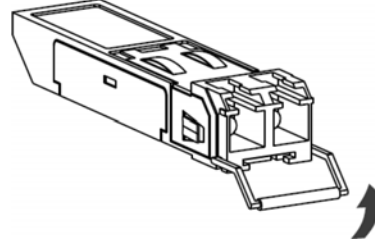

**Figure 14** Transceiver Installation Example

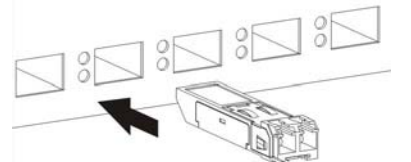

**Figure 15** Connecting the Fiber Cables

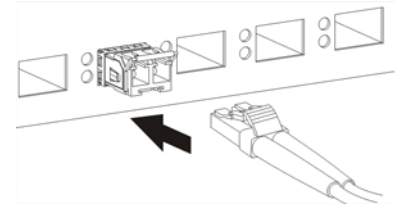

#### **3.1.2.2 Transceiver Removal**

Use the following steps to remove an SFP transceiver.

- **1** Attach an ESD preventive wrist strap to your wrist and to a bare metal surface on the chassis.
- **2** Remove the fiber cables from the transceiver.
- **3** Pull out the latch and down to unlock the transceiver (latch styles vary).

Note: Make sure the transceiver's latch is pushed all the way down, so the transceiver can be pulled out successfully.

**4** Pull the latch, or use your thumb and index finger to grasp the tabs on both sides of the transceiver, and carefully slide it out of the slot.

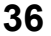
- Note: Do NOT pull the transceiver out by force. You could damage it. If the transceiver will not slide out, grasp the tabs on both sides of the transceiver with a slight up or down motion and carefully slide it out of the slot. If unsuccessful, contact Zyxel Support to prevent damage to your Switch and transceiver.
- **5** Insert the dust plug into the ports on the transceiver and the cables.

**Figure 16** Removing the Fiber Cables

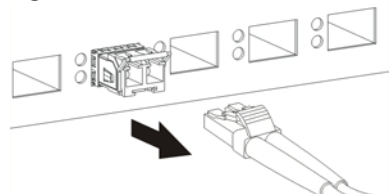

**Figure 17** Opening the Transceiver's Latch Example

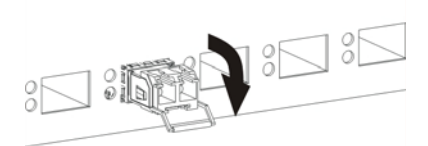

**Figure 18** Transceiver Removal Example

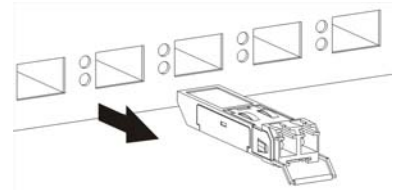

#### **3.1.3 Console Port**

This console port is for troubleshooting only. With instructions from customer support, connect the male 9 pin end of the RS-232 console cable to the console port of the Switch. Connect the female end to a serial port (COM1, COM2 or other COM port) of your computer. You can use a computer with terminal emulation software configured to the following parameters:

- VT100 terminal emulation
- 115200 bps
- No parity, 8 data bits, 1 stop bit
- No flow control

# **3.2 Rear Panel**

The following figures show the rear panels of the Switch. The rear panels contain:

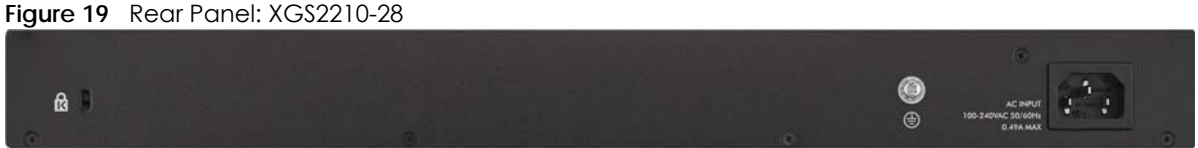

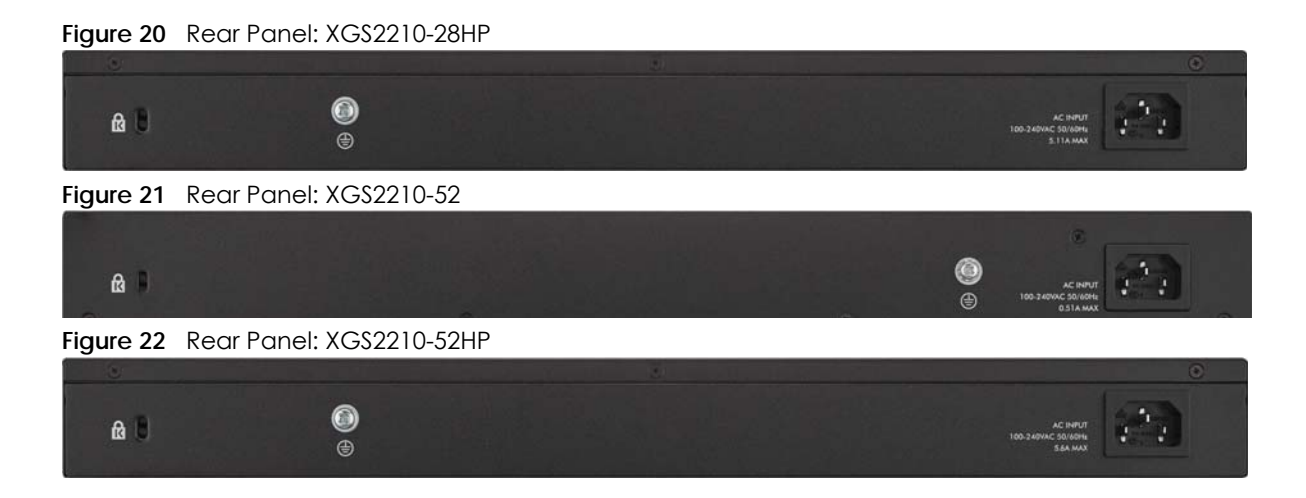

# **3.2.1 Grounding**

Grounding is a safety measure to direct excess electric charge to the ground. It prevents damage to the Switch, and protects you from electrocution. Use the grounding screw on the rear panel and the ground wire of the AC power supply to ground the Switch.

The grounding terminal and AC power ground where you install the Switch must follow your country's regulations. Qualified service personnel must ensure the building's protective earthing terminals are valid terminals.

Installation of Ethernet cables must be separate from AC power lines. To avoid electric surge and electromagnetic interference, use a different electrical conduit or raceway (tube/trough or enclosed conduit for protecting electric wiring) that is 15 cm apart, or as specified by your country's electrical regulations.

Any device that is located outdoors and connected to this product must be properly grounded and surge protected. To the extent permissible by your country's applicable law, failure to follow these guidelines could result in damage to your Switch which may not be covered by its warranty.

Note: The specification for surge or ESD protection assumes that the Switch is properly grounded.

- **1** Remove the M4 ground screw from the Switch's rear panel.
- **2** Secure a green or yellow ground cable (16 AWG or smaller) to the Switch's rear panel using the M4 ground screw.

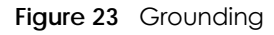

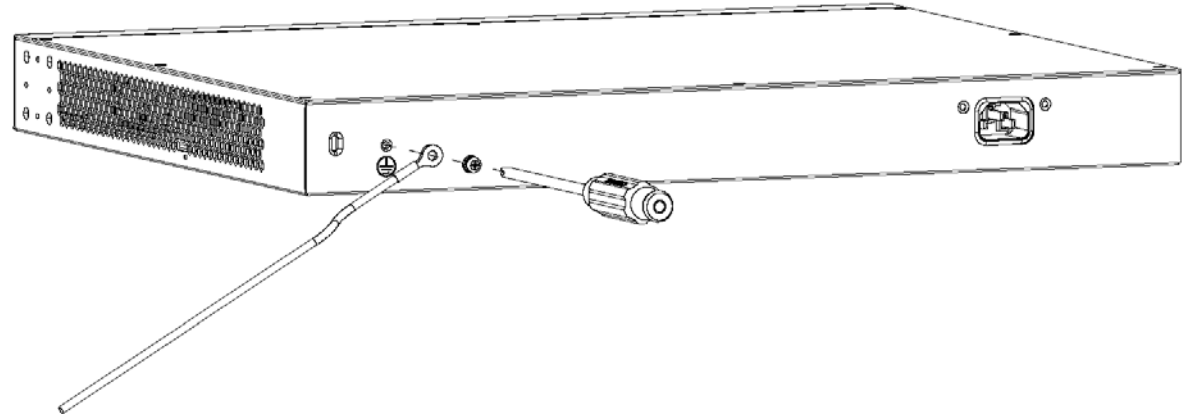

**3** Attach the other end of the ground cable to a grounding bar located on the rack where you install the Switch or to an on-site grounding terminal.

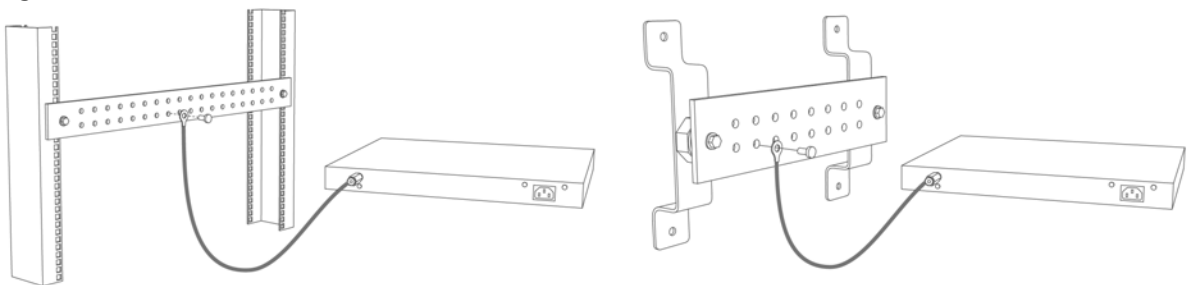

**Figure 24** Attach Ground Cable to Grounding Bar or On-site Grounding Terminal

**4** The grounding terminal of the server rack or on-site grounding terminal must also be grounded and connected to the building's main grounding electrode. Make sure the grounding terminal is connected to the buildings grounding electrode and has an earth resistance of less than 10 ohms, or according to your country's electrical regulations.

**Figure 25** Connecting to the Building's Main Grounding Electrode

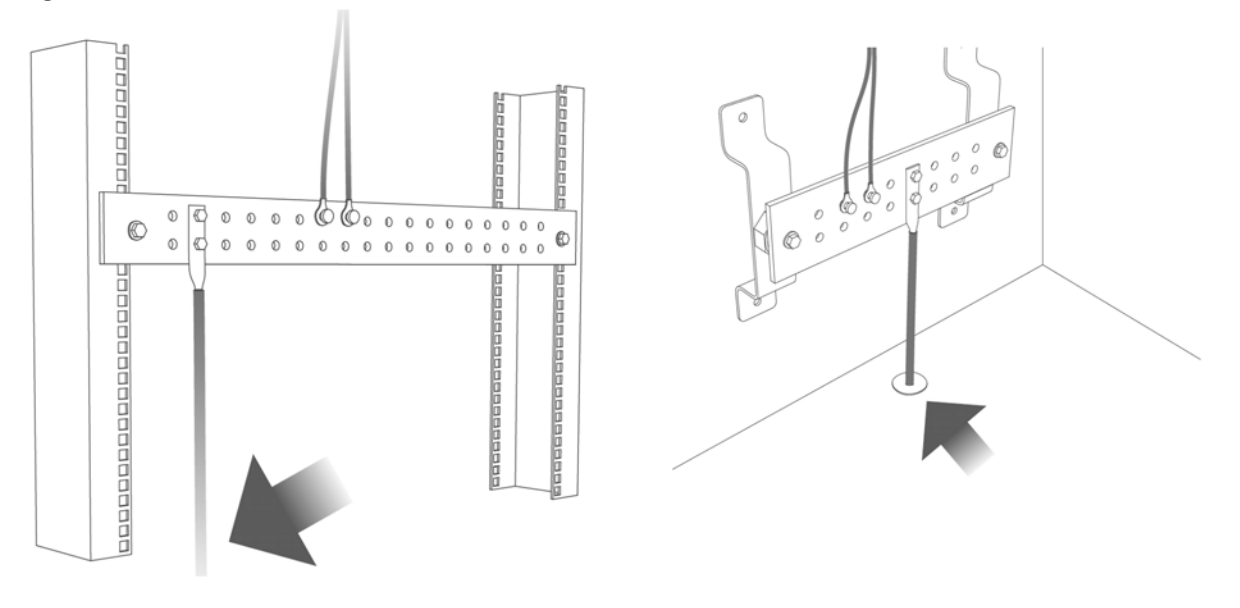

If you are uncertain that suitable grounding is available, contact the appropriate electrical inspection

authority or an electrician.

#### **This device must be grounded. Do this before you make other connections.**

# **3.2.2 AC Power Connection**

Note: Make sure you are using the correct power source as shown on the panel and that no objects obstruct the airflow of the fans (located on the side of the unit).

To connect power to the Switch, insert the female end of the power cord to the AC power receptacle on the rear panel. Connect the other end of the supplied power cord to a power outlet.

# **3.3 LEDs**

After you connect the power to the Switch, view the LEDs to ensure proper functioning of the Switch and as an aid in troubleshooting.

| LED                     | <b>COLOR</b> | <b>STATUS</b> | <b>DESCRIPTION</b>                                                                                                    |
|-------------------------|--------------|---------------|----------------------------------------------------------------------------------------------------|
| <b>PWR</b>              | Green        | On            | The system is receiving power from the power module in the power slot. The<br>Switch is acting as a non-master member in a stack or it is in standalone<br>mode. |
|                         | Blue         | On            | The Switch is acting as the master in stacking.                                                                                                    |
|                         |              | Off           | The system is not receiving power from the power module in the power slot.                                                                                       |
| SYS                     | Green        | On            | The system is on and functioning properly.                                                                                                    |
|                         |              | Blinking      | The system is rebooting and performing self-diagnostic tests.                                                                                                    |
|                         | Red          | On            | The system is functioning abnormally.                                                                                                    |
|                         |              | Off           | The power is off or the system is not ready or malfunctioning.                                                                                                   |
| <b>FAN</b>              | Green        | On            | The fan is functioning properly.                                                                                                    |
|                         | Amber        | On            | The fan is not functioning at a proper speed or malfunctioning.                                                                                                  |
| <b>LOCATOR</b>          | Blue         | Blinking      | Shows the actual location of the Switch between several devices in a rack.<br>The default timer is 30 minutes when you are configuring the Switch.               |
|                         |              | Off           | The locator is not functioning or malfunctioning.                                                                                                    |
| PoE MAX                 | Green        | On            | PoE power usage is over 80 percent of the power supplied budget, but<br>below 95 percent of the power supplied budget.                                           |
|                         | Amber        | On            | PoE power usage is more than 95 percent of the power supplied budget.                                                                                            |
|                         |              | Off           | PoE power usage is below 80 percent of the power supplied budget.                                                                                                |
| 10/100/1000Base-T Ports |              |               |                                                                                                    |
| $1 - 48$ LNK/ACT        | Green        | On            | The link to a 10 Mbps or a 1000 Mbps Ethernet network is up.                                                                                                    |
| (Left)                  |              | Blinking      | The system is transmitting/receiving to/from a 10 Mbps or a 1000 Mbps<br>Ethernet network.                                                                       |
|                         | Amber        | On            | The link to a 100 Mbps Ethernet network is up.                                                                                                    |
|                         |              | Blinking      | The system is transmitting/receiving to/from a 100 Mbps Ethernet network.                                                                                        |
|                         |              | Off           | The link to an Ethernet network is down.                                                                                                    |

Table 3 LED Descriptions

XGS2210 Series User's Guide

**<sup>40</sup>**

| LED                         | <b>COLOR</b> | <b>STATUS</b> | <b>DESCRIPTION</b>                                                                         |  |  |
|-----------------------------|--------------|---------------|--------------------------------------------------------------------------------------------|--|--|
| PoE 10/100/1000Base-T Ports |              |               |                                                                                            |  |  |
| $1 - 48$ LNK/ACT            | Green        | On            | The link to a 10 Mbps or a 1000 Mbps Ethernet network is up.                               |  |  |
| (Left)                      |              | Blinking      | The system is transmitting/receiving to/from a 10 Mbps or a 1000 Mbps<br>Ethernet network. |  |  |
|                             | Amber        | On            | The link to a 100 Mbps Ethernet network is up.                                             |  |  |
|                             |              | Blinking      | The system is transmitting/receiving to/from a 100 Mbps Ethernet network.                  |  |  |
|                             |              | Off           | The link to an Ethernet network is down.                                                   |  |  |
| $-48$ PoE                   | Green        | On            | Power supplied to all PoE Ethernet ports meets the IEEE 802.3at standard.                  |  |  |
| (Right)                     | Amber        | On            | Power supplied to all PoE Ethernet ports meets the IEEE 802.3af standard.                  |  |  |
|                             |              | Off           | There is no power supplied.                                                                |  |  |
| 1G/10G SFP+ Slots           |              |               |                                                                                            |  |  |
| 49 - 52 LNK/ACT             | Green        | On            | The port has a successful 1000 Mbps connection.                                            |  |  |
|                             |              | Blinking      | The port is transmitting or receiving data at 1000 Mbps.                                   |  |  |
|                             | Blue         | On            | The port has a successful 10 Gbps connection.                                              |  |  |
|                             |              | Blinking      | The port is transmitting or receiving data at 10 Gbps.                                     |  |  |
|                             |              | Off           | This link is disconnected.                                                                 |  |  |

Table 3 LED Descriptions (continued)

# **PART II Technical Reference**

# **CHAPTER 4 Web Configurator**

# **4.1 Overview**

This section introduces the configuration and functions of the Web Configurator.

The Web Configurator is an HTML-based management interface that allows easy system setup and management through Internet browser. Use a browser that supports HTML5, such as Microsoft Edge, Internet Explorer 11, Mozilla Firefox, or Google Chrome. The minimum recommended screen resolution is 1024 by 768 pixels.

In order to use the Web Configurator you need to allow:

- Web browser pop-up windows from your device.
- JavaScript (enabled by default).
- Java permissions (enabled by default).

# **4.2 System Login**

- **1** Start your web browser.
- **2** The Switch is a DHCP client by default. Type "http://DHCP-assigned IP" in the **Location** or **Address** field. Press [ENTER].

If the Switch is not connected to a DHCP server, type "http://" and the static IP address of the Switch (for example, the default management IP address is 192.168.1.1 through an in-band port) in the **Location** or **Address** field. Press [ENTER]. Your computer must be in the same subnet in order to access this website address.

Also, you can use the ZON Utility to check your Switch's IP address. See [Section 4.3 on page 47](#page-46-0) for more information on the ZON utility.

**3** The following screen appears.

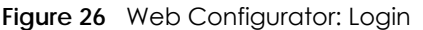

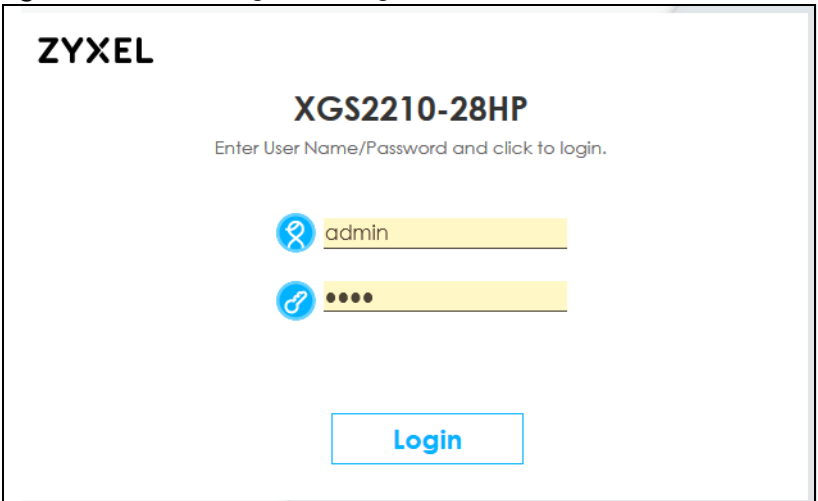

- **4** Click **Login** to log into the Web Configurator to manage the Switch directly. The default user name is **admin** and associated default password is **1234**.
- **5** The following screen appears.

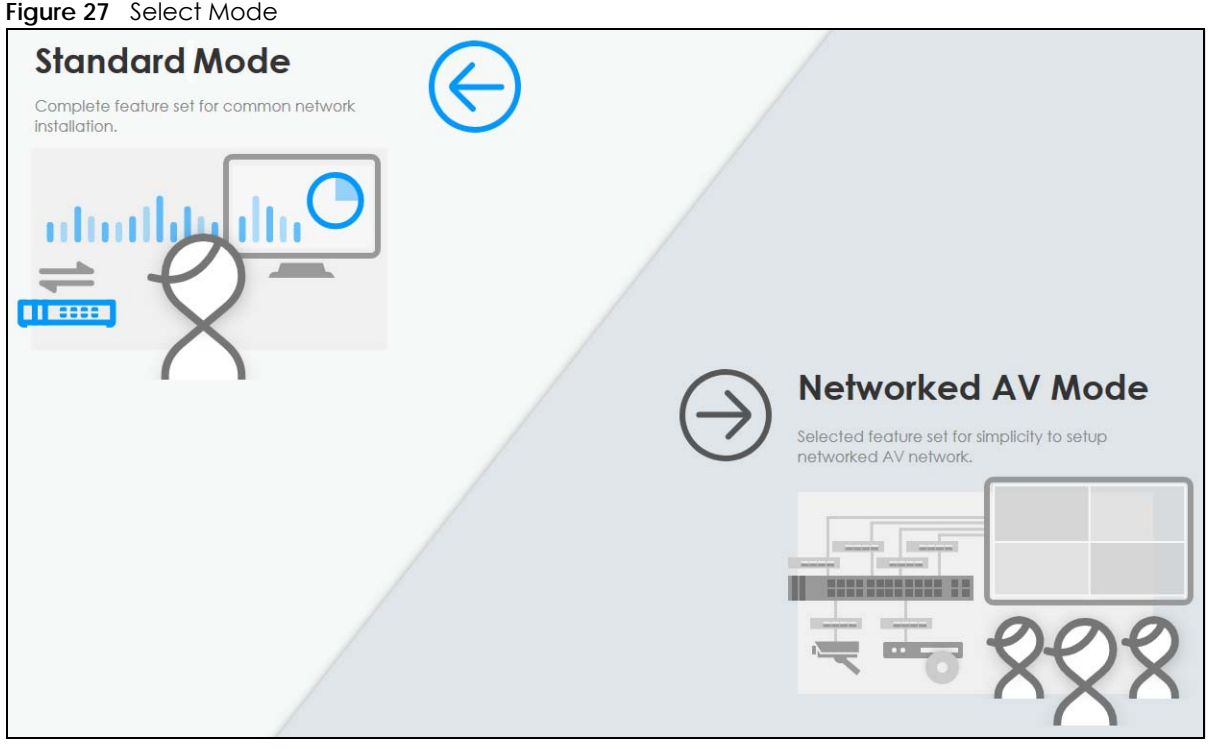

- **6** Select the Web Configurator in **Standard Mode** that has a complete set of configuration for network installation. Or select the Web Configurator in **Networked AV Mode** that has a set of menus specifically designed to simplify configuration and management of the Switch for AVoIP (Audio-Video over Internet Protocol) application.
- **7** If you select **Standard Mode**, go directly to step [9.](#page-44-0)
- **8** The **Setup Wizard** screen will appear after selecting the **Networked AV Mode**. You can use the **Setup Wizard** screen to configure the Switch's Networked AV mode's basic or advanced settings (see [Section](#page-50-0)  [4.4 on page 51](#page-50-0) for details).
	- Use the **Basic Settings** to configure networked AV operation on management VLAN. Such as the Switches' IP address, DNS server, system password, SNMP community, accept or skip the default Networked AV mode settings, and view a summary of the basic settings.
	- Use the **Advanced Settings** for networks that wants to separate networked AV VLAN from management VLAN, specify which ports connect to AVoIP application, and for setting link aggregation across switches.

Once you click the **Finish** button, the settings configured in the **Setup Wizard** screen will overwrite the existing settings.

Otherwise, click the **Exit** button. If you want to open the **Setup Wizard** screen later, click the **Wizard** icon in the upper right hand corner of the Web Configurator in Networked AV mode.

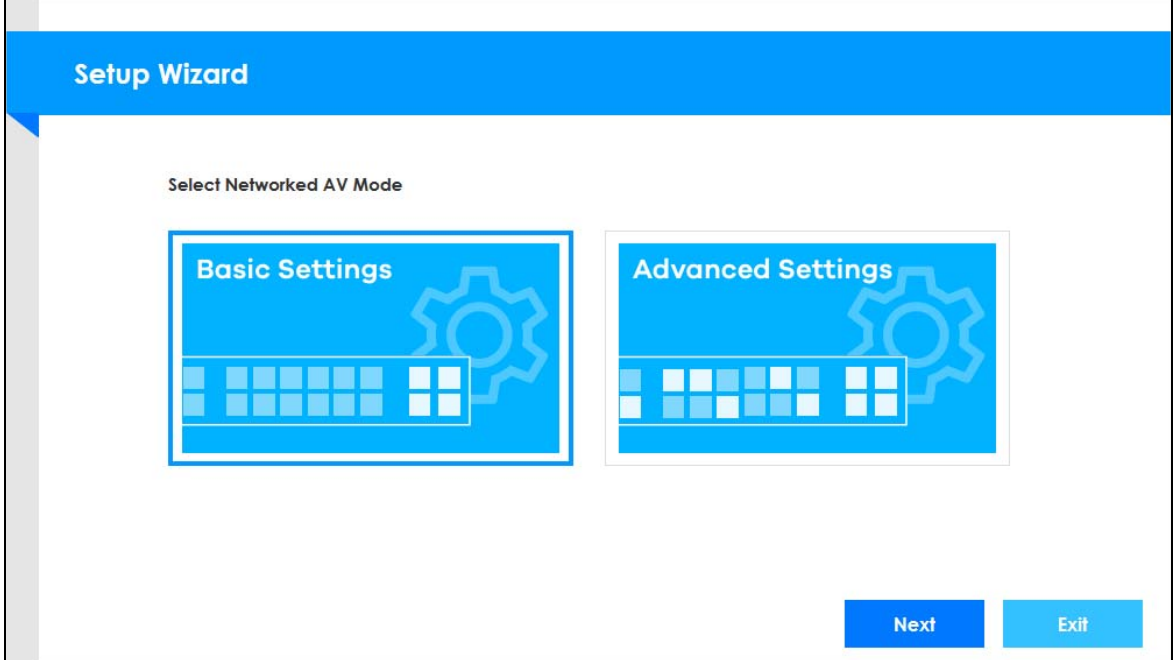

**Figure 28** Web Configurator: Wizard

<span id="page-44-0"></span>**9** If you did not change the default administrator password and/or SNMP community values, a warning screen displays each time you log into the Web Configurator and select **Standard Mode**. Click **Password / SNMP** to open a screen where you can change the administrator password and SNMP community string simultaneously. Otherwise, click **Ignore** to close it.If you log into the Web Configurator and select **Networked AV Mode**, open the screen in the **Wizard** > **Step 2 Password** to change the administrator password and SNMP community string. Click **Finish** on the last step of the **Wizard** to save your settings.

#### **Password/SNMP Setting**

**Figure 29** Web Configurator: Warning

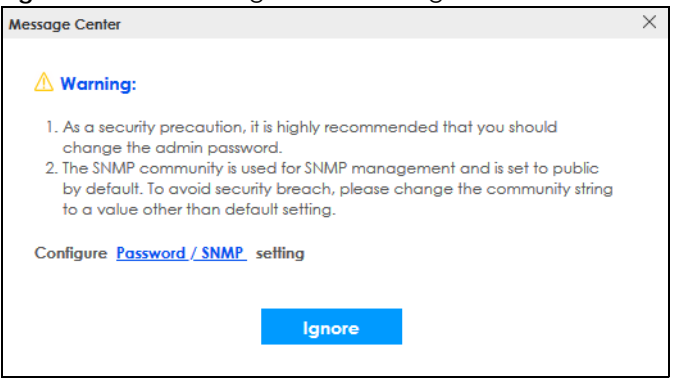

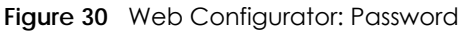

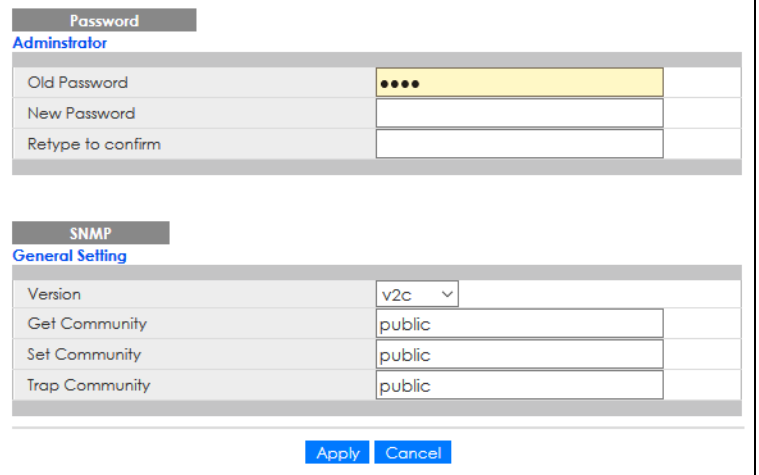

Change the default administrator and/or SNMP passwords, and then click **Apply** to save your changes.

| LABFL             | <b>DESCRIPTION</b>                                                                                                    |  |  |  |  |
|-------------------|----------------------------------------------------------------------------------------------------|--|--|--|--|
| Administrator     |                                                                                                    |  |  |  |  |
| user name.        | This is the default administrator account with the "admin" user name. You cannot change the default administrator                                                                                    |  |  |  |  |
| Old Password      | Type the existing system password (1234 is the default password when shipped).                                                                                                    |  |  |  |  |
| New Password      | Enter your new system password. Up to 32 characters are allowed for the new password<br>except $[ ? ], [ ] ], [ ], [ ], [ ], [$ space $],$ or $[ , ].$                                               |  |  |  |  |
| Retype to confirm | Retype your new system password for confirmation.                                                                                                    |  |  |  |  |
| General Setting   |                                                                                                    |  |  |  |  |
|                   | Use this section to specify the SNMP version and community (password) values.                                                                                                    |  |  |  |  |
| Version           | Select the SNMP version for the Switch. The SNMP version on the Switch must match the version<br>on the SNMP manager. Choose SNMP version 2c ( $v2c$ ), SNMP version 3 ( $v3$ ) or both ( $v3v2c$ ). |  |  |  |  |
|                   | Note: SNMP version 2c is backwards compatible with SNMP version 1.                                                                                                    |  |  |  |  |
| Get Community     | Enter the Get Community string, which is the password for the incoming Get- and GetNext-<br>requests from the management station.                                                                    |  |  |  |  |
|                   | The Get Community string is only used by SNMP managers using SNMP version 2c or lower.                                                                                                    |  |  |  |  |

Table 4 Web Configurator: Password/SNMP

| <b>LABEL</b>          | <b>DESCRIPTION</b>                                                                                                    |
|-----------------------|----------------------------------------------------------------------------------------------------|
| Set Community         | Enter the <b>Set Community</b> string, which is the password for the incoming Set-requests from the<br>management station.                                                                                                    |
|                       | The Set Community string is only used by SNMP managers using SNMP version 2c or lower.                                                                                                    |
| <b>Trap Community</b> | Enter the Trap Community string, which is the password sent with each trap to the SNMP<br>manager.                                                                                                    |
|                       | The Trap Community string is only used by SNMP managers using SNMP version 2c or lower.                                                                                                    |
| Apply                 | Click <b>Apply</b> to save your changes to the Switch's run-time memory. The Switch loses these<br>changes if it is turned off or loses power, so use the <b>Save</b> link on the top navigation panel to<br>save your changes to the non-volatile memory when you are done configuring. |
| Cancel                | Click <b>Cancel</b> to begin configuring this screen afresh.                                                                                                    |

Table 4 Web Configurator: Password/SNMP (continued)

# <span id="page-46-0"></span>**4.3 Zyxel One Network (ZON) Utility**

ZON Utility is a program designed to help you deploy and manage a network more efficiently. It detects devices automatically and allows you to do basic settings on devices in the network without having to be near it.

The ZON Utility issues requests through Zyxel Discovery Protocol (ZDP) and in response to the query, the device responds back with basic information including IP address, firmware version, location, system and model name in the same broadcast domain. The information is then displayed in the ZON Utility screen and you can perform tasks like basic configuration of the devices and batch firmware upgrade in it. You can download the ZON Utility at www.zyxel.com and install it in a computer (Windows operating system).

#### **4.3.1 Requirements**

Before installing the ZON Utility in your computer, please make sure it meets the requirements listed below.

#### **Operating System**

At the time of writing, the ZON Utility is compatible with:

- Windows 7 (both 32-bit / 64-bit versions)
- Windows 8 (both 32-bit / 64-bit versions)
- Windows 8.1 (both 32-bit / 64-bit versions)
- Windows 10 (both 32-bit / 64-bit versions)

Note: To check for your Windows operating system version, right-click on **My Computer** > **Properties**. You should see this information in the **General** tab.

#### **Hardware**

Here are the minimum hardware requirements to use the ZON Utility on your computer.

• Core i3 processor

- 2 GB RAM
- 100 MB free hard disk
- WXGA (Wide XGA 1280 by 800)

# **4.3.2 Run the ZON Utility**

- **1** Double-click the ZON Utility to run it.
- **2** The first time you run the ZON Utility, you will see if your device and firmware version support the ZON Utility. Click the **OK** button to close this screen.

#### **Figure 31** Supported Devices and Versions ightharported model and firmware version  $\times$ **ZYXEL** Please refer to the table to ensure your device firmware is supporting the ZON utility. **From V4.60**  $\sim$ 3800 series ● XS3800-28: ABML.0 **From V4.10** • GS2210-8: AASP.0 ● GS2210-8HP: AASQ.0<br>● GS2210-8HP: AASQ.0 2210 series GS2210-24HP: AANE. 2<br>GS2210-48: AAHV. 2 ۰ . GS2210-48HP: AAHW. 2 **From V4.50** ● XGS1930-28: ABHT.0 1930 series ● XGS1930-28HP: ABHS.0<br>● XGS1930-52: ABHU.0 · XGS1930-52HP: ABHV.0 **From V4.20 Switch** • XS1920-12: AASR.0<br>From V4.10 ● GS1920-24: AAOB. 2<br>● GS1920-24HP: AAOC. 2  $\ddot{\phantom{0}}$ GS1920-48: AANZ. 2 1920 series  $\checkmark$ • GS1920-48HP: AAOA. 2

If you want to check the supported models and firmware versions later, you can click the **Show information about ZON** icon in the upper right of the screen. Then select the **Supported model and firmware version** link. If your device is not listed here, see the device release notes for ZON Utility support. The release notes are in the firmware zip file on the Zyxel web site.

| -- -- - - - - - - -<br>2 Zyxel One Network Utility |                         |                                  |                |                                           |                   |                    |                      |                                |        |
|----------------------------------------------------|-------------------------|----------------------------------|----------------|-------------------------------------------|-------------------|--------------------|----------------------|--------------------------------|--------|
|                                                    | <b>ZYXEL</b>            |                                  |                |                                           |                   |                    |                      | Q                              | (csv   |
|                                                    | \$                      | $\bigodot$<br>$\circlearrowleft$ | $\circledcirc$ | $\circledcirc$<br>日                       | $\mathbb{Z}^3$    | $\mathscr{E}$      | <b>ZAC</b><br>NCC/AC | $^{\circledR}$<br>$\mathbb{B}$ | ශ      |
|                                                    | Type                    | Model                            | Firmware Ver   | <b>MAC Address</b>                        | <b>IP Address</b> | <b>System Name</b> | Location             | Status                         | Contro |
|                                                    | □<br><b>Simple</b>      | XS3700-24                        |                | V4.30(AASS.0) A0-E4-CB-83-4 192.168.1.1   |                   | 12A 08             |                      |                                |        |
|                                                    | <b>Research</b>         | XS3700-24                        |                | V4.30(AASS.0) E4-18-6B-F7-A7 192.168.1.1  |                   | $11A_01$           | HQ2_R101             |                                |        |
|                                                    | о<br><b>Alime</b>       | XGS3700-48                       |                | V4.30(AAGE.1) E4-18-6B-F7-BA 192.168.1.1  |                   | 12A3 84            | R102                 |                                |        |
|                                                    | <b>Pa</b>               | XGS3700-48                       |                | V4.30(AAGE.1) E4-18-6B-F7-BA 0.0.0.0      |                   | 11A03 66           | R101_A3-66           |                                |        |
|                                                    | <b>Albert</b><br>$\Box$ | XGS3700-48                       |                | V4.30(AAGE.1) E4-18-6B-F7-BA 192.168.1.1  |                   | 12A2_83            | R102                 |                                |        |
|                                                    | <b>Alline</b>           | XGS3700-48                       |                | V4.30(AAGE.1) E4-18-6B-F7-BB- 192.168.1.1 |                   | 12A1_82            | R102                 |                                |        |
|                                                    | <b>Pa</b><br>□          | XGS3700-48                       |                | V4.30(AAGE.1) E4-18-6B-F7-B9- 192.168.1.1 |                   | 12A4_85            | R102                 |                                |        |
|                                                    | <b>Film</b>             | XGS3700-48                       |                | V4.30(AAGE.1) E4-18-6B-F7-BA 192.168.1.1  |                   | 11A01_64           | <b>R101</b>          |                                |        |
|                                                    | <b>Gimn</b><br>П        | XGS3700-48                       |                | V4.30(AAGE.1) E4-18-6B-F7-C1 192.168.1.1  |                   | 11A02 65           | <b>R101</b>          |                                |        |
|                                                    | œ                       | G\$1350-6HP                      |                | V4.70(ABPI.0)b BC-CF-4F-47-7 172.21.40.3  |                   | G\$1350            |                      |                                |        |

**Figure 32** ZON Utility Screen

**3** Select a network adapter to which your supported devices are connected.

#### **Figure 33** Network Adapter

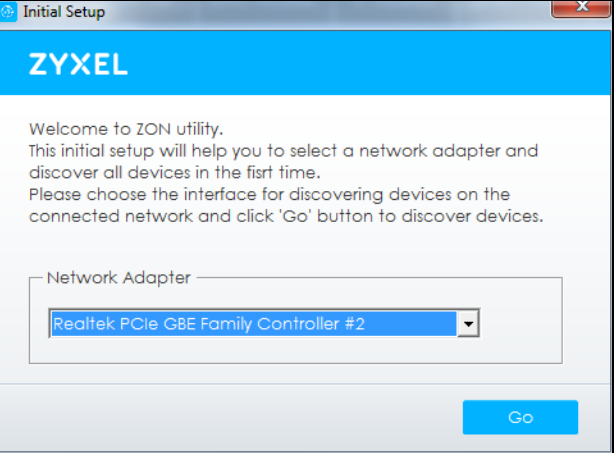

**4** Click the **Go** button for the ZON Utility to discover all supported devices in your network.

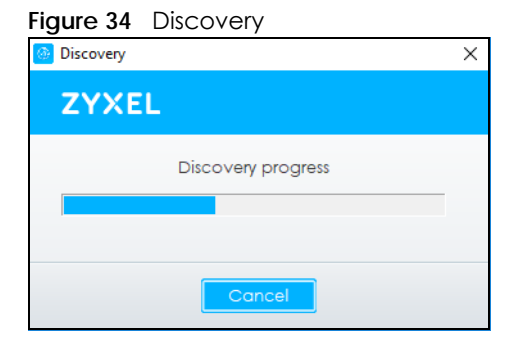

**5** The ZON Utility screen shows the devices discovered.

| 2 Zyxel One Network Utility |                                  |                                           |                                         |                                                                                   |        | $\times$                                                |
|-----------------------------|----------------------------------|-------------------------------------------|-----------------------------------------|-----------------------------------------------------------------------------------|--------|---------------------------------------------------------|
|                             | <b>ZYXEL</b>                     |                                           |                                         |                                                                                   | Q      | (i)<br>$\begin{pmatrix} \cos y \\ \cos y \end{pmatrix}$ |
|                             | 1<br>2Q<br>30 <sub>1</sub>       | $5$ $6$ $\overline{5}$<br>4@              | $-7$ $-3$                               | <b>8</b> $\beta$ $9$ <sub>NCC/AC</sub> 10zAC 11 <sup>(3)</sup> 12 <sup>2</sup> 13 |        |                                                         |
|                             | Model<br>Type                    | Firmware Ver<br><b>MAC Address</b>        | <b>IP Address</b><br><b>System Name</b> | Location                                                                          | Status | Contro                                                  |
|                             | <b>Comment</b><br>п<br>XS3700-24 | V4.30 (AASS.0) A0-E4-CB-83-4 192.168.1.1  | 12A_08                                  |                                                                                   |        |                                                         |
|                             | $X$ S3700-24                     | V4.30 (AASS.0) E4-18-6B-F7-A7 192.168.1.1 | $11A$ <sub>01</sub>                     | HQ2_R101                                                                          |        |                                                         |
|                             | <b>A</b><br>$\Box$<br>XGS3700-48 | V4.30 (AAGE.1) E4-18-6B-F7-BA 192.168.1.1 | 12A3_84                                 | R102                                                                              |        |                                                         |
|                             | <b>Ra</b><br>XGS3700-48          | V4.30(AAGE.1) E4-18-6B-F7-BA 0.0.0.0      | 11A03_66                                | R101_A3-66                                                                        |        |                                                         |
|                             | <b>Simple</b><br>XGS3700-48      | V4.30 (AAGE.1) E4-18-6B-F7-BA 192.168.1.1 | 12A2 83                                 | R <sub>102</sub>                                                                  |        |                                                         |
|                             | <b>KGS3700-48</b>                | V4.30(AAGE.1) E4-18-6B-F7-BB- 192.168.1.1 | 12A1_82                                 | R102                                                                              |        |                                                         |
|                             | <b>Alline</b><br>XGS3700-48      | V4.30(AAGE.1) E4-18-6B-F7-B9- 192.168.1.1 | 12A4 85                                 | R102                                                                              |        |                                                         |

**Figure 35 70N Utility Screen** 

**6** Select a device and then use the icons to perform actions. Some functions may not be available for your devices.

Note: You must know the selected device admin password before taking actions on the device using the ZON Utility icons.

#### **Figure 36** Password Prompt

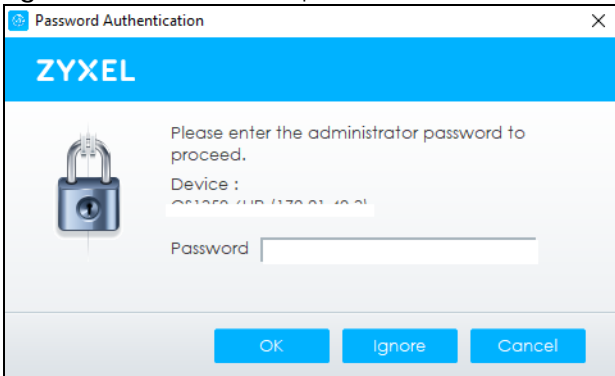

The following table describes the icons numbered from left to right in the ZON Utility screen.

| <b>ICON</b>                         | <b>DESCRIPTION</b>                                                                                                    |
|-------------------------------------|----------------------------------------------------------------------------------------------------|
| 1 IP Configuration                  | Change the selected device's IP address.                                                                                                    |
| 2 Renew IP Address                  | Update a DHCP-assigned dynamic IP address.                                                                                                    |
| 3 Reboot Device                     | Use this icon to restart the selected devices. This may be useful when troubleshooting<br>or upgrading new firmware.                                                                              |
| 4 Reset Configuration to<br>Default | Use this icon to reload the factory-default configuration file. This means that you will<br>lose all previous configurations.                                                                     |
| 5 Locator LED                       | Use this icon to locate the selected device by causing its <b>Locator</b> LED to blink.                                                                                                    |
| 6 Web GUI                           | Use this to access the selected device Web Configurator from your browser. You will<br>need a user name and password to log in.                                                                   |
| 7 Firmware Upgrade                  | Use this icon to upgrade new firmware to selected devices of the same model. Make<br>sure you have downloaded the firmware from the Zyxel website to your computer and<br>unzipped it in advance. |

Table 5 ZON Utility Icons

**50**

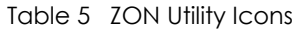

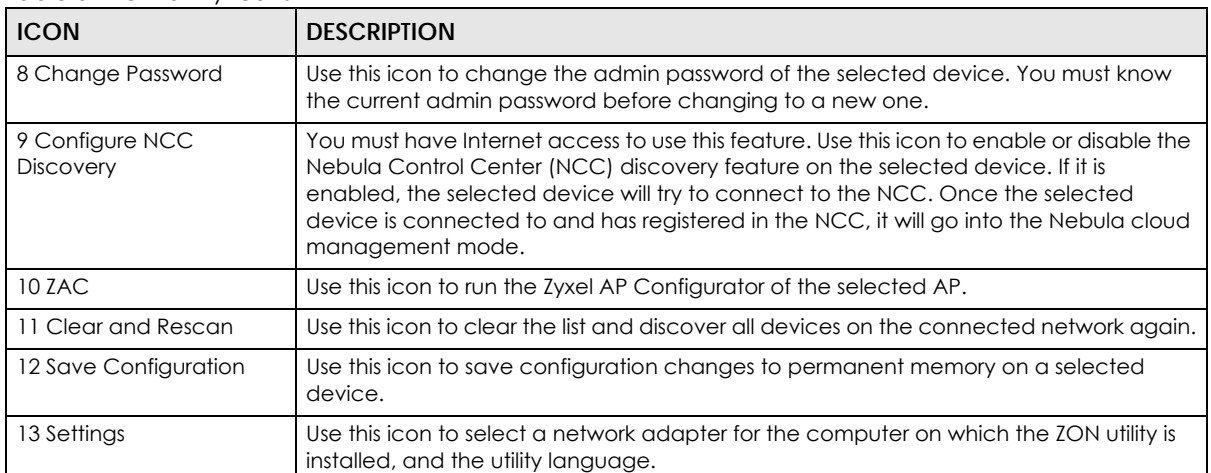

The following table describes the fields in the ZON Utility main screen.

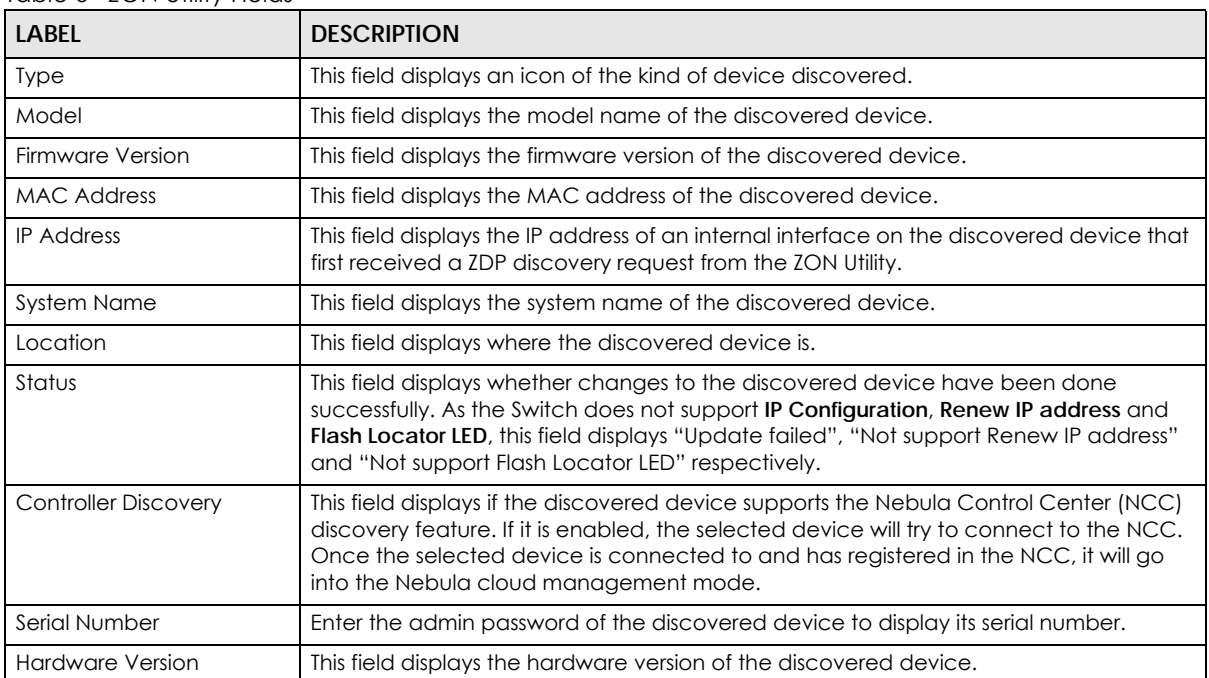

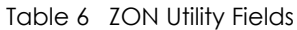

# <span id="page-50-0"></span>**4.4 Wizard**

The **Setup Wizard** can be accessed using the following methods:

- When the Switch is in its factory-default state, selecting Networked AV mode will automatically access the **Setup Wizard**.
- When in Networked AV mode, click the **Wizard** link to access the **Setup Wizard**.

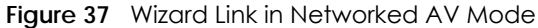

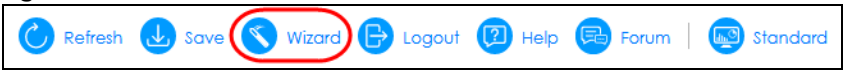

The **Setup Wizard** contains the following parts:

- Use the **Basic Settings** when networked AV service runs on management VLAN, using the combo/ fiber port for inter-switch connection.
- Use the **Advanced Settings** when you need to specify the VLAN for networked AV service and configure the port's role manually.

#### **4.4.1 Basic Settings**

In **Basic Settings**, you can set up IP or DNS, set up your password, SNMP community, accept or skip the default Networked AV mode settings, and view finished results.

In order to set up your IP or DNS, please do the following. Click **Wizard** > **Basic Settings** > **Step 1 IP** to access this screen.

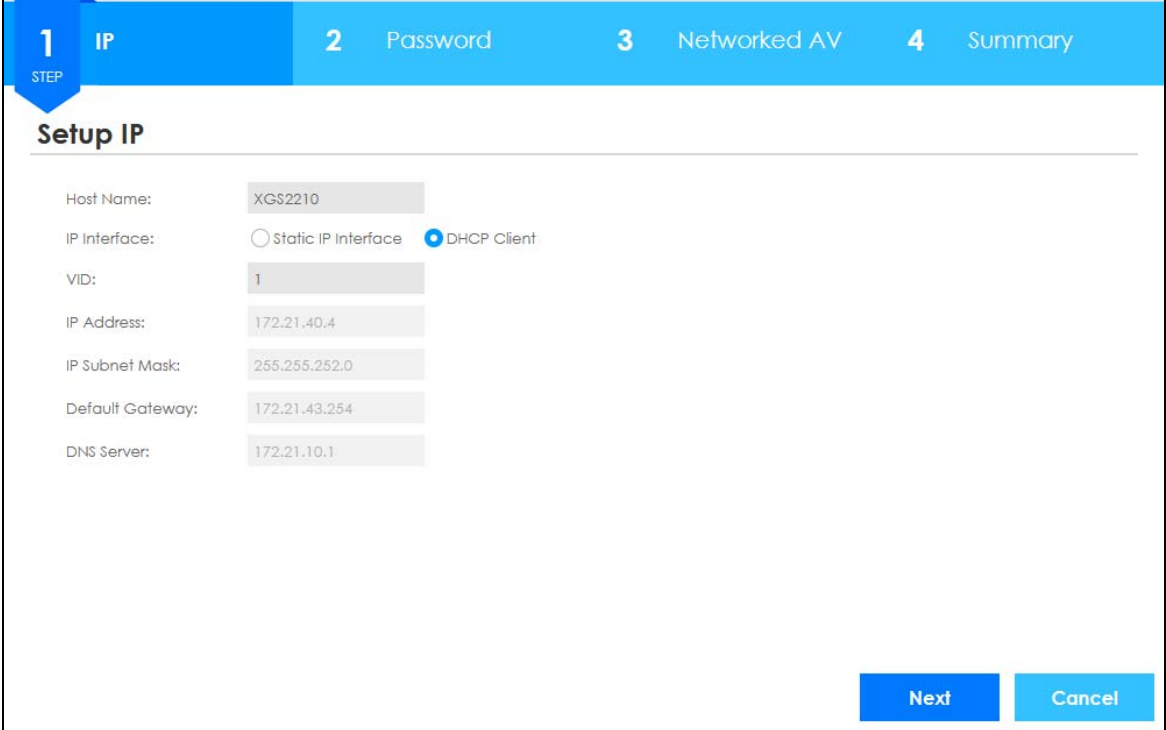

**Figure 38** Wizard > Basic Settings > Step 1 IP

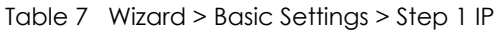

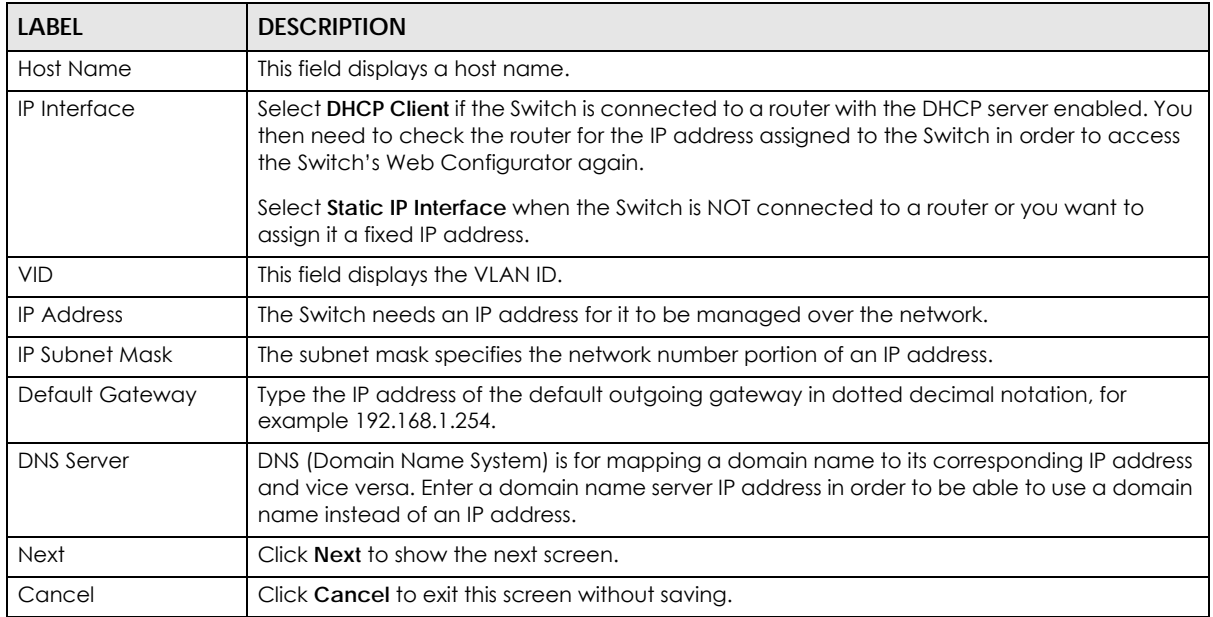

After clicking **Next,** the **Password** screen appears.

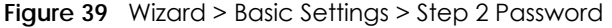

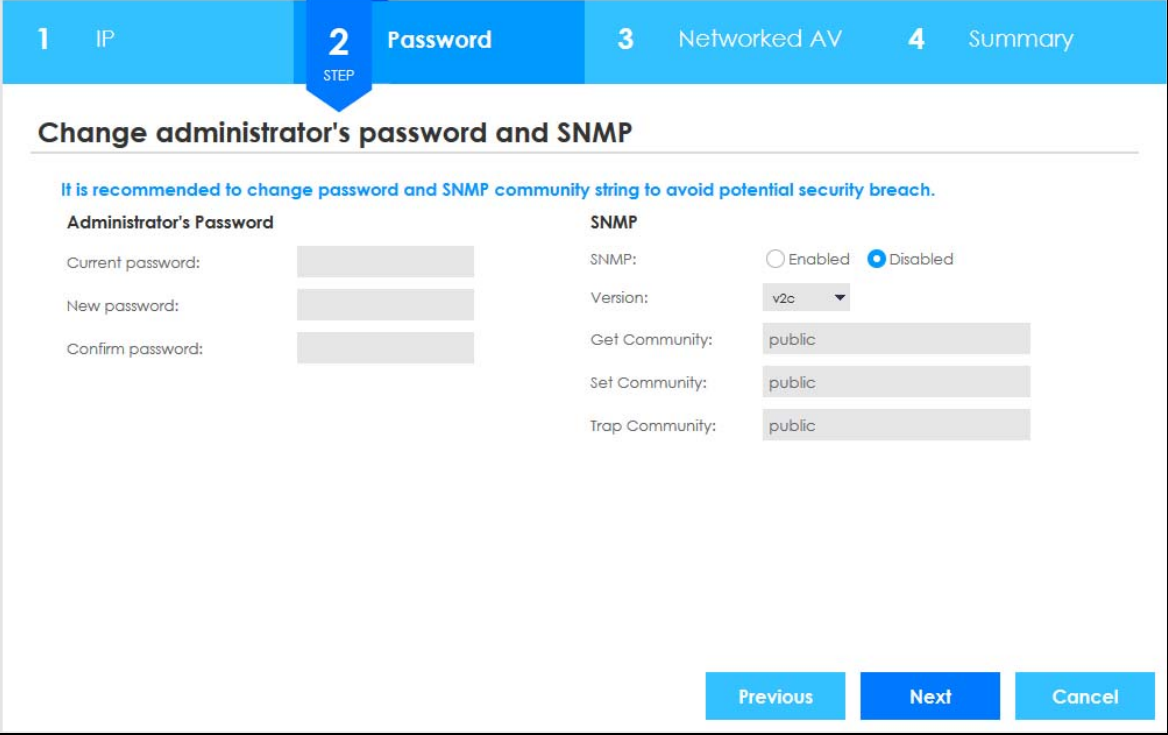

|                          | <u>-</u> -                                                                                                    |  |
|--------------------------|----------------------------------------------------------------------------------------------------|--|
| <b>LABEL</b>             | <b>DESCRIPTION</b>                                                                                                    |  |
| Administrator's Password |                                                                                                    |  |
| Current password         | Type the existing system password (1234 is the default password when shipped).                                                                                                    |  |
| New password             | Enter your new system password. Up to 32 characters are allowed for the new password<br>except [ ? ], [   ], [ '], [ "], [ space ], or [, ].                                                       |  |
| Confirm password         | Retype your new system password for confirmation.                                                                                                    |  |
| SNMP                     |                                                                                                    |  |
| SNMP                     | Select <b>Enabled</b> to let the Switch act as an SNMP agent, which allows a manager station to<br>manage and monitor the Switch through the network. Select Disabled to turn this feature<br>off. |  |
| Version                  | Select the SNMP version for the Switch. The SNMP version on the Switch must match the<br>version on the SNMP manager. Choose SNMP version 2c (v2c), SNMP version 3 (v3) or both<br>$(v3v2c)$ .     |  |
|                          | Note: SNMP version 2c is backwards compatible with SNMP version 1.                                                                                                    |  |
| <b>Get Community</b>     | Enter the Get Community string, which is the password for the incoming Get- and<br>GetNextrequests from the management station.                                                                    |  |
|                          | The Get Community string is only used by SNMP managers using SNMP version 2c or lower.                                                                                                    |  |
| Set Community            | Enter the Set Community string, which is the password for the incoming Set-requests from<br>the management station.                                                                                |  |
|                          | The Set Community string is only used by SNMP managers using SNMP version 2c or lower.                                                                                                    |  |
| <b>Trap Community</b>    | Enter the Trap Community string, which is the password sent with each trap to the SNMP<br>manager.                                                                                                 |  |
|                          | The Trap Community string is only used by SNMP managers using SNMP version 2c or lower.                                                                                                    |  |
| Previous                 | Click Previous to show the previous screen.                                                                                                    |  |
| <b>Next</b>              | Click <b>Next</b> to show the next screen.                                                                                                    |  |
| Cancel                   | Click Cancel to exit this screen without saving.                                                                                                    |  |

Table 8 Wizard > Basic Settings > Step 2 Password

After clicking **Next**, the **Networked AV** screen appears.

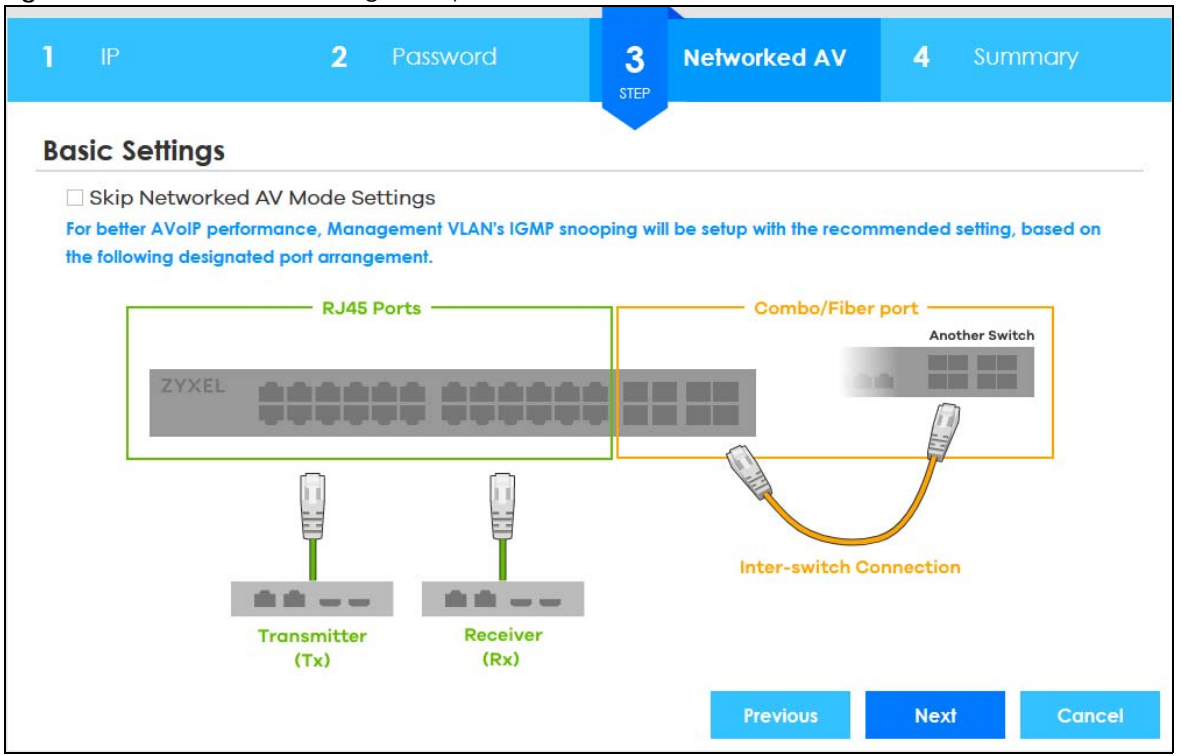

**Figure 40** Wizard > Basic Settings > Step 3 Networked AV

| <b>LABEL</b>                       | <b>DESCRIPTION</b>                                                                                                    |
|------------------------------------|----------------------------------------------------------------------------------------------------|
| Skip Networked AV<br>Mode Settings | Click this option to avoid using the basic default AVoIP settings. The default AVoIP settings<br>can be seen in Step 4 Summary under Networked AV - Basic Settings.                      |
|                                    | Otherwise, clear the check box and follow the diagram for connecting RJ45 ports to audio<br>and video equipment. The <b>Inter-switch Connection</b> is for connecting to another switch. |
|                                    | Note: Use the Wizard $>$ Advanced Settings $>$ Step 3 Networked AV to configure<br>connections for non-Audio-Video equipment (for example computer, NAS)<br>to the RJ45 ports.           |
| Previous                           | Click <b>Previous</b> to show the previous screen.                                                                                                    |
| <b>Next</b>                        | Click <b>Next</b> to show the next screen.                                                                                                    |
| Cancel                             | Click Cancel to exit this screen without saving.                                                                                                    |

Table 9 Wizard > Basic Settings > Step 3 Networked AV

The following table describes the default settings by port role.

#### <span id="page-54-0"></span>Table 10 Port Roles and Default Settings

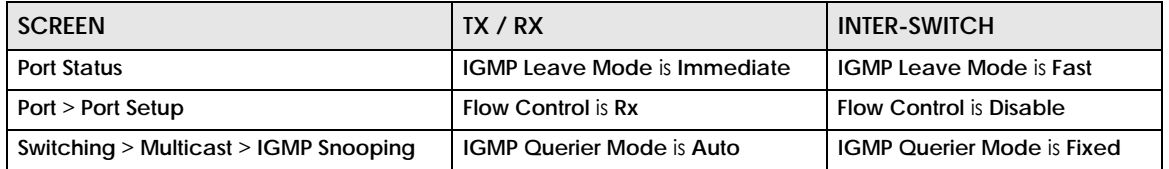

After clicking **Next,** the **Summary** screen appears.

| IP                              | $\overline{2}$               | Password                                             | 3              | Networked AV<br>4<br><b>STEP</b>        | <b>Summary</b> |
|---------------------------------|------------------------------|------------------------------------------------------|----------------|-----------------------------------------|----------------|
| <b>Summary</b>                  |                              |                                                      |                |                                         |                |
| Setup IP                        |                              | Change administrator's password<br>and activate SNMP |                | Networked AV - Basic Settings           |                |
| Host Name:                      | XGS2210                      | New password:                                        |                | Networked AV VLAN:                      | $\mathbf{1}$   |
| IP Interface:                   | <b>DHCP</b> Client           | SNMP:                                                | <b>Enabled</b> | Networked AV VLAN IP:                   | 172.21.40.4    |
| VID:                            |                              | Version:                                             | V2C            | IGMP Snooping:                          | Active         |
| <b>IP Address:</b>              | 172.21.40.4                  | Get Community:                                       | public         | <b>IGMP Snooping Querier:</b>           | Active         |
| IP Subnet Mask:                 | 255, 255, 252, 0             | Set Community:                                       | public         | Unknown Multicast Frame:                | Drop           |
| Default Gateway:<br>DNS Server: | 172.21.43.254<br>172.21.10.1 | Trap Community:                                      | public         | Transmitter/Receiver<br>Connected Port: | $1 - 24$       |
|                                 |                              |                                                      |                | Inter-switch Connected Port: 25-28      |                |
|                                 |                              |                                                      |                |                                         |                |
|                                 |                              |                                                      |                |                                         |                |
|                                 |                              |                                                      |                |                                         |                |
|                                 |                              |                                                      |                |                                         |                |
|                                 |                              |                                                      |                | <b>Finish</b><br><b>Previous</b>        | Cancel         |

**Figure 41** Wizard > Basic Settings > Step 4 Summary

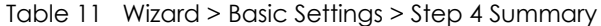

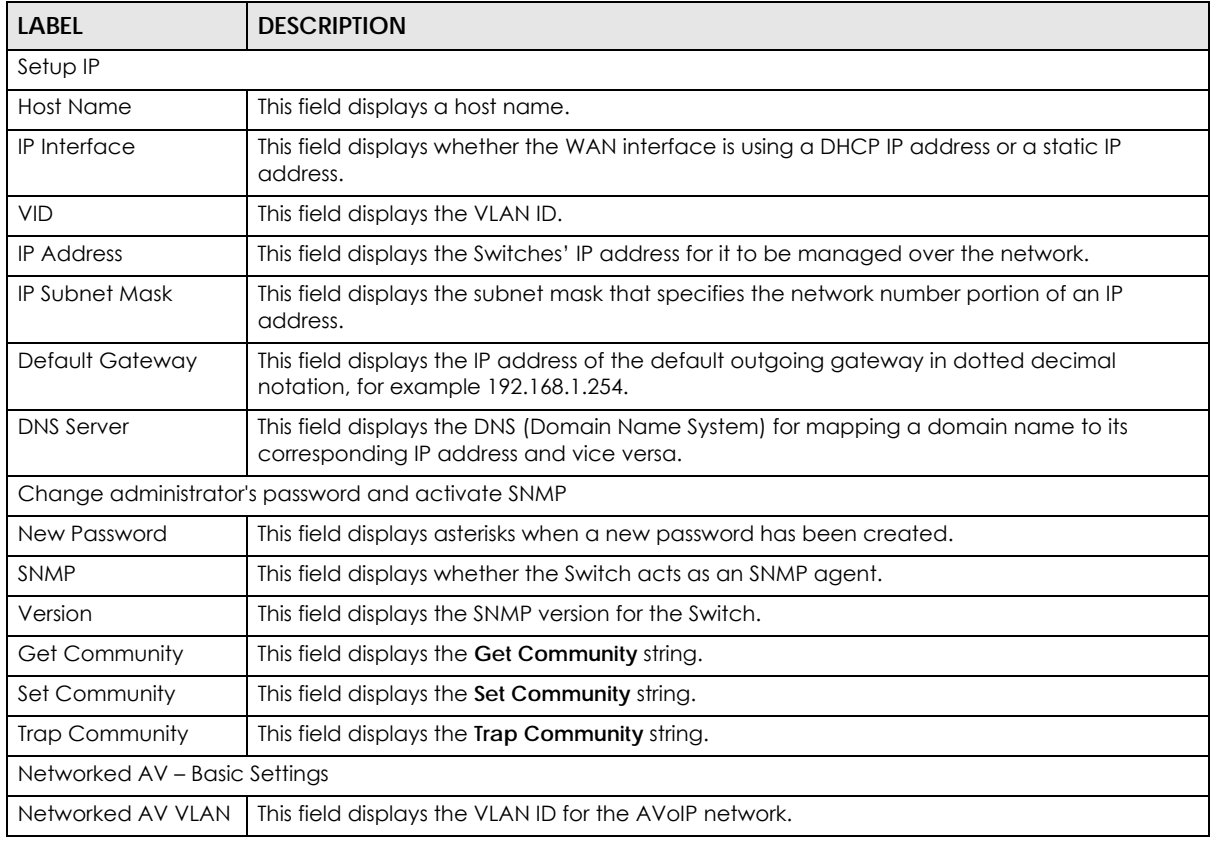

XGS2210 Series User's Guide

| <b>LABEL</b>                           | <b>DESCRIPTION</b>                                                                                                    |
|----------------------------------------|----------------------------------------------------------------------------------------------------|
| Networked AV VLAN<br>IP                | This field displays the Switches' IP address for it to be managed over the AVoIP network.                                                                                                    |
| <b>IGMP Snooping</b>                   | This field displays <b>Active</b> when IGMP Snooping is enabled to forward group multicast traffic<br>only to ports that are members of that group.                                                              |
|                                        | Otherwise, it displays <b>Inactive.</b>                                                                                                    |
| <b>IGMP Snooping</b><br>Querier        | This field displays <b>Active</b> when the Switch is allowed to send IGMP General Query messages<br>to the VLANs with the multicast hosts attached.                                                              |
|                                        | Otherwise, it displays <b>Inactive.</b>                                                                                                    |
| Unknown Multicast<br>Frame             | This field displays the action to perform when the Switch receives an unknown multicast<br>frame. It displays Drop when the frames are discarded. It displays Flooding when the frames<br>are sent to all ports. |
| Transmitter/Receiver<br>Connected Port | This field shows the Switches' port numbers for connection to networked audio and video<br>equipment.                                                                                                    |
| Inter-switch<br>Connected Port         | This field shows the Switches' port numbers for connection to another switch.                                                                                                    |
| Previous                               | Click <b>Previous</b> to show the previous screen.                                                                                                    |
| Finish                                 | Review the information and click <b>Finish</b> to create the task.                                                                                                    |
| Cancel                                 | Click <b>Cancel</b> to exit this screen without saving.                                                                                                    |

Table 11 Wizard > Basic Settings > Step 4 Summary (continued)

# **4.4.2 Advanced Settings**

In **Advanced Settings**, you can set up IP or DNS, set up your password, SNMP community, configure Networked AV service to a VLAN, select and assign port role, link aggregation (trunking), and view finished results.

In order to set up your IP or DNS, please do the following. Click **Wizard** > **Advanced Settings** > **Step 1 IP** to access this screen.

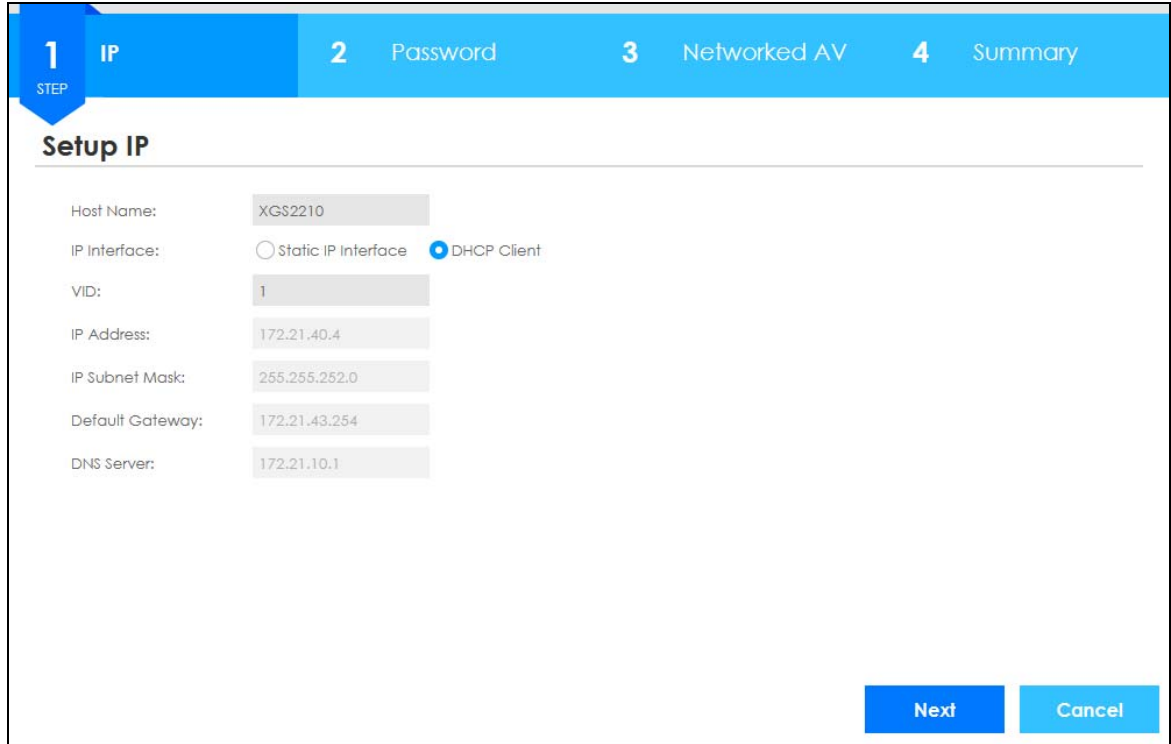

**Figure 42** Wizard > Advanced Settings > Step 1 IP

| <b>LABEL</b>          | <b>DESCRIPTION</b>                                                                                                    |
|-----------------------|----------------------------------------------------------------------------------------------------|
| Host Name             | This field displays a host name.                                                                                                    |
| <b>IP</b> Interface   | Select <b>DHCP Client</b> if the Switch is connected to a router with the DHCP server enabled. You<br>then need to check the router for the IP address assigned to the Switch in order to access<br>the Switch's Web Configurator again. |
|                       | Select Static IP Interface when the Switch is NOT connected to a router or you want to<br>assign it a fixed IP address.                                                                                                    |
| <b>VID</b>            | This field displays the VLAN ID.                                                                                                    |
| <b>IP Address</b>     | The Switch needs an IP address for it to be managed over the network.                                                                                                    |
| <b>IP Subnet Mask</b> | The subnet mask specifies the network number portion of an IP address.                                                                                                    |
| Default Gateway       | Type the IP address of the default outgoing gateway in dotted decimal notation, for<br>example 192.168.1.254.                                                                                                    |
| <b>DNS Server</b>     | DNS (Domain Name System) is for mapping a domain name to its corresponding IP address<br>and vice versa. Enter a domain name server IP address in order to be able to use a domain<br>name instead of an IP address.                     |
| <b>Next</b>           | Click <b>Next</b> to show the next screen.                                                                                                    |
| Cancel                | Click Cancel to exit this screen without saving.                                                                                                    |

Table 12 Wizard > Advanced Settings > Step 1 IP

After clicking **Next,** the **Password** screen appears.

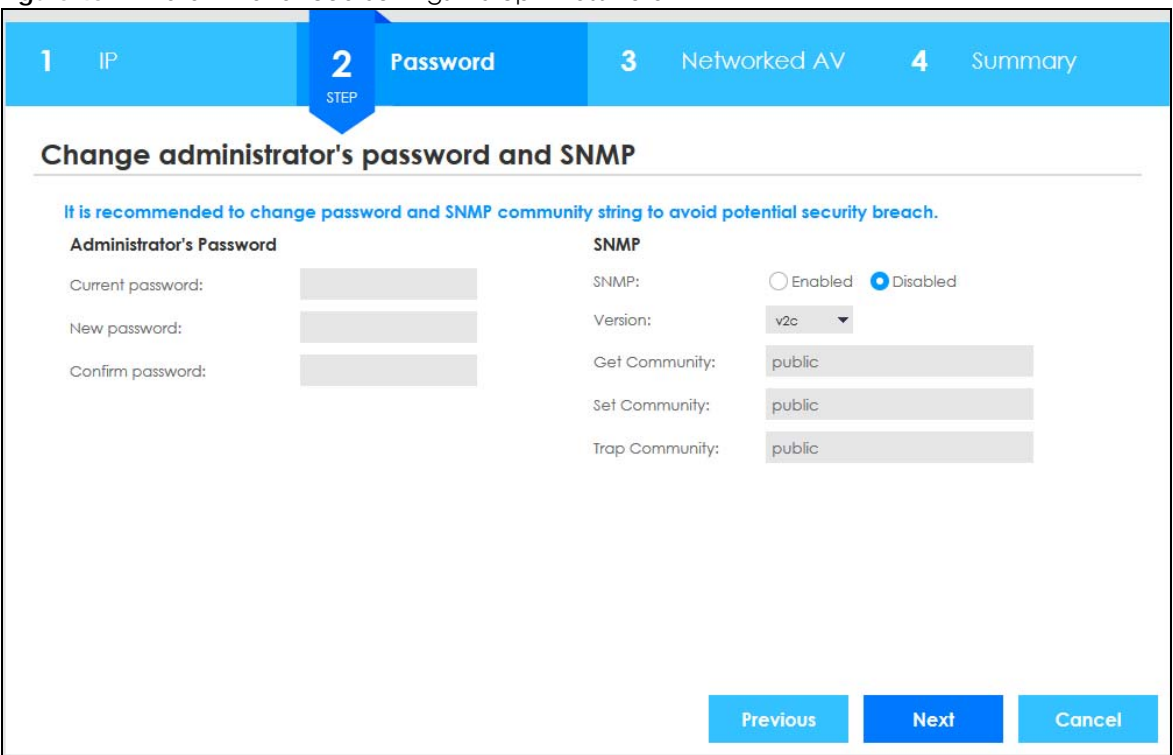

**Figure 43** Wizard > Advanced Settings > Step 2 Password

| <b>LABEL</b>             | <b>DESCRIPTION</b>                                                                                                    |  |  |
|--------------------------|----------------------------------------------------------------------------------------------------|--|--|
| Administrator's Password |                                                                                                    |  |  |
| Current password         | Type the existing system password (1234 is the default password when shipped).                                                                                                    |  |  |
| New password             | Enter your new system password. Up to 32 characters are allowed for the new password<br>except [ ? ], [   ], [ '], [ "], [ space ], or [ , ].                                                             |  |  |
| Confirm password         | Retype your new system password for confirmation.                                                                                                    |  |  |
| <b>SNMP</b>              |                                                                                                    |  |  |
| <b>SNMP</b>              | Select <b>Enabled</b> to let the Switch act as an SNMP agent, which allows a manager station to<br>manage and monitor the Switch through the network. Select <b>Disabled</b> to turn this feature<br>off. |  |  |
| Version                  | Select the SNMP version for the Switch. The SNMP version on the Switch must match the<br>version on the SNMP manager. Choose SNMP version 2c (v2c), SNMP version 3 (v3) or both<br>$(v3v2c)$ .            |  |  |
|                          | Note: SNMP version 2c is backwards compatible with SNMP version 1.                                                                                                    |  |  |
| Get Community            | Enter the Get Community string, which is the password for the incoming Get- and<br>GetNextrequests from the management station.                                                                           |  |  |
|                          | The Get Community string is only used by SNMP managers using SNMP version 2c or lower.                                                                                                    |  |  |
| Set Community            | Enter the Set Community string, which is the password for the incoming Set-requests from<br>the management station.                                                                                       |  |  |
|                          | The Set Community string is only used by SNMP managers using SNMP version 2c or lower.                                                                                                    |  |  |

Table 13 Wizard > Advanced Settings > Step 2 Password

| <b>LABEL</b>          | <b>DESCRIPTION</b>                                                                                 |  |  |
|-----------------------|----------------------------------------------------------------------------------------------------|--|--|
| <b>Trap Community</b> | Enter the Trap Community string, which is the password sent with each trap to the SNMP<br>manager. |  |  |
|                       | The Trap Community string is only used by SNMP managers using SNMP version 2c or lower.            |  |  |
| Previous              | Click <b>Previous</b> to show the previous screen.                                                 |  |  |
| <b>Next</b>           | Click <b>Next</b> to show the next screen.                                                         |  |  |
| Cancel                | Click Cancel to exit this screen without saving.                                                   |  |  |

Table 13 Wizard > Advanced Settings > Step 2 Password (continued)

After clicking **Next**, the **Networked AV** screen appears.

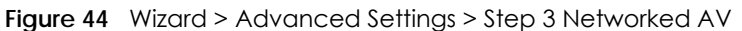

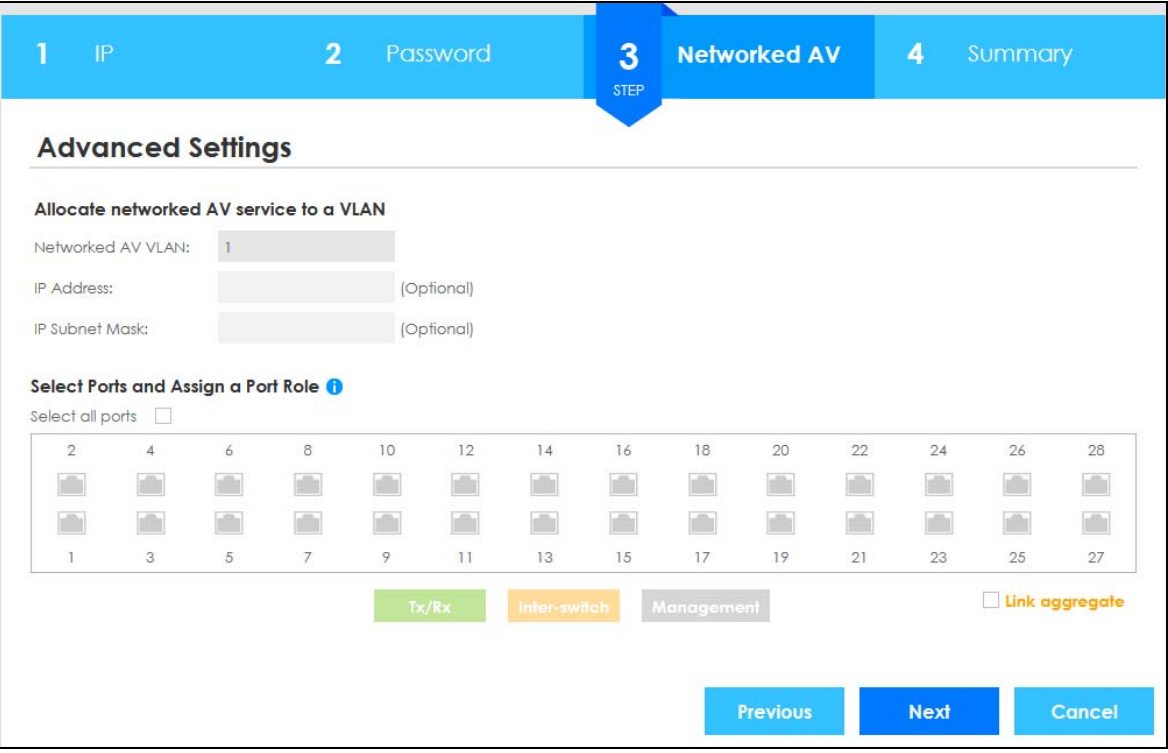

Each field is described in the following table.

Table 14 Wizard > Advanced Settings > Step 3 Networked AV

| LABEL                                   | <b>DESCRIPTION</b>                                                                                                    |  |  |
|-----------------------------------------|----------------------------------------------------------------------------------------------------|--|--|
| Allocate networked AV service to a VLAN |                                                                                                    |  |  |
| Networked AV VLAN                       | Enter a number between 1 and 4094 to create a VLAN for the AVoIP network (see Figure 2)<br>on page 27 for details on an AVoIP network).                                          |  |  |
| <b>IP Address</b><br>(Optional)         | You must enter a different VLAN ID in the previous field (Networked AV VLAN) to be able to<br>assign another IP address for the Switch to be managed over the AVoIP network.     |  |  |
| <b>IP Subnet Mask</b><br>(Optional)     | You must enter a different VLAN ID in the <b>Networked AV VLAN</b> field to be able to assign<br>another subnet mask that specifies the network number portion of an IP address. |  |  |
| Select Ports and Assign a Port Role     |                                                                                                    |  |  |

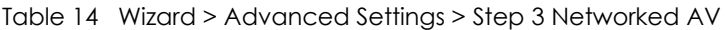

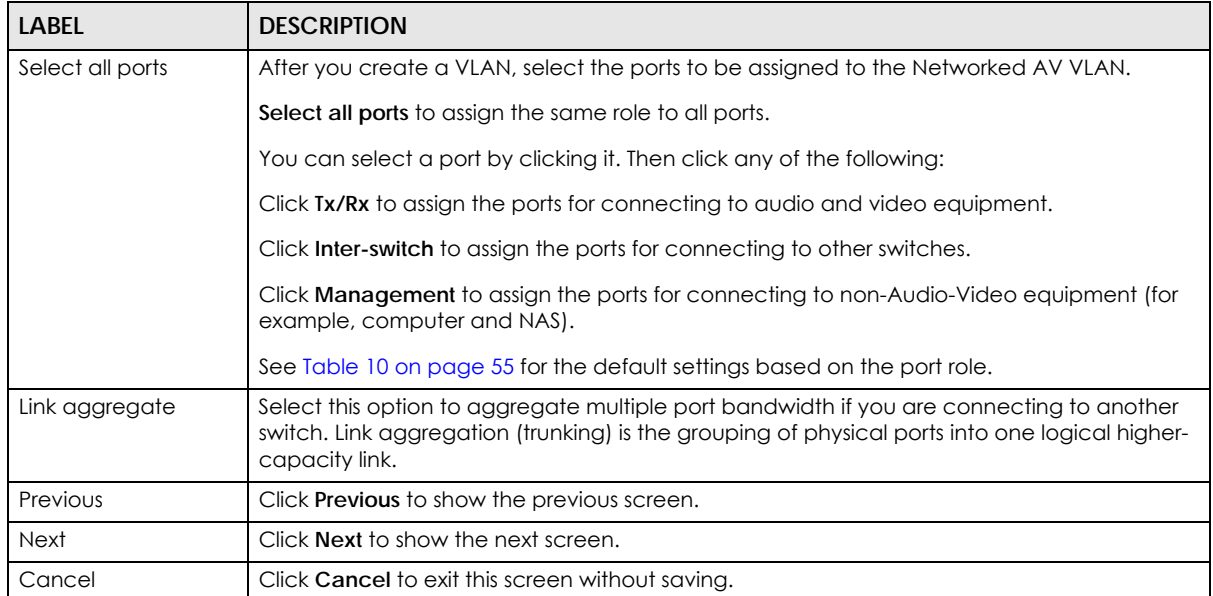

After clicking **Next,** the **Summary** screen appears.

#### **Figure 45** Wizard > Advanced Settings > Step 4 Summary

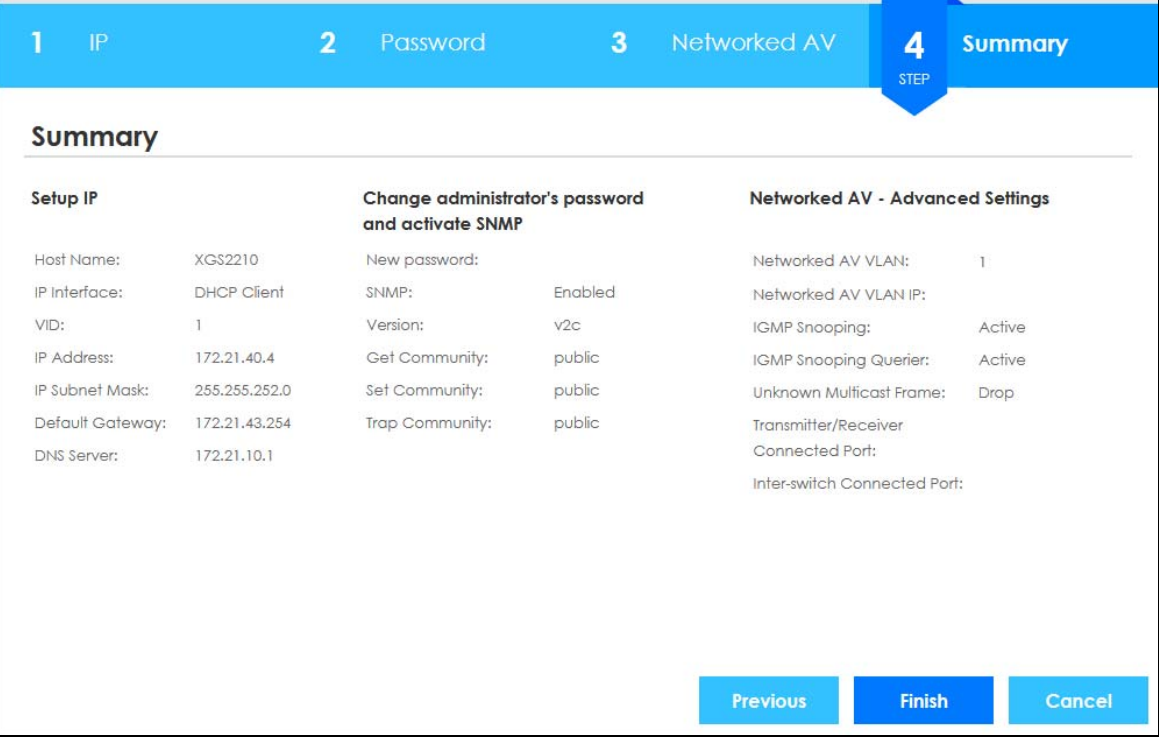

Each field is described in the following table.

Table 15 Wizard > Advanced Settings > Step 4 Summary

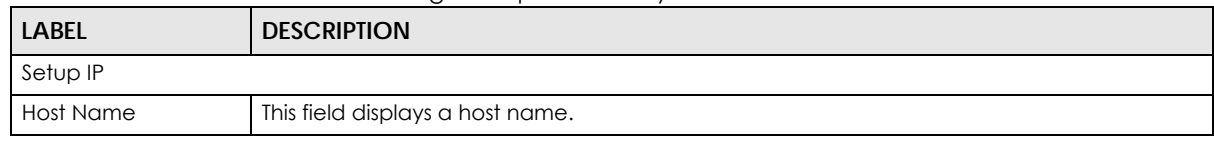

XGS2210 Series User's Guide

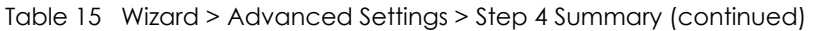

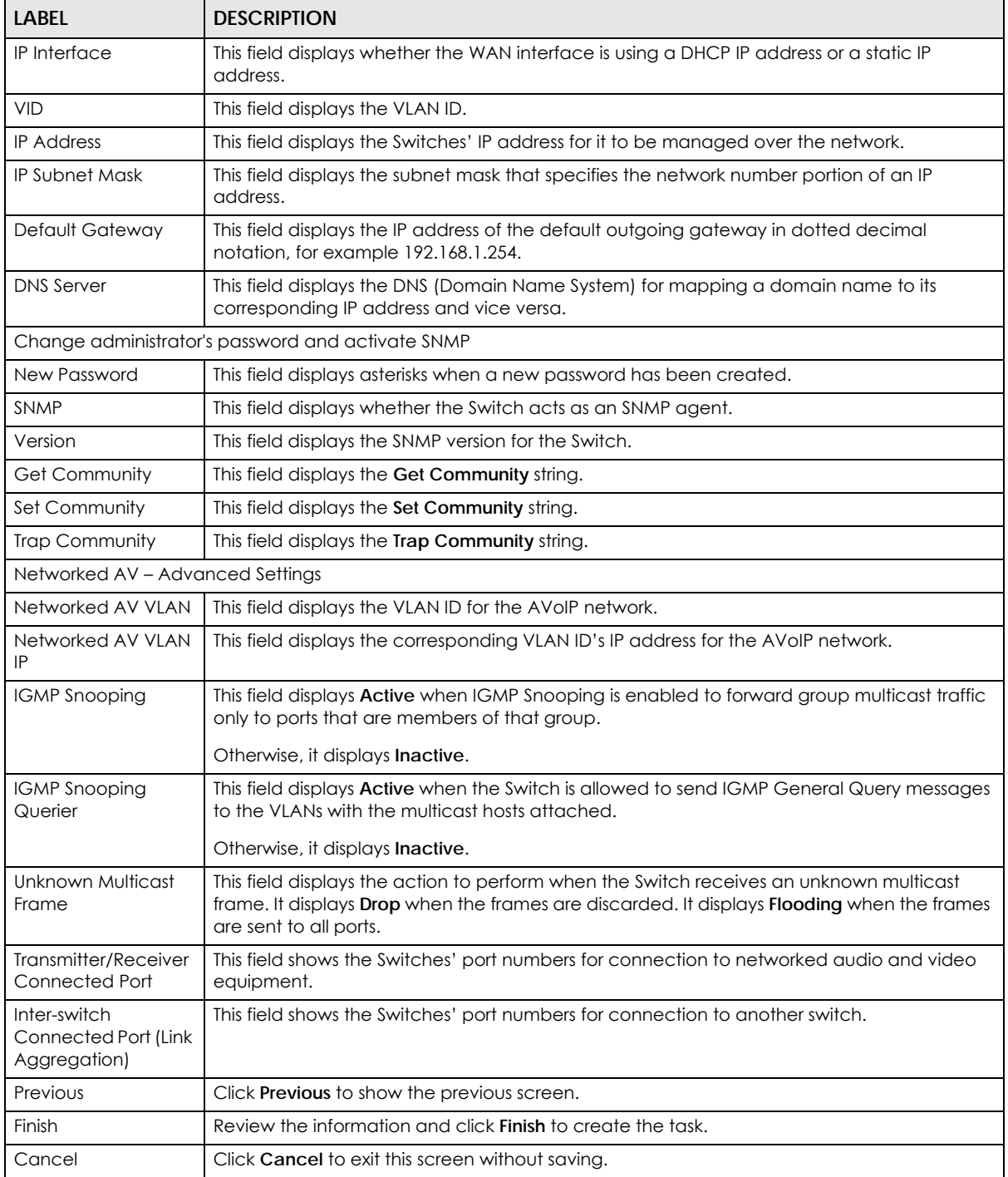

# **4.5 Web Configurator Layout**

The **Status** screen is the first screen that displays when you access the Web Configurator.

This guide uses the XGS2210-28HP screens as examples. The screens may vary slightly for different models.

The following figure shows the navigating components of a Web Configurator screen.

| ZYXEL XGS2210                       |                                              |                                    |                                | $\boxed{2}$<br>B<br>gou         | rum                                  | etworked AV            |  |
|-------------------------------------|----------------------------------------------|------------------------------------|--------------------------------|---------------------------------|--------------------------------------|------------------------|--|
| <b>Aenu</b>                         | в                                            |                                    |                                |                                 |                                      |                        |  |
|                                     |                                              |                                    |                                |                                 |                                      |                        |  |
| <b>Basic Setting</b>                | <b>Status</b>                                |                                    |                                |                                 |                                      | <b>Neighbor</b>        |  |
| <b>Advanced Application</b>         | <b>Device Information</b>                    |                                    |                                |                                 |                                      |                        |  |
| <b>IP Application</b>               | Device Type                                  | XGS2210-28HP                       |                                | <b>System Name</b>              | XGS2210                              |                        |  |
|                                     | <b>Boot Version</b>                          | V1.0   01/25/2016                  |                                | System Location                 |                                      |                        |  |
| <b>Management</b><br>$\blacksquare$ | Firmware Version                             | V4.70(AAZK.0)b2   10/16/2020       |                                | System Time                     | 01/01/2020 04:39:48                  |                        |  |
|                                     | Hardware Version                             | VI.1                               |                                | System Up Time                  | 000 days, 04 hours, 39 mins, 51 secs |                        |  |
|                                     | <b>MAC Address</b>                           | 60:31:97:70:f8:d4                  |                                | Login Timeout (mins)            | 5                                    |                        |  |
|                                     | Serial Number                                | S162L19002366                      |                                | <b>Registration MAC Address</b> | 60:31:97:70:f8:d4                    |                        |  |
|                                     | PoE Usage                                    | 0.0/375.0 W (0%)                   |                                |                                 |                                      |                        |  |
|                                     | Detail                                       |                                    |                                |                                 |                                      |                        |  |
|                                     | Subnet Mask<br>Default Gateway               |                                    | 255.255.252.0<br>172.21.43.254 |                                 | IP Setup                             |                        |  |
|                                     |                                              | <b>IPV6 Global Unicast Address</b> |                                |                                 |                                      |                        |  |
|                                     | <b>IPV6 Link-Local Address</b>               |                                    |                                | IPv6 configuration              |                                      |                        |  |
|                                     | <b>Device Status and Quick Configuration</b> |                                    |                                |                                 |                                      |                        |  |
|                                     | <b>STP</b>                                   | Disable                            | Setting                        | SNMP Status (!)                 | Enable                               | Setting                |  |
|                                     | Port Mirroring                               | Disable                            | Setting                        | 802.1X Status                   | Disable                              | Setting                |  |
|                                     | <b>Storm Control</b>                         | Disable                            | Setting                        | <b>DHCP Relay</b>               | Disable                              | Setting                |  |
|                                     | <b>IGMP</b> Snooping                         | Enable                             | Setting                        | <b>IPSG</b>                     | <b>Disable</b>                       | Setting                |  |
|                                     | <b>Stacking Status</b>                       | <b>Disable</b>                     | Setting                        |                                 |                                      |                        |  |
|                                     | <b>Quick Links</b>                           |                                    |                                |                                 |                                      |                        |  |
|                                     | Port Status                                  | <b>PoE Status</b>                  |                                | <b>Link Aggregation Status</b>  | <b>MAC</b> Table                     |                        |  |
|                                     | <b>Routing Table</b>                         | <b>IP Table</b>                    |                                | Diagnostic                      | System Log                           |                        |  |
|                                     | <b>Remote Access Control</b>                 | Tech-support                       |                                | <b>VLAN Setup</b>               |                                      | Service Access Control |  |

**Figure 46** Web Configurator Home Screen (Status)

**A** – Click the menu items to open sub-menu links, and then click on a sub-menu link to open the screen in the main window.

**B**, **C**, **D**, **E**, **F**, **G** – These are quick links which allow you to perform certain tasks no matter which screen you are currently working in.

**B** – Click this link to update the information in the screen you are viewing currently.

**C** – Click this link to save your configuration into the Switch's non-volatile memory. Non-volatile memory is the configuration of your Switch that stays the same even if the Switch's power is turned off.

- **D** Click this link to go to the status page of the Switch.
- **E** Click this link to log out of the Web Configurator.

**F** – Click this link to display web help pages. The help pages provide descriptions for all of the configuration screens.

- **G** Click this link to go to the Zyxel Community Biz Forum.
- **H** Click this icon to switch between the Web Configurator's **Standard** or **Networked AV** mode.

**I** – Click this link to go to the **Neighbor** screen where you can see and manage neighbor devices learned by the Switch.

In the navigation panel, click a main link to reveal a list of sub-menu links.

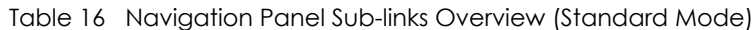

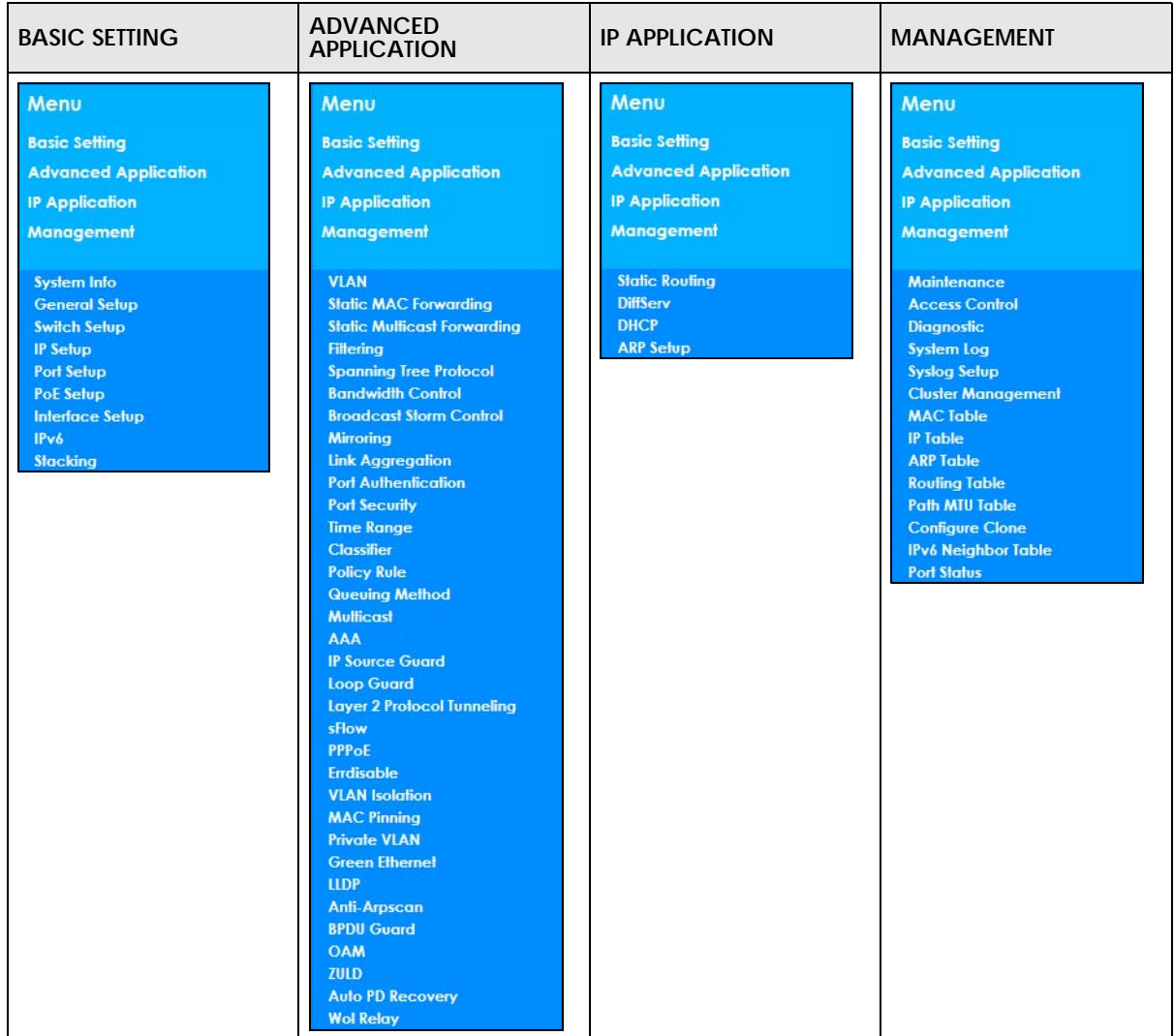

The following table describes the links in the navigation panel.

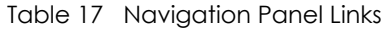

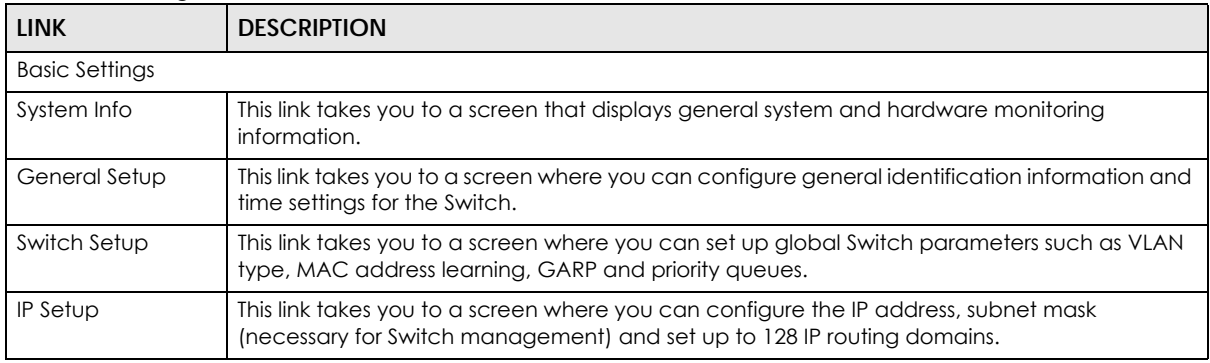

**<sup>64</sup>**

| <b>LINK</b>                           | <b>DESCRIPTION</b>                                                                                                    |  |  |  |
|---------------------------------------|----------------------------------------------------------------------------------------------------|--|--|--|
| Port Setup                            | This link takes you to screens where you can configure speed, flow control and priority settings<br>for individual Switch ports.                                                                                                    |  |  |  |
| PoE Setup                             | For PoE models.                                                                                                    |  |  |  |
|                                       | This link takes you to a screen where you can set priorities, PoE power-up settings and<br>schedule so that the Switch is able to reserve and allocate power to certain PDs.                                                                                                    |  |  |  |
| Interface Setup                       | This link takes you to a screen where you can create virtual interfaces on the Switch.                                                                                                    |  |  |  |
| IPv6                                  | This link takes you to a screen where you can enable an IPv6 interface and configure the IPv6<br>settings on the Switch.                                                                                                    |  |  |  |
| Stacking                              | This link takes you to a screen where you can view and configure stacking system for the<br>Switch.                                                                                                    |  |  |  |
| <b>Advanced Application</b>           |                                                                                                    |  |  |  |
| <b>VLAN</b>                           | This link takes you to screens where you can configure port-based or 802.1Q VLAN<br>(depending on what you configured in the Switch Setup menu). You can also configure a<br>protocol based VLAN or a subnet based VLAN in these screens.                                                                    |  |  |  |
| Static MAC<br>Forwarding              | This link takes you to screens where you can configure static MAC addresses for a port. These<br>static MAC addresses do not age out.                                                                                                    |  |  |  |
| <b>Static Multicast</b><br>Forwarding | This link takes you to a screen where you can configure static multicast MAC addresses for<br>ports. These static multicast MAC addresses do not age out.                                                                                                    |  |  |  |
| Filtering                             | This link takes you to a screen to set up filtering rules.                                                                                                    |  |  |  |
| Spanning Tree<br>Protocol             | This link takes you to screens where you can configure the RSTP/MRSTP/MSTP to prevent<br>network loops.                                                                                                    |  |  |  |
| <b>Bandwidth Control</b>              | This link takes you to screens where you can cap the maximum bandwidth allowed on a port.                                                                                                    |  |  |  |
| <b>Broadcast Storm</b><br>Control     | This link takes you to a screen to set up broadcast filters.                                                                                                    |  |  |  |
| Mirroring                             | This link takes you to screens where you can copy traffic from one port or ports to another port<br>in order that you can examine the traffic from the first port without interference.                                                                                                    |  |  |  |
| Link Aggregation                      | This link takes you to a screen where you can logically aggregate physical links to form one<br>logical, higher-bandwidth link.                                                                                                    |  |  |  |
| Port Authentication                   | This link takes you to a screen where you can configure IEEE 802.1x port authentication as well<br>as MAC authentication for clients communicating through the Switch.                                                                                                    |  |  |  |
| Port Security                         | This link takes you to a screen where you can activate MAC address learning and set the<br>maximum number of MAC addresses to learn on a port.                                                                                                    |  |  |  |
| Time Range                            | This link takes you to a screen where you can configure time range for time-oriented features<br>like Classifier.                                                                                                    |  |  |  |
| Classifier                            | This link takes you to screens where you can configure the Switch to group packets based on<br>the specified criteria.                                                                                                    |  |  |  |
| Policy Rule                           | This link takes you to a screen where you can configure the Switch to perform special<br>treatment on the grouped packets.                                                                                                    |  |  |  |
| Queuing Method                        | This link takes you to a screen where you can configure queuing with associated queue<br>weights for each port.                                                                                                    |  |  |  |
| <b>VLAN Stacking</b>                  | This link takes you to screens where you can activate and configure VLAN stacking.                                                                                                    |  |  |  |
| Multicast                             | This link takes you to screens where you can configure various multicast features, IGMP<br>snooping, MLD snooping-proxy and create multicast VLANs.                                                                                                    |  |  |  |
| AAA                                   | This link takes you to a screen where you can configure authentication, authorization and<br>accounting services through external servers. The external servers can be either RADIUS<br>(Remote Authentication Dial-In User Service) or TACACS+ (Terminal Access Controller Access-<br>Control System Plus). |  |  |  |

Table 17 Navigation Panel Links (continued)

| <b>LINK</b>                   | <b>DESCRIPTION</b>                                                                                                    |  |  |  |
|-------------------------------|----------------------------------------------------------------------------------------------------|--|--|--|
| <b>IP Source Guard</b>        | This link takes you to screens where you can configure filtering of unauthorized DHCP and ARP<br>packets in your network.                                                                                           |  |  |  |
| Loop Guard                    | This link takes you to a screen where you can configure protection against network loops that<br>occur on the edge of your network.                                                                                 |  |  |  |
| Layer 2 Protocol<br>Tunneling | This link takes you to a screen where you can configure L2PT (Layer 2 Protocol Tunneling)<br>settings on the Switch.                                                                                                |  |  |  |
| sFlow                         | This link takes you to screens where you can configure sFlow settings on the Switch.                                                                                                    |  |  |  |
| PPPOE                         | This link takes you to screens where you can configure how the Switch gives a PPPoE<br>termination server additional subscriber information that the server can use to identify and<br>authenticate a PPPoE client. |  |  |  |
| Errdisable                    | This link takes you to a screens where you can view errdisable status and configure errdisable<br>settings in CPU protection, errdisable detect, and errdisable recovery.                                           |  |  |  |
| <b>VLAN</b> Isolation         | This link takes you to a screen where you can block traffic between ports in a VLAN on the<br>Switch.                                                                                                    |  |  |  |
| <b>MAC Pinning</b>            | This link takes you to a screen where you can set specific ports to have priority over other ports<br>in MAC address learning.                                                                                      |  |  |  |
| Private VLAN                  | This link takes you to a screen where you can block traffic between ports in a VLAN on the<br>Switch.                                                                                                    |  |  |  |
| Green Ethernet                | This link takes you to a screen where you can configure the Switch to reduce port power<br>consumption.                                                                                                    |  |  |  |
| <b>LLDP</b>                   | This link takes you to a screen where you can configure LLDP settings.                                                                                                    |  |  |  |
| Anti-Arpscan                  | This link takes you to screens where you can enable anti-arpscan on the Switch and ports,<br>and view the port state. You can also create trusted hosts, view blocked hosts and unblock<br>them.                    |  |  |  |
| <b>BPDU Guard</b>             | This link takes you to screens where you can enable BPDU guard on the Switch and ports, and<br>view the port state.                                                                                                 |  |  |  |
| <b>OAM</b>                    | This link takes you to screens where you can enable Ethernet OAM on the Switch, view the<br>configuration of ports on which Ethernet OAM is enabled and perform remote-loopback<br>tests.                           |  |  |  |
| ZULD                          | This link takes you to screens where you can enable ZULD on a port and configure related<br>settings.                                                                                                    |  |  |  |
| Auto PD Recovery              | This link takes you to a screen where you can enable and configure Auto PD Recovery on the<br>Switch.                                                                                                    |  |  |  |
| Wol Relay                     | This link takes you to a screen where you can configure settings on Wake On LAN relay.                                                                                                    |  |  |  |
| IP Application                |                                                                                                    |  |  |  |
| Static Routing                | This link takes you to a screen where you can configure static routes. A static route defines<br>how the Switch should forward traffic by configuring the TCP/IP parameters manually.                               |  |  |  |
| DiffServ                      | This link takes you to screens where you can enable DiffServ, configure marking rules and set<br>DSCP-to-IEEE802.1p mappings.                                                                                       |  |  |  |
| <b>DHCP</b>                   | This link takes you to screens where you can configure the DHCP settings.                                                                                                    |  |  |  |
| ARP Setup                     | This link takes you to a screen where you can configure ARP learning mode on a per-port<br>basis and create static ARP entries which do not age out.                                                                |  |  |  |
| Management                    |                                                                                                    |  |  |  |
| Maintenance                   | This link takes you to screens where you can perform firmware and configuration file<br>maintenance as well as reboot the system.                                                                                   |  |  |  |
| <b>Access Control</b>         | This link takes you to screens where you can change the system login password and configure<br>SNMP and remote management.                                                                                          |  |  |  |
| Diagnostic                    | This link takes you to screens where you can ping IP addresses, run traceroute, test ports.                                                                                                    |  |  |  |

Table 17 Navigation Panel Links (continued)

Table 17 Navigation Panel Links (continued)

| <b>LINK</b>            | <b>DESCRIPTION</b>                                                                                                    |
|------------------------|----------------------------------------------------------------------------------------------------|
| System Log             | This link takes you to a screen where you can view system logs.                                                                                                   |
| Syslog Setup           | This link takes you to a screen where you can setup system logs and a system log server.                                                                          |
| Cluster<br>Management  | This link takes you to a screen where you can configure clustering management and view its<br>status.                                                             |
| MAC Table              | This link takes you to a screen where you can view the MAC address and VLAN ID of a device<br>attach to a port. You can also view what kind of MAC address it is. |
| <b>IP</b> Table        | This link takes you to a screen where you can view the IP addresses and VLAN ID of a device<br>attached to a port. You can also view what kind of device it is.   |
| ARP Table              | This link takes you to a screen where you can view the MAC address - IP address resolution<br>table.                                                              |
| Routing Table          | This link takes you to a screen where you can view the routing table.                                                                                             |
| Path MTU Table         | This link takes you to a screen where you can view the IPv6 path MTU table.                                                                                       |
| Configure Clone        | This link takes you to a screen where you can copy attributes of one port to other ports.                                                                         |
| IPv6 Neighbor<br>Table | This link takes you to a screen where you can view the Switch's IPv6 neighbor table.                                                                              |
| Port Status            | This link takes you to a screen where you can view the port statistics.                                                                                           |

#### Table 18 Navigation Panel Sub-links Overview (Networked AV Mode)

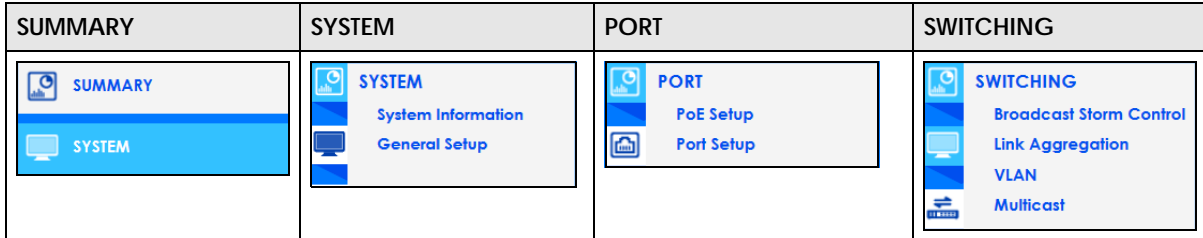

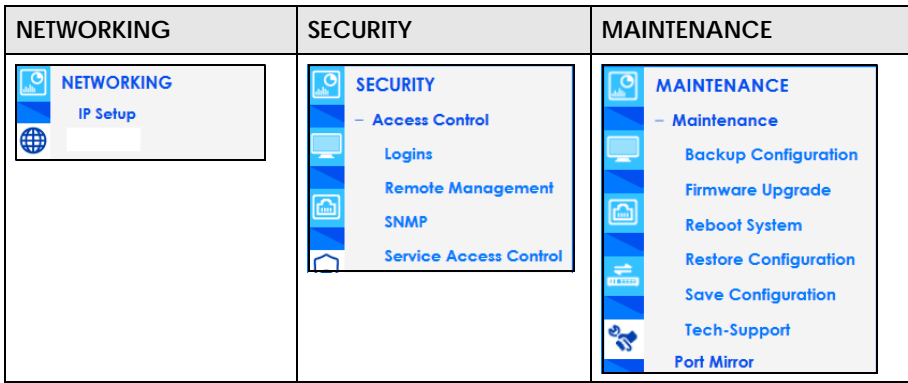

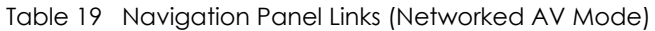

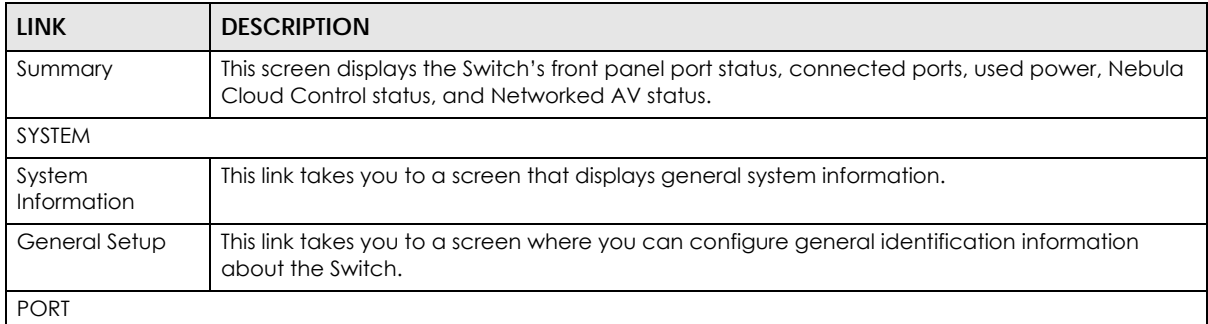

XGS2210 Series User's Guide

**67**

| <b>LINK</b>                       | <b>DESCRIPTION</b>                                                                                                    |
|-----------------------------------|----------------------------------------------------------------------------------------------------|
| PoE Setup                         | For PoE models.                                                                                                    |
|                                   | This screen allows you to set priorities, PoE power-up settings and schedule so that the Switch is<br>able to reserve and allocate power to certain PDs.                                                                                                    |
| Port Setup                        | This screen allows you to configure settings for individual Switch ports.                                                                                                    |
| <b>SWITCHING</b>                  |                                                                                                    |
| <b>Broadcast Storm</b><br>Control | This link takes you to a screen to set up broadcast filters.                                                                                                    |
| Link Aggregation                  | This link takes you to screens where you can logically aggregate physical links to form one<br>logical, higher-bandwidth link.                                                                                                    |
| VLAN                              | This link takes you to screens where you can view and search all static VLAN groups, view<br>detailed port settings and status of the static VLAN group, configure a static VLAN for the<br>Switch, and configure the static VLAN (IEEE 802.1Q) settings on a port.                                                                                                    |
| Multicast                         | This link takes you to screens where you can view multicast group information, configure various<br>multicast features like IGMP snooping and filtering profile, and create multicast VLANs.                                                                                                    |
| <b>NETWORKING</b>                 |                                                                                                    |
| IP Setup                          | This screen allows you to configure the IP address and subnet mask (necessary for Switch<br>management) and set up to 64 IP routing domains.                                                                                                    |
| <b>SECURITY</b>                   |                                                                                                    |
| <b>Access Control</b>             |                                                                                                    |
| Logins                            | This link takes you to a screen where you can change the system login password, as well as<br>configure up to four login details.                                                                                                    |
| Remote<br>Management              | This link takes you to a screen where you can specify a group of one or more "trusted<br>computers" from which an administrator may use a service to manage the Switch.                                                                                                    |
| <b>SNMP</b>                       | This link takes you to screens where you can specify the SNMP version and community<br>(password) values, configure where to send SNMP traps from the Switch, enable loopguard/<br>errdisable/poe/linkup/linkdown/lldp/transceiver-ddm/storm-control on the Switch, specify the<br>types of SNMP traps that should be sent to each SNMP manager, and add/edit user<br>information. |
| Service<br>Access<br>Control      | This link takes you to a screen where you can decide what services you may use to access the<br>Switch.                                                                                                    |
| Maintenance                       |                                                                                                    |
| Backup<br>Configuration           | This link takes you to a screen where you can save your Switch's configurations (settings) for<br>later use.                                                                                                    |
| Firmware<br>Upgrade               | This link takes you to a screen to upload firmware to your Switch.                                                                                                    |
| Reboot<br>System                  | This link takes you to a screen to reboot the Switch without turning the power off.                                                                                                    |
| Restore<br>Configuration          | This link takes you to a screen where you can upload a stored device configuration file.                                                                                                    |
| Save<br>Configuration             | This link takes you to a screen where you can save the current configuration (settings) to a<br>specific configuration file on the Switch.                                                                                                    |
| Tech-Support                      | This link takes you to a screen where you can download related log reports for issue analysis.<br>Log reports include CPU history and utilization, crash and memory.                                                                                                    |
| Port Mirror                       | This link takes you to screens where you can copy traffic from one port or ports to another port<br>in order that you can examine the traffic from the first port without interference.                                                                                                    |

Table 19 Navigation Panel Links (Networked AV Mode) (continued)

# **4.5.1 Change Your Password**

After you log in for the first time, it is recommended you change the default administrator password. Click **Management** > **Access Control** > **Logins** to display the next screen.

**Figure 47** Change Administrator Login Password

| <b>Logins</b><br>Administrator                                                                                                    |  |                 |  | <b>Access Control</b> |  |
|----------------------------------------------------------------------------------------------------|--|-----------------|--|-----------------------|--|
| Old Password                                                                                                    |  |                 |  |                       |  |
| New Password                                                                                                    |  |                 |  |                       |  |
| Retype to confirm                                                                                                    |  |                 |  |                       |  |
| Please record your new password whenever you change it. The system will lock you out if you have<br>forgotten your password.<br><b>Edit Logins</b><br>Privilege<br>Retype to confirm<br>Password<br><b>User Name</b><br>Login |  |                 |  |                       |  |
|                                                                                                    |  |                 |  |                       |  |
| $\overline{2}$                                                                                                    |  |                 |  |                       |  |
| 3                                                                                                    |  |                 |  |                       |  |
| 4                                                                                                    |  |                 |  |                       |  |
|                                                                                                    |  |                 |  |                       |  |
|                                                                                                    |  | Cancel<br>Apply |  |                       |  |

# **4.6 Save Your Configuration**

When you are done modifying the settings in a screen, click **Apply** to save your changes back to the run-time memory. Settings in the run-time memory are lost when the Switch's power is turned off.

Click the **Save** link in the upper right of the Web Configurator to save your configuration to non-volatile memory. Non-volatile memory refers to the Switch's storage that remains even if the Switch's power is turned off.

Note: Use the **Save** link when you are done with a configuration session.

# **4.7 Switch Lockout**

You could block yourself (and all others) from managing the Switch if you do one of the following:

- **1** Delete the management VLAN (default is VLAN 1).
- **2** Delete all port-based VLANs with the CPU port as a member. The "CPU port" is the management port of the Switch.
- **3** Filter all traffic to the CPU port.
- **4** Disable all ports.
- **5** Misconfigure the text configuration file.
- **6** Forget the password and/or IP address.
- **7** Prevent all services from accessing the Switch.
- **8** Change a service port number but forget it.
- **9** You forgot to log out of the Switch from a computer before logging in again on another computer.

Note: Be careful not to lock yourself and others out of the Switch.

# **4.8 Reset the Switch**

If you lock yourself (and others) from the Switch or forget the administrator password, you will need to reload the factory-default configuration file or reset the Switch back to the factory defaults.

# **4.8.1 Reload the Configuration File**

Uploading the factory-default configuration file replaces the current configuration file with the factorydefault configuration file. This means that you will lose all previous configurations and the speed of the console port will be reset to the default of 115200 bps with 8 data bit, no parity, one stop bit and flow control set to none. The password will also be reset to "1234" and the IP address to 192.168.1.1 or DHCPassigned IP.

To upload the configuration file, do the following:

- **1** Connect to the console port using a computer with terminal emulation software.
- **2** Disconnect and reconnect the Switch's power to begin a session. When you reconnect the Switch's power, you will see the initial screen.
- **3** When you see the message "Press any key to enter Debug Mode within 3 seconds ..." press any key to enter debug mode.
- **4** Type atlc after the "Enter Debug Mode" message.
- **5** Wait for the "Starting XMODEM upload" message before activating XMODEM upload on your terminal.
- **6** After a configuration file upload, type atgo to restart the Switch.

The Switch is now reinitialized with a default configuration file including the default password of "1234".

# **4.9 Log Out of the Web Configurator**

Click **Logout** in a screen to exit the Web Configurator. You have to log in with your password again after you log out. This is recommended after you finish a management session for security reasons.

**Figure 48** Web Configurator: Logout Screen

Thank you for using the Web Configurator. Please close the browser before next login. Goodbye!

# **4.10 Help**

The Web Configurator's online help has descriptions of individual screens and some supplementary information.

Click the **Help** link from a Web Configurator screen to view an online help description of that screen.

# **CHAPTER 5 Initial Setup Example**

# **5.1 Overview**

This chapter shows how to set up the Switch for an example network.

The following lists the configuration steps for the initial setup:

- [Create a VLAN](#page-71-0)
- [Set Port VID](#page-72-0)
- [Configure Switch Management IP Address](#page-73-0)

# <span id="page-71-0"></span>**5.1.1 Create a VLAN**

VLANs confine broadcast frames to the VLAN group in which the ports belongs. You can do this with port-based VLAN or tagged static VLAN with fixed port members.

In this example, you want to configure port 1 as a member of VLAN 2.

**Figure 49** Initial Setup Network Example: VLAN

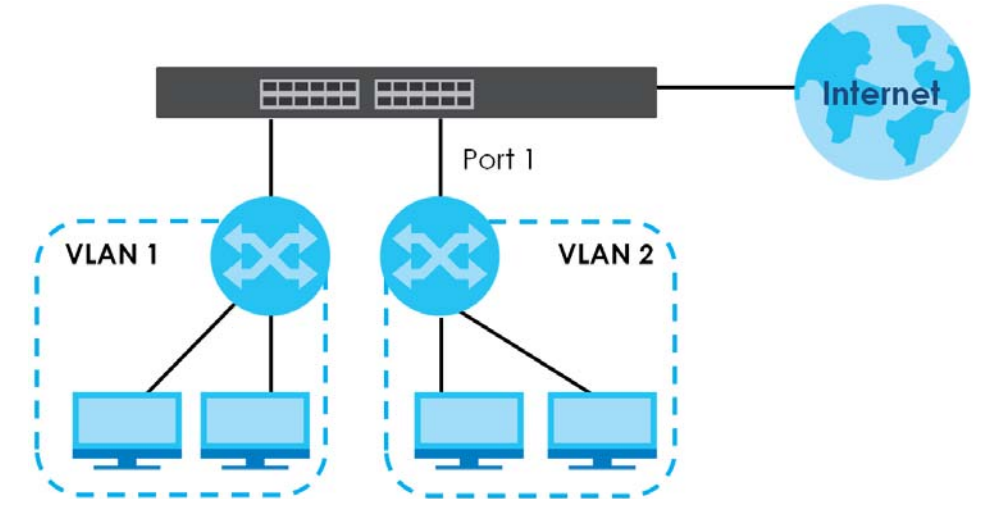

**1** Click **Advanced Application** > **VLAN** > **VLAN Configuration** in the navigation panel and click the **Static VLAN Setup** link.
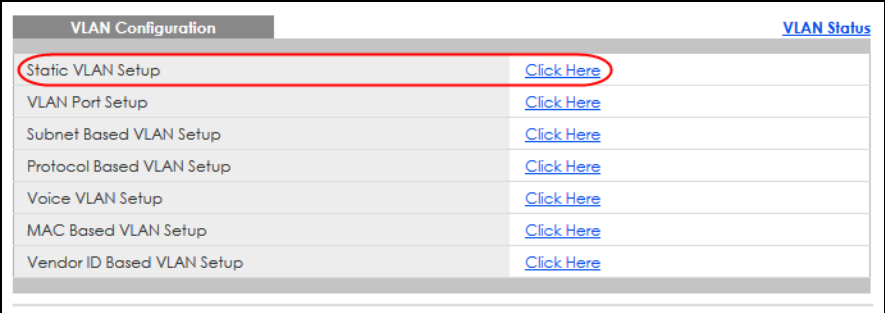

**2** In the **Static VLAN** screen, select **ACTIVE**, enter a descriptive name in the **Name** field and enter 2 in the **VLAN Group ID** field for the **VLAN2** network. Use the default VLAN type **Normal**, in the **VLAN Type** field.

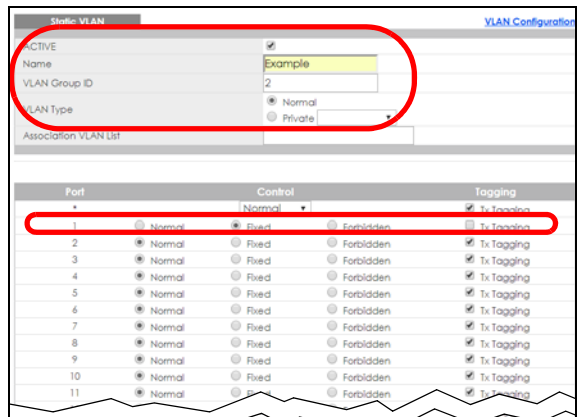

Note: The **VLAN Group ID** field in this screen and the **VID** field in the **IP Setup** screen refer to the same VLAN ID.

- **3** Since the **VLAN2** network is connected to port 1 on the Switch, select **Fixed** to configure port 1 to be a permanent member of the VLAN only.
- **4** To ensure that VLAN-unaware devices (such as computers and hubs) can receive frames properly, clear the **TX Tagging** check box to set the Switch to remove VLAN tags before sending.
- **5** Click **Add** to save the settings to the run-time memory. Settings in the run-time memory are lost when the Switch's power is turned off.

## **5.1.2 Set Port VID**

Use PVID to add a tag to incoming untagged frames received on that port so that the frames are forwarded to the VLAN group that the tag defines.

In the example network, configure 2 as the port VID on port 1 so that any untagged frames received on that port get sent to VLAN 2.

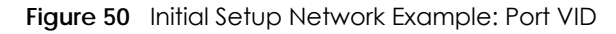

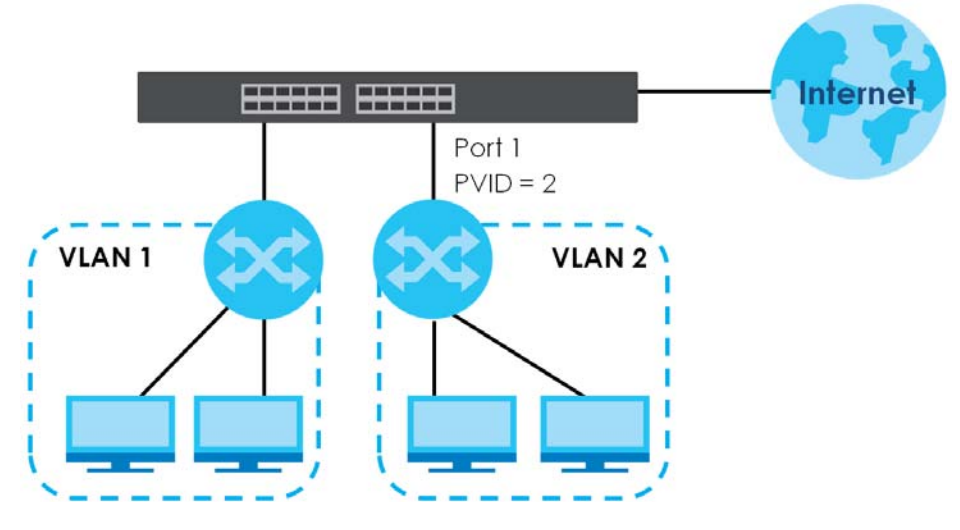

- **1** Click **Advanced Applications** > **VLAN** > **VLAN Configuration** in the navigation panel. Then click the **VLAN Port Setup** link.
- **2** Enter 2 in the **PVID** field for port 1 and click **Apply** to save your changes back to the runtime memory. Settings in the run-time memory are lost when the Switch's power is turned off.

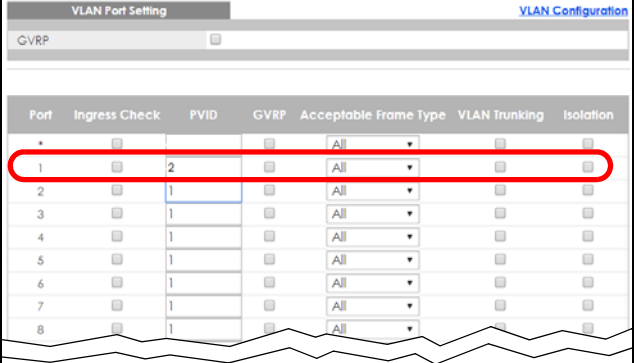

## **5.1.3 Configure Switch Management IP Address**

If the Switch fails to obtain an IP address from a DHCP server, the Switch will use 192.168.1.1 as the management IP address. You can configure another IP address in a different subnet for management purposes. The following figure shows an example.

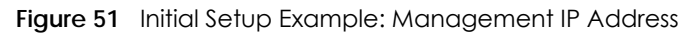

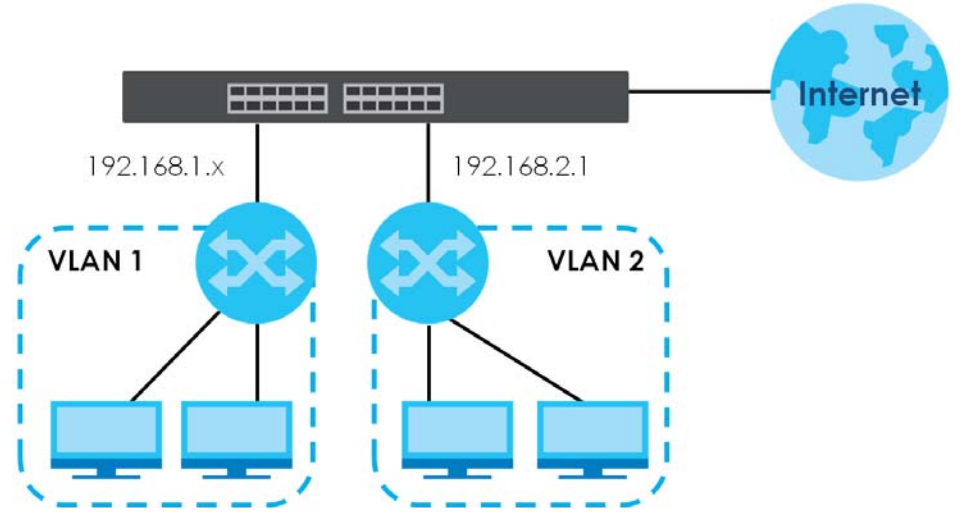

- **1** Connect your computer to any Ethernet port on the Switch. Make sure your computer is in the same subnet as the Switch.
- **2** Open your web browser and enter 192.168.1.1 (the default IP address) in the address bar to access the Web Configurator. See [Section 4.2 on page 43](#page-42-0) for more information.
- **3** Click **Basic Setting** > **IP Setup** > **IP Configuration** in the navigation panel.

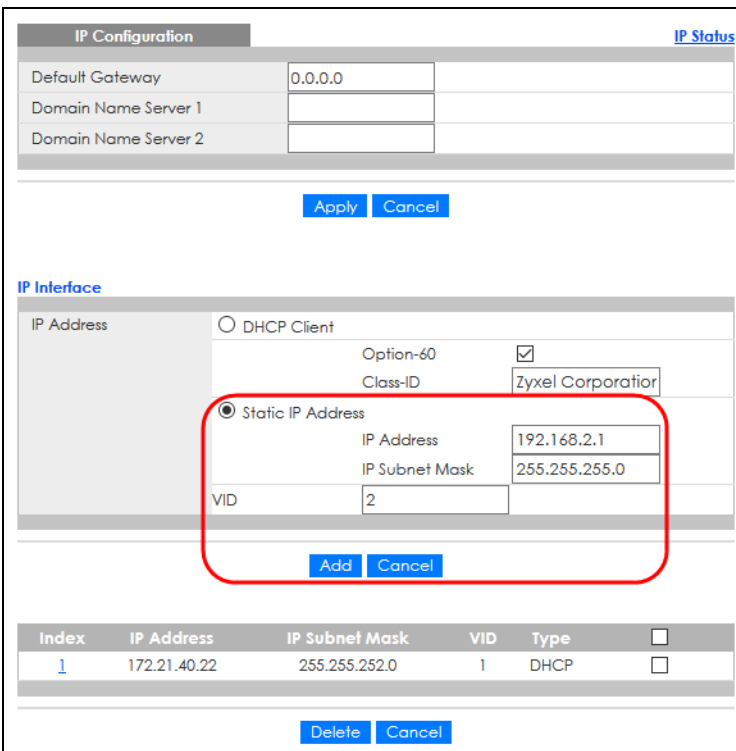

- **4** Configure the related fields in the **IP Configuration** screen.
- **5** For the **VLAN2** network, enter 192.168.2.1 as the IP address and 255.255.255.0 as the subnet mask.
- **6** In the **VID** field, enter the ID of the VLAN group to which you want this management IP address to belong. This is the same as the VLAN ID you configure in the **Static VLAN** screen.
- **7** Click **Add** to save your changes back to the run-time memory. Settings in the run-time memory are lost when the Switch's power is turned off.

# **CHAPTER 6 Tutorials**

# **6.1 Overview**

This chapter provides some examples of using the Web Configurator to set up and use the Switch. The tutorials include:

- [How to Use DHCPv4 Snooping on the Switch](#page-76-0)
- [How to Use DHCPv4 Relay on the Switch](#page-80-0)

# <span id="page-76-0"></span>**6.2 How to Use DHCPv4 Snooping on the Switch**

You only want DHCP server **A** connected to port 4 to assign IP addresses to all devices in VLAN network (**V**). Create a VLAN containing ports 4, 5 and 6. Connect a computer **M** to the Switch for management.

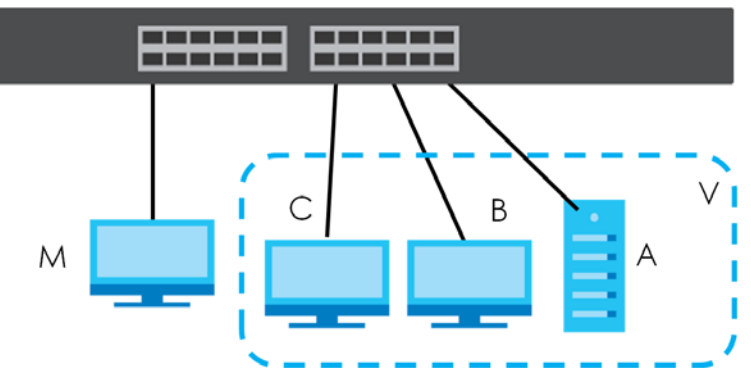

**Figure 52** Tutorial: DHCP Snooping Tutorial Overview

The settings in this tutorial are as the following.

Table 20 Tutorial: Settings in this Tutorial

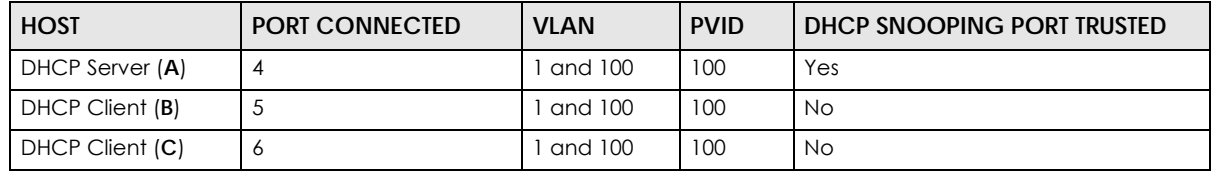

**1** Access the Switch through **http://192.168.1.1** by default. Log into the Switch by entering the user name (default: **admin**) and password (default: **1234**).

**2** Go to **Advanced Application** > **VLAN** > **VLAN Configuration** > **Static VLAN Setup**, and create a VLAN with ID of 100. Add ports 4, 5 and 6 in the VLAN by selecting **Fixed** in the **Control** field as shown.

De-select **Tx Tagging** because you do not want outgoing traffic to contain this VLAN tag. Click **Add**.

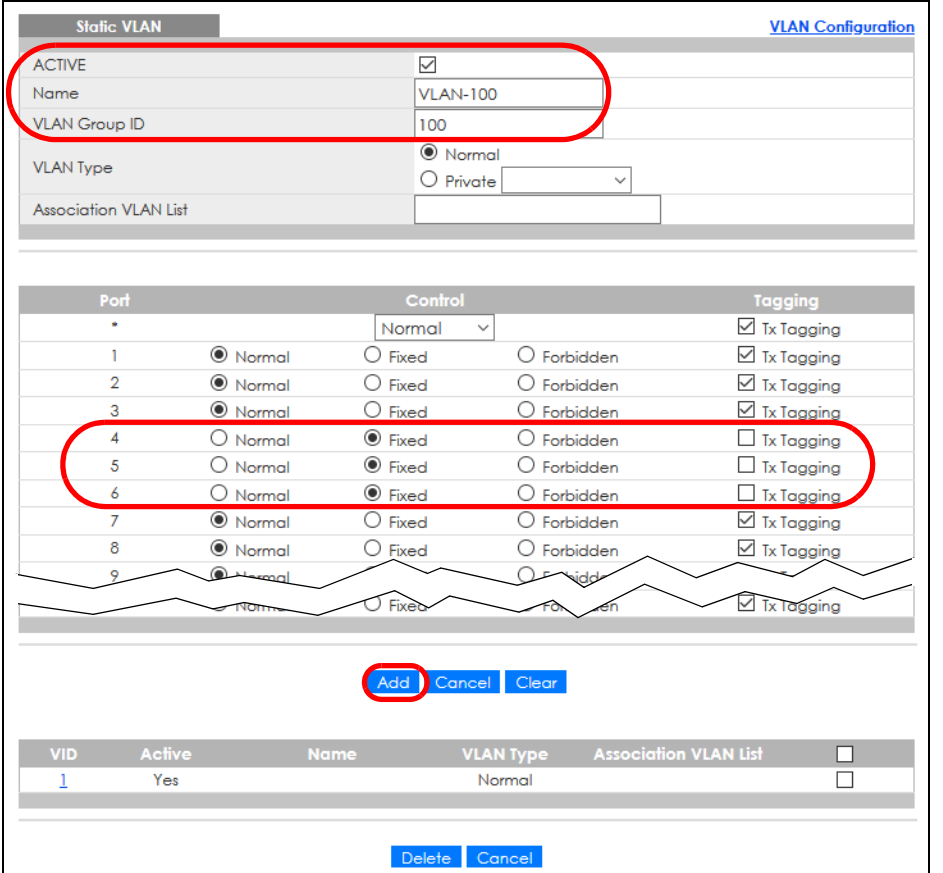

**Figure 53** Tutorial: Create a VLAN and Add Ports to It

**3** Go to **Advanced Application** > **VLAN** > **VLAN Configuration** > **VLAN Port Setup**, and set the PVID of the ports 4, 5 and 6 to 100. This tags untagged incoming frames on ports 4, 5 and 6 with the tag 100.

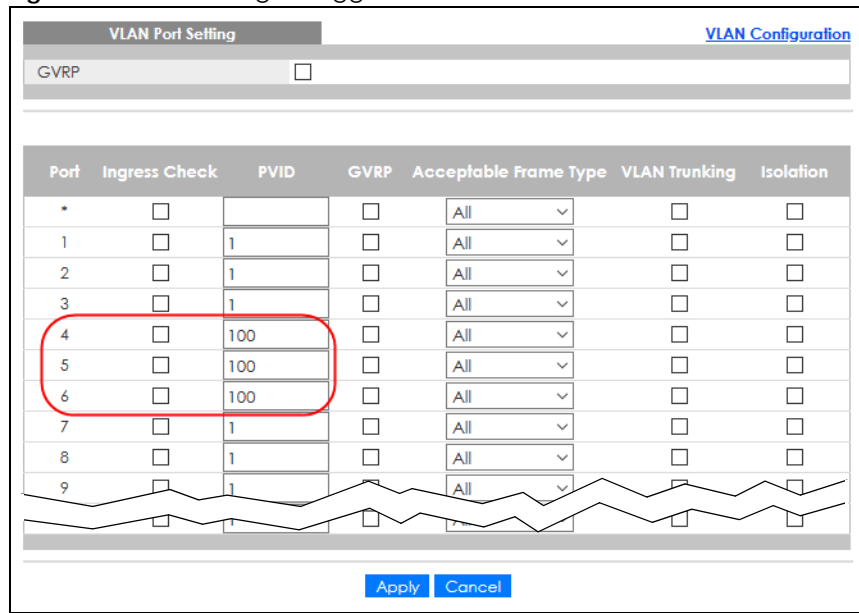

**Figure 54** Tutorial: Tag Untagged Frames

**4** Go to **Advanced Application** > **IP Source Guard** > **IPv4 Source Guard Setup** > **DHCP Snooping** > **Configure**, activate and specify VLAN 100 as the DHCP VLAN as shown. Click **Apply**.

**Figure 55** Tutorial: Specify DHCP VLAN

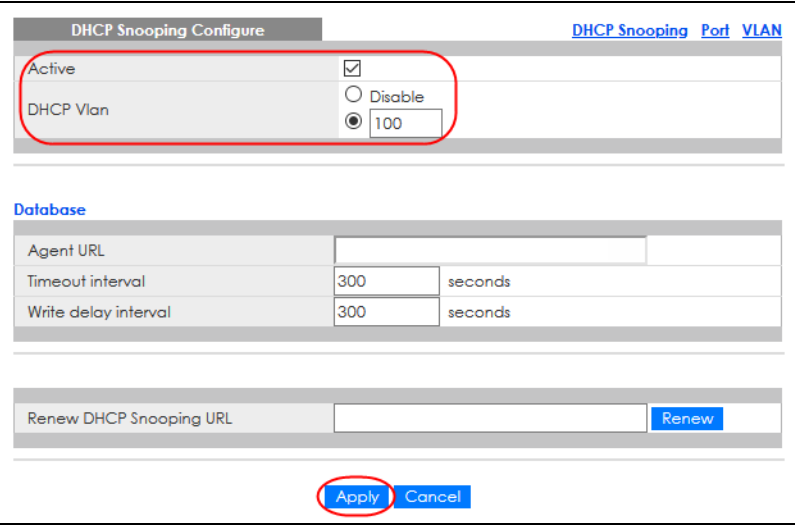

- **5** Click the **Port** link at the top right.
- **6** The **DHCP Snooping Port Configure** screen appears. Select **Trusted** in the **Server Trusted state** field for port 4 because the DHCP server is connected to port 4. Keep ports 5 and 6 **Untrusted** because they are connected to DHCP clients. Click **Apply**.

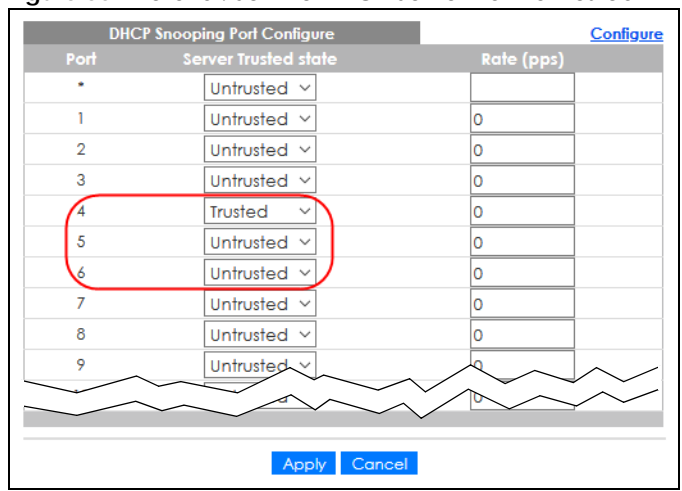

**Figure 56** Tutorial: Set the DHCP Server Port to Trusted

**7** Go to **Advanced Application** > **IP Source Guard** > **IPv4 Source Guard Setup** > **DHCP Snooping** > **Configure** > **VLAN**, show VLAN 100 by entering 100 in the **Start VID** and **End VID** fields and click **Apply**. Then select **Yes** in the **Enabled** field of the VLAN 100 entry shown at the bottom section of the screen.

If you want to add more information in the DHCP request packets such as source VLAN ID or system name, you can also select an **Option82 Profile** in the entry.

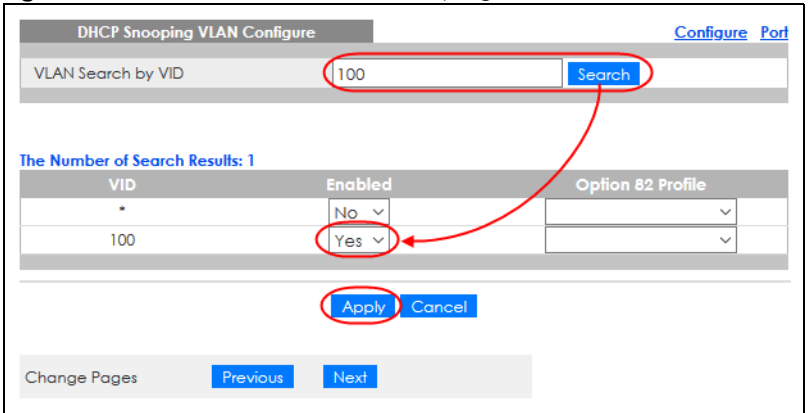

**Figure 57** Tutorial: Enable DHCP Snooping on this VLAN

**8** Click **Save** at the top right of the Web Configurator to save the configuration permanently.

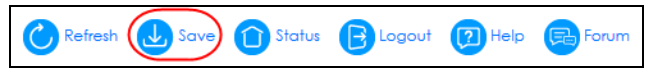

- **9** Connect your DHCP server to port 4 and a computer (as DHCP client) to either port 5 or 6. The computer should be able to get an IP address from the DHCP server. If you put the DHCP server on port 5 or 6, the computer will NOT be able to get an IP address.
- **10** To check if DHCP snooping works, go to **Advanced Application** > **IP Source Guard** > **IPv4 Source Guard Setup**, you should see an IP assignment with the type **DHCP-Snooping** as shown.

**Figure 58** Tutorial: Check the Binding If DHCP Snooping Works

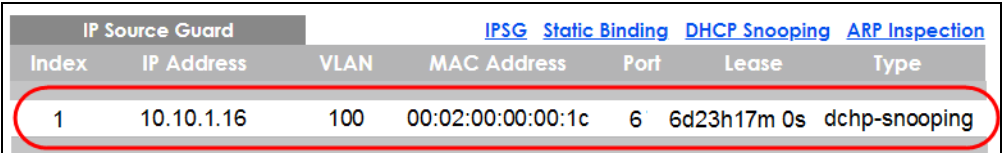

You can also telnet. Use the command "show dhcp snooping binding" to see the DHCP snooping binding table as shown next.

```
sysname# show dhcp snooping binding
      MacAddress IpAddress Lease Type VLAN Port
     ----------------- --------------- ------------ ------------- ---- -----
00:02:00:00:00:1c 10.10.1.16 6d23h59m20s dhcp-snooping 100 6
Total number of bindings: 1
```
# <span id="page-80-0"></span>**6.3 How to Use DHCPv4 Relay on the Switch**

This tutorial describes how to configure your Switch to forward DHCP client requests to a specific DHCP server. The DHCP server can then assign a specific IP address based on the information in the DHCP requests.

## **6.3.1 DHCP Relay Tutorial Introduction**

In this example, you have configured your DHCP server (192.168.2.3) and want to have it assign a specific IP address (say 172.16.1.18) to DHCP client **A** based on the system name, VLAN ID and port number in the DHCP request. Client **A** connects to the Switch's port 2 in VLAN 102.

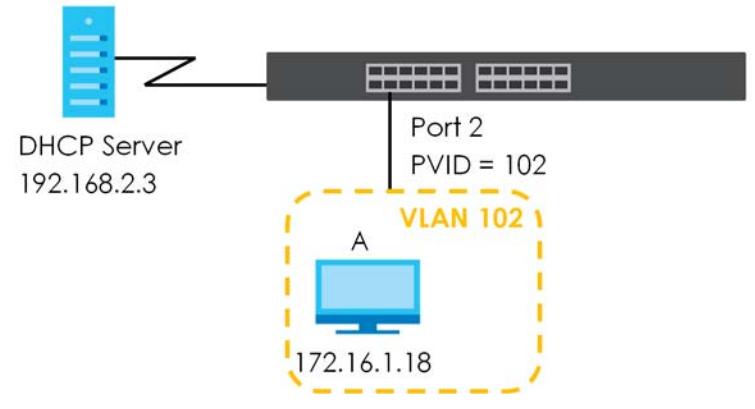

#### **Figure 59** Tutorial: DHCP Relay Scenario

### **6.3.2 Create a VLAN**

Follow the steps below to configure port 2 as a member of VLAN 102.

- **1** Access the Web Configurator through the Switch's management port.
- **2** Go to **Basic Setting** > **Switch Setup** and set the VLAN type to **802.1Q**. Click **Apply** to save the settings to the run-time memory.

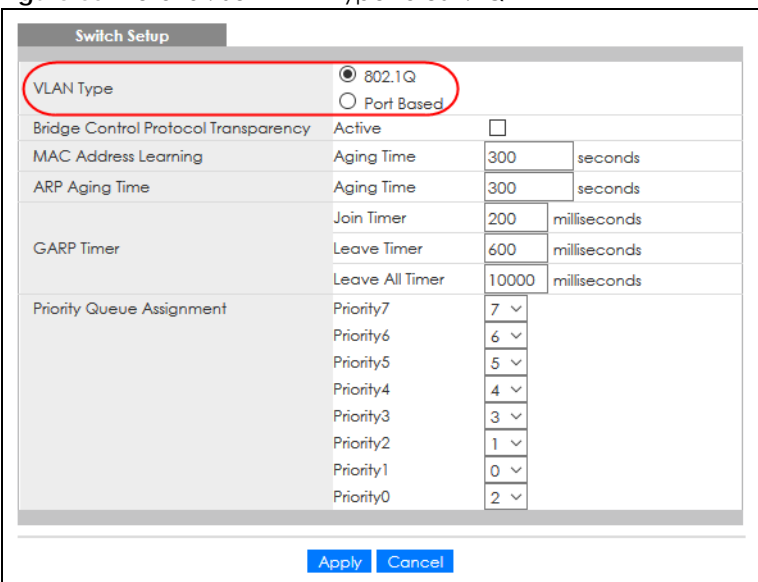

**Figure 60** Tutorial: Set VLAN Type to 802.1Q

- **3** Click **Advanced Application** > **VLAN** > **VLAN Configuration** > **Static VLAN Setup**.
- **4** In the **Static VLAN** screen, select **ACTIVE**, enter a descriptive name (VLAN 102 for example) in the **Name** field and enter 102 in the **VLAN Group ID** field.
- **5** Select **Fixed** to configure port 2 to be a permanent member of this VLAN.
- **6** Clear the **TX Tagging** check box to set the Switch to remove VLAN tags before sending.
- **7** Click **Add** to save the settings to the run-time memory. Settings in the run-time memory are lost when the Switch's power is turned off.

**Figure 61** Tutorial: Create a Static VLAN

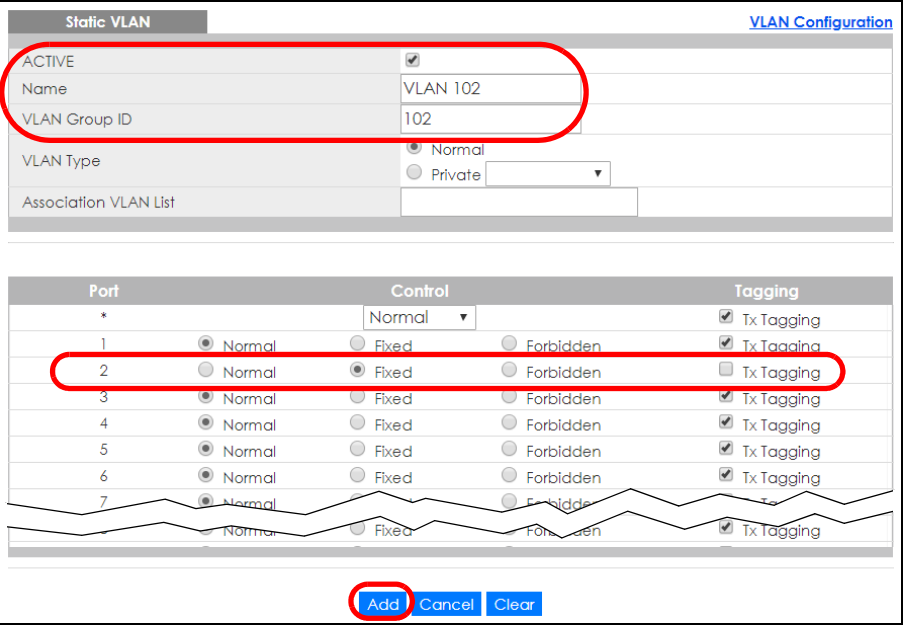

**8** Click the **VLAN Configuration** link in the **Static VLAN Setup** screen and then the **VLAN Port Setup** link in the **VLAN Configuration** screen.

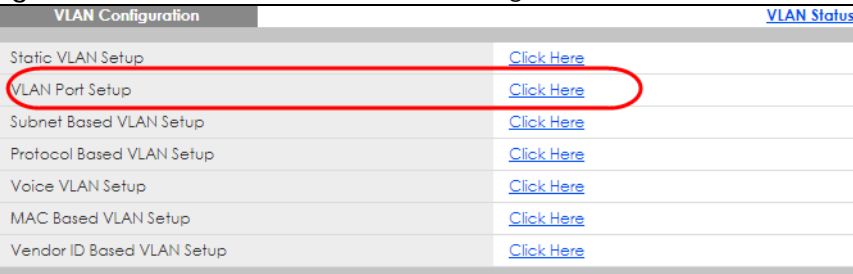

**Figure 62** Tutorial: Click the VLAN Port Setting Link

- **9** Enter 102 in the **PVID** field for port 2 to add a tag to incoming untagged frames received on that port so that the frames are forwarded to the VLAN group that the tag defines.
- **10** Click **Apply** to save your changes back to the run-time memory.

**Figure 63** Tutorial: Add Tag for Frames Received on Port 2

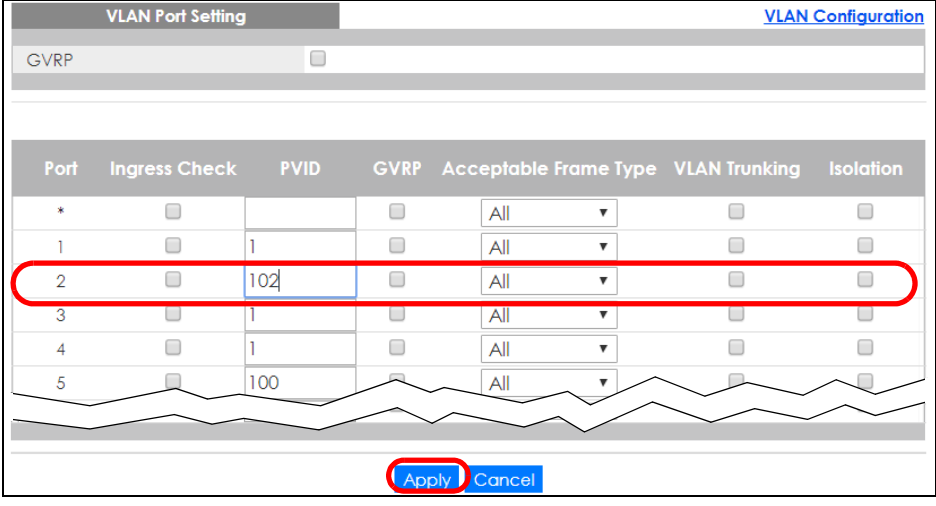

**11** Click the **Save** link in the upper right of the Web Configurator to save your configuration permanently.

### **6.3.3 Configure DHCPv4 Relay**

Follow the steps below to enable DHCP relay on the Switch and allow the Switch to add relay agent information (such as the VLAN ID) to DHCP requests.

- **1** Click **IP Application** > **DHCP** > **DHCPv4** and then the **Global** link to open the **DHCP Relay** screen.
- **2** Select the **Active** check box.
- **3** Enter the DHCP server's IP address (192.168.2.3 in this example) in the **Remote DHCP Server 1** field.
- **4** Select **default1** or **default2** in the **Option 82 Profile** field.
- **5** Click **Apply** to save your changes back to the run-time memory.

#### **Figure 64** Tutorial: Set DHCP Server and Relay Information

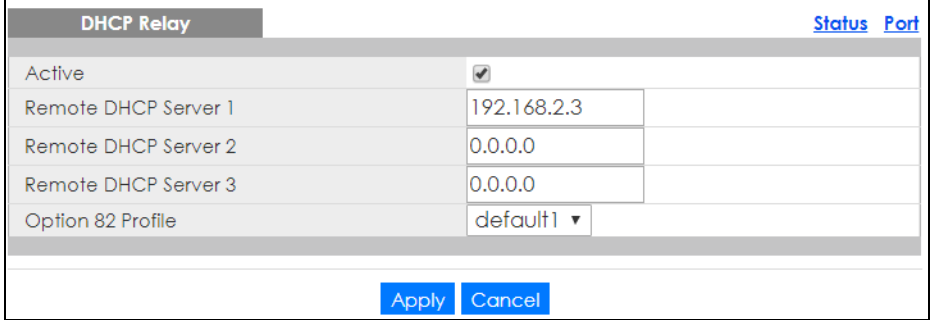

- **6** Click the **Save** link in the upper right of the Web Configurator to save your configuration permanently.
- **7** The DHCP server can then assign a specific IP address based on the DHCP request.

## **6.3.4 Troubleshooting**

Check client **A**'s IP address. If it did not receive the IP address 172.16.1.18, make sure:

- **1** Client **A** is connected to the Switch's port 2 in VLAN 102.
- **2** You configured the correct VLAN ID, port number and system name for DHCP relay on both the DHCP server and the Switch.
- **3** You clicked the **Save** link on the Switch to have your settings take effect.

# **CHAPTER 7 Status**

# **7.1 Overview**

This chapter describes the screens for System Status and Neighbor Details.

## **7.1.1 What You Can Do**

- Use the **Status** screen ([Section 7.2 on page 85](#page-84-0)) to see the Switch's general device information, system status, and IP addresses. You can also display other status screens for more information.
- Use the **Neighbor** screen [\(Section 7.2.1 on page 87](#page-86-0)) to view a summary and manage Switch's neighbor devices.
- Use the **Neighbor Detail** screen ([Section 7.2.2 on page 89](#page-88-0)) to view more detailed information on the Switch's neighbor devices.

# <span id="page-84-0"></span>**7.2 Status**

The **Status** screen displays when you log into the Switch or click **Status** at the top right of the Web Configurator. The **Status** screen displays general device information, system status, and its IP addresses.

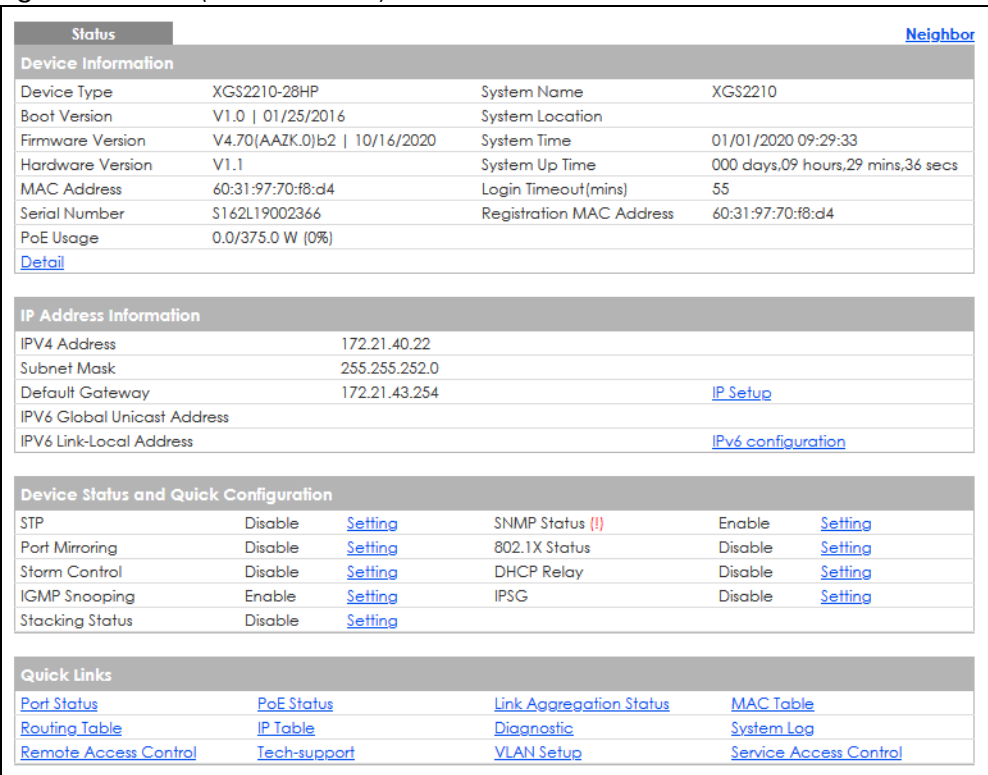

#### **Figure 65** Status (for PoE models)

The following table describes the labels in this screen.

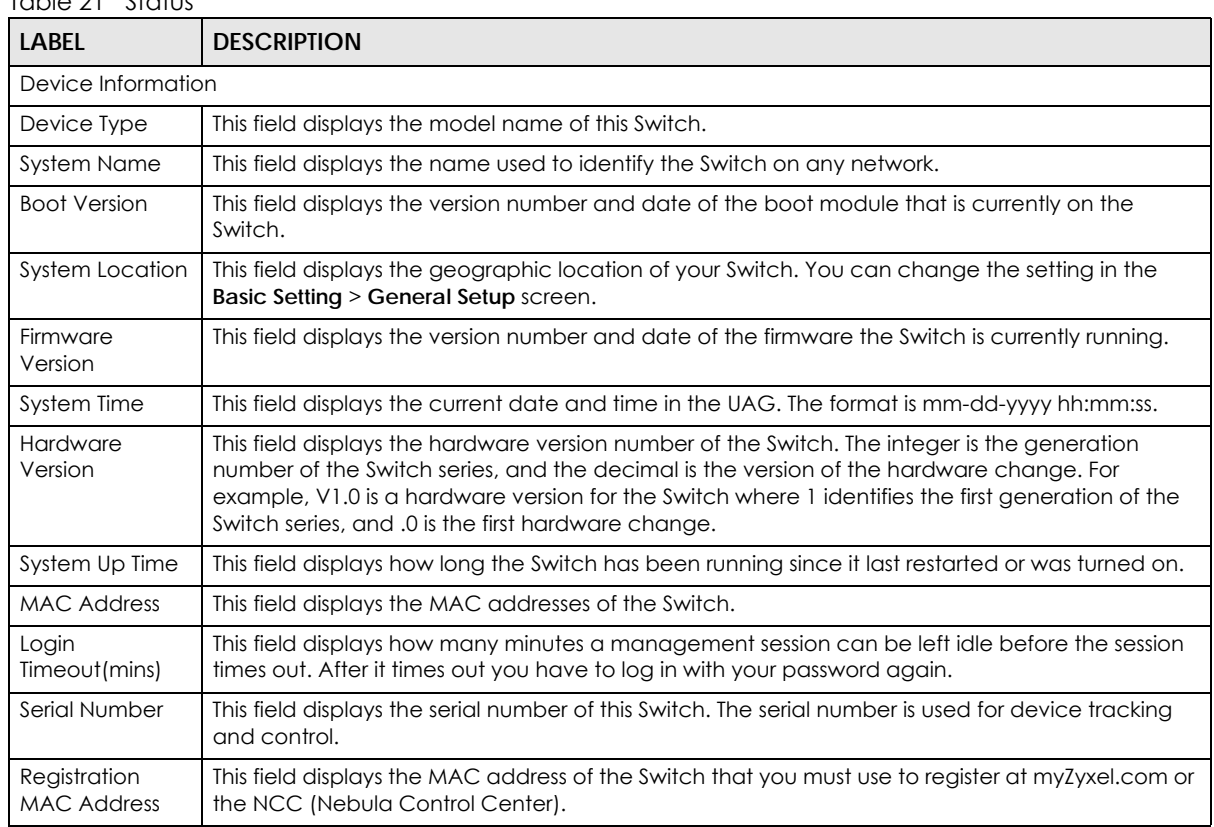

#### Table 21 Status

| <b>LABEL</b>                          | <b>DESCRIPTION</b>                                                                                                    |
|---------------------------------------|----------------------------------------------------------------------------------------------------|
| PoE Usage                             | This field displays the amount of power the Switch is currently supplying to the connected PoE-<br>enabled devices and the total power the Switch can provide to the connected PDs. It also<br>shows the percentage of PoE power usage. |
|                                       | When PoE usage reaches 100%, the Switch will shut down PDs one-by-one according to the PD<br>priority which you configured in Basic Setting > PoE Setup.                                                                                |
| Detail                                | Click this link to go to the <b>Basic Setting &gt; System Info</b> screen to check other detailed information,<br>such as system resource usage and the Switch temperature, fan speeds or voltage.                                      |
| <b>IP Address Information</b>         |                                                                                                    |
| <b>IPv4 Address</b>                   | This field displays the Switch's current IPv4 address.                                                                                                    |
| Subnet Mask                           | This field displays the Switch's subnet mask.                                                                                                    |
| Default<br>Gateway                    | This field displays the IP address of the Switch's default gateway.                                                                                                    |
| IP Setup                              | Click the link to go to the <b>Basic Setting &gt; IP Setup</b> screen.                                                                                                    |
| <b>IPV6 Global</b><br>Unicast Address | This field displays the Switch's IPv6 global unicast address                                                                                                    |
| <b>IPV6 Link-Local</b><br>Address     | This field displays the Switch's IPv6 link-local address.                                                                                                    |
| IPv6<br>configuration                 | Click the link to go to the <b>Basic Setting</b> $>$ <b>IPv6</b> screen.                                                                                                    |
| <b>Device Status</b><br>and Quick     | This section shows whether a feature is enabled or not on the Switch. You can click a feature's<br>Setting link to go to the configuration screen for the feature.                                                                      |
| Configuration                         | Hover your cursor over a red exclamation mark to display information about the feature.                                                                                                    |
| Quick Links                           | This section provides the shortcut link to a specific configuration screen.                                                                                                    |

Table 21 Status (continued)

## <span id="page-86-0"></span>**7.2.1 Neighbor Screen**

The **Neighbor** screen allows you to view a summary and manage the Switch's neighboring devices. It uses Layer Link Discovery Protocol (LLDP) to discover all neighbor devices connected to the Switch including non-Zyxel devices. You can use this screen to perform tasks on the neighboring devices like login, power cycle (turn the power off and then back on again), and reset to factory default settings.

This screen shows the neighboring device first recognized on an Ethernet port of the Switch. Device information is displayed in gray when the neighboring device is offline.

Click **Status** > **Neighbor** to see the following screen.

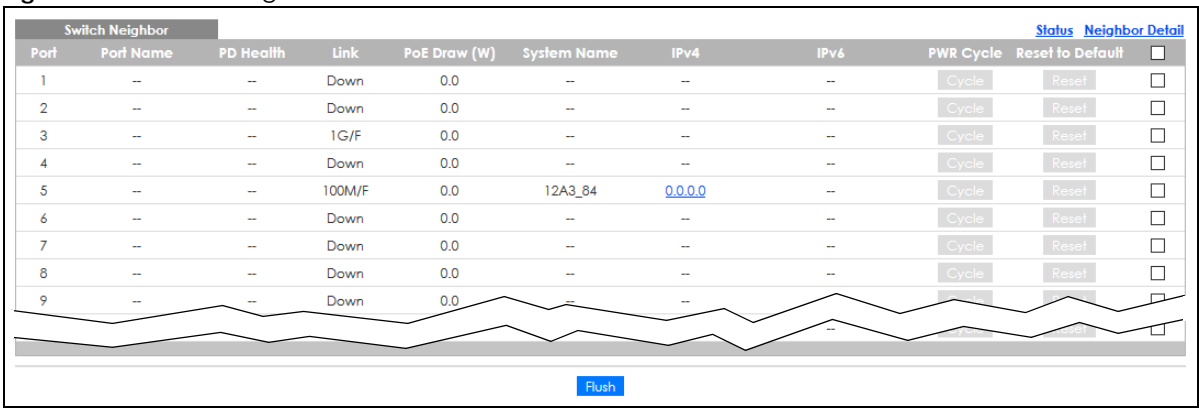

#### **Figure 66** Status > Neighbor

The following table describes the fields in the above screen.

| <b>LABEL</b><br><b>DESCRIPTION</b> |                                                                                                    |  |  |
|------------------------------------|----------------------------------------------------------------------------------------------------|--|--|
| Port                               | This shows the port of the Switch, on which the neighboring device is discovered.                                                                                                    |  |  |
| Port Name                          | This shows the port description of the Switch.                                                                                                    |  |  |
| PD Health                          | This shows the status of auto PD recovery on this port.                                                                                                    |  |  |
|                                    | Red: The Switch failed to get information from the PD connected to the port using LLDP, or the connected PD did not respond to the Switch's ping requests.                                                                                  |  |  |
|                                    | Yellow: The Switch is restarting the connected PD by turning the power off and turning it<br>on again.                                                                                                    |  |  |
|                                    | Green: The Switch successfully discovered the connected PD using LLDP or ping.                                                                                                    |  |  |
|                                    | -: Auto PD Recovery is not enabled on the Switch and the port, or the Switch does not<br>supply power to the connected PD.                                                                                                    |  |  |
|                                    | Note: The status will NOT be updated instantaneously after enabling or disabling<br>the Active switch in the Advanced Application > Auto PD Recovery screen.<br>It will wait until the configured Resume Polling Interval (sec) has lapsed. |  |  |
| Link                               | This shows the speed (either 10M for 10 Mbps, 100M for 100 Mbps, 1G for 1 Gbps, or 10G for<br>10 Gbps) and the duplex (F for full duplex or H for half). This field displays Down if the port is<br>not connected to any device.            |  |  |
| PoE Draw (W)                       | This shows the consumption that the neighboring device connected to this port draws from<br>the Switch. This allows you to plan and use within the power budget of the Switch.                                                              |  |  |
| <b>System Name</b>                 | This shows the system name of the neighbor device.                                                                                                    |  |  |
| IPv4                               | This shows the IPv4 address of the neighbor device. The IPv4 address is a hyper link that you<br>can click to log into and manage the neighbor device through its Web Configurator.                                                         |  |  |
| IPv6                               | This shows the IPv6 address of the neighbor device. The IPv6 address is a <b>hyper link</b> that you<br>can click to log into and manage the neighbor device through its Web Configurator.                                                  |  |  |
| <b>PWR Cycle</b>                   | Click the Cycle button to turn OFF the power of the neighbor device and turn it back ON<br>again. A count down button (from 5 to 0) starts.                                                                                                 |  |  |
|                                    | Note: The Switch must support power sourcing (PSE) or the network device is a<br>powered device (PD).                                                                                                    |  |  |

Table 22 Status > Neighbor

| <b>LABEL</b>     | <b>DESCRIPTION</b>                                                                                                    |
|------------------|----------------------------------------------------------------------------------------------------|
| Reset to Default | Click the <b>Reset</b> button to reset the neighboring device to its factory default settings. A<br>warning message "Are you sure you want to load factory default?" appears prompting you<br>to confirm the action. After confirming the action a count down button (from 5 to 0) starts. |
|                  | Note:                                                                                                    |
|                  | The Switch must support power sourcing (PSE) or the network device is a powered<br>device (PD).                                                                                                    |
|                  | If multiple neighbor devices use the same port, the <b>Reset</b> button is not available.<br>٠<br>You can only reset Zyxel powered devices that support the ZON utility.<br>٠                                                                                                    |
|                  | Select an entry's check box to select a specific port. Otherwise, select the check box in the<br>table heading row to select all ports.                                                                                                    |
| Flush            | Click the <b>Flush</b> button to remove information about neighbors learned on the selected<br>ports.                                                                                                    |

Table 22 Status > Neighbor (continued)

## <span id="page-88-0"></span>**7.2.2 Neighbor Detail**

Use this screen to view detailed information about the neighboring devices. Device information is displayed in gray when the neighboring device is currently offline.

Up to 10 neighboring device records per Ethernet port can be retained in this screen even when the devices are offline. When the maximum number of neighboring device records per Ethernet port is reached, new device records automatically overwrite existing offline device records, starting with the oldest existing offline device record first.

Click the **Neighbor Detail** link in the **Status** > **Neighbor** screen to see the following screen.

| <b>Switch Neighbor Detail</b> |                          |                          |                          |             |              |      |                             |                          | <b>Switch Neighbor</b> |
|-------------------------------|--------------------------|--------------------------|--------------------------|-------------|--------------|------|-----------------------------|--------------------------|------------------------|
| <b>Local Port 1</b>           |                          |                          |                          |             |              |      |                             |                          |                        |
| Desc.                         | $\sim$                   | PD Health                | $\sim$                   | Link Down   | PoE Draw (W) |      | 0.0                         | <b>PWR Cycle</b>         | Cycle                  |
| Local Port 2                  |                          |                          |                          |             |              |      |                             |                          |                        |
| Desc.                         | ۰.                       | <b>PD Health</b>         | $\overline{\phantom{a}}$ | Link Down   | PoE Draw (W) |      | 0.0                         | <b>PWR Cycle</b>         | Cycle                  |
| Local Port 3                  |                          |                          |                          |             |              |      |                             |                          |                        |
| Desc.                         | --                       | PD Health                | $\overline{a}$           | Link 100M/F | PoE Draw (W) |      | 0.0                         | <b>PWR Cycle</b>         | Cycle                  |
| Remote                        |                          |                          |                          |             |              |      |                             |                          |                        |
| <b>System Name</b>            | 12A3 84                  | Model                    | XGS3700-48               |             | Firmware     | 1021 | V4.30(AAGE.1)_20170802   08 | <b>MAC</b>               | e4-18-6b-f7-ba-0d      |
| IPv4                          |                          | 0.0.0.0                  |                          |             | IPv6         |      |                             | н.                       |                        |
| Port 39                       | Desc.                    | Location                 | R102                     |             |              |      |                             | <b>Reset to Default</b>  | Reset                  |
| <b>Local Port 4</b>           |                          |                          |                          |             |              |      |                             |                          |                        |
| Desc.                         | ÷                        | PD Health                | $\sim$                   | Link Down   | PoE Draw (W) |      | 0.0                         | <b>PWR Cycle</b>         | Cycle                  |
| <b>Local Port 5</b>           |                          |                          |                          |             |              |      |                             |                          |                        |
| Desc.                         | ۰.                       | PD Health                | $\sim$                   | Link 1G/F   | PoE Draw (W) |      | 0.0                         | <b>PWR Cycle</b>         | Cycle                  |
| Remote                        |                          |                          |                          |             |              |      |                             |                          |                        |
| <b>System Name</b>            | $\overline{\phantom{a}}$ | Model                    | ÷                        |             | Firmware -   |      |                             | <b>MAC</b>               | dc:4a:3e:40:ec:5f      |
| IPv4                          |                          | $\overline{\phantom{a}}$ |                          |             | IPv6         |      |                             | $\overline{\phantom{a}}$ |                        |
| Port dc:4a:3e:4<br>0:ec:5f    | Desc. -                  | $Location -$             |                          |             |              |      |                             | <b>Reset to Default</b>  | Reset                  |
| Desc.                         |                          | π.                       |                          | Link Down   | PoE Draw     |      |                             | <b>PWR Cycle</b>         |                        |

**Figure 67** Status > Neighbor > Neighbor Detail

The following table describes the fields in the above screen.

Table 23 Status > Neighbor > Neighbor Detail

| LABEL      | <b>DESCRIPTION</b>                                                                |
|------------|-----------------------------------------------------------------------------------|
| Local Port | This shows the port of the Switch, on which the neighboring device is discovered. |
| Desc.      | This shows the port description of the Switch.                                    |

XGS2210 Series User's Guide

| <b>LABEL</b>     | <b>DESCRIPTION</b>                                                                                                    |
|------------------|----------------------------------------------------------------------------------------------------|
| <b>PD Health</b> | This shows the status of auto PD recovery on this port.                                                                                                    |
|                  | Red: The Switch failed to get information from the PD connected to the port using<br>$\bullet$<br>LLDP, or the connected PD did not respond to the Switch's ping requests.<br>Yellow: The Switch is restarting the connected PD by turning the power off and<br>turning it on again.<br>Green: The Switch successfully discovered the connected PD using LLDP or ping.<br>$\bullet$<br>-: Auto PD Recovery is not enabled on the Switch and the port, or the Switch does<br>not supply power to the connected PD. |
| Link             | This shows the speed (either 10M for 10 Mbps, 100M for 100 Mbps, 1G for 1 Gbps, or 10G<br>for 10 Gbps) and the duplex (F for full duplex or H for half). This field displays Down if the<br>port is not connected to any device.                                                                                                    |
| PoE Draw (W)     | This shows the consumption that the neighboring device connected to this port draws<br>from the Switch. This allows you to plan and use within the power budget of the Switch.                                                                                                    |
| <b>PWR Cycle</b> | Click the Cycle button to turn OFF the power of the neighbor device and turn it back ON<br>again. A count down button (from 5 to 0) starts.                                                                                                    |
|                  | Note: The Switch must support power sourcing (PSE) or the network device is a<br>powered device (PD).                                                                                                    |
| Remote           |                                                                                                    |
| System Name      | This shows the system name of the neighbor device.                                                                                                    |
| Model            | This shows the model name of the neighbor device. This field will show "-" for devices that<br>do not support the ZON utility.                                                                                                    |
| Firmware         | This shows the firmware version of the neighbor device. This field will show "-" for devices<br>that do not support the ZON utility.                                                                                                    |
| <b>MAC</b>       | This shows the MAC address of the neighbor device.                                                                                                    |
| IPv4             | This shows the IPv4 address of the neighbor device. The IPv4 address is a hyper link that<br>you can click to log into and manage the neighbor device through its Web Configurator.                                                                                                    |
| IPv6             | This shows the IPv6 address of the neighbor device. The IPv6 address is a hyper link that<br>you can click to log into and manage the neighbor device through its Web Configurator.                                                                                                    |
| Port             | This show the number of the neighbor device's port which is connected to the Switch.                                                                                                    |
| Desc.            | This shows the description of the neighbor device's port which is connected to the<br>Switch.                                                                                                    |
| Location         | This shows the geographic location of the neighbor device. This field will show "-" for<br>devices that do not support the ZON utility.                                                                                                    |
| Reset to Default | Click the Reset button to reset the neighbor device to its factory default settings. A<br>warning message "Are you sure you want to load factory default?" appears prompting<br>you to confirm the action. After confirming the action a count down button (from 5 to 0)<br>starts.                                                                                                    |
|                  | Note:                                                                                                    |
|                  | The Switch must support power sourcing (PSE) or the network device is a powered<br>device (PD).<br>If multiple neighbor devices use the same port, the Reset button is not available.<br>You can only reset Zyxel powered devices that support the ZON utility.                                                                                                    |

Table 23 Status > Neighbor > Neighbor Detail (continued)

# **CHAPTER 8 Basic Setting**

## **8.1 Overview**

This chapter describes how to configure the **System Info**, **General Setup**, **Switch Setup**, **IP Setup**, **Port Setup**, **PoE Setup**, **Interface Setup**, **IPv6**, and **Stacking**screens.

## **8.1.1 What You Can Do**

- Use the **System Info** screen [\(Section 8.2 on page 91](#page-90-0)) to check the firmware version number and monitor the Switch temperature.
- Use the **General Setup** screen [\(Section 8.3 on page 95](#page-94-0)) to configure general settings such as the system name and time.
- Use the **Switch Setup** screen ([Section 8.5 on page 98\)](#page-97-0) to choose your VLAN type and assign priorities to queues.
- Use the **IP Setup** screen ([Section 8.6 on page 100\)](#page-99-0) to configure the Switch IP address, default gateway device, management VLAN ID, and proxy server.
- Use the **Port Setup** screen [\(Section 8.7 on page 104](#page-103-0)) to configure Switch port settings.
- Use the **PoE Setup** screens ([Section 8.8 on page 106\)](#page-105-0) to view the current amount of power that PDs are receiving from the Switch and set the priority levels for the Switch in distributing power to PDs. This screen is available for PoE models only.
- Use the **Interface Setup** screens [\(Section 8.9 on page 115\)](#page-114-0) to configure Switch interface type and interface ID settings.
- Use the **IPv6** screens ([Section 8.10 on page 116](#page-115-0)) to view IPv6 status and IPv6 configuration.
- Use the **Stacking** screen ([Section 8.11 on page 129\)](#page-128-0) to view and configure stacking system for the Switch.

# <span id="page-90-0"></span>**8.2 System Information**

In the navigation panel, click **Basic Setting** > **System Info** to display the screen as shown. Use this screen to view general system information.

**Figure 68** Basic Setting > System Info (Standalone Mode)

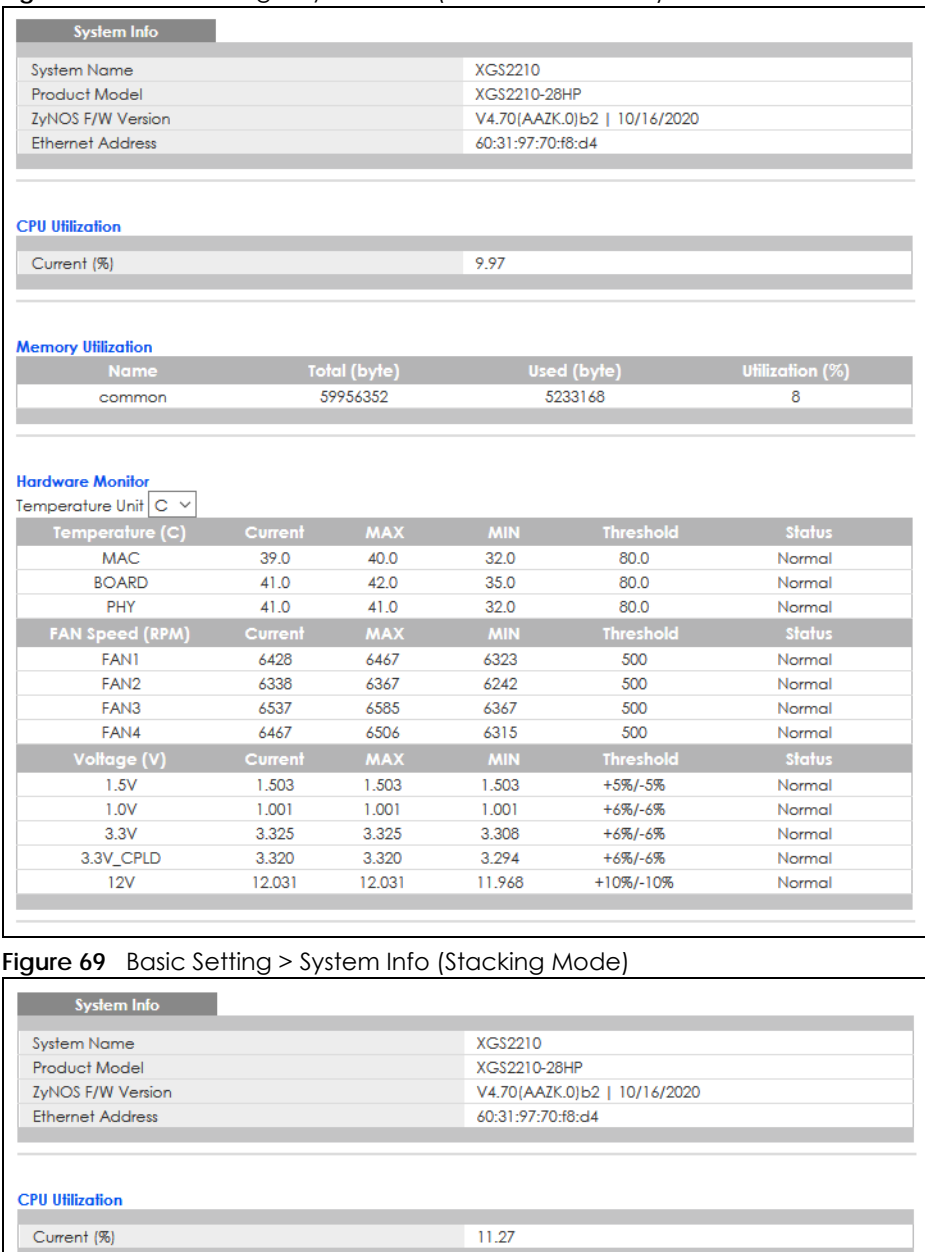

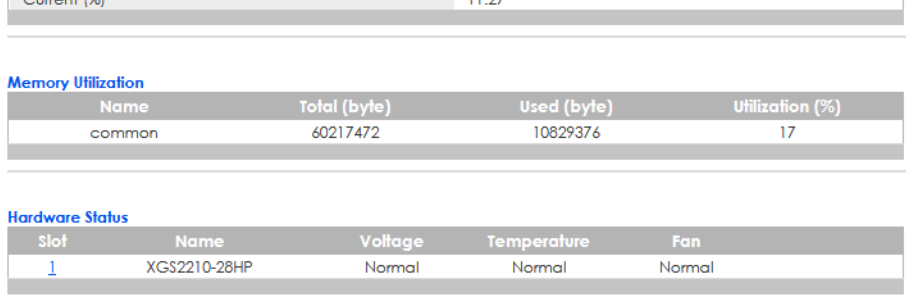

The following table describes the labels in this screen.

| <b>LABEL</b>              | <b>DESCRIPTION</b>                                                                                                    |  |  |  |  |
|---------------------------|----------------------------------------------------------------------------------------------------|--|--|--|--|
| <b>System Name</b>        | This field displays the descriptive name of the Switch for identification purposes.                                                                                                    |  |  |  |  |
| Product Model             | This field displays the product model of the Switch. Use this information when searching for<br>firmware upgrade or looking for other support information in the website.                                                                                                    |  |  |  |  |
| ZyNOS F/W<br>Version      | This field displays the version number of the Switch's current firmware including the date created.                                                                                                    |  |  |  |  |
| Ethernet<br>Address       | This field refers to the Ethernet MAC (Media Access Control) address of the Switch.                                                                                                    |  |  |  |  |
| <b>CPU Utilization</b>    | CPU utilization quantifies how busy the system is. Current (%) displays the current percentage of<br>CPU utilization.                                                                                                    |  |  |  |  |
| Memory<br>Utilization     | Memory utilization shows how much DRAM memory is available and in use. It also displays the<br>current percentage of memory utilization.                                                                                                    |  |  |  |  |
| Name                      | This field displays the name of the memory pool.                                                                                                    |  |  |  |  |
| Total (byte)              | This field displays the total number of bytes in this memory pool.                                                                                                    |  |  |  |  |
| Used (byte)               | This field displays the number of bytes being used in this memory pool.                                                                                                    |  |  |  |  |
| Utilization<br>$(\%)$     | This field displays the percentage (%) of memory being used in this memory pool.                                                                                                    |  |  |  |  |
| Hardware Monitor          |                                                                                                    |  |  |  |  |
| Temperature<br>Unit       | The Switch has temperature sensors that are capable of detecting and reporting if the<br>temperature rises above the threshold. You may choose the temperature unit (Centigrade or<br>Fahrenheit) in this field.                                                                                                    |  |  |  |  |
| Temperature<br>(C/F)      | <b>CPU/MAC / BOARD / PHY</b> refers to the location of the temperature sensor on the Switch printed<br>circuit board.                                                                                                    |  |  |  |  |
| Current                   | This shows the current temperature at this sensor.                                                                                                    |  |  |  |  |
| <b>MAX</b>                | This field displays the maximum temperature measured at this sensor.                                                                                                    |  |  |  |  |
| <b>MIN</b>                | This field displays the minimum temperature measured at this sensor.                                                                                                    |  |  |  |  |
| Threshold                 | This field displays the upper temperature limit at this sensor.                                                                                                    |  |  |  |  |
| Status                    | This field displays Normal for temperatures below the threshold and Error for those above.                                                                                                    |  |  |  |  |
| <b>FAN Speed</b><br>(RPM) | A properly functioning fan is an essential component (along with a sufficiently ventilated, cool<br>operating environment) in order for the device to stay within the temperature threshold. Each<br>fan has a sensor that is capable of detecting and reporting if the fan speed falls below the<br>threshold shown. |  |  |  |  |
| Current                   | This field displays this fan's current speed in Revolutions Per Minute (RPM).                                                                                                    |  |  |  |  |
| <b>MAX</b>                | This field displays this fan's maximum speed measured in Revolutions Per Minute (RPM).                                                                                                    |  |  |  |  |
| <b>MIN</b>                | This field displays this fan's minimum speed measured in Revolutions Per Minute (RPM). "<41" is<br>displayed for speeds too small to measure (under 2000 RPM).                                                                                                    |  |  |  |  |
| Threshold                 | This field displays the minimum speed at which a normal fan should work.                                                                                                    |  |  |  |  |
| Status                    | Normal indicates that this fan is functioning above the minimum speed. Error indicates that this<br>fan is functioning below the minimum speed.                                                                                                    |  |  |  |  |
| Voltage(V)                | The power supply for each voltage has a sensor that is capable of detecting and reporting if the<br>voltage falls out of the tolerance range.                                                                                                    |  |  |  |  |
| Current                   | This is the current voltage reading.                                                                                                    |  |  |  |  |
| <b>MAX</b>                | This field displays the maximum voltage measured at this point.                                                                                                    |  |  |  |  |
| <b>MIN</b>                | This field displays the minimum voltage measured at this point.                                                                                                    |  |  |  |  |
| Threshold                 | This field displays the percentage tolerance of the voltage with which the Switch still works.                                                                                                    |  |  |  |  |

Table 24 Basic Setting > System Info

| <b>LABEL</b> | <b>DESCRIPTION</b>                                                                                                    |
|--------------|----------------------------------------------------------------------------------------------------|
| Status       | Normal indicates that the voltage is within an acceptable operating range at this point;<br>otherwise <b>Error</b> is displayed. |
|              | Hardware Status (Stacking Mode)                                                                                                  |
| Slot         | This number identifies the Switch in the stack. Click the number to see more detailed information<br>on the Switch.              |
| Name         | This is the system name of the Switch in the stack.                                                                              |
| Voltage      | This shows if the power supply voltage sensor is within normal tolerance range.                                                  |
| Temperature  | This shows if the temperature sensors on the Switch printed circuit board are within normal<br>tolerance range.                  |
| Fan          | This shows if the fan sensors are within normal tolerance range.                                                                 |

Table 24 Basic Setting > System Info (continued)

## **8.2.1 System Information Stacking Hardware Monitor**

Click a slot number in the **System Info**rmation screen to display more detailed hardware information on a Switch.

| <b>Hardware Monitor</b>                  |                |            |            |                  | <b>System Info</b> |
|------------------------------------------|----------------|------------|------------|------------------|--------------------|
| SLOT <sub>1</sub>                        |                |            |            |                  |                    |
| Temperature Unit $ C \blacktriangledown$ |                |            |            |                  |                    |
| Temperature (C)                          | <b>Current</b> | <b>MAX</b> | <b>MIN</b> | <b>Threshold</b> | <b>Status</b>      |
| 1/MAC                                    | 42.0           | 42.0       | 39.0       | 80.0             | Normal             |
| 1/BOARD                                  | 40.0           | 40.0       | 39.0       | 80.0             | Normal             |
| 1/MAC2                                   | 44.0           | 44.0       | 41.0       | 80.0             | Normal             |
| <b>FAN Speed (RPM)</b>                   | <b>Current</b> | <b>MAX</b> | <b>MIN</b> | <b>Threshold</b> | <b>Status</b>      |
| 1/FAN1                                   | 6521           | 6561       | 6482       | 500              | Normal             |
| 1/FAN2                                   | 6459           | 6506       | 6413       | 500              | Normal             |
| 1/FAN3                                   | 6413           | 6467       | 6367       | 500              | Normal             |
| 1/FAN4                                   | 6428           | 6459       | 6330       | 500              | Normal             |
| Voltage (V)                              | <b>Current</b> | <b>MAX</b> | <b>MIN</b> | <b>Threshold</b> | <b>Status</b>      |
| 1/1.5V                                   | 1.503          | 1.503      | 1.503      | $+/-5%$          | Normal             |
| 1/1.0V                                   | 1.025          | 1.025      | 1.013      | $+/-6%$          | Normal             |
| 1/3.3V                                   | 3.308          | 3.308      | 3.291      | $+/-6%$          | Normal             |
| $1/3.3V$ C                               | 3.294          | 3.294      | 3.294      | $+/-6%$          | Normal             |
| 1/12V                                    | 11.906         | 11.906     | 11.906     | $+/-10%$         | Normal             |
|                                          |                |            |            |                  |                    |
|                                          |                |            |            |                  |                    |
|                                          |                |            |            |                  |                    |

**Figure 70** Basic Setting > System Info > Hardware Monitor (Stacking Mode)

The following table describes the labels in this screen.

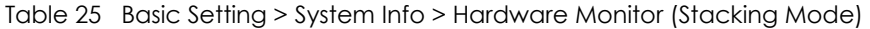

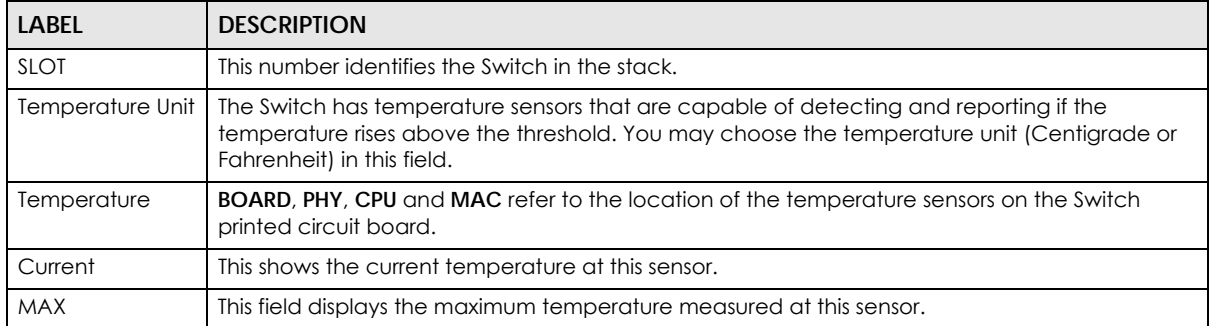

| LABFL            | <b>DESCRIPTION</b>                                                                                                    |
|------------------|----------------------------------------------------------------------------------------------------|
| <b>MIN</b>       | This field displays the minimum temperature measured at this sensor.                                                                                                    |
| Threshold        | This field displays the upper temperature limit at this sensor.                                                                                                    |
| Status           | This field displays <b>Normal</b> for temperatures below the threshold and <b>Error</b> for those above.                                                                                                    |
| Fan Speed (RPM)  | A properly functioning fan is an essential component (along with a sufficiently ventilated, cool<br>operating environment) in order for the device to stay within the temperature threshold. Each<br>fan has a sensor that is capable of detecting and reporting if the fan speed falls below the<br>threshold shown. |
| Current          | This field displays this fan's current speed in Revolutions Per Minute (RPM).                                                                                                    |
| <b>MAX</b>       | This field displays this fan's maximum speed measured in RPM.                                                                                                    |
| <b>MIN</b>       | This field displays this fan's minimum speed measured in RPM. "<41" is displayed for speeds too<br>small to measure (under 2000 RPM).                                                                                                    |
| Threshold        | This field displays the minimum speed at which a normal fan should work.                                                                                                    |
| Status           | Normal indicates that this fan is functioning above the minimum speed. Error indicates that this<br>fan is functioning below the minimum speed.                                                                                                    |
| Voltage (V)      | The power supply for each voltage has a sensor that is capable of detecting and reporting if<br>the voltage falls out of the tolerance range.                                                                                                    |
| Current          | This is the current voltage reading.                                                                                                    |
| <b>MAX</b>       | This field displays the maximum voltage measured at this point.                                                                                                    |
| <b>MIN</b>       | This field displays the minimum voltage measured at this point.                                                                                                    |
| <b>Threshold</b> | This field displays the percentage tolerance of the voltage with which the Switch still works.                                                                                                    |
| Status           | Normal indicates that the voltage is within an acceptable operating range at this point;<br>otherwise <b>Error</b> is displayed.                                                                                                    |

Table 25 Basic Setting > System Info > Hardware Monitor (Stacking Mode) (continued)

# <span id="page-94-0"></span>**8.3 General Setup**

Use this screen to configure general settings such as the system name and time. Click **Basic Setting** > **General Setup** in the navigation panel to display the screen as shown.

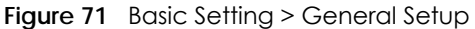

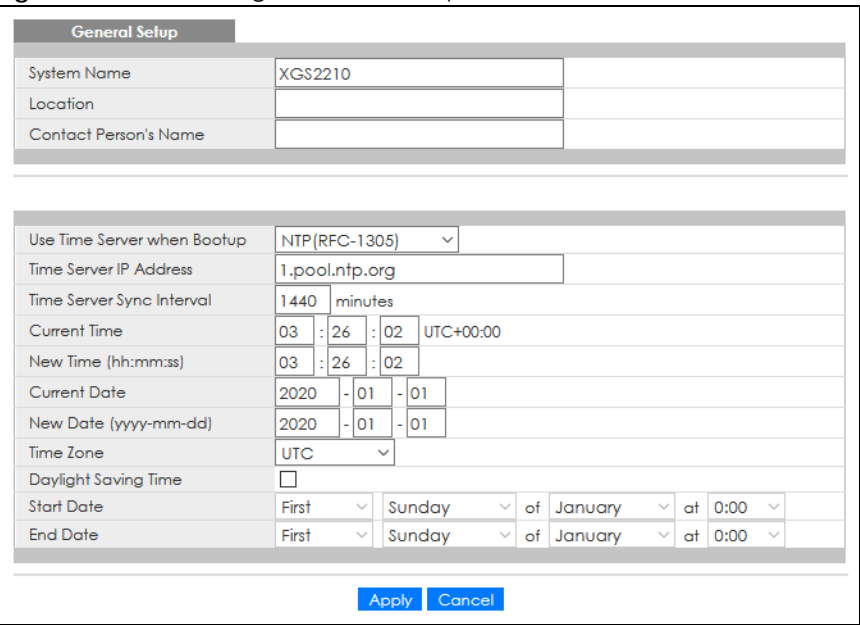

The following table describes the labels in this screen.

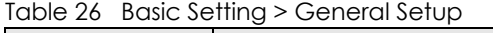

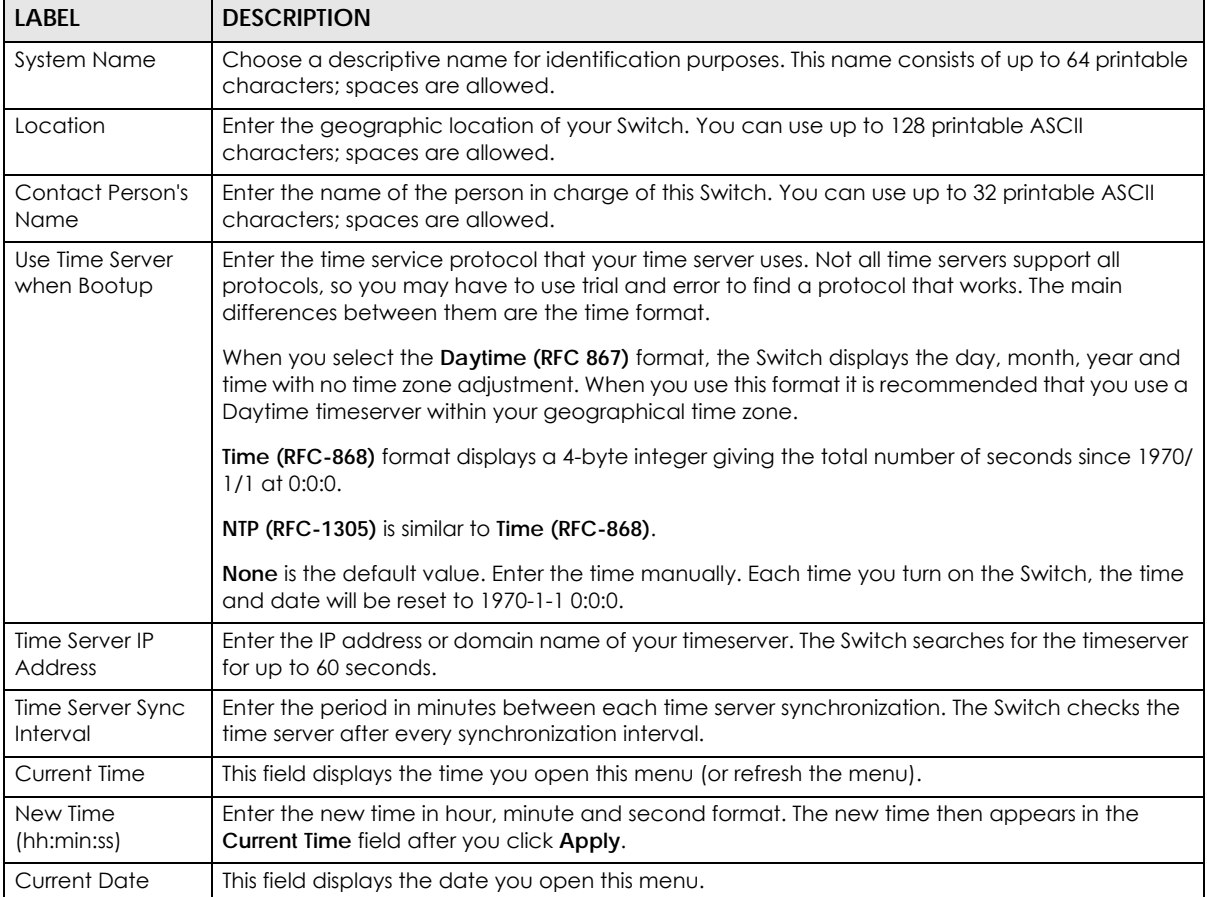

| <b>LABEL</b>              | <b>DESCRIPTION</b>                                                                                                    |
|---------------------------|----------------------------------------------------------------------------------------------------|
| New Date (yyyy-<br>mm-dd) | Enter the new date in year, month and day format. The new date then appears in the Current<br>Date field after you click Apply.                                                                                                    |
| Time Zone                 | Select the time difference between UTC (Universal Time Coordinated, formerly known as GMT,<br>Greenwich Mean Time) and your time zone from the drop-down list box.                                                                                                    |
| Daylight Saving<br>Time   | Daylight saving is a period from late spring to early fall when many countries set their clocks<br>ahead of normal local time by one hour to give more daytime light in the evening.                                                                                                    |
|                           | Select this option if you use Daylight Saving Time.                                                                                                    |
| <b>Start Date</b>         | Configure the day and time when Daylight Saving Time starts if you selected Daylight Saving<br>Time. The time is displayed in the 24 hour format. Here are a couple of examples:                                                                                                    |
|                           | Daylight Saving Time starts in most parts of the United States on the second Sunday of March.<br>Each time zone in the United States starts using Daylight Saving Time at 2 A.M. local time. So in<br>the United States you would select Second, Sunday, March and 2:00.                                                                                                    |
|                           | Daylight Saving Time starts in the European Union on the last Sunday of March. All of the time<br>zones in the European Union start using Daylight Saving Time at the same moment (1 A.M. GMT<br>or UTC). So in the European Union you would select Last, Sunday, March and the last field<br>depends on your time zone. In Germany for instance, you would select 2:00 because<br>Germany's time zone is one hour ahead of GMT or UTC (GMT+1).  |
| <b>End Date</b>           | Configure the day and time when Daylight Saving Time ends if you selected Daylight Saving<br>Time. The time field uses the 24 hour format. Here are a couple of examples:                                                                                                    |
|                           | Daylight Saving Time ends in the United States on the first Sunday of November. Each time<br>zone in the United States stops using Daylight Saving Time at 2 A.M. local time. So in the United<br>States you would select First, Sunday, November and 2:00.                                                                                                    |
|                           | Daylight Saving Time ends in the European Union on the last Sunday of October. All of the time<br>zones in the European Union stop using Daylight Saving Time at the same moment (1 A.M. GMT<br>or UTC). So in the European Union you would select Last, Sunday, October and the last field<br>depends on your time zone. In Germany for instance, you would select 2:00 because<br>Germany's time zone is one hour ahead of GMT or UTC (GMT+1). |
| Apply                     | Click Apply to save your changes to the Switch's run-time memory. The Switch loses these<br>changes if it is turned off or loses power, so use the Save link on the top navigation panel to<br>save your changes to the non-volatile memory when you are done configuring.                                                                                                    |
| Cancel                    | Click Cancel to begin configuring this screen afresh.                                                                                                    |

Table 26 Basic Setting > General Setup (continued)

# **8.4 Introduction to VLANs**

A VLAN (Virtual Local Area Network) allows a physical network to be partitioned into multiple logical networks. Devices on a logical network belong to one group. A device can belong to more than one group. With VLAN, a device cannot directly talk to or hear from devices that are not in the same groups; the traffic must first go through a router.

In MTU (Multi-Tenant Unit) applications, VLAN is vital in providing isolation and security among the subscribers. When properly configured, VLAN prevents one subscriber from accessing the network resources of another on the same LAN, thus a user will NOT see the printers and hard disks of another user in the same building.

VLAN also increases network performance by limiting broadcasts to a smaller and more manageable logical broadcast domain. In traditional switched environments, all broadcast packets go to each and every individual port. With VLAN, all broadcasts are confined to a specific broadcast domain.

Note: VLAN is unidirectional; it only governs outgoing traffic.

# <span id="page-97-0"></span>**8.5 Switch Setup**

Click **Basic Setting** > **Switch Setup** in the navigation panel to display the screen as shown. The VLAN setup screens change depending on whether you choose **802.1Q** or **Port Based** in the **VLAN Type** field in this screen.

**Figure 72** Basic Setting Switch Setup (Standalone Mode)

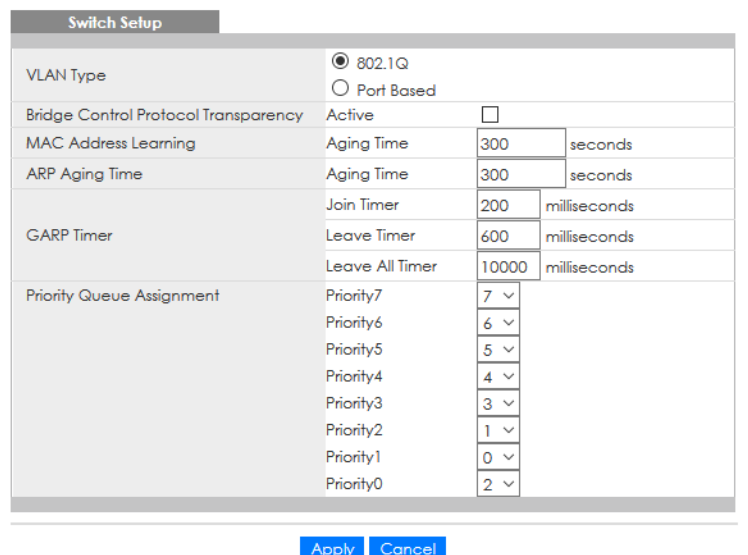

**Figure 73** Basic Setting > Switch Setup (Stacking Mode)

| <b>MAC Address Learning</b><br>300<br>Aging Time<br>seconds<br>300<br>Aging Time<br>seconds<br>Join Timer<br>200<br>milliseconds<br>Leave Timer<br>600<br>milliseconds<br>10000<br>Leave All Timer<br>milliseconds<br>$5\vee$<br>Priority7<br>$5\vee$<br>Priority6<br>$4\vee$<br>Priority <sub>5</sub><br>$3\vee$<br>Priority4<br>$2\vee$<br>Priority3<br>$\circ \checkmark$<br>Priority2<br>$\circ \checkmark$<br>Priority <sup>1</sup> |           |        |  |
|----------------------------------------------------------------------------------------------------|-----------|--------|--|
| ARP Aging Time<br><b>GARP</b> Timer                                                                                                    |           |        |  |
|                                                                                                    |           |        |  |
|                                                                                                    |           |        |  |
|                                                                                                    |           |        |  |
| <b>Priority Queue Assignment</b>                                                                                                    |           |        |  |
|                                                                                                    |           |        |  |
|                                                                                                    |           |        |  |
|                                                                                                    |           |        |  |
|                                                                                                    |           |        |  |
|                                                                                                    |           |        |  |
|                                                                                                    |           |        |  |
|                                                                                                    |           |        |  |
|                                                                                                    | Priority0 | $\sim$ |  |

The following table describes the labels in this screen.

| <b>LABEL</b>                                      | <b>DESCRIPTION</b>                                                                                                    |
|---------------------------------------------------|----------------------------------------------------------------------------------------------------|
| <b>VLAN Type</b><br>(Standalone                   | Choose 802.1Q or Port Based. The VLAN Setup screen changes depending on whether you<br>choose 802.1Q VLAN type or Port Based VLAN type in this screen.                                                                                                    |
| mode only)                                        | The Switch does not have port-based VLAN available in stacking mode (Active is enabled in<br>Basic Setting > Stacking > Configuration), so this field does not display in stacking mode.                                                                                                    |
| <b>Bridge Control</b><br>Protocol<br>Transparency | Select Active to allow the Switch to handle bridging control protocols (STP, for example). You<br>also need to define how to treat a BPDU in the <b>Port Setup</b> screen.                                                                                                    |
| <b>MAC Address Learning</b>                       |                                                                                                    |
| must be active.                                   | MAC address learning reduces outgoing traffic broadcasts. For MAC address learning to occur on a port, the port                                                                                                    |
| Aging Time                                        | Enter a time from 10 to 1000000 seconds. This is how long all dynamically learned MAC<br>addresses remain in the MAC address table before they age out (and must be relearned).                                                                                                    |
| ARP Aging Time                                    |                                                                                                    |
| Aging Time                                        | Enter a time from 60 to 1000000 seconds. This is how long dynamically learned ARP entries<br>remain in the ARP table before they age out (and must be relearned). The setting here applies<br>to ARP entries which are newly added in the ARP table after you click Apply.                                                                     |
|                                                   | GARP Timer: Switches join VLANs by making a declaration. A declaration is made by issuing a Join message using<br>GARP. Declarations are withdrawn by issuing a Leave message. A Leave All message terminates all registrations.<br>GARP timers set declaration timeout values. See the chapter on VLAN setup for more background information. |
| Join Timer                                        | Join Timer sets the duration of the Join Period timer for GVRP in milliseconds. Each port has a Join<br>Period timer. The allowed Join Time range is between 100 and 65535 milliseconds; the default is<br>200 milliseconds. See the chapter on VLAN setup for more background information.                                                    |
| Leave Timer                                       | Leave Time sets the duration of the Leave Period timer for GVRP in milliseconds. Each port has a<br>single Leave Period timer. Leave Time must be two times larger than Join Timer; the default is 600<br>milliseconds.                                                                                                    |
| Leave All Timer                                   | Leave All Timer sets the duration of the Leave All Period timer for GVRP in milliseconds. Each port<br>has a single Leave All Period timer. Leave All Timer must be larger than Leave Timer.                                                                                                    |
| <b>Priority Queue Assignment</b>                  |                                                                                                    |
|                                                   | IEEE 802.1p defines up to eight separate traffic types by inserting a tag into a MAC-layer frame that contains bits to<br>define class of service. Frames without an explicit priority tag are given the default priority of the ingress port. Use<br>the next fields to configure the priority level-to-physical queue mapping.               |
|                                                   | The Switch has eight physical queues that you can map to the eight priority levels. On the Switch, traffic assigned to<br>higher index queues gets through faster while traffic in lower index queues is dropped if the network is congested.                                                                                                  |
| incorporates the 802.1p).                         | Priority Level (The following descriptions are based on the traffic types defined in the IEEE 802.1d standard (which                                                                                                    |
|                                                   | To map a priority level to a physical queue, select a physical queue from the drop-down menu on the right.                                                                                                    |
| Priority 7                                        | Typically used for network control traffic such as router configuration messages.                                                                                                    |
| Priority 6                                        | Typically used for voice traffic that is especially sensitive to jitter (jitter is the variations in delay).                                                                                                    |
| Priority 5                                        | Typically used for video that consumes high bandwidth and is sensitive to jitter.                                                                                                    |
| Priority 4                                        | Typically used for controlled load, latency-sensitive traffic such as SNA (Systems Network<br>Architecture) transactions.                                                                                                    |
| Priority 3                                        | Typically used for "excellent effort" or better than best effort and would include important<br>business traffic that can tolerate some delay.                                                                                                    |
| Priority 2                                        | This is for "spare bandwidth".                                                                                                    |
| Priority 1                                        | This is typically used for non-critical "background" traffic such as bulk transfers that are allowed<br>but that should not affect other applications and users.                                                                                                    |

Table 27 Basic Setting > Switch Setup

**99**

| <b>LABEL</b> | <b>DESCRIPTION</b>                                                                                                    |
|--------------|----------------------------------------------------------------------------------------------------|
| Priority 0   | Typically used for best-effort traffic.                                                                                                    |
| Apply        | Click Apply to save your changes to the Switch's run-time memory. The Switch loses these<br>changes if it is turned off or loses power, so use the Save link on the top navigation panel to save<br>your changes to the non-volatile memory when you are done configuring. |
| Cancel       | Click Cancel to begin configuring this screen afresh.                                                                                                    |

Table 27 Basic Setting > Switch Setup (continued)

## <span id="page-99-0"></span>**8.6 IP Setup**

Use the **IP Setup** screen to configure the default gateway device, the default domain name server and add IP domains.

The Switch needs an IP address for it to be managed over the network. When the Switch (in Standalone mode) fails to obtain an IP address from a DHCP server, the static IP address 192.168.1.1 will be automatically added and used as the Switch's management IP address.

You can configure up to 32 IP domains which are used to access and manage the Switch from the ports belonging to the pre-defined VLANs.

Note: You must configure a VLAN first. Each VLAN can have multiple management IP addresses, and you can log into the Switch through different management IP addresses simultaneously.

## **8.6.1 IP Status**

**Figure 74** Basic Setting > IP Status

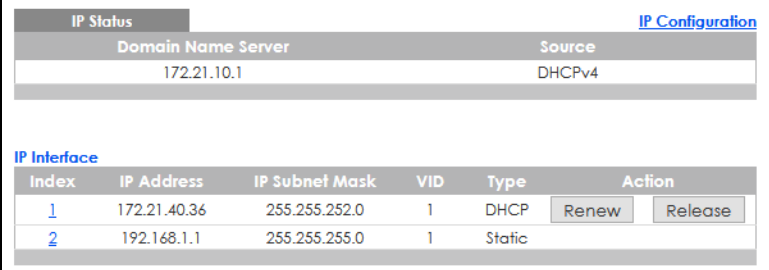

The following table describes the labels in this screen.

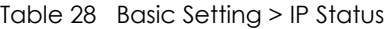

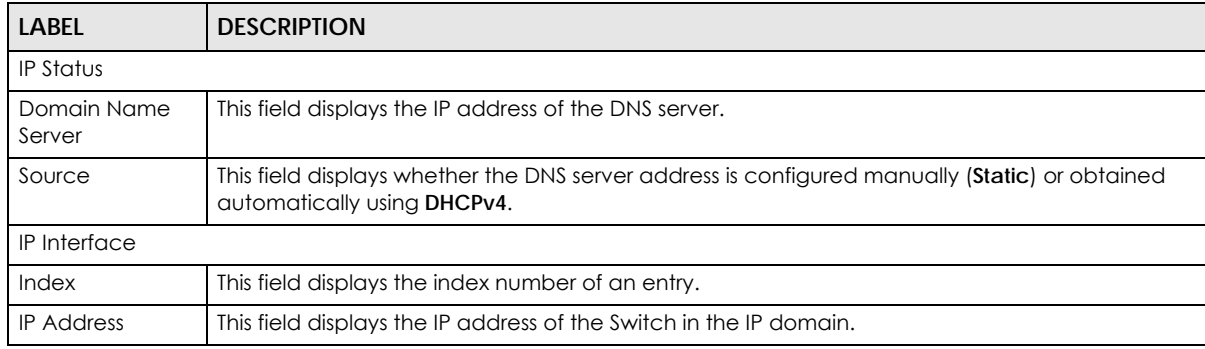

XGS2210 Series User's Guide

| <b>LABEL</b>          | <b>DESCRIPTION</b>                                                                                              |
|-----------------------|----------------------------------------------------------------------------------------------------|
| <b>IP Subnet Mask</b> | This field displays the subnet mask of the Switch in the IP domain.                                             |
| VID                   | This field displays the VLAN identification number of the IP domain on the Switch.                              |
| Type                  | This shows whether this IP address is dynamically assigned from a DHCP server or manually<br>assigned (Static). |
| Renew                 | Click this to renew the dynamic IP address.                                                                     |
| Release               | Click this to release the dynamic IP address.                                                                   |

Table 28 Basic Setting > IP Status (continued)

## **8.6.2 IP Status Details**

Use this screen to view IP status details. Click a number in the **Index** column in the **IP Status** screen to display the screen as shown next.

**Figure 75** Basic Setting > IP Setup > IP Status Details: Static

| Static        |
|---------------|
|               |
|               |
| 172.21.40.3   |
| 255,255,252.0 |
|               |

The following table describes the labels in this screen.

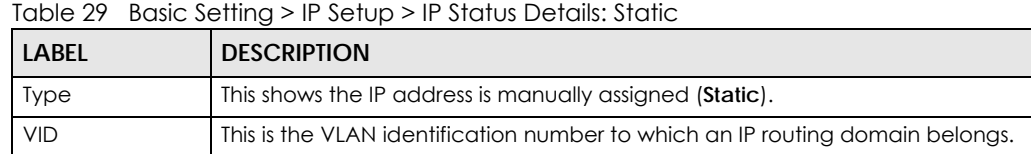

IP Address This is the IP address of your Switch in dotted decimal notation for example 192.168.1.1.

IP Subnet Mask This is the IP subnet mask of your Switch in dotted decimal notation for example 255.255.255.0.

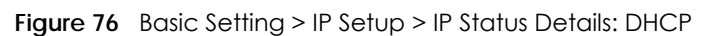

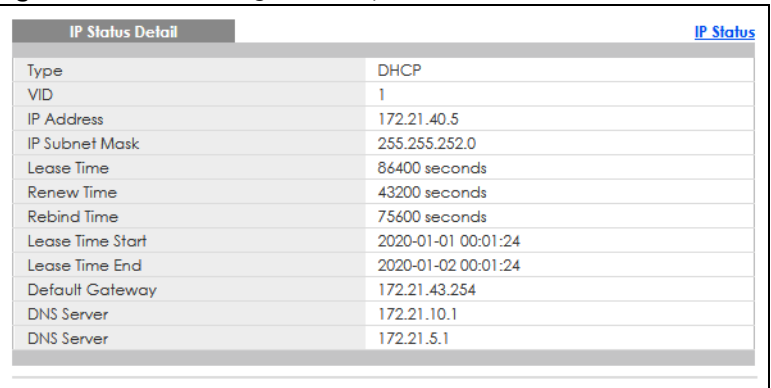

The following table describes the labels in this screen.

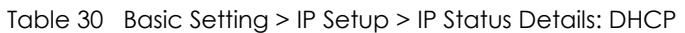

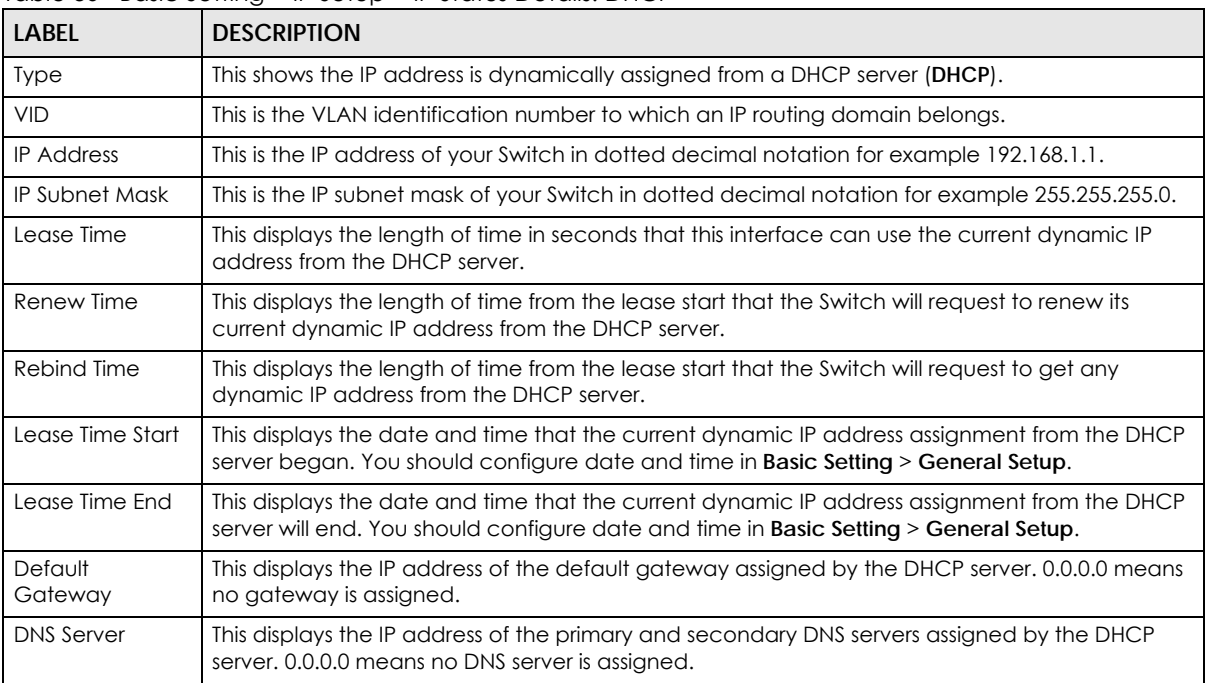

## **8.6.3 IP Configuration**

Use this screen to configure the default gateway device, the default domain name server and add IP domains.

 $DHCP$ 

 $1^\circ$ 

 $\Box$ 

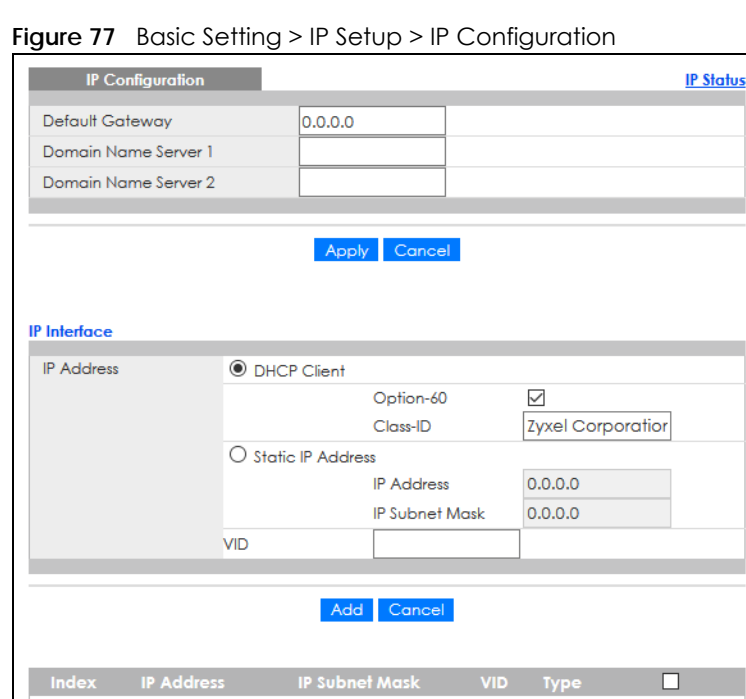

The following table describes the labels in this screen.

255.255.252.0

Delete Cancel

172.21.40.22

 $\perp$ 

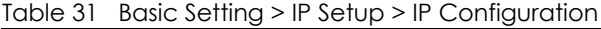

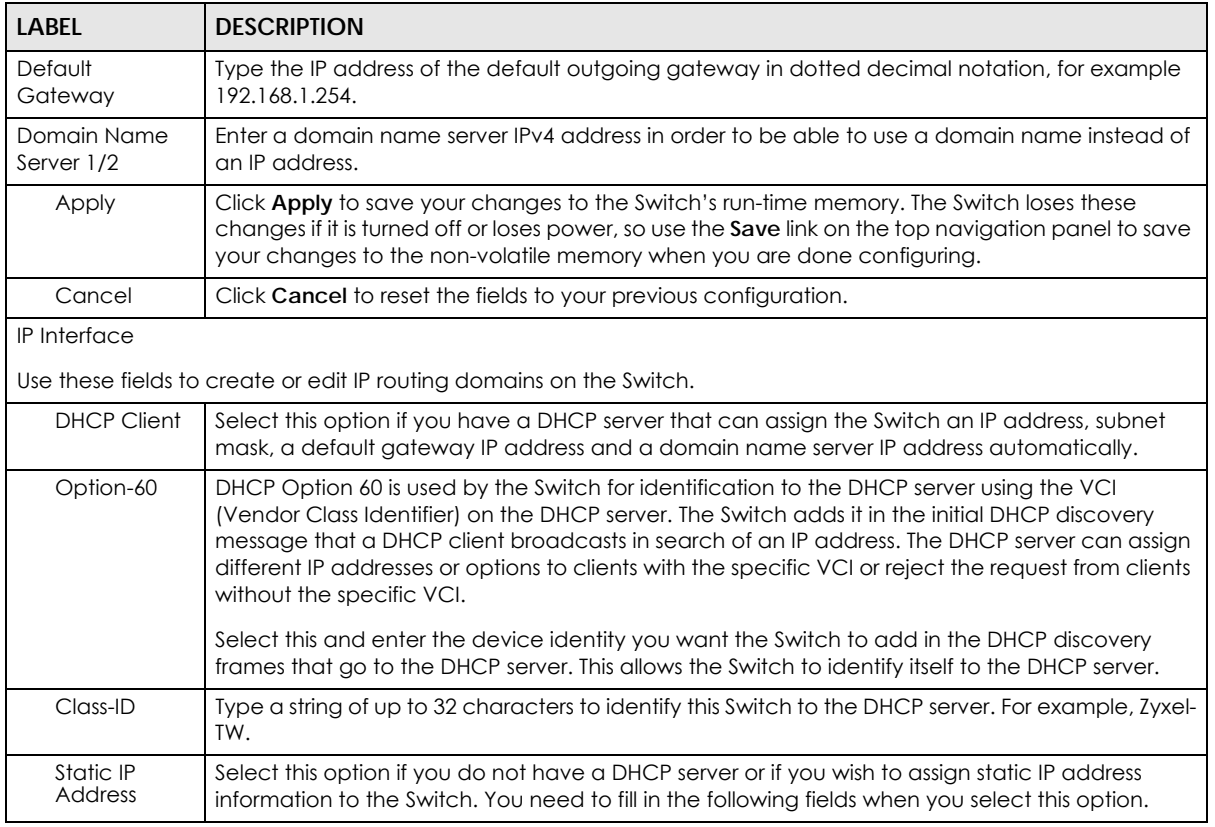

XGS2210 Series User's Guide

| LABEL                    | <b>DESCRIPTION</b>                                                                                                    |
|--------------------------|----------------------------------------------------------------------------------------------------|
| <b>IP Address</b>        | Enter the IP address of your Switch in dotted decimal notation, for example, 192.168.1.1. This is<br>the IP address of the Switch in an IP routing domain.                                                                                                    |
| <b>IP Subnet</b><br>Mask | Enter the IP subnet mask of an IP routing domain in dotted decimal notation, for example,<br>255.255.255.0.                                                                                                    |
| <b>VID</b>               | Enter the VLAN identification number to which an IP routing domain belongs.                                                                                                    |
| Add                      | Click this to create a new entry.                                                                                                    |
|                          | This saves your changes to the Switch's run-time memory. The Switch loses these changes if it is<br>turned off or loses power, so use the <b>Save</b> link on the top navigation panel to save your changes<br>to the non-volatile memory when you are done configuring. |
| Cancel                   | Click <b>Cancel</b> to reset the fields to your previous configuration.                                                                                                    |
| Index                    | This field displays the index number of an entry.                                                                                                    |
| <b>IP Address</b>        | This field displays the IP address of the Switch in the IP domain.                                                                                                    |
| <b>IP Subnet Mask</b>    | This field displays the subnet mask of the Switch in the IP domain.                                                                                                    |
| <b>VID</b>               | This field displays the VLAN identification number of the IP domain on the Switch.                                                                                                    |
| <b>Type</b>              | This field displays the type of IP address status.                                                                                                    |
|                          | Select an entry's check box to select a specific entry. Otherwise, select the check box in the<br>table heading row to select all entries.                                                                                                    |
| Delete                   | Click <b>Delete</b> to remove the selected entry from the summary table.                                                                                                    |
|                          | Note: Deleting all IP subnets locks you out of the Switch.                                                                                                    |
| Cancel                   | Click <b>Cancel</b> to clear the check boxes.                                                                                                    |

Table 31 Basic Setting > IP Setup > IP Configuration (continued)

# <span id="page-103-0"></span>**8.7 Port Setup**

Use this screen to configure Switch port settings. Click **Basic Setting** > **Port Setup** in the navigation panel to display the configuration screen.

|                | <b>Port Setup</b> |             |                |              |                     |                           |                        |                   |
|----------------|-------------------|-------------|----------------|--------------|---------------------|---------------------------|------------------------|-------------------|
| Port           | <b>Active</b>     | <b>Name</b> | Speed / Duplex |              | <b>Flow Control</b> | 802.1p<br><b>Priority</b> | <b>BPDU</b><br>Control | <b>Media Type</b> |
| ٠              | П                 |             | Auto           | $\checkmark$ | Disable $\vee$      | $0 \sim$                  | Peer<br>$\checkmark$   | sfp_plus $\vee$   |
| 1              | ✓                 |             | Auto           | $\checkmark$ | Disable $\vee$      | $0 \sim$                  | $\checkmark$<br>Peer   |                   |
| $\overline{2}$ | $\checkmark$      |             | Auto           | $\checkmark$ | Disable $\vee$      | 0<br>$\checkmark$         | Peer<br>$\checkmark$   |                   |
| 3              | ✓                 |             | Auto           | $\checkmark$ | Disable $\vee$      | $0 \vee$                  | $\checkmark$<br>Peer   |                   |
| 4              | $\checkmark$      |             | Auto           | $\checkmark$ | Disable $\vee$      | $0 \vee$                  | Peer<br>$\checkmark$   |                   |
| 5              | ☑                 |             | Auto           | $\checkmark$ | Disable $\vee$      | $0 \sim$                  | $\checkmark$<br>Peer   |                   |
| 6              | $\checkmark$      |             | Auto           | $\checkmark$ | Disable $\vee$      | 0<br>$\check{~}$          | Peer<br>$\checkmark$   |                   |
| 7              | ▽                 |             | Auto           | $\checkmark$ | Disable $\vee$      | $0 \sim$                  | Peer<br>$\checkmark$   |                   |
| 8              | ✓                 |             | Auto           | $\checkmark$ | Disable $\vee$      | $0 \vee$                  | Peer<br>$\checkmark$   |                   |
| 9              | ✓                 |             | Auto           | $\checkmark$ | Disable $\sim$      | $0 \sim$                  | $\checkmark$<br>Peer   |                   |
| 31             |                   |             |                |              | حاطهند              |                           |                        |                   |
|                | ✓                 |             | Auto           |              | D <sub>IS</sub>     | 0<br>$\check{ }$          | Peer                   | sfp_plus ~        |
|                |                   |             |                |              |                     |                           |                        |                   |
|                |                   |             | Apply          | Cancel       |                     |                           |                        |                   |

**Figure 78** Basic Setting > Port Setup (Standalone Mode)

| SLOT $1 \times$ | <b>Port Setup</b> |             |                |              |                     |                           |                        |                  |
|-----------------|-------------------|-------------|----------------|--------------|---------------------|---------------------------|------------------------|------------------|
| Port            | <b>Active</b>     | <b>Name</b> | Speed / Duplex |              | <b>Flow Control</b> | 802.1p<br><b>Priority</b> | <b>BPDU</b><br>Control | Media Type       |
| 1/              | □                 |             | Auto           | $\checkmark$ | Disable $\vee$      | $0 \sim$                  | Peer<br>◡∣             | $sfp\_plus \sim$ |
| 1/1             | $\checkmark$      |             | Auto           | $\checkmark$ | Disable $\vee$      | $0~\vee$                  | Peer<br>$\checkmark$   |                  |
| 1/2             | $\checkmark$      |             | Auto           | $\checkmark$ | Disable $\vee$      | $0~\vee$                  | $\checkmark$<br>Peer   |                  |
| 1/3             | $\checkmark$      |             | Auto           | $\checkmark$ | Disable $\vee$      | $0 \vee$                  | $\checkmark$<br>Peer   |                  |
| 1/4             | $\checkmark$      |             | Auto           | $\checkmark$ | Disable $\vee$      | $0 \vee$                  | Peer<br>$\checkmark$   |                  |
| 1/5             | $\checkmark$      |             | Auto           | $\checkmark$ | Disable $\vee$      | $0 \sim$                  | Peer<br>$\checkmark$   |                  |
| 1/6             | $\checkmark$      |             | Auto           | $\checkmark$ | Disable $\vee$      | $0 \sim$                  | Peer<br>$\checkmark$   |                  |
| 1/7             | $\checkmark$      |             | Auto           | $\checkmark$ | Disable $\sim$      | $0 \sim$                  | $\checkmark$<br>Peer   |                  |
| 1/8             | $\checkmark$      |             | Auto           | $\checkmark$ | Disable $\sim$      | $0 \vee$                  | Peer<br>$\checkmark$   |                  |
| 1/9             | $\checkmark$      |             | Auto-          | ∨            | Disable >           | $\sim$                    | Post                   |                  |
|                 |                   |             |                |              |                     |                           | eer                    | sfp_plus         |
|                 |                   |             | Apply          | Cancel       |                     |                           |                        |                  |

**Figure 79** Basic Setting > Port Setup (Stacking Mode)

The following table describes the labels in this screen.

| <b>LABEL</b> | <b>DESCRIPTION</b>                                                                                                    |
|--------------|----------------------------------------------------------------------------------------------------|
| <b>SLOT</b>  | This field appears only in stacking mode. Click the drop-down list to choose the slot number of<br>the Switch in a stack.                                                                                                    |
| Port         | This is the port index number. In stacking mode, the first number represents the slot ID and the<br>second one is the port number. Please note that the default stacking ports (the last two ports of<br>your Switch) cannot be configured. They are reserved for stacking only.                                                                                                    |
| $\ast$       | Settings in this row apply to all ports.                                                                                                    |
|              | Use this row only if you want to make some settings the same for all ports. Use this row first to set<br>the common settings and then make adjustments on a port-by-port basis.                                                                                                    |
|              | Note: Changes in this row are copied to all the ports as soon as you make them.                                                                                                    |
| Active       | Select this check box to enable a port. The factory default for all ports is enabled. A port must<br>be enabled for data transmission to occur.                                                                                                    |
| Name         | Type a descriptive name that identifies this port. You can enter up to 128 ASCII characters<br>$except [ ? ], [ ] ], [ ]$ or $[ ].$                                                                                                    |
|              | Note: Due to space limitations, the port name may be truncated in some Web<br>Configurator screens.                                                                                                    |
| Speed/Duplex | Select the speed and the duplex mode of the Ethernet connection on this port. Choices are<br>Auto, Auto-1G, 10-an (10M/auto-negotiation), 10M/Half Duplex, 10M/Full Duplex, 100-an (100M/<br>auto-negotiation), 100M/Half Duplex, 100M/Full Duplex, 1G/Full Duplex, and 10G/Full Duplex<br>(Gigabit connections only).                                                                                                    |
|              | Selecting Auto-1G or Auto (auto-negotiation) allows one port to negotiate with a peer port<br>automatically to obtain the connection speed and duplex mode that both ends support. When<br>auto-negotiation is turned on, a port on the Switch negotiates with the peer automatically to<br>determine the connection speed and duplex mode. If the peer port does not support auto-<br>negotiation or turns off this feature, the Switch determines the connection speed by detecting<br>the signal on the cable and using half duplex mode. When the Switch's auto-negotiation is<br>turned off, a port uses the pre-configured speed and duplex mode when making a connection,<br>thus requiring you to make sure that the settings of the peer port are the same in order to<br>connect. |

Table 32 Basic Setting > Port Setup

| <b>LABEL</b>        | <b>DESCRIPTION</b>                                                                                                    |
|---------------------|----------------------------------------------------------------------------------------------------|
| Flow Control        | A concentration of traffic on a port decreases port bandwidth and overflows buffer memory<br>causing packet discards and frame losses. Flow Control is used to regulate transmission of signals<br>to match the bandwidth of the receiving port.                           |
|                     | The Switch uses IEEE 802.3x flow control in full duplex mode and backpressure flow control in half<br>duplex mode.                                                                                                    |
|                     | IEEE 802.3x flow control is used in full duplex mode to send a pause signal to the sending port,<br>causing it to temporarily stop sending signals when the receiving port memory buffers fill.                                                                            |
|                     | Back Pressure flow control is typically used in half duplex mode to send a "collision" signal to the<br>sending port (mimicking a state of packet collision) causing the sending port to temporarily stop<br>sending signals and resend later.                             |
|                     | Select Tx Rx to allow the Switch port to send pause signal to the connected device, and for the<br>connected device to send a pause signal to the Switch. The Switch will temporarily stop sending<br>signals after receiving pause signal.                                |
|                     | Select Tx to allow the Switch port to send pause signal to the connected device.                                                                                                    |
|                     | Select Rx to allow the connected device to send a pause signal to the Switch. The Switch will<br>temporarily stop sending signals.                                                                                                    |
|                     | Otherwise, select <b>Disable.</b>                                                                                                    |
| 802.1p Priority     | This priority value is added to incoming frames without a (802.1p) priority queue tag.                                                                                                    |
| <b>BPDU Control</b> | Configure the way to treat BPDUs received on this port. You must activate bridging control<br>protocol transparency in the Switch Setup screen first.                                                                                                    |
|                     | Select Peer to process any BPDU (Bridge Protocol Data Units) received on this port.                                                                                                    |
|                     | Select Tunnel to forward BPDUs received on this port.                                                                                                    |
|                     | Select Discard to drop any BPDU received on this port.                                                                                                    |
|                     | Select Network to process a BPDU with no VLAN tag and forward a tagged BPDU.                                                                                                    |
| Media Type          | You can insert either an SFP+ transceiver or an SFP+ Direct Attach Copper (DAC) cable into the<br>10 Gigabit interface of the Switch.                                                                                                    |
|                     | Select the media type (sfp_plus or dac10g) of the SFP+ module that is attached to the 10<br>Gigabit interface.                                                                                                    |
| Apply               | Click Apply to save your changes to the Switch's run-time memory. The Switch loses these<br>changes if it is turned off or loses power, so use the Save link on the top navigation panel to save<br>your changes to the non-volatile memory when you are done configuring. |
| Cancel              | Click <b>Cancel</b> to begin configuring this screen afresh.                                                                                                    |

Table 32 Basic Setting > Port Setup (continued)

## <span id="page-105-0"></span>**8.8 PoE Status**

Note: The following screens are available for the PoE models only. Some features are only available for the Ethernet ports (1 to 24 for XGS2210-28HP and 1 to 48 for XGS2210- 52HP).

The PoE models supports the IEEE 802.3at High Power over Ethernet (PoE) standard.

A powered device (PD) is a device such as an access point or a switch, that supports PoE (Power over Ethernet) so that it can receive power from another device through an Ethernet port.

In the figure below, the IP camera and IP phone get their power directly from the Switch. Aside from

minimizing the need for cables and wires, PoE removes the hassle of trying to find a nearby electric outlet to power up devices.

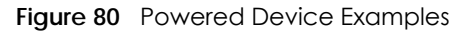

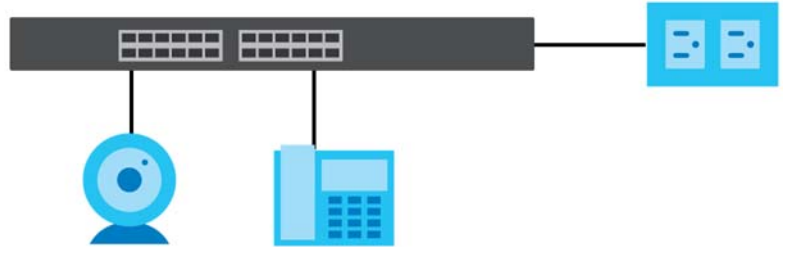

You can also set priorities so that the Switch is able to reserve and allocate power to certain PDs.

Note: The PoE (Power over Ethernet) devices that supply or receive power and their connected Ethernet cables must all be completely indoors.

To view the current amount of power that PDs are receiving from the Switch, click **Basic Setting** > **PoE Setup**.

**Figure 81** Basic Setting > PoE Status

|               | <b>PoE Status</b>       |              |                 |          |                  |               | <b>PoE Time Range Setup PoE Setup</b> |
|---------------|-------------------------|--------------|-----------------|----------|------------------|---------------|---------------------------------------|
| PoE Mode      |                         |              |                 |          | Consumption      |               |                                       |
|               | <b>Total Power (W)</b>  |              |                 |          | 60.0             |               |                                       |
| PoE Usage (%) |                         |              |                 |          | $\mathbf 0$      |               |                                       |
|               | PoE Usage Threshold (%) |              |                 |          | 95               |               |                                       |
|               | Consuming Power (W)     |              |                 |          | 0.0              |               |                                       |
|               | Allocated Power (W)     |              |                 |          | <b>NA</b>        |               |                                       |
|               |                         |              |                 |          |                  |               |                                       |
|               | Remaining Power (W)     |              |                 |          | 60.0             |               |                                       |
|               | <b>State</b>            | <b>Class</b> |                 |          | <b>Consuming</b> |               |                                       |
|               |                         |              | <b>Priority</b> | Power-Up | Power (W)        | Max Power (W) | <b>Time-Range State</b>               |
|               | Enable                  | $\Omega$     | Low             | 802.3bt  | 0.0              | 0.0           |                                       |
| Port<br>2     | Enable                  | O            | Low             | 802.3bt  | 0.0              | 0.0           |                                       |
| 3             | Enable                  | O            | Low             | 802.3at  | 0.0              | oρ            |                                       |
|               |                         |              |                 |          |                  |               |                                       |

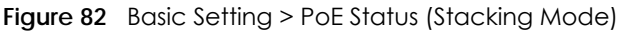

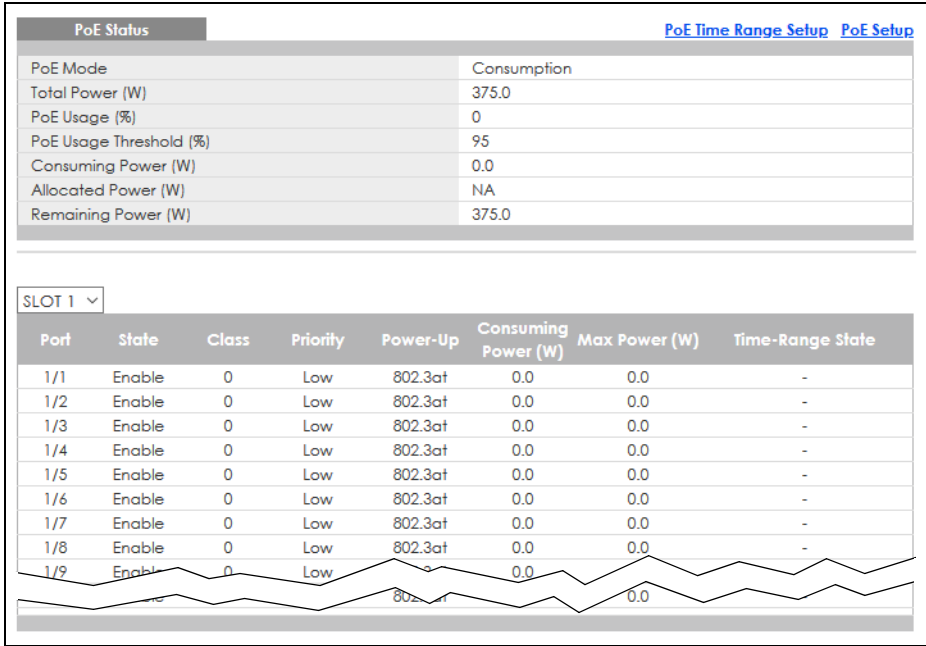

The following table describes the labels in this screen.

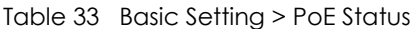

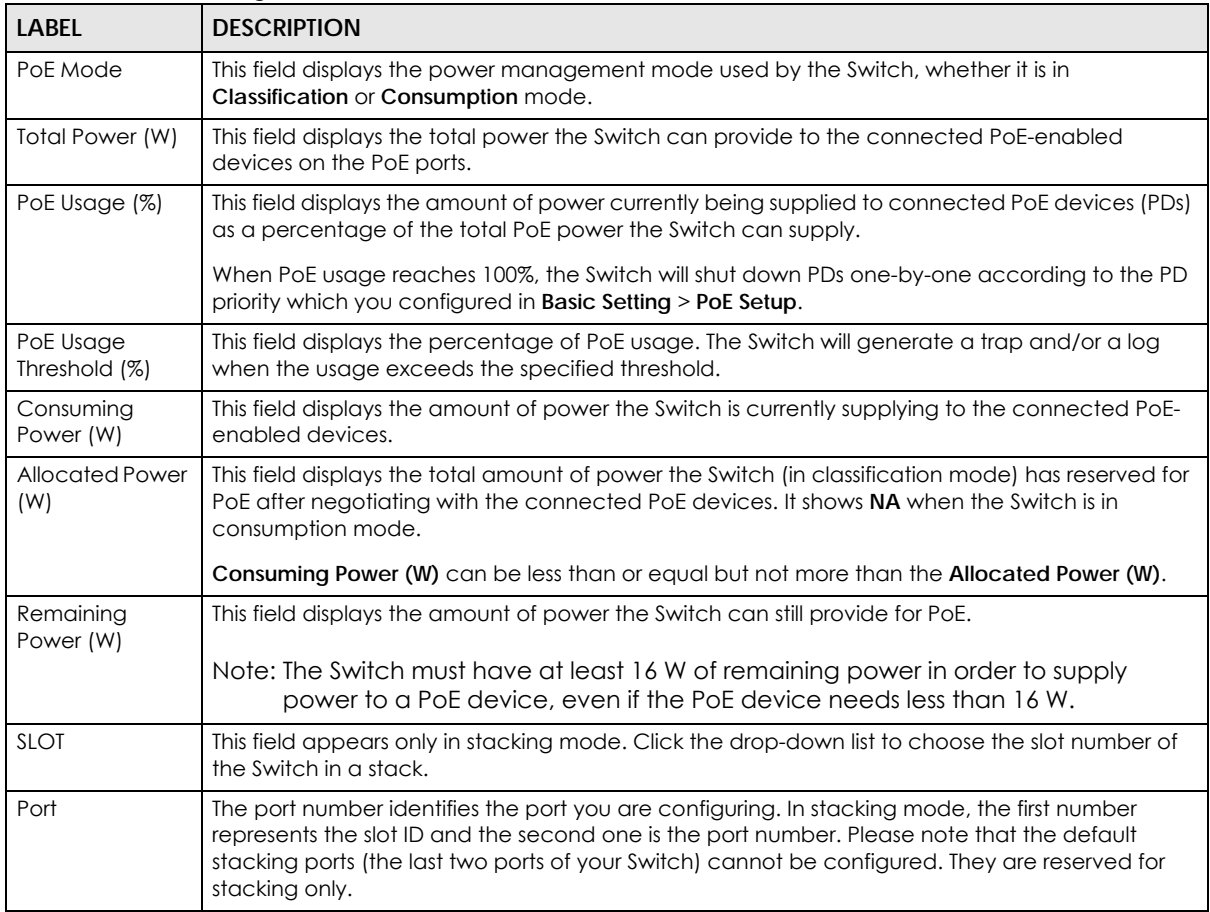
| <b>LABEL</b>           | <b>DESCRIPTION</b>                                                                                                    |  |  |
|------------------------|----------------------------------------------------------------------------------------------------|--|--|
| State                  | This field shows which ports can receive power from the Switch.                                                                                                    |  |  |
|                        | <b>Disable</b> – The PD connected to this port cannot get power supply.<br>$\bullet$<br><b>Enable</b> – The PD connected to this port can receive power.<br>٠                                                                                                    |  |  |
| Class                  | This shows the power classification of the PD. Each PD has a specified maximum power that fall<br>under one of the classes.                                                                                                    |  |  |
|                        | The Class is a number from 0 to 4, where each value represents the range of power that the<br>Switch provides to the PD.                                                                                                    |  |  |
|                        | Each class corresponds to a default maximum power that can be extended in Basic Setting ><br>PoE Setup > PoE Setup to the following values.                                                                                                    |  |  |
|                        | Class 0 – default: 0.44 W to 15.4 W, can be extended to 17.8 W.<br>$\bullet$<br>Class 1 – default: 0.44 W to 4 W, can be extended to 5.8 W.<br>$\bullet$<br>Class 2 - default: 0.44 W to 7 W, can be extended to 9 W.<br>٠<br>Class 3 – default: 0.44 W to 15.4 W, can be extended to 17.8 W.<br>$\bullet$<br>Class 4 – default: 0.44 W to 30 W, can be extended to 32.8 W.<br>$\bullet$ |  |  |
| Priority               | When the total power requested by the PDs exceeds the total PoE power budget on the Switch,<br>you can set the priority to allow the Switch to provide power to ports with higher priority first.                                                                                                    |  |  |
|                        | Critical has the highest priority.<br>٠<br>High has the Switch assign power to the port after all critical priority ports are served.<br>$\bullet$<br>Low has the Switch assign power to the port after all critical and high priority ports are<br>served.                                                                                                    |  |  |
| Power-Up               | This field displays the PoE standard the Switch uses to provide power on this port.                                                                                                    |  |  |
| Consuming<br>Power (W) | This field displays the current amount of power consumed by the PD from the Switch on this port.                                                                                                    |  |  |
| Max Power (W)          | This field displays the maximum amount of power the PD could use from the Switch on this port.                                                                                                    |  |  |
| Time-Range<br>State    | This field shows whether or not the port currently receives power from the Switch according to its<br>schedule.                                                                                                    |  |  |
|                        | It shows "In" followed by the time range name if PoE is currently enabled on the port.<br>٠<br>It shows "Out" if PoE is currently disabled on the port.<br>$\bullet$<br>It shows "-" if no schedule is applied to the port. PoE is enabled by default.                                                                                                    |  |  |

Table 33 Basic Setting > PoE Status (continued)

## **8.8.1 PoE Time Range Setup**

Use this screen to apply a schedule to the ports on the Switch. You must first configure a schedule in the **Advanced Application** > **Time Range** screen.

Click the **PoE Time Range Setup** link in the **Basic Setting** > **PoE Status** screen. The following screen opens.

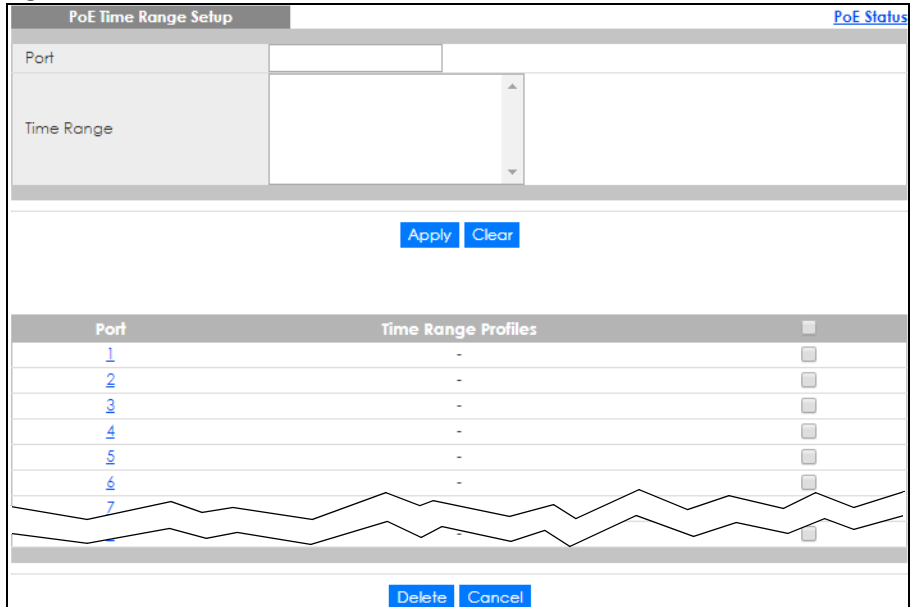

#### **Figure 83** Basic Setting > PoE Setup > PoE Time Range Setup (Standalone Mode)

**Figure 84** Basic Setting > PoE Setup > PoE Time Range Setup (Stacking Mode)

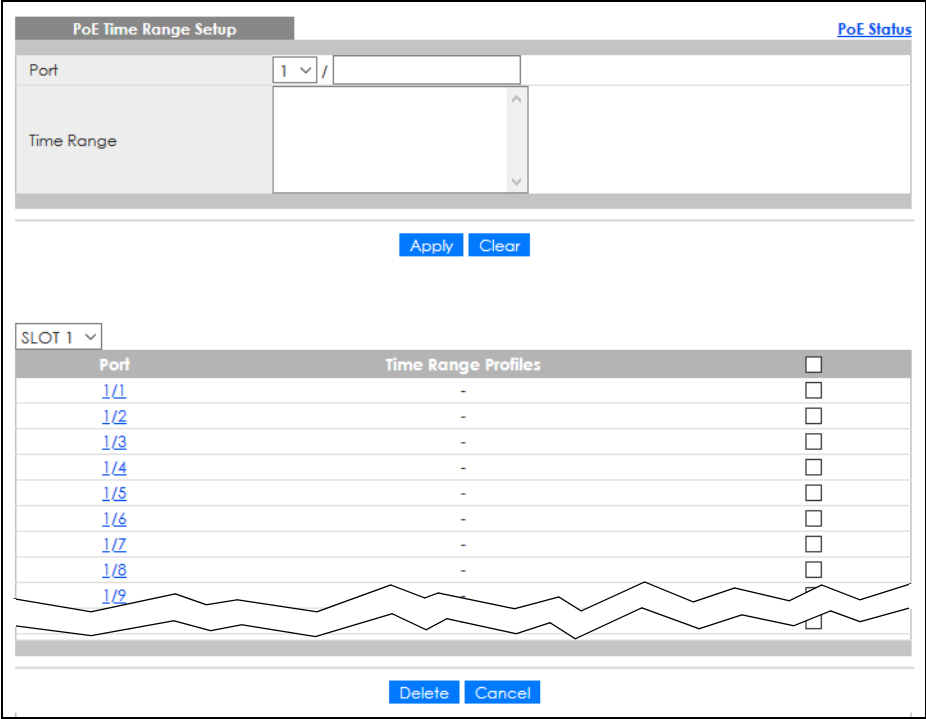

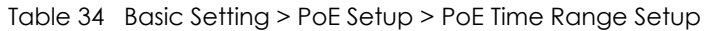

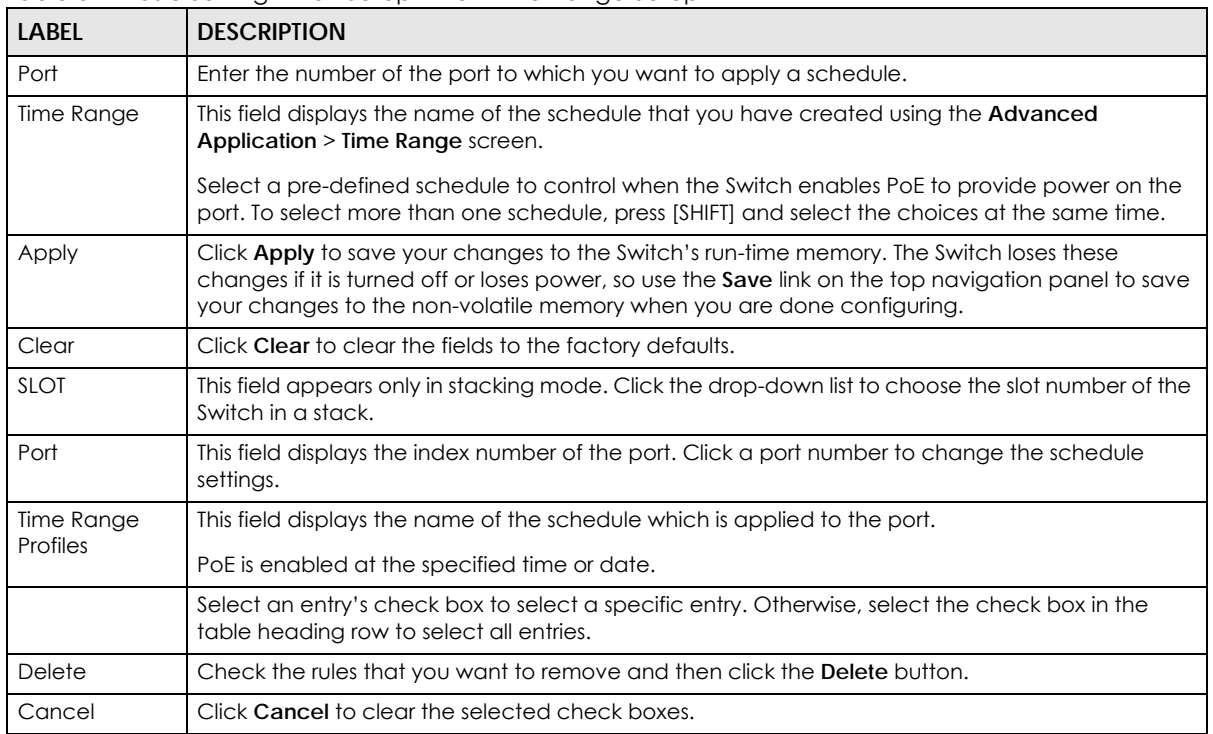

#### **8.8.2 PoE Setup**

Use this screen to set the PoE power management mode, priority levels, power-up mode and the maximum amount of power for the connected PDs.

Click the **PoE Setup** link in the **Basic Setting** > **PoE Status** screen. The following screen opens.

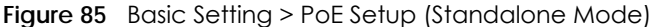

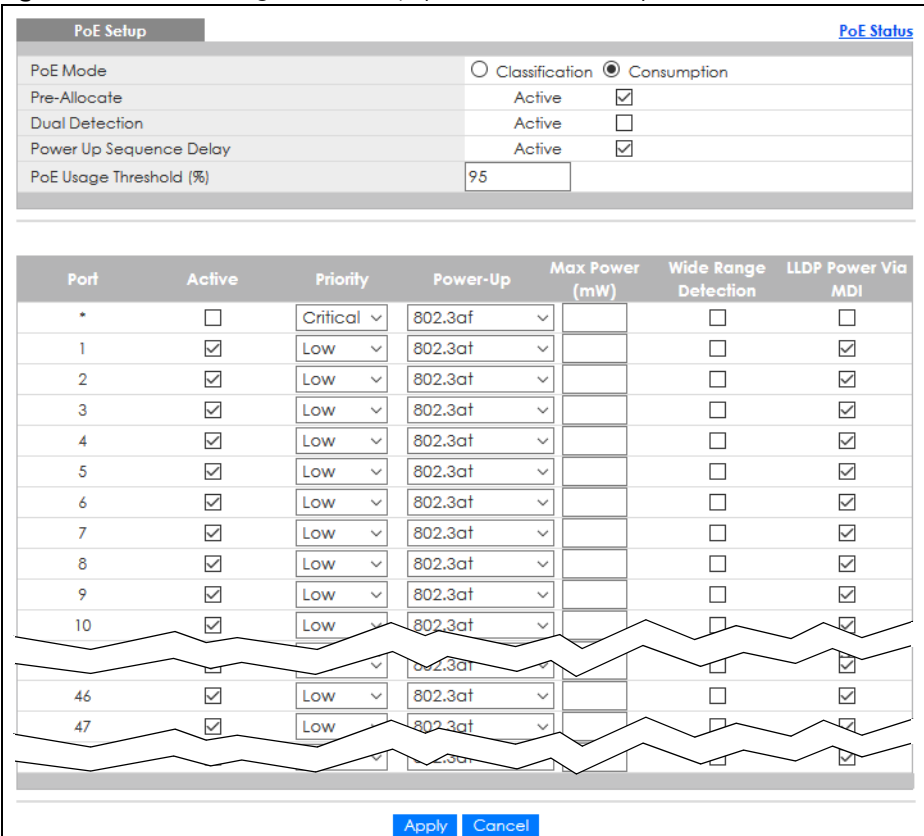

#### **Figure 86** Basic Setting > PoE Setup (Stacking Mode)

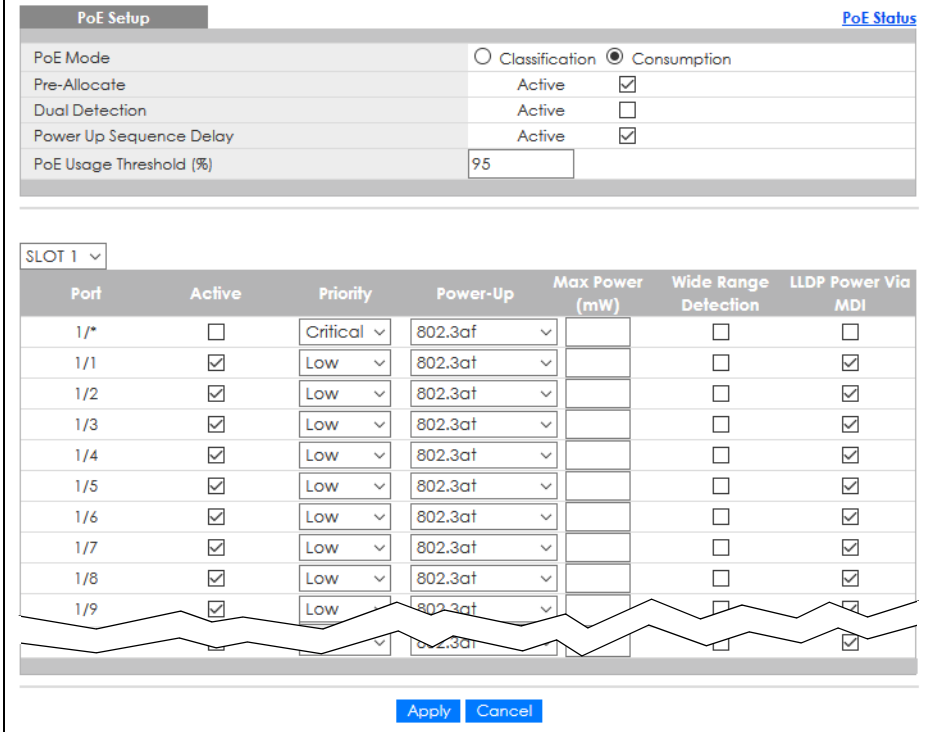

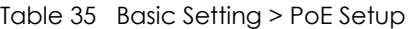

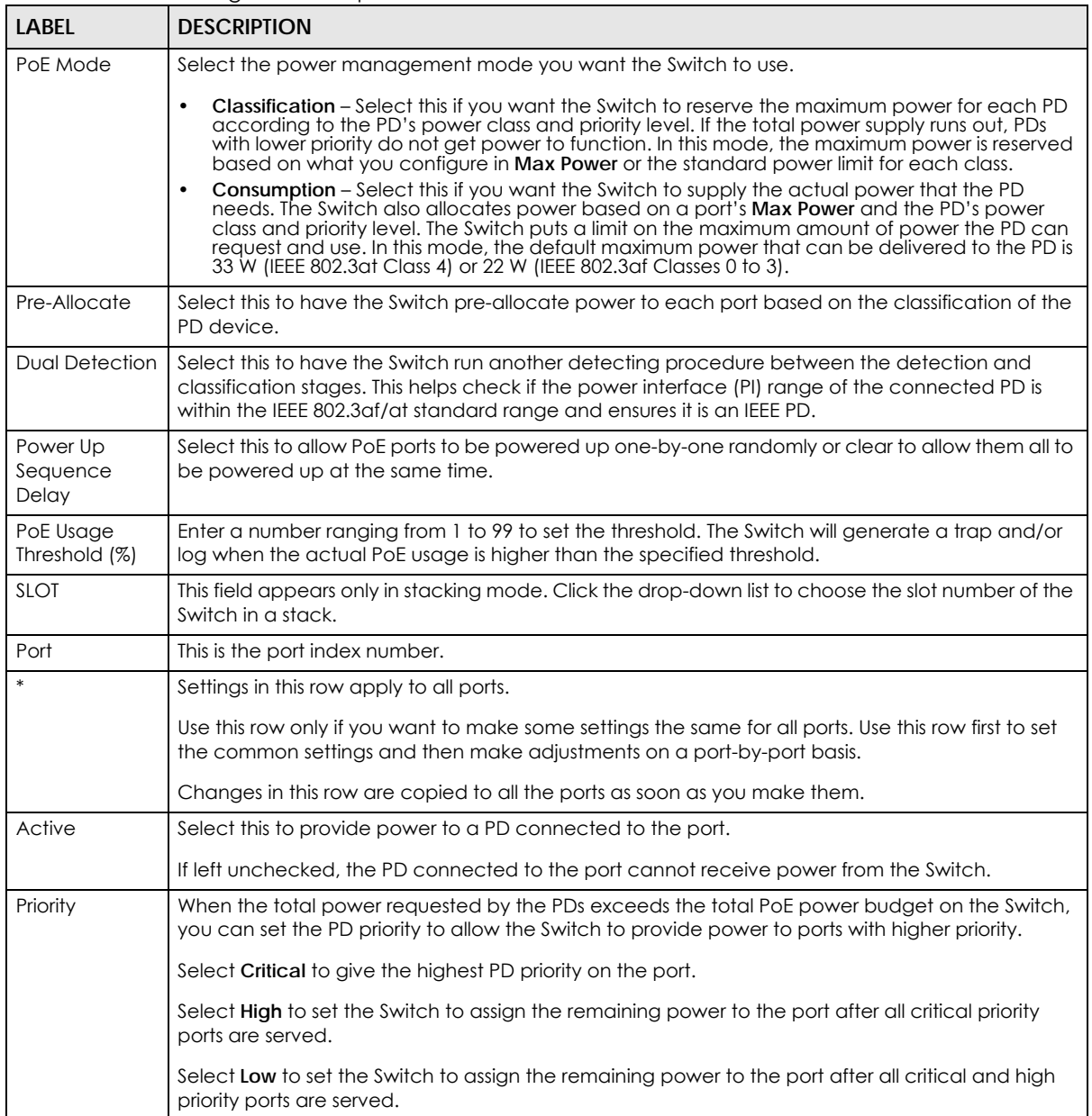

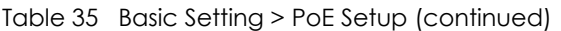

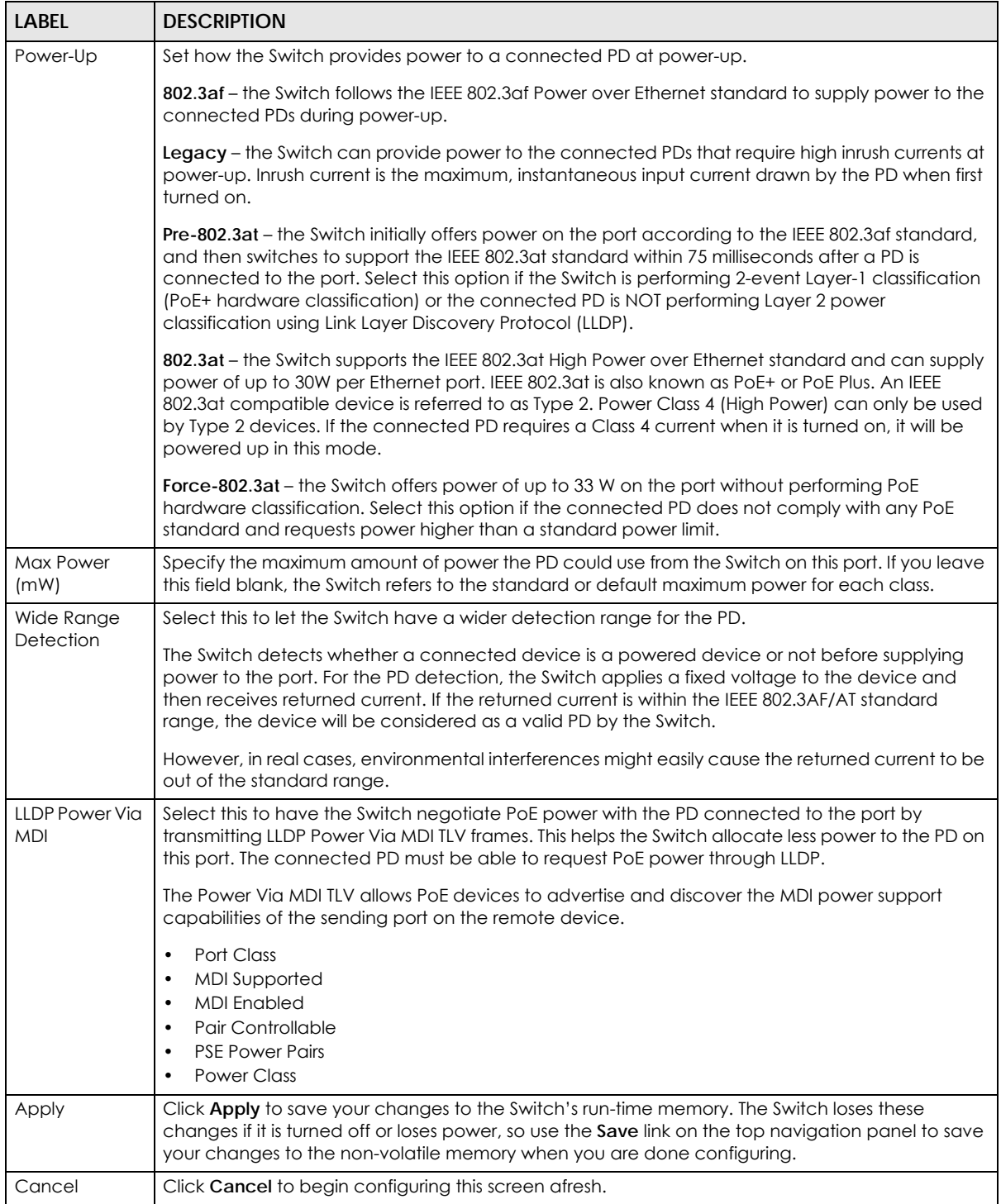

# **8.9 Interface Setup**

An IPv6 address is configured on a per-interface basis. The interface can be a physical interface (for example, an Ethernet port) or a virtual interface (for example, a VLAN). The Switch supports the VLAN interface type for IPv6 at the time of writing.

Use this screen to set IPv6 interfaces on which you can configure an IPv6 address to access and manage the Switch.

Click **Basic Setting** > **Interface Setup** in the navigation panel to display the configuration screen.

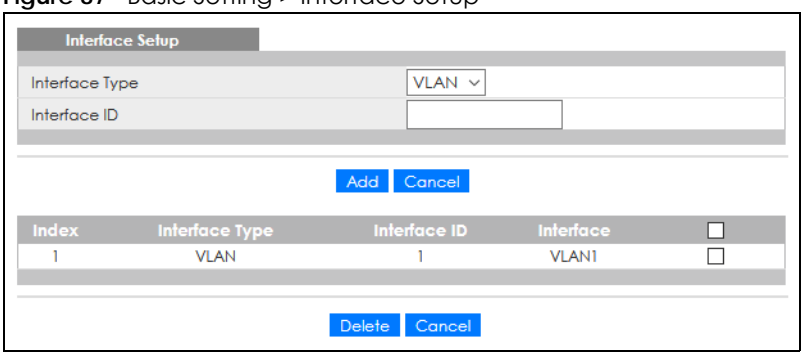

**Figure 87** Basic Setting > Interface Setup

| LABFL          | <b>DESCRIPTION</b>                                                                                                    |  |
|----------------|----------------------------------------------------------------------------------------------------|--|
| Interface Type | Select the type of IPv6 interface for which you want to configure. The Switch supports the VLAN<br>interface type for IPv6 at the time of writing.                                                                                                    |  |
| Interface ID   | Specify a unique identification number (from 1 to 4094) for the interface.                                                                                                    |  |
|                | To have IPv6 function properly, you should configure a static VLAN with the same ID number in the<br><b>Advanced Application &gt; VLAN screens.</b>                                                                                                    |  |
| Add            | Click this to create a new entry.                                                                                                    |  |
|                | This saves your changes to the Switch's run-time memory. The Switch loses these changes if it is<br>turned off or loses power, so use the <b>Save</b> link on the top navigation panel to save your changes<br>to the non-volatile memory when you are done configuring. |  |
| Cancel         | Click <b>Cancel</b> to reset the fields to your previous configuration.                                                                                                    |  |
| Index          | This field displays the index number of an entry.                                                                                                    |  |
| Interface Type | This field displays the type of interface.                                                                                                    |  |
| Interface ID   | This field displays the identification number of the interface.                                                                                                    |  |
| Interface      | This field displays the interface's descriptive name which is generated automatically by the<br>Switch. The name is from a combination of the interface type and ID number.                                                                                              |  |
|                | Select an entry's check box to select a specific entry. Otherwise, select the check box in the<br>table heading row to select all entries.                                                                                                    |  |
| Delete         | Click Delete to remove the selected entry from the summary table.                                                                                                    |  |
| Cancel         | Click Cancel to clear the check boxes.                                                                                                    |  |

Table 36 Basic Setting > Interface Setup

# **8.10 IPv6**

Use this screen to view the IPv6 interface status and configure the Switch's management IPv6 addresses.

#### **8.10.1 IPv6 Status**

Click **Basic Setting** > **IPv6** in the navigation panel to display the IPv6 status screen as shown next.

**Figure 88** Basic Setting > IPv6

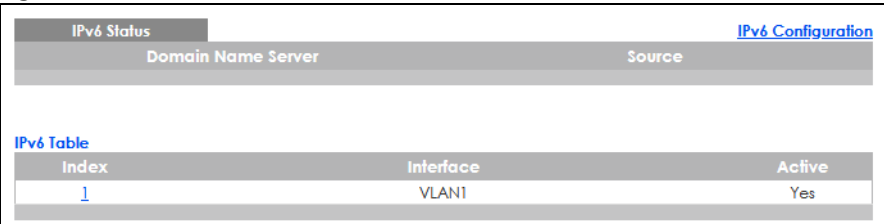

The following table describes the labels in this screen.

Table 37 Basic Setting > IPv6

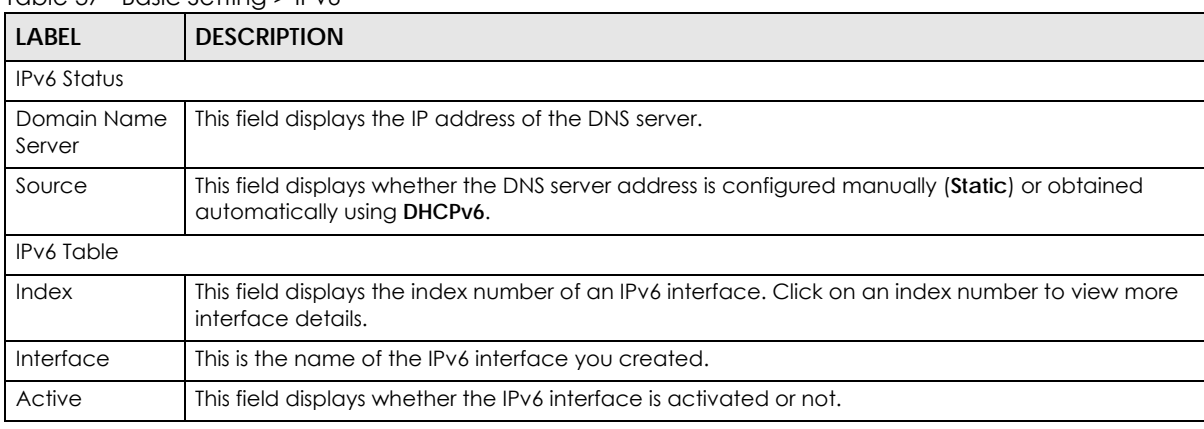

#### **8.10.2 IPv6 Interface Status**

Use this screen to view a specific IPv6 interface status and detailed information. Click an interface index number in the **Basic Setting** > **IPv6** screen. The following screen opens.

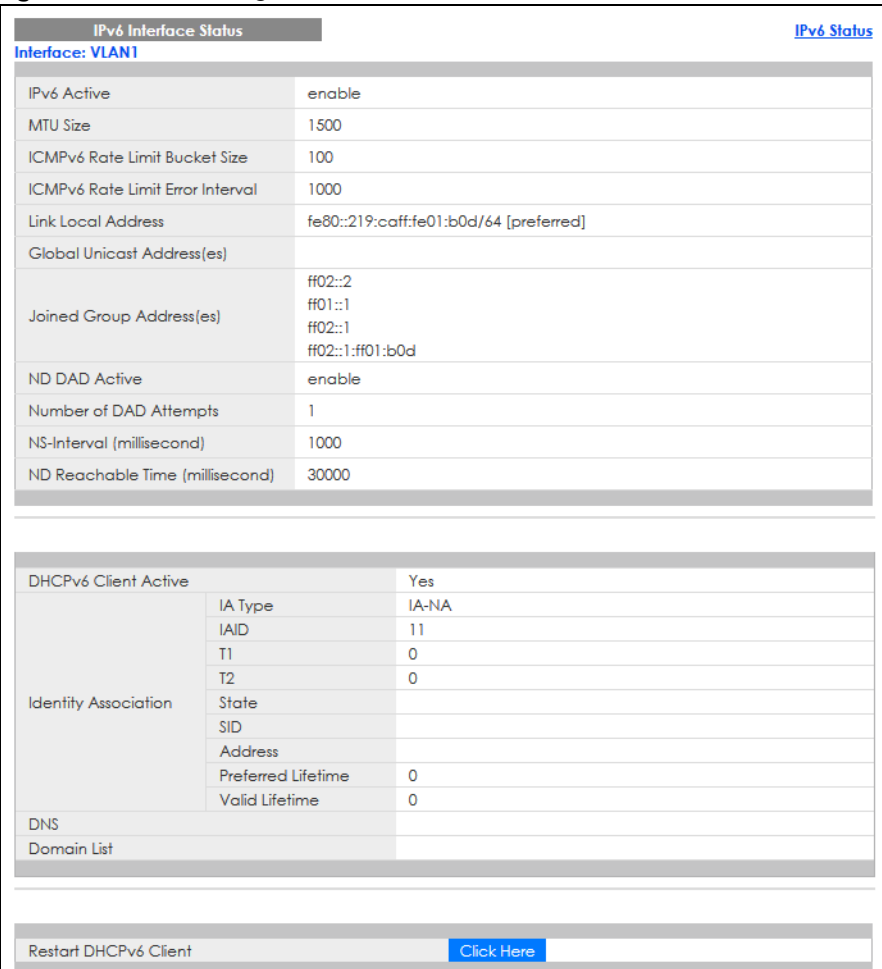

#### **Figure 89** Basic Setting > IPv6 > IPv6 Interface Status

The following table describes the labels in this screen.

#### Table 38 Basic Setting > IPv6 > IPv6 Interface Status

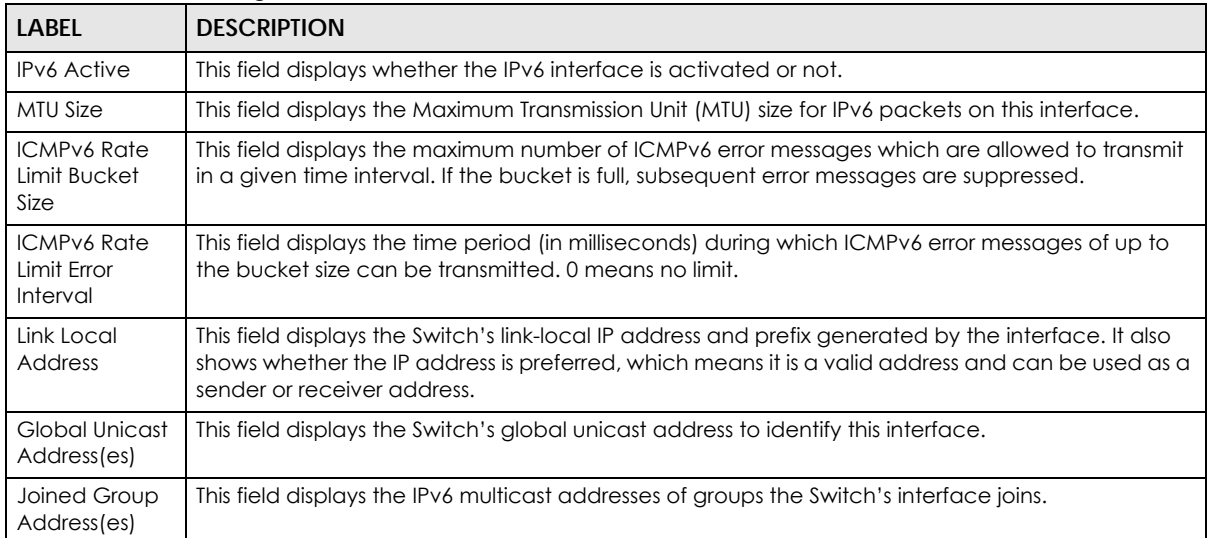

| <b>LABEL</b>                          | <b>DESCRIPTION</b>                                                                                                    |  |
|---------------------------------------|----------------------------------------------------------------------------------------------------|--|
| <b>ND DAD Active</b>                  | This field displays whether Neighbor Discovery (ND) Duplicate Address Detection (DAD) is<br>enabled on the interface.                                                                                                    |  |
| Number of<br><b>DAD Attempts</b>      | This field displays the number of consecutive neighbor solicitations the Switch sends for this<br>interface.                                                                                                    |  |
| NS-Interval<br>(millisecond)          | This field displays the time interval (in milliseconds) at which neighbor solicitations are re-sent for<br>this interface.                                                                                                    |  |
| ND Reachable<br>Time<br>(millisecond) | This field displays how long (in milliseconds) a neighbor is considered reachable for this interface.                                                                                                    |  |
| DHCPv6 Client<br>Active               | This field displays whether the Switch acts as a DHCPv6 client to get an IPv6 address from a<br>DHCPv6 server.                                                                                                    |  |
| <b>Identity</b><br>Association        | An Identity Association (IA) is a collection of addresses assigned to a DHCP client, through which<br>the server and client can manage a set of related IP addresses. Each IA must be associated with<br>exactly one interface.                                         |  |
| IA Type                               | The IA type is the type of address in the IA. Each IA holds one type of address. IA_NA means an<br>identity association for non-temporary addresses and <b>IA_TA</b> is an identity association for<br>temporary addresses.                                             |  |
| <b>IAID</b>                           | Each IA consists of a unique IAID and associated IP information.                                                                                                    |  |
| T1                                    | This field displays the DHCPv6 T1 timer. After T1, the Switch sends the DHCPv6 server a Renew<br>message.                                                                                                    |  |
|                                       | An IA_NA option contains the T1 and T2 fields, but an IA_TA option does not. The DHCPv6 server<br>uses T1 and T2 to control the time at which the client contacts with the server to extend the<br>lifetimes on any addresses in the IA_NA before the lifetimes expire. |  |
| T <sub>2</sub>                        | This field displays the DHCPv6 T2 timer. If the time T2 is reached and the server does not respond,<br>the Switch sends a Rebind message to any available server.                                                                                                    |  |
| State                                 | This field displays the state of the TA. It shows                                                                                                    |  |
|                                       | Active when the Switch obtains addresses from a DHCpv6 server and the TA is created.                                                                                                    |  |
|                                       | Renew when the TA's address lifetime expires and the Switch sends out a Renew message.                                                                                                    |  |
|                                       | Rebind when the Switch does not receive a response from the original DHCPv6 server and sends<br>out a Rebind message to another DHCPv6 server.                                                                                                    |  |
| <b>SID</b>                            | This field displays the DHCPv6 server's unique ID.                                                                                                    |  |
| Address                               | This field displays the Switch's global address which is assigned by the DHCPv6 server.                                                                                                    |  |
| Preferred<br>Lifetime                 | This field displays how long (in seconds) that the global address remains preferred.                                                                                                    |  |
| Valid<br>Lifetime                     | This field displays how long (in seconds) that the global address is valid.                                                                                                    |  |
| <b>DNS</b>                            | This field displays the DNS server address assigned by the DHCPv6 server.                                                                                                    |  |
| Domain List                           | This field displays the address record when the Switch queries the DNS server to resolve domain<br>names.                                                                                                    |  |
| Restart<br>DHCPv6 Client              | Click Click Here to send a new DHCP request to the DHCPv6 server and update the IPv6 address<br>and DNS information for this interface.                                                                                                    |  |

Table 38 Basic Setting > IPv6 > IPv6 Interface Status (continued)

## **8.10.3 IPv6 Configuration**

Use this screen to configure IPv6 settings on the Switch. Click the **IPv6 Configuration** link in the **Basic Setting** > **IPv6** screen. The following screen opens.

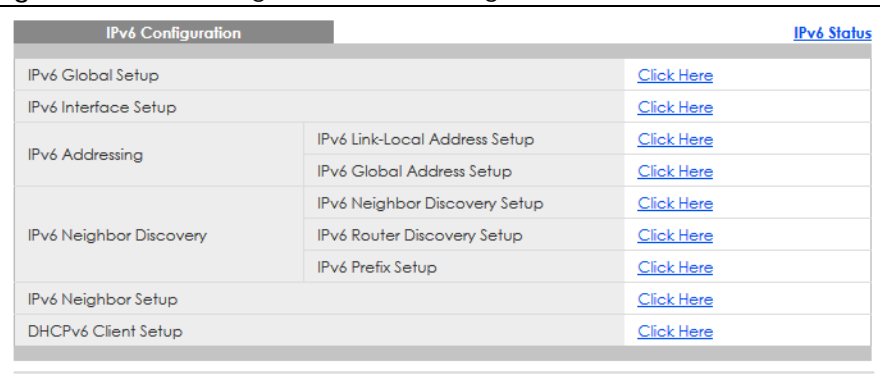

**Figure 90** Basic Setting > IPv6 > IPv6 Configuration

The following table describes the labels in this screen.

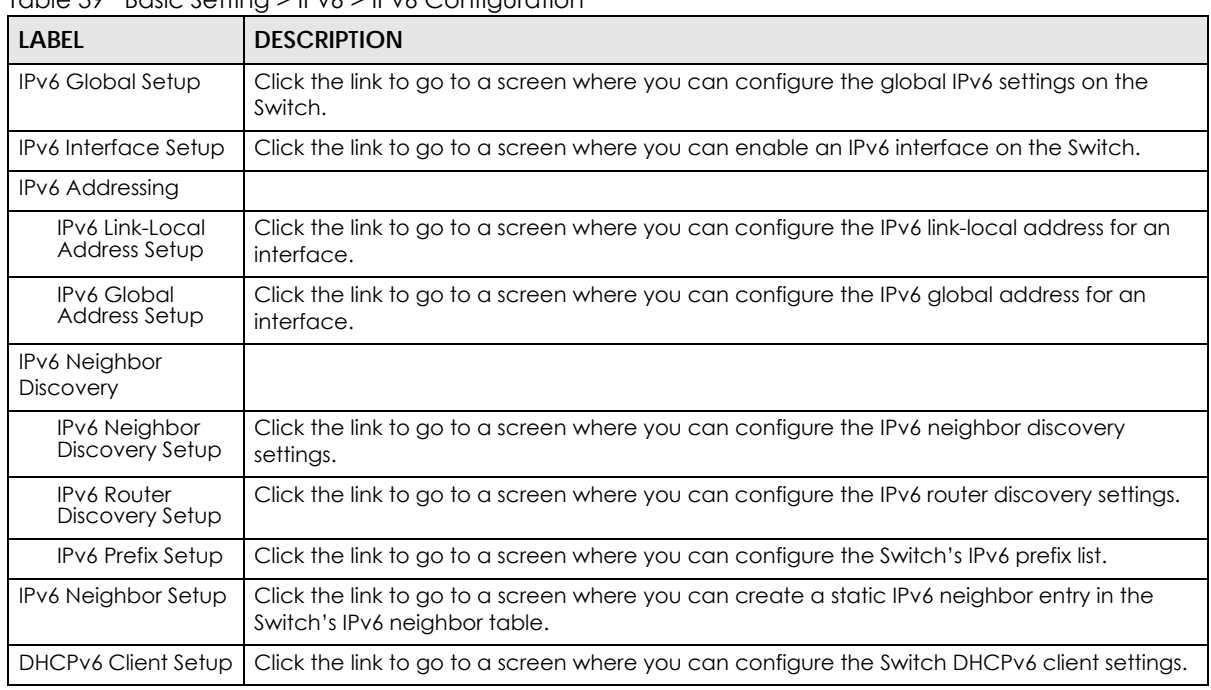

Table 39 Basic Setting > IPv6 > IPv6 Configuration

## **8.10.4 IPv6 Global Setup**

Use this screen to configure the global IPv6 settings. Click the link next to **IPv6 Global Setup** in the **IPv6 Configuration** screen to display the screen as shown next.

**Figure 91** Basic Setting > IPv6 > IPv6 Configuration > IPv6 Global Setup

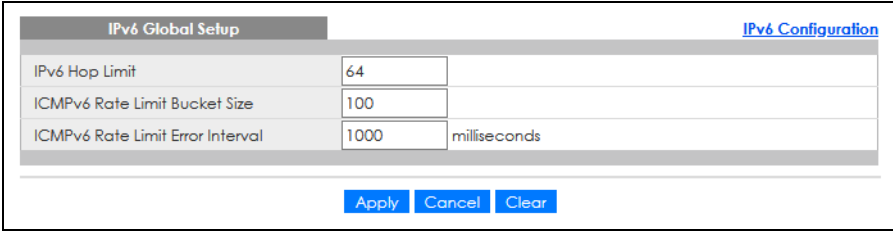

Table 40 Basic Setting > IPv6 > IPv6 Configuration > IPv6 Global Setup

| LABEL                                         | <b>DESCRIPTION</b>                                                                                                    |
|-----------------------------------------------|----------------------------------------------------------------------------------------------------|
| IPv6 Hop Limit                                | Specify the maximum number of hops (from 1 to 255) in router advertisements. This is the<br>maximum number of hops on which an IPv6 packet is allowed to transmit before it is discarded by<br>an IPv6 router, which is similar to the TTL field in IPv4.                                |
| ICMPv6 Rate<br>Limit Bucket<br>Size           | Specify the maximum number of ICMPv6 error messages (from 1 to 200) which are allowed to<br>transmit in a given time interval. If the bucket is full, subsequent error messages are suppressed.                                                                                          |
| <b>ICMPv6 Rate</b><br>Limit Error<br>Interval | Specify the time period (from 0 to 2147483647 milliseconds) during which ICMPv6 error messages<br>of up to the bucket size can be transmitted. 0 means no limit.                                                                                                    |
| Apply                                         | Click <b>Apply</b> to save your changes to the Switch's run-time memory. The Switch loses these<br>changes if it is turned off or loses power, so use the <b>Save</b> link on the top navigation panel to save<br>your changes to the non-volatile memory when you are done configuring. |
| Cancel                                        | Click <b>Cancel</b> to begin configuring this screen afresh.                                                                                                    |
| Clear                                         | Click Clear to reset the fields to the factory defaults.                                                                                                    |

#### **8.10.5 IPv6 Interface Setup**

Use this screen to turn on or off an IPv6 interface. Click the link next to **IPv6 Interface Setup** in the **IPv6 Configuration** screen to display the screen as shown next.

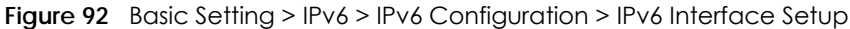

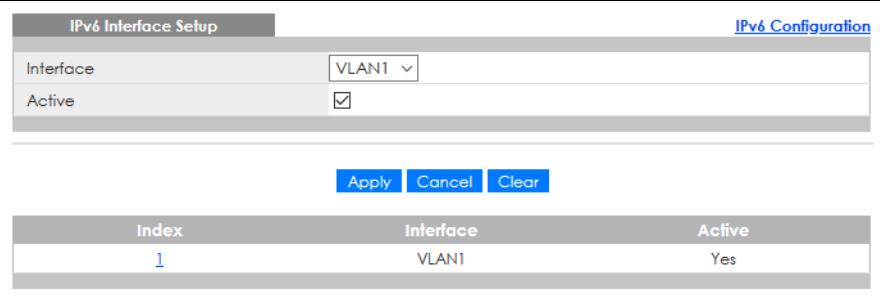

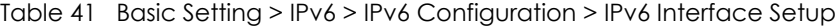

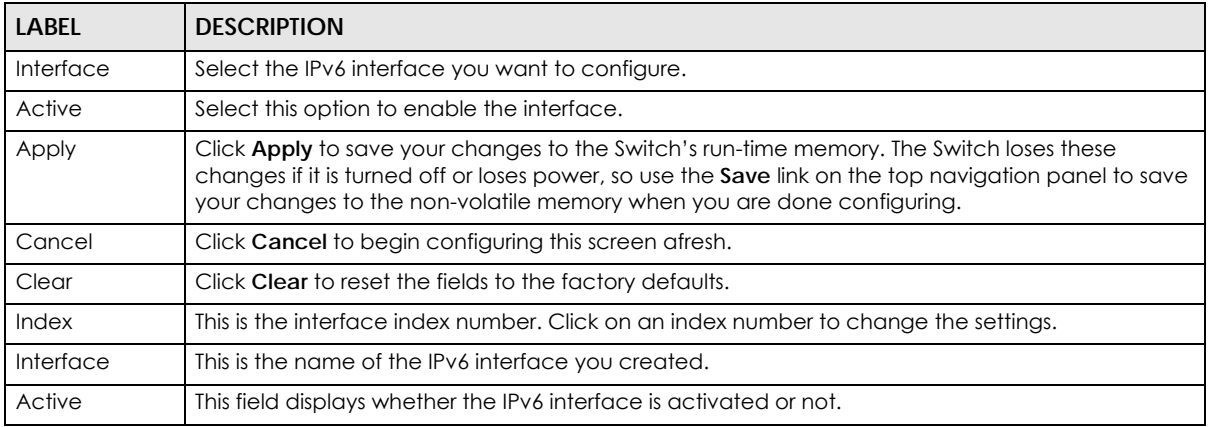

## **8.10.6 IPv6 Link-Local Address Setup**

A link-local address uniquely identifies a device on the local network (the LAN). It is similar to a "private IP address" in IPv4. You can have the same link-local address on multiple interfaces on a device. A linklocal unicast address has a predefined prefix of fe80::/10.

Use this screen to configure the interface's link-local address and default gateway. Click the link next to **IPv6 Link-Local Address Setup** in the **IPv6 Configuration** screen to display the screen as shown next.

**Figure 93** Basic Setting > IPv6 > IPv6 Configuration > IPv6 Link-Local Address Setup

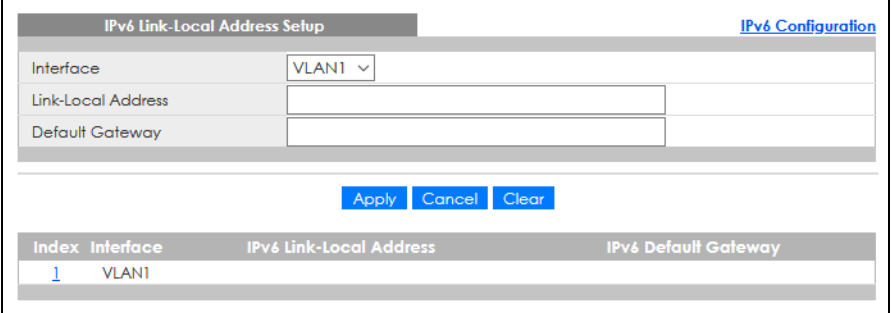

The following table describes the labels in this screen.

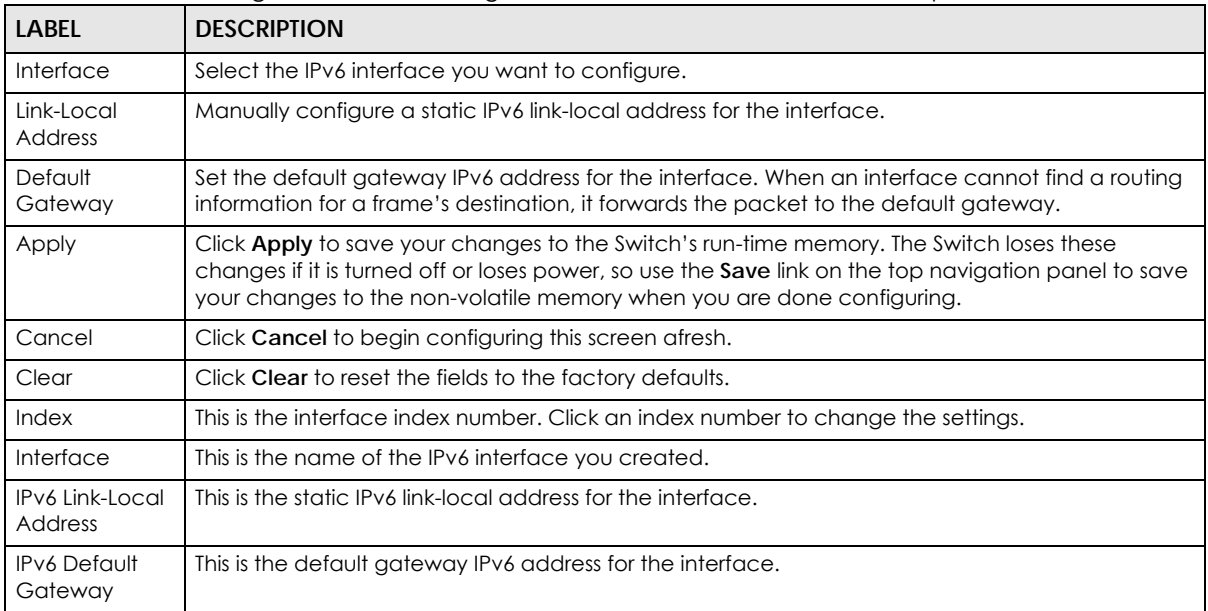

Table 42 Basic Setting > IPv6 > IPv6 Configuration > IPv6 Link-Local Address Setup

## **8.10.7 IPv6 Global Address Setup**

Use this screen to configure the interface's IPv6 global address. Click the link next to **IPv6 Global Address Setup** in the **IPv6 Configuration** screen to display the screen as shown next.

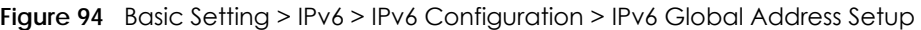

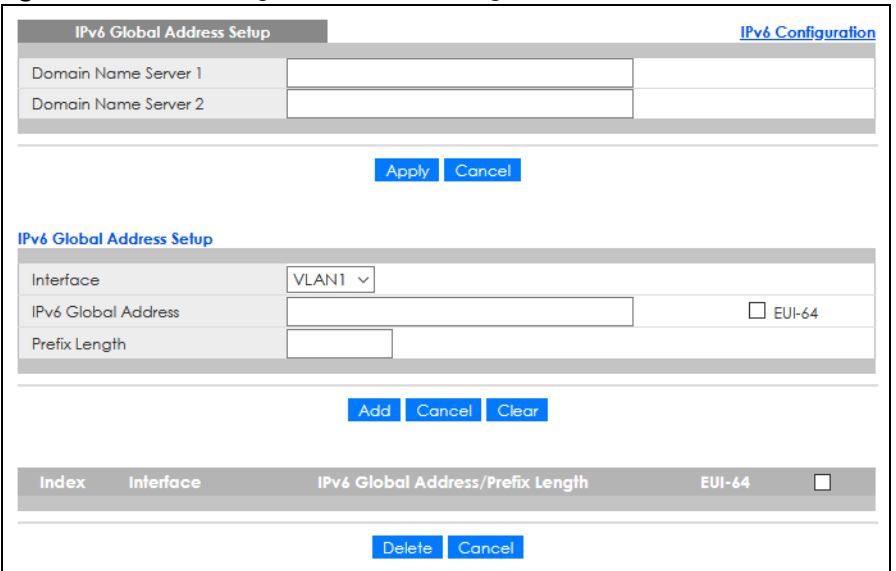

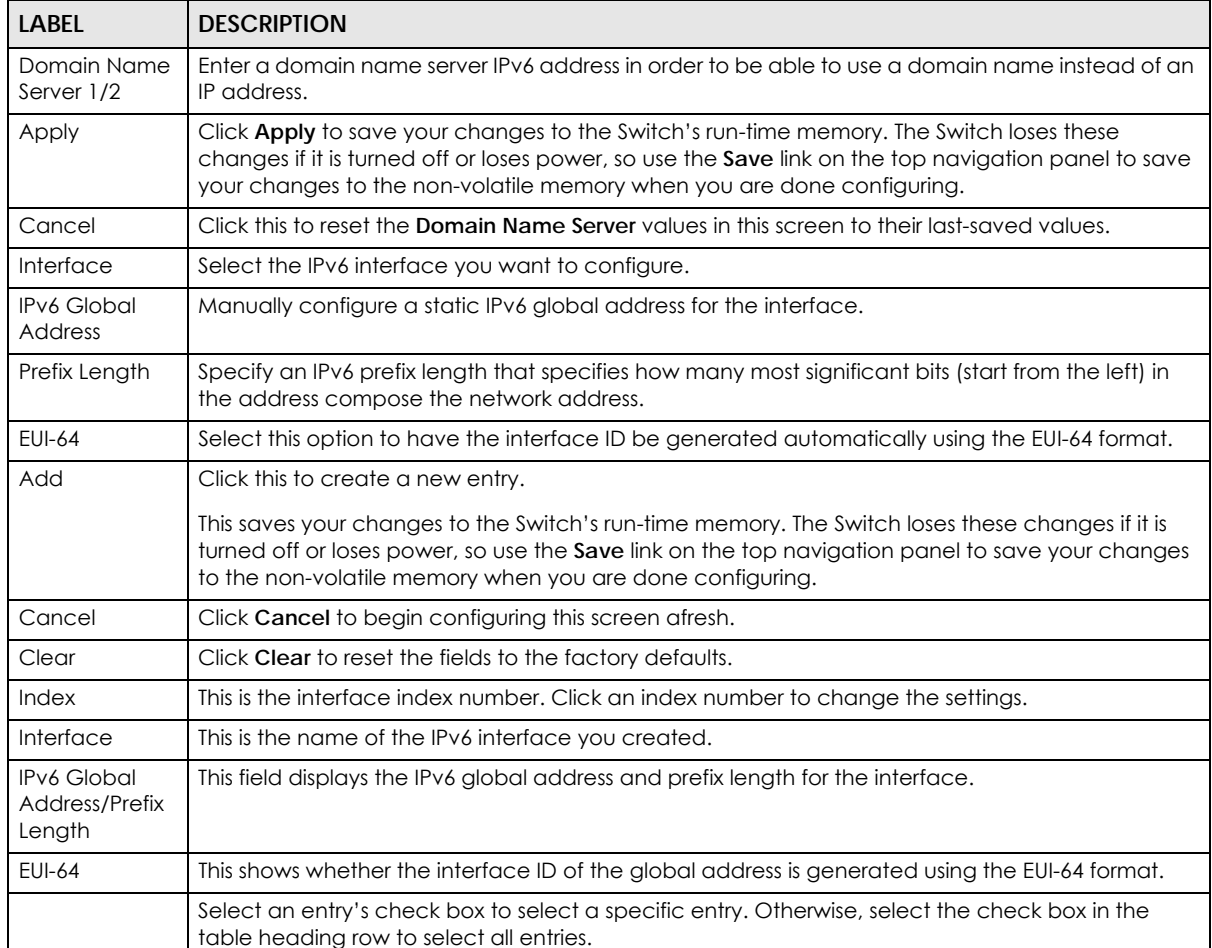

Table 43 Basic Setting > IPv6 > IPv6 Configuration > IPv6 Global Address Setup

| Table of the past of the set in your monography in you cloud Additional politician out |                                                                                                    |  |
|----------------------------------------------------------------------------------------|----------------------------------------------------------------------------------------------------|--|
| <b>LABEL</b>                                                                           | <b>DESCRIPTION</b>                                                                                                    |  |
| Delete                                                                                 | Check the entries that you want to remove and then click <b>Delete</b> to remove the selected entries<br>from the summary table. |  |
| Cancel                                                                                 | Click <b>Cancel</b> to clear the check boxes.                                                                                    |  |

Table 43 Basic Setting > IPv6 > IPv6 Configuration > IPv6 Global Address Setup (continued)

# **8.10.8 IPv6 Neighbor Discovery Setup**

Use this screen to configure neighbor discovery settings for each interface. Click the link next to **IPv6 Neighbor Discovery Setup** in the **IPv6 Configuration** screen to display the screen as shown next.

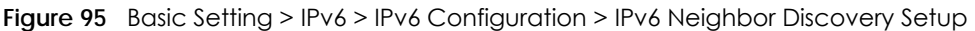

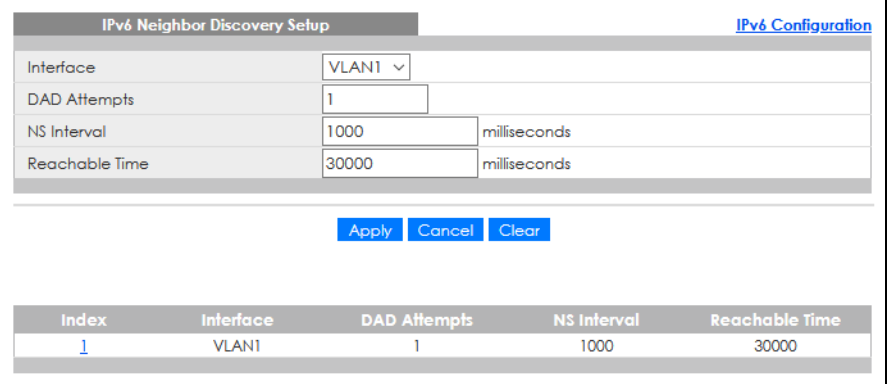

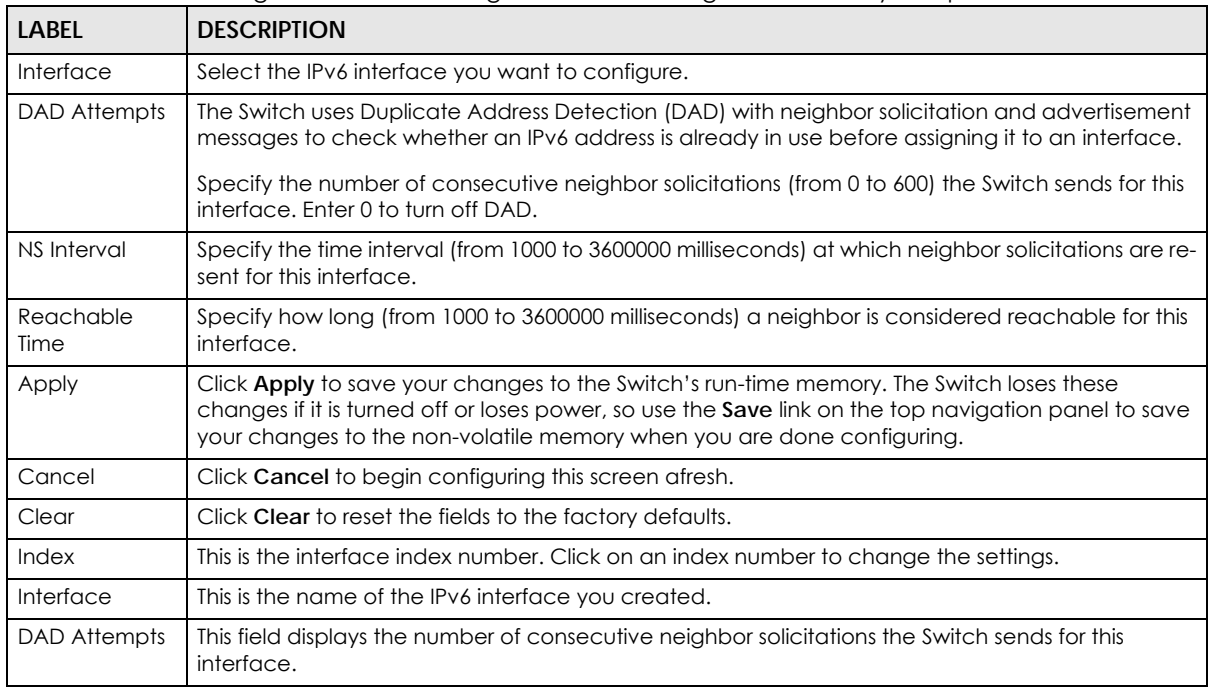

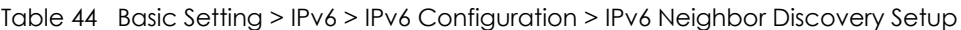

| <b>LABEL</b>      | <b>DESCRIPTION</b>                                                                                                    |
|-------------------|----------------------------------------------------------------------------------------------------|
| NS Interval       | This field displays the time interval (in milliseconds) at which neighbor solicitations are re-sent for<br>this interface. |
| Reachable<br>Time | This field displays how long (in milliseconds) a neighbor is considered reachable for this interface.                      |

Table 44 Basic Setting > IPv6 > IPv6 Configuration > IPv6 Neighbor Discovery Setup (continued)

## **8.10.9 IPv6 Router Discovery Setup**

Use this screen to configure router discovery settings for each interface. Click the link next to **IPv6 Router Discovery Setup** in the **IPv6 Configuration** screen to display the screen as shown next.

**Figure 96** Basic Setting > IPv6 > IPv6 Configuration > IPv6 Router Discovery Setup

| <b>IPv6 Router Discovery Setup</b>               |                         |                                          |          | <b>IPv6 Configuration</b> |
|--------------------------------------------------|-------------------------|------------------------------------------|----------|---------------------------|
| Interface                                        | <b>VLAN123 ▼</b>        |                                          |          |                           |
| Flags                                            | U                       | Managed Config Flag<br>Other Config Flag |          |                           |
| Minimum Interval                                 | 200                     | seconds                                  |          |                           |
| Maximum Interval                                 | 600                     | seconds                                  |          |                           |
| Lifetime                                         | 1800                    | seconds                                  |          |                           |
| Suppress                                         | $\Box$                  |                                          |          |                           |
|                                                  | Apply Cancel Clear      |                                          |          |                           |
| <b>Index</b><br><b>Interface</b><br><b>Flags</b> | <b>Minimum Interval</b> | <b>Maximum Interval</b>                  | Lifetime | <b>Suppress</b>           |
| VLAN123                                          | 200                     | 600                                      | 1800     | No                        |

| <b>LABEL</b>     | <b>DESCRIPTION</b>                                                                                                    |  |
|------------------|----------------------------------------------------------------------------------------------------|--|
| Interface        | Select the IPv6 interface you want to configure.                                                                                                    |  |
| Flags            | Select the <b>Managed Config Flag</b> option to have the Switch set the "managed address"<br>configuration" flag (the M flag) to 1 in IPv6 router advertisements, which means IPv6 hosts<br>use DHCPv6 to obtain IPv6 stateful addresses. De-select the option to set the flag to 0 and<br>the host will not use DHCPv6 to obtain IPv6 stateful addresses.                                             |  |
|                  | Select the <b>Other Config Flag</b> option to have the Switch set the "Other stateful<br>configuration" flag (the O flag) to 1 in IPv6 router advertisements, which means IPv6 hosts<br>use DHCPv6 to obtain additional configuration settings, such as DNS information. De-select<br>the option to set the flag to 0 and the host will not use DHCPv6 to obtain additional<br>configuration settings. |  |
| Minimum Interval | Specify the minimum time interval (from 3 to 1350 seconds) at which the Switch sends<br>router advertisements for this interface.<br>Note: The minimum time interval cannot be greater than three-quarters of the                                                                                                    |  |
|                  | maximum time interval.                                                                                                    |  |
| Maximum Interval | Specify the maximum time interval (from 4 to 1800 seconds) at which the Switch sends<br>router advertisements for this interface.                                                                                                    |  |

Table 45 Basic Setting > IPv6 > IPv6 Configuration > IPv6 Router Discovery Setup

| <b>LABEL</b>     | <b>DESCRIPTION</b>                                                                                                    |  |
|------------------|----------------------------------------------------------------------------------------------------|--|
| Lifetime         | Specify how long (from 0 to 9000 seconds) the router in router advertisements can be used<br>as a default router for this interface.                                                                                                    |  |
| Suppress         | Select this option to set the Switch to not send router advertisements and responses to<br>router solicitations on this interface.                                                                                                    |  |
| Apply            | Click Apply to save your changes to the Switch's run-time memory. The Switch loses these<br>changes if it is turned off or loses power, so use the Save link on the top navigation panel to<br>save your changes to the non-volatile memory when you are done configuring. |  |
| Cancel           | Click <b>Cancel</b> to begin configuring this screen afresh.                                                                                                    |  |
| Clear            | Click Clear to reset the fields to the factory defaults.                                                                                                    |  |
| Index            | This is the interface index number. Click an index number to change the settings.                                                                                                    |  |
| Interface        | This is the name of the IPv6 interface you created.                                                                                                    |  |
| Flags            | This field displays whether IPv6 hosts use DHCPv6 to obtain IPv6 stateful addresses (M) and/<br>or additional configuration settings (O).                                                                                                    |  |
| Minimum Interval | This field displays the minimum time interval at which the Switch sends router<br>advertisements for this interface.                                                                                                    |  |
| Maximum Interval | This field displays the maximum time interval at which the Switch sends router<br>advertisements for this interface.                                                                                                    |  |
| Lifetime         | This field displays how long the router in router advertisements can be used as a default<br>router for this interface.                                                                                                    |  |
| Suppress         | This field displays whether the Switch sends router advertisements and responses to router<br>solicitations on this interface (No) or not (Yes).                                                                                                    |  |

Table 45 Basic Setting > IPv6 > IPv6 Configuration > IPv6 Router Discovery Setup (continued)

## **8.10.10 IPv6 Prefix Setup**

Use this screen to configure the Switch's IPv6 prefix list for each interface. Click the link next to **IPv6 Prefix Setup** in the **IPv6 Configuration** screen to display the screen as shown next.

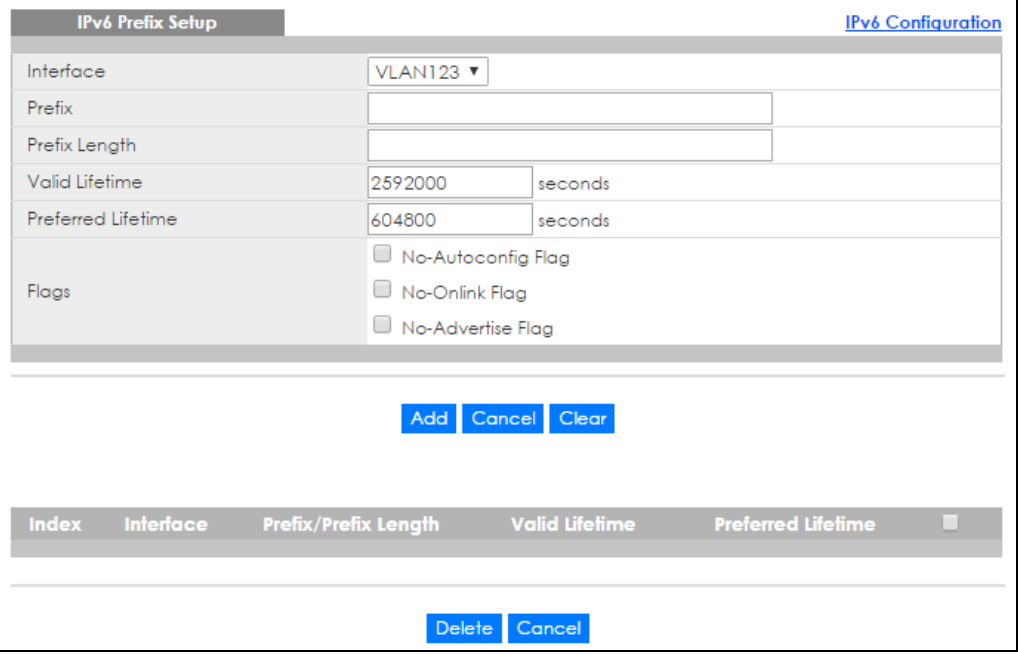

**Figure 97** Basic Setting > IPv6 > IPv6 Configuration > IPv6 Prefix Setup

XGS2210 Series User's Guide

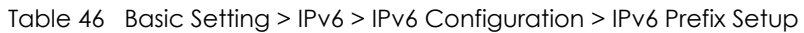

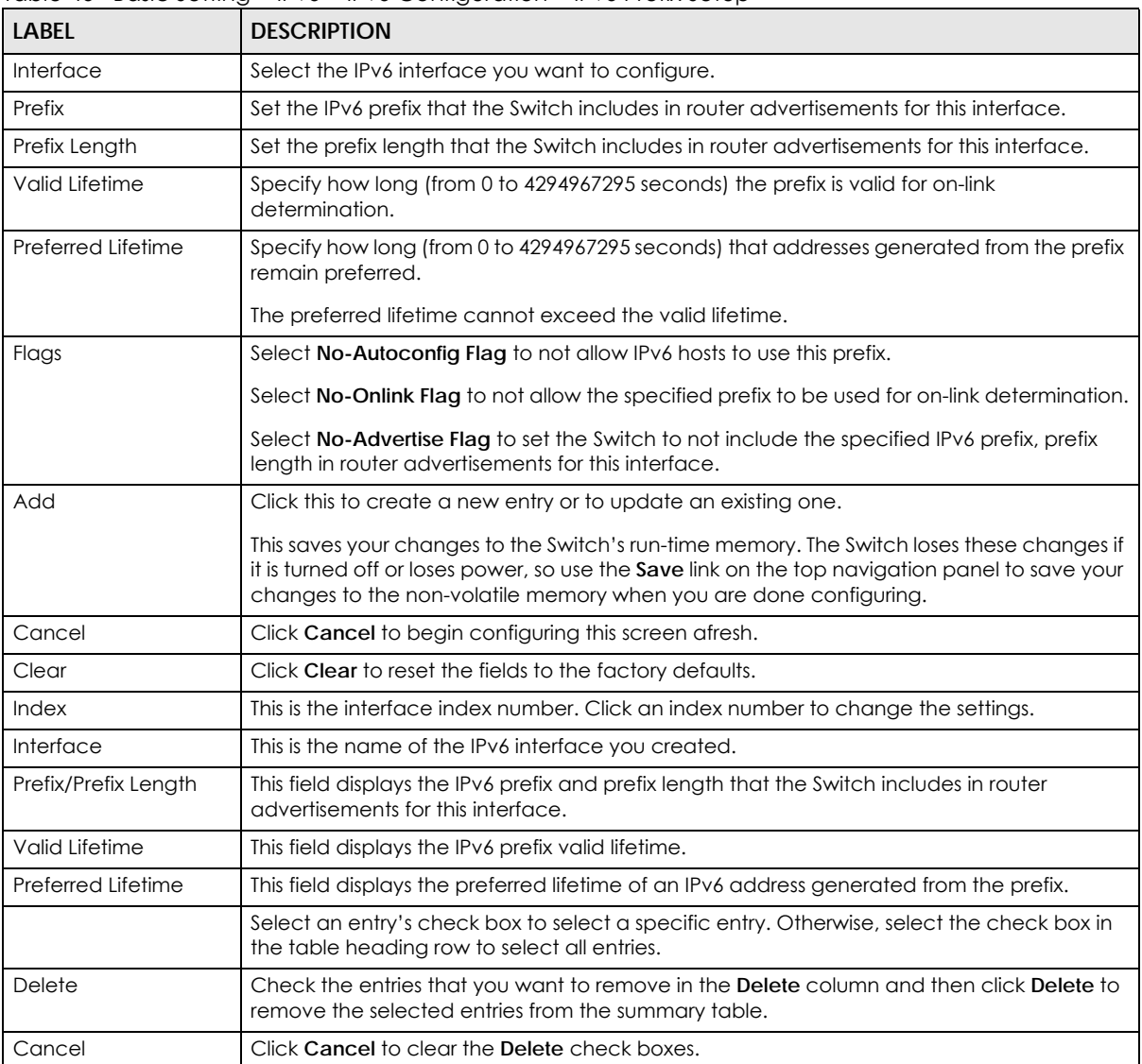

# **8.10.11 IPv6 Neighbor Setup**

Use this screen to create a static IPv6 neighbor entry in the Switch's IPv6 neighbor table to store the neighbor information permanently. Click the link next to **IPv6 Neighbor Setup** in the **IPv6 Configuration** screen to display the screen as shown next.

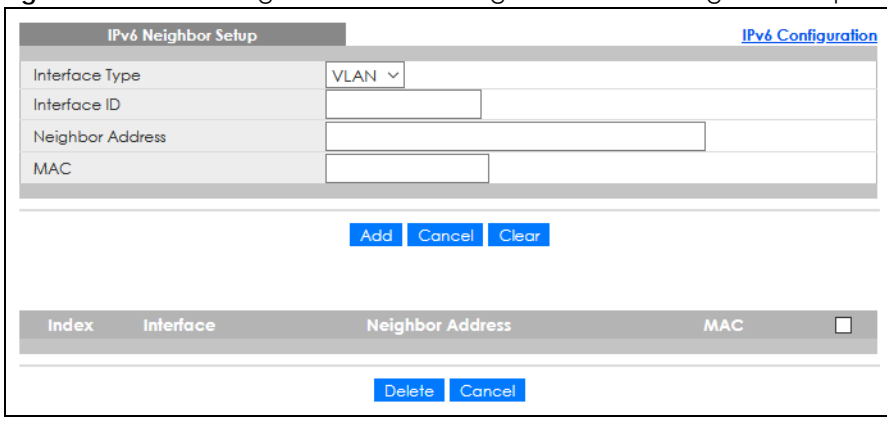

**Figure 98** Basic Setting > IPv6 > IPv6 Configuration > IPv6 Neighbor Setup

| <b>LABEL</b>               | <b>DESCRIPTION</b>                                                                                                    |
|----------------------------|----------------------------------------------------------------------------------------------------|
| Interface Type             | Select the type of IPv6 interface for which you want to configure. The Switch supports the VLAN<br>interface type for IPv6 at the time of writing.                                                                                                    |
| Interface ID               | Specify a unique identification number (from 1 to 4094) for the interface.                                                                                                    |
|                            | A static IPv6 neighbor entry displays in the Management > IPv6 Neighbor Table screen only when<br>the interface ID is also created in the Basic Setup > Interface Setup screen.                                                                                          |
|                            | To have IPv6 function properly, you should configure a static VLAN with the same ID number in the<br><b>Advanced Application &gt; VLAN screens.</b>                                                                                                    |
| Neighbor<br><b>Address</b> | Specify the IPv6 address of the neighboring device which can be reached through the interface.                                                                                                    |
| <b>MAC</b>                 | Specify the MAC address of the neighboring device which can be reached through the<br>interface.                                                                                                    |
| Add                        | Click this to create a new entry or to update an existing one.                                                                                                    |
|                            | This saves your changes to the Switch's run-time memory. The Switch loses these changes if it is<br>turned off or loses power, so use the <b>Save</b> link on the top navigation panel to save your changes<br>to the non-volatile memory when you are done configuring. |
| Cancel                     | Click Cancel to begin configuring this screen afresh.                                                                                                    |
| Clear                      | Click Clear to reset the fields to the factory defaults.                                                                                                    |
| Index                      | This is the interface index number. Click an index number to change the settings.                                                                                                    |
| Interface                  | This is the name of the IPv6 interface you created.                                                                                                    |
| Neighbor<br><b>Address</b> | This field displays the IPv6 address of the neighboring device which can be reached through the<br>interface.                                                                                                    |
| <b>MAC</b>                 | This field displays the MAC address of the neighboring device which can be reached through the<br>interface.                                                                                                    |
|                            | Select an entry's check box to select a specific entry. Otherwise, select the check box in the table<br>heading row to select all entries.                                                                                                    |
| Delete                     | Check the entries that you want to remove and then click Delete to remove the selected entries<br>from the summary table.                                                                                                    |
| Cancel                     | Click Cancel to clear the check boxes.                                                                                                    |

Table 47 Basic Setting > IPv6 > IPv6 Configuration > IPv6 Neighbor Setup

## **8.10.12 DHCPv6 Client Setup**

Use this screen to configure the Switch's DHCP settings when it is acting as a DHCPv6 client. Click the link next to **DHCPv6 Client Setup** in the **IPv6 Configuration** screen to display the screen as shown next.

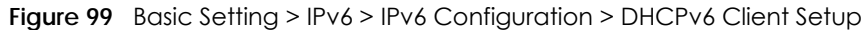

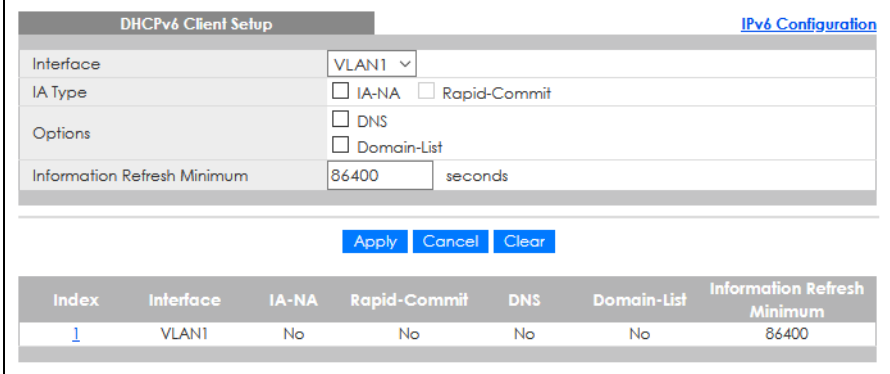

| <b>LABEL</b>                      | <b>DESCRIPTION</b>                                                                                                    |  |
|-----------------------------------|----------------------------------------------------------------------------------------------------|--|
| Interface                         | Select the IPv6 interface you want to configure.                                                                                                    |  |
| <b>IA Type</b>                    | Select IA-NA to set the Switch to get a non-temporary IP address from the DHCPv6 server for this<br>interface.                                                                                                    |  |
|                                   | Optionally, you can also select Rapid-Commit to have the Switch send its DHCPv6 Solicit message<br>with a Rapid Commit option to obtain information from the DHCPv6 server by a rapid two-<br>message exchange. The Switch discards any Reply messages that do not include a Rapid<br>Commit option. The DHCPv6 server should also support the Rapid Commit option to have it work<br>well. |  |
| Options                           | Select DNS to have the Switch obtain DNS server IPv6 addresses and/or select Domain-List to<br>have the Switch obtain a list of domain names from the DHCP server.                                                                                                    |  |
| Information<br>Refresh<br>Minimum | Specify the time interval (from 600 to 4294967295 seconds) at which the Switch exchanges other<br>configuration information with a DHCPv6 server again.                                                                                                    |  |
| Apply                             | Click Apply to save your changes to the Switch's run-time memory. The Switch loses these<br>changes if it is turned off or loses power, so use the Save link on the top navigation panel to save<br>your changes to the non-volatile memory when you are done configuring.                                                                                                    |  |
| Cancel                            | Click Cancel to begin configuring this screen afresh.                                                                                                    |  |
| Clear                             | Click Clear to reset the fields to the factory defaults.                                                                                                    |  |
| Index                             | This is the interface index number. Click an index number to change the settings.                                                                                                    |  |
| Interface                         | This is the name of the IPv6 interface you created.                                                                                                    |  |
| IA-NA                             | This field displays whether the Switch obtains a non-temporary IP address from the DHCPv6 server.                                                                                                    |  |
| Rapid-Commit                      | This field displays whether the Switch obtains information from the DHCPv6 server by a rapid two-<br>message exchange.                                                                                                    |  |
| <b>DNS</b>                        | This field displays whether the Switch obtains DNS server IPv6 addresses from the DHCPv6 server.                                                                                                    |  |
| Domain-List                       | This field displays whether the Switch obtains a list of domain names from the DHCP server.                                                                                                    |  |
| Information<br>Refresh<br>Minimum | This field displays the time interval (in seconds) at which the Switch exchanges other configuration<br>information with a DHCPv6 server again.                                                                                                    |  |

Table 48 Basic Setting > IPv6 > IPv6 Configuration > DHCPv6 Client Setup

# **8.11 Stacking**

Stacking is directly connecting Switches to form a larger system that behaves as a single Switch or a virtual chassis with increased port density.

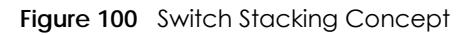

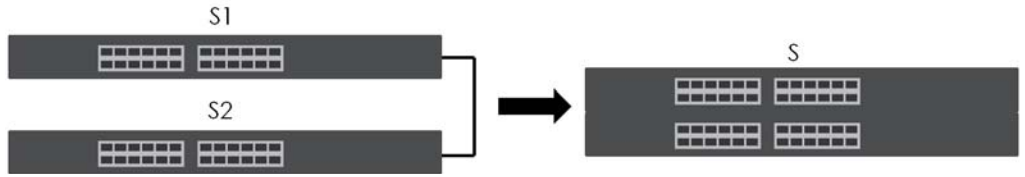

The last two SFP ports of your Switch are dedicated for Switch stacking. These are the Switches that support stacking at the time of writing.

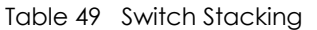

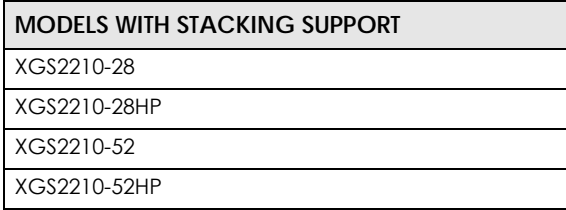

Note: Up to two Switches per stack are allowed.

You can manage each Switch in the stack from a master Switch using its Web Configurator or console. Each Switch supports up to two stacking channels. Use the master Switch to assign a 'slot ID' for each 'linecard' non-master Switch. 'Slot' refers to a Switch in the 'virtual chassis' stack.

The advantages of stacking are:

- High port density for example, two 24-port Switches can become one 48-port logical Switch
- Centralized management log into a single IP address of the master Switch to control all Switches in the stacking system using the Web Configurator, CLI, SNMP or FTP
- Redundancy Data redundancy allows traffic to be forwarded even if one Switch in the stack fails. Management redundancy lets you still manage the stack even if one Switch in the stack fails
- Modularity and hot-swappable you can add, remove, or replace Switches to increase or decrease the stack with minimum disruption to ongoing network traffic.

#### **8.11.1 Stacking Status**

Click **Basic Setting** > **Stacking** in the navigation panel to display the **Stacking Status** screen as shown next.

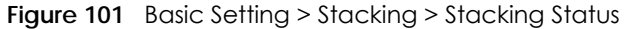

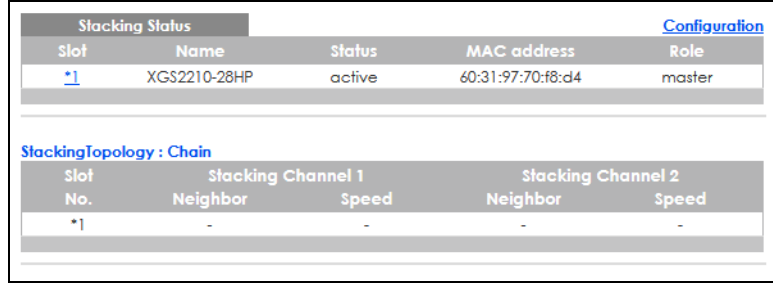

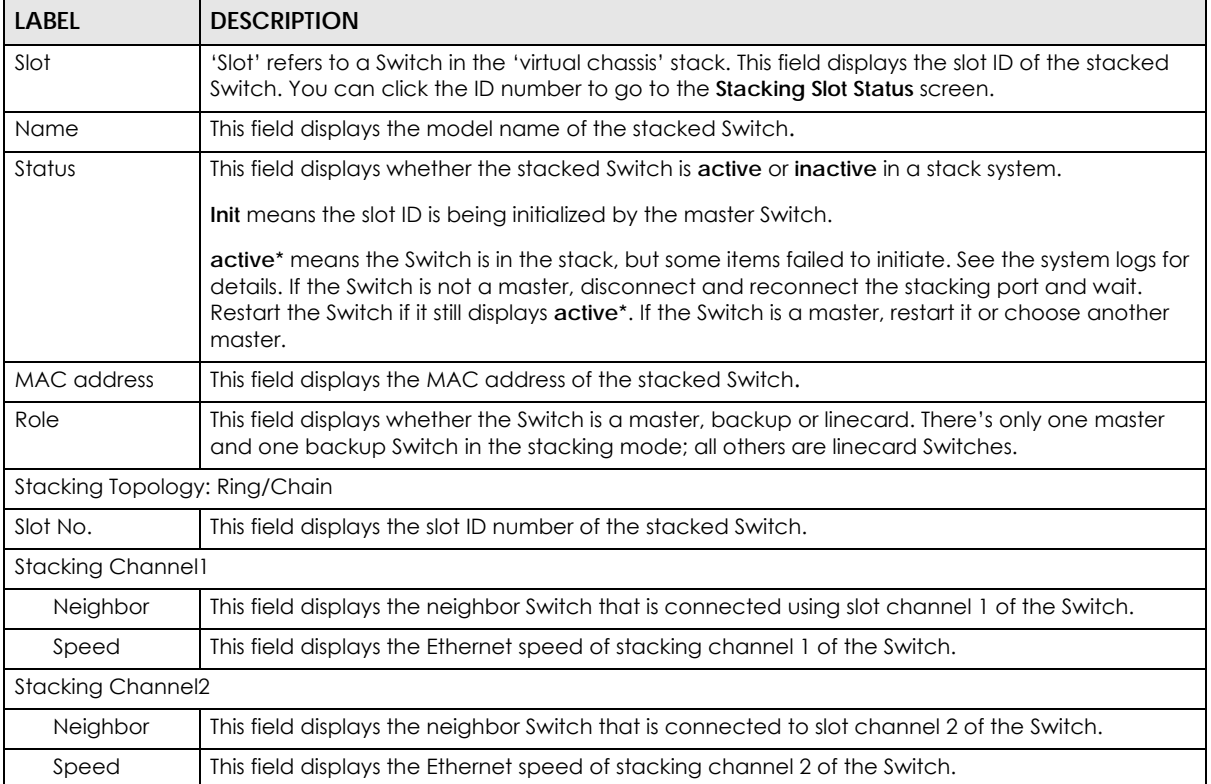

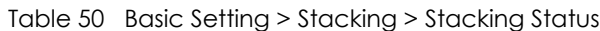

## **8.11.2 Stacking Slot**

Click a stack number in **Basic Setting** > **Stacking** > **Stacking Status** to display the **Stacking Slot Status**  screen as shown next.

| Slot                           |                   |  |
|--------------------------------|-------------------|--|
| Stacking                       | active            |  |
| Role                           | master            |  |
| Force Master Mode              | inactive          |  |
| Priority                       | 32                |  |
| Slot ID After Reboot           | auto              |  |
| <b>Stacking Status</b>         | active            |  |
| <b>Master Capable</b>          | auto              |  |
| <b>Stacking MAC Address</b>    | 60:31:97:70:f8:d4 |  |
| <b>Stacking Channel 1</b>      | down              |  |
| <b>Stacking Channel 2</b>      | down              |  |
| Stacking Up Time               | 0:04:16           |  |
| ZyNOS Version *Running / Flash | V4.70(AAZK.0)b2   |  |

**Figure 102** Basic Setting > Stacking > Stacking Status > Slot

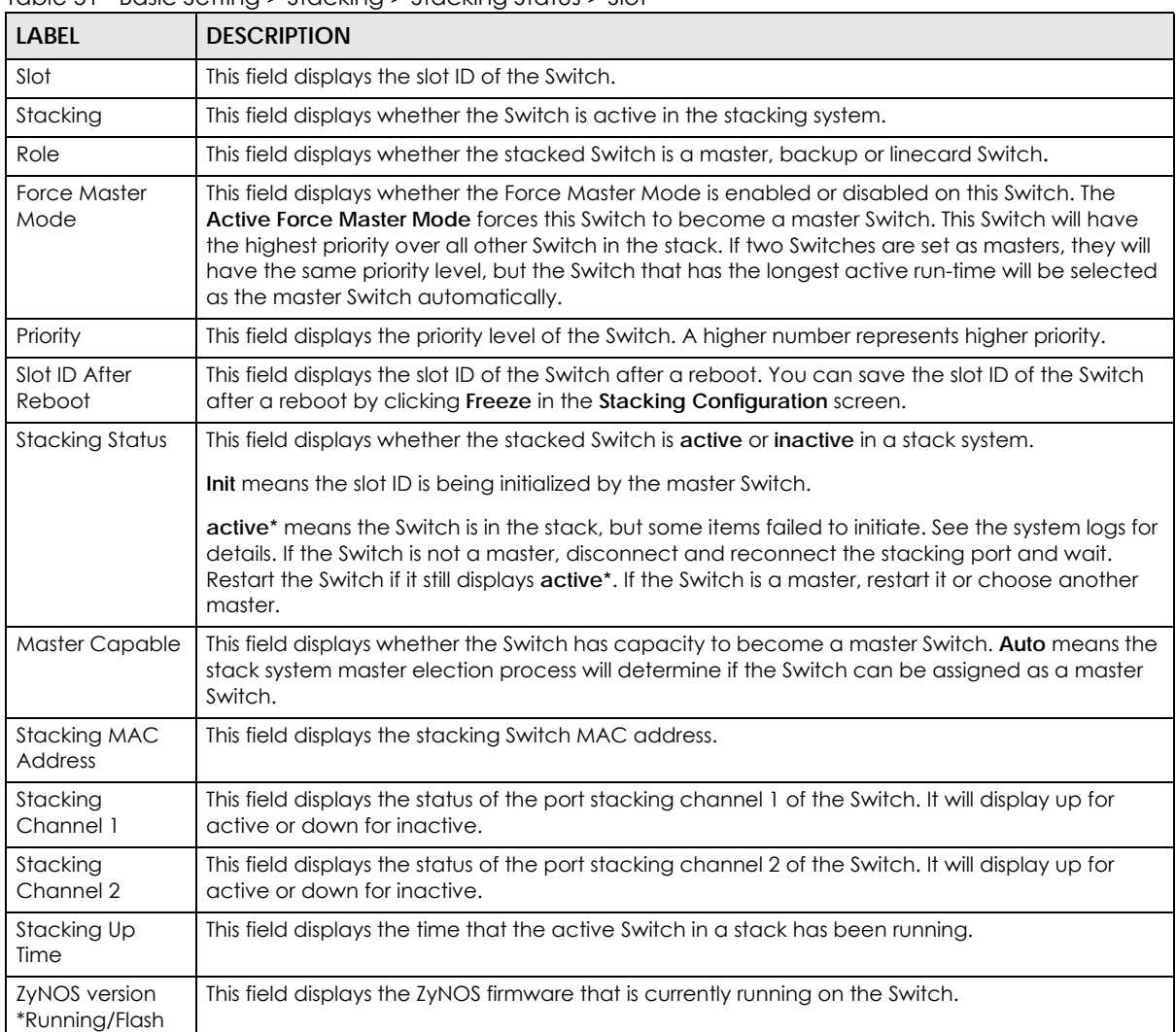

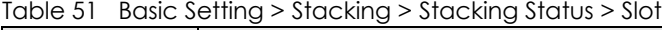

## **8.11.3 Stacking Configuration**

A supported Switch can change between stacking and standalone mode by selecting the **Active** check box in the **Basic Setting** > **Stacking** > **Configuration** screen.

Note: When you change modes, all configurations except user accounts, but including running configuration, config01, config02 and custom default configuration will be erased and the Switch will reboot with a new config01. Therefore, you should back up previous configurations if you want to reload them later.

Note: When the Switch is in stacking mode, it uses the default static IP address 192.168.1.1.

Stacking will automatically choose a master Switch in a stack but you can overwrite that by actively forcing a Switch to become a master Switch. In the **Stacking Configuration** screen, click **Force Master Mode** to choose the master Switch. This master Switch will have the highest priority over all other stacked Switches even when they have same priority value.

If two or more Switches have **Force Master Mode** enabled, they have the same **System Priority**. Then the Switch with the longest up-time is selected. Uptime is measured in increments of 10 minutes. The Switch with the higher number of increments is selected. If they have the same uptime, then the Switch with the lowest MAC address will be the master.

This is the master election priority in a stack system:

- **1** Active **Force Master Mode**
- **2** Highest **Stacking Priority**
- **3** Longest **System Up Time**
- **4** Lowest MAC Address
	- Note: Master election occurs when a stacking port link status changes (up or down). The link status changes when (for example):
		- a stacking port cable is disconnected

– a Switch in the stack reboots (as happens after you change stacking mode to standalone)

- you add a Switch to the stack or
- a Switch in the stack shuts down.

Use the following procedure to create a stack:

**1** Select a Switch to be the master. Change its mode to stacking mode. You will see a message asking you to confirm the change. Click **OK** to confirm and the Switch will reboot automatically using a new config01 and the default static IP address 192.168.1.1.

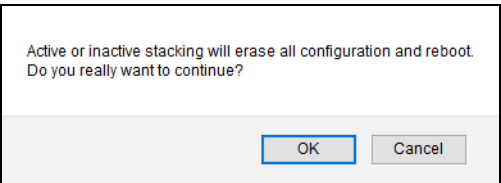

- **2** After reboot completes, the master LED will turn on.
- **3** Configure the Switch stacking priority to a high value, such as 63.
- **4** Change a second Switch to stacking mode and wait for it to finish rebooting automatically. This master LED will also turn on.
- **5** Connect the two Switches using the stacking ports for the Switch defined.
- **6** The second Switch master LED will then turn off, and its **Sys** LED will blink while it is initializing. Please wait until it stops blinking, indicating that it has joined the stack.
- **7** Repeat steps 4 to 6 to connect other Switches to the stack.

When the Switch is in Stacking mode, the Web Configurator will change port and VLAN port settings to support the stacking mode.

Click **Basic Setting** > **Stacking** > **Configuration** to see the following screen.

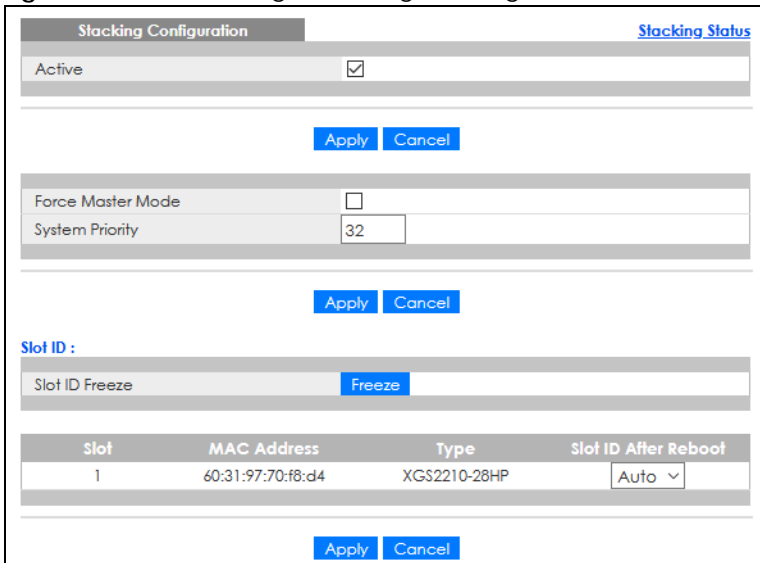

**Figure 103** Basic Setting > Stacking > Configuration

The following table describes the labels in this screen.

Table 52 Basic Setting > Stacking > Configuration

| LABEL  | <b>DESCRIPTION</b>                                                                                                    |
|--------|----------------------------------------------------------------------------------------------------|
| Active | Select the <b>Active</b> check box to put the Switch in stacking mode. This will erase the running<br>configuration, config01 and config02. The master Switch's login will remain unchanged. If you<br>want to reload a previous configuration, please back one up first. |
| Apply  | Click Apply to activate the stacking mode.                                                                                                    |

XGS2210 Series User's Guide

| <b>LABEL</b>            | <b>DESCRIPTION</b>                                                                                                    |
|-------------------------|----------------------------------------------------------------------------------------------------|
| Cancel                  | Click Cancel to clear the Active check box.                                                                                                    |
| Force Master<br>Mode    | Select the <b>Force Master Mode</b> check box to force this Switch to become a master Switch.                                                                                                    |
| <b>System Priority</b>  | Enter a number (from 1 to 63) to assign a priority for the stacking Switch. The higher the number,<br>the higher the priority.                                                                                     |
| Apply                   | Click Apply to save the Active Force Master Mode and System Priority fields.                                                                                                    |
| Cancel                  | Click Cancel to clear the Active Force Master Mode and System Priority fields.                                                                                                    |
| Slot ID Freeze          | Click the <b>Freeze</b> button to have the Switch retain its slot ID after reboot.                                                                                                    |
| Slot                    | This field displays the slot or port channel of the stacked Switch.                                                                                                    |
| <b>MAC Address</b>      | This field displays the MAC address of the stacked Switch.                                                                                                    |
| Type                    | This field displays the model name of the Switch.                                                                                                    |
| Slot ID After<br>Reboot | Choose <b>Auto</b> to have a new slot ID assigned after reboot. If you want to keep the original slot ID<br>after reboot, you can click <b>Freeze</b> or select an ID in the <b>Slot ID After Reboot</b> list box. |
| Apply                   | Click Apply to save the Slot ID After Reboot field.                                                                                                    |
| Cancel                  | Click Cancel to clear the Slot ID After Reboot field.                                                                                                    |

Table 52 Basic Setting > Stacking > Configuration (continued)

# **CHAPTER 9 VLAN**

# **9.1 Overview**

This chapter shows you how to configure 802.1Q tagged and port-based VLANs.

The type of screen you see here depends on the **VLAN Type** you selected in the **Switch Setup** screen which is only available in standalone mode. The Switch does not support port-based VLANs in stacking mode.

## **9.1.1 What You Can Do**

- Use the **VLAN** screen [\(Section 9.3 on page 138\)](#page-137-0) to view and search all static VLAN groups.
- Use the **VLAN Detail** screen [\(Section 9.3.1 on page 139\)](#page-138-0) to view detailed port settings and status of the static VLAN group.
- Use the **Private VLAN Status** screen ([Section 9.4 on page 141\)](#page-140-0) to view all private VLANs created on the Switch.
- Use the **Static VLAN Setup** screen ([Section 9.6 on page 142\)](#page-141-0) to configure a static VLAN for the Switch.
- Use the **VLAN Port Setup** screen [\(Section 9.7 on page 145](#page-144-0)) to configure the static VLAN (IEEE 802.1Q) settings on a port.
- Use the **Subnet Based VLAN Setup** screen [\(Section 9.8 on page 147](#page-146-0)) to set up VLANs that allow you to group traffic into logical VLANs based on the source IP subnet you specify.
- Use the **Protocol Based VLAN Setup** screen [\(Section 9.9 on page 150](#page-149-0)) to set up VLANs that allow you to group traffic into logical VLANs based on the protocol you specify.
- Use the **Voice VLAN Setup** screen ([Section 9.10 on page 152\)](#page-151-0) to set up VLANs that allow you to group voice traffic with defined priority and enable the Switch port to carry the voice traffic separately from data traffic to ensure the sound quality does NOT deteriorate.
- Use the **MAC Based VLAN Setup** screen ([Section 9.11 on page 154](#page-153-0)) to set up VLANs that allow you to group untagged packets into logical VLANs based on the source MAC address of the packet. This eliminates the need to reconfigure the Switch when you change ports. The Switch will forward the packets based on the source MAC address you set up previously.
- Use the **Vendor ID Based VLAN Setup** screen [\(Section 9.12 on page 155\)](#page-154-0) to set up VLANs that allow you to group untagged packets into logical VLANs based on the source MAC address of the packet. You can specify a mask for the MAC address to create a MAC address filter and enter a weight to set the VLAN rule's priority.
- Use the **Port-Based VLAN Setup** screen ([Section 9.13 on page 157\)](#page-156-0) to set up VLANs where the packet forwarding decision is based on the destination MAC address and its associated port.

## **9.1.2 What You Need to Know**

Read this section to know more about VLAN and how to configure the screens.

# **9.2 Introduction to IEEE 802.1Q Tagged VLANs**

A tagged VLAN uses an explicit tag (VLAN ID) in the MAC header to identify the VLAN membership of a frame across bridges – they are not confined to the switch on which they were created. The VLANs can be created statically by hand or dynamically through GVRP. The VLAN ID associates a frame with a specific VLAN and provides the information that switches need to process the frame across the network. A tagged frame is 4 bytes longer than an untagged frame and contains 2 bytes of TPID (Tag Protocol Identifier, residing within the type or length field of the Ethernet frame) and 2 bytes of TCI (Tag Control Information, starts after the source address field of the Ethernet frame).

The CFI (Canonical Format Indicator) is a single-bit flag, always set to zero for Ethernet switches. If a frame received at an Ethernet port has a CFI set to 1, then that frame should not be forwarded as it is to an untagged port. The remaining twelve bits define the VLAN ID, giving a possible maximum number of 4096 VLANs. Note that user priority and VLAN ID are independent of each other. A frame with VID (VLAN Identifier) of null (0) is called a priority frame, meaning that only the priority level is significant and the default VID of the ingress port is given as the VID of the frame. Of the 4096 possible VIDs, a VID of 0 is used to identify priority frames and value 4095 (FFF) is reserved, so the maximum possible VLAN configurations are 4094.

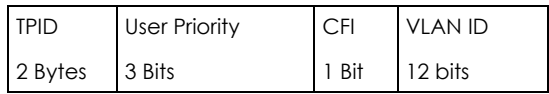

#### **Forwarding Tagged and Untagged Frames**

Each port on the Switch is capable of passing tagged or untagged frames. To forward a frame from an 802.1Q VLAN-aware switch to an 802.1Q VLAN-unaware switch, the Switch first decides where to forward the frame and then strips off the VLAN tag. To forward a frame from an 802.1Q VLAN-unaware switch to an 802.1Q VLAN-aware switch, the Switch first decides where to forward the frame, and then inserts a VLAN tag reflecting the ingress port's default VID. The default PVID is VLAN 1 for all ports, but this can be changed.

A broadcast frame (or a multicast frame for a multicast group that is known by the system) is duplicated only on ports that are members of the VID (except the ingress port itself), thus confining the broadcast to a specific domain.

#### **9.2.0.1 Automatic VLAN Registration**

GARP and GVRP are the protocols used to automatically register VLAN membership across switches.

#### **GARP**

GARP (Generic Attribute Registration Protocol) allows network switches to register and de-register attribute values with other GARP participants within a bridged LAN. GARP is a protocol that provides a generic mechanism for protocols that serve a more specific application, for example, GVRP.

#### **GARP Timers**

Switches join VLANs by making a declaration. A declaration is made by issuing a Join message using GARP. Declarations are withdrawn by issuing a Leave message. A Leave All message terminates all registrations. GARP timers set declaration timeout values.

#### **GVRP**

GVRP (GARP VLAN Registration Protocol) is a registration protocol that defines a way for switches to register necessary VLAN members on ports across the network. Enable this function to permit VLAN groups beyond the local Switch.

Please refer to the following table for common IEEE 802.1Q VLAN terminology.

| <b>VLAN PARAMETER</b>      | <b>TERM</b>                     | <b>DESCRIPTION</b>                                                                                                    |  |  |  |  |  |
|----------------------------|---------------------------------|----------------------------------------------------------------------------------------------------|--|--|--|--|--|
| <b>VLAN Type</b>           | Permanent VLAN                  | This is a static VLAN created manually.                                                                                                    |  |  |  |  |  |
|                            | Dynamic VLAN                    | This is a VLAN configured by a GVRP registration or de-registration<br>process.                                                                  |  |  |  |  |  |
| <b>VLAN Administrative</b> | <b>Registration Fixed</b>       | Fixed registration ports are permanent VLAN members.                                                                                             |  |  |  |  |  |
| Control                    | Registration<br>Forbidden       | Ports with registration forbidden are forbidden to join the specified<br>VLAN.                                                                   |  |  |  |  |  |
|                            | Normal Registration             | Ports dynamically join a VLAN using GVRP.                                                                                                    |  |  |  |  |  |
| <b>VLAN Tag Control</b>    | Tagged                          | Ports belonging to the specified VLAN tag all outgoing frames<br>transmitted.                                                                    |  |  |  |  |  |
|                            | Untagged                        | Ports belonging to the specified VLAN do not tag all outgoing<br>frames transmitted.                                                             |  |  |  |  |  |
| <b>VLAN Port</b>           | Port VID                        | This is the VLAN ID assigned to untagged frames that this port<br>received.                                                                      |  |  |  |  |  |
|                            | Acceptable Frame<br><b>Type</b> | You may choose to accept both tagged and untagged incoming<br>frames, just tagged incoming frames or just untagged incoming<br>frames on a port. |  |  |  |  |  |
|                            | Ingress filtering               | If set, the Switch discards incoming frames for VLANs that do not<br>have this port as a member.                                                 |  |  |  |  |  |

Table 53 IEEE 802.1Q VLAN Terminology

#### **9.2.0.2 Port VLAN Trunking**

Enable **VLAN Trunking** on a port to allow frames belonging to unknown VLAN groups to pass through that port. This is useful if you want to set up VLAN groups on end devices without having to configure the same VLAN groups on intermediary devices.

Refer to the following figure. Suppose you want to create VLAN groups 1 and 2 (V1 and V2) on devices A and B. Without **VLAN Trunking**, you must configure VLAN groups 1 and 2 on all intermediary switches C, D and E; otherwise they will drop frames with unknown VLAN group tags. However, with **VLAN Trunking** enabled on ports in each intermediary switch you only need to create VLAN groups in the end devices (A and B). C, D and E automatically allow frames with VLAN group tags 1 and 2 (VLAN groups that are unknown to those switches) to pass through their VLAN trunking ports.

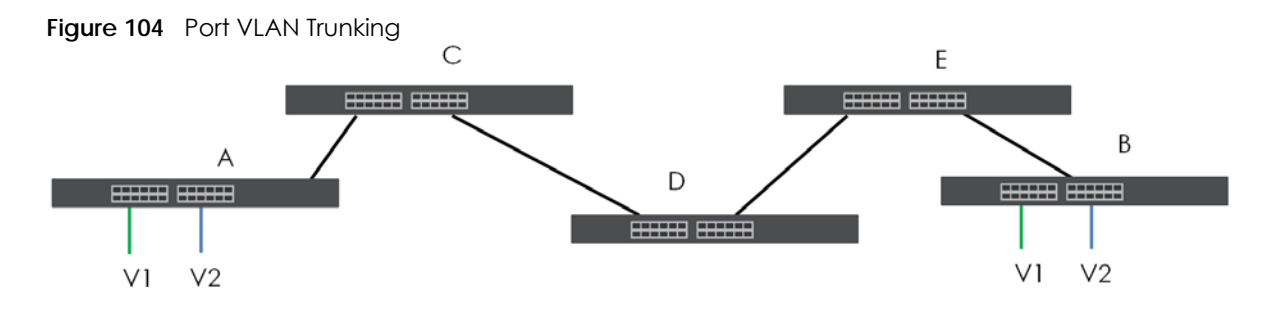

XGS2210 Series User's Guide

#### **9.2.0.3 Select the VLAN Type**

Select a VLAN type in the **Basic Setting** > **Switch Setup** screen.

**VLAN Type** is not applicable in stacking mode.

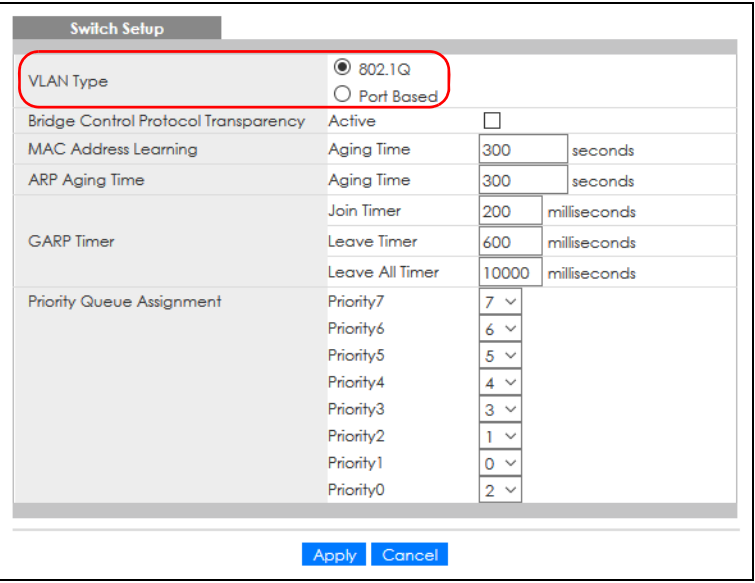

**Figure 105** Basic Setting > Switch Setup > Select VLAN Type

#### **802.1Q Static VLAN**

Make sure **802.1Q** is selected in the **Basic Setting** > **Switch Setup** screen.

Use a static VLAN to decide whether an incoming frame on a port should be

- sent to a VLAN group as normal depending on its VLAN tag.
- sent to a group whether it has a VLAN tag or not.
- blocked from a VLAN group regardless of its VLAN tag.

You can also tag all outgoing frames (that were previously untagged) from a port with the specified VID.

# <span id="page-137-0"></span>**9.3 VLAN Status**

Use this screen to view and search all static VLAN groups. Click **Advanced Application** > **VLAN** from the navigation panel to display the **VLAN Status** screen as shown next.

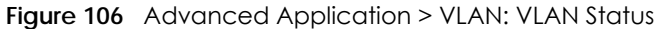

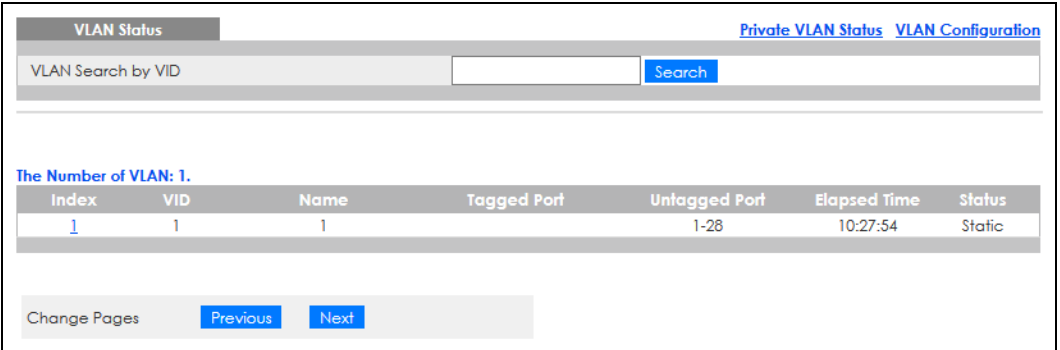

| <b>LABEL</b>                        | <b>DESCRIPTION</b>                                                                                                    |
|-------------------------------------|----------------------------------------------------------------------------------------------------|
| <b>VLAN Search by</b><br><b>VID</b> | Enter (an) existing VLAN ID numbers (use a comma (,) to separate individual VLANs or a dash (-)<br>to indicate a range of VLANs. For example, "3,4" or "3-9") and click Search to display only the<br>specified VLANs in the list below. |
|                                     | Leave this field blank and click <b>Search</b> to display all VLANs configured on the Switch.                                                                                                    |
| The Number of<br><b>VLAN</b>        | This is the number of VLANs configured on the Switch.                                                                                                    |
| The Number of                       | This is the number of VLANs that match the searching criteria and display in the list below.                                                                                                    |
| Search Results                      | This field displays only when you use the <b>Search</b> button to look for certain VLANs.                                                                                                    |
| Index                               | This is the VLAN index number. Click an index number to view more VLAN details.                                                                                                    |
| <b>VID</b>                          | This is the VLAN identification number that was configured in the corresponding VLAN<br>configuration screen.                                                                                                    |
| Name                                | This fields shows the descriptive name of the VLAN.                                                                                                    |
| <b>Tagged Port</b>                  | This field shows the tagged ports that are participating in the VLAN.                                                                                                    |
| Untagged Port                       | This field shows the untagged ports that are participating in the VLAN.                                                                                                    |
| <b>Elapsed Time</b>                 | This field shows how long it has been since a normal VLAN was registered or a static VLAN was<br>set up.                                                                                                    |
| Status                              | This field shows how this VLAN was added to the Switch.                                                                                                    |
|                                     | <b>Dynamic</b> – using GVRP<br>$\bullet$                                                                                                    |
|                                     | Static - manually added as a normal VLAN<br>$\bullet$                                                                                                    |
|                                     | <b>Private</b> – manually added as a private VLAN (primary, isolated or community)<br>$\bullet$                                                                                                    |
|                                     | RMirror - manually added as a remote port mirroring VLAN<br>$\bullet$<br>MVR - added through Multicast VLAN Registration (MVR)<br>$\bullet$                                                                                              |
| <b>Change Pages</b>                 | Click Previous or Next to show the previous or next screen if all status information cannot be seen<br>in one screen.                                                                                                    |

Table 54 Advanced Application > VLAN: VLAN Status

## <span id="page-138-0"></span>**9.3.1 VLAN Details**

Use this screen to view detailed port settings and status of the static VLAN group. Click an index number in the **VLAN Status** screen to display VLAN details.

| <b>VLAN Detail</b>  |                            |   |                       |   |      |                 |             |    |    |    |    |           |    |    |                     | <b>VLAN Status</b> |
|---------------------|----------------------------|---|-----------------------|---|------|-----------------|-------------|----|----|----|----|-----------|----|----|---------------------|--------------------|
|                     | Port Number                |   |                       |   |      |                 |             |    |    |    |    |           |    |    |                     |                    |
| <b>VID</b>          | $\overline{2}$             | 4 | 6                     | 8 | 10   | 12 <sup>2</sup> | 14          | 16 | 18 | 20 | 22 | 24        | 26 | 28 | <b>Elapsed Time</b> | Status             |
|                     |                            | 3 | 5                     | 7 | 9    | 11              | 13          | 15 | 17 | 19 | 21 | 23        | 25 | 27 |                     |                    |
|                     | U                          | U | U                     | U | U    | u               | U           | U  | U  | U  | U  | U         | U  | U  | 0:02:23             | Static             |
|                     | U                          | U | U                     | U | U    | U               | U           | U  | U  | U  | U  | U         | U  | U  |                     |                    |
|                     | <b>Private VLAN Status</b> |   |                       |   |      |                 |             |    |    |    |    |           |    |    |                     |                    |
| <b>Primary VLAN</b> |                            |   | <b>Secondary VLAN</b> |   |      |                 | <b>Type</b> |    |    |    |    | Port List |    |    |                     |                    |
|                     |                            |   |                       |   |      |                 |             |    |    |    |    |           |    |    |                     |                    |
|                     |                            |   |                       |   |      |                 |             |    |    |    |    |           |    |    |                     |                    |
| <b>Change Pages</b> |                            |   | Previous              |   | Next |                 |             |    |    |    |    |           |    |    |                     |                    |

**Figure 107** Advanced Application > VLAN > VLAN Detail (Standalone Mode)

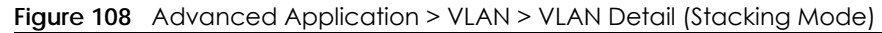

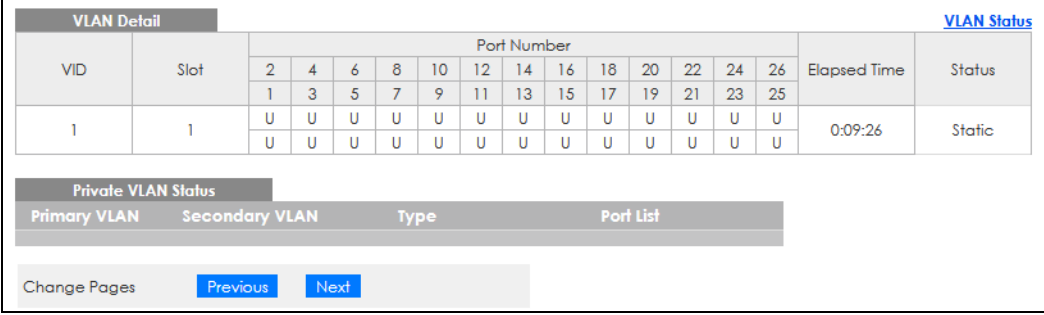

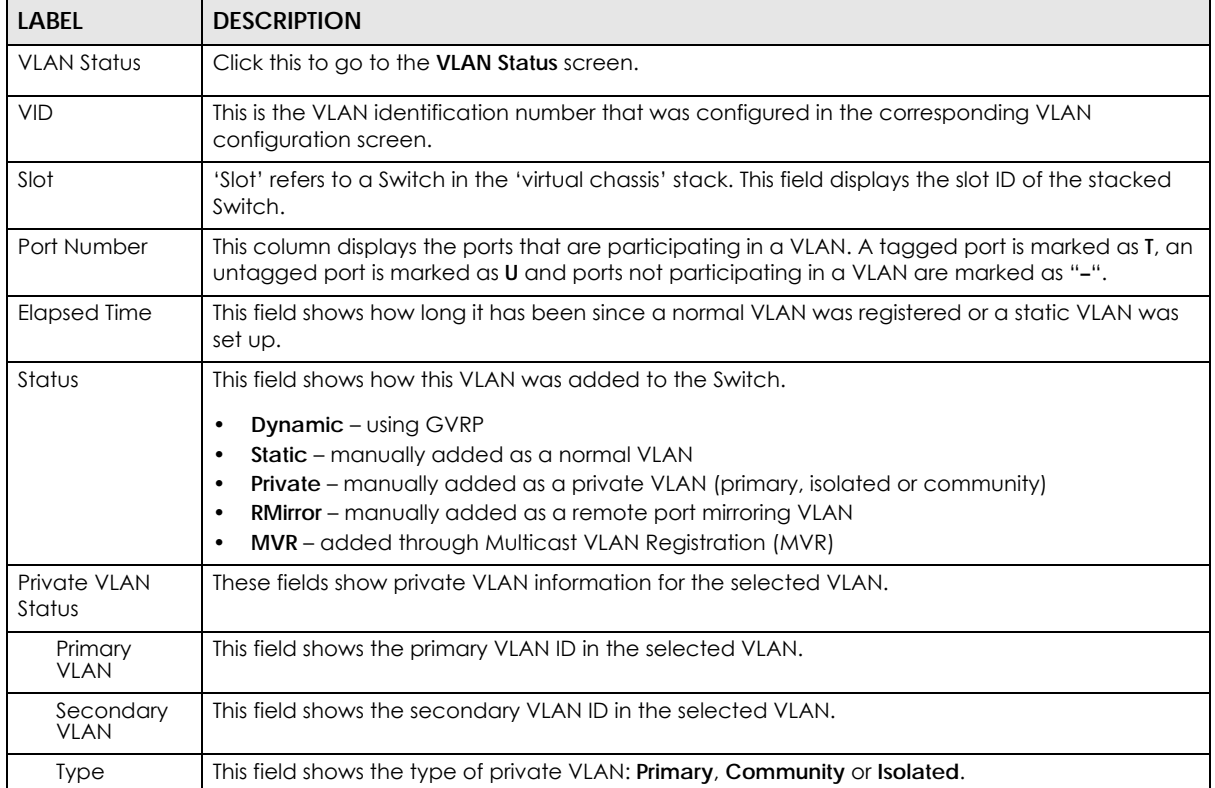

#### Table 55 Advanced Application > VLAN > VLAN Detail

| <b>LABEL</b>        | <b>DESCRIPTION</b>                                                                                                    |
|---------------------|----------------------------------------------------------------------------------------------------|
| Port List           | This shows the ports mapped to the private VLAN using the Advanced Application > Private<br>VLAN or Advanced Application > VLAN > Static VLAN screen. |
| <b>Change Pages</b> | Click Previous or Next to show the previous or next screen if all status information cannot be seen<br>in one screen.                                 |

Table 55 Advanced Application > VLAN > VLAN Detail (continued)

# <span id="page-140-0"></span>**9.4 Private VLAN Status**

Use this screen to view all private VLANs created on the Switch. Click **Advanced Application** > **VLAN** > **Private VLAN Status** to see the following screen.

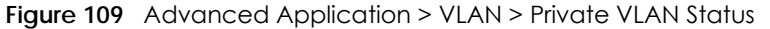

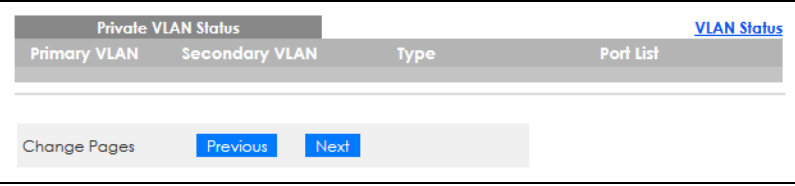

The following table describes the labels in this screen.

| LABFL                    | <b>DESCRIPTION</b>                                                                                                    |
|--------------------------|----------------------------------------------------------------------------------------------------|
| Private VLAN<br>Status   | These fields show information for the all private VLANs. See also <b>Advanced Application &gt; Private</b><br>VLAN.                                          |
| Primary<br><b>VLAN</b>   | This field shows the primary VLAN ID in a private VLAN.                                                                                                    |
| Secondary<br><b>VLAN</b> | This field shows the secondary VLAN ID in a private VLAN.                                                                                                    |
| <b>Type</b>              | This field shows the type of private VLAN: <b>Primary, Community</b> or <b>Isolated.</b>                                                                     |
| Port List                | This shows the ports mapped to the private VLAN using the <b>Advanced Application</b> > Private<br>VLAN or Advanced Application > VLAN > Static VLAN screen. |
| Change Pages             | Use the <b>Previous</b> and <b>Next</b> buttons to display different pages.                                                                                  |

Table 56 Advanced Application > VLAN > Private VLAN Status

# **9.5 VLAN Configuration**

Use this screen to view IEEE 802.1Q VLAN parameters for the Switch. Click **Advanced Application** > **VLAN** > **VLAN Configuration** to see the following screen.

| ີ                           | . . | ~          |                    |
|-----------------------------|-----|------------|--------------------|
| <b>VLAN Configuration</b>   |     |            | <b>VLAN Status</b> |
| Static VLAN Setup           |     | Click Here |                    |
| <b>VLAN Port Setup</b>      |     | Click Here |                    |
| Subnet Based VLAN Setup     |     | Click Here |                    |
| Protocol Based VLAN Setup   |     | Click Here |                    |
| Voice VLAN Setup            |     | Click Here |                    |
| <b>MAC Based VLAN Setup</b> |     | Click Here |                    |
| Vendor ID Based VLAN Setup  |     | Click Here |                    |
|                             |     |            |                    |

**Figure 110** Advanced Application > VLAN > VLAN Configuration

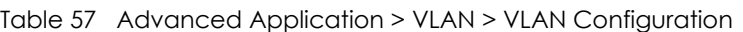

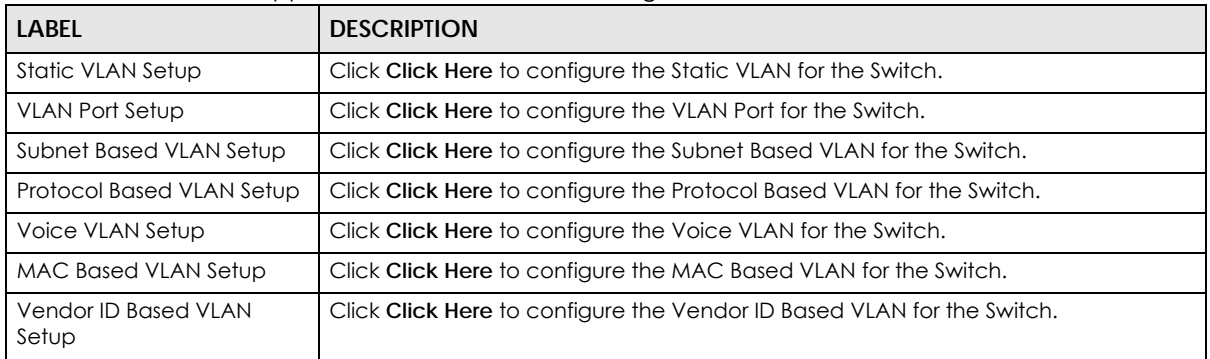

# <span id="page-141-0"></span>**9.6 Configure a Static VLAN**

Use this screen to configure a static VLAN for the Switch. Click the **Static VLAN Setup** link in the **VLAN Configuration** screen to display the screen as shown next.

Figure 111 Advanced Application > VLAN > VLAN Configuration > Static VLAN Setup (Standalone Mode)

|                              | <b>Static VLAN</b> |                     |               |               |                                  |                   |                              | <b>VLAN Configuration</b> |  |
|------------------------------|--------------------|---------------------|---------------|---------------|----------------------------------|-------------------|------------------------------|---------------------------|--|
| <b>ACTIVE</b>                |                    |                     |               | □             |                                  |                   |                              |                           |  |
| Name                         |                    |                     |               |               |                                  |                   |                              |                           |  |
| <b>VLAN Group ID</b>         |                    |                     |               |               |                                  |                   |                              |                           |  |
|                              |                    |                     |               |               |                                  |                   |                              |                           |  |
| <b>VLAN Type</b>             |                    |                     |               |               | <sup>®</sup> Normal<br>O Private | ۷.                |                              |                           |  |
| <b>Association VLAN List</b> |                    |                     |               |               |                                  |                   |                              |                           |  |
|                              |                    |                     |               |               |                                  |                   |                              |                           |  |
|                              |                    |                     |               |               |                                  |                   |                              |                           |  |
|                              |                    |                     |               |               |                                  |                   |                              |                           |  |
| Port                         |                    |                     |               | Control       |                                  |                   |                              | Tagging                   |  |
| ٠                            |                    |                     |               | Normal        | $\pmb{\nabla}$                   |                   |                              | $\blacksquare$ Tx Tagging |  |
| T                            |                    | <b>Normal</b>       |               | $\circ$ Fixed |                                  | $\circ$ Forbidden |                              | ■ Tx Tagging              |  |
| $\overline{2}$               |                    | <sup>®</sup> Normal |               | $\circ$ Fixed |                                  | C Forbidden       |                              | ■ Tx Tagging              |  |
| 3                            |                    | <sup>®</sup> Normal |               | $\circ$ Fixed |                                  | C Forbidden       |                              | ■ Tx Tagging              |  |
| 4                            |                    | <sup>®</sup> Normal |               | $\circ$ Fixed |                                  | $\circ$ Forbidden |                              | ■ Tx Tagging              |  |
| 5                            |                    | <b>Mormal</b>       |               | $\circ$ Fixed |                                  | C Forbidden       |                              | ■ Tx Tagging              |  |
| 6                            |                    | <sup>®</sup> Normal |               | $\circ$ Fixed |                                  | C Forbidden       |                              | ■ Tx Tagging              |  |
| 7                            |                    | <b>O</b> Normal     |               | $\circ$ Fixed |                                  | C Forbidden       |                              | ■ Tx Tagging              |  |
| 8                            |                    | <b>Mormal</b>       |               | $\circ$ Fixed |                                  | $\circ$ Forbidden |                              | ■ Tx Tagging              |  |
| 9                            |                    | <sup>®</sup> Normal |               | $\circ$ Fixed |                                  | $\circ$ Forbidden |                              | ■ Tx Tagging              |  |
| 10                           |                    | <sup>1</sup> Normal |               | $\circ$ Fixed |                                  | $\circ$ Forbidden |                              | ■ Tx Tagging              |  |
| П                            |                    | <sup>®</sup> Normal |               | $\circ$ Fixed |                                  | C Forbidden       |                              | ■ Tx Tagging              |  |
| 12                           |                    | locased (0)         |               |               |                                  | <b>Lead</b>       |                              |                           |  |
|                              |                    | Norm                |               | Fixed         |                                  | For               |                              | Ix Tagging                |  |
|                              |                    |                     |               |               |                                  |                   |                              |                           |  |
|                              |                    |                     |               |               |                                  |                   |                              |                           |  |
|                              |                    |                     |               | Add           | Cancel<br>Clear                  |                   |                              |                           |  |
|                              |                    |                     |               |               |                                  |                   |                              |                           |  |
|                              |                    |                     |               |               |                                  |                   |                              |                           |  |
| <b>VID</b>                   | <b>Active</b>      |                     | <b>Name</b>   |               | <b>VLAN Type</b>                 |                   | <b>Association VLAN List</b> | п                         |  |
| 1<br>123                     | Yes<br>Yes         |                     | T.<br>VLAN123 |               | Normal<br>Normal                 |                   |                              | 0                         |  |
|                              |                    |                     |               |               |                                  |                   |                              | □                         |  |
|                              |                    |                     |               |               |                                  |                   |                              |                           |  |
|                              |                    |                     |               | <b>Delete</b> | Cancel                           |                   |                              |                           |  |
|                              |                    |                     |               |               |                                  |                   |                              |                           |  |

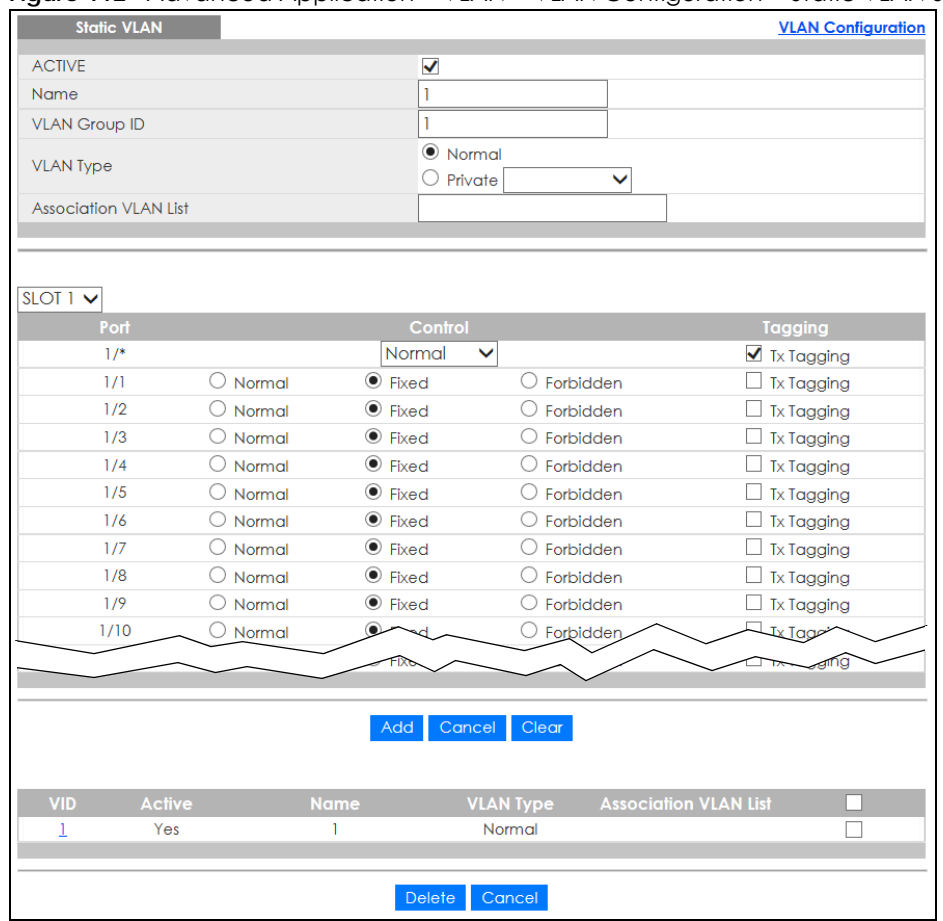

**Figure 112** Advanced Application > VLAN > VLAN Configuration > Static VLAN Setup (Stacking Mode)

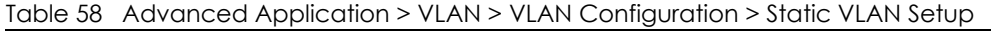

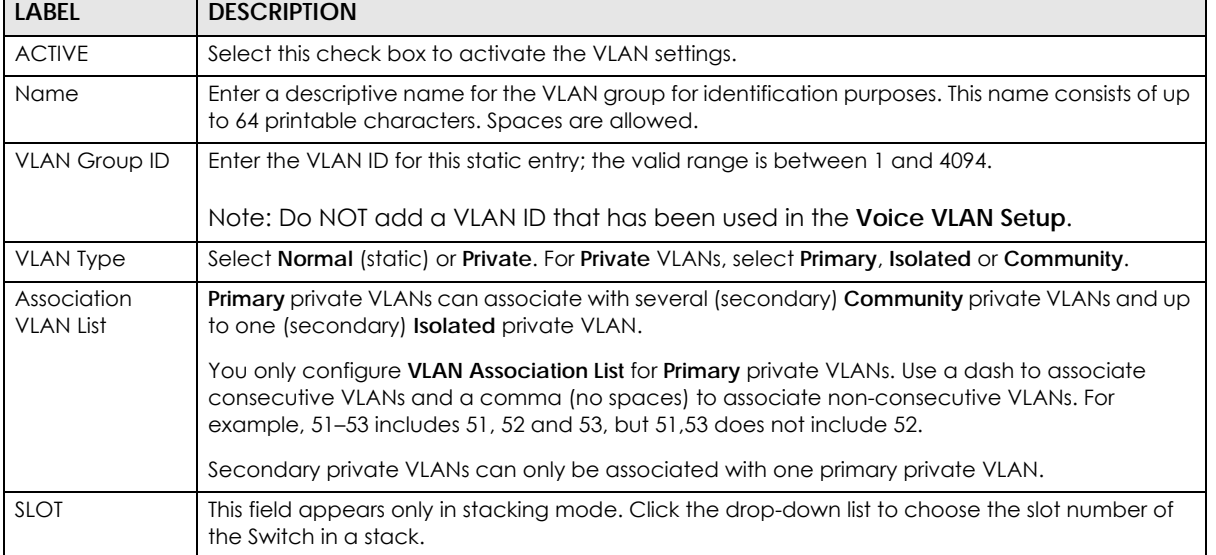
| <b>LABEL</b>                    | <b>DESCRIPTION</b>                                                                                                    |
|---------------------------------|----------------------------------------------------------------------------------------------------|
| Port                            | The port number identifies the port you are configuring. In stacking mode, the first number<br>represents the slot ID and the second one is the port number. Please note that the default<br>stacking ports (the last two ports of your Switch) cannot be configured. They are reserved for<br>stacking only. |
| *                               | Settings in this row apply to all ports.                                                                                                    |
|                                 | Use this row only if you want to make some settings the same for all ports. Use this row first to set<br>the common settings and then make adjustments on a port-by-port basis.                                                                                                    |
|                                 | Note: Changes in this row are copied to all the ports as soon as you make them.                                                                                                    |
| Control                         | Select Normal for the port to dynamically join this VLAN group using GVRP. This is the default<br>selection.                                                                                                    |
|                                 | Select <b>Fixed</b> for the port to be a permanent member of this VLAN group.                                                                                                    |
|                                 | Select <b>Forbidden</b> if you want to prohibit the port from joining this VLAN group.                                                                                                    |
| Tagging                         | Select TX Tagging if you want the port to tag all outgoing frames transmitted with this VLAN<br>Group ID.                                                                                                    |
| Add                             | Click this to create a new entry or to update an existing one.                                                                                                    |
|                                 | This saves your changes to the Switch's run-time memory. The Switch loses these changes if it is<br>turned off or loses power, so use the Save link on the top navigation panel to save your changes<br>to the non-volatile memory when you are done configuring.                                             |
| Cancel                          | Click Cancel to begin configuring this screen afresh.                                                                                                    |
| Clear                           | Click Clear to start configuring the screen again.                                                                                                    |
| VID                             | This field displays the ID number of the VLAN group. Click the number to edit the VLAN settings.                                                                                                    |
| Active                          | This field indicates whether the VLAN settings are enabled (Yes) or disabled (No).                                                                                                    |
| Name                            | This field displays the descriptive name for this VLAN group.                                                                                                    |
| <b>VLAN Type</b>                | This field displays the Normal or Private (Primary, Isolated or Community) type VLAN configured<br>in the top part of this screen.                                                                                                    |
| Association<br><b>VLAN List</b> | This field displays which secondary private VLANs are associated with a primary private VLAN<br>configured in the top part of this screen.                                                                                                    |
|                                 | Select an entry's check box to select a specific entry. Otherwise, select the check box in the<br>table heading row to select all entries.                                                                                                    |
| Delete                          | Click Delete to remove the selected entry from the summary table.                                                                                                    |
| Cancel                          | Click Cancel to clear the check boxes.                                                                                                    |

Table 58 Advanced Application > VLAN > VLAN Configuration > Static VLAN Setup (continued)

## **9.7 Configure VLAN Port Settings**

Use this screen to configure the static VLAN (IEEE 802.1Q) settings on a port. Click the **VLAN Port Setup** link in the **VLAN Configuration** screen.

|                 | <b>VLAN Port Setting</b> |             |             |              |                           |                                     | <b>VLAN Configuration</b> |
|-----------------|--------------------------|-------------|-------------|--------------|---------------------------|-------------------------------------|---------------------------|
| <b>GVRP</b>     |                          | □           |             |              |                           |                                     |                           |
|                 |                          |             |             |              |                           |                                     |                           |
|                 |                          |             |             |              |                           |                                     |                           |
| Port            | <b>Ingress Check</b>     | <b>PVID</b> | <b>GVRP</b> |              |                           | Acceptable Frame Type VLAN Trunking | Isolation                 |
| ٠               | m                        |             | ∩           | All          | $\boldsymbol{\mathrm{v}}$ | ∩                                   | ∩                         |
| 1               | ∩                        |             | ∩           | All          | $\overline{\mathbf{v}}$   | Ξ                                   |                           |
| $\overline{2}$  | m                        | 1           | ┏           | All          | $\boldsymbol{\mathrm{v}}$ |                                     |                           |
| 3               | o                        |             | ┌           | All          | $\overline{\mathbf{v}}$   |                                     |                           |
| 4               | □                        |             | ┌           | All          | $\boldsymbol{\mathrm{v}}$ |                                     |                           |
| 5               | -                        | 1           | −           | All          | ▼                         |                                     |                           |
| 6               | l i                      |             | ┌           | All          | $\boldsymbol{\mathrm{v}}$ |                                     |                           |
| 7               | □                        |             | ┌           | All          | ▼                         |                                     |                           |
| 8               | -                        | 1           | ┏           | All          |                           |                                     |                           |
| 9               | œ                        |             | Г           | All          | 4                         |                                     |                           |
| 10              |                          |             | ┏           | All          | ▼                         |                                     |                           |
| $\overline{11}$ |                          |             | ▄           | All          | ▼                         |                                     |                           |
| 10              |                          |             |             | ÁШ           |                           |                                     |                           |
|                 |                          |             |             | Αī           |                           |                                     |                           |
|                 |                          |             |             |              |                           |                                     |                           |
|                 |                          |             |             | Apply Cancel |                           |                                     |                           |

**Figure 113** Advanced Application > VLAN > VLAN Configuration > VLAN Port Setup (Standalone Mode)

**Figure 114** Advanced Application > VLAN > VLAN Configuration > VLAN Port Setup (Stacking Mode)

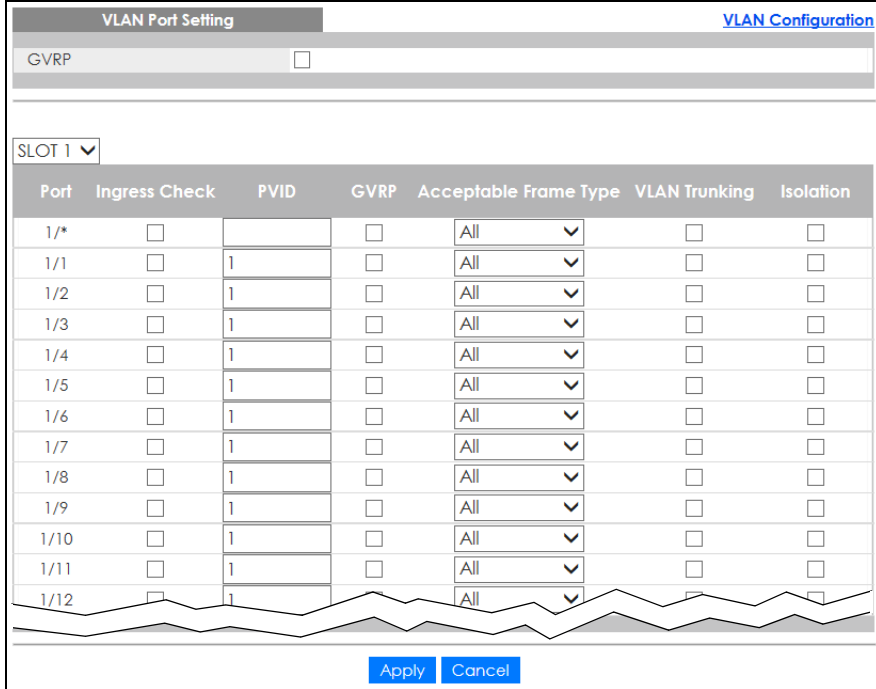

The following table describes the labels in this screen.

| LABEL                | <b>DESCRIPTION</b>                                                                                                    |
|----------------------|----------------------------------------------------------------------------------------------------|
| <b>GVRP</b>          | GVRP (GARP VLAN Registration Protocol) is a registration protocol that defines a way for<br>switches to register necessary VLAN members on ports across the network.                                                                                                    |
|                      | Select this check box to permit VLAN groups beyond the local Switch.                                                                                                    |
| <b>SLOT</b>          | This field appears only in stacking mode. Click the drop-down list to choose the slot number of<br>the Switch in a stack.                                                                                                    |
| Port                 | This field displays the port number of the Switch. In stacking mode, the first number represents<br>the slot ID and the second is the port number. Please note that the default stacking ports (the<br>last two ports of your Switch) cannot be configured. They are reserved for stacking only. |
|                      | Settings in this row apply to all ports.                                                                                                    |
|                      | Use this row only if you want to make some settings the same for all ports. Use this row first to set<br>the common settings and then make adjustments on a port-by-port basis.                                                                                                    |
|                      | Note: Changes in this row are copied to all the ports as soon as you make them.                                                                                                    |
| Ingress Check        | If this check box is selected, the Switch discards incoming frames on a port for VLANs that do<br>not include this port in its member set.                                                                                                    |
|                      | Clear this check box to disable ingress filtering.                                                                                                    |
| <b>PVID</b>          | A PVID (Port VLAN ID) is a tag that adds to incoming untagged frames received on a port so<br>that the frames are forwarded to the VLAN group that the tag defines.                                                                                                    |
|                      | Enter a number between 1 and 4094 as the port VLAN ID.                                                                                                    |
| <b>GVRP</b>          | Select this check box to allow GVRP on this port.                                                                                                    |
| Acceptable           | Specify the type of frames allowed on a port. Choices are All, Tag Only and Untag Only.                                                                                                    |
| Frame Type           | Select All from the drop-down list box to accept all untagged or tagged frames on this port.<br>This is the default setting.                                                                                                    |
|                      | Select Tag Only to accept only tagged frames on this port. All untagged frames will be<br>dropped.                                                                                                    |
|                      | Select Untag Only to accept only untagged frames on this port. All tagged frames will be<br>dropped.                                                                                                    |
|                      | Note: When the Switch is in stacking mode and the master Switch has VLAN1, all<br>other ports will be configured to untagged port.                                                                                                    |
| <b>VLAN Trunking</b> | Enable VLAN Trunking on ports connected to other switches or routers (but not ports directly<br>connected to end users) to allow frames belonging to unknown VLAN groups to pass through<br>the Switch.                                                                                          |
| Isolation            | Select this to allows this port to communicate only with the CPU management port and the<br>ports on which the isolation feature is NOT enabled.                                                                                                    |
| Apply                | Click <b>Apply</b> to save your changes to the Switch's run-time memory. The Switch loses these<br>changes if it is turned off or loses power, so use the <b>Save</b> link on the top navigation panel to<br>save your changes to the non-volatile memory when you are done configuring.         |
| Cancel               | Click Cancel to begin configuring this screen afresh.                                                                                                    |

Table 59 Advanced Application > VLAN > VLAN Configuration > VLAN Port Setup

## **9.8 Subnet Based VLANs**

Subnet based VLANs allow you to group traffic into logical VLANs based on the source IP subnet you specify. When a frame is received on a port, the Switch checks if a tag is added already and the IP

subnet it came from. The untagged packets from the same IP subnet are then placed in the same subnet based VLAN. One advantage of using subnet based VLANs is that priority can be assigned to traffic from the same IP subnet.

Note: Subnet based VLAN applies to un-tagged packets and is applicable only when you use IEEE 802.1Q tagged VLAN.

For example, an ISP (Internet Services Provider) may divide different types of services it provides to customers into different IP subnets. Traffic for voice services is designated for IP subnet 172.16.1.0/24, video for 192.168.1.0/24 and data for 10.1.1.0/24. The Switch can then be configured to group incoming traffic based on the source IP subnet of incoming frames.

You configure a subnet based VLAN with priority 6 and VID of 100 for traffic received from IP subnet 172.16.1.0/24 (voice services). You also have a subnet based VLAN with priority 5 and VID of 200 for traffic received from IP subnet 192.168.1.0/24 (video services). Lastly, you configure VLAN with priority 3 and VID of 300 for traffic received from IP subnet 10.1.1.0/24 (data services). All untagged incoming frames will be classified based on their source IP subnet and prioritized accordingly. That is video services receive the highest priority and data the lowest.

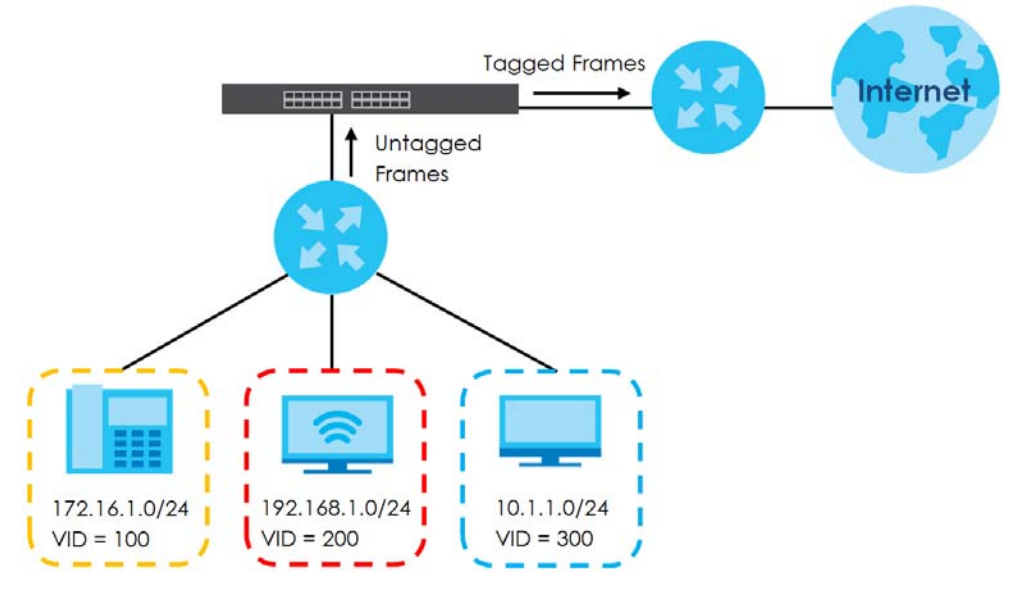

**Figure 115** Subnet Based VLAN Application Example

### **9.8.1 Configuring Subnet Based VLAN**

Click the **Subnet Based VLAN Setup** link in the **VLAN Configuration** screen to display the configuration screen as shown.

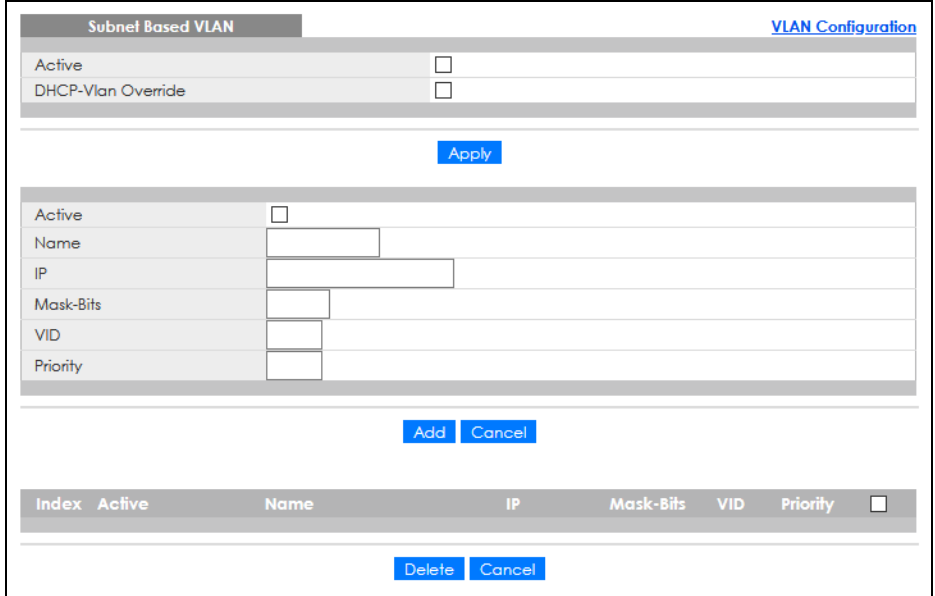

#### **Figure 116** Advanced Application > VLAN > VLAN Configuration > Subnet Based VLAN Setup

The following table describes the labels in this screen.

| <b>LABEL</b>          | <b>DESCRIPTION</b>                                                                                                    |
|-----------------------|----------------------------------------------------------------------------------------------------|
| Active                | Check this box to activate this subnet based VLANs on the Switch.                                                                                                    |
| DHCP-Vlan<br>Override | When DHCP snooping is enabled DHCP clients can renew their IP address through the DHCP<br>VLAN or through another DHCP server on the subnet based VLAN.                                                                                                    |
|                       | Select this check box to force the DHCP clients in this IP subnet to obtain their IP addresses<br>through the DHCP VLAN.                                                                                                    |
| Apply                 | Click Apply to save your changes to the Switch's run-time memory. The Switch loses these<br>changes if it is turned off or loses power, so use the <b>Save</b> link on the top navigation panel to<br>save your changes to the non-volatile memory when you are done configuring.                          |
| Active                | Check this box to activate the IP subnet VLAN you are creating or editing.                                                                                                    |
| Name                  | Enter up to 32 alpha numeric characters to identify this subnet based VLAN.                                                                                                    |
| IP                    | Enter the IP address of the subnet for which you want to configure this subnet based VLAN.                                                                                                    |
| Mask-Bits             | Enter the bit number of the subnet mask. To find the bit number, convert the subnet mask to<br>binary format and add all the 1's together. Take "255.255.255.0" for example. 255 converts to<br>eight 1s in binary. There are three 255s, so add three eights together and you get the bit<br>number (24). |
| <b>VID</b>            | Enter the ID of a VLAN with which the untagged frames from the IP subnet specified in this<br>subnet based VLAN are tagged. This must be an existing VLAN which you defined in the<br>Advanced Application > VLAN > Static VLAN screen.                                                                    |
| Priority              | Select the priority level that the Switch assigns to frames belonging to this VLAN.                                                                                                    |
| Add                   | Click this to create a new entry or to update an existing one.                                                                                                    |
|                       | This saves your changes to the Switch's run-time memory. The Switch loses these changes if it<br>is turned off or loses power, so use the <b>Save</b> link on the top navigation panel to save your<br>changes to the non-volatile memory when you are done configuring.                                   |
| Cancel                | Click <b>Cancel</b> to begin configuring this screen afresh.                                                                                                    |
| Index                 | This is the index number identifying this subnet based VLAN. Click on any of these numbers to<br>edit an existing subnet based VLAN.                                                                                                    |
| Active                | This field shows whether the subnet based VLAN is active or not.                                                                                                    |

Table 60 Advanced Application > VLAN > VLAN Configuration > Subnet Based VLAN Setup

| <b>LABEL</b>                                                                                               | <b>DESCRIPTION</b>                                                                                                    |  |  |
|----------------------------------------------------------------------------------------------------|----------------------------------------------------------------------------------------------------|--|--|
| Name                                                                                                    | This field shows the name the subnet based VLAN.                                                                                           |  |  |
| IP                                                                                                    | This field shows the IP address of the subnet for this subnet based VLAN.                                                                  |  |  |
| Mask-Bits                                                                                                  | This field shows the subnet mask in bit number format for this subnet based VLAN.                                                          |  |  |
| <b>VID</b>                                                                                                 | This field shows the VLAN ID of the frames which belong to this subnet based VLAN.                                                         |  |  |
| Priority<br>This field shows the priority which is assigned to frames belonging to this subnet based VLAN. |                                                                                                    |  |  |
|                                                                                                    | Select an entry's check box to select a specific entry. Otherwise, select the check box in the<br>table heading row to select all entries. |  |  |
| Delete                                                                                                    | Click this to delete the subnet based VLANs which you marked for deletion.                                                                 |  |  |
| Cancel                                                                                                    | Click Cancel to clear the check boxes.                                                                                                    |  |  |

Table 60 Advanced Application > VLAN > VLAN Configuration > Subnet Based VLAN Setup (continued)

## **9.9 Protocol Based VLANs**

Protocol based VLANs allow you to group traffic into logical VLANs based on the protocol you specify. When an upstream frame is received on a port (configured for a protocol based VLAN), the Switch checks if a tag is added already and its protocol. The untagged packets of the same protocol are then placed in the same protocol based VLAN. One advantage of using protocol based VLANs is that priority can be assigned to traffic of the same protocol.

For example, port 1, 2, 3 and 4 belong to static VLAN 100, and port 4, 5, 6, 7 belong to static VLAN 120. You configure a protocol based VLAN A with priority 3 for ARP traffic received on port 1, 2 and 3. You also have a protocol based VLAN B with priority 2 for Apple Talk traffic received on port 6 and 7. All upstream ARP traffic from port 1, 2 and 3 will be grouped together, and all upstream Apple Talk traffic from port 6 and 7 will be in another group and have higher priority than ARP traffic, when they go through the uplink port to a backbone switch C.

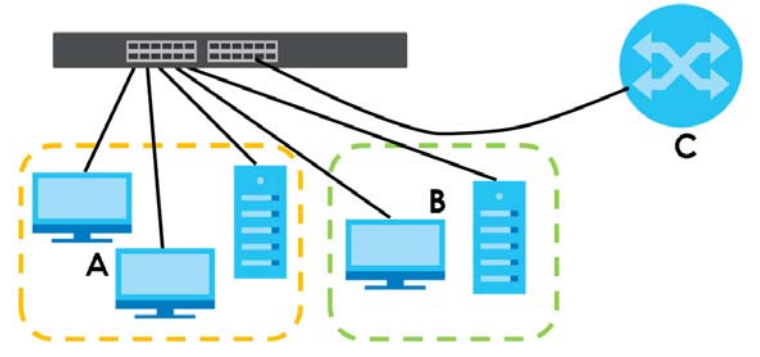

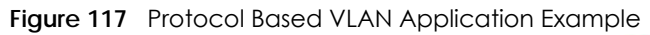

### **9.9.1 Configuring Protocol Based VLAN**

Click the **Protocol Based VLAN Setup** link in the **VLAN Configuration** screen to display the configuration screen as shown.

Note: Protocol-based VLAN applies to un-tagged packets and is applicable only when you use IEEE 802.1Q tagged VLAN.

**Figure 118** Advanced Application > VLAN > VLAN Configuration > Protocol Based VLAN Setup (Standalone Mode)

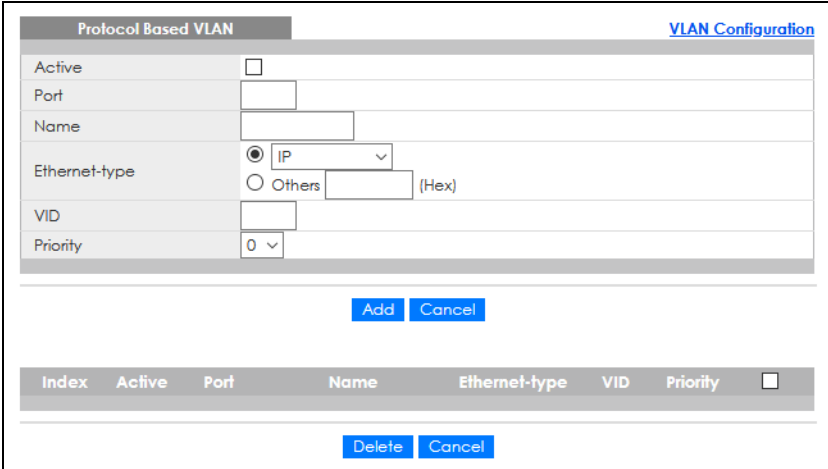

**Figure 119** Advanced Application > VLAN > VLAN Configuration > Protocol Based VLAN Setup (Stacking Mode)

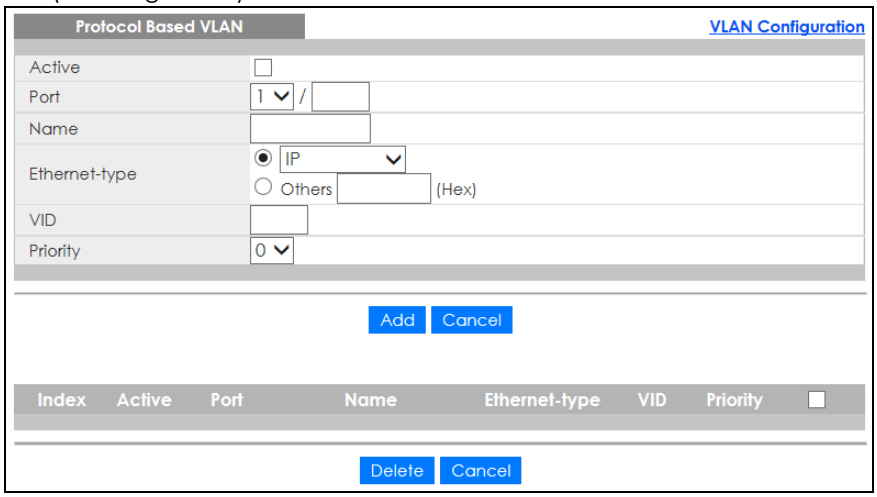

The following table describes the labels in this screen.

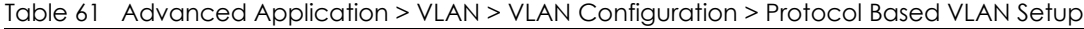

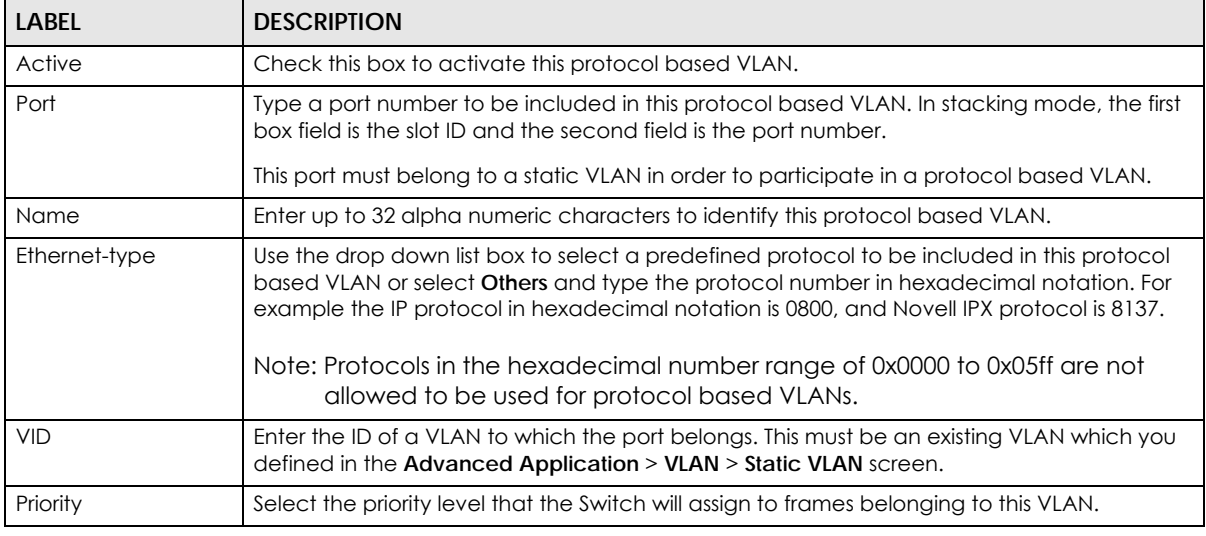

| <b>LABEL</b>  | <b>DESCRIPTION</b>                                                                                                    |
|---------------|----------------------------------------------------------------------------------------------------|
| Add           | Click this to create a new entry or to update an existing one.                                                                                                    |
|               | This saves your changes to the Switch's run-time memory. The Switch loses these changes if<br>it is turned off or loses power, so use the <b>Save</b> link on the top navigation panel to save your<br>changes to the non-volatile memory when you are done configuring. |
| Cancel        | Click <b>Cancel</b> to begin configuring this screen afresh.                                                                                                    |
| Index         | This is the index number identifying this protocol based VLAN. Click any of these numbers to<br>edit an existing protocol based VLAN.                                                                                                    |
| Active        | This field shows whether the protocol based VLAN is active or not.                                                                                                    |
| Port          | This field shows which port belongs to this protocol based VLAN. In stacking mode, the first<br>number represents the slot ID and the second is the port number.                                                                                                    |
| Name          | This field shows the name of the protocol based VLAN.                                                                                                    |
| Ethernet-type | This field shows which Ethernet protocol is part of this protocol based VLAN.                                                                                                    |
| VID           | This field shows the VLAN ID of the port.                                                                                                    |
| Priority      | This field shows the priority which is assigned to frames belonging to this protocol based<br>VLAN.                                                                                                    |
|               | Select an entry's check box to select a specific entry. Otherwise, select the check box in<br>the table heading row to select all entries.                                                                                                    |
| Delete        | Click this to delete the protocol based VLANs which you marked for deletion.                                                                                                    |
| Cancel        | Click Cancel to clear the check boxes.                                                                                                    |

Table 61 Advanced Application > VLAN > VLAN Configuration > Protocol Based VLAN Setup

## **9.10 Voice VLAN**

Voice VLAN is a VLAN that is specifically allocated for voice traffic. It ensures that the sound quality of an IP phone is preserved from deteriorating when the data traffic on the Switch ports is high. It groups the voice traffic with defined priority into an assigned VLAN which enables the separation of voice and data traffic coming onto the Switch port.

The Switch can determine whether a received packet is

- an untagged voice packet when the incoming port is a fixed port for voice VLAN.
- a tagged voice packet when the incoming port and VLAN tag belongs to a voice VLAN.

It then checks the source packet's MAC address against an OUI list. If a match is found, the packet is considered as a voice packet.

You can set priority level to the Voice VLAN and add MAC address of IP phones from specific manufacturers by using its ID from the Organizationally Unique Identifiers (OUI).

Click the **Voice VLAN Setup** link in the **VLAN Configuration** screen to display the configuration screen as shown.

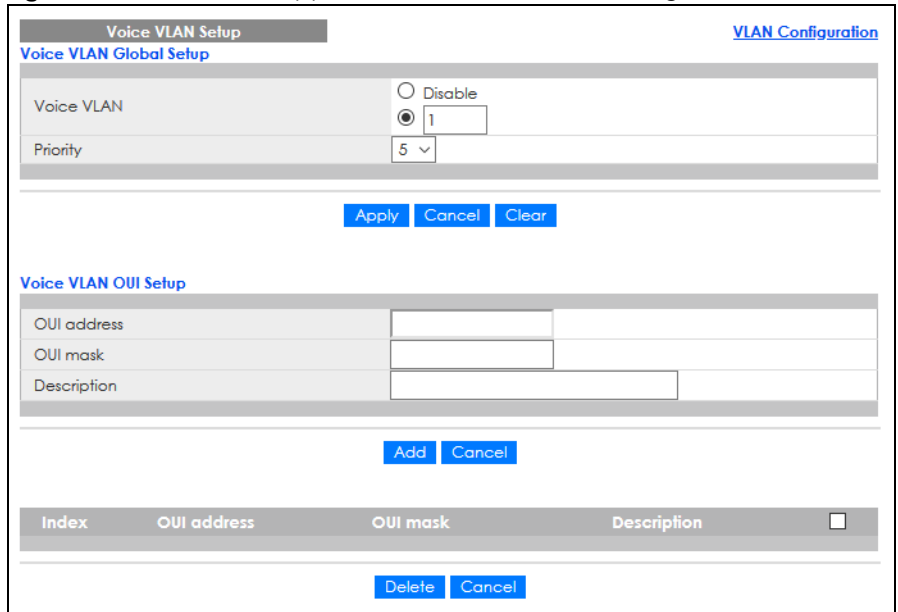

#### **Figure 120** Advanced Application > VLAN > VLAN Configuration > Voice VLAN Setup

The following table describes the fields in the above screen.

| <b>LABEL</b><br><b>DESCRIPTION</b> |                                                                                                    |  |
|------------------------------------|----------------------------------------------------------------------------------------------------|--|
| Voice VLAN Global Setup            |                                                                                                    |  |
| Voice VLAN                         | Click the second radio button if you want to enable the Voice VLAN feature. Enter a<br>VLAN ID number that is associated with the Voice VLAN.                                                                                                    |  |
|                                    | Click the <b>Disable</b> radio button if you do not want to enable the Voice VLAN feature.                                                                                                    |  |
| Priority                           | Select the priority level of the voice traffic from 0 to 7. Default setting is 5. The higher the<br>numeric value you assign, the higher the priority for this voice traffic.                                                                                                    |  |
| Apply                              | Click Apply to save your changes to the Switch's run-time memory. The Switch loses these<br>changes if it is turned off or loses power, so use the Save link on the top navigation panel<br>to save your changes to the non-volatile memory when you are done configuring.                                                                                                    |  |
| Cancel                             | Click Cancel to begin configuring this section afresh.                                                                                                    |  |
| Clear                              | Click Clear to reset the fields to default settings.                                                                                                    |  |
| Voice VLAN OUI Setup               |                                                                                                    |  |
| OUI address                        | Enter the IP phone manufacturer's OUI MAC address. The first 3 byes is the manufacturer<br>identifier, the last 3 bytes is a unique station ID.                                                                                                    |  |
| OUI mask                           | Enter the mask for the specified IP phone manufacturer's OUI MAC address to determine<br>which bits a packet's MAC address should match.                                                                                                    |  |
|                                    | Enter "f" for each bit of the specified MAC address that the traffic's MAC address should<br>match. Enter "0" for the bits of the matched traffic's MAC address, which can be of any<br>hexadecimal characters. For example, if you set the MAC address to 00:13:49:00:00:00<br>and the mask to ff:ff:ff:00:00:00, a packet with a MAC address of 00:13:49:12:34:56<br>matches this criteria. |  |
| Description                        | Enter a description up to 32 characters for the Voice VLAN device. For example: Siemens.                                                                                                    |  |
| Add                                | Click Add to save your changes to the Switch's run-time memory. The Switch loses these<br>changes if it is turned off or loses power, so use the Save link on the top navigation panel<br>to save your changes to the non-volatile memory when you are done configuring.                                                                                                    |  |
| Cancel                             | Click Cancel to begin configuring this section afresh.                                                                                                    |  |
| Index                              | This field displays the index number of the Voice VLAN.                                                                                                    |  |

Table 62 Advanced Application > VLAN > VLAN Configuration > Voice VLAN Setup

| <b>LABEL</b> | <b>DESCRIPTION</b>                                                                                                    |
|--------------|----------------------------------------------------------------------------------------------------|
| OUI address  | This field displays the OUI address of the Voice VLAN.                                                                                     |
| OUI mask     | This field displays the OUI mask address of the Voice VLAN.                                                                                |
| Description  | This field displays the description of the Voice VLAN with OUI address.                                                                    |
|              | Select an entry's check box to select a specific entry. Otherwise, select the check box in<br>the table heading row to select all entries. |
| Delete       | Click <b>Delete</b> to remove the selected entry from the summary table.                                                                   |
| Cancel       | Click Cancel to clear the check boxes.                                                                                                    |

Table 62 Advanced Application > VLAN > VLAN Configuration > Voice VLAN Setup (continued)

## **9.11 MAC Based VLAN**

The MAC-based VLAN feature assigns incoming untagged packets to a VLAN and classifies the traffic based on the source MAC address of the packet. When untagged packets arrive at the Switch, the source MAC address of the packet is looked up in a MAC to VLAN mapping table. If an entry is found, the corresponding VLAN ID is assigned to the packet. The assigned VLAN ID is verified against the VLAN table. If the VLAN is valid, ingress processing on the packet continues; otherwise, the packet is dropped.

This feature allows users to change ports without having to reconfigure the VLAN. You can assign priority to the MAC-based VLAN and define a MAC to VLAN mapping table by entering a specified source MAC address in the MAC-based VLAN setup screen. You can also delete a MAC-based VLAN entry in the same screen.

Click the **MAC Based VLAN Setup** link in the **VLAN Configuration** screen to see the following screen.

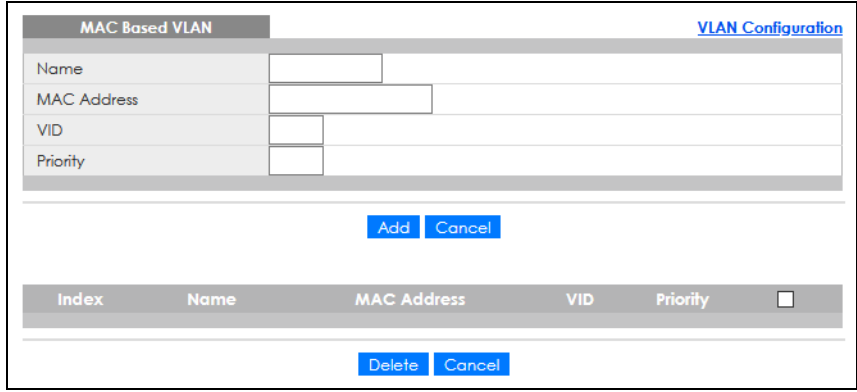

**Figure 121** Advanced Application > VLAN > VLAN Configuration > MAC Based VLAN Setup

The following table describes the fields in the above screen.

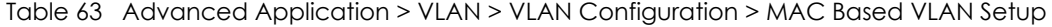

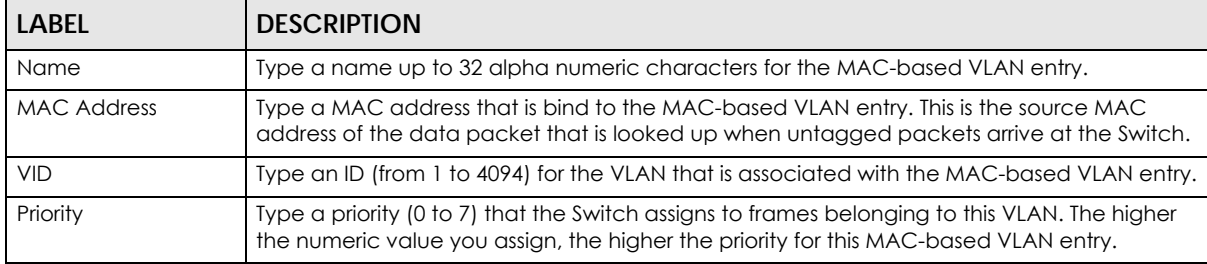

| <b>LABEL</b>       | <b>DESCRIPTION</b>                                                                                                    |
|--------------------|----------------------------------------------------------------------------------------------------|
| Add                | Click <b>Add</b> to save the new MAC-based VLAN entry.                                                                                     |
| Cancel             | Click Cancel to clear the fields in the MAC-based VLAN entry.                                                                              |
| Index              | This field displays the index number of the MAC-based VLAN entry.                                                                          |
| Name               | This field displays the name of the MAC-based VLAN entry.                                                                                  |
| <b>MAC Address</b> | This field displays the source MAC address that is bind to the MAC-based VLAN entry.                                                       |
| <b>VID</b>         | This field displays the VLAN ID of the MAC-based VLAN entry.                                                                               |
| Priority           | This field displays the priority level which is assigned to frames belonging to this MAC-based<br>VLAN entity.                             |
|                    | Select an entry's check box to select a specific entry. Otherwise, select the check box in<br>the table heading row to select all entries. |
| Delete             | Click Delete to remove the selected entry from the summary table.                                                                          |
| Cancel             | Click Cancel to clear the check boxes.                                                                                                    |

Table 63 Advanced Application > VLAN > VLAN Configuration > MAC Based VLAN Setup (continued)

## **9.12 Vendor ID Based VLAN**

The Vendor ID based VLAN feature assigns incoming untagged packets to a VLAN and classifies the traffic based on the source MAC address of the packet. When untagged packets arrive at the switch, the source MAC address of the packet is looked up in a Vendor ID to VLAN mapping table. If an entry is found, the corresponding VLAN ID is assigned to the packet. The assigned VLAN ID is verified against the VLAN table. If the VLAN is valid, ingress processing on the packet continues; otherwise, the packet is dropped.

This feature allows users to change ports without having to reconfigure the VLAN. You can assign a 802.1p priority to the vendor ID based VLAN and define a vendor ID to VLAN mapping table by entering a specified source MAC address and mask in the vendor ID based VLAN setup screen. You can also delete a vendor ID based VLAN entry in the same screen.

For every vendor ID based VLAN rule you set, you can specify a weight number to define the rule's priority level. As rules are processed one after the other, stating a priority order will let you choose which rule has to be applied first and which second.

Click the **Vendor ID Based VLAN Setup** link in the **VLAN Configuration** screen to see the following screen.

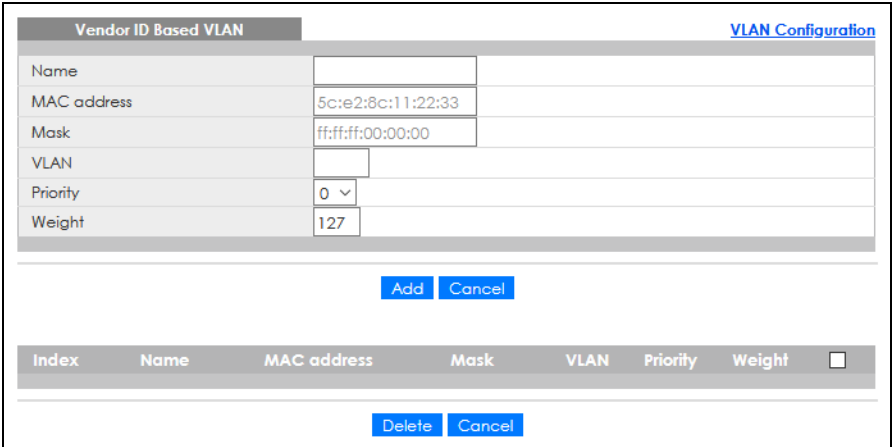

#### **Figure 122** Advanced Application > VLAN > VLAN Configuration > Vendor ID Based VLAN Setup

The following table describes the fields in the above screen.

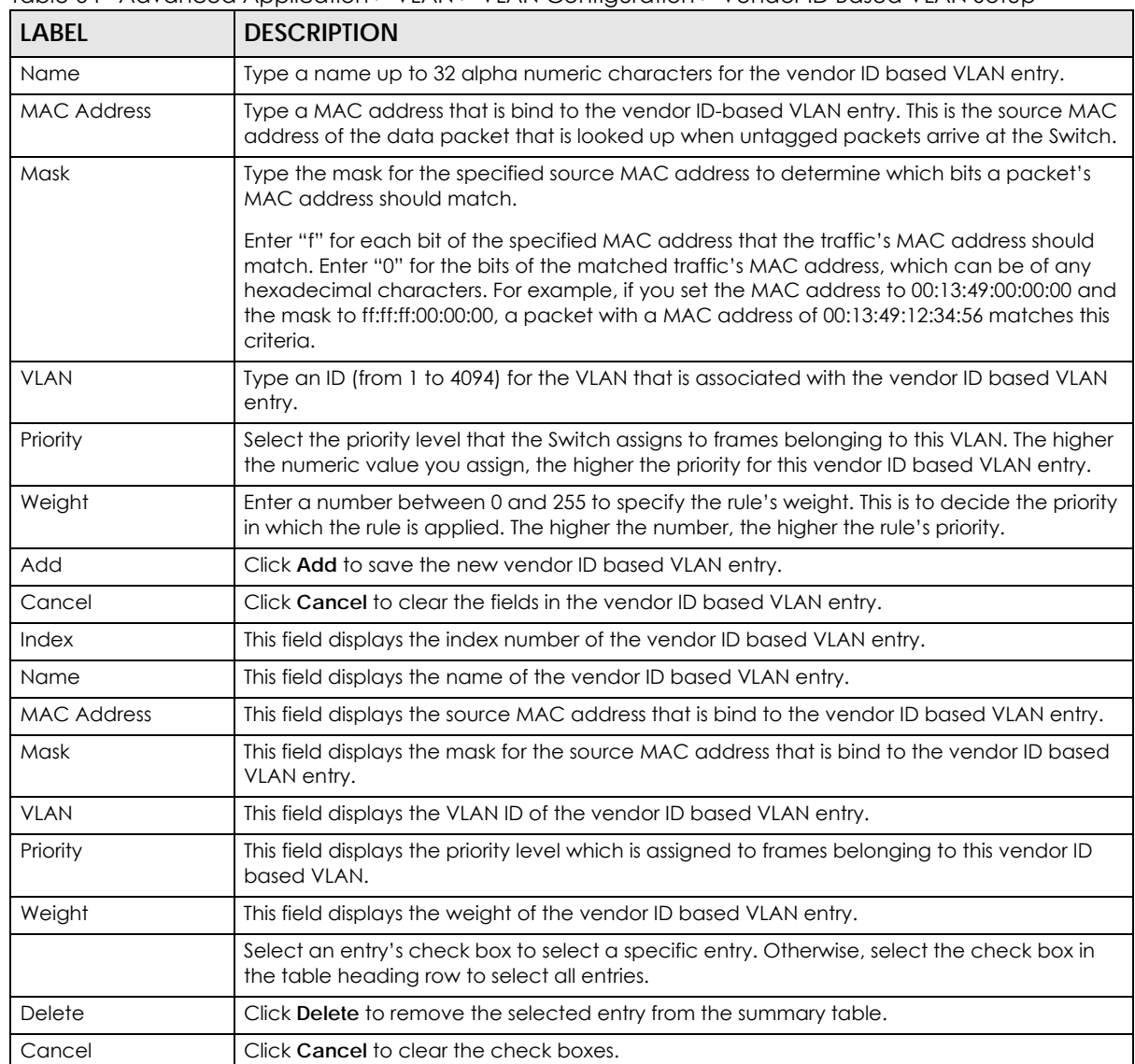

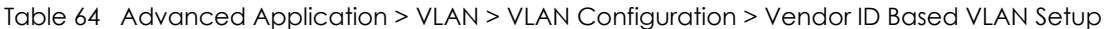

## **9.13 Port-Based VLAN Setup**

Port-based VLANs are VLANs where the packet forwarding decision is based on the destination MAC address and its associated port.

Port-based VLANs require allowed outgoing ports to be defined for each port. Therefore, if you wish to allow two subscriber ports to talk to each other, for example, between conference rooms in a hotel, you must define the egress (an egress port is an outgoing port, that is, a port through which a data packet leaves) for both ports.

Port-based VLANs are specific only to the Switch on which they were created.

Note: When you activate port-based VLAN, the Switch uses a default VLAN ID of 1. You cannot change it.

Note: In screens (such as **IP Setup** and **Filtering**) that require a VID, you must enter 1 as the VID.

The port-based VLAN setup screen is shown next. The **CPU** management port forms a VLAN with all Ethernet ports.

#### **9.13.1 Configure a Port-Based VLAN**

Select **Port Based** as the VLAN Type in the **Basic Setting** > **Switch Setup** screen and then click **Advanced Application** > **VLAN** from the navigation panel to display the next screen.

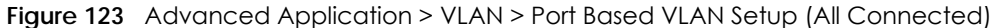

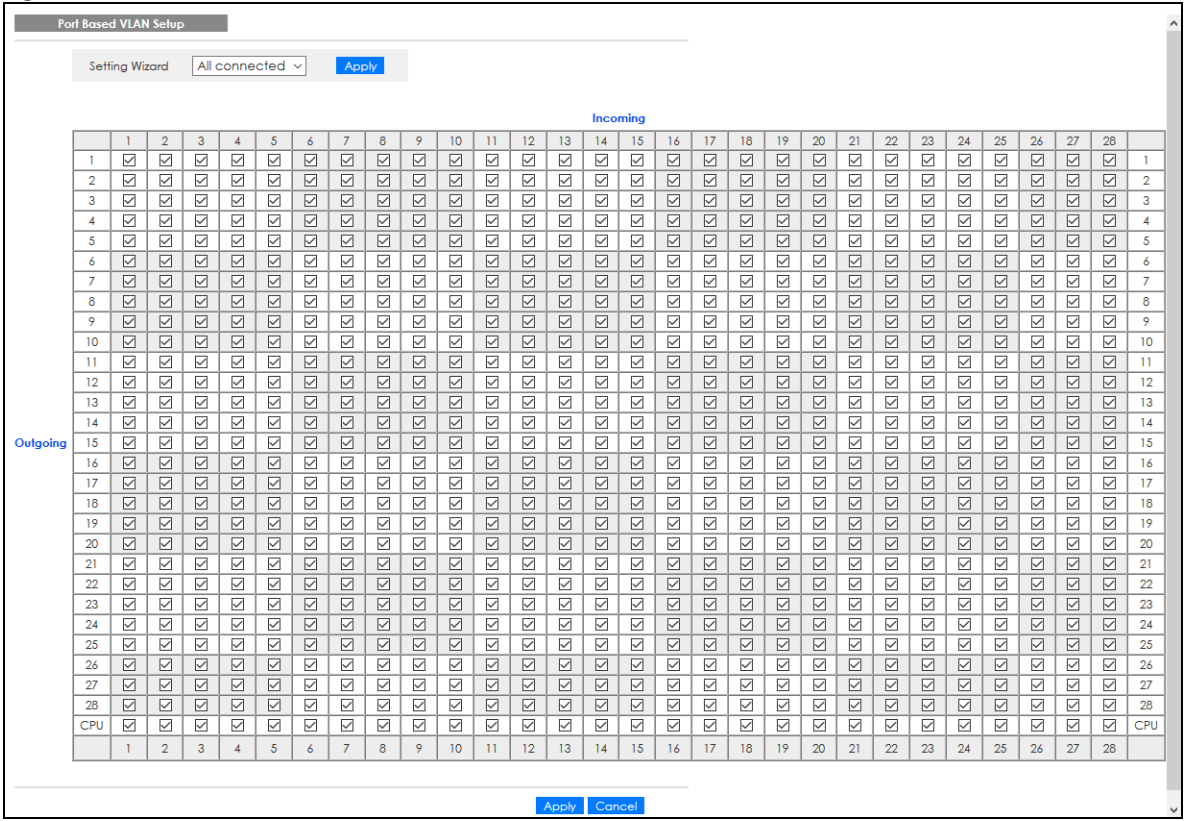

The following screen shows users on a port-based, port-isolated VLAN configuration.

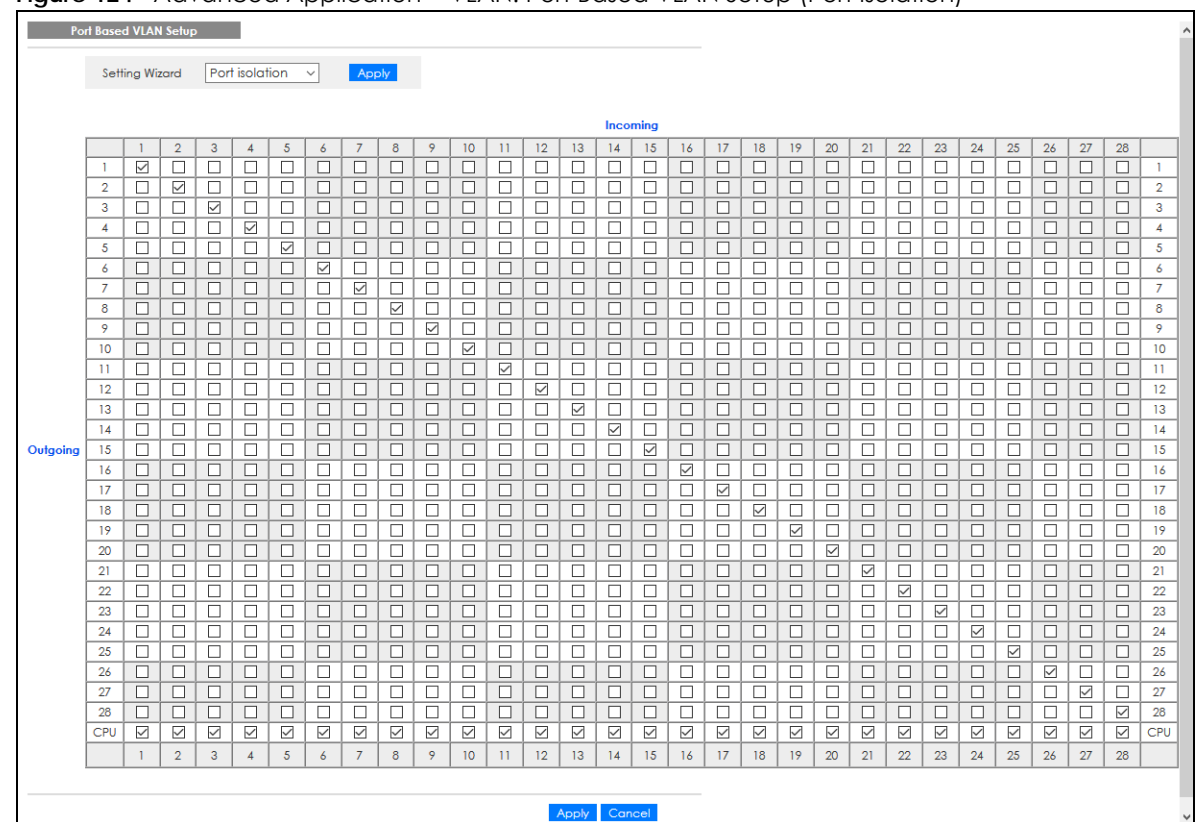

**Figure 124** Advanced Application > VLAN: Port Based VLAN Setup (Port Isolation)

The following table describes the labels in this screen.

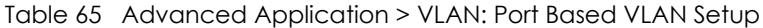

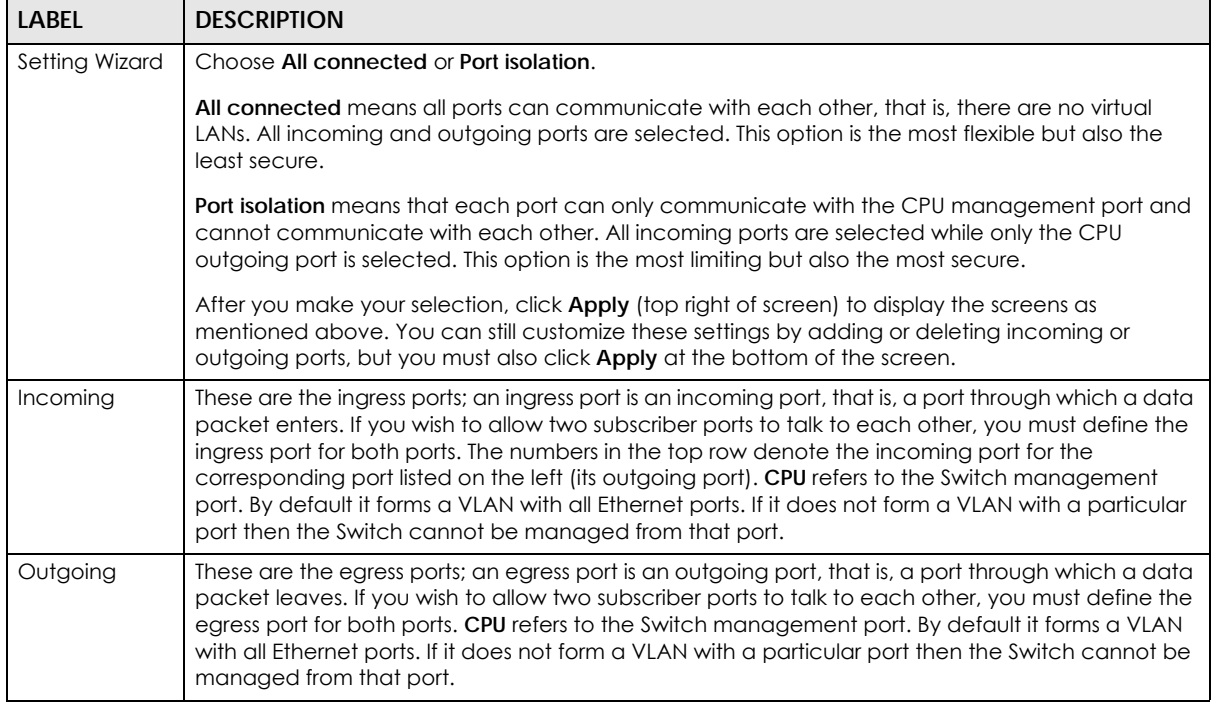

| <b>LABEL</b> | <b>DESCRIPTION</b>                                                                                                    |  |
|--------------|----------------------------------------------------------------------------------------------------|--|
| Apply        | Click Apply to save your changes to the Switch's run-time memory. The Switch loses these<br>changes if it is turned off or loses power, so use the <b>Save</b> link on the top navigation panel to save<br>your changes to the non-volatile memory when you are done configuring. |  |
| Cancel       | Click Cancel to begin configuring this screen afresh.                                                                                                    |  |

Table 65 Advanced Application > VLAN: Port Based VLAN Setup (continued)

## **9.14 Technical Reference**

This section provides technical background information on the topics discussed in this chapter.

### **9.14.1 Create an IP-based VLAN Example**

This example shows you how to create an IP VLAN which includes ports 1, 4 and 8. Follow these steps:

- **1** Activate this protocol based VLAN.
- **2** Type the port number you want to include in this protocol based VLAN. Type **1**.
- **3** Give this protocol-based VLAN a descriptive name. Type **IP-VLAN**.
- **4** Select the protocol. Leave the default value **IP**.
- **5** Type the VLAN ID of an existing VLAN. In our example we created a static VLAN with an ID of 5. Type **5**.
- **6** Leave the priority set to **0** and click **Add**.

**Figure 125** Protocol Based VLAN Configuration Example

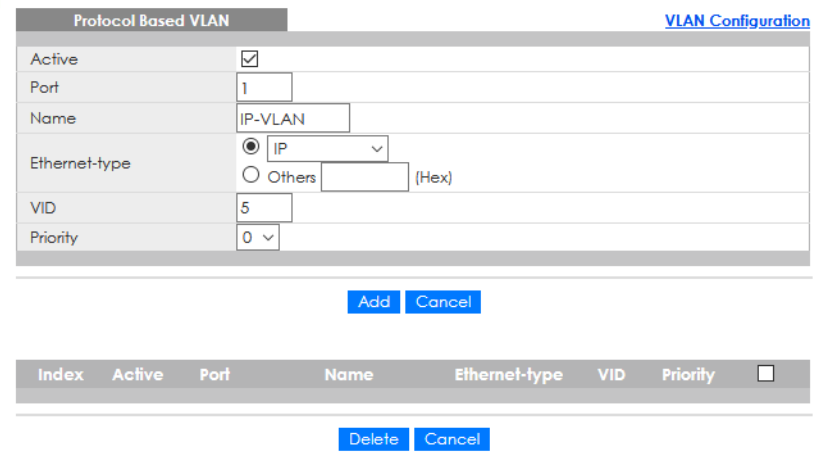

To add more ports to this protocol based VLAN.

- **1** Click the index number of the protocol based VLAN entry. Click **1**.
- **2** Change the value in the **Port** field to the next port you want to add.
- **3** Click **Add**.

## **CHAPTER 10 Static MAC Forwarding**

## **10.1 Overview**

This chapter discusses how to configure forwarding rules based on MAC addresses of devices on your network.

Use these screens to configure static MAC address forwarding.

#### **10.1.1 What You Can Do**

Use the **Static MAC Forwarding** screen [\(Section 10.2 on page 160](#page-159-0)) to assign static MAC addresses for a port.

## <span id="page-159-0"></span>**10.2 Configure Static MAC Forwarding**

A static MAC address is an address that has been manually entered in the MAC address table. Static MAC addresses do not age out. When you set up static MAC address rules, you are setting static MAC addresses for a port. This may reduce the need for broadcasting.

Click **Advanced Application** > **Static MAC Forwarding** in the navigation panel to display the configuration screen as shown.

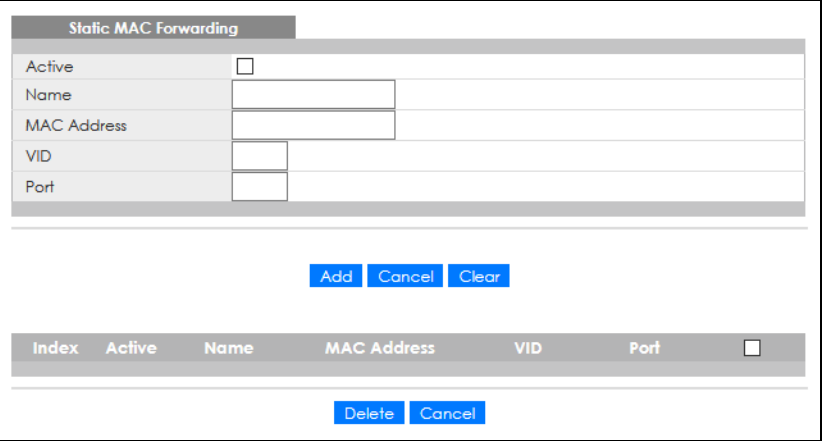

**Figure 126** Advanced Application > Static MAC Forwarding (Standalone Mode)

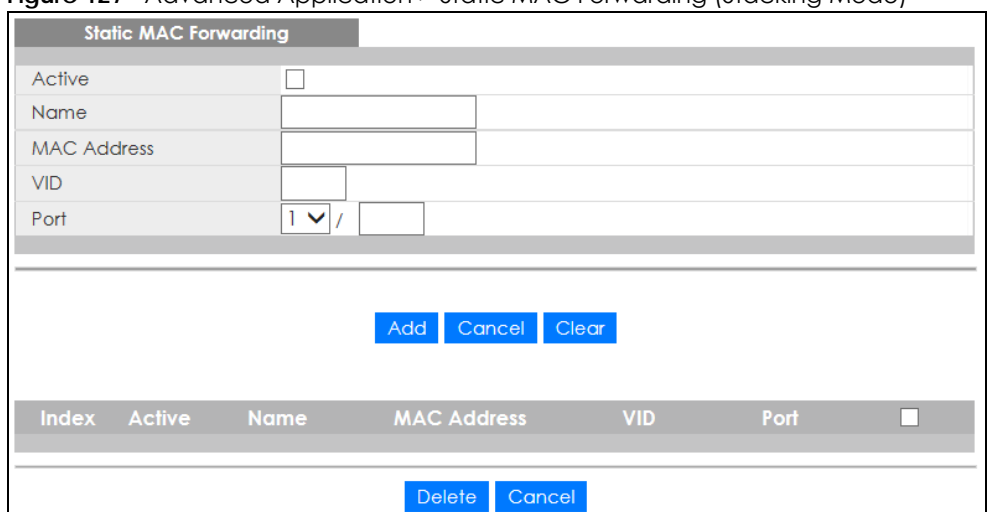

#### **Figure 127** Advanced Application > Static MAC Forwarding (Stacking Mode)

The following table describes the labels in this screen.

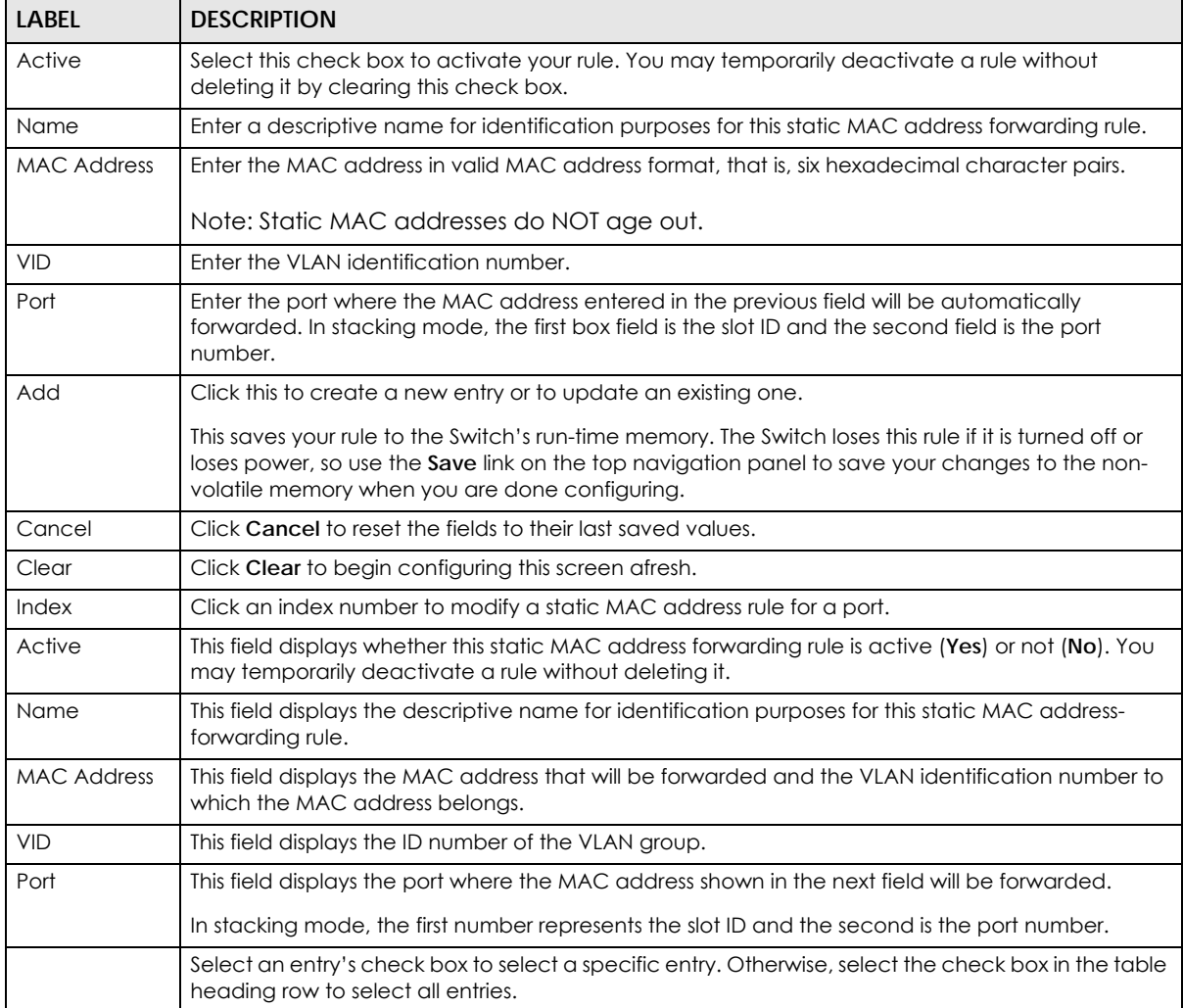

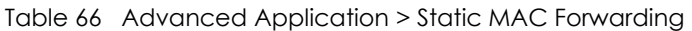

| LABEL  | <b>DESCRIPTION</b>                                                       |  |
|--------|--------------------------------------------------------------------------|--|
| Delete | Click <b>Delete</b> to remove the selected entry from the summary table. |  |
| Cancel | Click Cancel to clear the check boxes.                                   |  |

Table 66 Advanced Application > Static MAC Forwarding (continued)

## **CHAPTER 11 Static Multicast Forwarding**

## **11.1 Overview**

This chapter discusses how to configure forwarding rules based on multicast MAC addresses of devices on your network.

Use these screens to configure static multicast address forwarding.

### **11.1.1 What You Can Do**

Use the **Static Multicast Forwarding** screen [\(Section 11.2 on page 164](#page-163-0)) to configure rules to forward specific multicast frames, such as streaming or control frames, to specific ports.

#### **11.1.2 What You Need To Know**

A multicast MAC address is the MAC address of a member of a multicast group. A static multicast address is a multicast MAC address that has been manually entered in the multicast table. Static multicast addresses do not age out. Static multicast forwarding allows you (the administrator) to forward multicast frames to a member without the member having to join the group first.

If a multicast group has no members, then the switch will either flood the multicast frames to all ports or drop them. [Figure 128 on page 163](#page-162-0) shows such unknown multicast frames flooded to all ports. With static multicast forwarding, you can forward these multicasts to ports within a VLAN group. [Figure 129 on page](#page-163-1)  [164](#page-163-1) shows frames being forwarded to devices connected to port 3. [Figure 130 on page 164](#page-163-2) shows frames being forwarded to ports 2 and 3 within VLAN group 4.

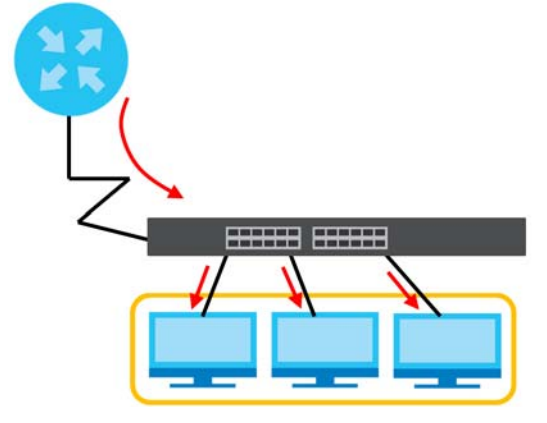

<span id="page-162-0"></span>**Figure 128** No Static Multicast Forwarding

<span id="page-163-2"></span>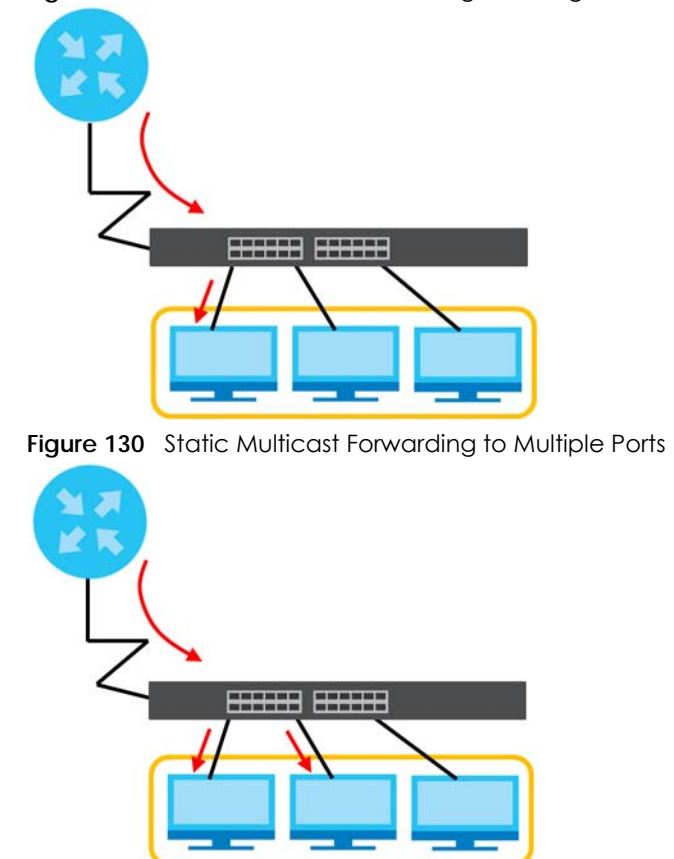

<span id="page-163-1"></span>**Figure 129** Static Multicast Forwarding to a Single Port

## <span id="page-163-0"></span>**11.2 Configure Static Multicast Forwarding**

Use this screen to configure rules to forward specific multicast frames, such as streaming or control frames, to specific ports.

Click **Advanced Application** > **Static Multicast Forwarding** to display the configuration screen as shown.

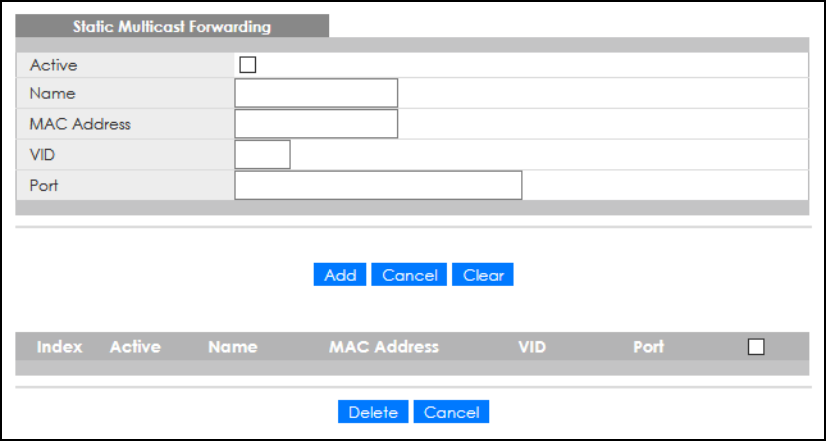

**Figure 131** Advanced Application > Static Multicast Forwarding

The following table describes the labels in this screen.

| label              | <b>DESCRIPTION</b>                                                                                                    |
|--------------------|----------------------------------------------------------------------------------------------------|
| Active             | Select this check box to activate your rule. You may temporarily deactivate a rule without<br>deleting it by clearing this check box.                                                                                                    |
| Name               | Type a descriptive name (up to 32 printable ASCII characters) for this static multicast MAC<br>address forwarding rule. This is for identification only.                                                                                                    |
| <b>MAC Address</b> | Enter a multicast MAC address which identifies the multicast group. The last binary bit of the first<br>octet pair in a multicast MAC address must be 1. For example, the first octet pair 00000001 is 01<br>and 00000011 is 03 in hexadecimal, so 01:00:5e:00:00:0A and 03:00:5e:00:00:27 are valid multicast<br>MAC addresses. |
| <b>VID</b>         | You can forward frames with matching destination MAC address to ports within a VLAN group.<br>Enter the ID that identifies the VLAN group here. If you do NOT have a specific target VLAN, enter<br>1.                                                                                                    |
| Port               | Enter the ports where frames with destination MAC address that matched the entry above are<br>forwarded. You can enter multiple ports separated by (no space) comma (,) or hyphen (-) for a<br>range. For example, enter "3-5" for ports 3, 4, and 5. Enter "3,5,7" for ports 3, 5, and 7.                                       |
|                    | In stacking mode, the first number represents the slot ID and the second is the port number. Enter<br>1/1-1/24,2/23 for ports 1 to 24 for the Switch in slot 1 and port 23 for the Switch in slot 2, for<br>example.                                                                                                    |
| Add                | Click this to create a new entry or to update an existing one.                                                                                                    |
|                    | This saves your rule to the Switch's run-time memory. The Switch loses this rule if it is turned off or<br>loses power, so use the <b>Save</b> link on the top navigation panel to save your changes to the non-<br>volatile memory when you are done configuring.                                                               |
| Cancel             | Click <b>Cancel</b> to reset the fields to their last saved values.                                                                                                    |
| Clear              | Click Clear to begin configuring this screen afresh.                                                                                                    |
| Index              | Click an index number to modify a static multicast MAC address rule for ports.                                                                                                    |
| Active             | This field displays whether a static multicast MAC address forwarding rule is active (Yes) or not<br>(No). You may temporarily deactivate a rule without deleting it.                                                                                                    |
| Name               | This field displays the descriptive name for identification purposes for a static multicast MAC<br>address-forwarding rule.                                                                                                    |
| <b>MAC Address</b> | This field displays the multicast MAC address that identifies a multicast group.                                                                                                    |
| <b>VID</b>         | This field displays the ID number of a VLAN group to which frames containing the specified<br>multicast MAC address will be forwarded.                                                                                                    |
| Port               | This field displays the ports within an identified VLAN group to which frames containing the<br>specified multicast MAC address will be forwarded.                                                                                                    |
|                    | Select an entry's check box to select a specific entry. Otherwise, select the check box in the<br>table heading row to select all entries.                                                                                                    |
| Delete             | Click Delete to remove the selected entry from the summary table.                                                                                                    |
| Cancel             | Click Cancel to clear the check boxes.                                                                                                    |

Table 67 Advanced Application > Static Multicast Forwarding

## **CHAPTER 12 Filtering**

## **12.1 Filtering Overview**

This chapter discusses MAC address port filtering.

Filtering means sifting traffic going through the Switch based on the source and/or destination MAC addresses and VLAN group (ID).

### **12.1.1 What You Can Do**

Use the **Filtering** screen [\(Section 12.2 on page 166\)](#page-165-0) to create rules for traffic going through the Switch.

## <span id="page-165-0"></span>**12.2 Configure a Filtering Rule**

Use this screen to create rules for traffic going through the Switch. Click **Advanced Application** > **Filtering** in the navigation panel to display the screen as shown next.

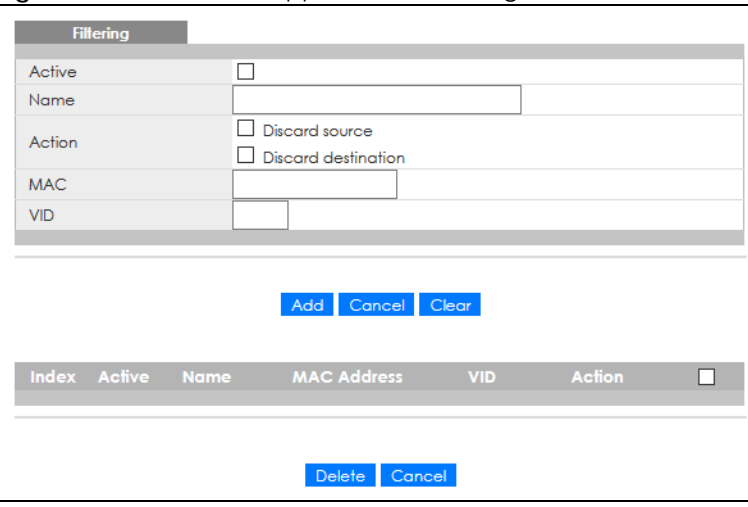

**Figure 132** Advanced Application > Filtering

The following table describes the related labels in this screen.

| <b>LABEL</b>       | <b>DESCRIPTION</b>                                                                                                    |
|--------------------|----------------------------------------------------------------------------------------------------|
| Active             | Make sure to select this check box to activate your rule. You may temporarily deactivate a rule<br>without deleting it by de-selecting this check box.                                                                                                    |
| Name               | Type a descriptive name (up to 32 printable ASCII characters) for this rule. This is for identification<br>only.                                                                                                    |
| Action             | Select Discard source to drop the frames from the source MAC address (specified in the MAC field).<br>The Switch can still send frames to the MAC address.                                                                                                    |
|                    | Select Discard destination to drop the frames to the destination MAC address (specified in the MAC<br>address). The Switch can still receive frames originating from the MAC address.                                                                                    |
|                    | Select Discard source and Discard destination to block traffic to or from the MAC address specified<br>in the <b>MAC</b> field.                                                                                                    |
| <b>MAC</b>         | Type a MAC address in valid MAC address format, that is, six hexadecimal character pairs.                                                                                                    |
| <b>VID</b>         | Type the VLAN group identification number.                                                                                                    |
| Add                | Click this to create a new entry or to update an existing one.                                                                                                    |
|                    | This saves your changes to the Switch's run-time memory. The Switch loses these changes if it is<br>turned off or loses power, so use the <b>Save</b> link on the top navigation panel to save your changes to<br>the non-volatile memory when you are done configuring. |
| Cancel             | Click Cancel to reset the fields to your previous configuration.                                                                                                    |
| Clear              | Click Clear to clear the fields to the factory defaults.                                                                                                    |
| Index              | This field displays the index number of the rule. Click an index number to change the settings.                                                                                                    |
| Active             | This field displays Yes when the rule is activated and No when is it deactivated.                                                                                                    |
| Name               | This field displays the descriptive name for this rule. This is for identification purpose only.                                                                                                    |
| <b>MAC Address</b> | This field displays the source or destination MAC address with the VLAN identification number to<br>which the MAC address belongs.                                                                                                    |
| <b>VID</b>         | This field displays the VLAN group identification number.                                                                                                    |
| Action             | This field displays Discard source, Discard destination, or Discard both depending on what you<br>configured above.                                                                                                    |
|                    | Select an entry's check box to select a specific entry. Otherwise, select the check box in the table<br>heading row to select all entries.                                                                                                    |
| Delete             | Check the rules that you want to remove and then click the Delete button.                                                                                                    |
| Cancel             | Click Cancel to clear the selected check boxes.                                                                                                    |

Table 68 Advanced Application > Filtering

# **CHAPTER 13 Spanning Tree Protocol**

## <span id="page-167-0"></span>**13.1 Spanning Tree Protocol Overview**

The Switch supports Spanning Tree Protocol (STP), Rapid Spanning Tree Protocol (RSTP) and Multiple Spanning Tree Protocol (MSTP) as defined in the following standards.

- IEEE 802.1D Spanning Tree Protocol
- IEEE 802.1w Rapid Spanning Tree Protocol
- IEEE 802.1s Multiple Spanning Tree Protocol

The Switch also allows you to set up multiple STP configurations (or trees). Ports can then be assigned to the trees.

#### **13.1.1 What You Can Do**

- Use the **Spanning Tree Protocol Status** screen [\(Section 13.2 on page 171\)](#page-170-0) to view the STP status in the different STP modes (RSTP, MRSTP or MSTP) you can configure on the Switch.
- Use the **Spanning Tree Configuration** screen ([Section 13.3 on page 171\)](#page-170-1) to activate one of the STP modes on the Switch.
- Use the **Rapid Spanning Tree Protocol Status** screen [\(Section 13.4 on page 172\)](#page-171-0) to view the RSTP status.
- Use the **Rapid Spanning Tree Protocol** screen [\(Section 13.5 on page 174\)](#page-173-0) to configure RSTP settings.
- Use the **Multiple Spanning Tree Protocol** screen [\(Section 13.6 on page 176\)](#page-175-0) to configure MSTP.
- Use the **Multiple Spanning Tree Protocol Status** screen [\(Section 13.7 on page 182](#page-181-0)) to view the MSTP status.
- Use the **Multiple Rapid Spanning Tree Protocol** screen [\(Section 13.8 on page 186](#page-185-0)) to configure MRSTP.
- Use the **Multiple Rapid Spanning Tree Protocol Status** screen ([Section 13.9 on page 188](#page-187-0)) to view the MRSTP status.

#### **13.1.2 What You Need to Know**

Read on for concepts on STP that can help you configure the screens in this chapter.

#### **(Rapid) Spanning Tree Protocol**

(R)STP detects and breaks network loops and provides backup links between switches, bridges or routers. It allows a switch to interact with other (R)STP-compliant switches in your network to ensure that only one path exists between any two stations on the network.

The Switch uses IEEE 802.1w RSTP (Rapid Spanning Tree Protocol) that allows faster convergence of the

spanning tree than STP (while also being backwards compatible with STP-only aware bridges). In RSTP, topology change information is directly propagated throughout the network from the device that generates the topology change. In STP, a longer delay is required as the device that causes a topology change first notifies the root bridge that then notifies the network. Both RSTP and STP flush unwanted learned addresses from the filtering database. In RSTP, the port states are Discarding, Learning, and Forwarding.

Note: In this user's guide, "STP" refers to both STP and RSTP.

#### **STP Terminology**

The root bridge is the base of the spanning tree.

Path cost is the cost of transmitting a frame onto a LAN through that port. The recommended cost is assigned according to the speed of the link to which a port is attached. The slower the media, the higher the cost.

|           | LINK SPEED | <b>RECOMMENDED VALUE</b> | <b>RECOMMENDED RANGE</b> | <b>ALLOWED RANGE</b> |
|-----------|------------|--------------------------|--------------------------|----------------------|
| Path Cost | 4 Mbps     | 250                      | 100 to 1000              | to 65535             |
| Path Cost | 10 Mbps    | 100                      | 50 to 600                | to 65535             |
| Path Cost | 16 Mbps    | 62                       | 40 to 400                | to 65535             |
| Path Cost | 100 Mbps   | 19                       | 10 to 60                 | to 65535             |
| Path Cost | Gbps       | 4                        | 3 <sub>to</sub> 10       | to 65535             |
| Path Cost | 10 Gbps    | 2                        | 1 to 5                   | to 65535             |

Table 69 STP Path Costs

On each bridge, the root port is the port through which this bridge communicates with the root. It is the port on this switch with the lowest path cost to the root (the root path cost). If there is no root port, then this switch has been accepted as the root bridge of the spanning tree network.

For each LAN segment, a designated bridge is selected. This bridge has the lowest cost to the root among the bridges connected to the LAN.

#### **How STP Works**

After a bridge determines the lowest cost-spanning tree with STP, it enables the root port and the ports that are the designated ports for connected LANs, and disables all other ports that participate in STP. Network packets are therefore only forwarded between enabled ports, eliminating any possible network loops.

STP-aware switches exchange Bridge Protocol Data Units (BPDUs) periodically. When the bridged LAN topology changes, a new spanning tree is constructed.

Once a stable network topology has been established, all bridges listen for Hello BPDUs (Bridge Protocol Data Units) transmitted from the root bridge. If a bridge does not get a Hello BPDU after a predefined interval (Max Age), the bridge assumes that the link to the root bridge is down. This bridge then initiates negotiations with other bridges to reconfigure the network to re-establish a valid network topology.

#### **STP Port States**

STP assigns five port states to eliminate packet looping. A bridge port is not allowed to go directly from

blocking state to forwarding state so as to eliminate transient loops.

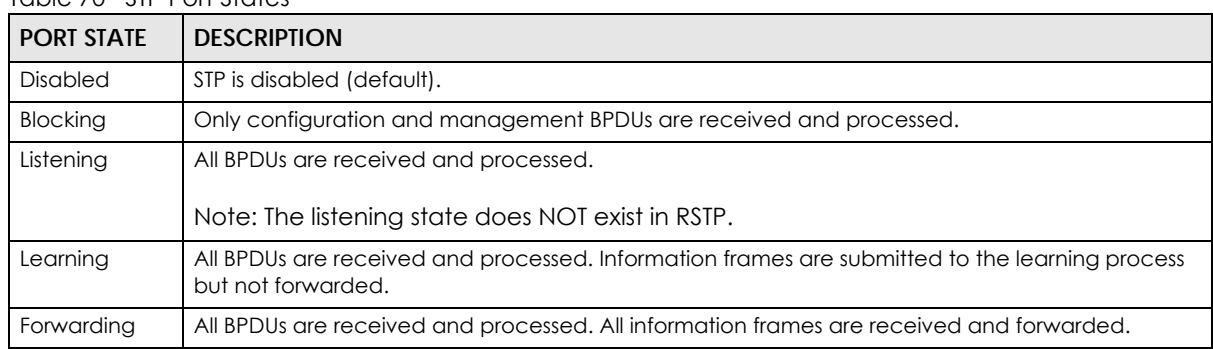

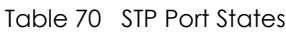

#### **Multiple RSTP**

MRSTP (Multiple RSTP) is Zyxel's proprietary feature that is compatible with RSTP and STP. With MRSTP, you can have more than one spanning tree on your Switch and assign ports to each tree. Each spanning tree operates independently with its own bridge information.

In the following example, there are two RSTP instances (**MRSTP 1** and **MRSTP2**) on switch **A**.

To set up MRSTP, activate MRSTP on the Switch and specify which ports belong to which spanning tree.

Note: Each port can belong to one STP tree only.

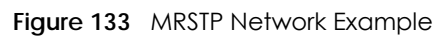

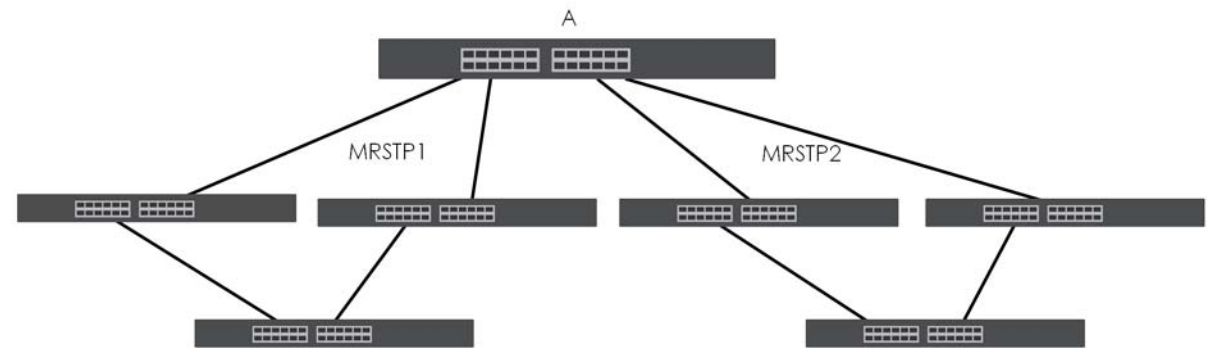

#### **Multiple STP**

Multiple Spanning Tree Protocol (IEEE 802.1s) is backward compatible with STP/RSTP and addresses the limitations of existing spanning tree protocols (STP and RSTP) in networks to include the following features:

- One Common and Internal Spanning Tree (CIST) that represents the entire network's connectivity.
- Grouping of multiple bridges (or switching devices) into regions that appear as one single bridge on the network.
- A VLAN can be mapped to a specific Multiple Spanning Tree Instance (MSTI). MSTI allows multiple VLANs to use the same spanning tree.
- Load-balancing is possible as traffic from different VLANs can use distinct paths in a region.

## <span id="page-170-0"></span>**13.2 Spanning Tree Protocol Status**

The Spanning Tree Protocol status screen changes depending on what standard you choose to implement on your network. Click **Advanced Application** > **Spanning Tree Protocol** to see the screen as shown.

**Figure 134** Advanced Application > Spanning Tree Protocol (Standalone mode)

| <b>Spanning Tree Protocol Status</b><br><b>Spanning Tree Protocol: RSTP</b> |                                                                          | <b>MSTP</b><br>Configuration<br><b>RSTP</b><br><b>MRSTP</b> |
|-----------------------------------------------------------------------------|--------------------------------------------------------------------------|-------------------------------------------------------------|
|                                                                             |                                                                          |                                                             |
| <b>Bridge</b>                                                               | Root                                                                     | Our Bridge                                                  |
| <b>Bridge ID</b>                                                            | 0000-000000000000                                                        | 0000-000000000000                                           |
| Hello Time (second)                                                         | O                                                                        | 0                                                           |
| Max Age (second)                                                            | $\circ$                                                                  | 0                                                           |
| Forwarding Delay (second)                                                   | $\circ$                                                                  | 0                                                           |
| Cost to Bridge                                                              | $\circ$                                                                  |                                                             |
| Port ID                                                                     | 0X0000                                                                   |                                                             |
| <b>Topology Changed Times</b>                                               | $\circ$                                                                  |                                                             |
| Time Since Last Change                                                      | 0:00:00                                                                  |                                                             |
|                                                                             |                                                                          |                                                             |
|                                                                             |                                                                          |                                                             |
| Port State<br>Port Role<br>Port                                             | Designated Bridge ID Designated Port ID Designated Cost Root Guard State |                                                             |

**Figure 135** Advanced Application > Spanning Tree Protocol (Stacking mode)

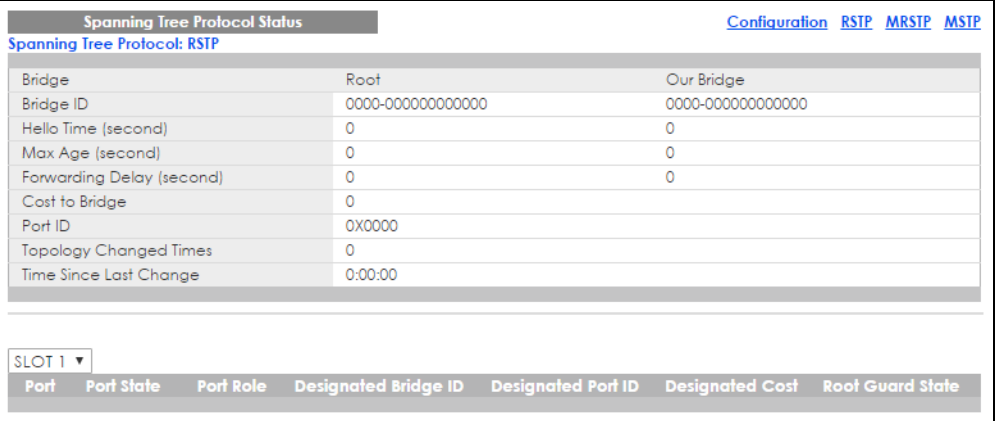

This screen differs depending on which STP mode (RSTP, MRSTP or MSTP) you configure on the Switch. This screen is described in detail in the section that follows the configuration section for each STP mode. Click **Configuration** to activate one of the STP standards on the Switch.

## <span id="page-170-1"></span>**13.3 Spanning Tree Configuration**

Use the **Spanning Tree Configuration** screen to activate one of the STP modes on the Switch. Click **Configuration** in the **Advanced Application** > **Spanning Tree Protocol**.

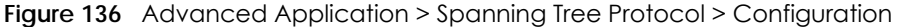

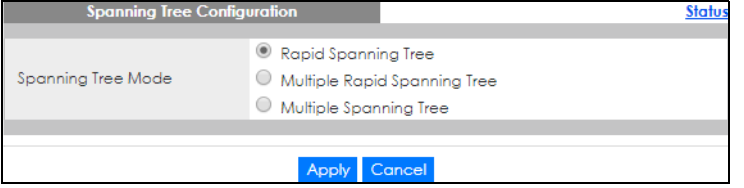

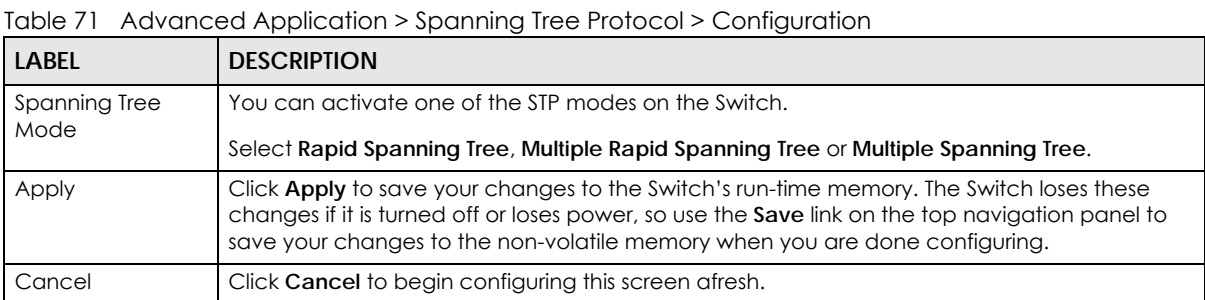

The following table describes the labels in this screen.

## <span id="page-171-0"></span>**13.4 Rapid Spanning Tree Protocol Status**

Note: The Spanning Tree Protocol status screen changes depending on what standard you choose to implement on your network. Click **Advanced Application** > **Spanning Tree Protocol** in the navigation panel to display the status screen as shown next. See [Section 13.1 on page 168](#page-167-0) for more information on RSTP.This screen is only available after you activate RSTP on the Switch.

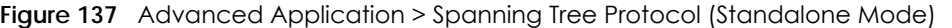

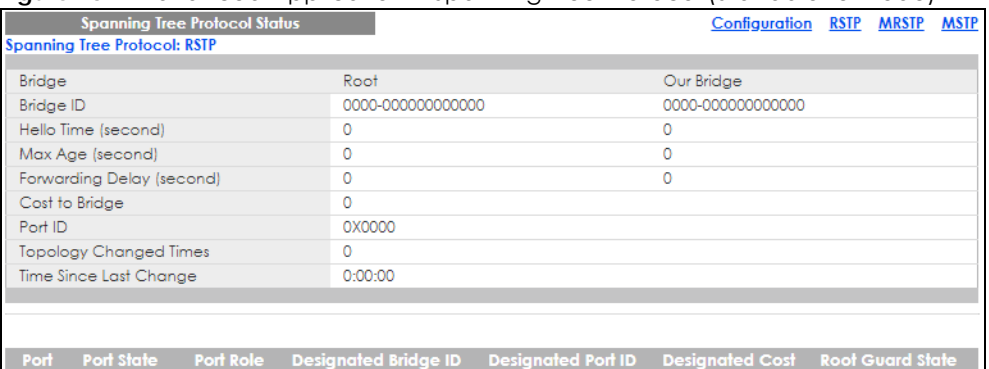

**Figure 138** Advanced Application > Spanning Tree Protocol (Stacking Mode)

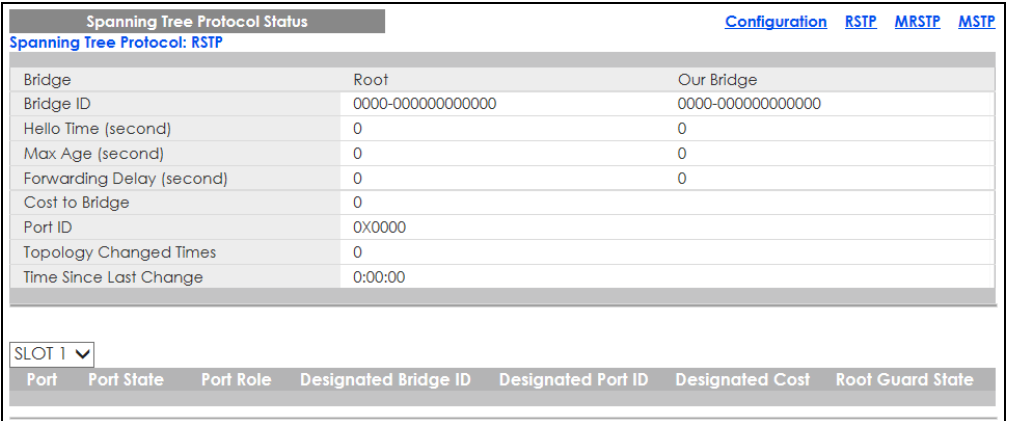

The following table describes the labels in this screen.

| <b>LABEL</b>                     | <b>DESCRIPTION</b>                                                                                                    |
|----------------------------------|----------------------------------------------------------------------------------------------------|
| <b>Bridge</b>                    | <b>Root</b> refers to the base of the spanning tree (the root bridge). Our Bridge is this Switch. This<br>Switch may also be the root bridge.                                                                                                    |
| <b>Bridge ID</b>                 | This is the unique identifier for this bridge, consisting of bridge priority plus MAC address. This ID<br>is the same for <b>Root</b> and <b>Our Bridge</b> if the Switch is the root switch.                                                                                       |
| Hello Time<br>(second)           | This is the time interval (in seconds) at which the root switch transmits a configuration<br>message. The root bridge determines Hello Time, Max Age and Forwarding Delay.                                                                                                    |
| Max Age (second)                 | This is the maximum time (in seconds) the Switch can wait without receiving a configuration<br>message before attempting to reconfigure.                                                                                                    |
| Forwarding Delay<br>(second)     | This is the time (in seconds) the root switch will wait before changing states (that is, listening to<br>learning to forwarding).                                                                                                    |
|                                  | Note: The listening state does NOT exist in RSTP.                                                                                                    |
| Cost to Bridge                   | This is the path cost from the root port on this Switch to the root switch.                                                                                                    |
| Port ID                          | This is the priority and number of the port on the Switch through which this Switch must<br>communicate with the root of the Spanning Tree.                                                                                                    |
| Topology<br><b>Changed Times</b> | This is the number of times the spanning tree has been reconfigured.                                                                                                    |
| Time Since Last<br>Change        | This is the time since the spanning tree was last reconfigured.                                                                                                    |
| <b>SLOT</b>                      | This field appears only in stacking mode. Click the drop-down list to choose the slot number of<br>the Switch in a stack.                                                                                                    |
| Port                             | This field displays the number of the port on the Switch. In stacking mode, the first number<br>represents the slot ID and the second is the port number.                                                                                                    |
| Port State                       | This field displays the port state in STP.                                                                                                    |
|                                  | Discarding - The port does not forward or process received frames or learn MAC<br>addresses, but still listens for BPDUs.                                                                                                    |
|                                  | Learning – The port learns MAC addresses and processes BPDUs, but does NOT forward<br>frames yet.                                                                                                    |
|                                  | <b>Forwarding</b> – The port is operating normally. It learns MAC addresses, processes BPDUs<br>and forwards received frames.                                                                                                    |
| Port Role                        | This field displays the role of the port in STP.                                                                                                    |
|                                  | Root - A forwarding port on a non-root bridge, which has the lowest path cost and is the<br>best port from the non-root bridge to the root bridge. A root bridge does NOT have a root<br>port.                                                                                      |
|                                  | Designated - A forwarding port on the designated bridge for each connected LAN<br>segment. A designated bridge has the lowest path cost to the root bridge among the<br>bridges connected to the LAN segment. All the ports on a root bridge (root switch) are<br>designated ports. |
|                                  | Alternate – A blocked port, which has a best alternate path to the root bridge. This path is<br>different from using the root port. The port moves to the forwarding state when the<br>designated port for the LAN segment fails.                                                   |
|                                  | Backup – A blocked port, which has a backup or redundant path to a LAN segment<br>where a designated port is already connected when a switch has two links to the same<br>LAN segment.                                                                                              |
|                                  | <b>Disabled</b> – Not strictly part of STP. The port can be disabled manually.<br>$\bullet$                                                                                                    |
| Designated Bridge<br>ID          | This field displays the identifier of the designated bridge to which this port belongs when the<br>port is a designated port. Otherwise, it displays the identifier of the designated bridge for the<br>LAN seament to which this port is connected.                                |
| Designated Port ID               | This field displays the priority and number of the bridge port (on the designated bridge),<br>through which the designated bridge transmits the stored configuration messages.                                                                                                    |

Table 72 Advanced Application > Spanning Tree Protocol

Table 72 Advanced Application > Spanning Tree Protocol (continued)

| <b>LABEL</b>           | <b>DESCRIPTION</b>                                                                                                    |
|------------------------|----------------------------------------------------------------------------------------------------|
| <b>Designated Cost</b> | This field displays the path cost to the LAN segment to which the port is connected when the<br>port is a designated port. Otherwise, it displays the path cost to the root bridge from the<br>designated port for the LAN segment to which this port is connected. |
| Root Guard State       | This field displays the state of the port on which root guard is enabled.                                                                                                    |
|                        | <b>Root-inconsistent</b> – the Switch receives superior BPDUs on the port and blocks the port.<br><b>Forwarding</b> – the Switch unblocks and allows the port to forward frames again.                                                                              |

## <span id="page-173-0"></span>**13.5 Configure Rapid Spanning Tree Protocol**

Use this screen to configure RSTP settings, see [Section 13.1 on page 168](#page-167-0) for more information on RSTP. Click **RSTP** in the **Advanced Application** > **Spanning Tree Protocol** screen.

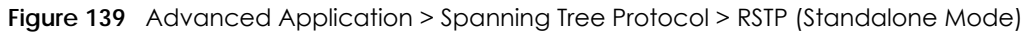

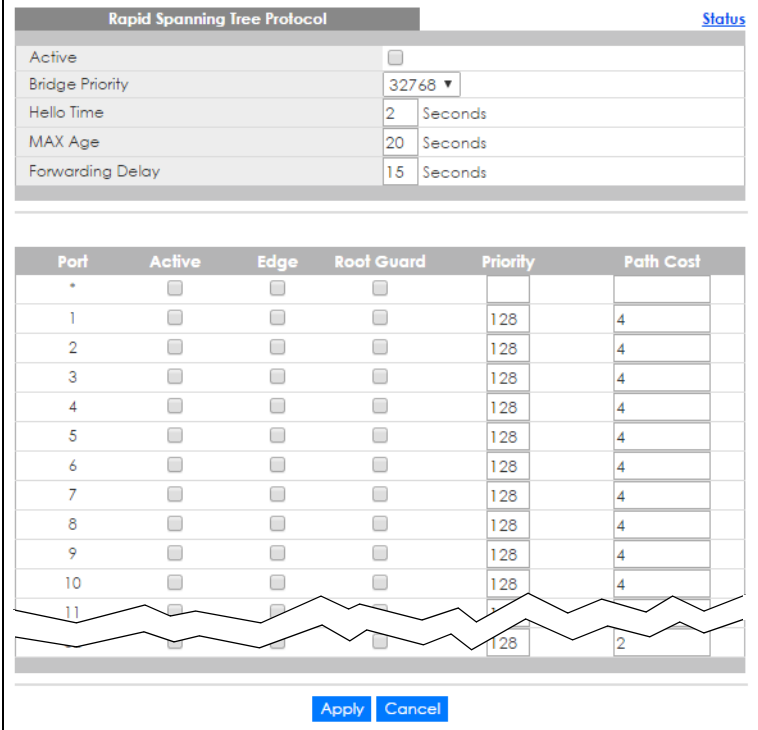

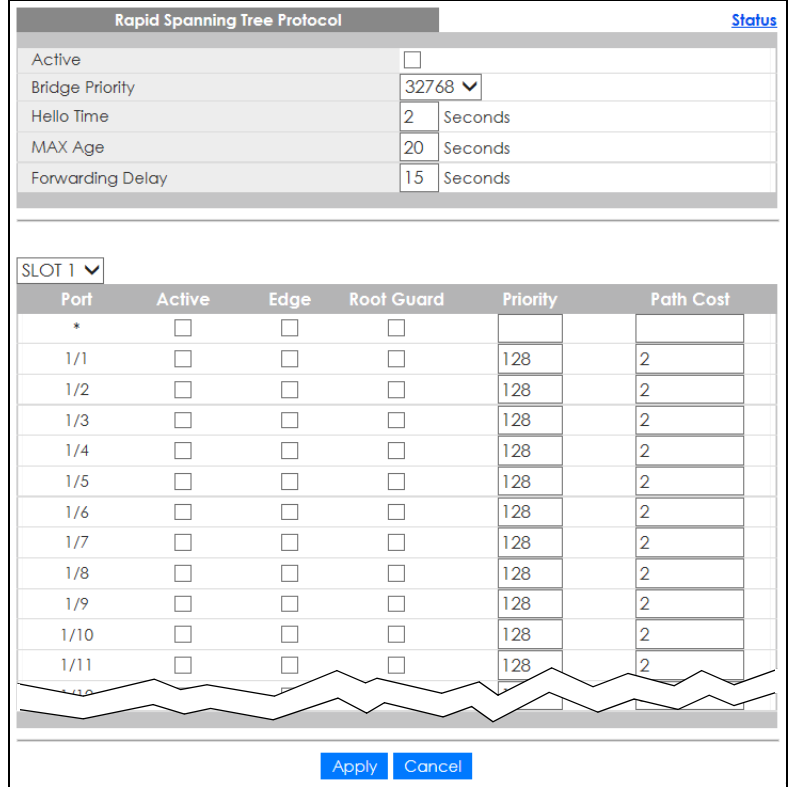

#### **Figure 140** Advanced Application > Spanning Tree Protocol > RSTP (Stacking Mode)

The following table describes the labels in this screen.

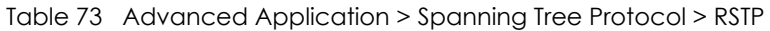

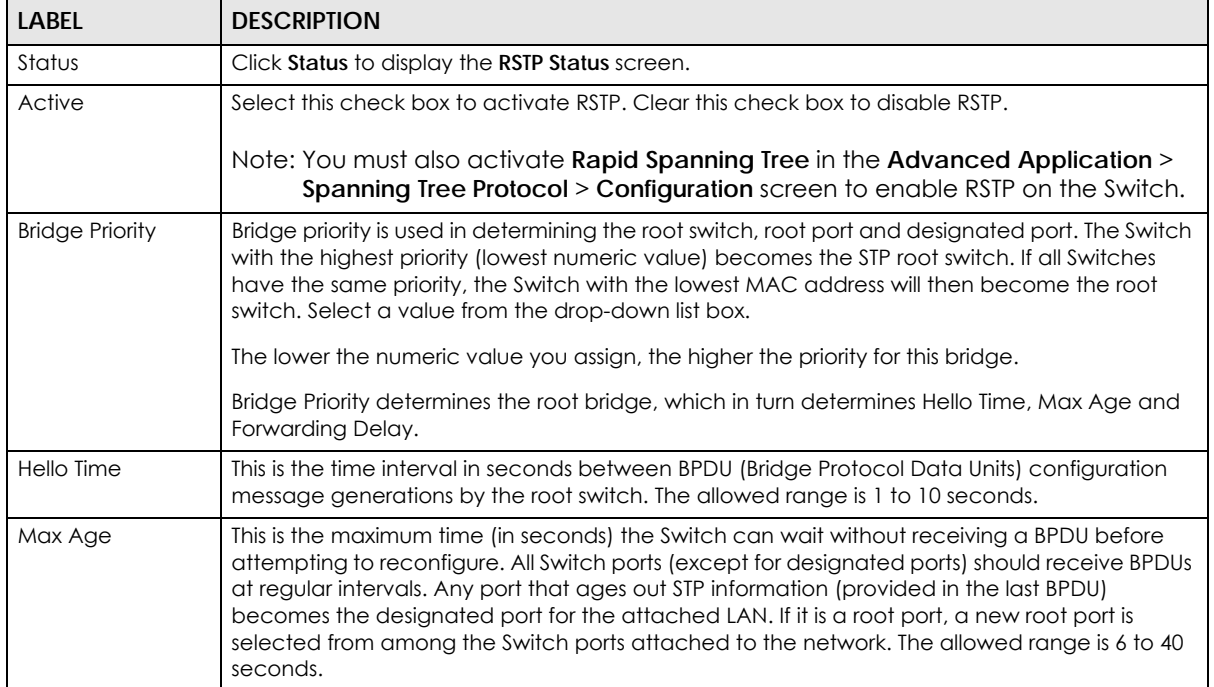

Table 73 Advanced Application > Spanning Tree Protocol > RSTP (continued)

| Label                   | <b>DESCRIPTION</b>                                                                                                    |
|-------------------------|----------------------------------------------------------------------------------------------------|
| <b>Forwarding Delay</b> | This is the maximum time (in seconds) the Switch will wait before changing states. This delay is<br>required because every Switch must receive information about topology changes before it<br>starts to forward frames. In addition, each port needs time to listen for conflicting information<br>that would make it return to a blocking state; otherwise, temporary data loops might result.<br>The allowed range is 4 to 30 seconds. |
|                         | As a general rule:                                                                                                    |
|                         | $2 *$ (Forward Delay – 1) >= Max Age >= $2 *$ (Hello Time + 1)                                                                                                    |
| <b>SLOT</b>             | This field appears only in stacking mode. Click the drop-down list to choose the slot number of<br>the Switch in a stack.                                                                                                    |
| Port                    | This field displays the port number. In stacking mode, the first number represents the slot ID and<br>the second is the port number. Please note that the default stacking ports (the last two ports<br>of your Switch) cannot be configured. They are reserved for stacking only.                                                                                                    |
| *                       | Settings in this row apply to all ports.                                                                                                    |
|                         | Use this row only if you want to make some settings the same for all ports. Use this row first to set<br>the common settings and then make adjustments on a port-by-port basis.                                                                                                    |
|                         | Note: Changes in this row are copied to all the ports as soon as you make them.                                                                                                    |
| Active                  | Select this check box to activate RSTP on this port.                                                                                                    |
| Edge                    | Select this check box to configure a port as an edge port when it is directly attached to a<br>computer. An edge port changes its initial STP port state from blocking state to forwarding<br>state immediately without going through listening and learning states right after the port is<br>configured as an edge port or when its link status changes.                                                                                |
|                         | Note: An edge port becomes a non-edge port as soon as it receives a Bridge<br>Protocol Data Unit (BPDU).                                                                                                    |
| Root Guard              | Select this check box to enable root guard on this port in order to prevent the switches<br>attached to the port from becoming the root bridge.                                                                                                    |
|                         | With root guard enabled, a port is blocked when the Switch receives a superior BPDU on it. The<br>Switch allows traffic to pass through this port again when the switch connected to the port<br>stops to send superior BPDUs.                                                                                                    |
| Priority                | Configure the priority for each port here.                                                                                                    |
|                         | Priority decides which port should be disabled when more than one port forms a loop in a<br>switch. Ports with a higher priority numeric value are disabled first. The allowed range is<br>between 0 and 255 and the default value is 128.                                                                                                    |
| Path Cost               | Path cost is the cost of transmitting a frame on to a LAN through that port. It is recommended<br>to assign this value according to the speed of the bridge. The slower the media, the higher the<br>cost.                                                                                                    |
| Apply                   | Click Apply to save your changes to the Switch's run-time memory. The Switch loses these<br>changes if it is turned off or loses power, so use the <b>Save</b> link on the top navigation panel to<br>save your changes to the non-volatile memory when you are done configuring.                                                                                                    |
| Cancel                  | Click Cancel to begin configuring this screen afresh.                                                                                                    |

## <span id="page-175-0"></span>**13.6 Configure Multiple Spanning Tree Protocol**

To configure MSTP, click **MSTP** in the **Advanced Application** > **Spanning Tree Protocol** screen.

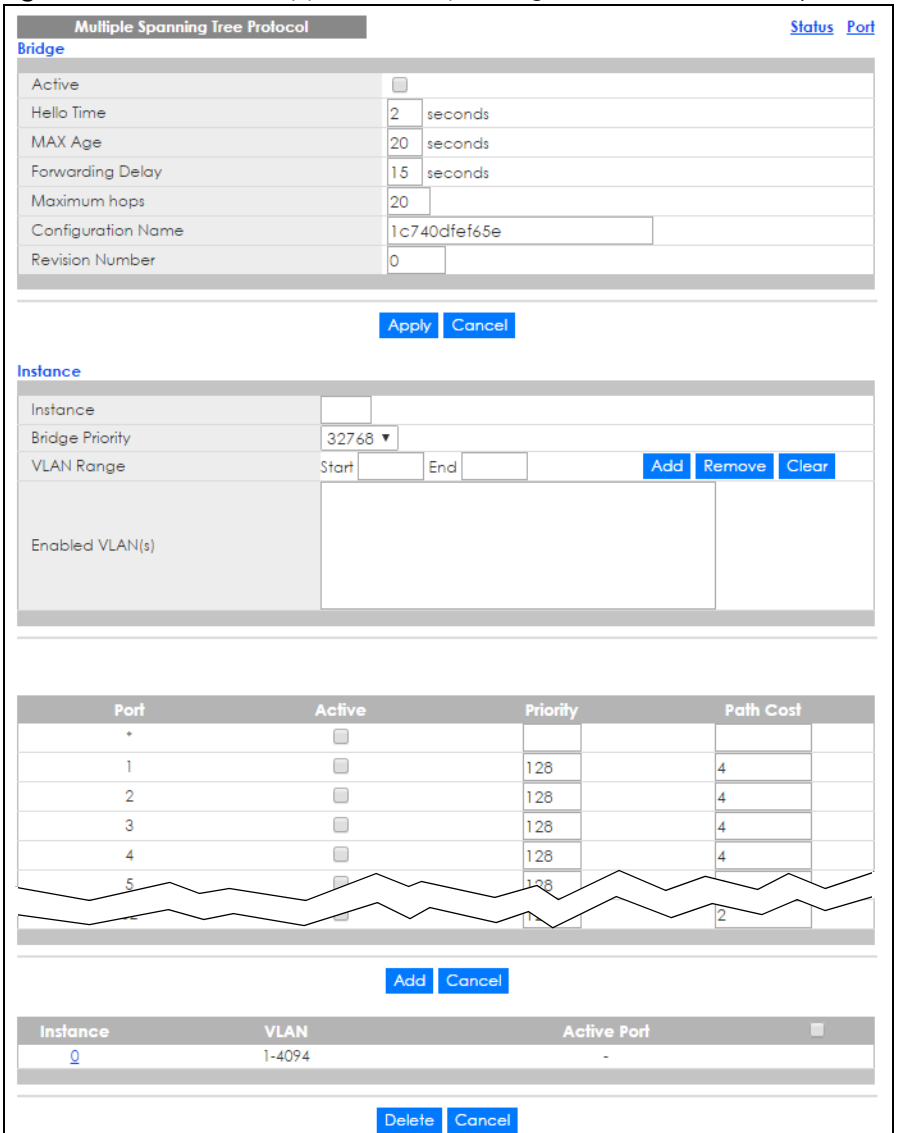

#### **Figure 141** Advanced Application > Spanning Tree Protocol > MSTP (Standalone Mode)

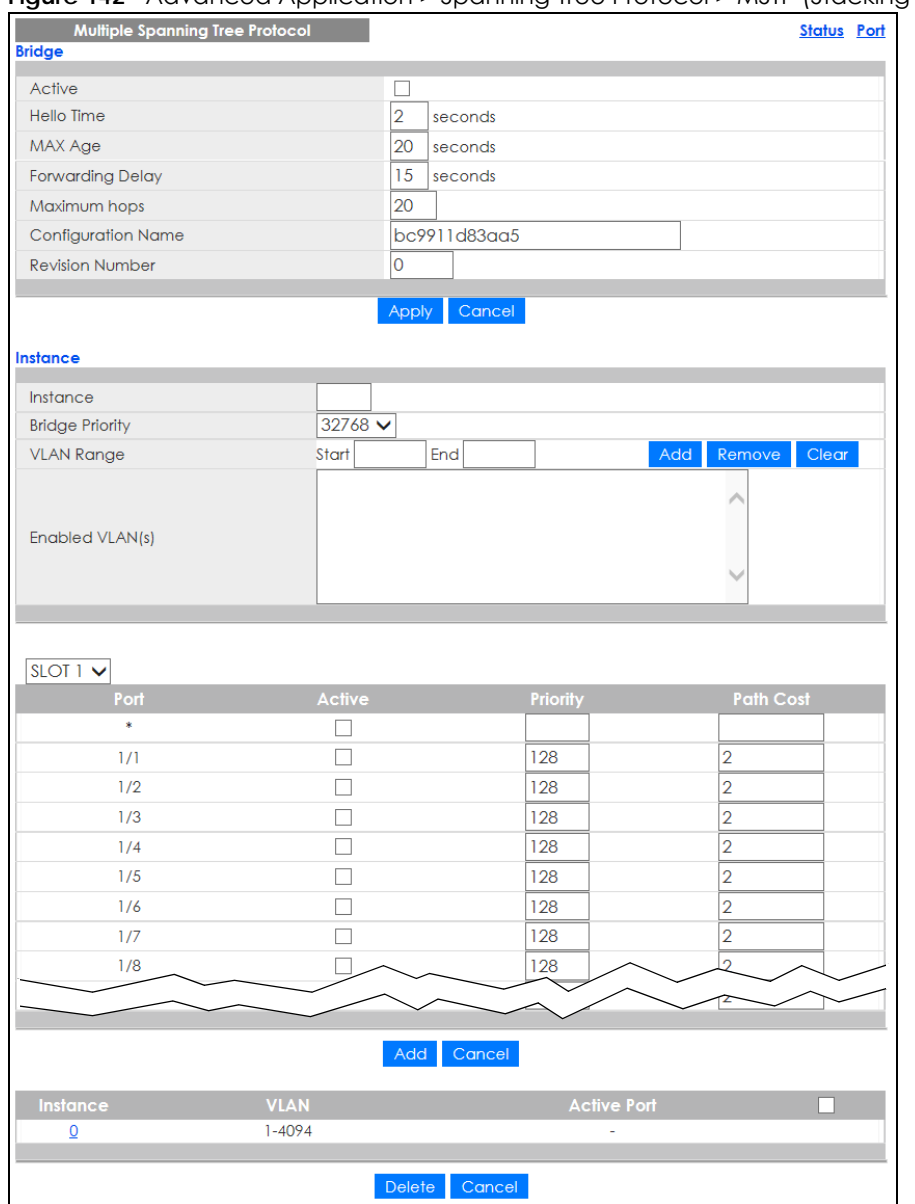

#### **Figure 142** Advanced Application > Spanning Tree Protocol > MSTP (Stacking Mode)

The following table describes the labels in this screen.

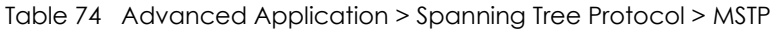

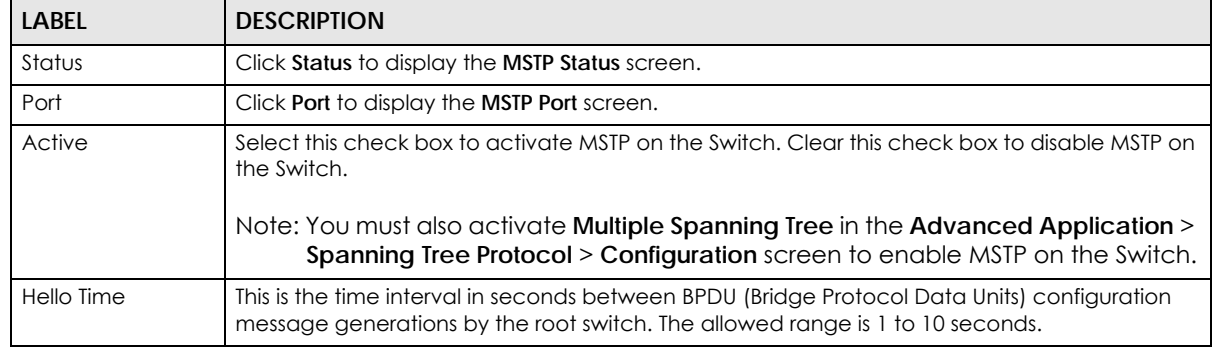

| <b>LABEL</b>            | <b>DESCRIPTION</b>                                                                                                    |
|-------------------------|----------------------------------------------------------------------------------------------------|
| MaxAge                  | This is the maximum time (in seconds) a switch can wait without receiving a BPDU before<br>attempting to reconfigure. All switch ports (except for designated ports) should receive BPDUs<br>at regular intervals. Any port that ages out STP information (provided in the last BPDU)<br>becomes the designated port for the attached LAN. If it is a root port, a new root port is<br>selected from among the Switch ports attached to the network. The allowed range is 6 to 40<br>seconds. |
| <b>Forwarding Delay</b> | This is the maximum time (in seconds) a switch will wait before changing states. This delay is<br>required because every switch must receive information about topology changes before it<br>starts to forward frames. In addition, each port needs time to listen for conflicting information<br>that would make it return to a blocking state; otherwise, temporary data loops might result.<br>The allowed range is 4 to 30 seconds. As a general rule:                                    |
|                         | Note: $2 *$ (Forward Delay – 1) >= Max Age >= $2 *$ (Hello Time + 1)                                                                                                    |
| Maximum hops            | Enter the number of hops (between 1 and 255) in an MSTP region before the BPDU is<br>discarded and the port information is aged.                                                                                                    |
| Configuration<br>Name   | Enter a descriptive name (up to 32 characters) of an MST region.                                                                                                    |
| <b>Revision Number</b>  | Enter a number to identify a region's configuration. Devices must have the same revision<br>number to belong to the same region.                                                                                                    |
| Apply                   | Click Apply to save your changes to the Switch's run-time memory. The Switch loses these<br>changes if it is turned off or loses power, so use the Save link on the top navigation panel to<br>save your changes to the non-volatile memory when you are done configuring.                                                                                                    |
| Cancel                  | Click Cancel to begin configuring this screen afresh.                                                                                                    |
| Instance                | Use this section to configure MSTI (Multiple Spanning Tree Instance) settings.                                                                                                    |
| Instance                | Enter the number you want to use to identify this MST instance on the Switch. The Switch<br>supports instance numbers $0 - 15$ .                                                                                                    |
| <b>Bridge Priority</b>  | Set the priority of the Switch for the specific spanning tree instance. The lower the number, the<br>more likely the Switch will be chosen as the root bridge within the spanning tree instance.                                                                                                    |
|                         | Enter priority values between 0 and 61440 in increments of 4096 (thus valid values are 4096,<br>8192, 12288, 16384, 20480, 24576, 28672, 32768, 36864, 40960, 45056, 49152, 53248, 57344 and<br>$61440$ .                                                                                                    |
| <b>VLAN Range</b>       | Enter the start of the VLAN ID range that you want to add or remove from the VLAN range edit<br>area in the Start field. Enter the end of the VLAN ID range that you want to add or remove<br>from the VLAN range edit area in the <b>End</b> field.                                                                                                    |
|                         | Next click:                                                                                                    |
|                         | Add – to add this range of VLANs to be mapped to the MST instance.<br><b>Remove</b> – to remove this range of VLANs from being mapped to the MST instance.<br><b>Clear</b> – to remove all VLANs from being mapped to this MST instance.<br>$\bullet$                                                                                                    |
| Enabled VLAN(s)         | This field displays which VLANs are mapped to this MST instance.                                                                                                    |
| <b>SLOT</b>             | This field appears only in stacking mode. Click the drop-down list to choose the slot number of<br>the Switch in a stack.                                                                                                    |
| Port                    | This field displays the port number. In stacking mode, the first number represents the slot ID and<br>the second is the port number.                                                                                                    |
| $\ast$                  | Settings in this row apply to all ports.                                                                                                    |
|                         | Use this row only if you want to make some settings the same for all ports. Use this row first to set<br>the common settings and then make adjustments on a port-by-port basis.                                                                                                    |
|                         | Note: Changes in this row are copied to all the ports as soon as you make them.                                                                                                    |
| Active                  | Select this check box to add this port to the MST instance.                                                                                                    |

Table 74 Advanced Application > Spanning Tree Protocol > MSTP (continued)

Table 74 Advanced Application > Spanning Tree Protocol > MSTP (continued)

| LABFL              | <b>DESCRIPTION</b>                                                                                                    |
|--------------------|----------------------------------------------------------------------------------------------------|
| Priority           | Configure the priority for each port here.                                                                                                    |
|                    | Priority decides which port should be disabled when more than one port forms a loop in the<br>Switch. Ports with a higher priority numeric value are disabled first. The allowed range is<br>between 0 and 255 and the default value is 128.                    |
| Path Cost          | Path cost is the cost of transmitting a frame on to a LAN through that port. It is recommended<br>to assign this value according to the speed of the bridge. The slower the media, the higher the<br>cost.                                                      |
| Add                | Click this to create a new entry or to update an existing one.                                                                                                    |
|                    | This saves your changes to the Switch's run-time memory. The Switch loses this change if it is<br>turned off or loses power, so use the Save link on the top navigation panel to save your<br>changes to the non-volatile memory when you are done configuring. |
| Cancel             | Click Cancel to begin configuring this screen afresh.                                                                                                    |
| Instance           | This field displays the ID of an MST instance.                                                                                                    |
| <b>VLAN</b>        | This field displays the VID (or VID ranges) to which the MST instance is mapped.                                                                                                    |
| <b>Active Port</b> | This field display the ports configured to participate in the MST instance.                                                                                                    |
|                    | Select an entry's check box to select a specific entry. Otherwise, select the check box in the<br>table heading row to select all entries.                                                                                                    |
| Delete             | Check the rules that you want to remove and then click the <b>Delete</b> button.                                                                                                    |
| Cancel             | Click Cancel to clear the selected check boxes.                                                                                                    |

### **13.6.1 Multiple Spanning Tree Protocol Port Configuration**

Click **Advanced Application** > **Spanning Tree Protocol** > **MSTP** > **Port** in the navigation panel to display the status screen as shown next.
| <b>MSTP Port Configuration</b> |      | <b>MSTP</b><br><b>Root Guard</b> |
|--------------------------------|------|----------------------------------|
| Port<br>Ń.                     | Edge |                                  |
|                                |      |                                  |
| 1                              |      |                                  |
| $\overline{2}$                 |      |                                  |
| 3                              |      | ٠                                |
| 4                              |      |                                  |
| 5                              |      |                                  |
| $\boldsymbol{6}$               |      |                                  |
| $\overline{7}$                 |      | Г                                |
| 8                              |      | П                                |
| 9                              |      | г                                |
| 10                             |      |                                  |
| 11                             |      |                                  |
| 12                             |      | г                                |
| 13                             |      | Г                                |
| 14                             |      |                                  |
| 15                             |      |                                  |
| 16                             |      |                                  |
| 17                             |      |                                  |
| 18                             |      | П                                |
| 19                             |      |                                  |
| 20                             |      |                                  |
| 21                             |      | П                                |
| 22                             |      | П                                |
| 23                             |      | П                                |
| 24                             |      |                                  |
| 25                             |      |                                  |
| 26                             |      |                                  |
| 27                             |      |                                  |
|                                |      |                                  |
|                                |      |                                  |
|                                |      | Cancel                           |

**Figure 143** Advanced Application > Spanning Tree Protocol > MSTP > Port (Standalone Mode)

**Figure 144** Advanced Application > Spanning Tree Protocol > MSTP > Port (Stacking Mode)

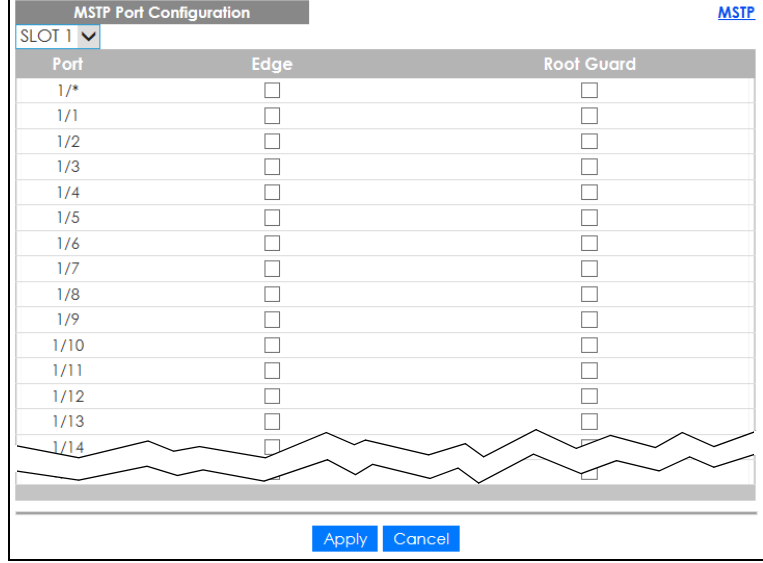

| <b>LABEL</b> | <b>DESCRIPTION</b>                                                                                                    |
|--------------|----------------------------------------------------------------------------------------------------|
| <b>MSTP</b>  | Click MSTP to edit MSTP settings on the Switch.                                                                                                    |
| <b>SLOT</b>  | This field appears only in stacking mode. Click the drop-down list to choose the slot number of<br>the Switch in a stack.                                                                                                    |
| Port         | This field displays the port number. In stacking mode, the first number represents the slot ID<br>and the second is the port number. Please note that the default stacking ports (the last two<br>ports of your Switch) cannot be configured. They are reserved for stacking only.                                                                         |
| $\ast$       | Settings in this row apply to all ports.                                                                                                    |
|              | Use this row only if you want to make some settings the same for all ports. Use this row first to<br>set the common settings and then make adjustments on a port-by-port basis.                                                                                                    |
|              | Note: Changes in this row are copied to all the ports as soon as you make them.                                                                                                    |
| Edge         | Select this check box to configure a port as an edge port when it is directly attached to a<br>computer. An edge port changes its initial STP port state from blocking state to forwarding<br>state immediately without going through listening and learning states right after the port is<br>configured as an edge port or when its link status changes. |
|              | Note: An edge port becomes a non-edge port as soon as it receives a Bridge<br>Protocol Data Unit (BPDU).                                                                                                    |
| Root Guard   | Select this check box to enable root guard on this port in order to prevent the switches<br>attached to the port from becoming the root bridge.                                                                                                    |
|              | With root guard enabled, a port is blocked when the Switch receives a superior BPDU on it.<br>The Switch allows traffic to pass through this port again when the switch connected to the<br>port stops to send superior BPDUs.                                                                                                    |
| Apply        | Click Apply to save your changes to the Switch's run-time memory. The Switch loses these<br>changes if it is turned off or loses power, so use the <b>Save</b> link on the top navigation panel to<br>save your changes to the non-volatile memory when you are done configuring.                                                                          |
| Cancel       | Click Cancel to begin configuring this screen afresh.                                                                                                    |

Table 75 Advanced Application > Spanning Tree Protocol > MSTP > Port

## **13.7 Multiple Spanning Tree Protocol Status**

Click **Advanced Application** > **Spanning Tree Protocol** in the navigation panel to display the status screen as shown next.

Note: This screen is only available after you activate MSTP on the Switch.

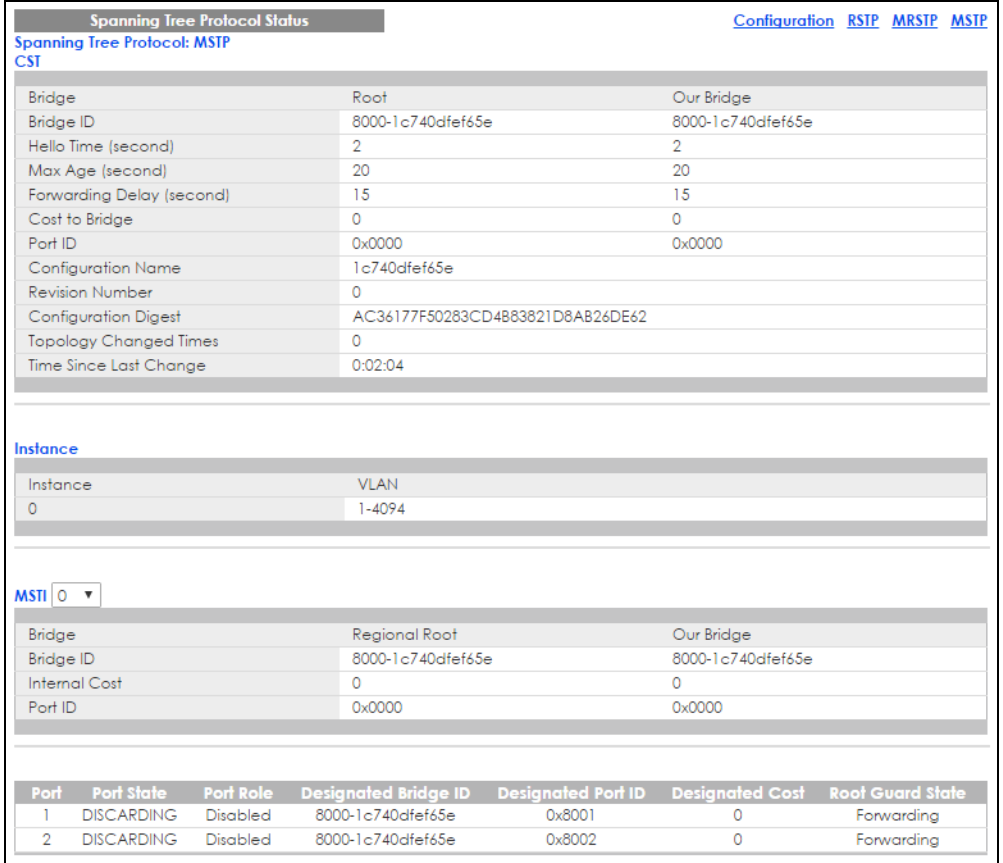

### **Figure 145** Advanced Application > Spanning Tree Protocol (Standalone Mode)

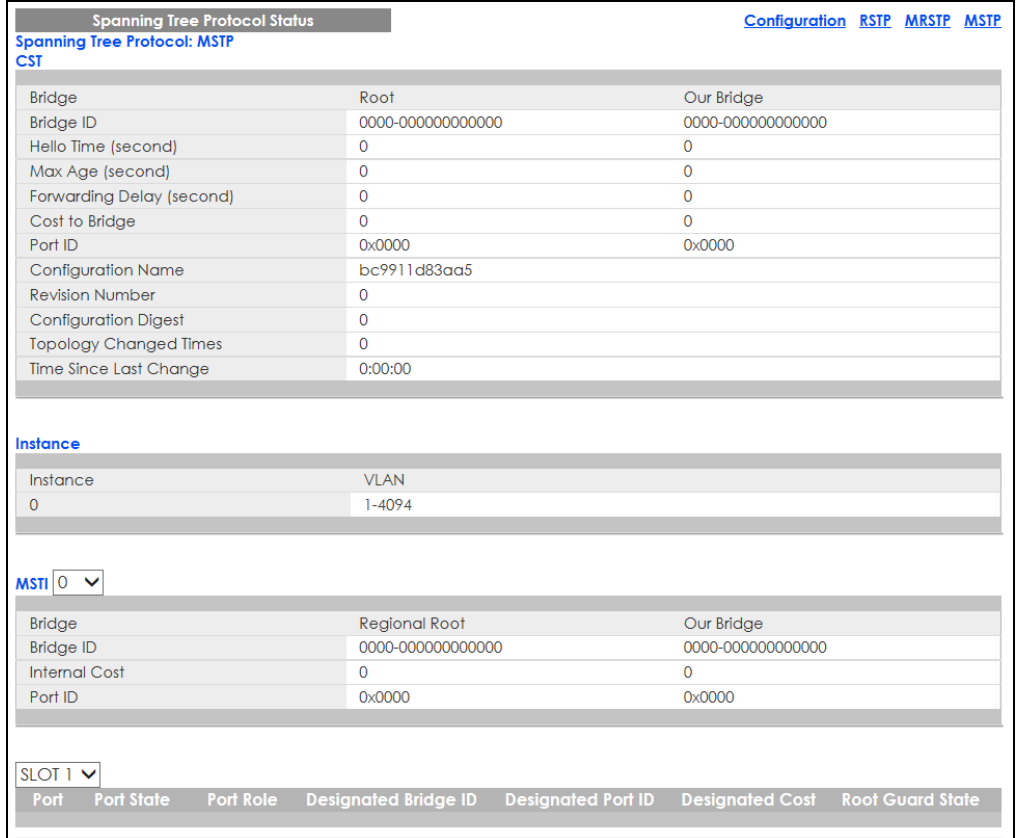

#### **Figure 146** Advanced Application > Spanning Tree Protocol (Stacking Mode)

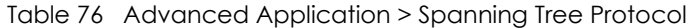

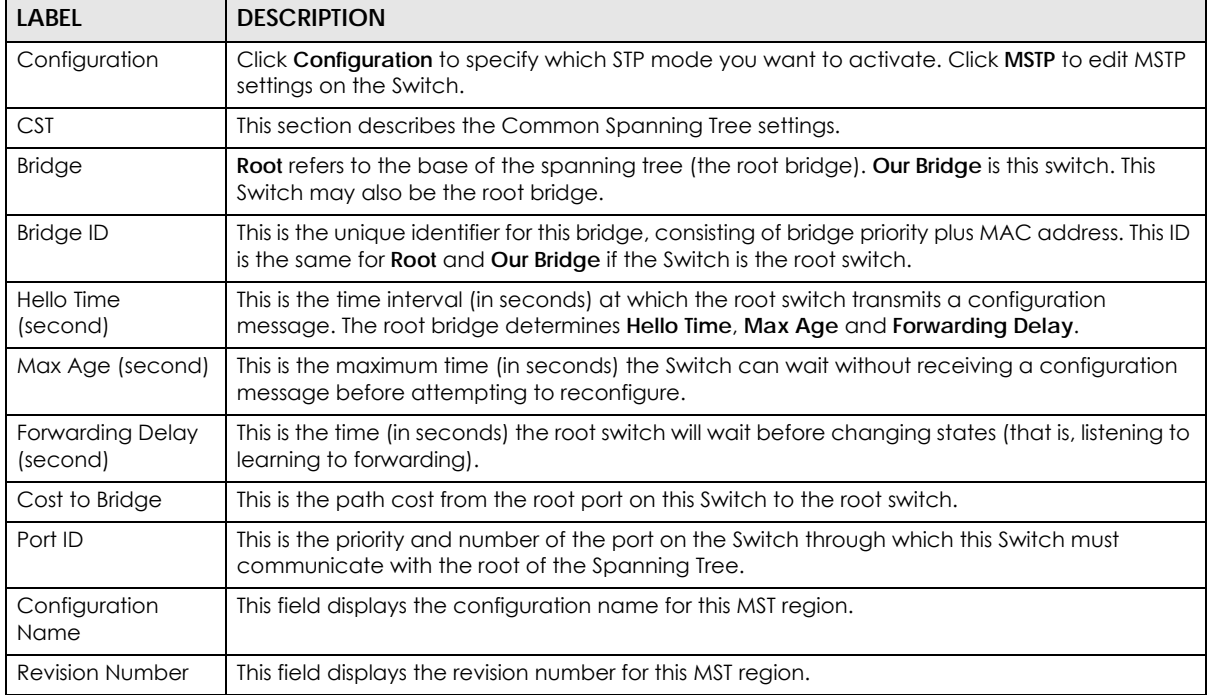

| <b>LABEL</b>              | <b>DESCRIPTION</b>                                                                                                    |  |  |  |
|---------------------------|----------------------------------------------------------------------------------------------------|--|--|--|
| Configuration             | A configuration digest is generated from the VLAN-MSTI mapping information.                                                                                                    |  |  |  |
| Digest                    | This field displays the 16-octet signature that is included in an MSTP BPDU. This field displays the<br>digest when MSTP is activated on the system.                                                                                                    |  |  |  |
| Topology<br>Changed Times | This is the number of times the spanning tree has been reconfigured.                                                                                                    |  |  |  |
| Time Since Last<br>Change | This is the time since the spanning tree was last reconfigured.                                                                                                    |  |  |  |
| Instance                  | These fields display the MSTI to VLAN mapping. In other words, which VLANs run on each<br>spanning tree instance.                                                                                                    |  |  |  |
| Instance                  | This field displays the MSTI ID.                                                                                                    |  |  |  |
| <b>VLAN</b>               | This field displays which VLANs are mapped to an MSTI.                                                                                                    |  |  |  |
| MSTI                      | Select the MST instance settings you want to view.                                                                                                    |  |  |  |
| <b>Bridge</b>             | Root refers to the base of the MST instance. Our Bridge is this switch. This Switch may also be<br>the root bridge.                                                                                                    |  |  |  |
| <b>Bridge ID</b>          | This is the unique identifier for this bridge, consisting of bridge priority plus MAC address. This ID<br>is the same for Root and Our Bridge if the Switch is the root switch.                                                                                                    |  |  |  |
| <b>Internal Cost</b>      | This is the path cost from the root port in this MST instance to the regional root switch.                                                                                                    |  |  |  |
| Port ID                   | This is the priority and number of the port on the Switch through which this Switch must<br>communicate with the root of the MST instance.                                                                                                    |  |  |  |
| <b>SLOT</b>               | This field appears only in stacking mode. Click the drop-down list to choose the slot number of<br>the Switch in a stack.                                                                                                    |  |  |  |
| Port                      | This field displays the number of the port on the Switch. In stacking mode, the first number<br>represents the slot ID and the second is the port number.                                                                                                    |  |  |  |
| Port State                | This field displays the port state in STP.                                                                                                    |  |  |  |
|                           | Discarding - The port does not forward or process received frames or learn MAC addresses, but still listens for BPDUs.<br>٠                                                                                                    |  |  |  |
|                           | Learning - The port learns MAC addresses and processes BPDUs, but does not forward<br>frames yet.                                                                                                    |  |  |  |
|                           | Forwarding - The port is operating normally. It learns MAC addresses, processes BPDUs and forwards received frames.                                                                                                    |  |  |  |
| Port Role                 | This field displays the role of the port in STP.                                                                                                    |  |  |  |
|                           | Root - A forwarding port on a non-root bridge, which has the lowest path cost and is the<br>best port from the non-root bridge to the root bridge. A root bridge does not have a root<br>port.                                                                                             |  |  |  |
|                           | <b>Designated</b> – A forwarding port on the designated bridge for each connected LAN<br>segment. A designated bridge has the lowest path cost to the root bridge among the<br>bridges connected to the LAN segment. All the ports on a root bridge (root switch) are<br>designated ports. |  |  |  |
|                           | Alternate – A blocked port, which has a best alternate path to the root bridge. This path is<br>different from using the root port. The port moves to the forwarding state when the<br>designated port for the LAN segment fails.                                                          |  |  |  |
|                           | Backup - A blocked port, which has a backup or redundant path to a LAN segment<br>where a designated port is already connected when a switch has two links to the same<br>LAN segment.                                                                                                    |  |  |  |
|                           | <b>Disabled</b> – Not strictly part of STP. The port can be disabled manually.                                                                                                    |  |  |  |
| Designated Bridge<br>ID   | This field displays the identifier of the designated bridge to which this port belongs when the<br>port is a designated port. Otherwise, it displays the identifier of the designated bridge for the<br>LAN segment to which this port is connected.                                       |  |  |  |
| Designated Port ID        | This field displays the priority and number of the bridge port (on the designated bridge),<br>through which the designated bridge transmits the stored configuration messages.                                                                                                    |  |  |  |

Table 76 Advanced Application > Spanning Tree Protocol (continued)

| LABEL                  | <b>DESCRIPTION</b>                                                                                                    |
|------------------------|----------------------------------------------------------------------------------------------------|
| <b>Designated Cost</b> | This field displays the path cost to the LAN segment to which the port is connected when the<br>port is a designated port. Otherwise, it displays the path cost to the root bridge from the<br>designated port for the LAN segment to which this port is connected. |
| Root Guard State       | This field displays the state of the port on which root quard is enabled.                                                                                                    |
|                        | <b>Root-inconsistent</b> – the Switch receives superior BPDUs on the port and blocks the port.<br>Forwarding - the Switch unblocks and allows the port to forward frames again.                                                                                     |

Table 76 Advanced Application > Spanning Tree Protocol (continued)

## **13.8 Multiple Rapid Spanning Tree Protocol**

To configure MRSTP, click **MRSTP** in the **Advanced Application** > **Spanning Tree Protocol** screen. **Figure 147** Advanced Application > Spanning Tree Protocol > MRSTP (Standalone Mode)

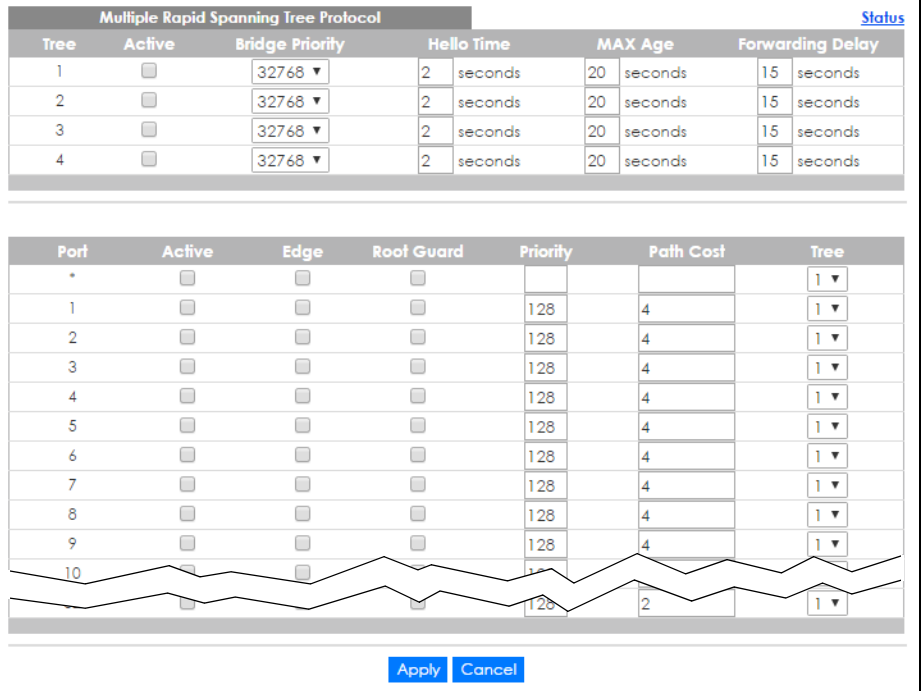

|                 |               | <b>Multiple Rapid Spanning Tree Protocol</b> |                   |                   |                |                  |    | <b>Status</b>              |
|-----------------|---------------|----------------------------------------------|-------------------|-------------------|----------------|------------------|----|----------------------------|
| <b>Tree</b>     | <b>Active</b> | <b>Bridge Priority</b>                       |                   | <b>Hello Time</b> | <b>MAX Age</b> |                  |    | <b>Forwarding Delay</b>    |
| 1               |               | 32768 V                                      | $\overline{2}$    | seconds           | 20             | seconds          | 15 | seconds                    |
| $\overline{2}$  |               | 32768 V                                      | $\overline{2}$    | seconds           | 20             | seconds          | 15 | seconds                    |
| 3               |               | 32768 $\vee$                                 | 2                 | seconds           | 20             | seconds          | 15 | seconds                    |
| 4               |               | 32768 ₩                                      | $\overline{2}$    | seconds           | 20             | seconds          | 15 | seconds                    |
|                 |               |                                              |                   |                   |                |                  |    |                            |
|                 |               |                                              |                   |                   |                |                  |    |                            |
| $SLOT 1$ $\vee$ |               |                                              |                   |                   |                |                  |    |                            |
| Port            | <b>Active</b> | Edge                                         | <b>Root Guard</b> | <b>Priority</b>   |                | <b>Path Cost</b> |    | <b>Tree</b>                |
| $1/$ *          |               |                                              |                   |                   |                |                  |    | $1 \vee$                   |
| 1/1             |               |                                              |                   | 128               | $\overline{2}$ |                  |    | $\sim$                     |
| 1/2             |               |                                              |                   | 128               | $\overline{2}$ |                  |    | $\sim$                     |
| 1/3             |               |                                              |                   | 128               | $\overline{2}$ |                  |    | $\sim$                     |
| 1/4             |               |                                              |                   | 128               | $\overline{2}$ |                  |    | $\sim$                     |
| 1/5             |               |                                              |                   | 128               | $\overline{2}$ |                  |    | $\mathsf{L}$               |
| 1/6             |               |                                              |                   | 128               | $\overline{2}$ |                  |    | $\mathsf{1}\mathbin{\vee}$ |
| 1/7             |               |                                              |                   | 128               | $\overline{2}$ |                  |    | $\sim$                     |
| 1/8             |               |                                              |                   | 128               | $\overline{2}$ |                  |    | $\mathsf{I}$ $\mathsf{v}$  |
| 1/9             |               |                                              |                   | 128               | $\overline{2}$ |                  |    | $\checkmark$               |
| 1/10            |               |                                              |                   | 128               |                |                  |    |                            |
|                 |               |                                              |                   | 20                | $\overline{2}$ |                  |    | $\ddot{\phantom{1}}$       |
|                 |               |                                              |                   |                   |                |                  |    |                            |

**Figure 148** Advanced Application > Spanning Tree Protocol > MRSTP (Stacking Mode)

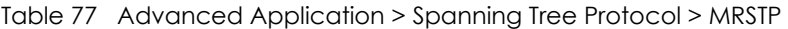

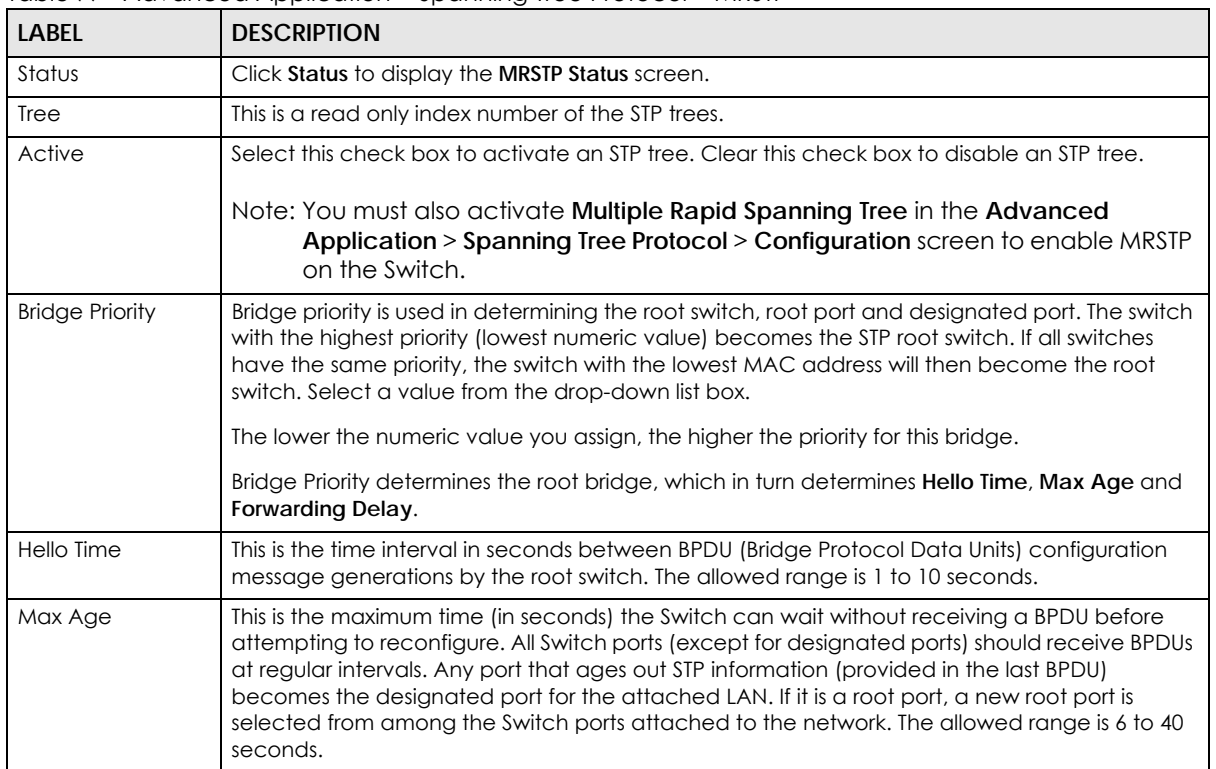

| Label                   | <b>DESCRIPTION</b>                                                                                                    |
|-------------------------|----------------------------------------------------------------------------------------------------|
| <b>Forwarding Delay</b> | This is the maximum time (in seconds) the Switch will wait before changing states. This delay is<br>required because every switch must receive information about topology changes before it<br>starts to forward frames. In addition, each port needs time to listen for conflicting information<br>that would make it return to a blocking state; otherwise, temporary data loops might result.<br>The allowed range is 4 to 30 seconds. |
|                         | As a general rule:                                                                                                    |
|                         | $2 *$ (Forward Delay – 1) >= Max Age >= $2 *$ (Hello Time + 1)                                                                                                    |
| <b>SLOT</b>             | This field appears only in stacking mode. Click the drop-down list to choose the slot number of<br>the Switch in a stack.                                                                                                    |
| Port                    | This field displays the port number. In stacking mode, the first number represents the slot ID and<br>the second is the port number.                                                                                                    |
| *                       | Settings in this row apply to all ports.                                                                                                    |
|                         | Use this row only if you want to make some settings the same for all ports. Use this row first to set<br>the common settings and then make adjustments on a port-by-port basis.                                                                                                    |
|                         | Note: Changes in this row are copied to all the ports as soon as you make them.                                                                                                    |
| Active                  | Select this check box to activate STP on this port.                                                                                                    |
| Edge                    | Select this check box to configure a port as an edge port when it is directly attached to a<br>computer. An edge port changes its initial STP port state from blocking state to forwarding<br>state immediately without going through listening and learning states right after the port is<br>configured as an edge port or when its link status changes.                                                                                |
|                         | Note: An edge port becomes a non-edge port as soon as it receives a Bridge<br>Protocol Data Unit (BPDU).                                                                                                    |
| Root Guard              | Select this check box to enable root guard on this port in order to prevent the switch(es)<br>attached to the port from becoming the root bridge.                                                                                                    |
|                         | With root guard enabled, a port is blocked when the Switch receives a superior BPDU on it. The<br>Switch allows traffic to pass through this port again when the switch connected to the port<br>stops to send superior BPDUs.                                                                                                    |
| Priority                | Configure the priority for each port here.                                                                                                    |
|                         | Priority decides which port should be disabled when more than one port forms a loop in a<br>switch. Ports with a higher priority numeric value are disabled first. The allowed range is<br>between 0 and 255 and the default value is 128.                                                                                                    |
| Path Cost               | Path cost is the cost of transmitting a frame on to a LAN through that port. It is recommended<br>to assign this value according to the speed of the bridge. The slower the media, the higher the<br>cost.                                                                                                    |
| Tree                    | Select which STP tree configuration this port should participate in.                                                                                                    |
| Apply                   | Click Apply to save your changes to the Switch's run-time memory. The Switch loses these<br>changes if it is turned off or loses power, so use the <b>Save</b> link on the top navigation panel to<br>save your changes to the non-volatile memory when you are done configuring.                                                                                                    |
| Cancel                  | Click Cancel to begin configuring this screen afresh.                                                                                                    |

Table 77 Advanced Application > Spanning Tree Protocol > MRSTP (continued)

## <span id="page-187-0"></span>**13.9 Multiple Rapid Spanning Tree Protocol Status**

Click **Advanced Application** > **Spanning Tree Protocol** in the navigation panel to display the status screen as shown next. See [Section 13.9 on page 188](#page-187-0) for more information on MRSTP.

Note: This screen is only available after you activate MRSTP on the Switch.

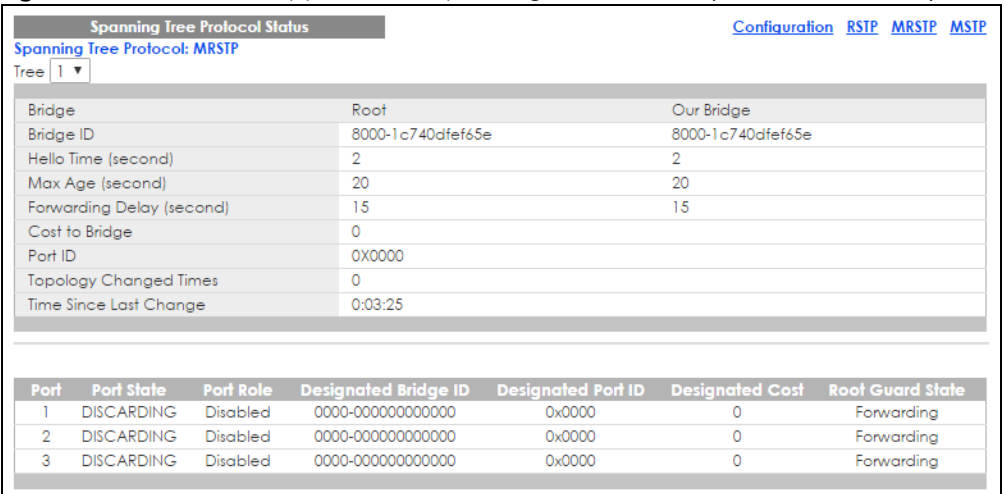

#### **Figure 149** Advanced Application > Spanning Tree Protocol (Standalone Mode)

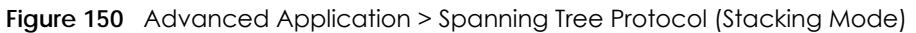

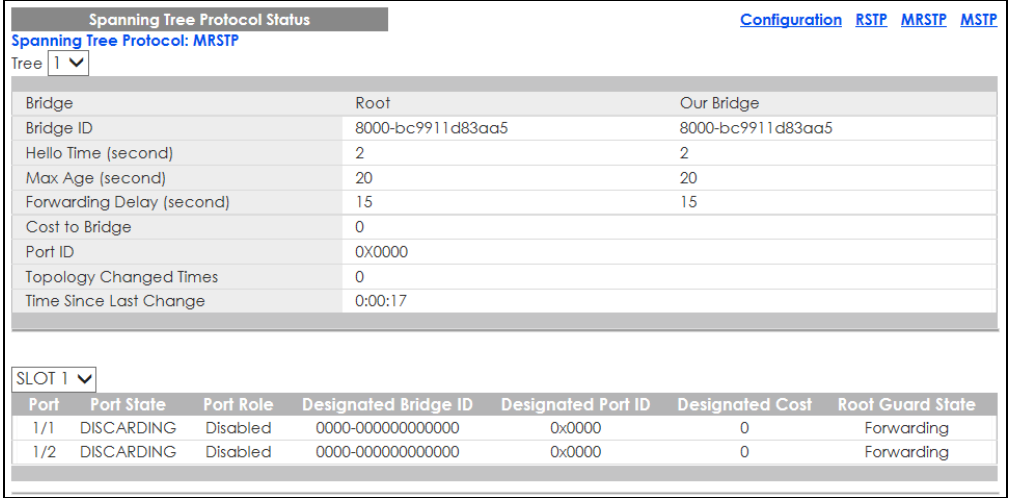

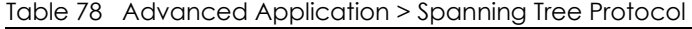

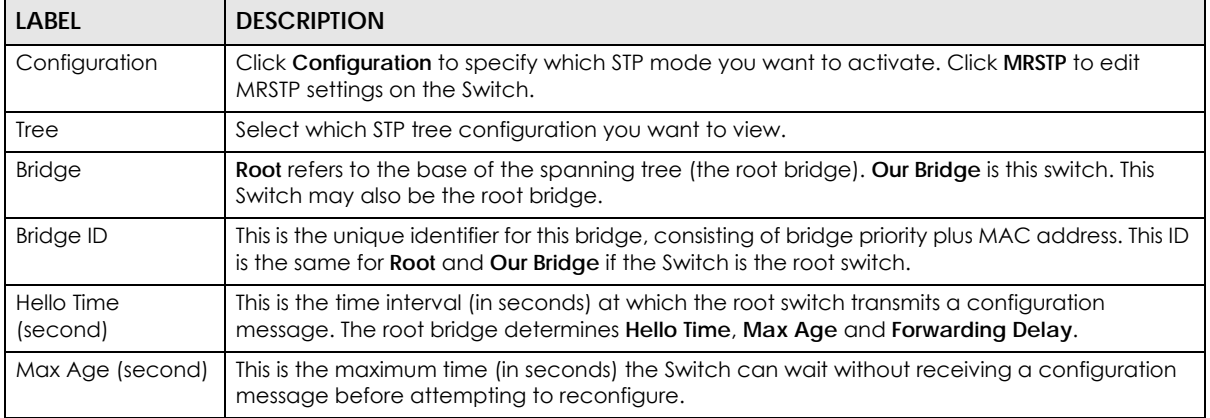

| LABEL                            | <b>DESCRIPTION</b>                                                                                                    |  |  |  |
|----------------------------------|----------------------------------------------------------------------------------------------------|--|--|--|
| Forwarding Delay<br>(second)     | This is the time (in seconds) the root switch will wait before changing states (that is, listening to<br>learning to forwarding).                                                                                                    |  |  |  |
|                                  | Note: The listening state does not exist in RSTP.                                                                                                    |  |  |  |
| Cost to Bridge                   | This is the path cost from the root port on this Switch to the root switch.                                                                                                    |  |  |  |
| Port ID                          | This is the priority and number of the port on the Switch through which this Switch must<br>communicate with the root of the Spanning Tree.                                                                                                    |  |  |  |
| Topology<br><b>Changed Times</b> | This is the number of times the spanning tree has been reconfigured.                                                                                                    |  |  |  |
| Time Since Last<br>Change        | This is the time since the spanning tree was last reconfigured.                                                                                                    |  |  |  |
| <b>SLOT</b>                      | This field appears only in stacking mode. Click the drop-down list to choose the slot number of<br>the Switch in a stack.                                                                                                    |  |  |  |
| Port                             | This field displays the number of the port on the Switch. In stacking mode, the first number<br>represents the slot ID and the second is the port number.                                                                                                    |  |  |  |
| Port State                       | This field displays the port state in STP.                                                                                                    |  |  |  |
|                                  | Discarding - The port does not forward or process received frames or learn MAC<br>addresses, but still listens for BPDUs.                                                                                                    |  |  |  |
|                                  | Learning – The port learns MAC addresses and processes BPDUs, but does not forward<br>frames yet.                                                                                                    |  |  |  |
|                                  | <b>Forwarding</b> – The port is operating normally. It learns MAC addresses, processes BPDUs<br>and forwards received frames.                                                                                                    |  |  |  |
| Port Role                        | This field displays the role of the port in STP.                                                                                                    |  |  |  |
|                                  | Root - A forwarding port on a non-root bridge, which has the lowest path cost and is the<br>best port from the non-root bridge to the root bridge. A root bridge does not have a root<br>port.                                                                                      |  |  |  |
|                                  | Designated - A forwarding port on the designated bridge for each connected LAN<br>segment. A designated bridge has the lowest path cost to the root bridge among the<br>bridges connected to the LAN segment. All the ports on a root bridge (root switch) are<br>designated ports. |  |  |  |
|                                  | Alternate – A blocked port, which has a best alternate path to the root bridge. This path is<br>different from using the root port. The port moves to the forwarding state when the<br>designated port for the LAN segment fails.                                                   |  |  |  |
|                                  | Backup – A blocked port, which has a backup or redundant path to a LAN segment<br>where a designated port is already connected when a switch has two links to the same<br>LAN segment.                                                                                              |  |  |  |
|                                  | <b>Disabled</b> – Not strictly part of STP. The port can be disabled manually.<br>$\bullet$                                                                                                    |  |  |  |
| Designated Bridge<br>ID          | This field displays the identifier of the designated bridge to which this port belongs when the<br>port is a designated port. Otherwise, it displays the identifier of the designated bridge for the<br>LAN segment to which this port is connected.                                |  |  |  |
| Designated Port ID               | This field displays the priority and number of the bridge port (on the designated bridge),<br>through which the designated bridge transmits the stored configuration messages.                                                                                                    |  |  |  |
| <b>Designated Cost</b>           | This field displays the path cost to the LAN segment to which the port is connected when the<br>port is a designated port. Otherwise, it displays the path cost to the root bridge from the<br>designated port for the LAN segment to which this port is connected.                 |  |  |  |
| Root Guard State                 | This field displays the state of the port on which root guard is enabled.                                                                                                    |  |  |  |
|                                  | <b>Root</b> – inconsistent – the Switch receives superior BPDUs on the port and blocks the port.<br>Forwarding - the Switch unblocks and allows the port to forward frames again.<br>$\bullet$                                                                                      |  |  |  |

Table 78 Advanced Application > Spanning Tree Protocol (continued)

## **13.10 Technical Reference**

This section provides technical background information on the topics discussed in this chapter.

### **13.10.1 MSTP Network Example**

The following figure shows a network example where two VLANs are configured on the two switches. If the switches are using STP or RSTP, the link for VLAN 2 will be blocked as STP and RSTP allow only one link in the network and block the redundant link.

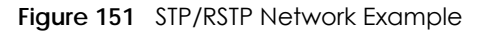

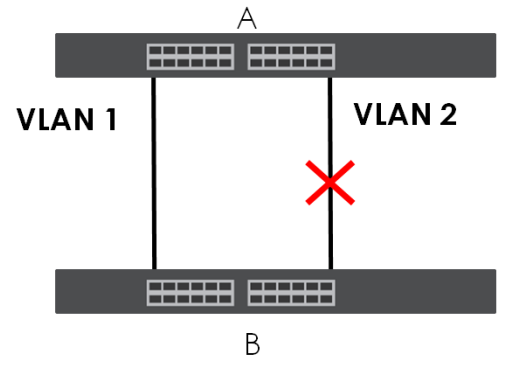

With MSTP, VLANs 1 and 2 are mapped to different spanning trees in the network. Thus traffic from the two VLANs travel on different paths. The following figure shows the network example using MSTP.

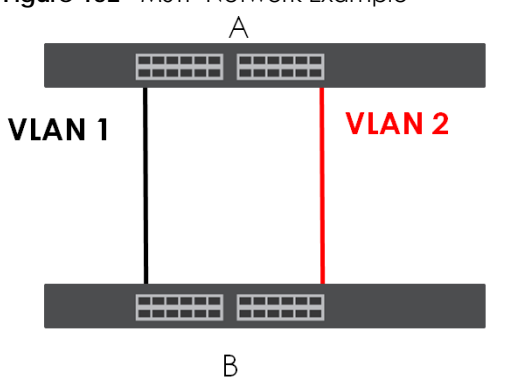

#### **Figure 152** MSTP Network Example

### **13.10.2 MST Region**

An MST region is a logical grouping of multiple network devices that appears as a single device to the rest of the network. Each MSTP-enabled device can only belong to one MST region. When BPDUs enter an MST region, external path cost (of paths outside this region) is increased by one. Internal path cost (of paths within this region) is increased by one when BPDUs traverse the region.

Devices that belong to the same MST region are configured to have the same MSTP configuration identification settings. These include the following parameters:

- Name of the MST region
- Revision level as the unique number for the MST region

• VLAN-to-MST Instance mapping

### **13.10.3 MST Instance**

An MST Instance (MSTI) is a spanning tree instance. VLANs can be configured to run on a specific MSTI. Each created MSTI is identified by a unique number (known as an MST ID) known internally to a region. Therefore an MSTI does not span across MST regions.

The following figure shows an example where there are two MST regions. Regions 1 and 2 have two spanning tree instances.

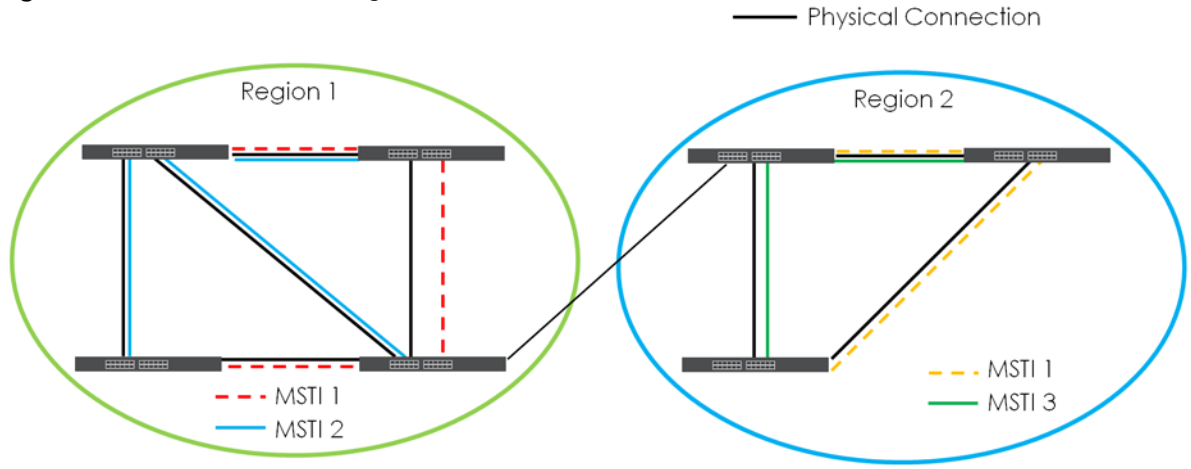

# **Figure 153** MSTIs in Different Regions

## **13.10.4 Common and Internal Spanning Tree (CIST)**

A CIST represents the connectivity of the entire network and it is equivalent to a spanning tree in an STP/ RSTP. The CIST is the default MST instance (MSTID 0). Any VLANs that are not members of an MST instance are members of the CIST. In an MSTP-enabled network, there is only one CIST that runs between MST regions and single spanning tree devices. A network may contain multiple MST regions and other network segments running RSTP.

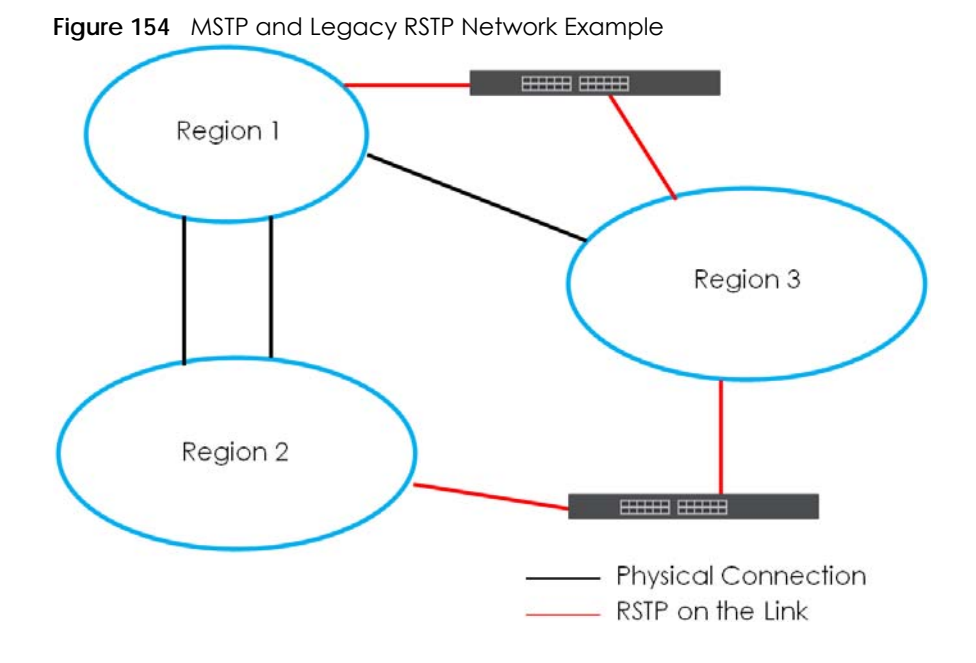

# **CHAPTER 14 Bandwidth Control**

## **14.1 Bandwidth Control Overview**

This chapter shows you how you can cap the maximum bandwidth using the **Bandwidth Control** screen.

Bandwidth control means defining a maximum allowable bandwidth for incoming and/or out-going traffic flows on a port.

## **14.1.1 What You Can Do**

Use the **Bandwidth Control** screen ([Section 14.2 on page 194](#page-193-0)) to limit the bandwidth for traffic going through the Switch.

# <span id="page-193-0"></span>**14.2 Bandwidth Control Setup**

Click **Advanced Application** > **Bandwidth Control** in the navigation panel to bring up the screen as shown next.

|                | <b>Bandwidth Control</b> |                     |                 |               |                    |      |
|----------------|--------------------------|---------------------|-----------------|---------------|--------------------|------|
| Active         |                          |                     | 0               |               |                    |      |
|                |                          |                     |                 |               |                    |      |
|                |                          |                     |                 |               |                    |      |
|                |                          |                     |                 |               |                    |      |
| Port           | <b>Active</b>            | <b>Ingress Rate</b> |                 | <b>Active</b> | <b>Egress Rate</b> |      |
| ٠              | г                        |                     | kbps            |               |                    | kbps |
| 1              | г                        | 64                  | kbps            | ۰             | 64                 | kbps |
| $\overline{2}$ | г                        | 64                  | kbps            | ۰             | 64                 | kbps |
| 3              | ┍                        | 64                  | kbps            | ۰             | 64                 | kbps |
| 4              | г                        | 64                  | kbps            | ۰             | 64                 | kbps |
| 5              | г                        | 64                  | kbps            | ۰             | 64                 | kbps |
| 6              | г                        | 64                  | kbps            | ۰             | 64                 | kbps |
| 7              | ٠                        | 64                  | kbps            |               | 64                 | kbps |
| 8              |                          | 64                  | kbps            | ٦             | 64                 | kbps |
| 9              |                          | 64                  |                 |               |                    |      |
|                |                          |                     | kbps            |               | 64                 | kbps |
|                |                          |                     |                 |               |                    |      |
|                |                          |                     |                 |               |                    |      |
|                |                          |                     | Cancel<br>Apply |               |                    |      |

**Figure 155** Advanced Application > Bandwidth Control (Standalone Mode)

|                 | <b>Bandwidth Control</b> |                     |        |        |                    |      |
|-----------------|--------------------------|---------------------|--------|--------|--------------------|------|
| Active          |                          |                     | П      |        |                    |      |
|                 |                          |                     |        |        |                    |      |
|                 |                          |                     |        |        |                    |      |
| SLOT $1 \times$ |                          |                     |        |        |                    |      |
| Port            | <b>Active</b>            | <b>Ingress Rate</b> |        | Active | <b>Egress Rate</b> |      |
| 1/2             |                          |                     | kbps   |        |                    | kbps |
| 1/1             |                          | 1                   | kbps   |        | ٦                  | kbps |
| 1/2             |                          | 1                   | kbps   |        | ٦                  | kbps |
| 1/3             |                          | 1                   | kbps   |        | 1                  | kbps |
| 1/4             |                          | 1                   | kbps   |        |                    | kbps |
| 1/5             |                          | 1                   | kbps   |        |                    | kbps |
| 1/6             |                          | 1                   | kbps   |        |                    | kbps |
| 1/7             |                          | 1                   | kbps   |        |                    | kbps |
| 1/8             |                          | 1                   | kbps   |        |                    | kbps |
| 1/9             |                          | 1                   | kbps   |        |                    | POS  |
|                 |                          |                     | ю      |        |                    | kbps |
|                 |                          |                     |        |        |                    |      |
|                 |                          |                     |        |        |                    |      |
|                 |                          | Apply               | Cancel |        |                    |      |

**Figure 156** Advanced Application > Bandwidth Control (Stacking Mode)

| LABFL              | <b>DESCRIPTION</b>                                                                                                    |
|--------------------|----------------------------------------------------------------------------------------------------|
| Active             | Select this check box to enable bandwidth control on the Switch.                                                                                                    |
| <b>SLOT</b>        | This field appears only in stacking mode. Click the drop-down list to choose the slot number of the<br>Switch in a stack.                                                                                                    |
| Port               | This field displays the port number. In stacking mode, the first number represents the slot ID and the<br>second is the port number. Please note that the default stacking ports (the last two ports of your<br>Switch) cannot be configured. They are reserved for stacking only. |
| *                  | Settings in this row apply to all ports.                                                                                                    |
|                    | Use this row only if you want to make some settings the same for all ports. Use this row first to set the<br>common settings and then make adjustments on a port-by-port basis.                                                                                                    |
|                    | Note: Changes in this row are copied to all the ports as soon as you make them.                                                                                                    |
| Active             | Select this check box to activate ingress rate limits on this port.                                                                                                    |
| Ingress Rate       | Specify the maximum bandwidth allowed in kilobits per second (Kbps) for the incoming traffic flow<br>on a port.                                                                                                    |
|                    | Note: Ingress rate bandwidth control applies to layer 2 traffic only.                                                                                                    |
| Active             | Select this check box to activate egress rate limits on this port.                                                                                                    |
| <b>Egress Rate</b> | Specify the maximum bandwidth allowed in kilobits per second (Kbps) for the out-going traffic<br>flow on a port.                                                                                                    |
| Apply              | Click Apply to save your changes to the Switch's run-time memory. The Switch loses these changes<br>if it is turned off or loses power, so use the Save link on the top navigation panel to save your<br>changes to the non-volatile memory when you are done configuring.         |
| Cancel             | Click Cancel to reset the fields.                                                                                                    |

Table 79 Advanced Application > Bandwidth Control

# **CHAPTER 15 Broadcast Storm Control**

# **15.1 Broadcast Storm Control Overview**

This chapter introduces and shows you how to configure the broadcast storm control feature.

Broadcast storm control limits the number of broadcast, multicast and destination lookup failure (DLF) packets the Switch receives per second on the ports. When the maximum number of allowable broadcast, multicast and/or DLF packets is reached per second, the subsequent packets are discarded. Enable this feature to reduce broadcast, multicast and/or DLF packets in your network. You can specify limits for each packet type on each port.

## **15.1.1 What You Can Do**

Use the **Broadcast Storm Control** screen [\(Section 15.2 on page 196](#page-195-0)) to limit the number of broadcast, multicast and destination lookup failure (DLF) packets the Switch receives per second on the ports.

# <span id="page-195-0"></span>**15.2 Broadcast Storm Control Setup**

Click **Advanced Application** > **Broadcast Storm Control** in the navigation panel to display the screen as shown next.

| Active         |   |                          | 0 |                   |   |             |  |
|----------------|---|--------------------------|---|-------------------|---|-------------|--|
| Port           |   | <b>Broadcast (pkt/s)</b> |   | Multicast (pkt/s) |   | DLF (pkt/s) |  |
| ٠              | ∩ |                          | ∩ |                   | ∩ |             |  |
| 1              | ∩ | o                        | ∩ | o                 | □ | o           |  |
| $\overline{2}$ | ∩ | O                        | ∩ | o                 | ∩ | lo          |  |
| 3              | ∩ | O                        | ∩ | lo                | ∩ | lo          |  |
| 4              | □ |                          | ∩ |                   | ∩ |             |  |
|                | ∩ | o                        | ∩ | o                 | ∩ | lo          |  |
| 5              |   | o                        |   | lo                |   | lo          |  |
| 6              | □ | lo                       | ∩ | lo                | ∩ | lo          |  |
| 7              | ∩ | O                        | ∩ | O                 | ∩ | O           |  |
| 8              | ∩ | O                        | ∩ | o                 | ∩ | lo          |  |
| 9              | ∩ | O                        | ∩ | O                 | □ | O           |  |
| 10             | ∩ | o                        | ∩ | o                 | ∩ | o           |  |
| $\mathbf{1}$   | ∩ | o                        | ∩ | lo                | ∩ | lo          |  |
| 12             | ∩ | O                        | ∩ | o                 | ∩ | lo          |  |
| 13             | □ | lo                       | ∩ | lo                | ∩ | lo          |  |
| 14             | □ | lo                       | ┓ | Ō                 | □ | lo          |  |
| 15             |   |                          |   |                   |   |             |  |
|                |   | U                        |   |                   |   | O           |  |
|                |   |                          |   |                   |   |             |  |

**Figure 157** Advanced Application > Broadcast Storm Control (Standalone Mode)

**Figure 158** Advanced Application > Broadcast Storm Control (Stacking Mode)

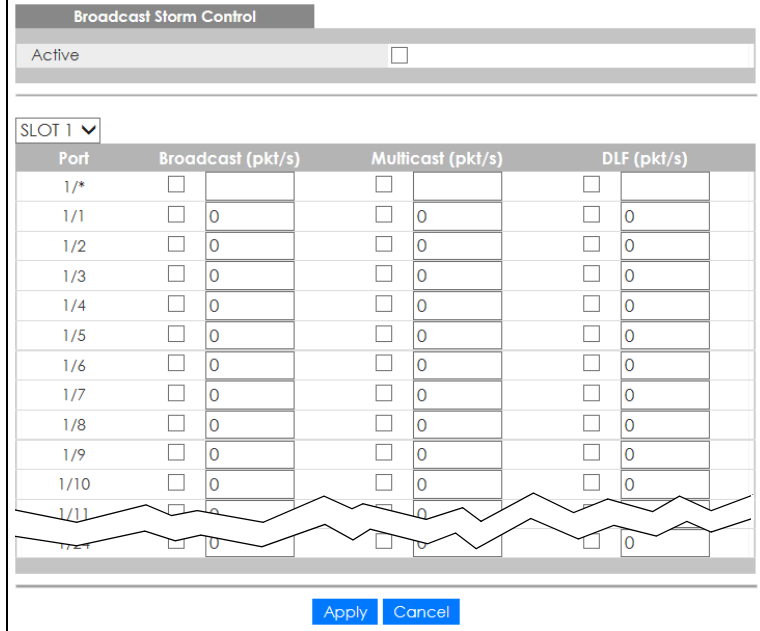

The following table describes the labels in this screen.

Table 80 Advanced Application > Broadcast Storm Control

| LABEL       | <b>DESCRIPTION</b>                                                                                                    |
|-------------|----------------------------------------------------------------------------------------------------|
| Active      | Select this check box to enable traffic storm control on the Switch. Clear this check box to<br>disable this feature.     |
| <b>SLOT</b> | This field appears only in stacking mode. Click the drop-down list to choose the slot number of<br>the Switch in a stack. |

XGS2210 Series User's Guide

| <b>LABEL</b>      | <b>DESCRIPTION</b>                                                                                                    |
|-------------------|----------------------------------------------------------------------------------------------------|
| Port              | This field displays the port number. In stacking mode, the first number represents the slot ID and<br>the second is the port number. Please note that the default stacking ports (the last two ports of<br>your Switch) cannot be configured. They are reserved for stacking only.       |
| $*$               | Settings in this row apply to all ports.                                                                                                    |
|                   | Use this row only if you want to make some settings the same for all ports. Use this row first to set<br>the common settings and then make adjustments on a port-by-port basis.                                                                                                    |
|                   | Note: Changes in this row are copied to all the ports as soon as you make them.                                                                                                    |
| Broadcast (pkt/s) | Select this option to enable and specify how many broadcast packets the Switch accepts per<br>second on the port.                                                                                                    |
|                   | The Switch will generate a trap and/or log when the actual rate is higher than the specified<br>threshold.                                                                                                    |
| Multicast (pkt/s) | Select this option and specify how many multicast packets the port receives per second.                                                                                                    |
| DLF (pkt/s)       | Select this option and specify how many destination lookup failure (DLF) packets the port<br>receives per second.                                                                                                    |
| Apply             | Click <b>Apply</b> to save your changes to the Switch's run-time memory. The Switch loses these<br>changes if it is turned off or loses power, so use the <b>Save</b> link on the top navigation panel to<br>save your changes to the non-volatile memory when you are done configuring. |
| Cancel            | Click <b>Cancel</b> to reset the fields.                                                                                                    |

Table 80 Advanced Application > Broadcast Storm Control (continued)

# **CHAPTER 16 Mirroring**

## **16.1 Mirroring Overview**

This chapter discusses port mirroring setup screens.

Port mirroring allows you to copy a traffic flow to a monitor port (the port you copy the traffic to) in order that you can examine the traffic from the monitor port without interference.

## **16.2 Port Mirroring Setup**

Click **Advanced Application** > **Mirroring** in the navigation panel to display the **Mirroring** screen. Use this screen to select a monitor port and specify the traffic flow to be copied to the monitor port.

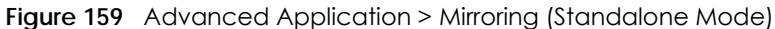

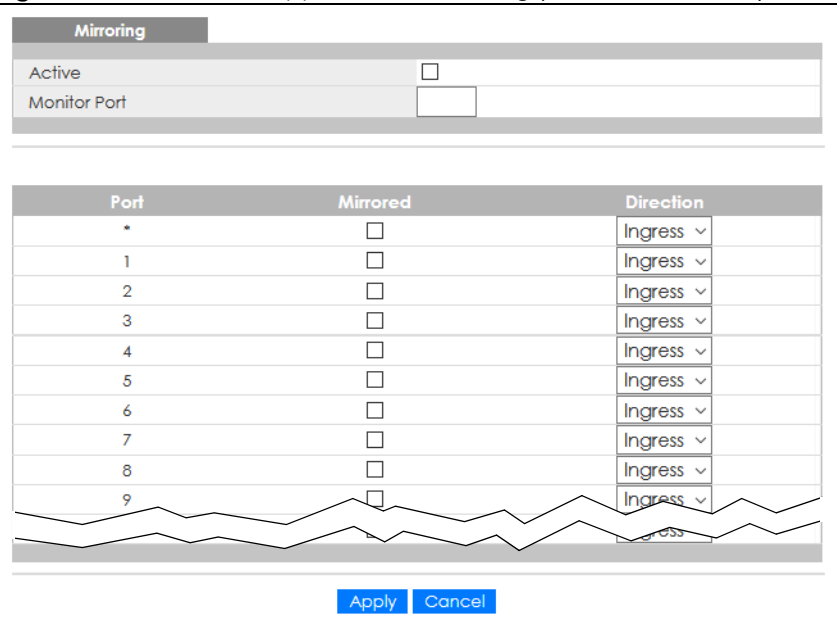

| ັ            | . .             | U I<br>,         |
|--------------|-----------------|------------------|
| Mirroring    |                 |                  |
| Active       |                 |                  |
| Monitor Port | $\sim$          |                  |
|              |                 |                  |
|              |                 |                  |
| SLOTI        |                 |                  |
| Port         | Mirrored        | <b>Direction</b> |
| $1/$ *       |                 | Ingress $\vee$   |
| 1/1          |                 | Ingress $\vee$   |
| 1/2          |                 | Ingress $\vee$   |
| 1/3          |                 | Ingress $\vee$   |
| 1/4          |                 | Ingress $\vee$   |
| 1/5          |                 | Ingress $\vee$   |
| 1/6          |                 | Ingress $\vee$   |
| 1/7          |                 | Ingress $\vee$   |
| 1/8          |                 | Ingress $\vee$   |
| 1/9          |                 | Ingress $\vee$   |
| 1/10         |                 | Ingress $\vee$   |
| 1/11         |                 |                  |
|              |                 | <b>Mgress</b>    |
|              |                 |                  |
|              | Cancel<br>Apply |                  |

**Figure 160** Advanced Application > Mirroring (Stacking Mode)

#### Table 81 Advanced Application > Mirroring

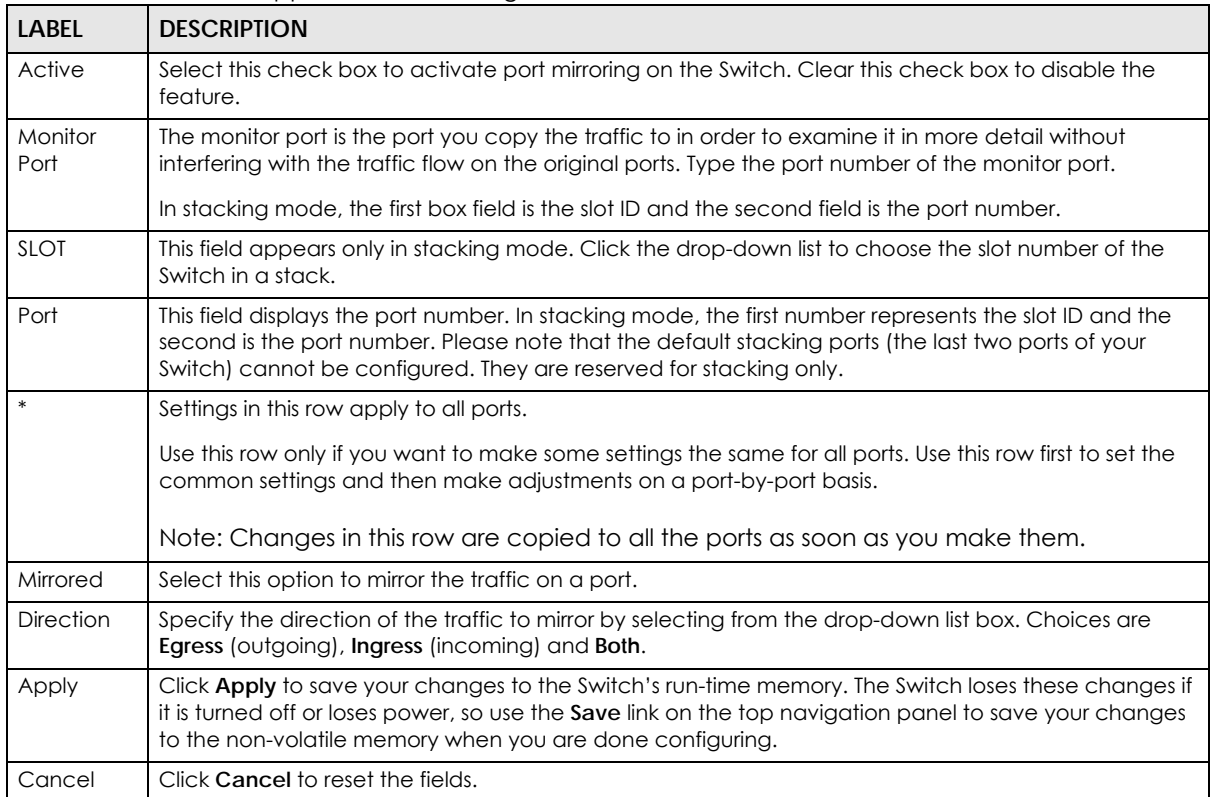

# **CHAPTER 17 Link Aggregation**

# <span id="page-200-0"></span>**17.1 Link Aggregation Overview**

This chapter shows you how to logically aggregate physical links to form one logical, higher-bandwidth link.

Link aggregation (trunking) is the grouping of physical ports into one logical higher-capacity link. You may want to trunk ports if for example, it is cheaper to use multiple lower-speed links than to under-utilize a high-speed, but more costly, single-port link. However, the more ports you aggregate then the fewer available ports you have. A trunk group is one logical link containing multiple ports.

The beginning port of each trunk group must be physically connected to form a trunk group.

## **17.1.1 What You Can Do**

- Use the **Link Aggregation Status** screen ([Section 17.2 on page 202\)](#page-201-0) to view ports you have configured to be in the trunk group, ports that are currently transmitting data as one logical link in the trunk group and so on.
- Use the **Link Aggregation Setting** screen ([Section 17.3 on page 203](#page-202-0)) to configure static link aggregation.
- Use the **Link Aggregation Control Protocol** screen ([Section 17.3.1 on page 206](#page-205-0)) to enable Link Aggregation Control Protocol (LACP).

### **17.1.2 What You Need to Know**

The Switch supports both static and dynamic link aggregation.

Note: In a properly planned network, it is recommended to implement static link aggregation only. This ensures increased network stability and control over the trunk groups on your Switch.

See [Section 17.4.1 on page 209](#page-208-0) for a static port trunking example.

### <span id="page-200-1"></span>**Dynamic Link Aggregation**

The Switch adheres to the IEEE 802.3ad standard for static and dynamic (LACP) port trunking.

The IEEE 802.3ad standard describes the Link Aggregation Control Protocol (LACP) for dynamically creating and managing trunk groups.

When you enable LACP link aggregation on a port, the port can automatically negotiate with the ports at the remote end of a link to establish trunk groups. LACP also allows port redundancy, that is, if an

operational port fails, then one of the "standby" ports become operational without user intervention. Please note that:

- You must connect all ports point-to-point to the same Ethernet switch and configure the ports for LACP trunking.
- LACP only works on full-duplex links.
- All ports in the same trunk group must have the same media type, speed, duplex mode and flow control settings.

Configure trunk groups or LACP before you connect the Ethernet switch to avoid causing network topology loops.

### **Link Aggregation ID**

LACP aggregation ID consists of the following information<sup>1</sup>:

Table 82 Link Aggregation ID: Local Switch

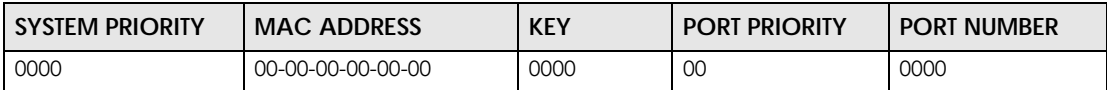

Table 83 Link Aggregation ID: Peer Switch

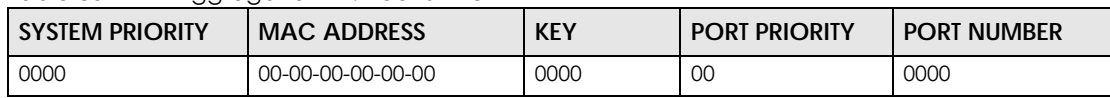

# <span id="page-201-0"></span>**17.2 Link Aggregation Status**

Click **Advanced Application** > **Link Aggregation** in the navigation panel. The **Link Aggregation Status**  screen displays by default. See [Section 17.1 on page 201](#page-200-0) for more information.

|                 | <b>Link Aggregation Status</b> |                              |                      | <b>Link Aggregation Setting</b> |               |
|-----------------|--------------------------------|------------------------------|----------------------|---------------------------------|---------------|
| <b>Group ID</b> | <b>Enabled</b><br>Ports        | Synchronized<br><b>Ports</b> | <b>Aggregator ID</b> | Criteria                        | <b>Status</b> |
| T1              |                                |                              | ٠                    | src-dst-mac                     |               |
| T <sub>2</sub>  |                                |                              |                      | src-dst-mac                     |               |
| T <sub>3</sub>  | ٠                              | ٠                            | ۰                    | src-dst-mac                     |               |
| <b>T4</b>       | ۰                              | ٠                            | ۰                    | src-dst-mac                     |               |
| T <sub>5</sub>  | $\overline{\phantom{0}}$       | ۰                            | ۰                    | src-dst-mac                     |               |
| T6              | ٠                              | ۰                            | ۰                    | src-dst-mac                     |               |
| T7              | ٠                              | ۰                            | ٠                    | src-dst-mac                     |               |
| T <sub>8</sub>  | ۰                              | ۰                            | ۰                    | src-dst-mac                     |               |
| T <sub>9</sub>  | ۰                              | ۰                            | ۰                    | src-dst-mac                     |               |
| <b>T10</b>      | ٠                              | ٠                            | ٠                    | src-dst-mac                     |               |
| T11             |                                |                              |                      | src-dst-mac                     |               |
| T12             | ٠                              |                              |                      | src-dst-mac                     |               |
| T13             |                                |                              |                      |                                 |               |
|                 |                                |                              |                      |                                 |               |
|                 |                                |                              |                      |                                 |               |

**Figure 161** Advanced Application > Link Aggregation Status

<sup>1.</sup> Port Priority and Port Number are 0 as it is the aggregator ID for the trunk group, not the individual port.

| <b>LABEL</b>          | $\check{ }$<br><b>DESCRIPTION</b>                                                                                                    |
|-----------------------|----------------------------------------------------------------------------------------------------|
| Group ID              | This field displays the group ID to identify a trunk group, that is, one logical link containing multiple<br>ports.                                                                           |
| <b>Enabled Ports</b>  | These are the ports you have configured in the Link Aggregation screen to be in the trunk group.                                                                                              |
|                       | The port numbers displays only when this trunk group is activated and there is a port belonging to<br>this group.                                                                             |
| Synchronized<br>Ports | These are the ports that are currently transmitting data as one logical link in this trunk group.                                                                                             |
| Aggregator ID         | Link Aggregator ID consists of the following: system priority, MAC address, key, port priority and<br>port number.                                                                            |
|                       | The ID displays only when there is a port belonging to this trunk group and LACP is also enabled<br>for this group.                                                                           |
| Criteria              | This shows the outgoing traffic distribution algorithm used in this trunk group. Packets from the<br>same source and/or to the same destination are sent over the same link within the trunk. |
|                       | src-mac means the Switch distributes traffic based on the packet's source MAC address.                                                                                                    |
|                       | dst-mac means the Switch distributes traffic based on the packet's destination MAC address.                                                                                                   |
|                       | src-dst-mac means the Switch distributes traffic based on a combination of the packet's source<br>and destination MAC addresses.                                                              |
|                       | src-ip means the Switch distributes traffic based on the packet's source IP address.                                                                                                    |
|                       | dst-ip means the Switch distributes traffic based on the packet's destination IP address.                                                                                                    |
|                       | src-dst-ip means the Switch distributes traffic based on a combination of the packet's source<br>and destination IP addresses.                                                                |
| Status                | This field displays how these ports were added to the trunk group. It displays:                                                                                                    |
|                       | <b>Static</b> – if the ports are configured as static members of a trunk group.<br>LACP - if the ports are configured to join a trunk group through LACP.                                     |

Table 84 Advanced Application > Link Aggregation Status

# <span id="page-202-0"></span>**17.3 Link Aggregation Setting**

Click **Advanced Application** > **Link Aggregation** > **Link Aggregation Setting** to display the screen shown next. See [Section 17.1 on page 201](#page-200-0) for more information on link aggregation.

| <b>Link Aggregation Setting</b> |                 | <b>Status LACP</b>        |
|---------------------------------|-----------------|---------------------------|
| <b>Group ID</b>                 | <b>Active</b>   | Criteria                  |
| TI                              | □               | src-dst-mac ▼             |
| T <sub>2</sub>                  | □               | src-dst-mac ▼             |
| T3                              | ∩               | src-dst-mac ▼             |
| <b>T4</b>                       | ∩               | src-dst-mac ▼             |
| T <sub>5</sub>                  | 0               | src-dst-mac ▼             |
| T6                              | ∩               | src-dst-mac ▼             |
| T7                              | □               | src-dst-mac ▼             |
| T <sub>8</sub>                  | □               | src-dst-mac ▼             |
| T9                              | ∩               | src-dst-mac ▼             |
| <b>T10</b>                      | ∩               | src-dst-mac ▼             |
| TH                              | ∩               | src-dst-mac ▼             |
| T12                             | 0               | src-dst-mac ▼             |
| T13                             |                 | src-dst-mac ▼             |
| T14                             | □               | src-dst-mac ▼             |
| <b>T15.</b>                     | ∍               | src-determined            |
|                                 |                 | $\sqrt{3}$ -Mo $\sqrt{3}$ |
|                                 |                 |                           |
|                                 |                 |                           |
| Port                            |                 | Group                     |
| 1                               |                 | None v                    |
| $\overline{2}$                  |                 | None v                    |
| 3                               |                 | None v                    |
| 4                               |                 | None v                    |
| 5                               |                 | None v                    |
| 6                               |                 | None ▼                    |
| 7                               |                 | None v                    |
| 8                               |                 | None v                    |
| 9                               |                 | None <b>v</b>             |
| 10                              |                 |                           |
|                                 |                 | Non-                      |
|                                 |                 |                           |
|                                 | Cancel<br>Apply |                           |

**Figure 162** Advanced Application > Link Aggregation > Link Aggregation Setting (Standalone Mode)

| <b>Link Aggregation Setting</b> |                        | <b>Status LACP</b> |
|---------------------------------|------------------------|--------------------|
| <b>Group ID</b>                 | Active                 | Criteria           |
| T1                              | П                      | src-dst-mac v      |
| T <sub>2</sub>                  |                        | src-dst-mac v      |
| T <sub>3</sub>                  |                        | src-dst-mac v      |
| T <sub>4</sub>                  |                        | src-dst-mac v      |
| T <sub>5</sub>                  |                        | src-dst-mac v      |
| T <sub>6</sub>                  |                        | src-dst-mac v      |
| T <sub>7</sub>                  |                        | src-dst-mac v      |
| T <sub>8</sub>                  |                        | src-dst-mac v      |
| T <sub>9</sub>                  |                        | src-dst-mac v      |
| <b>T10</b>                      |                        | src-dst-mac v      |
| T11                             |                        | src-dst-mac >      |
|                                 |                        |                    |
|                                 |                        |                    |
| SLOT 1 V<br>Port                |                        | Group              |
| 1/1                             |                        | None V             |
| 1/2                             |                        | None v             |
| 1/3                             |                        | None v             |
| 1/4                             |                        | None V             |
| 1/5                             |                        | None V             |
| 1/6                             |                        | None V             |
| 1/7                             |                        | None V             |
| 1/8                             |                        | None \             |
| 1/9                             |                        | None v             |
| 1/10                            |                        | None \             |
| 1/11                            |                        | None \             |
| 1/12                            |                        |                    |
|                                 |                        | <b>Nor</b>         |
|                                 |                        |                    |
|                                 | Cancel<br><b>Apply</b> |                    |

**Figure 163** Advanced Application > Link Aggregation > Link Aggregation Setting (Stacking Mode)

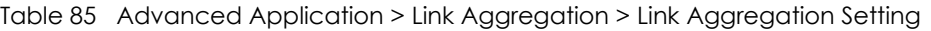

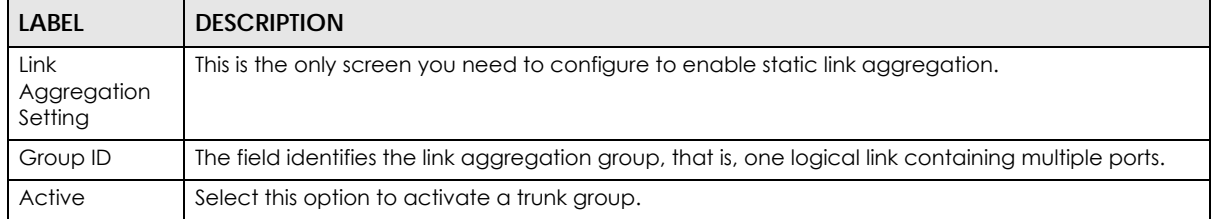

| <b>LABEL</b> | <b>DESCRIPTION</b>                                                                                                    |
|--------------|----------------------------------------------------------------------------------------------------|
| Criteria     | Select the outgoing traffic distribution type. Packets from the same source and/or to the same<br>destination are sent over the same link within the trunk. By default, the Switch uses the src-dst-mac<br>distribution type. If the Switch is behind a router, the packet's destination or source MAC address<br>will be changed. In this case, set the Switch to distribute traffic based on its IP address to make<br>sure port trunking can work properly. |
|              | Select src-mac to distribute traffic based on the packet's source MAC address.                                                                                                    |
|              | Select dst-mac to distribute traffic based on the packet's destination MAC address.                                                                                                    |
|              | Select src-dst-mac to distribute traffic based on a combination of the packet's source and<br>destination MAC addresses.                                                                                                    |
|              | Select src-ip to distribute traffic based on the packet's source IP address.                                                                                                    |
|              | Select dst-ip to distribute traffic based on the packet's destination IP address.                                                                                                    |
|              | Select src-dst-ip to distribute traffic based on a combination of the packet's source and<br>destination IP addresses.                                                                                                    |
| <b>SLOT</b>  | This field appears only in stacking mode. Click the drop-down list to choose the slot number of the<br>Switch in a stack.                                                                                                    |
| Port         | This field displays the port number. In stacking mode, the first number represents the slot ID and the<br>second is the port number. Please note that the default stacking ports (the last two ports of your<br>Switch) cannot be configured. They are reserved for stacking only.                                                                                                    |
| Group        | Select the trunk group to which a port belongs.                                                                                                    |
|              | Note: When you enable the port security feature on the Switch and configure port<br>security settings for a port, you cannot include the port in an active trunk group.                                                                                                    |
| Apply        | Click Apply to save your changes to the Switch's run-time memory. The Switch loses these<br>changes if it is turned off or loses power, so use the Save link on the top navigation panel to save<br>your changes to the non-volatile memory when you are done configuring.                                                                                                    |
| Cancel       | Click <b>Cancel</b> to begin configuring this screen afresh.                                                                                                    |

Table 85 Advanced Application > Link Aggregation > Link Aggregation Setting (continued)

## <span id="page-205-0"></span>**17.3.1 Link Aggregation Control Protocol**

Click **Advanced Application** > **Link Aggregation** > **Link Aggregation Setting** > **LACP** to display the screen shown next. See [Dynamic Link Aggregation on page 201](#page-200-1) for more information on dynamic link aggregation.

| <b>Link Aggregation Control Protocol</b> | <b>Link Aggregation Setting</b>      |  |
|------------------------------------------|--------------------------------------|--|
| Active                                   | □                                    |  |
| <b>System Priority</b>                   | 65535                                |  |
|                                          |                                      |  |
|                                          |                                      |  |
| <b>Group ID</b>                          | <b>LACP Active</b>                   |  |
| TI                                       | □                                    |  |
| T <sub>2</sub>                           |                                      |  |
| T <sub>3</sub>                           |                                      |  |
| T <sub>4</sub>                           |                                      |  |
| T <sub>5</sub>                           |                                      |  |
| T6                                       |                                      |  |
| T7                                       |                                      |  |
| T <sub>8</sub>                           | □                                    |  |
| T9                                       | □                                    |  |
| <b>T10</b>                               |                                      |  |
| TH                                       |                                      |  |
| T12                                      |                                      |  |
| <b>T13</b>                               |                                      |  |
| T14                                      |                                      |  |
| T15                                      |                                      |  |
|                                          |                                      |  |
|                                          |                                      |  |
|                                          |                                      |  |
| Port                                     | <b>LACP Timeout</b>                  |  |
|                                          | seconds<br>$30$ $\blacktriangledown$ |  |
| 1                                        | $30 \times$<br>seconds               |  |
| $\overline{2}$                           | 30 ▼ seconds                         |  |
| 3                                        | $30 \times$<br>seconds               |  |
| 4                                        | seconds<br>$30 \times$               |  |
| 5                                        | secor                                |  |
|                                          | 30 <sup>°</sup><br>onds              |  |
|                                          |                                      |  |

**Figure 164** Advanced Application > Link Aggregation > Link Aggregation Setting > LACP (Standalone Mode)

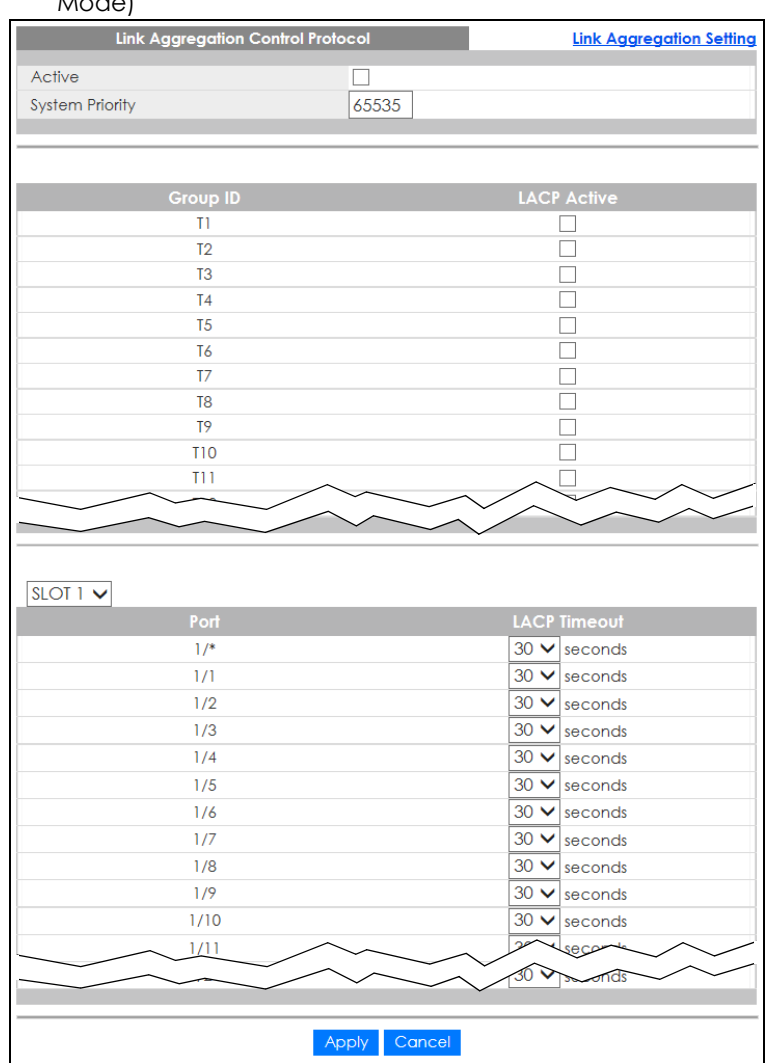

#### **Figure 165** Advanced Application > Link Aggregation > Link Aggregation Setting > LACP (Stacking Mode)

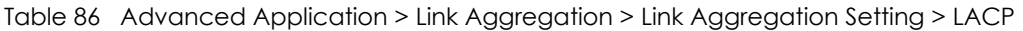

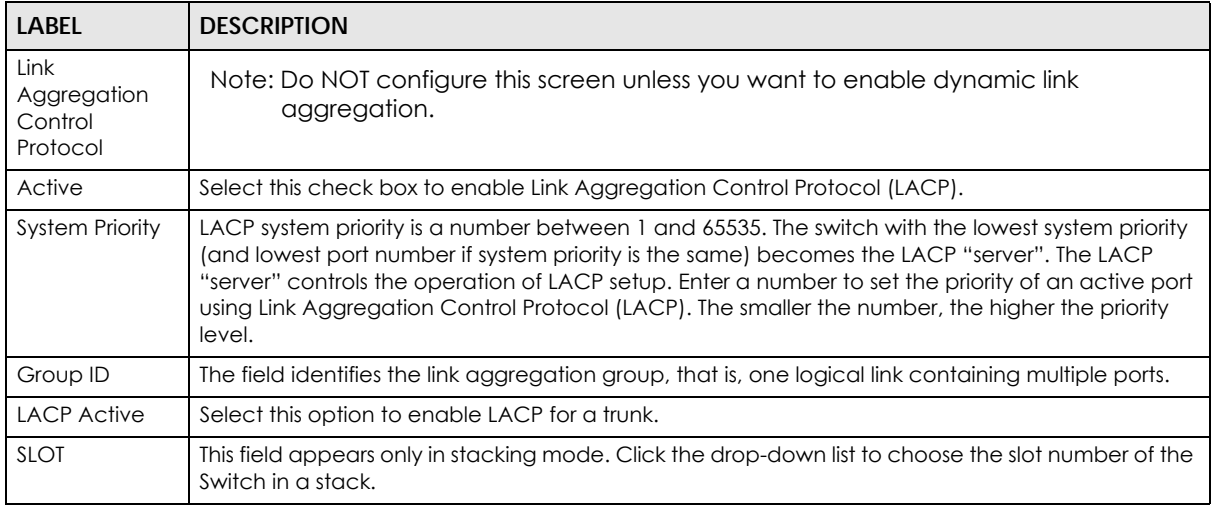

| <b>LABEL</b>        | <b>DESCRIPTION</b>                                                                                                    |
|---------------------|----------------------------------------------------------------------------------------------------|
| Port                | This field displays the port number. In stacking mode, the first number represents the slot ID and<br>the second is the port number. Please note that the default stacking ports (the last two ports of<br>your Switch) cannot be configured. They are reserved for stacking only.                                                                                                    |
| *                   | Settings in this row apply to all ports.                                                                                                    |
|                     | Use this row only if you want to make some settings the same for all ports. Use this row first to set<br>the common settings and then make adjustments on a port-by-port basis.                                                                                                    |
|                     | Note: Changes in this row are copied to all the ports as soon as you make them.                                                                                                    |
| <b>LACP Timeout</b> | Timeout is the time interval between the individual port exchanges of LACP packets in order to<br>check that the peer port in the trunk group is still up. If a port does not respond after three tries,<br>then it is deemed to be "down" and is removed from the trunk. Set a short timeout (1 second) for<br>busy trunked links to ensure that disabled ports are removed from the trunk group as soon as<br>possible. |
|                     | Select either 1 second or 30 seconds.                                                                                                    |
| Apply               | Click <b>Apply</b> to save your changes to the Switch's run-time memory. The Switch loses these<br>changes if it is turned off or loses power, so use the Save link on the top navigation panel to save<br>your changes to the non-volatile memory when you are done configuring.                                                                                                    |
| Cancel              | Click <b>Cancel</b> to begin configuring this screen afresh.                                                                                                    |

Table 86 Advanced Application > Link Aggregation > Link Aggregation Setting > LACP (continued)

# **17.4 Technical Reference**

This section provides technical background information on the topics discussed in this chapter.

## <span id="page-208-0"></span>**17.4.1 Static Trunking Example**

This example shows you how to create a static port trunk group for ports 2 – 5.

**1 Make your physical connections** – make sure that the ports that you want to belong to the trunk group are connected to the same destination. The following figure shows ports 2 – 5 on switch **A** connected to switch **B**.

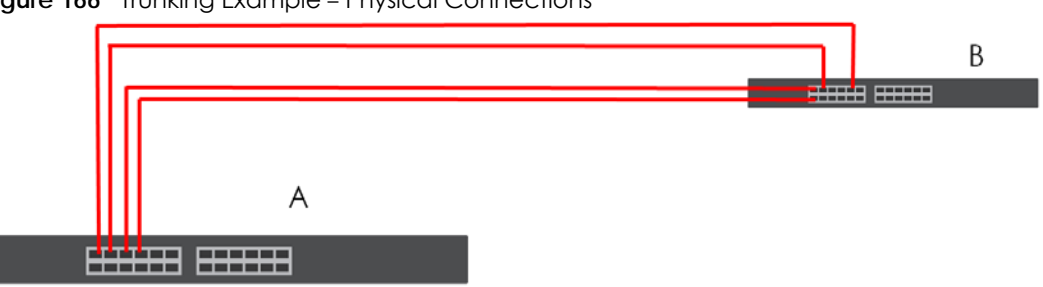

**Figure 166** Trunking Example – Physical Connections

**2 Configure static trunking** – Click **Advanced Application** > **Link Aggregation** > **Link Aggregation Setting**. In this screen activate trunk group **T1**, select the traffic distribution algorithm used by this group and select the ports that should belong to this group as shown in the figure below. Click **Apply** when you are done.

**Figure 167** Trunking Example – Configuration Screen

| <b>Link Aggregation Setting</b> |                      | <b>Status LACP</b>               |
|---------------------------------|----------------------|----------------------------------|
| <b>Group ID</b>                 | Active               | Criteria                         |
| T1.                             | $\blacktriangledown$ | src-dst-mac ▼                    |
| $\overline{12}$                 | $\Box$               | src-dst-mac ▼                    |
| T <sub>3</sub>                  | ∩                    | src-dst-mac ▼                    |
| T <sub>4</sub>                  | О                    | src-dst-mac ▼                    |
| T <sub>5</sub>                  | □                    | src-dst-mac ▼                    |
| T6                              | □                    | src-dst-mac ▼                    |
| T7                              | □                    | src-dst-mac ▼                    |
| T <sub>8</sub>                  | □                    | src-dst-mac ▼                    |
| T9                              | □                    | src-dst-mac ▼                    |
| <b>T10</b>                      | □                    | src-dst-mac ▼                    |
| TH                              | □                    | src-dst-mac $\blacktriangledown$ |
| T12                             | ∊                    | src-dst-mac ▼                    |
| T13                             | □                    | src-dst-mac ▼                    |
| T14                             | □                    | src-dst-mac ▼                    |
| <b>T15</b>                      | ∩                    | src-dst-mac                      |
|                                 |                      |                                  |
| Port                            |                      | Group                            |
| ı                               |                      | None v                           |
| $\overline{2}$                  |                      | T1<br>$\boldsymbol{\mathrm{v}}$  |
| 3                               |                      | TI<br>v                          |
| 4                               |                      | T1<br>۷<br>▼                     |
| 5<br>$\overline{6}$             |                      | TI                               |
| $\overline{7}$                  |                      | None v                           |
| 8                               | <b>EXAMPLE</b>       | None v                           |
| 9                               |                      | None v                           |
|                                 |                      | ۹e                               |
|                                 |                      | Non.                             |

Your trunk group 1 (T1) configuration is now complete.

# **CHAPTER 18 Port Authentication**

## **18.1 Port Authentication Overview**

This chapter describes the IEEE 802.1x, MAC, Guest VLAN, and Compound authentication methods.

Port authentication is a way to validate access to ports on the Switch to clients based on an external authentication server. The Switch supports the following methods for port authentication:

- **IEEE 802.1x**<sup>2</sup> An authentication server validates access to a port based on a user name and password provided by the user. A user that fails an authentication server can still access the port, but traffic from the user is forwarded to the guest VLAN port.
- **MAC Authentication**  An authentication server validates access to a port based on the MAC address and password of the client.
- **Guest VLAN** In either mode, if authentication fails the Switch can still allow the client to access the network on a **Guest VLAN**.
- **Compound Authentication** An authentication server validates access to a port based on combination of IEEE 802.1x and MAC Authentication. There are two modes:
	- **Loose**: The client authenticates using either IEEE 802.1x authentication or MAC Authentication.
	- **Strict**: The client authenticates using both IEEE 802.1x authentication and MAC Authentication.
- Note: All types of authentication use the RADIUS (Remote Authentication Dial In User Service, RFC 2138, 2139) protocol to validate users. You must configure a RADIUS server before enabling port authentication.
- Note: If you enable IEEE 802.1x authentication and MAC authentication on the same port, the Switch performs IEEE 802.1x authentication first. If a user fails to authenticate through the IEEE 802.1x method, then access to the port is denied.
- Note: IEEE 802.1x is not supported by all user operating systems. For details on compatibility, see your operating system documentation. If your operating system does not support 802.1x, you must install 802.1x client software.

### **18.1.1 What You Can Do**

- Use the **Port Authentication** screen [\(Section 18.2 on page 213](#page-212-0)) to display the links to the configuration screens where you can enable the port authentication methods.
- Use the **802.1x** screen ([Section 18.3 on page 213\)](#page-212-1) to activate IEEE 802.1x security.
- Use the **MAC Authentication** screen [\(Section 18.4 on page 216](#page-215-0)) to activate MAC authentication.

<sup>2.</sup> At the time of writing, IEEE 802.1x is not supported by all operating systems. See your operating system documentation. If your operating system does not support 802.1x, then you may need to install 802.1x client software.

- Use the **Guest Vlan** screen [\(Section 18.5 on page 218\)](#page-217-0) to enable and assign a guest VLAN to a port.
- Use the **Compound Authentication** screen ([Section 18.6 on page 221](#page-220-0)) to allow network access for clients that pass either IEEE 802.1x authentication OR MAC authentication, or pass both IEEE 802.1x authentication AND MAC authentication.

### **18.1.2 What You Need to Know**

### **IEEE 802.1x Authentication**

The following figure illustrates how a client connecting to a IEEE 802.1x authentication enabled port goes through a validation process. The Switch prompts the client for login information in the form of a user name and password after the client responds to its identity request. When the client provides the login credentials, the Switch sends an authentication request to a RADIUS server. The RADIUS server validates whether this client is allowed access to the port.

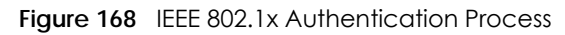

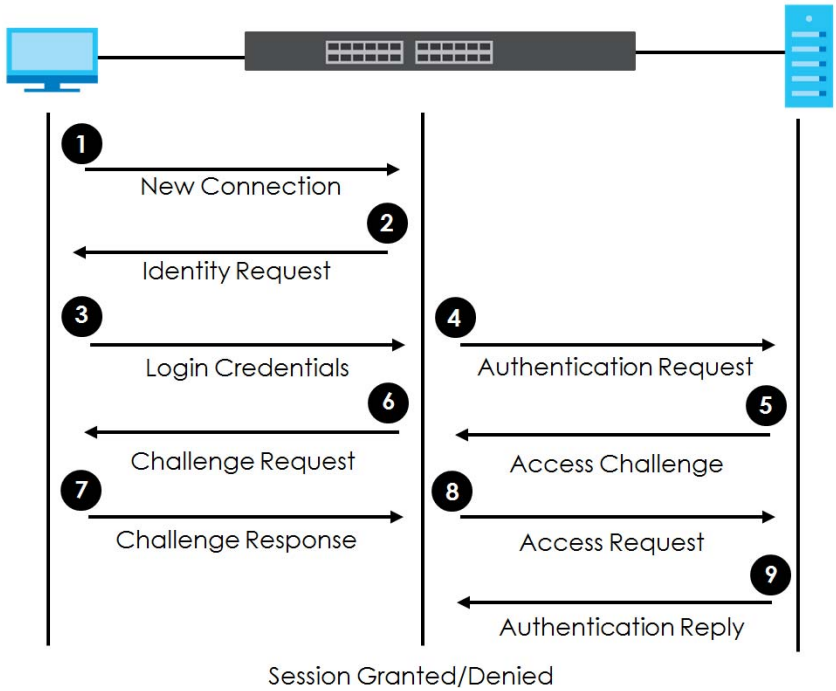

### **18.1.3 MAC Authentication**

MAC authentication works in a very similar way to IEEE 802.1x authentication. The main difference is that the Switch does not prompt the client for login credentials. The login credentials are based on the source MAC address of the client connecting to a port on the Switch along with a password configured specifically for MAC authentication on the Switch.

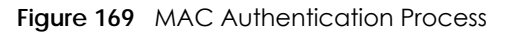

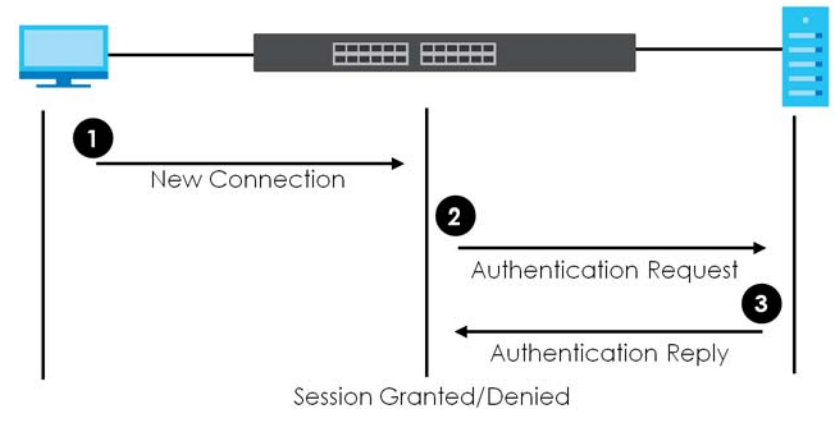

## <span id="page-212-0"></span>**18.2 Port Authentication Configuration**

To enable port authentication, first activate the port authentication methods (both on the Switch and the ports), then configure the RADIUS server settings in the **AAA** > **RADIUS Server Setup** screen.

Click **Advanced Application** > **Port Authentication** in the navigation panel to display the screen as shown. Select a port authentication method's link in the screen that appears.

**Figure 170** Advanced Application > Port Authentication

| <b>Port Authentication</b>   |            |
|------------------------------|------------|
| 8021x                        | Click here |
| <b>MAC Authentication</b>    | Click here |
| <b>Guest Vlan</b>            | Click here |
| Compound Authentication Mode | Click here |
|                              |            |

## <span id="page-212-1"></span>**18.3 Activate IEEE 802.1x Security**

Use this screen to activate IEEE 802.1x security. In the **Port Authentication** screen click **802.1x** to display the configuration screen as shown.

**Figure 171** Advanced Application > Port Authentication > 802.1x (Standalone Mode)

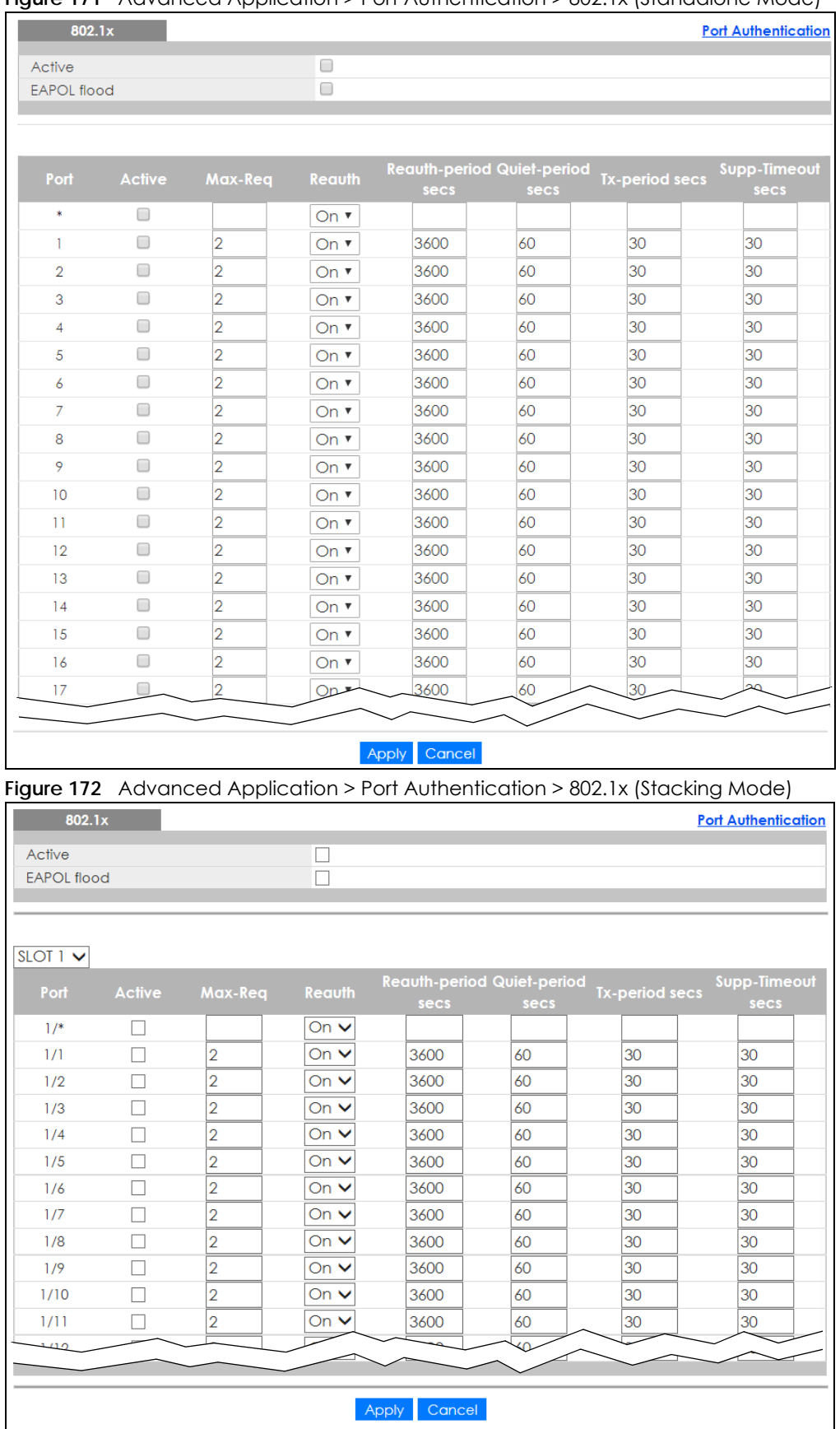

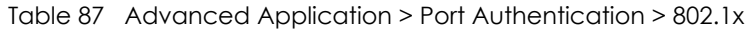

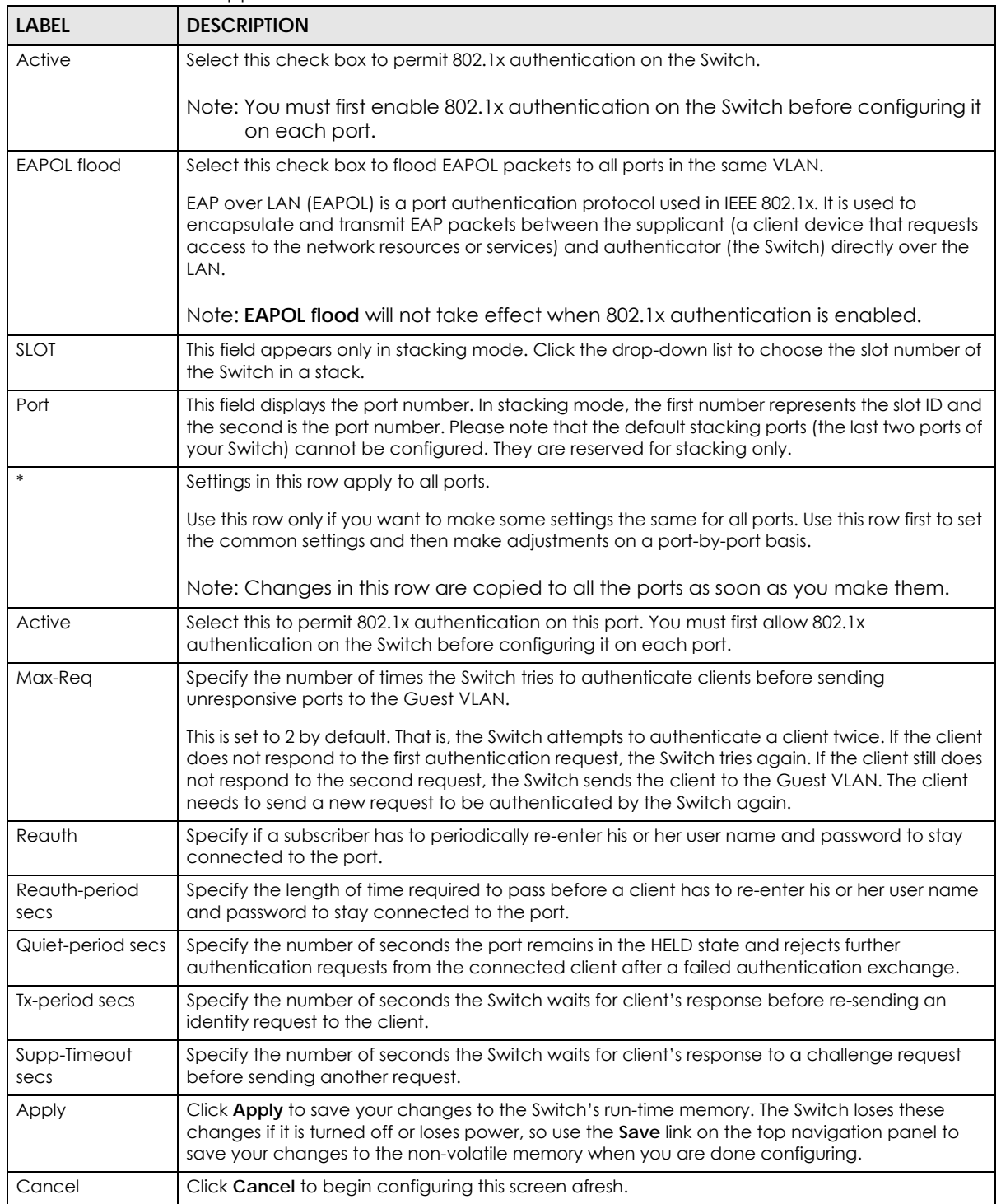

## <span id="page-215-0"></span>**18.4 Activate MAC Authentication**

Use this screen to activate MAC authentication. In the **Port Authentication** screen click **MAC Authentication** to display the configuration screen as shown.

**Figure 173** Advanced Application > Port Authentication > MAC Authentication (Standalone Mode)

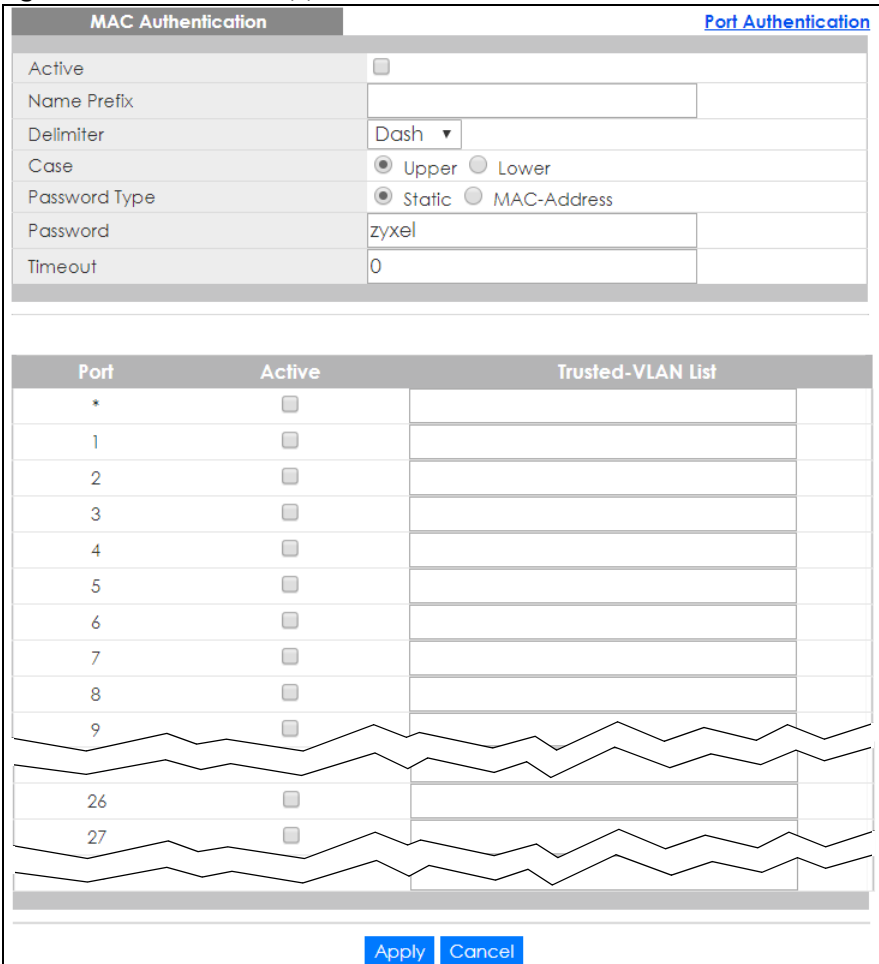
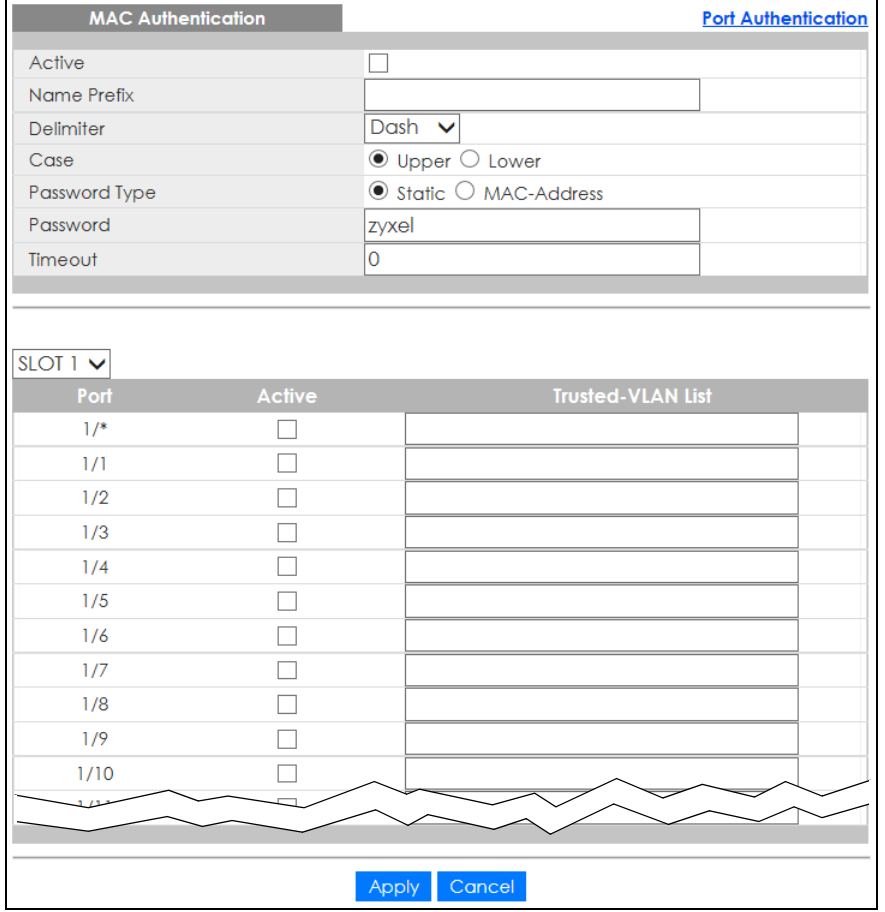

**Figure 174** Advanced Application > Port Authentication > MAC Authentication (Stacking Mode)

The following table describes the labels in this screen.

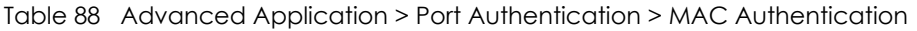

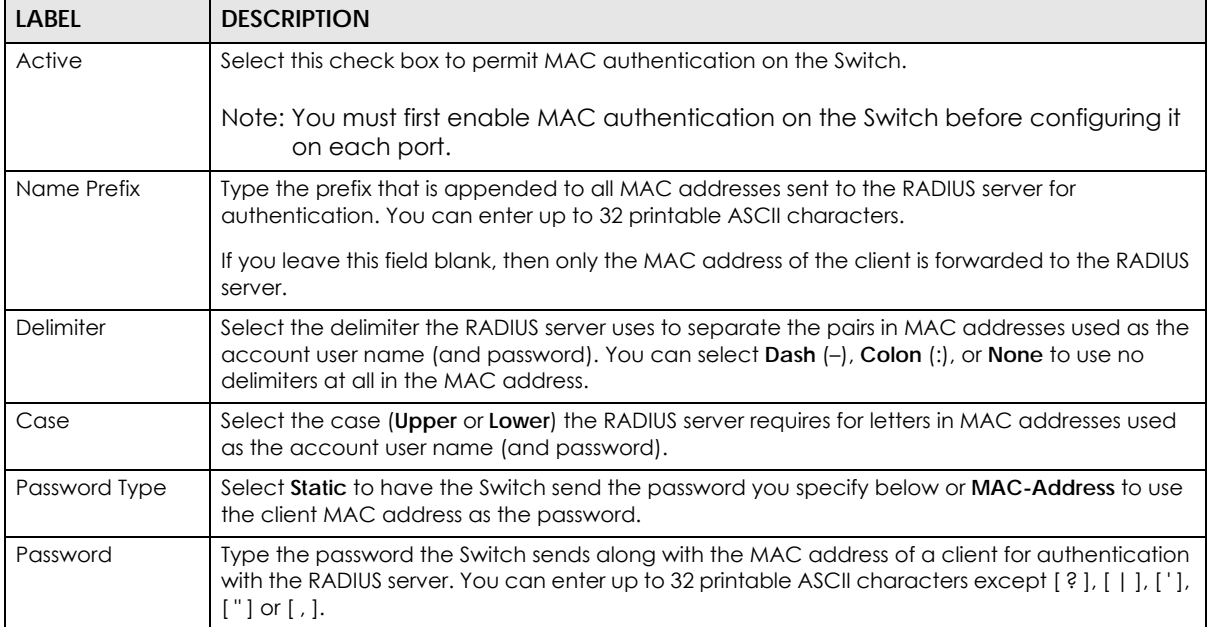

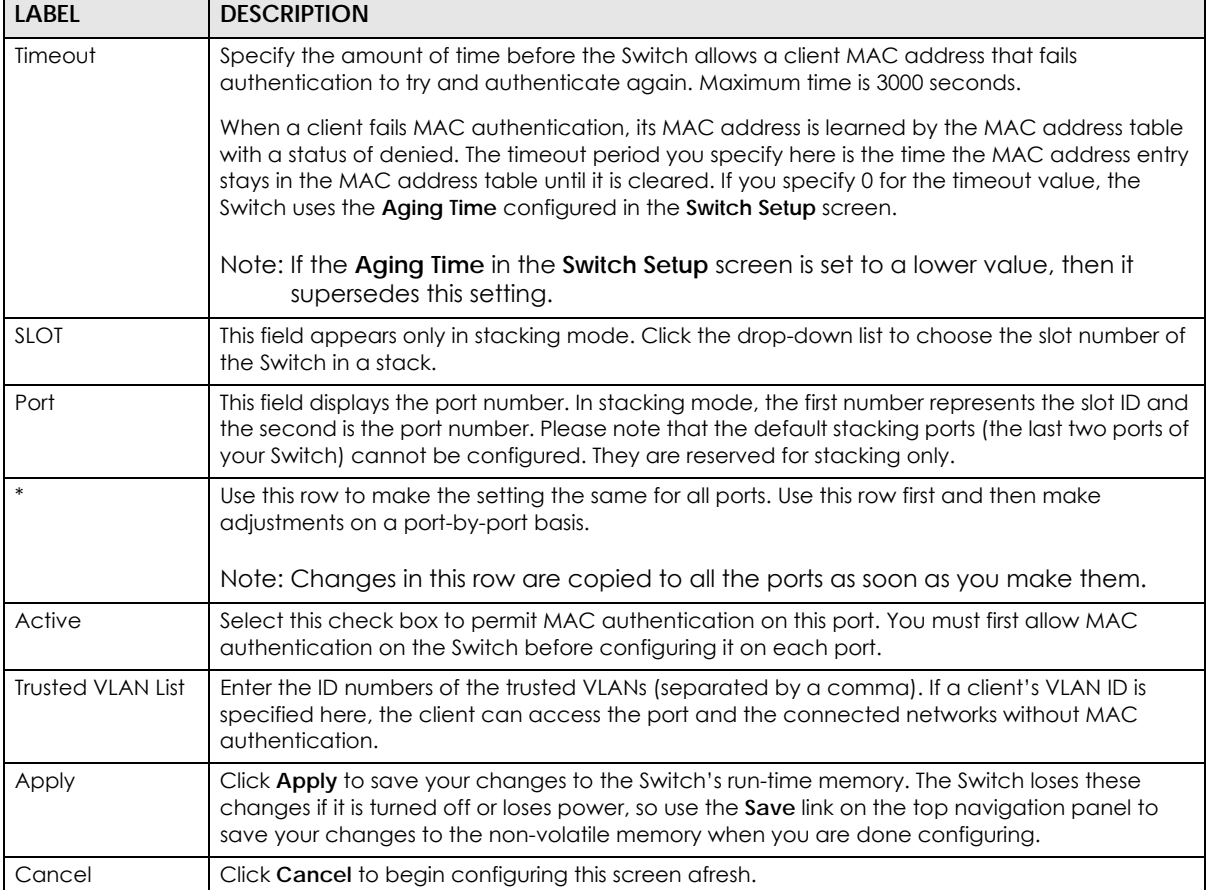

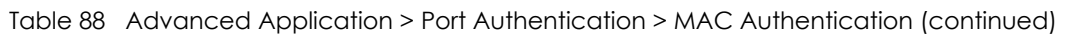

## **18.5 Guest VLAN**

When 802.1x or MAC Authentication is enabled on the Switch and its ports, clients that do not have the correct credentials are blocked from using the ports. You can configure your Switch to have one VLAN that acts as a guest VLAN. If you enable the guest VLAN (**102** in the example) on a port (**2** in the example), the user (**A** in the example) that is not IEEE 802.1x capable or fails to enter the correct user name and password can still access the port, but traffic from the user is forwarded to the guest VLAN. That is, unauthenticated users can have access to limited network resources in the same guest VLAN, such as the Internet. The access granted to the Guest VLAN depends on how the network administrator configures switches or routers with the guest network feature.

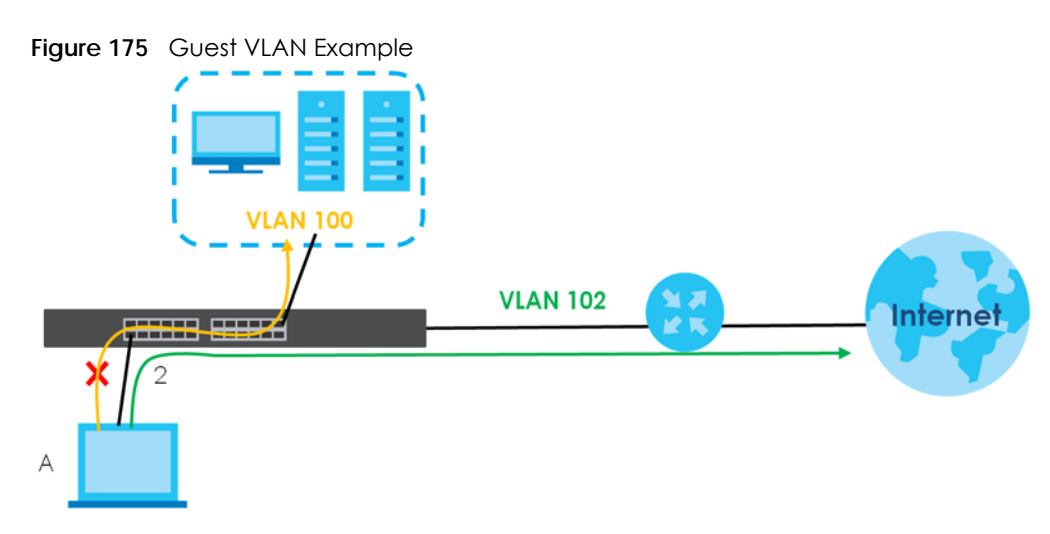

Use this screen to enable and assign a guest VLAN to a port. In the **Port Authentication** screen click **Guest Vlan** to display the configuration screen as shown.

| <b>Guest Vlan</b> |        |                        |                            | <b>Port Authentication</b> |
|-------------------|--------|------------------------|----------------------------|----------------------------|
| Port              | Active | <b>Guest Vlan</b>      | Host-mode                  | Multi-Secure Num           |
| ŵ.                | $\Box$ |                        | Multi-Host<br>$\checkmark$ |                            |
| 1                 | П      | 1                      | Multi-Host<br>$\checkmark$ | 1                          |
| $\overline{2}$    | П      | 1                      | Multi-Host<br>$\checkmark$ | 1                          |
| 3                 | □      | 1                      | Multi-Host<br>$\checkmark$ | 1                          |
| 4                 | □      | 1                      | Multi-Host<br>$\checkmark$ | 1                          |
| 5                 | $\Box$ | 1                      | Multi-Host<br>$\checkmark$ | 1                          |
| 6                 | П      | 1                      | Multi-Host<br>$\checkmark$ | 1                          |
| 7                 | П      | 1                      | Multi-Host<br>$\checkmark$ | 1                          |
| 8                 | □      | 1                      | Multi-Host<br>$\checkmark$ | 1                          |
| 9                 | □      | 1                      | Multi-Host<br>$\checkmark$ | 1                          |
| 10                | □      | 1                      | Multi-Host<br>$\checkmark$ | 1                          |
| 11                | П      | 1                      | Multi-Host<br>$\checkmark$ | 1                          |
| 12                | П      | 1                      | Multi-Host<br>$\checkmark$ | 1                          |
| 13                | П      | 1                      | Multi-Host<br>$\checkmark$ | 1                          |
| 14                | П      | 1                      | Multi-Host<br>$\checkmark$ | 1                          |
| 15                | П      | 1                      | Multi-Host<br>$\checkmark$ | 1                          |
| 16                | П      | 1                      | Multi-Host<br>$\checkmark$ | 1                          |
| 17                | П      | 1                      | Multi-Host<br>$\checkmark$ | 1                          |
| 18                | П      | 1                      | Multi-Host<br>$\checkmark$ | 1                          |
| 19                | П      | 1                      | Multi-Host<br>$\checkmark$ | 1                          |
| 20                | П      | 1                      | Multi-Host<br>$\checkmark$ | 1                          |
| 21                | П      | 1                      | Multi-Host<br>$\checkmark$ | 1                          |
| 22                | П      | 1                      | Multi-Host<br>$\checkmark$ | 1                          |
| 23                | П      | 1                      | Multi-Host<br>$\checkmark$ | 1                          |
| 24                | П      | 1                      | Multi-Host<br>$\checkmark$ | 1                          |
| 25                | П      | 1                      | Multi-Host<br>$\checkmark$ | 1                          |
| 26                | □      | 1                      | Multi-Host<br>$\checkmark$ | 1                          |
| 27                | П      |                        | Multi-Ho<br>$\checkmark$   |                            |
|                   |        |                        | <b>nost</b>                |                            |
|                   |        |                        |                            |                            |
|                   |        | <b>Apply</b><br>Cancel |                            |                            |

Figure 176 Advanced Application > Port Authentication > Guest VLAN (Standalone Mode)

XGS2210 Series User's Guide

| <b>Guest Vlan</b>                         |               |                        |                            | <b>Port Authentication</b> |
|-------------------------------------------|---------------|------------------------|----------------------------|----------------------------|
| SLOT <sub>1</sub><br>$\checkmark$<br>Port | <b>Active</b> | <b>Guest Vlan</b>      | Host-mode                  | <b>Multi-Secure Num</b>    |
| $1/$ *                                    |               |                        | Multi-Host<br>◡            |                            |
| 1/1                                       |               |                        | Multi-Host<br>$\checkmark$ |                            |
| 1/2                                       |               |                        | Multi-Host<br>$\checkmark$ |                            |
| 1/3                                       |               |                        | Multi-Host<br>$\checkmark$ |                            |
| 1/4                                       |               |                        | Multi-Host<br>$\checkmark$ |                            |
| 1/5                                       |               |                        | Multi-Host<br>$\checkmark$ |                            |
| 1/6                                       |               |                        | Multi-Host<br>$\checkmark$ |                            |
| 1/7                                       |               |                        | Multi-Host<br>$\checkmark$ |                            |
| 1/8                                       |               |                        | Multi-Host<br>$\checkmark$ |                            |
| 1/9                                       |               |                        | Multi-Host<br>$\checkmark$ |                            |
| 1/10                                      |               |                        | Multi-Host<br>$\checkmark$ |                            |
| 1/11                                      |               |                        | Multi-Host<br>$\checkmark$ |                            |
| 1/12                                      |               |                        | Multi-Host<br>$\checkmark$ |                            |
| 1/13                                      |               |                        | <b>Multi-</b>              |                            |
|                                           |               |                        |                            |                            |
|                                           |               | Cancel<br><b>Apply</b> |                            |                            |

**Figure 177** Advanced Application > Port Authentication > Guest VLAN (Stacking Mode)

The following table describes the labels in this screen.

| TODIE 67 AUVOLICEO APPIICOTION > FOIT AUTHENTICOTION > GUEST VEAN |                                                                                                    |  |
|-------------------------------------------------------------------|----------------------------------------------------------------------------------------------------|--|
| <b>LABEL</b>                                                      | <b>DESCRIPTION</b>                                                                                                    |  |
| <b>SLOT</b>                                                       | This field appears only in stacking mode. Click the drop-down list to choose the slot number of<br>the Switch in a stack.                                                                                                    |  |
| Port                                                              | This field displays the port number. In stacking mode, the first number represents the slot ID and<br>the second is the port number. Please note that the default stacking ports (the last two ports of<br>your Switch) cannot be configured. They are reserved for stacking only. |  |
| $\ast$                                                            | Settings in this row apply to all ports.                                                                                                    |  |
|                                                                   | Use this row only if you want to make some settings the same for all ports. Use this row first to set<br>the common settings and then make adjustments on a port-by-port basis.                                                                                                    |  |
|                                                                   | Changes in this row are copied to all the ports as soon as you make them.                                                                                                    |  |
| Active                                                            | Select this check box to enable the quest VLAN feature on this port.                                                                                                    |  |
|                                                                   | Clients that fail authentication are placed in the guest VLAN and can receive limited services.                                                                                                    |  |
| Guest Vlan                                                        | A guest VLAN is a pre-configured VLAN on the Switch that allows non-authenticated users to<br>access limited network resources through the Switch. You must also enable IEEE 802.1x<br>authentication on the Switch and the associated ports. Enter the number that identifies the |  |

Table 89 Advanced Application > Port Authentication > Guest VLAN

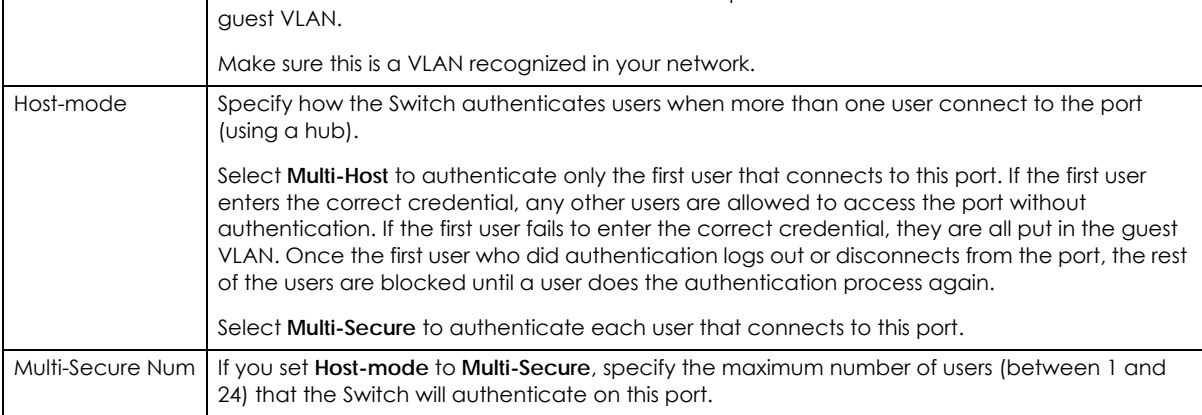

XGS2210 Series User's Guide

| <b>LABEL</b> | <b>DESCRIPTION</b>                                                                                                    |
|--------------|----------------------------------------------------------------------------------------------------|
| Apply        | Click Apply to save your changes to the Switch's run-time memory. The Switch loses these<br>changes if it is turned off or loses power, so use the <b>Save</b> link on the top navigation panel to<br>save your changes to the non-volatile memory when you are done configuring. |
| Cancel       | Click Cancel to begin configuring this screen afresh.                                                                                                    |

Table 89 Advanced Application > Port Authentication > Guest VLAN (continued)

# **18.6 Compound Authentication**

Use this screen to allow network access for clients that:

- pass either IEEE 802.1x authentication OR MAC authentication, or
- pass both IEEE 802.1x authentication AND MAC authentication.

The authentication modes are:

- In IEEE 802.1x authentication, the Switch prompts the client for login information in the form of a user name and password. When the client provides the login credentials, the Switch sends an authentication request to a RADIUS server. The RADIUS server validates whether this client is allowed access to the port. Use the **AAA** > **RADIUS Server Setup** screen to configure the RADIUS server.
- In MAC authentication, the login credentials are based on the source MAC address of the client connecting to a port on the Switch along with a password configured specifically for MAC authentication on the Switch.

In the **Port Authentication** screen click **Compound Authentication Mode** to display the configuration screen as shown.

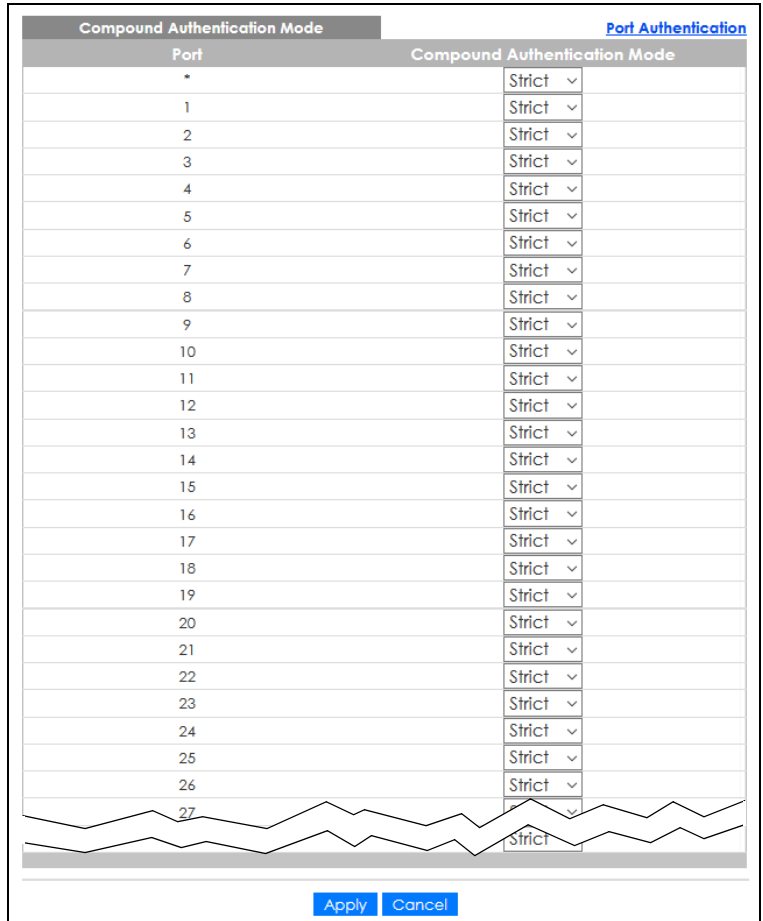

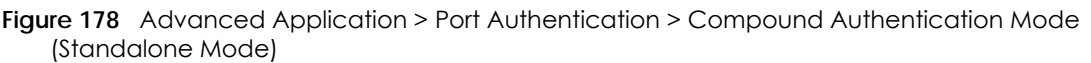

| <b>Compound Authentication Mode</b><br>SLOT $1 \times$ |                                     | <b>Port Authentication</b> |
|--------------------------------------------------------|-------------------------------------|----------------------------|
| Port                                                   | <b>Compound Authentication Mode</b> |                            |
| 1/                                                     | Strict<br>$\checkmark$              |                            |
| 1/1                                                    | Strict<br>$\checkmark$              |                            |
| 1/2                                                    | Strict<br>$\checkmark$              |                            |
| 1/3                                                    | Strict<br>$\checkmark$              |                            |
| 1/4                                                    | Strict<br>$\checkmark$              |                            |
| 1/5                                                    | Strict<br>$\checkmark$              |                            |
| 1/6                                                    | Strict<br>$\checkmark$              |                            |
| 1/7                                                    | Strict<br>$\checkmark$              |                            |
| 1/8                                                    | Strict<br>$\checkmark$              |                            |
| 1/9                                                    | Strict<br>$\checkmark$              |                            |
| 1/10                                                   | Strict<br>$\checkmark$              |                            |
| 1/11                                                   | Strict<br>$\checkmark$              |                            |
| 1/12                                                   | Strict<br>$\checkmark$              |                            |
| 1/13                                                   | Strict<br>$\checkmark$              |                            |
| 1/14                                                   | Strict<br>$\checkmark$              |                            |
| 1/15                                                   | Strict<br>$\checkmark$              |                            |
| 1/16                                                   | Strict<br>$\checkmark$              |                            |
| 1/17                                                   | Strict<br>$\checkmark$              |                            |
| 1/18                                                   | Strict<br>$\checkmark$              |                            |
| 1/19                                                   | Strict<br>$\checkmark$              |                            |
| 1/20                                                   | Strict<br>$\checkmark$              |                            |
| 1/21                                                   | Strict<br>$\checkmark$              |                            |
| 1/22                                                   | Strict<br>$\checkmark$              |                            |
| 1/23                                                   |                                     |                            |
|                                                        | Strict                              |                            |
|                                                        |                                     |                            |
| Apply                                                  | Cancel                              |                            |

**Figure 179** Advanced Application > Port Authentication > Compound Authentication Mode (Stacking Mode)

The following table describes the labels in this screen.

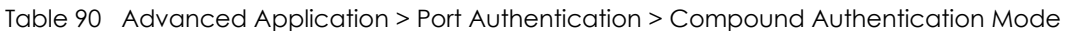

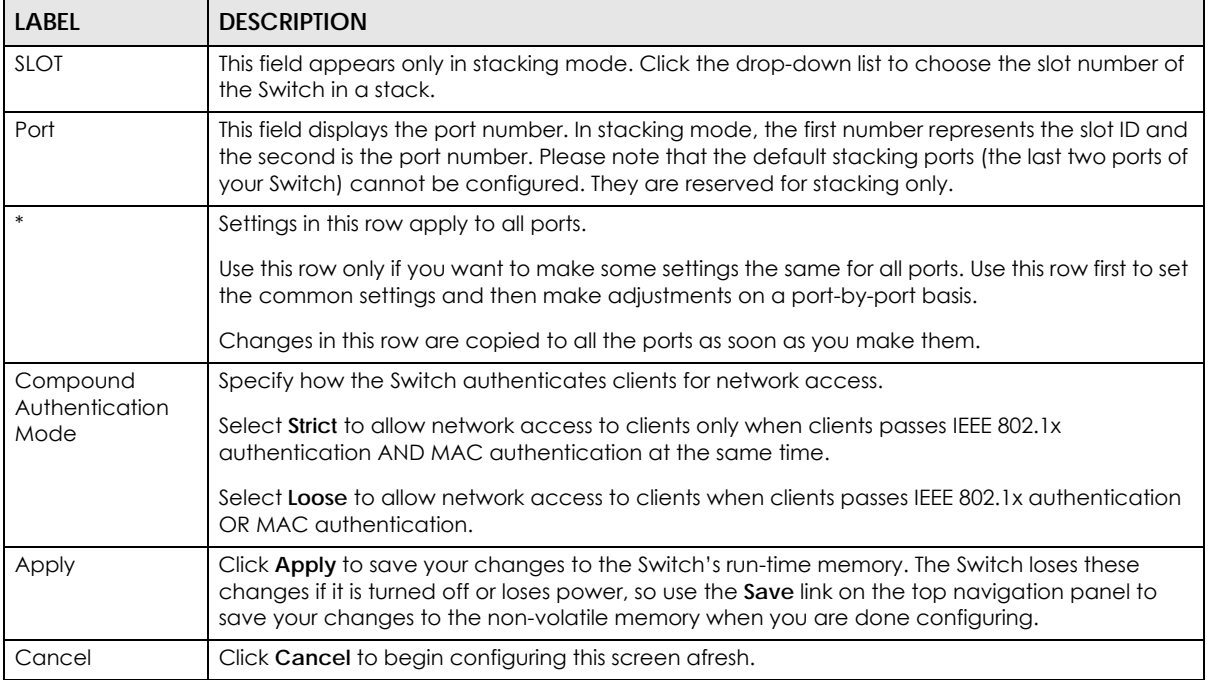

XGS2210 Series User's Guide

## **18.7 Technical Reference**

This section provides technical background information on the topics discussed in this chapter.

### **18.7.1 IEEE 802.1x**

The IEEE 802.1x is a standard for authentication as well as providing additional accounting and control features. It can be implemented both on wired and wireless networks. It is supported by Windows XP and a number of network devices. Some advantages of IEEE 802.1x are:

- User based identification
- Support for RADIUS (Remote Authentication Dial In User Service, RFC 2138, 2139) for centralized user profile and accounting management on a network RADIUS server.
- Support for EAP (Extensible Authentication Protocol, RFC 2486) that allows additional authentication methods to be deployed with no changes to the switch or the wired clients.

### **18.7.2 RADIUS**

RADIUS is based on a client-server model that supports authentication, authorization and accounting. The RADIUS server handles the following tasks:

• Authentication

Determines the identity of the users.

• Authorization

Determines the network services available to authenticated users once they are connected to the network.

• Accounting

Keeps track of the actions that are perform on the switch, such as login events.

RADIUS is a simple package exchange in which your switch acts as a message relay between the wired client and the network RADIUS server.

#### **18.7.2.1 Types of RADIUS Messages**

The following types of RADIUS messages are exchanged between the switch and the RADIUS server for user authentication:

• Access-Request

Sent by a switch requesting authentication.

• Access-Reject

Sent by a RADIUS server rejecting access.

• Access-Accept

Sent by a RADIUS server allowing access.

• Access-Challenge

Sent by a RADIUS server requesting more information in order to allow access. The switch sends a proper response from the user and then sends another Access-Request message.

The following types of RADIUS messages are exchanged between the switch and the RADIUS server for user accounting:

• Accounting-Request

Sent by the switch requesting accounting.

• Accounting-Response

Sent by the RADIUS server to indicate that it has started or stopped accounting.

The switch and the RADIUS server use a shared secret key, which is a password, they both know to authenticate the communications between them, and ensure network security. A shared key is not sent over the network.

The switch forwards the RADIUS requests of a client to the RADIUS server. The login password information exchanged is sent over the network and encrypted to protect the network from unauthorized access.

## **18.7.3 EAP (Extensible Authentication Protocol) Authentication**

This section discusses some popular authentication types: EAP-MD5, EAP-TLS, EAP-TTLS, PEAP and LEAP. Your wired LAN device may not support all authentication types.

EAP (Extensible Authentication Protocol) is an authentication protocol that runs on top of the IEEE 802.1x transport mechanism in order to support multiple types of user authentication. By using EAP to interact with an EAP-compatible RADIUS server, a switch helps a wired station and a RADIUS server perform authentication.

The type of authentication you use depends on the RADIUS server and an intermediary switch that supports IEEE 802.1x.

For EAP-TLS authentication type, you must first have a wired connection to the network and obtain the certificates from a certificate authority (CA). A certificate (also called digital IDs) can be used to authenticate users and a CA issues certificates and guarantees the identity of each certificate owner.

• EAP-MD5 (Message-Digest Algorithm 5)

MD5 authentication is the simplest one-way authentication method. The authentication server sends a challenge to the wired client. The wired client 'proves' that it knows the password by encrypting the password with the challenge and sends back the information. Password is not sent in plain text.

However, MD5 authentication has some weaknesses. Since the authentication server needs to get the plain text passwords, the passwords must be stored. Thus someone other than the authentication server may access the password file. In addition, it is possible to impersonate an authentication server as MD5 authentication method does not perform mutual authentication. Finally, MD5 authentication method does not support data encryption with dynamic session key. You must configure WEP encryption keys for data encryption.

• EAP-TLS (Transport Layer Security)

With EAP-TLS, digital certifications are needed by both the server and the wired clients for mutual authentication. The server presents a certificate to the client. After validating the identity of the server, the client sends a different certificate to the server. The exchange of certificates is done in the open before a secured tunnel is created. This makes user identity vulnerable to passive attacks. A digital certificate is an electronic ID card that authenticates the sender's identity. However, to implement EAPTLS, you need a Certificate Authority (CA) to handle certificates, which imposes a management overhead.

• EAP-TTLS (Tunneled Transport Layer Service)

EAP-TTLS is an extension of the EAP-TLS authentication that uses certificates for only the server-side authentications to establish a secure connection. Client authentication is then done by sending user name and password through the secure connection, thus client identity is protected. For client authentication, EAP-TTLS supports EAP methods and legacy authentication methods such as PAP, CHAP, MS-CHAP and MS-CHAP v2.

• PEAP (Protected EAP)

Like EAP-TTLS, server-side certificate authentication is used to establish a secure connection, then use simple user name and password methods through the secured connection to authenticate the clients, thus hiding client identity. However, PEAP only supports EAP methods, such as EAP-MD5, EAP-MSCHAPv2 and EAP-GTC (EAP-Generic Token Card), for client authentication. EAP-GTC is implemented only by Cisco.

• LEAP

LEAP (Lightweight Extensible Authentication Protocol) is a Cisco implementation of IEEE 802.1x.

#### **18.7.4 EAPOL (EAP over LAN)**

EAPOL is a port authentication protocol used in IEEE 802.1x. It encapsulates and sends EAP packets from the LAN. EAPOL exchanges the following messages between a wired client and switch.

• EAPOL-Start

A wired client will send this message to a switch to let it know the wired client is ready.

• EAPOL-Key

The switch will send an encryption key to the wired client. It will be allowed access to the network when both of the switch and wired client have the correct encryption keys.

• EAP-Packet

Both of the wired client and the switch will send this message to complete the authentication process.

• EAPOL-Logoff

This message will be sent when the wired client wants to be disconnected from the network.

• EAPOL-Encapsulated-ASF-Alert

This message is sent If the authentication process is not completed yet, and alerts needs to be forwarded.

# **CHAPTER 19 Port Security**

This chapter shows you how to set up port security.

# **19.1 About Port Security**

Port security allows only packets with dynamically learned MAC addresses and/or configured static MAC addresses to pass through a port on the Switch. The Switch can learn up to 32K MAC addresses in total with no limit on individual ports other than the sum cannot exceed 32K.

For maximum port security, enable this feature, disable MAC address learning and configure static MAC addresses for a port. It is not recommended you disable port security together with MAC address learning as this will result in many broadcasts. By default, MAC address learning is still enabled even though the port security is not activated.

## **19.2 Port Security Setup**

Click **Advanced Application** > **Port Security** in the navigation panel to display the screen as shown.

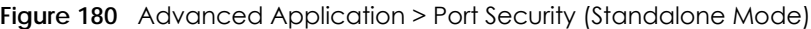

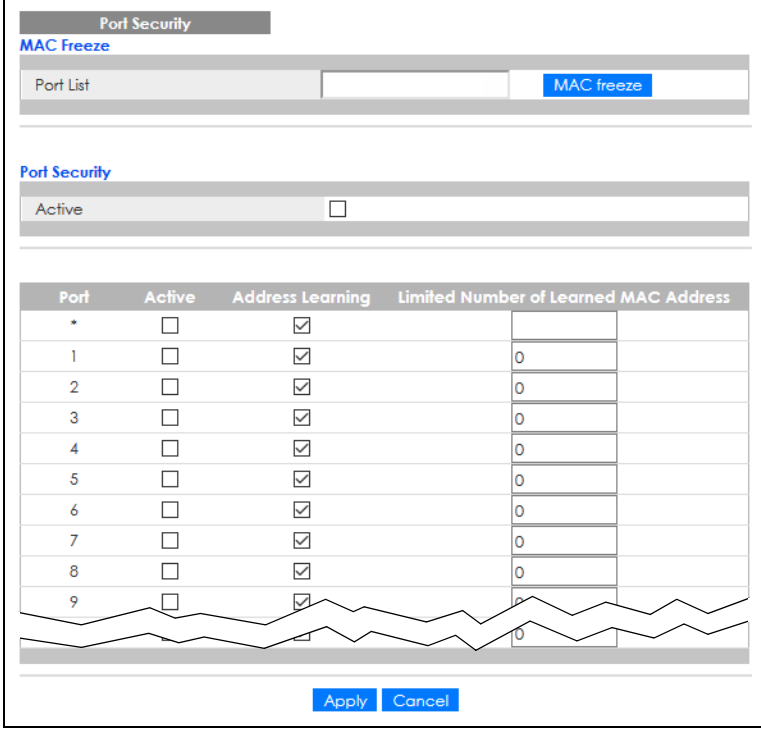

XGS2210 Series User's Guide

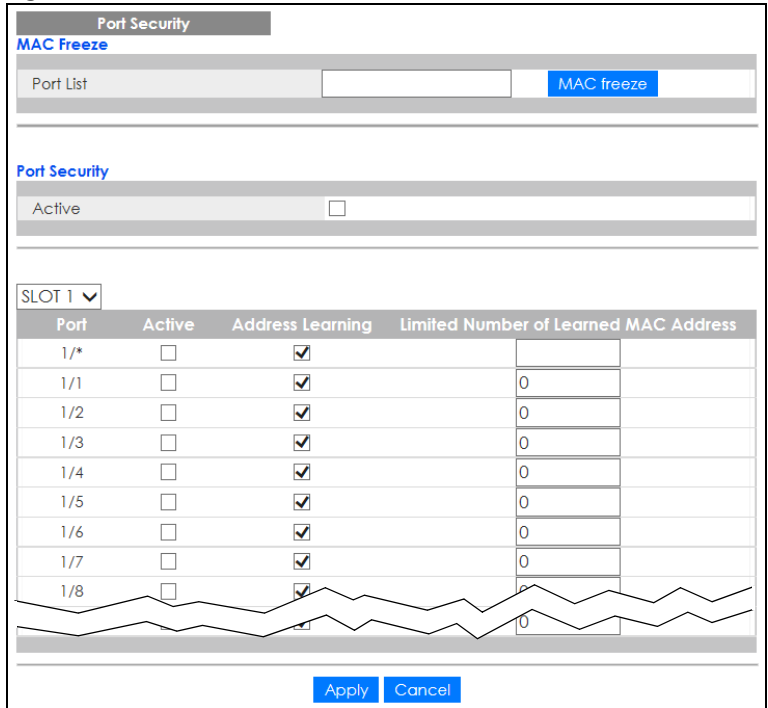

**Figure 181** Advanced Application > Port Security (Stacking Mode)

The following table describes the labels in this screen.

Table 91 Advanced Application > Port Security

| LABFL       | <b>DESCRIPTION</b>                                                                                                    |
|-------------|----------------------------------------------------------------------------------------------------|
| Port List   | Enter the number of the ports (separated by a comma) on which you want to enable port<br>security and disable MAC address learning. In stacking mode, the first number represents the<br>slot and the second the port number. Enter 1/1-1/24,2/23 for ports 1 to 24 for the Switch in slot 1<br>and port 23 for the Switch in slot 2, for example. After you click MAC freeze, all previously<br>learned MAC addresses on the specified ports will become static MAC addresses and display<br>in the Static MAC Forwarding screen. |
| MAC freeze  | Click MAC freeze to have the Switch automatically select the Active check boxes and clear<br>the <b>Address Learning</b> check boxes only for the ports specified in the <b>Port List.</b>                                                                                                    |
| Active      | Select this option to enable port security on the Switch.                                                                                                    |
| <b>SLOT</b> | This field appears only in stacking mode. Click the drop-down list to choose the slot number of<br>the Switch in a stack.                                                                                                    |
| Port        | This field displays the port number. In stacking mode, the first number represents the slot ID and<br>the second is the port number. Please note that the default stacking ports (the last two ports of<br>your Switch) cannot be configured. They are reserved for stacking only.                                                                                                    |
| $\ast$      | Settings in this row apply to all ports.                                                                                                    |
|             | Use this row only if you want to make some of the settings the same for all ports. Use this row first<br>to set the common settings and then make adjustments on a port-by-port basis.                                                                                                    |
|             | Note: Changes in this row are copied to all the ports as soon as you make them.                                                                                                    |
| Active      | Select this check box to enable the port security feature on this port. The Switch forwards<br>packets whose MAC addresses is in the MAC address table on this port. Packets with no<br>matching MAC addresses are dropped.                                                                                                    |
|             | Clear this check box to disable the port security feature. The Switch forwards all packets on this<br>port.                                                                                                    |

| <b>LABEL</b>                                | <b>DESCRIPTION</b>                                                                                                    |
|---------------------------------------------|----------------------------------------------------------------------------------------------------|
| Address Learning                            | MAC address learning reduces outgoing broadcast traffic. For MAC address learning to occur<br>on a port, the port itself must be active with address learning enabled.                                                                                                    |
| Limited Number<br>of Learned MAC<br>Address | Use this field to limit the number of (dynamic) MAC addresses that may be learned on a port.<br>For example, if you set this field to "5" on port 2, then only the devices with these five learned<br>MAC addresses may access port 2 at any one time. A sixth device must wait until one of the<br>five learned MAC addresses ages out. MAC address aging out time can be set in the Switch<br>Setup screen. The valid range is from "0" to "32K". "0" means this feature is disabled. |
| Apply                                       | Click Apply to save your changes to the Switch's run-time memory. The Switch loses these<br>changes if it is turned off or loses power, so use the <b>Save</b> link on the top navigation panel to<br>save your changes to the non-volatile memory when you are done configuring.                                                                                                    |
| Cancel                                      | Click Cancel to begin configuring this screen afresh.                                                                                                    |

Table 91 Advanced Application > Port Security (continued)

# **CHAPTER 20 Time Range**

## **20.1 Time Range Overview**

The time range can be configured in two ways – Absolute and Periodic. Absolute is a fixed time range with a start and end time. Periodic is recurrence of a time range and does not have an end time.

## **20.1.1 What You Can Do**

Use the **Time Range** screen ([Section 20.2 on page 230](#page-229-0)) to view or define a schedule on the Switch.

# <span id="page-229-0"></span>**20.2 Configuring Time Range**

Click **Advanced Application** > **Time Range** in the navigation panel to display the screen as shown.

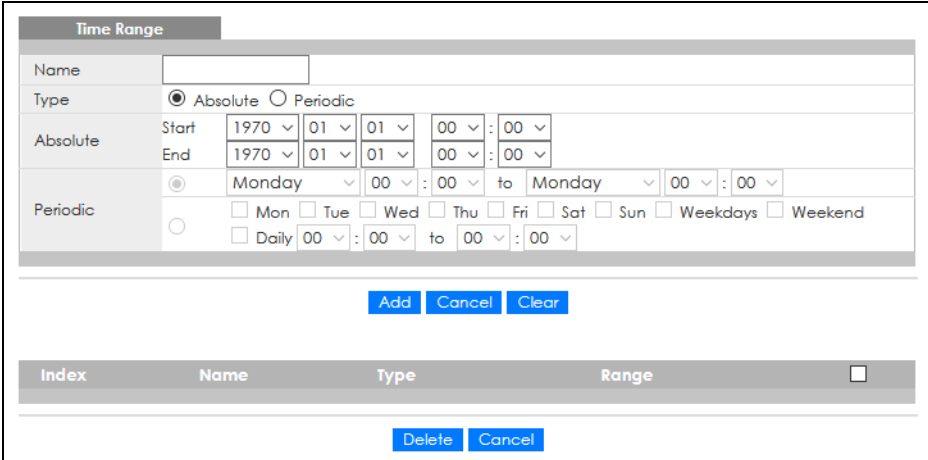

**Figure 182** Advanced Application > Time Range

The following table describes the labels in this screen.

| <b>LABEL</b> | <b>DESCRIPTION</b>                                                                                                    |
|--------------|----------------------------------------------------------------------------------------------------|
| Name         | Enter a descriptive name for this rule for identifying purposes.                                                                                                    |
| Type         | Select Absolute to create a one-time schedule. One-time schedules begin on a specific start<br>date and time and end on a specific stop date and time. One-time schedules are useful for<br>long holidays and vacation periods.                                                                                                    |
|              | Alternatively, select Periodic to create a recurring schedule. Recurring schedules begin at a<br>specific start time and end at a specific stop time on selected days of the week (Sunday,<br>Monday, Tuesday, Wednesday, Thursday, Friday, and Saturday). Recurring schedules are useful<br>for defining the workday and off-work hours.    |
| Absolute     | This section is available only when you set Type to Absolute.                                                                                                    |
| Start        | Specify the year, month, day, hour and minute when the schedule begins.                                                                                                    |
| End          | Specify the year, month, day, hour and minute when the schedule ends.                                                                                                    |
| Periodic     | This section is available only when you set Type to Periodic.                                                                                                    |
|              | Select the first option if you want to define a recurring schedule for a consecutive time period.<br>You then select the day of the week, hour and minute when the schedule begins and ends<br>respectively.                                                                                                    |
|              | Select the second option if you want to define a recurring schedule for multiple non-<br>consecutive time periods. You need to select each day of the week the recurring schedule is<br>effective. You also need to specify the hour and minute when the schedule begins and ends<br>each day. The schedule begins and ends in the same day. |
| Add          | Click Add to save your changes to the Switch's run-time memory. The Switch loses these<br>changes if it is turned off or loses power, so use the Save link on the top navigation panel to save<br>your changes to the non-volatile memory when you are done configuring.                                                                     |
| Cancel       | Click Cancel to reset the fields to your previous configuration.                                                                                                    |
| Clear        | Click Clear to clear the fields to the factory defaults.                                                                                                    |
| Index        | This field displays the index number of the rule. Click an index number to change the settings.                                                                                                    |
| Name         | This field displays the descriptive name for this rule. This is for identification purpose only.                                                                                                    |
| <b>Type</b>  | This field displays the type of the schedule.                                                                                                    |
| Range        | This field displays the time periods to which this schedule applies.                                                                                                    |
|              | Select an entry's check box to select a specific entry. Otherwise, select the check box in the<br>table heading row to select all entries.                                                                                                    |
| Delete       | Check the rules that you want to remove and then click the Delete button.                                                                                                    |
| Cancel       | Click Cancel to clear the selected check boxes.                                                                                                    |

Table 92 Advanced Application > Time Range

# **CHAPTER 21 Classifier**

## <span id="page-231-0"></span>**21.1 Classifier Overview**

This chapter introduces and shows you how to configure the packet classifier on the Switch. It also discusses Quality of Service (QoS) and classifier concepts as employed by the Switch.

## **21.1.1 What You Can Do**

- Use the **Classifier Status** screen [\(Section 21.2 on page 233](#page-232-0)) to view the classifiers configured on the Switch and how many times the traffic matches the rules.
- Use the **Classifier Configuration** screen ([Section 21.3 on page 233\)](#page-232-1) to define the classifiers and view a summary of the classifier configuration. After you define the classifier, you can specify actions (or policy) to act upon the traffic that matches the rules.
- Use the **Classifier Global Setting** screen ([Section 21.4 on page 239\)](#page-238-0) to configure the match order and enable logging on the Switch.

#### **21.1.2 What You Need to Know**

Quality of Service (QoS) refers to both a network's ability to deliver data with minimum delay, and the networking methods used to control the use of bandwidth. Without QoS, all traffic data is equally likely to be dropped when the network is congested. This can cause a reduction in network performance and make the network inadequate for time-critical application such as video-on-demand.

A classifier groups traffic into data flows according to specific criteria such as the source address, destination address, source port number, destination port number or incoming port number. For example, you can configure a classifier to select traffic from the same protocol port (such as Telnet) to form a flow.

Configure QoS on the Switch to group and prioritize application traffic and fine-tune network performance. Setting up QoS involves two separate steps:

- **1** Configure classifiers to sort traffic into different flows.
- **2** Configure policy rules to define actions to be performed on a classified traffic flow (refer to [Chapter 22](#page-240-0)  [on page 241](#page-240-0) to configure policy rules).

## <span id="page-232-0"></span>**21.2 Classifier Status**

Use this screen to view the classifiers configured on the Switch and how many times the traffic matches the rules.

Click **Advanced Application** > **Classifier** in the navigation panel to display the configuration screen as shown.

**Figure 183** Advanced Application > Classifier > Classifier Status

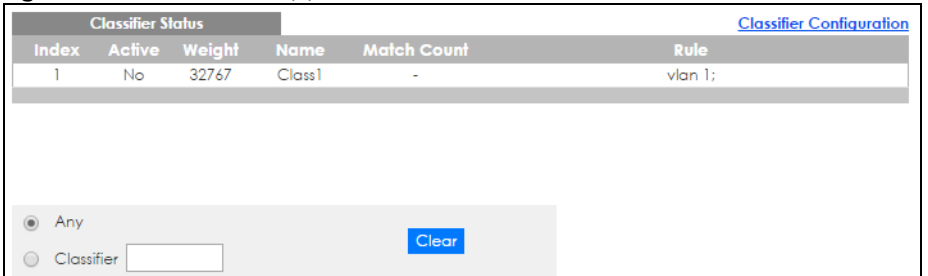

The following table describes the labels in this screen.

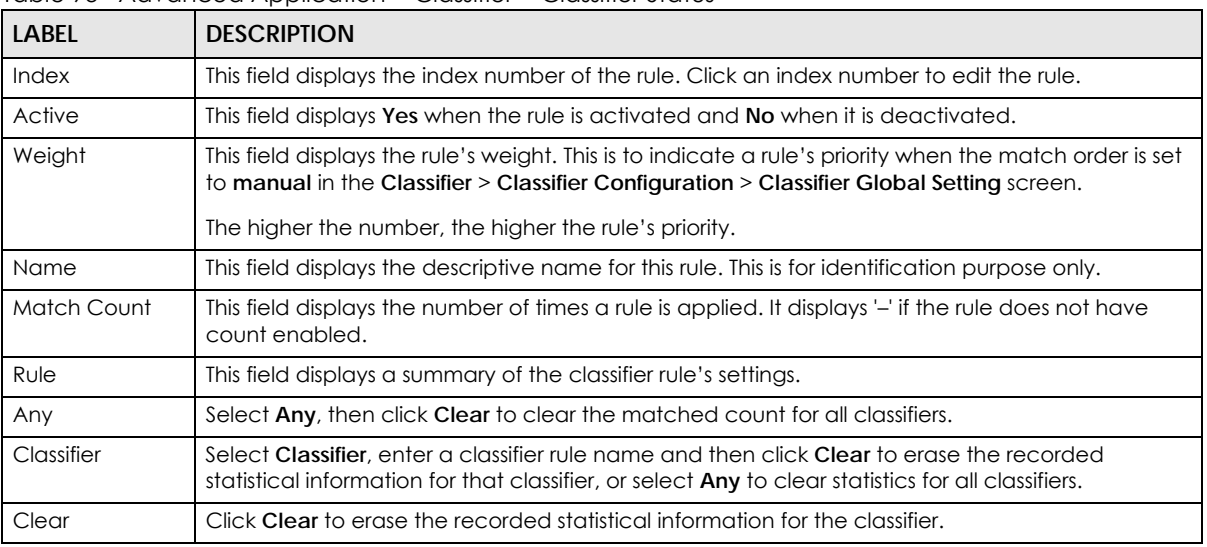

Table 93 Advanced Application > Classifier > Classifier Status

## <span id="page-232-1"></span>**21.3 Classifier Configuration**

Use the **Classifier Configuration** screen to define the classifiers. After you define the classifier, you can specify actions (or policy) to act upon the traffic that matches the rules.

In the **Classifier Status** screen click **Classifier Configuration** to display the configuration screen as shown.

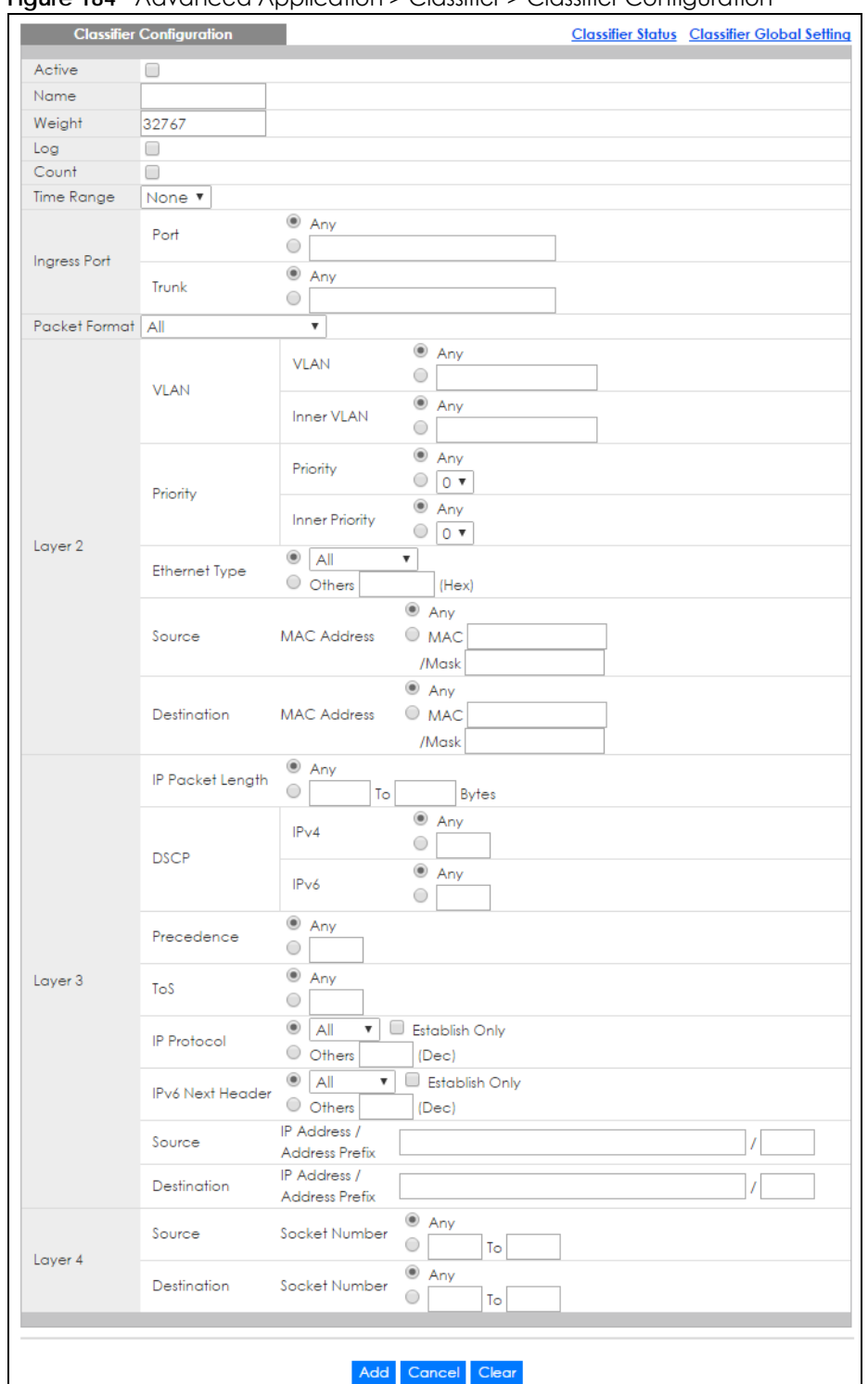

**Figure 184** Advanced Application > Classifier > Classifier Configuration

The following table describes the labels in this screen.

| <b>LABEL</b>            | <b>DESCRIPTION</b>                                                                                                    |
|-------------------------|----------------------------------------------------------------------------------------------------|
| Active                  | Select this option to enable this rule.                                                                                                    |
| Name                    | Enter a descriptive name for this rule for identifying purposes.                                                                                                    |
| Weight                  | Enter a number between 0 and 65535 to specify the rule's weight. When the match order is in manual<br>mode in the Classifier Global Setting screen, a higher weight means a higher priority.                                                                |
| Log                     | Select this option to have the Switch create a log message when the rule is applied and record the<br>number of matched packets in a particular time interval.                                                                                              |
|                         | Note: Make sure you also enable logging in the Classifier Global Setting screen.                                                                                                    |
| Count                   | Select this option to have the Switch count how many times the rule is applied.                                                                                                    |
| Time<br>Range           | Select the name of the pre-configured schedule that you want to apply to the rule. The rule will be<br>active only at the scheduled date and/or time.                                                                                                    |
|                         | If you select None, the rule will be active all the time.                                                                                                    |
| Ingress Port            |                                                                                                    |
| Port                    | Type the port number to which the rule should be applied. You may choose one port only or all ports<br>(Any). Please note that the default stacking ports (the last two ports of your Switch) cannot be<br>configured. They are reserved for stacking only. |
| Trunk                   | Select Any to apply the rule to all trunk groups.                                                                                                    |
|                         | To specify a trunk group, select the second choice and type a trunk group ID.                                                                                                    |
| Packet<br>Format        | Specify the format of the packet. Choices are All, 802.3 tagged, 802.3 untagged, Ethernet II tagged<br>and Ethernet II untagged.                                                                                                    |
|                         | A value of 802.3 indicates that the packets are formatted according to the IEEE 802.3 standards.                                                                                                    |
|                         | A value of Ethernet II indicates that the packets are formatted according to RFC 894, Ethernet II<br>encapsulation.                                                                                                    |
| Layer 2                 |                                                                                                    |
|                         | Specify the fields below to configure a layer 2 classifier.                                                                                                    |
| <b>VLAN</b>             |                                                                                                    |
| <b>VLAN</b>             | Select Any to classify traffic from any VLAN or select the second option and specify the source VLAN<br>ID in the field provided.                                                                                                    |
| Inner<br><b>VLAN</b>    | Select Any to classify traffic from any inner VLAN (the customer's VLAN) or select the second option<br>and specify the source VLAN ID in the field provided.                                                                                               |
| Priority                |                                                                                                    |
| Priority                | Select <b>Any</b> to classify traffic from any priority level or select the second option and specify a priority<br>level in the field provided.                                                                                                    |
| Inner<br>Priority       | Select Any to classify traffic from any inner priority level or select the second option and specify a<br>priority level in the field provided.                                                                                                    |
| Ethernet<br><b>Type</b> | Select an Ethernet type or select Other and enter the Ethernet type number in hexadecimal value.                                                                                                    |
| Source                  |                                                                                                    |

Table 94 Advanced Application > Classifier > Classifier Configuration

| <b>LABEL</b>                         | <b>DESCRIPTION</b>                                                                                                    |
|--------------------------------------|----------------------------------------------------------------------------------------------------|
| <b>MAC</b>                           | Select Any to apply the rule to all MAC addresses.                                                                                                    |
| <b>Address</b>                       | To specify a source, select MAC/Mask to enter the source MAC address of the packet in valid MAC<br>address format (six hexadecimal character pairs) and type the mask for the specified MAC address to<br>determine which bits a packet's MAC address should match.                                                                                                    |
|                                      | Enter "f" for each bit of the specified MAC address that the traffic's MAC address should match. Enter<br>"0" for the bits of the matched traffic's MAC address, which can be of any hexadecimal characters.<br>For example, if you set the MAC address to 00:13:49:00:00:00 and the mask to ff:ff:ff:00:00:00, a packet<br>with a MAC address of 00:13:49:12:34:56 matches this criteria. If you leave the Mask field blank, the<br>Switch automatically sets the mask to ff:ff:ff:ff:ff:ff.    |
| Destination                          |                                                                                                    |
| <b>MAC</b>                           | Select Any to apply the rule to all MAC addresses.                                                                                                    |
| <b>Address</b>                       | To specify a destination, select MAC/Mask to enter the destination MAC address of the packet in<br>valid MAC address format (six hexadecimal character pairs) and type the mask for the specified MAC<br>address to determine which bits a packet's MAC address should match.                                                                                                    |
|                                      | Enter "f" for each bit of the specified MAC address that the traffic's MAC address should match. Enter<br>"0" for the bits of the matched traffic's MAC address, which can be of any hexadecimal characters.<br>For example, if you set the MAC address to 00:13:49:00:00:00 and the mask to ff:ff:ff:00:00:00, a packet<br>with a MAC address of 00:13:49:12:34:56 matches this criteria. If you leave the Mask field blank, the<br>Switch automatically sets the mask to ff:ff:ff:ff:ff:ff:ff. |
| Layer 3                              |                                                                                                    |
|                                      | Specify the fields below to configure a layer 3 classifier.                                                                                                    |
| <b>IP Packet</b><br>Length           | Click Any to classify any size of packet length or manually enter a range of number (from/to) of<br>packet size in the field provided.                                                                                                    |
| <b>DSCP</b>                          | Select Any to classify traffic from any DSCP or select the second option and specify a DSCP (DiffServ                                                                                                    |
| IPv4/IPv6                            | Code Point) number between 0 and 63 in the field provided.                                                                                                    |
| Preceden<br>ce                       | Select Any to classify traffic from any precedence or select the second option and specify an IP<br>Precedence (the first 3 bits of the 8-bit ToS field) value between 0 and 7 in the field provided.                                                                                                    |
| ToS                                  | Select Any to classify traffic from any ToS or select the second option and specify Type of Service (the<br>last 5 bits of the 8-bit ToS field) value between 0 and 255 in the field provided.                                                                                                    |
| <b>IP Protocol</b>                   | Select an IPv4 protocol type or select Other and enter the protocol number in decimal value.                                                                                                    |
|                                      | You may select Establish Only for TCP protocol type. This means that the Switch will pick out the<br>packets that are sent to establish TCP connections.                                                                                                    |
| <b>IPv6 Next</b><br>Header           | Select an IPv6 protocol type or select <b>Other</b> and enter an 8-bit next header in the IPv6 packet. The<br>Next Header field is similar to the IPv4 Protocol field. The IPv6 protocol number ranges from 1 to 255.                                                                                                    |
|                                      | You may select Establish Only for TCP protocol type. This means that the Switch will identify packets<br>that initiate or acknowledge (establish) TCP connections.                                                                                                    |
| Source                               |                                                                                                    |
| IP                                   | Enter a source IP address in dotted decimal notation.                                                                                                    |
| Address/<br><b>Address</b>           | Specify the address prefix by entering the number of ones in the subnet mask.                                                                                                    |
| Prefix                               | A subnet mask can be represented in a 32-bit notation. For example, the subnet mask "255.255.255.0"<br>can be represented as "11111111.11111111.11111111.00000000", and counting up the number of<br>ones in this case results in 24.                                                                                                    |
| Destination                          |                                                                                                    |
| IP                                   | Enter a destination IP address in dotted decimal notation.                                                                                                    |
| Address/<br><b>Address</b><br>Prefix | Specify the address prefix by entering the number of ones in the subnet mask.                                                                                                    |

Table 94 Advanced Application > Classifier > Classifier Configuration (continued)

| <b>LABEL</b>     | <b>DESCRIPTION</b>                                                                                                    |
|------------------|----------------------------------------------------------------------------------------------------|
| Layer 4          |                                                                                                    |
|                  | Specify the fields below to configure a layer 4 classifier.                                                                                                    |
| Source           |                                                                                                    |
| Socket<br>Number | Note: You must select either UDP or TCP in the IP Protocol field before you configure the<br>socket numbers.                                                                                                    |
|                  | Select Any to apply the rule to all TCP/UDP protocol port numbers or select the second option and<br>enter a TCP/UDP protocol port number.                                                                                                    |
| Destination      |                                                                                                    |
| Socket<br>Number | Note: You must select either UDP or TCP in the IP Protocol field before you configure the<br>socket numbers.                                                                                                    |
|                  | Select Any to apply the rule to all TCP/UDP protocol port numbers or select the second option and<br>enter a TCP/UDP protocol port number.                                                                                                    |
| Add              | Click this to create a new entry or to update an existing one.                                                                                                    |
|                  | This saves your changes to the Switch's run-time memory. The Switch loses these changes if it is turned<br>off or loses power, so use the <b>Save</b> link on the top navigation panel to save your changes to the non-<br>volatile memory when you are done configuring. |
| Cancel           | Click Cancel to reset the fields back to your previous configuration.                                                                                                    |
| Clear            | Click Clear to set the above fields back to the factory defaults.                                                                                                    |

Table 94 Advanced Application > Classifier > Classifier Configuration (continued) **LABEL DESCRIPTION**

## **21.3.1 Viewing and Editing Classifier Configuration Summary**

To view a summary of the classifier configuration, scroll down to the summary table at the bottom of the **Classifier** screen. To change the settings of a rule, click a number in the **Index** field.

Note: When two rules conflict with each other, a higher layer rule has priority over lower layer rule.

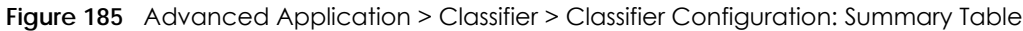

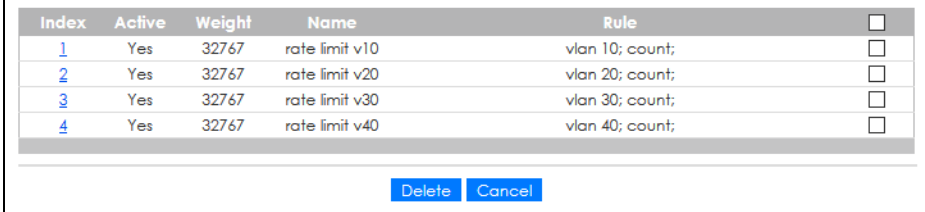

The following table describes the labels in this screen.

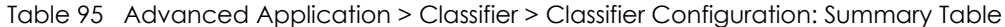

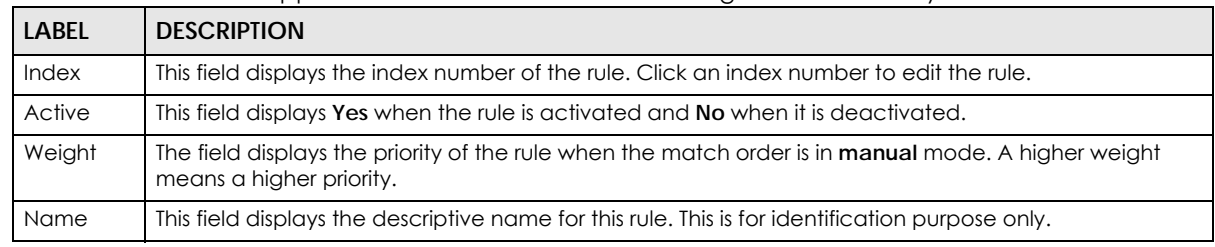

XGS2210 Series User's Guide

| <b>LABEL</b> | <b>DESCRIPTION</b>                                                                                                    |
|--------------|----------------------------------------------------------------------------------------------------|
| Rule         | This field displays a summary of the classifier rule's settings.                                                                           |
|              | Select an entry's check box to select a specific entry. Otherwise, select the check box in the table<br>heading row to select all entries. |
| Delete       | Click Delete to remove the selected entry from the summary table.                                                                          |
| Cancel       | Click Cancel to clear the check boxes.                                                                                                    |

Table 95 Advanced Application > Classifier > Classifier Configuration: Summary Table

The following table shows some other common Ethernet types and the corresponding protocol number.

| <b>ETHERNET TYPE</b>  | <b>PROTOCOL NUMBER</b> |
|-----------------------|------------------------|
| IP ETHIL              | 0800                   |
| X.75 Internet         | 0801                   |
| NBS Internet          | 0802                   |
| <b>ECMA</b> Internet  | 0803                   |
| Chaosnet              | 0804                   |
| $X.25$ Level 3        | 0805                   |
| <b>XNS Compat</b>     | 0807                   |
| <b>Banyan Systems</b> | 0BAD                   |
| <b>BBN Simnet</b>     | 5208                   |
| <b>IBM SNA</b>        | 80D <sub>5</sub>       |
| AppleTalk AARP        | 80F3                   |

Table 96 Common Ethernet Types and Protocol Numbers

In the Internet Protocol there is a field, called "Protocol", to identify the next level protocol. The following table shows some common protocol types and the corresponding protocol number. Refer to http:// www.iana.org/assignments/protocol-numbers for a complete list.

| <b>PROTOCOL TYPE</b> | <b>PROTOCOL NUMBER</b> |
|----------------------|------------------------|
| <b>ICMP</b>          |                        |
| <b>TCP</b>           | 6                      |
| <b>UDP</b>           |                        |
| <b>EGP</b>           | 8                      |
| L <sub>2</sub> TP    | 115                    |

Table 97 Common IP Protocol Types and Protocol Numbers

Some of the most common TCP and UDP port numbers are:

| נשטווטירוש ו ושט טוויווטרו וטווויטט סל פוטטו |                            |  |  |  |  |
|----------------------------------------------|----------------------------|--|--|--|--|
| <b>PROTOCOL NAME</b>                         | <b>TCP/UDP PORT NUMBER</b> |  |  |  |  |
| <b>FTP</b>                                   | 21                         |  |  |  |  |
| Telnet                                       | 23                         |  |  |  |  |
| <b>SMTP</b>                                  | 25                         |  |  |  |  |
| <b>DNS</b>                                   | 53                         |  |  |  |  |
| <b>HTTP</b>                                  | 80                         |  |  |  |  |
| POP <sub>3</sub>                             | 110                        |  |  |  |  |

Table 98 Common TCP and UDP Port Numbers

## <span id="page-238-0"></span>**21.4 Classifier Global Setting Configuration**

Use this screen to configure the match order and enable logging on the Switch. In the **Classifier Configuration** screen click **Classifier Global Setting** to display the configuration screen as shown.

**Figure 186** Advanced Application > Classifier > Classifier Configuration > Classifier Global Setting

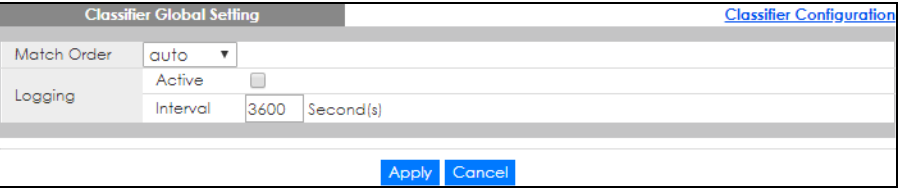

The following table describes the labels in this screen.

Table 99 Advanced Application > Classifier > Classifier Configuration > Classifier Global Setting

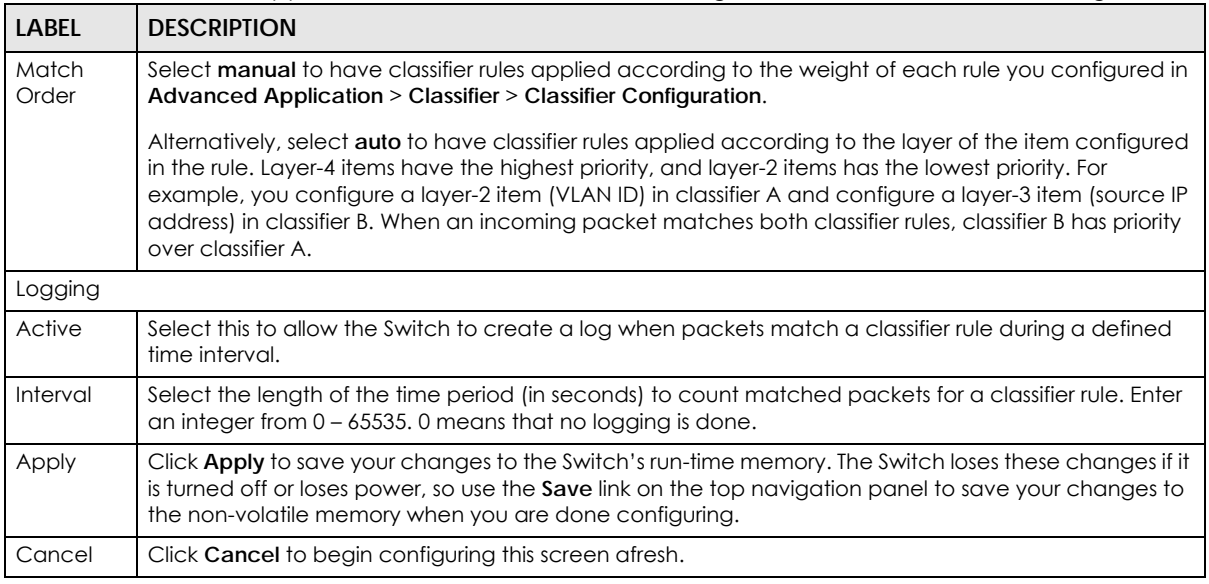

## <span id="page-238-1"></span>**21.5 Classifier Example**

The following screen shows an example where you configure a classifier that identifies all traffic from MAC address 00:50:ba:ad:4f:81 on port 2.

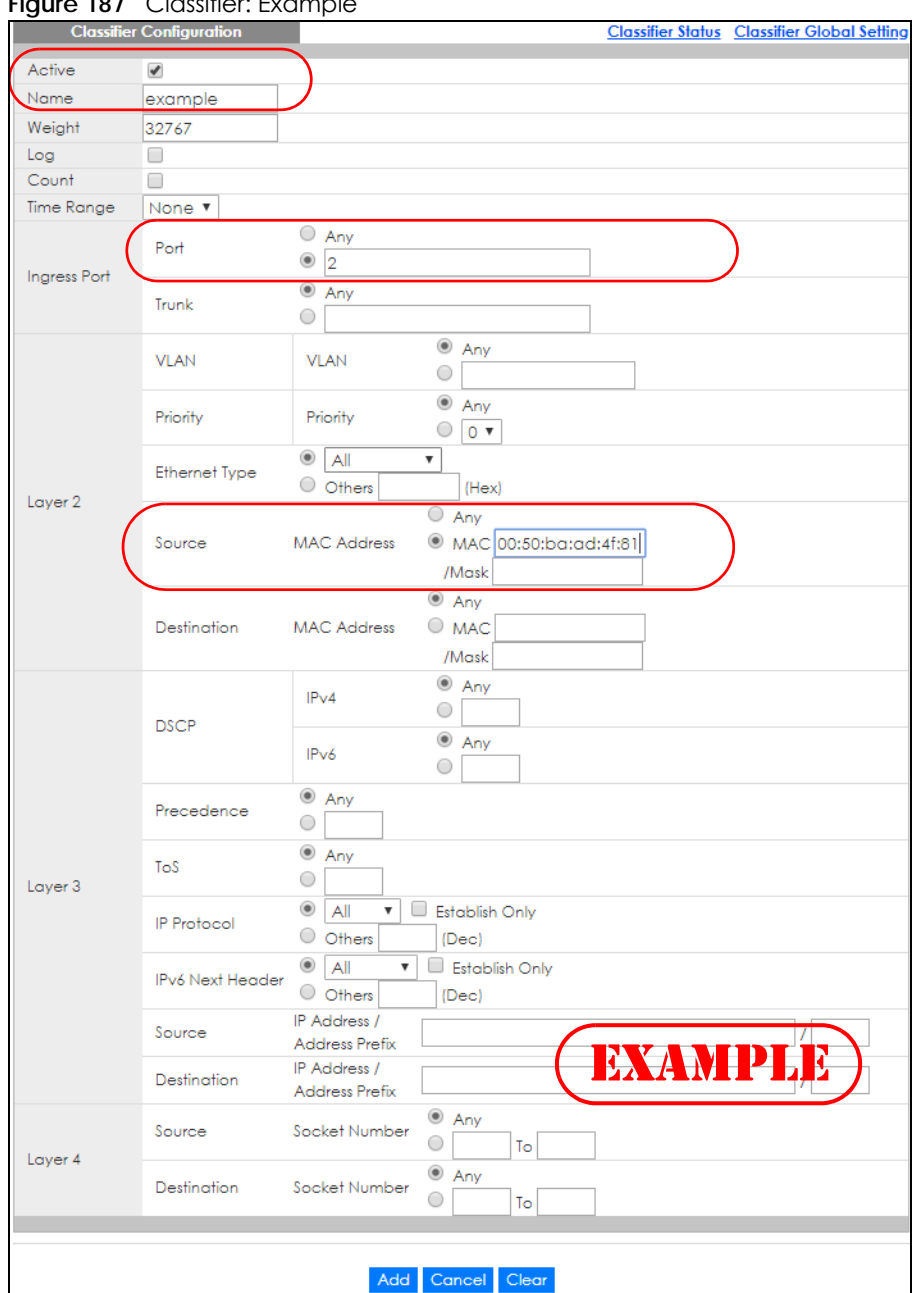

#### **Figure 187** Classifier: Example

After you have configured a classifier, you can configure a policy (in the **Policy** screen) to define actions on the classified traffic flow.

# **CHAPTER 22 Policy Rule**

## <span id="page-240-0"></span>**22.1 Policy Rules Overview**

This chapter shows you how to configure policy rules.

A classifier distinguishes traffic into flows based on the configured criteria (refer to [Chapter 21 on page](#page-231-0)  [232](#page-231-0) for more information). A policy rule ensures that a traffic flow gets the requested treatment in the network.

### **22.1.1 What You Can Do**

Use the **Policy Rule** screen [\(Section 22.2 on page 242](#page-241-0)) to enable the policy and display the active classifiers you configure in the **Classifier** screen.

#### **22.1.2 DiffServ**

DiffServ (Differentiated Services) is a class of service (CoS) model that marks packets so that they receive specific per-hop treatment at DiffServ-compliant network devices along the route based on the application types and traffic flow. Packets are marked with DiffServ Code Points (DSCPs) indicating the level of service desired. This allows the intermediary DiffServ-compliant network devices to handle the packets differently depending on the code points without the need to negotiate paths or remember state information for every flow. In addition, applications do not have to request a particular service or give advanced notice of where the traffic is going.

## **22.1.3 DSCP and Per-Hop Behavior**

DiffServ defines a new DS (Differentiated Services) field to replace the Type of Service (TOS) field in the IP header. The DS field contains a 2-bit unused field and a 6-bit DSCP field which can define up to 64 service levels. The following figure illustrates the DS field.

DSCP is backward compatible with the three precedence bits in the ToS octet so that non-DiffServ compliant, ToS-enabled network device will not conflict with the DSCP mapping.

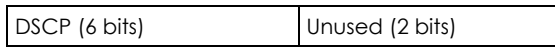

The DSCP value determines the forwarding behavior, the PHB (Per-Hop Behavior), that each packet gets across the DiffServ network. Based on the marking rule, different kinds of traffic can be marked for different kinds of forwarding. Resources can then be allocated according to the DSCP values and the configured policies.

# <span id="page-241-0"></span>**22.2 Configuring Policy Rules**

You must first configure a classifier in the **Classifier** screen.

Click **Advanced Application** > **Policy Rule** in the navigation panel to display the screen as shown.

**Figure 188** Advanced Application > Policy Rule

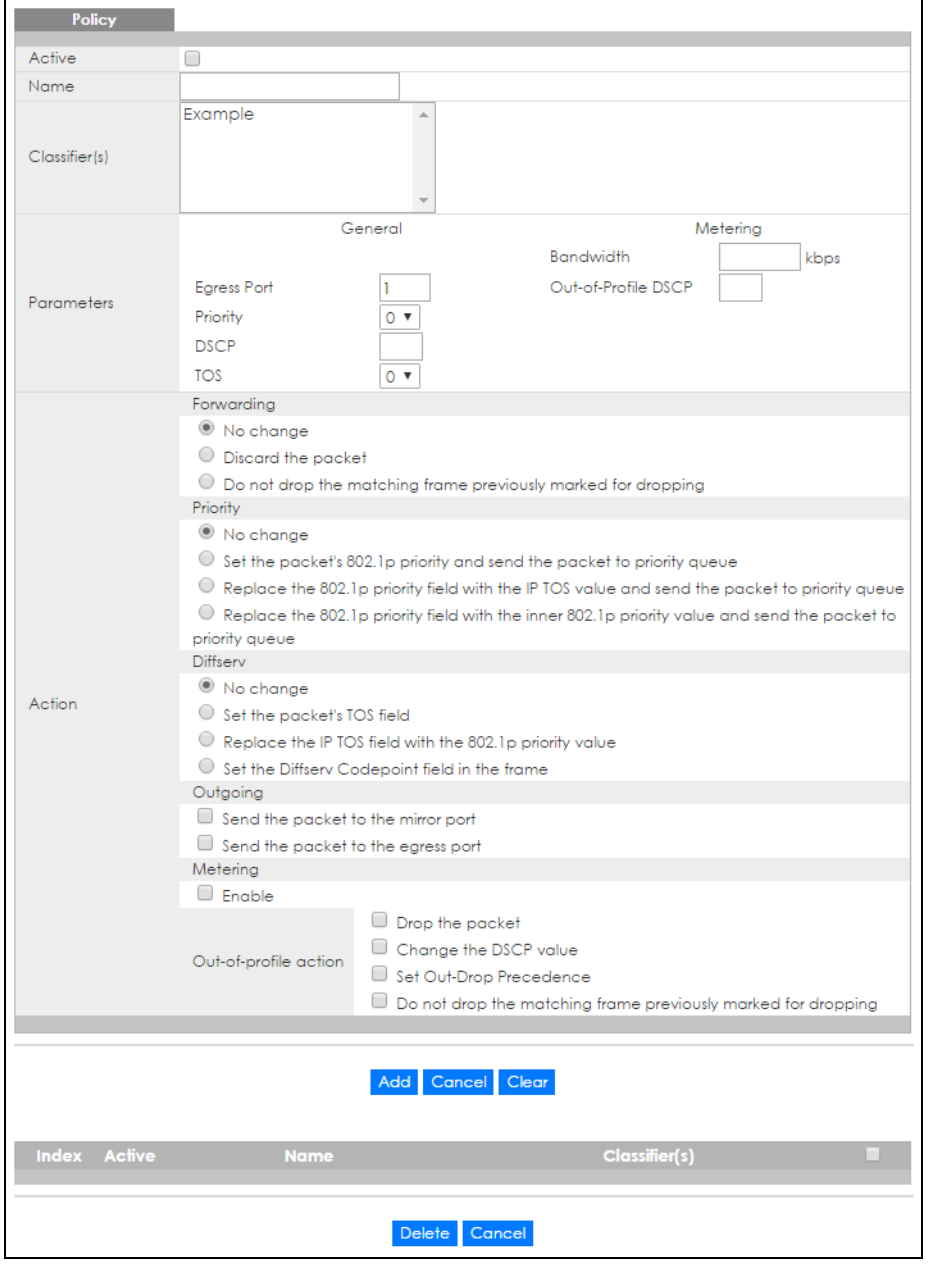

The following table describes the labels in this screen.

| LABEL         | <b>DESCRIPTION</b>                                                                                                    |
|---------------|----------------------------------------------------------------------------------------------------|
| Active        | Select this option to enable the policy.                                                                                                    |
| Name          | Enter a descriptive name for identification purposes.                                                                                                   |
| Classifier(s) | This field displays the active classifiers you configure in the <b>Classifier</b> screen.                                                               |
|               | Select the classifiers to which this policy rule applies. To select more than one classifier, press<br>[SHIFT] and select the choices at the same time. |

Table 100 Advanced Application > Policy Rule

#### Parameters

Set the fields below for this policy. You only have to set the fields that is related to the actions you configure in the **Action** field.

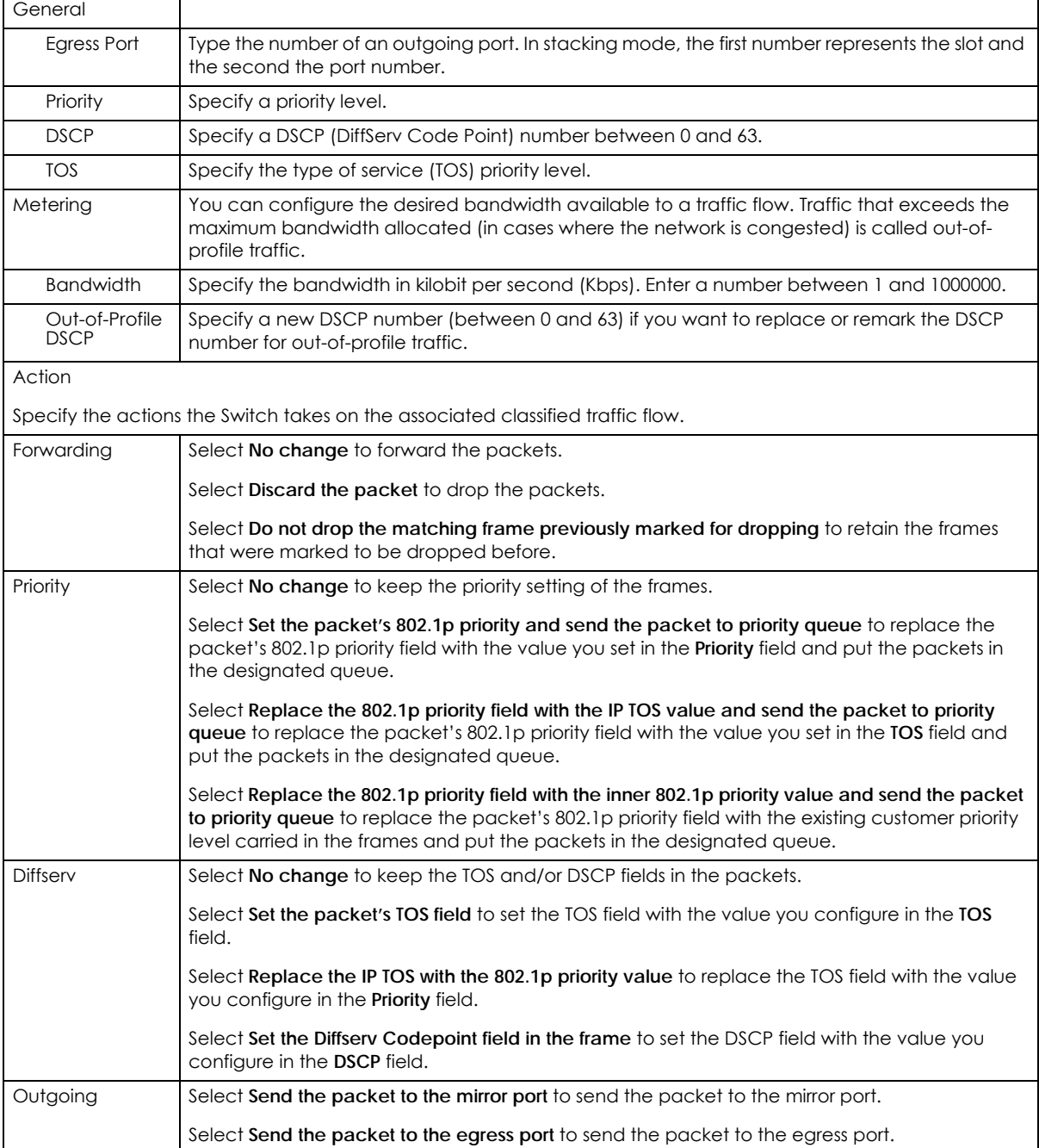

XGS2210 Series User's Guide

| <b>LABEL</b>   | <b>DESCRIPTION</b>                                                                                                    |
|----------------|----------------------------------------------------------------------------------------------------|
| Metering       | Select Enable to activate bandwidth limitation on the traffic flows then set the actions to be<br>taken on out-of-profile packets.                                                                                                    |
| Out-of-profile | Select the actions to be performed for out-of-profile traffic.                                                                                                    |
| action         | Select Drop the packet to discard the out-of-profile traffic.                                                                                                    |
|                | Select Change the DSCP value to replace the DSCP field with the value specified in the Out of<br>profile DSCP field.                                                                                                    |
|                | Select <b>Set Out-Drop Precedence</b> to mark out-of-profile traffic and drop it when network is<br>congested.                                                                                                    |
|                | Select Do not drop the matching frame previously marked for dropping to queue the frames<br>that are marked to be dropped.                                                                                                    |
| Add            | Click this to create a new entry or to update an existing one.                                                                                                    |
|                | This saves your changes to the Switch's run-time memory. The Switch loses these changes if it is<br>turned off or loses power, so use the <b>Save</b> link on the top navigation panel to save your<br>changes to the non-volatile memory when you are done configuring. |
| Cancel         | Click Cancel to begin configuring this screen afresh.                                                                                                    |
| Clear          | Click Clear to set the above fields back to the factory defaults.                                                                                                    |
| Index          | This field displays the policy index number. Click an index number to edit the policy.                                                                                                    |
| Active         | This field displays Yes when policy is activated and No when is it deactivated.                                                                                                    |
| Name           | This field displays the name you have assigned to this policy.                                                                                                    |
| Classifier(s)  | This field displays the names of the classifier to which this policy applies.                                                                                                    |
|                | Select an entry's check box to select a specific entry. Otherwise, select the check box in the<br>table heading row to select all entries.                                                                                                    |
| Delete         | Click Delete to remove the selected entry from the summary table.                                                                                                    |
| Cancel         | Click Cancel to clear the check boxes.                                                                                                    |

Table 100 Advanced Application > Policy Rule (continued)

# **22.3 Policy Example**

The figure below shows an example **Policy** screen where you configure a policy to limit bandwidth and discard out-of-profile traffic on a traffic flow classified using the **Example** classifier (refer to [Section 21.5](#page-238-1)  [on page 239](#page-238-1)).

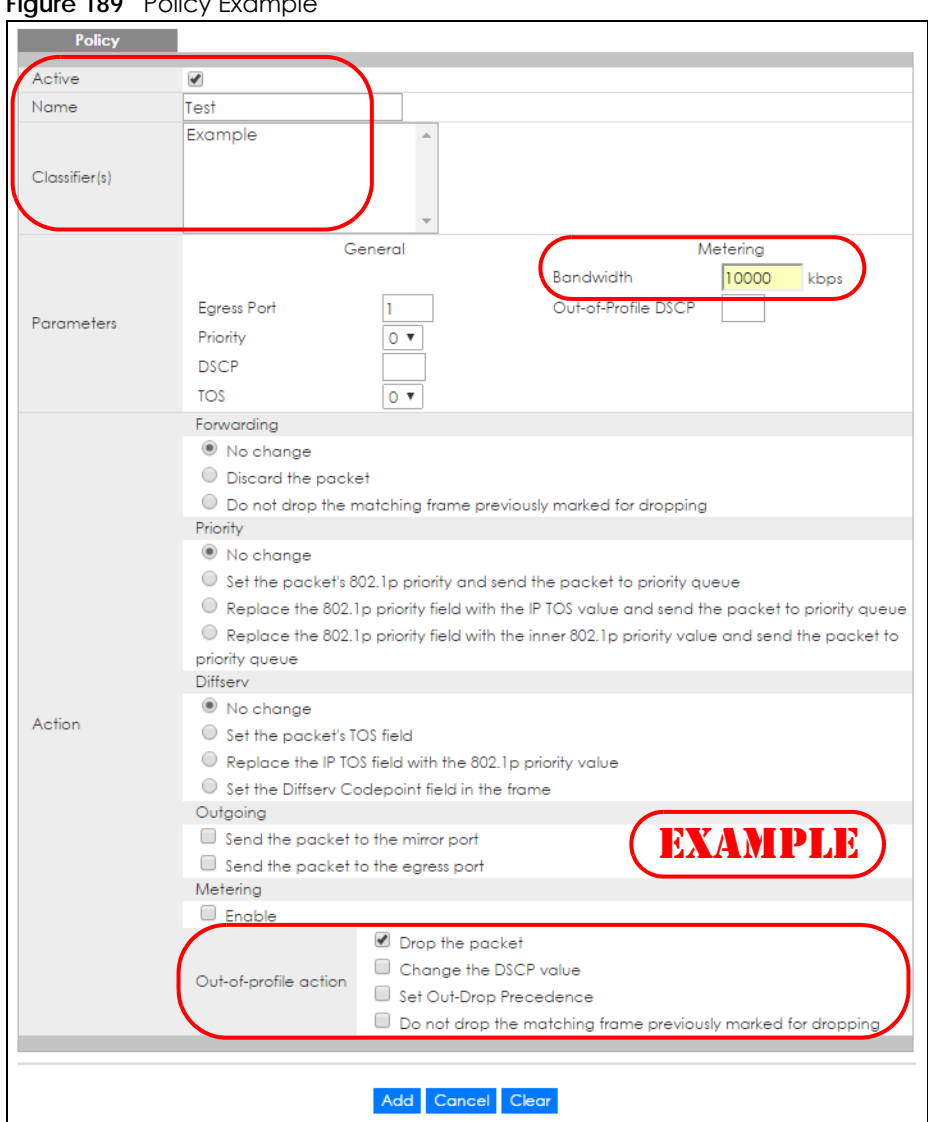

#### **Figure 189** Policy Example

# **CHAPTER 23 Queuing Method**

# **23.1 Queuing Method Overview**

This chapter introduces the queuing methods supported.

Queuing is used to help solve performance degradation when there is network congestion. Use the **Queuing Method** screen to configure queuing algorithms for outgoing traffic. See also **Priority Queue Assignment** in **Switch Setup** and **802.1p Priority** in **Port Setup** for related information.

Note: Six queues are supported in Stacking mode.

## **23.1.1 What You Can Do**

Use the **Queuing Method** screen [\(Section 23.2 on page 247\)](#page-246-0) to set priorities for the queues of the Switch. This distributes bandwidth across the different traffic queues.

## **23.1.2 What You Need to Know**

Queuing algorithms allow switches to maintain separate queues for packets from each individual source or flow and prevent a source from monopolizing the bandwidth.

#### **Strictly Priority Queuing**

Strictly Priority Queuing (SPQ) services queues based on priority only. As traffic comes into the Switch, traffic on the highest priority queue, Q7 is transmitted first. When that queue empties, traffic on the next highest-priority queue, Q6 is transmitted until Q6 empties, and then traffic is transmitted on Q5 and so on. If higher priority queues never empty, then traffic on lower priority queues never gets sent. SPQ does not automatically adapt to changing network requirements.

#### **Weighted Fair Queuing**

Weighted Fair Queuing is used to guarantee each queue's minimum bandwidth based on its bandwidth weight (portion) (the number you configure in the Weight field) when there is traffic congestion. WFQ is activated only when a port has more traffic than it can handle. Queues with larger weights get more guaranteed bandwidth than queues with smaller weights. This queuing mechanism is highly efficient in that it divides any available bandwidth across the different traffic queues. By default, the weight for Q0 is 1, for Q1 is 2, for Q2 is 3, and so on.

#### **Weighted Round Robin Scheduling (WRR)**

Round Robin Scheduling services queues on a rotating basis and is activated only when a port has more traffic than it can handle. A queue is given an amount of bandwidth irrespective of the incoming traffic on that port. This queue then moves to the back of the list. The next queue is given an equal amount of

**246**

bandwidth, and then moves to the end of the list; and so on, depending on the number of queues being used. This works in a looping fashion until a queue is empty.

Weighted Round Robin Scheduling (WRR) uses the same algorithm as round robin scheduling, but services queues based on their priority and queue weight (the number you configure in the queue **Weight** field) rather than a fixed amount of bandwidth. WRR is activated only when a port has more traffic than it can handle. Queues with larger weights get more service than queues with smaller weights. This queuing mechanism is highly efficient in that it divides any available bandwidth across the different traffic queues and returns to queues that have not yet emptied.

# <span id="page-246-0"></span>**23.2 Configuring Queuing**

Use this screen to set priorities for the queues of the Switch. This distributes bandwidth across the different traffic queues.

Click **Advanced Application** > **Queuing Method** in the navigation panel.

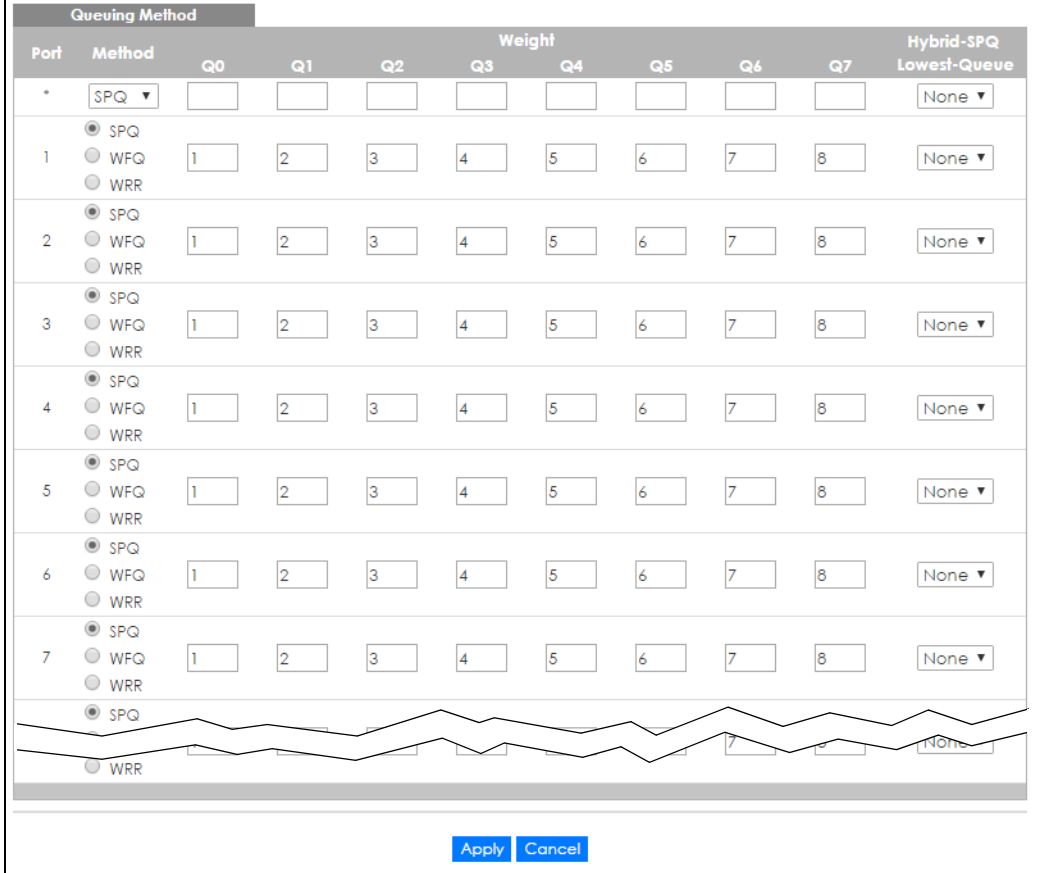

**Figure 190** Advanced Application > Queuing Method (Standalone Mode)

| $SLOI$ $\rightarrow$ | <b>Queuing Method</b>                           |                |                |       |                |                |                |                            |
|----------------------|-------------------------------------------------|----------------|----------------|-------|----------------|----------------|----------------|----------------------------|
| Port                 | Method                                          | Q <sub>0</sub> | Q1             | Q2    | Weight<br>Q3   | Q <sub>4</sub> | Q5             | Hybrid-SPQ<br>Lowest-Queue |
| $1/$ *               | $SPQ \nightharpoonup$                           |                |                |       |                |                |                | None $\vee$                |
| 1/1                  | $\odot$ SPQ<br>$\bigcirc$ wfq<br>$\bigcirc$ wrr | $\mathbf{1}$   | 2              | 3     | $\overline{4}$ | 5              | $\overline{6}$ | None $\vee$                |
| 1/2                  | $\odot$ SPQ<br>$\bigcirc$ wfq<br>$\bigcirc$ wrr | $\mathbf{1}$   | $\overline{2}$ | 3     | $\overline{4}$ | $\overline{5}$ | $\overline{6}$ | None V                     |
| 1/3                  | $\odot$ SPQ<br>$\bigcirc$ WFQ<br>$\bigcirc$ wrr | 1              | 2              | 3     | $\overline{4}$ | $\overline{5}$ | $\overline{6}$ | None V                     |
| 1/4                  | $\odot$ SPQ<br>$\bigcirc$ wfq<br>$\bigcirc$ wrr | 1              | $\overline{2}$ | 3     | $\overline{4}$ | 5              | $\overline{6}$ | None $\vee$                |
| 1/5                  | $\odot$ SPQ<br>$\bigcirc$ wfq<br>$\bigcirc$ wrr | $\mathbf{1}$   | $\overline{2}$ | 3     | $\overline{4}$ | 5              | $\overline{6}$ | None $\vee$                |
| 1/6                  | $\odot$ SPQ<br>$\bigcirc$ wfq<br>$\bigcirc$ wrr | 1              | $\overline{2}$ | 3     | $\overline{4}$ | $\overline{5}$ | $\overline{6}$ | None $\vee$                |
|                      | $\odot$ SPQ<br>$\bigcirc$ wrr                   |                |                |       |                |                |                | one                        |
|                      |                                                 |                |                | Apply | Cancel         |                |                |                            |

**Figure 191** Advanced Application > Queuing Method (Stacking Mode)

The following table describes the labels in this screen.

| <b>LABEL</b> | <b>DESCRIPTION</b>                                                                                                    |
|--------------|----------------------------------------------------------------------------------------------------|
| <b>SLOT</b>  | This field appears only in stacking mode. Click the drop-down list to choose the slot number of the<br>Switch in a stack.                                                                                                    |
| Port         | This field displays the port number. In stacking mode, the first number represents the slot ID and the<br>second is the port number. Please note that the default stacking ports (the last two ports of your<br>Switch) cannot be configured. They are reserved for stacking only.                             |
| *            | Settings in this row apply to all ports.<br>Use this row only if you want to make some settings the same for all ports. Use this row first to set the<br>common settings and then make adjustments on a port-by-port basis.<br>Note: Changes in this row are copied to all the ports as soon as you make them. |

Table 101 Advanced Application > Queuing Method

| LABFL            | <b>DESCRIPTION</b>                                                                                                    |
|------------------|----------------------------------------------------------------------------------------------------|
| Method           | Select SPQ (Strictly Priority Queuing), WFQ (Weighted Fair Queuing) or WRR (Weighted Round Robin).                                                                                                    |
|                  | Strictly Priority Queuing services queues based on priority only. When the highest priority queue<br>empties, traffic on the next highest-priority queue begins. Q7 has the highest priority and Q0 the<br>lowest.                                                                |
|                  | Weighted Fair Queuing is used to guarantee each queue's minimum bandwidth based on their<br>bandwidth portion (weight) (the number you configure in the Weight field). Queues with larger<br>weights get more guaranteed bandwidth than queues with smaller weights.              |
|                  | Weighted Round Robin Scheduling services queues on a rotating basis based on their queue weight<br>(the number you configure in the queue Weight field). Queues with larger weights get more service<br>than queues with smaller weights.                                         |
| Weight           | When you select WFQ or WRR enter the queue weight here. Bandwidth is divided across the different<br>traffic queues according to their weights.                                                                                                    |
| Hybrid-SPQ       | This field is applicable only when you select <b>WFQ</b> or <b>WRR</b> .                                                                                                    |
| Lowest-<br>Queue | Select a queue ( $\Omega$ 0 to $\Omega$ ) to have the Switch use SP $\Omega$ to service the subsequent queues after and<br>including the specified queue for the port. For example, if you select Q5, the Switch services traffic on<br>Q5, Q6 and Q7 using SPQ.                  |
|                  | Select None to always use WFQ or WRR for the port.                                                                                                    |
| Apply            | Click Apply to save your changes to the Switch's run-time memory. The Switch loses these changes if<br>it is turned off or loses power, so use the <b>Save</b> link on the top navigation panel to save your changes to<br>the non-volatile memory when you are done configuring. |
| Cancel           | Click <b>Cancel</b> to begin configuring this screen afresh.                                                                                                    |

Table 101 Advanced Application > Queuing Method (continued)

# **CHAPTER 24 Multicast**

## **24.1 Multicast Overview**

This chapter shows you how to configure various multicast features.

Traditionally, IP packets are transmitted in one of either two ways – Unicast (one sender to one recipient) or Broadcast (one sender to everybody on the network). Multicast delivers IP packets to just a group of hosts on the network.

IGMP (Internet Group Management Protocol) is a network-layer protocol used to establish membership in a multicast group – it is not used to carry user data. Refer to RFC 1112, RFC 2236 and RFC 3376 for information on IGMP versions 1, 2 and 3 respectively.

## **24.1.1 What You Can Do**

- Use the **Multicast Setup** screen ([Section 24.2 on page 254\)](#page-253-0) to display the links to the configuration screens where you can configure IPv4 multicast settings.
- Use the **IPv4 Multicast Status** screen ([Section 24.3 on page 254\)](#page-253-1) to view IPv4 multicast group information.
- Use the **IGMP Snooping** screen ([Section 24.3.1 on page 255](#page-254-0)) to enable IGMP snooping to forward group multicast traffic only to ports that are members of that group.
- Use the **IGMP Snooping VLAN** screen ([Section 24.3.2 on page 259](#page-258-0)) to perform IGMP snooping on up to 16 VLANs.
- Use the **IGMP Filtering Profile** [\(Section 24.3.3 on page 260\)](#page-259-0) to specify a range of multicast groups that clients connected to the Switch are able to join.
- Use the **IPv6 Multicast Status** screen ([Section 24.4 on page 261\)](#page-260-0) to view IPv6 multicast group information.
- Use the **MLD Snooping-proxy** screen [\(Section 24.4.1 on page 261\)](#page-260-1) to enable the upstream port to report group changes to a connected multicast router and forward MLD messages to other upstream ports.
- Use the **MVR** screens ([Section 24.5 on page 269](#page-268-0)) to create multicast VLANs and select the receiver ports and a source port for each multicast VLAN.

#### **24.1.2 What You Need to Know**

Read on for concepts on Multicasting that can help you configure the screens in this chapter.

**250**

#### **IP Multicast Addresses**

In IPv4, a multicast address allows a device to send packets to a specific group of hosts (multicast group) in a different subnetwork. A multicast IP address represents a traffic receiving group, not individual receiving devices. IP addresses in the Class D range (224.0.0.0 to 239.255.255.255) are used for IP multicasting. Certain IP multicast numbers are reserved by IANA for special purposes (see the IANA website for more information).

In IPv6, multicast addresses provide the same functionality as IPv4 broadcast addresses. Broadcasting is not supported in IPv6. A multicast address allows a host to send packets to all hosts in a multicast group. Multicast scope allows you to determine the size of the multicast group. A multicast address has a predefined prefix of ff00::/8.

#### **IGMP Filtering**

With the IGMP filtering feature, you can control which IGMP groups a subscriber on a port can join. This allows you to control the distribution of multicast services (such as content information distribution) based on service plans and types of subscription.

You can set the Switch to filter the multicast group join reports on a per-port basis by configuring an IGMP filtering profile and associating the profile to a port.

#### **IGMP Snooping**

A Switch can passively snoop on IGMP packets transferred between IP multicast routers or switches and IP multicast hosts to learn the IP multicast group membership. It checks IGMP packets passing through it, picks out the group registration information, and configures multicasting accordingly. IGMP snooping allows the Switch to learn multicast groups without you having to manually configure them.

The Switch forwards multicast traffic destined for multicast groups (that it has learned from IGMP snooping or that you have manually configured) to ports that are members of that group. IGMP snooping generates no additional network traffic, allowing you to significantly reduce multicast traffic passing through your Switch.

#### **IGMP Snooping and VLANs**

The Switch can perform IGMP snooping on up to 16 VLANs. You can configure the Switch to automatically learn multicast group membership of any VLANs. The Switch then performs IGMP snooping on the first 16 VLANs that send IGMP packets. This is referred to as auto mode. Alternatively, you can specify the VLANs that IGMP snooping should be performed on. This is referred to as fixed mode. In fixed mode the Switch does not learn multicast group membership of any VLANs other than those explicitly added as an IGMP snooping VLAN.

#### **MLD Snooping-proxy**

MLD snooping-proxy is a Zyxel-proprietary feature. IPv6 MLD proxy allows only one upstream interface on a switch, while MLD snooping-proxy supports more than one upstream port on a switch. The upstream port in MLD snooping-proxy can report group changes to a connected multicast router and forward MLD messages to other upstream ports. This helps especially when you want to have a network that uses STP to provide backup links between switches and also performs MLD snooping and proxy functions. MLD snooping-proxy, like MLD proxy, can minimize MLD control messages and allow better network performance.

In MLD snooping-proxy, if one upstream port is learned through snooping, all other upstream ports on the same device will be added to the same group. If one upstream port requests to leave a group, all other upstream ports on the same device will also be removed from the group.

In the following MLD snooping-proxy example, all connected upstream ports (1 - 7) are treated as one interface. The connection between ports 8 and 9 is blocked by STP to break the loop. If there is one query from a router (**X**) or MLD Done or Report message from any upstream port, it will be broadcast to all connected upstream ports.

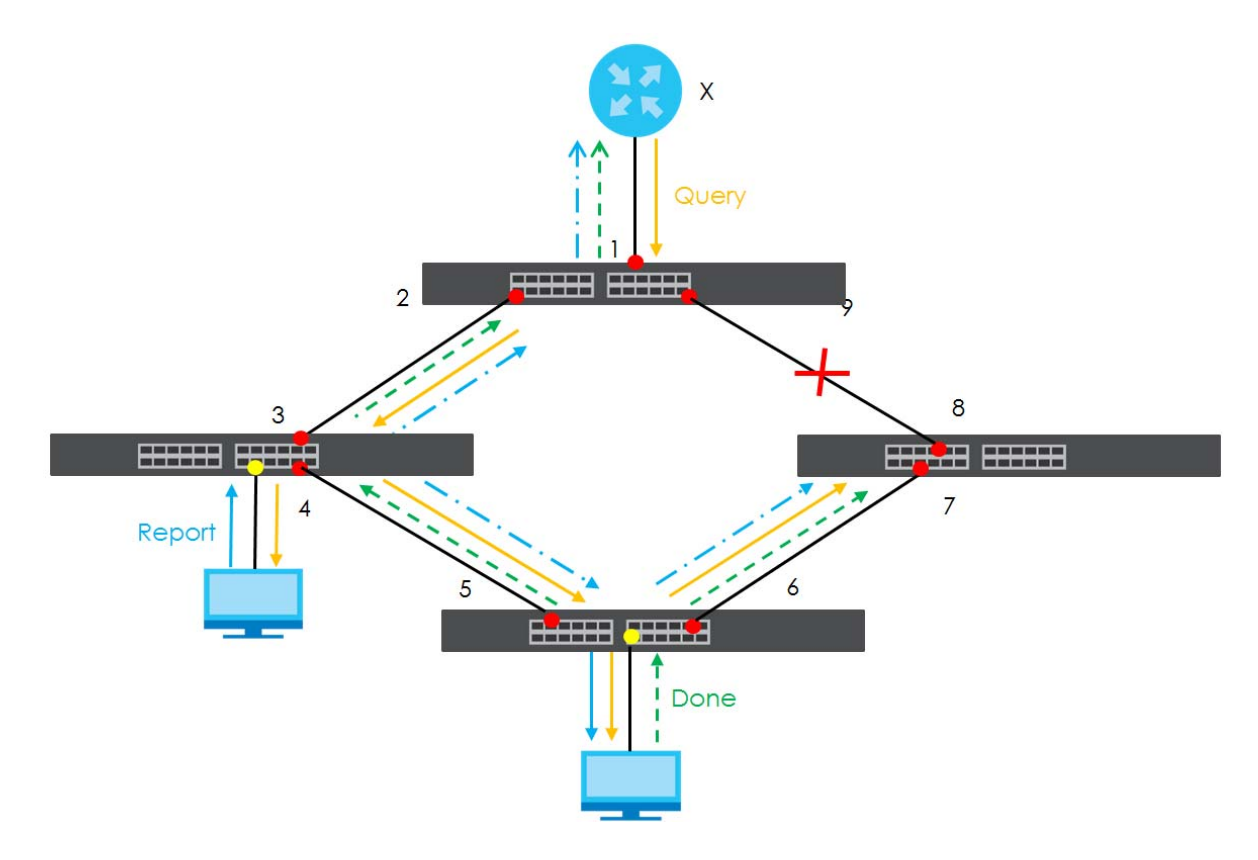

#### **MLD Messages**

A multicast router or switch periodically sends general queries to MLD hosts to update the multicast forwarding table. When an MLD host wants to join a multicast group, it sends an MLD Report message for that address.

An MLD Done message is similar to an IGMP Leave message. When an MLD host wants to leave a multicast group, it can send a Done message to the router or switch. If the leave mode is not set to **Immediate**, the router or switch sends a group-specific query to the port on which the Done message is received to determine if other devices connected to this port should remain in the group.

#### **MVR Overview**

Multicast VLAN Registration (MVR) is designed for applications (such as Media-on-Demand (MoD)) that use multicast traffic across an Ethernet ring-based service provider network.

MVR allows one single multicast VLAN to be shared among different subscriber VLANs on the network. While isolated in different subscriber VLANs, connected devices can subscribe to and unsubscribe from
the multicast stream in the multicast VLAN. This improves bandwidth utilization with reduced multicast traffic in the subscriber VLANs and simplifies multicast group management.

MVR only responds to IGMP join and leave control messages from multicast groups that are configured under MVR. Join and leave reports from other multicast groups are managed by IGMP snooping.

The following figure shows a network example. The subscriber VLAN (**1**, **2** and **3**) information is hidden from the streaming media server, **S**. In addition, the multicast VLAN information is only visible to the Switch and **S**.

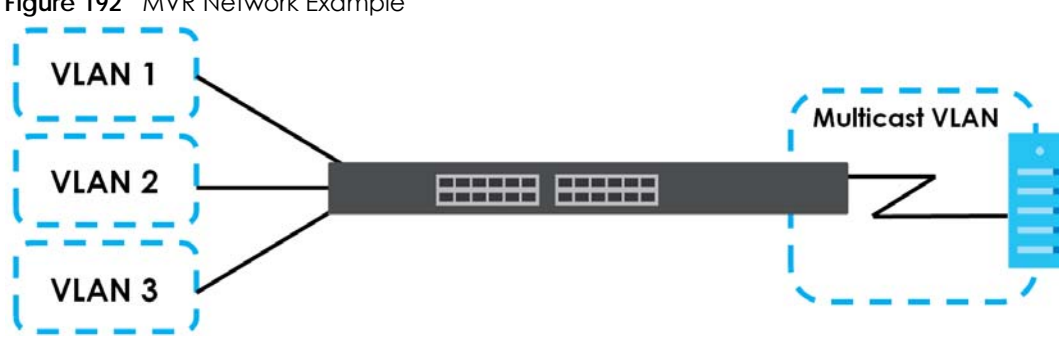

**Figure 192** MVR Network Example

#### **Types of MVR Ports**

In MVR, a source port is a port on the Switch that can send and receive multicast traffic in a multicast VLAN while a receiver port can only receive multicast traffic. Once configured, the Switch maintains a forwarding table that matches the multicast stream to the associated multicast group.

#### **MVR Modes**

You can set your Switch to operate in either dynamic or compatible mode.

In dynamic mode, the Switch sends IGMP leave and join reports to the other multicast devices (such as multicast routers or servers) in the multicast VLAN. This allows the multicast devices to update the multicast forwarding table to forward or not forward multicast traffic to the receiver ports.

In compatible mode, the Switch does not send any IGMP reports. In this case, you must manually configure the forwarding settings on the multicast devices in the multicast VLAN.

#### **How MVR Works**

The following figure shows a multicast television example where a subscriber device (such as a computer) in VLAN 1 receives multicast traffic from the streaming media server, **S**, through the Switch. Multiple subscriber devices can connect through a port configured as the receiver on the Switch.

When the subscriber selects a television channel, computer **A** sends an IGMP report to the Switch to join the appropriate multicast group. If the IGMP report matches one of the configured MVR multicast group addresses on the Switch, an entry is created in the forwarding table on the Switch. This maps the subscriber VLAN to the list of forwarding destinations for the specified multicast traffic.

When the subscriber changes the channel or turns off the computer, an IGMP leave message is sent to the Switch to leave the multicast group. The Switch sends a query to VLAN 1 on the receiver port (in this case, an uplink port on the Switch). If there is another subscriber device connected to this port in the

same subscriber VLAN, the receiving port will still be on the list of forwarding destination for the multicast traffic. Otherwise, the Switch removes the receiver port from the forwarding table.

**Figure 193** MVR Multicast Television Example

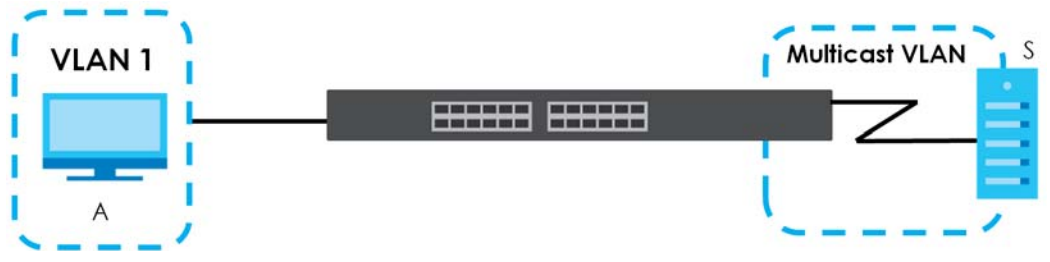

# **24.2 Multicast Setup**

Use this screen to configure IGMP for IPv4. Click **Advanced Application** > **Multicast** in the navigation panel.

**Figure 194** Advanced Application > Multicast Setup

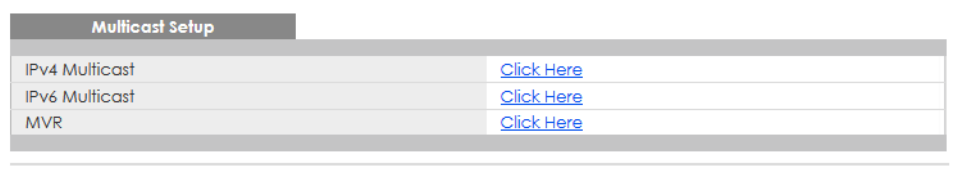

The following table describes the labels in this screen.

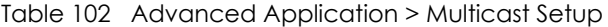

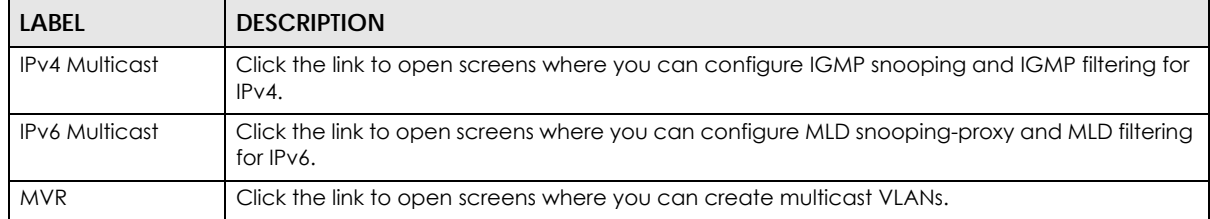

# **24.3 IPv4 Multicast Status**

Click **Advanced Application** > **Multicast** > **IPv4 Multicast** to display the screen as shown. This screen shows the IPv4 multicast group information. See [Section 24.1 on page 250](#page-249-0) for more information on multicasting.

| -                            |            |      |                                     |  |
|------------------------------|------------|------|-------------------------------------|--|
| <b>IPv4 Multicast Status</b> |            |      | <b>Multicast Setup IGMP Snoopin</b> |  |
| Index                        | <b>VID</b> | Port | <b>Multicast Group</b>              |  |
|                              |            |      | 224.0.0.251                         |  |
|                              |            |      | 224.0.0.252                         |  |
|                              |            |      | 239.255.255.250                     |  |
|                              |            |      |                                     |  |
|                              |            |      |                                     |  |

**Figure 195** Advanced Application > Multicast > IPv4 Multicast

The following table describes the labels in this screen.

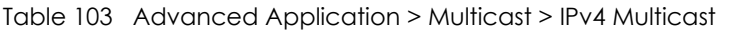

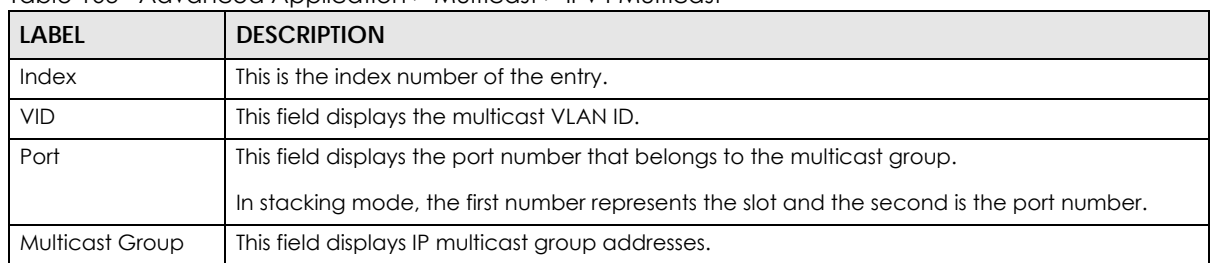

## **24.3.1 IGMP Snooping**

Click the **IGMP Snooping** link in the **Advanced Application** > **Multicast** > **IPv4 Multicast** screen to display the screen as shown. See [Section 24.1 on page 250](#page-249-0) for more information on multicasting.

**Figure 196** Advanced Application > Multicast > IPv4 Multicast > IGMP Snooping (Standalone Mode)

|                       | <b>IGMP Snooping</b>                    |                |              |   |                     |                           |                          |                           |              |                                          |              | IPv4 Multicast Status IGMP Snooping VLAN IGMP Filtering Profile |
|-----------------------|-----------------------------------------|----------------|--------------|---|---------------------|---------------------------|--------------------------|---------------------------|--------------|------------------------------------------|--------------|-----------------------------------------------------------------|
|                       |                                         |                |              |   |                     | Active                    | $\Box$                   |                           |              |                                          |              |                                                                 |
|                       |                                         |                |              |   |                     | Querier                   | П                        |                           |              |                                          |              |                                                                 |
|                       |                                         |                |              |   |                     | Querier Version           |                          | $v3 \sim$                 |              |                                          |              |                                                                 |
|                       | <b>IGMP</b> Snooping                    |                |              |   |                     | <b>Report Proxy</b>       |                          | $\checkmark$              |              |                                          |              |                                                                 |
|                       |                                         |                |              |   | <b>Host Timeout</b> |                           | 260                      |                           |              |                                          |              |                                                                 |
|                       |                                         |                |              |   |                     | 802.1p Priority           |                          | No-Change v               |              |                                          |              |                                                                 |
| <b>IGMP</b> Filtering |                                         |                |              |   |                     | Active                    | □                        |                           |              |                                          |              |                                                                 |
|                       | <b>IGMP</b> Snooping Smart Forward      |                |              |   |                     | Active                    | $\checkmark$             |                           |              |                                          |              |                                                                 |
|                       | <b>Unknown Multicast Frame</b>          |                |              |   |                     | <b>O</b> Flooding         |                          | $\bigcirc$ Drop           |              | O Drop on VLAN                           |              |                                                                 |
|                       | Unknown Multicast Frame to Querier Port |                |              |   |                     | $\odot$ Drop              |                          | $\bigcirc$ Forwarding     | O            | Forwarding on VLAN                       |              |                                                                 |
|                       | <b>Reserved Multicast Group</b>         |                |              |   |                     | <b>O</b> Flooding         |                          | $\bigcirc$ Drop           |              |                                          |              |                                                                 |
| Port<br>٠             | Immed.<br>Leave<br>O                    | $\circledcirc$ | Normal Leave | O | <b>Fast Leave</b>   | <b>Group Limited</b><br>П | <b>Max Group</b><br>Num. | <b>Throttling</b><br>Deny | $\checkmark$ | <b>IGMP Filtering Profile</b><br>Default | $\checkmark$ | Mode<br>Auto $\vee$                                             |
|                       |                                         |                |              |   |                     |                           |                          |                           |              |                                          |              |                                                                 |
| Ĩ.                    | Ο                                       | $\circledcirc$ | 4000         | O | 200                 | П                         | O                        | Deny                      | $\checkmark$ | Default                                  | $\checkmark$ | Auto<br>$\checkmark$                                            |
| $\overline{2}$        | ∩                                       | $\circledcirc$ | 4000         | O | 200                 | г                         | O                        | Deny                      | $\checkmark$ | Default                                  | $\checkmark$ | Auto<br>$\checkmark$                                            |
| 3                     | $\bigcirc$                              | $_{\circ}\,$   | 4000         | O | 200                 | П                         | O                        | Deny                      | $\checkmark$ | Default                                  | $\checkmark$ | Auto<br>$\checkmark$                                            |
| 4                     | O                                       | $_{\circ}$     | 4000         | O | 200                 | П                         | O                        | Deny                      | $\checkmark$ | Default                                  | $\checkmark$ | Auto<br>$\checkmark$                                            |
| 5                     | ∩                                       | $_{\circ}\,$   | 4000         | O | 200                 | г                         | O                        | Deny                      | $\checkmark$ | Default                                  | $\checkmark$ | Auto<br>$\checkmark$                                            |
| 6                     | $\bigcirc$                              | $\circledcirc$ | 4000         | O | 200                 | П                         | $\circ$                  | Deny                      | $\checkmark$ | Default                                  | $\checkmark$ | Auto<br>$\checkmark$                                            |
| 7                     | O                                       | $\circledcirc$ | 4000         | O | 200                 | П                         | O                        | Deny                      | $\checkmark$ | Default                                  | $\checkmark$ | Auto<br>$\checkmark$                                            |
| 8                     | Ω                                       | $^{\circ}$     | 4000         | O | 200                 | П                         | O                        | Deny                      | $\checkmark$ | Default                                  | $\checkmark$ | Auto<br>$\checkmark$                                            |
| 9                     | O                                       | $\circledcirc$ | 4000         | O | 200                 | $\Box$                    | n                        | <b>Deny</b>               | $\checkmark$ | tault                                    |              | uto                                                             |
|                       |                                         |                |              |   |                     |                           |                          |                           |              | Deta <sub>b</sub>                        |              | AUTO                                                            |
| Cancel<br>Apply       |                                         |                |              |   |                     |                           |                          |                           |              |                                          |              |                                                                 |

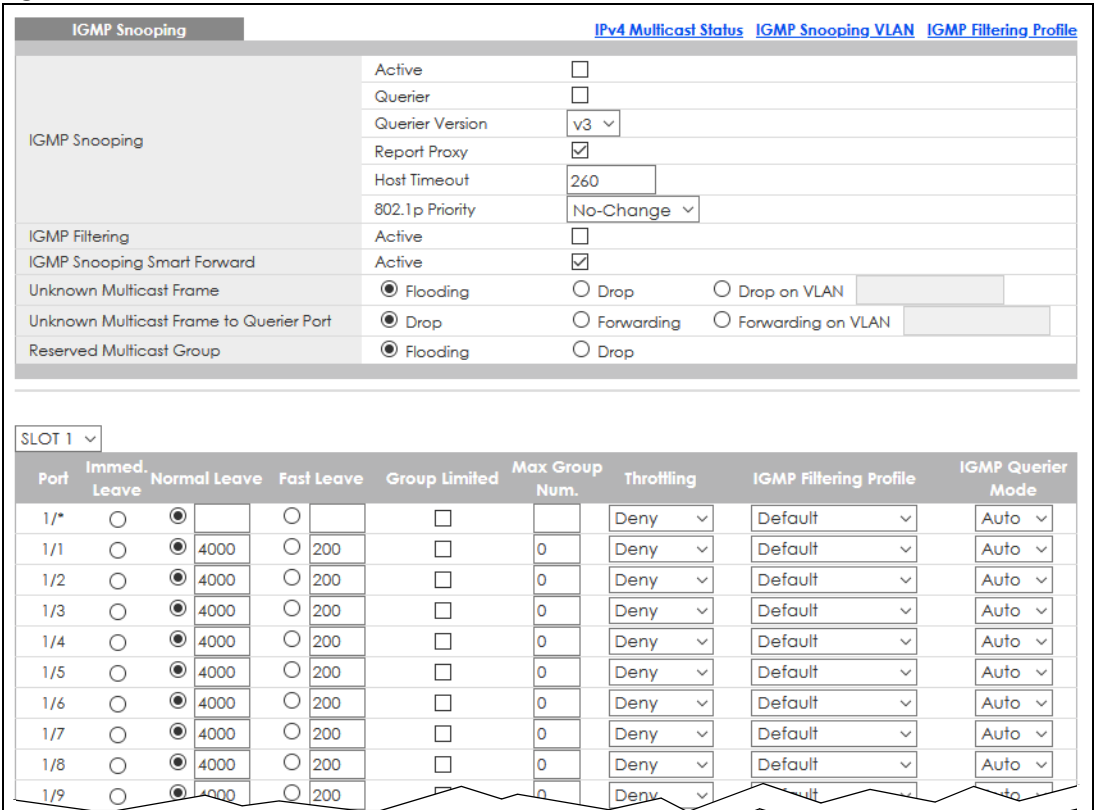

#### Figure 197 Advanced Application > Multicast > IPv4 Multicast > IGMP Snooping (Stacking Mode)

Apply Cancel

Defaul

Auto

The following table describes the labels in this screen.

#### Table 104 Advanced Application > Multicast > IPv4 Multicast > IGMP Snooping

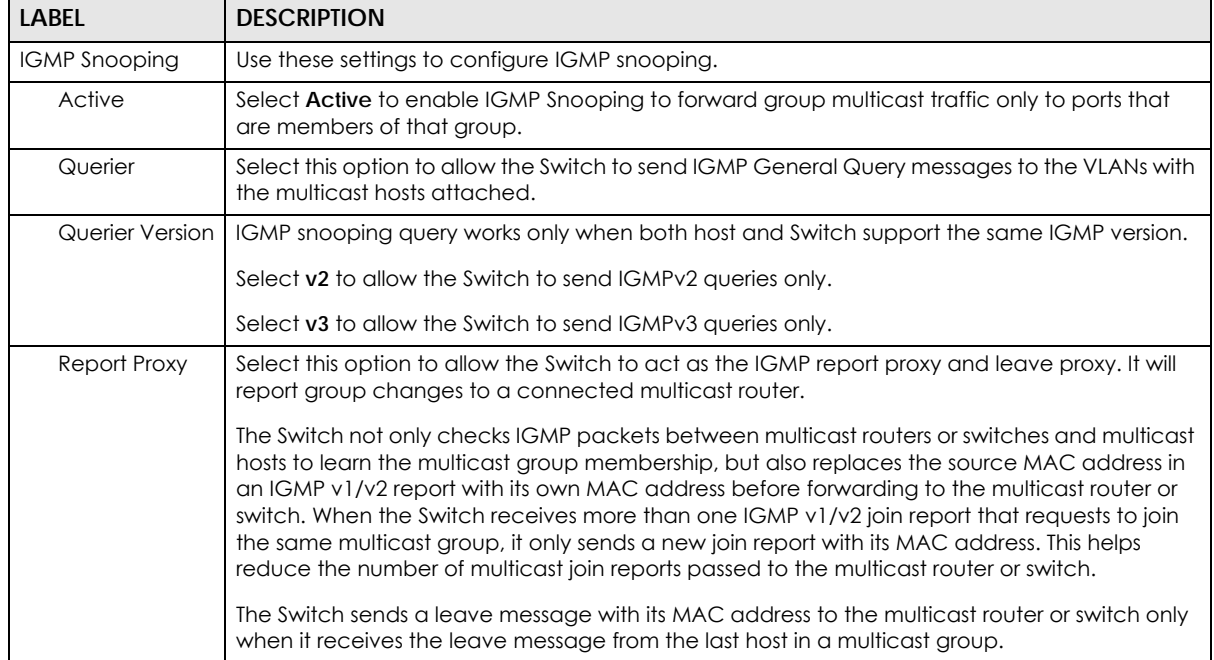

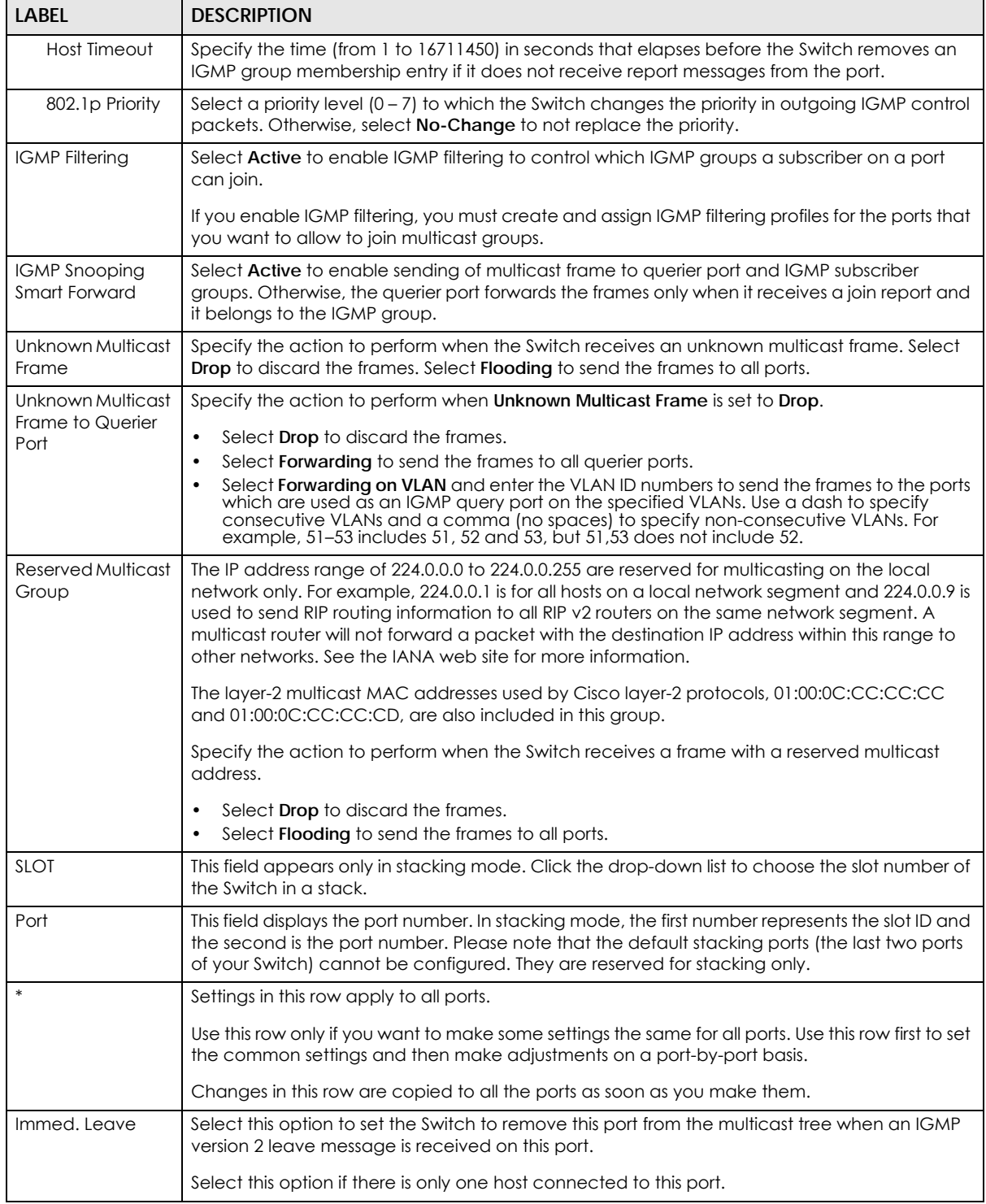

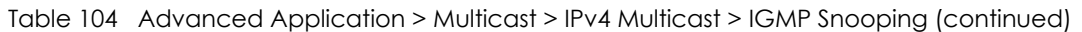

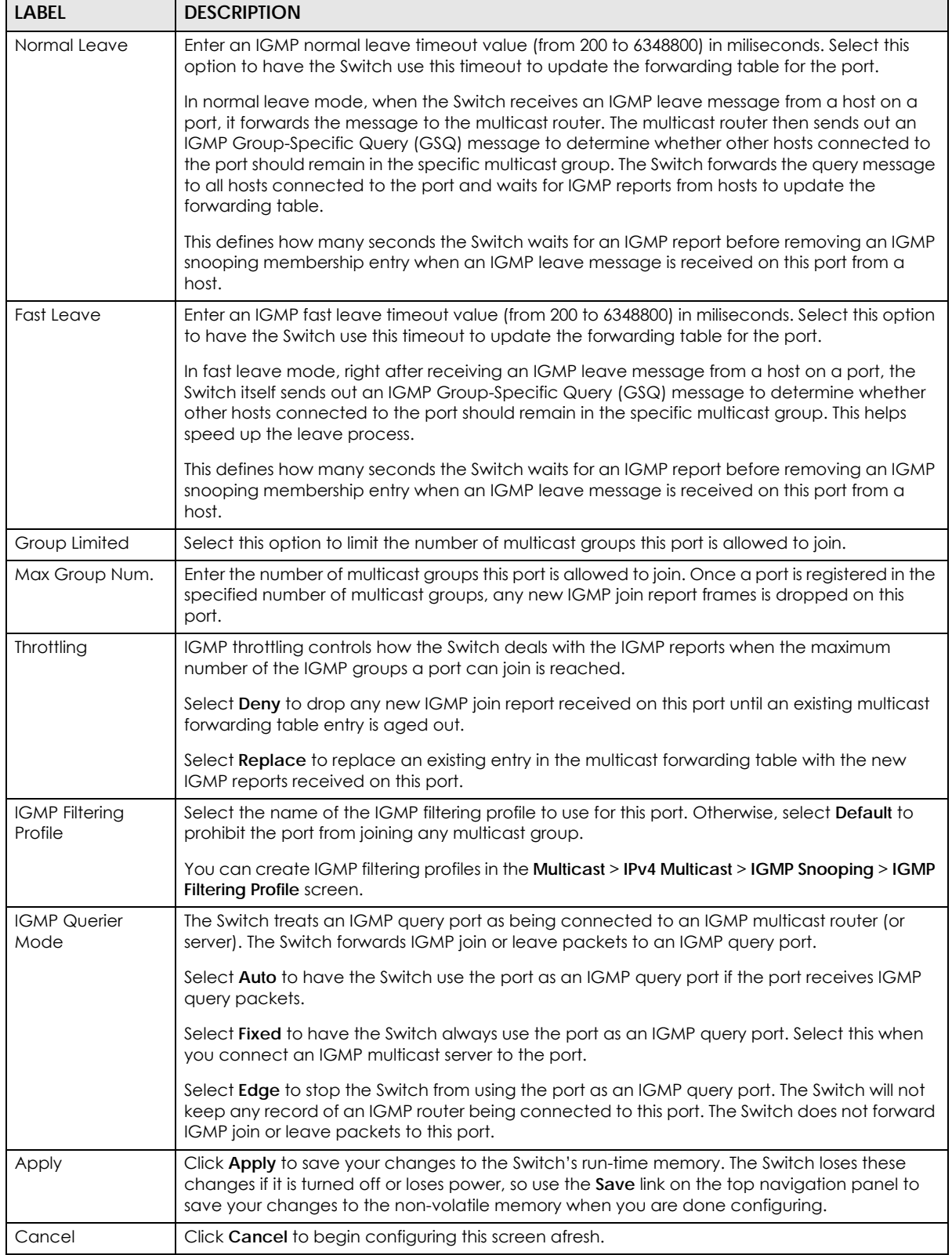

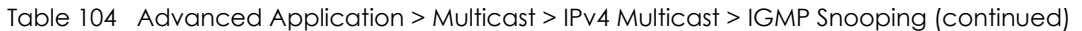

## **24.3.2 IGMP Snooping VLAN**

Click **Advanced Application** > **Multicast** > **IPv4 Multicast** in the navigation panel. Click the **IGMP Snooping** link and then the **IGMP Snooping VLAN** link to display the screen as shown. See [IGMP Snooping](#page-250-0)  [and VLANs on page 251](#page-250-0) for more information on IGMP Snooping VLAN.

**Figure 198** Advanced Application > Multicast > IPv4 Multicast > IGMP Snooping > IGMP Snooping VLAN

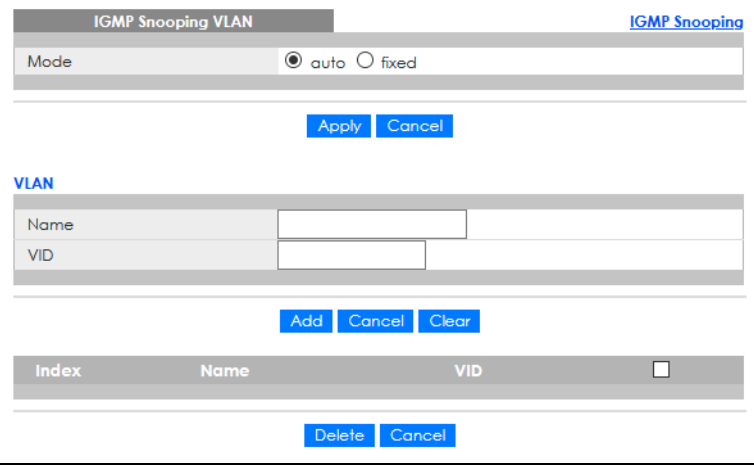

The following table describes the labels in this screen.

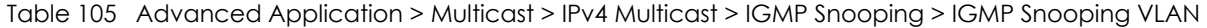

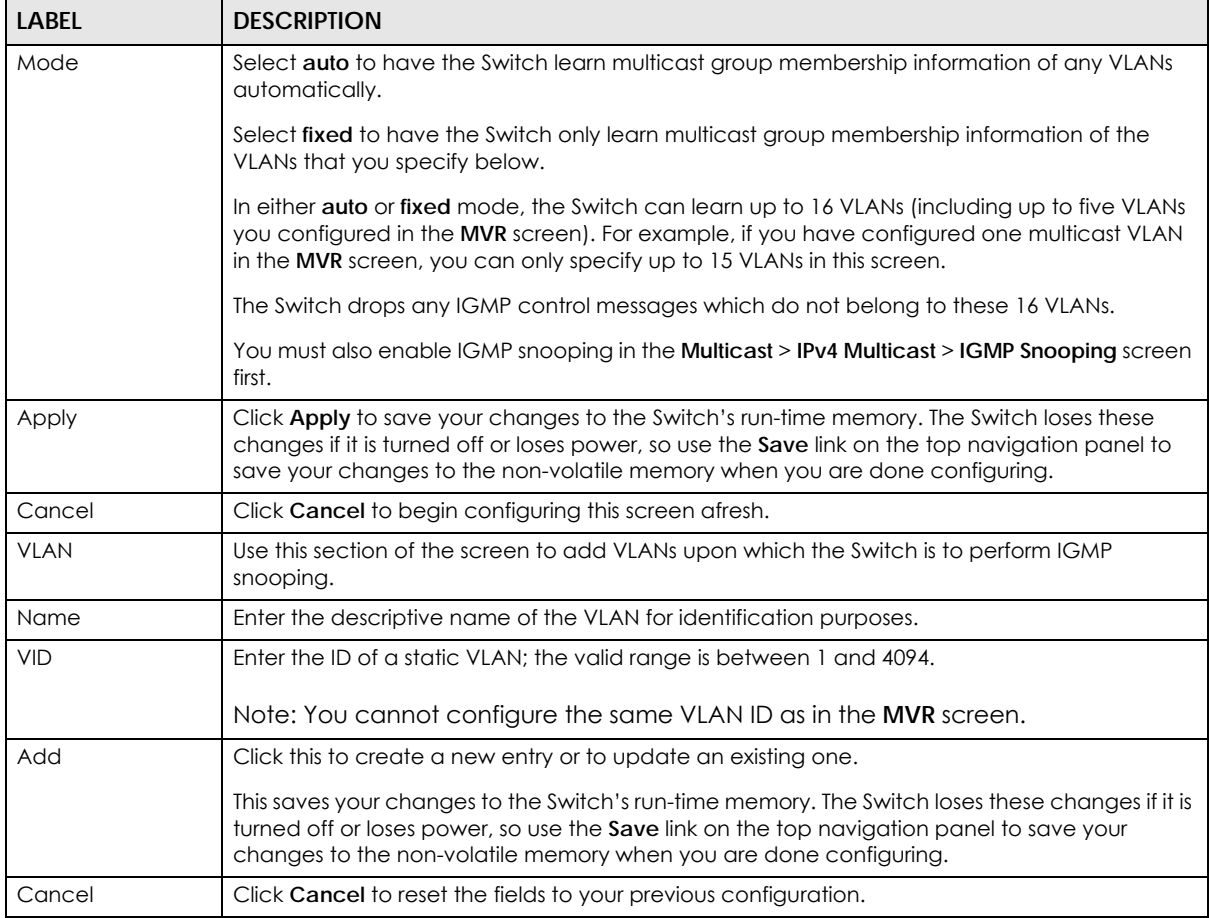

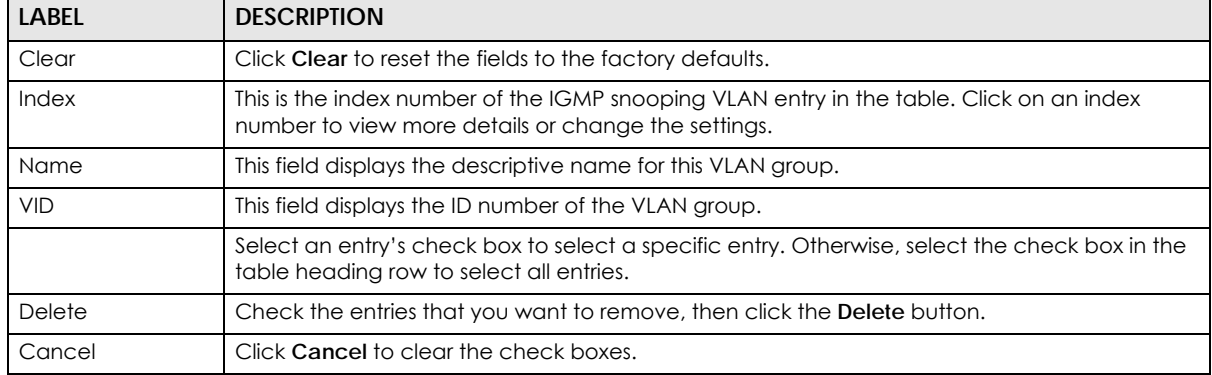

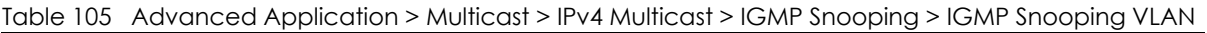

## **24.3.3 IGMP Filtering Profile**

An IGMP filtering profile specifies a range of multicast groups that clients connected to the Switch are able to join. A profile contains a range of multicast IP addresses which you want clients to be able to join. Profiles are assigned to ports (in the **IGMP Snooping** screen). Clients connected to those ports are then able to join the multicast groups specified in the profile. Each port can be assigned a single profile. A profile can be assigned to multiple ports.

Click **Advanced Application** > **Multicast** > **IPv4 Multicast** in the navigation panel. Click the **IGMP Snooping** link and then the **IGMP Filtering Profile** link to display the screen as shown.

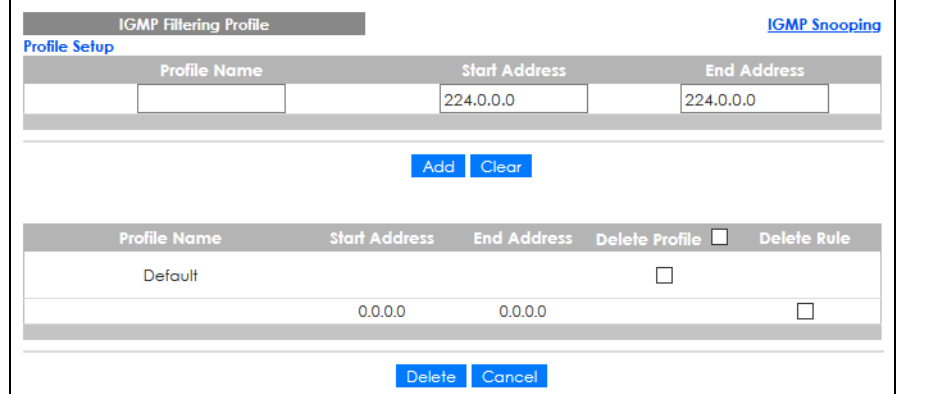

**Figure 199** Advanced Application > Multicast > IPv4 Multicast > IGMP Snooping > IGMP Filtering Profile

The following table describes the labels in this screen.

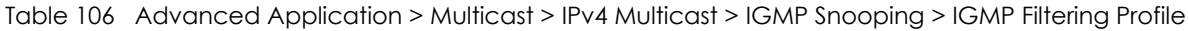

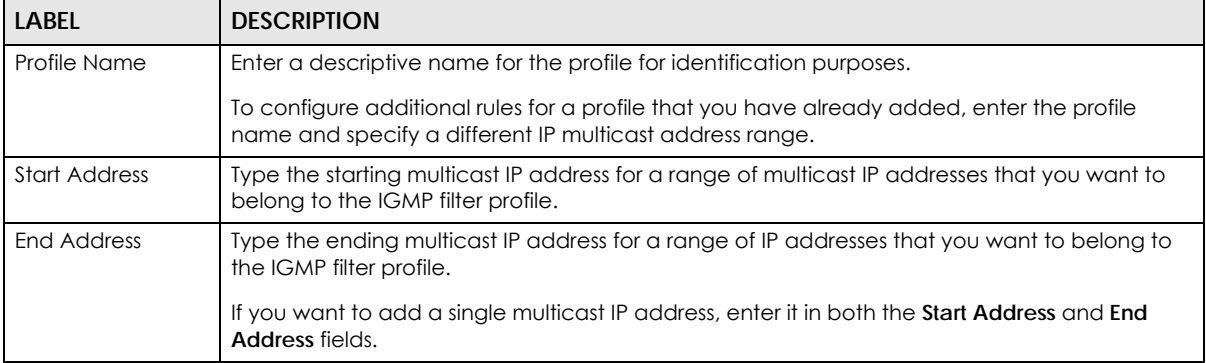

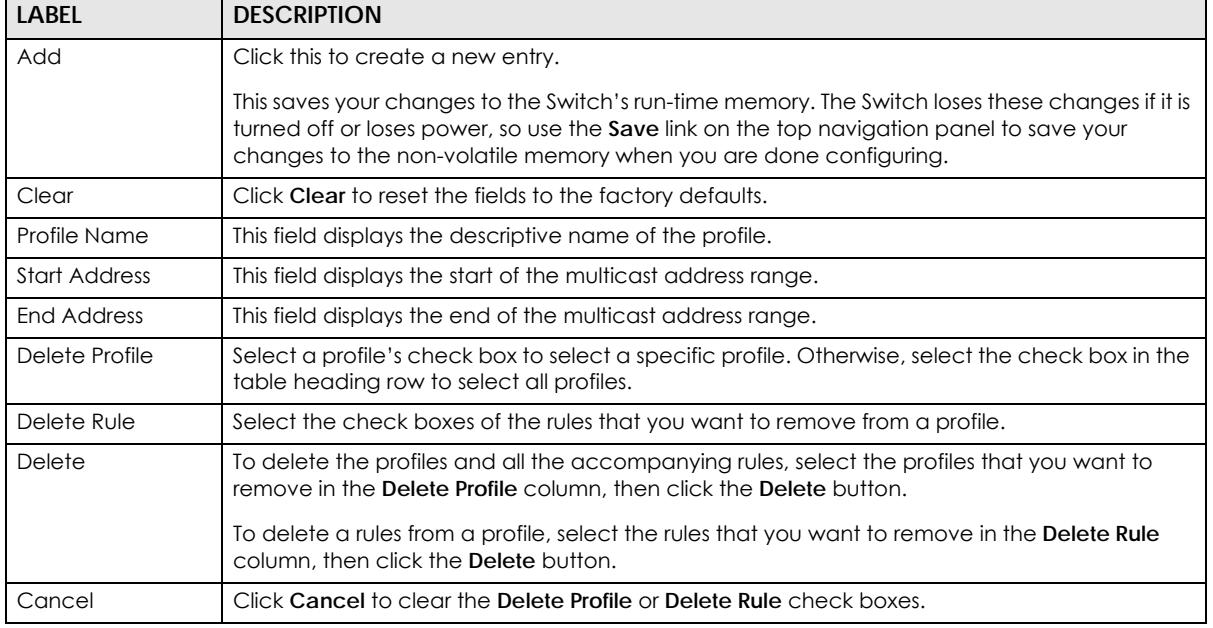

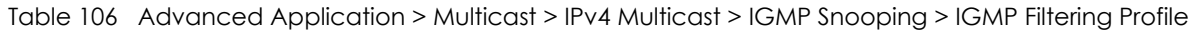

# **24.4 IPv6 Multicast Status**

Click **Advanced Application** > **Multicast** > **IPv6 Multicast** to display the screen as shown. This screen shows the IPv6 multicast group information. See [Section 24.1 on page 250](#page-249-0) for more information on multicasting.

**Figure 200** Advanced Application > Multicast > IPv6 Multicast

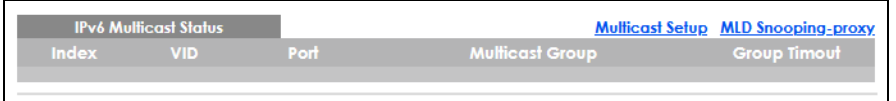

The following table describes the fields in the above screen.

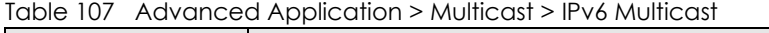

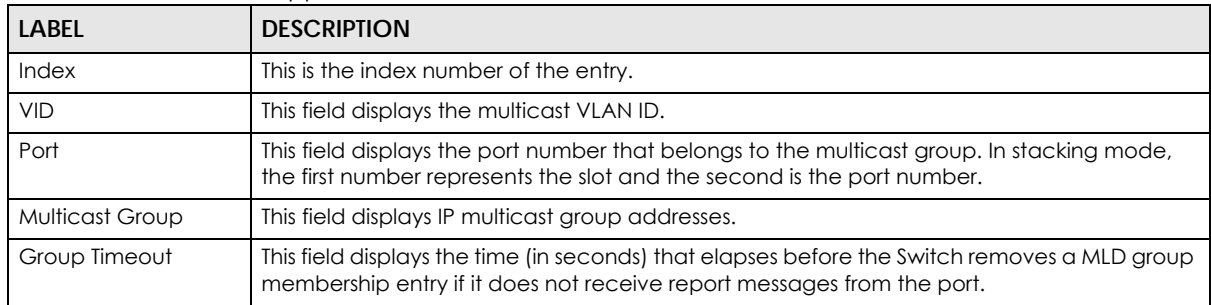

## **24.4.1 MLD Snooping-proxy**

Click the **MLD Snooping-proxy** link in the **Advanced Application** > **Multicast** > **IPv6 Multicast** screen to display the screen as shown. See [Section 24.1 on page 250](#page-249-0) for more information on multicasting.

Figure 201 Advanced Application > Multicast > IPv6Multicast > MLD Snooping-proxy

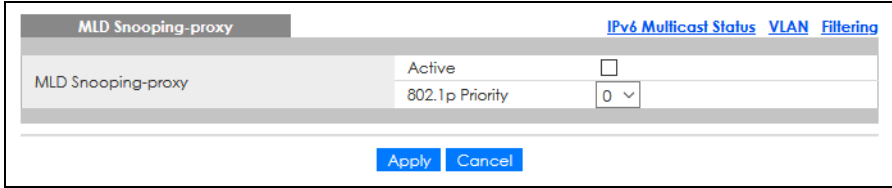

The following table describes the fields in the above screen.

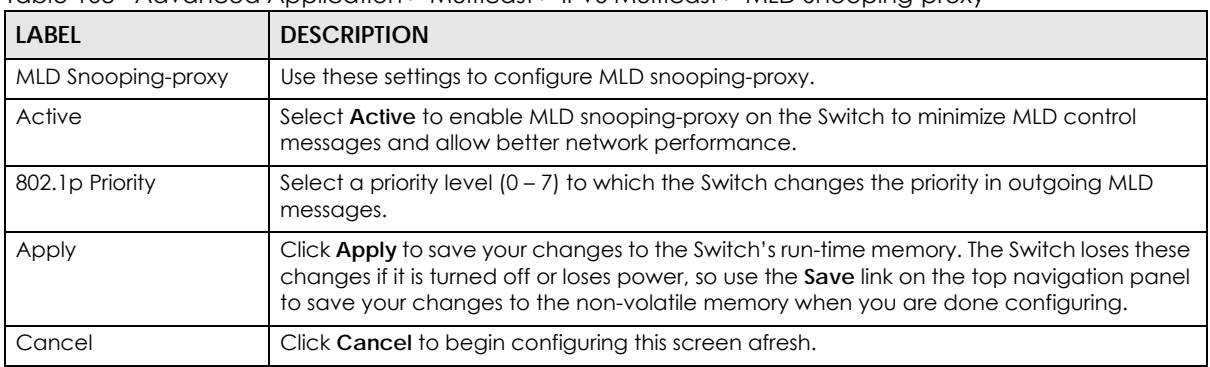

Table 108 Advanced Application > Multicast > IPv6 Multicast > MLD Snooping-proxy

## **24.4.2 MLD Snooping-proxy VLAN**

Click the **VLAN** link in the **Advanced Application** > **Multicast** > **IPv6 Multicast** > **MLD Snooping-proxy**  screen to display the screen as shown. See [Section 24.1 on page 250](#page-249-0) for more information on multicasting.

| <b>VLAN</b>      |                            |            | <b>MLD Snooping-proxy</b> Port Role Setting |  |  |  |  |
|------------------|----------------------------|------------|---------------------------------------------|--|--|--|--|
| <b>VID</b>       |                            |            |                                             |  |  |  |  |
|                  | Query Interval             | 125000     | milliseconds                                |  |  |  |  |
| Upstream         | Maximum Response Delay     | 10000      | milliseconds                                |  |  |  |  |
|                  | <b>Robustness Variable</b> | 2          |                                             |  |  |  |  |
|                  | Last Member Query Interval | 1000       | milliseconds                                |  |  |  |  |
| Downstream       | Query Interval             | 125000     | milliseconds                                |  |  |  |  |
|                  | Maximum Response Delay     | 10000      | milliseconds                                |  |  |  |  |
|                  |                            |            |                                             |  |  |  |  |
| Add Cancel Clear |                            |            |                                             |  |  |  |  |
|                  | Index                      | <b>VID</b> |                                             |  |  |  |  |
| Cancel<br>Delete |                            |            |                                             |  |  |  |  |

**Figure 202** Advanced Application > Multicast > IPv6 Multicast > MLD Snooping-proxy > VLAN

The following table describes the fields in the above screen.

Table 109 Advanced Application > Multicast > IPv6 Multicast > MLD Snooping-proxy > VLAN

| <b>LABEL</b> | <b>DESCRIPTION</b>                                                                                                |  |  |
|--------------|----------------------------------------------------------------------------------------------------|--|--|
| <b>VID</b>   | Enter the ID number of the VLAN on which you want to enable MLD snooping-proxy and<br>configure related settings. |  |  |
| Upstream     |                                                                                                    |  |  |

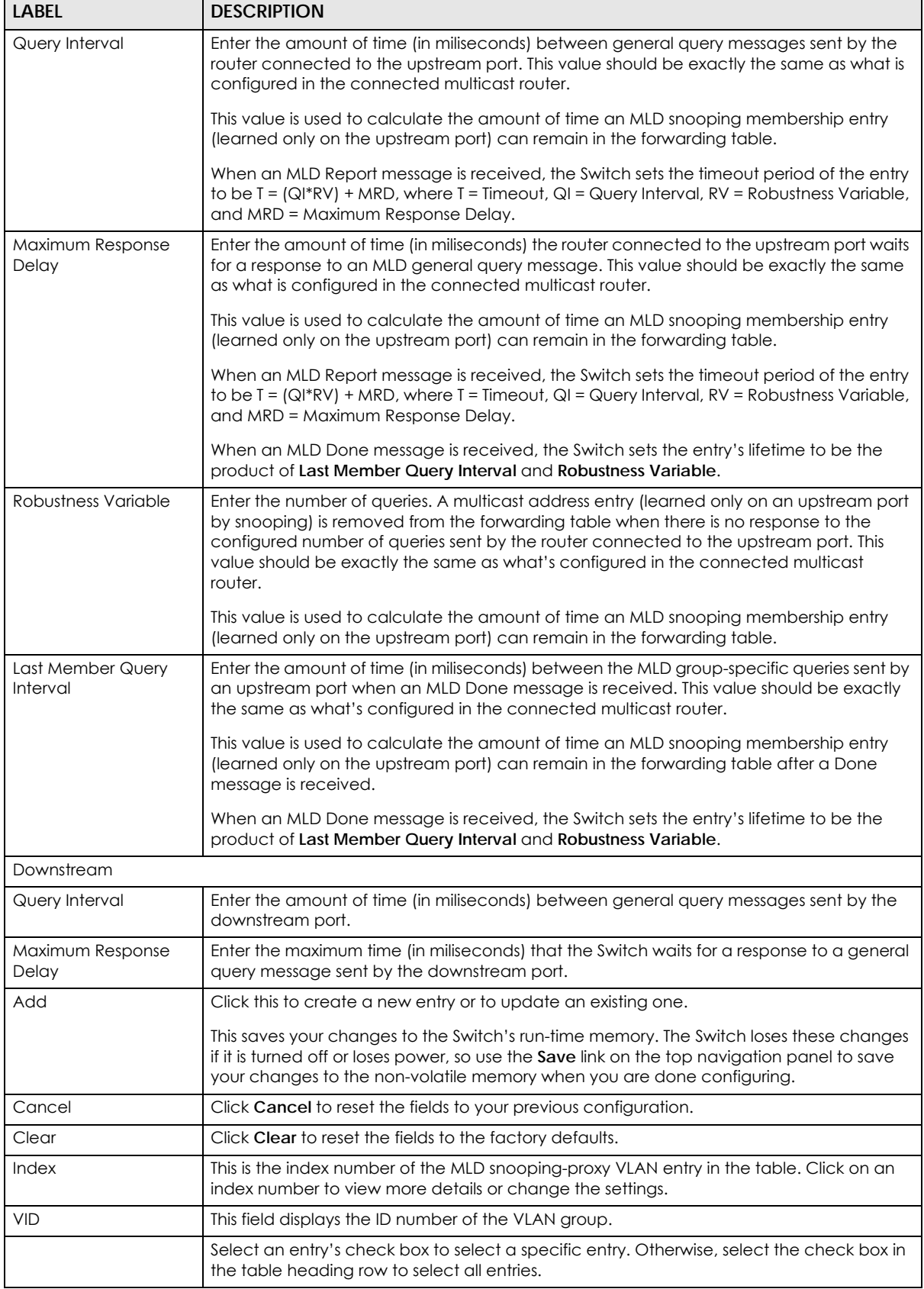

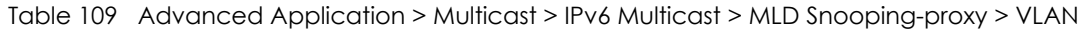

| Table TUY Advanced Application > Multicast > IPV6 Multicast > MLD Shooping-proxy > VLAN |                                                          |  |  |  |  |
|-----------------------------------------------------------------------------------------|----------------------------------------------------------|--|--|--|--|
| <b>LABEL</b>                                                                            | <b>DESCRIPTION</b>                                       |  |  |  |  |
| Delete                                                                                  | Click Delete to remove the selected entries permanently. |  |  |  |  |
| Cancel                                                                                  | Click <b>Cancel</b> to clear the check boxes.            |  |  |  |  |

Table 109 Advanced Application > Multicast > IPv6 Multicast > MLD Snooping-proxy > VLAN

## **24.4.3 MLD Snooping-proxy VLAN Port Role Setting**

Click the **Port Role Setting** link in the **Advanced Application** > **Multicast** > **IPv6 Multicast** > **MLD Snoopingproxy** > **VLAN** screen to display the screen as shown. See [Section 24.1 on page 250](#page-249-0) for more information on multicasting.

**Figure 203** Advanced Application > Multicast > IPv6 Multicast > MLD Snooping-proxy > VLAN > Port Role Setting (Standalone Mode)

|                | <b>Port Role Setting</b><br><b>VLAN</b>    |              |                        |  |                      |                           |  |  |
|----------------|--------------------------------------------|--------------|------------------------|--|----------------------|---------------------------|--|--|
|                | MLD Snooping-proxy VLAN ID<br>$\checkmark$ |              |                        |  |                      |                           |  |  |
|                |                                            |              |                        |  |                      |                           |  |  |
|                |                                            |              |                        |  |                      |                           |  |  |
| Port           | Port Role                                  |              | <b>Leave Mode</b>      |  | <b>Leave Timeout</b> | <b>Fast Leave Timeout</b> |  |  |
| 米              | None                                       | ▽            | Normal<br>v            |  |                      |                           |  |  |
|                | None                                       | $\checkmark$ | Normal<br>$\checkmark$ |  | 4000                 | 4000                      |  |  |
| $\overline{2}$ | None                                       | $\checkmark$ | Normal<br>$\checkmark$ |  | 4000                 | 4000                      |  |  |
| 3              | None                                       | $\checkmark$ | Normal<br>$\checkmark$ |  | 4000                 | 4000                      |  |  |
| 4              | None                                       | $\checkmark$ | Normal<br>$\checkmark$ |  | 4000                 | 4000                      |  |  |
| 5              | None                                       | $\checkmark$ | Normal<br>$\checkmark$ |  | 4000                 | 4000                      |  |  |
| 6              | None                                       | $\checkmark$ | Normal<br>$\checkmark$ |  | 4000                 | 4000                      |  |  |
| $\overline{7}$ | None                                       | $\checkmark$ | Normal<br>$\checkmark$ |  | 4000                 | 4000                      |  |  |
| 8              | None                                       | $\checkmark$ | Normal<br>$\checkmark$ |  | 4000                 | 4000                      |  |  |
| 9              | None                                       | $\checkmark$ | Normal<br>$\checkmark$ |  | 4000                 | 4000                      |  |  |
| $\sim$         | Nic                                        |              | Normal                 |  |                      |                           |  |  |
|                |                                            |              |                        |  |                      |                           |  |  |
|                | Cancel<br>Apply                            |              |                        |  |                      |                           |  |  |

**Figure 204** Advanced Application > Multicast > IPv6 Multicast > MLD Snooping-proxy > VLAN > Port Role Setting (Stacking Mode)

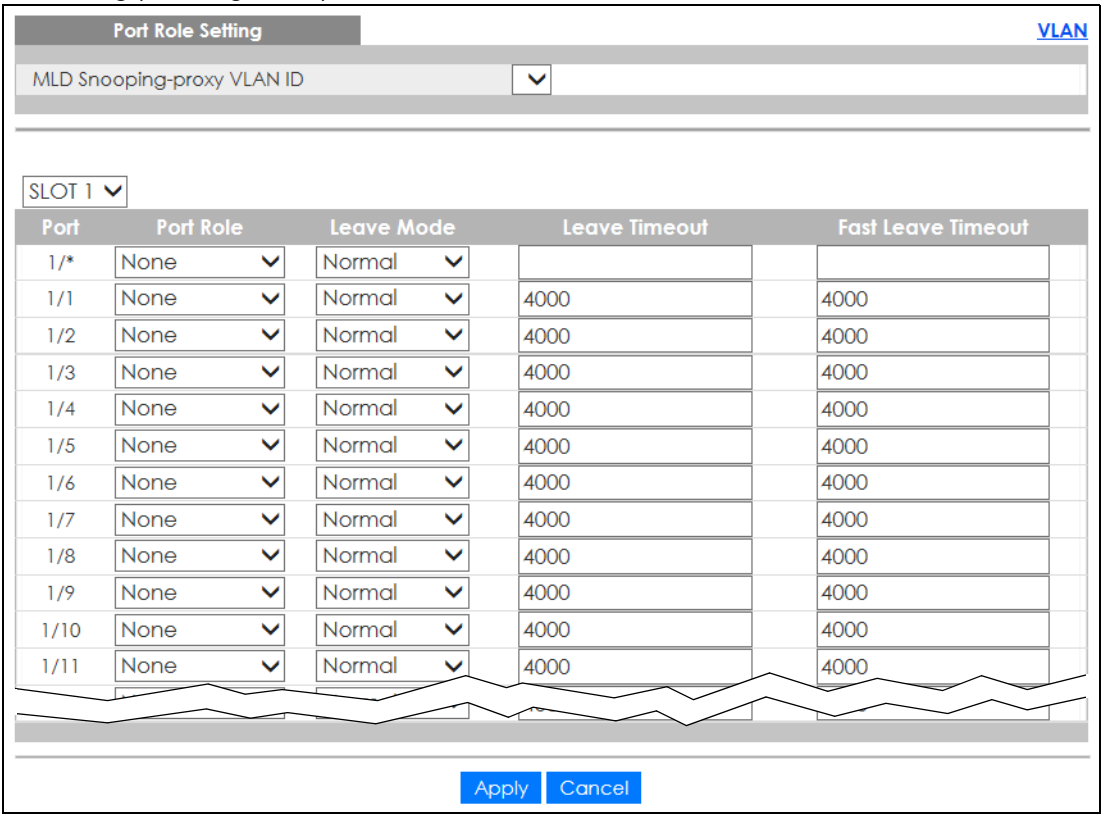

The following table describes the fields in the above screen.

Table 110 Advanced Application > Multicast > IPv6 Multicast > MLD Snooping-proxy > VLAN > Port Role **Setting** 

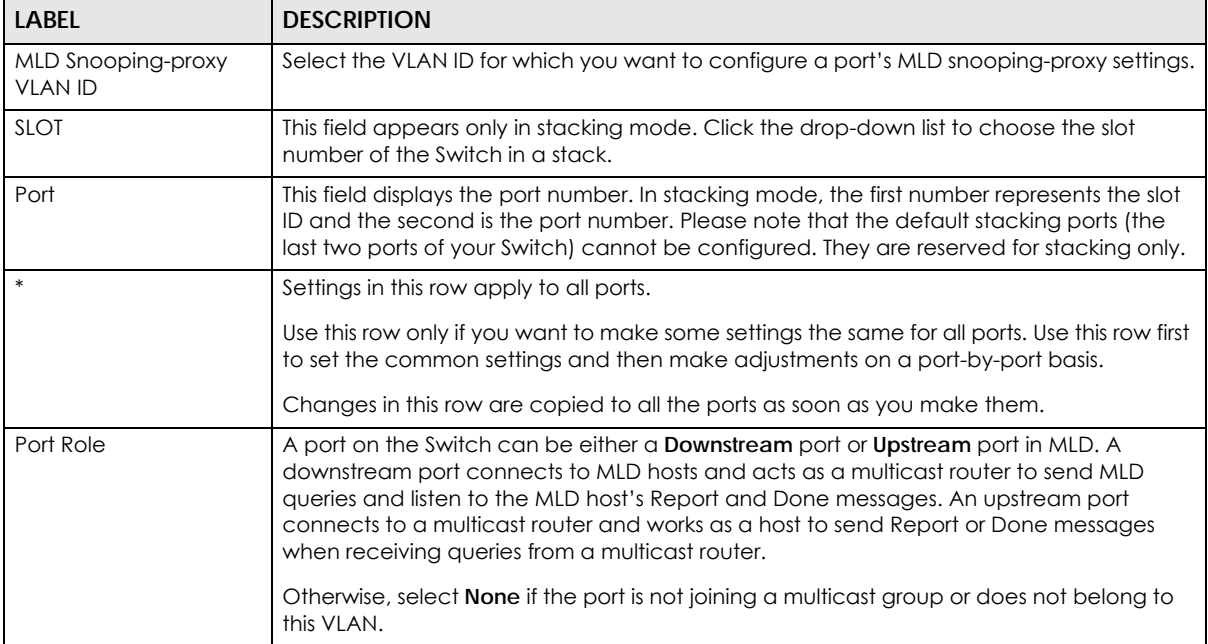

| LABFL                     | <b>DESCRIPTION</b>                                                                                                    |
|---------------------------|----------------------------------------------------------------------------------------------------|
| Leave Mode                | Select the leave mode for the specified downstream ports in this VLAN.                                                                                                    |
|                           | This specifies whether the Switch removes an MLD snooping membership entry (learned<br>on a downstream port) immediately (Immediate) or wait for an MLD report before the<br>leave timeout (Normal) or fast leave timeout (Fast) when an MLD leave message is<br>received on this port from a host. |
| Leave Timeout             | Enter the MLD snooping normal leave timeout (in milliseconds) the Switch uses to update<br>the forwarding table for the specified downstream ports.                                                                                                    |
|                           | This defines how many seconds the Switch waits for an MLD report before removing an<br>MLD snooping membership entry (learned on a downstream port) when an MLD Done<br>message is received on this port from a host.                                                                               |
| <b>Fast Leave Timeout</b> | Enter the fast leave timeout (in milliseconds) for the specified downstream ports.                                                                                                    |
|                           | This defines how many seconds the Switch waits for an MLD report before removing an<br>MLD snooping membership entry (learned on a downstream port) when an MLD Done<br>message is received on this port from a host.                                                                               |
| Apply                     | Click <b>Apply</b> to save your changes to the Switch's run-time memory. The Switch loses<br>these changes if it is turned off or loses power, so use the Save link on the top navigation<br>panel to save your changes to the non-volatile memory when you are done configuring.                   |
| Cancel                    | Click <b>Cancel</b> to reset the fields to your previous configuration.                                                                                                    |

Table 110 Advanced Application > Multicast > IPv6 Multicast > MLD Snooping-proxy > VLAN > Port Role Setting (continued)

## **24.4.4 MLD Snooping-proxy Filtering**

Use this screen to configure the Switch's MLD filtering settings. Click the **Filtering** link in the **Advanced Application** > **Multicast** > **IPv6 Multicast** > **MLD Snooping-proxy** screen to display the screen as shown.

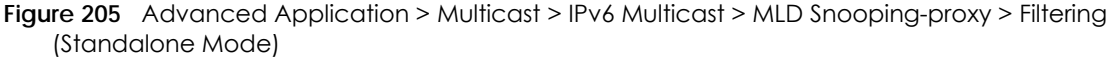

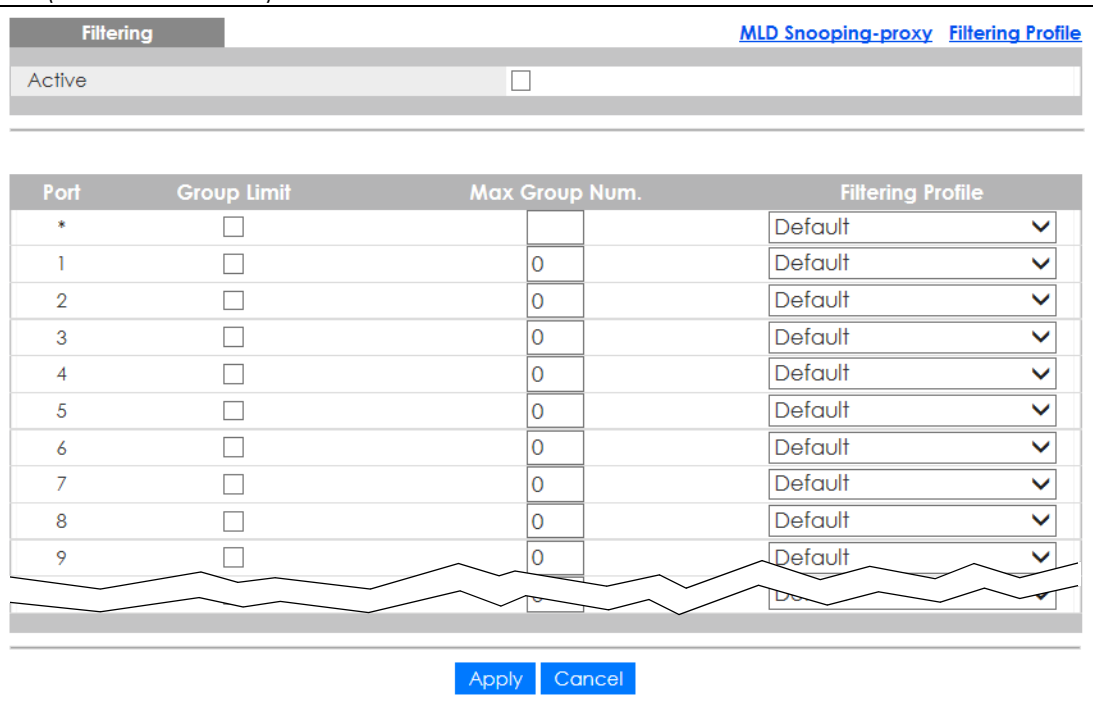

**Figure 206** Advanced Application > Multicast > IPv6 Multicast > MLD Snooping-proxy > Filtering (Stacking Mode)

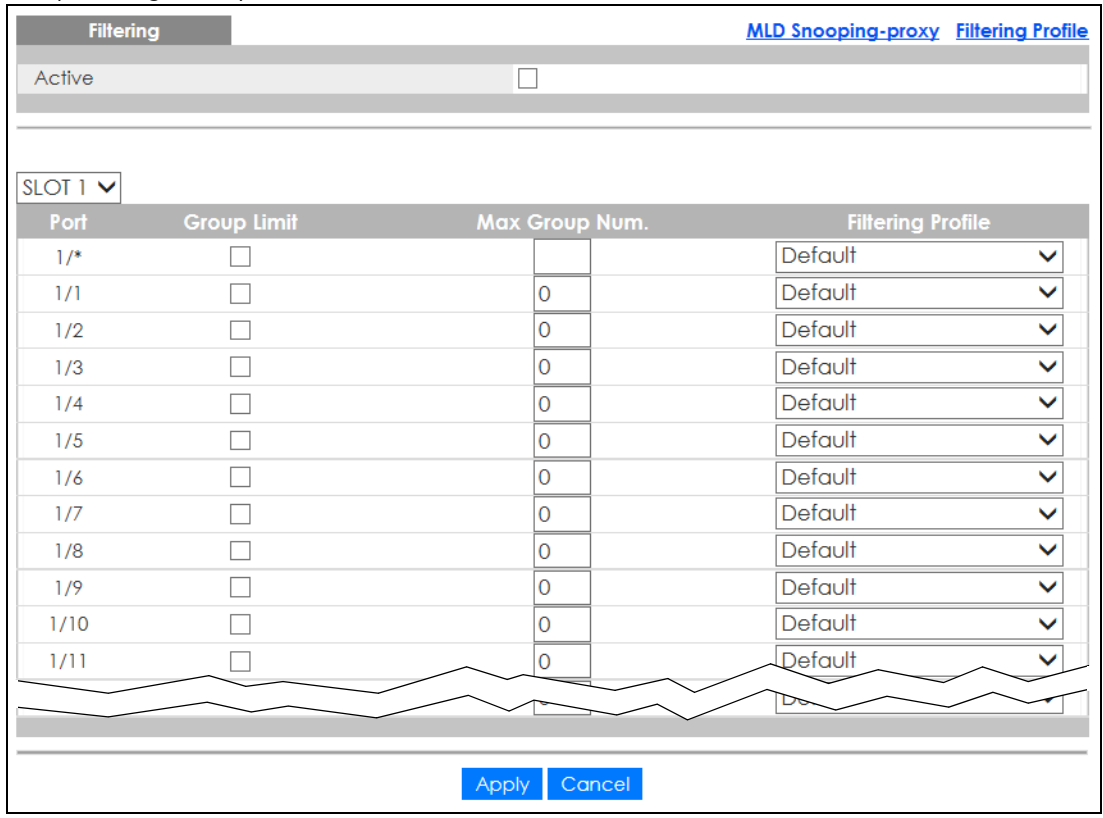

The following table describes the fields in the above screen.

Table 111 Advanced Application > Multicast > IPv6 Multicast > MLD Snooping-proxy > Filtering

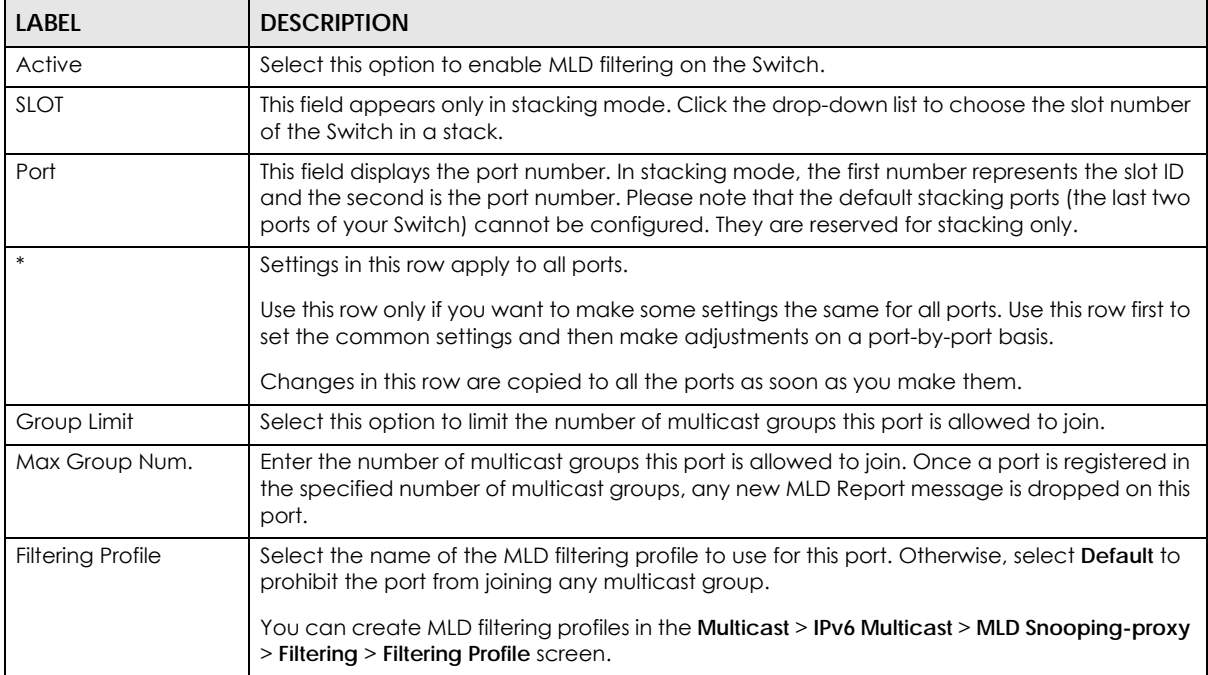

| <b>LABEL</b> | <b>DESCRIPTION</b>                                                                                                    |
|--------------|----------------------------------------------------------------------------------------------------|
| Apply        | Click Apply to save your changes to the Switch's run-time memory. The Switch loses these<br>changes if it is turned off or loses power, so use the <b>Save</b> link on the top navigation panel to<br>save your changes to the non-volatile memory when you are done configuring. |
| Cancel       | Click Cancel to reset the fields to your previous configuration.                                                                                                    |

Table 111 Advanced Application > Multicast > IPv6 Multicast > MLD Snooping-proxy > Filtering

## **24.4.5 MLD Snooping-proxy Filtering Profile**

Use this screen to create an MLD filtering profile and set the range of the multicast addresses. Click the **Filtering Profile** link in the **Advanced Application** > **Multicast** > **IPv6 Multicast** > **MLD Snooping-proxy** > **Filtering** screen to display the screen as shown.

**Figure 207** Advanced Application > Multicast > IPv6 Multicast > MLD Snooping-proxy > Filtering > Filtering Profile

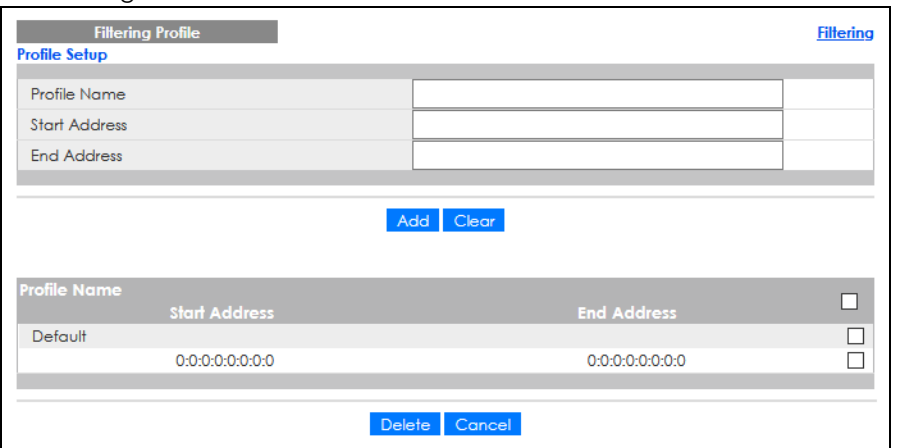

The following table describes the fields in the above screen.

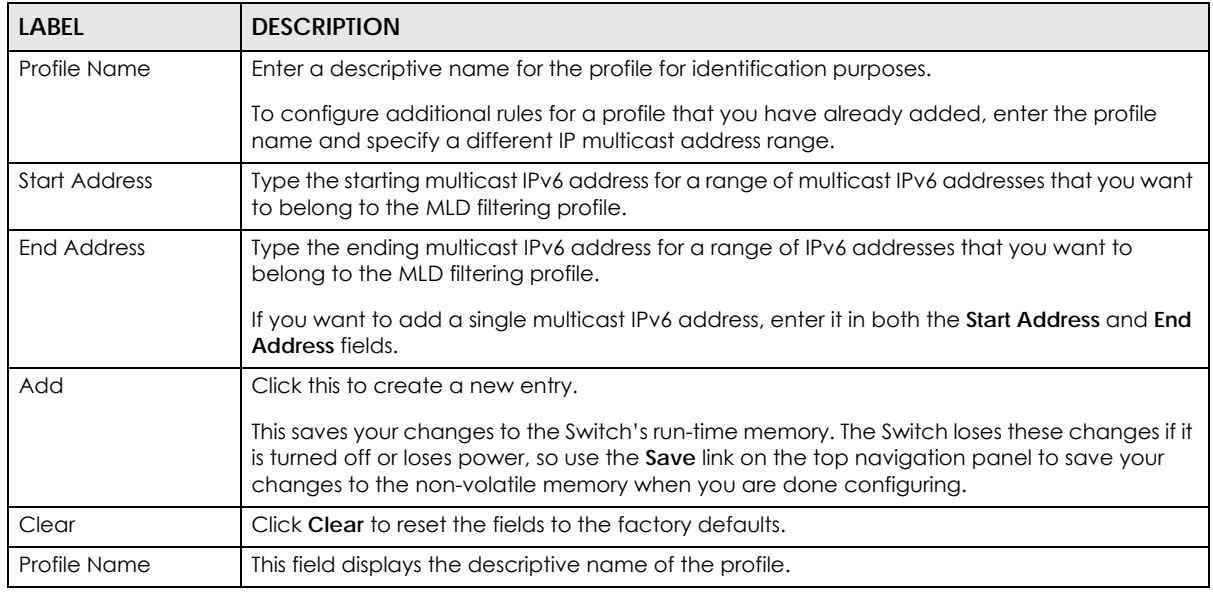

Table 112 Advanced Application > Multicast > IPv6 Multicast > MLD Snooping-proxy > Filtering > Filtering Profile

| LABFL                                                                           | <b>DESCRIPTION</b>                                                                                                    |  |
|---------------------------------------------------------------------------------|----------------------------------------------------------------------------------------------------|--|
| <b>Start Address</b>                                                            | This field displays the start of the multicast IPv6 address range.                                                                                                    |  |
| This field displays the end of the multicast IPv6 address range.<br>End Address |                                                                                                    |  |
|                                                                                 | To delete the profiles and all the accompanying rules, select the profiles that you want to<br>remove, then click the <b>Delete</b> button. You can select the check box in the table heading<br>row to select all profiles. |  |
|                                                                                 | To delete a rules from a profile, select the rules that you want to remove, then click the<br>Delete button.                                                                                                    |  |
| Delete                                                                          | Click Delete button to permanently delete the entries you selected.                                                                                                    |  |
| Cancel<br>Click <b>Cancel</b> to clear the check boxes.                         |                                                                                                    |  |

Table 112 Advanced Application > Multicast > IPv6 Multicast > MLD Snooping-proxy > Filtering > Filtering Profile (continued)

# **24.5 General MVR Configuration**

Use the **MVR** screen to create multicast VLANs and select the receiver ports and a source port for each multicast VLAN. Click **Advanced Application** > **Multicast** > **MVR** to display the screen as shown next.

Note: You can create up to five multicast VLANs and up to 256 multicast rules on the Switch.

Note: Your Switch automatically creates a static VLAN (with the same VID) when you create a multicast VLAN in this screen.

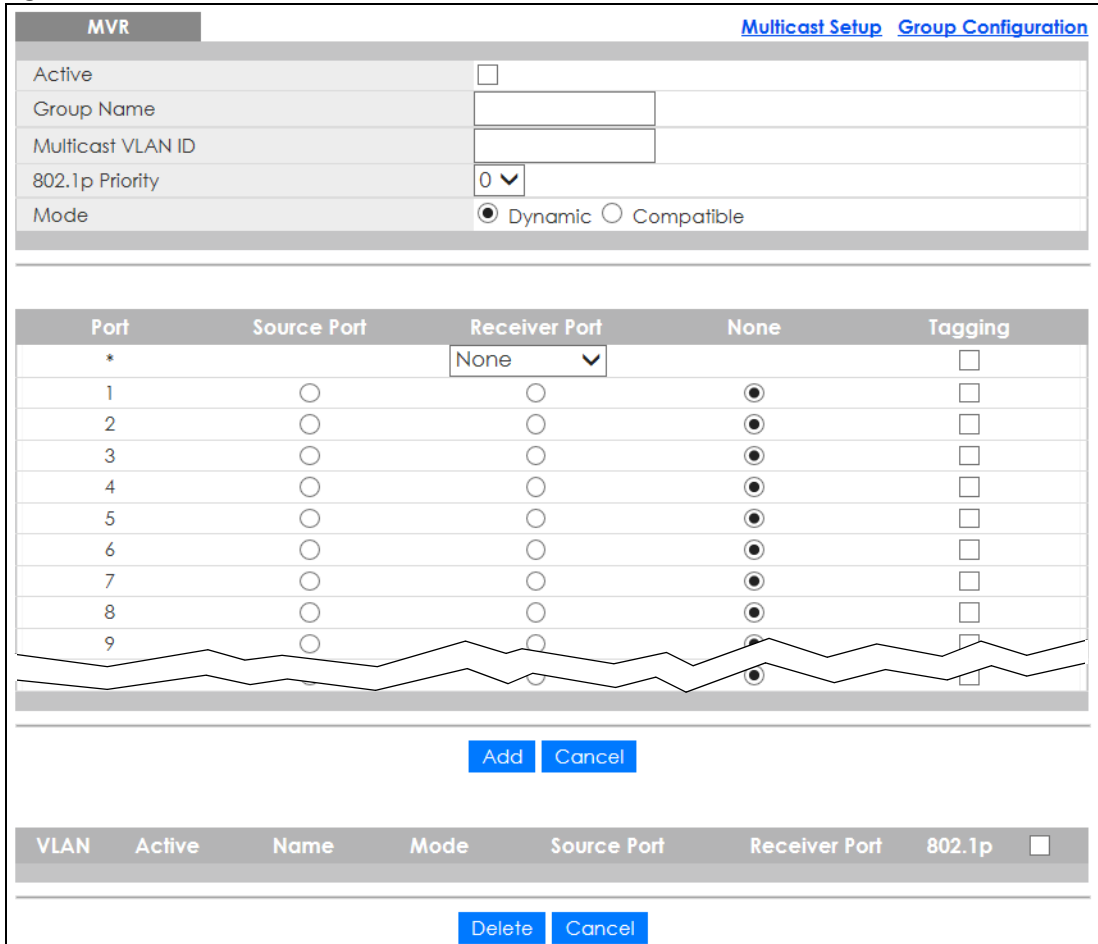

#### **Figure 208** Advanced Application > Multicast > MVR (Standalone Mode)

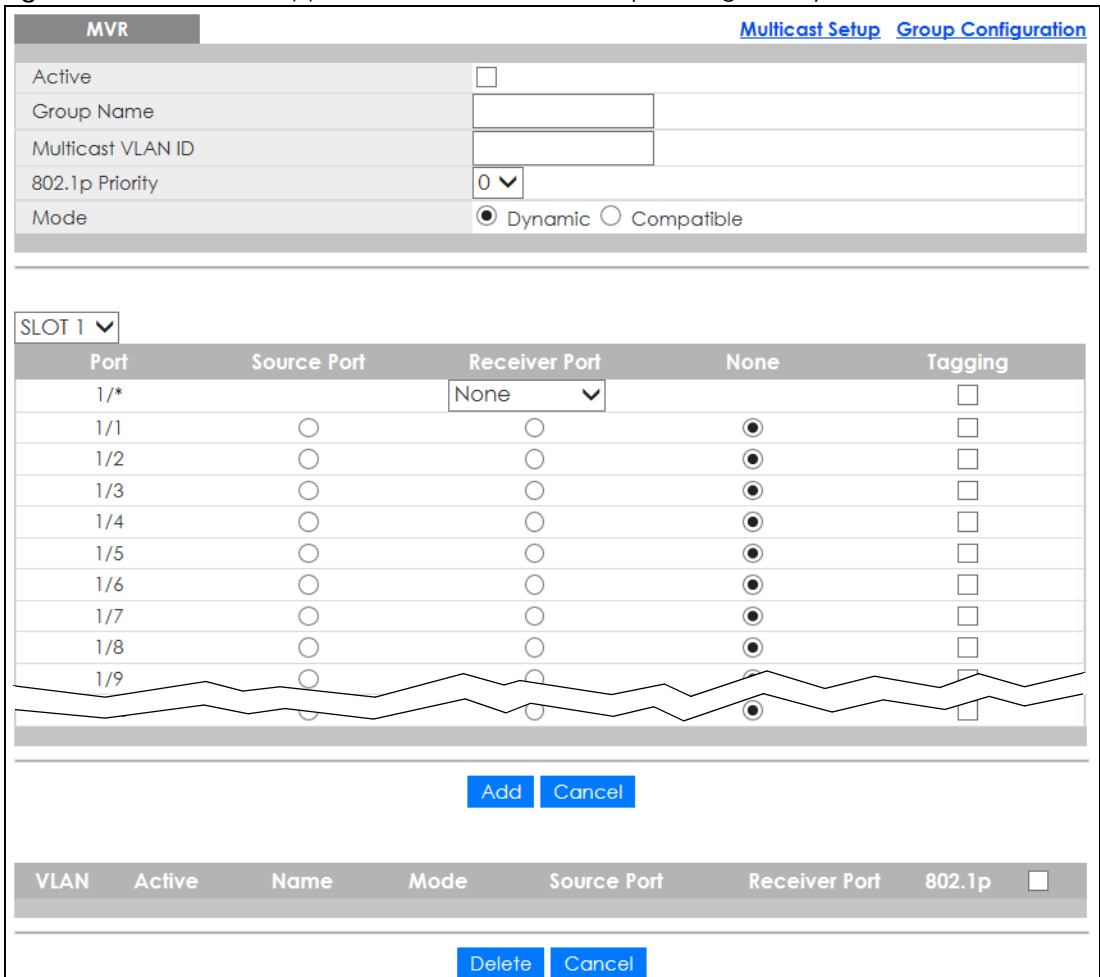

#### **Figure 209** Advanced Application > Multicast > MVR (Stacking Mode)

The following table describes the related labels in this screen.

#### Table 113 Advanced Application > Multicast > MVR

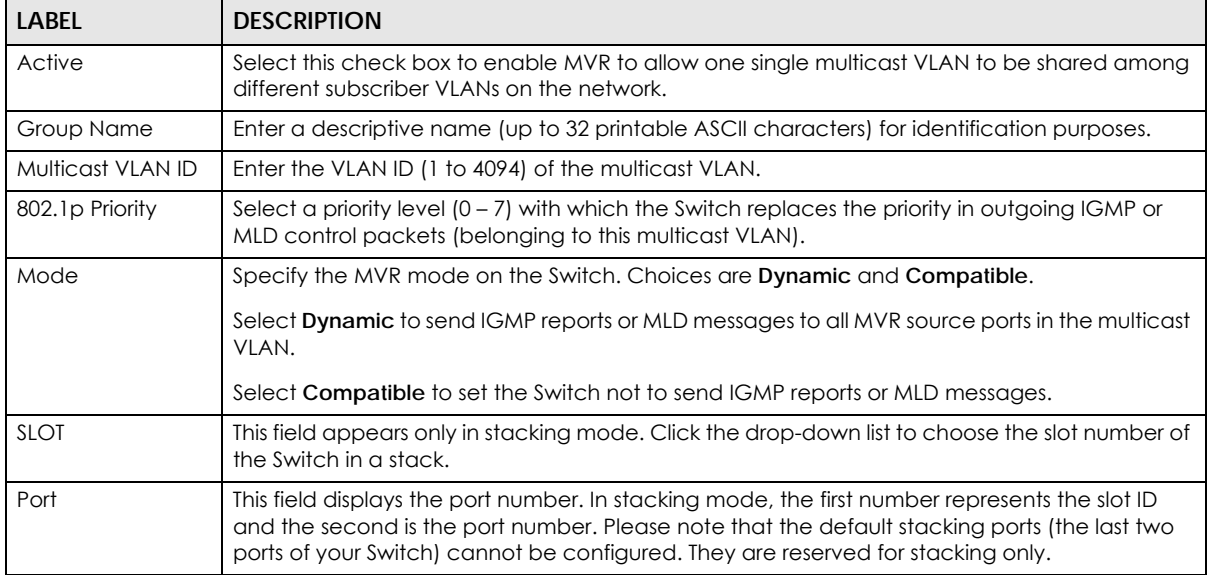

| <b>LABEL</b>  | <b>DESCRIPTION</b>                                                                                                    |
|---------------|----------------------------------------------------------------------------------------------------|
| $*$           | Settings in this row apply to all ports.                                                                                                    |
|               | Use this row only if you want to make some settings the same for all ports. Use this row first to<br>set the common settings and then make adjustments on a port-by-port basis.                                                                                          |
|               | Changes in this row are copied to all the ports as soon as you make them.                                                                                                    |
| Source Port   | Select this option to set this port as the MVR source port that sends and receives multicast<br>traffic. All source ports must belong to a single multicast VLAN.                                                                                                    |
| Receiver Port | Select this option to set this port as a receiver port that only receives multicast traffic.                                                                                                    |
| None          | Select this option to set the port not to participate in MVR. No MVR multicast traffic is sent or<br>received on this port.                                                                                                    |
| Tagging       | Select this check box if you want the port to tag the VLAN ID in all outgoing frames<br>transmitted.                                                                                                    |
| Add           | Click this to create a new entry or to update an existing one.                                                                                                    |
|               | This saves your changes to the Switch's run-time memory. The Switch loses these changes if it is<br>turned off or loses power, so use the <b>Save</b> link on the top navigation panel to save your<br>changes to the non-volatile memory when you are done configuring. |
| Cancel        | Click Cancel to begin configuring this screen afresh.                                                                                                    |
| <b>VLAN</b>   | This field displays the multicast VLAN ID. Click on an index number to change the settings.                                                                                                    |
| Active        | This field displays whether the multicast group is enabled or not.                                                                                                    |
| Name          | This field displays the descriptive name for this setting.                                                                                                    |
| Mode          | This field displays the MVR mode.                                                                                                    |
| Source Port   | This field displays the source port numbers.                                                                                                    |
| Receiver Port | This field displays the receiver port numbers.                                                                                                    |
| 802.1p        | This field displays the priority level.                                                                                                    |
|               | Select an entry's check box to select a specific entry. Otherwise, select the check box in the<br>table heading row to select all entries.                                                                                                    |
| Delete        | To delete a multicast VLANs, select the rules that you want to remove, then click the Delete<br>button.                                                                                                    |
| Cancel        | Click Cancel to clear the check boxes.                                                                                                    |

Table 113 Advanced Application > Multicast > MVR (continued)

## **24.5.1 MVR Group Configuration**

All source ports and receiver ports belonging to a multicast group can receive multicast data sent to this multicast group.

Use this screen to configure MVR IP multicast group addresses. Click the **Group Configuration** link in the **MVR** screen.

Note: A port can belong to more than one multicast VLAN. However, IP multicast group addresses in different multicast VLANs cannot overlap.

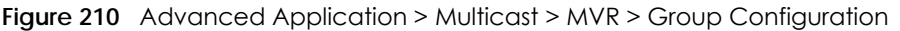

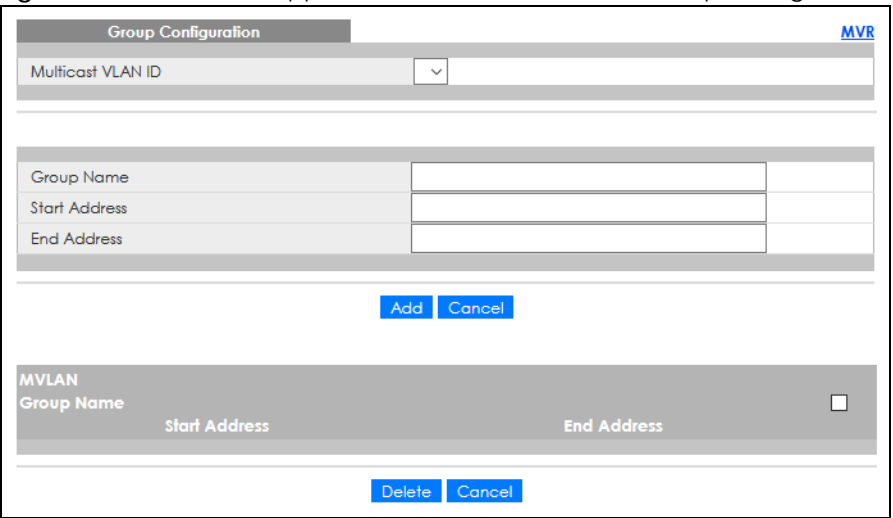

The following table describes the labels in this screen.

| <b>LABEL</b>         | <b>DESCRIPTION</b>                                                                                                    |  |  |  |
|----------------------|----------------------------------------------------------------------------------------------------|--|--|--|
| Multicast VLAN ID    | Select a multicast VLAN ID (that you configured in the MVR screen) from the drop-down list<br>box.                                                                                                    |  |  |  |
| Group Name           | Enter a descriptive name for identification purposes.                                                                                                    |  |  |  |
| <b>Start Address</b> | Enter the starting IP multicast address of the multicast group in dotted decimal notation.                                                                                                    |  |  |  |
| <b>End Address</b>   | Enter the ending IP multicast address of the multicast group in dotted decimal notation.                                                                                                    |  |  |  |
|                      | Enter the same IP address as the <b>Start Address</b> field if you want to configure only one IP<br>address for a multicast group.                                                                                                    |  |  |  |
| Add                  | Click this to create a new entry.                                                                                                    |  |  |  |
|                      | This saves your changes to the Switch's run-time memory. The Switch loses these changes if it is<br>turned off or loses power, so use the Save link on the top navigation panel to save your<br>changes to the non-volatile memory when you are done configuring. |  |  |  |
| Cancel               | Click <b>Cancel</b> to begin configuring this screen afresh.                                                                                                    |  |  |  |
| <b>MVLAN</b>         | This field displays the multicast VLAN ID.                                                                                                    |  |  |  |
| <b>Group Name</b>    | This field displays the descriptive name for this setting.                                                                                                    |  |  |  |
| <b>Start Address</b> | This field displays the starting IP address of the multicast group.                                                                                                    |  |  |  |
| <b>End Address</b>   | This field displays the ending IP address of the multicast group.                                                                                                    |  |  |  |
|                      | To delete the profiles and all the accompanying rules, select the profiles that you want to<br>remove, then click the Delete button. You can select the check box in the table heading row<br>to select all profiles.                                             |  |  |  |
|                      | To delete rules from a profile, select the rules that you want to remove, then click the Delete<br>button.                                                                                                    |  |  |  |
| Delete               | Select the entries that you want to remove, then click the Delete button to remove the<br>selected entries from the table.                                                                                                    |  |  |  |
|                      | If you delete a multicast VLAN, all multicast groups in this VLAN will also be removed.                                                                                                    |  |  |  |
| Cancel               | Select Cancel to clear the check boxes in the table.                                                                                                    |  |  |  |

Table 114 Advanced Application > Multicast > MVR > Group Configuration

## **24.5.2 MVR Configuration Example**

The following figure shows a network example where ports 1, 2 and 3 on the Switch belong to VLAN 1. In addition, port 7 belongs to the multicast group with VID 200 to receive multicast traffic (the **News** and **Movie** channels) from the remote streaming media server, **S**. Computers A, B and C in VLAN 1 are able to receive the traffic.

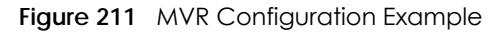

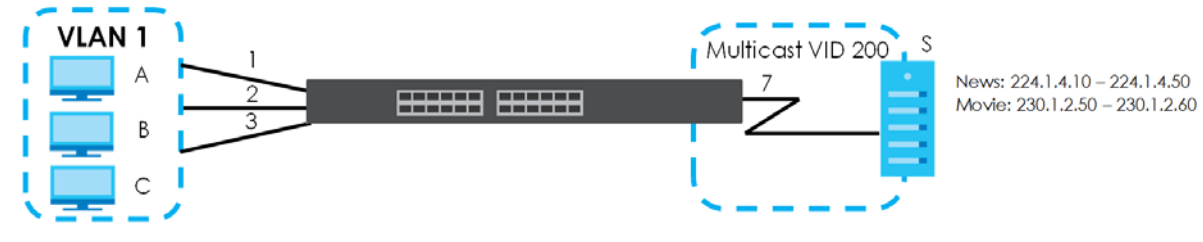

To configure the MVR settings on the Switch, create a multicast VLAN in the **MVR** screen and set the receiver and source ports.

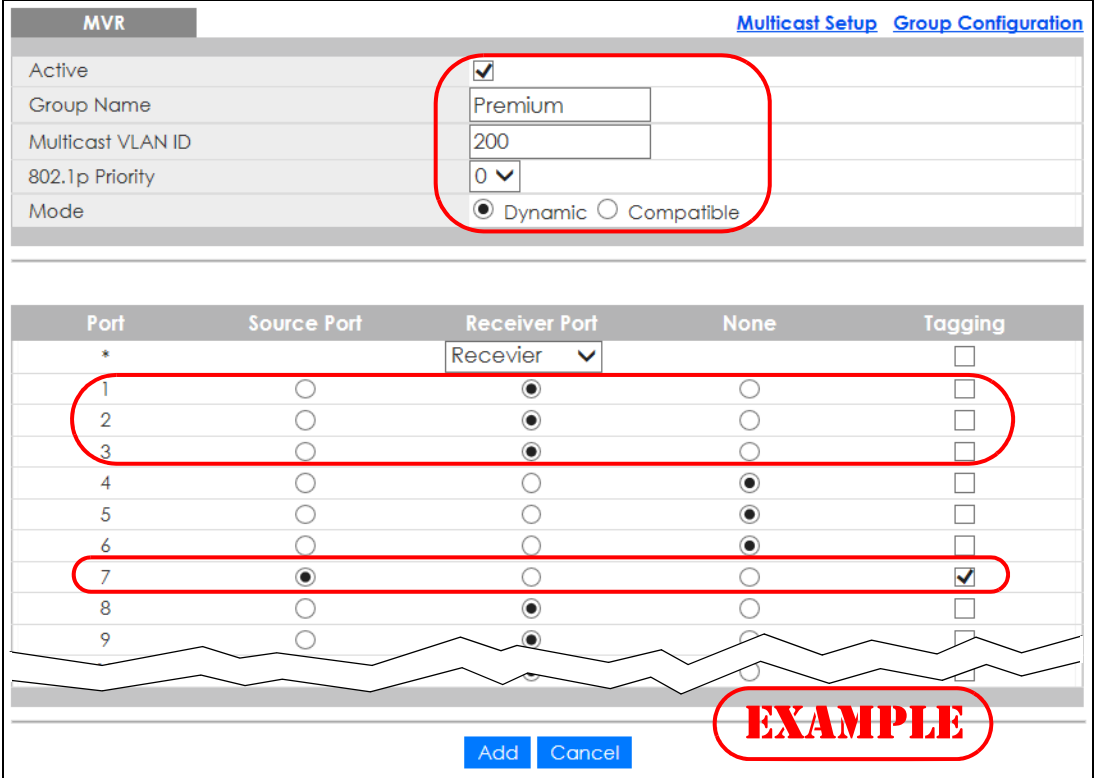

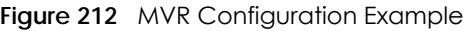

To set the Switch to forward the multicast group traffic to the subscribers, configure multicast group settings in the **Group Configuration** screen. The following figure shows an example where two IPv4 multicast groups (**News** and **Movie**) are configured for the multicast VLAN 200.

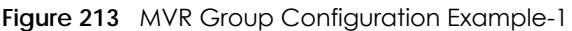

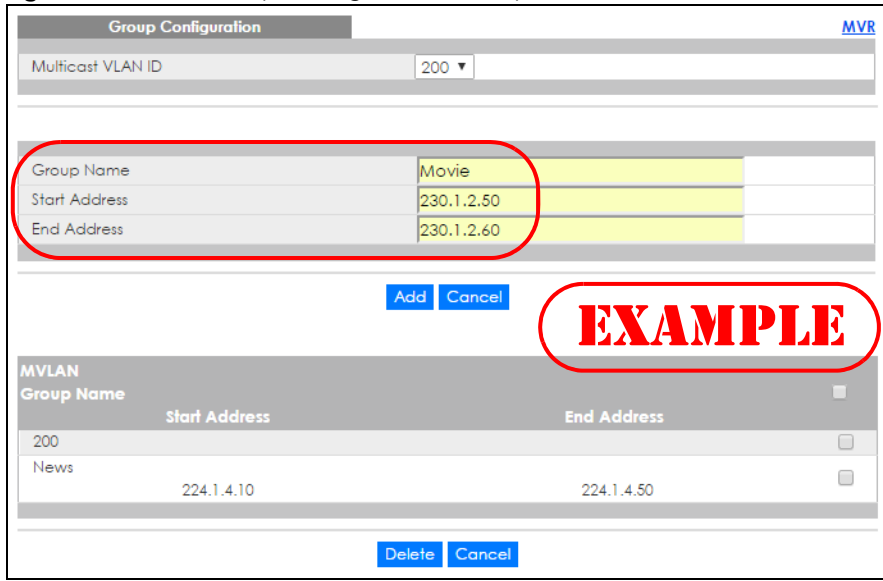

**Figure 214** MVR Group Configuration Example-2

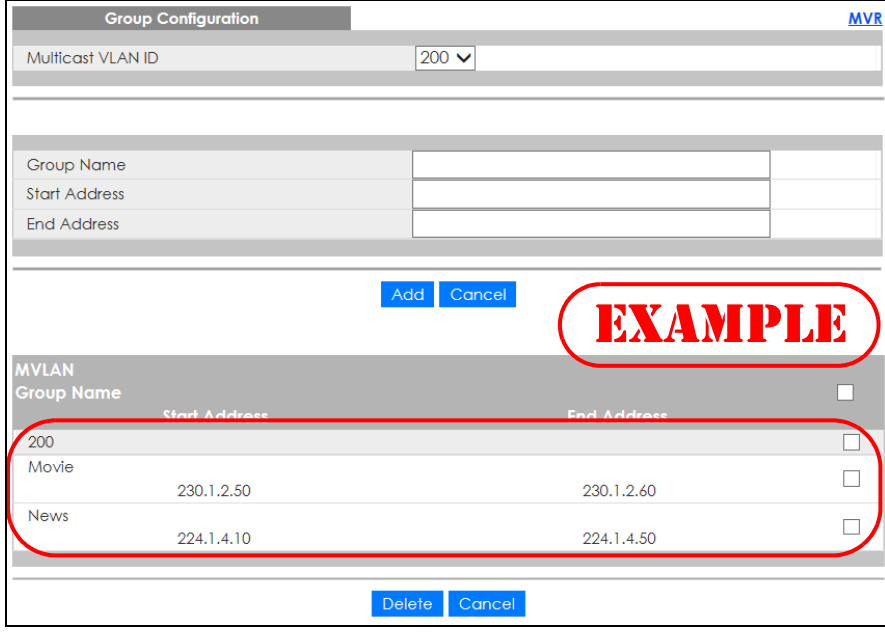

# **CHAPTER 25 AAA**

# **25.1 Authentication, Authorization and Accounting (AAA)**

This chapter describes how to configure authentication, authorization and accounting settings on the Switch.

The external servers that perform authentication, authorization and accounting functions are known as AAA servers. The Switch supports RADIUS (Remote Authentication Dial-In User Service) and TACACS+ (Terminal Access Controller Access-Control System Plus) as the external authentication, authorization, and accounting server.

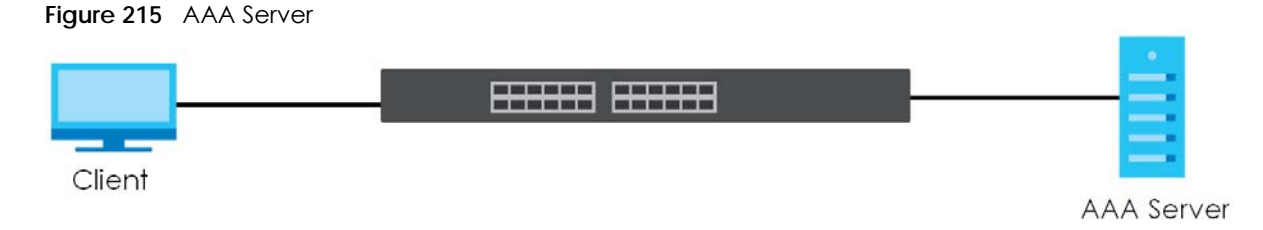

## **25.1.1 What You Can Do**

- Use the **AAA** screen ([Section 25.2 on page 277](#page-276-0)) to display the links to the screens where you can enable authentication and authorization or both of them on the Switch.
- use the **RADIUS Server Setup** screen ([Section 25.3 on page 277](#page-276-1)) to configure your RADIUS server settings.
- Use the TACACS+ Server Setup screen [\(Section 25.4 on page 279\)](#page-278-0) to configure your TACACS+ authentication settings.
- Use the **AAA Setup** screen ([Section 25.5 on page 281\)](#page-280-0) to configure authentication, authorization and accounting settings, such as the methods used to authenticate users accessing the Switch and which database the Switch should use first.

## **25.1.2 What You Need to Know**

Authentication is the process of determining who a user is and validating access to the Switch. The Switch can authenticate users who try to log in based on user accounts configured on the Switch itself. The Switch can also use an external authentication server to authenticate a large number of users.

Authorization is the process of determining what a user is allowed to do. Different user accounts may have higher or lower privilege levels associated with them. For example, user A may have the right to create new login accounts on the Switch but user B cannot. The Switch can authorize users based on user accounts configured on the Switch itself or it can use an external server to authorize a large number of users.

Accounting is the process of recording what a user is doing. The Switch can use an external server to

**276**

track when users log in, log out, execute commands and so on. Accounting can also record system related actions such as boot up and shut down times of the Switch.

#### **Local User Accounts**

By storing user profiles locally on the Switch, your Switch is able to authenticate and authorize users without interacting with a network AAA server. However, there is a limit on the number of users you may authenticate in this way.

#### **RADIUS and TACACS+**

RADIUS and TACACS+ are security protocols used to authenticate users by means of an external server instead of (or in addition to) an internal device user database that is limited to the memory capacity of the device. In essence, RADIUS and TACACS+ authentication both allow you to validate an unlimited number of users from a central location.

The following table describes some key differences between RADIUS and TACACS+.

Table 115 RADIUS vs. TACACS+

|                       | <b>RADIUS</b>                                     | TACACS+                                                                                  |
|-----------------------|---------------------------------------------------|------------------------------------------------------------------------------------------|
| Transport<br>Protocol | UDP (User Datagram Protocol)                      | TCP (Transmission Control Protocol)                                                      |
| Encryption            | Encrypts the password sent for<br>authentication. | All communication between the client (the Switch)<br>and the TACACS server is encrypted. |

# <span id="page-276-0"></span>**25.2 AAA Screens**

The **AAA** screens allow you to enable authentication and authorization or both of them on the Switch. First, configure your authentication server settings (RADIUS, TACACS+ or both) and then set up the authentication priority, activate authorization.

Click **Advanced Application** > **AAA** in the navigation panel to display the screen as shown.

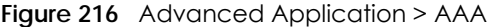

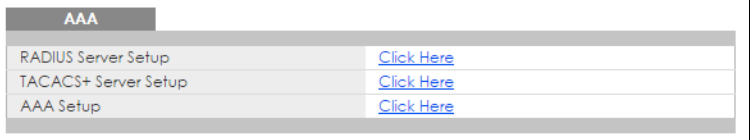

# <span id="page-276-1"></span>**25.3 RADIUS Server Setup**

Use this screen to configure your RADIUS server settings. Click the **RADIUS Server Setup** link in the **AAA**  screen to view the screen as shown.

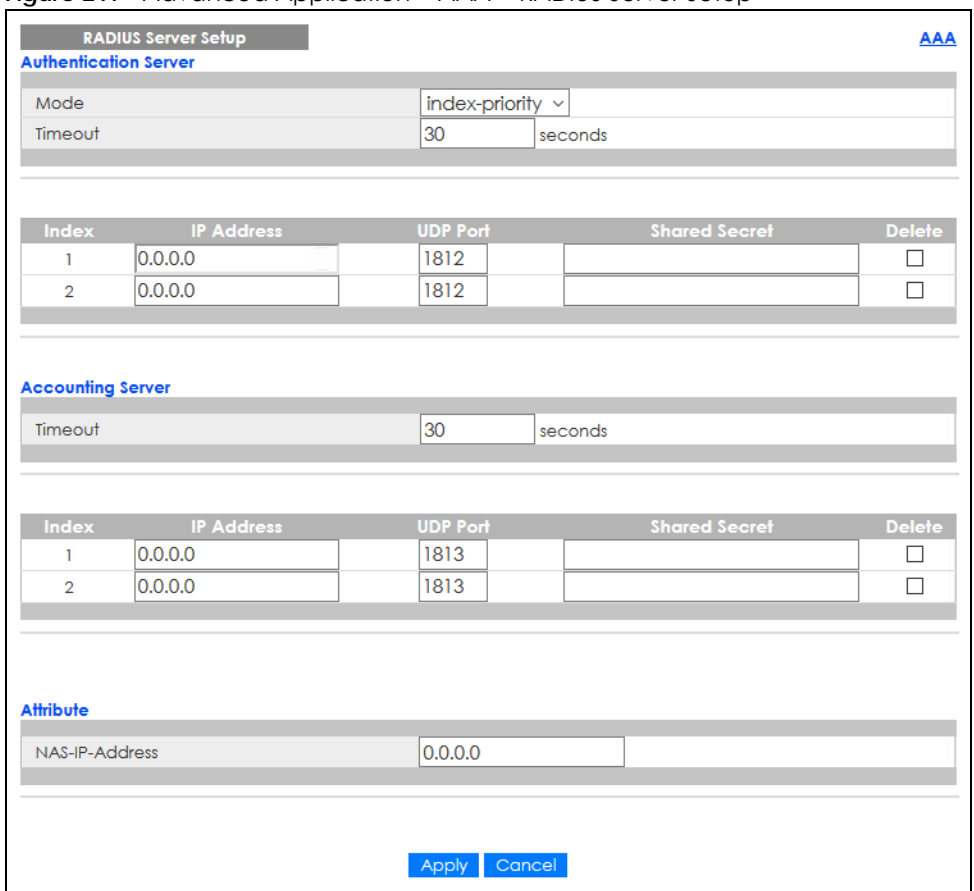

#### **Figure 217** Advanced Application > AAA > RADIUS Server Setup

The following table describes the labels in this screen.

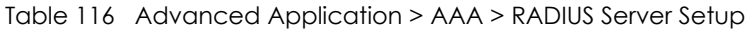

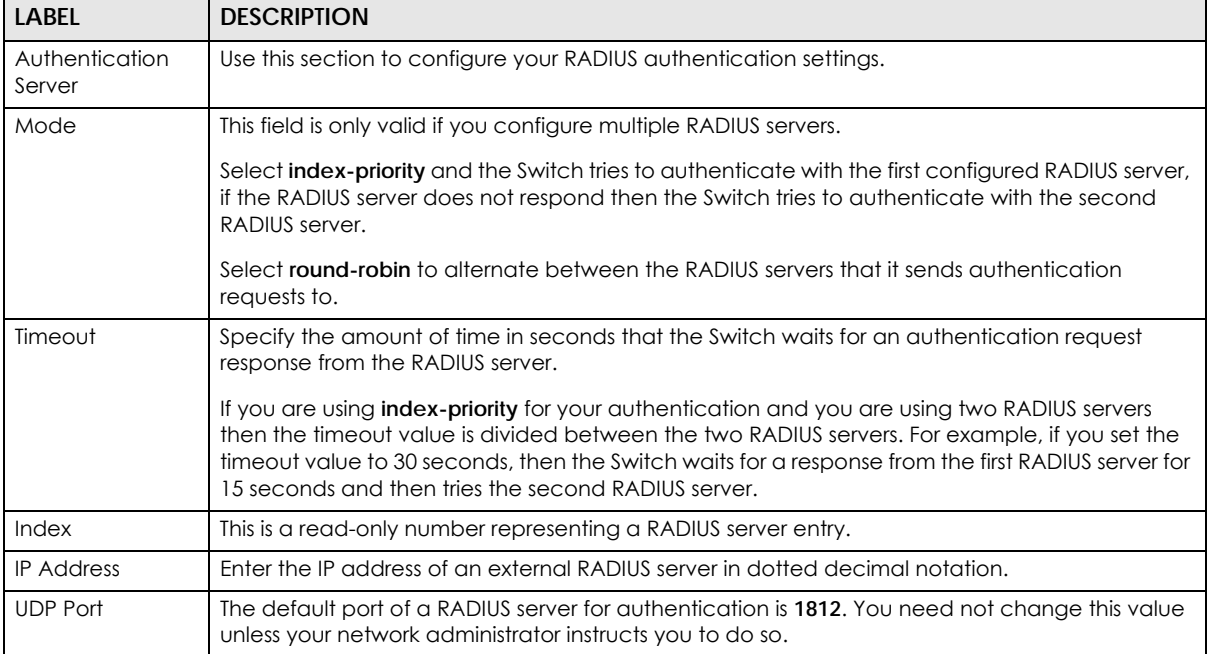

| LABFL                | <b>DESCRIPTION</b>                                                                                                    |
|----------------------|----------------------------------------------------------------------------------------------------|
| <b>Shared Secret</b> | Specify a password (up to 32 alphanumeric characters except $[ ? ] , [ ], [ ', ], [ '' ]$ or $[ , ]$ as the<br>key to be shared between the external RADIUS server and the Switch. This key is not sent over<br>the network. This key must be the same on the external RADIUS server and the Switch.                          |
| Delete               | Check this box if you want to remove an existing RADIUS server entry from the Switch. This entry<br>is deleted when you click <b>Apply.</b>                                                                                                    |
| Accounting<br>Server | Use this section to configure your RADIUS accounting server settings.                                                                                                    |
| Timeout              | Specify the amount of time in seconds that the Switch waits for an accounting request<br>response from the RADIUS accounting server.                                                                                                    |
| Index                | This is a read-only number representing a RADIUS accounting server entry.                                                                                                    |
| <b>IP Address</b>    | Enter the IP address of an external RADIUS accounting server in dotted decimal notation.                                                                                                    |
| <b>UDP Port</b>      | The default port of a RADIUS accounting server for accounting is 1813. You need not change<br>this value unless your network administrator instructs you to do so.                                                                                                    |
| Shared Secret        | Specify a password (up to 32 alphanumeric characters except $[ ? ] , [ ], [ ', ], [ '' ]$ or $[ , ]$ as the<br>key to be shared between the external RADIUS accounting server and the Switch. This key is not<br>sent over the network. This key must be the same on the external RADIUS accounting server<br>and the Switch. |
| Delete               | Check this box if you want to remove an existing RADIUS accounting server entry from the<br>Switch. This entry is deleted when you click Apply.                                                                                                    |
| Attribute            | Use this section to define the RADIUS server attribute for its account.                                                                                                    |
| NAS-IP-Address       | Enter the IP address of the NAS (Network Access Server).                                                                                                    |
| Apply                | Click Apply to save your changes to the Switch's run-time memory. The Switch loses these<br>changes if it is turned off or loses power, so use the Save link on the top navigation panel to<br>save your changes to the non-volatile memory when you are done configuring.                                                    |
| Cancel               | Click <b>Cancel</b> to begin configuring this screen afresh.                                                                                                    |

Table 116 Advanced Application > AAA > RADIUS Server Setup (continued)

# <span id="page-278-0"></span>**25.4 TACACS+ Server Setup**

Use this screen to configure your TACACS+ server settings. Click on the **TACACS+ Server Setup** link in the **AAA** screen to view the screen as shown.

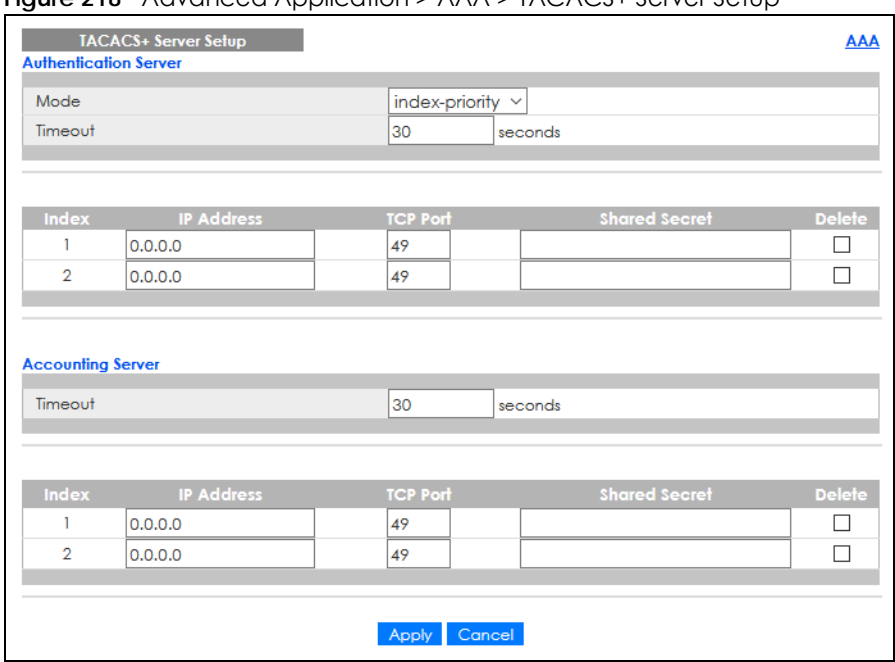

**Figure 218** Advanced Application > AAA > TACACS+ Server Setup

The following table describes the labels in this screen.

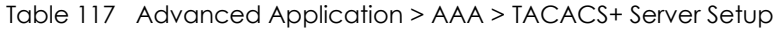

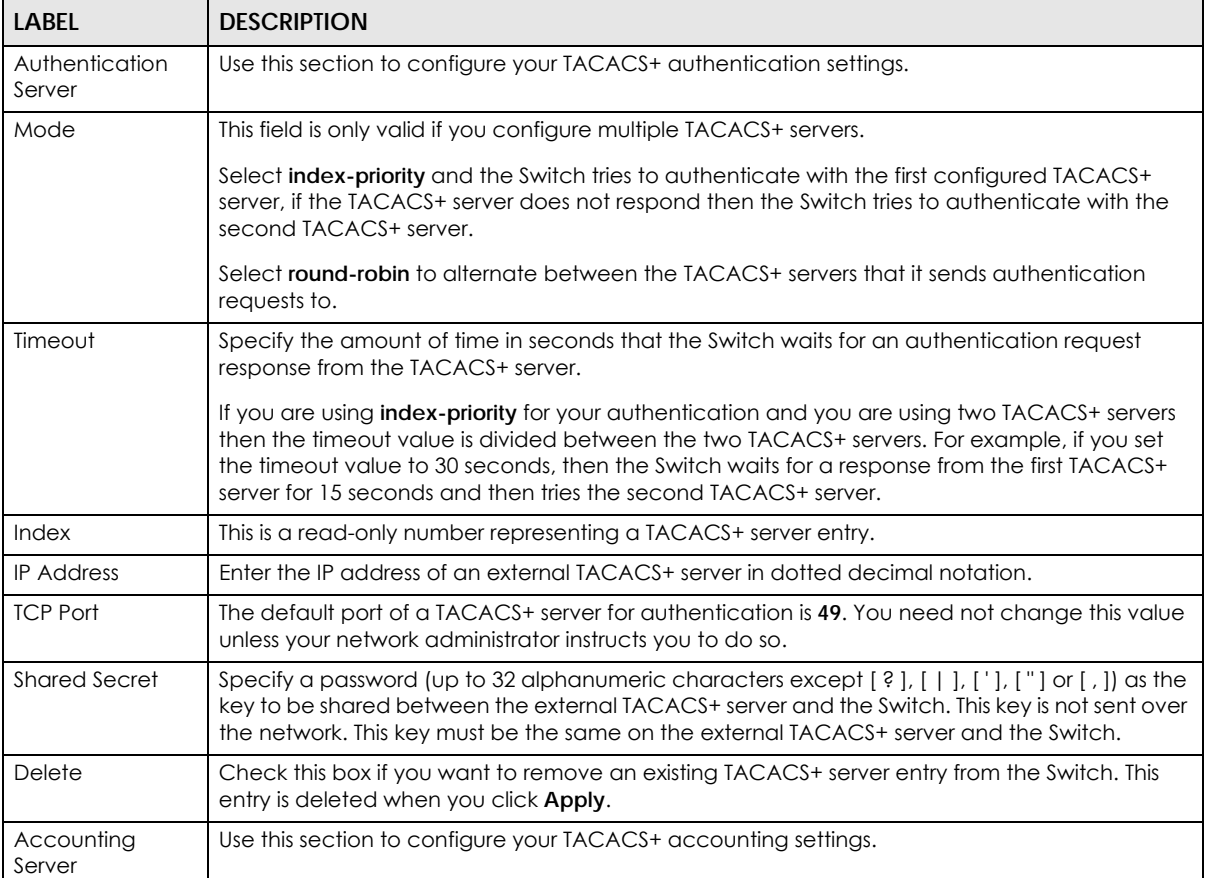

| LABEL             | <b>DESCRIPTION</b>                                                                                                    |
|-------------------|----------------------------------------------------------------------------------------------------|
| Timeout           | Specify the amount of time in seconds that the Switch waits for an accounting request<br>response from the TACACS+ server.                                                                                                    |
| Index             | This is a read-only number representing a TACACS+ accounting server entry.                                                                                                    |
| <b>IP Address</b> | Enter the IP address of an external TACACS+ accounting server in dotted decimal notation.                                                                                                    |
| <b>TCP Port</b>   | The default port of a TACACS+ accounting server is 49. You need not change this value unless<br>your network administrator instructs you to do so.                                                                                                    |
| Shared Secret     | Specify a password (up to 32 alphanumeric characters except $[ ? ] , [ ], [ ', ], [ '' ]$ or $[ , ]$ as the<br>key to be shared between the external TACACS+ accounting server and the Switch. This key is<br>not sent over the network. This key must be the same on the external TACACS+ accounting<br>server and the Switch. |
| Delete            | Check this box if you want to remove an existing TACACS+ accounting server entry from the<br>Switch. This entry is deleted when you click Apply.                                                                                                    |
| Apply             | Click <b>Apply</b> to save your changes to the Switch's run-time memory. The Switch loses these<br>changes if it is turned off or loses power, so use the <b>Save</b> link on the top navigation panel to<br>save your changes to the non-volatile memory when you are done configuring.                                        |
| Cancel            | Click <b>Cancel</b> to begin configuring this screen afresh.                                                                                                    |

Table 117 Advanced Application > AAA > TACACS+ Server Setup (continued)

# <span id="page-280-0"></span>**25.5 AAA Setup**

Use this screen to configure authentication, authorization and accounting settings on the Switch. Click on the **AAA Setup** link in the **AAA** screen to view the screen as shown.

| ັ                                         |               | $\mathbf{I} = \mathbf{I}$ |                           | $ -$<br>- 1-                        |                     |
|-------------------------------------------|---------------|---------------------------|---------------------------|-------------------------------------|---------------------|
| <b>AAA Setup</b><br><b>Authentication</b> |               |                           |                           |                                     | <b>AAA</b>          |
| <b>Type</b>                               |               |                           | Method 1                  | Method 2                            | Method 3            |
| Privilege Enable                          |               | local                     | $\boldsymbol{\mathrm{v}}$ | ▼<br>÷,                             | $\overline{a}$<br>▼ |
| Login                                     |               | local                     | $\boldsymbol{\mathrm{v}}$ | ▼<br>÷                              | ▼<br>ä,             |
|                                           |               |                           |                           |                                     |                     |
|                                           |               |                           |                           |                                     |                     |
| <b>Authorization</b>                      |               |                           |                           |                                     |                     |
| <b>Type</b>                               |               |                           | <b>Active</b>             | Console                             | Method              |
| Exec                                      |               |                           |                           |                                     | radius<br>▼         |
| Dotlx                                     |               |                           | ∩                         |                                     | radius              |
|                                           |               |                           |                           |                                     |                     |
|                                           |               |                           |                           |                                     |                     |
| <b>Accounting</b>                         |               |                           |                           |                                     |                     |
|                                           |               |                           |                           |                                     |                     |
| Update Period                             |               |                           | o                         | minutes                             |                     |
|                                           |               |                           |                           |                                     |                     |
| <b>Type</b>                               | <b>Active</b> | <b>Broadcast</b>          | Mode                      | Method                              | Privilege           |
| System                                    | □             | Г                         | ÷                         | radius<br>$\boldsymbol{\mathrm{v}}$ |                     |
| Exec                                      | ∩             | ∩                         | start-stop v              | radius<br>$\boldsymbol{\mathrm{v}}$ |                     |
| Dotlx                                     | ∩             | ∩                         | start-stop v              | radius<br>v                         |                     |
| Commands                                  | □             | ∊                         | stop-only                 | tacacs+                             | 0 <sub>x</sub>      |
|                                           |               |                           |                           |                                     |                     |
|                                           |               |                           |                           |                                     |                     |
|                                           |               |                           | <b>Apply</b>              | Cancel                              |                     |

**Figure 219** Advanced Application > AAA > AAA Setup

The following table describes the labels in this screen.

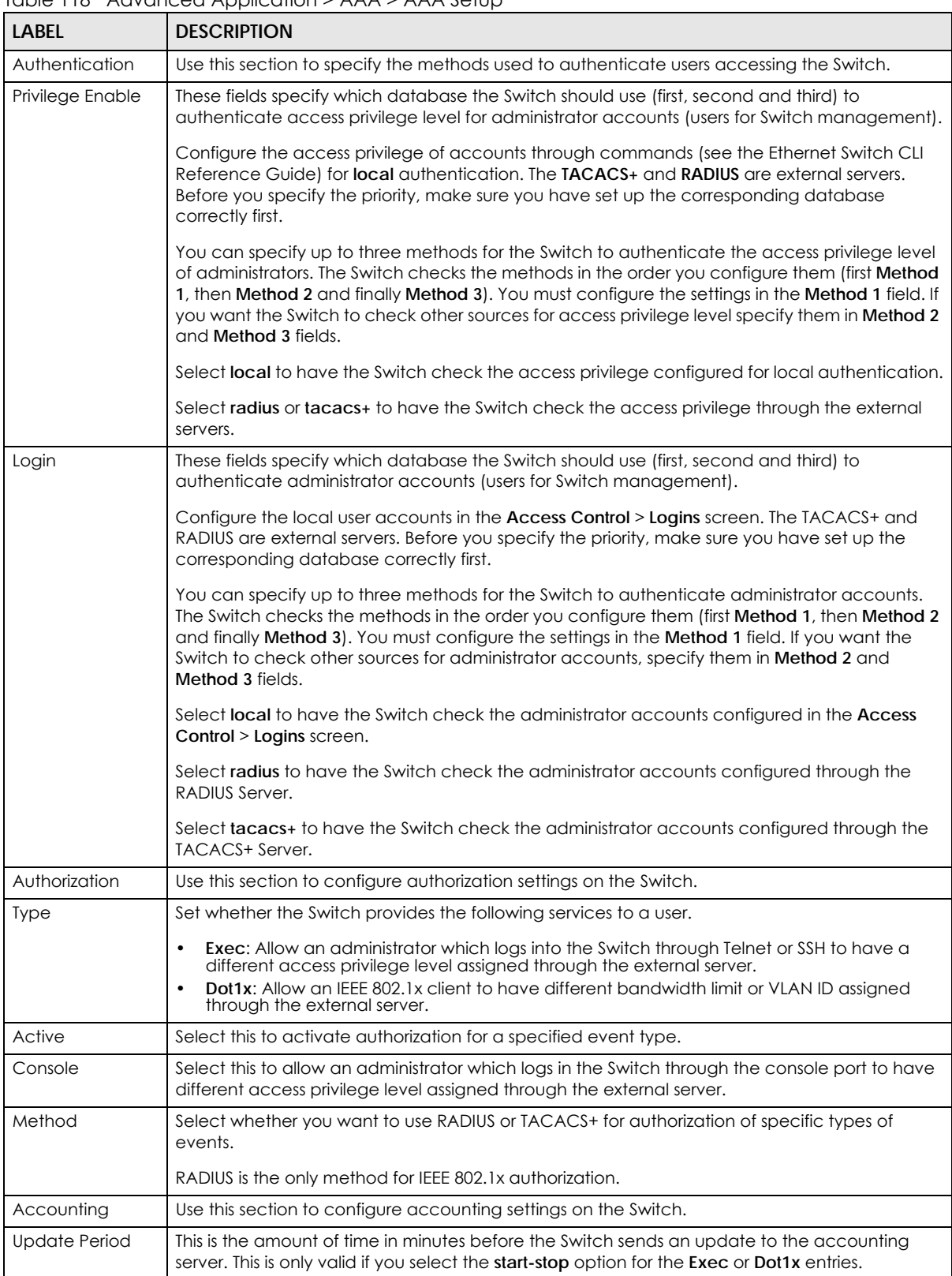

Table 118 Advanced Application > AAA > AAA Setup

| <b>LABEL</b>     | <b>DESCRIPTION</b>                                                                                                    |  |
|------------------|----------------------------------------------------------------------------------------------------|--|
| Type             | The Switch supports the following types of events to be sent to the accounting servers:                                                                                                    |  |
|                  | System – Configure the Switch to send information when the following system events occur:<br>system boots up, system shuts down, system accounting is enabled, system accounting is<br>disabled.                                                                                                    |  |
|                  | Exec - Configure the Switch to send information when an administrator logs in and logs out<br>$\bullet$<br>through the console port, telnet or SSH.                                                                                                    |  |
|                  | Dot1x - Configure the Switch to send information when an IEEE 802.1x client begins a<br>session (authenticates through the Switch), ends a session as well as interim updates of a<br>session.                                                                                                    |  |
|                  | <b>Commands</b> – Configure the Switch to send information when commands of specified<br>privilege level and higher are executed on the Switch.                                                                                                    |  |
| Active           | Select this to activate accounting for a specified event type.                                                                                                    |  |
| <b>Broadcast</b> | Select this to have the Switch send accounting information to all configured accounting<br>servers at the same time.                                                                                                    |  |
|                  | If you do not select this and you have two accounting servers set up, then the Switch sends<br>information to the first accounting server and if it does not get a response from the accounting<br>server then it tries the second accounting server.                                                |  |
| Mode             | The Switch supports two modes of recording login events. Select:                                                                                                    |  |
|                  | • start-stop – to have the Switch send information to the accounting server when a user begins<br>a session, during a user's session (if it lasts past the <b>Update Period</b> ), and when a user ends a<br>session.                                                                                |  |
|                  | • stop-only – to have the Switch send information to the accounting server only when a user<br>ends a session.                                                                                                    |  |
| Method           | Select whether you want to use RADIUS or TACACS+ for accounting of specific types of events.                                                                                                    |  |
|                  | TACACS+ is the only method for recording <b>Commands</b> type of event.                                                                                                    |  |
| Privilege        | This field is only configurable for Commands type of event. Select the threshold command<br>privilege level for which the Switch should send accounting information. The Switch will send<br>accounting information when commands at the level you specify and higher are executed on<br>the Switch. |  |
| Apply            | Click Apply to save your changes to the Switch's run-time memory. The Switch loses these<br>changes if it is turned off or loses power, so use the Save link on the top navigation panel to<br>save your changes to the non-volatile memory when you are done configuring.                           |  |
| Cancel           | Click Cancel to begin configuring this screen afresh.                                                                                                    |  |

Table 118 Advanced Application > AAA > AAA Setup (continued)

# **25.6 Technical Reference**

This section provides technical background information on the topics discussed in this chapter.

## **25.6.1 Vendor Specific Attribute**

RFC 2865 standard specifies a method for sending vendor-specific information between a RADIUS server and a network access device (for example, the Switch). A company can create Vendor Specific Attributes (VSAs) to expand the functionality of a RADIUS server.

The Switch supports VSAs that allow you to perform the following actions based on user authentication:

• Limit bandwidth on incoming or outgoing traffic for the port the user connects to.

• Assign account privilege levels (See the CLI Reference Guide for more information on account privilege levels) for the authenticated user.

The VSAs are composed of the following:

- **Vendor-ID**: An identification number assigned to the company by the IANA (Internet Assigned Numbers Authority). Zyxel's vendor ID is 890.
- **Vendor-Type**: A vendor specified attribute, identifying the setting you want to modify.
- **Vendor-data**: A value you want to assign to the setting.
- Note: Refer to the documentation that comes with your RADIUS server on how to configure VSAs for users authenticating through the RADIUS server.

The following table describes the VSAs supported on the Switch.

| <b>FUNCTION</b>                 | <b>ATTRIBUTE</b>                                                                                                    |
|---------------------------------|----------------------------------------------------------------------------------------------------|
| Ingress Bandwidth<br>Assignment | Vendor-Id = $890$<br>Vendor-Type = $1$<br>Vendor-data = ingress rate (Kbps in decimal format)                                                                                                    |
| Egress Bandwidth<br>Assignment  | Vendor-Id = $890$<br>Vendor-Type = $2$<br>Vendor-data = egress rate (Kbps in decimal format)                                                                                                    |
| Privilege Assignment            | Vendor-ID = $890$<br>Vendor-Type = $3$<br>Vendor-Data = "shell:priv-lvl=N"<br>or<br>Vendor-ID = $9$ (CISCO)<br>Vendor-Type = $1$ (CISCO-AVPAIR)<br>Vendor-Data = "shell:priv-lvl=N"<br>where $N$ is a privilege level (from 0 to 14).<br>Note: If you set the privilege level of a login account differently on the RADIUS<br>servers and the Switch, the user is assigned a privilege level from the<br>database (RADIUS or local) the Switch uses first for user authentication. |

Table 119 Supported VSAs

#### **25.6.1.1 Tunnel Protocol Attribute**

You can configure tunnel protocol attributes on the RADIUS server (refer to your RADIUS server documentation) to assign a port on the Switch to a VLAN based on IEEE 802.1x authentication. The port VLAN settings are fixed and untagged. This will also set the port's VID. The following table describes the values you need to configure. Note that the bolded values in the table are fixed values as defined in RFC 3580.

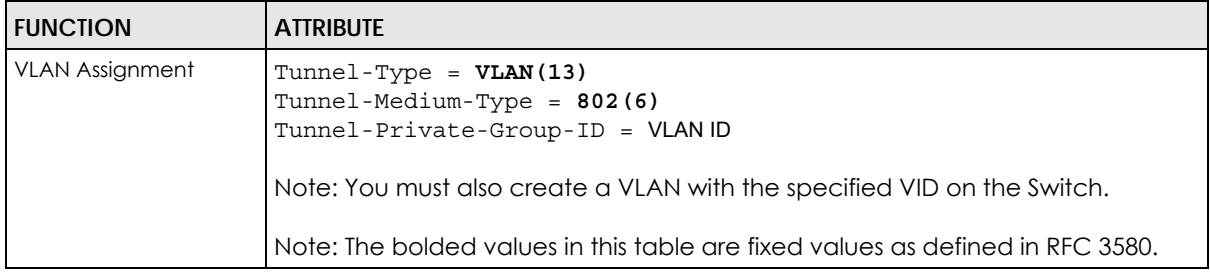

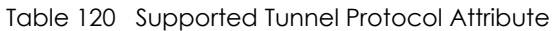

#### **25.6.2 Supported RADIUS Attributes**

Remote Authentication Dial-In User Service (RADIUS) attributes are data used to define specific authentication elements in a user profile, which is stored on the RADIUS server. This section lists the RADIUS attributes supported by the Switch.

Refer to RFC 2865 for more information about RADIUS attributes used for authentication.

This section lists the attributes used by authentication functions on the Switch. In cases where the attribute has a specific format associated with it, the format is specified.

## **25.6.3 Attributes Used for Authentication**

The following sections list the attributes sent from the Switch to the RADIUS server when performing authentication.

#### **25.6.3.1 Attributes Used for Authenticating Privilege Access**

User-Name

– The format of the User-Name attribute is **\$enab**#**\$**, where # is the privilege level (1 – 14).

User-Password

NAS-Identifier

NAS-IP-Address

#### **25.6.3.2 Attributes Used to Login Users**

User-Name User-Password NAS-Identifier NAS-IP-Address

#### **25.6.3.3 Attributes Used by the IEEE 802.1x Authentication**

User-Name NAS-Identifier NAS-IP-Address NAS-Port NAS-Port-Type

– This value is set to **Ethernet(15)** on the Switch. Calling-Station-Id Frame-MTU EAP-Message State Message-Authenticator

# **CHAPTER 26 IP Source Guard**

# **26.1 IP Source Guard Overview**

IP source guard uses a binding table to distinguish between authorized and unauthorized DHCP and ARP packets in your network. A binding contains these key attributes:

- MAC address
- VLAN ID
- IP address
- Port number

When the Switch receives a DHCP or ARP packet, it looks up the appropriate MAC address, VLAN ID, IP address, and port number in the binding table. If there is a binding, the Switch forwards the packet. If there is not a binding, the Switch discards the packet.

#### **26.1.1 What You Can Do**

- Use the **IP Source Guard** screen [\(Section 26.3 on page 288\)](#page-287-0) to look at the current bindings for DHCP snooping and ARP inspection.
- Use the **IP Source Guard Static Binding** screen [\(Section 26.4 on page 289\)](#page-288-0) to manage static bindings for DHCP snooping and ARP inspection.

## **26.1.2 What You Need to Know**

The Switch builds the binding table by snooping DHCP packets (dynamic bindings) and from information provided manually by administrators (static bindings).

IP source guard consists of the following features:

- Static bindings. Use this to create static bindings in the binding table.
- DHCP snooping. Use this to filter unauthorized DHCP packets on the network and to build the binding table dynamically.
- ARP inspection. Use this to filter unauthorized ARP packets on the network.

If you want to use dynamic bindings to filter unauthorized ARP packets (typical implementation), you have to enable DHCP snooping before you enable ARP inspection.

# **26.2 IP Source Guard**

Use this screen to go to the configuration screens where you can configure IPv4 or IPv6 source guard settings. Click **Advanced Application** > **IP Source Guard** in the navigation panel.

**Figure 220** Advanced Application > IP Source Guard

| <b>IP Source Guard</b> |                         |                   |            |
|------------------------|-------------------------|-------------------|------------|
|                        |                         |                   |            |
| IPv4                   | Source Guard Setup      |                   | Click Here |
|                        | Source Binding Status   |                   | Click Here |
|                        | Static Binding Setup    |                   | Click Here |
|                        | Source Guard            | Policy Setup      | Click Here |
| IPv6                   |                         | Port Setup        | Click Here |
|                        | Snooping                | Policy Setup      | Click Here |
|                        |                         | <b>VLAN Setup</b> | Click Here |
|                        | <b>DHCP Trust Setup</b> |                   | Click Here |

The following table describes the labels in this screen.

| <b>LABEL</b>                             | <b>DESCRIPTION</b>                                                                                                    |
|------------------------------------------|----------------------------------------------------------------------------------------------------|
| <b>IPv4 Source Guard</b>                 | Click the link to open screens where you can view and manage static bindings, configure                                                                                                    |
| Setup                                    | DHCP snooping or ARP inspection and look at various statistics.                                                                                                    |
| IPv6 Source Binding                      | Click the link to open a screen where you can view the current IPv6 dynamic and static                                                                                                    |
| Status                                   | bindings or remove dynamic bindings based on IPv6 address and/or IPv6 prefix.                                                                                                    |
| IPv6 Static Binding                      | Click the link to open a screen where you can manually create IPv6 source guard static                                                                                                    |
| Setup                                    | binding entries.                                                                                                    |
| <b>IPv6 Source Guard</b><br>Policy Setup | Click the link to open a screen where you can define policies to have IPv6 source guard<br>forward valid addresses and/or prefixes and allow or block data traffic from all link-local<br>addresses. |
| <b>IPv6 Source Guard</b>                 | Click the link to open a screen where you can apply the configured IPv6 source guard                                                                                                    |
| Port Setup                               | policy to a port.                                                                                                    |
| <b>IPv6 Snooping Policy</b>              | Click the link to open a screen where you can set up DHCPv6 snooping policies for the                                                                                                    |
| Setup                                    | binding table.                                                                                                    |
| <b>IPv6 Snooping VLAN</b>                | Click the link to open a screen where you can enable a DHCPv6 snooping policy on a                                                                                                    |
| Setup                                    | specific VLAN interface.                                                                                                    |
| IPv6 DHCP Trust Setup                    | Click the link to open a screen where you can specify which ports are trusted for DHCPv6<br>snooping.                                                                                                |

Table 121 Advanced Application > IP Source Guard

# <span id="page-287-0"></span>**26.3 IPv4 Source Guard Setup**

Use this screen to look at the current bindings for DHCP snooping and ARP inspection. Bindings are used by DHCP snooping and ARP inspection to distinguish between authorized and unauthorized packets in the network. The Switch learns the bindings by snooping DHCP packets (dynamic bindings) and from information provided manually by administrators (static bindings). To open this screen, click **Advanced Application** > **IP Source Guard** > **IPv4 Source Guard Setup**.
**Figure 221** Advanced Application > IP Source Guard > IPv4 Source Guard Setup

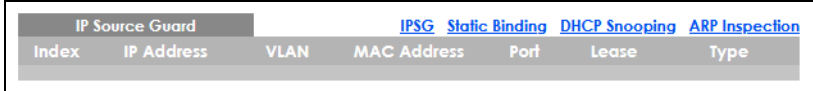

The following table describes the labels in this screen.

#### Table 122 Advanced Application > IP Source Guard > IPv4 Source Guard Setup

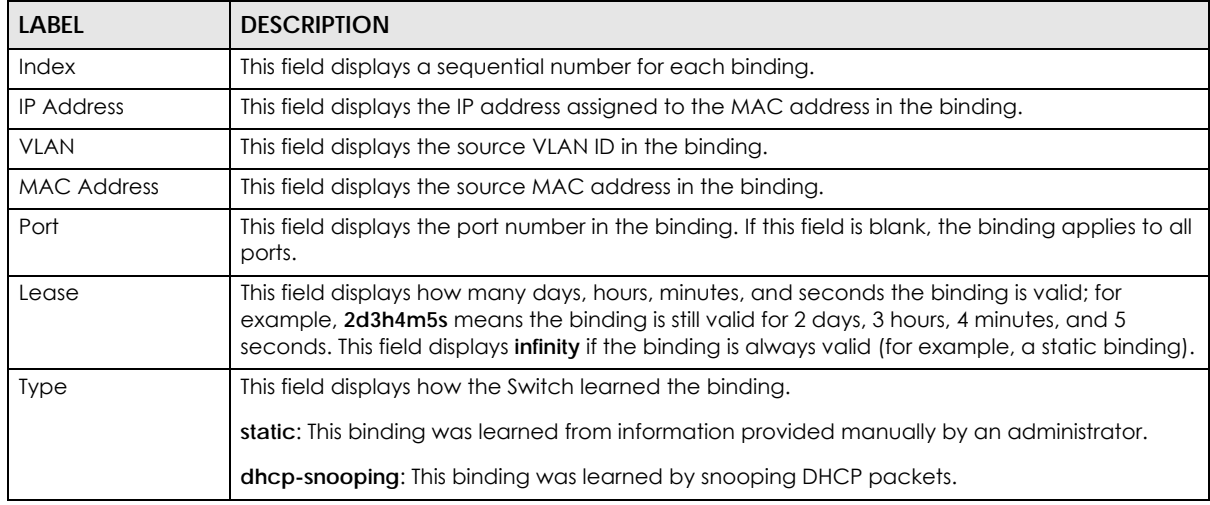

# **26.4 IPv4 Source Guard Static Binding**

Use this screen to manage static bindings for DHCP snooping and ARP inspection. Static bindings are uniquely identified by the MAC address and VLAN ID. Each MAC address and VLAN ID can only be in one static binding. If you try to create a static binding with the same MAC address and VLAN ID as an existing static binding, the new static binding replaces the original one. To open this screen, click **Advanced Application** > **IP Source Guard** > **IPv4 Source Guard Setup** > **Static Binding**.

**Figure 222** Advanced Application > IP Source Guard > IPv4 Source Guard Setup > Static Binding (Standalone Mode)

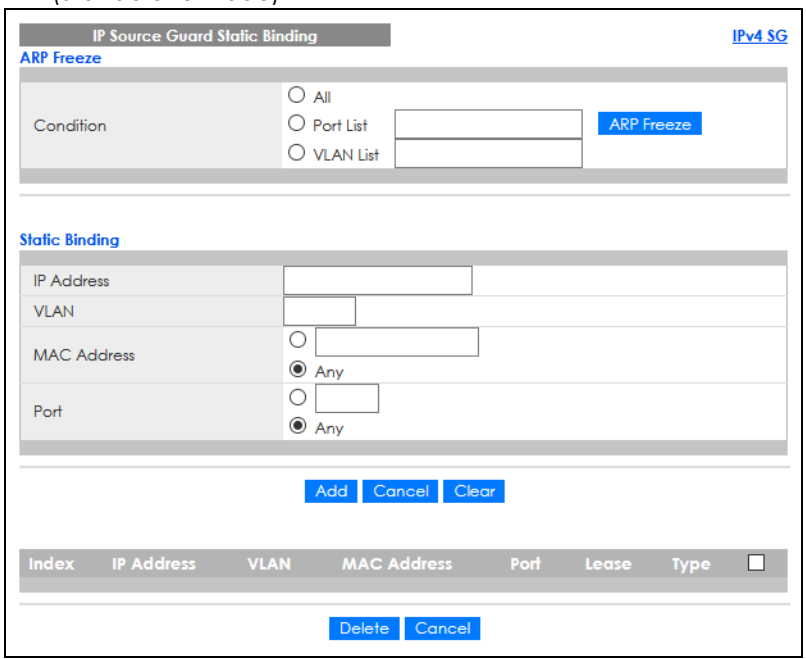

**Figure 223** Advanced Application > IP Source Guard > IPv4 Source Guard Setup > Static Binding (Stacking Mode)

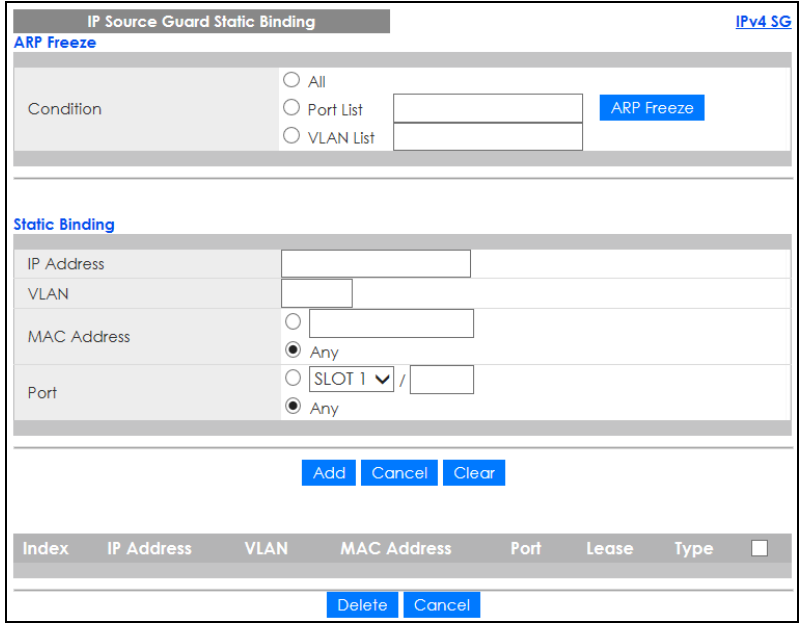

**290**

The following table describes the labels in this screen.

| LABEL                 | <b>DESCRIPTION</b>                                                                                                    |
|-----------------------|----------------------------------------------------------------------------------------------------|
| <b>ARP</b> Freeze     | ARP Freeze allows you to automatically create static bindings from the current ARP entries<br>(either dynamically learned or static ARP entries) until the Switch's binding table is full.                                                                                                    |
|                       | Note: The ARP learning mode should be set to ARP-Request in the IP Application ><br>ARP Setup > ARP Learning screen before you use the ARP Freeze feature.                                                                                                    |
| Condition             | All - Select this and click ARP Freeze to have the Switch automatically add all the current ARP<br>entries to the static bindings table.                                                                                                    |
|                       | Port List – Select this and enter the number of the ports (separated by a comma).                                                                                                    |
|                       | ARP entries learned on the specified ports are added to the static bindings table after you<br>click ARP Freeze.                                                                                                    |
|                       | VLAN List - Select this and enter the ID number of the VLANs (separated by a comma). ARP<br>entries for the specified VLANs are added to the static bindings table after you click <b>ARP</b><br>Freeze.                                                                                             |
| <b>Static Binding</b> |                                                                                                    |
| <b>IP Address</b>     | Enter the IP address assigned to the MAC address in the binding.                                                                                                    |
| <b>VLAN</b>           | Enter the source VLAN ID in the binding.                                                                                                    |
| <b>MAC Address</b>    | Enter the source MAC address in the binding. If this binding applies to all MAC addresses,<br>select Any.                                                                                                    |
| Port                  | Specify the ports in the binding. If this binding has one port, select the first radio button and<br>enter the port number in the field to the right. In stacking mode, the first field is the slot ID and<br>the second field is the port number. If this binding applies to all ports, select Any. |
| Add                   | Click this to create a new entry or to update an existing one.                                                                                                    |
|                       | This saves your changes to the Switch's run-time memory. The Switch loses these changes if it is<br>turned off or loses power, so use the Save link on the top navigation panel to save your<br>changes to the non-volatile memory when you are done configuring.                                    |
| Cancel                | Click this to reset the values above based on the last selected static binding or, if not<br>applicable, to clear the fields above.                                                                                                    |
| Clear                 | Click Clear to reset the fields to the factory defaults.                                                                                                    |
| Index                 | This field displays a sequential number for each binding. Click on an index number to view<br>more details or change the settings.                                                                                                    |
| <b>IP Address</b>     | This field displays the IP address assigned to the MAC address in the binding.                                                                                                    |
| <b>VLAN</b>           | This field displays the source VLAN ID in the binding.                                                                                                    |
| <b>MAC Address</b>    | This field displays the source MAC address in the binding.                                                                                                    |
| Port                  | This field displays the port number. In stacking mode, the first number represents the slot ID and<br>the second is the port number.                                                                                                    |
| Lease                 | This field displays how long the binding is valid.                                                                                                    |
| <b>Type</b>           | This field displays how the Switch learned the binding.                                                                                                    |
|                       | static: This binding was learned from information provided manually by an administrator.                                                                                                    |
|                       | Select an entry's check box to select a specific entry. Otherwise, select the check box in the<br>table heading row to select all entries.                                                                                                    |
| Delete                | Select the entries that you want to remove, then click the <b>Delete</b> button to remove the<br>selected entries from the table.                                                                                                    |
| Cancel                | Click this to clear the check boxes above.                                                                                                    |

Table 123 Advanced Application > IP Source Guard > IPv4 Source Guard Setup > Static Binding

# **CHAPTER 27 DHCP Snooping**

# **27.1 DHCP Snooping Overview**

With DHCP snooping, the Switch can build the binding table dynamically by snooping DHCP packets (dynamic bindings) and filter unauthorized DHCP packets in your network.

The Switch uses a binding table to distinguish between authorized and unauthorized DHCP packets in your network. A binding contains these key attributes:

- MAC address
- VLAN ID
- IP address
- Port number

When the Switch receives a DHCP packet, it looks up the appropriate MAC address, VLAN ID, IP address, and port number in the binding table. If there is a binding, the Switch forwards the packet. If there is not a binding, the Switch discards the packet.

#### **27.1.1 What You Can Do**

- Use the **DHCP Snooping** screen [\(Section 27.2 on page 292](#page-291-0)) to look at various statistics about the DHCP snooping database.
- Use this **DHCP Snooping Configure** screen ([Section 27.3 on page 295\)](#page-294-0) to enable DHCP snooping on the Switch (not on specific VLAN), specify the VLAN where the default DHCP server is located, and configure the DHCP snooping database.
- Use the **DHCP Snooping Port Configure** screen ([Section 27.3.1 on page 297\)](#page-296-0) to specify whether ports are trusted or untrusted ports for DHCP snooping.
- Use the **DHCP Snooping VLAN Configure** screen [\(Section 27.3.2 on page 299\)](#page-298-0) to enable DHCP snooping on each VLAN and to specify whether or not the Switch adds DHCP relay agent option 82 information to DHCP requests that the Switch relays to a DHCP server for each VLAN.
- Use the **DHCP Snooping VLAN Port Configure** screen ([Section 27.3.3 on page 300\)](#page-299-0) to apply a different DHCP option 82 profile to certain ports in a VLAN.

## <span id="page-291-0"></span>**27.2 DHCP Snooping**

Use this screen to look at various statistics about the DHCP snooping database.

To open this screen, click **Advanced Application** > **IP Source Guard** > **IPv4 Source Guard Setup** > **DHCP Snooping**.

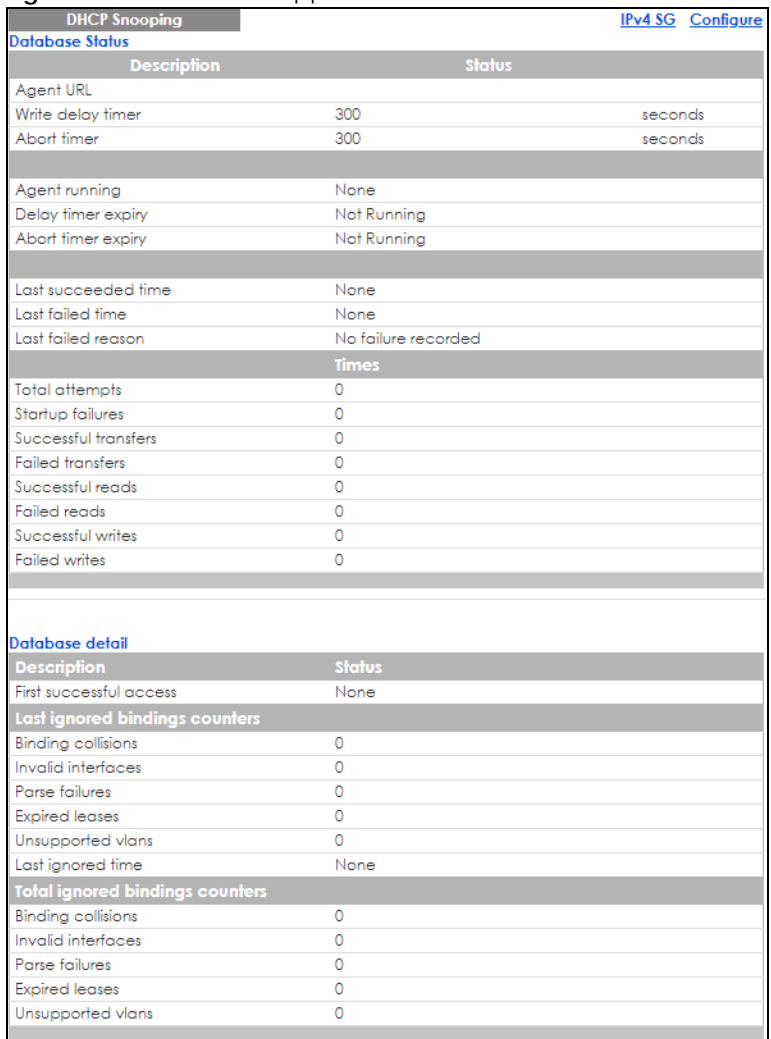

#### **Figure 224** Advanced Application > IP Source Guard > IPv4 Source Guard Setup > DHCP Snooping

The following table describes the labels in this screen.

Table 124 Advanced Application > IP Source Guard > IPv4 Source Guard Setup > DHCP Snooping

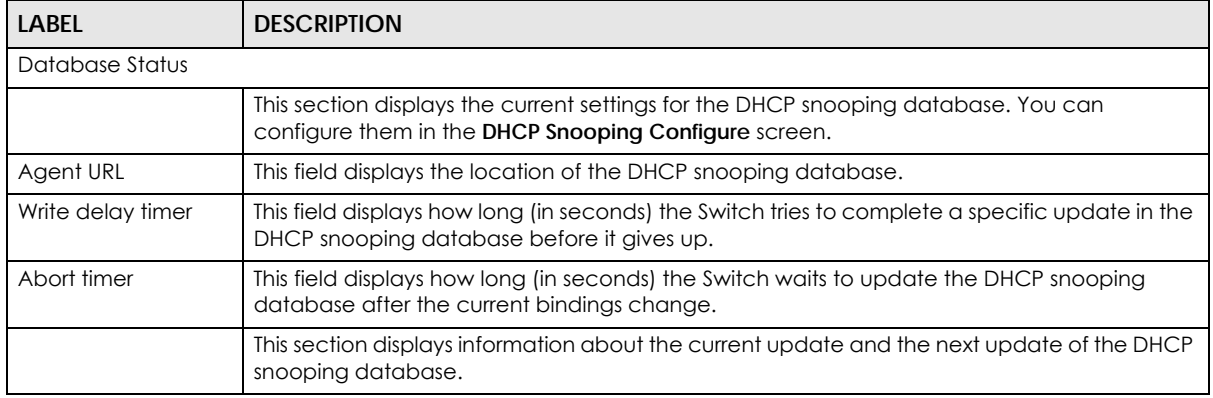

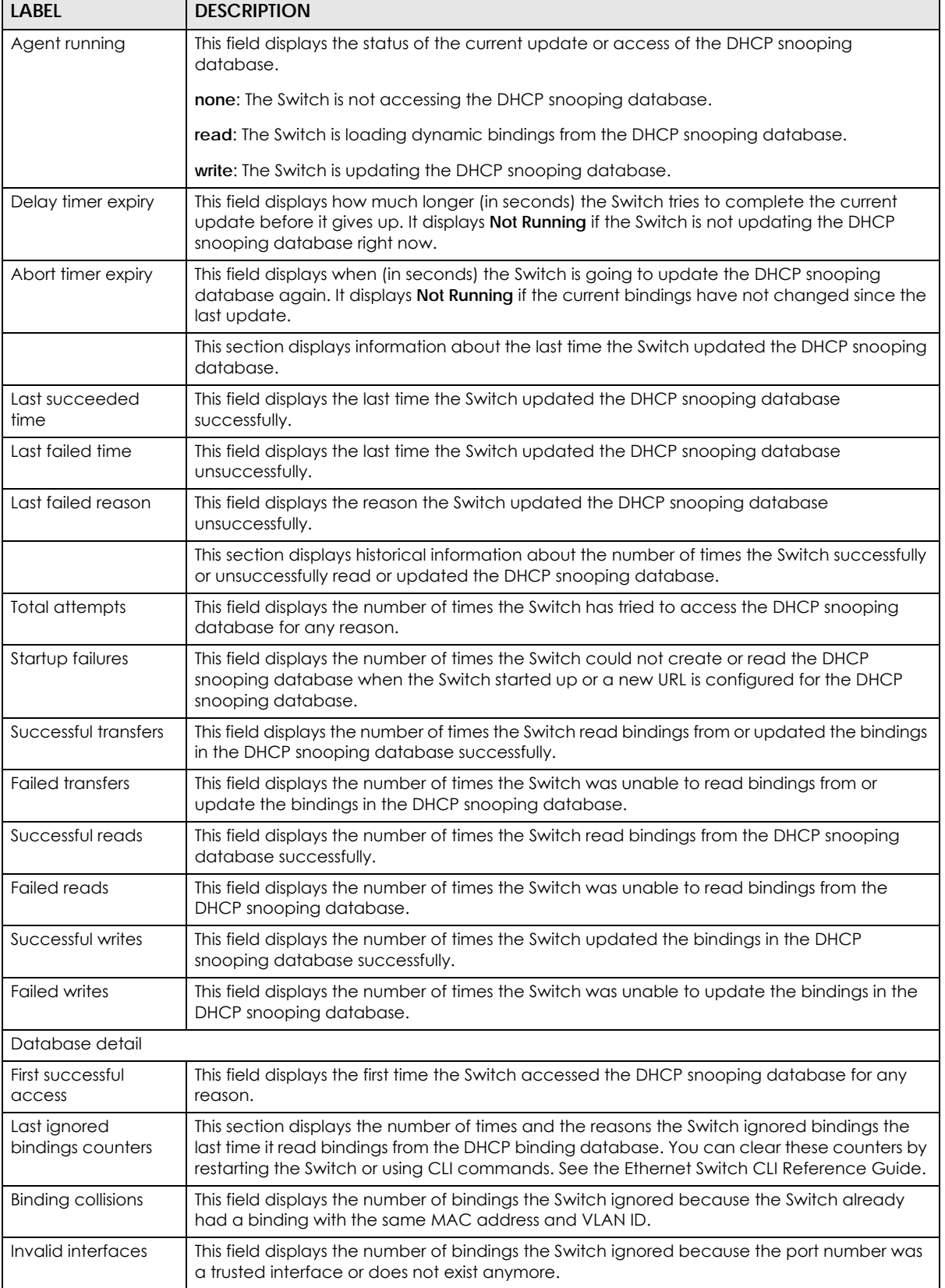

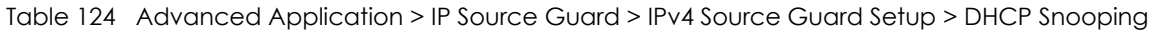

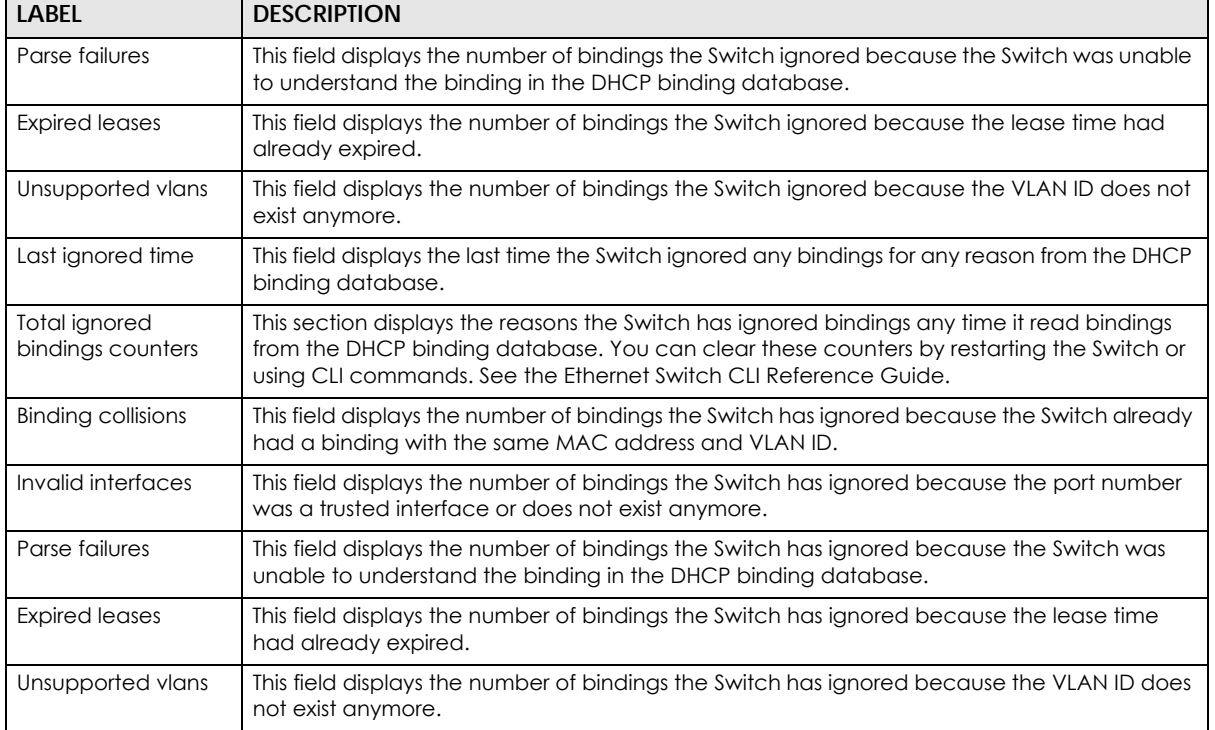

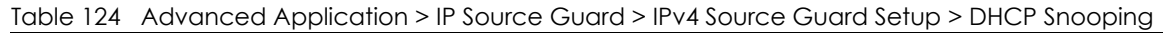

# <span id="page-294-0"></span>**27.3 DHCP Snooping Configure**

Use this screen to enable DHCP snooping on the Switch (not on specific VLAN), specify the VLAN where the default DHCP server is located, and configure the DHCP snooping database. The DHCP snooping database stores the current bindings on a secure, external TFTP server so that they are still available after a restart.

To open this screen, click **Advanced Application** > **IP Source Guard** > **IPv4 Source Guard Setup** > **DHCP Snooping** > **Configure**.

**Figure 225** Advanced Application > IP Source Guard > IPv4 Source Guard Setup > DHCP Snooping > Configure

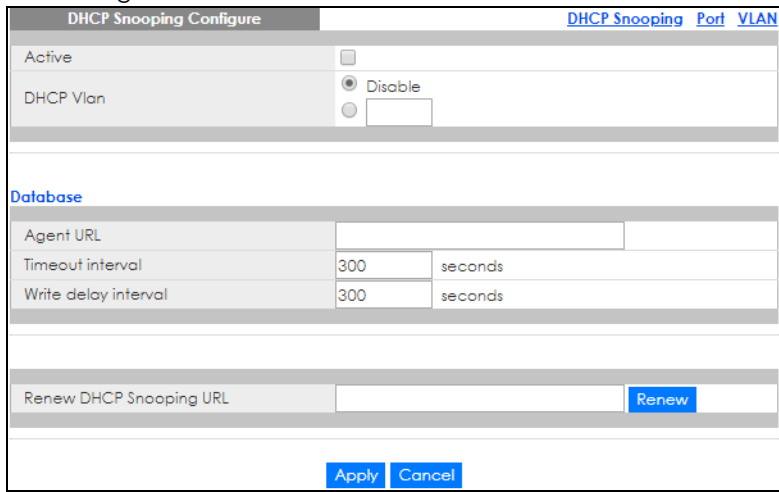

The following table describes the labels in this screen.

Table 125 Advanced Application > IP Source Guard > IPv4 Source Guard Setup > DHCP Snooping > **Configure** 

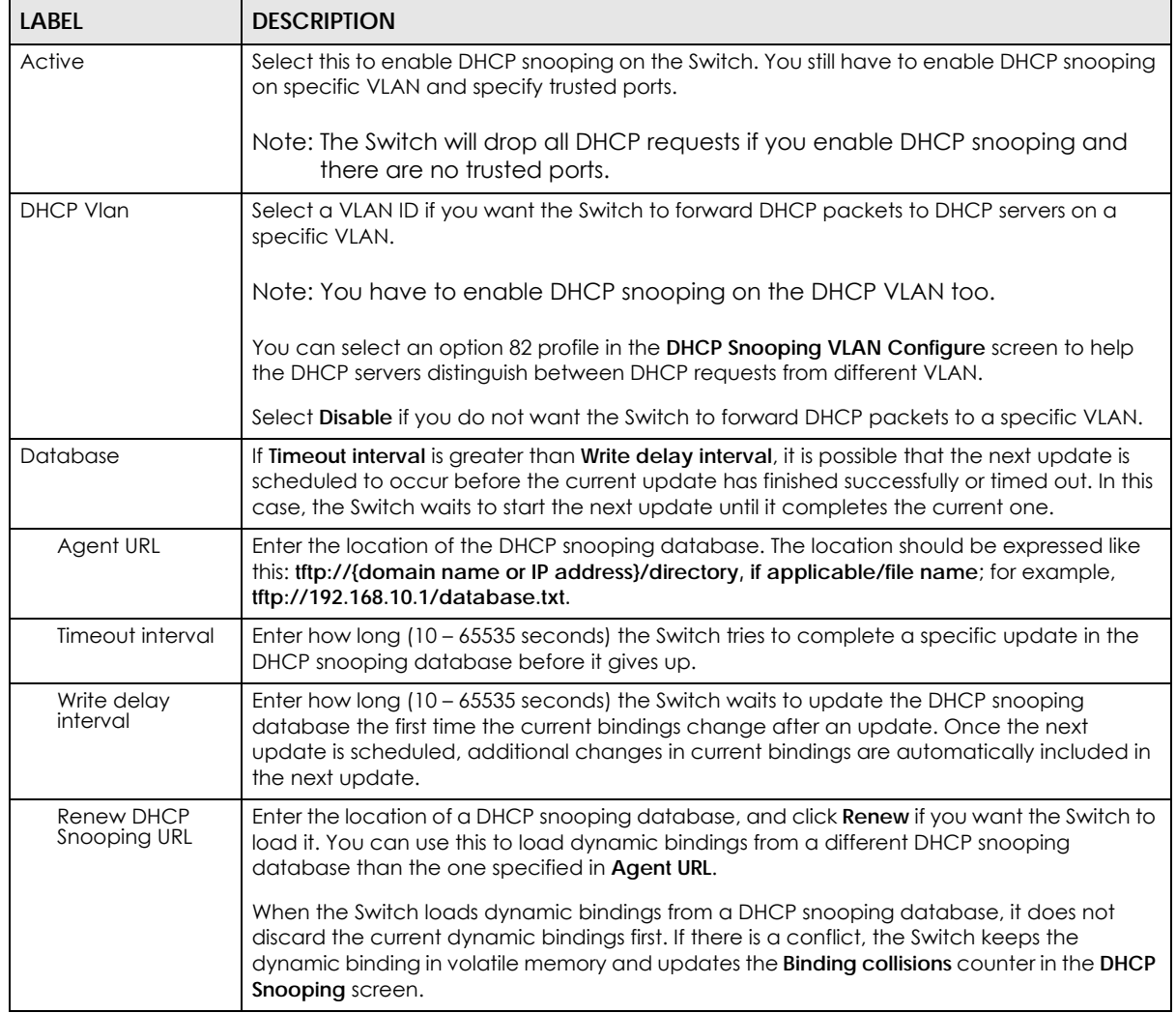

XGS2210 Series User's Guide

| 00111190101001111110001 |                                                                                                    |
|-------------------------|----------------------------------------------------------------------------------------------------|
| <b>LABEL</b>            | <b>DESCRIPTION</b>                                                                                                    |
| Apply                   | Click Apply to save your changes to the Switch's run-time memory. The Switch loses these<br>changes if it is turned off or loses power, so use the <b>Save</b> link on the top navigation panel to<br>save your changes to the non-volatile memory when you are done configuring. |
| Cancel                  | Click this to reset the values in this screen to their last-saved values.                                                                                                    |

Table 125 Advanced Application > IP Source Guard > IPv4 Source Guard Setup > DHCP Snooping > Configure (continued)

## <span id="page-296-0"></span>**27.3.1 DHCP Snooping Port Configure**

Use this screen to specify whether ports are trusted or untrusted ports for DHCP snooping.

Note: If DHCP snooping is enabled but there are no trusted ports, DHCP requests cannot reach the DHCP server.

You can also specify the maximum number for DHCP packets that each port (trusted or untrusted) can receive each second.

To open this screen, click **Advanced Application** > **IP Source Guard** > **IPv4 Source Guard Setup** > **DHCP Snooping** > **Configure** > **Port**.

**Figure 226** Advanced Application > IP Source Guard > IPv4 Source Guard Setup > DHCP Snooping > Configure > Port (Standalone Mode)

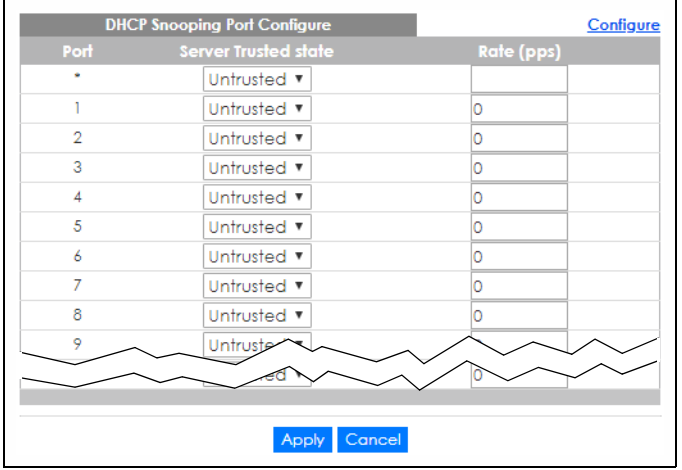

|                      | <b>DHCP Snooping Port Configure</b> | Configure      |
|----------------------|-------------------------------------|----------------|
| $SLOI$ $\rightarrow$ |                                     |                |
| Port                 | <b>Server Trusted state</b>         | Rate (pps)     |
| $1/$ *               | Untrusted $\vee$                    |                |
| 1/1                  | Untrusted V                         | 0              |
| 1/2                  | Untrusted $\vee$                    | O              |
| 1/3                  | Untrusted $\vee$                    | $\Omega$       |
| 1/4                  | Untrusted $\vee$                    | $\overline{0}$ |
| 1/5                  | Untrusted $\vee$                    | $\overline{0}$ |
| 1/6                  | Untrusted $\vee$                    | 0              |
| 1/7                  | Untrusted V                         | $\overline{O}$ |
| 1/8                  | Untrusted $\vee$                    | 0              |
| 1/9                  | Untrusted $\vee$                    | 0              |
| 1/10                 | Untrusted V                         | 0              |
| 1/11                 | Untrusted v                         |                |
|                      |                                     |                |
|                      |                                     |                |
|                      | Cancel<br><b>Apply</b>              |                |

**Figure 227** Advanced Application > IP Source Guard > IPv4 Source Guard Setup > DHCP Snooping > Configure > Port (Stacking Mode)

The following table describes the labels in this screen.

Table 126 Advanced Application > IP Source Guard > IPv4 Source Guard Setup > DHCP Snooping > Configure > Port

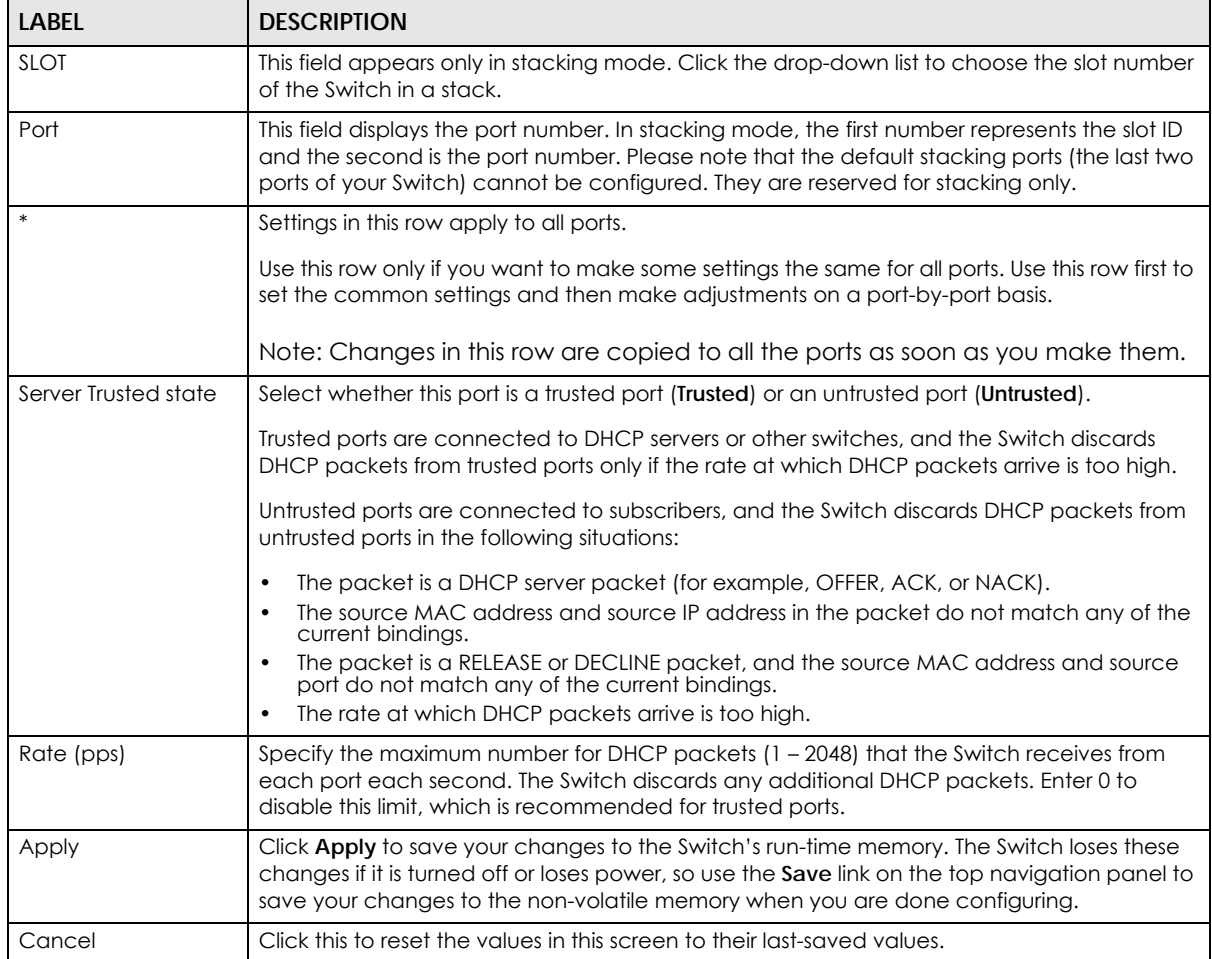

XGS2210 Series User's Guide

#### <span id="page-298-0"></span>**27.3.2 DHCP Snooping VLAN Configure**

Use this screen to enable DHCP snooping on each VLAN and to specify whether or not the Switch adds DHCP relay agent option 82 information to DHCP requests that the Switch relays to a DHCP server for each VLAN.

To open this screen, click **Advanced Application** > **IP Source Guard** > **IPv4 Source Guard Setup** > **DHCP Snooping** > **Configure** > **VLAN**.

**Figure 228** Advanced Application > IP Source Guard > IPv4 Source Guard Setup > DHCP Snooping > Configure > VLAN

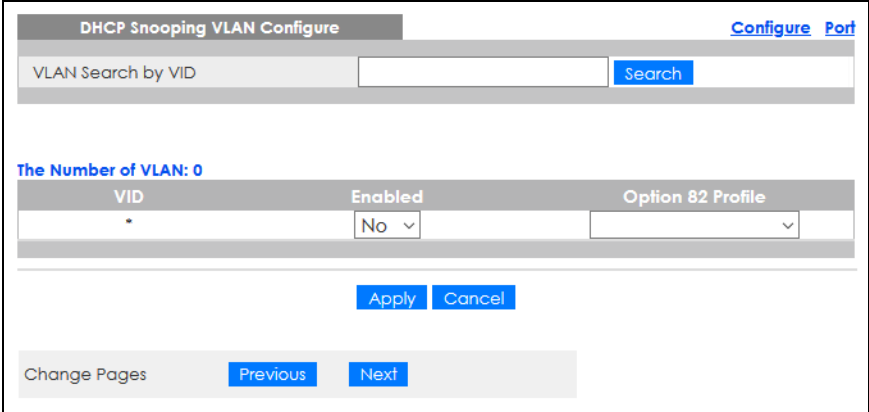

The following table describes the labels in this screen.

Table 127 Advanced Application > IP Source Guard > IPv4 Source Guard Setup > DHCP Snooping > Configure > VLAN

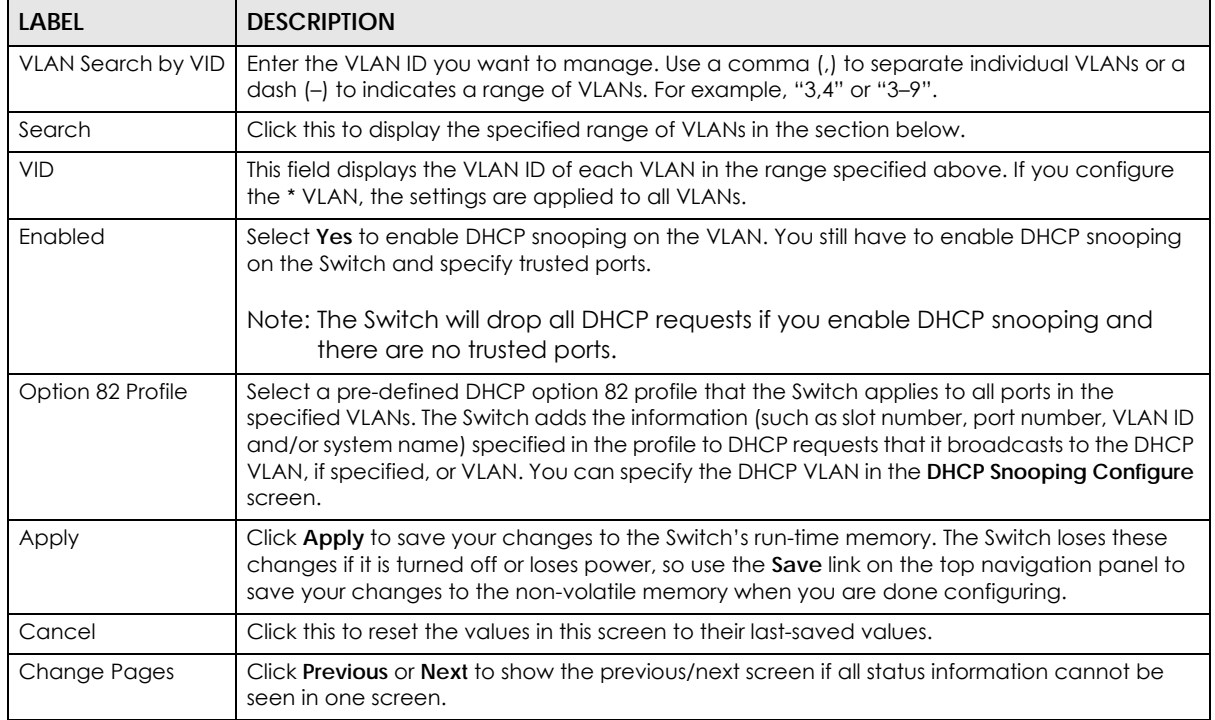

#### <span id="page-299-0"></span>**27.3.3 DHCP Snooping VLAN Port Configure**

Use this screen to apply a different DHCP option 82 profile to certain ports in a VLAN.

To open this screen, click **Advanced Application** > **IP Source Guard** > **IPv4 Source Guard Setup** > **DHCP Snooping** > **Configure** > **VLAN** > **Port**.

**Figure 229** Advanced Application > IP Source Guard > IPv4 Source Guard Setup > DHCP Snooping > Configure > VLAN > Port

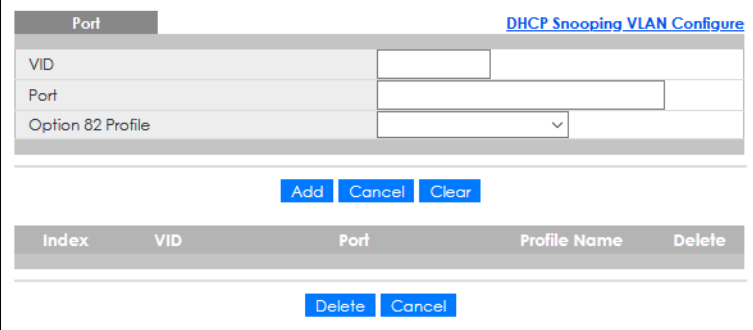

The following table describes the labels in this screen.

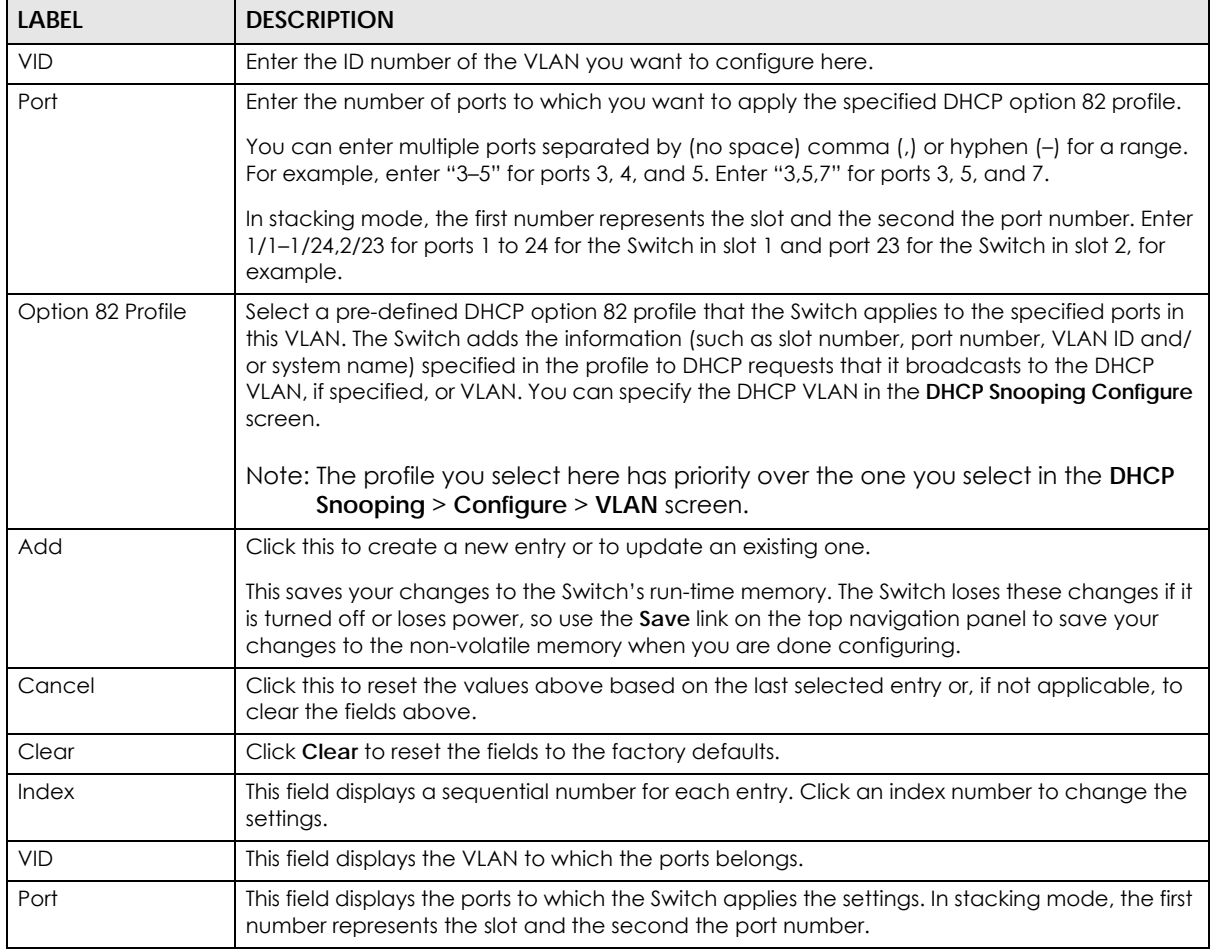

Table 128 Advanced Application > IP Source Guard > IPv4 Source Guard Setup > DHCP Snooping > Configure > VLAN > Port

XGS2210 Series User's Guide

| <b>LABEL</b> | <b>DESCRIPTION</b>                                                                                                    |
|--------------|----------------------------------------------------------------------------------------------------|
| Profile Name | This field displays the DHCP option 82 profile that the Switch applies to the ports.                                                                |
| Delete       | Select the entries that you want to remove in the Delete column, and then click the Delete<br>button to remove the selected entries from the table. |
| Cancel       | Click this to clear the <b>Delete</b> check boxes above.                                                                                            |

Table 128 Advanced Application > IP Source Guard > IPv4 Source Guard Setup > DHCP Snooping > Configure > VLAN > Port (continued)

## **27.4 Technical Reference**

This section provides technical background information on the topics discussed in this chapter.

### **27.4.1 DHCP Snooping Overview**

Use DHCP snooping to filter unauthorized DHCP packets on the network and to build the binding table dynamically. This can prevent clients from getting IP addresses from unauthorized DHCP servers.

#### **27.4.1.1 Trusted vs. Untrusted Ports**

Every port is either a trusted port or an untrusted port for DHCP snooping. This setting is independent of the trusted or untrusted setting for ARP inspection. You can also specify the maximum number for DHCP packets that each port (trusted or untrusted) can receive each second.

Trusted ports are connected to DHCP servers or other switches. The Switch discards DHCP packets from trusted ports only if the rate at which DHCP packets arrive is too high. The Switch learns dynamic bindings from trusted ports.

Note: If DHCP is enabled and there are no trusted ports, DHCP requests will not succeed.

Untrusted ports are connected to subscribers. The Switch discards DHCP packets from untrusted ports in the following situations:

- The packet is a DHCP server packet (for example, OFFER, ACK, or NACK).
- The source MAC address and source IP address in the packet do not match any of the current bindings.
- The packet is a RELEASE or DECLINE packet, and the source MAC address and source port do not match any of the current bindings.
- The rate at which DHCP packets arrive is too high.

#### **27.4.1.2 DHCP Snooping Database**

The Switch stores the binding table in volatile memory. If the Switch restarts, it loads static bindings from permanent memory but loses the dynamic bindings, in which case the devices in the network have to send DHCP requests again. As a result, it is recommended you configure the DHCP snooping database.

The DHCP snooping database maintains the dynamic bindings for DHCP snooping and ARP inspection in a file on an external TFTP server. If you set up the DHCP snooping database, the Switch can reload the dynamic bindings from the DHCP snooping database after the Switch restarts.

You can configure the name and location of the file on the external TFTP server. The file has the following format:

**Figure 230** DHCP Snooping Database File Format

```
<initial-checksum>
TYPE DHCP-SNOOPING
VERSION 1
BEGIN
<binding-1> <checksum-1>
<binding-2> <checksum-1-2>
...
...
<binding-n> <checksum-1-2-..-n>
END
```
The <initial-checksum> helps distinguish between the bindings in the latest update and the bindings from previous updates. Each binding consists of 72 bytes, a space, and another checksum that is used to validate the binding when it is read. If the calculated checksum is not equal to the checksum in the file, that binding and all others after it are ignored.

#### **27.4.1.3 DHCP Relay Option 82 Information**

The Switch can add information to DHCP requests that it does not discard. This provides the DHCP server more information about the source of the requests. The Switch can add the following information:

- Slot ID (1 byte), port ID (1 byte), and source VLAN ID (2 bytes)
- System name (up to 32 bytes)

This information is stored in an Agent Information field in the option 82 field of the DHCP headers of client DHCP request frames.

When the DHCP server responds, the Switch removes the information in the Agent Information field before forwarding the response to the original source.

You can configure this setting for each source VLAN. This setting is independent of the DHCP relay settings.

#### **27.4.1.4 Configuring DHCP Snooping**

Follow these steps to configure DHCP snooping on the Switch.

- **1** Enable DHCP snooping on the Switch.
- **2** Enable DHCP snooping on each VLAN, and configure DHCP relay option 82.
- **3** Configure trusted and untrusted ports, and specify the maximum number of DHCP packets that each port can receive per second.
- **4** Configure static bindings.

# **CHAPTER 28 ARP Inspection**

# **28.1 ARP Inspection Status**

Use this screen to look at the current list of MAC address filters that were created because the Switch identified an unauthorized ARP packet. When the Switch identifies an unauthorized ARP packet, it automatically creates a MAC address filter to block traffic from the source MAC address and source VLAN ID of the unauthorized ARP packet. To open this screen, click **Advanced Application** > **IP Source Guard** > **IPv4 Source Guard Setup** > **ARP Inspection**.

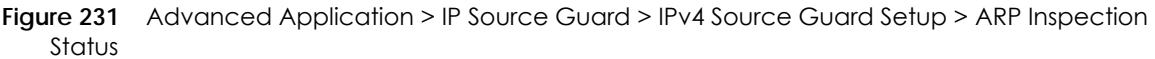

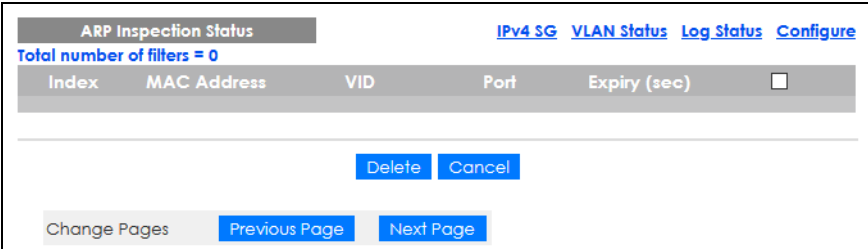

The following table describes the labels in this screen.

Table 129 Advanced Application > IP Source Guard > IPv4 Source Guard Setup > ARP Inspection Status

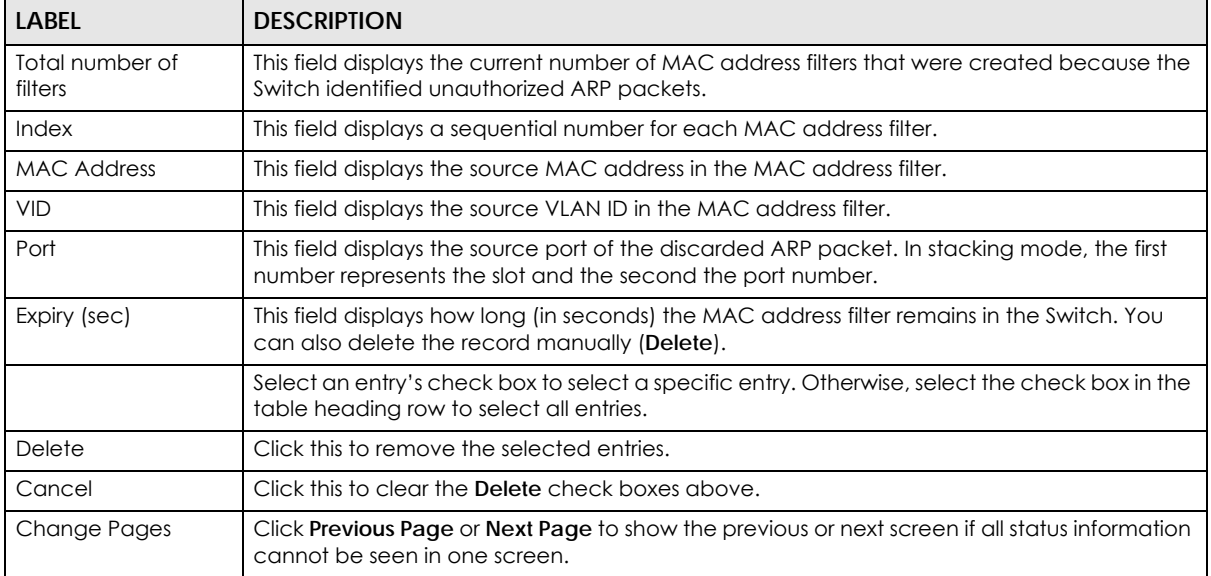

### **28.1.1 ARP Inspection VLAN Status**

Use this screen to look at various statistics about ARP packets in each VLAN. To open this screen, click **Advanced Application** > **IP Source Guard** > **IPv4 Source Guard Setup** > **ARP Inspection** > **VLAN Status**.

**Figure 232** Advanced Application > IP Source Guard > IPv4 Source Guard Setup > ARP Inspection > VLAN Status

|                       | <b>ARP Inspection VLAN Status</b> |         |              |           | <b>Status</b>  |
|-----------------------|-----------------------------------|---------|--------------|-----------|----------------|
| VLAN Search by VID    |                                   |         |              | Search    |                |
|                       |                                   |         |              |           |                |
|                       |                                   |         |              |           |                |
| The Number of VLAN: 0 |                                   |         |              |           |                |
| VID.                  | <b>Received</b>                   | Request | <b>Reply</b> | Forwarded | <b>Dropped</b> |
|                       |                                   |         |              |           |                |

The following table describes the labels in this screen.

Table 130 Advanced Application > IP Source Guard > IPv4 Source Guard Setup > ARP Inspection > VLAN Status

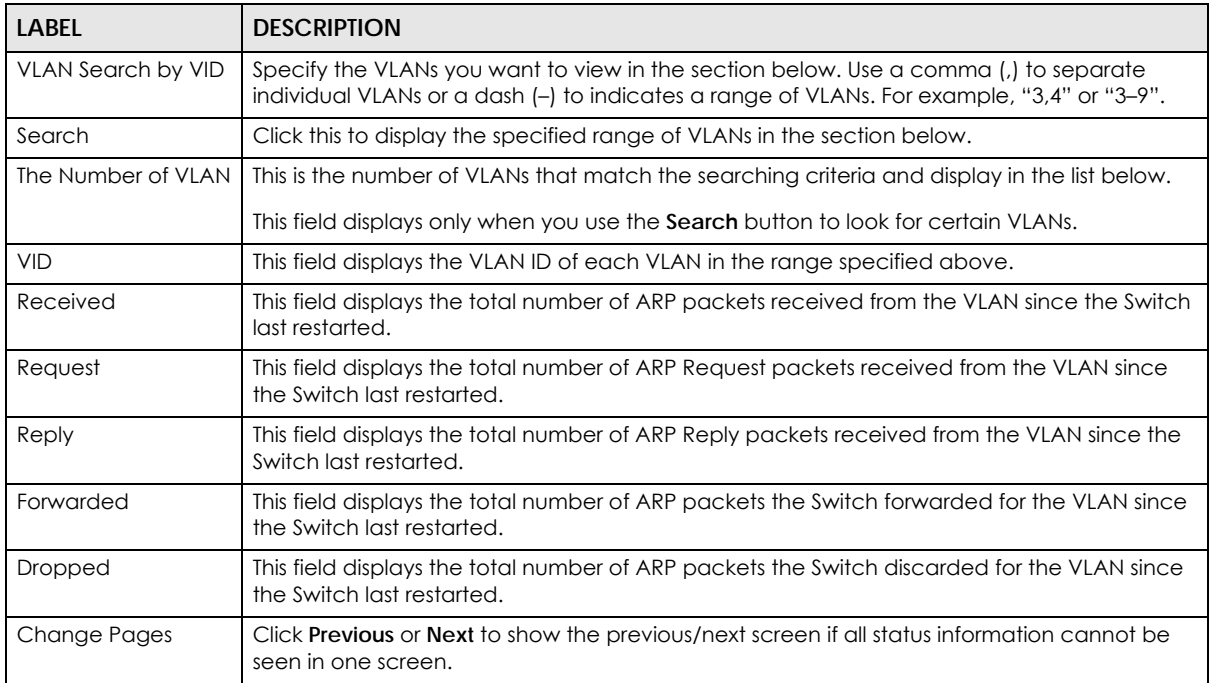

## **28.1.2 ARP Inspection Log Status**

Use this screen to look at log messages that were generated by ARP packets and that have not been sent to the syslog server yet. To open this screen, click **Advanced Application** > **IP Source Guard** > **IPv4 Source Guard Setup** > **ARP Inspection** > **Log Status**.

**Figure 233** Advanced Application > IP Source Guard > IPv4 Source Guard Setup > ARP Inspection > Log Status

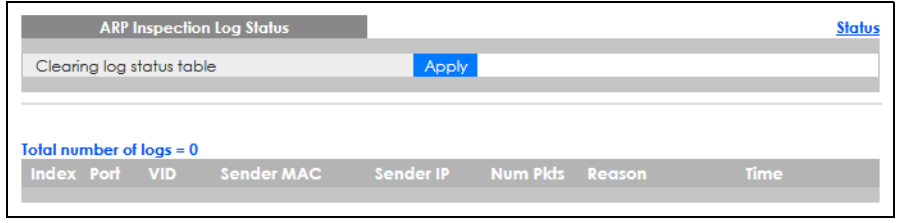

The following table describes the labels in this screen.

Table 131 Advanced Application > IP Source Guard > IPv4 Source Guard Setup > ARP Inspection > Log Status

| <b>LABEL</b>              | <b>DESCRIPTION</b>                                                                                                    |
|---------------------------|----------------------------------------------------------------------------------------------------|
| Clearing log status table | Click Apply to remove all the log messages that were generated by ARP packets and<br>that have not been sent to the syslog server yet.                                                                                                    |
| Total number of logs      | This field displays the number of log messages that were generated by ARP packets<br>and that have not been sent to the syslog server yet. If one or more log messages are<br>dropped due to unavailable buffer, there is an entry called overflow with the current<br>number of dropped log messages.       |
| Index                     | This field displays a sequential number for each log message.                                                                                                    |
| Port                      | This field displays the source port of the ARP packet. In stacking mode, the first number<br>represents the slot and the second the port number.                                                                                                    |
| <b>VID</b>                | This field displays the source VLAN ID of the ARP packet.                                                                                                    |
| Sender MAC                | This field displays the source MAC address of the ARP packet.                                                                                                    |
| Sender IP                 | This field displays the source IP address of the ARP packet.                                                                                                    |
| Num Pkts                  | This field displays the number of ARP packets that were consolidated into this log<br>message. The Switch consolidates identical log messages generated by ARP packets<br>in the log consolidation interval into one log message. You can configure this interval in<br>the ARP Inspection Configure screen. |
| Reason                    | This field displays the reason the log message was generated.                                                                                                    |
|                           | dhcp deny: An ARP packet was discarded because it violated a dynamic binding with<br>the same MAC address and VLAN ID.                                                                                                    |
|                           | static deny: An ARP packet was discarded because it violated a static binding with the<br>same MAC address and VLAN ID.                                                                                                    |
|                           | deny: An ARP packet was discarded because there were no bindings with the same<br>MAC address and VLAN ID.                                                                                                    |
|                           | dhcp permit: An ARP packet was forwarded because it matched a dynamic binding.                                                                                                    |
|                           | static permit: An ARP packet was forwarded because it matched a static binding.                                                                                                    |
|                           | In the ARP Inspection VLAN Configure screen, you can configure the Switch to<br>generate log messages when ARP packets are discarded or forwarded based on the<br>VLAN ID of the ARP packet.                                                                                                    |
| Time                      | This field displays when the log message was generated.                                                                                                    |

# **28.2 ARP Inspection Configure**

Use this screen to enable ARP inspection on the Switch. You can also configure the length of time the Switch stores records of discarded ARP packets and global settings for the ARP inspection log. To open this screen, click **Advanced Application** > **IP Source Guard** > **IPv4 Source Guard Setup** > **ARP Inspection** > **Configure**.

**Figure 234** Advanced Application > IP Source Guard > IPv4 Source Guard Setup > ARP Inspection > Configure

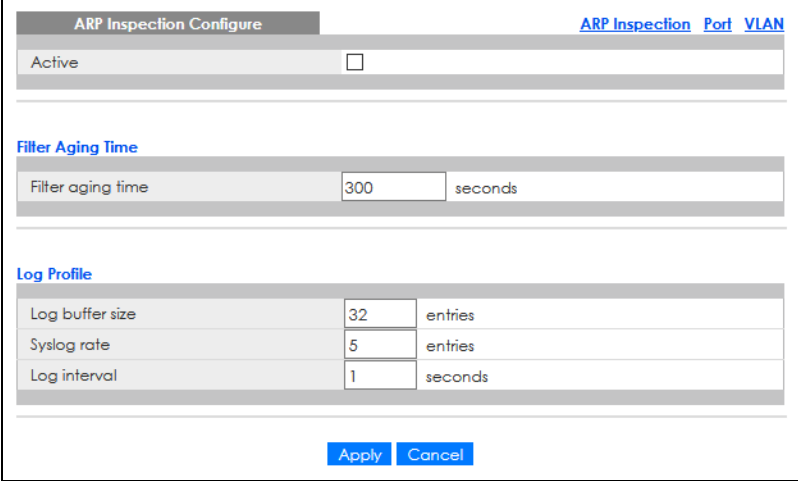

The following table describes the labels in this screen.

Table 132 Advanced Application > IP Source Guard > IPv4 Source Guard Setup > ARP Inspection > **Configure** 

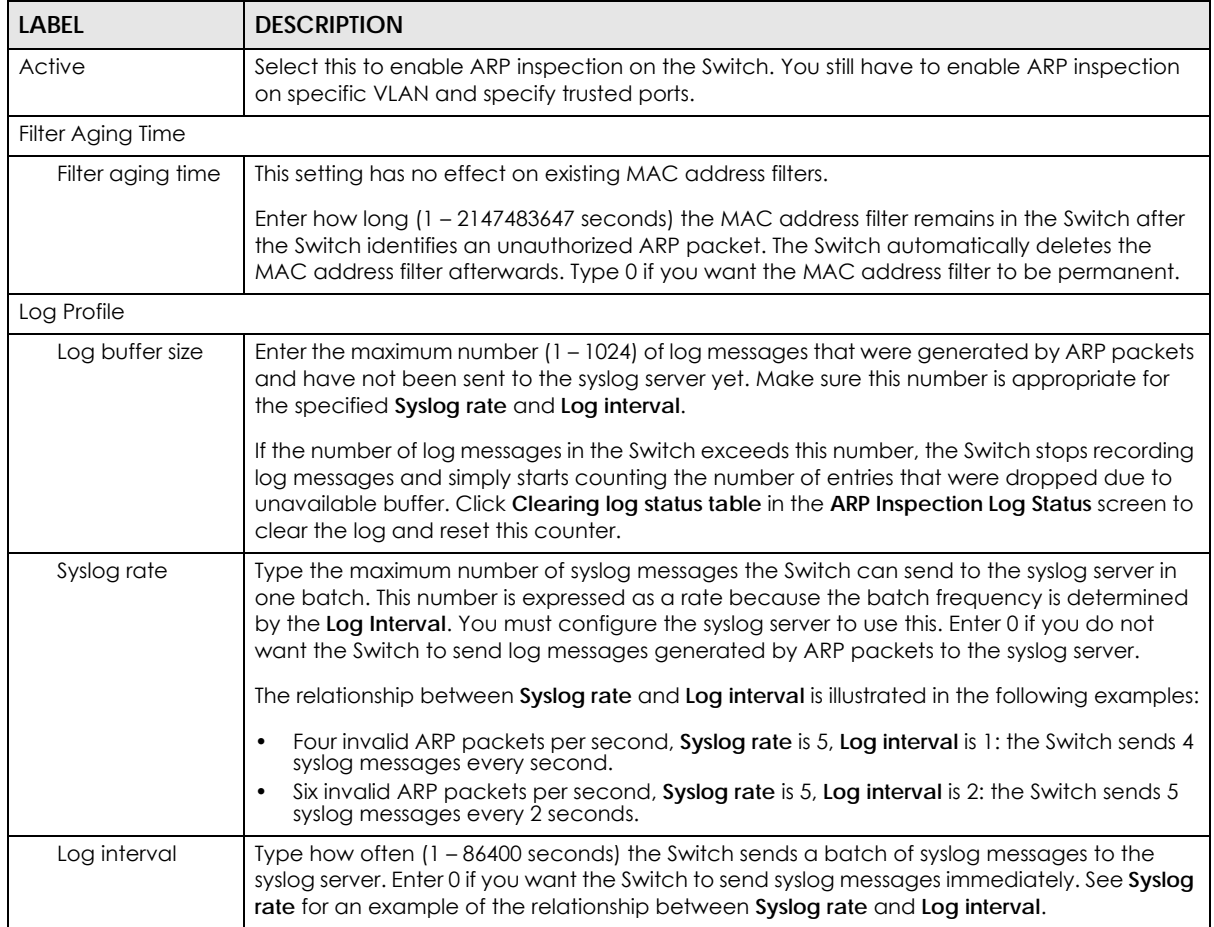

XGS2210 Series User's Guide

| <b>LABEL</b> | <b>DESCRIPTION</b>                                                                                                    |
|--------------|----------------------------------------------------------------------------------------------------|
| Apply        | Click Apply to save your changes to the Switch's run-time memory. The Switch loses these<br>changes if it is turned off or loses power, so use the <b>Save</b> link on the top navigation panel to<br>save your changes to the non-volatile memory when you are done configuring. |
| Cancel       | Click this to reset the values in this screen to their last-saved values.                                                                                                    |

Table 132 Advanced Application > IP Source Guard > IPv4 Source Guard Setup > ARP Inspection > Configure (continued)

### **28.2.1 ARP Inspection Port Configure**

Use this screen to specify whether ports are trusted or untrusted ports for ARP inspection. You can also specify the maximum rate at which the Switch receives ARP packets on each untrusted port. To open this screen, click **Advanced Application** > **IP Source Guard** > **IPv4 Source Guard Setup** > **ARP Inspection** > **Configure** > **Port**.

**Figure 235** Advanced Application > IP Source Guard > IPv4 Source Guard Setup > ARP Inspection > Configure > Port (Standalone Mode)

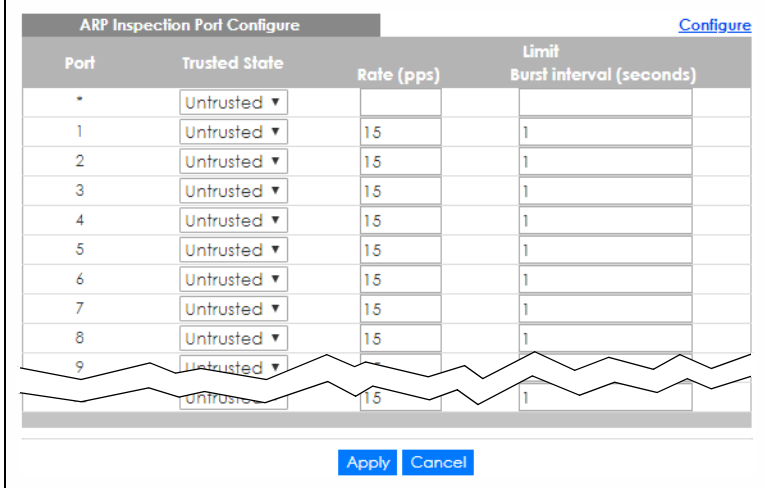

**Figure 236** Advanced Application > IP Source Guard > IPv4 Source Guard Setup > ARP Inspection > Configure > Port (Stacking Mode)

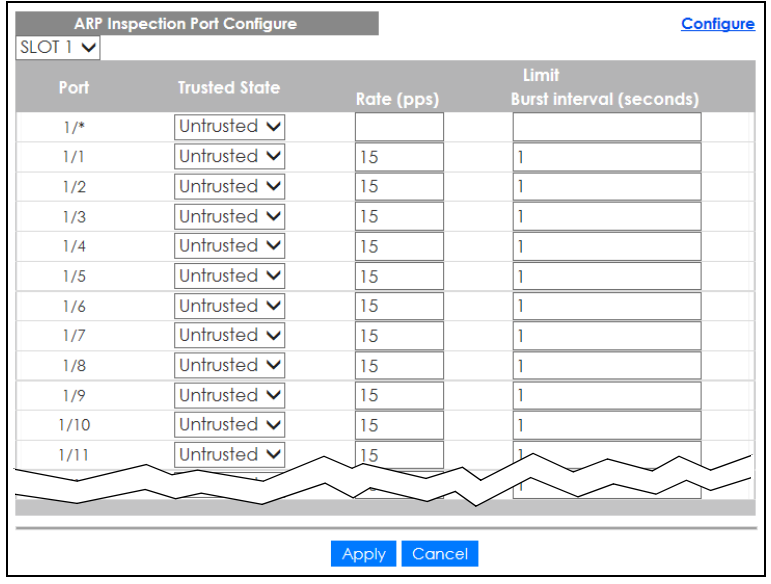

XGS2210 Series User's Guide

The following table describes the labels in this screen.

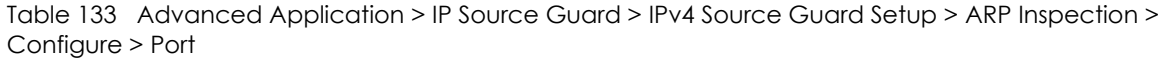

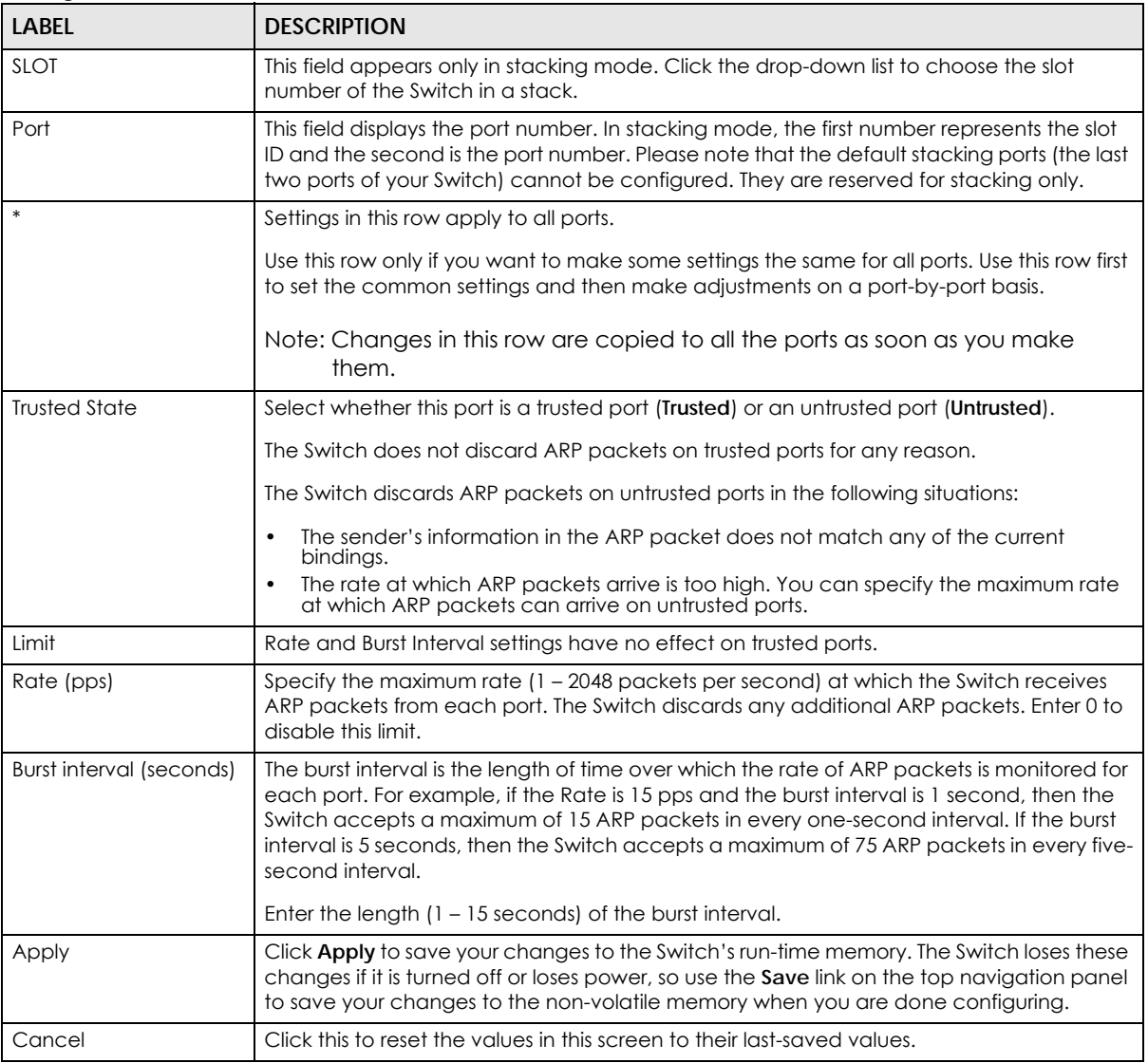

### **28.2.2 ARP Inspection VLAN Configure**

Use this screen to enable ARP inspection on each VLAN and to specify when the Switch generates log messages for receiving ARP packets from each VLAN. To open this screen, click **Advanced Application** > **IP Source Guard** > **IPv4 Source Guard Setup** > **ARP Inspection** > **Configure** > **VLAN**.

**Figure 237** Advanced Application > IP Source Guard > IPv4 Source Guard Setup > ARP Inspection > Configure > VLAN

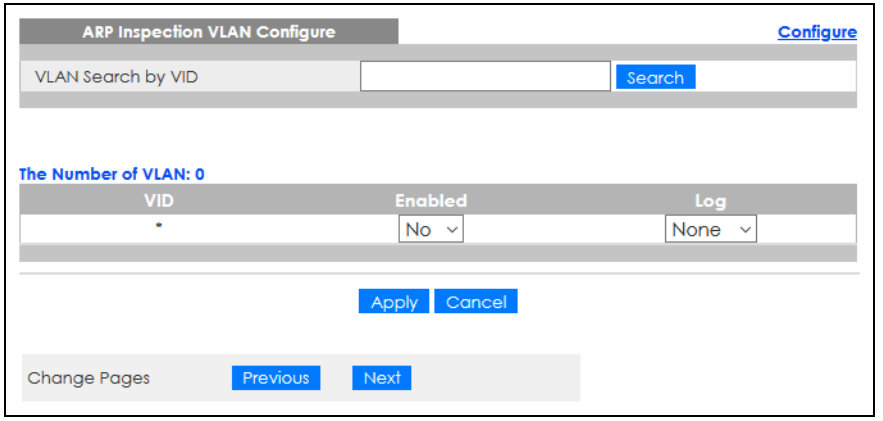

The following table describes the labels in this screen.

Table 134 Advanced Application > IP Source Guard > IPv4 Source Guard Setup > ARP Inspection > Configure > VLAN

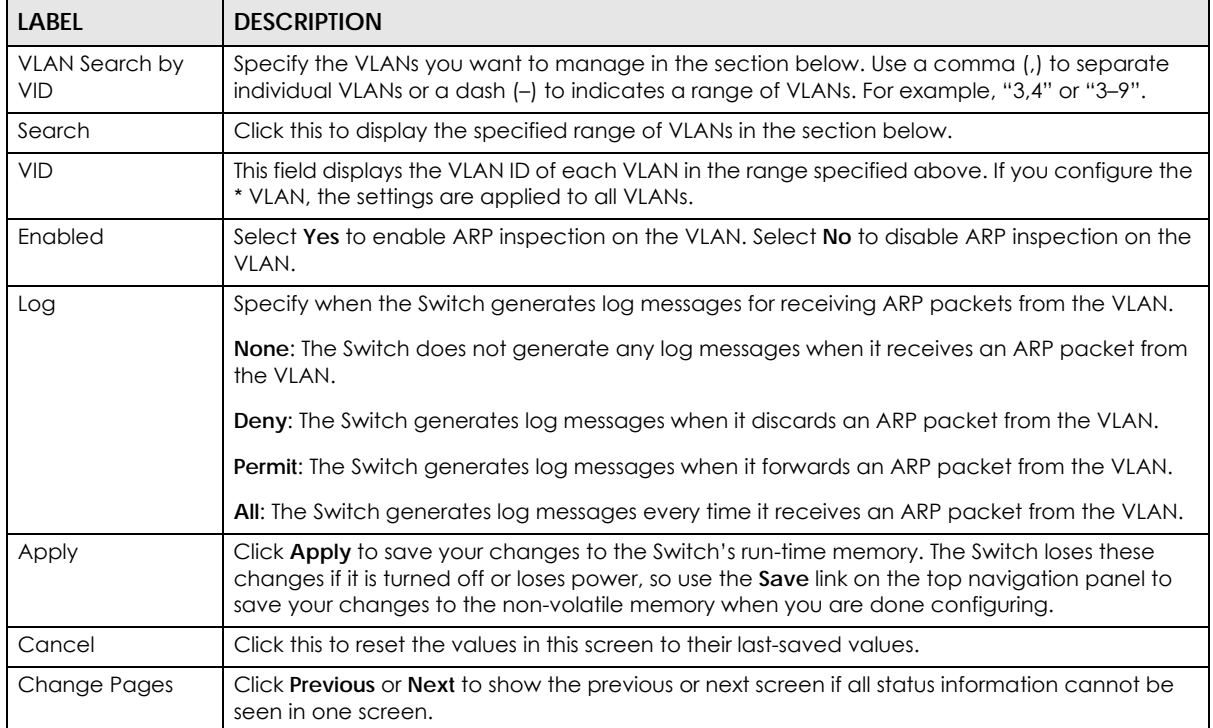

## **28.3 IPv6 Source Guard Overview**

The purpose of IPv6 source guard is to distinguish between authorized and unauthorized users by using a binding table that validates the source of IPv6 traffic. The binding table can be manually created or be learned through Dynamic Host Configuration Protocol version 6 snooping (DHCPv6 snooping). IPv6 source guard can deny IPv6 traffic from an unknown source. The IPv6 source guard binding table includes:

- IPv6 address
- IPv6 prefix
- VLAN ID
- Port number
- MAC address

Enable IPv6 source guard on a port for the Switch to check incoming IPv6 packets on that port. A packet is allowed when it matches any entry in the IPSG binding table. If a user tries to send IPv6 packets to the Switch that do not match an entry in the IPSG binding table, the Switch will drop these packets. The Switch forwards matching traffic normally. The IPv6 source guard related screens are available in standalone mode.

## **28.4 IPv6 Source Binding Status**

Use this screen to look at the current IPv6 dynamic and static bindings and to remove dynamic bindings based on IPv6 address and/or IPv6 prefix. Bindings are used to distinguish between authorized and unauthorized packets in the network. The Switch learns the bindings by snooping DHCP packets (dynamic bindings) and from information provided manually by administrators (static bindings). To open this screen, click **Advanced Application** > **IP Source Guard** > **IPv6 Source Binding Status**.

**Figure 238** Advanced Application > IP Source Guard > IPv6 Source Binding Status

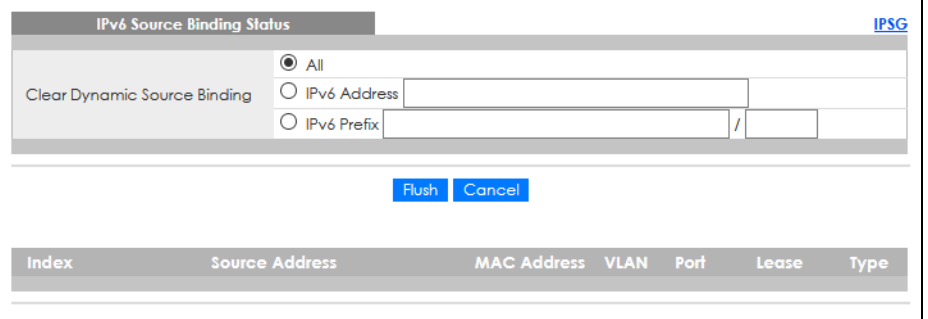

The following table describes the labels in this screen.

| Table 135 Advanced Application > IP Source Guard > IPv6 Source Binding Status |                                                                                                    |  |
|-------------------------------------------------------------------------------|----------------------------------------------------------------------------------------------------|--|
| <b>LABEL</b>                                                                  | <b>DESCRIPTION</b>                                                                                                    |  |
| Clear Dynamic<br>Source Binding                                               | Specify how you want the Switch to remove dynamic IPv6 source binding entries when you<br>click Flush.                             |  |
|                                                                               | Select <b>All</b> to remove all of the dynamic entries from the IPv6 source binding table.                                         |  |
|                                                                               | Select IPv6 Address and enter an IPv6 address to remove the dynamic entries snooped<br>with the specified IPv6 address.            |  |
|                                                                               | Select <b>IPv6 Prefix</b> and enter a Prefix address to remove the dynamic entries snooped with<br>the specified Prefix address.   |  |
| <b>Flush</b>                                                                  | Click this to remove dynamic IPv6 source binding entries according to your selections.                                             |  |
| Cancel                                                                        | Click this to reset the values above based or if not applicable, to clear the fields above.                                        |  |
| Index                                                                         | This field displays a sequential number for each binding.                                                                          |  |
| Source Address                                                                | This field displays the source IP address in the binding. If the entry is blank, this field will not be<br>checked in the binding. |  |
|                                                                               |                                                                                                    |  |

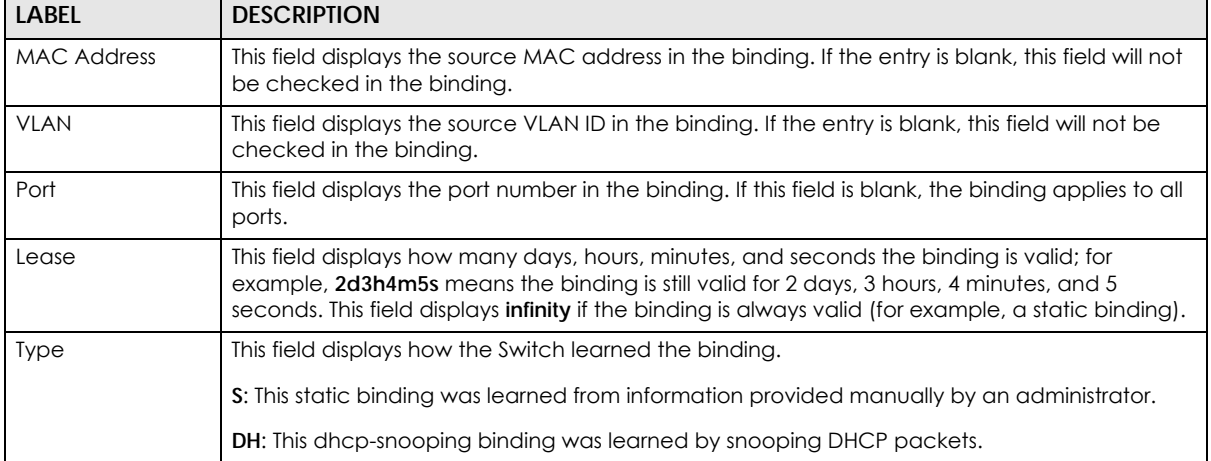

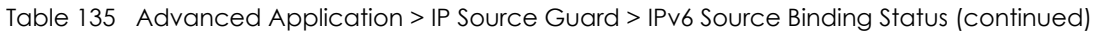

## **28.5 IPv6 Static Binding Setup**

Use this screen to manually create an IPv6 source guard binding table entry and manage IPv6 static bindings. Static bindings are uniquely identified by the source IPv6 address / prefix. Each source IPv6 address / prefix can only be in one static binding. If you try to create a static binding with the same source IPv6 address / prefix as an existing static binding, the new static binding replaces the original one. To open this screen, click **Advanced Application** > **IP Source Guard** > **IPv6 Static Binding Setup**.

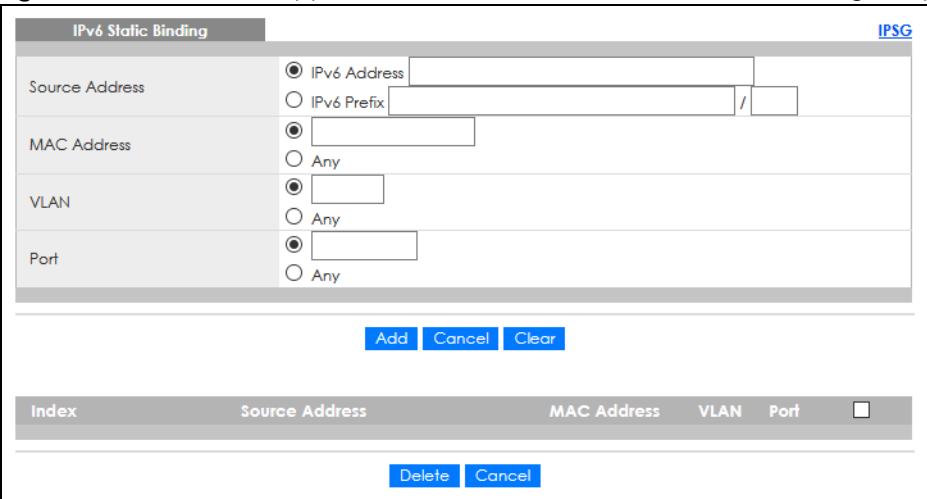

**Figure 239** Advanced Application > IP Source Guard > IPv6 Static Binding Setup (Standalone Mode)

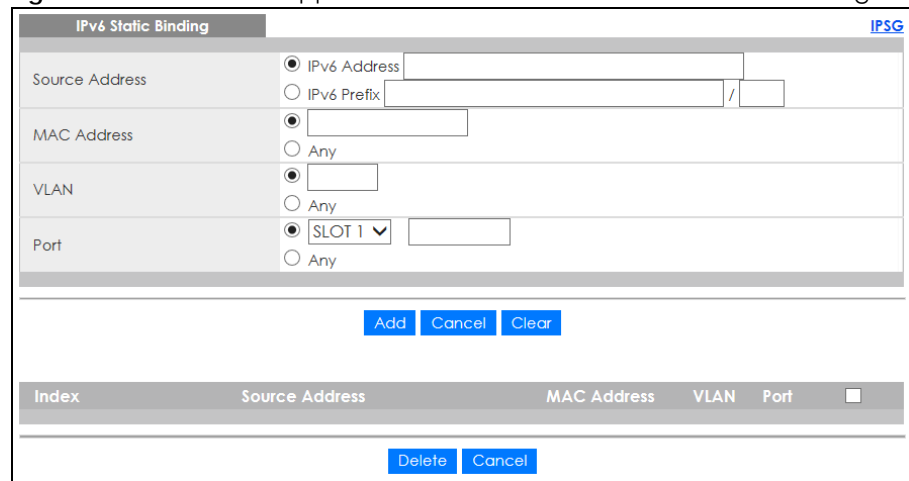

**Figure 240** Advanced Application > IP Source Guard > IPv6 Static Binding Setup (Stacking Mode)

The following table describes the labels in this screen.

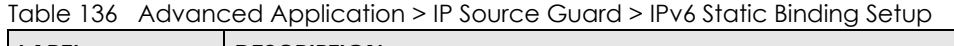

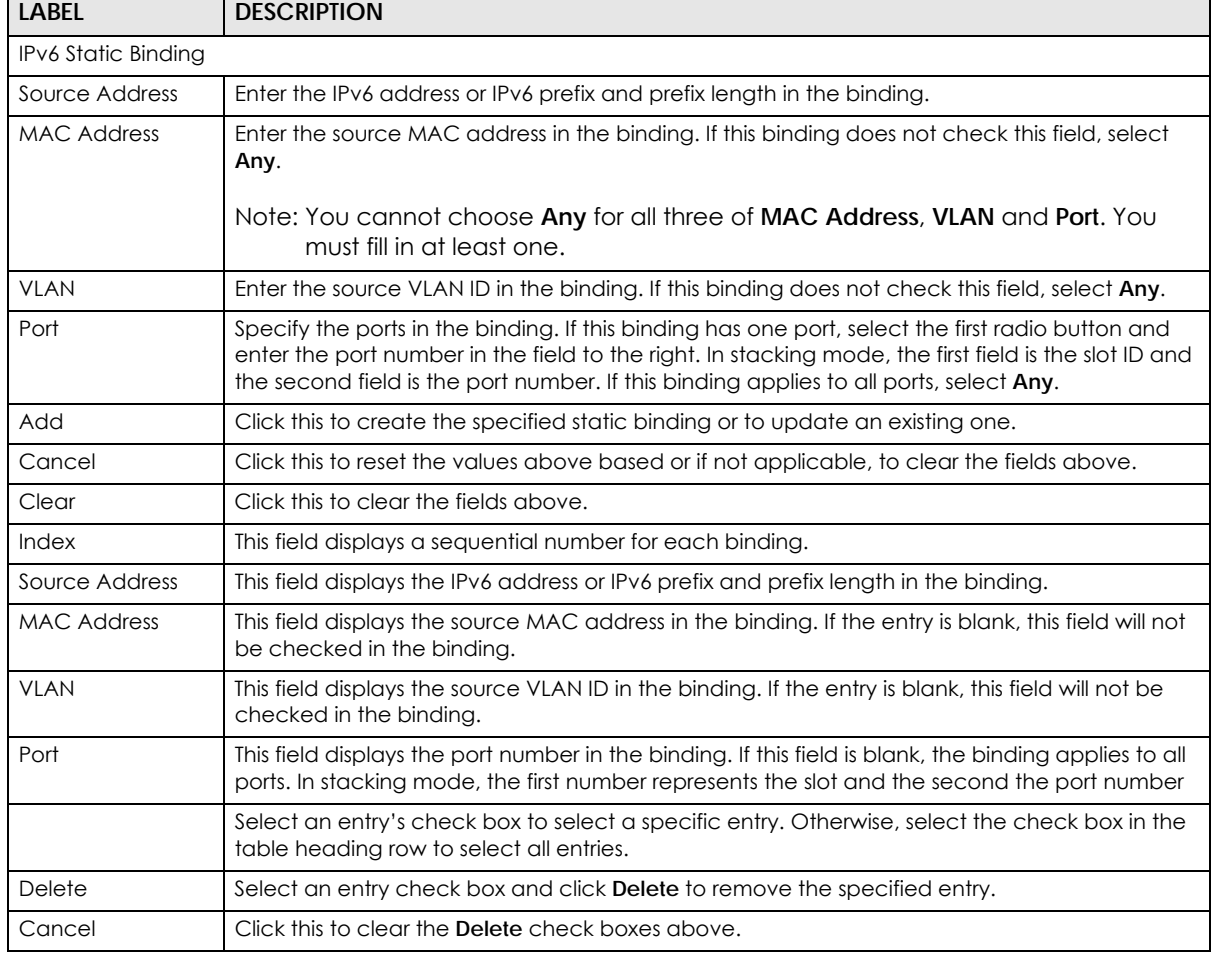

## **28.6 IPv6 Source Guard Policy Setup**

Use this screen to have IPv6 source guard forward valid IPv6 addresses and/or IPv6 prefixes that are stored in the binding table and allow or block data traffic from all link-local addresses. To open this screen, click **Advanced Application** > **IP Source Guard** > **IPv6 Source Guard Policy Setup**.

- If you select **Validate Address** and not **Validate Prefix**, traffic for a binding entry that matches a IPv6 address and VLAN ID, port number, and MAC address will be forwarded. If this binding entry is a IPv6 prefix, the traffic will be denied.
- If you select **Validate Prefix** and not **Validate Address**, traffic for a binding entry that matches a IPv6 prefix and VLAN ID, port number, and MAC address will be forwarded. If this binding entry is a IPv6 address, the traffic will be denied.
- If you select both **Validate Prefix** and **Validate Address** then traffic matching either IPv6 address or prefix will be forwarded.

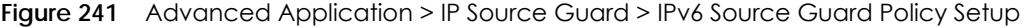

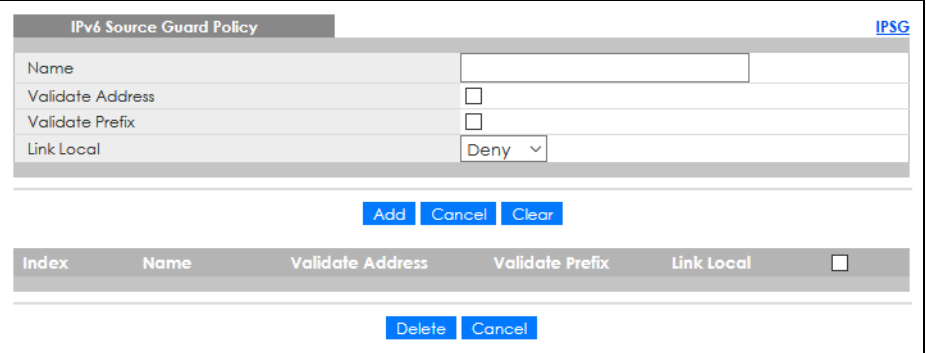

The following table describes the labels in this screen.

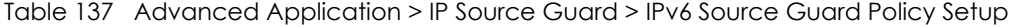

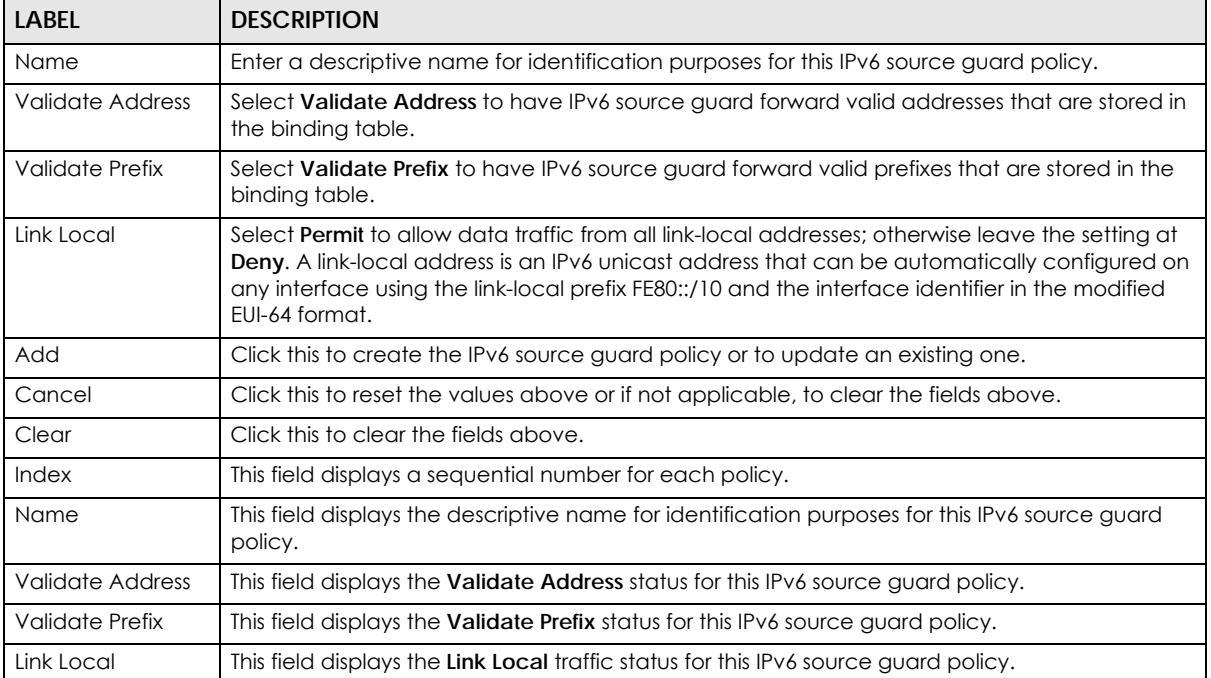

| <b>LABEL</b> | <b>DESCRIPTION</b>                                                                                                    |  |
|--------------|----------------------------------------------------------------------------------------------------|--|
|              | Select an entry's check box to select a specific entry. Otherwise, select the check box in the<br>table heading row to select all entries. |  |
| Delete       | Select an entry check box and click <b>Delete</b> to remove the specified entry.                                                           |  |
| Cancel       | Click this to clear the <b>Delete</b> check boxes above.                                                                                   |  |

Table 137 Advanced Application > IP Source Guard > IPv6 Source Guard Policy Setup (continued)

# **28.7 IPv6 Source Guard Port Setup**

Use this screen to apply configured IPv6 source guard policies to ports you specify. Use port \* to apply a policy to all ports. To open this screen, click **Advanced Application** > **IP Source Guard** > **IPv6 Source Guard Port Setup**.

Figure 242 Advanced Application > IP Source Guard > IPv6 Source Guard Port Setup (Standalone Mode)

| <b>IPv6 Source Guard Port Setup</b> |                    | <b>IPSG</b> |
|-------------------------------------|--------------------|-------------|
| Port                                | <b>Policy Name</b> |             |
| à.                                  | $\checkmark$       |             |
| $\mathbf{1}$                        | $\checkmark$       |             |
| $\overline{2}$                      | $\checkmark$       |             |
| 3                                   | $\checkmark$       |             |
| $\overline{4}$                      | $\checkmark$       |             |
| $\overline{5}$                      | $\checkmark$       |             |
| $\pmb{6}$                           | $\checkmark$       |             |
| $\overline{7}$                      | $\checkmark$       |             |
| 8                                   | $\checkmark$       |             |
| 9                                   | $\checkmark$       |             |
| 10                                  | $\checkmark$       |             |
| 11                                  | $\checkmark$       |             |
| 12                                  | $\checkmark$       |             |
| 13                                  | $\checkmark$       |             |
| 14                                  | $\checkmark$       |             |
| 15                                  | $\checkmark$       |             |
| 16                                  | $\checkmark$       |             |
| 17                                  | $\checkmark$       |             |
| 18                                  | $\checkmark$       |             |
| 19                                  | $\checkmark$       |             |
| 20                                  | $\checkmark$       |             |
| 21                                  | $\checkmark$       |             |
| 22                                  | $\checkmark$       |             |
| 23                                  | $\checkmark$       |             |
| 24                                  | $\checkmark$       |             |
| 25                                  | $\checkmark$       |             |
| 26                                  | $\checkmark$       |             |
| 27                                  |                    |             |
|                                     |                    |             |
|                                     |                    |             |
|                                     | Cancel<br>Apply    |             |

| IPv6 Source Guard Port Setup | <b>IPSG</b>        |
|------------------------------|--------------------|
| $SLOT 1$ $\vee$              |                    |
| Port                         | <b>Policy Name</b> |
| $1/$ *                       | $\checkmark$       |
| 1/1                          | $\checkmark$       |
| 1/2                          | ◡                  |
| 1/3                          | $\checkmark$       |
| 1/4                          | $\checkmark$       |
| 1/5                          | $\checkmark$       |
| 1/6                          | $\checkmark$       |
| 1/7                          | $\checkmark$       |
| 1/8                          | $\checkmark$       |
| 1/9                          | ◡                  |
| 1/10                         | ∿                  |
| 1/11                         | ◡                  |
|                              |                    |
|                              |                    |
|                              | Cancel<br>Apply    |

**Figure 243** Advanced Application > IP Source Guard > IPv6 Source Guard Port Setup (Stacking Mode)

The following table describes the labels in this screen.

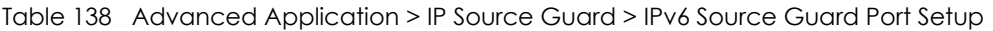

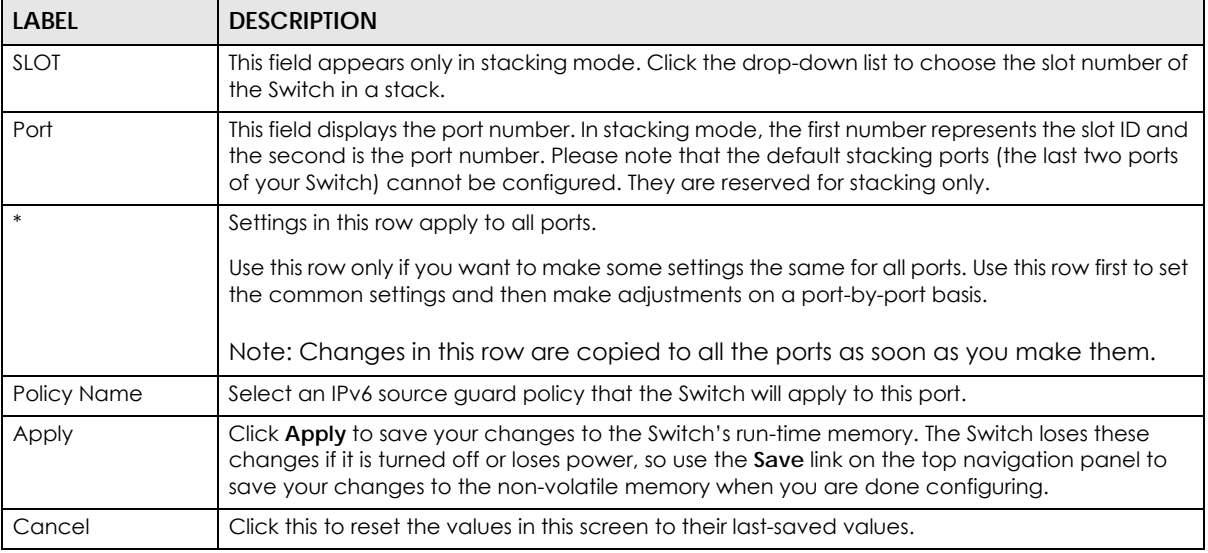

# **28.8 IPv6 Snooping Policy Setup**

Use this screen to dynamically create an IPv6 source guard binding table using a DHCPv6 snooping policy. A DHCPv6 snooping policy lets the Switch sniff DHCPv6 packets sent from a DHCPv6 server to a DHCPv6 client when it is assigning an IPv6 address. When a DHCPv6 client successfully gets a valid IPv6 address, DHCPv6 snooping builds the binding table dynamically. To open this screen, click **Advanced Application** > **IP Source Guard** > **IPv6 Snooping Policy Setup**.

Note: If you do not select **Protocol** and **Prefix Glean**, then the Switch cannot perform DHCPv6 snooping.

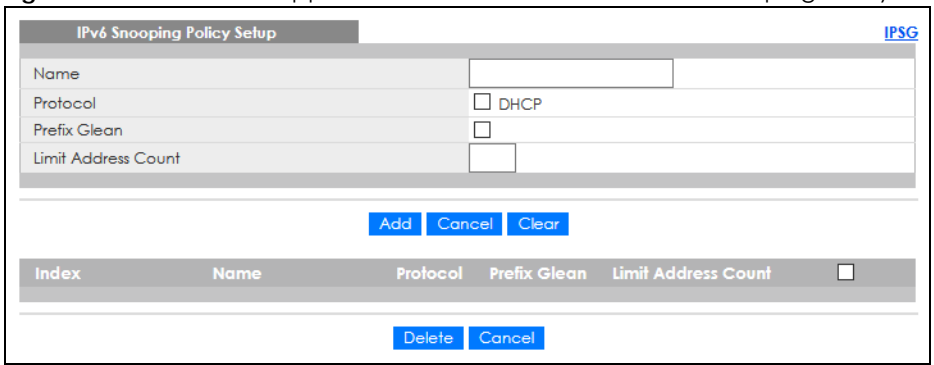

#### **Figure 244** Advanced Application > IP Source Guard > IPv6 Snooping Policy Setup

The following table describes the labels in this screen.

Table 139 Advanced Application > IP Source Guard > IPv6 Snooping Policy Setup

| <b>LABEL</b>                  | <b>DESCRIPTION</b>                                                                                                    |
|-------------------------------|----------------------------------------------------------------------------------------------------|
| Name                          | Enter a descriptive name for identification purposes for this IPv6 snooping policy.                                                                            |
| Protocol                      | Select DHCP to let the Switch sniff DHCPv6 packets sent from a DHCPv6 server to a DHCPv6<br>client.                                                            |
| Prefix Glean                  | Select this to learn the IPv6 prefix and length from DHCPv6 sniffed packets.                                                                                   |
| <b>Limit Address</b><br>Count | This is the number of IPv6 addresses and prefixes learned using the IPv6 snooping policy.                                                                      |
|                               | Note: The maximum limit address count is the maximum size of the IPv6 source<br>guard binding table. See the product data sheet for the latest specifications. |
| Add                           | Click this to create the IPv6 source guard policy or to update an existing one.                                                                                |
| Cancel                        | Click this to reset the values above or if not applicable, to clear the fields above.                                                                          |
| Clear                         | Click this to clear the fields above.                                                                                                    |
| Index                         | This field displays a sequential number for each IPv6 snooping policy.                                                                                         |
| Name                          | This field displays the descriptive name for identification purposes for this IPv6 source guard<br>policy.                                                     |
| Protocol                      | This field displays the protocols learned from DHCPv6 sniffed packets.                                                                                         |
| Prefix Glean                  | This field displays the IPv6 prefixes learned from DHCPv6 sniffed packets.                                                                                     |
| Limit Address<br>Count        | This field displays the number of IPv6 addresses and prefixes learned using the IPv6 snooping<br>policy.                                                       |
|                               | Select an entry's check box to select a specific entry. Otherwise, select the check box in the<br>table heading row to select all entries.                     |
| Delete                        | Select an entry check box and click <b>Delete</b> to remove the specified entry.                                                                               |
| Cancel                        | Click this to clear the <b>Delete</b> check boxes above.                                                                                                    |

# **28.9 IPv6 Snooping VLAN Setup**

Use this screen to enable a DHCPv6 snooping policy on a specific VLAN interface. To open this screen, click **Advanced Application** > **IP Source Guard** > **IPv6 Snooping VLAN Setup**.

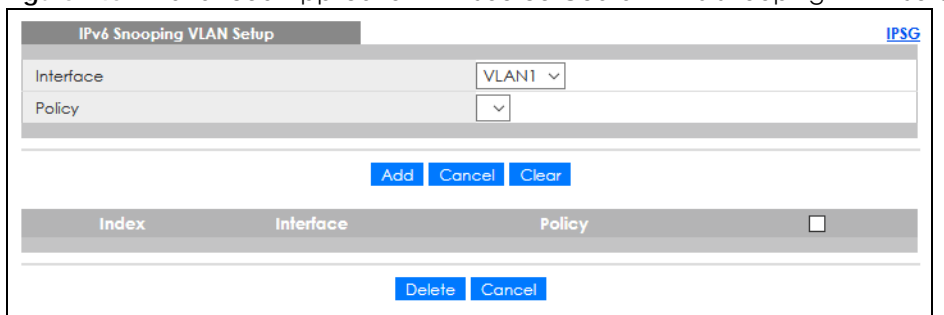

**Figure 245** Advanced Application > IP Source Guard > IPv6 Snooping VLAN Setup

The following table describes the labels in this screen.

Table 140 Advanced Application > IP Source Guard > IPv6 Snooping VLAN Setup

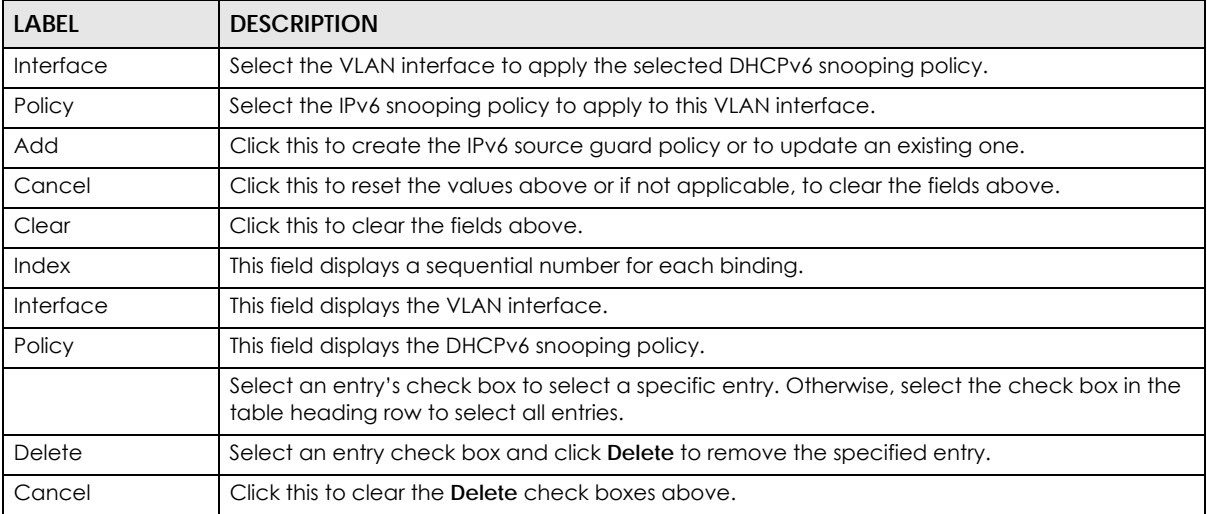

## **28.10 IPv6 DHCP Trust Setup**

Use this screen to specify which ports are trusted for DHCPv6 snooping. To open this screen, click **Advanced Application** > **IP Source Guard** > **IPv6 DHCP Trust Setup**.

Note: DHCPv6 solicit packets are sent from a DHCPv6 client to a DHCPv6 server. Reply packets from a DHCPv6 server connected to an untrusted port are discarded.

Use port \* to have all ports be **Untrusted** or **Trusted**.

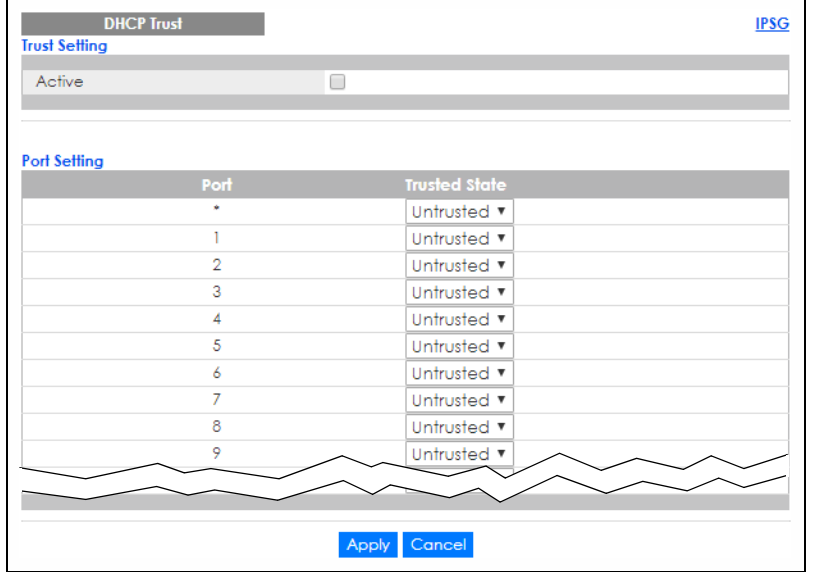

**Figure 246** Advanced Application > IP Source Guard > IPv6 DHCP Trust Setup (Standalone Mode)

**Figure 247** Advanced Application > IP Source Guard > IPv6 DHCP Trust Setup (Stacking Mode)

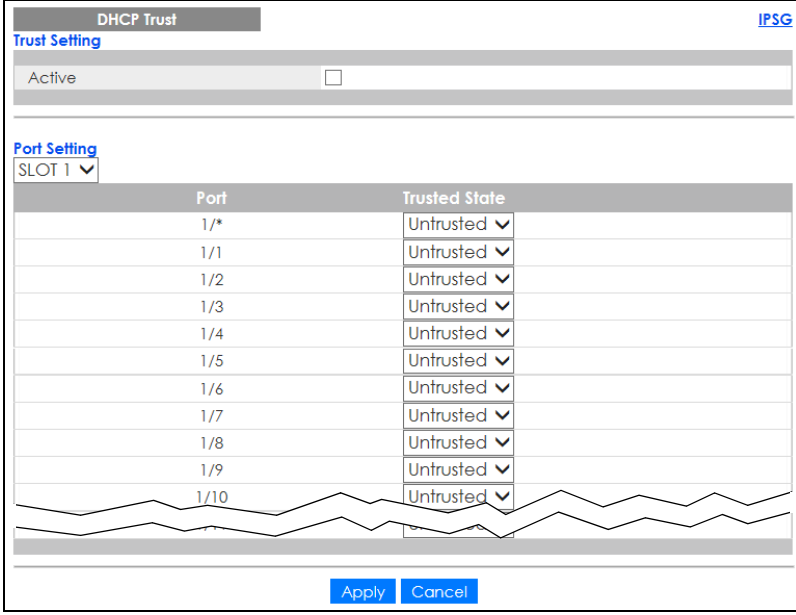

The following table describes the labels in this screen.

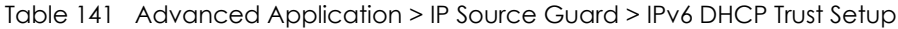

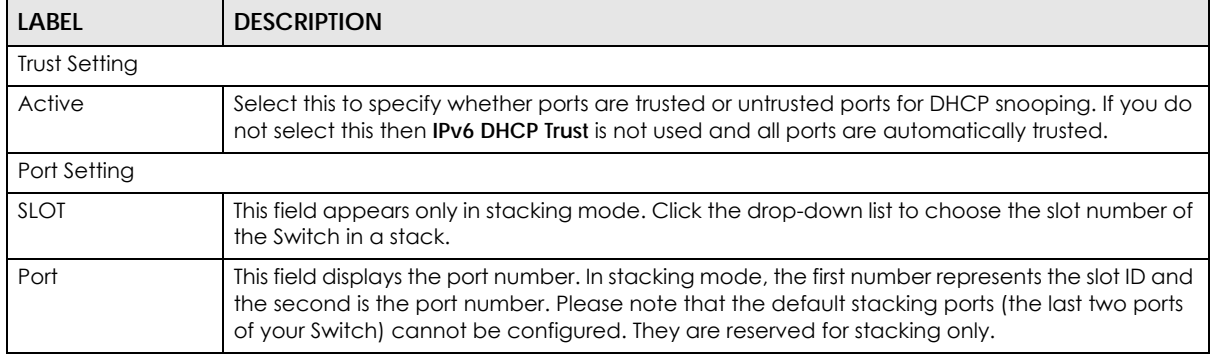

XGS2210 Series User's Guide

| <b>LABEL</b>         | <b>DESCRIPTION</b>                                                                                                    |
|----------------------|----------------------------------------------------------------------------------------------------|
| $\ast$               | Settings in this row apply to all ports.                                                                                                    |
|                      | Use this row only if you want to make some settings the same for all ports. Use this row first to set<br>the common settings and then make adjustments on a port-by-port basis.                                                                                                    |
|                      | Note: Changes in this row are copied to all the ports as soon as you make them.                                                                                                    |
| <b>Trusted State</b> | Select whether this port is a trusted port (Trusted) or an untrusted port (Untrusted).                                                                                                    |
|                      | Trusted ports are connected to DHCPv6 servers or other switches.                                                                                                    |
|                      | Untrusted ports are connected to subscribers, and the Switch discards DHCPv6 packets from<br>untrusted ports in the following situations:                                                                                                    |
|                      | The packet is a DHCPv6 server packet (for example, ADVERTISE, REPLY, or RELAY-REPLY).<br>The source MAC address and source IP address in the packet do not match any of the<br>$\bullet$<br>current bindings.                                                                            |
| Apply                | Click <b>Apply</b> to save your changes to the Switch's run-time memory. The Switch loses these<br>changes if it is turned off or loses power, so use the <b>Save</b> link on the top navigation panel to<br>save your changes to the non-volatile memory when you are done configuring. |
| Cancel               | Click this to reset the values in this screen to their last-saved values.                                                                                                    |

Table 141 Advanced Application > IP Source Guard > IPv6 DHCP Trust Setup (continued)

# **28.11 Technical Reference**

This section provides technical background information on the topics discussed in this chapter.

### **28.11.1 ARP Inspection Overview**

Use ARP inspection to filter unauthorized ARP packets on the network. This can prevent many kinds of man-in-the-middle attacks, such as the one in the following example.

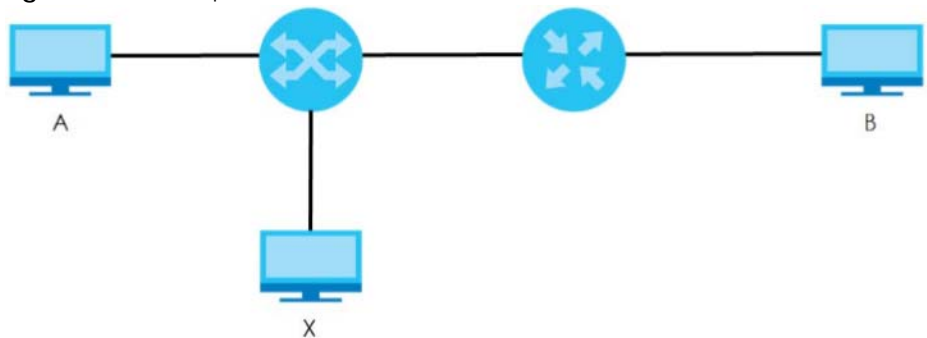

**Figure 248** Example: Man-in-the-middle Attack

In this example, computer **B** tries to establish a connection with computer **A**. Computer **X** is in the same broadcast domain as computer **A** and intercepts the ARP request for computer **A**. Then, computer **X** does the following things:

- It pretends to be computer **A** and responds to computer **B**.
- It pretends to be computer **B** and sends a message to computer **A**.

As a result, all the communication between computer **A** and computer **B** passes through computer **X**.

Computer **X** can read and alter the information passed between them.

#### **28.11.1.1 ARP Inspection and MAC Address Filters**

When the Switch identifies an unauthorized ARP packet, it automatically creates a MAC address filter to block traffic from the source MAC address and source VLAN ID of the unauthorized ARP packet. You can configure how long the MAC address filter remains in the Switch.

These MAC address filters are different than regular MAC address filters.

- They are stored only in volatile memory.
- They do not use the same space in memory that regular MAC address filters use.
- They appear only in the **ARP Inspection** screens and commands, not in the **MAC Address Filter** screens and commands.

#### **28.11.1.2 Trusted vs. Untrusted Ports**

Every port is either a trusted port or an untrusted port for ARP inspection. This setting is independent of the trusted or untrusted setting for DHCP snooping. You can also specify the maximum rate at which the Switch receives ARP packets on untrusted ports.

The Switch does not discard ARP packets on trusted ports for any reason.

The Switch discards ARP packets on untrusted ports in the following situations:

- The sender's information in the ARP packet does not match any of the current bindings.
- The rate at which ARP packets arrive is too high.

#### **28.11.1.3 Syslog**

The Switch can send syslog messages to the specified syslog server when it forwards or discards ARP packets. The Switch can consolidate log messages and send log messages in batches to make this mechanism more efficient.

#### **28.11.1.4 Configuring ARP Inspection**

Follow these steps to configure ARP inspection on the Switch.

**1** Configure DHCP snooping.

Note: It is recommended you enable DHCP snooping at least one day before you enable ARP inspection so that the Switch has enough time to build the binding table.

- **2** Enable ARP inspection on each VLAN.
- **3** Configure trusted and untrusted ports, and specify the maximum number of ARP packets that each port can receive per second.

# **CHAPTER 29 Loop Guard**

# **29.1 Loop Guard Overview**

This chapter shows you how to configure the Switch to guard against loops on the edge of your network.

Loop guard allows you to configure the Switch to shut down a port if it detects that packets sent out on that port loop back to the Switch. While you can use Spanning Tree Protocol (STP) to prevent loops in the core of your network. STP cannot prevent loops that occur on the edge of your network.

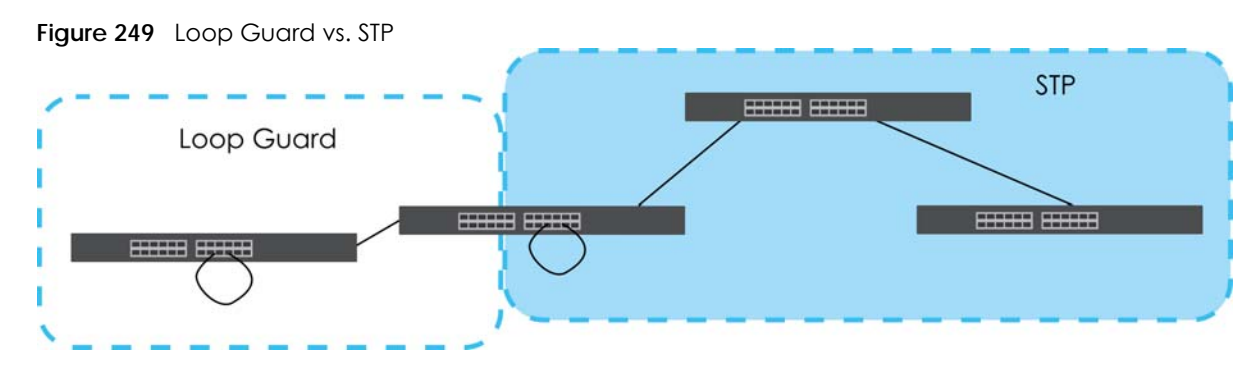

Refer to [Section 29.1.2 on page 321](#page-320-0) for more information.

#### **29.1.1 What You Can Do**

Use the **Loop Guard** screen ([Section 29.2 on page 323\)](#page-322-0) to enable loop guard on the Switch and in specific ports.

#### <span id="page-320-0"></span>**29.1.2 What You Need to Know**

Loop guard is designed to handle loop problems on the edge of your network. This can occur when a port is connected to a Switch that is in a loop state. Loop state occurs as a result of human error. It happens when two ports on a switch are connected with the same cable. When a switch in loop state sends out broadcast messages the messages loop back to the switch and are re-broadcast again and again causing a broadcast storm.

If a switch (not in loop state) connects to a switch in loop state, then it will be affected by the switch in loop state in the following way:

- The switch (not in loop state) will receive broadcast messages sent out from the switch in loop state.
- The switch (not in loop state) will receive its own broadcast messages that it sends out as they loop back. It will then re-broadcast those messages again.

The following figure shows port **N** on switch **A** connected to switch **B**. Switch **B** has two ports, **x** and **y**, mistakenly connected to each other. It forms a loop. When broadcast or multicast packets leave port **N** and reach switch **B**, they are sent back to port **N** on **A** as they are rebroadcast from **B**.

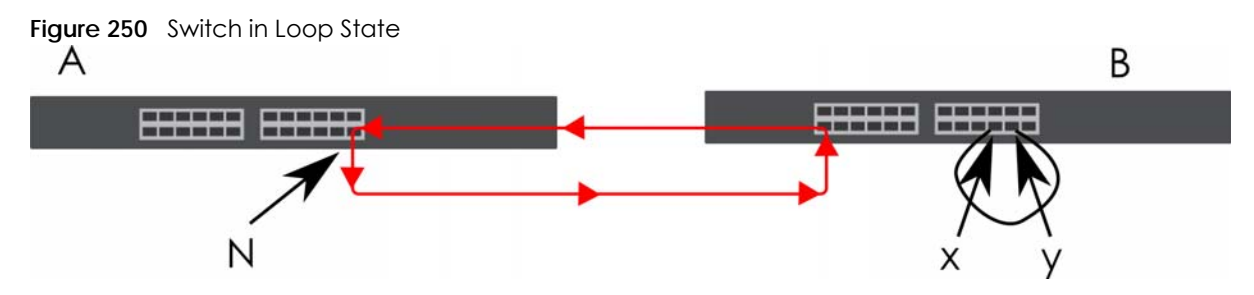

The loop guard feature checks to see if a loop guard enabled port is connected to a Switch in loop state. This is accomplished by periodically sending a probe packet and seeing if the packet returns on the same port. If this is the case, the Switch will shut down the port connected to the switch in loop state.

Loop guard can be enabled on both Ethernet ports. The following figure shows a loop guard enabled port **N** on switch **A** sending a probe packet **P** to switch **B**. Since switch **B** is in loop state, the probe packet **P** returns to port **N** on **A**. The Switch then shuts down port **N** to ensure that the rest of the network is not affected by the switch in loop state.

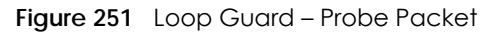

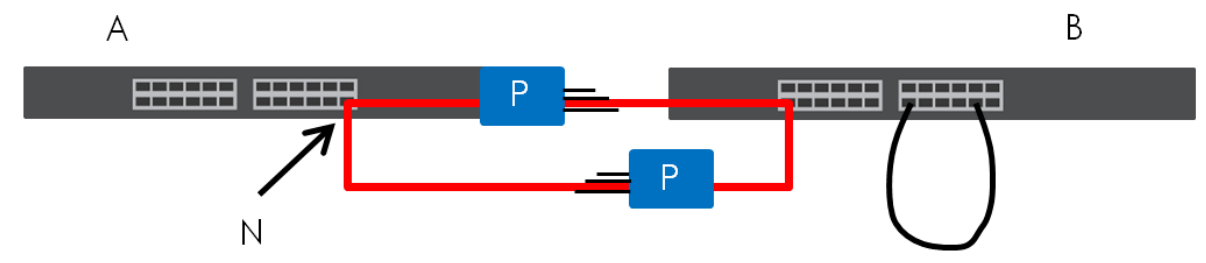

The Switch also shuts down port **N** if the probe packet returns to switch **A** on any other port. In other words loop guard also protects against standard network loops.

The following figure illustrates three switches forming a loop. A sample path of the loop guard probe packet is also shown. In this example, the probe packet is sent from port **N** and returns on another port. As long as loop guard is enabled on port **N**. The Switch will shut down port **N** if it detects that the probe packet has returned to the Switch.

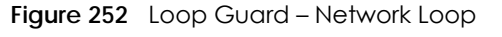

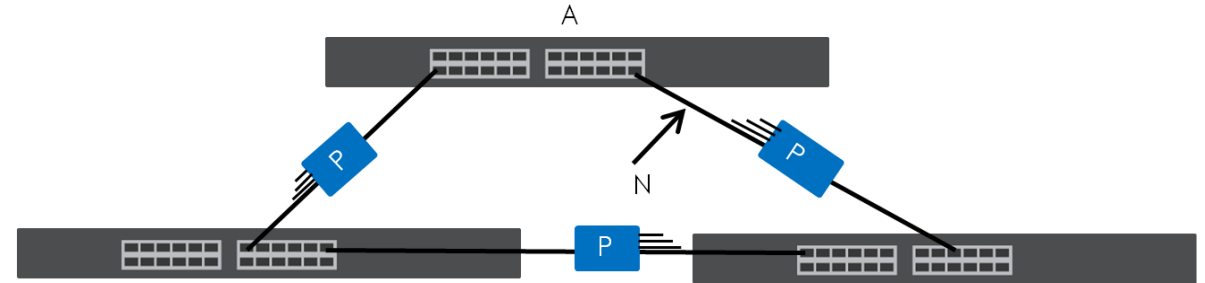

Note: After resolving the loop problem on your network you can re-activate the disabled port through the Web Configurator or through commands (See the CLI Reference Guide).

## <span id="page-322-0"></span>**29.2 Loop Guard Setup**

Click **Advanced Application** > **Loop Guard** in the navigation panel to display the screen as shown.

Note: The loop guard feature cannot be enabled on the ports that have Spanning Tree Protocol (RSTP, MRSTP or MSTP) enabled.

**Figure 253** Advanced Application > Loop Guard (Standalone Mode)

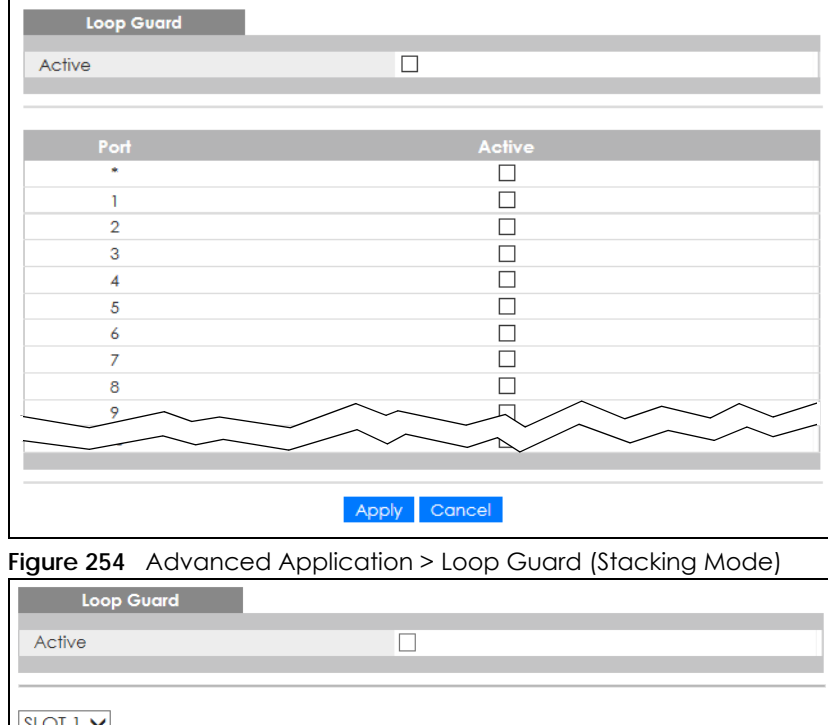

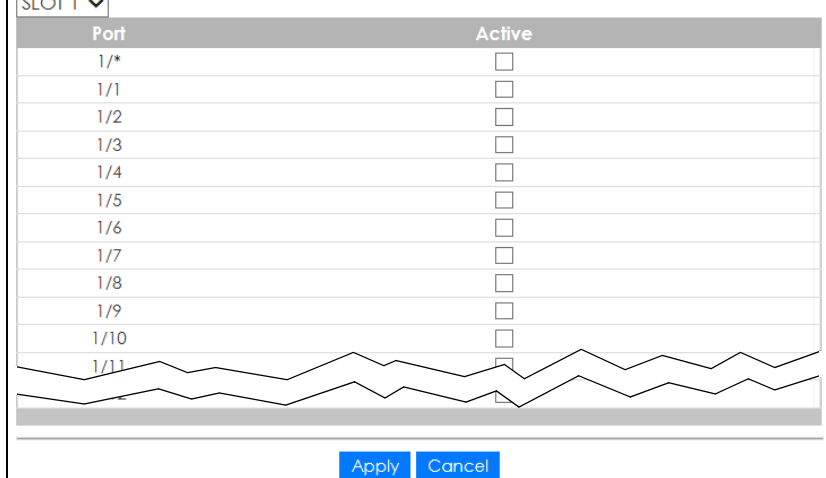

The following table describes the labels in this screen.

| <b>LABEL</b> | <b>DESCRIPTION</b>                                                                                                    |
|--------------|----------------------------------------------------------------------------------------------------|
| Active       | Select this option to enable loop guard on the Switch.                                                                                                    |
|              | The Switch generates syslog, internal log messages as well as SNMP traps when it shuts down a<br>port through the loop guard feature.                                                                                                    |
| <b>SLOT</b>  | This field appears only in stacking mode. Click the drop-down list to choose the slot number of<br>the Switch in a stack.                                                                                                    |
| Port         | This field displays the port number. In stacking mode, the first number represents the slot ID and<br>the second is the port number. Please note that the default stacking ports (the last two ports of<br>your Switch) cannot be configured. They are reserved for stacking only.                                                                                      |
| $\ast$       | Settings in this row apply to all ports.<br>Use this row only if you want to make some settings the same for all ports. Use this row first to set<br>the common settings and then make adjustments on a port-by-port basis.<br>Note: Changes in this row are copied to all the ports as soon as you make them.                                                          |
| Active       | Select this check box to enable the loop guard feature on this port. The Switch sends broadcast<br>and multicast probe packets from this port to check if the switch it is connected to is in loop<br>state. If the switch that this port is connected is in loop state the Switch will shut down this port.<br>Clear this check box to disable the loop guard feature. |
| Apply        | Click Apply to save your changes to the Switch's run-time memory. The Switch loses these<br>changes if it is turned off or loses power, so use the <b>Save</b> link on the top navigation panel to save<br>your changes to the non-volatile memory when you are done configuring.                                                                                       |
| Cancel       | Click <b>Cancel</b> to begin configuring this screen afresh.                                                                                                    |

Table 142 Advanced Application > Loop Guard
# **CHAPTER 30 Layer 2 Protocol Tunneling**

## <span id="page-324-0"></span>**30.1 Layer 2 Protocol Tunneling Overview**

This chapter shows you how to configure layer 2 protocol tunneling on the Switch.

### **30.1.1 What You Can Do**

Use the **Layer 2 Protocol Tunnel** screen ([Section 30.1 on page 325](#page-324-0)) to enable layer 2 protocol tunneling on the Switch and specify a MAC address with which the Switch uses to encapsulate the layer 2 protocol packets by replacing the destination MAC address in the packets.

### **30.1.2 What You Need to Know**

Layer 2 protocol tunneling (L2PT) is used on the service provider's edge devices.

L2PT allows edge switches (**1** and **2** in the following figure) to tunnel layer 2 STP (Spanning Tree Protocol), CDP (Cisco Discovery Protocol) and VTP (VLAN Trunking Protocol) packets between customer switches (**A**, **B** and **C** in the following figure) connected through the service provider's network. The edge switch encapsulates layer 2 protocol packets with a specific MAC address before sending them across the service provider's network to other edge switches.

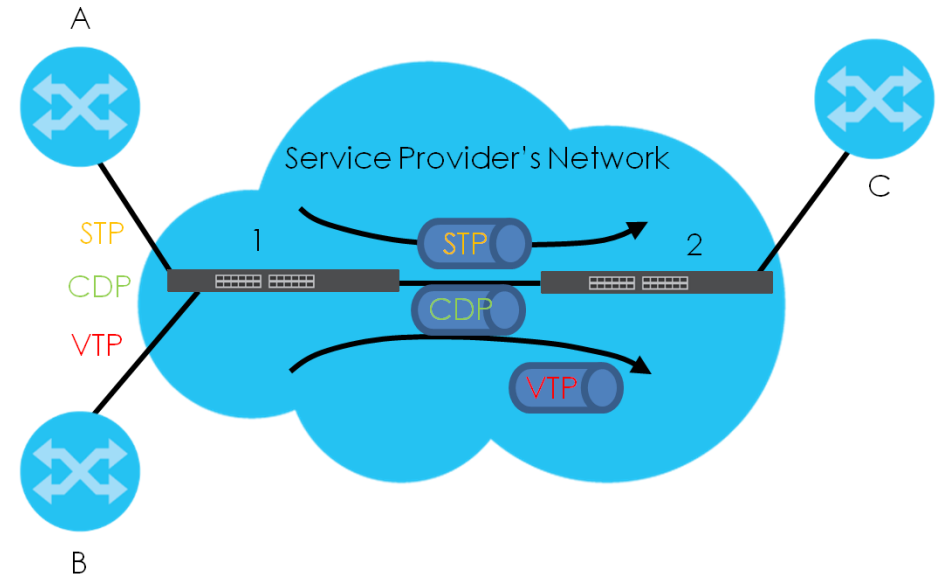

**Figure 255** Layer 2 Protocol Tunneling Network Scenario

In the following example, if you enable L2PT for STP, you can have switches **A**, **B**, **C** and **D** in the same

spanning tree, even though switch **A** is not directly connected to switches **B**, **C** and **D**. Topology change information can be propagated throughout the service provider's network.

To emulate a point-to-point topology between two customer switches at different sites, such as **A** and **B**, you can enable protocol tunneling on edge switches **1** and **2** for PAgP (Port Aggregation Protocol), LACP or UDLD (Uni-Directional Link Detection).

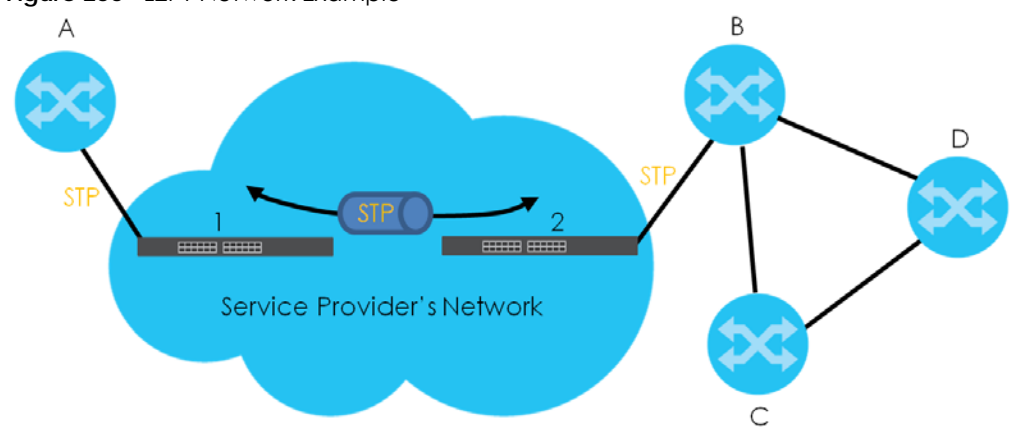

<span id="page-325-0"></span>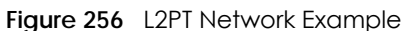

#### **30.1.2.1 Layer 2 Protocol Tunneling Mode**

Each port can have two layer 2 protocol tunneling modes, **Access** and **Tunnel**.

- The **Access** port is an ingress port on the service provider's edge device (**1** or **2** in [Figure 256 on page](#page-325-0)  [326\)](#page-325-0) and connected to a customer switch (**A** or **B**). Incoming layer 2 protocol packets received on an access port are encapsulated and forwarded to the tunnel ports.
- The **Tunnel** port is an egress port at the edge of the service provider's network and connected to another service provider's switch. Incoming encapsulated layer 2 protocol packets received on a tunnel port are decapsulated and sent to an access port.

## **30.2 Configuring Layer 2 Protocol Tunneling**

Click **Advanced Application** > **Layer 2 Protocol Tunneling** in the navigation panel to display the screen as shown.

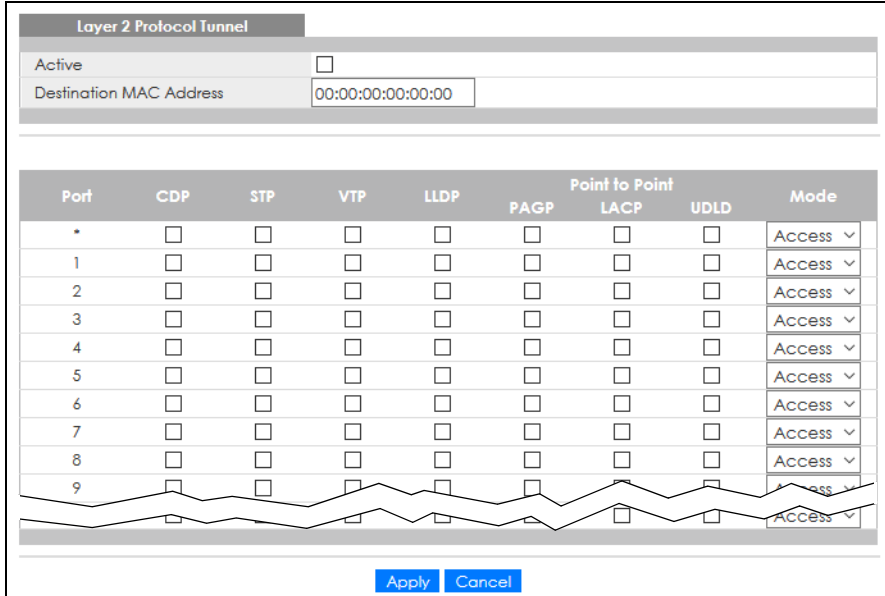

#### **Figure 257** Advanced Application > Layer 2 Protocol Tunneling (Standalone Mode)

**Figure 258** Advanced Application > Layer 2 Protocol Tunneling (Stacking Mode)

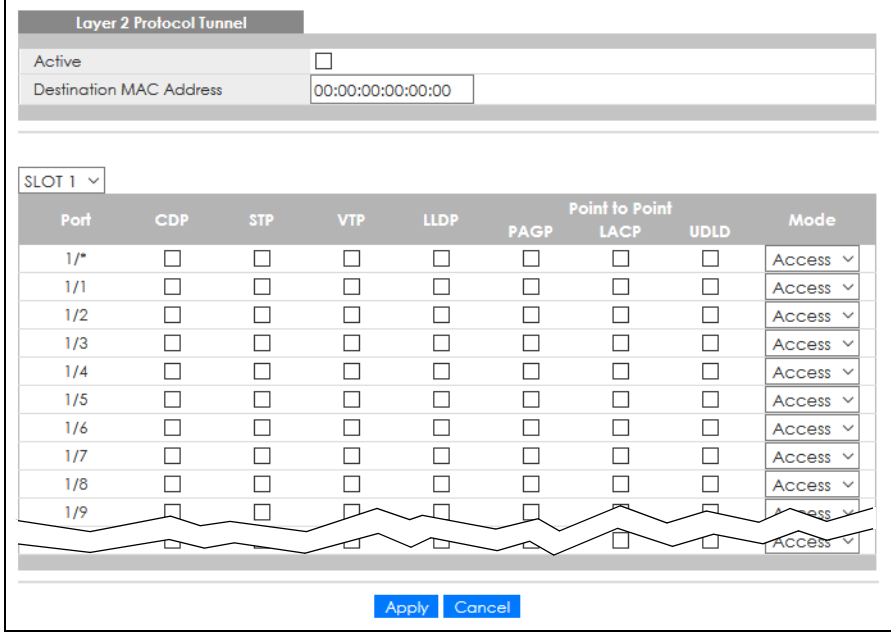

| <b>LABEL</b>                      | <b>DESCRIPTION</b>                                                                                                    |  |
|-----------------------------------|----------------------------------------------------------------------------------------------------|--|
| Active                            | Select this to enable layer 2 protocol tunneling on the Switch.                                                                                                    |  |
| Destination<br><b>MAC Address</b> | Specify a MAC address with which the Switch uses to encapsulate the layer 2 protocol packets<br>by replacing the destination MAC address in the packets.                                                                                                    |  |
|                                   | Note: The MAC address can be either a unicast MAC address or multicast MAC<br>address. If you use a unicast MAC address, make sure the MAC address does<br>not exist in the address table of a switch on the service provider's network.                                           |  |
|                                   | Note: All the edge switches in the service provider's network should be set to use the<br>same MAC address for encapsulation.                                                                                                    |  |
| <b>SLOT</b>                       | This field appears only in stacking mode. Click the drop-down list to choose the slot number of<br>the Switch in a stack.                                                                                                    |  |
| Port                              | This field displays the port number. In stacking mode, the first number represents the slot ID and<br>the second is the port number. Please note that the default stacking ports (the last two ports of<br>your Switch) cannot be configured. They are reserved for stacking only. |  |
| *                                 | Use this row to make the setting the same for all ports. Use this row first and then make<br>adjustments on a port-by-port basis.                                                                                                    |  |
|                                   | Note: Changes in this row are copied to all the ports as soon as you make them.                                                                                                    |  |
| <b>CDP</b>                        | Select this option to have the Switch tunnel CDP (Cisco Discovery Protocol) packets so that<br>other Cisco devices can be discovered through the service provider's network.                                                                                                    |  |
| <b>STP</b>                        | Select this option to have the Switch tunnel STP (Spanning Tree Protocol) packets so that STP can<br>run properly across the service provider's network and spanning trees can be set up based on<br>bridge information from all (local and remote) networks.                      |  |
| <b>VTP</b>                        | Select this option to have the Switch tunnel VTP (VLAN Trunking Protocol) packets so that all<br>customer switches can use consistent VLAN configuration through the service provider's<br>network.                                                                                |  |
| <b>LLDP</b>                       | Select this option to have the Switch tunnel LLDP (Link Layer Discovery Protocol) packets so that<br>all network devices can advertise its identity and capabilities through the service provider's<br>network.                                                                    |  |
| Point to Point                    | The Switch supports PAgP (Port Aggregation Protocol), LACP (Link Aggregation Control<br>Protocol) and UDLD (UniDirectional Link Detection) tunneling for a point-to-point topology.                                                                                                |  |
|                                   | Both PAgP and UDLD are Cisco's proprietary data link layer protocols. PAgP is similar to LACP<br>and used to set up a logical aggregation of Ethernet ports automatically. UDLD is to determine<br>the link's physical status and detect a unidirectional link.                    |  |
| <b>PAGP</b>                       | Select this option to have the Switch send PAgP packets to a peer to automatically negotiate<br>and build a logical port aggregation.                                                                                                    |  |
| <b>LACP</b>                       | Select this option to have the Switch send LACP packets to a peer to dynamically create and<br>manage trunk groups.                                                                                                    |  |
| <b>UDLD</b>                       | Select this option to have the Switch send UDLD packets to a peer's port it connected to<br>monitor the physical status of a link.                                                                                                    |  |

Table 143 Advanced Application > Layer 2 Protocol Tunneling

| <b>LABEL</b> | <b>DESCRIPTION</b>                                                                                                    |
|--------------|----------------------------------------------------------------------------------------------------|
| Mode         | Select <b>Access</b> to have the Switch encapsulate the incoming layer 2 protocol packets and<br>forward them to the tunnel ports. Select <b>Access</b> for ingress ports at the edge of the service<br>provider's network.                                                                                                    |
|              | Note: You can enable L2PT services for STP, LACP, VTP, CDP, UDLD, PAgP, and LLDP on<br>the access ports only.                                                                                                    |
|              | Select Tunnel for egress ports at the edge of the service provider's network. The Switch<br>decapsulates the encapsulated layer 2 protocol packets received on a tunnel port by<br>changing the destination MAC address to the original one, and then forward them to an access<br>port. If the services is not enabled on an access port, the protocol packets are dropped. |
| Apply        | Click <b>Apply</b> to save your changes to the Switch's run-time memory. The Switch loses these<br>changes if it is turned off or loses power, so use the <b>Save</b> link on the top navigation panel to save<br>your changes to the non-volatile memory when you are done configuring.                                                                                     |
| Cancel       | Click <b>Cancel</b> to begin configuring this screen afresh.                                                                                                    |

Table 143 Advanced Application > Layer 2 Protocol Tunneling (continued)

# **CHAPTER 31 sFlow**

This chapter shows you how to configure sFlow to have the Switch monitor traffic in a network and send information to an sFlow collector for analysis.

## **31.1 sFlow Overview**

sFlow (RFC 3176) is a standard technology for monitoring switched networks. An sFlow agent embedded on a switch or router gets sample data and packet statistics from traffic forwarded through its ports. The sFlow agent then creates sFlow data and sends it to an sFlow collector. The sFlow collector is a server that collects and analyzes sFlow datagram. An sFlow datagram includes packet header, input and output interface, sampling process parameters and forwarding information.

sFlow minimizes impact on CPU load of the Switch as it analyzes sample data only. sFlow can continuously monitor network traffic and create reports for network performance analysis and troubleshooting. For example, you can use it to know which IP address or which type of traffic caused network congestion.

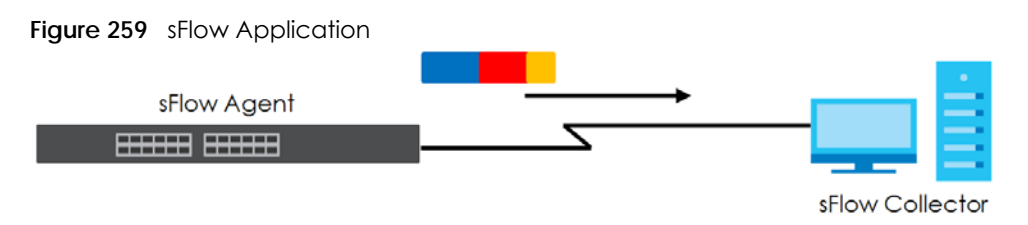

## **31.2 sFlow Port Configuration**

Click **Advanced Application** > **sFlow** in the navigation panel to display the screen as shown.

| sFlow           |               |             |               | Collector                |
|-----------------|---------------|-------------|---------------|--------------------------|
| Active          |               |             | ∩             |                          |
|                 |               |             |               |                          |
|                 |               | Apply       | Cancel        |                          |
|                 |               |             |               |                          |
| Port            | <b>Active</b> | Sample-rate | poll-interval | <b>Collector Address</b> |
| ٠               | □             |             |               |                          |
| T               | ∩             | 32768       | 120           |                          |
| $\overline{2}$  | ∩             | 32768       | 120           |                          |
| 3               | ∩             | 32768       | 120           |                          |
| 4               | ∩             | 32768       | 120           |                          |
| 5               | ∩             | 32768       | 120           |                          |
| 6               | ∩             | 32768       | 120           |                          |
| 7               | ∩             | 32768       | 120           |                          |
| 8               | ∩             | 32768       | 120           |                          |
| 9               | □             | 32768       | 120           |                          |
| 10              | ∩             | 32768       | 120           |                          |
| $\overline{11}$ | □             | 32768       | 120           |                          |
| 12              |               | 32768       | 120           |                          |
|                 |               |             |               |                          |
|                 |               |             |               |                          |
|                 |               |             |               |                          |
|                 |               | Apply       | Cancel        |                          |

**Figure 260** Advanced Application > sFlow (Standalone Mode)

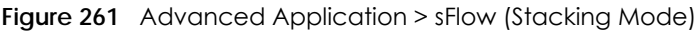

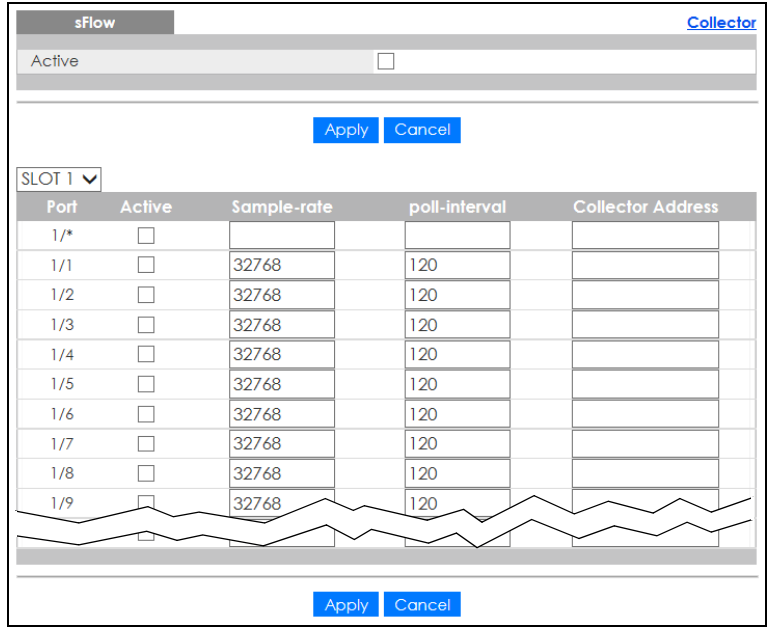

Table 144 Advanced Application > sFlow

| <b>LABEL</b> | <b>DESCRIPTION</b>                                                                                                    |
|--------------|----------------------------------------------------------------------------------------------------|
| Active       | Select this to enable the sFlow agent on the Switch.                                                                                                    |
| Apply        | Click Apply to save your changes to the Switch's run-time memory. The Switch loses these<br>changes if it is turned off or loses power, so use the Save link on the top navigation panel to save<br>your changes to the non-volatile memory when you are done configuring. |
| Cancel       | Click Cancel to begin configuring this screen afresh.                                                                                                    |

XGS2210 Series User's Guide

| <b>LABEL</b>                | <b>DESCRIPTION</b>                                                                                                    |  |
|-----------------------------|----------------------------------------------------------------------------------------------------|--|
| <b>SLOT</b>                 | This field appears only in stacking mode. Click the drop-down list to choose the slot number of<br>the Switch in a stack.                                                                                                    |  |
| Port                        | This field displays the port number. In stacking mode, the first number represents the slot ID and<br>the second is the port number. Please note that the default stacking ports (the last two ports of<br>your Switch) cannot be configured. They are reserved for stacking only. |  |
| $\ast$                      | Settings in this row apply to all ports.                                                                                                    |  |
|                             | Use this row only if you want to make some settings the same for all ports. Use this row first to set<br>the common settings and then make adjustments on a port-by-port basis.                                                                                                    |  |
|                             | Note: Changes in this row are copied to all the ports as soon as you make them.                                                                                                    |  |
| Active                      | Select this to allow the Switch to monitor traffic on this port and generate and send sFlow<br>datagram to the specified collector.                                                                                                    |  |
| Sample-rate                 | Enter a number (N) from 256 to 65535. The Switch captures every one out of N packets for this<br>port and creates sFlow datagram.                                                                                                    |  |
| poll-interval               | Specify a time interval (from 20 to 120 in seconds) the Switch waits before sending the sFlow<br>datagram and packet counters for this port to the collector.                                                                                                    |  |
| Collector<br><b>Address</b> | Enter the IP address of the sFlow collector.                                                                                                    |  |
|                             | Note: You must have the sflow collector already configured in the sflow > Collector<br>screen. The sFlow collector does not need to be in the same subnet as the<br>Switch, but it must be accessible from the Switch.                                                             |  |
|                             | Note: Configure UDP port 6343 (the default) on a NAT router to allow port forwarding<br>if the collector is behind a NAT router. Configure a firewall rule for UDP port 6343<br>(the default) to allow incoming traffic if the collector is behind a firewall.                     |  |
| Apply                       | Click Apply to save your changes to the Switch's run-time memory. The Switch loses these<br>changes if it is turned off or loses power, so use the Save link on the top navigation panel to save<br>your changes to the non-volatile memory when you are done configuring.         |  |
| Cancel                      | Click <b>Cancel</b> to begin configuring this screen afresh.                                                                                                    |  |

Table 144 Advanced Application > sFlow (continued)

## **31.2.1 sFlow Collector Configuration**

Click the **Collector** link in the **sFlow** screen to display the screen as shown. You can configure up to four sFlow collectors in this screen. You may want to configure more than one collector if the traffic load to be monitored is more than one collector can manage.

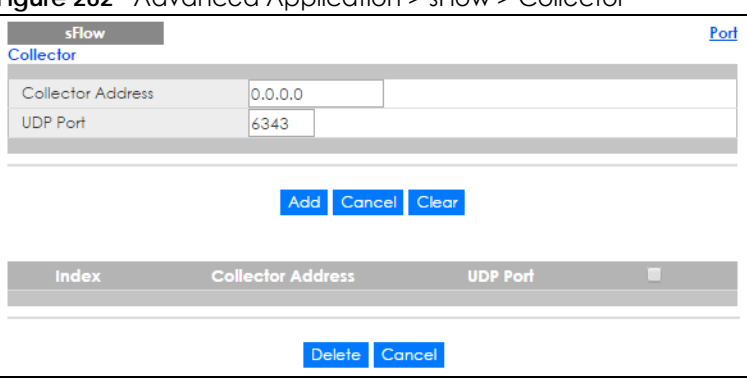

**Figure 262** Advanced Application > sFlow > Collector

| <b>LABEL</b>                | <b>DESCRIPTION</b>                                                                                                    |
|-----------------------------|----------------------------------------------------------------------------------------------------|
| Collector<br><b>Address</b> | Enter the IP address of the sFlow collector.                                                                                                    |
| <b>UDP Port</b>             | Enter a UDP port number the Switch uses to send sFlow datagram to the collector. If you change<br>the port here, make sure you change it on the collector, too. The default port is 6343.                                                                                |
| Add                         | Click this to create a new entry or to update an existing one.                                                                                                    |
|                             | This saves your changes to the Switch's run-time memory. The Switch loses these changes if it is<br>turned off or loses power, so use the <b>Save</b> link on the top navigation panel to save your changes<br>to the non-volatile memory when you are done configuring. |
| Cancel                      | Click <b>Cancel</b> to reset the fields to your previous configuration.                                                                                                    |
| Clear                       | Click Clear to reset the fields to the factory defaults.                                                                                                    |
| Index                       | This field displays the index number of this entry. Click on an index number to change the<br>settings.                                                                                                    |
| Collector<br><b>Address</b> | This field displays IP address of the sFlow collector.                                                                                                    |
| <b>UDP Port</b>             | This field displays port number the Switch uses to send sFlow datagram to the collector.                                                                                                    |
|                             | Select an entry's check box to select a specific entry. Otherwise, select the check box in the<br>table heading row to select all entries.                                                                                                    |
| Delete                      | Check the rules that you want to remove in the <b>Delete</b> column and then click the <b>Delete</b> button.                                                                                                    |
| Cancel                      | Click <b>Cancel</b> to begin configuring this screen afresh.                                                                                                    |

Table 145 Advanced Application > sFlow > Collector

# **CHAPTER 32 PPPoE**

## **32.1 PPPoE Intermediate Agent Overview**

This chapter describes how the Switch gives a PPPoE termination server additional information that the server can use to identify and authenticate a PPPoE client.

A PPPoE Intermediate Agent (PPPoE IA) is deployed between a PPPoE server and PPPoE clients. It helps the PPPoE server identify and authenticate clients by adding subscriber line specific information to PPPoE discovery packets from clients on a per-port or per-port-per-VLAN basis before forwarding them to the PPPoE server.

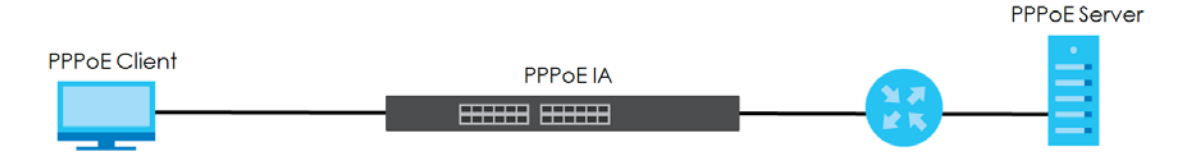

### **32.1.1 What You Can Do**

- Use the **PPPoE** screen [\(Section 32.2 on page 336\)](#page-335-0) to display the main PPPoE screen.
- Use the **Intermediate Agent** screen ([Section 32.3 on page 337\)](#page-336-0) to enable the PPPoE Intermediate Agent on the Switch.
- Use the **PPPoE IA Per-Port** screen [\(Section 32.3.1 on page 338](#page-337-0)) to set the port state and configure PPPoE intermediate agent sub-options on a per-port basis.
- Use the **PPPoE IA Per-Port Per-VLAN** screen [\(Section 32.3.2 on page 340\)](#page-339-0) to configure PPPoE IA settings that apply to a specific VLAN on a port.
- Use the **PPPoE IA for VLAN** ([Section 32.3.3 on page 341\)](#page-340-0) to enable the PPPoE Intermediate Agent on a VLAN.

### **32.1.2 What You Need to Know**

Read on for concepts on ARP that can help you configure the screen in this chapter.

#### **32.1.2.1 PPPoE Intermediate Agent Tag Format**

If the PPPoE Intermediate Agent is enabled, the Switch adds a vendor-specific tag to PADI (PPPoE Active Discovery Initialization) and PADR (PPPoE Active Discovery Request) packets from PPPoE clients. This tag is defined in RFC 2516 and has the following format for this feature.

Table 146 PPPoE Intermediate Agent Vendor-specific Tag Format

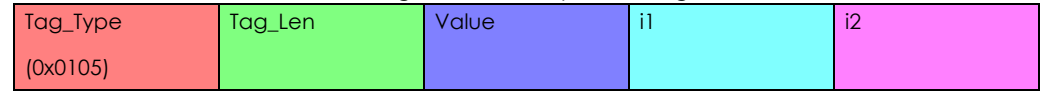

The Tag\_Type is 0x0105 for vendor-specific tags, as defined in RFC 2516. The Tag\_Len indicates the length of Value, i1 and i2. The Value is the 32-bit number 0x00000DE9, which stands for the "ADSL Forum" IANA entry. i1 and i2 are PPPoE intermediate agent sub-options, which contain additional information about the PPPoE client.

#### **32.1.2.2 Sub-Option Format**

There are two types of sub-option: "Agent Circuit ID Sub-option" and "Agent Remote ID Sub-option". They have the following formats.

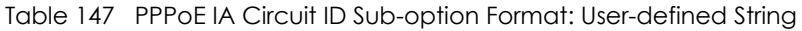

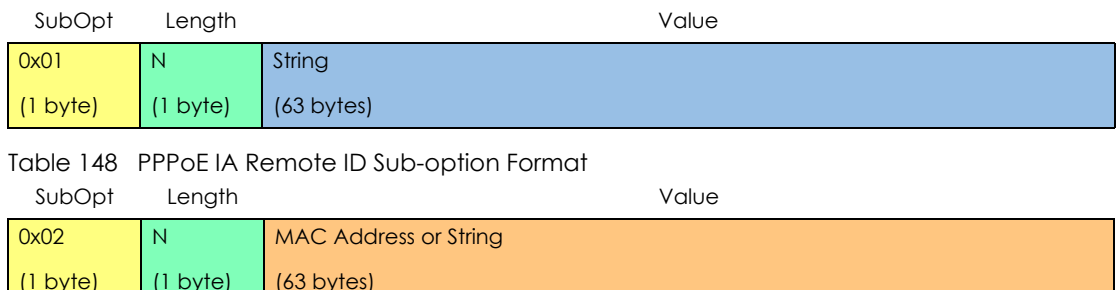

The 1 in the first field identifies this as an Agent Circuit ID sub-option and 2 identifies this as an Agent Remote ID sub-option. The next field specifies the length of the field. The Switch takes the Circuit ID string you manually configure for a VLAN on a port as the highest priority and the Circuit ID string for a port as the second priority. In addition, the Switch puts the PPPoE client's MAC address into the Agent Remote ID Sub-option if you do not specify any user-defined string.

#### **Flexible Circuit ID Syntax with Identifier String and Variables**

If you do not configure a Circuit ID string for a VLAN on a specific port or for a specific port, the Switch adds the user-defined identifier string and variables into the Agent Circuit ID Sub-option. The variables can be the slot ID of the PPPoE client, the port number of the PPPoE client and/or the VLAN ID on the PPPoE packet.

The identifier-string, slot ID, port number and VLAN ID are separated from each other by a pound key (#), semi-colon (;), period (.), comma (,), forward slash (/) or space. An Agent Circuit ID Sub-option example is "Switch/07/0123" and indicates the PPPoE packets come from a PPPoE client which is connected to the Switch's port 7 and belong to VLAN 123.

Table 149 PPPoE IA Circuit ID Sub-option Format: Using Identifier String and Variables

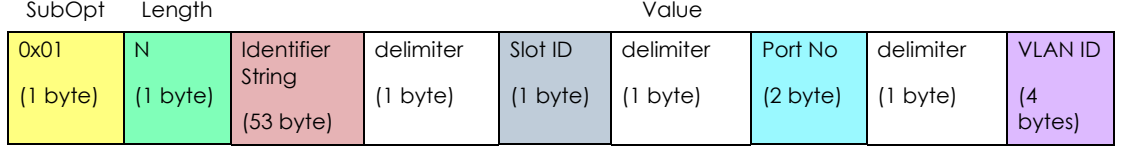

#### **WT-101 Default Circuit ID Syntax**

If you do not configure a Circuit ID string for a specific VLAN on a port or for a specific port, and disable the flexible Circuit ID syntax in the **PPPoE** > **Intermediate Agent** screen, the Switch automatically

generates a Circuit ID string according to the default Circuit ID syntax which is defined in the DSL Forum Working Text (WT)-101. The default access node identifier is the host name of the PPPoE intermediate agent and the eth indicates "Ethernet".

Table 150 PPPoE IA Circuit ID Sub-option Format: Defined in WT-101

| SubOpt Length |  | Value |
|---------------|--|-------|
|---------------|--|-------|

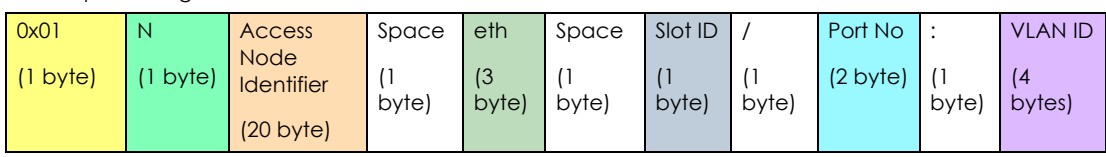

#### **32.1.2.3 Port State**

Every port is either a trusted port or an untrusted port for the PPPoE intermediate agent. This setting is independent of the trusted or untrusted setting for DHCP snooping or ARP inspection. You can also specify the agent sub-options (circuit ID and remote ID) that the Switch adds to PADI and PADR packets from PPPoE clients.

Trusted ports are connected to PPPoE servers.

- If a PADO (PPPoE Active Discovery Offer), PADS (PPPoE Active Discovery Session-confirmation), or PADT (PPPoE Active Discovery Terminate) packet is sent from a PPPoE server and received on a trusted port, the Switch forwards it to all other ports.
- If a PADI or PADR packet is sent from a PPPoE client but received on a trusted port, the Switch forwards it to other trusted ports.

Note: The Switch will drop all PPPoE discovery packets if you enable the PPPoE intermediate agent and there are no trusted ports.

Untrusted ports are connected to subscribers.

- If a PADI, PADR, or PADT packet is sent from a PPPoE client and received on an untrusted port, the Switch adds a vendor-specific tag to the packet and then forwards it to the trusted ports.
- The Switch discards PADO and PADS packets which are sent from a PPPoE server but received on an untrusted port.

## <span id="page-335-0"></span>**32.2 PPPoE**

Use this screen to configure the PPPoE Intermediate Agent on the Switch.

Click **Advanced Application** > **PPPoE** in the navigation panel to display the screen as shown. Click **Click Here** to go to the **Intermediate Agent** screen.

**Figure 263** Advanced Application > PPPoE > Intermediate Agent

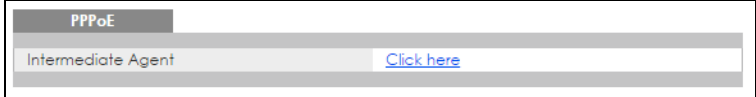

## <span id="page-336-0"></span>**32.3 PPPoE Intermediate Agent**

Use this screen to configure the Switch to give a PPPoE termination server additional subscriber information that the server can use to identify and authenticate a PPPoE client.

Click **Advanced Application** > **PPPoE** > **Intermediate Agent** in the navigation panel to display the screen as shown.

**Figure 264** Advanced Application > PPPoE > Intermediate Agent

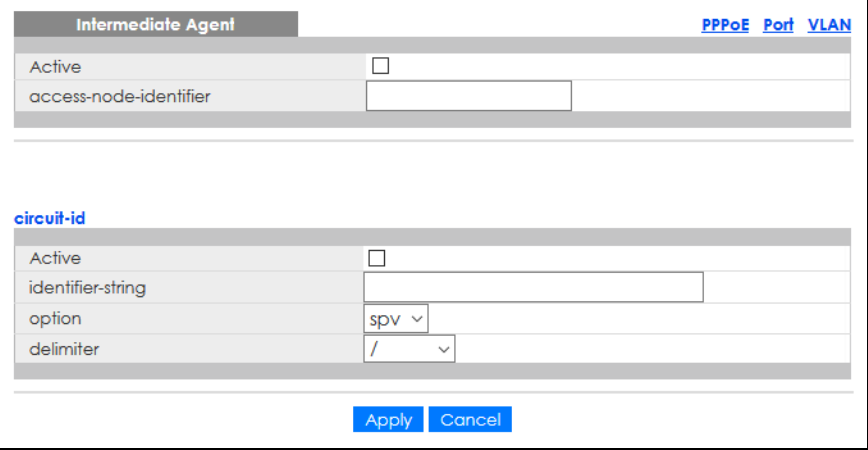

The following table describes the labels in this screen.

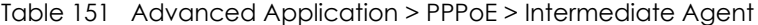

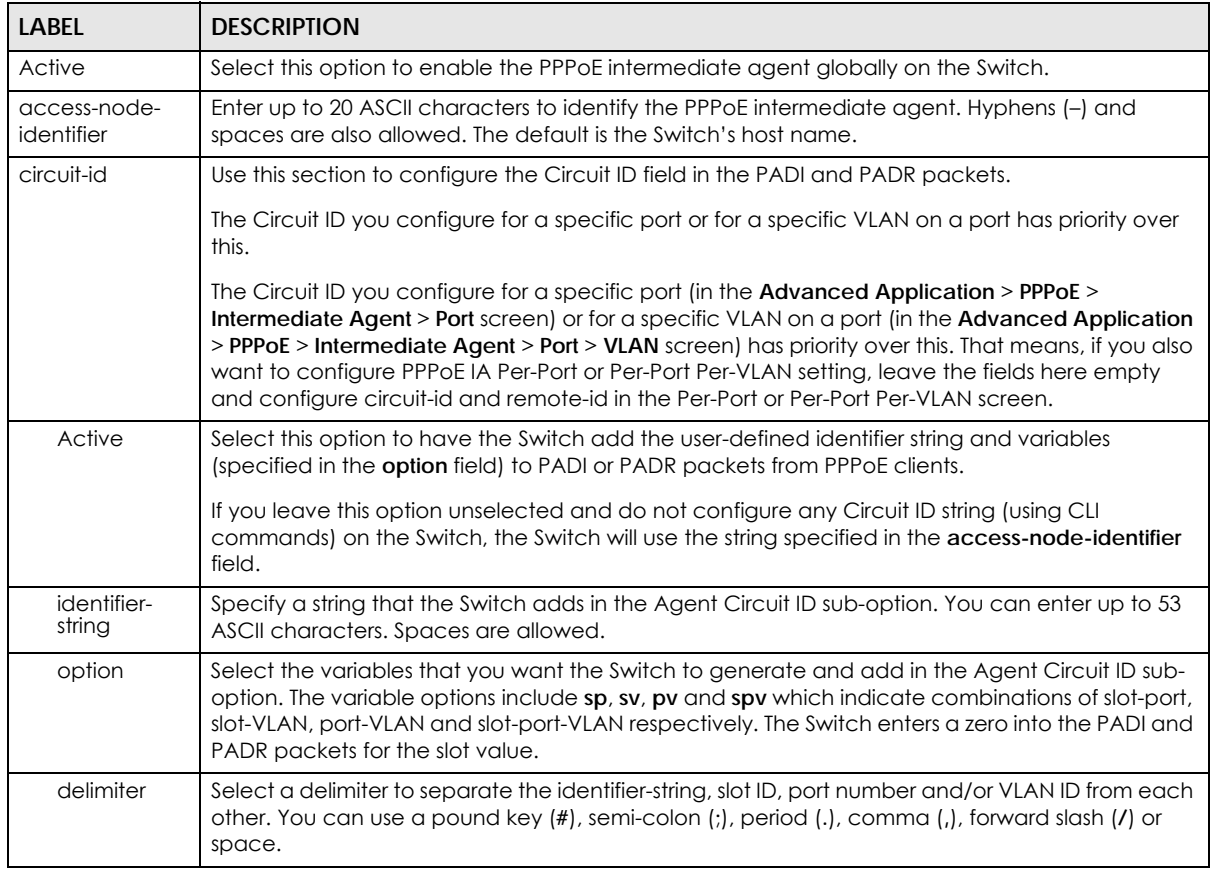

XGS2210 Series User's Guide

| <b>LABEL</b> | <b>DESCRIPTION</b>                                                                                                    |
|--------------|----------------------------------------------------------------------------------------------------|
| Apply        | Click Apply to save your changes to the Switch's run-time memory. The Switch loses these<br>changes if it is turned off or loses power, so use the Save link on the top navigation panel to save<br>your changes to the non-volatile memory when you are done configuring. |
| Cancel       | Click Cancel to begin configuring this screen afresh.                                                                                                    |

Table 151 Advanced Application > PPPoE > Intermediate Agent (continued)

### <span id="page-337-0"></span>**32.3.1 PPPoE IA Per-Port**

Use this screen to specify whether individual ports are trusted or untrusted ports and have the Switch add extra information to PPPoE discovery packets from PPPoE clients on a per-port basis.

Note: The Switch will drop all PPPoE packets if you enable the PPPoE Intermediate Agent on the Switch and there are no trusted ports.

Click the **Port** link in the **Intermediate Agent** screen to display the screen as shown.

**Figure 265** Advanced Application > PPPoE > Intermediate Agent > Port (Standalone Mode)

| Port           |                             |                   | Intermediate Agent VLAN |
|----------------|-----------------------------|-------------------|-------------------------|
| Port           | <b>Server Trusted State</b> | <b>Circuit-id</b> | Remote-id               |
| $\bullet$      | Untrusted $\sim$            |                   |                         |
| 1              | Untrusted $\sim$            |                   |                         |
| $\overline{2}$ | Untrusted $\sim$            |                   |                         |
| 3              | Untrusted $\sim$            |                   |                         |
| 4              | Untrusted $\sim$            |                   |                         |
| 5              | Untrusted $\sim$            |                   |                         |
| 6              | Untrusted $\sim$            |                   |                         |
| 7              | Untrusted $\sim$            |                   |                         |
| 8              | Untrusted $\sim$            |                   |                         |
| 9              | Untrusted $\sim$            |                   |                         |
|                |                             |                   |                         |
|                |                             |                   |                         |
|                |                             |                   |                         |
|                |                             | Cancel<br>Apply   |                         |
|                |                             |                   |                         |

| Port<br>SLOT 1 V |                                 |                   | <b>Intermediate Agent VLAN</b> |
|------------------|---------------------------------|-------------------|--------------------------------|
| Port             | <b>Server Trusted State</b>     | <b>Circuit-id</b> | Remote-id                      |
| $1/$ *           | Untrusted $\vee$                |                   |                                |
| 1/1              | Untrusted $\vee$                |                   |                                |
| 1/2              | Untrusted $\vee$                |                   |                                |
| 1/3              | Untrusted $\vee$                |                   |                                |
| 1/4              | Untrusted $\vee$                |                   |                                |
| 1/5              | Untrusted $\vee$                |                   |                                |
| 1/6              | Untrusted $\vee$                |                   |                                |
| 1/7              | Untrusted $\vee$                |                   |                                |
| 1/8              | Untrusted $\vee$                |                   |                                |
| 1/9              | Untrusted $\vee$                |                   |                                |
| 1/10             | Untrusted $\vee$                |                   |                                |
| 1/11             | Untrusted $\blacktriangleright$ |                   |                                |
|                  |                                 |                   |                                |
|                  |                                 |                   |                                |
|                  |                                 | Cancel<br>Apply   |                                |

**Figure 266** Advanced Application > PPPoE > Intermediate Agent > Port (Stacking Mode)

| <b>LABEL</b>   | <b>DESCRIPTION</b>                                                                                                    |  |
|----------------|----------------------------------------------------------------------------------------------------|--|
| <b>SLOT</b>    | This field appears only in stacking mode. Click the drop-down list to choose the slot number of<br>the Switch in a stack.                                                                                                    |  |
| Port           | This field displays the port number. In stacking mode, the first number represents the slot ID and<br>the second is the port number. Please note that the default stacking ports (the last two ports of<br>your Switch) cannot be configured. They are reserved for stacking only. |  |
| $\ast$         | Use this row to make the setting the same for all ports. Use this row first and then make<br>adjustments on a port-by-port basis.                                                                                                    |  |
|                | Changes in this row are copied to all the ports as soon as you make them.                                                                                                    |  |
| Server Trusted | Select whether this port is a trusted port (Trusted) or an untrusted port (Untrusted).                                                                                                    |  |
| State          | Trusted ports are uplink ports connected to PPPoE servers.                                                                                                    |  |
|                | If a PADO (PPPoE Active Discovery Offer), PADS (PPPoE Active Discovery Session-confirmation),<br>or PADT (PPPoE Active Discovery Terminate) packet is sent from a PPPoE server and received on<br>a trusted port, the Switch forwards it to all other ports.                       |  |
|                | If a PADI or PADR packet is sent from a PPPoE client but received on a trusted port, the Switch<br>forwards it to other trusted ports.                                                                                                    |  |
|                | Untrusted ports are downlink ports connected to subscribers.                                                                                                    |  |
|                | If a PADI, PADR, or PADI packet is sent from a PPPoE client and received on an untrusted port,<br>the Switch adds a vendor-specific tag to the packet and then forwards it to the trusted ports.                                                                                   |  |
|                | The Switch discards PADO and PADS packets which are sent from a PPPoE server but received<br>on an untrusted port.                                                                                                    |  |
| Circuit-id     | Enter a string of up to 63 ASCII characters that the Switch adds into the Agent Circuit ID sub-<br>option for PPPoE discovery packets received on this port. Spaces are allowed.                                                                                                   |  |
|                | The Circuit ID you configure for a specific VLAN on a port (in the Advanced Application > PPPoE<br>> Intermediate Agent > Port > VLAN screen) has the highest priority.                                                                                                    |  |

Table 152 Advanced Application > PPPoE > Intermediate Agent > Port

| LABEL     | <b>DESCRIPTION</b>                                                                                                    |
|-----------|----------------------------------------------------------------------------------------------------|
| Remote-id | Enter a string of up to 63 ASCII characters that the Switch adds into the Agent Remote ID sub-<br>option for PPPoE discovery packets received on this port. Spaces are allowed.                                                                                                   |
|           | If you do not specify a string here or in the <b>Remote-id</b> field for a VLAN on a port, the Switch<br>automatically uses the PPPoE client's MAC address.                                                                                                    |
|           | The Remote ID you configure for a specific VLAN on a port (in the <b>Advanced Application</b> ><br>PPPoE > Intermediate Agent > Port > VLAN screen) has the highest priority.                                                                                                    |
| Apply     | Click Apply to save your changes to the Switch's run-time memory. The Switch loses these<br>changes if it is turned off or loses power, so use the <b>Save</b> link on the top navigation panel to save<br>your changes to the non-volatile memory when you are done configuring. |
| Cancel    | Click Cancel to begin configuring this screen afresh.                                                                                                    |

Table 152 Advanced Application > PPPoE > Intermediate Agent > Port (continued)

### <span id="page-339-0"></span>**32.3.2 PPPoE IA Per-Port Per-VLAN**

Use this screen to configure PPPoE IA settings that apply to a specific VLAN on a port.

Click the **VLAN** link in the **Intermediate Agent** > **Port** screen to display the screen as shown.

**Figure 267** Advanced Application > PPPoE > Intermediate Agent > Port > VLAN (Standalone Mode)

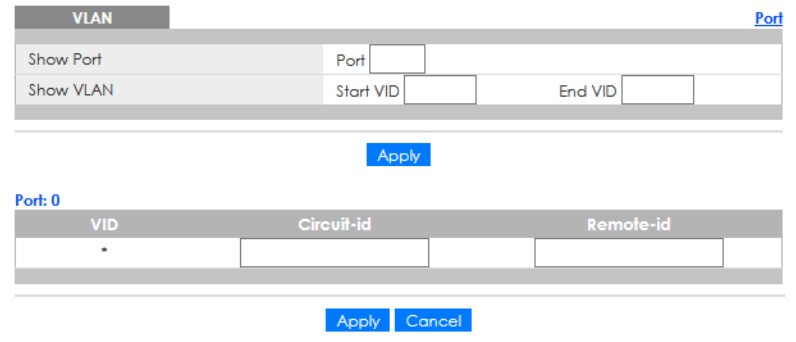

**Figure 268** Advanced Application > PPPoE > Intermediate Agent > Port > VLAN (Stacking Mode)

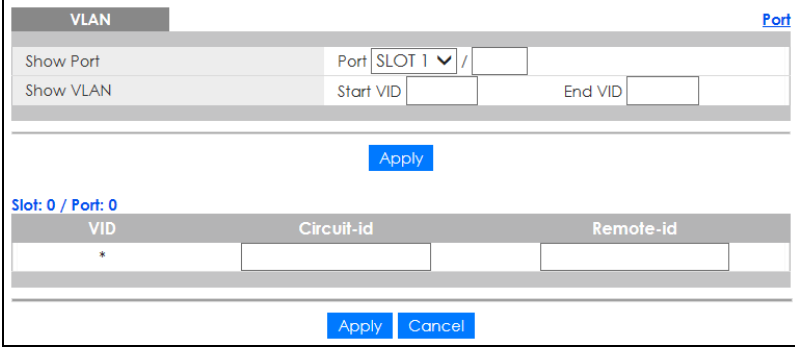

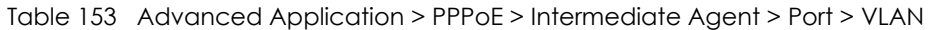

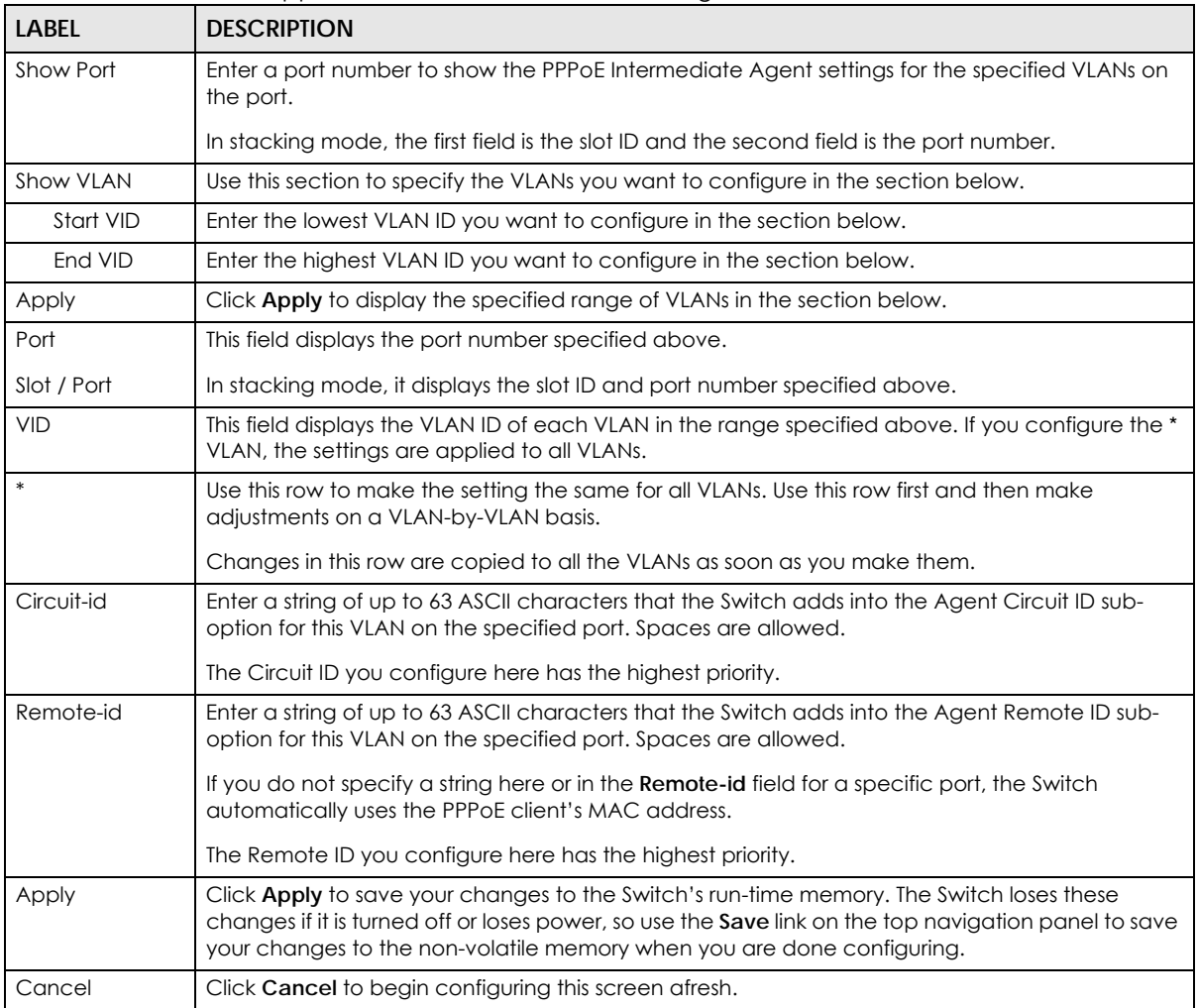

#### <span id="page-340-0"></span>**32.3.3 PPPoE IA for VLAN**

Use this screen to set whether the PPPoE Intermediate Agent is enabled on a VLAN and whether the Switch appends the Circuit ID and/or Remote ID to PPPoE discovery packets from a specific VLAN.

Click the **VLAN** link in the **Intermediate Agent** screen to display the screen as shown.

**Figure 269** Advanced Application > PPPoE > Intermediate Agent > VLAN

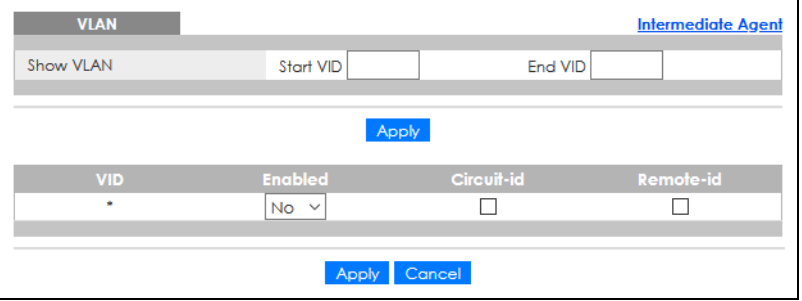

XGS2210 Series User's Guide

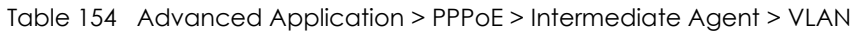

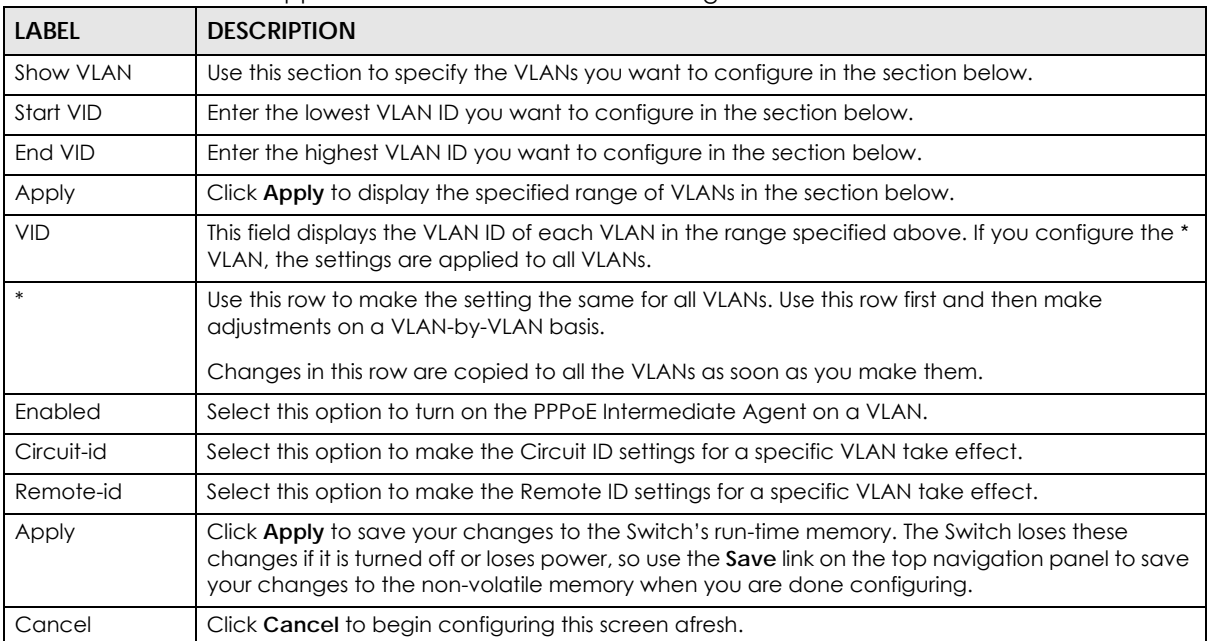

# **CHAPTER 33 Error-Disable**

## **33.1 Error-Disable Overview**

This chapter shows you how to configure the rate limit for control packets on a port, and set the Switch to take an action (such as to shut down a port or stop sending packets) on a port when the Switch detects a pre-configured error. It also shows you how to configure the Switch to automatically undo the action after the error is gone.

### **33.1.1 CPU Protection Overview**

Switches exchange protocol control packets in a network to get the latest networking information. If a switch receives large numbers of control packets, such as ARP, BPDU or IGMP packets, which are to be processed by the CPU, the CPU may become overloaded and be unable to handle regular tasks properly.

The CPU protection feature allows you to limit the rate of ARP, BPDU and IGMP packets to be delivered to the CPU on a port. This enhances the CPU efficiency and protects against potential DoS attacks or errors from other networks. You then can choose to drop control packets that exceed the specified rate limit or disable a port on which the packets are received.

### **33.1.2 Error-Disable Recovery Overview**

Some features, such as loop guard or CPU protection, allow the Switch to shut down a port or discard specific packets on a port when an error is detected on the port. For example, if the Switch detects that packets sent out the ports loop back to the Switch, the Switch can shut down the ports automatically. After that, you need to enable the ports or allow the packets on a port manually through the Web Configurator or the commands. With error-disable recovery, you can set the disabled ports to become active or start receiving the packets again after the time interval you specify.

### **33.1.3 What You Can Do**

- Use the **Errdisable Status** screen [\(Section 33.3 on page 344](#page-343-0)) to view whether the Switch detected that control packets exceeded the rate limit configured for a port or a port is disabled according to the feature requirements and what action you configure, and related information.
- Use the **CPU Protection** screen [\(Section 33.4 on page 346](#page-345-0)) to limit the maximum number of control packets (ARP, BPDU and/or IGMP) that the Switch can receive or transmit on a port.
- Use the **Errdisable Detect** screen ([Section 33.5 on page 348\)](#page-347-0) to have the Switch detect whether the control packets exceed the rate limit configured for a port and configure the action to take once the limit is exceeded.
- Use the **Errdisable Recovery** screen [\(Section 33.6 on page 349](#page-348-0)) to set the Switch to automatically undo an action after the error is gone.

## **33.2 Error-Disable Settings**

Use this screen to go to the screens where you can configure error disable related settings. Click **Advanced Application** > **Errdisable** in the navigation panel to open the following screen.

**Figure 270** Advanced Application > Errdisable

| <b>Errdisable</b>          |            |  |
|----------------------------|------------|--|
|                            |            |  |
| Errdisable Status          | Click here |  |
| CPU protection             | Click here |  |
| <b>Errdisable Detect</b>   | Click here |  |
| <b>Errdisable Recovery</b> | Click here |  |
|                            |            |  |

The following table describes the labels in this screen.

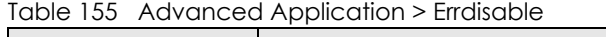

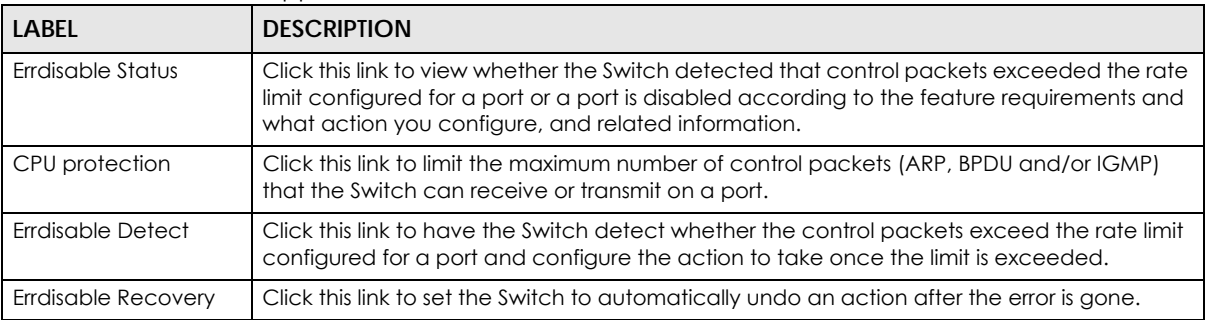

## <span id="page-343-0"></span>**33.3 Error-Disable Status**

Use this screen to view whether the Switch detected that control packets exceeded the rate limit configured for a port or a port is disabled according to the feature requirements and what action you configure, and related information. Click the **Click here** link next to **Errdisable Status** in the **Advanced Application** > **Errdisable** screen to display the screen as shown.

|           | <b>Errdisable Status</b><br>Inactive-reason mode reset |               |               |          |               |                                     | <b>Errdisable</b>    |
|-----------|--------------------------------------------------------|---------------|---------------|----------|---------------|-------------------------------------|----------------------|
| Port List |                                                        |               |               | Cause    |               | ARP<br>▼                            | Reset                |
|           |                                                        |               |               |          |               |                                     |                      |
|           |                                                        |               |               |          |               |                                     |                      |
|           | <b>Errdisable Status</b>                               |               |               |          |               |                                     |                      |
| Port      | Cause                                                  | <b>Active</b> | Mode          | Rate     | <b>Status</b> | <b>Recovery</b><br>Time Left (secs) | <b>Total Dropped</b> |
|           | Loop Guard                                             | <b>NO</b>     | inactive-port | ÷        | Forwarding    |                                     |                      |
|           | ARP                                                    | <b>NO</b>     | inactive-port | 0        | Forwarding    |                                     |                      |
|           | <b>BPDU</b>                                            | <b>NO</b>     | inactive-port | $\Omega$ | Forwarding    |                                     |                      |
|           | <b>IGMP</b>                                            | <b>NO</b>     | inactive-port | Ω        | Forwarding    |                                     |                      |
|           | Anti-arpscan                                           | <b>NO</b>     | inactive-port |          | Forwarding    |                                     |                      |
|           | <b>BPDU Guard</b>                                      | <b>NO</b>     | inactive-port |          | Forwardina    |                                     |                      |
|           | <b>ZULD</b>                                            | <b>NO</b>     | inactive-port | ٠        | Forwarding    |                                     |                      |
|           | Loop Guard                                             | <b>NO</b>     | inactive-port | ÷.       | Forwarding    |                                     |                      |
|           | ARP                                                    | <b>NO</b>     | inactive-port | $\circ$  | Forwardina    |                                     |                      |
|           | <b>BPDU</b>                                            | <b>NO</b>     | inactive-port | $\Omega$ | Forwarding    |                                     |                      |
| 2         | <b>IGMP</b>                                            | <b>NO</b>     | inactive-port | 0        | Forwarding    |                                     |                      |
|           | Anti-arpscan                                           | <b>NO</b>     | inactive-port |          | Forwarding    |                                     |                      |
|           | <b>BPDU Guard</b>                                      | <b>NO</b>     | inactive-port |          | Forwarding    |                                     |                      |
|           | ZULD                                                   | <b>NO</b>     | inactive-port |          | Forwarding    |                                     |                      |
|           | Loop Guard                                             | <b>NO</b>     | inactive-port | ٠        | Forwardina    |                                     |                      |
|           | ARP                                                    | <b>NO</b>     | inactive-port | 0        | Forwarding    |                                     |                      |
|           | RPDL                                                   | <b>KLO</b>    | inacti        |          | wardi         |                                     |                      |
|           |                                                        |               | -port         |          |               |                                     |                      |
|           | Anti-arpscan                                           | <b>NO</b>     | inactive-port |          | Forwarding    |                                     |                      |
|           | <b>BPDU Guard</b>                                      | <b>NO</b>     | inactive-port |          | Forwarding    |                                     |                      |
|           | ZULD                                                   | <b>NO</b>     | inactive-port |          | Forwarding    |                                     |                      |

**Figure 271** Advanced Application > Errdisable > Errdisable Status (Standalone Mode)

**Figure 272** Advanced Application > Errdisable > Errdisable Status (Stacking Mode)

|                          | <b>Errdisable Status</b>   |               |               |                          |               |                         | <b>Errdisable</b>    |
|--------------------------|----------------------------|---------------|---------------|--------------------------|---------------|-------------------------|----------------------|
|                          | Inactive-reason mode reset |               |               |                          |               |                         |                      |
| Port List                |                            |               |               | Cause                    |               | <b>ARP</b><br>v         | Reset                |
|                          |                            |               |               |                          |               |                         |                      |
|                          |                            |               |               |                          |               |                         |                      |
| <b>Errdisable Status</b> |                            |               |               |                          |               |                         |                      |
| $SLOT$ $\rightarrow$     |                            |               |               |                          |               |                         |                      |
|                          |                            |               |               |                          |               | <b>Recovery</b>         |                      |
| Port                     | Cause                      | <b>Active</b> | Mode          | Rate                     | <b>Status</b> | <b>Time Left (secs)</b> | <b>Total Dropped</b> |
|                          | <b>Loop Guard</b>          | <b>NO</b>     | inactive-port | ٠                        | Forwarding    |                         |                      |
|                          | <b>ARP</b>                 | <b>NO</b>     | inactive-port | 0                        | Forwarding    |                         |                      |
|                          | <b>BPDU</b>                | <b>NO</b>     | inactive-port | $\Omega$                 | Forwarding    |                         |                      |
| 1/1                      | <b>IGMP</b>                | <b>NO</b>     | inactive-port | $\Omega$                 | Forwarding    |                         |                      |
|                          | Anti-arpscan               | <b>NO</b>     | inactive-port |                          | Forwardina    |                         |                      |
|                          | <b>BPDU Guard</b>          | <b>NO</b>     | inactive-port |                          | Forwardina    |                         |                      |
|                          | <b>ZULD</b>                | <b>NO</b>     | inactive-port | $\overline{a}$           | Forwarding    |                         |                      |
|                          | <b>Loop Guard</b>          | <b>NO</b>     | inactive-port | ÷,                       | Forwardina    |                         |                      |
|                          | <b>ARP</b>                 | <b>NO</b>     | inactive-port | 0                        | Forwardina    |                         |                      |
|                          | <b>BPDU</b>                | <b>NO</b>     | inactive-port | 0                        | Forwardina    |                         |                      |
| 1/2                      | <b>IGMP</b>                | <b>NO</b>     | inactive-port | 0                        | Forwardina    |                         |                      |
|                          | Anti-arpscan               | <b>NO</b>     | inactive-port |                          | Forwarding    |                         |                      |
|                          | <b>BPDU Guard</b>          | <b>NO</b>     | inactive-port |                          | Forwarding    |                         |                      |
|                          | <b>ZULD</b>                | <b>NO</b>     | inactive-port | $\overline{\phantom{a}}$ | Forwarding    |                         |                      |
|                          | Loop Guard                 | <b>NO</b>     | inactive-port | ä,                       | Forwarding    |                         |                      |
|                          | ARP                        | <b>NO</b>     | inactive-port | 0                        | Forwarding    |                         |                      |
|                          | <b>BPDU</b>                | <b>NO</b>     | inactive-port | $\overline{0}$           | Forwardina    |                         |                      |
| 1/3                      | <b>IGMP</b>                | <b>NO</b>     | inactive-port | 0                        | Forwarding    |                         |                      |
|                          | Anti-arpscan               | <b>NO</b>     | inactive-port |                          | Forwarding    |                         |                      |
|                          | <b>BPDL</b>                |               | inget         |                          |               |                         |                      |
|                          |                            |               | -port         |                          | ñg            |                         |                      |
|                          |                            |               |               |                          |               |                         |                      |

Table 156 Advanced Application > Errdisable > Errdisable Status

| <b>LABEL</b>                    | <b>DESCRIPTION</b>                                                                                                    |  |
|---------------------------------|----------------------------------------------------------------------------------------------------|--|
| Inactive-reason<br>mode reset   |                                                                                                    |  |
| Port List                       | Enter the number of the ports (separated by a comma) on which you want to reset inactive-<br>reason status. In stacking mode, the first number represents the slot and the second the port<br>number. Enter 1/1-1/24,2/23 for ports 1 to 24 for the Switch in slot 1 and port 23 for the Switch in<br>slot 2, for example. |  |
| Cause                           | Select the cause of inactive-reason mode you want to reset here.                                                                                                    |  |
| Reset                           | Press to reset the specified ports to handle ARP, BPDU or IGMP packets instead of ignoring them,<br>if the ports is in inactive-reason mode.                                                                                                    |  |
| Errdisable Status               |                                                                                                    |  |
| <b>SLOT</b>                     | This field appears only in stacking mode. Click the drop-down list to choose the slot number of<br>the Switch in a stack.                                                                                                    |  |
| Port                            | This field displays the port number. In stacking mode, the first number represents the slot ID and<br>the second is the port number. Please note that the default stacking ports (the last two ports of<br>your Switch) cannot be configured. They are reserved for stacking only.                                         |  |
| Cause                           | This displays the type of the control packet received on the port or the feature enabled on the<br>port and causing the Switch to take the specified action.                                                                                                    |  |
| Active                          | This field displays whether the control packets (ARP, BPDU, and/or IGMP) on the port is being<br>detected or not. It also shows whether loop guard, anti-arp scanning, BPDU guard or ZULD is<br>enabled on the port.                                                                                                    |  |
| Mode                            | This field shows the action that the Switch takes for the cause.                                                                                                    |  |
|                                 | <b>inactive-port</b> – The Switch disables the port.                                                                                                    |  |
|                                 | <b>inactive-reason</b> – The Switch drops all the specified control packets (such as BPDU) on the<br>port.                                                                                                    |  |
|                                 | rate-limitation - The Switch drops the additional control packets the ports has to handle in<br>every one second.                                                                                                    |  |
| Rate                            | This field displays how many control packets this port can receive or transmit per second. It can<br>be adjusted in CPU Protection. 0 means no rate limit.                                                                                                    |  |
| Status                          | This field displays the errdisable status                                                                                                    |  |
|                                 | <b>Forwarding:</b> The Switch is forwarding packets. Rate-limitation mode is always in <b>Forwarding</b><br>status.                                                                                                    |  |
|                                 | <b>Err-disable:</b> The Switch disables the port on which the control packets are received<br>(inactive-port) or drops specified control packets on the port (inactive-reason).                                                                                                    |  |
| Recovery<br>Time Left<br>(secs) | This field displays the time (seconds) left before the ports becomes active of Errdisable<br>Recovery.                                                                                                    |  |
| Total<br>Dropped                | This field displays the total packet number dropped by this port where the packet rate exceeds<br>the rate of mode rate-limitation.                                                                                                    |  |

## <span id="page-345-0"></span>**33.4 CPU Protection Configuration**

Use this screen to limit the maximum number of control packets (ARP, BPDU and/or IGMP) that the Switch can receive or transmit on a port. Click the **Click Here** link next to **CPU protection** in the **Advanced Application** > **Errdisable** screen to display the screen as shown.

Note: After you configure this screen, make sure you also enable error detection for the specific control packets in the **Advanced Application** > **Errdisable** > **Errdisable Detect** screen.

**Figure 273** Advanced Application > Errdisable > CPU protection (Standalone Mode)

| <b>CPU</b> protection<br>Reason: ARP<br>$\checkmark$ |                    | Errdisable |
|------------------------------------------------------|--------------------|------------|
| Port                                                 | Rate Limit (pkt/s) |            |
| ŵ                                                    |                    |            |
| 1                                                    | 0                  |            |
| $\overline{2}$                                       | $\mathbf 0$        |            |
| 3                                                    | $\mathbf 0$        |            |
| $\overline{4}$                                       | $\mathbf 0$        |            |
| 5                                                    | $\mathbf{0}$       |            |
| 6                                                    | $\mathbf{0}$       |            |
| $\overline{7}$                                       | $\overline{0}$     |            |
| 8                                                    | 0                  |            |
| 9                                                    | n                  |            |
|                                                      |                    |            |
|                                                      |                    |            |
|                                                      | Cancel<br>Apply    |            |

**Figure 274** Advanced Application > Errdisable > CPU protection (Stacking Mode)

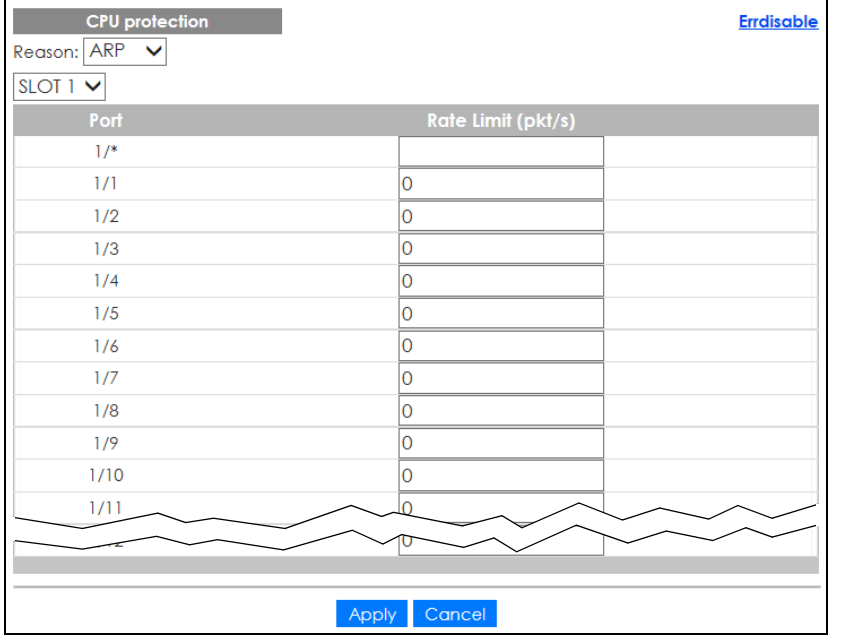

Table 157 Advanced Application > Errdisable > CPU protection

| <b>LABEL</b> | <b>DESCRIPTION</b>                                                                                                    |
|--------------|----------------------------------------------------------------------------------------------------|
| Reason       | Select the type of control packet you want to configure here.                                                                                                    |
| <b>SLOT</b>  | This field appears only in stacking mode. Click the drop-down list to choose the slot number of<br>the Switch in a stack.                                                                                                    |
| Port         | This field displays the port number. In stacking mode, the first number represents the slot ID and<br>the second is the port number. Please note that the default stacking ports (the last two ports of<br>your Switch) cannot be configured. They are reserved for stacking only. |

| <b>LABFL</b>       | <b>DESCRIPTION</b>                                                                                                    |
|--------------------|----------------------------------------------------------------------------------------------------|
|                    | Use this row to make the setting the same for all ports. Use this row first and then make<br>adjustments to each port if necessary.                                                                                                    |
|                    | Changes in this row are copied to all the ports as soon as you make them.                                                                                                    |
| Rate Limit (pkt/s) | Enter a number from 0 to 256 to specify how many control packets this port can receive or<br>transmit per second.                                                                                                    |
|                    | 0 means no rate limit.                                                                                                    |
|                    | You can configure the action that the Switch takes when the limit is exceeded.                                                                                                    |
| Apply              | Click <b>Apply</b> to save your changes to the Switch's run-time memory. The Switch loses these<br>changes if it is turned off or loses power, so use the <b>Save</b> link on the top navigation panel to save<br>your changes to the non-volatile memory when you are done configuring. |
| Cancel             | Click <b>Cancel</b> to begin configuring this screen afresh.                                                                                                    |

Table 157 Advanced Application > Errdisable > CPU protection (continued)

## <span id="page-347-0"></span>**33.5 Error-Disable Detect Configuration**

Use this screen to have the Switch detect whether the control packets exceed the rate limit configured for a port and configure the action to take once the limit is exceeded. Click the **Click Here** link next to **Errdisable Detect** link in the **Advanced Application** > **Errdisable** screen to display the screen as shown.

| <b>Errdisable Detect</b><br><b>Cause</b> | <b>Active</b>   | <b>Errdisable</b><br>Mode     |
|------------------------------------------|-----------------|-------------------------------|
| ÷                                        |                 | inactive-port<br>$\checkmark$ |
| <b>ARP</b>                               |                 | inactive-port<br>$\sim$       |
| <b>BPDU</b>                              |                 | inactive-port<br>$\checkmark$ |
| <b>IGMP</b>                              |                 | inactive-port<br>$\checkmark$ |
|                                          |                 |                               |
|                                          | Cancel<br>Apply |                               |

**Figure 275** Advanced Application > Errdisable > Errdisable Detect

| <b>LABEL</b> | <b>DESCRIPTION</b>                                                                                                    |
|--------------|----------------------------------------------------------------------------------------------------|
| Cause        | This field displays the types of control packet that may cause CPU overload.                                                                                                    |
|              | Use this row to make the setting the same for all entries. Use this row first and then make<br>adjustments to each entry if necessary.                                                                                                    |
|              | Changes in this row are copied to all the entries as soon as you make them.                                                                                                    |
| Active       | Select this option to have the Switch detect if the configured rate limit for a specific control<br>packet is exceeded and take the action selected below.                                                                                                    |
| Mode         | Select the action that the Switch takes when the number of control packets exceed the rate<br>limit on a port, set in the Advanced Application $>$ Errdisable $>$ CPU protection screen.                                                                                                    |
|              | inactive-port – The Switch disables the port on which the control packets are received.<br>٠<br><b>inactive-reason</b> – The Switch drops all the specified control packets (such as BPDU) on the<br>٠<br>port.<br>rate-limitation – The Switch drops the additional control packets the ports has to handle in<br>٠<br>every one second. |

Table 158 Advanced Application > Errdisable > Errdisable Detect

| LABEL  | <b>DESCRIPTION</b>                                                                                                    |
|--------|----------------------------------------------------------------------------------------------------|
| Apply  | Click Apply to save your changes to the Switch's run-time memory. The Switch loses these<br>changes if it is turned off or loses power, so use the Save link on the top navigation panel to save<br>your changes to the non-volatile memory when you are done configuring. |
| Cancel | Click Cancel to begin configuring this screen afresh.                                                                                                    |

Table 158 Advanced Application > Errdisable > Errdisable Detect (continued)

## <span id="page-348-0"></span>**33.6 Error-Disable Recovery Configuration**

Use this screen to configure the Switch to automatically undo an action after the error is gone. Click the **Click Here** link next to **Errdisable Recovery** in the **Advanced Application** > **Errdisable** screen to display the screen as shown.

| <b>Errdisable Recovery</b> |                     | <b>Errdisable</b> |
|----------------------------|---------------------|-------------------|
| Active                     | П                   |                   |
|                            |                     |                   |
|                            |                     |                   |
| Reason                     | <b>Timer Status</b> | Interval          |
| $\frac{1}{2}$              |                     |                   |
| loopguard                  |                     | 300               |
| <b>ARP</b>                 |                     | 300               |
| <b>BPDU</b>                | - 1                 | 300               |
| <b>IGMP</b>                |                     | 300               |
| anti-arpscan               |                     | 300               |
| bpduguard                  |                     | 300               |
| zuld                       |                     | 300               |
|                            |                     |                   |
|                            | Cancel<br>Apply     |                   |

**Figure 276** Advanced Application > Errdisable > Errdisable Recovery

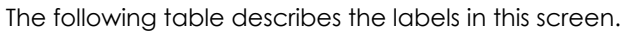

| LABEL               | <b>DESCRIPTION</b>                                                                                                    |
|---------------------|----------------------------------------------------------------------------------------------------|
| Active              | Select this option to turn on the error-disable recovery function on the Switch.                                                                                                    |
| Reason              | This field displays the supported features that allow the Switch to shut down a port or discard<br>packets on a port according to the feature requirements and what action you configure.                                                                                  |
|                     | Use this row to make the setting the same for all entries. Use this row first and then make<br>adjustments to each entry if necessary.                                                                                                    |
|                     | Changes in this row are copied to all the entries as soon as you make them.                                                                                                    |
| <b>Timer Status</b> | Select this check box to allow the Switch to wait for the specified time interval to activate a port<br>or allow specific packets on a port, after the error was gone. Clear the check box to turn off this<br>rule.                                                       |
| Interval            | Enter the number of seconds (from 30 to 2592000) for the time interval.                                                                                                    |
| Apply               | Click Apply to save your changes to the Switch's run-time memory. The Switch loses these<br>changes if it is turned off or loses power, so use the Save link on the top navigation panel to save<br>your changes to the non-volatile memory when you are done configuring. |
| Cancel              | Click <b>Cancel</b> to begin configuring this screen afresh.                                                                                                    |

Table 159 Advanced Application > Errdisable > Errdisable Recovery

**<sup>349</sup>**

# **CHAPTER 34 VLAN Isolation**

This chapter shows you how to configure the Switch to prevent communications between ports in a VLAN.

## **34.1 VLAN Isolation Overview**

Vlan Isolation allows you to do port isolation within a VLAN in a simple way. You specify which ports in a VLAN is not isolated by adding it to the promiscuous port list. The Switch automatically adds other ports in this VLAN to the isolated port list and blocks traffic between the isolated ports. A promiscuous port can communicate with any port in the same VLAN. An isolated port can communicate with the promiscuous ports only.

Note: You can have up to one VLAN Isolation rule for each VLAN.

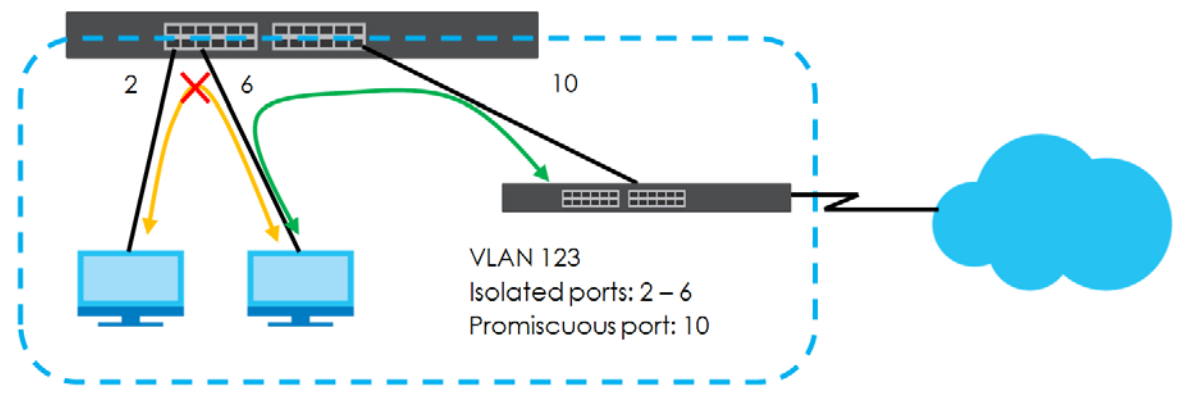

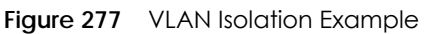

Note: Make sure you keep at least one port in the promiscuous port list for a VLAN with VLAN Isolation enabled. Otherwise, this VLAN is blocked from the whole network.

# **34.2 Configuring VLAN Isolation**

Click **Advanced Application** > **Vlan Isolation** in the navigation panel to display the screen as shown.

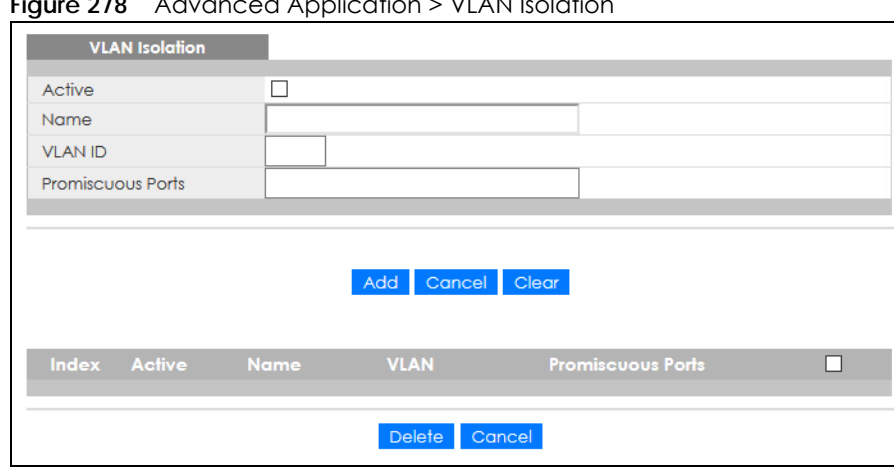

**Figure 278** Advanced Application > VLAN Isolation

| LABEL             | <b>DESCRIPTION</b>                                                                                                    |
|-------------------|----------------------------------------------------------------------------------------------------|
| Active            | Check this box to enable VLAN Isolation in a VLAN.                                                                                                    |
| Name              | Enter a descriptive name (up to 32 printable ASCII characters) for identification purposes.                                                                                                    |
| <b>VLAN ID</b>    | Enter a VLAN ID from 1 to 4094. This is the VLAN to which this rule applies.                                                                                                    |
| Promiscuous Ports | Enter the number of the ports that can communicate with any ports in the same VLAN.<br>Other ports belonging to this VLAN will be added to the isolation list and can only send and<br>receive traffic from the ports you specify here.                                                                                            |
| Add               | Click Add to insert the entry in the summary table below and save your changes to the<br>Switch's run-time memory. The Switch loses these changes if it is turned off or loses power, so<br>use the <b>Save</b> link on the top navigation panel to save your changes to the non-volatile<br>memory when you are done configuring. |
| Cancel            | Click <b>Cancel</b> to reset the fields to your previous configuration.                                                                                                    |
| Clear             | Click Clear to clear the fields to the factory defaults.                                                                                                    |
| Index             | This is the index number of the rule.                                                                                                    |
| Active            | This shows whether this rule is activated or not.                                                                                                    |
| Name              | This is the descriptive name for this rule.                                                                                                    |
| <b>VLAN</b>       | This is the VLAN to which this rule is applied.                                                                                                    |
| Promiscuous Ports | This shows the ports that can communicate with any ports in the same VLAN.                                                                                                    |
|                   | Select an entry's check box to select a specific entry. Otherwise, select the check box in the<br>table heading row to select all entries.                                                                                                    |
| Delete            | Check the rules that you want to remove and then click the <b>Delete</b> button.                                                                                                    |
| Cancel            | Click Cancel to clear the check boxes.                                                                                                    |

Table 160 Advanced Application > VLAN Isolation

# **CHAPTER 35 MAC Pinning**

This chapter shows you how to configure MAC pinning on the Switch.

## **35.1 MAC Pinning Overview**

When the Switch obtains a connected device's MAC address, it adds an entry in the MAC address forwarding table and uses the table to determine how to forward frames. In addition to the source MAC address of a received frame, the Switch also learns the VLAN to which the device belongs and the port on which the frame is received. If the Switch learns the same MAC address and same VLAN ID on another port, it updates the MAC address table immediately.

MAC pinning allows you to set a port or multiple ports to have priority over other ports in MAC address learning. That means when a MAC address (and VLAN ID) is learned on a MAC-pinning-enabled port, the MAC address will not be learned on any other port until the aging time for the dynamically learned MAC address in the table expires.

This helps enhance security. For example, when an attacker (**A**) sends packets to all connected clients by spoofing the source MAC address of a server (**B**) connected to one of the Switch's ports, on which MAC pinning is enabled, the responses from clients will still be forwarded to the server according to the Switch's MAC forwarding table.

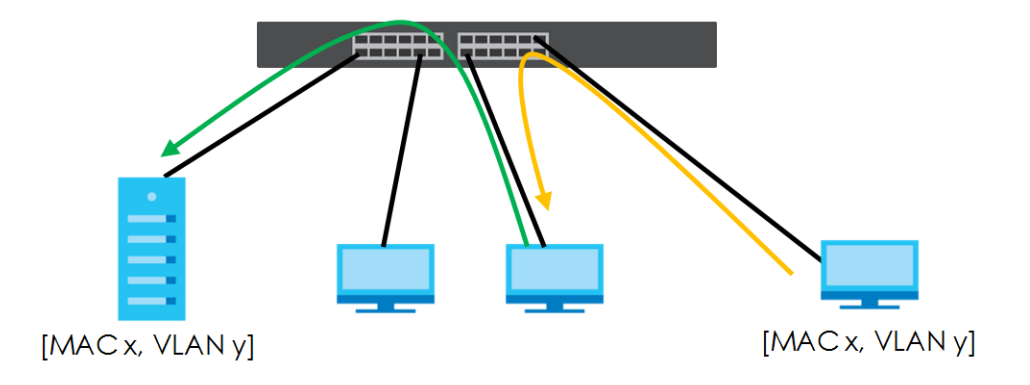

## **35.2 MAC Pinning Configuration**

Use this screen to enable MAC pinning on the Switch and on specific ports. Click **Advanced Application** > **MAC Pinning** in the navigation panel to open the following screen.

| <b>MAC Pinning</b> |        |
|--------------------|--------|
| Active             | 0      |
|                    |        |
|                    |        |
| Port               | Active |
| ٠                  |        |
|                    |        |
| $\overline{2}$     |        |
| 3                  |        |
| 4                  |        |
| 5                  |        |
| 6                  |        |
| $\overline{7}$     | π      |
| 8                  |        |
| 9                  |        |
| 10                 |        |
| Ħ                  |        |
| 12                 |        |
| 13                 |        |
|                    |        |
|                    |        |
| Apply              | Cancel |

**Figure 279** Advanced Application > MAC Pinning (Standalone Mode)

**Figure 280** Advanced Application > MAC Pinning (Stacking Mode)

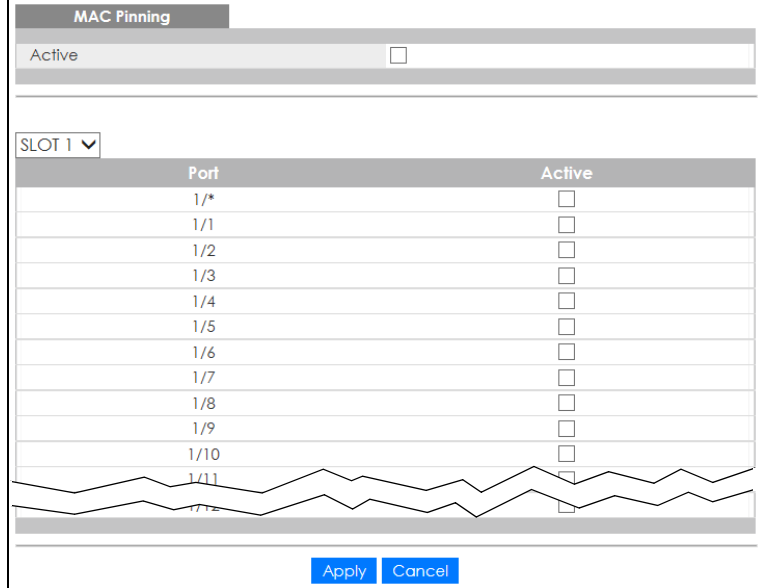

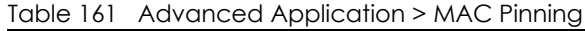

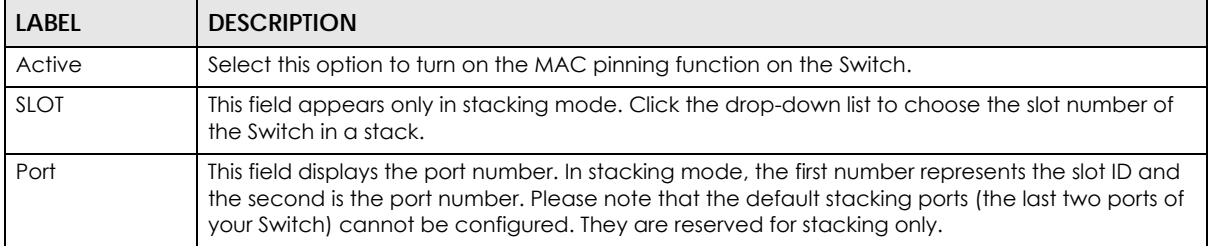

| <b>LABEL</b> | <b>DESCRIPTION</b>                                                                                                    |
|--------------|----------------------------------------------------------------------------------------------------|
|              | Settings in this row apply to all ports.                                                                                                    |
|              | Use this row only if you want to make some settings the same for all ports. Use this row first to set<br>the common settings and then make adjustments on a port-by-port basis.                                                                                                    |
|              | Note: Changes in this row are copied to all the ports as soon as you make them.                                                                                                    |
| Active       | Select this check box to enable MAC pinning on this port. The port then has priority over other<br>ports in MAC address learning.                                                                                                    |
|              | Clear this check box to disable MAC pinning.                                                                                                    |
| Apply        | Click <b>Apply</b> to save your changes to the Switch's run-time memory. The Switch loses these<br>changes if it is turned off or loses power, so use the <b>Save</b> link on the top navigation panel to save<br>your changes to the non-volatile memory when you are done configuring. |
| Cancel       | Click <b>Cancel</b> to begin configuring this screen afresh.                                                                                                    |

Table 161 Advanced Application > MAC Pinning (continued)

# **CHAPTER 36 Private VLAN**

## **36.1 Private VLAN Overview**

Use private VLAN if you want you to block traffic between ports in the same VLAN. **Community** and **Isolated** VLANs are secondary private VLANs that must be associated with a **Primary** private VLAN.

- **Primary**: Ports in a **Primary** VLAN are promiscuous and they can communicate with all promiscuous ports in the same primary VLAN, and all ports in associated community and isolated VLANs. They cannot communicate with ports in different primary VLANs.
- **Community**: Ports in a **Community** VLAN can communicate with promiscuous ports in an associated **Primary** VLAN and other community ports in the same **Community** VLAN. They cannot communicate with ports in **Isolated** VLANs, non-associated **Primary** VLAN promiscuous ports nor community ports in different **Community** VLANs.
- **Isolated**: Ports in an **Isolated** VLAN can communicate with promiscuous ports in an associated **Primary** VLAN only. They cannot communicate with other isolated ports in the same **Isolated** VLAN, nonassociated **Primary** VLAN promiscuous ports nor any community ports.

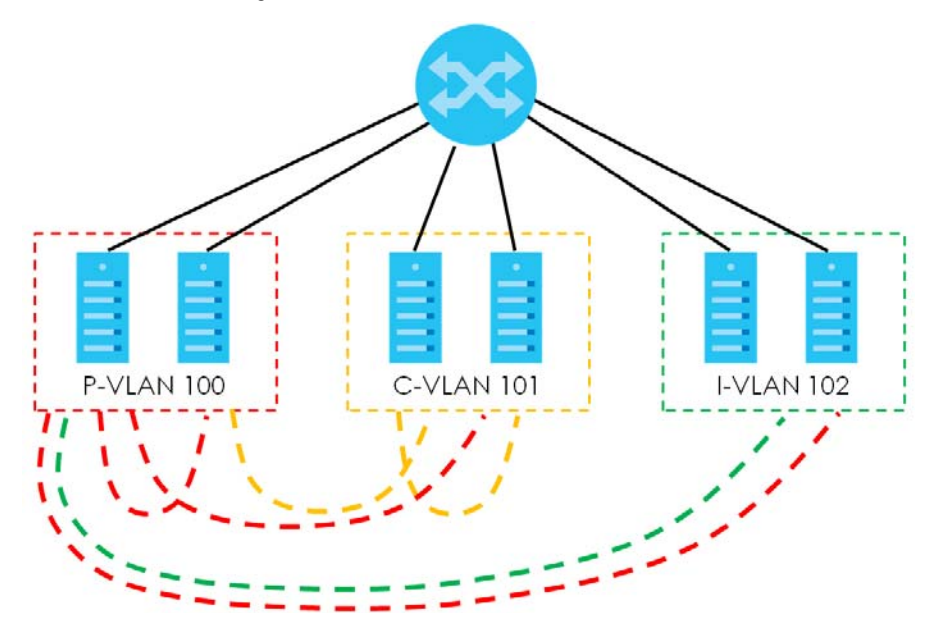

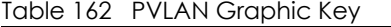

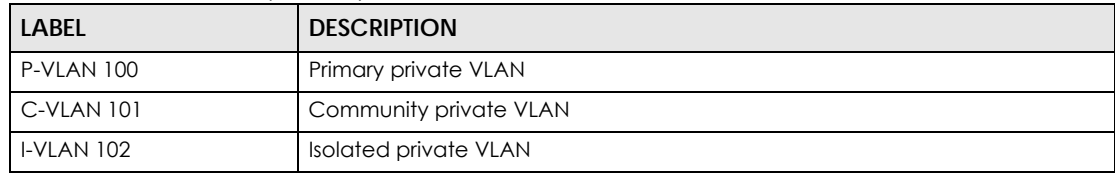

Tagged Private VLANs can span switches but trunking ports must be VLAN-trunking ports – see

XGS2210 Series User's Guide

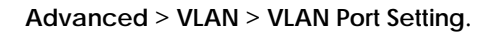

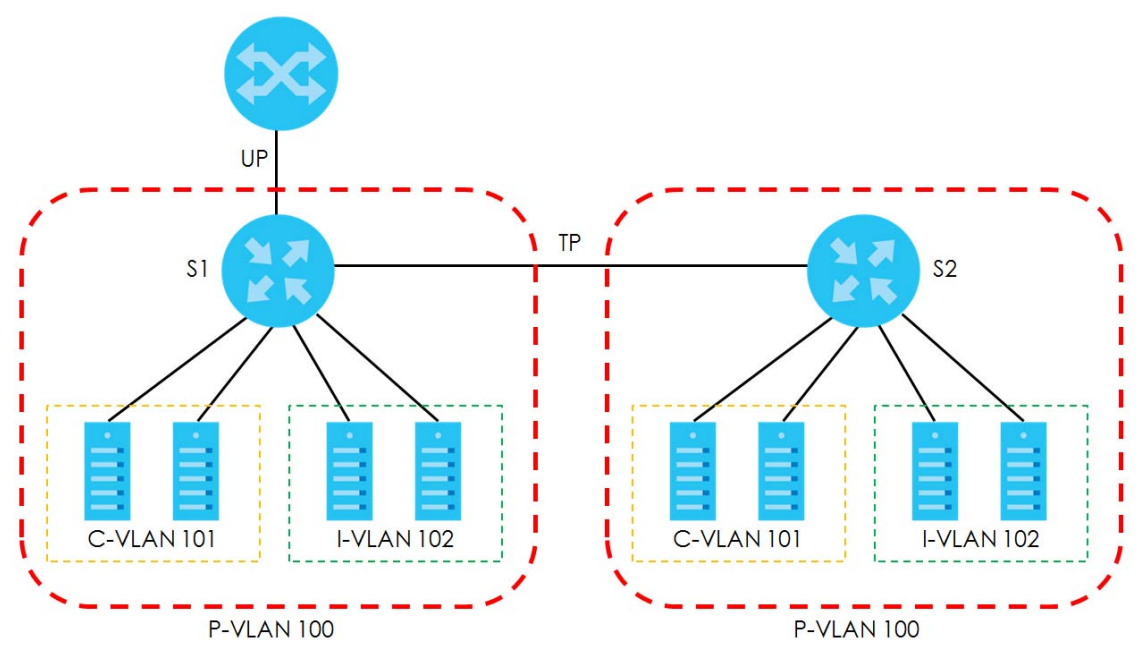

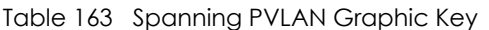

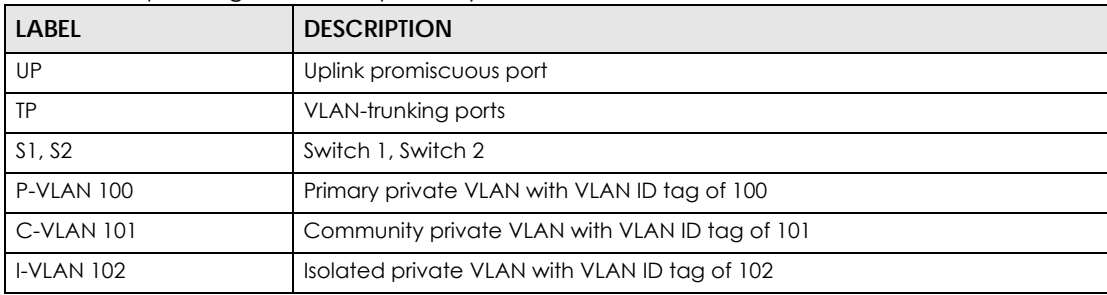

This is the communication process if primary VLAN **P-VLAN 100** is associated with community VLAN **C-VLAN 101** and isolated VLAN **I-VLAN 102**.

- Promiscuous ports in **P-VLAN 100** can communicate with all ports in **P-VLAN 100** including community ports in **C-VLAN 101** and isolated ports in **I-VLAN 102**.
- Community ports in **C-VLAN 101** can communicate with promiscuous ports in **P-VLAN 100** and other community ports in **C-VLAN 101**. They cannot communicate with isolated ports in **I-VLAN 102**.
- Isolated ports can communicate with promiscuous ports in **P-VLAN 100**. They cannot communicate with other isolated ports in **I-VLAN 102** nor community ports in **C-VLAN 101**.
- Note: **Isolation** in **VLAN** > **VLAN Port Setting** has a higher priority than private VLAN settings, so promiscuous ports with **Isolation** in **VLAN** > **VLAN Port Setting** enabled will not be able to communicate with each other.

### **36.1.1 Configuration**

You must go to the **Static VLAN** screen first to create VLAN IDs for **Primary**, **Isolated** or **Community** VLANs.

Click **Advanced Application** > **Private VLAN** to display the following screen.

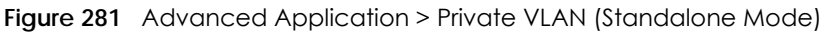

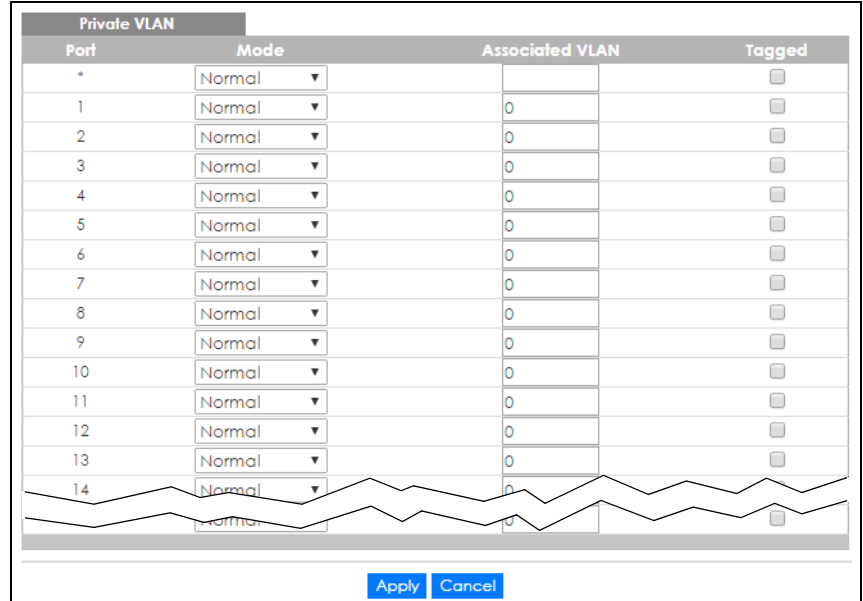

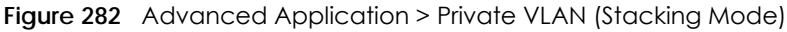

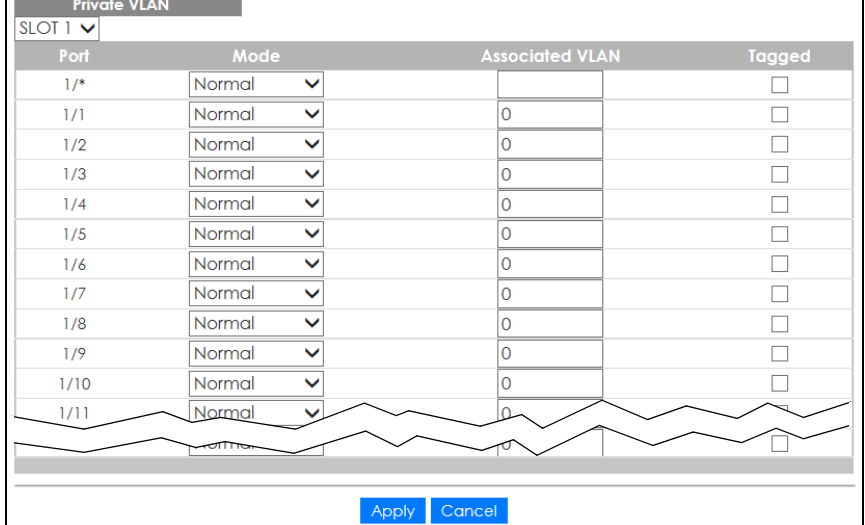

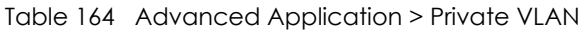

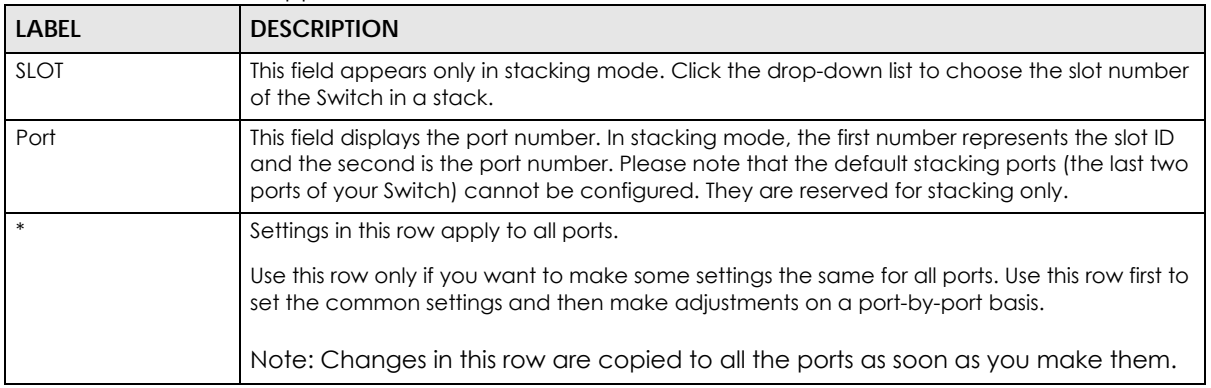

| LABFL           | <b>DESCRIPTION</b>                                                                                                    |
|-----------------|----------------------------------------------------------------------------------------------------|
| Mode            | This is the type of VLAN mapped to this port.                                                                                                    |
|                 | <b>Normal:</b> These are ports in a static VLAN. This is not a private VLAN.<br>$\bullet$                                                                                                    |
|                 | Promiscuous: Ports in a Primary VLAN are Promiscuous. They can communicate with all<br>$\bullet$<br>ports in the Primary VLAN and associated Community and Isolated VLANs. They cannot<br>communicate with <b>Promiscuous</b> ports in different primary VLANs.                                                                                                    |
|                 | <b>Community:</b> Ports in a <b>Community</b> VLAN can communicate with <b>Promiscuous</b> ports in an<br>$\bullet$<br>associated Primary VLAN and other community ports in the same Community VLAN.<br>They cannot communicate with ports in an Isolated VLAN, non-associated Primary VLAN<br>Promiscuous ports nor Community ports in different Community VLANs. |
|                 | Isolated: Ports in an Isolated VLAN can communicate with Promiscuous ports in an<br>$\bullet$<br>associated Primary VLAN only. They cannot communicate with other Isolated ports in<br>the same <b>Isolated</b> VLAN, non-associated <b>Primary</b> VLAN <b>Promiscuous</b> ports nor any<br><b>Community ports.</b>                                               |
| Associated VLAN | Enter the VLAN ID of a previously created VLAN here.                                                                                                    |
|                 | Note: The VLAN ID and Mode selected here must be the same as the VLAN ID and<br>VLAN Type created in Advanced Application > VLAN > Static VLAN.                                                                                                    |
| Tagged          | A VLAN ID tag identifies VLAN membership of a frame across switches.                                                                                                    |
|                 | Select this if the VLAN includes ports on multiple switches. The Switch forwards tagged<br>frames through this port; it adds the PVID to untagged frames before sending them out.                                                                                                    |
|                 | Clear this if the VLAN includes ports on this Switch only. The Switch forwards untagged<br>frames through this port; it removes the VLAN ID from tagged frames before sending them<br>out.                                                                                                    |
| Apply           | Click Apply to save your changes to the Switch's run-time memory. The Switch loses these<br>changes if it is turned off or loses power, so use the <b>Save</b> link on the top navigation panel to<br>save your changes to the non-volatile memory when you are done configuring.                                                                                  |
| Cancel          | Click <b>Cancel</b> to begin configuring this screen afresh.                                                                                                    |

Table 164 Advanced Application > Private VLAN (continued)

# **CHAPTER 37 Green Ethernet**

This chapter shows you how to configure the Switch to reduce the power consumed by switch ports.

## **37.1 Green Ethernet Overview**

Green Ethernet reduces switch port power consumption in the following ways.

#### **IEEE 802.3az Energy Efficient Ethernet (EEE)**

If EEE is enabled, both sides of a link support EEE and there is no traffic, the port enters Low Power Idle (LPI) mode. LPI mode turns off some functions of the physical layer (becomes quiet) to save power. Periodically the port transmits a REFRESH signal to allow the link partner to keep the link alive. When there is traffic to be sent, a WAKE signal is sent to the link partner to return the link to active mode.

#### **Auto Power Down**

**Auto Power Down** turns off almost all functions of the port's physical layer functions when the link is down, so the port only uses power to check for a link up pulse from the link partner. After the link up pulse is detected, the port wakes up from **Auto Power Down** and operates normally.

#### **Short Reach**

Traditional Ethernet transmits all data with enough power to reach the maximum cable length. Shorter cables lose less power, so **Short Reach** saves power by adjusting the transmit power of each port according to the length of cable attached to that port.

## **37.2 Configuring Green Ethernet**

Click **Advanced Application** > **Green Ethernet** in the navigation panel to display the screen as shown.

Note: EEE, Auto Power Down and Short Reach are NOT supported on an uplink port.

**359**

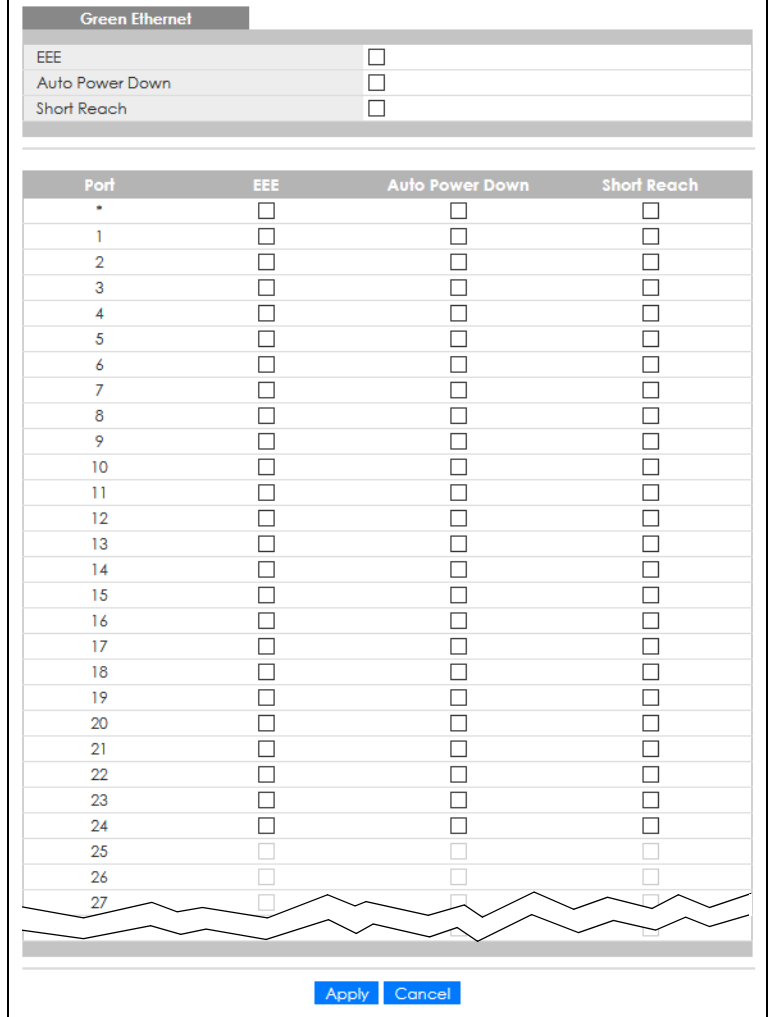

### **Figure 283** Advanced Application > Green Ethernet (Standalone Mode)
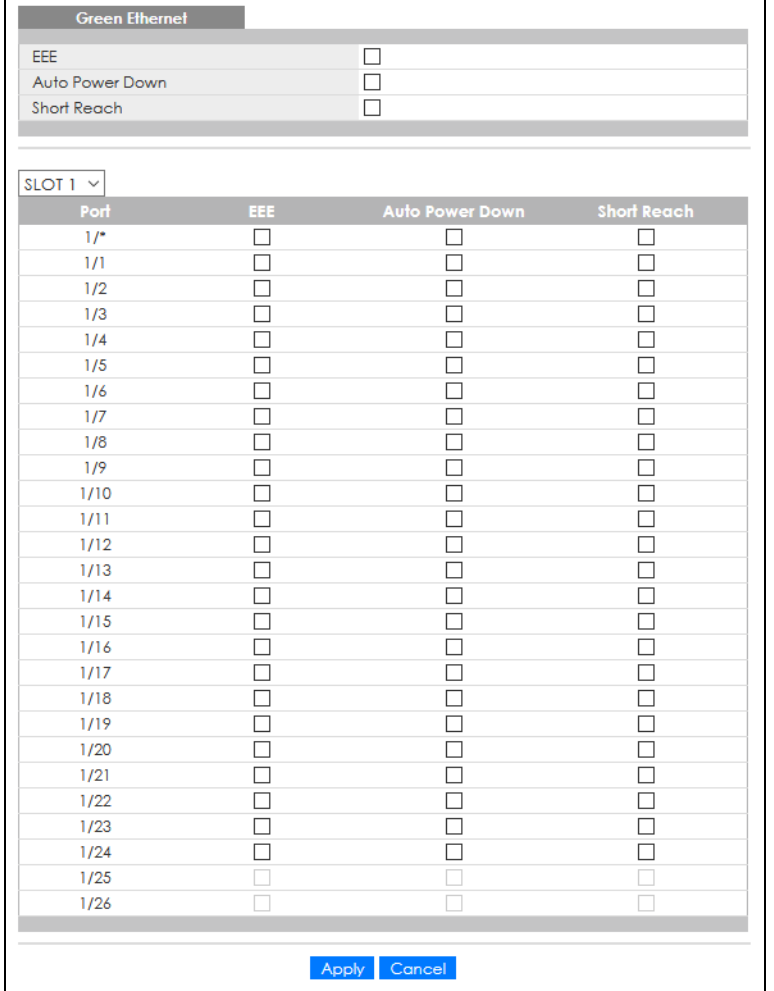

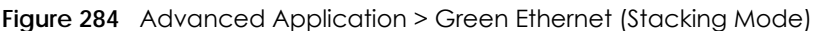

The following table describes the labels in this screen.

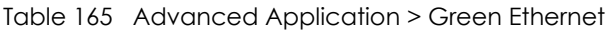

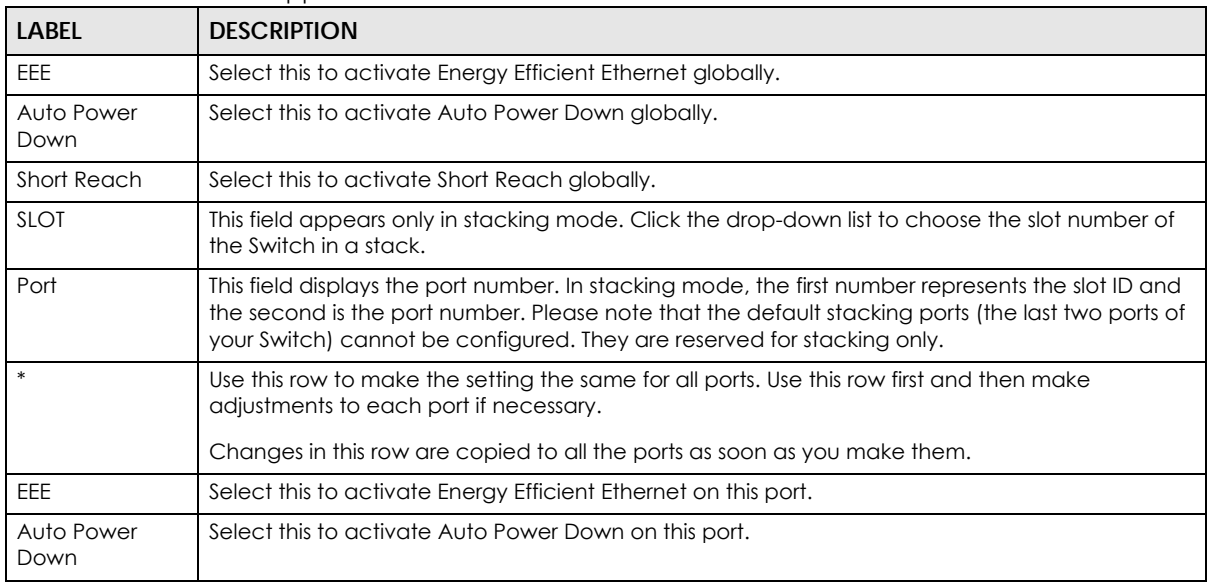

| <b>LABEL</b> | <b>DESCRIPTION</b>                                                                                                    |
|--------------|----------------------------------------------------------------------------------------------------|
| Short Reach  | Select this to activate Short Reach on this port.                                                                                                    |
| Apply        | Click Apply to save your changes to the Switch's run-time memory. The Switch loses these<br>changes if it is turned off or loses power, so use the <b>Save</b> link on the top navigation panel to save<br>your changes to the non-volatile memory when you are done configuring. |
| Cancel       | Click Cancel to begin configuring this screen afresh.                                                                                                    |

Table 165 Advanced Application > Green Ethernet (continued)

# **CHAPTER 38 Link Layer Discovery Protocol (LLDP)**

# **38.1 LLDP Overview**

The LLDP (Link Layer Discovery Protocol) is a layer 2 protocol. It allows a network device to advertise its identity and capabilities on the local network. It also allows the device to maintain and store information from adjacent devices which are directly connected to the network device. This helps an administrator discover network changes and perform necessary network reconfiguration and management. The device information is encapsulated in the LLDPDUs (LLDP data units) in the form of TLV (Type, Length, Value). Device information carried in the received LLDPDUs is stored in the standard MIB.

The Switch supports these basic management TLVs.

- End of LLDPDU (mandatory)
- Chassis ID (mandatory)
- Port ID (mandatory)
- Time to Live (mandatory)
- Port Description (optional)
- System Name (optional)
- System Description (optional)
- System Capabilities (optional)
- Management Address (optional)

The Switch also supports the IEEE 802.1 and IEEE 802.3 organizationally-specific TLVs.

IEEE 802.1 specific TLVs:

- Port VLAN ID TLV (optional)
- Port and Protocol VLAN ID TLV (optional)

IEEE 802.3 specific TLVs:

- MAC/PHY Configuration/Status TLV (optional)
- Link Aggregation TLV (optional)
- Maximum Frame Size TLV (optional)

The optional TLVs are inserted between the Time To Live TLV and the End of LLDPDU TLV.

The next figure demonstrates that the network devices Switches and Routers (S and R) transmit and receive device information through LLDPDU and the network manager can query the information using

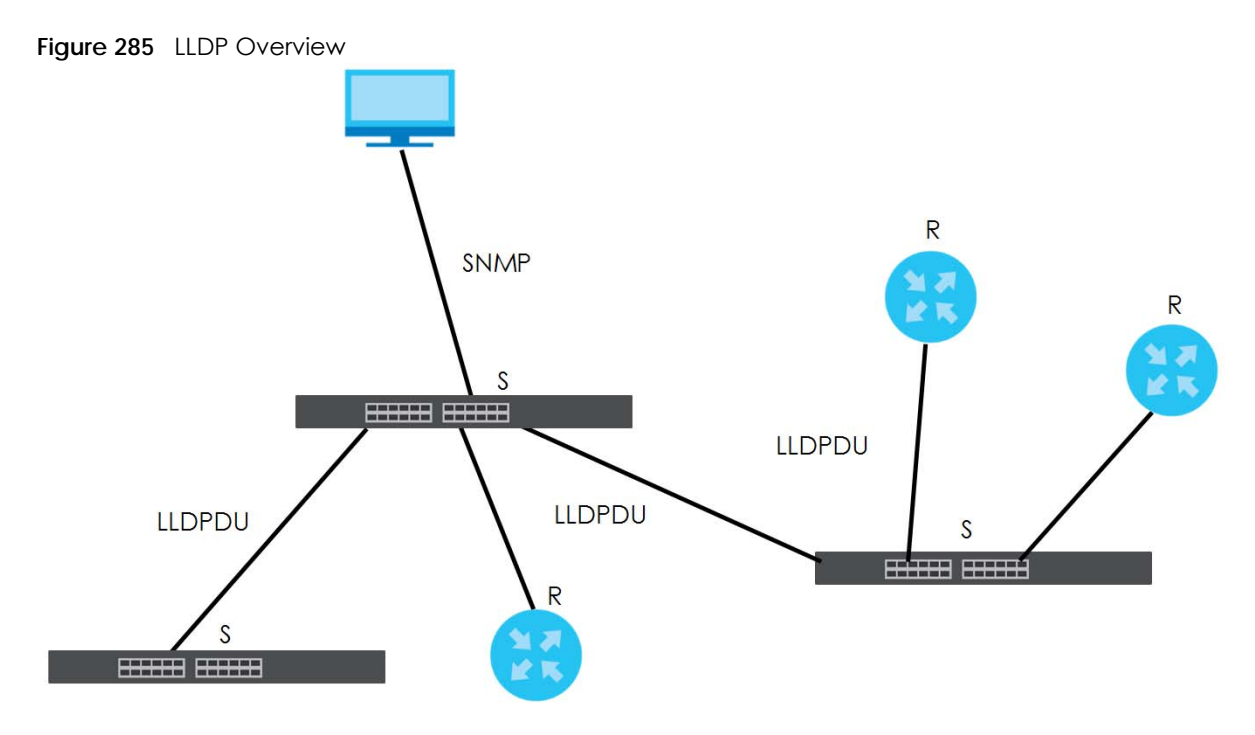

Simple Network Management Protocol (SNMP).

### **38.2 LLDP-MED Overview**

LLDP-MED (Link Layer Discovery Protocol for Media Endpoint Devices) is an extension to the standard LLDP developed by the Telecommunications Industry Association (TIA) TR-41.4 subcommittee which defines the enhanced discovery capabilities, such as VoIP applications, to enable network administrators manage their network topology application more efficiently. Unlike the traditional LLDP, which has some limitations when handling multiple application devices, the LLDP-MED offers display of accurate physical topology, interoperability of devices, and easy trouble shooting for mis-configured IP addresses. There are three classes of endpoint devices that the LLDP-MED supports:

Class I: IP Communications Controllers or other communication related servers

Class II: Voice Gateways, Conference Bridges or Media Servers

Class III: IP-Phones, PC-based Softphones, End user Communication Appliances supporting IP Media

The following figure shows that with the LLDP-MED, network connectivity devices (NCD) like Switches and Routers will transmit LLDP TLV to endpoint device (ED) like IP Phone first (1), to get its device type and capabilities information, then it will receive that information in LLDP-MED TLV back from endpoint devices (2), after that the network connectivity devices will transmit LLDP-MED TLV (3) to provision the endpoint device to such that the endpoint device's network policy and location identification information is updated. Since LLDPDU updates status and configuration information periodically, network managers may check the result of provision through remote status. The remote status is updated by receiving LLDP-MED TLVs from endpoint devices.

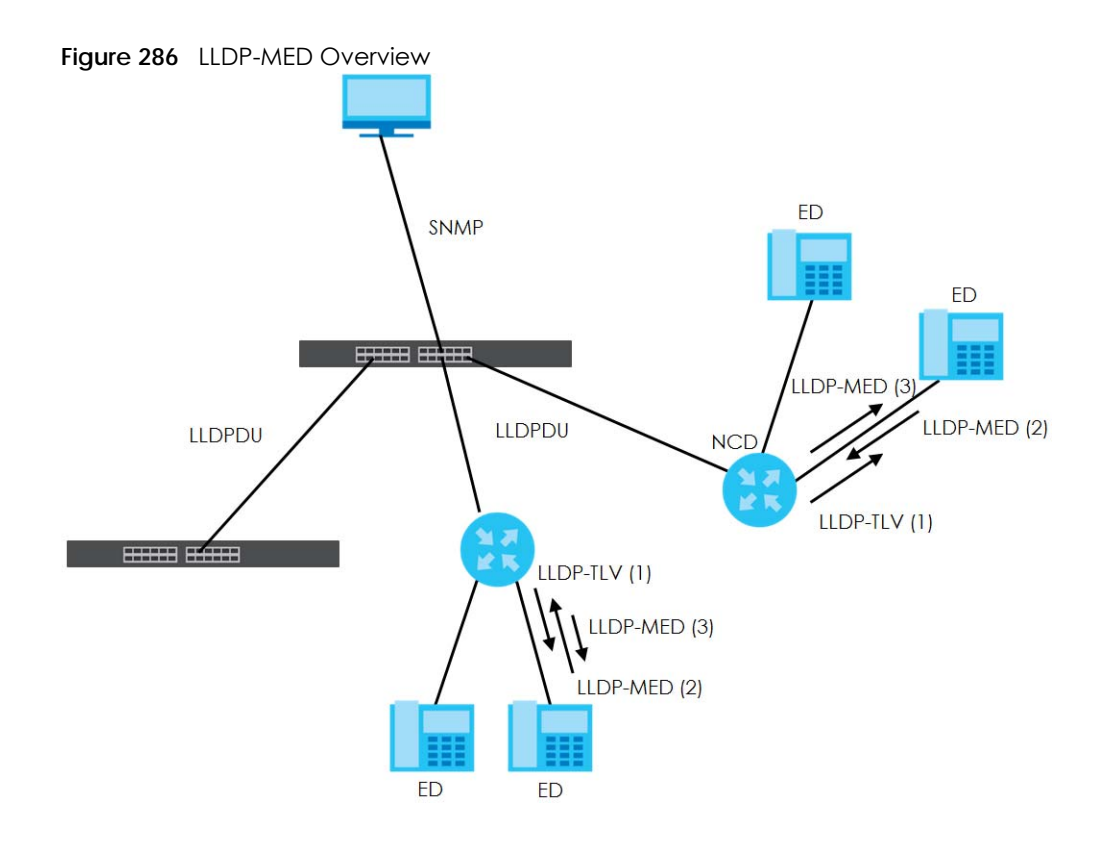

# **38.3 LLDP Settings**

Click **Advanced Application** > **LLDP** in the navigation panel to display the screen as shown next.

| <b>LLDP</b> |                                |            |
|-------------|--------------------------------|------------|
|             | <b>LLDP</b> Local Status       | Click here |
| <b>LLDP</b> | <b>LLDP Remote Status</b>      | Click here |
|             | <b>LLDP</b> Configuration      | Click here |
|             | LLDP-MED Configuration         | Click here |
| LLDP-MED    | <b>LLDP-MED Network Policy</b> | Click here |
|             | <b>LLDP-MED Location</b>       | Click here |
|             |                                |            |

**Figure 287** Advanced Application > LLDP

The following table describes the labels in this screen.

| <b>LABEL</b>                 | <b>DESCRIPTION</b>                                                              |
|------------------------------|---------------------------------------------------------------------------------|
| <b>LLDP</b>                  |                                                                                 |
| LLDP Local<br>Status         | Click here to show a screen with the Switch's LLDP information.                 |
| LLDP Remote<br>Status        | Click here to show a screen with LLDP information from the neighboring devices. |
| <b>LLDP</b><br>Configuration | Click here to show a screen to configure LLDP parameters.                       |
| LLDP-MED                     |                                                                                 |

Table 166 Advanced Application > LLDP

| <b>LABEL</b>   | <b>DESCRIPTION</b>                                                                         |
|----------------|--------------------------------------------------------------------------------------------|
| LLDP-MED       | Click here to show a screen to configure LLDP-MED (Link Layer Discovery Protocol for Media |
| Configuration  | Endpoint Devices) parameters.                                                              |
| LLDP-MED       | Click here to show a screen to configure LLDP-MED (Link Layer Discovery Protocol for Media |
| Network Policy | Endpoint Devices) network policy parameters.                                               |
| LLDP-MED       | Click here to show a screen to configure LLDP-MED (Link Layer Discovery Protocol for Media |
| Location       | Endpoint Devices) location parameters.                                                     |

Table 166 Advanced Application > LLDP (continued)

# **38.4 LLDP Local Status**

This screen displays a summary of LLDP status on this Switch. Click **Advanced Application** > **LLDP** > **LLDP Local Status** to display the screen as shown next.

**Figure 288** Advanced Application > LLDP > LLDP Local Status (Standalone Mode)

| <b>LLDP System Information</b>                    | <b>LLDP Local Status</b>         |                                      |                | <b>LLDP</b>                  |
|---------------------------------------------------|----------------------------------|--------------------------------------|----------------|------------------------------|
| <b>Basic TLV</b>                                  |                                  |                                      |                |                              |
|                                                   |                                  | Chassis ID Subtype                   |                | mac-address                  |
| Chassis ID TLV                                    |                                  | Chassis ID                           |                | bc:cf:4f:b7:4a:91            |
| System Name TLV                                   |                                  | <b>System Name</b>                   |                | <b>XGS2210</b>               |
| <b>System Description TLV</b>                     |                                  | <b>System Description</b>            |                | V4.70(AAZK.0)b2   10/16/2020 |
|                                                   |                                  | <b>System Capabilities Supported</b> |                | <b>Bridge</b>                |
| <b>System Capabilities TLV</b>                    |                                  | <b>System Capabilities Enabled</b>   |                | <b>Bridge</b>                |
|                                                   |                                  | Management Address Subtype           |                | ipv4 / all-802               |
|                                                   |                                  | Interface Number Subtype             |                | unknown                      |
| <b>Management Address TLV</b>                     |                                  | Interface Number                     |                | $\circ$                      |
|                                                   |                                  | Object Identifier                    |                | 0                            |
| <b>LLDP Port Information</b><br><b>Local Port</b> | Port ID Subtype                  |                                      | Port ID        | <b>Port Description</b>      |
|                                                   | local-assigned                   |                                      | 1              |                              |
| 1<br>$\overline{2}$                               |                                  |                                      | $\overline{2}$ |                              |
| 3                                                 | local-assigned<br>local-assigned |                                      | 3              |                              |
|                                                   | local-assigned                   |                                      | 4              |                              |
| $\overline{4}$                                    |                                  |                                      |                |                              |
| 5                                                 | local-assigned                   |                                      | 5              |                              |
| 6                                                 | local-assigned                   |                                      | 6              |                              |
| 7                                                 | local-assigned                   |                                      | 7              |                              |
| 8                                                 | local-assigned                   |                                      | 8              |                              |

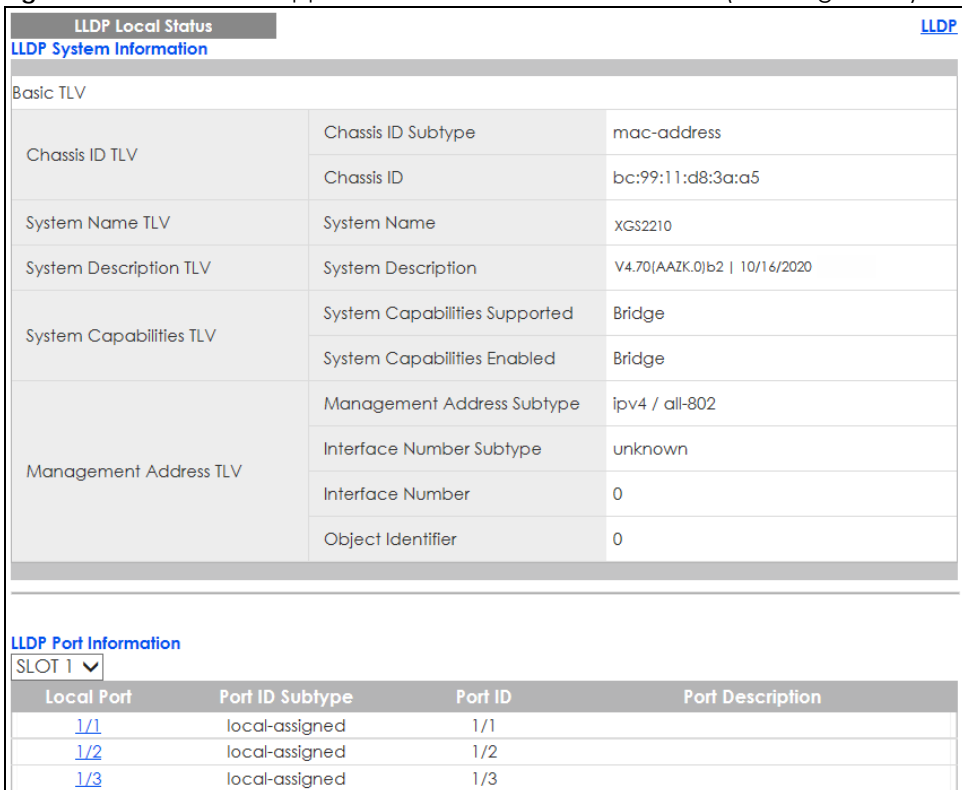

 $1/4$ 

 $1/5$ 

 $1/6$ 

 $1/7$ 

 $1/8$  $\overline{\mathbb{T}}$ 

#### **Figure 289** Advanced Application > LLDP > LLDP Local Status (Stacking Mode)

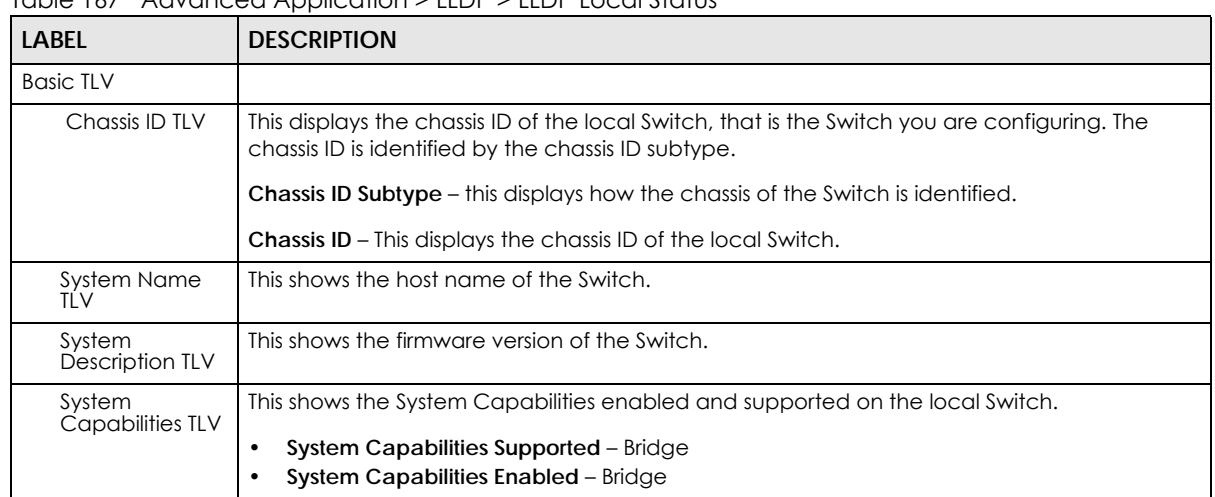

Table 167 Advanced Application > LLDP > LLDP Local Status

The following table describes the labels in this screen.

local-assigned

local-assigned

local-assigned

local-assigned

local-assigned

local-assigned

 $1/3$ 

 $1/4$ 

 $\frac{1}{5}$ 

 $1/6$ 

 $\frac{1}{7}$ 

 $1/8$ 

| <b>LABEL</b>                    | <b>DESCRIPTION</b>                                                                                                    |
|---------------------------------|----------------------------------------------------------------------------------------------------|
| Management<br>Address TLV       | The Management Address TLV identifies an address associated with the local LLDP agent<br>that may be used to reach higher layer entities to assist discovery by network management.<br>The TLV may also include the system interface number and an object identifier (OID) that are<br>associated with this management address. |
|                                 | This field displays the Management Address settings on the specified ports.                                                                                                    |
|                                 | Management Address Subtype – ipv4 or all-802<br>٠                                                                                                    |
|                                 | Interface Number Subtype - unknown<br>٠                                                                                                    |
|                                 | Interface Number $-0$ (not supported)                                                                                                    |
|                                 | Object Identifier $-0$ (not supported)                                                                                                    |
| <b>LLDP Port</b><br>Information | This displays the local port information.                                                                                                    |
| <b>SLOT</b>                     | This field appears only in stacking mode. Click the drop-down list to choose the slot number<br>of the Switch in a stack.                                                                                                    |
| Local Port                      | This displays the number of the Switch port which receives the LLDPDU from the remote<br>device. Click a port number to view the detailed LLDP status on this port at LLDP Local Port<br>Status Detail screen.                                                                                                    |
|                                 | In stacking mode, the first number represents the slot ID and the second is the port number.<br>Please note that the default stacking ports (the last two ports of your Switch) cannot be<br>configured. They are reserved for stacking only.                                                                                   |
| Port ID Subtype                 | This indicates how the port ID field is identified.                                                                                                    |
| Port ID                         | This is an alpha-numeric string that contains the specific identifier for the port from which this<br>LLDPDU was transmitted.                                                                                                    |
| Port Description                | This shows the port description that the Switch will advertise from this port.                                                                                                    |

Table 167 Advanced Application > LLDP > LLDP Local Status (continued)

#### **38.4.1 LLDP Local Port Status Detail**

This screen displays detailed LLDP status for each port on this Switch. Click **Advanced Application** > **LLDP** > **LLDP Local Status** and then, click a port number, for example 1 in the local port column to display the screen as shown next.

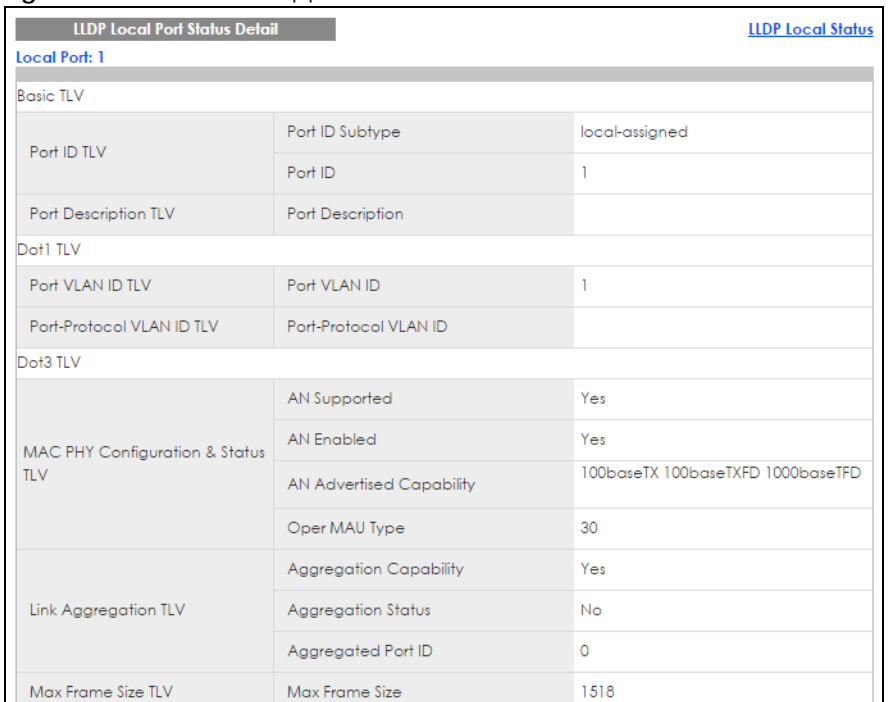

#### **Figure 290** Advanced Application > LLDP > LLDP Local Status > LLDP Local Port Status Detail (Basic TLV)

**Figure 291** Advanced Application > LLDP > LLDP Local Status > LLDP Local Port Status Detail (MED TLV)

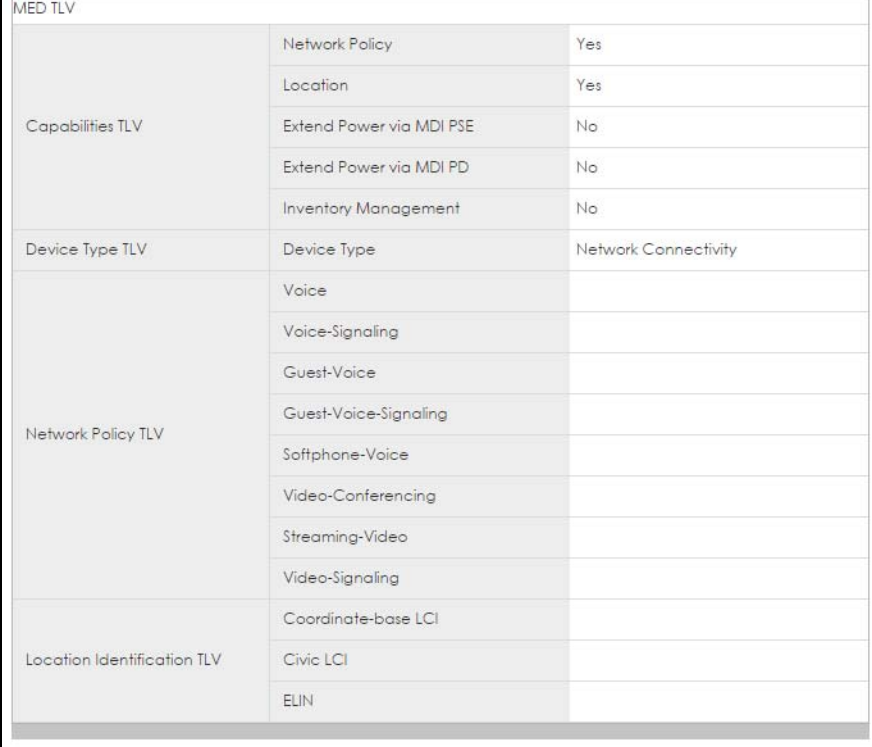

The following table describes the labels in this screen.

| label                                    | <b>DESCRIPTION</b>                                                                                                    |
|------------------------------------------|----------------------------------------------------------------------------------------------------|
| Local Port                               | This displays the number of the Switch's port.                                                                                                    |
| <b>Basic TLV</b>                         | These are the Basic TLV flags                                                                                                    |
| Port ID TLV                              | The port ID TLV identifies the specific port that transmitted the LLDP frame.                                                                                                    |
|                                          | Port ID Subtype: This shows how the port is identified.<br>$\bullet$<br>Port ID: This is the ID of the port. In stacking mode, the first number represents the slot and<br>$\bullet$<br>the second the port number.                                                                                                    |
| Port Description<br><b>TLV</b>           | This displays the local port description.                                                                                                    |
| Dot1 TLV                                 |                                                                                                    |
| Port VLAN ID<br>TLV                      | This displays the VLAN ID sent by the IEEE 802.1 Port VLAN ID TLV.                                                                                                    |
| Port Protocol<br><b>VLAN ID TLV</b>      | This displays the IEEE 802.1 Port Protocol VLAN ID TLVs, which indicates whether the VLAN is<br>enabled and supported.                                                                                                    |
| Dot3 TLV                                 |                                                                                                    |
| MAC PHY<br>Configuration &<br>Status TLV | The MAC/PHY Configuration/Status TLV advertises the bit-rate and duplex capability of the<br>sending 802.3 node. It also advertises the current duplex and bit-rating of the sending node.<br>Lastly, it advertises whether these setting were the result of auto-negotiation during link<br>initiation or manual override.                                        |
|                                          | AN Supported – Displays if the port supports or does not support auto-negotiation.<br>$\bullet$<br>AN Enabled - The current auto-negotiation status of the port.<br>$\bullet$<br>AN Advertised Capability - The auto-negotiation capabilities of the port.<br>$\bullet$<br>Oper MAU Type - The current Medium Attachment Unit (MAU) type of the port.<br>$\bullet$ |
| Link<br>Aggregation<br>TLV               | The Link Aggregation TLV indicates whether the link is capable of being aggregated,<br>whether the link is currently in an aggregation, and if in an aggregation, the port<br>identification of the aggregation.                                                                                                    |
|                                          | Aggregation Capability - The current aggregation capability of the port.<br>٠<br>Aggregation Status - The current aggregation status of the port.<br>$\bullet$<br>Aggregation Port ID - The aggregation ID of the current port.<br>$\bullet$                                                                                                    |
| Max Frame Size<br><b>TLV</b>             | This displays the maximum supported frame size in octets.                                                                                                    |
| MED TLV                                  | LLDP Media Endpoint Discovery (MED) is an extension of LLDP that provides additional<br>capabilities to support media endpoint devices. MED enables advertisement and discovery<br>of network policies, device location discovery to allow creation of location databases, and<br>information for troubleshooting.                                                 |
| Capabilities TLV                         | This field displays which LLDP-MED TLV are capable to transmit on the Switch.                                                                                                    |
|                                          | <b>Network Policy</b><br>$\bullet$<br>Location<br>$\bullet$<br><b>Extend Power via MDI PSE</b><br>٠<br><b>Extend Power via MDI PD</b><br>٠<br><b>Inventory Management</b><br>$\bullet$                                                                                                    |
| Device Type<br><b>TLV</b>                | This is the LLDP-MED device class. The Zyxel Switch device type is:<br>Network Connectivity<br>$\bullet$                                                                                                    |

Table 168 Advanced Application > LLDP > LLDP Local Status > LLDP Local Port Status Detail

Table 168 Advanced Application > LLDP > LLDP Local Status > LLDP Local Port Status Detail (continued)

| LABEL                             | <b>DESCRIPTION</b>                                                                                                    |
|-----------------------------------|----------------------------------------------------------------------------------------------------|
| Network Policy<br>TLV             | This displays a network policy for the specified application.<br>Voice<br>٠<br>Voice-Signaling<br>$\bullet$<br>Guest-Voice<br>٠<br>Guest-Voice-Signaling<br>$\bullet$<br>Softphone-Voice<br>$\bullet$<br>Video-Conferencing<br>$\bullet$<br>Streaming-Video<br>$\bullet$<br>Video-Signaling<br>$\bullet$                                                                                                    |
| Location<br>Identification<br>TLV | This shows the location information of a caller by its ELIN (Emergency Location Identifier<br>Number) or the IETF Geopriv Civic Address based Location Configuration Information (Civic<br>Address LCI).<br><b>Coordinate-based LCI</b> – latitude, longitude and altitude coordinates of the location<br>٠<br>Configuration Information (LCI)<br><b>Civic LCI</b> – IETF Geopriv Civic Address based Location Configuration Information<br>٠<br><b>ELIN</b> – (Emergency Location Identifier Number)<br>$\bullet$ |

# **38.5 LLDP Remote Status**

This screen displays a summary of LLDP status for each LLDP connection to a neighboring Switch. Click **Advanced Application** > **LLDP** > **LLDP Remote Status (Click Here)** to display the screen as shown next.

**Figure 292** Advanced Application > LLDP > LLDP Remote Status (Standalone Mode)

| <b>LLDP Remote Status</b><br><b>LLDP</b> |                   |                   |                       |                         |                    |                           |
|------------------------------------------|-------------------|-------------------|-----------------------|-------------------------|--------------------|---------------------------|
| Index                                    | <b>Local Port</b> | <b>Chassis ID</b> | Port ID               | <b>Port Description</b> | <b>System Name</b> | <b>Management Address</b> |
|                                          |                   | 08:26:97:c4:cc:a2 | 08:26:97:c4:c<br>c:a2 |                         |                    |                           |
| $\overline{2}$                           |                   | 0a:26:97:c4:cc:a4 | 08:26:97:c4:c<br>c:a2 |                         |                    |                           |
| 3                                        | 3                 | dc:4a:3e:40:ec:5f | dc:4a:3e:40:e<br>c:5f |                         |                    |                           |
|                                          | 5                 | e4:18:6b:f7:ba:0d | 39                    |                         | 12A3 84            | e4:18:6b:f7:ba:0d         |
|                                          |                   |                   |                       |                         |                    |                           |

**Figure 293** Advanced Application > LLDP > LLDP Remote Status (Stacking Mode)

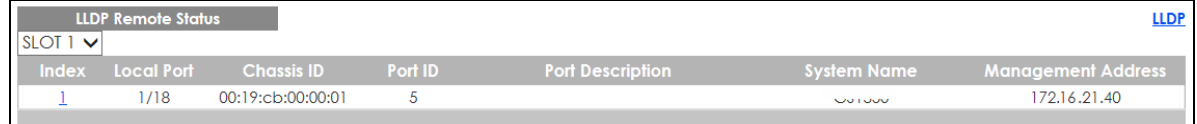

The following table describes the labels in this screen.

Table 169 Advanced Application > LLDP > LLDP Remote Status

| LABFL       | <b>DESCRIPTION</b>                                                                                                    |
|-------------|----------------------------------------------------------------------------------------------------|
| <b>SLOT</b> | This field appears only in stacking mode. Click the drop-down list to choose the slot number<br>of the Switch in a stack.                                                                                                  |
| Index       | The index number shows the number of remote devices that are connected to the Switch.<br>Click on an index number to view the detailed LLDP status for this remote device in the LLDP<br>Remote Port Status Detail screen. |
| Local Port  | This is the number of the Switch's port that received LLDPDU from the remote device. In<br>stacking mode, the first number represents the slot and the second the port number.                                             |

| <b>LABEL</b>          | <b>DESCRIPTION</b>                                                                                                    |
|-----------------------|----------------------------------------------------------------------------------------------------|
| Chassis ID            | This displays the chassis ID of the remote device associated with the transmitting LLDP agent.<br>The chassis ID is identified by the chassis ID subtype. For example, the MAC address of the<br>remote device. |
| Port ID               | This is an alpha-numeric string that contains the specific identifier for the port from which this<br>LLDPDU was transmitted. The port ID is identified by the port ID subtype.                                 |
| Port Description      | This displays a description for the port from which this LLDPDU was transmitted.                                                                                                    |
| System Name           | This displays the system name of the remote device.                                                                                                    |
| Management<br>Address | This displays the management address of the remote device. It could be the MAC address or<br>IP address.                                                                                                    |

Table 169 Advanced Application > LLDP > LLDP Remote Status (continued)

#### **38.5.1 LLDP Remote Port Status Detail**

This screen displays detailed LLDP status of the remote device connected to the Switch. Click **Advanced Application** > **LLDP** > **LLDP Remote Status (Click Here)** and then click an index number, for example 1, in the **Index** column in the **LLDP Remote Status** screen to display the screen as shown next.

**Figure 294** Advanced Application > LLDP > LLDP Remote Status > LLDP Remote Port Status Detail (Basic TLV)

| <b>LLDP Remote Port Status Detail</b><br><b>Local Port: 5</b> |                                      | <b>LLDP Remote Status</b>  |
|---------------------------------------------------------------|--------------------------------------|----------------------------|
| <b>Basic TLV</b>                                              |                                      |                            |
| Chassis ID TLV                                                | Chassis ID Subtype                   | mac-address                |
|                                                               | Chassis ID                           | e4:18:6b:f7:ba:0d          |
| Port ID TLV                                                   | Port ID Subtype                      | local-assigned             |
|                                                               | Port ID                              | 39                         |
| Time To Live TLV                                              | Time To Live                         | 120                        |
| Port Description TLV                                          | Port Description                     |                            |
| <b>System Name TLV</b>                                        | <b>System Name</b>                   | 12A3_84                    |
| System Description TLV                                        | <b>System Description</b>            | V4.30(AAGE.2)   12/12/2018 |
|                                                               | <b>System Capabilities Supported</b> | bridge                     |
| <b>System Capabilities TLV</b>                                | <b>System Capabilities Enabled</b>   | bridge                     |
|                                                               | Management Address Subtype           | ALL_802                    |
|                                                               | <b>Management Address</b>            | e4:18:6b:f7:ba:0d          |
| Management Address TLV                                        | Interface Number Subtype             | unknown                    |
|                                                               | <b>Interface Number</b>              | $\circ$                    |
|                                                               | Object Identifier                    |                            |

The following table describes the labels in Basic TLV part of the screen.

Table 170 Advanced Application > LLDP > LLDP Remote Status > LLDP Remote Port Status Detail (Basic TLV)

| . .<br><b>LABEL</b>              | <b>DESCRIPTION</b>                                                                                                    |  |  |
|----------------------------------|----------------------------------------------------------------------------------------------------|--|--|
| Local Port                       | This displays the number of the Switch's port to which the remote device is connected. In<br>stacking mode, the first number represents the slot and the second the port number.                                                                                                |  |  |
| <b>Basic TLV</b>                 |                                                                                                    |  |  |
| Chassis ID TLV                   | <b>Chassis ID Subtype - this displays how the chassis of the remote device is identified.</b><br>$\bullet$<br><b>Chassis ID</b> – this displays the chassis ID of the remote device. The chassis ID is identified by<br>٠<br>the chassis ID subtype.                            |  |  |
| Port ID TLV                      | <b>Port ID Subtype</b> – this displays how the port of the remote device is identified.<br>$\bullet$<br><b>Port ID</b> – this displays the port ID of the remote device. The port ID is identified by the port<br>ID subtype.                                                   |  |  |
| Time To Live TLV                 | This displays the time-to-live (TTL) multiplier of LLDP frames. The device information on the<br>neighboring devices ages out and is discarded when its corresponding TTL expires. The TTL<br>value is to multiply the TTL multiplier by the LLDP frames transmitting interval. |  |  |
| Port Description<br>TLV          | This displays the remote port description.                                                                                                    |  |  |
| <b>System Name</b><br><b>TLV</b> | This displays the system name of the remote device.                                                                                                    |  |  |
| System<br>Description TLV        | This displays the system description of the remote device.                                                                                                    |  |  |
| System<br>Capabilities TLV       | This displays whether the system capabilities are enabled and supported on the remote<br>device.                                                                                                    |  |  |
|                                  | <b>System Capabilities Supported</b><br><b>System Capabilities Enabled</b>                                                                                                    |  |  |
| Management<br>Address TLV        | This displays the management address of the remote device.<br><b>Management Address Subtype</b><br>٠<br><b>Management Address</b><br>٠<br>Interface Number Subtype<br>٠<br><b>Interface Number</b><br><b>Object Identifier</b>                                                  |  |  |

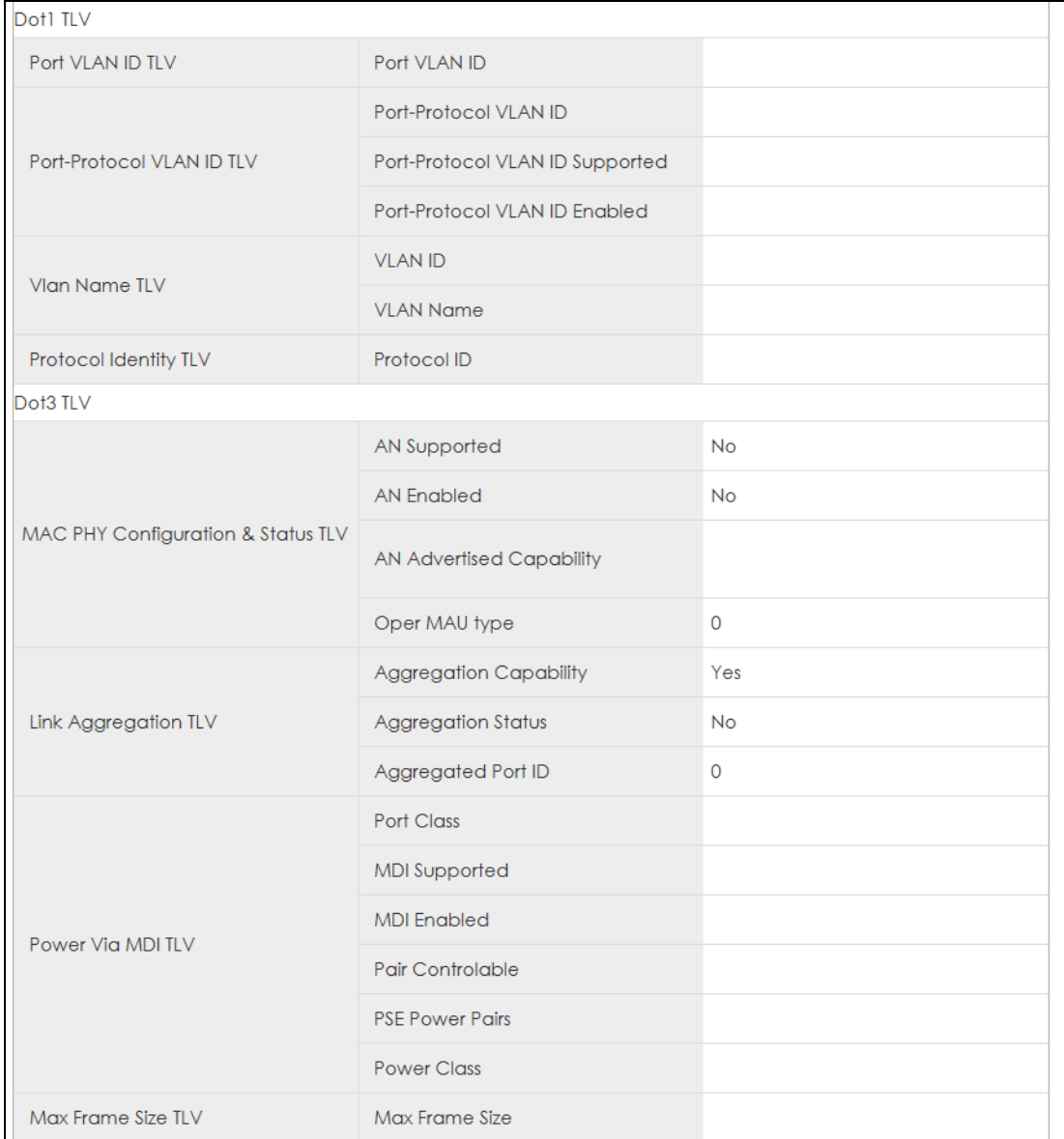

#### **Figure 295** Advanced Application > LLDP > LLDP Remote Status > LLDP Remote Port Status Detail (Dot1 and Dot3 TLV)

The following table describes the labels in the Dot1 and Dot3 parts of the screen.

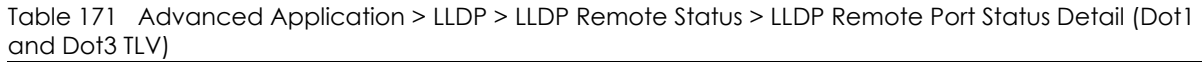

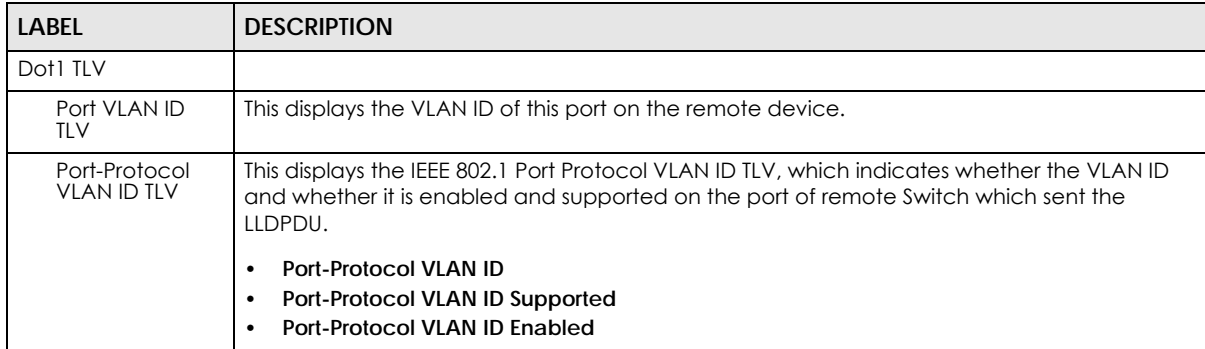

| <b>LABEL</b>                             | <b>DESCRIPTION</b>                                                                                                    |
|------------------------------------------|----------------------------------------------------------------------------------------------------|
| Vlan Name TLV                            | This shows the VLAN ID and name for remote device port.                                                                                                    |
|                                          | <b>VLAN ID</b><br>$\bullet$<br><b>VLAN Name</b>                                                                                                    |
| Protocol<br><b>Identity TLV</b>          | The Protocol Identity TLV allows the Switch to advertise the particular protocols that are<br>accessible through its port.                                                                                                    |
| Dot3 TLV                                 |                                                                                                    |
| MAC PHY<br>Configuration &<br>Status TLV | The MAC/PHY Configuration/Status TLV advertises the bit-rate and duplex capability of the<br>sending 802.3 node. It also advertises the current duplex and bit-rating of the sending node.<br>Lastly, it advertises whether these setting were the result of auto-negotiation during link<br>initiation or manual override.                        |
|                                          | AN Supported – Displays if the port supports or does not support auto-negotiation.<br>$\bullet$<br>AN Enabled - The current auto-negotiation status of the port.<br>$\bullet$<br>AN Advertised Capability - The auto-negotiation capabilities of the port.<br>٠<br>Oper MAU Type – The current Medium Attachment Unit (MAU) type of the port.<br>٠ |
| Link<br>Aggregation<br><b>TLV</b>        | The Link Aggregation TLV indicates whether the link is capable of being aggregated,<br>whether the link is currently in an aggregation, and if in an aggregation, the port<br>identification of the aggregation.                                                                                                    |
|                                          | <b>Aggregation Capability</b> – The current aggregation capability of the port.<br>٠<br>Aggregation Status - The current aggregation status of the port.<br>٠<br>Aggregation Port ID - The aggregation ID of the current port.<br>$\bullet$                                                                                                    |
| Power Via MDI<br>TLV                     | The Power Via MDI TLV allows network management to advertise and discover the MDI<br>power support capabilities of the sending port on the remote device.<br><b>Port Class</b><br>$\bullet$<br><b>MDI Supported</b><br>$\bullet$<br><b>MDI Enabled</b><br>$\bullet$                                                                                |
|                                          | <b>Pair Controllable</b><br>$\bullet$                                                                                                    |
|                                          | <b>PSE Power Pairs</b><br>٠<br><b>Power Class</b><br>$\bullet$                                                                                                    |
| Max Frame Size<br>TLV                    | This displays the maximum supported frame size in octets.                                                                                                    |

Table 171 Advanced Application > LLDP > LLDP Remote Status > LLDP Remote Port Status Detail (Dot1 and Dot3 TLV) (continued)

| ILV)                        |                             |  |
|-----------------------------|-----------------------------|--|
| MED TLV                     |                             |  |
|                             | Network Policy              |  |
|                             | Location                    |  |
| Capabilities TLV            | Extend Power via MDI PSE    |  |
|                             | Extend Power via MDI PD     |  |
|                             | <b>Inventory Management</b> |  |
| Device Type TLV             | Device Type                 |  |
|                             | Voice                       |  |
|                             | Voice-Signaling             |  |
|                             | Guest-Voice                 |  |
| Network Policy TLV          | Guest-Voice-Signaling       |  |
|                             | Softphone-Voice             |  |
|                             | Video-Conferencing          |  |
|                             | Streaming-Video             |  |
|                             | Video-Signaling             |  |
|                             | Coordinate-base LCI         |  |
| Location Identification TLV | Civic LCI                   |  |
|                             | <b>ELIN</b>                 |  |
|                             | Hardware Revision           |  |
|                             | <b>Software Revision</b>    |  |
|                             | <b>Firmware Revision</b>    |  |
| <b>Inventory TLV</b>        | Model Name                  |  |
|                             | Manufacturer                |  |
|                             | Serial Number               |  |
|                             | Asset ID                    |  |
|                             | Power Type                  |  |
|                             | Power Source                |  |
| Extended Power via MDI TLV  | Power Priority              |  |
|                             | Power Value                 |  |
|                             |                             |  |

Figure 296 Advanced Application > LLDP > LLDP Remote Status > LLDP Remote Port Status Detail (MED TLV)

The following table describes the labels in the MED TLV part of the screen.

Table 172 Advanced Application > LLDP > LLDP Remote Status > LLDP Remote Port Status Detail (MED TLV)

| <b>LABEL</b>                      | <b>DESCRIPTION</b>                                                                                                    |
|-----------------------------------|----------------------------------------------------------------------------------------------------|
| MED TLV                           | LLDP Media Endpoint Discovery (MED) is an extension of LLDP that provides additional<br>capabilities to support media endpoint devices. MED enables advertisement and discovery<br>of network policies, device location discovery to allow creation of location databases, and<br>information for troubleshooting.                                                                                                    |
| Capabilities TLV                  | This displays the MED capabilities the remote port supports.<br><b>Network Policy</b><br>$\bullet$<br>Location<br>$\bullet$<br><b>Extend Power via MDI PSE</b><br>٠<br><b>Extend Power via MDI PD</b><br>٠<br><b>Inventory Management</b>                                                                                                    |
| Device Type<br>TLV                | LLDP-MED endpoint device classes:<br><b>Endpoint Class I</b><br>$\bullet$<br><b>Endpoint Class II</b><br><b>Endpoint Class III</b><br>٠<br><b>Network Connectivity</b><br>٠                                                                                                    |
| Network Policy<br>TLV             | This displays a network policy for the specified application.<br>Voice<br>$\bullet$<br>Voice-Signaling<br>٠<br>Guest-Voice<br>٠<br>Guest-Voice-Signaling<br>$\bullet$<br>Softphone-Voice<br>$\bullet$<br><b>Video-Conferencing</b><br>٠<br>Streaming-Video<br>Video-Signaling                                                                                                    |
| Location<br>Identification<br>TLV | This shows the location information of a caller by its:<br>Coordinate-base LCI - latitude and longitude coordinates of the Location Configuration<br>٠<br>Information (LCI)<br>Civic LCI - IETF Geopriv Civic Address based Location Configuration Information<br>$\bullet$<br><b>ELIN</b> - (Emergency Location Identifier Number)                                                                                                    |
| Inventory TLV                     | The majority of IP Phones lack support of management protocols such as SNMP, so LLDP-MED<br>inventory TLVs are used to provide their inventory information to the Network Connectivity<br>Devices such as the Switch. The Inventory TLV may contain the following information.<br><b>Hardware Revision</b><br>$\bullet$<br><b>Software Revision</b><br><b>Firmware Revision</b><br>$\bullet$<br><b>Model Name</b><br>$\bullet$<br>Manufacturer<br>$\bullet$<br>Serial Number<br>٠<br><b>Asset ID</b>                                                                                                    |
| Extended<br>Power via MDI<br>TLV  | Extended Power Via MDI Discovery enables detailed power information to be advertised by<br>Media Endpoints, such as IP phones and Network Connectivity Devices such as the Switch.<br><b>Power Type</b> – whether it is currently operating from primary power or is on backup power<br>$\bullet$<br>(backup power may indicate to the Endpoint Device that it should move to a power<br>conservation mode).<br><b>Power Source</b> – whether or not the Endpoint is currently operating from an external<br>٠<br>power source.<br>Power Priority - the Endpoint Device's power priority (which the Network Connectivity<br>٠<br>Device may use to prioritize which devices will remain in service during power shortages).<br><b>Power Value</b> – power requirement, in fractions of Watts, in current configuration.<br>$\bullet$ |

# **38.6 LLDP Configuration**

Use this screen to configure global LLDP settings on the Switch. Click **Advanced Application** > **LLDP** > **LLDP Configuration (Click Here)** to display the screen as shown next.

**Figure 297** Advanced Application > LLDP > LLDP Configuration (Standalone Mode)

| <b>LLDP Configuration</b> |                                |         | LLDP Basic TLV Setting Org-specific TLV Setting |
|---------------------------|--------------------------------|---------|-------------------------------------------------|
| Active                    | $\checkmark$                   |         |                                                 |
| <b>Transmit Interval</b>  | 30                             | seconds |                                                 |
| <b>Transmit Hold</b>      | 4                              | times   |                                                 |
| <b>Transmit Delay</b>     | $\overline{2}$                 | seconds |                                                 |
| Reinitialize Delay        | $\overline{2}$                 | seconds |                                                 |
|                           |                                |         |                                                 |
|                           | Apply                          | Cancel  |                                                 |
|                           |                                |         |                                                 |
| Port<br>÷                 | <b>Admin Status</b>            |         | Notification                                    |
|                           | Disable $\sim$                 |         |                                                 |
| 1                         | $Tx-Rx$<br>$\checkmark$        |         |                                                 |
| $\overline{2}$            | $Tx-Rx$<br>$\checkmark$        |         |                                                 |
| 3                         | $Tx-Rx$<br>$\checkmark$        |         |                                                 |
| $\overline{4}$            | $Tx-Rx$<br>$\checkmark$        |         |                                                 |
| 5                         | $Tx-Rx$<br>$\checkmark$        |         |                                                 |
| 6                         | $Tx-Rx$<br>$\checkmark$        |         |                                                 |
| $\overline{7}$            | $Tx-Rx$<br>$\checkmark$        |         |                                                 |
| 8                         | $Tx-Rx$<br>$\checkmark$        |         |                                                 |
| ۰                         | $-$ R $\times$<br>$\checkmark$ |         |                                                 |
|                           | "                              |         |                                                 |
|                           |                                |         |                                                 |
|                           | Apply                          | Cancel  |                                                 |
|                           |                                |         |                                                 |

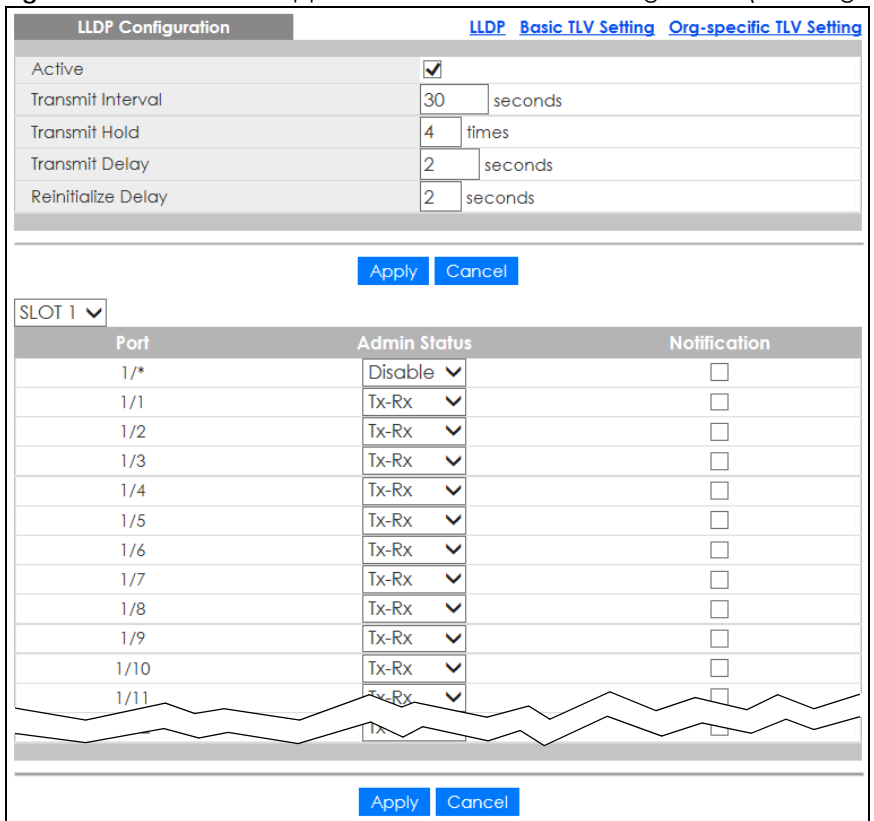

#### **Figure 298** Advanced Application > LLDP > LLDP Configuration (Stacking Mode)

The following table describes the labels in this screen.

#### Table 173 Advanced Application > LLDP > LLDP Configuration

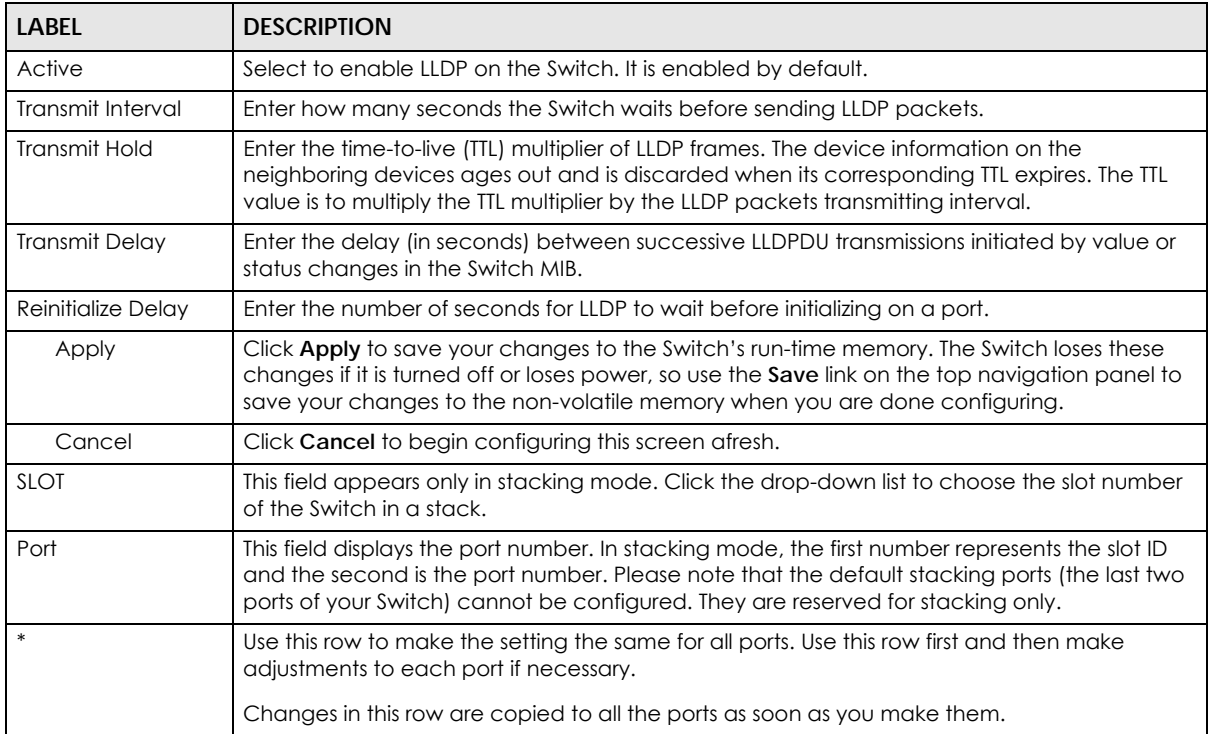

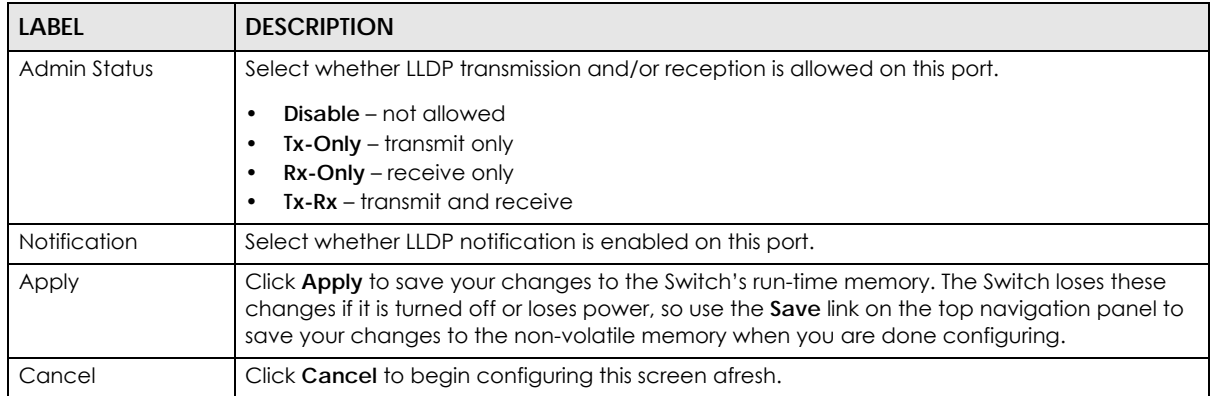

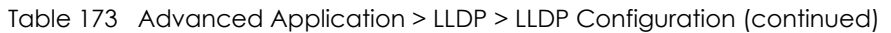

#### **38.6.1 LLDP Configuration Basic TLV Setting**

Use this screen to configure Basic TLV settings. Click **Advanced Application** > **LLDP** > **LLDP Configuration (Click Here)** > **Basic TLV Setting** to display the screen as shown next.

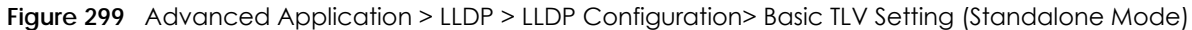

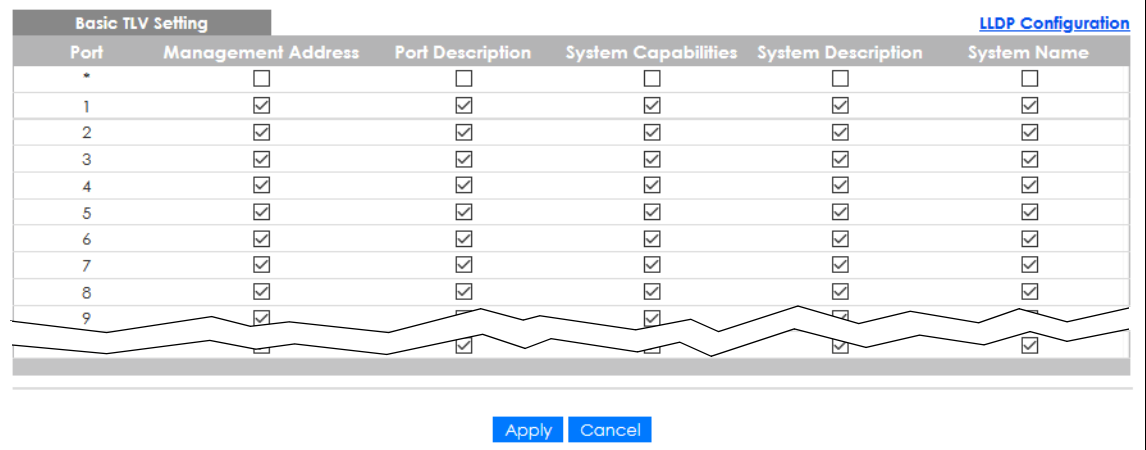

| $SLOT 1$ $\vee$ | <b>Basic TLV Setting</b> |                           |                         |                                               |   | <b>LLDP Configuration</b> |
|-----------------|--------------------------|---------------------------|-------------------------|-----------------------------------------------|---|---------------------------|
|                 | Port                     | <b>Management Address</b> | <b>Port Description</b> | <b>System Capabilities</b> System Description |   | <b>System Name</b>        |
|                 | $1/$ *                   |                           |                         |                                               |   |                           |
|                 | 1/1                      | ✓                         | ✓                       | $\checkmark$                                  | ✓ | ✓                         |
|                 | 1/2                      | ✔                         | √                       | √                                             | ✔ | √                         |
|                 | 1/3                      | ✔                         | √                       | √                                             | ✓ | ✓                         |
|                 | 1/4                      | ✔                         | √                       | √                                             | ✔ | √                         |
|                 | 1/5                      | ✔                         | ✓                       | $\blacktriangledown$                          | ✓ | ✓                         |
|                 | 1/6                      | ✔                         | √                       | √                                             | ✔ | ✔                         |
|                 | 1/7                      | ✔                         | ✓                       | $\checkmark$                                  | ✓ | ✓                         |
|                 | 1/8                      | ✔                         | √                       | √                                             | ✔ | √                         |
|                 | 1/9                      | ✔                         | ✓                       | $\blacktriangledown$                          | ✓ | ✔                         |
|                 | 1/10                     | ✔                         | √                       | √                                             | ✔ | √                         |
|                 | 1/11                     | ✔                         | ✓                       | $\blacktriangledown$                          | ✓ | ✓                         |
|                 | 1/12                     | ✔                         | √                       | √                                             | ✔ | √                         |
|                 | 1/13                     | ✓                         |                         |                                               |   |                           |
|                 |                          |                           |                         |                                               |   |                           |
|                 |                          |                           |                         |                                               |   |                           |
|                 |                          |                           | <b>Apply</b>            | Cancel                                        |   |                           |

Figure 300 Advanced Application > LLDP > LLDP Configuration> Basic TLV Setting (Stacking Mode)

The following table describes the labels in this screen.

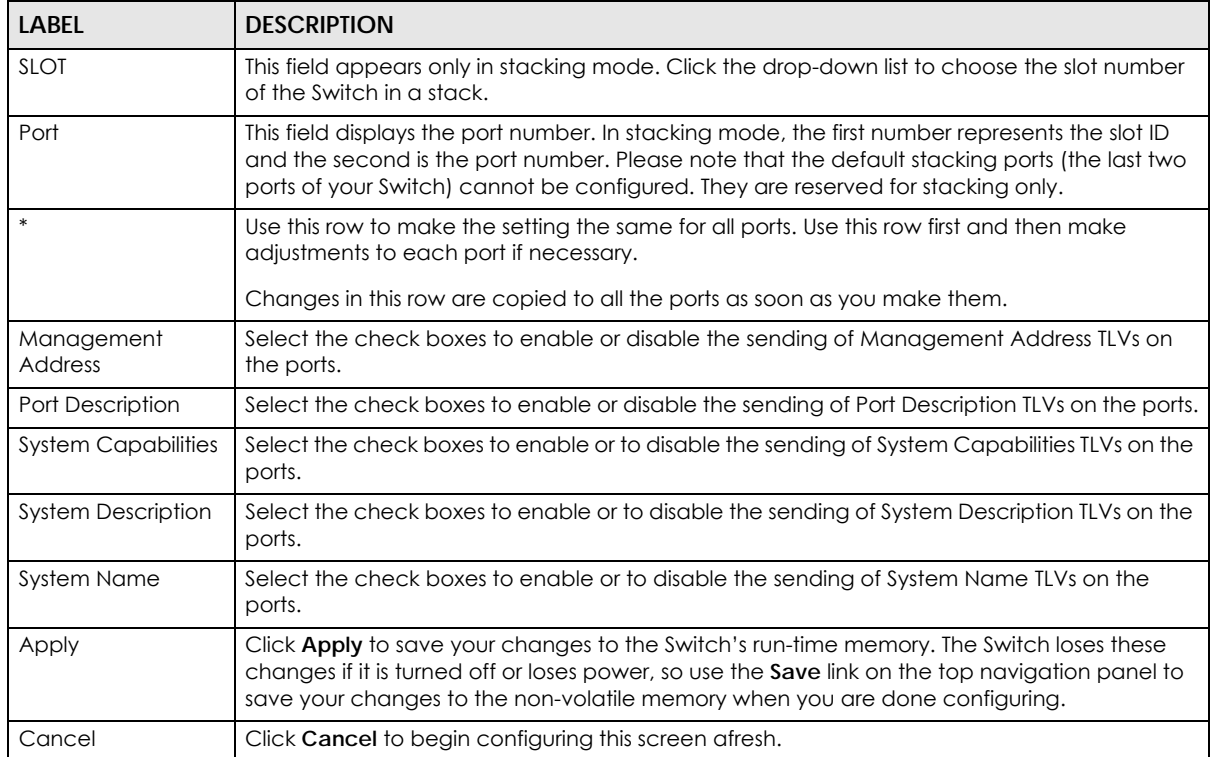

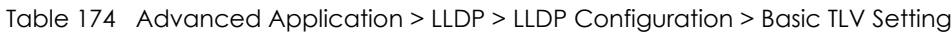

#### **38.6.2 LLDP Configuration Org-specific TLV Setting**

Use this screen to configure organization-specific TLV settings. Click **Advanced Application** > **LLDP** > **LLDP Configuration (Click Here)** > **Org-specific TLV Setting** to display the screen as shown next.

|                | <b>Org-specific TLV Setting</b> |                       |                         |                         | <b>LLDP Configuration</b> |
|----------------|---------------------------------|-----------------------|-------------------------|-------------------------|---------------------------|
| Port           | Dot1 TLV                        |                       |                         | Dot3 TLV                |                           |
|                | <b>Port-Protocol VLAN ID</b>    | Port VLAN ID          | <b>Link Aggregation</b> | <b>MAC/PHY</b>          | <b>Max Frame Size</b>     |
| sk.            |                                 |                       |                         |                         |                           |
|                |                                 | $\checkmark$          |                         | ☑                       |                           |
| $\overline{2}$ |                                 | $\overline{\check{}}$ |                         | ▽                       |                           |
| 3              |                                 | $\checkmark$          |                         | ▽                       |                           |
| Δ              |                                 | ▽                     |                         | ✓                       |                           |
| 5              |                                 | $\checkmark$          |                         | $\overline{\checkmark}$ |                           |
| 6              |                                 | $\checkmark$          |                         | ▽                       |                           |
| $\overline{7}$ |                                 | $\checkmark$          |                         | ▽                       |                           |
| 8              |                                 | ▽                     |                         |                         |                           |
|                |                                 |                       |                         |                         |                           |
|                |                                 |                       |                         |                         |                           |
|                |                                 |                       |                         |                         |                           |
|                |                                 |                       | Annly Cancel            |                         |                           |

Figure 301 Advanced Application > LLDP > LLDP Configuration > Org-specific TLV Setting (Standalone Mode)

**Figure 302** Advanced Application > LLDP > LLDP Configuration > Org-specific TLV Setting (Stacking Mode)

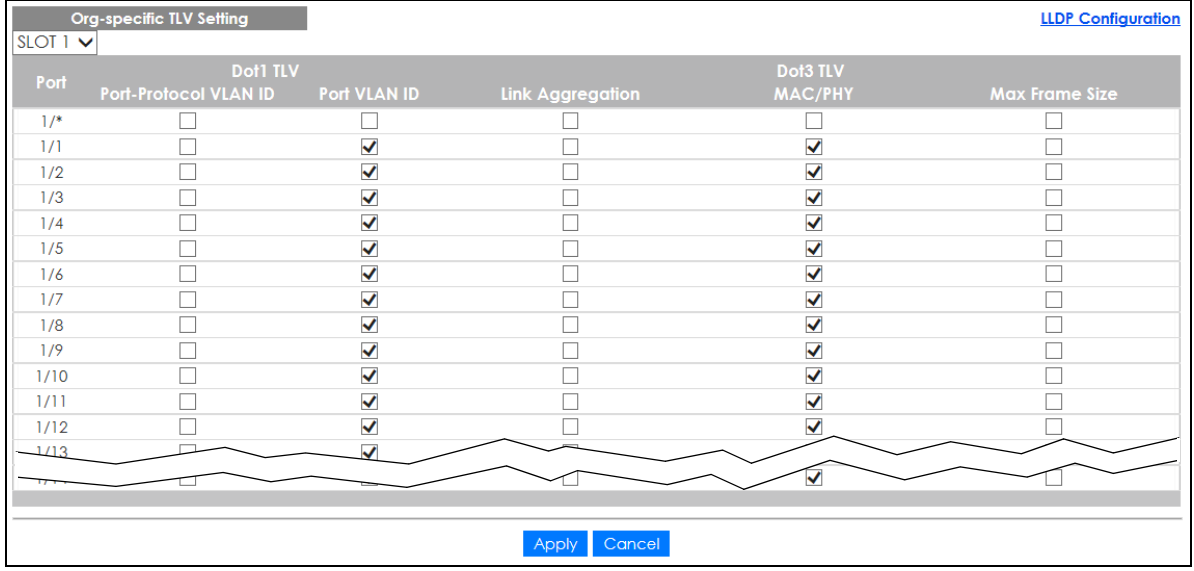

The following table describes the labels in this screen.

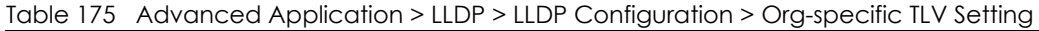

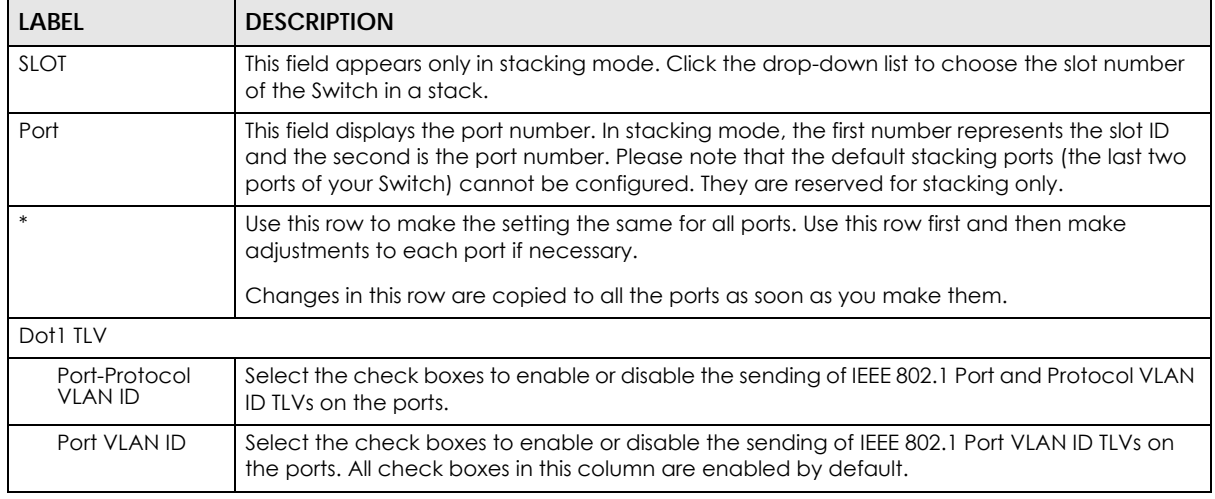

| LABFL               | <b>DESCRIPTION</b>                                                                                                    |  |
|---------------------|----------------------------------------------------------------------------------------------------|--|
| Link<br>Aggregation | Select the check boxes to enable or disable the sending of IEEE 802.3 Link Aggregation TLVs<br>on the ports.                                                                                                    |  |
| Dot3 TLV            |                                                                                                    |  |
| MAC/PHY             | Select the check boxes to enable or disable the sending of IEEE 802.3 MAC/PHY<br>Configuration/Status TLVs on the ports. All check boxes in this column are enabled by default.                                                                                                   |  |
| Max Frame Size      | Select the check boxes to enable or disable the sending of IEEE 802.3 Max Frame Size TLVs on<br>the ports.                                                                                                    |  |
| Apply               | Click Apply to save your changes to the Switch's run-time memory. The Switch loses these<br>changes if it is turned off or loses power, so use the <b>Save</b> link on the top navigation panel to<br>save your changes to the non-volatile memory when you are done configuring. |  |
| Cancel              | Click Cancel to begin configuring this screen afresh.                                                                                                    |  |

Table 175 Advanced Application > LLDP > LLDP Configuration > Org-specific TLV Setting (continued)

# **38.7 LLDP-MED Configuration**

Click **Advanced Application** > **LLDP** > **LLDP-MED Configuration** to display the screen as shown next.

**Figure 303** Advanced Application > LLDP > LLDP-MED Configuration (Standalone Mode)

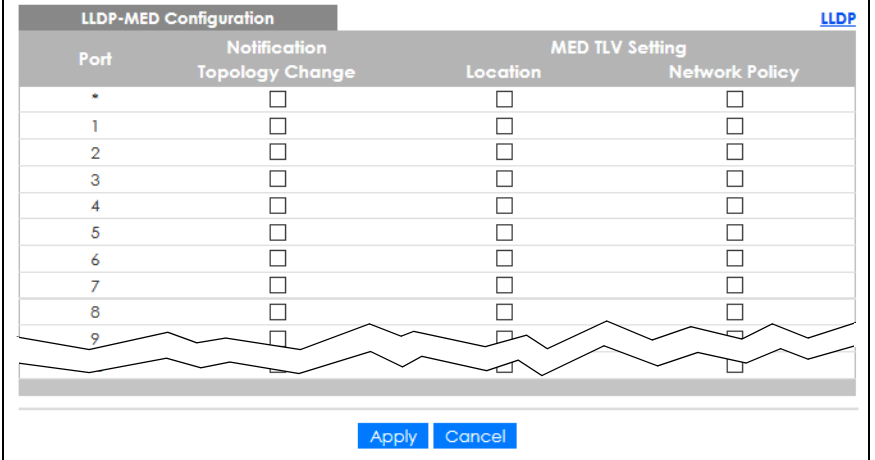

|                      | <b>LLDP-MED Configuration</b>                 |          | <b>LLDP</b>           |
|----------------------|-----------------------------------------------|----------|-----------------------|
| $SLOI$ $\rightarrow$ |                                               |          |                       |
|                      | <b>MED TLV Setting</b><br><b>Notification</b> |          |                       |
| Port                 | <b>Topology Change</b>                        | Location | <b>Network Policy</b> |
| $1/$ *               |                                               |          |                       |
| 1/1                  |                                               |          |                       |
| 1/2                  |                                               |          |                       |
| 1/3                  |                                               |          |                       |
| 1/4                  |                                               |          |                       |
| 1/5                  |                                               |          |                       |
| 1/6                  |                                               |          |                       |
| 1/7                  |                                               |          |                       |
| 1/8                  |                                               |          |                       |
| 1/9                  |                                               |          |                       |
| 1/10                 |                                               |          |                       |
| 1/11                 |                                               |          |                       |
| 1/12                 |                                               |          |                       |
| 1/13                 |                                               |          |                       |
|                      |                                               |          |                       |
|                      |                                               |          |                       |
|                      | Apply                                         | Cancel   |                       |

**Figure 304** Advanced Application > LLDP > LLDP-MED Configuration (Stacking Mode)

The following table describes the labels in this screen.

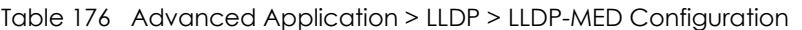

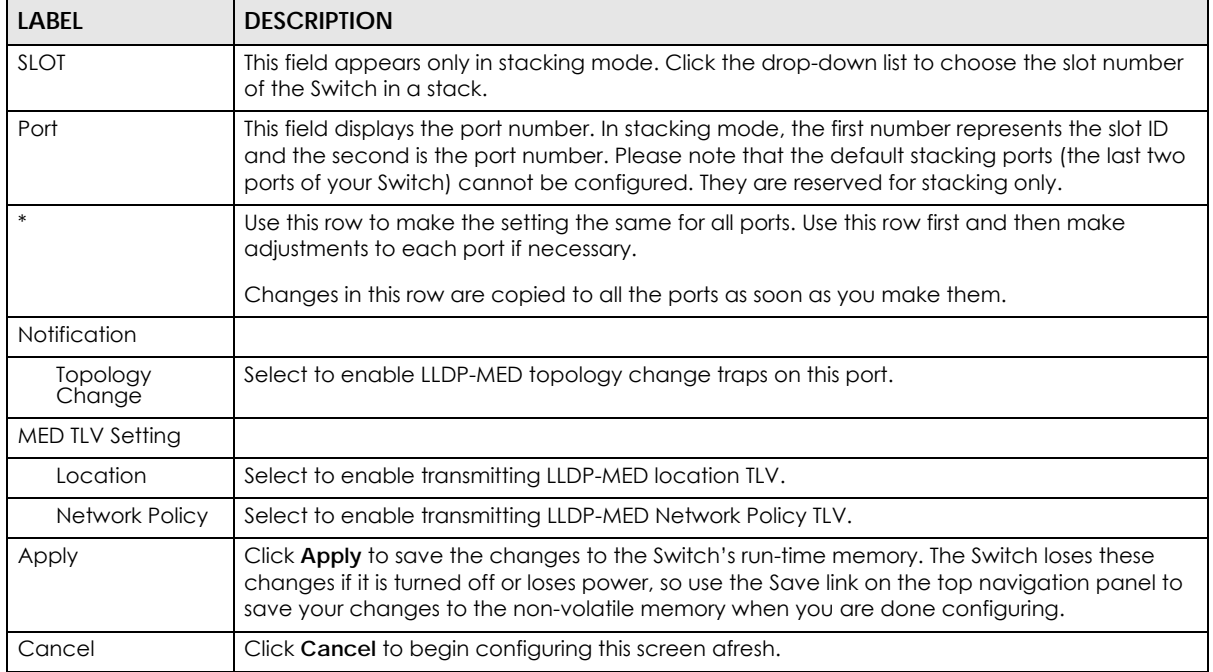

# **38.8 LLDP-MED Network Policy**

Click **Advanced Application** > **LLDP** > **LLDP-MED Network Policy (Click Here)** to display the screen as shown next.

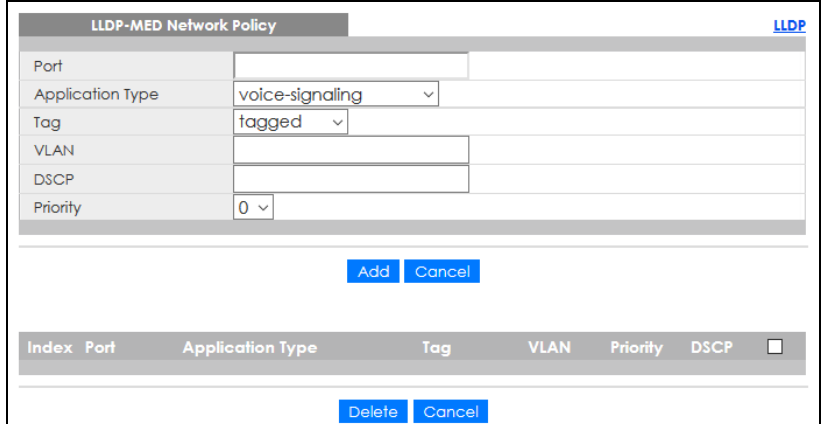

#### **Figure 305** Advanced Application > LLDP > LLDP-MED Network Policy (Standalone Mode)

**Figure 306** Advanced Application > LLDP > LLDP-MED Network Policy (Stacking Mode)

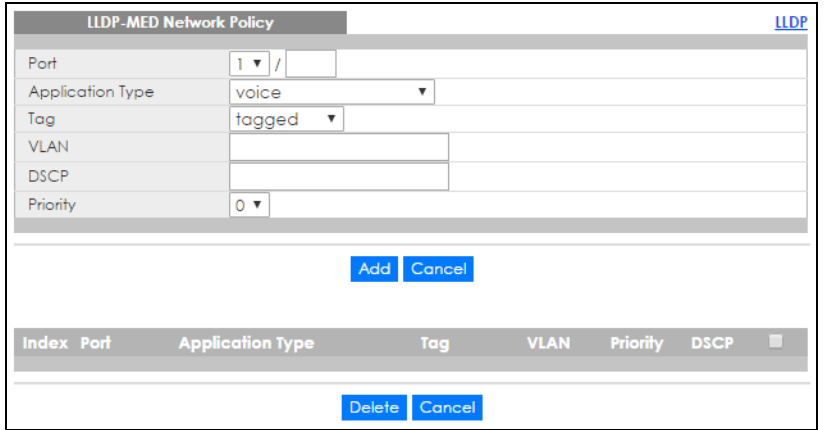

The following table describes the labels in this screen.

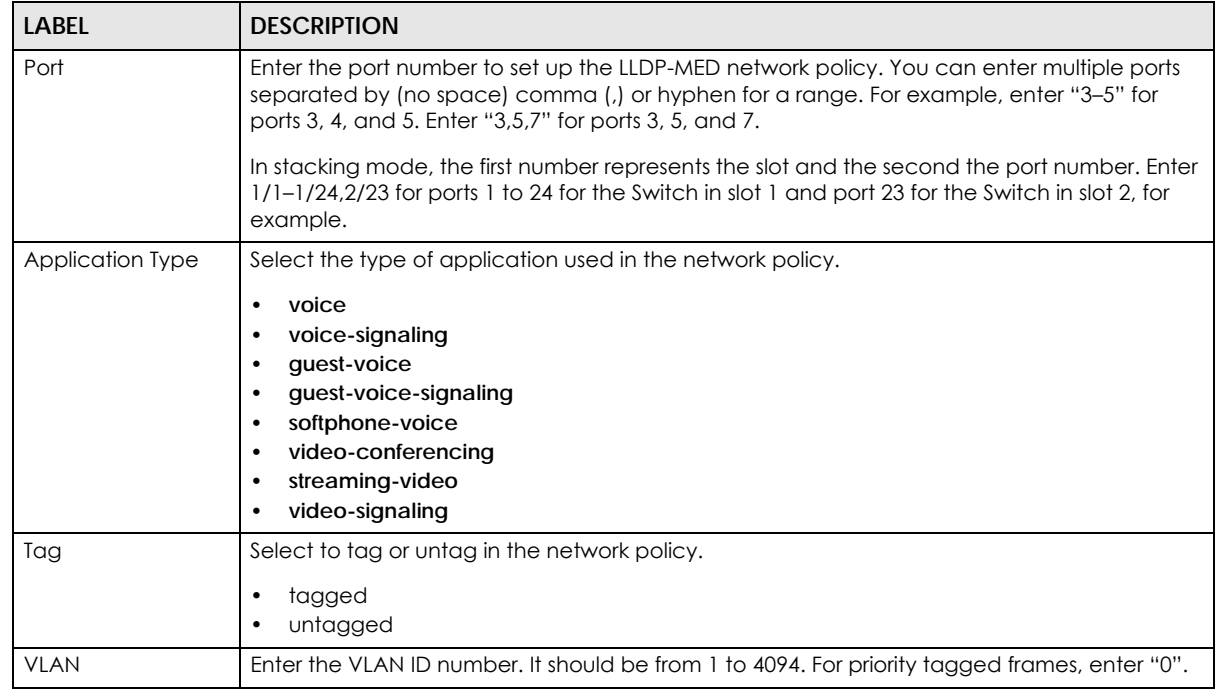

Table 177 Advanced Application > LLDP > LLDP-MED Network Policy

| LABFL                   | <b>DESCRIPTION</b>                                                                                                    |  |
|-------------------------|----------------------------------------------------------------------------------------------------|--|
| <b>DSCP</b>             | Enter the DSCP value of the network policy. The value is defined from 0 through 63 with the 0<br>representing use of the default DSCP value.         |  |
| Priority                | Enter the priority value for the network policy.                                                                                                    |  |
| Add                     | Click <b>Add</b> after finish entering the network policy information. A summary table will list all the<br>Switch you have added.                   |  |
| Cancel                  | Click <b>Cancel</b> to begin entering the information afresh.                                                                                        |  |
| Index                   | This field displays the of index number of the network policy. Click an index number to edit<br>the rule.                                            |  |
| Port                    | This field displays the port number of the network policy. In stacking mode, the first number<br>represents the slot and the second the port number. |  |
| <b>Application Type</b> | This field displays the application type of the network policy.                                                                                      |  |
| Tag                     | This field displays the Tag Status of the network policy.                                                                                            |  |
| <b>VLAN</b>             | This field displays the VLAN ID of the network policy.                                                                                               |  |
| Priority                | This field displays the priority value of the network policy.                                                                                        |  |
| <b>DSCP</b>             | This field displays the DSCP value of the network policy.                                                                                            |  |
|                         | Select an entry's check box to select a specific entry. Otherwise, select the check box in the<br>table heading row to select all entries.           |  |
| Delete                  | Check the rules that you want to remove, then click the <b>Delete</b> button.                                                                        |  |
| Cancel                  | Click <b>Cancel</b> to clear the selected check boxes.                                                                                               |  |

Table 177 Advanced Application > LLDP > LLDP-MED Network Policy (continued)

# **38.9 LLDP-MED Location**

Click **Advanced Application** > **LLDP** > **LLDP-MED Location (Click Here)** to display the screen as shown next.

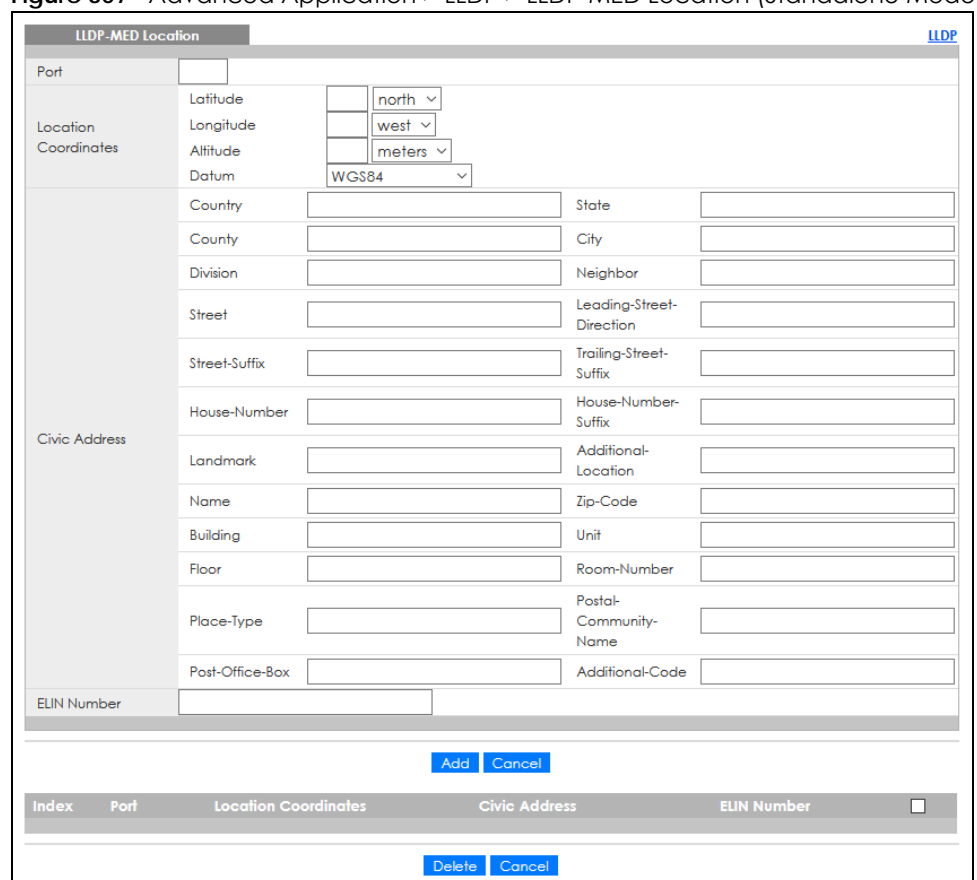

#### **Figure 307** Advanced Application > LLDP > LLDP-MED Location (Standalone Mode)

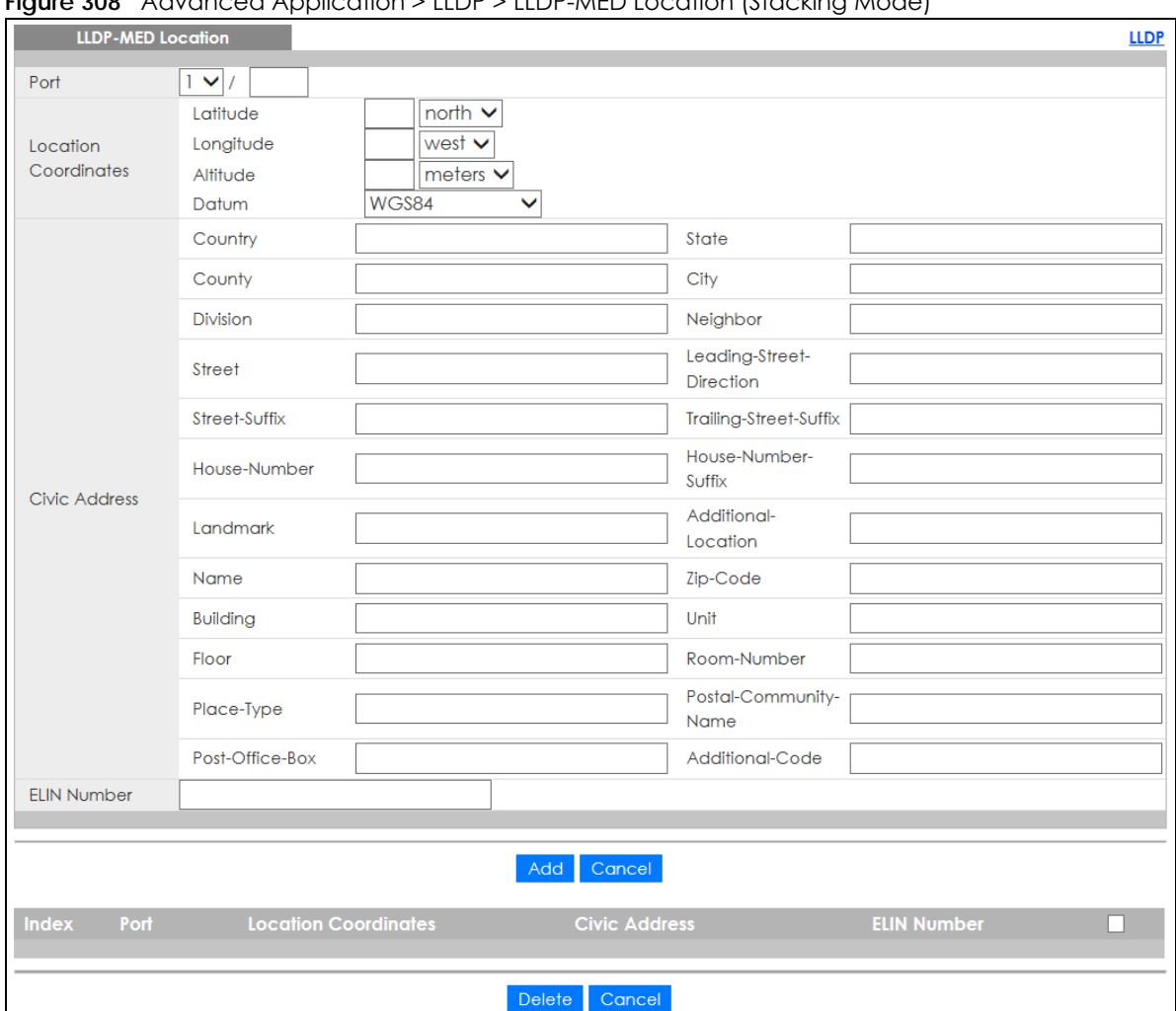

**Figure 308** Advanced Application > LLDP > LLDP-MED Location (Stacking Mode)

The following table describes the labels in this screen.

Table 178 Advanced Application > LLDP > LLDP-MED Location

| LABEL                   | <b>DESCRIPTION</b>                                                                                                    |  |
|-------------------------|----------------------------------------------------------------------------------------------------|--|
| Port                    | Enter the port number you want to set up the location within the LLDP-MED network. In<br>stacking mode, the first field is the slot ID and the second field is the port number.                                                                                                    |  |
| Location<br>Coordinates | The LLDP-MED uses geographical coordinates and Civic Address to set the location<br>information of the remote device. Geographical based coordinates includes latitude,<br>longitude, altitude and datum. Civic Address includes Country, State, County, City, Street<br>and other related information. |  |
| Latitude                | Enter the latitude information. The value should be from $0^\circ$ to $90^\circ$ . The negative value<br>represents the South.<br>north<br>٠<br>south<br>٠                                                                                                    |  |
| Longitude               | Enter the longitude information. The value should be from $0^{\circ}$ to 180 $^{\circ}$ . The negative value<br>represents the West.<br>west<br>east                                                                                                    |  |

| LABEL                   | <b>DESCRIPTION</b>                                                                                                    |
|-------------------------|----------------------------------------------------------------------------------------------------|
| Altitude                | Enter the altitude information. The value should be from -2097151 to 2097151 in meters or in<br>floors.<br>meters<br>$\bullet$<br>floor<br>$\bullet$                                                                                                    |
| Datum                   | Select the appropriate geodetic datum used by GPS.<br>WGS84<br>$\bullet$                                                                                                    |
|                         | NAD83-NAVD88<br>٠<br>NAD83-MLLW<br>$\bullet$                                                                                                    |
| Civic Address           | Enter the Civic Address by providing information such as Country, State, County, City, Street,<br>Number, ZIP code and other additional information. Enter at least 2 fields in this configuration<br>including the Country. The valid length of the Country field is 2 characters and all other fields<br>are up to 32 characters.<br>Country<br>$\bullet$<br>State<br>$\bullet$<br>County<br>$\bullet$<br>City<br>$\bullet$<br>Division<br>$\bullet$<br>Neighbor<br>٠<br><b>Street</b><br>$\bullet$<br>Leading-Street-Direction<br>$\bullet$<br>Street-Suffix<br>$\bullet$<br><b>Trailing-Street-Suffix</b><br>$\bullet$<br>House-Number<br>$\bullet$<br>House-Number-Suffix<br>٠<br>Landmark<br>$\bullet$<br>Additional-Location<br>$\bullet$<br>Name<br>$\bullet$<br>Zip-Code<br>$\bullet$<br><b>Building</b><br>$\bullet$<br>Unit<br>$\bullet$<br><b>Floor</b><br>$\bullet$<br>Room-Number<br>$\bullet$<br>Place-Type<br>$\bullet$<br>Postal-Community-Name<br>$\bullet$ |
|                         | Post-Office-Box<br>$\bullet$<br><b>Additional-Code</b><br>٠                                                                                                    |
| <b>ELIN Number</b>      | Enter a numerical digit string, corresponding to the ELIN identifier which is used during<br>emergency call setup to a traditional CAMA or ISDN trunk-based PSAP. The valid length is<br>from 10 to 25 characters.                                                                                                    |
| Add                     | Click Add after finish entering the location information.                                                                                                    |
| Cancel                  | Click Cancel to begin entering the location information afresh.                                                                                                    |
| Index                   | This lists the index number of the location configuration. Click an index number to view or edit<br>the location.                                                                                                    |
| Port                    | This lists the port number of the location configuration. In stacking mode, the first number<br>represents the slot and the second the port number.                                                                                                    |
| Location<br>Coordinates | This field displays the location configuration information based on geographical coordinates<br>that includes longitude, latitude, altitude and datum.                                                                                                    |
| Civic Address           | This field displays the Civic Address for the remote device using information such as Country,<br>State, County, City, Street, Number, ZIP code and additional information.                                                                                                    |

Table 178 Advanced Application > LLDP > LLDP-MED Location (continued)

| <b>LABEL</b>       | <b>DESCRIPTION</b>                                                                                                    |
|--------------------|----------------------------------------------------------------------------------------------------|
| <b>ELIN Number</b> | This field shows the Emergency Location Identification Number (ELIN), which is used to<br>identify endpoint devices when they issue emergency call services. The valid length is form<br>10 to 25 characters. |
|                    | Select an entry's check box to select a specific entry. Otherwise, select the check box in the<br>table heading row to select all entries.                                                                    |
| Delete             | Check the locations that you want to remove, then click the <b>Delete</b> button.                                                                                                    |
| Cancel             | Click Cancel to clear the selected check boxes.                                                                                                    |

Table 178 Advanced Application > LLDP > LLDP-MED Location (continued)

# **CHAPTER 39 Anti-Arpscan**

# <span id="page-390-0"></span>**39.1 Anti-Arpscan Overview**

Address Resolution Protocol (ARP), RFC 826, is a protocol used to convert a network-layer IP address to a link-layer MAC address. ARP scan is used to scan the network of a certain interface for alive hosts. It shows the IP address and MAC addresses of all hosts found. Hackers could use ARP scan to find targets in your network. **Anti-arpscan** is used to detect unusual ARP scan activity and block suspicious hosts or ports.

Unusual ARP scan activity is determined by port and host thresholds that you set. A port threshold is determined by the number of packets received per second on the port. If the received packet rate is over the threshold, then the port is put into an **Err-Disable** state. You can recover the normal state of the port manually if this happens and after you identify the cause of the problem.

A host threshold is determined by the number of ARP-request packets received per second. There is a global threshold rate for all hosts. If the rate of a host is over the threshold, then that host is blocked by using a MAC address filter. A blocked host is released automatically after the MAC aging time expires.

Note: A port-based threshold must be larger than the host-based threshold or the host-based threshold will not work.

#### **39.1.1 What You Can Do**

- Use the **Anti-Arpscan Status** screen [\(Section 39.1 on page 391](#page-390-0)) to see what ports are trusted and are forwarding traffic or are disabled.
- Use the **Anti-Arpscan Host Status** screen ([Section 39.2 on page 393](#page-392-0)) to view blocked hosts and clear selected ones.
- Use the **Anti-Arpscan Trust Host** screen [\(Section 39.3 on page 393](#page-392-1)) to create or remove trusted hosts identified by IP address and subnet mask. **Anti-arpscan** is not performed on trusted hosts.
- Use this **Anti-Arpscan Configure** screen ([Section 39.4 on page 394\)](#page-393-0) to enable anti-arpscan, set port and host thresholds as well as configure ports to be trusted or untrusted.

#### **39.1.2 What You Need to Know**

- You should set an uplink port as a trusted port before enabling **Anti-arpscan** so as to prevent the port from being shutdown due to receiving too many ARP messages.
- When a port is configured as a trusted port, **Anti-arpscan** is not performed on the port. Both host and port thresholds are ignored for trusted ports. If the received ARP packet rate on a port or the received ARP-requests from a host exceed the thresholds, the trusted port will not be closed.
- If a port on the Switch is closed by **Anti-arpscan**, and you want to recover it, then do one of the following:
- Go to **Basic Setting** > **Port Setup**. Clear **Active** and click **Apply**. Then select **Active** and click **Apply**  again.
- Go to **Application** > **Errdisable** > **Errdisable Recovery** and set the interval for **Anti-arpscan**. After the interval expires, the closed ports will become active and start receiving packets again.
- Use the command port no inactive.
- Refer to the port logs to see when a port was closed.

Use this screen to see what ports are trusted and are forwarding traffic or are disabled. To open this screen, click **Advanced Application** > **Anti-Arpscan**.

**Figure 309** Advanced Application > Anti-Arpscan Status (Standalone Mode)

| <b>Anti-Arpscan Status</b><br><b>Anti-Arpscan is disabled</b> |                | <b>Host Status Trust Host Configure</b> |
|---------------------------------------------------------------|----------------|-----------------------------------------|
| Port                                                          | <b>Trusted</b> | <b>State</b>                            |
|                                                               | <b>No</b>      | Forwarding                              |
| $\overline{2}$                                                | <b>No</b>      | Forwarding                              |
| 3                                                             | <b>No</b>      | Forwarding                              |
| 4                                                             | <b>No</b>      | Forwarding                              |
| 5                                                             | <b>No</b>      | Forwarding                              |
| 6                                                             | <b>No</b>      | Forwarding                              |
| 7                                                             | <b>No</b>      | Forwarding                              |
| 8                                                             | <b>No</b>      | Forwarding                              |
|                                                               |                |                                         |
|                                                               |                |                                         |
|                                                               |                |                                         |

| <b>Anti-Arpscan Status</b><br>Anti-Arpscan is disabled<br>SLOT 1 V |                | <b>Host Status Trust Host Configure</b> |
|--------------------------------------------------------------------|----------------|-----------------------------------------|
| <b>Port</b>                                                        | <b>Trusted</b> | <b>State</b>                            |
| 1/1                                                                | <b>No</b>      | Forwarding                              |
| 1/2                                                                | <b>No</b>      | Forwarding                              |
| 1/3                                                                | <b>No</b>      | Forwarding                              |
| 1/4                                                                | <b>No</b>      | Forwarding                              |
| 1/5                                                                | <b>No</b>      | Forwarding                              |
| 1/6                                                                | <b>No</b>      | Forwarding                              |
| 1/7                                                                | <b>No</b>      | Forwarding                              |
| 1/8                                                                | <b>No</b>      | Forwarding                              |
| 1/9                                                                | <b>No</b>      | Forwarding                              |
| 1/10                                                               | <b>No</b>      | Forwarding                              |
| 1/11                                                               | <b>No</b>      | Forwarding                              |
| 1/12                                                               | <b>No</b>      | Forwarding                              |
| 1/13                                                               |                |                                         |
|                                                                    |                | arding                                  |

**Figure 310** Advanced Application > Anti-Arpscan Status (Stacking Mode)

The following table describes the fields in the above screen.

| <b>LABEL</b>    | <b>DESCRIPTION</b>                                                                                                    |
|-----------------|----------------------------------------------------------------------------------------------------|
| Anti-Arpscan is | This shows whether <b>Anti-arpscan</b> is enabled or disabled on the Switch.                                                                                                    |
| <b>SLOT</b>     | This field appears only in stacking mode. Click the drop-down list to choose the slot<br>number of the Switch in a stack.                                                                                                    |
| Port            | This field displays the port number of the Switch. In stacking mode, the first number<br>represents the slot ID and the second is the port number. Please note that the default<br>stacking ports (the last two ports of your Switch) cannot be configured. They are reserved<br>for stacking only. |

Table 179 Advanced Application > Anti-Arpscan Status

| <b>LABEL</b> | <b>DESCRIPTION</b>                                                                                                    |
|--------------|----------------------------------------------------------------------------------------------------|
| Trusted      | This field displays whether the port is trusted or untrusted. <b>Anti-arpscan</b> is not performed on<br>a trusted port. |
| State        | This field displays whether the port can forward traffic normally ( <b>Forwarding</b> ) or is disabled<br>(Err-Disable). |

Table 179 Advanced Application > Anti-Arpscan Status (continued)

# <span id="page-392-0"></span>**39.2 Anti-Arpscan Host Status**

Use this screen to view blocked hosts and unblock ones connected to certain ports. To open this screen, click **Advanced Application** > **Anti-Arpscan** > **Host Status**.

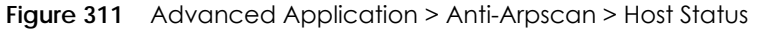

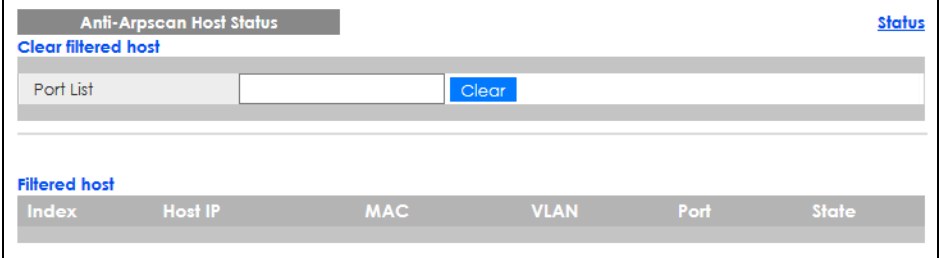

The following table describes the fields in the above screen.

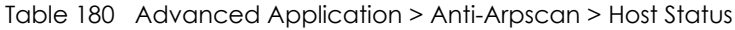

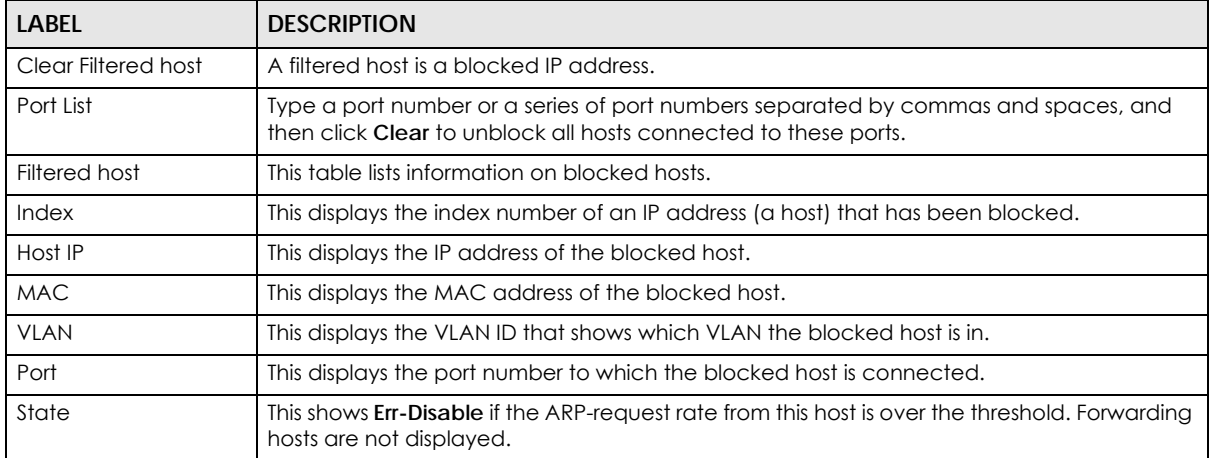

### <span id="page-392-1"></span>**39.3 Anti-Arpscan Trust Host**

Use this screen to create or remove trusted hosts identified by IP address and subnet mask. **Anti-arpscan** is not performed on trusted hosts. To open this screen, click **Advanced Application** > **Anti-Arpscan** > **Trust Host**.

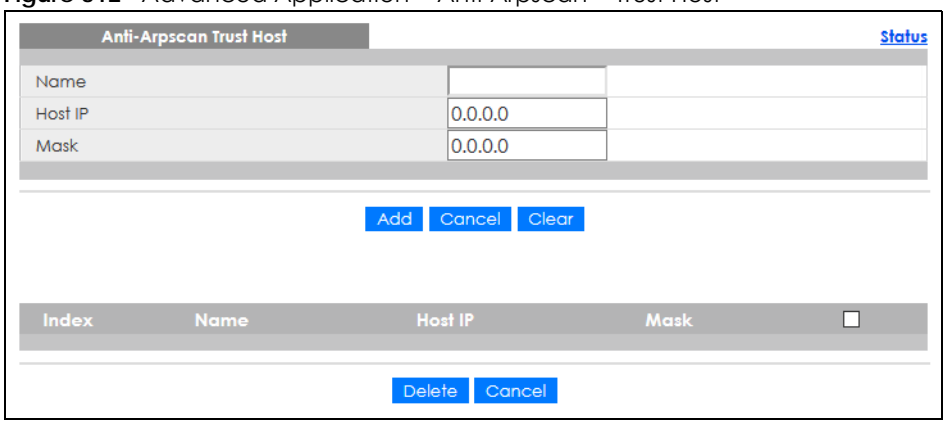

#### **Figure 312** Advanced Application > Anti-Arpscan > Trust Host

The following table describes the fields in the above screen.

| <b>LABEL</b> | <b>DESCRIPTION</b>                                                                                                    |
|--------------|----------------------------------------------------------------------------------------------------|
| Name         | Type a descriptive name of up to 32 printable ASCII characters to identify this host.                                                      |
| Host IP      | Type the IP address of the host.                                                                                                    |
| Mask         | A trusted host may consist of a subnet of IP addresses. Type a subnet mask to create a<br>single host or a subnet of hosts.                |
| Add          | Click this to create the trusted host.                                                                                                    |
| Cancel       | Click this to reset the values above based or, if not applicable, to clear the fields above.                                               |
| Clear        | Click this to clear the fields above.                                                                                                    |
| Index        | This field displays a sequential number for each trusted host.                                                                             |
| Name         | This field displays the name of the trusted host.                                                                                          |
| Host IP      | This field displays the IP address of the trusted host.                                                                                    |
| Mask         | This field displays the subnet mask of the trusted host.                                                                                   |
|              | Select an entry's check box to select a specific entry. Otherwise, select the check box in<br>the table heading row to select all entries. |
| Delete       | Select an entry check box and click <b>Delete</b> to remove the specified entry.                                                           |
| Cancel       | Click this to clear the check boxes above.                                                                                                 |

Table 181 Advanced Application > Anti-Arpscan > Trust Host

# <span id="page-393-0"></span>**39.4 Anti-Arpscan Configure**

Use this screen to enable **Anti-Arpscan**, set port and host thresholds as well as configure ports to be trusted or untrusted. To open this screen, click **Advanced Application** > **Anti-Arpscan** > **Configure**.

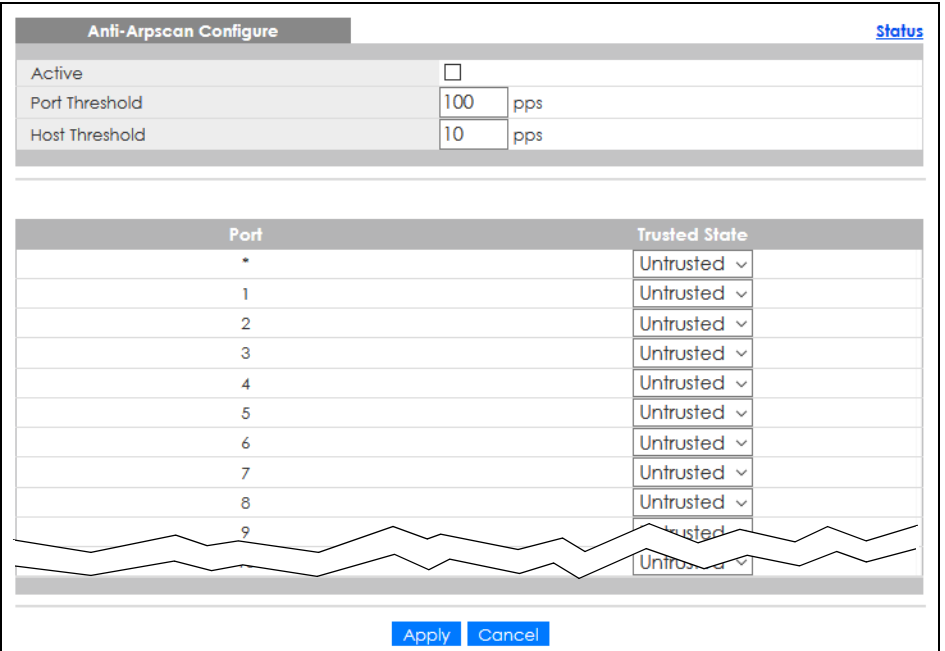

#### **Figure 313** Advanced Application > Anti-Arpscan > Configure (Standalone Mode)

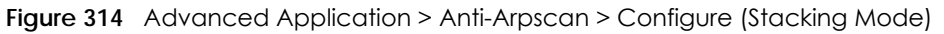

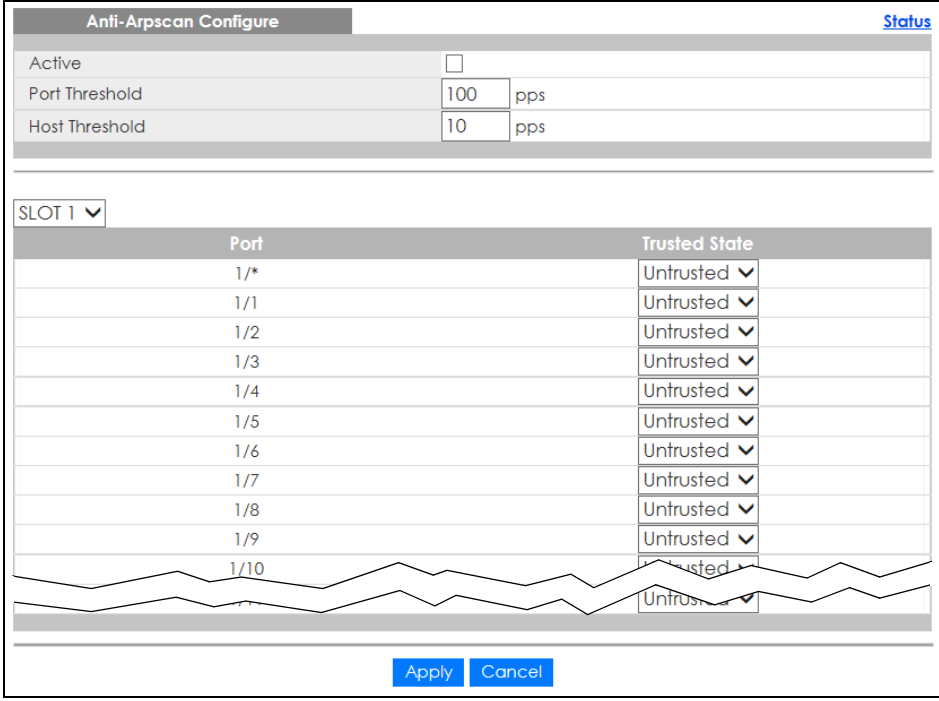

The following table describes the fields in the above screen.

| <b>LABEL</b>          | <b>DESCRIPTION</b>                                                                                                    |
|-----------------------|----------------------------------------------------------------------------------------------------|
| Active                | Select this to enable Anti-arpscan on the Switch.                                                                                                    |
| Port Threshold        | A port threshold is determined by the number of packets received per second on the port.<br>If the received packet rate is over the threshold, then the port is put into an Err-Disable<br>state. Type the maximum number of packets per second allowed on the port before it is<br>blocked.                                        |
|                       | Note: The allowed range is 2 to 255 packets received per second.                                                                                                    |
| <b>Host Threshold</b> | A host threshold is determined by the number of ARP-request packets received per<br>second. This is the global threshold rate for all hosts. If the rate of a host is over the<br>threshold, then that host is blocked by using a MAC address filter. A blocked host is<br>released automatically after the MAC aging time expires. |
|                       | Type the maximum number of ARP-request packets allowed by a host before it is blocked.                                                                                                    |
|                       | Note: The allowed range is 2 to 100 ARP-request packets per second.                                                                                                    |
|                       | Note: The port-based threshold must be larger than the host-based threshold or<br>the host-based threshold will not be applied.                                                                                                    |
| <b>SLOT</b>           | This field appears only in stacking mode. Click the drop-down list to choose the slot<br>number of the Switch in a stack.                                                                                                    |
| Port                  | This field displays the port number. In stacking mode, the first number represents the slot ID<br>and the second is the port number. Please note that the default stacking ports (the last<br>two ports of your Switch) cannot be configured. They are reserved for stacking only.                                                  |
| $\ast$                | Settings in this row apply to all ports.                                                                                                    |
|                       | Use this row only if you want to make some settings the same for all ports. Use this row first to<br>set the common settings and then make adjustments on a port-by-port basis.                                                                                                    |
|                       | Note: Changes in this row are copied to all the ports as soon as you make them.                                                                                                    |
| <b>Trusted State</b>  | Select Untrusted or Trusted for the associated port. Anti-arpscan is not performed on<br>trusted hosts.                                                                                                    |
| Apply                 | Click Apply to save your changes to the Switch's run-time memory. The Switch loses these<br>changes if it is turned off or loses power, so use the Save link on the top navigation panel to<br>save your changes to the non-volatile memory when you are done configuring.                                                          |
| Cancel                | Click this to reset the values in this screen to their last-saved values.                                                                                                    |

Table 182 Advanced Application > Anti-Arpscan > Configure
# **CHAPTER 40 BPDU Guard**

### **40.1 BPDU Guard Overview**

A BPDU (Bridge Protocol Data Units) is a data frame that contains information about STP. STP-aware switches exchange BPDUs periodically.

The BPDU guard feature allows you to prevent any new STP-aware switch from connecting to an existing network and causing STP topology changes in the network. If there is any BPDU detected on the ports on which BPDU guard is enabled, the Switch disables the ports automatically. You can then enable the ports manually in the **Basic Setting** > **Port Setup** screen, or use the **Errdisable Recovery** screen (see [Section 33.6 on page 349](#page-348-0)) to have the ports become active after a certain time interval.

#### **40.1.1 What You Can Do**

- Use the **BPDU Guard Status** screen [\(Section 40.2 on page 397](#page-396-0)) to view the BPDU guard status.
- Use the **BPDU Guard Configuration** screen ([Section 40.3 on page 398](#page-397-0)) to enable BPDU guard on the Switch.

### <span id="page-396-0"></span>**40.2 BPDU Guard Status**

Use this screen to view whether BPDU guard is enabled on the Switch and the port status. Click **Advanced Application** > **BPDU Guard** in the navigation panel.

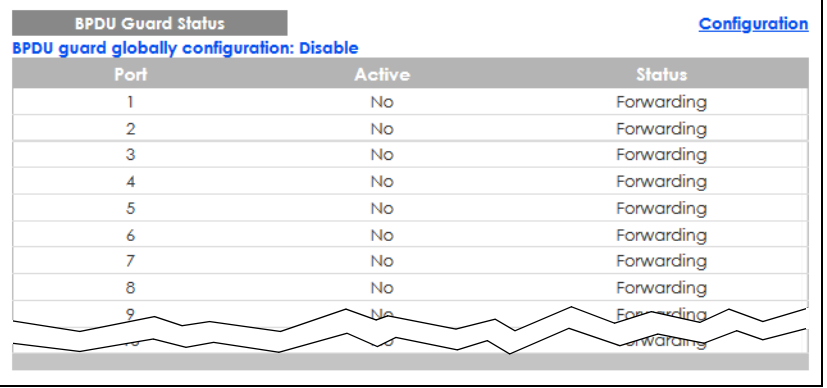

**Figure 315** Advanced Application > BPDU Guard Status (Standalone Mode)

| <b>BPDU Guard Status</b><br><b>BPDU guard globally configuration: Disable</b> |               | <b>Configuration</b> |
|-------------------------------------------------------------------------------|---------------|----------------------|
| $SLOT 1$ $\vee$                                                               |               |                      |
| Port                                                                          | <b>Active</b> | <b>Status</b>        |
| 1/1                                                                           | <b>No</b>     | Forwarding           |
| 1/2                                                                           | <b>No</b>     | Forwarding           |
| 1/3                                                                           | <b>No</b>     | Forwarding           |
| 1/4                                                                           | <b>No</b>     | Forwarding           |
| 1/5                                                                           | <b>No</b>     | Forwarding           |
| 1/6                                                                           | <b>No</b>     | Forwarding           |
| 1/7                                                                           | <b>No</b>     | Forwarding           |
| 1/8                                                                           | No            | Forwarding           |
| 1/9                                                                           | <b>No</b>     | Forwarding           |
| 1/10                                                                          | <b>No</b>     | Forwarding           |
| 1/11                                                                          | <b>No</b>     | Forwarding           |
| 1/12                                                                          |               | Forwarding           |
|                                                                               |               | aran                 |
|                                                                               |               |                      |

**Figure 316** Advanced Application > BPDU Guard Status (Stacking Mode)

The following table describes the fields in the above screen.

Table 183 Advanced Application > BPDU Guard Status

| LABFL                                | <b>DESCRIPTION</b>                                                                                                    |
|--------------------------------------|----------------------------------------------------------------------------------------------------|
| BPDU guard globally<br>configuration | This field displays whether BPDU guard is activated on the Switch.                                                                                                    |
| <b>SLOT</b>                          | This field appears only in stacking mode. Click the drop-down list to choose the slot<br>number of the Switch in a stack.                                                                                                    |
| Port                                 | This field displays the port number. In stacking mode, the first number represents the slot ID<br>and the second is the port number. Please note that the default stacking ports (the last<br>two ports of your Switch) cannot be configured. They are reserved for stacking only. |
| Active                               | This shows whether BPDU guard is activated on the port.                                                                                                    |
| Status                               | This shows whether the port is shut down (Err-disable) or able to transmit packets<br>(Forwarding).                                                                                                    |

# <span id="page-397-0"></span>**40.3 BPDU Guard Configuration**

Use this screen to turn on the BPDU guard feature on the Switch and ports.

In the **BPDU Guard Status** screen, click **Configuration** to display the configuration screen as shown.

|        | <b>BPDU Guard Configuration</b> |              | <b>Status</b> |
|--------|---------------------------------|--------------|---------------|
| Active |                                 | ∩            |               |
|        |                                 |              |               |
|        | Port                            | Active       |               |
|        | à.                              |              |               |
|        | 1                               |              |               |
|        | $\overline{2}$                  |              |               |
|        | 3                               |              |               |
|        | 4                               |              |               |
|        | 5                               |              |               |
|        | 6                               |              |               |
|        | $\overline{7}$                  |              |               |
|        | 8                               |              |               |
|        | 9                               |              |               |
|        | 10                              |              |               |
|        | $\mathbf{1}$                    |              |               |
|        | 12                              |              |               |
|        | 13                              |              |               |
|        | 14                              |              |               |
|        | 15                              |              |               |
|        | 16                              |              |               |
|        | 17                              |              |               |
|        |                                 |              |               |
|        |                                 |              |               |
|        |                                 | Apply Cancel |               |

**Figure 317** Advanced Application > BPDU Guard > BPDU Guard Configuration (Standalone Mode)

**Figure 318** Advanced Application > BPDU Guard > BPDU Guard Configuration (Stacking Mode)

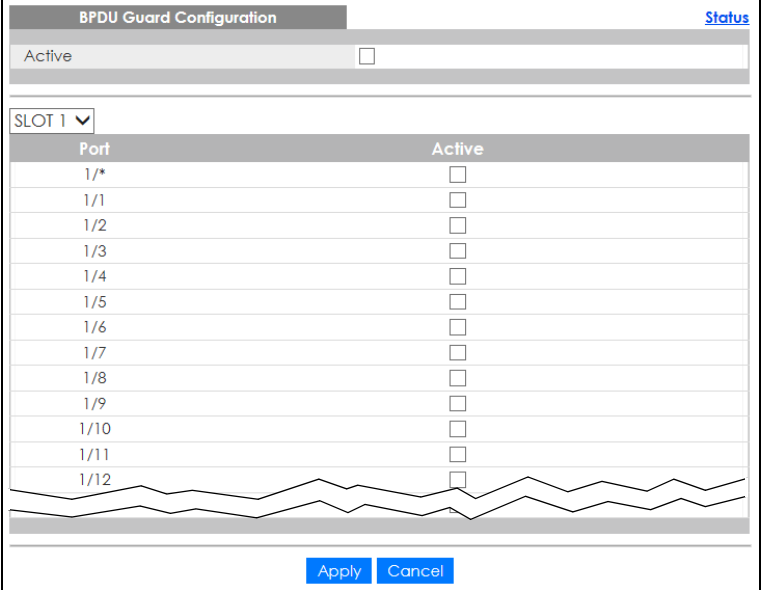

The following table describes the fields in the above screen.

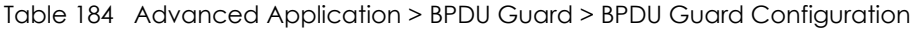

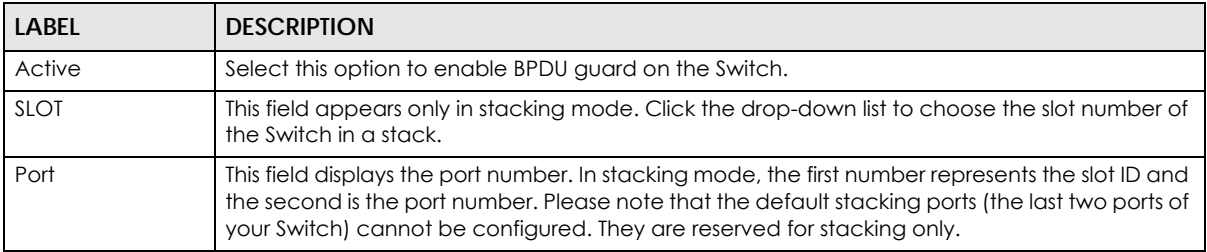

XGS2210 Series User's Guide

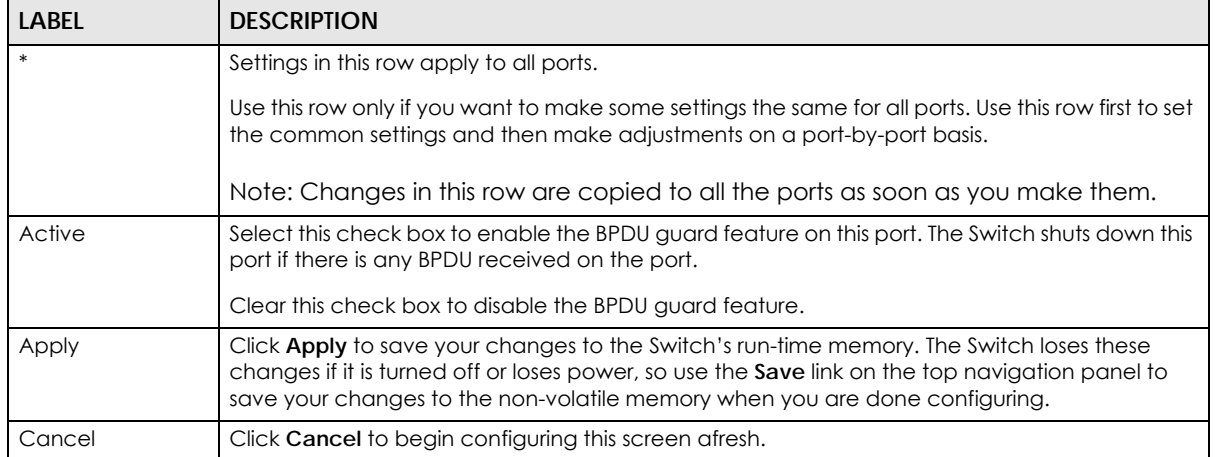

#### Table 184 Advanced Application > BPDU Guard > BPDU Guard Configuration (continued)

# **CHAPTER 41 OAM**

# **41.1 OAM Overview**

Link layer Ethernet OAM (Operations, Administration and Maintenance) as described in IEEE 802.3ah is a link monitoring protocol. It utilizes OAM Protocol Data Units or OAM PDUs to transmit link status information between directly connected Ethernet devices. Both devices must support IEEE 802.3ah. Because link layer Ethernet OAM operates at layer two of the OSI (Open Systems Interconnection Basic Reference) model, neither IP or SNMP are necessary to monitor or troubleshoot network connection problems.

The Switch supports the following IEEE 802.3ah features:

- Discovery this identifies the devices on each end of the Ethernet link and their OAM configuration.
- Remote Loopback this can initiate a loopback test between Ethernet devices.

#### **41.1.1 What You Can Do**

- Use the **OAM Status** screen ([Section 41.2 on page 401](#page-400-0)) to view the configuration of ports on which Ethernet OAM is enabled.
- Use the **OAM Configuration** screen ([Section 41.3 on page 406](#page-405-0)) to enable Ethernet OAM on the Switch.
- Use the **OAM Remote Loopback** screen ([Section 41.4 on page 408\)](#page-407-0) to perform remote-loopback tests.

## <span id="page-400-0"></span>**41.2 OAM Status**

Use this screen to view the configuration of ports on which Ethernet OAM is enabled. Click **Advanced Application** > **OAM** in the navigation panel.

| OAM is disabled | <b>OAM Status</b> |                    |            |        | <b>Configuration Remote Loopback</b> |
|-----------------|-------------------|--------------------|------------|--------|--------------------------------------|
|                 | Local             |                    |            | Remote |                                      |
| Port            | Mode              | <b>Mac Address</b> | <b>OUI</b> | Mode   | Config                               |
| T               |                   |                    |            |        |                                      |
| $\overline{2}$  |                   |                    |            |        |                                      |
| $\overline{3}$  |                   |                    |            |        |                                      |
| $\overline{4}$  |                   |                    |            |        |                                      |
| $\overline{5}$  |                   |                    |            |        |                                      |
| ₫               |                   |                    |            |        |                                      |
| Z               |                   |                    |            |        |                                      |
| $\underline{8}$ |                   |                    |            |        |                                      |
| 9               |                   |                    |            |        |                                      |
|                 |                   |                    |            |        |                                      |
|                 |                   |                    |            |        |                                      |
|                 |                   |                    |            |        |                                      |

**Figure 319** Advanced Application > OAM Status (Standalone Mode)

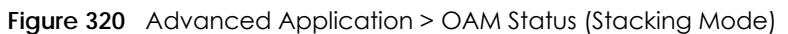

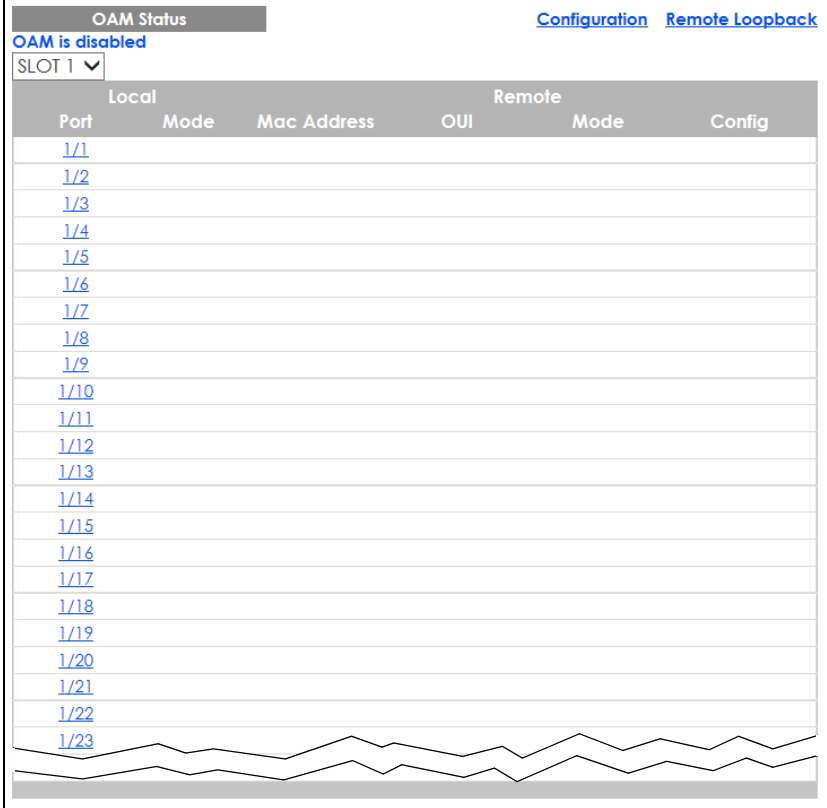

The following table describes the fields in the above screen.

Table 185 Advanced Application > OAM Status

| <b>LABEL</b>                                                     | <b>DESCRIPTION</b>                                                                                                    |  |  |  |  |
|------------------------------------------------------------------|----------------------------------------------------------------------------------------------------|--|--|--|--|
| <b>SLOT</b>                                                      | This field appears only in stacking mode. Click the drop-down list to choose the slot<br>number of the Switch in a stack.                                                                                                    |  |  |  |  |
| Local                                                            |                                                                                                    |  |  |  |  |
| This section displays information about the ports on the Switch. |                                                                                                    |  |  |  |  |
| Port                                                             | This field displays the port number. In stacking mode, the first number represents the slot ID<br>and the second is the port number. Please note that the default stacking ports (the last<br>two ports of your Switch) cannot be configured. They are reserved for stacking only. |  |  |  |  |

XGS2210 Series User's Guide

| <b>LABEL</b> | <b>DESCRIPTION</b>                                                                     |  |  |  |  |
|--------------|----------------------------------------------------------------------------------------|--|--|--|--|
| Mode         | This field displays the operational state of the port when OAM is enabled on the port. |  |  |  |  |
|              | <b>Active</b> – Allows the port to issue and respond to Ethernet OAM commands.         |  |  |  |  |
|              | <b>Passive</b> – Allows the port to respond to Ethernet OAM commands.                  |  |  |  |  |
| Remote       |                                                                                        |  |  |  |  |
|              | This section displays information about the remote device.                             |  |  |  |  |
| Mac Address  | This field displays the MAC address of the remote device.                              |  |  |  |  |
| <b>OUI</b>   | This field displays the OUI (first 3 bytes of the MAC address) of the remote device.   |  |  |  |  |
| Mode         | This field displays the operational state of the port when OAM is enabled on the port. |  |  |  |  |
|              | <b>Active</b> – Allows the port to issue and respond to Ethernet OAM commands.         |  |  |  |  |
|              | Passive - Allows the port to respond to Ethernet OAM commands.                         |  |  |  |  |
| Config       | This field displays the capabilities of the Switch and remote device.                  |  |  |  |  |

Table 185 Advanced Application > OAM Status (continued)

#### **41.2.1 OAM Details**

Use this screen to view OAM configuration details and operational status of a specific port. Click a number in the **Port** column in the **OAM Status** screen to display the screen as shown next.

| <b>OAM Details</b><br>Port No: 1 |                                     | <b>OAM Status</b>         |  |
|----------------------------------|-------------------------------------|---------------------------|--|
| <b>Discovery</b>                 | <b>Local Client</b>                 | <b>OAM</b> configurations |  |
|                                  | Mode                                |                           |  |
|                                  | Unidirectional                      |                           |  |
|                                  | Remote loopback                     |                           |  |
|                                  | Link events                         |                           |  |
|                                  | Variable retrieval                  |                           |  |
|                                  | Max, OAMPDU size                    |                           |  |
|                                  | <b>Local Client</b>                 | <b>Operational status</b> |  |
|                                  | <b>Link status</b>                  |                           |  |
|                                  | Info. revision                      |                           |  |
|                                  | Parser state                        |                           |  |
|                                  | Discovery state                     |                           |  |
|                                  | <b>Remote Client</b>                |                           |  |
|                                  | <b>MAC</b> address                  |                           |  |
|                                  | Vendor(oui)                         |                           |  |
|                                  | <b>Remote Client</b>                | <b>OAM</b> configurations |  |
|                                  | Mode                                |                           |  |
|                                  | Unidirectional                      |                           |  |
|                                  | Remote loopback                     |                           |  |
|                                  | Link events                         |                           |  |
|                                  | Variable retrieval                  |                           |  |
|                                  | Max OAMPDU size                     |                           |  |
|                                  | <b>Remote Client</b>                | <b>Operational status</b> |  |
|                                  | Info revision                       |                           |  |
| <b>Statistics</b>                |                                     |                           |  |
|                                  | Information OAMPDU Tx               |                           |  |
|                                  | Information OAMPDU Rx               |                           |  |
|                                  | <b>Event Notification OAMPDU Tx</b> |                           |  |
|                                  | <b>Event Notification OAMPDU Rx</b> |                           |  |
|                                  | Loopback Control OAMPDU Tx          |                           |  |
|                                  | Loopback Control OAMPDU Rx          |                           |  |
|                                  | Variable Request OAMPDU Tx          |                           |  |
|                                  | Variable Request OAMPDU Rx          |                           |  |
|                                  | Variable Response OAMPDU Tx         |                           |  |
|                                  | Variable Response OAMPDU Rx         |                           |  |
|                                  | Unsupported OAMPDU Tx               |                           |  |
|                                  | <b>Unsupported OAMPDU Rx</b>        |                           |  |

**Figure 321** Advanced Application > OAM Status > OAM Details

The following table describes the fields in the above screen.

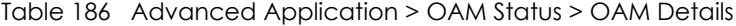

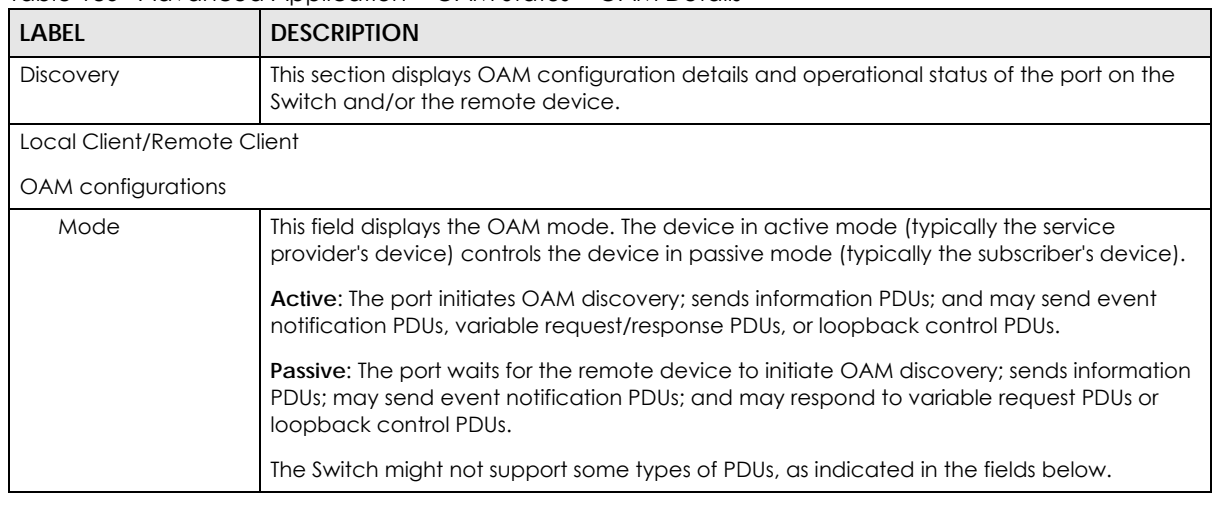

XGS2210 Series User's Guide

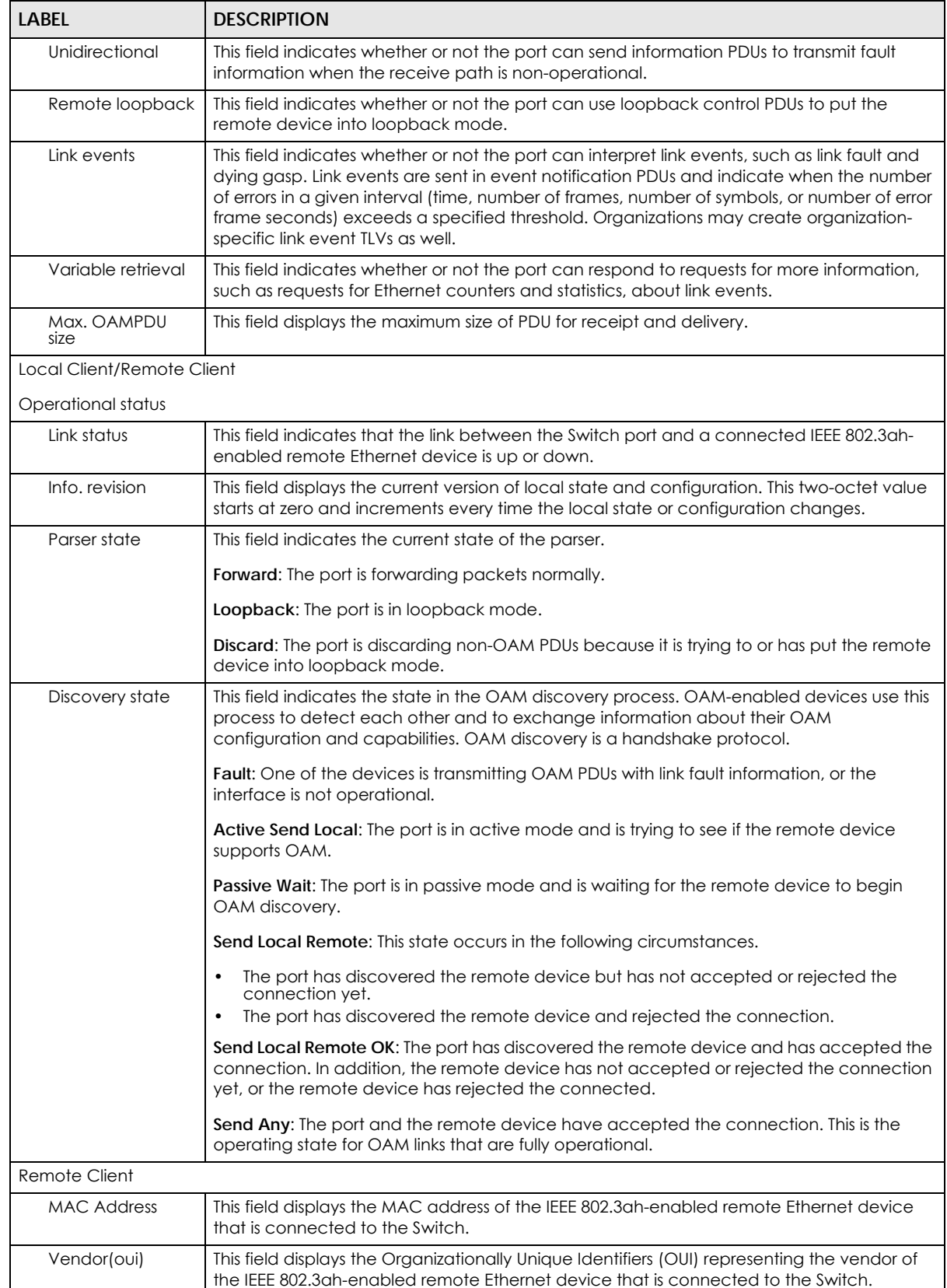

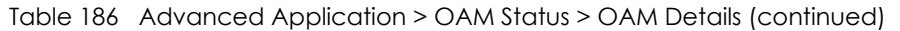

XGS2210 Series User's Guide

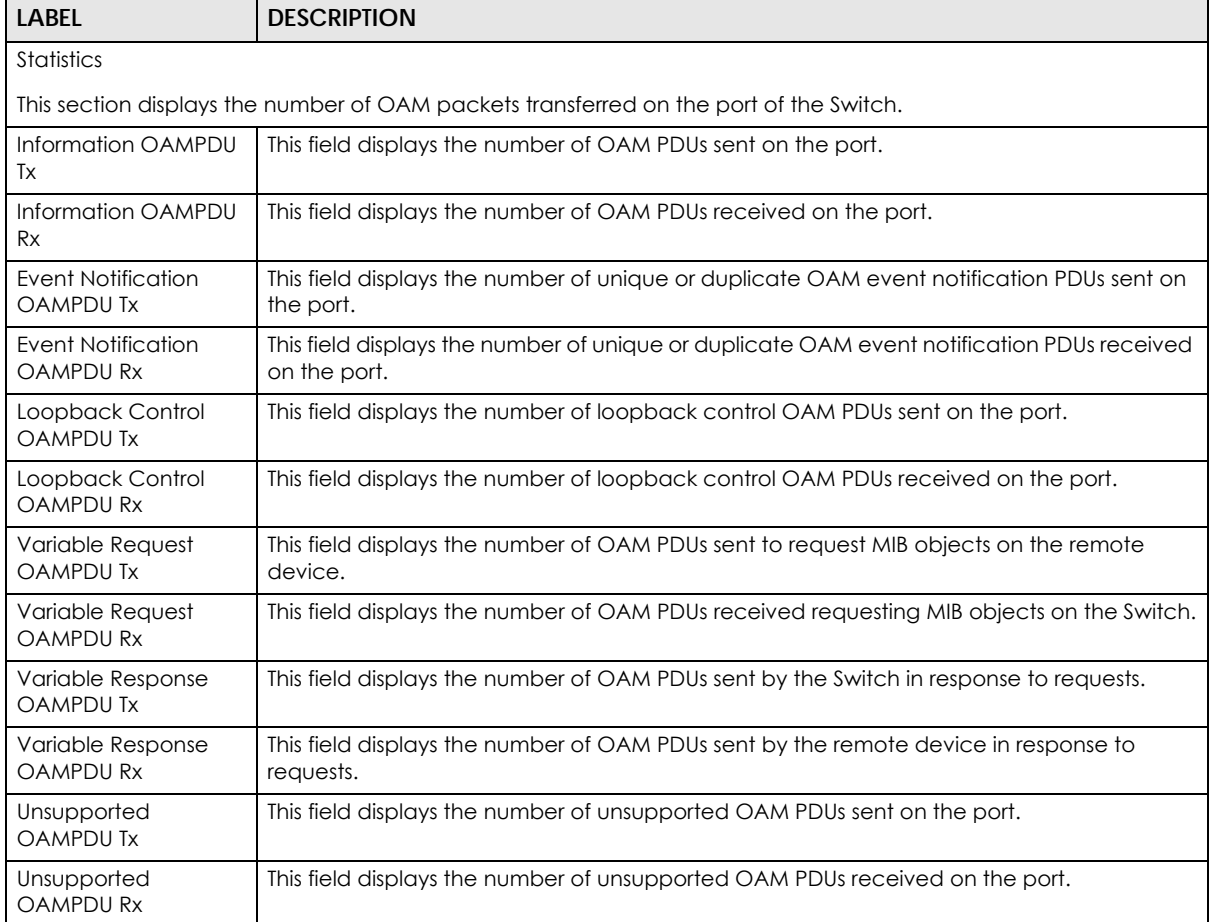

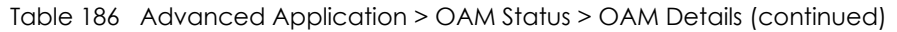

# <span id="page-405-0"></span>**41.3 OAM Configuration**

Use this screen to turn on Ethernet OAM on the Switch and ports and configure the related settings.

In the **OAM Status** screen click **Configuration** to display the configuration screen as shown.

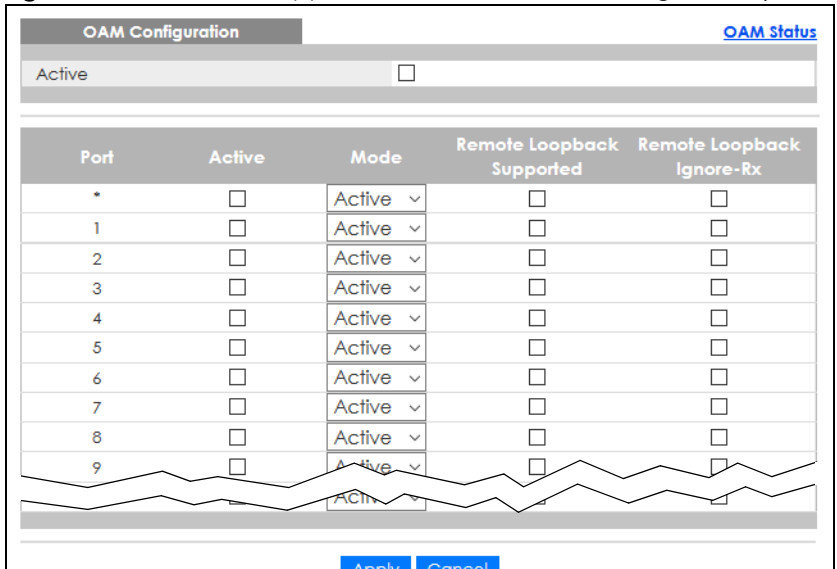

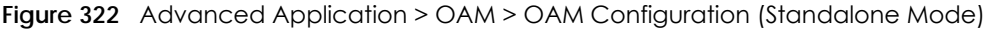

<u>у г</u>

**Figure 323** Advanced Application > OAM > OAM Configuration (Stacking Mode)

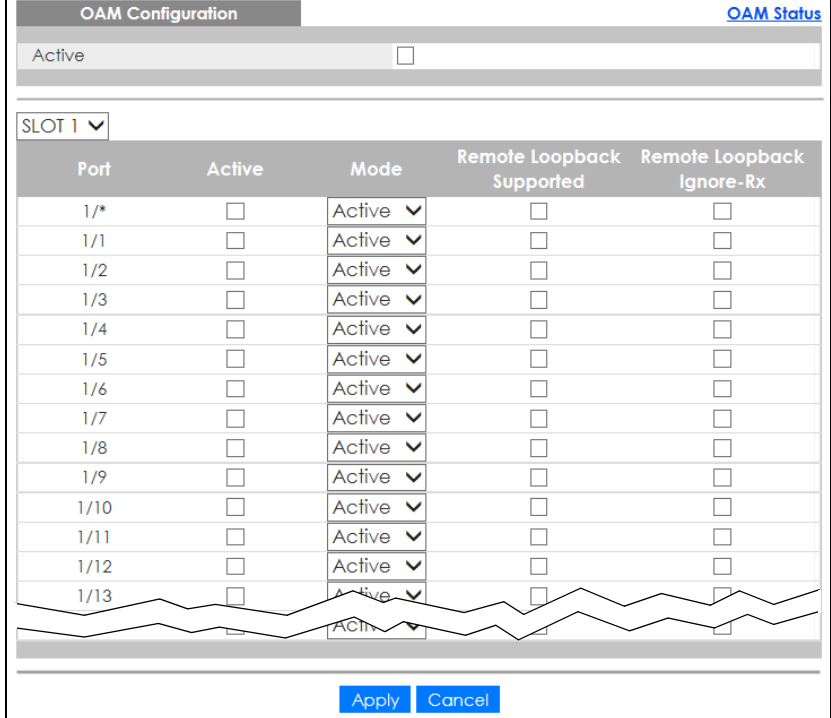

The following table describes the fields in the above screen.

Table 187 Advanced Application > OAM > OAM Configuration

| <b>LABEL</b> | <b>DESCRIPTION</b>                                                                                                    |
|--------------|----------------------------------------------------------------------------------------------------|
| Active       | Select this option to enable Ethernet OAM on the Switch.                                                                  |
| <b>SLOT</b>  | This field appears only in stacking mode. Click the drop-down list to choose the slot<br>number of the Switch in a stack. |

| <b>LABEL</b>                 | <b>DESCRIPTION</b>                                                                                                    |
|------------------------------|----------------------------------------------------------------------------------------------------|
| Port                         | This field displays the port number. In stacking mode, the first number represents the slot ID<br>and the second is the port number. Please note that the default stacking ports (the last<br>two ports of your Switch) cannot be configured. They are reserved for stacking only. |
| $\ast$                       | Settings in this row apply to all ports.                                                                                                    |
|                              | Use this row only if you want to make some settings the same for all ports. Use this row first to<br>set the common settings and then make adjustments on a port-by-port basis.                                                                                                    |
|                              | Note: Changes in this row are copied to all the ports as soon as you make them.                                                                                                    |
| Active                       | Select this check box to enable Ethernet OAM on this port.                                                                                                    |
|                              | Clear this check box to disable Ethernet OAM on the port.                                                                                                    |
| Mode                         | Specify the OAM mode on the port.                                                                                                    |
|                              | Select <b>Active</b> to allow the port to issue and respond to Ethernet OAM commands.                                                                                                    |
|                              | Select Passive to allow the port to respond to Ethernet OAM commands.                                                                                                    |
| Remote Loopback<br>Supported | Select this check box to enable the remote loopback feature on the port. Otherwise, clear<br>the check box to disable it.                                                                                                    |
| Remote Loopback<br>Ignore-Rx | Select this check box to set the Switch to process loopback commands received on the<br>port. Otherwise, clear the check box to have the Switch ignore loopback commands<br>received on the port.                                                                                  |
| Apply                        | Click Apply to save your changes to the Switch's run-time memory. The Switch loses these<br>changes if it is turned off or loses power, so use the <b>Save</b> link on the top navigation panel to<br>save your changes to the non-volatile memory when you are done configuring.  |
| Cancel                       | Click <b>Cancel</b> to begin configuring this screen afresh.                                                                                                    |

Table 187 Advanced Application > OAM > OAM Configuration (continued)

## <span id="page-407-0"></span>**41.4 OAM Remote Loopback**

Use this screen to perform a remote loopback test. In the **OAM Status** screen click **Remote Loopback** to display the screen as shown.

**Figure 324** Advanced Application > OAM > OAM Remote Loopback (Standalone Mode)

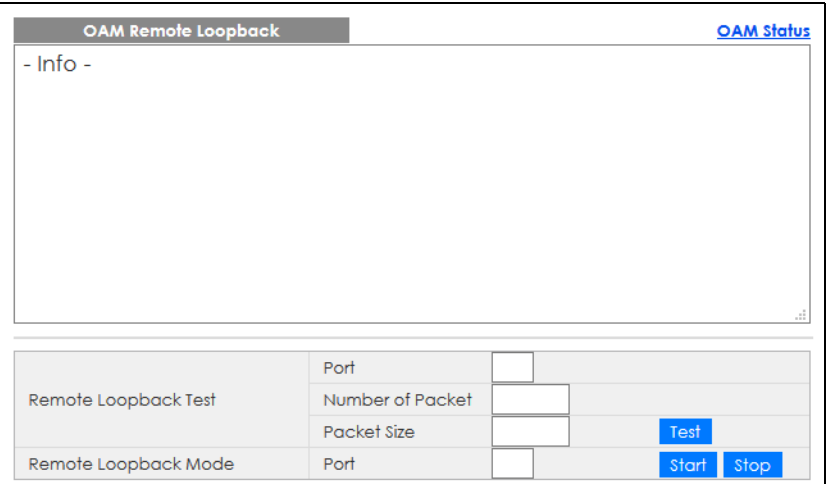

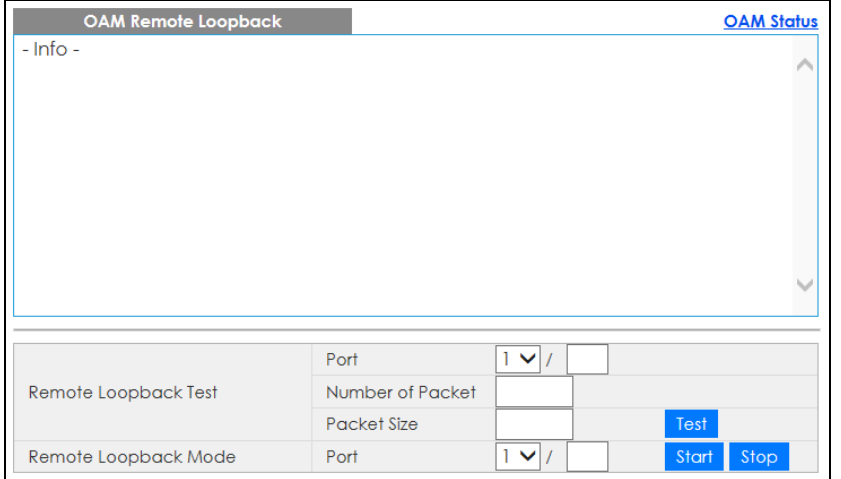

#### **Figure 325** Advanced Application > OAM > OAM Remote Loopback (Stacking Mode)

The following table describes the fields in the above screen.

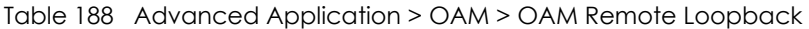

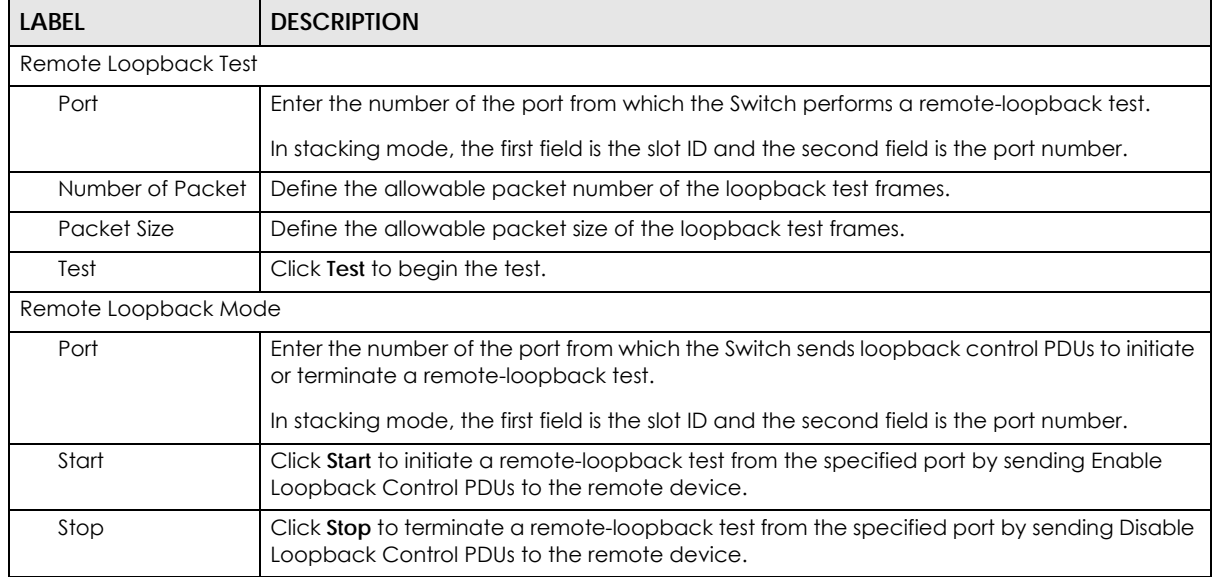

# **CHAPTER 42 ZULD**

# **42.1 ZULD Overview**

A unidirectional link is a connection where the link is up on both ends, but only one end can receive packets. This may happen if OAM was initially enabled but then disabled, there are mis-configured transmitting or receiving lines or the hardware is malfunctioning. Zyxel Unidirectional Link Detection (**ZULD**) is a layer-2 protocol that can detect and disable these physical one-way links before they cause loops or communication malfunction.

In the figure below, S1–A is a bidirectional link as both ends can send packets to each other. S1–B is unidirectional as B cannot send packets to S1 (although the S1–B link is up). Similarly, S2–S1 is unidirectional as S1 cannot send packets to S2 (although the S1–S2 link is up).

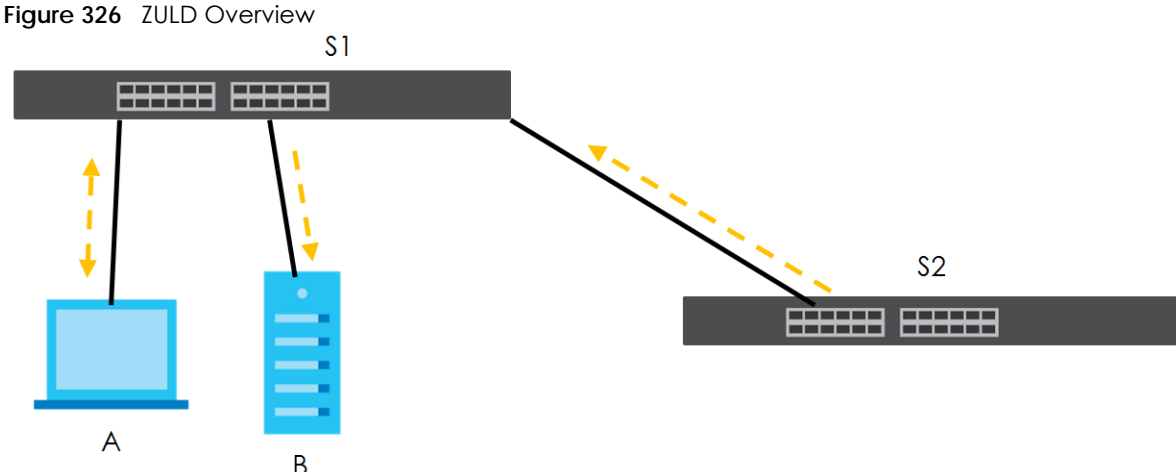

#### **42.1.1 What You Can Do**

- Use the **ZULD Status** screen [\(Section 42.2 on page 411](#page-410-0)) to see details on ZULD.
- Use the **ZULD Configuration** screen ([Section 42.3 on page 413\)](#page-412-0) to enable ZULD on a port, configure a mode and set the probe time.

#### **42.1.2 What You Need to Know**

• ZULD must be enabled on the Switch and the ports in order to detect unidirectional links by monitoring OAMPDUs.

- Ports advertise their unidirectional link detection capability using OAMPDUs, so all connected devices must support **OAM** as well as **ZULD**. You need to enable OAM on the Switch by going to **Advanced Application** > **OAM** > **Configuration** and selecting **Active**. OAM must be enabled on other connected devices too. If OAM is not enabled initially, **ZULD** will not work.
- If OAM is enabled initially and later disabled on one end of a link, the link will be unidirectional as that end cannot send OAMPDUs.
- OAM discovery, the sending of OAMPDUs to other ports, is initiated by an active port.
- When **ZULD** detects a unidirectional link, it sends a syslog and SNMP trap and may shut down the affected port (**Aggressive Mode**).
- If a port on the Switch is shut down by **ZULD**, and you want to recover it, then do one of the following:
	- Go to **Basic Setting** > **Port Setup**. Clear **Active** and click **Apply**. Then select **Active** and click **Apply** again.
	- Go to **Advanced Application** > **Errdisable** > **Errdisable Recovery** and set the interval for **ZULD**. After the interval expires, the closed ports will become active and start receiving packets again.
	- Use the command port no inactive.
- Refer to the ZULD logs to see when a unidirectional link is detected and when it is recovered to a bidirectional link.

## <span id="page-410-0"></span>**42.2 ZULD Status**

Use this screen to see details of unidirectional and bidirectional links discovered by **ZULD**. To open this screen, click **Advanced Application** > **ZULD**.

|   | <b>ZULD Status</b><br><b>ZULD</b> is disabled |        |                            |                     |                        | <b>Configuration</b> |
|---|-----------------------------------------------|--------|----------------------------|---------------------|------------------------|----------------------|
|   | Port Active                                   |        | Mode Probe Time Link State | Remote<br>Operation | Remote MAC Addr Remote | Port                 |
| 1 | <b>No</b>                                     | Normal |                            |                     |                        |                      |
| 2 | <b>No</b>                                     | Normal |                            |                     |                        |                      |
| 3 | <b>No</b>                                     | Normal |                            |                     |                        |                      |
| 4 | <b>No</b>                                     | Normal |                            |                     |                        |                      |
| 5 | <b>No</b>                                     | Normal |                            |                     |                        |                      |
| 6 | <b>No</b>                                     | Normal |                            |                     |                        |                      |
| 7 | <b>No</b>                                     | Normal |                            |                     |                        |                      |
| 8 | <b>No</b>                                     | Normal |                            |                     |                        |                      |
| 9 | No.                                           | Normal |                            |                     |                        |                      |
|   |                                               |        |                            |                     |                        |                      |
|   |                                               |        |                            |                     |                        |                      |
|   |                                               |        |                            |                     |                        |                      |

**Figure 327** Advanced Application > ZULD Status (Standalone Mode)

| $SLOI$ $1$ $\vee$ | <b>ZULD Status</b><br><b>ZULD</b> is disabled |               |                              |                     | <b>Configuration</b>           |
|-------------------|-----------------------------------------------|---------------|------------------------------|---------------------|--------------------------------|
|                   | Port Active                                   | Mode          | <b>Probe Time</b> Link State | Remote<br>Operation | Remote MAC Addr Remote<br>Port |
| 1/1               | No.                                           | Normal        |                              |                     |                                |
| 1/2               | <b>No</b>                                     | Normal        |                              |                     |                                |
| 1/3               | <b>No</b>                                     | Normal        |                              |                     |                                |
| 1/4               | <b>No</b>                                     | Normal        |                              |                     |                                |
| 1/5               | <b>No</b>                                     | Normal        |                              |                     |                                |
| 1/6               | <b>No</b>                                     | Normal        |                              |                     |                                |
| 1/7               | <b>No</b>                                     | Normal        |                              |                     |                                |
| 1/8               | <b>No</b>                                     | Normal        |                              |                     |                                |
| 1/9               | <b>No</b>                                     | Normal        |                              |                     |                                |
| 1/10              | <b>No</b>                                     | Normal        |                              |                     |                                |
| 1/11              | <b>No</b>                                     | Normal        |                              |                     |                                |
| 1/12              | <b>No</b>                                     | Normal        |                              |                     |                                |
| 1/13              | No.                                           | <b>Jormal</b> |                              |                     |                                |
|                   |                                               | Nomial        |                              |                     |                                |

**Figure 328** Advanced Application > ZULD Status (Stacking Mode)

The following table describes the fields in the above screen.

| <b>LABEL</b>            | <b>DESCRIPTION</b>                                                                                                    |  |  |
|-------------------------|----------------------------------------------------------------------------------------------------|--|--|
| ZULD is                 | This shows whether <b>ZULD</b> is enabled or disabled on the Switch.                                                                                                    |  |  |
| <b>SLOT</b>             | This field appears only in stacking mode. Click the drop-down list to choose the slot<br>number of the Switch in a stack.                                                                                                    |  |  |
| Port                    | This field displays the port number. In stacking mode, the first number represents the slot ID<br>and the second is the port number. Please note that the default stacking ports (the last<br>two ports of your Switch) cannot be configured. They are reserved for stacking only.                                                                                                    |  |  |
| Active                  | This field displays whether ZULD is enabled on the port or not. ZULD must be enabled to<br>detect an unidirectional link by monitoring OAMPDUs.                                                                                                    |  |  |
| Mode                    | This field indicates what ZULD will do when a unidirectional link is detected. In Normal<br>mode, <b>ZULD</b> only sends a syslog and trap when it detects a unidirectional link. In<br>Aggressive mode, ZULD shuts down the port (puts it into an ErrDisable state) as well as<br>sends a syslog and trap when it detects a unidirectional link.                                                                                                    |  |  |
| Probe Time              | Probe time is the length of time that <b>ZULD</b> waits before declaring that a link is<br>unidirectional. When the probe time expires, and one port (either on the Switch or the<br>connected device) still has not received an OAMPDU, then ZULD declares that the link is<br>unidirectional.                                                                                                    |  |  |
| Link State              | This field shows the following link states:<br>Linkdown: This is an initialization state, where the port is not yet up.<br>٠<br>Probe: This indicates that ZULD is discovering the connected device on this link.<br>٠<br><b>Bidirectional:</b> Traffic sent by the Switch is received by the connected device on this<br>link, and traffic from the connected device on this link is received by the Switch.<br>Unidirectional: The state of the link between the port and its connected port cannot<br>be determined either because no ZULD message was received, or one port is not<br>capable of sending traffic.<br>Shutdown: The port has been shut down because its link with the connected device is<br>unidirectional and ZULD is in Aggressive mode. |  |  |
| <b>Remote Operation</b> | This field displays whether ZULD is enabled or disabled on the connected device on this<br>link. ZULD must be enabled on the connected device and on the port that is connecting<br>to the Switch.                                                                                                    |  |  |

Table 189 Advanced Application > ZULD Status

| <b>LABEL</b>    | <b>DESCRIPTION</b>                                                                                           |  |  |  |
|-----------------|----------------------------------------------------------------------------------------------------|--|--|--|
| Remote MAC Addr | This is the MAC address of the port on the connected device to which the port of the<br>Switch is connected. |  |  |  |
| Remote Port     | This is the port number of the port on the connected device to which the port of the Switch<br>is connected. |  |  |  |

Table 189 Advanced Application > ZULD Status (continued)

# <span id="page-412-0"></span>**42.3 ZULD Configuration**

Use this screen to enable ZULD on a port, configure a mode and set the probe time. To open this screen, click **Advanced Application** > **ZULD** > **Configuration**.

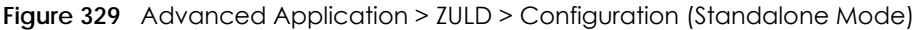

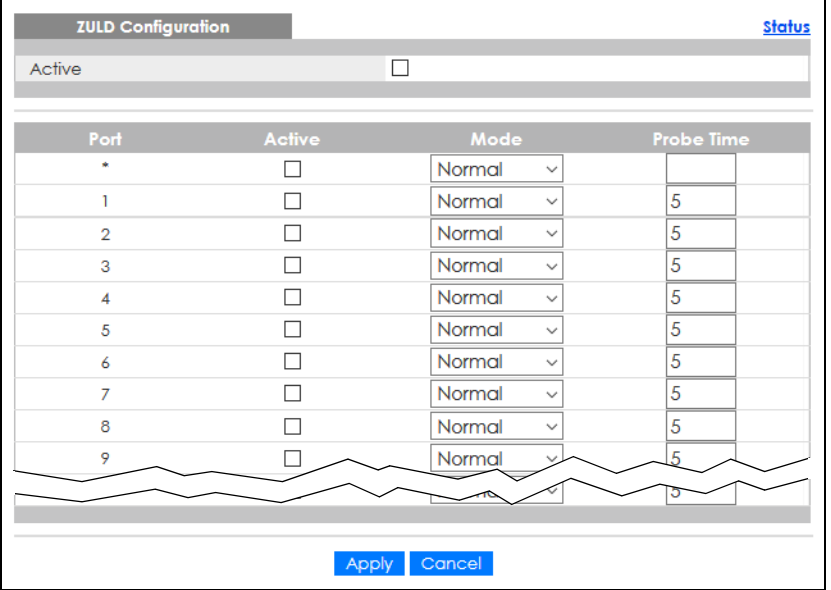

| <b>ZULD Configuration</b>         |               |                        | <b>Status</b>     |
|-----------------------------------|---------------|------------------------|-------------------|
| Active                            |               |                        |                   |
|                                   |               |                        |                   |
| SLOT <sub>1</sub><br>$\checkmark$ |               |                        |                   |
| Port                              | <b>Active</b> | Mode                   | <b>Probe Time</b> |
| $1/$ *                            |               | Normal<br>$\checkmark$ |                   |
| 1/1                               |               | Normal<br>$\checkmark$ | 5                 |
| 1/2                               |               | Normal<br>◡            | 5                 |
| 1/3                               |               | Normal<br>$\checkmark$ | 5                 |
| 1/4                               |               | Normal<br>$\checkmark$ | 5                 |
| 1/5                               |               | Normal<br>$\checkmark$ | 5                 |
| 1/6                               |               | Normal<br>$\checkmark$ | 5                 |
| 1/7                               |               | Normal<br>◡            | 5                 |
| 1/8                               |               | Normal<br>$\checkmark$ | 5                 |
| 1/9                               |               | Normal<br>◡            | 5                 |
| 1/10                              |               | Normal<br>$\checkmark$ | 5                 |
| 1/11                              |               | Normal<br>$\checkmark$ | 5                 |
| 1/12                              |               | Normal<br>v            | 5                 |
| 1/13                              |               | Normal                 | д                 |
|                                   |               |                        | 5                 |
|                                   |               |                        |                   |
|                                   | Apply         | Cancel                 |                   |

**Figure 330** Advanced Application > ZULD > Configuration (Stacking Mode)

The following table describes the fields in the above screen.

Table 190 Advanced Application > ZULD > Configuration

| <b>LABEL</b> | <b>DESCRIPTION</b>                                                                                                    |
|--------------|----------------------------------------------------------------------------------------------------|
| Active       | Select this to enable <b>ZULD</b> on the Switch.                                                                                                    |
| <b>SLOT</b>  | This field appears only in stacking mode. Click the drop-down list to choose the slot<br>number of the Switch in a stack.                                                                                                    |
| Port         | This field displays the port number. In stacking mode, the first number represents the slot ID<br>and the second is the port number. Please note that the default stacking ports (the last<br>two ports of your Switch) cannot be configured. They are reserved for stacking only.                  |
| $\ast$       | Settings in this row apply to all ports.                                                                                                    |
|              | Use this row only if you want to make some settings the same for all ports. Use this row first to<br>set the common settings and then make adjustments on a port-by-port basis.                                                                                                    |
|              | Note: Changes in this row are copied to all the ports as soon as you make them.                                                                                                    |
| Active       | Select this to enable ZULD on the port. ZULD must be enabled to detect an unidirectional<br>link by monitoring OAMPDUs.                                                                                                    |
| Mode         | Select Normal or Aggressive. In Normal mode, ZULD only sends a syslog and trap when it<br>detects a unidirectional link. In <b>Aggressive</b> mode, ZULD shuts down the port (puts it into an<br><b>ErrDisable</b> state) as well as sends a syslog and trap when it detects a unidirectional link. |
| Probe Time   | Type the length of time that <b>ZULD</b> waits before declaring that a link is unidirectional. When<br>the probe time expires, and one port (either on the Switch or the connected device) still<br>has not received an OAMPDU, then <b>ZULD</b> declares that the link is unidirectional.          |
|              | The allowed time range is from $5 - 65535$ seconds.                                                                                                    |

| LABEL  | <b>DESCRIPTION</b>                                                                                                    |
|--------|----------------------------------------------------------------------------------------------------|
| Apply  | Click Apply to save your changes to the Switch's run-time memory. The Switch loses these<br>changes if it is turned off or loses power, so use the <b>Save</b> link on the top navigation panel to<br>save your changes to the non-volatile memory when you are done configuring. |
| Cancel | Click this to reset the values in this screen to their last-saved values.                                                                                                    |

Table 190 Advanced Application > ZULD > Configuration (continued)

# **CHAPTER 43 Wol Relay**

# **43.1 Wol Relay Overview**

Wake On LAN is a feature to remotely turn on a device on the LAN network. A device is turned on by receiving a magic packet. To use this feature the remote hardware (for example the network adapter on a computer) must support Wake On LAN using the "Magic Packet" method.

A magic packet is a UDP broadcast packet. The device that you want to turn on is off, so it cannot respond to a TCP packet. Therefore, It has to be a UDP broadcast packet to turn on a device.

Broadcast packets are generally not routed. A magic packet cannot be routed. This prevents DDoS attacks, but also prohibits you from sending magic packets to other devices in different subnets. The Switch's Wake On LAN relay feature allows you to send magic packets to devices across different subnets.

# **43.2 Wol Relay**

Use this screen to configure settings on Wake On LAN relay. Click **Advanced Application** > **Wol Relay** to open the following screen.

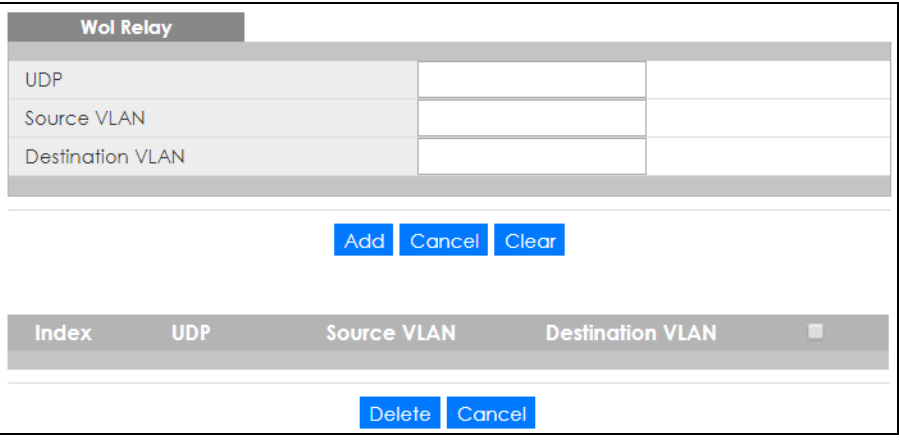

**Figure 331** Advanced Application > Wol Relay

The following table describes the labels in this screen.

| <b>LABEL</b>            | <b>DESCRIPTION</b>                                                                                                    |
|-------------------------|----------------------------------------------------------------------------------------------------|
| Wol Relay               |                                                                                                    |
| <b>UDP</b>              | Enter a UDP port number that magic packets are sent through.                                                                                                    |
|                         | The most common port for transmission is UDP port 9.                                                                                                    |
| Source VLAN             | Enter the source VLAN ID where the magic packet originates from.                                                                                                    |
| <b>Destination VLAN</b> | Enter the destination VLAN ID where the magic packet will be sent to.                                                                                                    |
| Add                     | Click <b>Add</b> to save your changes to the Switch's run-time memory. The Switch loses these<br>changes if it is turned off or loses power, so use the <b>Save</b> link on the top navigation panel to<br>save your changes to the non-volatile memory when you are done configuring. |
| Cancel                  | Click Cancel to begin configuring this screen afresh.                                                                                                    |
| Clear                   | Click Clear to reset the fields to the factory defaults.                                                                                                    |
| Index                   | This field displays the index number of the rule.                                                                                                    |
| <b>UDP</b>              | This field displays the UDP port of the rule.                                                                                                    |
| Source VLAN             | This field displays the source VLAN ID of the rule.                                                                                                    |
| <b>Destination VLAN</b> | This field displays the destination VLAN ID of the rule.                                                                                                    |
|                         | Select an entry's check box to select a specific entry. Otherwise, select the check box in the<br>table heading row to select all entries.                                                                                                    |
| Delete                  | Click Delete to remove the selected entry from the summary table.                                                                                                    |
| Cancel                  | Click Cancel to clear the check boxes.                                                                                                    |

Table 191 Advanced Application > Wol Relay

# **CHAPTER 44 Auto PD Recovery**

# **44.1 Auto PD Recovery Overview**

Things can go wrong with any network devices. A PD (for example, IP camera) may slow down or freeze and need to be restarted if it is overworked or a bug causes a memory leak. When a connected PD ceases to respond, Automatic PD Recovery allows the Switch to restart the PD by turning it off and on without the need for on-site troubleshooting.

#### **44.1.1 What You Can Do**

Use the **Auto PD Recovery** screen [\(Section 44.2 on page 418](#page-417-0)) to enable and configure automatic PD recovery on the Switch.

# <span id="page-417-0"></span>**44.2 Auto PD Recovery**

This screen lets you turn on automatic PD recovery on the Switch and its Ethernet ports. You can configure whether the Switch uses LLDP or ping to check the current status of a connected PD.

The ping is sent through the Switch's default management IP address to the designated port. To ping the PD, the port must share the same VLAN as the Switch's management VLAN.

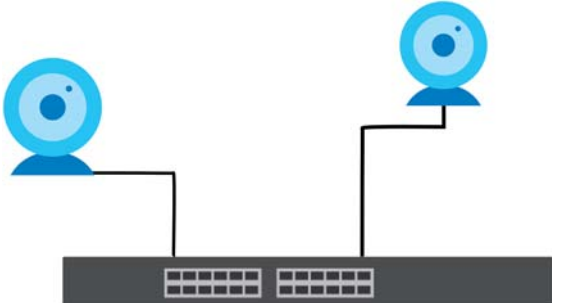

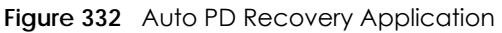

**The PD may stop responding to the Switch's detection over ping or LLDP during firmware upgrade. Disable the Auto PD Recovery function to prevent damage to the PD caused by a power cutoff during firmware upgrade.**

To open this screen, click **Advanced Application** > **Auto PD Recovery**.

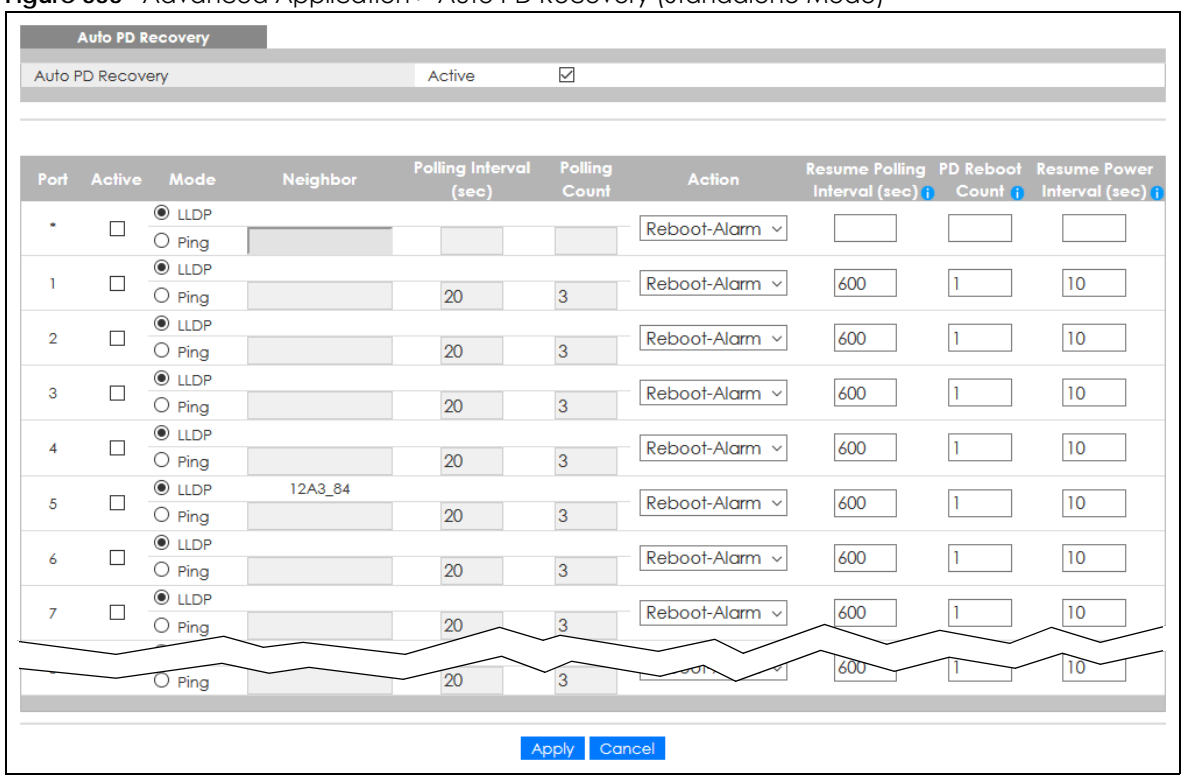

**Figure 333** Advanced Application > Auto PD Recovery (Standalone Mode)

|         | Auto PD Recovery |                             |                 | Active                           | $\Box$           |                              |                                                                                    |              |    |
|---------|------------------|-----------------------------|-----------------|----------------------------------|------------------|------------------------------|------------------------------------------------------------------------------------|--------------|----|
| SLOT1~< |                  |                             |                 |                                  |                  |                              |                                                                                    |              |    |
| Port :  | Active           | Mode                        | <b>Neighbor</b> | <b>Polling Interval</b><br>(sec) | Polling<br>Count | <b>Action</b>                | Resume Polling PD Reboot Resume Power<br>Interval (sec) a Count a Interval (sec) a |              |    |
| 1/      | Ш                | $•$ LLDP<br>$\bigcirc$ Ping |                 |                                  |                  | Reboot-Alarm<br>$\checkmark$ |                                                                                    |              |    |
| 1/1     | П                | $•$ LLDP<br>$\bigcirc$ Ping |                 | 20                               | $\overline{3}$   | Reboot-Alarm<br>$\checkmark$ | 600                                                                                | 1            | 10 |
| 1/2     | П                | $•$ LLDP<br>$\bigcirc$ Ping |                 | 20                               | 3                | Reboot-Alarm v               | 600                                                                                | h.           | 10 |
| 1/3     | П                | $•$ LLDP<br>$\bigcirc$ Ping |                 | 20                               | $\overline{3}$   | Reboot-Alarm v               | 600                                                                                | 1            | 10 |
| 1/4     | П                | $•$ LLDP<br>$\bigcirc$ Ping |                 | 20                               | 3                | Reboot-Alarm v               | 600                                                                                | 1            | 10 |
| 1/5     | П                | $•$ LLDP<br>$\bigcirc$ Ping |                 | 20                               | $\overline{3}$   | Reboot-Alarm v               | 600                                                                                | $\mathbf{1}$ | 10 |
| 1/6     | П                | $•$ LLDP<br>$\bigcirc$ Ping |                 | 20                               | $\overline{3}$   | Reboot-Alarm v               | 600                                                                                | 1            | 10 |
| 1/7     | П                | $•$ LLDP<br>$\bigcirc$ Ping |                 | 20                               | 3                | Reboot-Alarm<br>$\checkmark$ | 600                                                                                | l 1          | 10 |
| 1/8     | П                | $•$ LLDP<br>$\bigcirc$ Ping |                 | 20                               | 3                | Reboot-Alarm<br>$\checkmark$ | 600                                                                                | 1            | 10 |
| 1/9     | П                | $•$ LLDP<br>$\bigcirc$ Ping |                 | 20                               | 3                | Reboot-Alarm v               | 600                                                                                | 1            | 10 |
|         |                  | $\bigcirc$ Ping             |                 | 20                               | $\overline{3}$   |                              | 600                                                                                |              | 10 |

**Figure 334** Advanced Application > Auto PD Recovery (Stacking Mode)

The following table describes the labels in this screen.

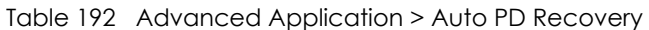

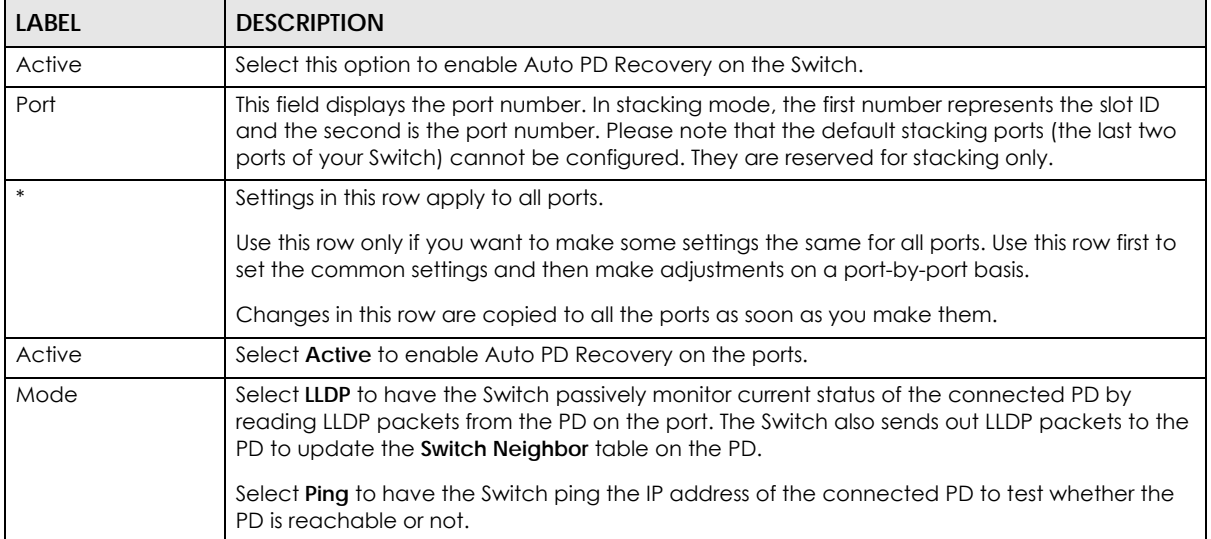

| <b>LABEL</b>               | <b>DESCRIPTION</b>                                                                                                    |
|----------------------------|----------------------------------------------------------------------------------------------------|
| Neighbor                   | If Mode is set to LLDP, the system name of the connected PD displays automatically.                                                                                                    |
|                            | If Mode is set to Ping and the PD supports LLDP, the connected PD's IPv4 or IPv6 address to<br>which the Switch sends ping requests will display automatically. If not, enter the IP address<br>manually.                                                                                                    |
| Polling Interval           | Specify the number of seconds the Switch waits for a response before sending another ping<br>request.                                                                                                    |
|                            | For example, the Switch will try to detect the PD status by performing ping requests every 20<br>seconds.                                                                                                    |
| Polling Count              | Specify how many times the Switch is to resend a ping request before considering the PD<br>unreachable.                                                                                                    |
|                            | For example, If there is no ping reply from the PD after the <b>Polling Interval</b> has elapsed, <b>Polling</b><br>Count starts from 1. After Polling Count reaches 3, the PD Health status LED will turn to red in<br>the Status > Neighbor screen. The Switch will then perform your choice in the Action field. |
| Action                     | Set the action to take when the connected PD has stopped responding.                                                                                                    |
|                            | Select Reboot-Alarm to have the Switch turn OFF the power of the connected PD (the<br>connecting port is detected as link-down) and turn it back ON again to restart the PD after<br>sending an SNMP trap and generating a log message.                                                                             |
|                            | When restarting, the PD entry disappears from the Switch's LLDP table and the PD Health<br>status LED will turn to yellow in the Status > Neighbor screen.                                                                                                    |
|                            | Select Alarm to have the Switch send an SNMP trap and generate a log message.                                                                                                    |
| Resume Polling<br>Interval | Specify the number of seconds the Switch waits before monitoring the PD status again after it<br>restarts the PD on the port.                                                                                                    |
| PD Reboot Count            | Specify how many times the Switch attempts to restart the PD on the port.                                                                                                    |
|                            | The PD Reboot Count will reset                                                                                                    |
|                            | as soon as a ping is successful,<br>or when any modification to the Auto PD Recovery screen is applied,<br>or after restarting the Switch.                                                                                                    |
| Resume Power<br>Interval   | Specify the number of seconds the Switch waits before supplying power to the connected PD<br>again after it restarts the PD on the port.                                                                                                    |
| Apply                      | Click Apply to save your changes to the Switch's run-time memory. The Switch loses these<br>changes if it is turned off or loses power, so use the <b>Save</b> link on the top navigation panel to<br>save your changes to the non-volatile memory when you are done configuring.                                   |
| Cancel                     | Click this to reset the values in this screen to their last-saved values.                                                                                                    |

Table 192 Advanced Application > Auto PD Recovery (continued)

#### **44.2.1 Activate the Automatic PD Recovery**

Follow the steps below to activate the automatic PD recovery.

**1** In the **Advanced Application** > **Auto PD Recovery** screen, activate the feature.

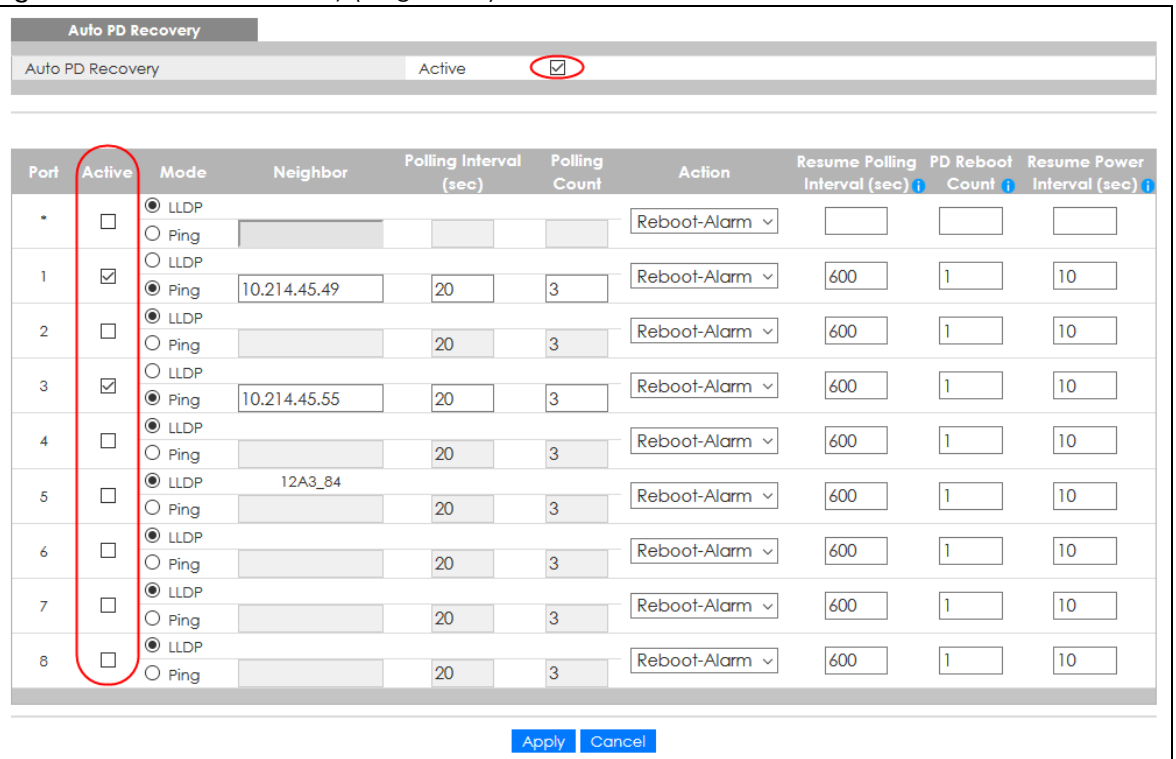

#### **Figure 335** Auto PD Recovery (Ping Mode)

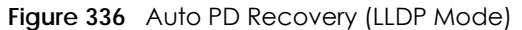

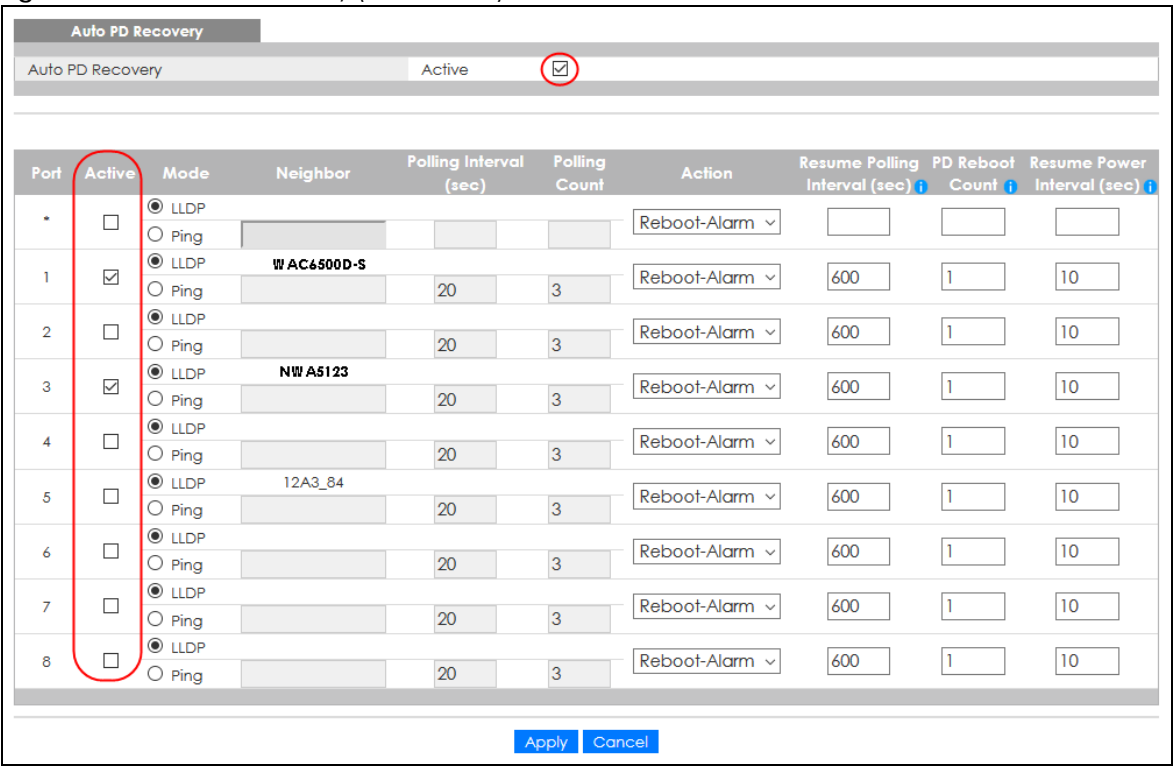

- **2** Select the desired ports in the **Active** column.
- **3** Select the **Mode**.

When you select **Ping**, the connected PD's IPv4 or IPv6 address to which the Switch sends ping requests will display automatically if the PD supports LLDP. If not, enter the IP address of the PDs in the **Neighbor** field.

The default setting for **Polling Interval** (20 secs) and **Polling Count** (3 times) will cause the Switch to ping the PD status every 20 seconds. If there is no ping reply from the PD, **Polling Count** starts to count from 1. Once **Polling Count** reaches 3, the Switch will cause a **Reboot-Alarm** on the PD as selected in **Action**.

When you select **LLDP**, the Switch monitors the PD status by checking incoming LLDP packets every 30 seconds from the PD (default value of transmit interval for LLDP feature).

Likewise, the Switch sends out LLDP packets to the PD every 30 seconds to update the **Status** > **Neighbor** screen.

Once the LLDP table's counter reaches the default 120 seconds, the Switch will cause a **Reboot-Alarm** on the PD as selected in **Action**.

**4** After sending an SNMP trap and generating a log message, the connected PD will restart (the connecting port is detected as link-down).

When restarting, the PD entry disappears from the Switch's LLDP table and the **PD Health** status LED will turn to yellow in the **Status** > **Neighbor** screen.

The Switch will restore power to the PD based on your value for **Resume Power Interval**.

After the PD is powered on, the Switch resumes detection of the PD status by performing ping requests or checking the LLDP table based on your value for **Resume Polling Interval**.

When the **PD Reboot Count** value is reached, the Switch will no longer perform the PD recovery process. The **PD Health** status LED will turn to red in the **Status** > **Neighbor** screen.

- **5** Click **Apply** to save your changes back to the run-time memory.
- **6** Click the **Save** link in the upper right corner of the Web Configurator to save your configuration permanently.
	- Note: In the event of a PD performing firmware upgrade, the PD may stop responding to ping or fail to provide LLDP packets for an extended period of time. When the Switch resets power to the PD before firmware upgrade is finished, it may permanently damage the PD or require a hard reset to recover it. **It is strongly advised to disable the Switch's Auto PD Recovery function before upgrading the PD's firmware. This will prevent damage caused by a power cutoff.**

# **CHAPTER 45 Static Route**

# **45.1 Static Routing Overview**

This chapter shows you how to configure static routes.

The Switch uses IP for communication with management computers, for example using HTTP, Telnet, SSH, or SNMP. Use IP static routes to have the Switch respond to remote management stations that are not reachable through the default gateway. The Switch can also use static routes to send data to a server or device that is not reachable through the default gateway, for example when sending SNMP traps or using ping to test IP connectivity.

This figure shows a **Telnet** session coming in from network **N1**. The Switch sends reply traffic to default gateway **R1** which routes it back to the manager's computer. The Switch needs a static route to tell it to use router **R2** to send traffic to an SNMP trap server on network **N2**.

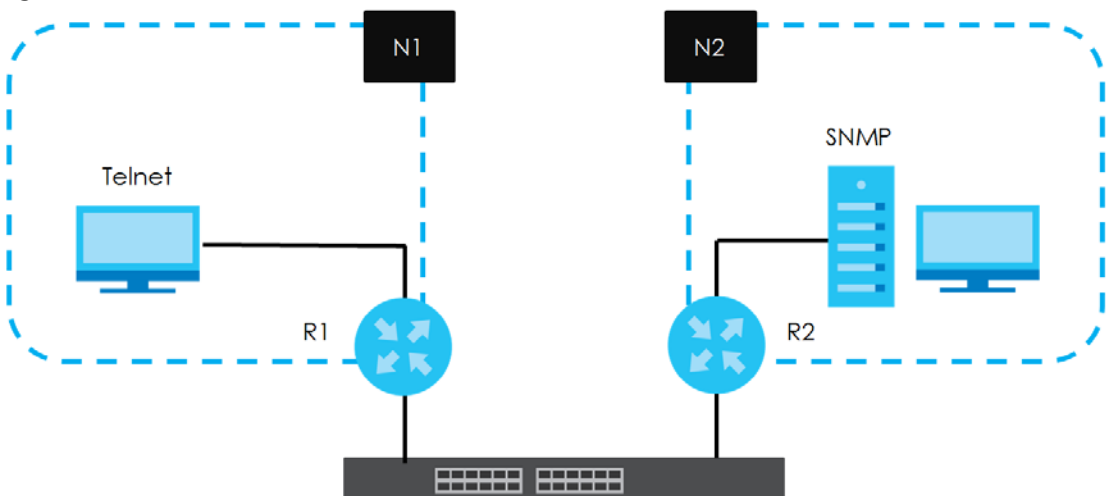

**Figure 337** Static Routing Overview

#### **45.1.1 What You Can Do**

- Use the **Static Routing** screen ([Section 45.2 on page 425](#page-424-0)) to display the link to the **IPv4 Static Route** screen.
- Use the **IPv4 Static Route** screen [\(Section 45.3 on page 425](#page-424-1)) to configure and enable an IPv4 static route.
- Use the **IPv6 Static Route** screen [\(Section 45.4 on page 426](#page-425-0)) to configure and enable an IPv6 static route.

### <span id="page-424-0"></span>**45.2 Static Routing**

Click **IP Application** > **Static Routing** in the navigation panel to display the screen as shown.

Click the link next to **IPv4 Static Route** to open a screen where you can create IPv4 static routing rules.

Click the link next to **IPv6 Static Route** to open a screen where you can create IPv6 static routing rules.

**Figure 338** IP Application > Static Routing

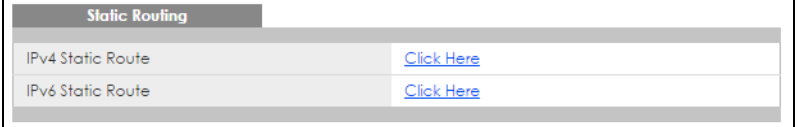

#### <span id="page-424-1"></span>**45.3 IPv4 Static Route**

Click the link next to **IPv4 Static Route** in the **IP Application** > **Static Routing** screen to display the screen as shown.

| . .                           |                                        |                  |                               |                       |
|-------------------------------|----------------------------------------|------------------|-------------------------------|-----------------------|
| <b>IPv4 Static Route</b>      |                                        |                  |                               | <b>Static Routing</b> |
| Active                        |                                        | П                |                               |                       |
| Name                          |                                        |                  |                               |                       |
| <b>Destination IP Address</b> |                                        | 0.0.0.0          |                               |                       |
| <b>IP Subnet Mask</b>         |                                        | 0.0.0.0          |                               |                       |
| <b>Gateway IP Address</b>     |                                        | 0.0.0.0          |                               |                       |
| Metric                        |                                        |                  |                               |                       |
|                               |                                        |                  |                               |                       |
|                               |                                        | Add Cancel Clear |                               |                       |
|                               |                                        |                  |                               |                       |
|                               |                                        |                  |                               |                       |
|                               |                                        |                  |                               |                       |
| <b>Index Active Name</b>      | <b>Destination Address Subnet Mask</b> |                  | <b>Gateway Address Metric</b> | П                     |
|                               |                                        |                  |                               |                       |
|                               | <b>Delete</b>                          | Cancel           |                               |                       |

**Figure 339** IP Application > Static Routing > IPv4 Static Route

The following table describes the related labels you use to create a static route.

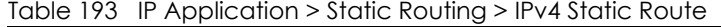

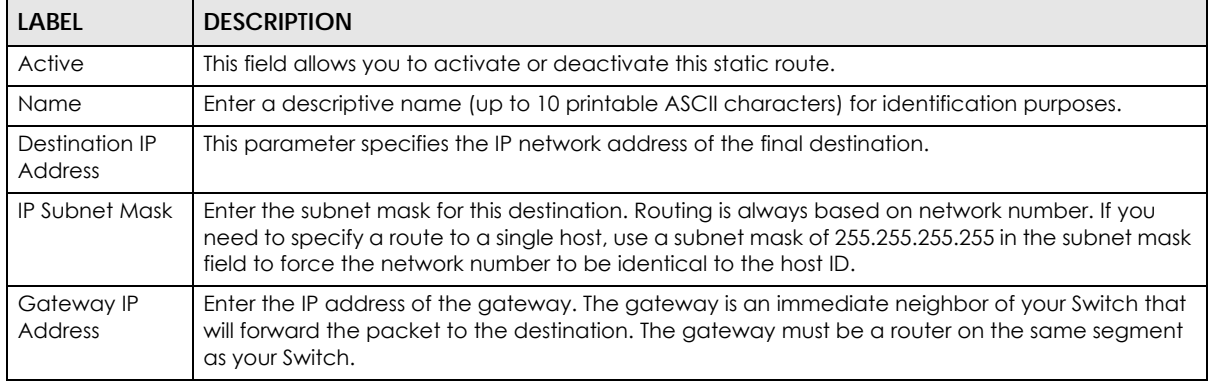

XGS2210 Series User's Guide

| <b>LABEL</b>                  | <b>DESCRIPTION</b>                                                                                                    |
|-------------------------------|----------------------------------------------------------------------------------------------------|
| Metric                        | The metric represents the "cost" of transmission for routing purposes. IP routing uses hop count as<br>the measurement of cost, with a minimum of 1 for directly connected networks. Enter a number<br>that approximates the cost for this link. The number need not be precise, but it must be between<br>1 and 15. In practice, 2 or 3 is usually a good number. |
| Add                           | Click Add to insert a new static route to the Switch's run-time memory. The Switch loses these<br>changes if it is turned off or loses power, so use the <b>Save</b> link on the top navigation panel to save<br>your changes to the non-volatile memory when you are done configuring.                                                                            |
| Cancel                        | Click Cancel to reset the above fields to your previous configuration.                                                                                                    |
| Clear                         | Click Clear to set the above fields back to the factory defaults.                                                                                                    |
| Index                         | This field displays the index number of the route. Click a number to edit the static route entry.                                                                                                    |
| Active                        | This field displays Yes when the static route is activated and NO when it is deactivated.                                                                                                    |
| Name                          | This field displays the descriptive name for this route. This is for identification purposes only.                                                                                                    |
| Destination<br><b>Address</b> | This field displays the IP network address of the final destination.                                                                                                    |
| Subnet Mask                   | This field displays the subnet mask for this destination.                                                                                                    |
| Gateway<br><b>Address</b>     | This field displays the IP address of the gateway. The gateway is an immediate neighbor of your<br>Switch that will forward the packet to the destination.                                                                                                    |
| Metric                        | This field displays the cost of transmission for routing purposes.                                                                                                    |
|                               | Select an entry's check box to select a specific entry. Otherwise, select the check box in the<br>table heading row to select all entries.                                                                                                    |
| Delete                        | Click Delete to remove the selected entry from the summary table.                                                                                                    |
| Cancel                        | Click Cancel to clear the check boxes.                                                                                                    |

Table 193 IP Application > Static Routing > IPv4 Static Route (continued)

### <span id="page-425-0"></span>**45.4 IPv6 Static Route**

Click the link next to **IPv6 Static Route** in the **IP Application** > **Static Routing** screen to display the screen as shown.

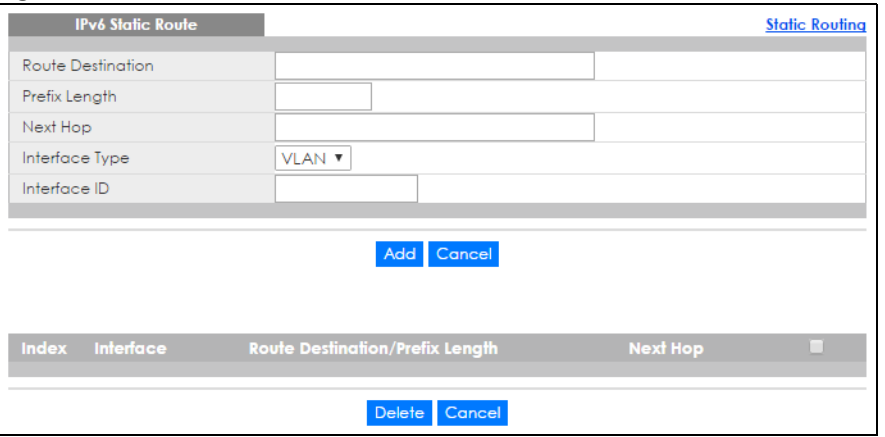

**Figure 340** IP Application > Static Routing > IPv6 Static Route

The following table describes the related labels you use to create a static route.

| <b>LABFL</b>                          | <b>DESCRIPTION</b>                                                                                                    |
|---------------------------------------|----------------------------------------------------------------------------------------------------|
| Route<br>Destination                  | Enter the IPv6 address of the final destination.                                                                                                    |
| Prefix Length                         | Enter the prefix length number of up to 64 for this destination.                                                                                                    |
| Next Hop                              | Enter the IPv6 address of the next-hop router.                                                                                                    |
| Interface Type                        | Select the type of the IPv6 interface through which the IPv6 packets are forwarded.                                                                                                    |
|                                       | The Switch supports only the VLAN interface type at the time of writing.                                                                                                    |
| Interface ID                          | Enter the ID number of the IPv6 interface through which the IPv6 packets are forwarded.                                                                                                    |
| Add                                   | Click Add to insert a new static route to the Switch's run-time memory. The Switch loses these<br>changes if it is turned off or loses power, so use the <b>Save</b> link on the top navigation panel to<br>save your changes to the non-volatile memory when you are done configuring. |
| Cancel                                | Click Cancel to begin configuring this screen afresh.                                                                                                    |
| Index                                 | This field displays the index number of the route. Click a number to edit the static route entry.                                                                                                    |
| Interface                             | This field displays the descriptive name of the interface that is used to forward the packets to<br>the destination.                                                                                                    |
| Route<br>Destination/Prefix<br>Length | This field displays the IPv6 subnet prefix and prefix length of the final destination.                                                                                                    |
| Next Hop                              | This field displays the IPv6 address of the gateway that helps forward the packet to the<br>destination.                                                                                                    |
|                                       | Select an entry's check box to select a specific entry. Otherwise, select the check box in the<br>table heading row to select all entries.                                                                                                    |
| Delete                                | Click Delete to remove the selected entry from the summary table.                                                                                                    |
| Cancel                                | Click Cancel to clear the check boxes.                                                                                                    |

Table 194 IP Application > Static Routing > IPv6 Static Route

# **CHAPTER 46 Differentiated Services**

### **46.1 DiffServ Overview**

This chapter shows you how to configure Differentiated Services (DiffServ) on the Switch.

Quality of Service (QoS) is used to prioritize source-to-destination traffic flows. All packets in the flow are given the same priority. You can use CoS (class of service) to give different priorities to different packet types.

DiffServ is a class of service (CoS) model that marks packets so that they receive specific per-hop treatment at DiffServ-compliant network devices along the route based on the application types and traffic flow. Packets are marked with DiffServ Code Points (DSCPs) indicating the level of service desired. This allows the intermediary DiffServ-compliant network devices to handle the packets differently depending on the code points without the need to negotiate paths or remember state information for every flow. In addition, applications do not have to request a particular service or give advanced notice of where the traffic is going.

#### **46.1.1 What You Can Do**

- Use the **DiffServ** screen ([Section 46.2 on page 429\)](#page-428-0) to activate DiffServ to apply marking rules or IEEE 802.1p priority mapping on the Switch.
- Use the **DSCP Setting** screen ([Section 46.3.1 on page 431](#page-430-0)) to change the DSCP-IEEE 802.1p mapping.

#### **46.1.2 What You Need to Know**

Read on for concepts on Differentiated Services that can help you configure the screens in this chapter.

#### **DSCP and Per-Hop Behavior**

DiffServ defines a new DS (Differentiated Services) field to replace the Type of Service (ToS) field in the IP header. The DS field contains a 6-bit DSCP field which can define up to 64 service levels and the remaining 2 bits are defined as currently unused (CU). The following figure illustrates the DS field.

**Figure 341** DiffServ: Differentiated Service Field

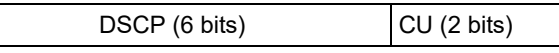

DSCP is backward compatible with the three precedence bits in the ToS octet so that non-DiffServ compliant, ToS-enabled network device will not conflict with the DSCP mapping.

The DSCP value determines the PHB (Per-Hop Behavior), that each packet gets as it is forwarded across the DiffServ network. Based on the marking rule different kinds of traffic can be marked for different priorities of forwarding. Resources can then be allocated according to the DSCP values and the configured policies.

#### **DiffServ Network Example**

The following figure depicts a DiffServ network consisting of a group of directly connected DiffServcompliant network devices. The boundary node (**A** in [Figure 342](#page-428-1)) in a DiffServ network classifies (marks with a DSCP value) the incoming packets into different traffic flows (**Platinum**, **Gold**, **Silver**, **Bronze**) based on the configured marking rules. A network administrator can then apply various traffic policies to the traffic flows. An example traffic policy, is to give higher drop precedence to one traffic flow over others. In our example, packets in the **Bronze** traffic flow are more likely to be dropped when congestion occurs than the packets in the **Platinum** traffic flow as they move across the DiffServ network.

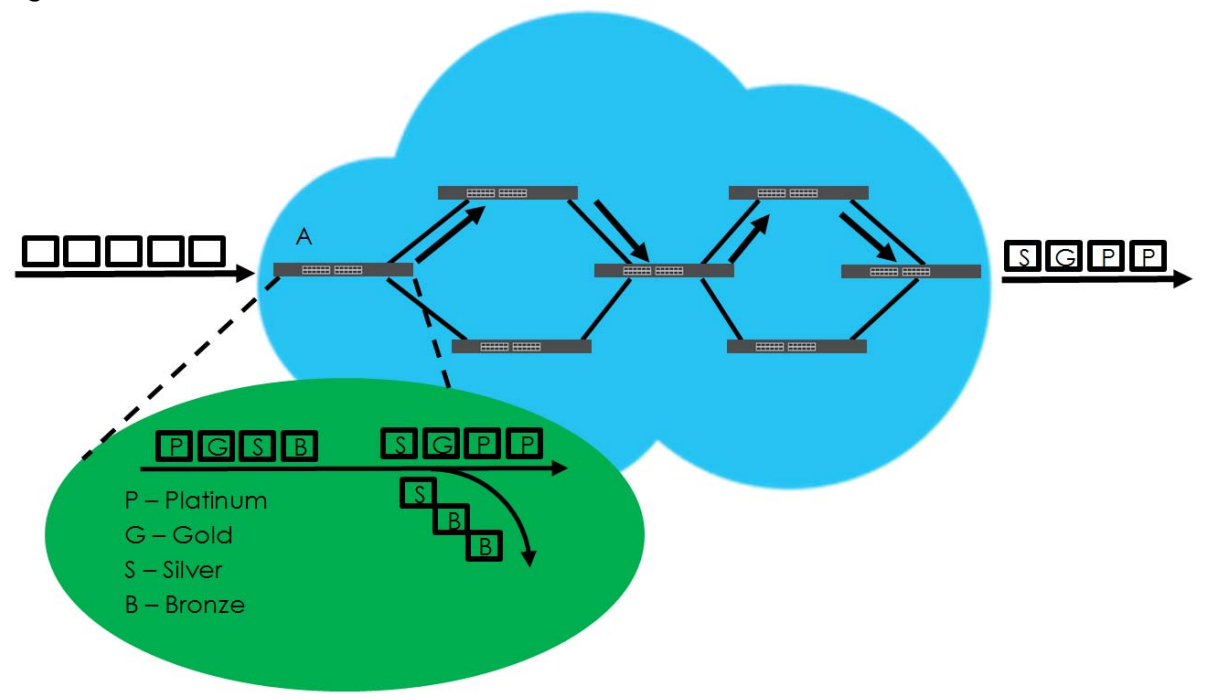

<span id="page-428-1"></span>**Figure 342** DiffServ Network

## <span id="page-428-0"></span>**46.2 Activating DiffServ**

Activate DiffServ to apply marking rules or IEEE 802.1p priority mapping on the selected ports.

Click **IP Application** > **DiffServ** in the navigation panel to display the screen as shown.

**429**

**Figure 343** IP Application > DiffServ (Standalone Mode)

| Ÿ        | . .            |        | $\cdot$             |
|----------|----------------|--------|---------------------|
| Diffserv |                |        | <b>DSCP Setting</b> |
| Active   |                | П      |                     |
|          |                |        |                     |
|          |                |        |                     |
|          |                |        |                     |
|          | Port           | Active |                     |
|          | ٠              |        |                     |
|          |                |        |                     |
|          | $\overline{2}$ |        |                     |
|          | 3              |        |                     |
|          | 4              |        |                     |
|          | 5              |        |                     |
|          | 6              |        |                     |
|          | $\overline{7}$ |        |                     |
|          | 8              |        |                     |
|          | 9              |        |                     |
|          |                |        |                     |
|          |                |        |                     |
|          |                |        |                     |
|          | Apply          | Cancel |                     |

**Figure 344** IP Application > DiffServ (Stacking Mode)

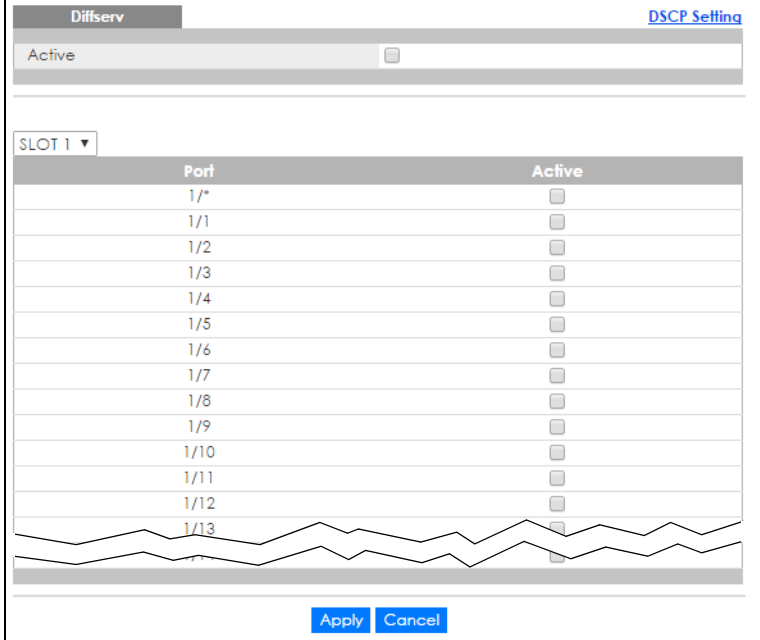

The following table describes the labels in this screen.

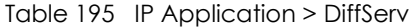

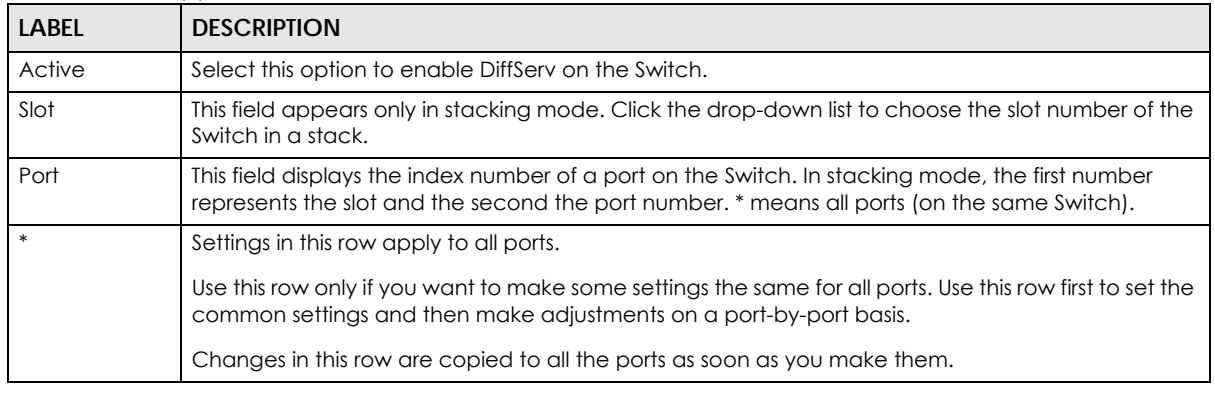

XGS2210 Series User's Guide

| <b>LABEL</b> | <b>DESCRIPTION</b>                                                                                                    |
|--------------|----------------------------------------------------------------------------------------------------|
| Active       | Select <b>Active</b> to enable Diffsery on the port.                                                                                                    |
| Apply        | Click Apply to save your changes to the Switch's run-time memory. The Switch loses these<br>changes if it is turned off or loses power, so use the Save link on the top navigation panel to save<br>your changes to the non-volatile memory when you are done configuring. |
| Cancel       | Click Cancel to begin configuring this screen afresh.                                                                                                    |

Table 195 IP Application > DiffServ (continued)

# **46.3 DSCP-to-IEEE 802.1p Priority Settings**

You can configure the DSCP to IEEE 802.1p mapping to allow the Switch to prioritize all traffic based on the incoming DSCP value according to the DiffServ to IEEE 802.1p mapping table.

The following table shows the default DSCP-to-IEEE802.1p mapping.

Table 196 Default DSCP-IEEE 802.1p Mapping

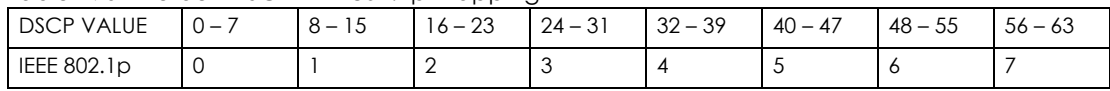

#### <span id="page-430-0"></span>**46.3.1 Configuring DSCP Settings**

To change the DSCP-IEEE 802.1p mapping click the **DSCP Setting** link in the **DiffServ** screen to display the screen as shown next.

| <b>DSCP Setting</b><br><b>Diffserv</b><br>DSCP to 802.1p Mapping |                   |  |    |                |              |                 |   |              |    |   |              |    |   |              |    |   |              |    |                |              |    |                                |  |
|------------------------------------------------------------------|-------------------|--|----|----------------|--------------|-----------------|---|--------------|----|---|--------------|----|---|--------------|----|---|--------------|----|----------------|--------------|----|--------------------------------|--|
| $\overline{0}$                                                   | O<br>$\checkmark$ |  |    | ٥              | $\checkmark$ | $\overline{2}$  | ٥ | $\checkmark$ | 3  | Ō | $\checkmark$ | 4  | Ω | $\checkmark$ | 5  | O | $\checkmark$ | 6  | o              | $\checkmark$ | 7  | Ō<br>$\checkmark$              |  |
| 8                                                                | $\checkmark$      |  | 9  |                | $\checkmark$ | 10 <sup>°</sup> |   | $\checkmark$ | 11 |   | $\checkmark$ | 12 |   | $\checkmark$ | 13 |   | $\checkmark$ | 14 |                | $\checkmark$ | 15 | $\checkmark$                   |  |
| 16                                                               | 2<br>$\checkmark$ |  | 17 | $\overline{2}$ | $\checkmark$ | 18              | 2 | $\checkmark$ | 19 | 2 | $\checkmark$ | 20 | 2 | $\checkmark$ | 21 | 2 | $\checkmark$ | 22 | $\overline{2}$ | $\checkmark$ | 23 | $\overline{2}$<br>$\checkmark$ |  |
| 24                                                               | 3<br>$\checkmark$ |  | 25 | 3              | $\checkmark$ | 26              | 3 | $\checkmark$ | 27 | 3 | $\checkmark$ | 28 | 3 | $\checkmark$ | 29 | 3 | $\checkmark$ | 30 | 3              | $\checkmark$ | 31 | 3<br>$\checkmark$              |  |
| 32                                                               | $\checkmark$<br>4 |  | 33 | 4              | $\checkmark$ | 34              | 4 | $\checkmark$ | 35 | 4 | $\checkmark$ | 36 | 4 | $\checkmark$ | 37 | 4 | $\checkmark$ | 38 | 4              | $\checkmark$ | 39 | 4<br>$\checkmark$              |  |
| 40                                                               | 5<br>$\checkmark$ |  | 41 | 5              | $\checkmark$ | 42              | 5 | $\checkmark$ | 43 | 5 | $\checkmark$ | 44 | 5 | $\checkmark$ | 45 | 5 | $\checkmark$ | 46 | 5              | $\checkmark$ | 47 | 5<br>$\checkmark$              |  |
| 48                                                               | $\checkmark$<br>6 |  | 49 | 6              | $\checkmark$ | 50              | 6 | $\checkmark$ | 51 | 6 | $\checkmark$ | 52 | 6 | $\checkmark$ | 53 | 6 | $\checkmark$ | 54 | 6              | $\checkmark$ | 55 | 6<br>$\checkmark$              |  |
| 56                                                               | $\checkmark$      |  | 57 | 7              | $\checkmark$ | 58              | 7 | $\checkmark$ | 59 | 7 | $\checkmark$ | 60 | 7 | $\checkmark$ | 61 | 7 | $\checkmark$ | 62 | 7              | $\checkmark$ | 63 | 7<br>$\checkmark$              |  |
|                                                                  |                   |  |    |                |              |                 |   |              |    |   |              |    |   |              |    |   |              |    |                |              |    |                                |  |
|                                                                  | Cancel<br>Apply   |  |    |                |              |                 |   |              |    |   |              |    |   |              |    |   |              |    |                |              |    |                                |  |

**Figure 345** IP Application > DiffServ > DSCP Setting

The following table describes the labels in this screen.

Table 197 IP Application > DiffServ > DSCP Setting

| <b>LABEL</b> | <b>DESCRIPTION</b>                                                                                                    |
|--------------|----------------------------------------------------------------------------------------------------|
| 063          | This is the DSCP classification identification number.                                                                                                    |
|              | To set the IEEE 802.1p priority mapping, select the priority level from the drop-down list box.                                                                                                    |
| Apply        | Click <b>Apply</b> to save your changes to the Switch's run-time memory. The Switch loses these changes if it<br>is turned off or loses power, so use the Save link on the top navigation panel to save your changes to<br>the non-volatile memory when you are done configuring. |
| Cancel       | Click Cancel to begin configuring this screen afresh.                                                                                                    |

# **CHAPTER 47 DHCP**

## **47.1 DHCP Overview**

This chapter shows you how to configure the DHCP feature.

DHCP (Dynamic Host Configuration Protocol RFC 2131 and RFC 2132) allows individual computers to obtain TCP/IP configuration at start-up from a server. If you configure the Switch as a DHCP relay agent, then the Switch forwards DHCP requests to DHCP server on your network. If you do not configure the Switch as a DHCP relay agent then you must have a DHCP server in the broadcast domain of the client computers or else the client computers must be configured manually.

#### **47.1.1 What You Can Do**

- Use the **DHCPv4 Status** screen [\(Section 47.3 on page 433](#page-432-0)) to display the relay mode.
- Use the **DHCPv4 Server Status Detail** screen [\(Section 47.3.1 on page 434\)](#page-433-0) to view details regarding DHCP server settings configured on the Switch.
- Use the **DHCPv4 Option 82 Profile** screen ([Section 47.4.2 on page 436](#page-435-0)) to create DHCPv4 option 82 profiles.
- Use the **DHCPv4 Global Relay** screen [\(Section 47.4.3 on page 437\)](#page-436-0) to configure global DHCPv4 relay.
- Use the **DHCPv4 Global Relay Port** screen [\(Section 47.4.4 on page 438\)](#page-437-0) to apply a different DHCP option 82 profile to certain ports on the Switch.
- Use the **VLAN Setting** screen ([Section 47.4.6 on page 440\)](#page-439-0) to configure your DHCPv4 settings based on the VLAN domain of the DHCPv4 clients.
- Use the **DHCPv4 VLAN Port** screen [\(Section 47.4.7 on page 442\)](#page-441-0) to apply a different DHCP option 82 profile to certain ports in a VLAN.
- Use the **DHCPv6 Relay** screen [\(Section 47.5 on page 444](#page-443-0)) to enable and configure DHCPv6 relay.
- Use the **DHCP Server Guard** screen ([Section 47.6 on page 445](#page-444-0)) to specify whether ports are trusted or untrusted ports for DHCP packets.

#### **47.1.2 What You Need to Know**

Read on for concepts on DHCP that can help you configure the screens in this chapter.

#### **DHCP Modes**

If there is already a DHCP server on your network, then you can configure the Switch as a DHCP relay agent. When the Switch receives a request from a computer on your network, it contacts the DHCP server for the necessary IP information, and then relays the assigned information back to the computer.
### **DHCPv4 Configuration Options**

The DHCPv4 configuration on the Switch is divided into **Global** and **VLAN** screens. The screen you should use for configuration depends on the DHCP services you want to offer the DHCP clients on your network. Choose the configuration screen based on the following criteria:

- **Global** The Switch forwards all DHCP requests to the same DHCP server.
- **VLAN** The Switch is configured on a VLAN by VLAN basis. The Switch can be configured to relay DHCP requests to different DHCP servers for clients in different VLAN.

# **47.2 DHCP Configuration**

Click **IP Application** > **DHCP** in the navigation panel to display the screen as shown. Click the link next to **DHCPv4** to open screens where you can enable and configure DHCPv4 relay settings and create option 82 profiles. Click the link next to **DHCPv6** to open a screen where you can configure DHCPv6 relay settings. Click the link next to **DHCP Server Guard** to open a screen where you can specify whether ports are trusted or untrusted ports for DHCP packets.

#### **Figure 346** IP Application > DHCP

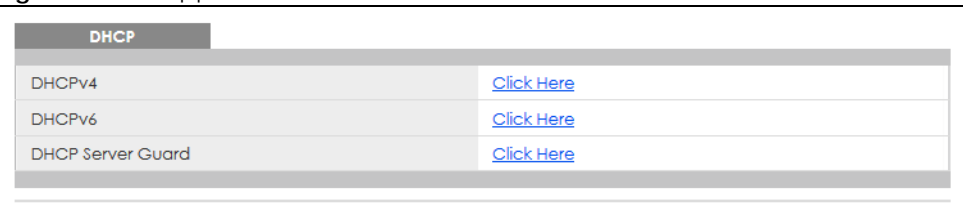

# **47.3 DHCPv4 Status**

Click **IP Application** > **DHCP** > **DHCPv4** in the navigation panel. The **DHCP Status** screen displays.

**Figure 347** IP Application > DHCP > DHCPv4

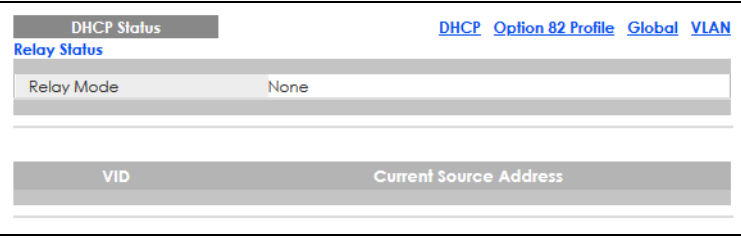

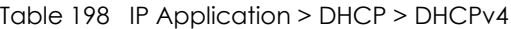

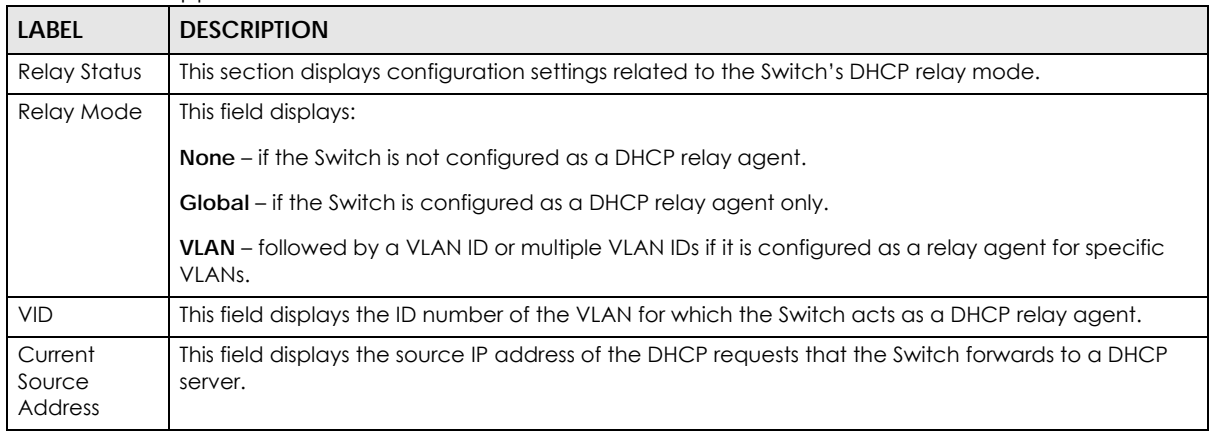

## **47.3.1 DHCPv4 Server Status Detail**

Click **IP Application** > **DHCP** > **DHCPv4** in the navigation panel and then click an existing index number of a DHCP server configuration to view the screen as shown. Use this screen to view details regarding DHCP server settings configured on the Switch.

| <b>Server Status Detail</b>       |                       |                         | <b>DHCP Status</b> |
|-----------------------------------|-----------------------|-------------------------|--------------------|
| <b>Start IP Address</b>           |                       | 192.168.11.100          |                    |
| <b>End IP Address</b>             |                       | 192.168.11.104          |                    |
| Subnet Mask                       |                       | 255.255.255.0           |                    |
| <b>Default Gateway</b>            |                       | 192.168.11.254          |                    |
| <b>Primary DNS Server</b>         |                       | 0.0.0.0                 |                    |
| Secondary DNS Server              |                       | 0.0.0.0                 |                    |
| Lease Time                        |                       | 3 day 0 hour 0 minute   |                    |
|                                   |                       |                         |                    |
| <b>IP Address</b><br><b>Index</b> | <b>Timer</b>          | <b>Hardware Address</b> | Hostname           |
|                                   | <b>Address Leases</b> |                         |                    |

**Figure 348** IP Application > DHCP > DHCPv4 > Server Status Detail

| LABEL                     | <b>DESCRIPTION</b>                                                                                              |
|---------------------------|----------------------------------------------------------------------------------------------------|
| <b>Start IP Address</b>   | This field displays the starting IP address of the IP address pool configured for this DHCP server<br>instance. |
| End IP Address            | This field displays the last IP address of the IP address pool configured for this DHCP server<br>instance.     |
| Subnet Mask               | This field displays the subnet mask value sent to clients from this DHCP server instance.                       |
| Default Gateway           | This field displays the default gateway value sent to clients from this DHCP server instance.                   |
| <b>Primary DNS Server</b> | This field displays the primary DNS server value sent to clients from this DHCP server instance.                |
| Secondary DNS<br>Server   | This field displays the secondary DNS server value sent to clients from this DHCP server<br>instance.           |
| Lease Time                | This field displays the amount of time that the IP address is valid.                                            |
| Address Leases            | This section displays information about the IP addresses this DHCP server issued to clients.                    |
| Index                     | This field displays a sequential number for each DHCP request handled by the Switch.                            |

The following table describes the labels in this screen.

Table 199 IP Application > DHCP > DHCPv4 > Server Status Detail

| LABEL             | <b>DESCRIPTION</b>                                                                                                    |
|-------------------|----------------------------------------------------------------------------------------------------|
| <b>IP Address</b> | This is the IP address issued to a DHCP client.                                                                                             |
| Timer             | This field displays the time remaining before the DHCP client has to renew its IP address.                                                  |
| Hardware Address  | This field displays the MAC address of the DHCP client.                                                                                     |
|                   | It may also display SELF OCCUPIED ADDRESS if the IP address cannot be used for DHCP<br>because it is already assigned to the Switch itself. |
| Hostname          | This field displays the system name of the client.                                                                                          |

Table 199 IP Application > DHCP > DHCPv4 > Server Status Detail (continued)

# **47.4 DHCPv4 Relay**

Configure DHCP relay on the Switch if the DHCP clients and the DHCP server are not in the same broadcast domain. During the initial IP address leasing, the Switch helps to relay network information (such as the IP address and subnet mask) between a DHCP client and a DHCP server. Once the DHCP client obtains an IP address and can connect to the network, network information renewal is done between the DHCP client and the DHCP server without the help of the Switch.

The Switch can be configured as a global DHCP relay. This means that the Switch forwards all DHCP requests from all domains to the same DHCP server. You can also configure the Switch to relay DHCP information based on the VLAN membership of the DHCP clients.

# **47.4.1 DHCPv4 Relay Agent Information**

The Switch can add information about the source of client DHCP requests that it relays to a DHCP server by adding **Relay Agent Information**. This helps provide authentication about the source of the requests. The DHCP server can then provide an IP address based on this information. Please refer to RFC 3046 for more details.

The DHCP **Relay Agent Information** feature adds an Agent Information field (also known as the **Option 82** field) to DHCP requests. The **Option 82** field is in the DHCP headers of client DHCP request frames that the Switch relays to a DHCP server.

**Relay Agent Information** can include the **System Name** of the Switch if you select this option. You can change the **System Name** in **Basic Setting** > **General Setup**.

The following describes the DHCP relay agent information that the Switch sends to the DHCP server:

| <b>FIELD LABELS</b> | <b>DESCRIPTION</b>                                                                                                    |
|---------------------|----------------------------------------------------------------------------------------------------|
| Slot ID             | (1 byte) This value is always 0 for stand-alone switches.                                                                |
| Port ID             | (1 byte) This is the port that the DHCP client is connected to.                                                          |
| <b>VLAN ID</b>      | (2 bytes) This is the VLAN that the port belongs to.                                                                     |
| Information         | (up to 64 bytes) This optional, read-only field is set according to system name set in Basic<br>Setting > General Setup. |

Table 200 Relay Agent Information

#### **47.4.1.1 DHCPv4 Relay Agent Information Format**

A DHCP Relay Agent Information option has the following format.

#### Table 201 DHCP Relay Agent Information Option Format

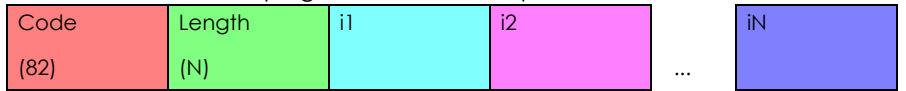

i1, i2 and iN are DHCP relay agent sub-options, which contain additional information about the DHCP client. You need to define at least one sub-option.

#### **47.4.1.2 Sub-Option Format**

There are two types of sub-option: "Agent Circuit ID Sub-option" and "Agent Remote ID Sub-option". They have the following formats.

Table 202 DHCP Relay Agent Circuit ID Sub-option Format

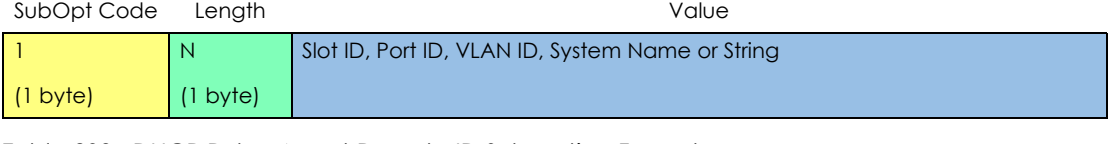

Table 203 DHCP Relay Agent Remote ID Sub-option Format

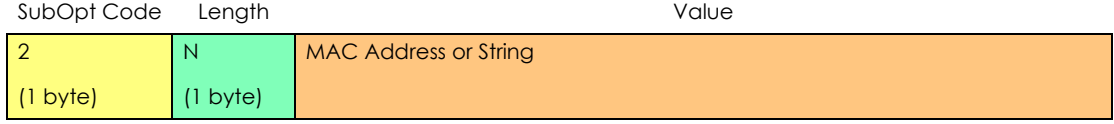

The 1 in the first field identifies this as an Agent Circuit ID sub-option and two identifies this as an Agent Remote ID sub-option. The next field specifies the length of the field.

## **47.4.2 DHCPv4 Option 82 Profile**

Use this screen to create DHCPv4 option 82 profiles. Click **IP Application** > **DHCP** > **DHCPv4** in the navigation panel and click the **Option 82 Profile** link to display the screen as shown.

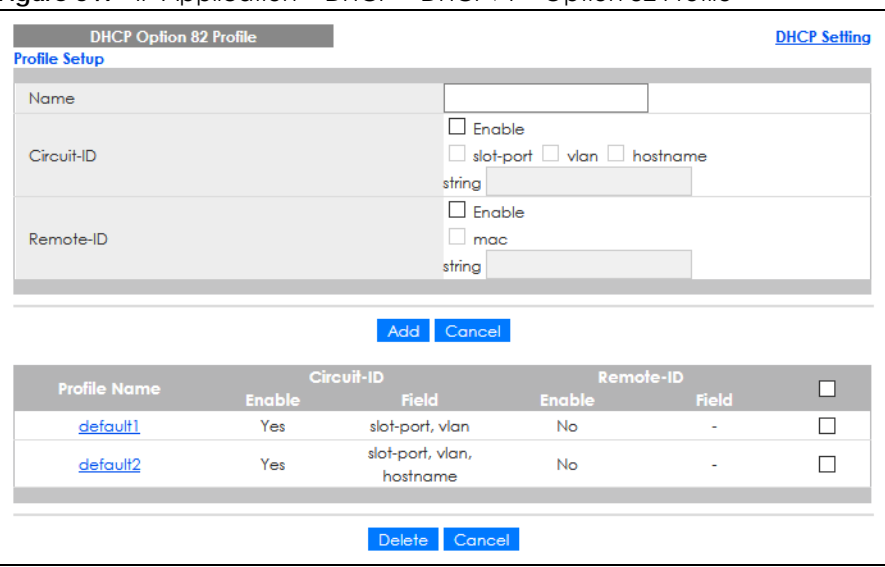

**Figure 349** IP Application > DHCP > DHCPv4 > Option 82 Profile

XGS2210 Series User's Guide

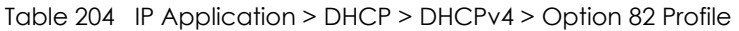

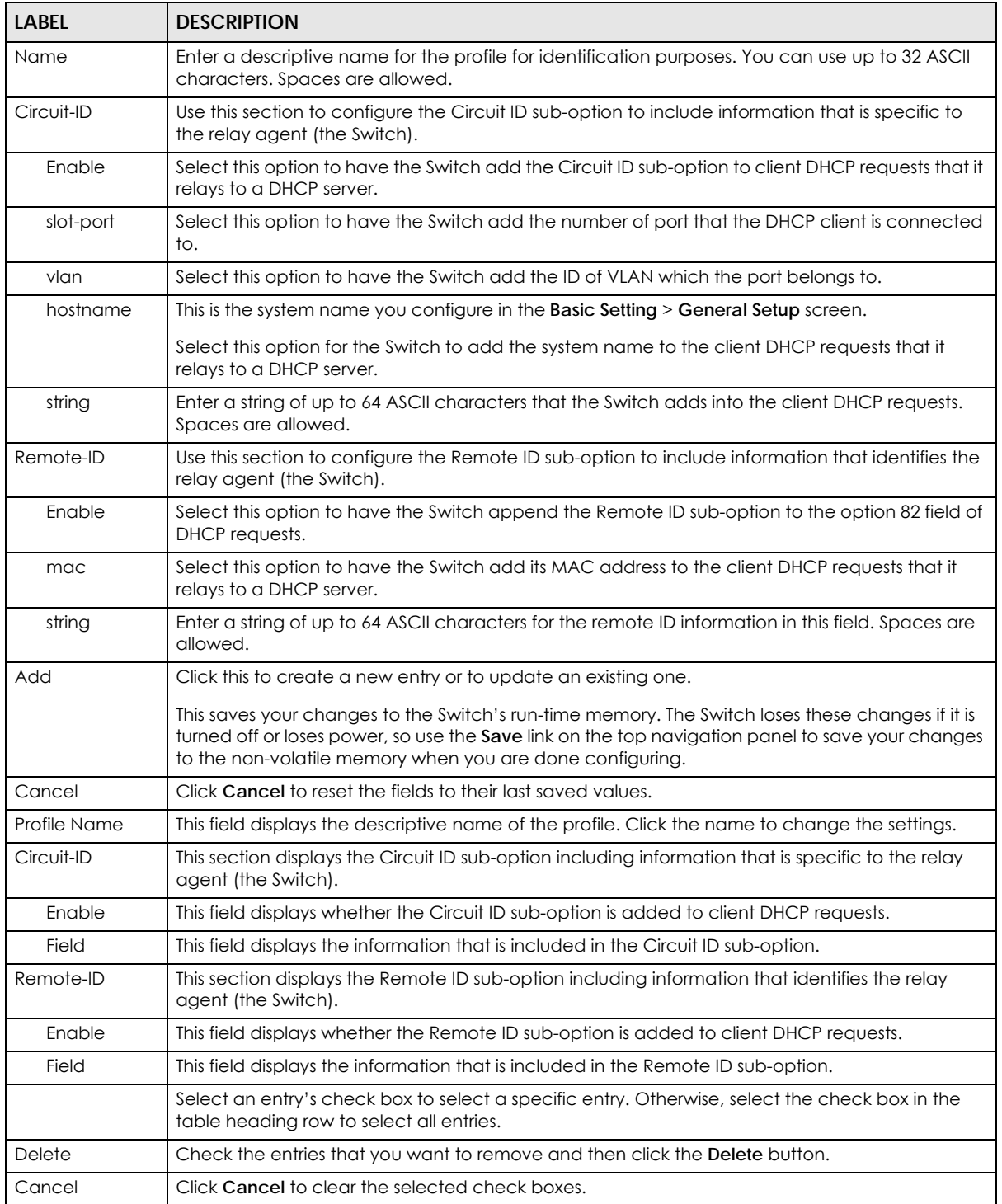

# **47.4.3 Configuring DHCPv4 Global Relay**

Use this screen to configure global DHCPv4 relay. Click **IP Application** > **DHCP** > **DHCPv4** in the navigation panel and click the **Global** link to display the screen as shown.

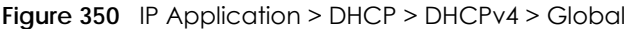

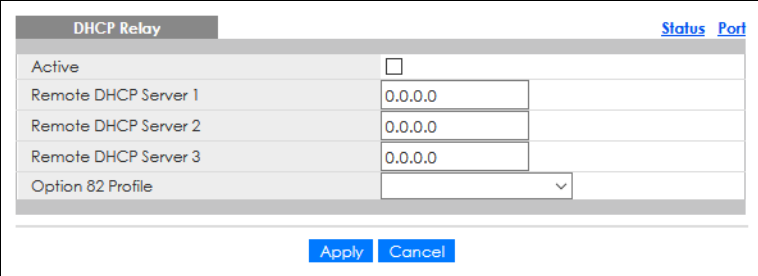

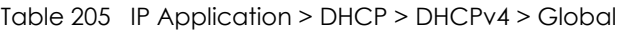

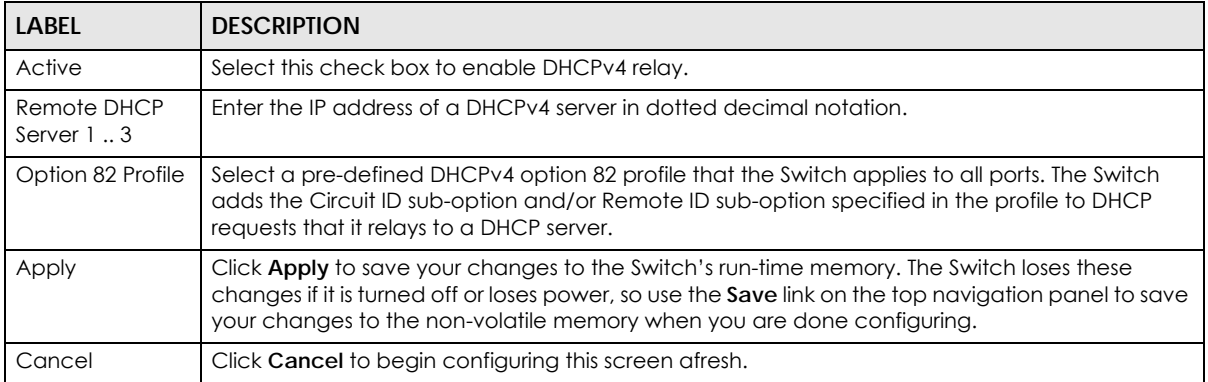

# **47.4.4 Configure DHCPv4 Global Relay Port**

Use this screen to apply a different DHCP option 82 profile to certain ports on the Switch. To open this screen, click **IP Application** > **DHCP** > **DHCPv4** > **Global** > **Port**.

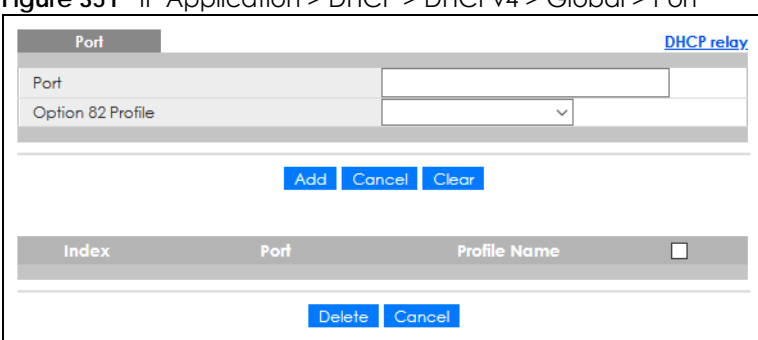

**Figure 351** IP Application > DHCP > DHCPv4 > Global > Port

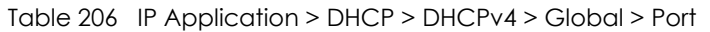

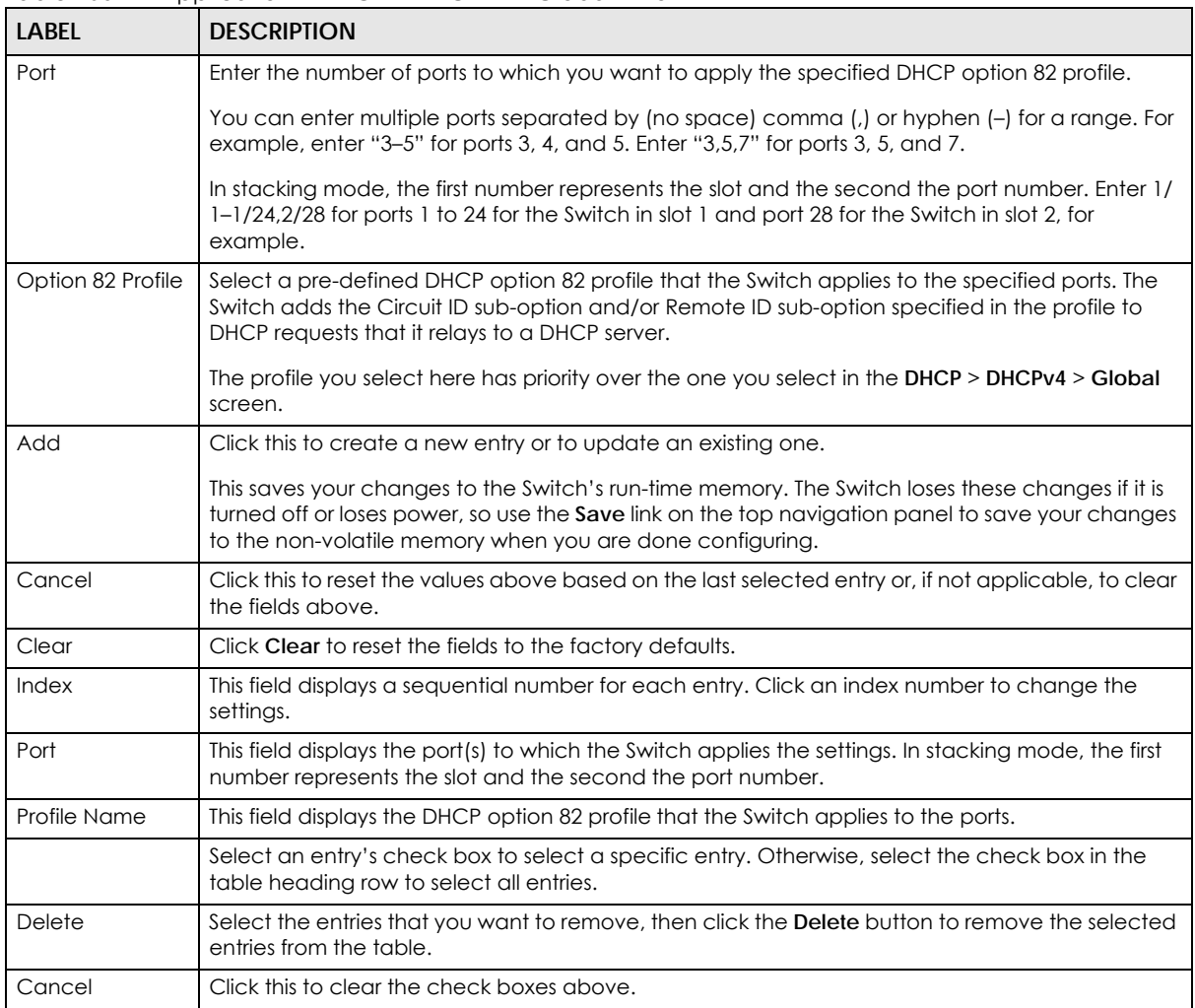

# **47.4.5 Global DHCP Relay Configuration Example**

The follow figure shows a network example where the Switch is used to relay DHCP requests for the **VLAN1** and **VLAN2** domains. There is only one DHCP server that services the DHCP clients in both domains.

**Figure 352** Global DHCP Relay Network Example

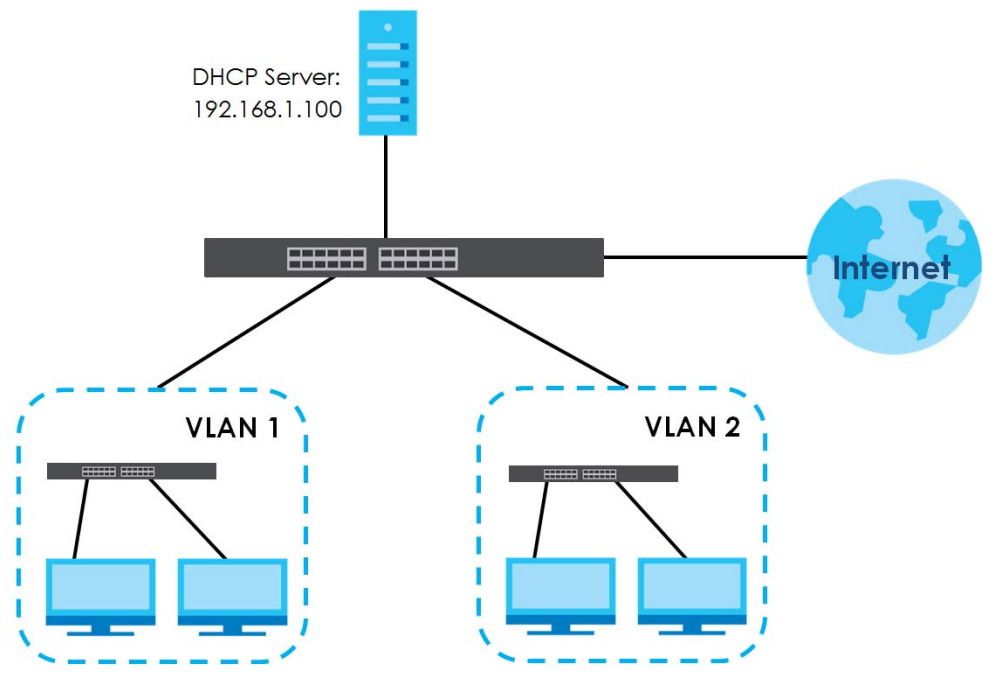

Configure the **DHCP Relay** screen as shown. Make sure you select a DHCP option 82 profile (**default1** in this example) to set the Switch to send additional information (such as the VLAN ID) together with the DHCP requests to the DHCP server. This allows the DHCP server to assign the appropriate IP address according to the VLAN ID.

**Figure 353** DHCP Relay Configuration Example

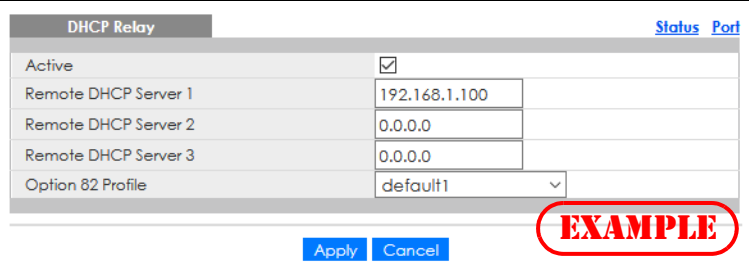

# **47.4.6 DHCPv4 VLAN Setting**

Use this screen to configure your DHCP settings based on the VLAN domain of the DHCP clients. Click **IP Application** > **DHCP** > **DHCPv4** in the navigation panel, then click the **VLAN** link In the **DHCP Status** screen that displays.

Note: You must set up a management IP address for each VLAN that you want to configure DHCP settings for on the Switch.

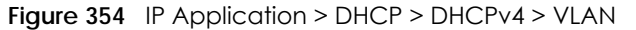

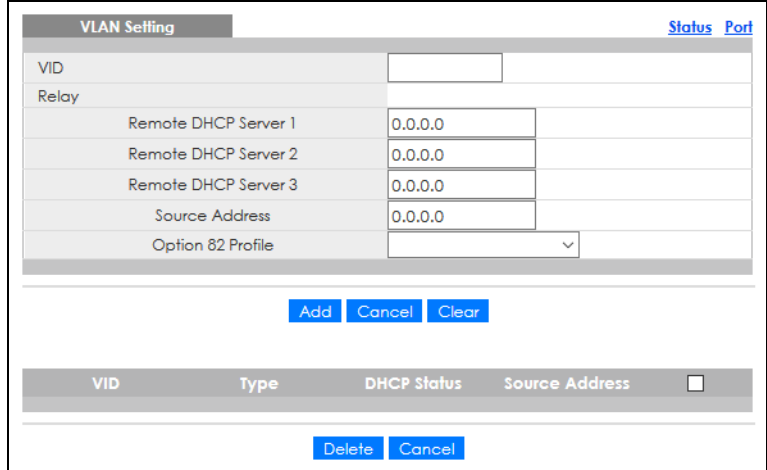

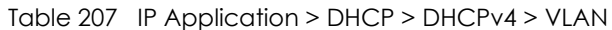

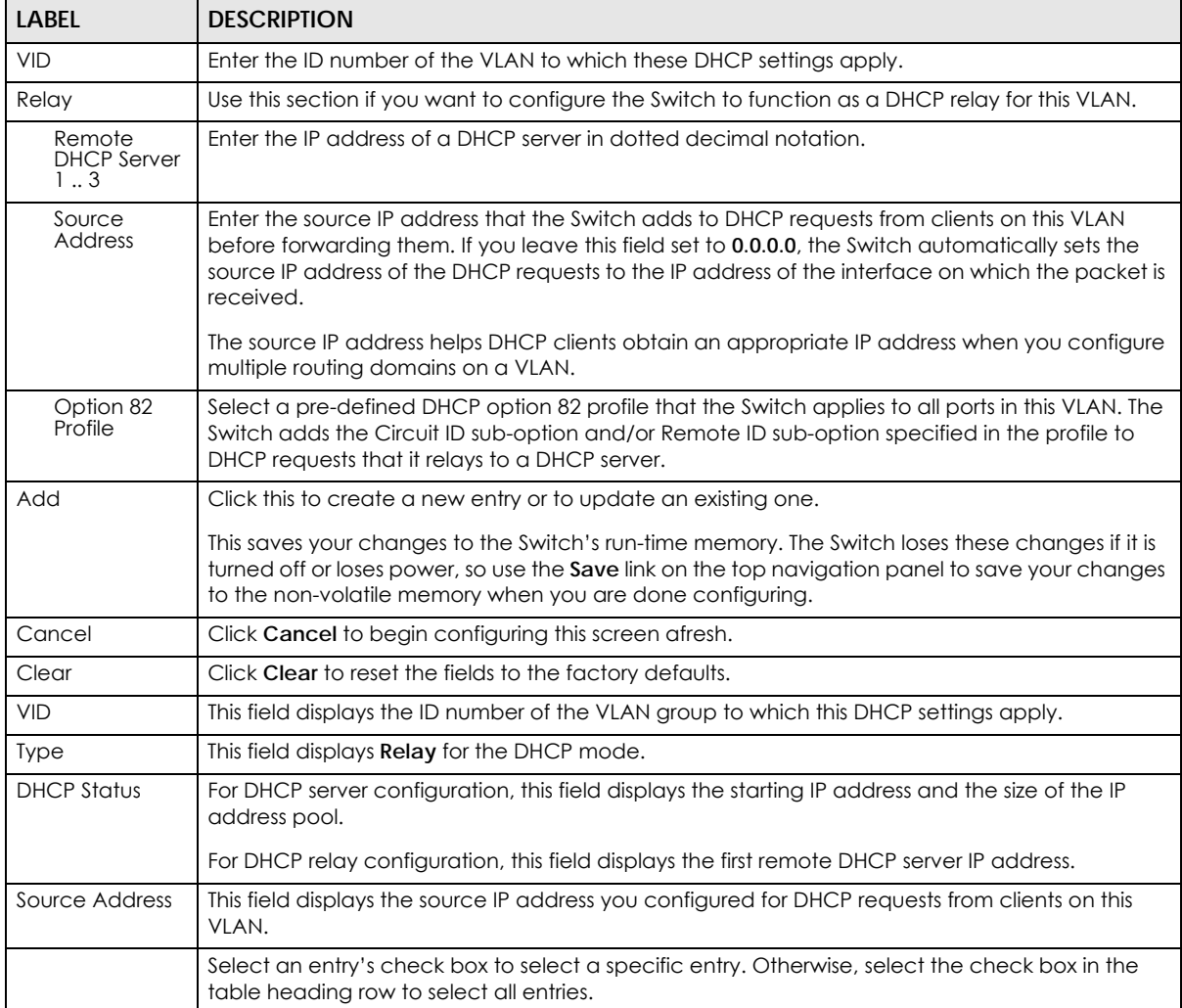

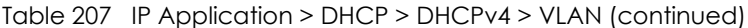

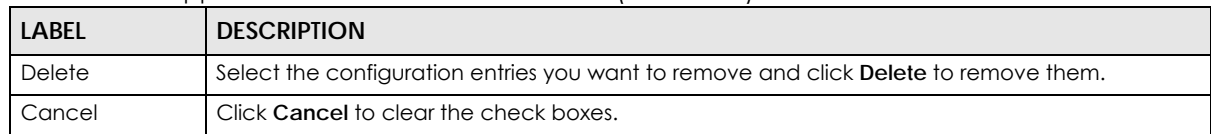

# **47.4.7 Configure DHCPv4 VLAN Port**

Use this screen to apply a different DHCP option 82 profile to certain ports in a VLAN. To open this screen, click **IP Application** > **DHCP** > **DHCPv4** > **VLAN** > **Port**.

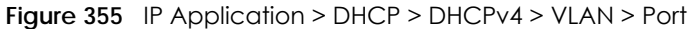

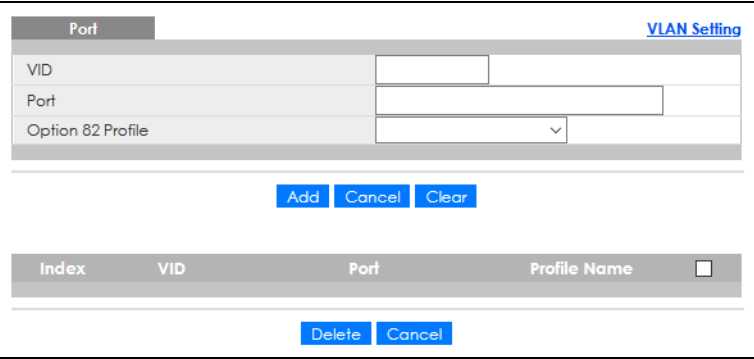

The following table describes the labels in this screen.

| <b>LABEL</b>      | <b>DESCRIPTION</b>                                                                                                    |
|-------------------|----------------------------------------------------------------------------------------------------|
| <b>VID</b>        | Enter the ID number of the VLAN you want to configure here.                                                                                                    |
| Port              | Enter the number of ports to which you want to apply the specified DHCP option 82 profile.                                                                                                    |
|                   | You can enter multiple ports separated by (no space) comma (,) or hyphen (-) for a range. For<br>example, enter "3–5" for ports 3, 4, and 5. Enter "3,5,7" for ports 3, 5, and 7.                                                                                        |
|                   | In stacking mode, the first number represents the slot and the second the port number. Enter 1/<br>1-1/24,2/28 for ports 1 to 24 for the Switch in slot 1 and port 28 for the Switch in slot 2, for<br>example.                                                          |
| Option 82 Profile | Select a pre-defined DHCP option 82 profile that the Switch applies to the specified ports in this<br>VLAN. The Switch adds the Circuit ID sub-option and/or Remote ID sub-option specified in the<br>profile to DHCP requests that it relays to a DHCP server.          |
|                   | The profile you select here has priority over the one you select in the $DHCP > DHCPv4 > VLAN$<br>screen.                                                                                                    |
| Add               | Click this to create a new entry or to update an existing one.                                                                                                    |
|                   | This saves your changes to the Switch's run-time memory. The Switch loses these changes if it is<br>turned off or loses power, so use the <b>Save</b> link on the top navigation panel to save your changes<br>to the non-volatile memory when you are done configuring. |
| Cancel            | Click this to reset the values above based on the last selected entry or, if not applicable, to<br>clear the fields above.                                                                                                    |
| Clear             | Click Clear to reset the fields to the factory defaults.                                                                                                    |
| Index             | This field displays a sequential number for each entry. Click an index number to change the<br>settings.                                                                                                    |
| <b>VID</b>        | This field displays the VLAN to which the ports belongs.                                                                                                    |
| Port              | This field displays the ports to which the Switch applies the settings.                                                                                                    |

Table 208 IP Application > DHCP > DHCPv4 > VLAN > Port

XGS2210 Series User's Guide

| <b>LABEL</b> | <b>DESCRIPTION</b>                                                                                                    |
|--------------|----------------------------------------------------------------------------------------------------|
| Profile Name | This field displays the DHCP option 82 profile that the Switch applies to the ports in this VLAN.                                          |
|              | Select an entry's check box to select a specific entry. Otherwise, select the check box in the<br>table heading row to select all entries. |
| Delete       | Select the entries that you want to remove, then click the <b>Delete</b> button to remove the selected<br>entries from the table.          |
| Cancel       | Click this to clear the check boxes above.                                                                                                 |

Table 208 IP Application > DHCP > DHCPv4 > VLAN > Port (continued)

# **47.4.8 Example: DHCP Relay for Two VLANs**

The following example displays two VLANs (VIDs 1 and 2) for a campus network. Two DHCP servers are installed to serve each VLAN. The system is set up to forward DHCP requests from the dormitory rooms (VLAN 1) to the DHCP server with an IP address of 192.168.1.100. Requests from the academic buildings (VLAN 2) are sent to the other DHCP server with an IP address of 172.16.10.100.

**Figure 356** DHCP Relay for Two VLANs

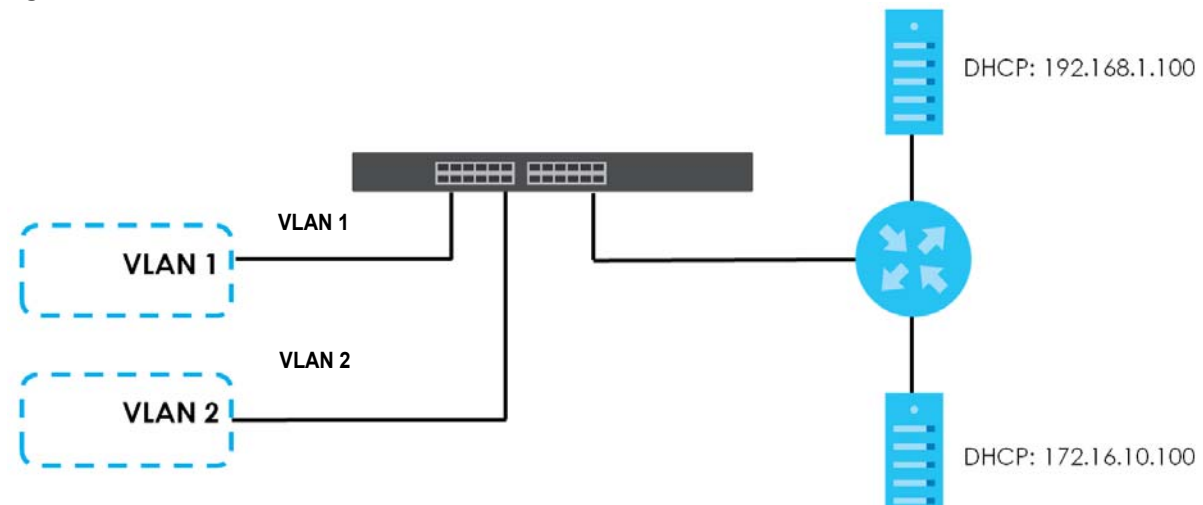

For the example network, configure the **VLAN Setting** screen as shown.

| ັ<br><b>VLAN Setting</b> |                       |                         |                       | <b>Status</b> Port |
|--------------------------|-----------------------|-------------------------|-----------------------|--------------------|
| <b>VID</b>               |                       | $\overline{2}$          |                       |                    |
| Relay                    |                       |                         |                       |                    |
|                          | Remote DHCP Server 1  | 172.16.10.100           |                       |                    |
|                          | Remote DHCP Server 2  | 0.0.0.0                 |                       |                    |
|                          | Remote DHCP Server 3  | 0.0.0.0                 |                       |                    |
|                          | <b>Source Address</b> | 0.0.0.0                 |                       |                    |
|                          | Option 82 Profile     |                         | $\checkmark$          |                    |
|                          |                       |                         |                       |                    |
|                          |                       | Add Cancel Clear        | EXAMPLE               |                    |
| <b>VID</b>               | <b>Type</b>           | <b>DHCP Status</b>      | <b>Source Address</b> |                    |
| T                        | Relay                 | 192.168.1.100           | 0.0.0.0               |                    |
| $\overline{2}$           | Relay                 | 172.16.10.100           | 0.0.0.0               |                    |
|                          |                       | Cancel<br><b>Delete</b> |                       |                    |

**Figure 357** DHCP Relay for Two VLANs Configuration Example

# **47.5 DHCPv6 Relay**

A DHCPv6 relay agent is on the same network as the DHCPv6 clients and helps forward messages between the DHCPv6 server and clients. When a client cannot use its link-local address and a wellknown multicast address to locate a DHCPv6 server on its network, it then needs a DHCPv6 relay agent to send a message to a DHCPv6 server that is not attached to the same network.

The DHCPv6 relay agent can add the remote identification (remote-ID) option and the interface-ID option to the Relay-Forward DHCPv6 messages. The remote-ID option carries a user-defined string, such as the system name. The interface-ID option provides slot number, port information and the VLAN ID to the DHCPv6 server. The remote-ID option (if any) is stripped from the Relay-Reply messages before the relay agent sends the packets to the clients. The DHCPv6 server copies the interface-ID option from the Relay-Forward message into the Relay-Reply message and sends it to the relay agent. The interface-ID should not change even after the relay agent restarts.

Use this screen to configure DHCPv6 relay settings for a specific VLAN on the Switch. Click **IP Application** > **DHCP** > **DHCPv6** > **DHCPv6 Relay** in the navigation panel to display the screen as shown.

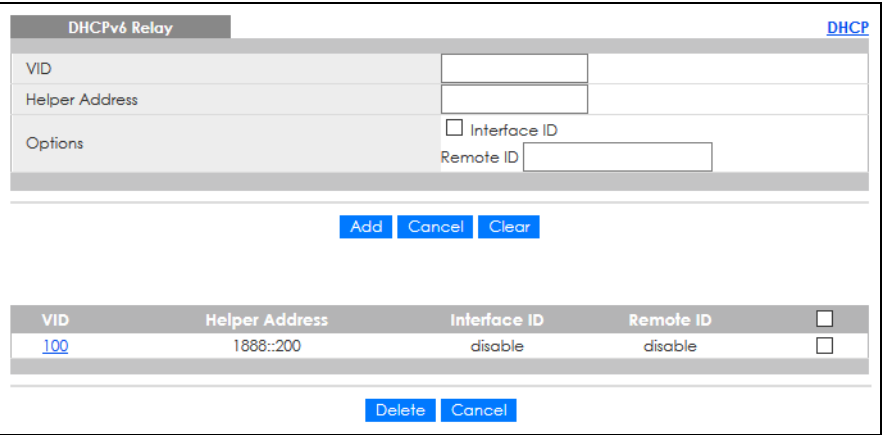

**Figure 358** IP Application > DHCP > DHCPv6 Relay

XGS2210 Series User's Guide

| <b>LABEL</b>          | <b>DESCRIPTION</b>                                                                                                    |
|-----------------------|----------------------------------------------------------------------------------------------------|
| <b>VID</b>            | Enter the ID number of the VLAN you want to configure here.                                                                                                    |
| <b>Helper Address</b> | Enter the remote DHCPv6 server address for the specified VLAN.                                                                                                    |
| Options               |                                                                                                    |
| Interface ID          | Select this option to have the Switch add the interface-ID option in the DHCPv6 requests from<br>the clients in the specified VLAN before the Switch forwards them to a DHCPv6 server.                                                                                   |
| Remote ID             | Enter a string of up to 64 printable characters to be carried in the remote-ID option. The Switch<br>adds the remote-ID option in the DHCPv6 requests from the clients in the specified VLAN before<br>the Switch forwards them to a DHCPv6 server.                      |
| Add                   | Click this to create a new entry or to update an existing one.                                                                                                    |
|                       | This saves your changes to the Switch's run-time memory. The Switch loses these changes if it is<br>turned off or loses power, so use the <b>Save</b> link on the top navigation panel to save your changes<br>to the non-volatile memory when you are done configuring. |
| Cancel                | Click Cancel to reset the fields to their last saved values.                                                                                                    |
| Clear                 | Click Clear to reset the fields to the factory defaults.                                                                                                    |
| <b>VID</b>            | This field displays the VLAN ID number. Click the VLAN ID to change the settings.                                                                                                    |
| <b>Helper Address</b> | This field displays the IPv6 address of the remote DHCPv6 server for this VLAN.                                                                                                    |
| Interface ID          | This field displays whether the interface-ID option is added to DHCPv6 requests from clients in this<br>VLAN.                                                                                                    |
| Remote ID             | This field displays whether the remote-ID option is added to DHCPv6 requests from clients in this<br>VLAN.                                                                                                    |
|                       | Select an entry's check box to select a specific entry. Otherwise, select the check box in the<br>table heading row to select all entries.                                                                                                    |
| Delete                | Check the entries that you want to remove and then click the <b>Delete</b> button.                                                                                                    |
| Cancel                | Click Cancel to clear the selected check boxes.                                                                                                    |

Table 209 IP Application > DHCP > DHCPv6 Relay

# **47.6 DHCP Server Guard**

Use this screen to specify whether ports are trusted or untrusted ports for DHCP packets. Click **IP Application** > **DHCP** > **DHCP Server Guard** in the navigation panel to display the screen as shown.

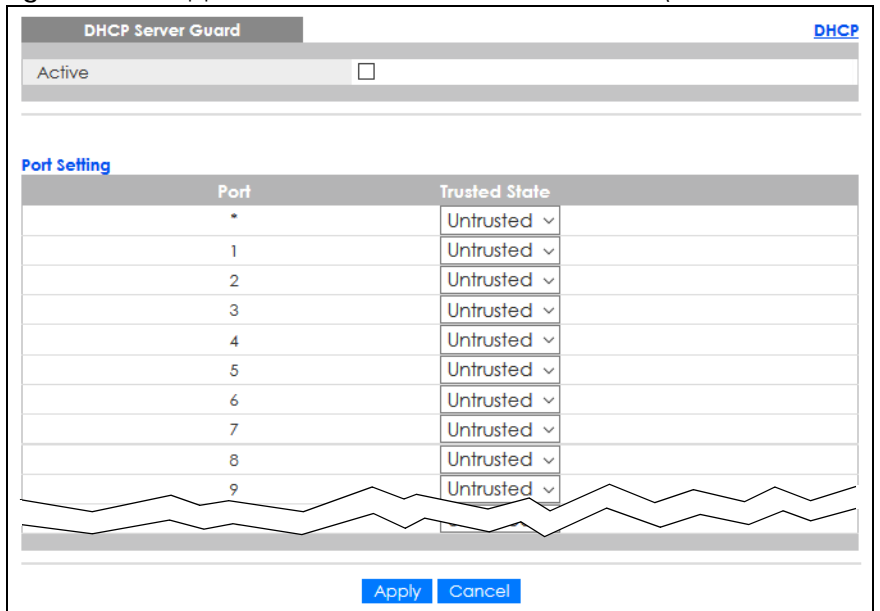

#### **Figure 359** IP Application > DHCP > DHCP Server Guard (Standalone Mode)

**Figure 360** IP Application > DHCP > DHCP Server Guard (Stacking Mode)

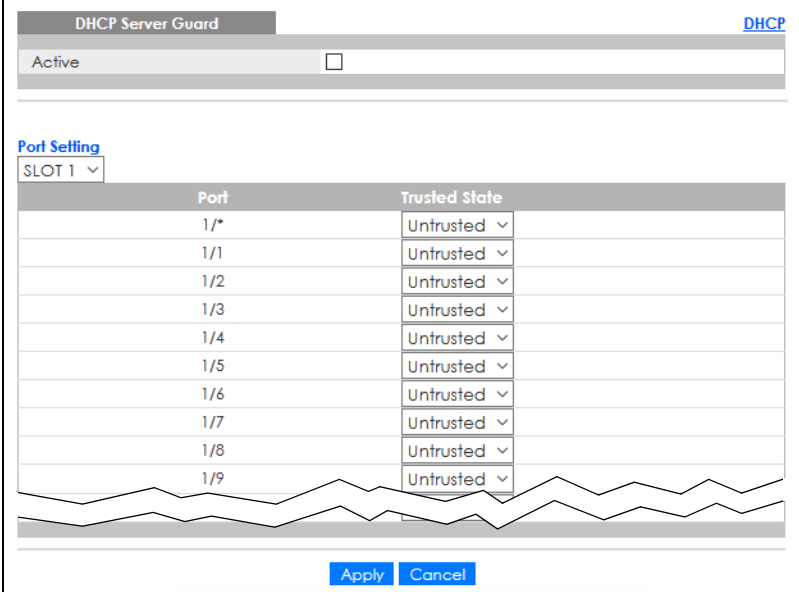

The following table describes the labels in this screen.

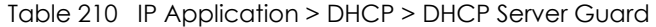

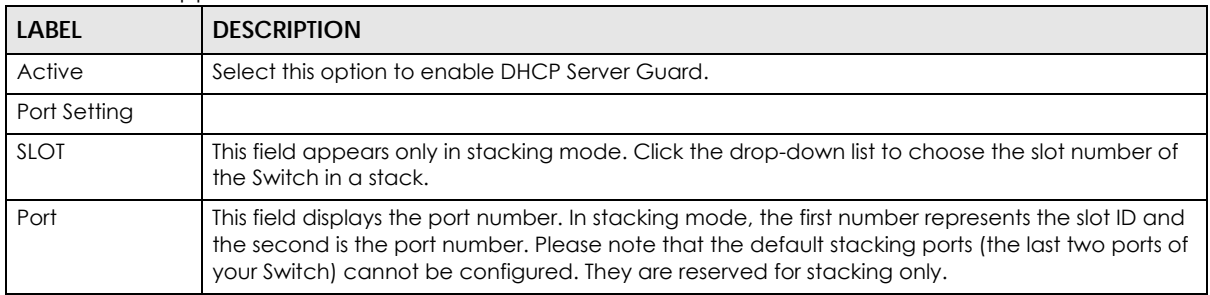

| <b>LABEL</b>         | <b>DESCRIPTION</b>                                                                                                    |
|----------------------|----------------------------------------------------------------------------------------------------|
|                      | Settings in this row apply to all ports.                                                                                                    |
|                      | Use this row only if you want to make some settings the same for all ports. Use this row first to set<br>the common settings and then make adjustments on a port-by-port basis.                                                                                                   |
|                      | Note: Changes in this row are copied to all the ports as soon as you make them.                                                                                                    |
| <b>Trusted State</b> | Select whether this port is a trusted port (Trusted) or an untrusted port (Untrusted). The Switch<br>does not discard DHCP packets on trusted ports for any reason.                                                                                                    |
|                      | The Switch discards DHCP packets from untrusted ports when the packet is a DHCP server<br>packet (for example, OFFER, ACK, or NACK).                                                                                                    |
| Apply                | Click Apply to save your changes to the Switch's run-time memory. The Switch loses these<br>changes if it is turned off or loses power, so use the <b>Save</b> link on the top navigation panel to save<br>your changes to the non-volatile memory when you are done configuring. |
| Cancel               | Click <b>Cancel</b> to reset the fields to their last saved values.                                                                                                    |

Table 210 IP Application > DHCP > DHCP Server Guard (continued)

# **CHAPTER 48 ARP Setup**

# **48.1 ARP Overview**

Address Resolution Protocol (ARP) is a protocol for mapping an Internet Protocol address (IP address) to a physical machine address, also known as a Media Access Control or MAC address, on the local area network.

An IP (version 4) address is 32 bits long. In an Ethernet LAN, MAC addresses are 48 bits long. The ARP table maintains an association between each MAC address and its corresponding IP address.

# **48.1.1 What You Can Do**

Use the **ARP Learning** screen [\(Section 48.2.1 on page 450](#page-449-0)) to configure ARP learning mode on a per-port basis.

Use the **Static ARP** screen [\(Section 48.2.2 on page 452](#page-451-0)) to create static ARP entries that will display in the **Management** > **ARP Table** screen and will not age out.

## **48.1.2 What You Need to Know**

Read on for concepts on ARP that can help you configure the screen in this chapter.

#### **48.1.2.1 How ARP Works**

When an incoming packet destined for a host device on a local area network arrives at the Switch, the Switch looks in the ARP Table and if it finds the address, it sends it to the device.

If no entry is found for the IP address, ARP broadcasts the request to all the devices on the LAN. The Switch fills in its own MAC and IP address in the sender address fields, and puts the known IP address of the target in the target IP address field. In addition, the Switch puts all ones in the target MAC field (FF.FF.FF.FF.FF.FF is the Ethernet broadcast address). The replying device (which is either the IP address of the device being sought or the router that knows the way) replaces the broadcast address with the target's MAC address, swaps the sender and target pairs, and unicasts the answer directly back to the requesting machine. ARP updates the ARP Table for future reference and then sends the packet to the MAC address that replied.

#### **48.1.2.2 ARP Learning Mode**

The Switch supports three ARP learning modes: ARP-Reply, Gratuitous-ARP, and ARP-Request.

## **ARP-Reply**

The Switch in ARP-Reply learning mode updates the ARP table only with the ARP replies to the ARP requests sent by the Switch. This can help prevent ARP spoofing.

In the following example, the Switch does not have IP address and MAC address mapping information for hosts **A** and **B** in its ARP table, and host **A** wants to ping host **B**. Host **A** sends an ARP request to the Switch and then sends an ICMP request after getting the ARP reply from the Switch. The Switch finds no matched entry for host **B** in the ARP table and broadcasts the ARP request to all the devices on the LAN. When the Switch receives the ARP reply from host **B**, it updates its ARP table and also forwards host **A**'s ICMP request to host **B**. After the Switch gets the ICMP reply from host **B**, it sends out an ARP request to get host **A**'s MAC address and updates the ARP table with host **A**'s ARP reply. The Switch then can forward host **B**'s ICMP reply to host **A**.

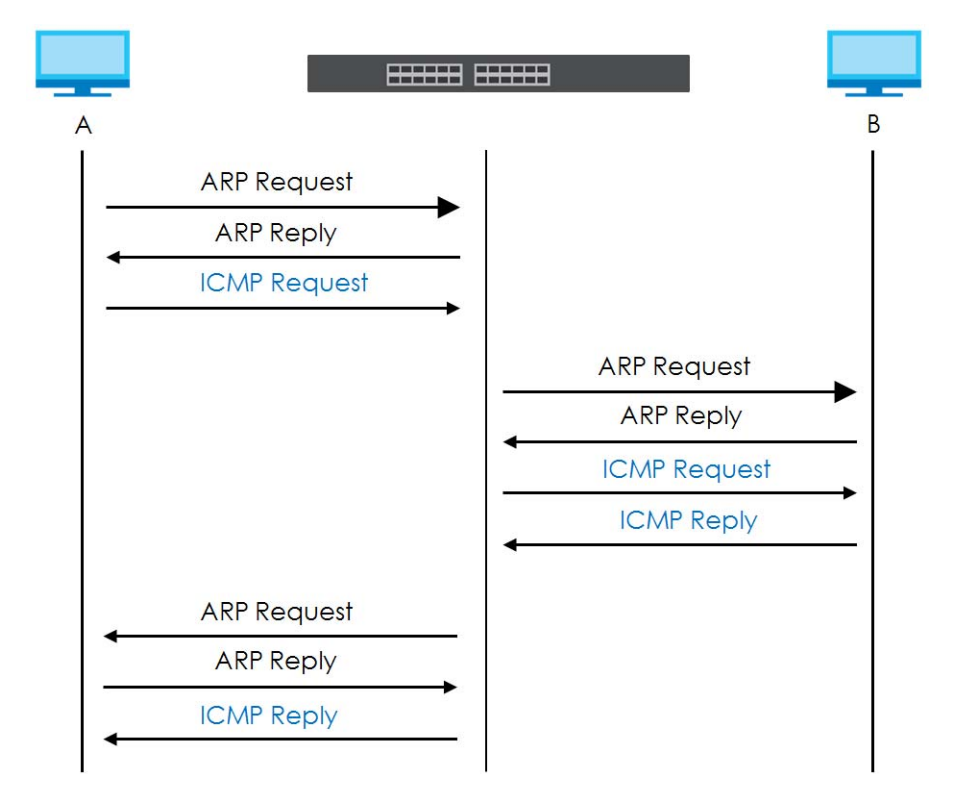

### **Gratuitous-ARP**

A gratuitous ARP is an ARP request in which both the source and destination IP address fields are set to the IP address of the device that sends this request and the destination MAC address field is set to the broadcast address. There will be no reply to a gratuitous ARP request.

A device may send a gratuitous ARP packet to detect IP collisions. If a device restarts or its MAC address is changed, it can also use gratuitous ARP to inform other devices in the same network to update their ARP table with the new mapping information.

In Gratuitous-ARP learning mode, the Switch updates its ARP table with either an ARP reply or a gratuitous ARP request.

#### **ARP-Request**

When the Switch is in ARP-Request learning mode, it updates the ARP table with both ARP replies, gratuitous ARP requests and ARP requests.

Therefore in the following example, the Switch can learn host **A**'s MAC address from the ARP request sent by host **A**. The Switch then forwards host **B**'s ICMP reply to host **A** right after getting host **B**'s MAC address and ICMP reply.

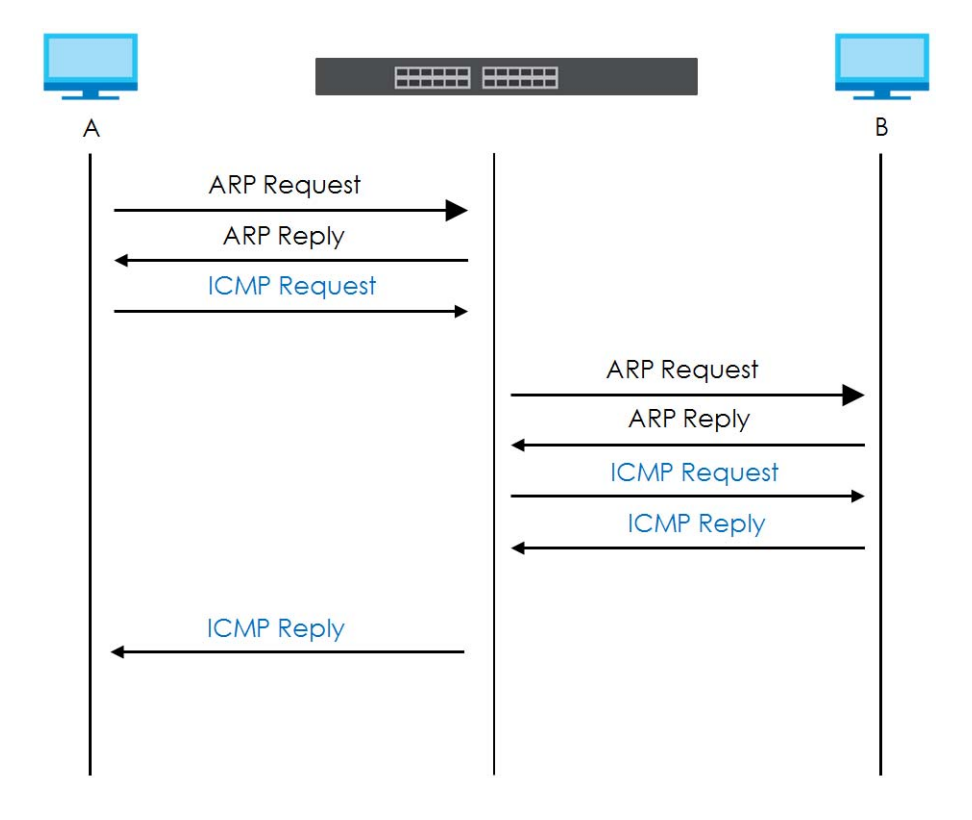

# **48.2 ARP Setup**

Click **IP Application** > **ARP Setup** in the navigation panel to display the screen as shown. Click the link next to **ARP Learning** to open a screen where you can set the ARP learning mode for each port. Click the link next to **Static ARP** to open a screen where you can create static ARP entries on the Switch.

**Figure 361** IP Application > ARP Setup

| <b>ARP Setup</b> |            |
|------------------|------------|
| ARP Learning     | Click Here |
| Static ARP       | Click Here |
|                  |            |

## <span id="page-449-0"></span>**48.2.1 ARP Learning**

Use this screen to configure each port's ARP learning mode. Click the link next to **ARP Learning** in the **IP Application** > **ARP Setup** screen to display the screen as shown next.

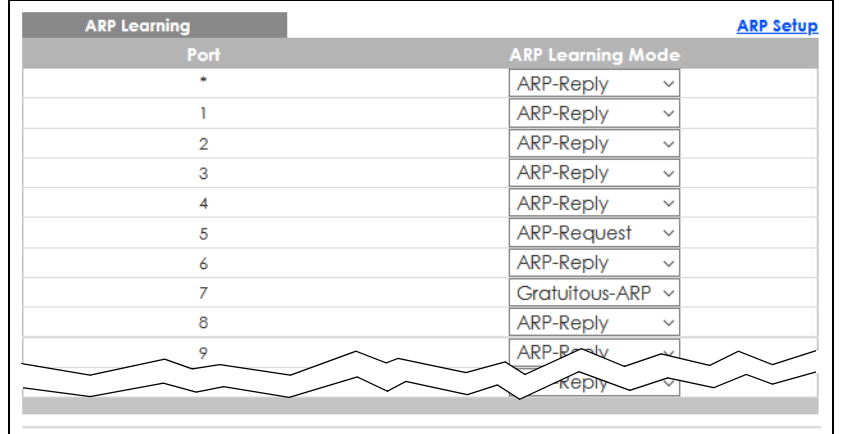

#### **Figure 362** IP Application > ARP Setup > ARP Learning (Standalone Mode)

Apply Cancel

**Figure 363** IP Application > ARP Setup > ARP Learning (Stacking Mode)

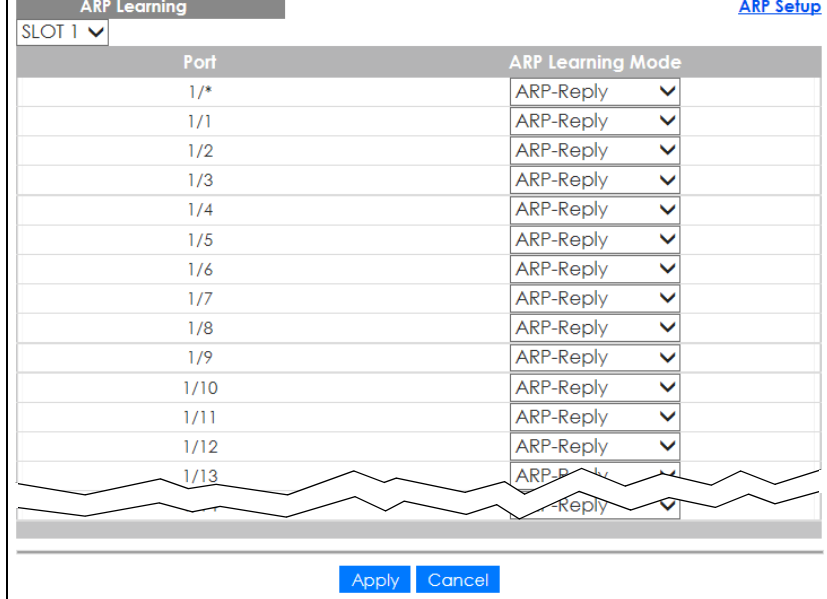

The following table describes the labels in this screen.

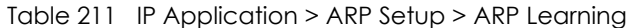

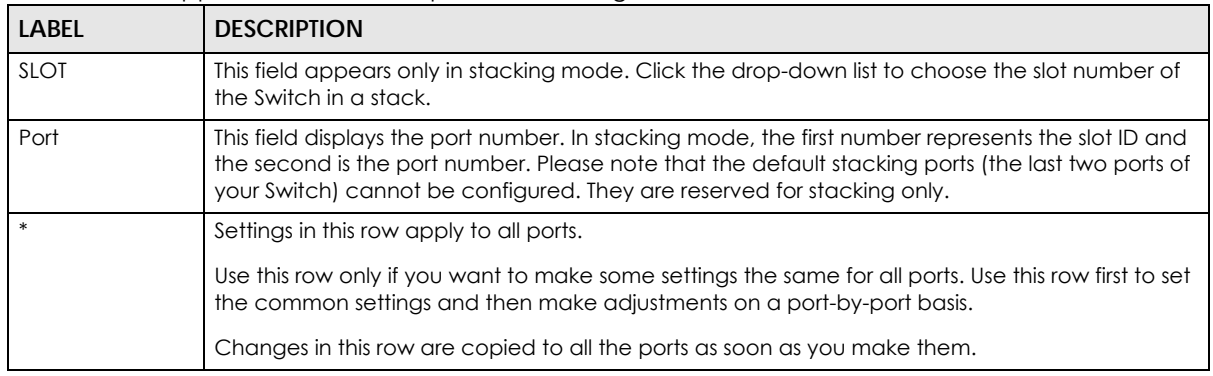

| <b>LABEL</b>         | <b>DESCRIPTION</b>                                                                                                    |
|----------------------|----------------------------------------------------------------------------------------------------|
| ARP Learning<br>Mode | Select the ARP learning mode the Switch uses on the port.                                                                                                    |
|                      | Select ARP-Reply to have the Switch update the ARP table only with the ARP replies to the ARP<br>requests sent by the Switch.                                                                                                    |
|                      | Select Gratuitous-ARP to have the Switch update its ARP table with either an ARP reply or a<br>gratuitous ARP request.                                                                                                    |
|                      | Select <b>ARP-Request</b> to have the Switch update the ARP table with both ARP replies, gratuitous<br>ARP requests and ARP requests.                                                                                                    |
| Apply                | Click <b>Apply</b> to save your changes to the Switch's run-time memory. The Switch loses these<br>changes if it is turned off or loses power, so use the <b>Save</b> link on the top navigation panel to save<br>your changes to the non-volatile memory when you are done configuring. |
| Cancel               | Click <b>Cancel</b> to begin configuring this screen afresh.                                                                                                    |

Table 211 IP Application > ARP Setup > ARP Learning (continued)

## <span id="page-451-0"></span>**48.2.2 Static ARP**

Use this screen to create static ARP entries that will display in the **Management** > **ARP Table** screen and will not age out. Click the link next to **Static ARP** in the **IP Application** > **ARP Setup** screen to display the screen as shown.

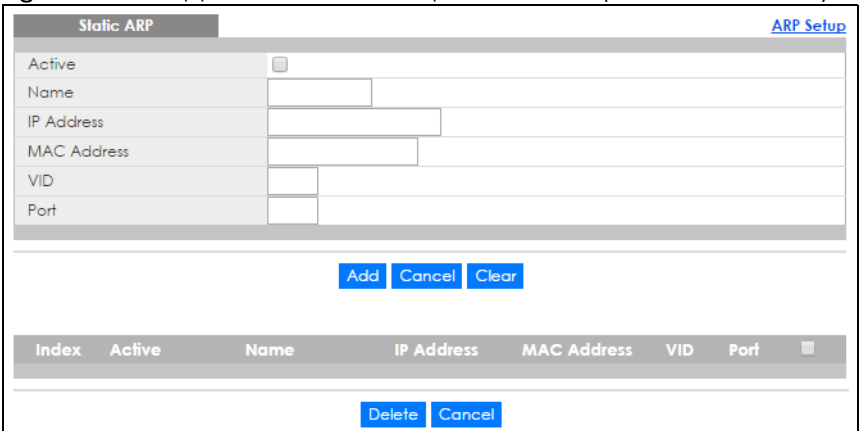

**Figure 364** IP Application > ARP Setup > Static ARP (Standalone Mode)

**Figure 365** IP Application > ARP Setup > Static ARP (Stacking Mode)

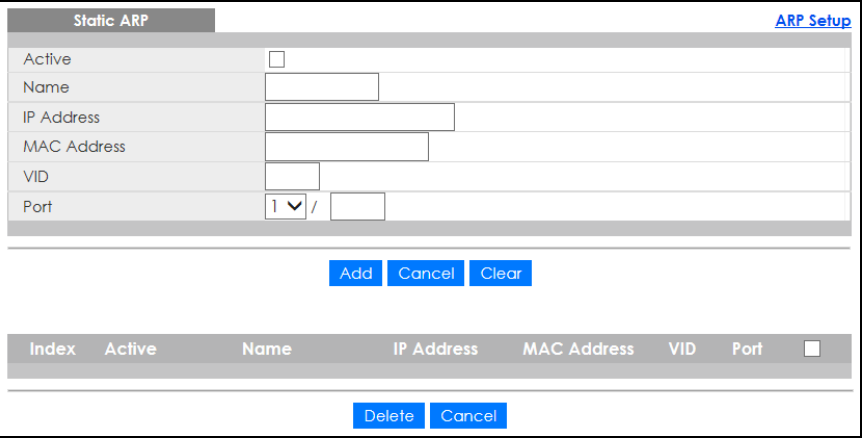

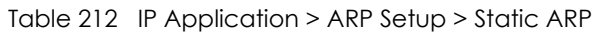

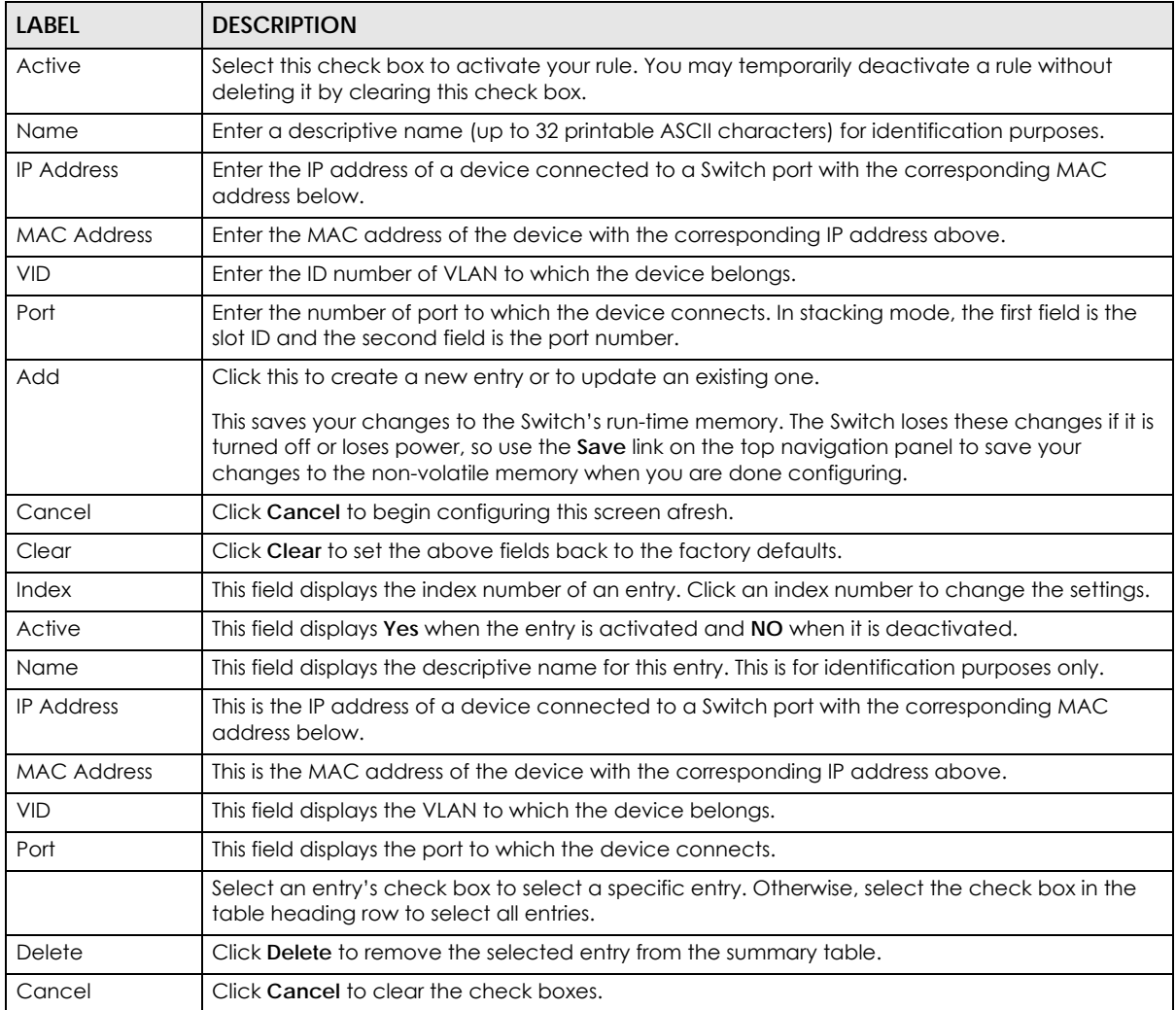

# **CHAPTER 49 Maintenance**

# **49.1 Overview**

This chapter explains how to configure the screens that let you maintain the firmware and configuration files.

# **49.1.1 What You Can Do**

- Use the **Maintenance** screen ([Section 49.2 on page 454](#page-453-0)) to manage firmware and your configuration files.
- Use the **Firmware Upgrade** screen ([Section 49.3 on page 459](#page-458-0)) to upload the latest firmware.
- Use the **Restore Configuration** screen [\(Section 49.4 on page 461](#page-460-0)) to upload a stored device configuration file.
- Use the **Backup Configuration** screen ([Section 49.5 on page 461\)](#page-460-1) to save your configurations for later use.
- Use the **Auto Configuration** screen ([Section 49.6 on page 462\)](#page-461-0) to overwrite the running configuration stored in the Switch's RAM.
- Use the **Erase Running-Configuration** screen ([Section 49.2.1 on page 456\)](#page-455-0) to reset the configuration to the Zyxel default configuration settings.
- Use the **Save Configuration** screen ([Section 49.2.2 on page 456](#page-455-1)) to save the current configuration settings to a specific configuration file on the Switch.
- Use the **Reboot System** screen [\(Section 49.2.3 on page 457\)](#page-456-0) to restart the Switch without physically turning the power off and load a specific configuration file.
- Use the **Tech-Support** screen ([Section 49.7 on page 463\)](#page-462-0) to create reports for customer support if there are problems with the Switch.
- Use the **Certificates** screen [\(Section 49.8 on page 465](#page-464-0)) to see the **Certificate** screen and import the Switch's CA-signed certificates.

# <span id="page-453-0"></span>**49.2 Maintenance Settings**

Use this screen to manage firmware and your configuration files. Click **Management** > **Maintenance** in the navigation panel to open the following screen.

**454**

#### **Figure 366** Management > Maintenance (Standalone Mode)

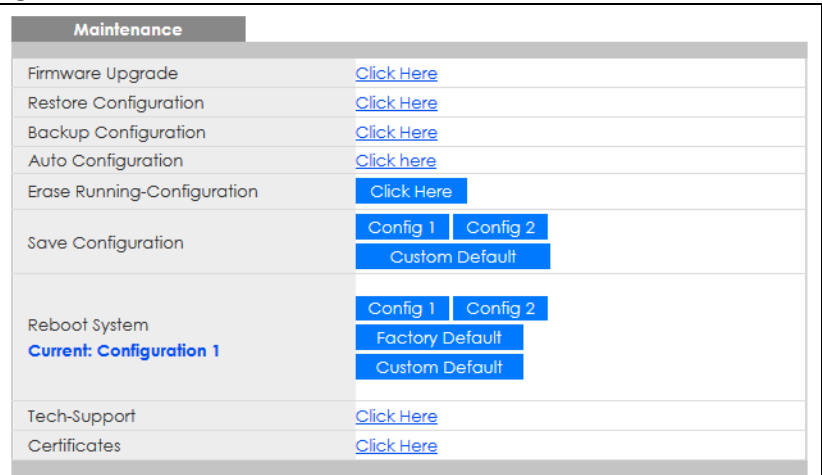

**Figure 367** Management > Maintenance (Stacking Mode)

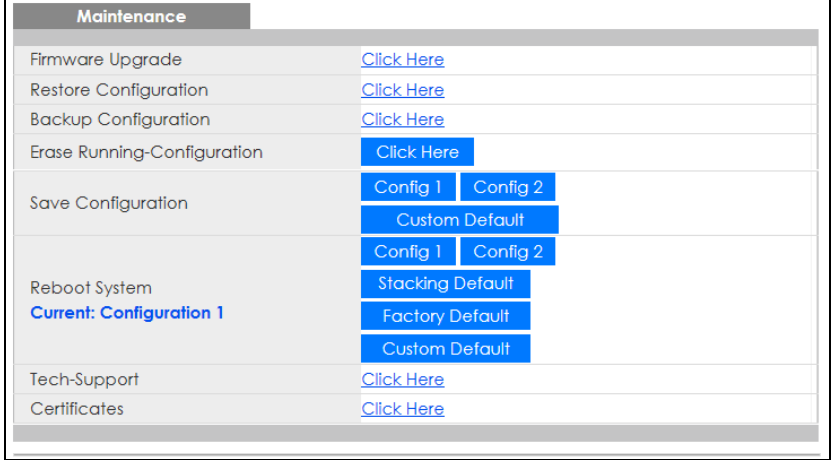

The following table describes the labels in this screen.

| <b>LABEL</b>                    | <b>DESCRIPTION</b>                                                                                                    |
|---------------------------------|----------------------------------------------------------------------------------------------------|
| Firmware<br>Upgrade             | Click Click Here to go to the Firmware Upgrade screen.                                                                                                    |
| Restore<br>Configuration        | Click Click Here to go to the Restore Configuration screen.                                                                                                    |
| Backup<br>Configuration         | Click Click Here to go to the Backup Configuration screen.                                                                                                    |
| Auto<br>Configuration           | Click Click Here to go to the Auto Configuration screen.                                                                                                    |
| Erase Running-<br>Configuration | Click Click Here to reset the configuration to the Zyxel default configuration settings. Note that<br>this will not reset the configuration to the factory default settings.                  |
| Save<br>Configuration           | Click <b>Config 1</b> to save the current configuration settings to <b>Configuration 1</b> on the Switch.                                                                                     |
|                                 | Click <b>Config 2</b> to save the current configuration settings to <b>Configuration 2</b> on the Switch.                                                                                     |
|                                 | Click Custom Default to save the current configuration settings to a customized default file on<br>the Switch. This file can be used instead of the Zyxel factory default configuration file. |

Table 213 Management > Maintenance

XGS2210 Series User's Guide

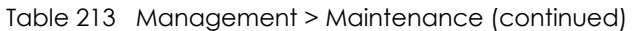

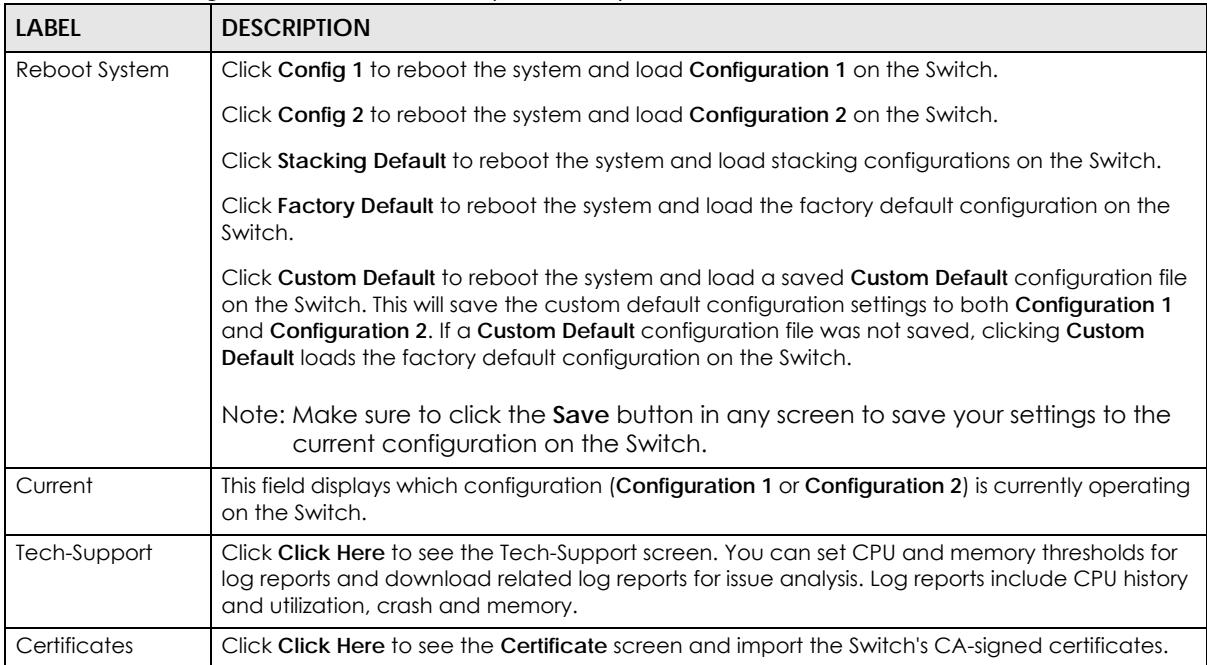

# <span id="page-455-0"></span>**49.2.1 Erase Running-Configuration**

Follow the steps below to remove the running configuration on the Switch. Unlike when you reset the Switch to the factory defaults, the user name, password, system logs, memory logs, baud rate and SSH service are not removed.

- **1** In the **Maintenance** screen, click the **Click Here** button next to **Erase Running-Configuration** to clear all Switch configuration information you configured and return to the Zyxel default configuration settings.
- **2** Click **OK** to reset all Switch configurations.

**Figure 368** Erase Running-Configuration: Confirmation

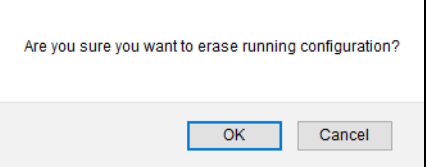

**3** In the Web Configurator, click the **Save** button in the top of the screen to make the changes take effect. If you want to access the Switch Web Configurator again, you may need to change the IP address of your computer to be in the same subnet as that of the default Switch IP address (192.168.1.1 or DHCP-assigned IP).

## <span id="page-455-1"></span>**49.2.2 Save Configuration**

Click **Config 1** to save the current configuration settings permanently to **Configuration 1** on the Switch. These configurations are set up according to your network environment.

Click **Config 2** to save the current configuration settings permanently to **Configuration 2** on the Switch.

These configurations are set up according to your network environment.

Click **Custom Default** to save the current configuration settings permanently to a customized default file on the Switch. If configuration changes cause the Switch to behave abnormally, click **Custom Default** (next to **Reboot System**) to have the Switch automatically reboot and restore the saved **Custom Default** configuration file.

Alternatively, click **Save** on the top right in any screen to save the configuration changes to the current configuration.

Note: Clicking the **Apply** or **Add** button does NOT save the changes permanently. All unsaved changes are erased after you reboot the Switch.

# <span id="page-456-0"></span>**49.2.3 Reboot System**

**Reboot System** allows you to restart the Switch without physically turning the power off. It also allows you to load configuration one (**Config 1**), configuration two (**Config 2**), a **Custom Default** or the **Factory Default** configuration when you reboot. Follow the steps below to reboot the Switch.

- **1** In the **Maintenance** screen, click a configuration button next to **Reboot System** to reboot and load that configuration file. The confirmation screen displays.
- **2** Click **OK** again and then wait for the Switch to restart. This takes up to 2 minutes. This does not affect the Switch's configuration.

Click **Config 1** and follow steps 1 to 2 to reboot and load configuration one on the Switch.

Click **Config 2** and follow steps 1 to 2 to reboot and load configuration two on the Switch.

Click **Stacking Default** and follow steps 1 to 2 to reboot and load stacking default configuration settings on the Switch.

Click **Factory Default** and follow steps 1 to 2 to reboot and load Zyxel factory default configuration settings on the Switch.

Click **Custom Default** and follow steps 1 to 2 to reboot and load a customized default file on the Switch. This will save the custom default configuration settings to both **Configuration 1** and **Configuration 2**.

Note: If a customized default file was not saved, clicking **Custom Default** loads the factory default configuration on the Switch.

## **49.2.4 Stacking Default**

Follow the steps below to reset the Switch back to the stacking defaults. The master Switch login information will not be reset.

- **1** Click the **Stacking Default** button to clear all Switch configuration information you configured and return to the stacking defaults.
- **2** Click **OK** to continue or **Cancel** to abort.

**Figure 369** Load Stacking Default: Start

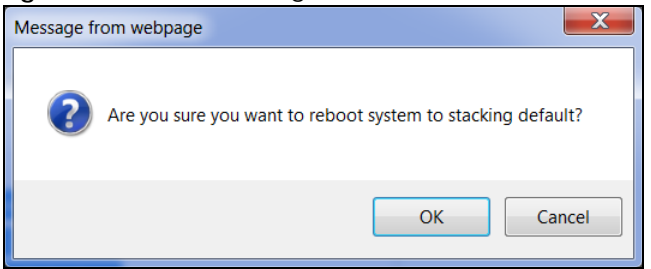

**3** If you want to access the Switch Web Configurator again, you may need to change the IP address of your computer to be in the same subnet as that of the default Switch IP address (192.168.1.1).

## **49.2.5 Factory Default**

Follow the steps below to reset the Switch back to the factory defaults.

- **1** Click the **Factory Default** button.
- **2** Click **OK** to continue or **Cancel** to abort.

**Figure 370** Load Factory Default: Confirmation

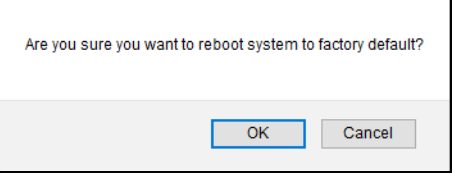

If you want to access the Switch Web Configurator again, you may need to change the IP address of your computer to be in the same subnet as that of the default Switch IP address (192.168.1.1 or DHCPassigned IP).

## **49.2.6 Custom Default**

Follow the steps below to reset the Switch back to the **Custom Default** configuration file you created. This will save the custom default configuration settings to both **Configuration 1** and **Configuration 2**.

- **1** Click the **Custom Default** button.
- **2** Click **OK** to continue or **Cancel** to abort.
	- Note: If you did not save a **Custom Default** file in the Web Configurator or CLI using copy running-config custom-default, then the factory default file is restored after you press click **Custom Default** (next to **Reboot System**) on the Switch. You will then have to make all your configurations again on the Switch.

**Figure 371** Load Custom Default: Confirmation

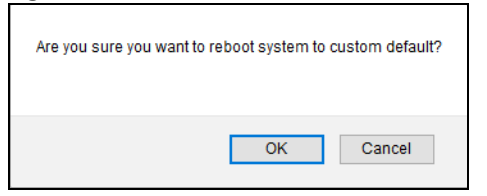

# <span id="page-458-0"></span>**49.3 Firmware Upgrade**

Use the following screen to upgrade your Switch to the latest firmware. The Switch supports dual firmware images, **Firmware 1** and **Firmware 2**. Use this screen to specify which image is updated when firmware is uploaded using the Web Configurator and to specify which image is loaded when the Switch starts up.

Make sure you have downloaded (and unzipped) the correct model firmware and version to your computer before uploading to the device.

#### **Be sure to upload the correct model firmware as uploading the wrong model firmware may damage your device.**

Click **Management** > **Maintenance** > **Firmware Upgrade** to view the screen as shown next.

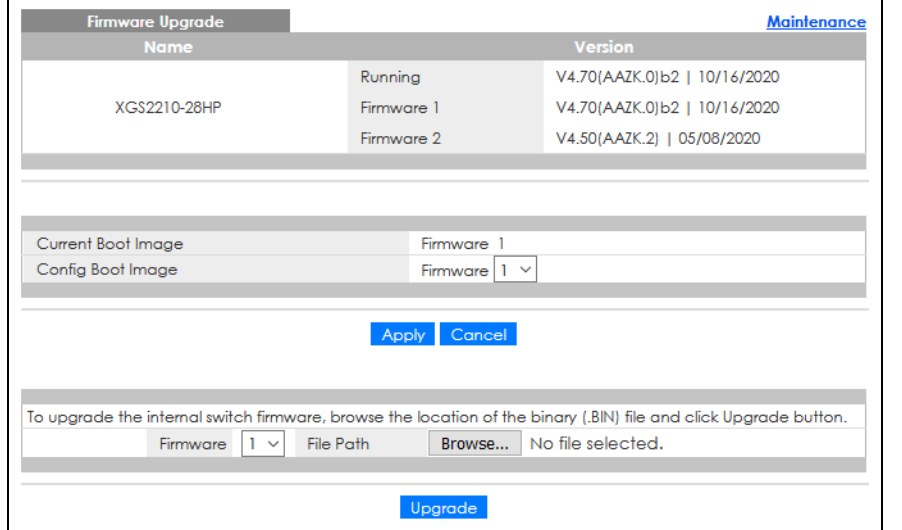

**Figure 372** Management > Maintenance > Firmware Upgrade (Standalone Mode)

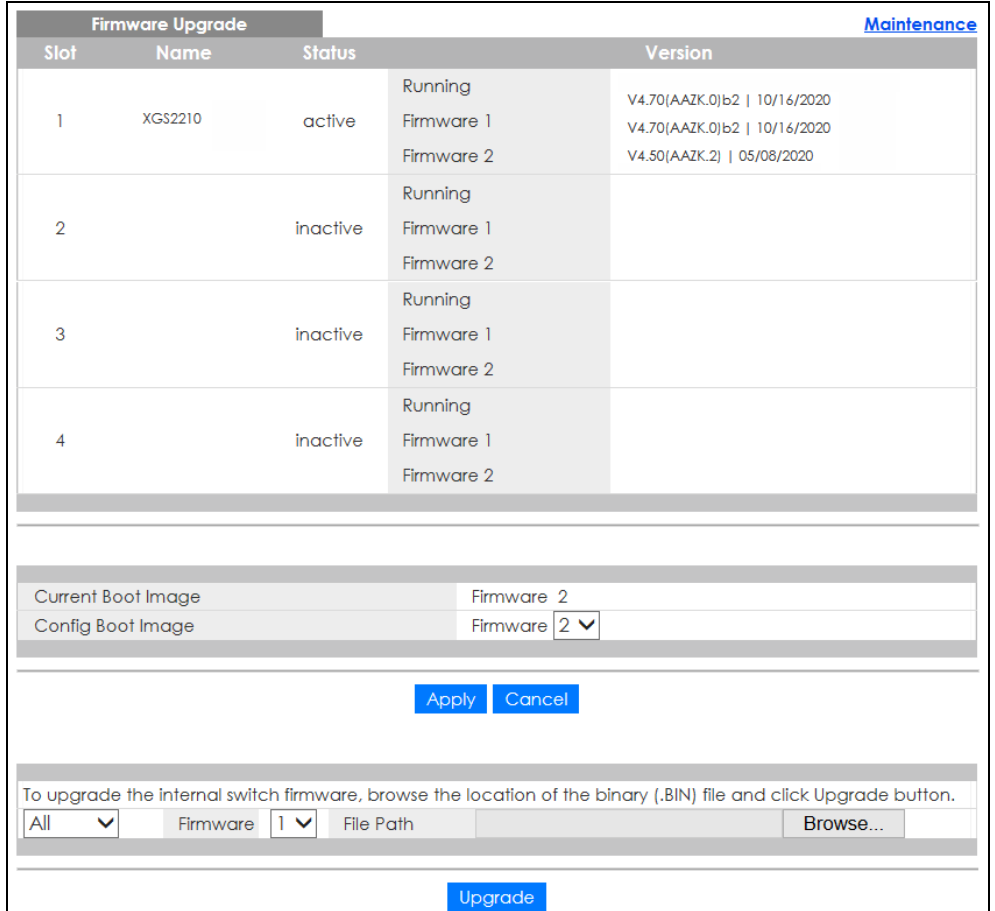

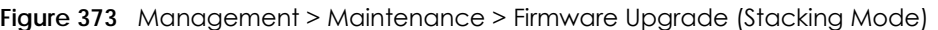

The top of firmware upgrade screen shows which firmware version is currently running on the Switch. Enter the path and file name of the firmware file you wish to upload to the Switch in the **File Path** text box or click **Choose File** or **Browse** to locate it. Firmware upgrades are only applied after a reboot. Click **Upgrade** to load the new firmware. Select the **Config Boot Image** drop-down list box if you want to reboot the Switch and click **Apply** to apply the new firmware immediately. Click **Upgrade** to load the new firmware.

After the process is complete, see the **System Info** screen to verify your current firmware version number.

| LABEL  | <b>DESCRIPTION</b>                                             |  |
|--------|----------------------------------------------------------------|--|
| Slot   | This field appears only in stacking mode.                      |  |
|        | This is the slot index number.                                 |  |
| Name   | This is the name of the Switch that you are configuring.       |  |
| Status | This field appears only in stacking mode.                      |  |
|        | This field displays the current stacking status on the Switch. |  |

Table 214 Management > Maintenance > Firmware Upgrade

| LABFL                                                                                                    | <b>DESCRIPTION</b>                                                                                                    |  |  |
|----------------------------------------------------------------------------------------------------|----------------------------------------------------------------------------------------------------|--|--|
| Version                                                                                                    | The Switch has 2 firmware sets, <b>Firmware 1</b> and <b>Firmware 2</b> , residing in flash.                                                                                                    |  |  |
|                                                                                                    | <b>Running</b> shows the version number (and model code) and MM/DD/YYYY creation date<br>$\bullet$<br>of the firmware currently in use on the Switch (Firmware 1 or Firmware 2). The firmware<br>information is also displayed at System Information in Basic Setting.                                                |  |  |
|                                                                                                    | Firmware 1 shows its version number (and model code) and MM/DD/YYYY creation<br>$\bullet$<br>date.                                                                                                    |  |  |
|                                                                                                    | Firmware 2 shows its version number (and model code) and MM/DD/YYYY creation<br>$\bullet$<br>date.                                                                                                    |  |  |
| This displays which firmware is currently in use on the Switch (Firmware 1 or Firmware 2).<br>Current Boot Image                                                                |                                                                                                    |  |  |
| Config Boot Image                                                                                                    | Select which firmware (Firmware 1 or Firmware 2) should load, click Apply and reboot the<br>Switch to see changes, you will also see changes in the <b>Current Boot Image</b> field above as<br>well.                                                                                                    |  |  |
| Apply                                                                                                    | Click Apply to save your changes to the Switch's run-time memory. The Switch loses these<br>changes if it is turned off or loses power, so use the <b>Save</b> link on the top navigation panel to<br>save your changes to the non-volatile memory when you are done configuring.                                     |  |  |
| Cancel                                                                                                    | Click <b>Cancel</b> to begin configuring this screen afresh.                                                                                                    |  |  |
| Firmware                                                                                                    | Choose to upload the new firmware to (Firmware) 1 or (Firmware) 2.                                                                                                    |  |  |
| Type the path and file name of the firmware file you wish to upload to the Switch in the File<br>File Path<br><b>Path text box or click Choose File or Browse to locate it.</b> |                                                                                                    |  |  |
| Upgrade                                                                                                    | Click <b>Upgrade</b> to load the new firmware, sare only applied after a reboot. To reboot, go to<br>Management > Maintenance > Reboot System and click Config 1, Config 2 or Factory<br>Default (Config 1, Config 2 and Factory Default are the configuration files you want the<br>Switch to use when it restarts). |  |  |

Table 214 Management > Maintenance > Firmware Upgrade (continued)

# <span id="page-460-0"></span>**49.4 Restore Configuration**

Use this screen to restore a previously saved configuration from your computer to the Switch.

**Figure 374** Management > Maintenance > Restore Configuration

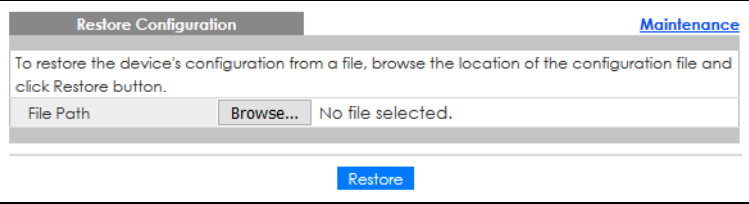

Enter the path and file name of the configuration file you wish to restore in the **File Path** text box or click **Choose File** or **Browse** to locate it. After you have specified the file, click **Restore**. "config" is the name of the configuration file on the Switch, so your backup configuration file is automatically renamed when you restore using this screen.

# <span id="page-460-1"></span>**49.5 Backup Configuration**

Backing up your Switch configurations allows you to create various "snap shots" of your device from which you may restore at a later date.

Back up your current Switch configuration to a computer using the **Backup Configuration** screen.

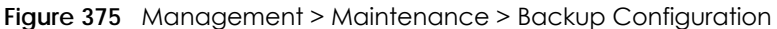

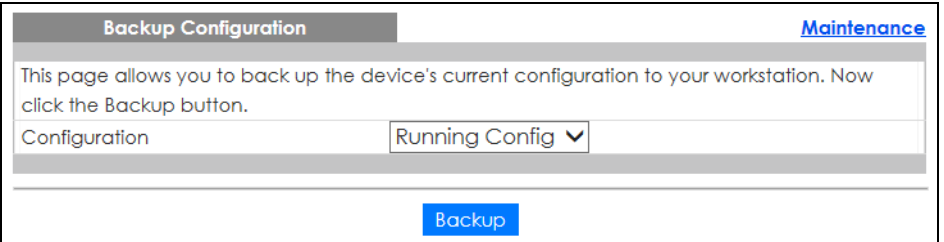

Follow the steps below to back up the current Switch configuration to your computer in this screen.

- **1** Select which Switch configuration file you want to download to your computer.
- **2** Click **Backup**.
- **3** If the current configuration file is open and/or downloaded to your computer automatically, you can click **File** > **Save As** to save the file to a specific place.

If a dialog box pops up asking whether you want to open or save the file, click **Save** or **Save File** to download it to the default downloads folder on your computer. If a **Save As** screen displays after you click **Save** or **Save File**, choose a location to save the file on your computer from the **Save in** drop-down list box and type a descriptive name for it in the **File name** list box. Click **Save** to save the configuration file to your computer.

# <span id="page-461-0"></span>**49.6 Auto Configuration**

The Switch can download an pre-saved auto configuration file automatically when you reboot the Switch using the DHCP or HTTPS mode. This will overwrite the running configuration stored in the Switch's RAM instead of the startup configuration stored in the Switch's flash memory.

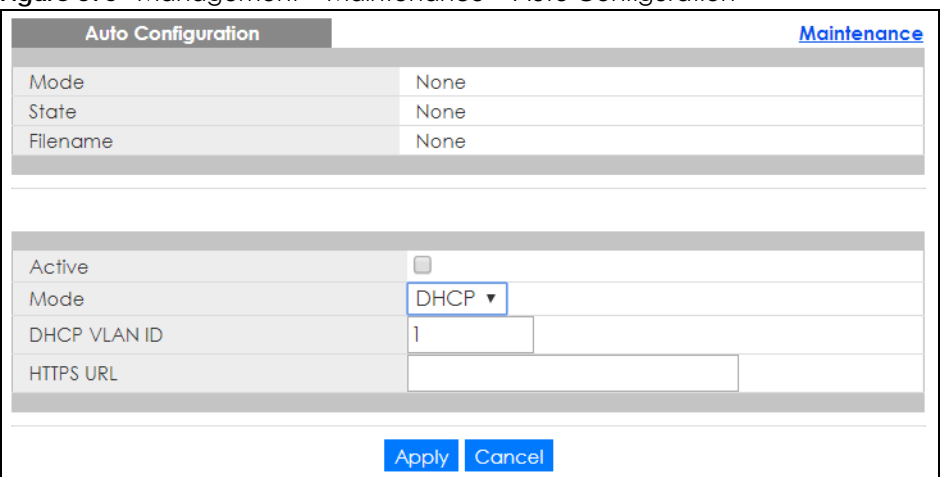

**Figure 376** Management > Maintenance > Auto Configuration

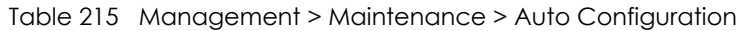

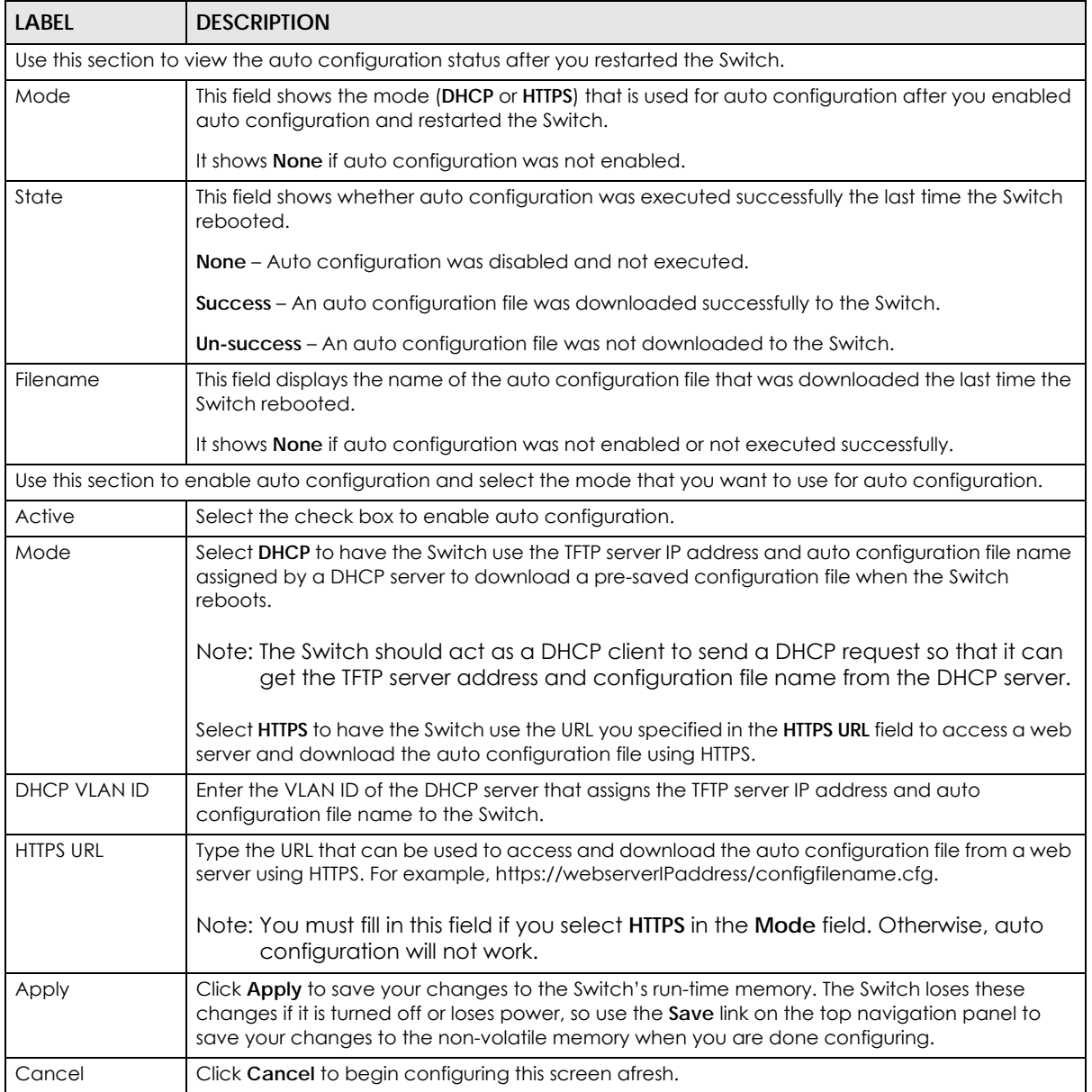

# <span id="page-462-0"></span>**49.7 Tech-Support**

The Tech-Support feature is a log enhancement tool that logs useful information such as CPU utilization history, memory and Mbuf (Memory Buffer) log and crash reports for issue analysis by customer support should you have difficulty with your Switch. The Tech Support menu eases your effort in obtaining reports and it is also available in CLI command by typing "Show tech-support" command.

Click **Management** > **Maintenance** > **Tech-Support** to see the following screen.

**Figure 377** Management > Maintenance > Tech-Support

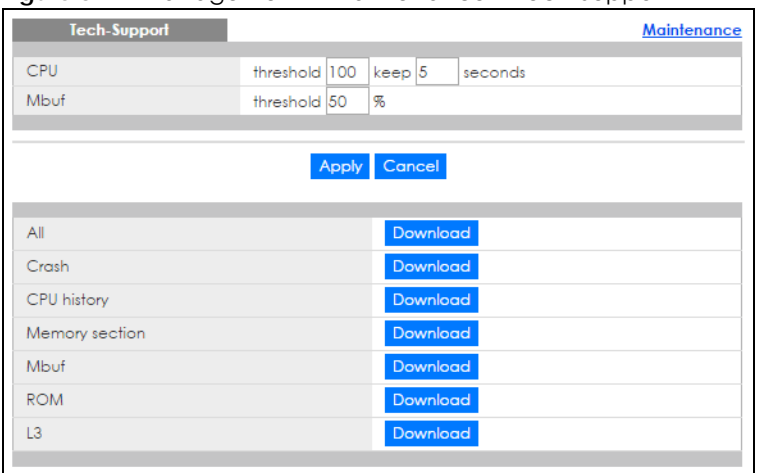

You may need WordPad or similar software to see the log report correctly. The table below describes the fields in the above screen.

| <b>LABEL</b>                                                                                                    | <b>DESCRIPTION</b>                                                                                                    |  |  |
|----------------------------------------------------------------------------------------------------|----------------------------------------------------------------------------------------------------|--|--|
| CPU                                                                                                    | Type a number ranging from 50 to 100 in the CPU threshold box, and type another<br>number ranging from 5 to 60 in the seconds box then click Apply.                                                                                                    |  |  |
|                                                                                                    | For example, 80 for CPU threshold and 5 for seconds means a log will be created when<br>CPU utilization reaches over 80% and lasts for 5 seconds.                                                                                                    |  |  |
|                                                                                                    | The log report holds 7 days of CPU log data and is stored in volatile memory (RAM). The<br>data is lost if the Switch is turned off or in event of power outage. After 7 days, the logs<br>wrap around and new ones and replace the earliest ones.                                |  |  |
|                                                                                                    | The higher the CPU threshold number, the fewer logs will be created, and the less data<br>technical support will have to analyze and vice versa.                                                                                                    |  |  |
| Mbuf                                                                                                    | Type a number ranging from 50 to 100 in the Mbuf (Memory Buffer) threshold box. The<br>Mbuf log report is stored in flash (permanent) memory.                                                                                                    |  |  |
|                                                                                                    | For example, Mbuf 50 means a log will be created when the Mbuf utilization is over 50%.                                                                                                    |  |  |
|                                                                                                    | The higher the Mbuf threshold number, the fewer logs will be created, and the less data<br>technical support will have to analyze and vice versa.                                                                                                    |  |  |
| Apply                                                                                                    | Click Apply to save your changes to the Switch's run-time memory. The Switch loses<br>these changes if it is turned off or loses power, so use the <b>Save</b> link on the top navigation<br>panel to save your changes to the non-volatile memory when you are done configuring. |  |  |
| Cancel                                                                                                    | Click Cancel to begin configuring this screen afresh.                                                                                                    |  |  |
| All                                                                                                    | Click Download to see all the log report and system status. This log report is stored in flash<br>memory. If the All log report is too large, you can download the log reports separately<br>below.                                                                               |  |  |
| Crash                                                                                                    | Click Download to see the crash log report. The log will include information of the last<br>crash and is stored in flash memory.                                                                                                    |  |  |
| CPU history<br>Click Download to see the CPU history log report. The 7-days log is stored in RAM and you<br>will need to save it, otherwise it will be lost when the Switch is shutdown or during power<br>outage. |                                                                                                    |  |  |
| <b>Memory Section</b>                                                                                                    | Click <b>Download</b> to see the memory section log report. This log report is stored in flash<br>memory.                                                                                                    |  |  |
| Mbuf                                                                                                    | Click Download to see the Mbuf log report. The log includes Mbuf over threshold<br>information. This log report is stored in flash memory.                                                                                                    |  |  |

Table 216 Management > Maintenance > Tech-Support

| <b>LABEL</b> | <b>DESCRIPTION</b>                                                                                                    |  |
|--------------|----------------------------------------------------------------------------------------------------|--|
| <b>ROM</b>   | Click Download to see the Read Only Memory (ROM) log report. This report is stored in<br>flash memory.                                            |  |
| L3           | Click Download to see the layer-3 Switch log report. The log only applies to the layer-3<br>Switch models. This report is stored in flash memory. |  |

Table 216 Management > Maintenance > Tech-Support (continued)

## **49.7.1 Tech-Support Download**

When you click **Download** to save your current Switch configuration to a computer, the following screen appears. When the log report has downloaded successfully, click **Back** to return to the previous screen.

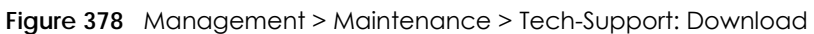

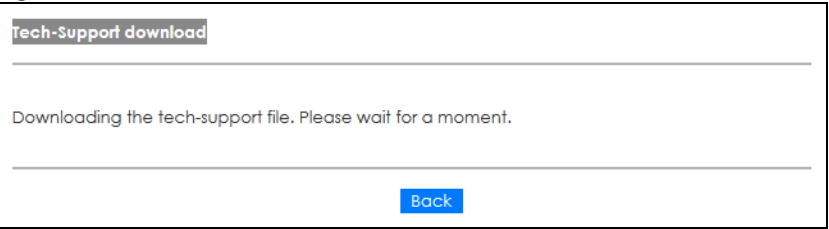

# <span id="page-464-0"></span>**49.8 Certificates**

The Switch can use HTTPS certificates that are verified by a third party to create secure HTTPS connections between your computer and the Switch. This way, you may securely access the Switch using the Web Configurator. See [Section 50.7.3 on page 489](#page-488-0) for more information about HTTPS.

Certificates are based on public-private key pairs. A certificate contains the certificate owner's identity and public key. Certificates provide a way to exchange public keys for use in authentication.

Click **Management** > **Maintenance** > **Certificates** to open the following screen. Use this screen to import the Switch's CA-signed certificates.

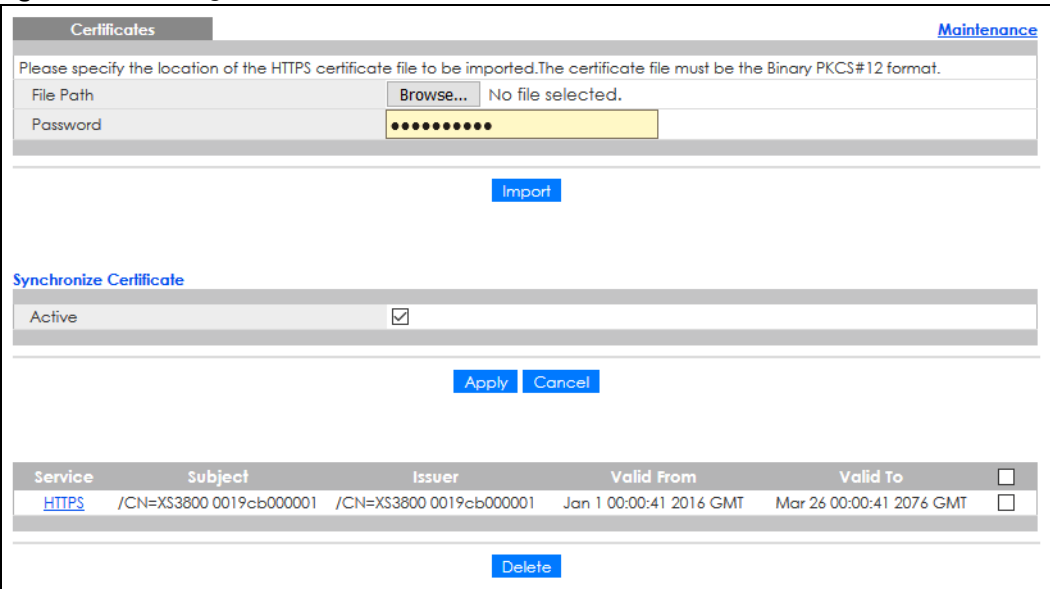

**Figure 379** Management > Maintenance > Certificates

The following table describes the labels in this screen.

| <b>LABEL</b>                                                           | <b>DESCRIPTION</b>                                                                                                    |  |
|------------------------------------------------------------------------|----------------------------------------------------------------------------------------------------|--|
| File Path                                                              | Click Choose File or Browse to find the certificate file you want to upload.                                                                                                    |  |
| Password                                                               | Enter the certificate file's password that was created when the PKCS #12 file was exported.<br>The password consists of up to 32 ASCII characters.                                                                                                    |  |
| Import                                                                 | Click this button to save the certificate that you have enrolled from a certification authority<br>from your computer to the Switch.                                                                                                    |  |
| Synchronize<br>Certificate                                             | Note: This part only appears in stacking mode.                                                                                                    |  |
| Active                                                                 | Enable this option to allow the master Switch in stacking mode to synchronize CA-signed<br>certificates to all stacking members and save it to their non-volatile memory.<br>Or, delete the stacking members' CA-signed certificate if a CA-signed certificate does not<br>exist in the master Switch. |  |
|                                                                        | Otherwise, disable this option.                                                                                                    |  |
| Apply                                                                  | Click Apply to save your changes to the Switch's run-time memory. The Switch loses these<br>changes if it is turned off or loses power, so use the <b>Save</b> link on the top navigation panel to<br>save your changes to the non-volatile memory when you are done configuring.                      |  |
| Cancel                                                                 | Click Cancel to begin configuring this screen afresh.                                                                                                    |  |
| Service                                                                | This field displays the service type that this certificate is for.                                                                                                    |  |
| Subject                                                                | This field displays identifying information about the certificate's owner, such as CN<br>(Common Name), OU (Organizational Unit or department), O (Organization or company)<br>and C (Country). It is recommended that each certificate have unique subject<br>information.                            |  |
| <b>Issuer</b>                                                          | This field displays identifying information about the certificate's issuing certification<br>authority, such as a common name, organizational unit or department, organization or<br>company and country.                                                                                              |  |
| Valid From                                                             | This field displays the date that the certificate becomes applicable.                                                                                                    |  |
| Valid To<br>This field displays the date that the certificate expires. |                                                                                                    |  |

Table 217 Management > Maintenance > Certificates

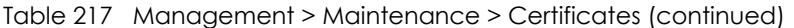

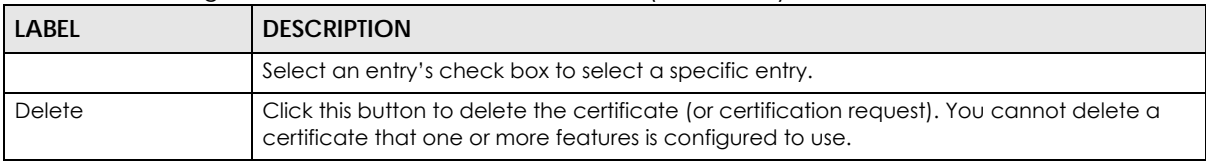

# **49.8.1 HTTPS Certificates**

Use this screen to view the HTTPS certificate details. Click a hyperlink in the **Service** column in the **Management** > **Maintenance** > **Certificates** screen to open the following screen.

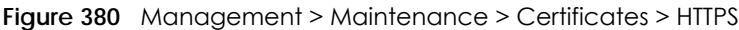

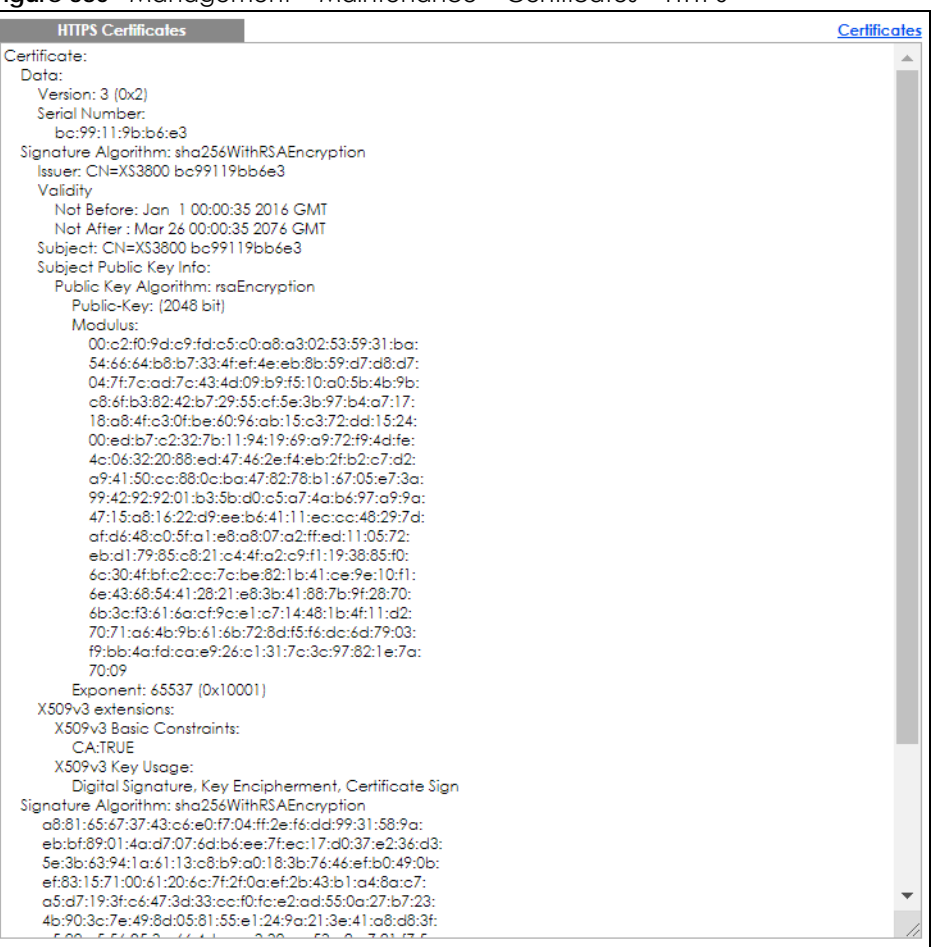

# **49.9 Technical Reference**

This section provides technical background information on the topics discussed in this chapter.

# **49.9.1 FTP Command Line**

This section shows some examples of uploading to or downloading files from the Switch using FTP commands. First, understand the filename conventions.

## **49.9.2 Filename Conventions**

The configuration file (also known as the romfile or ROM) contains the Zyxel factory default configuration settings in the screens such as password, Switch setup, IP Setup, and so on. Once you have customized the Switch's settings, they can be saved back to your computer under a filename of your choosing.

ZyNOS (Zyxel Network Operating System sometimes referred to as the "ras" file) is the system firmware and has a "bin" filename extension.

| <b>FILE TYPE</b>   | <b>INTERNAL NAME</b> | <b>EXTERNAL NAME</b> | <b>DESCRIPTION</b>                                                                                                    |
|--------------------|----------------------|----------------------|----------------------------------------------------------------------------------------------------|
| Configuration File | config               | *.cfg                | This is the configuration filename on the<br>Switch. Uploading the config file replaces<br>the specified configuration file system,<br>including your Switch configurations,<br>system-related data (including the default<br>password), the error log and the trace log. |
| Firmware           | ras                  | *.bin                | This is the generic name for the ZyNOS<br>firmware on the Switch.                                                                                                    |

Table 218 Filename Conventions

#### **49.9.2.1 Example FTP Commands**

ftp> put firmware.bin ras

This is a sample FTP session showing the transfer of the computer file "firmware.bin" to the Switch.

ftp> get config config.cfg

This is a sample FTP session saving the current configuration to a file called "config.cfg" on your computer.

If your (T)FTP client does not allow you to have a destination filename different than the source, you will need to rename them as the Switch only recognizes "config" and "ras". Be sure you keep unaltered copies of both files for later use.

**Be sure to upload the correct model firmware as uploading the wrong model firmware may damage your device.**

## **49.9.3 FTP Command Line Procedure**

- **1** Launch the FTP client on your computer.
- **2** Enter open, followed by a space and the IP address of your Switch.
- **3** Press [ENTER] when prompted for a user name.
- **4** Enter your password as requested (the default is "1234").
- **5** Enter bin to set transfer mode to binary.
- **6** Use put to transfer files from the computer to the Switch, for example, put firmware.bin ras transfers the firmware on your computer (firmware.bin) to the Switch and renames it to "ras". Similarly, put config.cfg config transfers the configuration file on your computer (config.cfg) to the Switch and renames it to "config". Likewise get config config.cfg transfers the configuration file on the Switch to your computer and renames it to "config.cfg". See [Table 218 on page 468](#page-467-0) for more information on filename conventions.
- **7** Enter quit to exit the ftp prompt.

## **49.9.4 GUI-based FTP Clients**

The following table describes some of the commands that you may see in GUI-based FTP clients.

| <b>COMMAND</b>           | <b>DESCRIPTION</b>                                                                                                    |
|--------------------------|----------------------------------------------------------------------------------------------------|
| Host Address             | Enter the address of the host server.                                                                                                    |
| Login Type               | Anonymous.                                                                                                    |
|                          | This is when a user I.D. and password is automatically supplied to the server for<br>anonymous access. Anonymous logins will work only if your ISP or service administrator<br>has enabled this option. |
|                          | Normal.                                                                                                    |
|                          | The server requires a unique User ID and Password to login.                                                                                                    |
| <b>Transfer Type</b>     | Transfer files in either ASCII (plain text format) or in binary mode. Configuration and<br>firmware files should be transferred in binary mode.                                                         |
| Initial Remote Directory | Specify the default remote directory (path).                                                                                                    |
| Initial Local Directory  | Specify the default local directory (path).                                                                                                    |

Table 219 General Commands for GUI-based FTP Clients

## **49.9.5 FTP Restrictions**

FTP will not work when:

- FTP service is disabled in the **Service Access Control** screen.
- The IP addresses in the **Remote Management** screen does not match the client IP address. If it does not match, the Switch will disconnect the FTP session immediately.

# **CHAPTER 50 Access Control**

# **50.1 Access Control Overview**

This chapter describes how to control access to the Switch.

A console port and FTP are allowed one session each, Telnet and SSH share nine sessions, up to five web sessions (five different user names and passwords) and/or limitless SNMP access control sessions are allowed.

Table 220 Access Control Overview

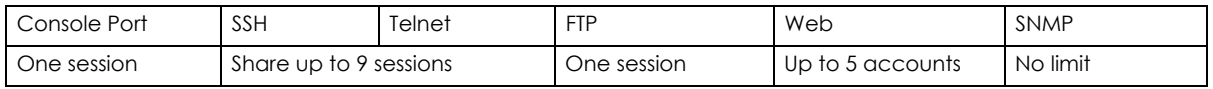

A console port access control session and Telnet access control session cannot coexist when multi-login is disabled. See the CLI Reference Guide for more information on disabling multi-login.

## **50.1.1 What You Can Do**

- Use the **Access Control** screen ([Section 50.2 on page 470](#page-469-0)) to display the main screen.
- Use the **SNMP** screen [\(Section 50.3 on page 471\)](#page-470-0) to configure your SNMP settings.
- Use the **Trap Group** screen ([Section 50.3.1 on page 472](#page-471-0)) to specify the types of SNMP traps that should be sent to each SNMP manager.
- Use the **User Information** screen ([Section 50.3.3 on page 475](#page-474-0)) to create SNMP users for authentication with managers using SNMP v3 and associate them to SNMP groups.
- Use the **Logins** screens [\(Section 50.4 on page 477\)](#page-476-0) to assign which users can access the Switch through Web Configurator at any one time.
- Use the **Service Access Control** screen [\(Section 50.5 on page 478\)](#page-477-0) to decide what services you may use to access the Switch.
- Use the **Remote Management** screen [\(Section 50.6 on page 479](#page-478-0)) to specify a group of one or more "trusted computers" from which an administrator may use a service to manage the Switch.

## <span id="page-469-0"></span>**50.2 Access Control Main Settings**

Use this screen to display the main screen.

Click **Management** > **Access Control** in the navigation panel to display the main screen as shown.

#### **Figure 381** Management > Access Control

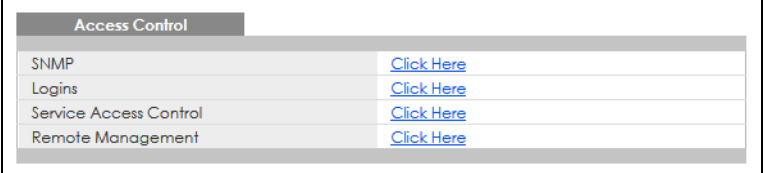

The following table describes the labels in this screen.

Table 221 Management > Access Control

| <b>LABEL</b>              | <b>DESCRIPTION</b>                                                                                                    |
|---------------------------|----------------------------------------------------------------------------------------------------|
| <b>SNMP</b>               | Click this link to configure your SNMP settings.                                                                                             |
| Logins                    | Click this link to assign which users can access the Switch through Web Configurator at any<br>one time.                                     |
| Service Access<br>Control | Click this link to decide what services you may use to access the Switch.                                                                    |
| Remote<br>Management      | Click this link to specify a group of one or more "trusted computers" from which an<br>administrator may use a service to manage the Switch. |

# <span id="page-470-0"></span>**50.3 Configure SNMP**

Use this screen to configure your SNMP settings.

Click **Management** > **Access Control** > **SNMP** to view the screen as shown.

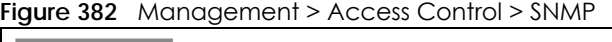

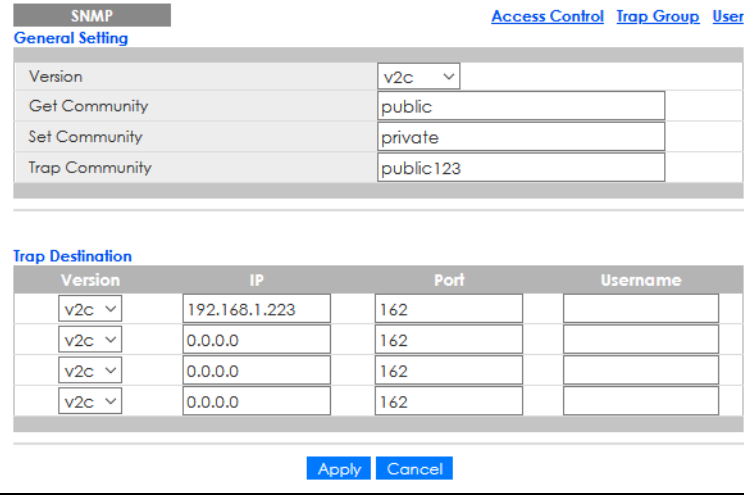

The following table describes the labels in this screen.

| <b>LABEL</b>            | <b>DESCRIPTION</b>                                                                                                    |
|-------------------------|----------------------------------------------------------------------------------------------------|
| <b>General Setting</b>  | Use this section to specify the SNMP version and community (password) values.                                                                                                    |
| Version                 | Select the SNMP version for the Switch. The SNMP version on the Switch must match the<br>version on the SNMP manager. Choose SNMP version 2c (v2c), SNMP version 3 (v3) or both<br>$(v3v2c)$ .                                                                             |
|                         | SNMP version 2c is backwards compatible with SNMP version 1.                                                                                                    |
| Get Community           | Enter the Get Community string, which is the password for the incoming Get- and GetNext-<br>requests from the management station.                                                                                                    |
|                         | The Get Community string is only used by SNMP managers using SNMP version 2c or lower.                                                                                                    |
| Set Community           | Enter the Set Community, which is the password for incoming Set-requests from the<br>management station.                                                                                                    |
|                         | The Set Community string is only used by SNMP managers using SNMP version 2c or lower.                                                                                                    |
| <b>Trap Community</b>   | Enter the Trap Community string, which is the password sent with each trap to the SNMP<br>manager.                                                                                                    |
|                         | The Trap Community string is only used by SNMP managers using SNMP version 2c or lower.                                                                                                    |
| <b>Trap Destination</b> | Use this section to configure where to send SNMP traps from the Switch.                                                                                                    |
| Version                 | Specify the version of the SNMP trap messages.                                                                                                    |
| IP                      | Enter the IP addresses of up to four managers to send your SNMP traps to.                                                                                                    |
| Port                    | Enter the port number upon which the manager listens for SNMP traps.                                                                                                    |
| Username                | Enter the user name to be sent to the SNMP manager along with the SNMP v3 trap.                                                                                                    |
|                         | This user name must match an existing account on the Switch (configured in the<br>Management > Access Control > SNMP > User screen).                                                                                                    |
| Apply                   | Click Apply to save your changes to the Switch's run-time memory. The Switch loses these<br>changes if it is turned off or loses power, so use the Save link on the top navigation panel to<br>save your changes to the non-volatile memory when you are done configuring. |
| Cancel                  | Click <b>Cancel</b> to begin configuring this screen afresh.                                                                                                    |

Table 222 Management > Access Control > SNMP

## <span id="page-471-0"></span>**50.3.1 Configure SNMP Trap Group**

From the **SNMP** screen, click **Trap Group** to view the screen as shown. Use the **Trap Group** screen to specify the types of SNMP traps that should be sent to each SNMP manager.

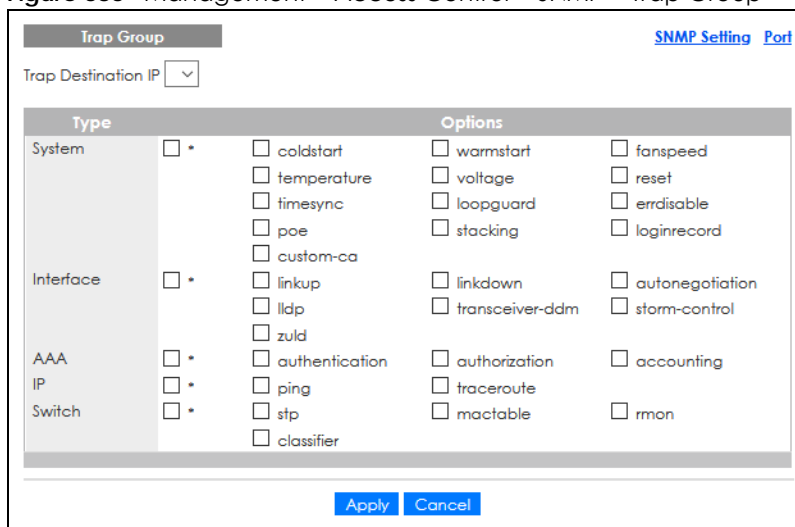

**Figure 383** Management > Access Control > SNMP > Trap Group

The following table describes the labels in this screen.

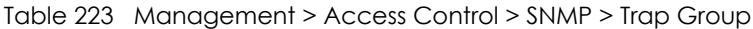

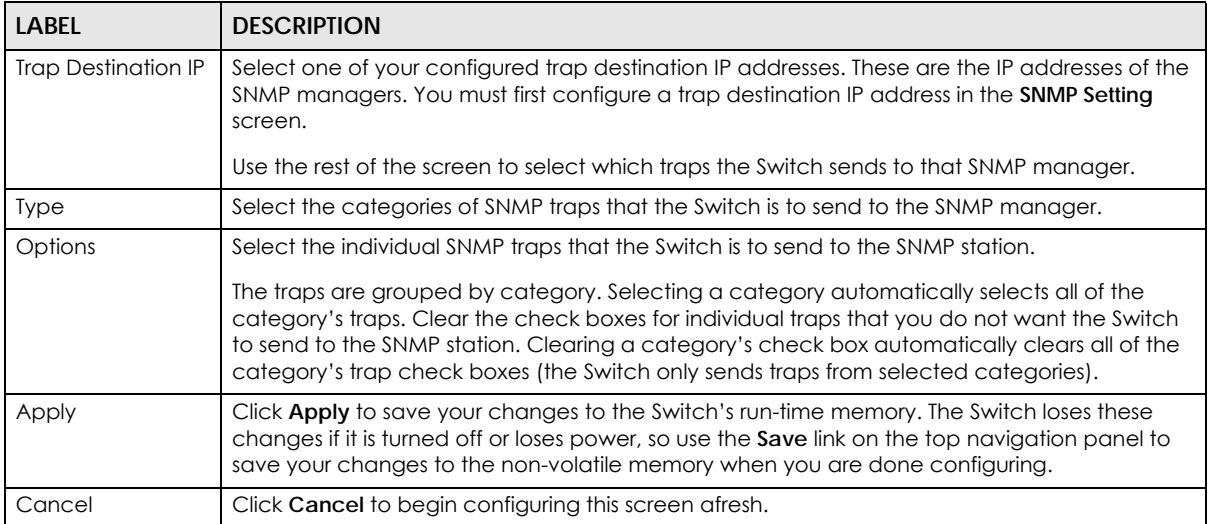

## **50.3.2 Enable or Disable Sending of SNMP Traps on a Port**

From the **SNMP** > **Trap Group** screen, click **Port** to view the screen as shown. Use this screen to set whether a trap received on the ports would be sent to the SNMP manager.

#### **Figure 384** Management > Access Control > SNMP > Trap Group > Port (Standalone Mode)

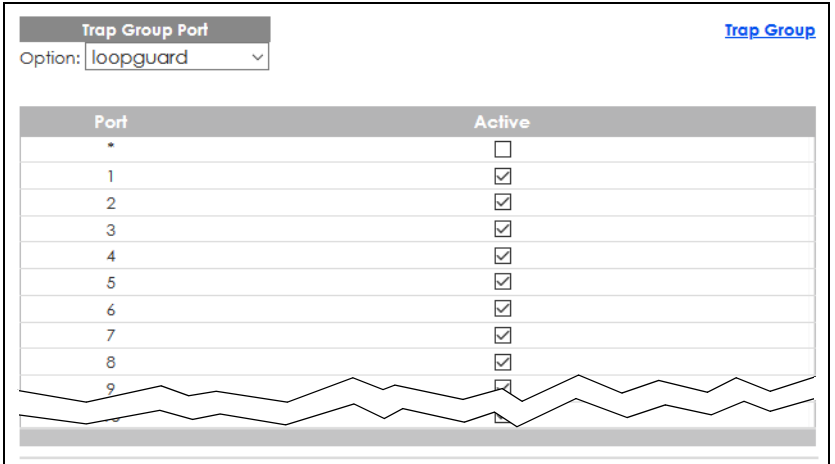

#### Apply Cancel

**Figure 385** Management > Access Control > SNMP > Trap Group > Port (Stacking Mode)

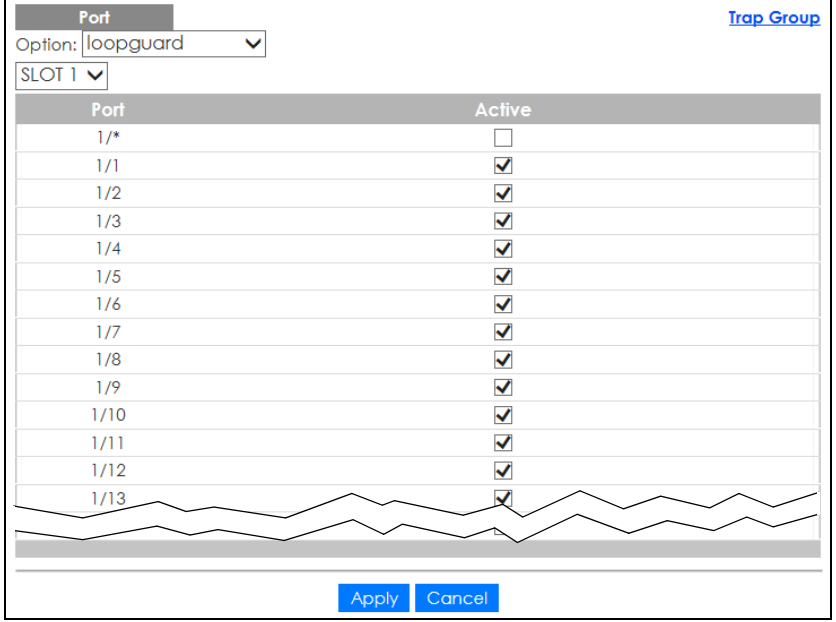

The following table describes the labels in this screen.

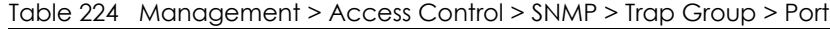

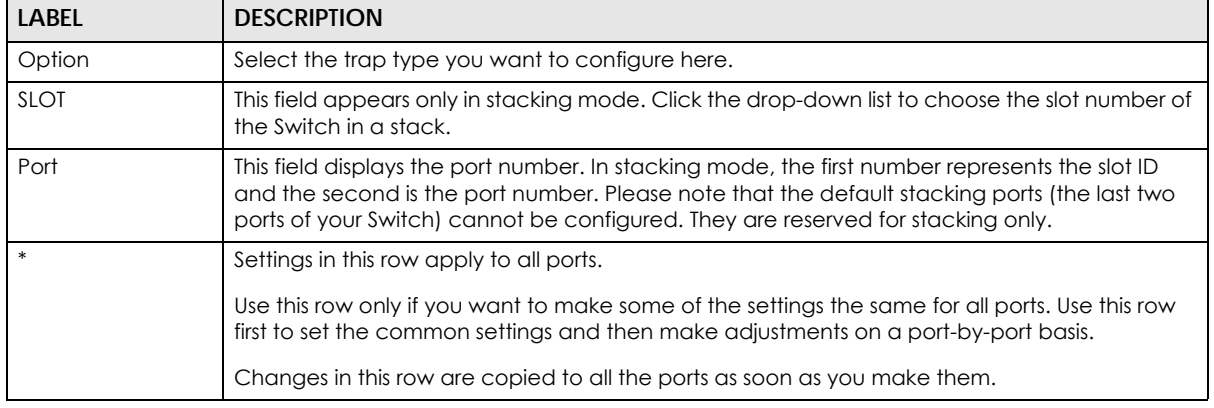

XGS2210 Series User's Guide

| <b>LABEL</b> | <b>DESCRIPTION</b>                                                                                                    |
|--------------|----------------------------------------------------------------------------------------------------|
| $1/$ *       | Settings in this row apply to all ports for the Switch represented by the slot ID (in stacking<br>mode).                                                                                                    |
|              | Use this row only if you want to make some of the settings the same for all ports. Use this row<br>first to set the common settings and then make adjustments on a port-by-port basis.                                                                                                   |
|              | Note: Changes in this row are copied to all the ports as soon as you make them.                                                                                                    |
| Active       | Select this check box to enable the trap type of SNMP traps on this port. The Switch sends the<br>related traps received on this port to the SNMP manager.                                                                                                    |
|              | Clear this check box to disable the sending of SNMP traps on this port.                                                                                                    |
| Apply        | Click <b>Apply</b> to save your changes to the Switch's run-time memory. The Switch loses these<br>changes if it is turned off or loses power, so use the <b>Save</b> link on the top navigation panel to<br>save your changes to the non-volatile memory when you are done configuring. |
| Cancel       | Click Cancel to begin configuring this screen afresh.                                                                                                    |

Table 224 Management > Access Control > SNMP > Trap Group > Port (continued)

## <span id="page-474-0"></span>**50.3.3 Configure SNMP User**

From the **SNMP** screen, click **User** to view the screen as shown. Use the **User** screen to create SNMP users for authentication with managers using SNMP v3 and associate them to SNMP groups. An SNMP user is an SNMP manager.

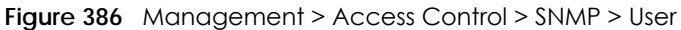

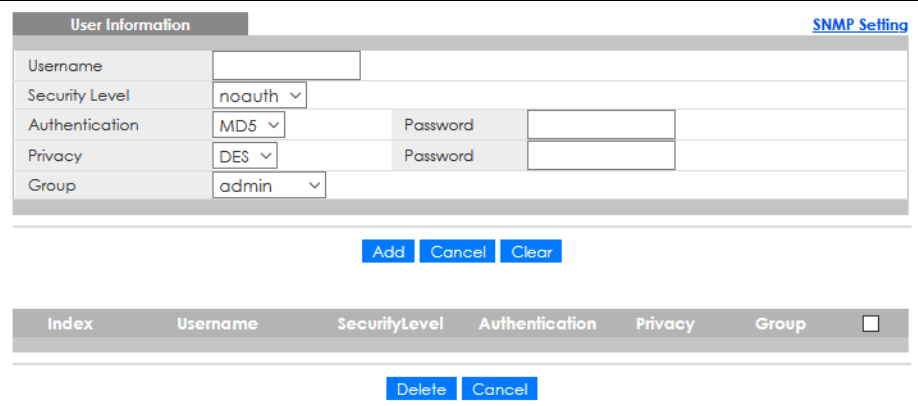

The following table describes the labels in this screen.

Table 225 Management > Access Control > SNMP > User

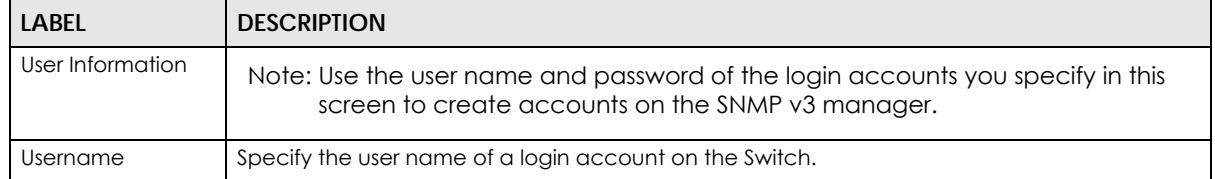

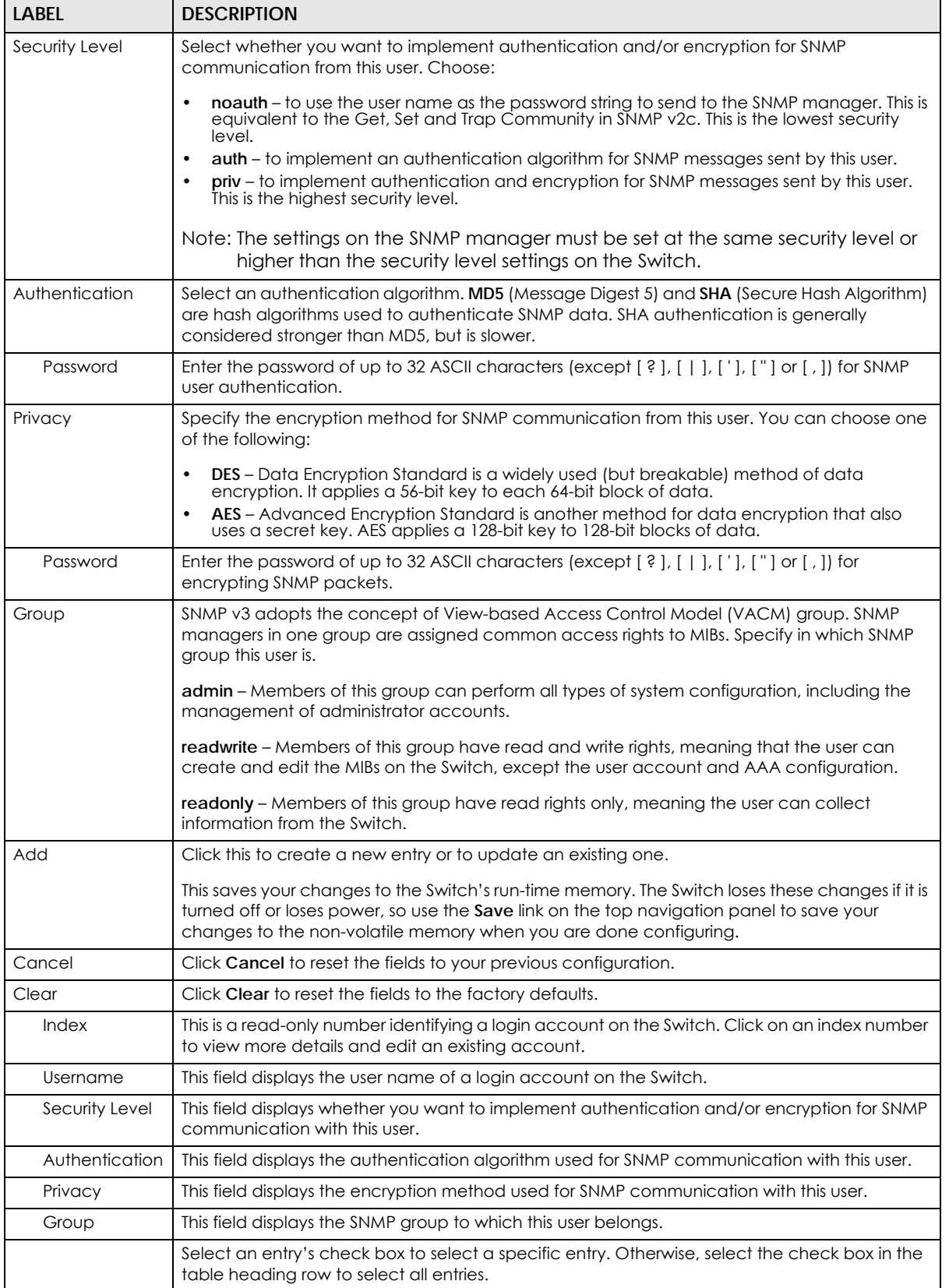

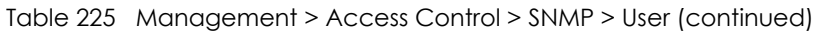

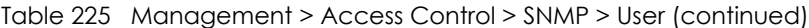

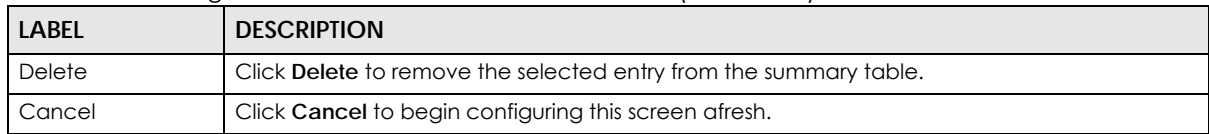

## <span id="page-476-0"></span>**50.4 Set Up Login Accounts**

Up to five people (one administrator and four non-administrators) may access the Switch through Web Configurator at any one time.

• An administrator is someone who can both view and configure Switch changes. The user name for the Administrator is always **admin**. The default administrator password is **1234**.

Note: It is highly recommended that you change the default administrator password (**1234**).

• A non-administrator (user name is something other than **admin**) is someone who can view and/or configure Switch settings. The configuration right varies depending on the user's privilege level.

Click **Management** > **Access Control** > **Logins** to view the screen as shown.

#### **Figure 387** Management > Access Control > Logins

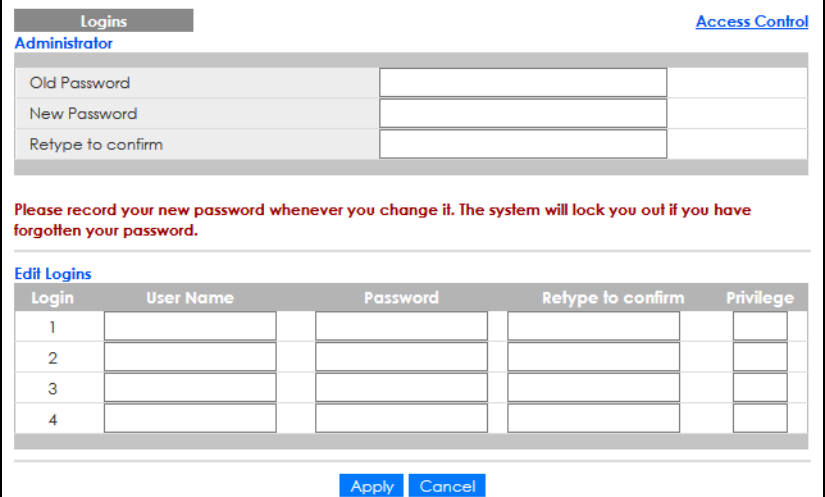

The following table describes the labels in this screen.

Table 226 Management > Access Control > Logins

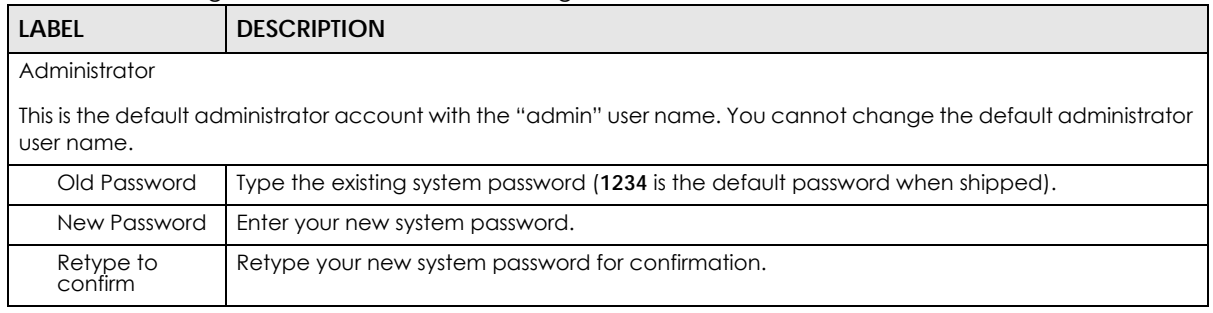

XGS2210 Series User's Guide

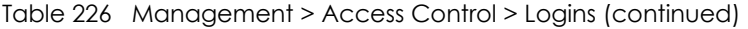

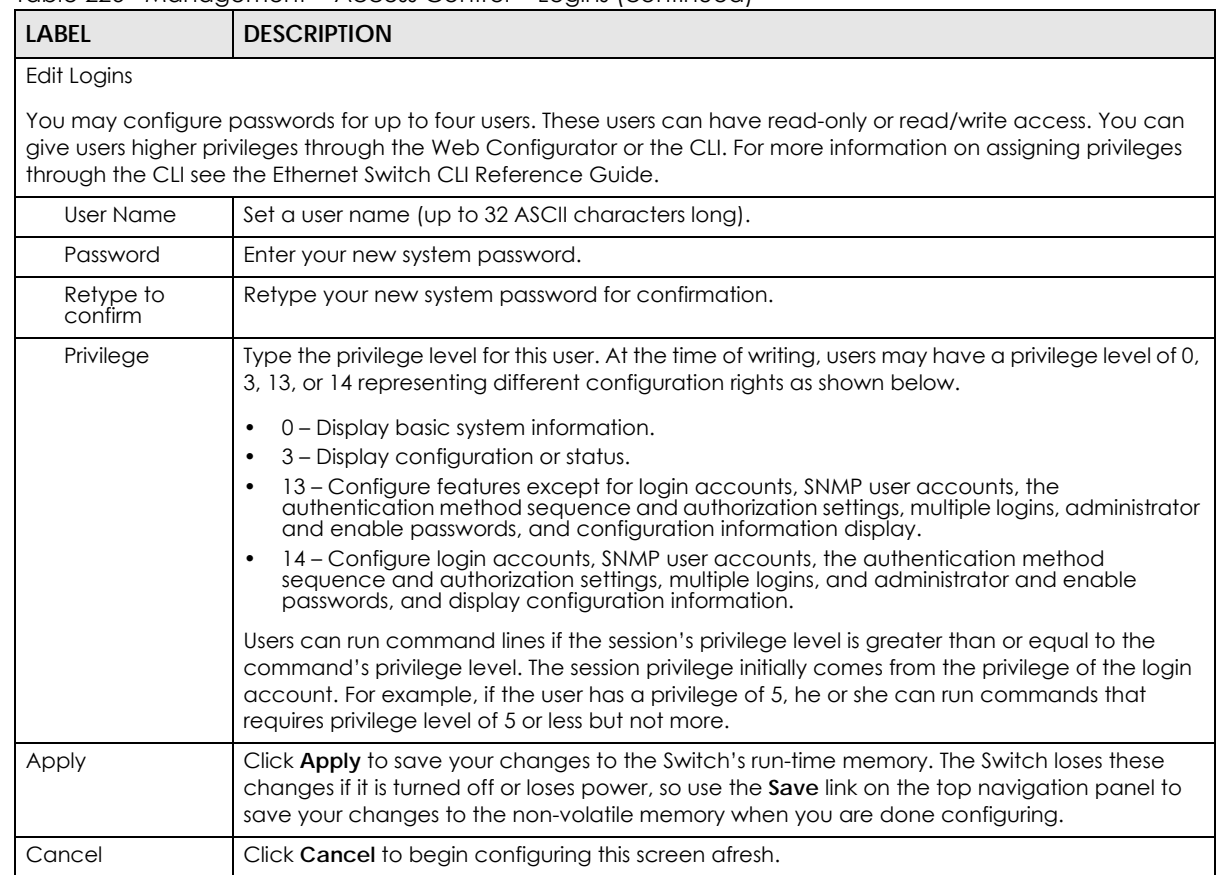

# <span id="page-477-0"></span>**50.5 Service Access Control**

Service Access Control allows you to decide what services you may use to access the Switch. You may also change the default service port and configure "trusted computers" for each service in the **Remote Management** screen (discussed later). Click **Access Control** to go back to the main **Access Control**  screen.

| <b>Service Access Control</b> |               |                     |   |                |     | <b>Access Control</b> |
|-------------------------------|---------------|---------------------|---|----------------|-----|-----------------------|
| <b>Services</b>               | <b>Active</b> | <b>Service Port</b> |   | <b>Timeout</b> |     | <b>Login Timeout</b>  |
| Console                       |               |                     | 5 | <b>Minutes</b> |     |                       |
| Telnet                        | ☑             | 23                  | 5 | <b>Minutes</b> | 150 | Seconds               |
| <b>SSH</b>                    | ▽             | 22                  |   |                |     |                       |
| <b>FTP</b>                    | ✓             | 21                  | 5 | <b>Minutes</b> |     |                       |
| <b>HTTP</b>                   | ▽             | 80                  | 5 | <b>Minutes</b> |     |                       |
| <b>HTTPS</b>                  | ▽             | 443                 |   |                |     |                       |
| <b>ICMP</b>                   | ✓             |                     |   |                |     |                       |
| <b>SNMP</b>                   | ☑             |                     |   |                |     |                       |
|                               |               |                     |   |                |     |                       |
|                               |               | Cancel<br>Apph      |   |                |     |                       |

**Figure 388** Management > Access Control > Service Access Control

The following table describes the fields in this screen.

| <b>LABEL</b>  | <b>DESCRIPTION</b>                                                                                                    |
|---------------|----------------------------------------------------------------------------------------------------|
| Services      | Services you may use to access the Switch are listed here.                                                                                                    |
| Active        | Select this option for the corresponding services that you want to allow to access the Switch.                                                                                                    |
| Service Port  | For Telnet, SSH, FTP, HTTP or HTTPS services, you may change the default service port by typing<br>the new port number in the <b>Service Port</b> field. If you change the default port number then you<br>will have to let people (who wish to use the service) know the new port number for that<br>service. |
| Timeout       | Enter how many minutes (from 1 to 255) a management session can be left idle before the<br>session times out. After it times out you have to log in with your password again. Very long idle<br>timeouts may have security risks.                                                                              |
| Login Timeout | The Telnet or SSH server do not allow multiple user logins at the same time. Enter how many<br>seconds (from 30 to 300 seconds) a login session times out. After it times out you have to start<br>the login session again. Very long login session timeouts may have security risks.                          |
|               | For example, if User A attempts to connect to the Switch (through SSH), but during the login<br>stage, do not enter the user name and/or password, User B cannot connect to the Switch<br>(through SSH) before the <b>Login Timeout</b> for User A expires (default 150 seconds).                              |
| Apply         | Click <b>Apply</b> to save your changes to the Switch's run-time memory. The Switch loses these<br>changes if it is turned off or loses power, so use the Save link on the top navigation panel to<br>save your changes to the non-volatile memory when you are done configuring.                              |
| Cancel        | Click Cancel to begin configuring this screen afresh.                                                                                                    |

Table 227 Management > Access Control > Service Access Control

# <span id="page-478-0"></span>**50.6 Remote Management**

Use this screen to specify a group of one or more "trusted computers" from which an administrator may use a service to manage the Switch.

Click **Management** > **Access Control** > **Remote Management** to view the screen as shown next.

Click **Access Control** to return to the **Access Control** screen.

|                | <b>Secured Client Setup</b> | <b>Remote Management</b> |                    |               |              |              |             |              |              | <b>Access Control</b> |
|----------------|-----------------------------|--------------------------|--------------------|---------------|--------------|--------------|-------------|--------------|--------------|-----------------------|
| Entry          | <b>Active</b>               | <b>Start Address</b>     | <b>End Address</b> | <b>Telnet</b> | <b>FTP</b>   | <b>HTTP</b>  | <b>ICMP</b> | <b>SNMP</b>  | <b>SSH</b>   | <b>HTTPS</b>          |
| 1              | $\checkmark$                | 0.0.0.0                  | 0.0.0.0            | ✓             | $\checkmark$ | $\checkmark$ | ✓           | $\checkmark$ | $\checkmark$ | $\checkmark$          |
| $\overline{2}$ | П                           | 0.0.0.0                  | 0.0.0.0            | Г             | □            | П            | □           | П            | □            | □                     |
| 3              | П                           | 0.0.0.0                  | 0.0.0.0            | $\Box$        | □            | □            | □           | □            | □            | □                     |
| 4              | П                           | 0.0.0.0                  | 0.0.0.0            | □             | □            | □            | □           | □            | □            | □                     |
| 5              | П                           | 0.0.0.0                  | 0.0.0.0            | Г             | П            | П            | □           | П            | □            | П                     |
| 6              | П                           | 0.0.0.0                  | 0.0.0.0            | Г             | □            | □            | $\Box$      | П            | □            | П                     |
| 7              | П                           | 0.0.0.0                  | 0.0.0.0            | Г             | □            | П            | □           | П            | □            | □                     |
| 8              | П                           | 0.0.0.0                  | 0.0.0.0            | $\Box$        | $\Box$       | $\Box$       | □           | $\Box$       | $\Box$       | □                     |
| 9              | П                           | 0.0.0.0                  | 0.0.0.0            | П             | □            | П            | П           | П            | □            | $\Box$                |
| 10             | П                           | 0.0.0.0                  | 0.0.0.0            | Г             | □            | П            | □           | П            | □            | □                     |
| 11             | П                           | 0.0.0.0                  | 0.0.0.0            | Г             | □            | П            | □           | П            | □            | □                     |
| 12             | П                           | 0.0.0.0                  | 0.0.0.0            | Г             | □            | $\Box$       | □           | П            | □            | □                     |
| 13             | П                           | 0.0.0.0                  | 0.0.0.0            | П             | □            | П            | П           | П            | □            | □                     |
| 14             | П                           | 0.0.0.0                  | 0.0.0.0            | Г             | □            | П            | П           | П            | □            | □                     |
| 15             | П                           | 0.0.0.0                  | 0.0.0.0            | Г             | □            | П            | П           | П            | □            | □                     |
| 16             | П                           | 0.0.0.0                  | 0.0.0.0            | Г             | □            | □            | П           | П            | □            | □                     |
|                |                             |                          |                    |               |              |              |             |              |              |                       |
|                |                             |                          | Apply              | Cancel        |              |              |             |              |              |                       |

**Figure 389** Management > Access Control > Remote Management

The following table describes the labels in this screen.

Table 228 Management > Access Control > Remote Management

| <b>LABEL</b>                                           | <b>DESCRIPTION</b>                                                                                                    |
|--------------------------------------------------------|----------------------------------------------------------------------------------------------------|
| Entry                                                  | This is the client set index number. A "client set" is a group of one or more "trusted computers"<br>from which an administrator may use a service to manage the Switch.                                                                                                    |
| Active                                                 | Select this check box to activate this secured client set. Clear the check box if you wish to<br>temporarily disable the set without deleting it.                                                                                                    |
| <b>Start Address</b>                                   | Configure the IP address range of trusted computers from which you can manage this Switch.                                                                                                    |
| End Address                                            | The Switch checks if the client IP address of a computer requesting a service or protocol matches<br>the range set here. The Switch immediately disconnects the session if it does not match.                                                                                            |
| Telnet/FTP/<br>HTTP/ICMP/<br>SNMP/SSH/<br><b>HTTPS</b> | Select services that may be used for managing the Switch from the specified trusted computers.                                                                                                    |
| Apply                                                  | Click <b>Apply</b> to save your changes to the Switch's run-time memory. The Switch loses these<br>changes if it is turned off or loses power, so use the <b>Save</b> link on the top navigation panel to save<br>your changes to the non-volatile memory when you are done configuring. |
| Cancel                                                 | Click <b>Cancel</b> to begin configuring this screen afresh.                                                                                                    |

# **50.7 Technical Reference**

This section provides technical background information on the topics discussed in this chapter.

## **50.7.1 About SNMP**

Simple Network Management Protocol (SNMP) is an application layer protocol used to manage and monitor TCP/IP-based devices. SNMP is used to exchange management information between the network management system (NMS) and a network element (NE). A manager station can manage and monitor the Switch through the network through SNMP version 1 (SNMPv1), SNMP version 2c or SNMP version 3. The next figure illustrates an SNMP management operation. SNMP is only available if TCP/IP is configured.

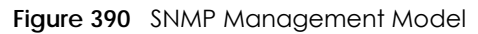

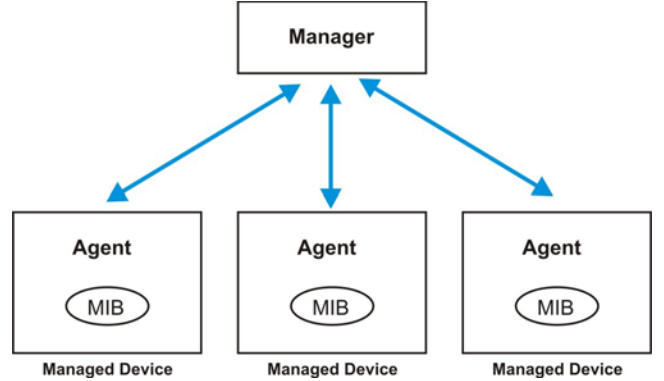

An SNMP managed network consists of two main components: agents and a manager.

An agent is a management software module that resides in a managed Switch (the Switch). An agent translates the local management information from the managed Switch into a form compatible with SNMP. The manager is the console through which network administrators perform network management functions. It executes applications that control and monitor managed devices.

The managed devices contain object variables or managed objects that define each piece of information to be collected about a Switch. Examples of variables include number of packets received, node port status and so on. A Management Information Base (MIB) is a collection of managed objects. SNMP allows a manager and agents to communicate for the purpose of accessing these objects.

SNMP itself is a simple request or response protocol based on the manager or agent model. The manager issues a request and the agent returns responses using the following protocol operations:

| <b>LABEL</b> | <b>DESCRIPTION</b>                                                                                                    |
|--------------|----------------------------------------------------------------------------------------------------|
| Get          | Allows the manager to retrieve an object variable from the agent.                                                                                                    |
| GetNext      | Allows the manager to retrieve the next object variable from a table or list within an agent. In<br>SNMPv1, when a manager wants to retrieve all elements of a table from an agent, it initiates a<br>Get operation, followed by a series of GetNext operations. |
| Set          | Allows the manager to set values for object variables within an agent.                                                                                                    |
| Trap         | Used by the agent to inform the manager of some events.                                                                                                    |

Table 229 SNMP Commands

#### **SNMP v3 and Security**

SNMP v3 enhances security for SNMP management. SNMP managers can be required to authenticate with agents before conducting SNMP management sessions.

Security can be further enhanced by encrypting the SNMP messages sent from the managers.

Encryption protects the contents of the SNMP messages. When the contents of the SNMP messages are encrypted, only the intended recipients can read them.

### **Supported MIBs**

A MIB is a collection of managed objects that is organized according to hierarchy. The objects define the attributes of the managed device, which includes the names, status, access rights, and data types. Each object can be addressed through an object identifier (OID). An OID that begins with "**1.3.6.1.4.1.890.1.15**" is a Zyxel-defined private MIB. Otherwise, it is a standard MIB OID.

MIBs let administrators collect statistics and monitor status and performance. The Switch uses both standard public (RFC-defined) MIBs for standard functionality, and private MIBs that support additional Switch functionality. Private MIBs contain Switch specific managed objects.

To view a list of standard MIBs supported by your Switch, see the product datasheet at www.zyxel.com (**Support** > **Download Library** > **Datasheet**).

To get the private MIBs supported by your Switch, download (and unzip) the correct model MIB from www.zyxel.com (**Support** > **Download Library** > **MIB File**).

### **SNMP Traps**

The Switch sends traps to an SNMP manager when an event occurs. The following tables outline the SNMP traps by category.

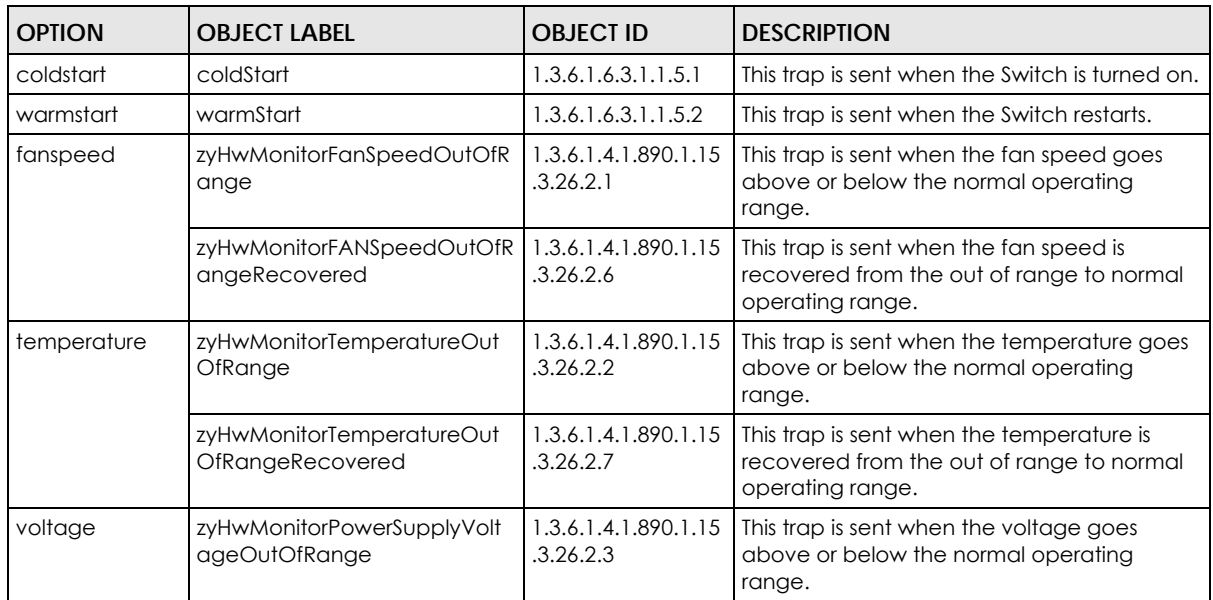

#### Table 230 SNMP System Traps

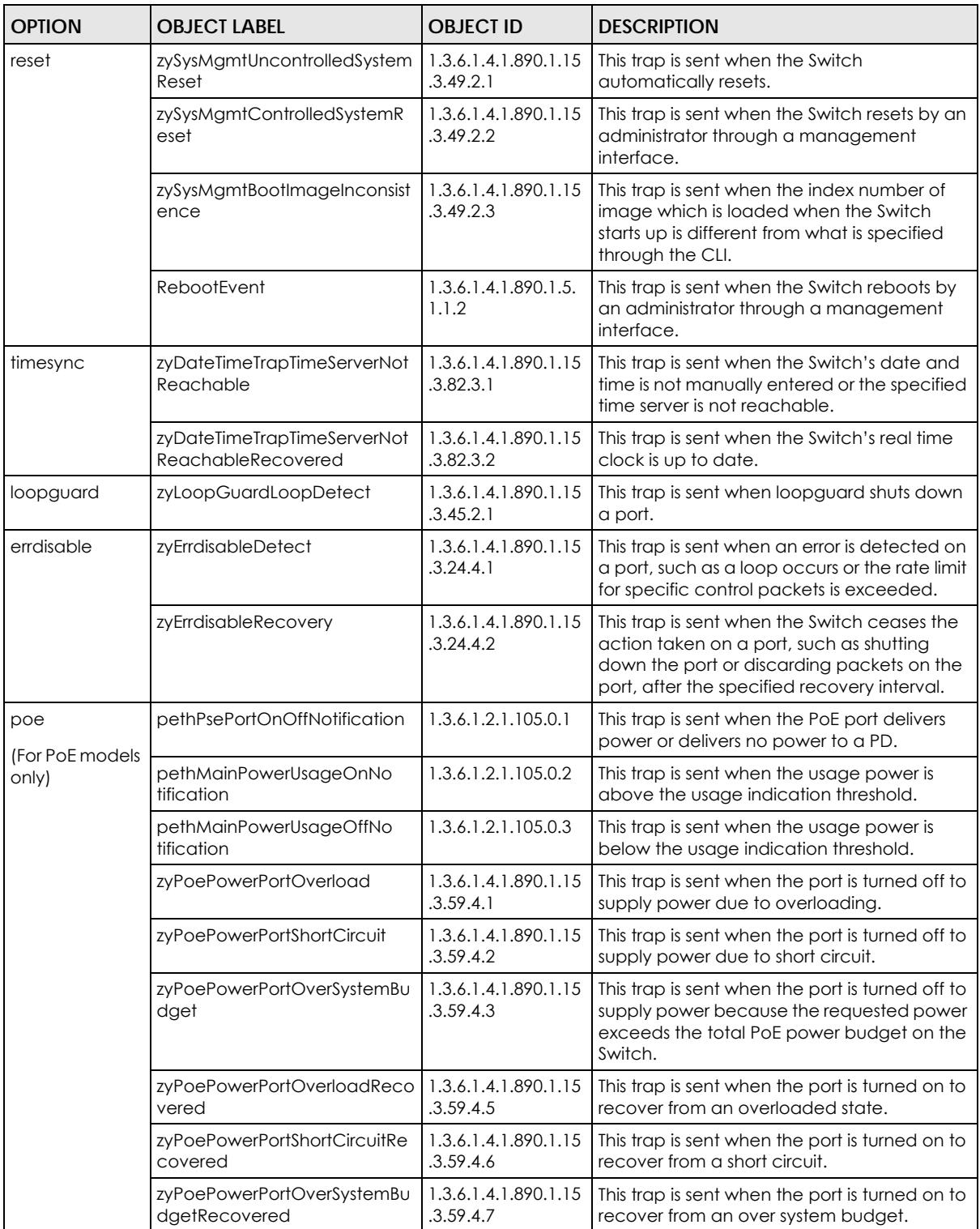

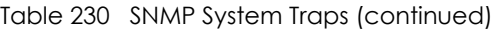

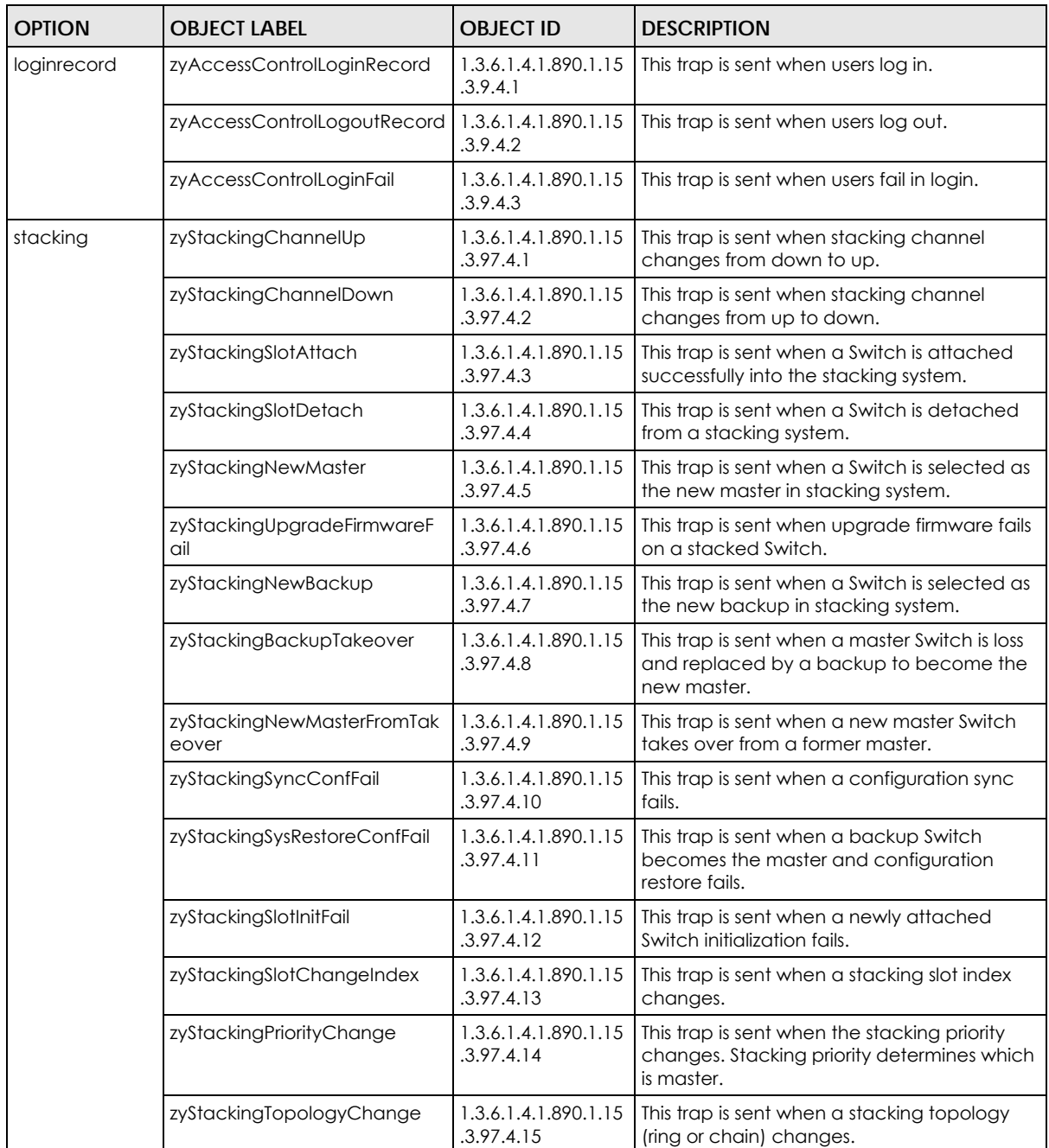

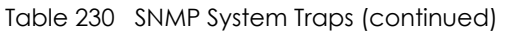

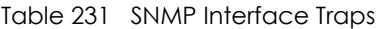

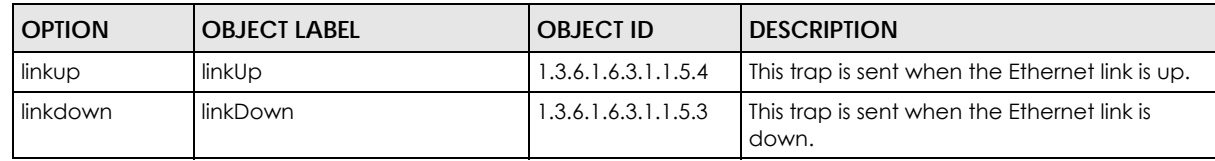

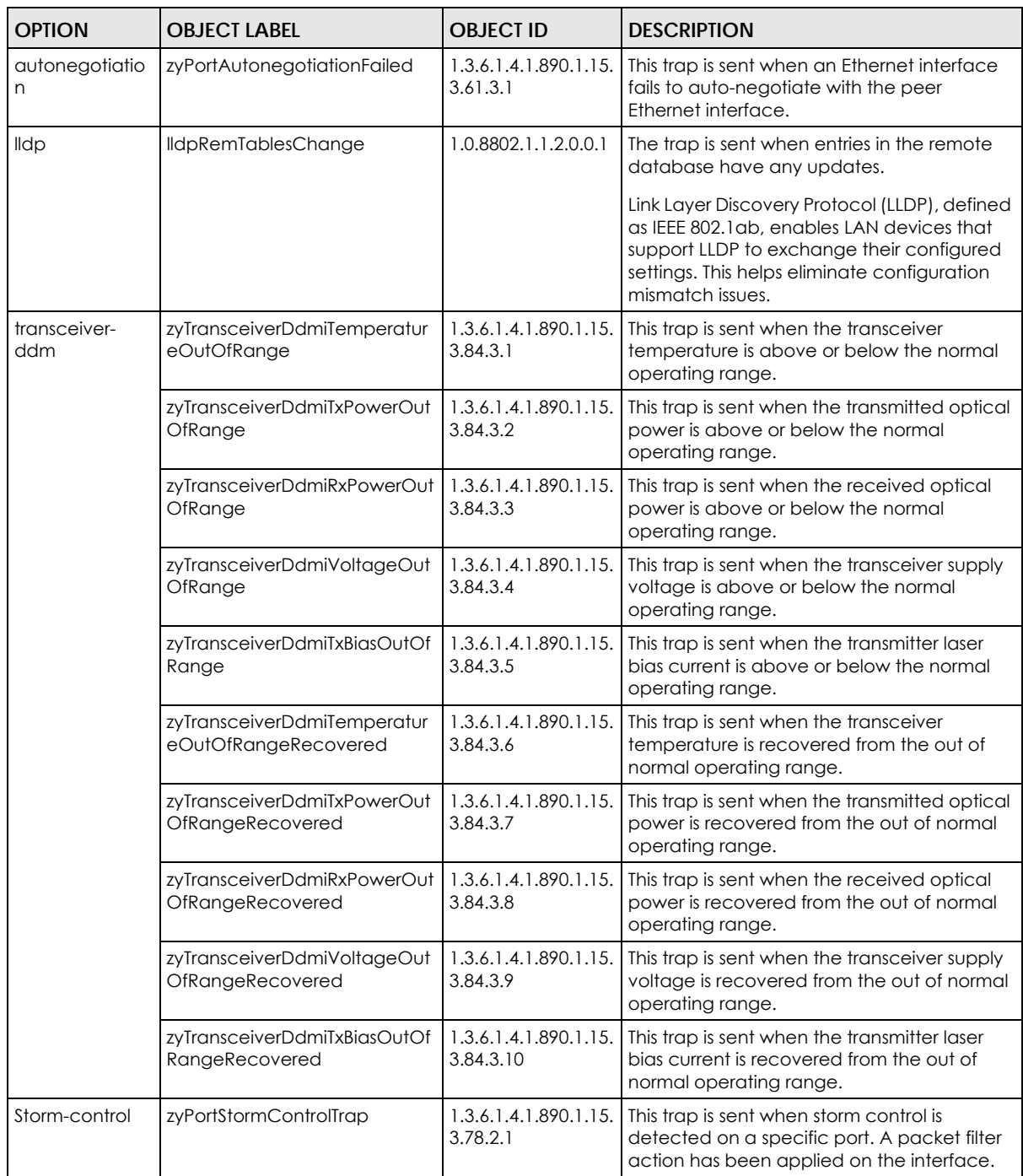

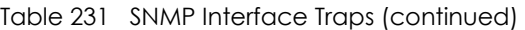

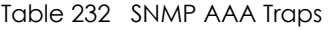

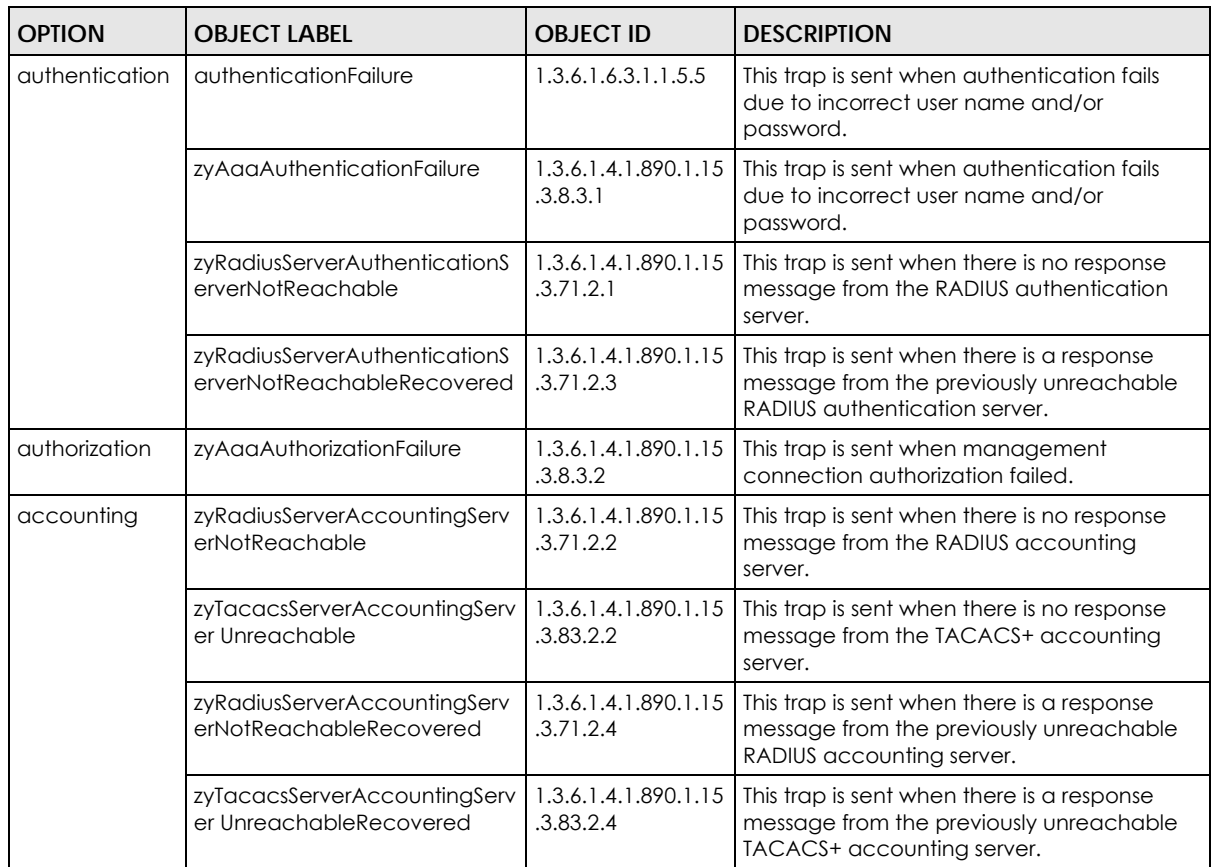

#### Table 233 SNMP IP Traps

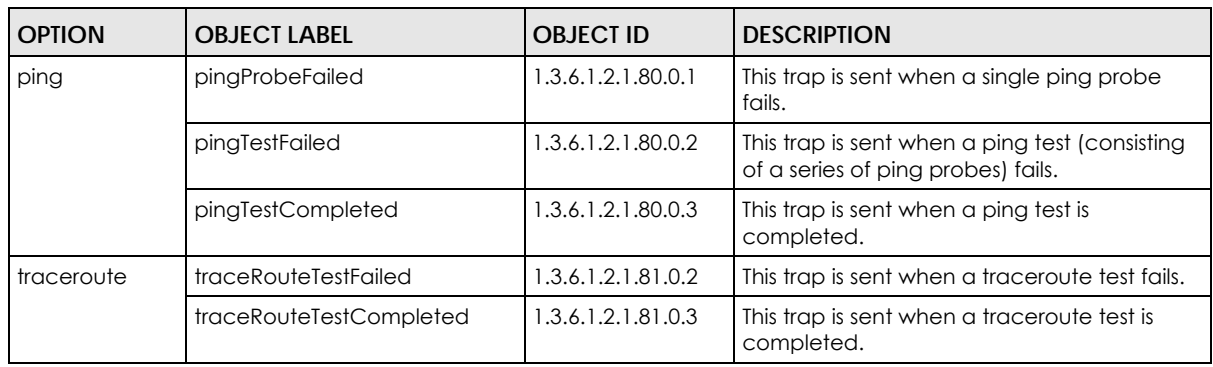

| <b>OPTION</b> | <b>OBJECT LABEL</b>                   | <b>OBJECT ID</b>                   | <b>DESCRIPTION</b>                                                                        |
|---------------|---------------------------------------|------------------------------------|-------------------------------------------------------------------------------------------|
| stp           | STPNewRoot                            | 1.3.6.1.2.1.17.0.1                 | This trap is sent when the STP root switch<br>changes.                                    |
|               | zyMrstpNewRoot                        | 1.3.6.1.4.1.890.1.15<br>.3.52.3.1  | This trap is sent when the MRSTP root switch<br>changes.                                  |
|               | zyMstpNewRoot                         | 1.3.6.1.4.1.890.1.15<br>.3.53.3.1  | This trap is sent when the MSTP root switch<br>changes.                                   |
|               | STPTopologyChange                     | 1.3.6.1.2.1.17.0.2                 | This trap is sent when the STP topology<br>changes.                                       |
|               | zyMrstpTopologyChange                 | 1.3.6.1.4.1.890.1.15<br>.3.52.3.2  | This trap is sent when the MRSTP topology<br>changes.                                     |
|               | zyMstpTopologyChange                  | 1.3.6.1.4.1.890.1.15<br>.3.53.3.2  | This trap is sent when the MSTP root switch<br>changes.                                   |
| mactable      | zyMacForwardingTableFull              | 1.3.6.1.4.1.890.1.15<br>.3.48.2.1  | This trap is sent when more than 99% of the<br>MAC table is used.                         |
|               | zyMacForwardingTableFullRec<br>overed | 1.3.6.1.4.1.890.1.15<br>.3.48.2.2  | This trap is sent when the MAC address<br>switching table has become normal from<br>full. |
| rmon          | <b>RmonRisingAlarm</b>                | 1.3.6.1.2.1.16.0.1                 | This trap is sent when a variable goes over<br>the RMON "rising" threshold.               |
|               | <b>RmonFallingAlarm</b>               | 1.3.6.1.2.1.16.0.2                 | This trap is sent when the variable falls below<br>the RMON "falling" threshold.          |
| classifier    | zyAclV2ClassifierLogNotificatio<br>n  | 1.3.6.1.4.1.890.1.15<br>.3.105.4.1 | This trap is sent when the Switch detects<br>classifier log information.                  |

Table 234 SNMP Switch Traps

## **50.7.2 SSH Overview**

Unlike Telnet or FTP, which transmit data in clear text, SSH (Secure Shell) is a secure communication protocol that combines authentication and data encryption to provide secure encrypted communication between two hosts over an unsecured network.

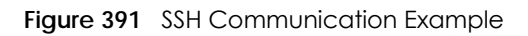

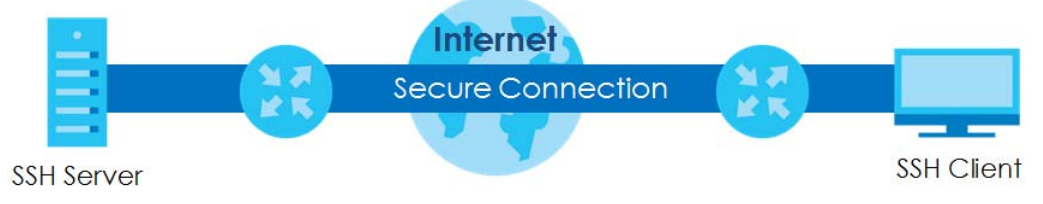

### **50.7.2.1 How SSH Works**

The following table summarizes how a secure connection is established between two remote hosts.

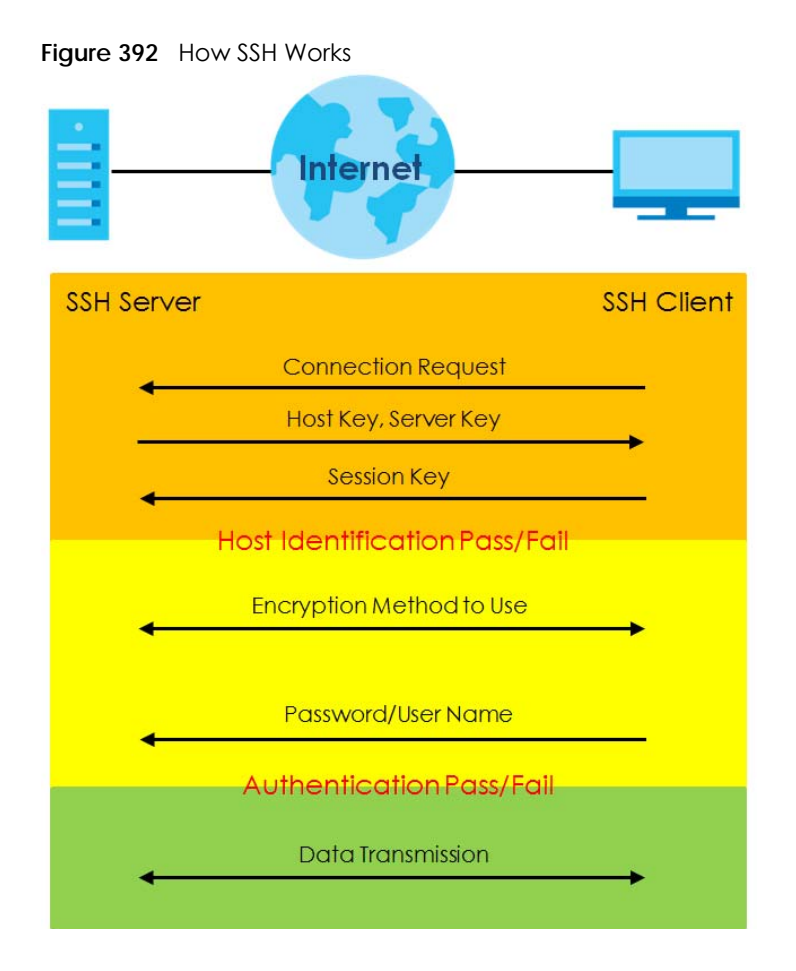

**1** Host Identification

The SSH client sends a connection request to the SSH server. The server identifies itself with a host key. The client encrypts a randomly generated session key with the host key and server key and sends the result back to the server.

The client automatically saves any new server public keys. In subsequent connections, the server public key is checked against the saved version on the client computer.

**2** Encryption Method

Once the identification is verified, both the client and server must agree on the type of encryption method to use.

**3** Authentication and Data Transmission

After the identification is verified and data encryption activated, a secure tunnel is established between the client and the server. The client then sends its authentication information (user name and password) to the server to log in to the server.

#### **50.7.2.2 SSH Implementation on the Switch**

Your Switch supports SSH version 2 using RSA authentication and three encryption methods (DES, 3DES and Blowfish). The SSH server is implemented on the Switch for remote management and file transfer on port 22. Only one SSH connection is allowed at a time.

#### **50.7.2.3 Requirements for Using SSH**

You must install an SSH client program on a client computer (Windows or Linux operating system) that is

used to connect to the Switch over SSH.

## **50.7.3 Introduction to HTTPS**

HTTPS (HyperText Transfer Protocol over Secure Socket Layer, or HTTP over SSL) is a web protocol that encrypts and decrypts web pages. Secure Socket Layer (SSL) is an application-level protocol that enables secure transactions of data by ensuring confidentiality (an unauthorized party cannot read the transferred data), authentication (one party can identify the other party) and data integrity (you know if data has been changed).

It relies upon certificates, public keys, and private keys.

HTTPS on the Switch is used so that you may securely access the Switch using the Web Configurator. The SSL protocol specifies that the SSL server (the Switch) must always authenticate itself to the SSL client (the computer which requests the HTTPS connection with the Switch), whereas the SSL client only should authenticate itself when the SSL server requires it to do so. Authenticating client certificates is optional and if selected means the SSL-client must send the Switch a certificate. You must apply for a certificate for the browser from a Certificate Authority (CA) that is a trusted CA on the Switch.

Please refer to the following figure.

- **1** HTTPS connection requests from an SSL-aware web browser go to port 443 (by default) on the Switch's WS (web server).
- **2** HTTP connection requests from a web browser go to port 80 (by default) on the Switch's WS (web server).

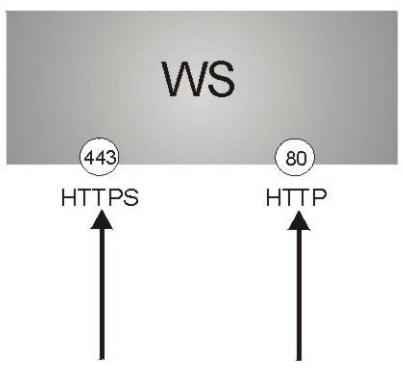

**Figure 393** HTTPS Implementation

Note: If you disable HTTP in the Service Access Control screen, then the Switch blocks all HTTP connection attempts.

#### **50.7.3.1 HTTPS Example**

If you have not changed the default HTTPS port on the Switch, then in your browser enter "https://Switch IP Address/" as the web site address where "Switch IP Address" is the IP address or domain name of the Switch you wish to access.

#### **Internet Explorer Warning Messages**

**Internet Explorer 6**

When you attempt to access the Switch HTTPS server, a Windows dialog box pops up asking if you trust the server certificate.

You see the following **Security Alert** screen in Internet Explorer. Select **Yes** to proceed to the Web Configurator login screen; if you select **No**, then Web Configurator access is blocked.

**Figure 394** Security Alert Dialog Box (Internet Explorer 6)

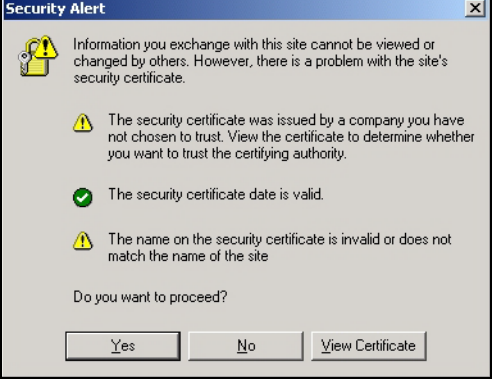

**Internet Explorer 7 later version**

When you attempt to access the Switch HTTPS server, a screen with the message "There is a problem with this website's security certificate." may display. If that is the case, click **Continue to this website (not recommended)** to proceed to the Web Configurator login screen.

**Figure 395** Security Certificate Warning (Internet Explorer 11)

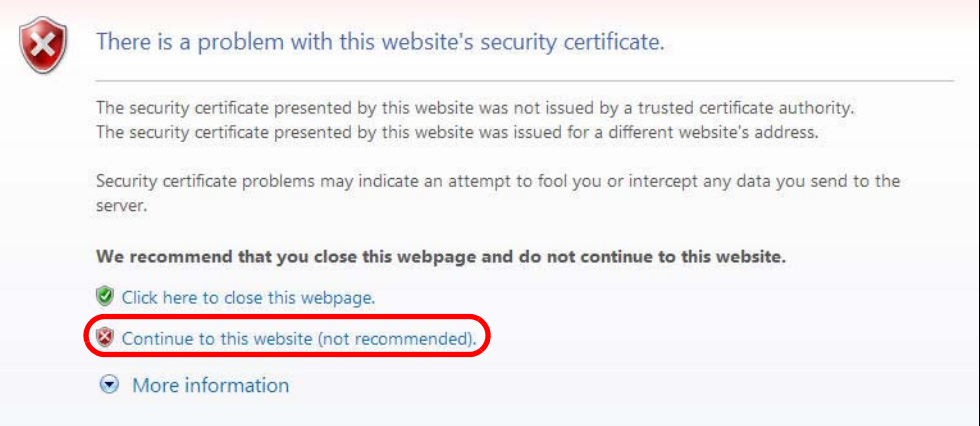

After you log in, you will see the red address bar with the message **Certificate Error**. Click on **Certificate Error** next to the address bar and click **View certificates**.

**Figure 396** Certificate Error (Internet Explorer 11)

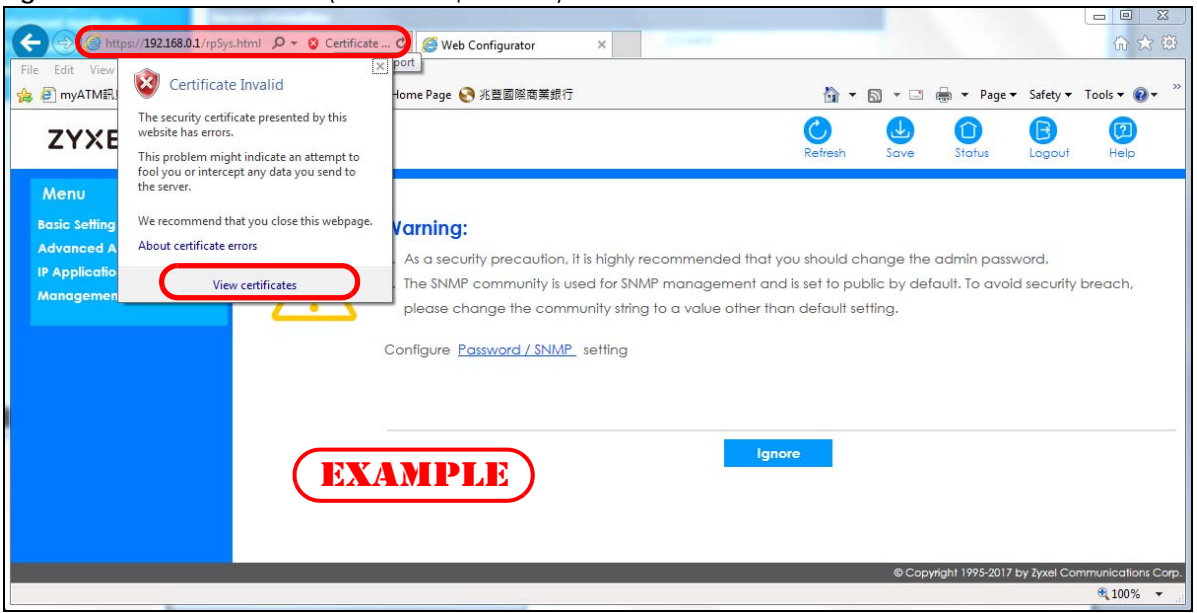

Click **Install Certificate...** and follow the on-screen instructions to install the certificate in your browser.

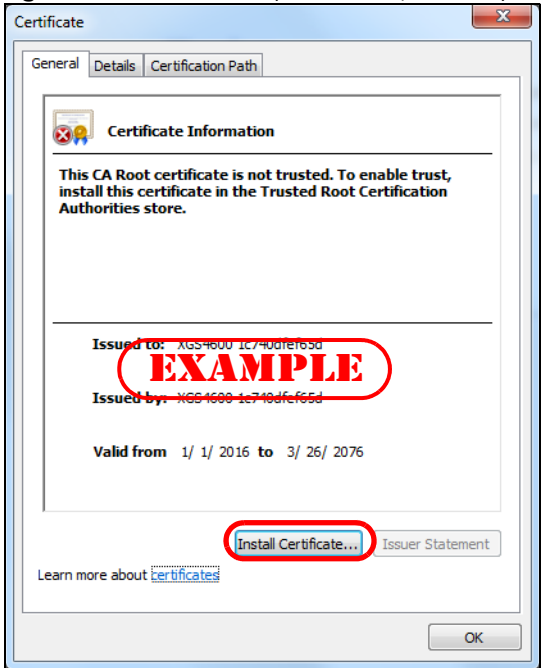

**Figure 397** Certificate (Internet Explorer 11)

### **Mozilla Firefox Warning Messages**

When you attempt to access the Switch HTTPS server, a **Your connection is not secure** screen may display. If that is the case, click **I Understand the Risks** and then the **Add Exception...** button.

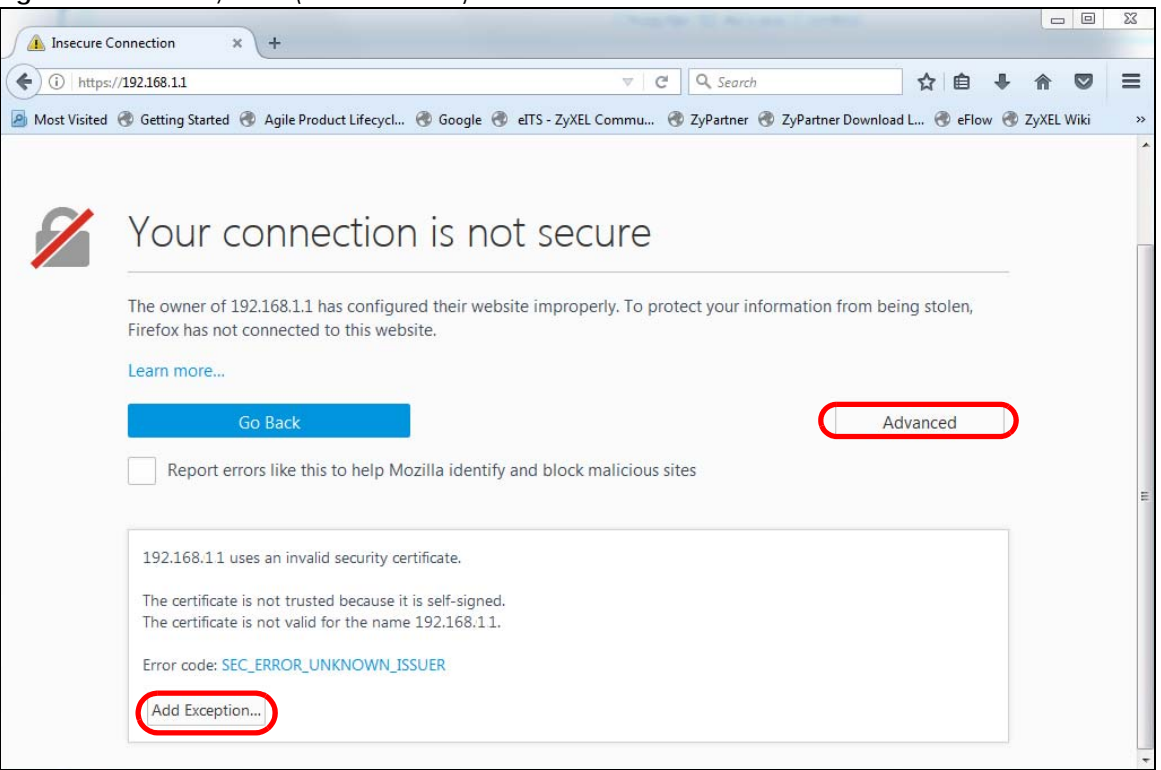

**Figure 398** Security Alert (Mozilla Firefox)

Confirm the HTTPS server URL matches. Click **Confirm Security Exception** to proceed to the Web Configurator login screen.

#### **Figure 399** Security Alert (Mozilla Firefox)

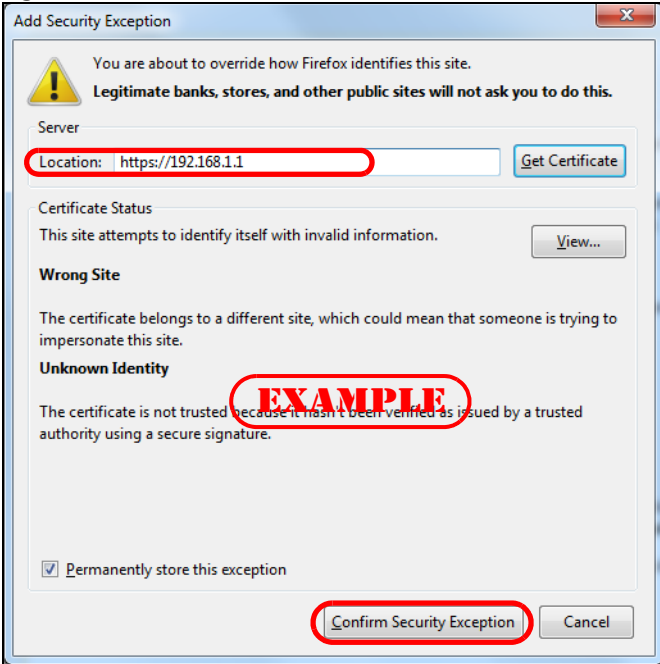

## **50.7.4 Google Chrome Warning Messages**

When you attempt to access the Switch HTTPS server, a **Your connection is not private** screen may display. If that is the case, click **Advanced** and then **Proceed to x.x.x.x (unsafe)** to proceed to the Web Configurator login screen.

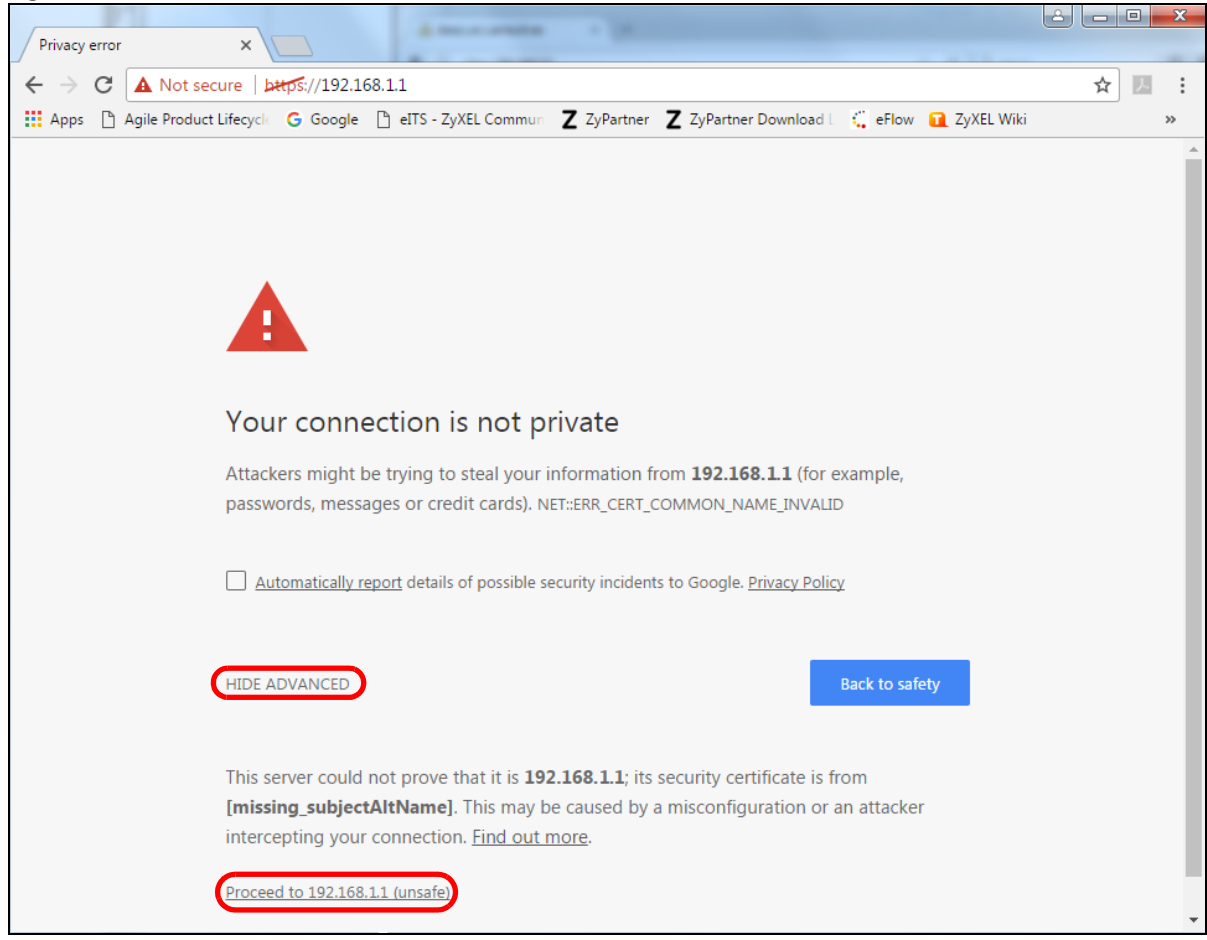

**Figure 400** Security Alert (Google Chrome 58.0.3029.110)

#### **50.7.4.1 Main Settings**

After you accept the certificate and enter the login user name and password, the Switch main screen appears. The lock displayed in the bottom right of the browser status bar or next to the website address denotes a secure connection.

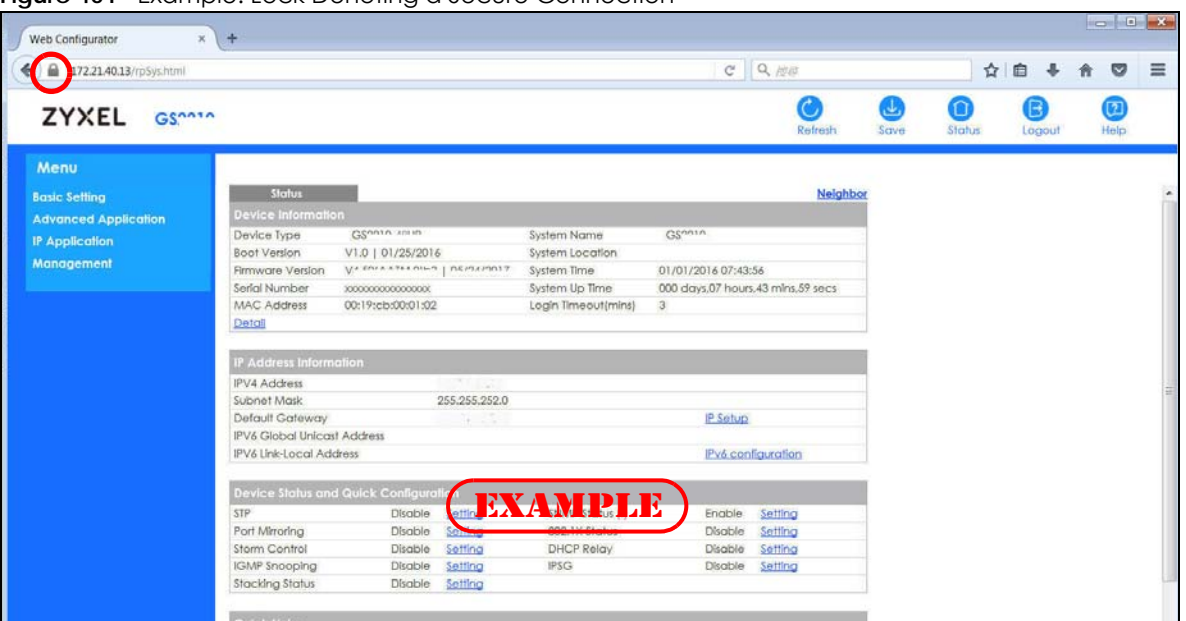

**Figure 401** Example: Lock Denoting a Secure Connection

# **CHAPTER 51 Diagnostic**

# **51.1 Overview**

This chapter explains the **Diagnostic** screen. You can use this screen to help you identify problems.

# **51.2 Diagnostic**

Click **Management** > **Diagnostic** in the navigation panel to open this screen. Use this screen to ping IP addresses, run a traceroute, perform port tests or show the Switch's location between devices.

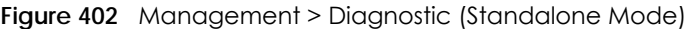

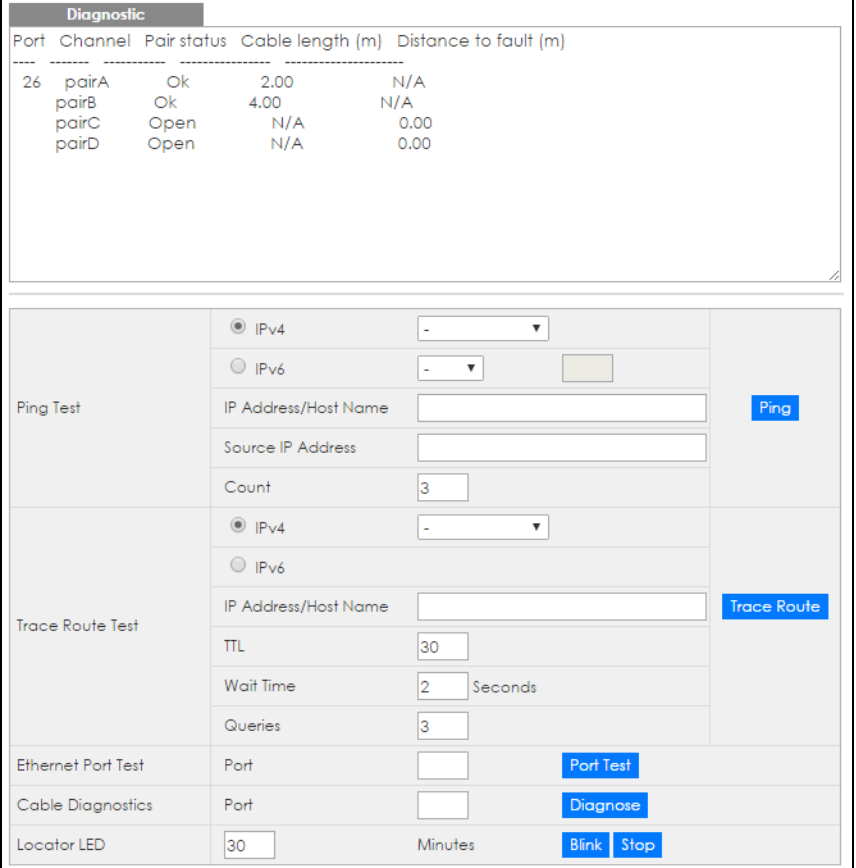

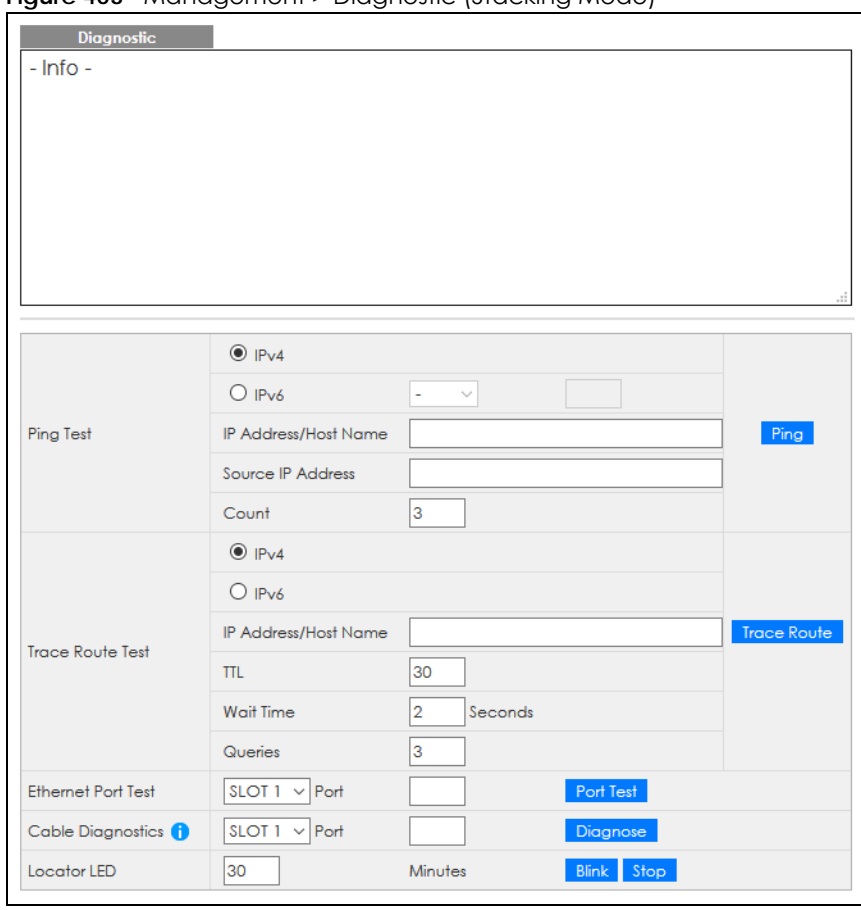

**Figure 403** Management > Diagnostic (Stacking Mode)

The following table describes the labels in this screen.

Table 235 Management > Diagnostic

| <b>LABFL</b>            | <b>DESCRIPTION</b>                                                                                                    |
|-------------------------|----------------------------------------------------------------------------------------------------|
| Ping Test               |                                                                                                    |
| IPv4                    | Select this option if you want to ping an IPv4 address. Otherwise, select – to send ping<br>requests to all VLANs on the Switch.                                                                                                    |
| IPv6                    | Select this option if you want to ping an IPv6 address. You can also select vlan and specify<br>the ID number of the VLAN to which the Switch is to send ping requests. Otherwise, select - to<br>send ping requests to all VLANs on the Switch. |
| IP Address/Host<br>Name | Type the IP address or host name of a device that you want to ping in order to test a<br>connection.                                                                                                    |
|                         | Click <b>Ping</b> to have the Switch ping the IP address.                                                                                                    |
| Source IP<br>Address    | Type the source IP address that you want to ping in order to test a connection.                                                                                                    |
|                         | Click <b>Ping</b> to have the Switch ping the IP address.                                                                                                    |
| Count                   | Enter the number of ICMP Echo Request (ping) messages the Switch continuously sends.                                                                                                    |
| Trace Route Test        |                                                                                                    |
| IPv4                    | Select this option if you want to trace the route packets taken to a device with an IPv4<br>address. Otherwise, select - to trace the path on any VLAN.                                                                                          |
|                         | Note: The device to which you want to run a traceroute must belong to the VLAN<br>you specify here.                                                                                                    |
| IPv6                    | Select this option if you want to trace the route packets taken to a device with an IPv6<br>address.                                                                                                    |

XGS2210 Series User's Guide

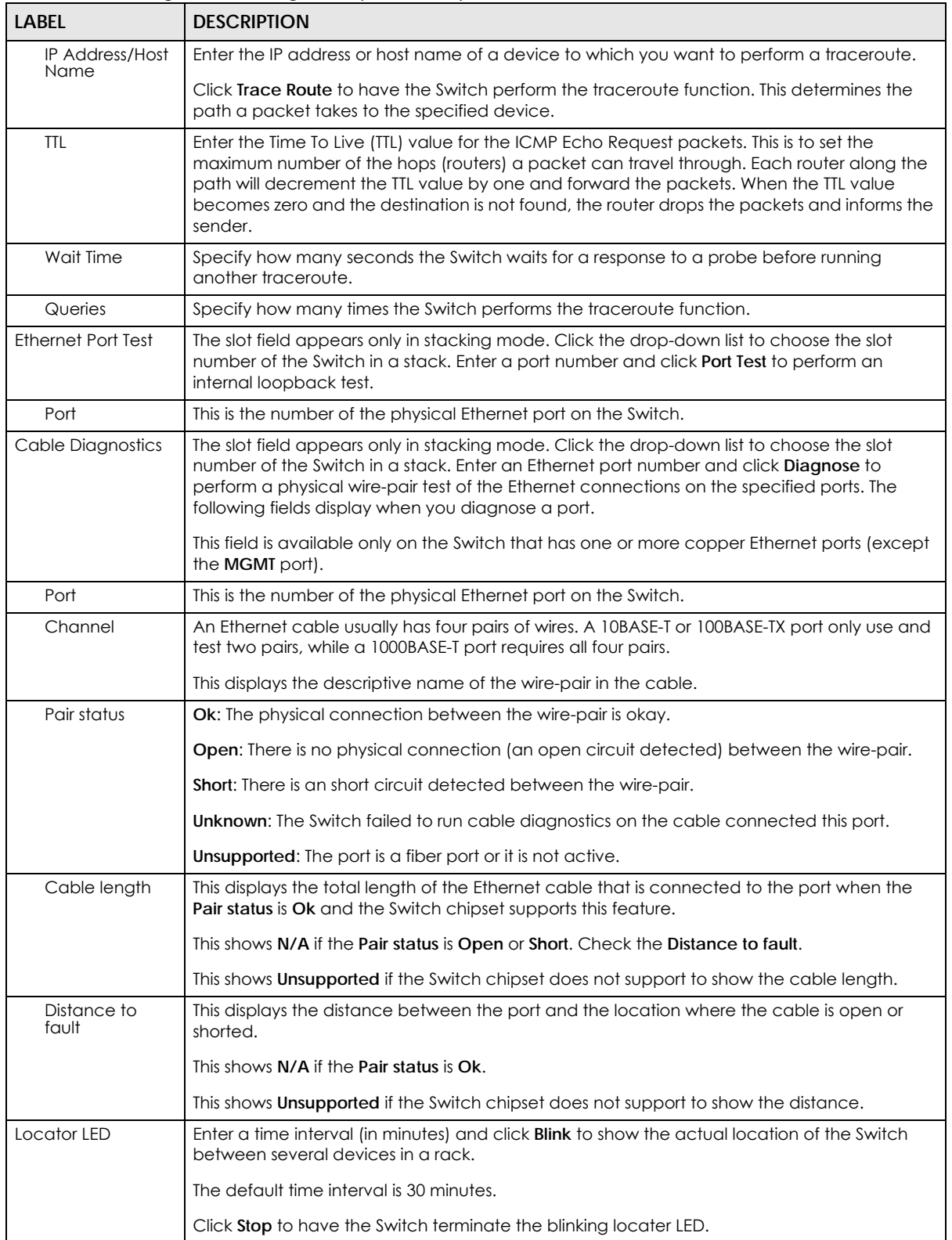

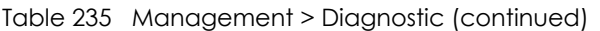

# **CHAPTER 52 System Log**

## **52.1 Overview**

A log message stores the information for viewing.

# **52.2 System Log**

Click **Management** > **System Log** in the navigation panel to open this screen. Use this screen to check current system logs.

Note: When a log reaches the maximum number of log messages, new log messages automatically overwrite existing log messages, starting with the oldest existing log message first.

**Figure 404** Management > System Log

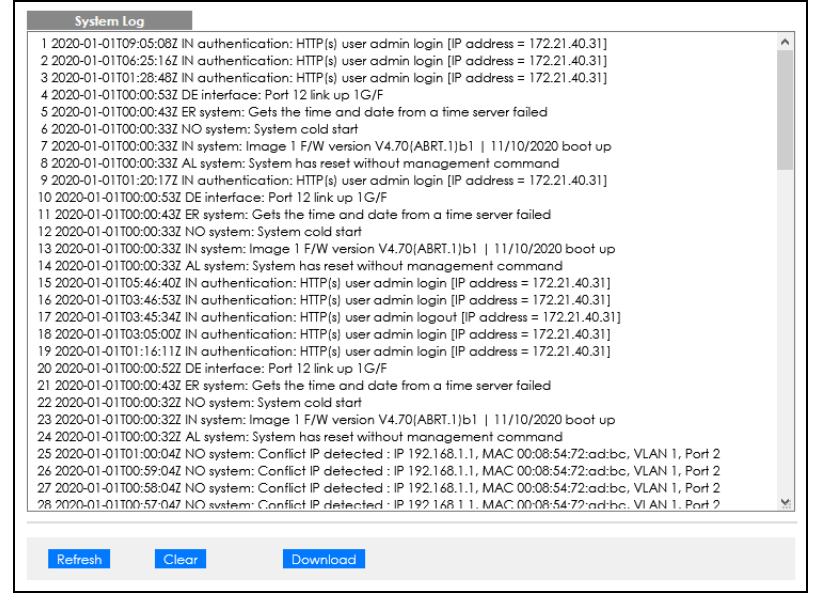

The summary table shows the time the log message was recorded and the reason the log message was generated. Click **Refresh** to update this screen. Click **Clear** to clear the whole log, regardless of what is currently displayed on the screen. Click **Download** to save the log to your computer.

# **CHAPTER 53 Syslog Setup**

# **53.1 Syslog Overview**

This chapter explains the syslog screens.

The syslog protocol allows devices to send event notification messages across an IP network to syslog servers that collect the event messages. A syslog-enabled device can generate a syslog message and send it to a syslog server.

Syslog is defined in RFC 3164. The RFC defines the packet format, content and system log related information of syslog messages. Each syslog message has a facility and severity level. The syslog facility identifies a file in the syslog server. Refer to the documentation of your syslog program for details. The following table describes the syslog severity levels.

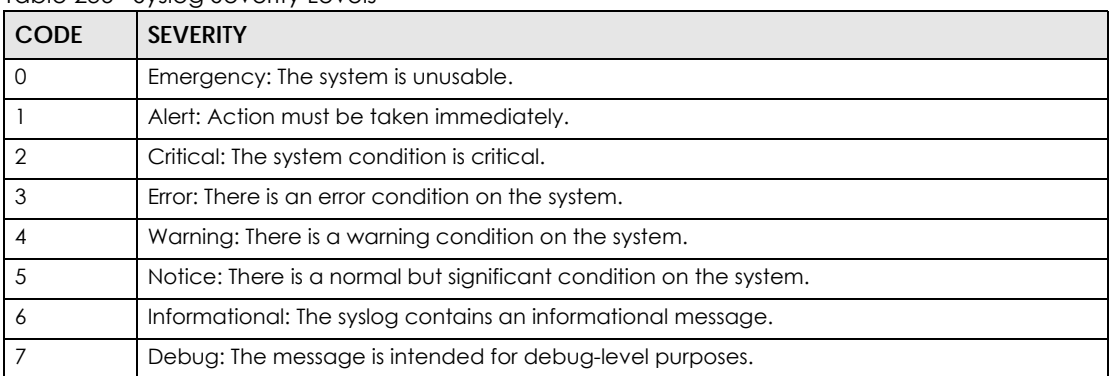

#### Table 236 Syslog Severity Levels

## **53.1.1 What You Can Do**

Use the **Syslog Setup** screen ([Section 53.2 on page 499\)](#page-498-0) to configure the device's system logging settings and configure a list of external syslog servers.

# <span id="page-498-0"></span>**53.2 Syslog Setup**

The syslog feature sends logs to an external syslog server. Use this screen to configure the device's system logging settings and configure a list of external syslog servers.

Click **Management** > **Syslog Setup** in the navigation panel to display this screen.

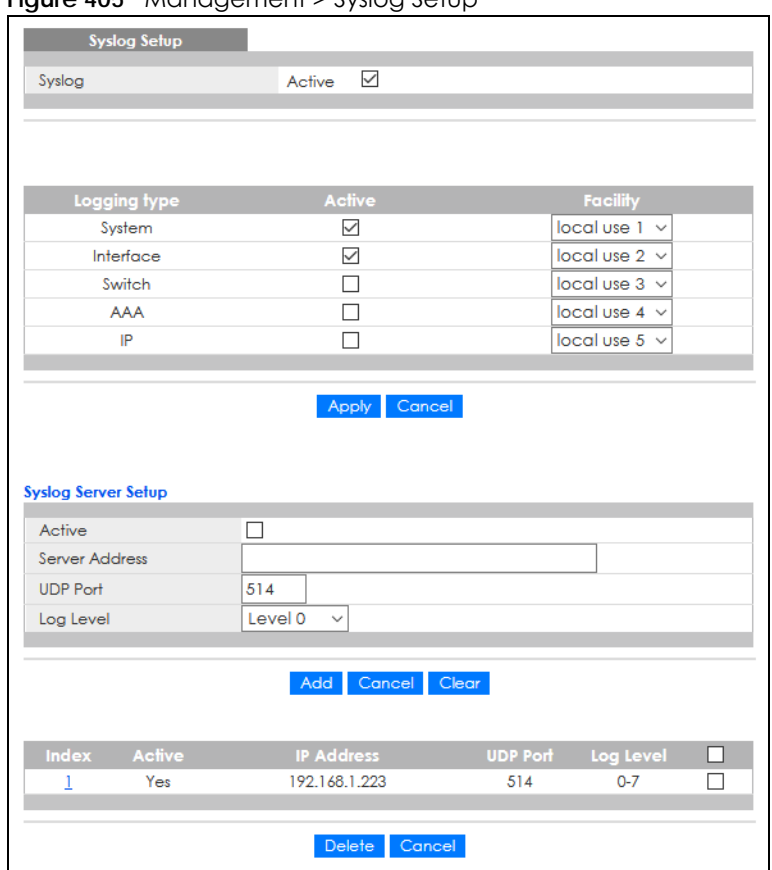

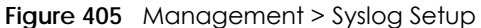

The following table describes the labels in this screen.

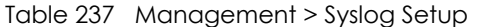

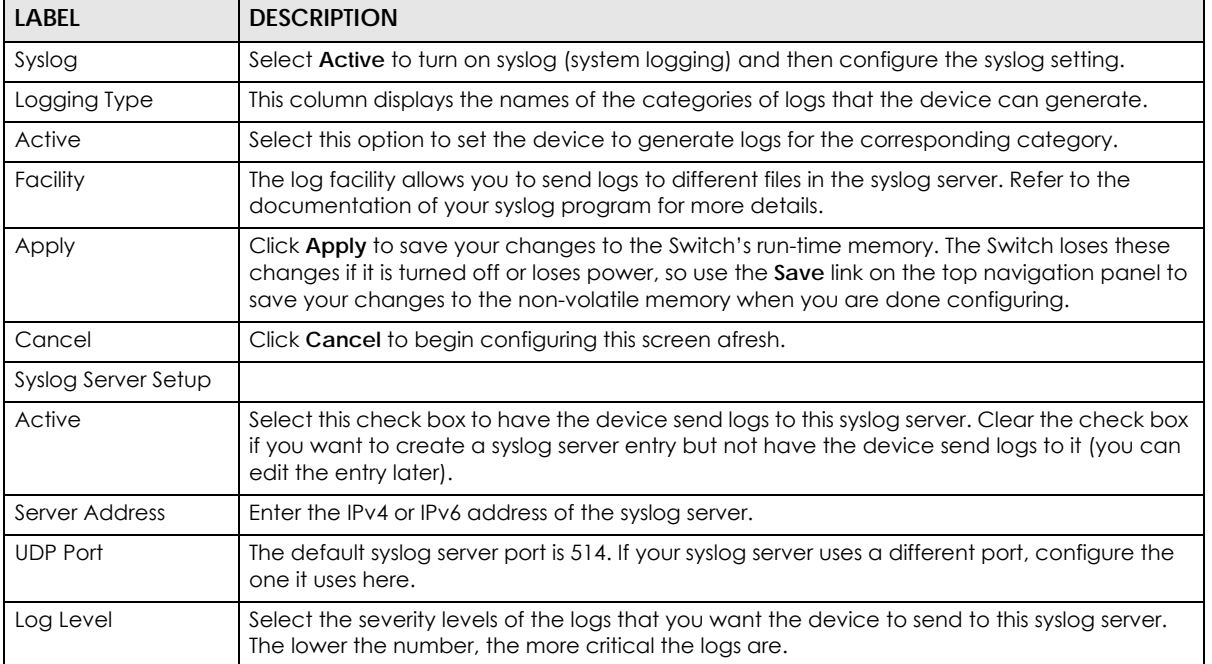

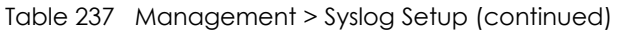

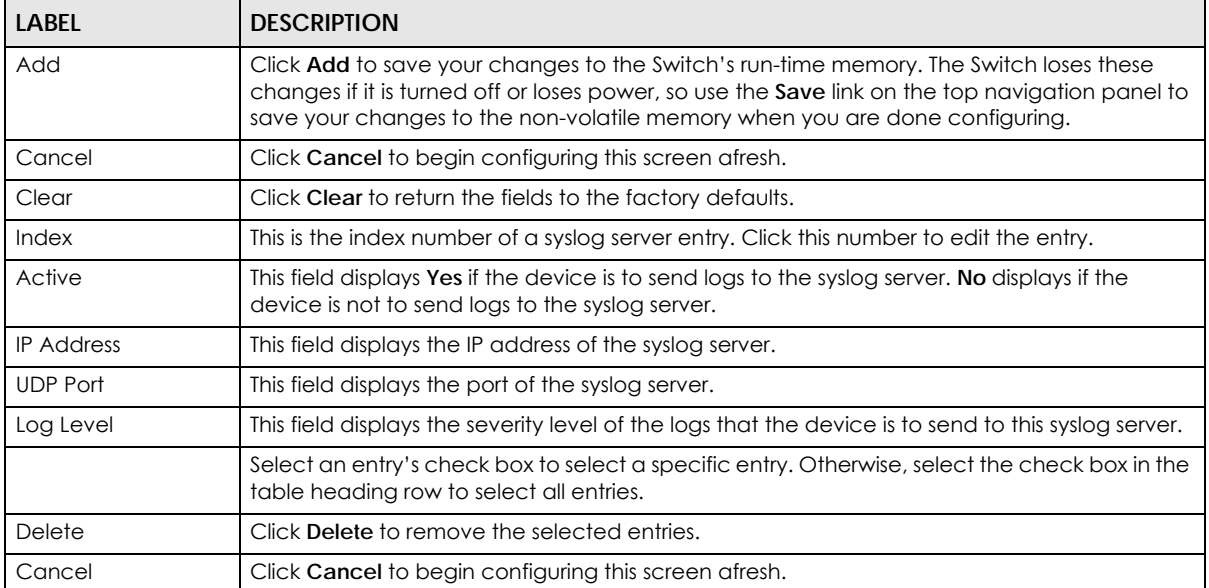

# **CHAPTER 54 Cluster Management**

# **54.1 Cluster Management Overview**

This chapter introduces cluster management.

Cluster Management allows you to manage switches through one Switch, called the cluster manager. The switches must be directly connected and be in the same VLAN group so as to be able to communicate with one another.

Table 238 Zyxel Clustering Management Specifications

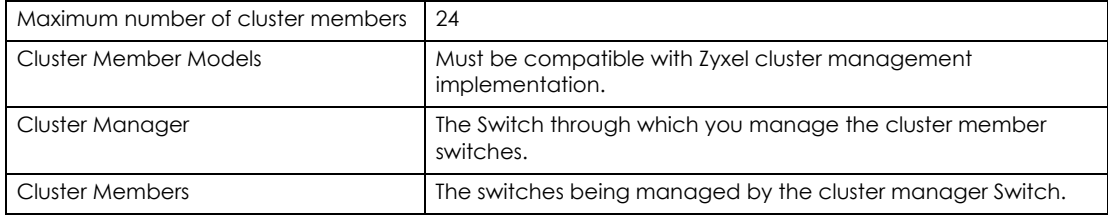

In the following example, switch **A** in the basement is the cluster manager and the other switches on the upper floors of the building are cluster members.

#### **Figure 406** Clustering Application Example

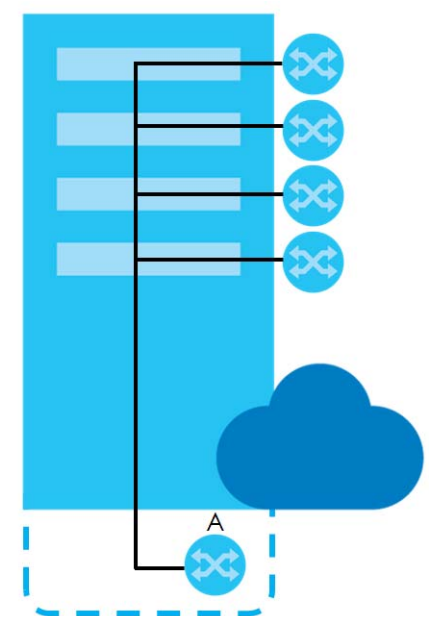

## **54.1.1 What You Can Do**

• Use the **Cluster Management Status** screen [\(Section 54.2 on page 503\)](#page-502-0) to view the role of the Switch within the cluster and to access a cluster member Switch's Web Configurator.

• Use the **Clustering Management Configuration** screen [\(Section 54.3 on page 504\)](#page-503-0) to configure clustering management.

## <span id="page-502-0"></span>**54.2 Cluster Management Status**

Use this screen to view the role of the Switch within the cluster and to access a cluster member Switch's Web Configurator.

Click **Management** > **Cluster Management** in the navigation panel to display the following screen.

Note: A cluster can only have one manager.

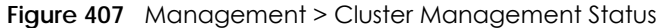

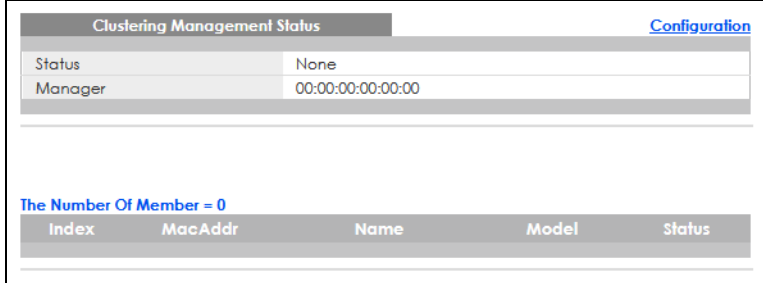

The following table describes the labels in this screen.

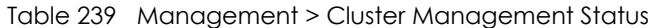

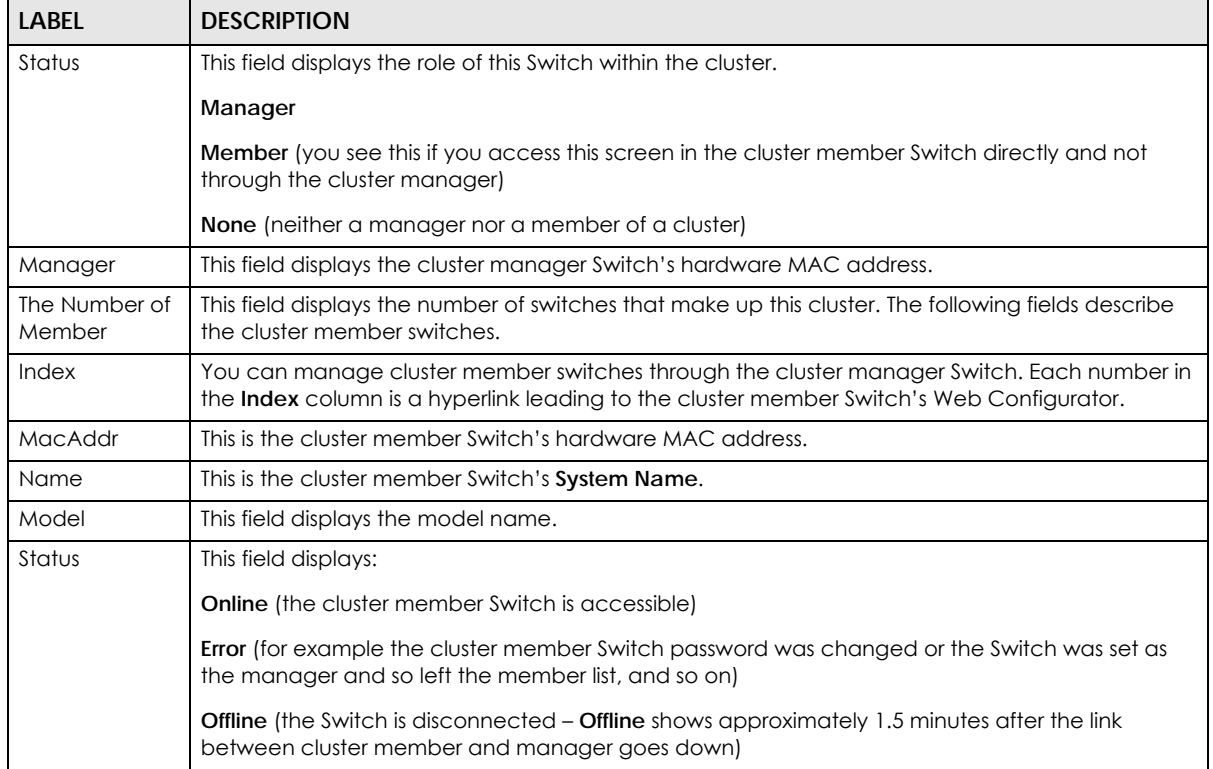

# <span id="page-503-0"></span>**54.3 Clustering Management Configuration**

Use this screen to configure clustering management. Click **Management** > **Cluster Management** > **Configuration** to display the next screen.

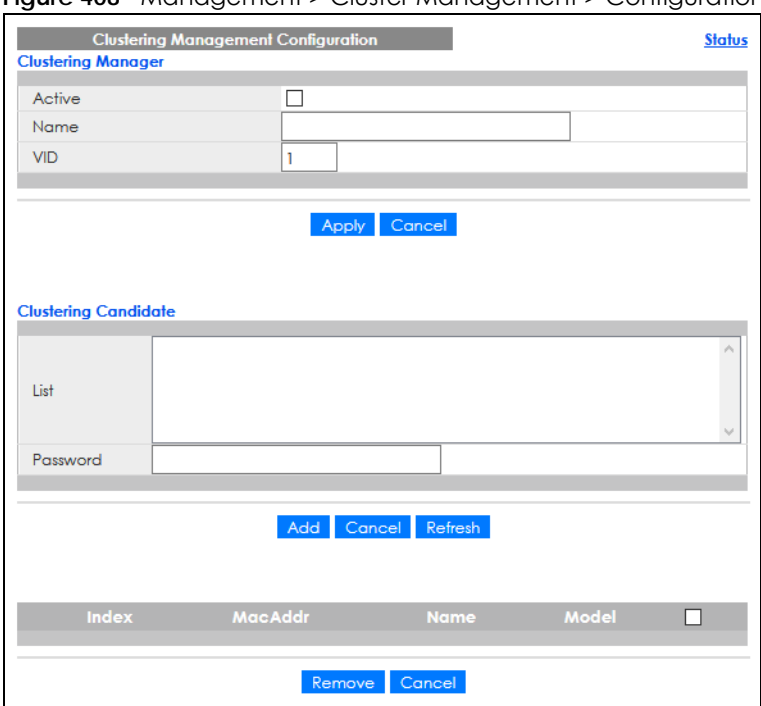

**Figure 408** Management > Cluster Management > Configuration

The following table describes the labels in this screen.

| <b>LABEL</b>            | <b>DESCRIPTION</b>                                                                                                    |
|-------------------------|----------------------------------------------------------------------------------------------------|
| Clustering Manager      | The following fields relate to configuring the cluster manager.                                                                                                    |
| Active                  | Select Active to have this Switch become the cluster manager switch. A cluster can only<br>have one manager. Other (directly connected) switches that are set to be cluster<br>managers will not be visible in the <b>Clustering Candidates</b> list. If a switch that was previously a<br>cluster member is later set to become a cluster manager, then its <b>Status</b> is displayed as <b>Error</b><br>in the <b>Cluster Management Status</b> screen and a warning icon $(A)$ appears in the member<br>summary list below. |
| Name                    | Type a name to identify the <b>Clustering Manager</b> . You may use up to 32 printable characters<br>(spaces are allowed).                                                                                                    |
| <b>VID</b>              | This is the VLAN ID and is only applicable if the Switch is set to 802.1Q VLAN. All switches must<br>be directly connected and in the same VLAN group to belong to the same cluster. Switches<br>that are not in the same VLAN group are not visible in the <b>Clustering Candidates</b> list. This field<br>is ignored if the Clustering Manager is using Port-based VLAN.                                                                                                    |
| Apply                   | Click Apply to save your changes to the Switch's run-time memory. The Switch loses these<br>changes if it is turned off or loses power, so use the <b>Save</b> link on the top navigation panel to<br>save your changes to the non-volatile memory when you are done configuring.                                                                                                    |
| Cancel                  | Click <b>Cancel</b> to begin configuring this screen afresh.                                                                                                    |
| Clustering<br>Candidate | The following fields relate to the switches that are potential cluster members.                                                                                                    |

Table 240 Management > Cluster Management > Configuration
Table 240 Management > Cluster Management > Configuration (continued)

| <b>LABEL</b> | <b>DESCRIPTION</b>                                                                                                    |  |
|--------------|----------------------------------------------------------------------------------------------------|--|
| List         | A list of suitable candidates found by auto-discovery is shown here. The switches must be<br>directly connected. Directly connected switches that are set to be cluster managers will not<br>be visible in the Clustering Candidate list. Switches that are not in the same management<br>VLAN group will not be visible in the Clustering Candidate list.                               |  |
| Password     | Each cluster member's password is its Web Configurator password. Select a member in the<br>Clustering Candidate list and then enter its Web Configurator password. If that switch<br>administrator changes the Web Configurator password afterwards, then it cannot be<br>managed from the Cluster Manager. Its Status is displayed as Error in the Cluster<br>Management Status screen. |  |
|              | If multiple devices have the same password then hold [SHIFT] and click those switches to<br>select them. Then enter their common Web Configurator password.                                                                                                    |  |
| Add          | Click <b>Add</b> to save your changes to the Switch's run-time memory. The Switch loses these<br>changes if it is turned off or loses power, so use the <b>Save</b> link on the top navigation panel to<br>save your changes to the non-volatile memory when you are done configuring.                                                                                                   |  |
| Cancel       | Click <b>Cancel</b> to begin configuring this screen afresh.                                                                                                    |  |
| Refresh      | Click Refresh to perform auto-discovery again to list potential cluster members.                                                                                                    |  |
|              | The next summary table shows the information for the clustering members configured.                                                                                                    |  |
| Index        | This is the index number of a cluster member switch.                                                                                                    |  |
| MacAddr      | This is the cluster member switch's hardware MAC address.                                                                                                    |  |
| Name         | This is the cluster member switch's System Name.                                                                                                    |  |
| Model        | This is the cluster member switch's model name.                                                                                                    |  |
|              | Select an entry's check box to select a specific entry. Otherwise, select the check box in the<br>table heading row to select all entries.                                                                                                    |  |
| Remove       | Click the <b>Remove</b> button to remove the selected cluster member switches from the cluster.                                                                                                    |  |
| Cancel       | Click Cancel to begin configuring this screen afresh.                                                                                                    |  |

# **54.4 Technical Reference**

This section provides technical background information on the topics discussed in this chapter.

### **54.4.1 Cluster Member Switch Management**

Go to the **Clustering Management Status** screen of the cluster manager switch and then select an **Index** hyperlink from the list of members to go to that cluster member switch's Web Configurator home page. This cluster member Web Configurator home page and the home page that you would see if you accessed it directly are different.

**505**

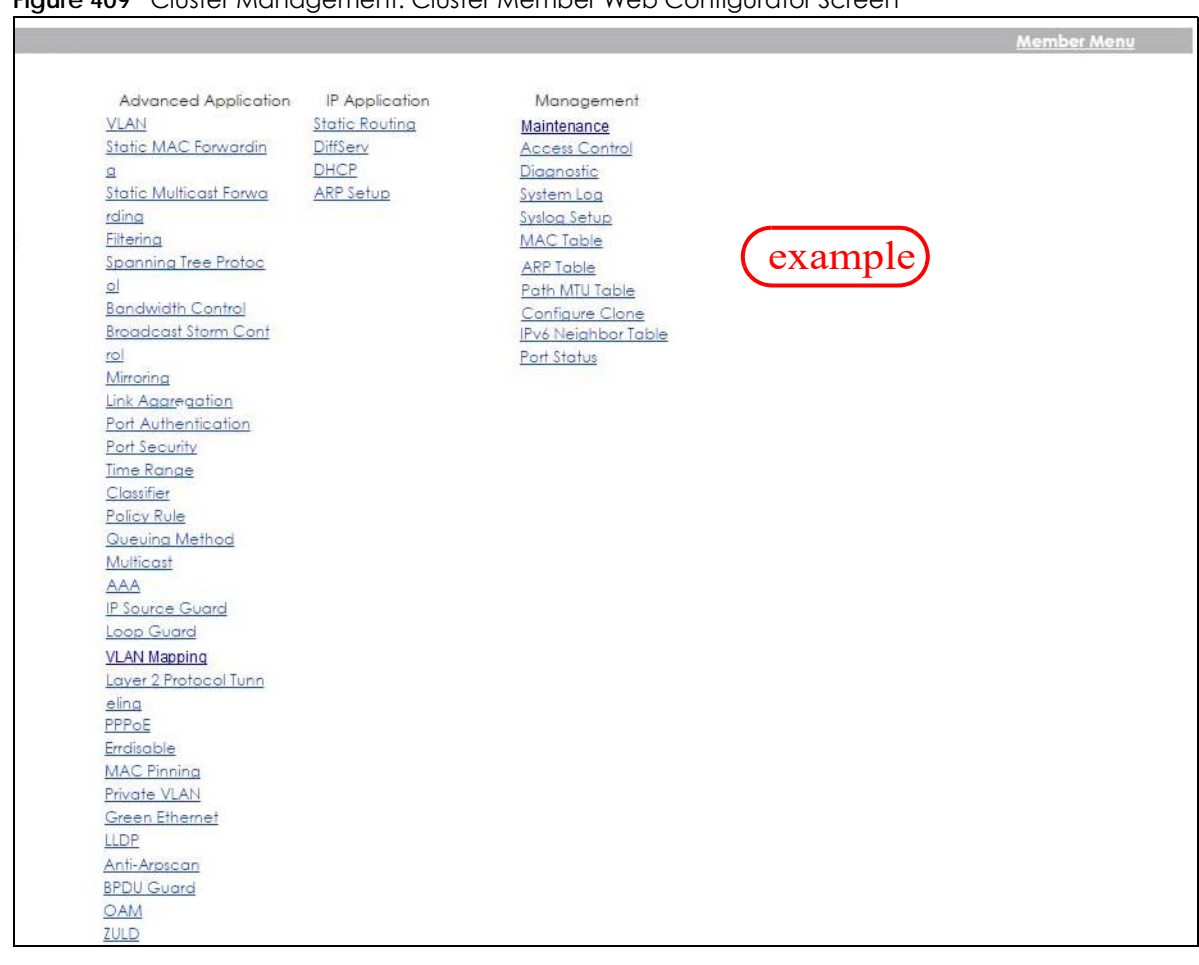

#### **Figure 409** Cluster Management: Cluster Member Web Configurator Screen

#### **54.4.1.1 Uploading Firmware to a Cluster Member Switch**

You can use FTP to upload firmware to a cluster member switch through the cluster manager switch as shown in the following example.

**Figure 410** Example: Uploading Firmware to a Cluster Member Switch

```
C:\Sftp 192.168.1.1
Connected to 192.168.1.1.
220 Switch FTP version 1.0 ready at Thu Jan 1 00:58:46 1970
User (192.168.0.1:(none)): admin
331 Enter PASS command
Password:
230 Logged in
ftp> ls
200 Port command okay
150 Opening data connection for LIST
--w--w--w- 1 owner group 3042210 Jul 01 12:00 ras
-rw-rw-rw- 1 owner group 393216 Jul 01 12:00 config
--w--w--w- 1 owner group 0 Jul 01 12:00 fw-00-a0-c5-01-23-46
-rw-rw-rw- 1 owner group 0 Jul 01 12:00 config-00-a0-c5-01-23-46
226 File sent OK
ftp: 297 bytes received in 0.00Seconds 297000.00Kbytes/sec.
ftp> bin
200 Type I OK
ftp> put 460ABPI0.bin fw-00-a0-c5-01-23-46
200 Port command okay
150 Opening data connection for STOR fw-00-a0-c5-01-23-46
226 File received OK
ftp: 262144 bytes sent in 0.63Seconds 415.44Kbytes/sec.
ftp>
```
The following table explains some of the FTP parameters.

| <b>FTP PARAMETER</b>       | <b>DESCRIPTION</b>                                                                                    |
|----------------------------|----------------------------------------------------------------------------------------------------|
| User                       | Enter "admin".                                                                                        |
| Password                   | The Web Configurator password default is 1234.                                                        |
| ls                         | Enter this command to list the name of cluster member switch's firmware and<br>configuration file.    |
| 460ABPI0.bin               | This is the name of the firmware file you want to upload to the cluster member<br>switch.             |
| $fw-00-a0-c5-01-23-46$     | This is the cluster member switch's firmware name as seen in the cluster<br>manager switch.           |
| $config-00-a0-c5-01-23-46$ | This is the cluster member switch's configuration file name as seen in the cluster<br>manager switch. |

Table 241 FTP Upload to Cluster Member Example

**507**

# **CHAPTER 55 MAC Table**

# **55.1 MAC Table Overview**

This chapter introduces the **MAC Table** screen.

The **MAC Table** screen (a MAC table is also known as a filtering database) shows how frames are forwarded or filtered across the Switch's ports. It shows what device MAC address, belonging to what VLAN group (if any) is forwarded to which ports and whether the MAC address is dynamic (learned by the Switch) or static (manually entered in the **Static MAC Forwarding** screen).

#### **55.1.1 What You Can Do**

Use the **MAC Table** screen ([Section 55.2 on page 509](#page-508-0)) to check whether the MAC address is dynamic or static.

### **55.1.2 What You Need to Know**

The Switch uses the **MAC Table** to determine how to forward frames. See the following figure.

- **1** The Switch examines a received frame and learns the port on which this source MAC address came.
- **2** The Switch checks to see if the frame's destination MAC address matches a source MAC address already learned in the **MAC Table**.
	- If the Switch has already learned the port for this MAC address, then it forwards the frame to that port.
	- If the Switch has not already learned the port for this MAC address, then the frame is flooded to all ports. Too much port flooding leads to network congestion, then the Switch sends an ARP to request the MAC address. The Switch then learns the port that replies with the MAC address.
	- If the Switch has already learned the port for this MAC address, but the destination port is the same as the port it came in on, then it filters the frame.

**508**

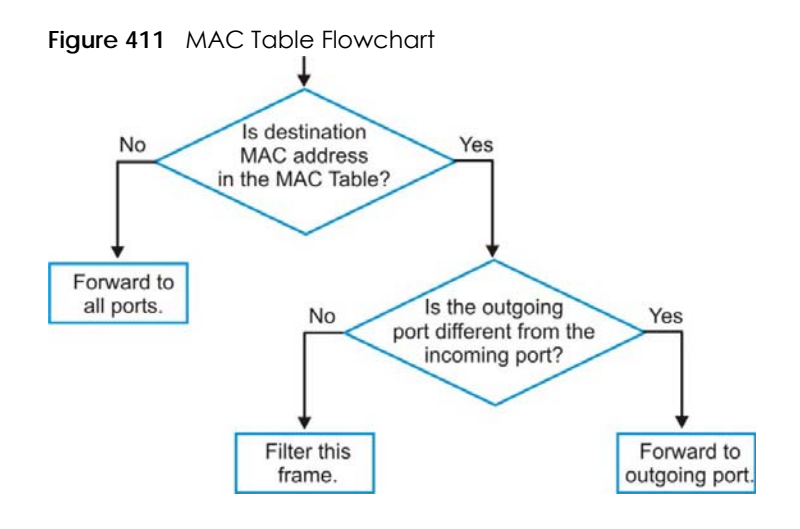

### <span id="page-508-0"></span>**55.2 Viewing the MAC Table**

Use this screen to search specific MAC addresses. You can also directly add dynamic MAC addresses into the static MAC forwarding table or MAC filtering table from the MAC table using this screen.

Click **Management** > **MAC Table** in the navigation panel to display the following screen.

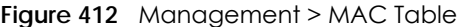

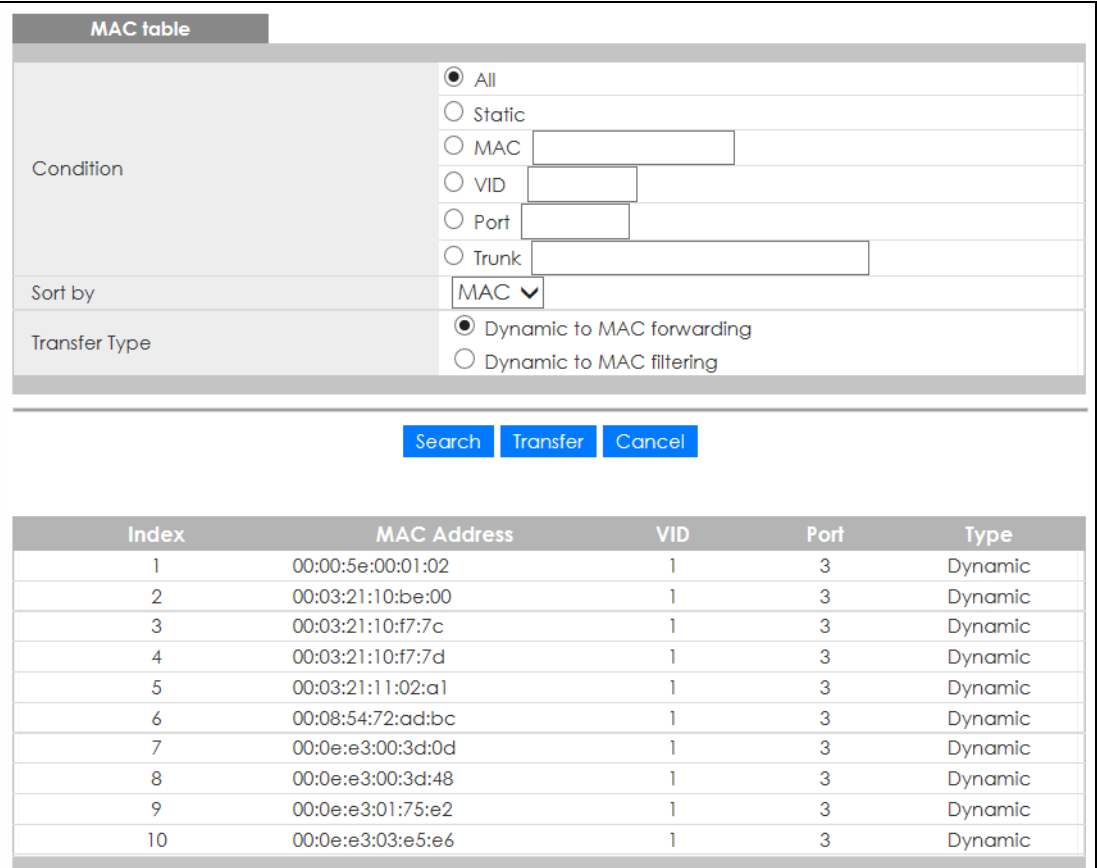

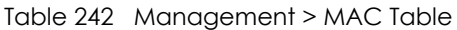

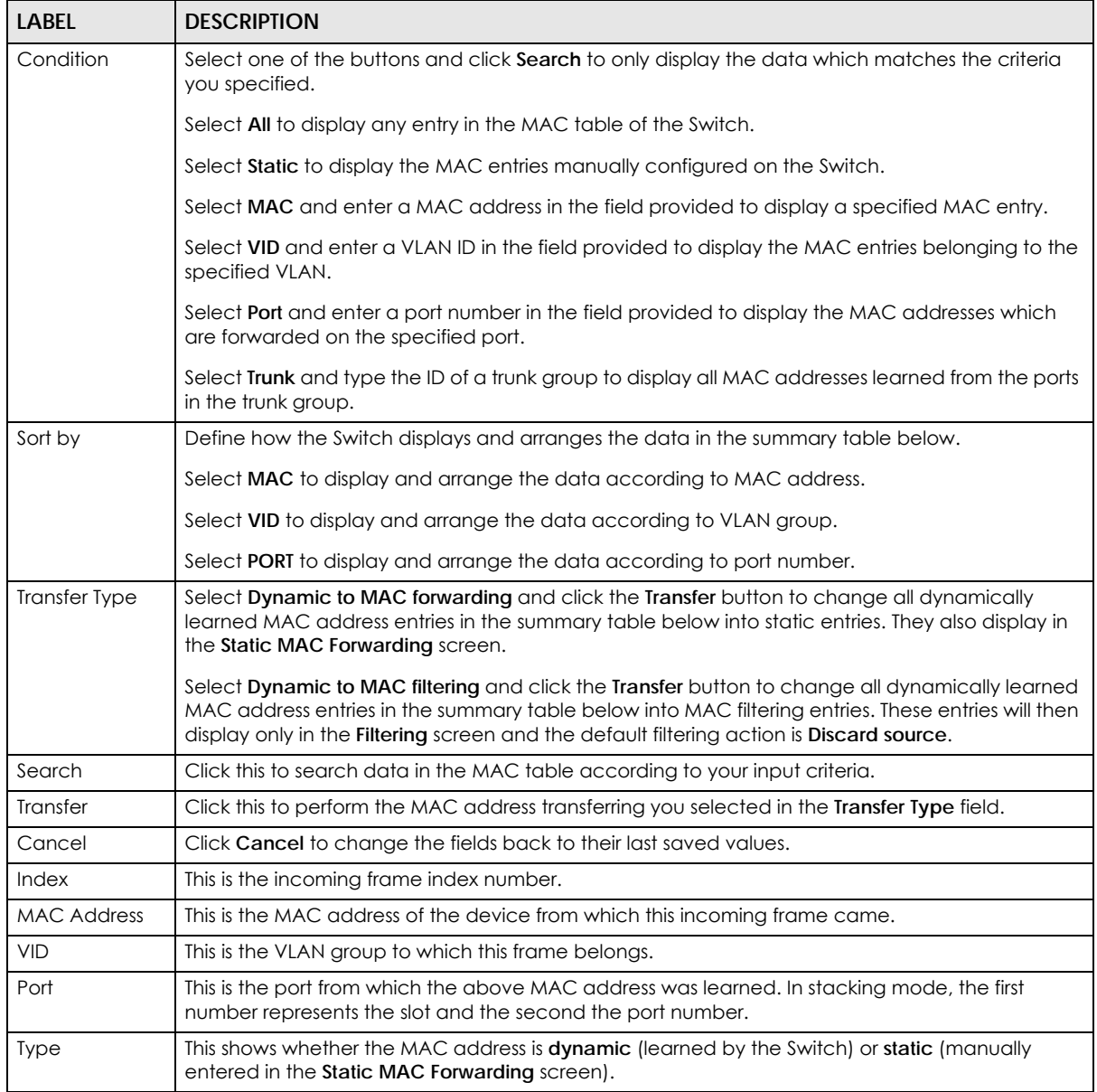

# **CHAPTER 56 IP Table**

This chapter introduces the IP table.

### **56.1 IP Table Overview**

The **IP Table** screen shows how packets are forwarded or filtered across the Switch's ports. When a device (which may belong to a VLAN group) sends a packet which is forwarded to a port on the Switch, the IP address of the device is shown on the Switch's **IP Table**. The **IP Table** also shows whether the IP address is dynamic (learned by the Switch) or static (belonging to the Switch).

The Switch uses the **IP Table** to determine how to forward packets. See the following figure.

- **1** The Switch examines a received packet and learns the port from which this source IP address came.
- **2** The Switch checks to see if the packet's destination IP address matches a source IP address already learned in the **IP Table**.
	- If the Switch has already learned the port for this IP address, then it forwards the packet to that port.
	- If the Switch has not already learned the port for this IP address, then the packet is flooded to all ports. Too much port flooding leads to network congestion then the Switch sends an ARP to request the MAC address. The Switch then learns the port that replies with the MAC address.
	- If the Switch has already learned the port for this IP address, but the destination port is the same as the port it came in on, then it filters the packet.

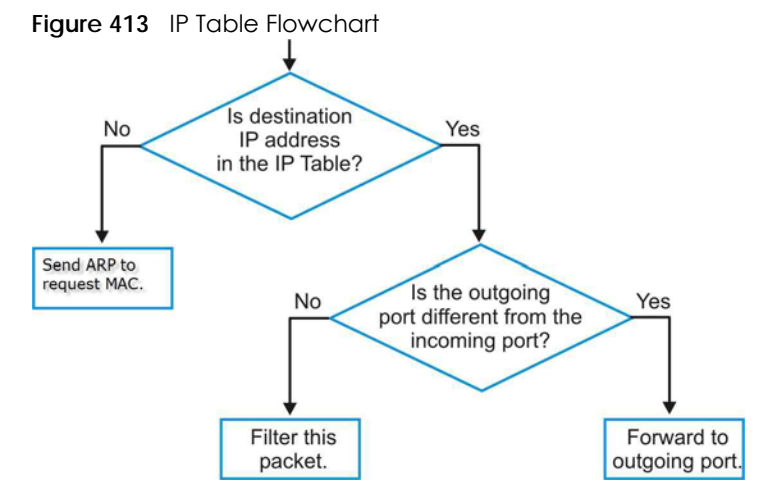

# **56.2 Viewing the IP Table**

Click **Management** > **IP Table** in the navigation panel to display the following screen.

#### **Figure 414** Management > IP Table

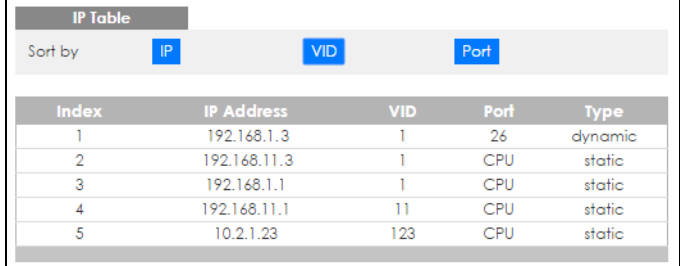

The following table describes the labels in this screen.

Table 243 Management > IP Table

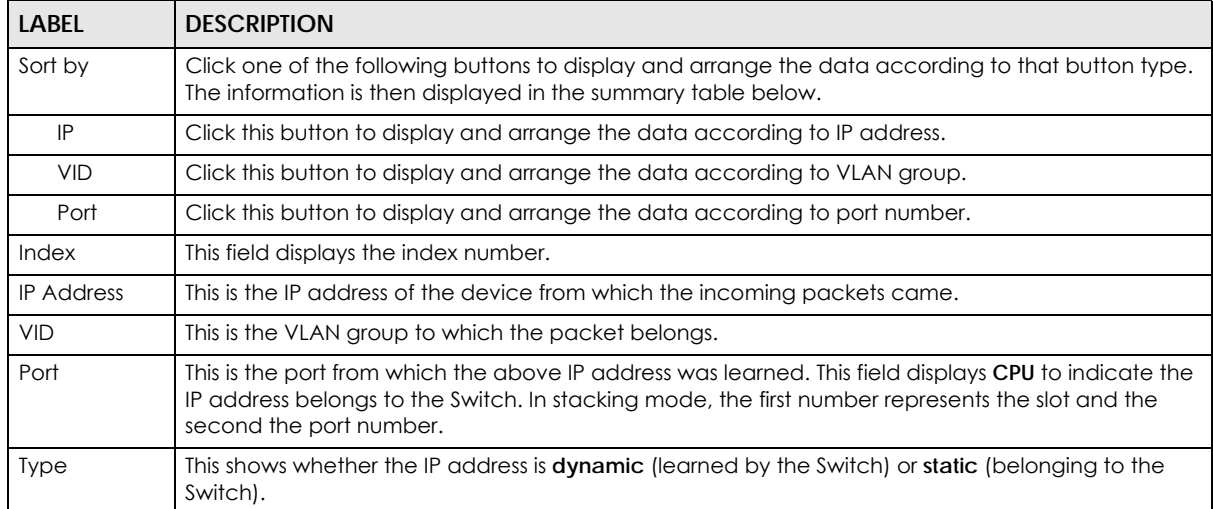

# **CHAPTER 57 ARP Table**

## **57.1 Overview**

This chapter introduces ARP Table.

Address Resolution Protocol (ARP) is a protocol for mapping an Internet Protocol address (IP address) to a physical machine address, also known as a Media Access Control or MAC address, on the local area network.

An IP (version 4) address is 32 bits long. In an Ethernet LAN, MAC addresses are 48 bits long. The ARP Table maintains an association between each MAC address and its corresponding IP address.

#### **57.1.1 What You Can Do**

Use the **ARP Table** screen [\(Section 57.2 on page 513](#page-512-0)) to view IP-to-MAC address mappings.

#### **57.1.2 What You Need to Know**

When an incoming packet destined for a host device on a local area network arrives at the Switch, the Switch's ARP program looks in the ARP Table and if it finds the address, it sends it to the device.

If no entry is found for the IP address, ARP broadcasts the request to all the devices on the LAN. The Switch fills in its own MAC and IP address in the sender address fields, and puts the known IP address of the target in the target IP address field. In addition, the Switch puts all ones in the target MAC field (FF.FF.FF.FF.FF.FF is the Ethernet broadcast address). The replying device (which is either the IP address of the device being sought or the router that knows the way) replaces the broadcast address with the target's MAC address, swaps the sender and target pairs, and unicasts the answer directly back to the requesting machine. ARP updates the ARP Table for future reference and then sends the packet to the MAC address that replied.

## <span id="page-512-0"></span>**57.2 Viewing the ARP Table**

Use the ARP table to view IP-to-MAC address mappings and remove specific dynamic ARP entries.

Click **Management** > **ARP Table** in the navigation panel to open the following screen.

#### **Figure 415** Management > ARP Table

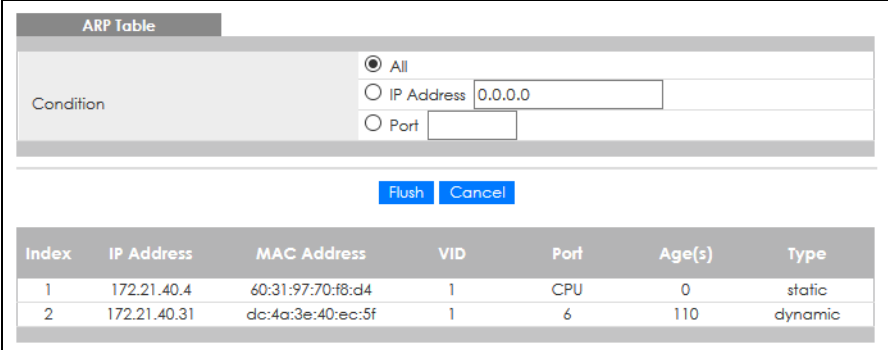

The following table describes the labels in this screen.

#### Table 244 Management > ARP Table

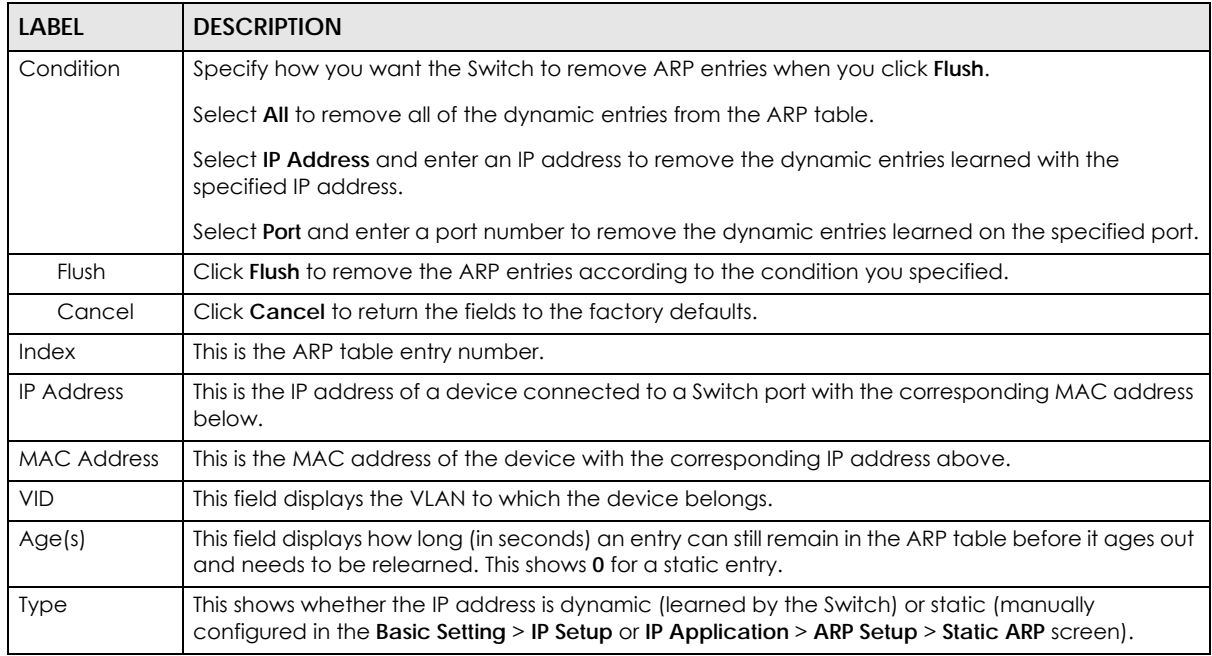

# **CHAPTER 58 Routing Table**

This chapter introduces the routing table.

## **58.1 Routing Table Overview**

The routing table contains the route information to the networks that the Switch can reach.

### **58.2 The Routing Table Main Screen**

Click **Management** > **Routing Table** in the navigation panel to display the main screen as shown. Click the link next to **IPv4 Routing Table** to open a screen where you can view the IPv4 routing table information. Click the link next to **IPv6 Routing Table** to open a screen where you can view the IPv6 routing table information.

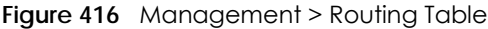

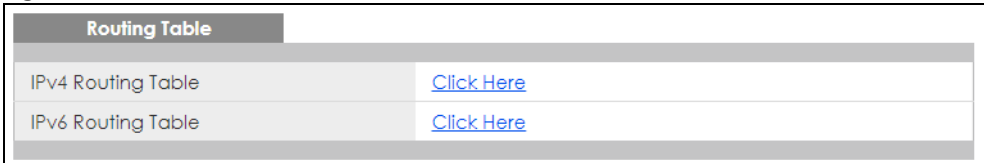

## **58.3 IPv4 Routing Table**

Use this screen to view IPv4 routing table information. Click **Management** > **Routing Table** > **IPv4 Routing Table** in the navigation panel to display the screen as shown.

**Figure 417** Management > Routing Table > IPv4 Routing Table

|       | <b>IPv4 Routing Table</b> |               |                  |        |               | <b>Routing Table</b> |
|-------|---------------------------|---------------|------------------|--------|---------------|----------------------|
| Index | <b>Destination</b>        | Gateway       | <b>Interface</b> | Metric | <b>Type</b>   | <b>Uplime</b>        |
|       | 192.168.1.0/24            | 192.168.1.1   | 192.168.1.1      |        | <b>LOCAL</b>  | 10:01:02             |
| 2     | 172.21.40.0/22            | 172 21 40.5   | 172 21 40.5      |        | <b>LOCAL</b>  | 9:59:55              |
| 3     | 127.0.0.0/16              | 127.0.0.1     | 127.0.0.1        |        | <b>LOCAL</b>  | 10:01:16             |
| 4     | default                   | 172 21 43 254 | 172.21.40.5      | 2      | <b>STATIC</b> | 9:59:55              |
|       |                           |               |                  |        |               |                      |

Table 245 Management > Routing Table > IPv4 Routing Table

| <b>LABEL</b> | <b>DESCRIPTION</b>                                                                                                    |  |
|--------------|----------------------------------------------------------------------------------------------------|--|
| Index        | This field displays the index number.                                                                                                  |  |
| Destination  | This field displays the destination IP routing domain.                                                                                 |  |
| Gateway      | This field displays the IP address of the gateway device.                                                                              |  |
| Interface    | This field displays the IP address of the IPv4 Interface.                                                                              |  |
| Metric       | This field displays the cost of the route.                                                                                             |  |
| <b>Type</b>  | This field displays the method used to learn the route.<br><b>STATIC</b> – added as a static entry.                                    |  |
|              | <b>LOCAL</b> – added as a local interface entry.                                                                                       |  |
| Uptime       | This field displays how long the route has been running since the Switch learned the route and<br>added an entry in the routing table. |  |

## **58.4 IPv6 Routing Table**

Use this screen to view IPv6 routing table information. Click **Management** > **Routing Table** > **IPv6 Routing Table** in the navigation panel to display the screen as shown.

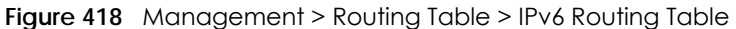

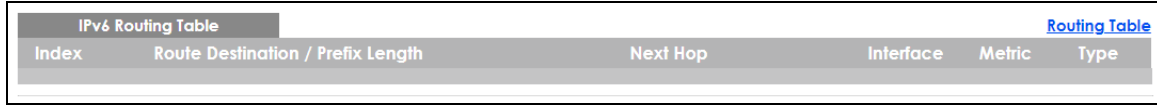

The following table describes the labels in this screen.

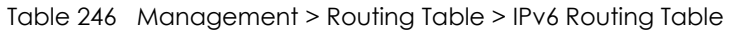

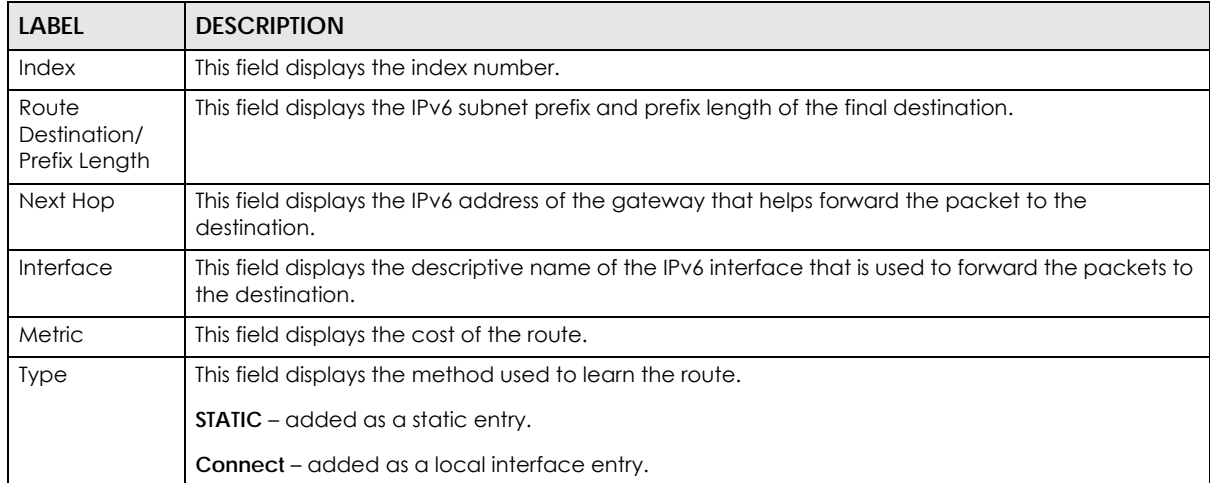

# **CHAPTER 59 Path MTU Table**

# **59.1 Path MTU Overview**

This chapter introduces the IPv6 Path MTU table.

The largest size (in bytes) of a packet that can be transferred over a data link is called the maximum transmission unit (MTU). The Switch uses Path MTU Discovery to discover Path MTU (PMTU), that is, the minimum link MTU of all the links in a path to the destination. If the Switch receives an ICMPv6 Packet Too Big error message after sending a packet, it fragments the next packet according to the suggested MTU in the error message.

# **59.2 Viewing the Path MTU Table**

Use this screen to view IPv6 path MTU information on the Switch. Click **Management** > **Path MTU Table** in the navigation panel to display the screen as shown.

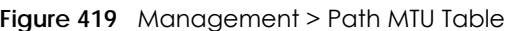

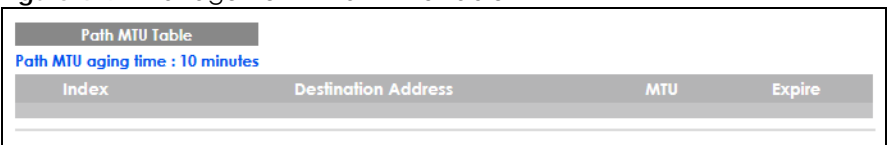

The following table describes the labels in this screen.

| <b>LABEL</b>           | <b>DESCRIPTION</b>                                                                                                    |  |
|------------------------|----------------------------------------------------------------------------------------------------|--|
| Path MTU<br>aging time | This field displays how long an entry remains in the Path MTU table before it ages out and needs to<br>be relearned.                       |  |
| Index                  | This field displays the index number of each entry in the table.                                                                           |  |
| Destination<br>Address | This field displays the destination IPv6 address of each path or entry.                                                                    |  |
| <b>MTU</b>             | This field displays the maximum transmission unit of the links in the path.                                                                |  |
| Expire                 | This field displays how long (in minutes) an entry can still remain in the Path MTU table before it<br>ages out and needs to be relearned. |  |

Table 247 Management > Path MTU Table

# **CHAPTER 60 Configure Clone**

# **60.1 Overview**

This chapter shows you how you can copy the settings of one port onto other ports.

# **60.2 Configure Clone**

Cloning allows you to copy the basic and advanced settings from a source port to a destination port or ports. Click **Management** > **Configure Clone** to open the following screen.

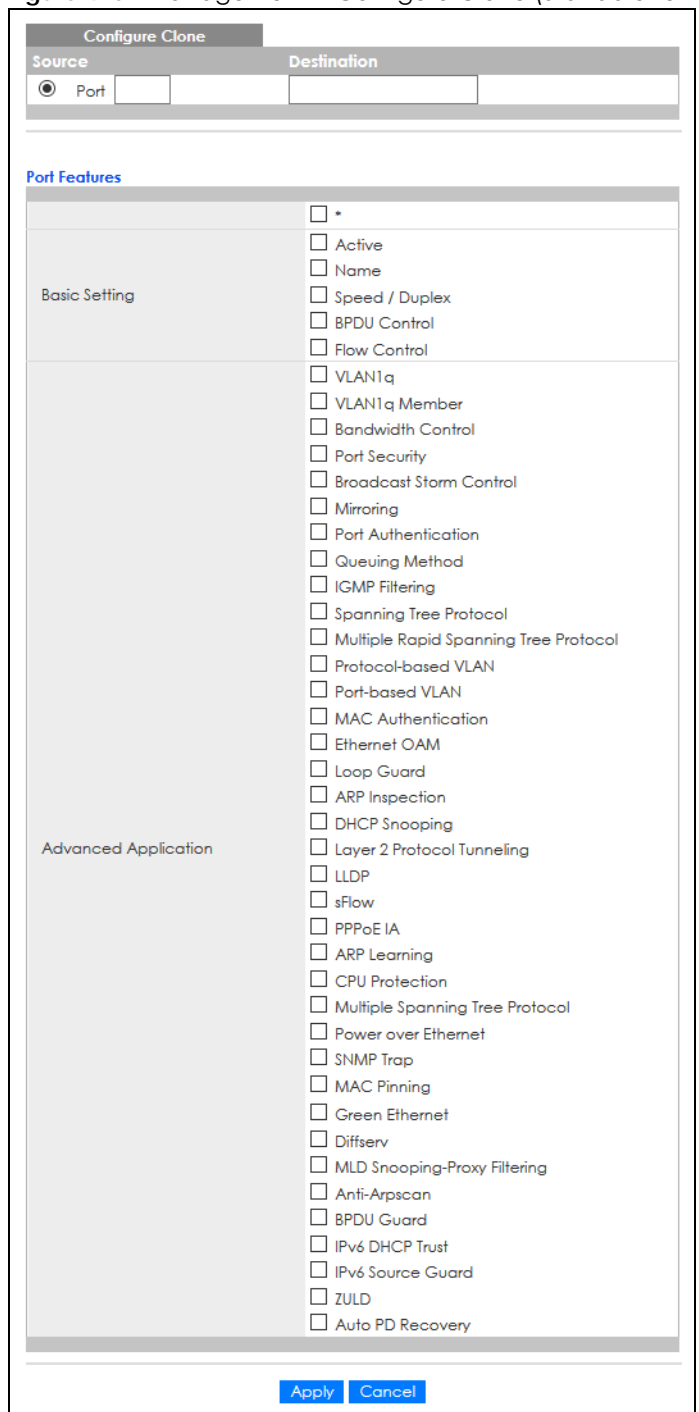

#### **Figure 420** Management > Configure Clone (Standalone Mode)

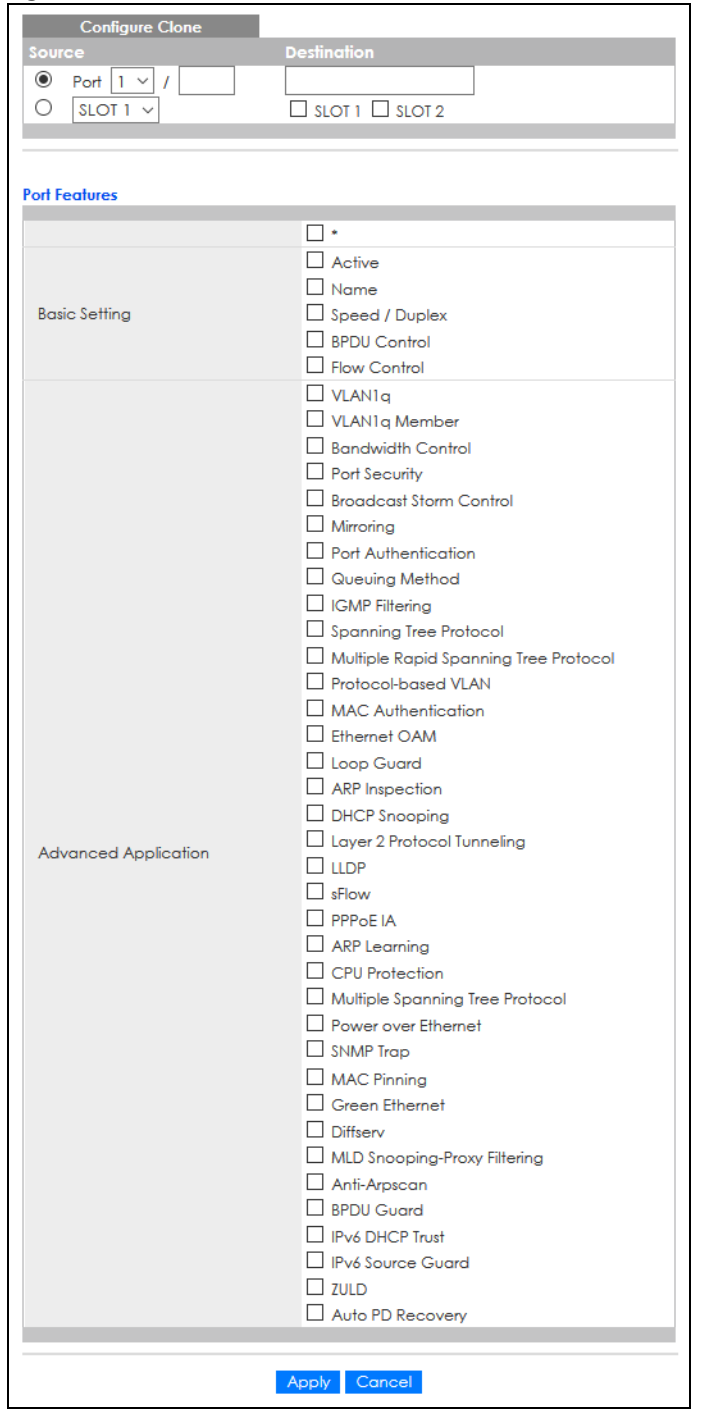

#### **Figure 421** Management > Configure Clone (Stacking Mode)

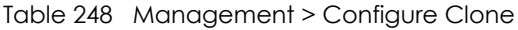

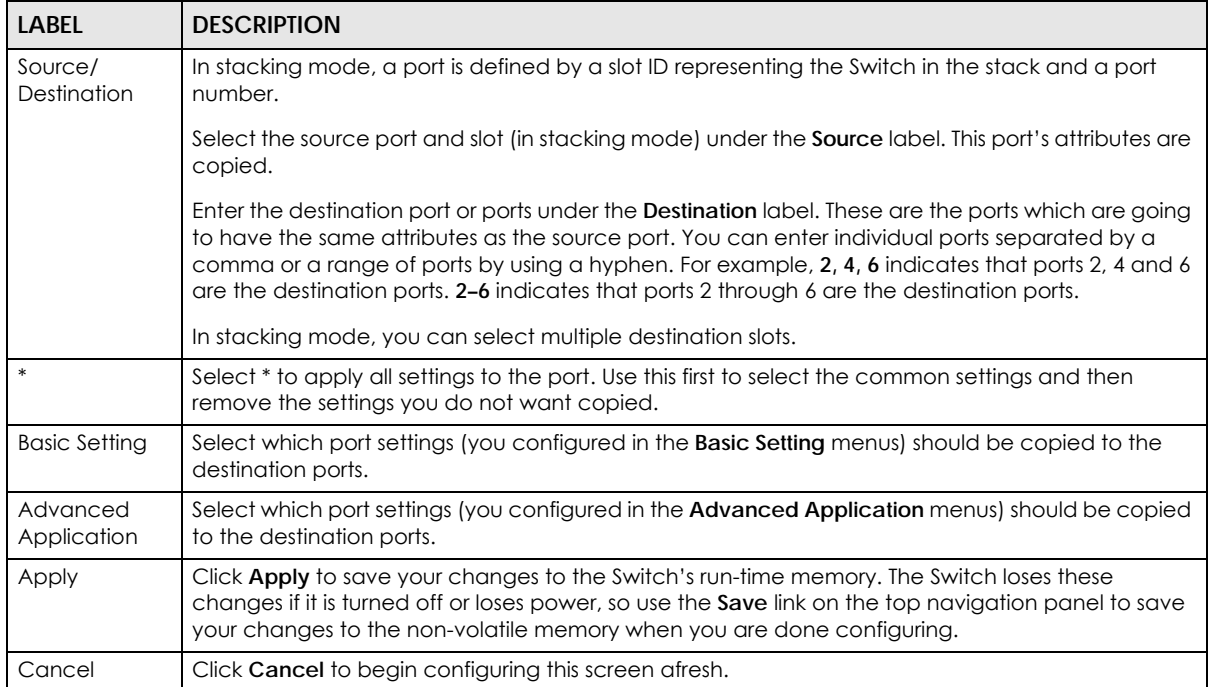

# **CHAPTER 61 IPv6 Neighbor Table**

## **61.1 IPv6 Neighbor Table Overview**

This chapter introduces the IPv6 neighbor table.

An IPv6 host is required to have a neighbor table. If there is an address to be resolved or verified, the Switch sends out a neighbor solicitation message. When the Switch receives a neighbor advertisement in response, it stores the neighbor's link-layer address in the neighbor table. You can also manually create a static IPv6 neighbor entry using the **Basic Setting** > **IPv6** > **IPv6 Configuration** > **IPv6 Neighbor Setup** screen.

When the Switch needs to send a packet, it first consults other table to determine the next hop. Once the next hop IPv6 address is known, the Switch looks into the neighbor table to get the link-layer address and sends the packet when the neighbor is reachable. If the Switch cannot find an entry in the neighbor table or the state for the neighbor is not reachable, it starts the address resolution process. This helps reduce the number of IPv6 solicitation and advertisement messages.

## **61.2 Viewing the IPv6 Neighbor Table**

Use this screen to view IPv6 neighbor information on the Switch. Click **Management** > **IPv6 Neighbor Table** in the navigation panel to display the screen as shown.

| ັ        | ີ                          | ີ                 |             |  |              |
|----------|----------------------------|-------------------|-------------|--|--------------|
|          | <b>IPv6 Neighbor Table</b> |                   |             |  |              |
| Sort by: | <b>Address</b>             | <b>MAC</b>        | Interface   |  |              |
|          |                            |                   |             |  |              |
| Index    | <b>Address</b>             | <b>MAC</b>        | Status Type |  | Interface    |
|          | fe80::219:cbff:fe00:1      | 00:19:cb:00:00:01 | R           |  | <b>VLAN1</b> |
| o        | fe80::6231:97ff:fe70:f8d4  | 60:31:97:70:f8:d4 | S           |  | <b>VLAN1</b> |
|          |                            |                   |             |  |              |

**Figure 422** Management > IPv6 Neighbor Table

The following table describes the labels in this screen.

| <b>LABEL</b> | <b>DESCRIPTION</b>                                                                                                    |  |
|--------------|----------------------------------------------------------------------------------------------------|--|
| Sort by      | Select this to display and arrange the data according to IPv6 address (Address), MAC address<br>(MAC) or IPv6 interface (Interface). The information is then displayed in the summary table below. |  |
| Index        | This field displays the index number of each entry in the table.                                                                                                    |  |
| Address      | This field displays the IPv6 address of the Switch or a neighboring device.                                                                                                    |  |
| <b>MAC</b>   | This field displays the MAC address of the IPv6 interface on which the IPv6 address is configured or<br>the MAC address of the neighboring device.                                                 |  |

Table 249 Management > IPv6 Neighbor Table

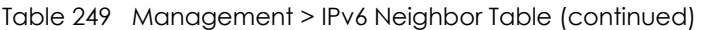

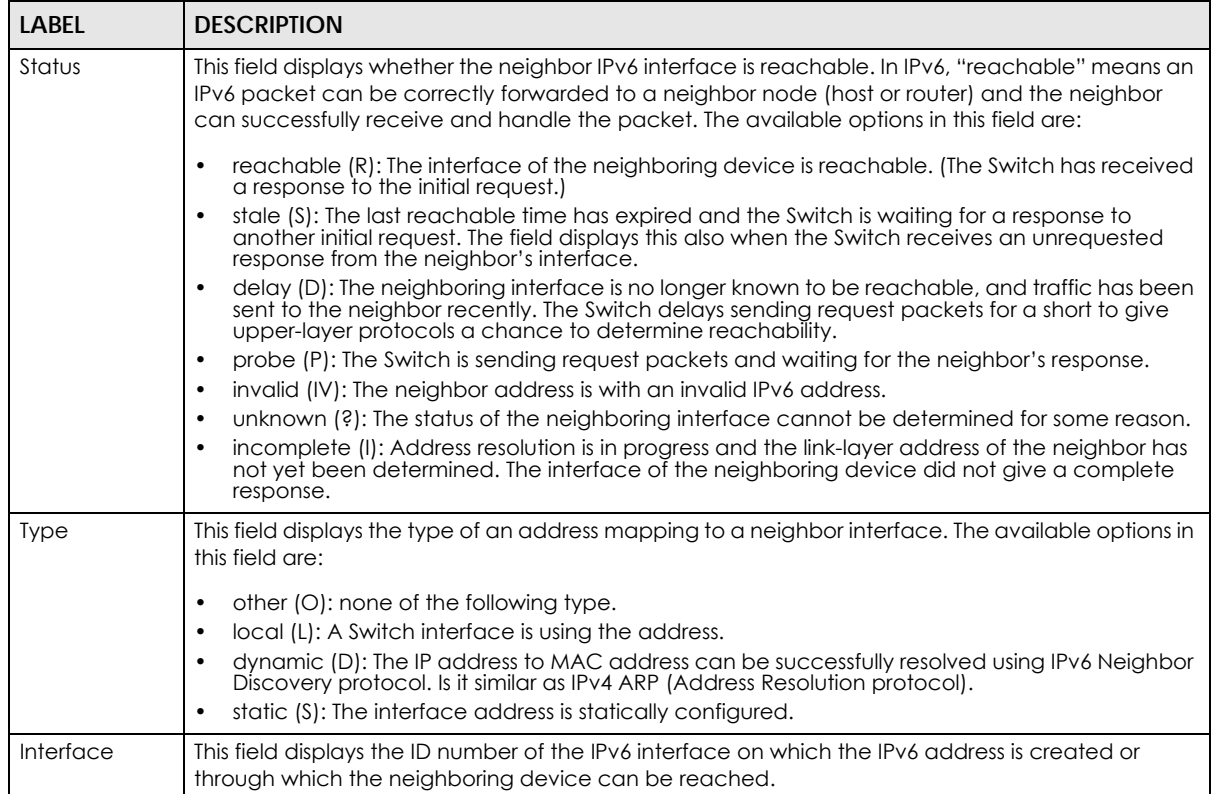

# **CHAPTER 62 Port Status**

## **62.1 Overview**

This chapter introduces the port status screens.

## **62.2 Status**

This screen displays only when the Switch is in stacking mode and you click the **Port Status** quick link from the **Status** screen. Use this screen to view system status and click a number in the **Slot** column to display each port statistical summary on the stacked Switch.

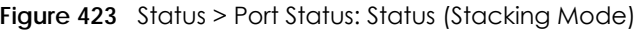

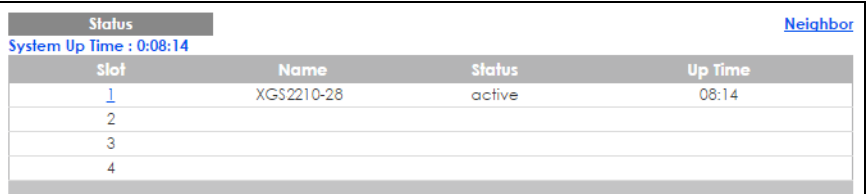

The following table describes the labels in this screen.

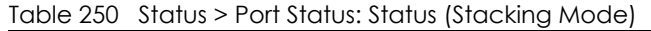

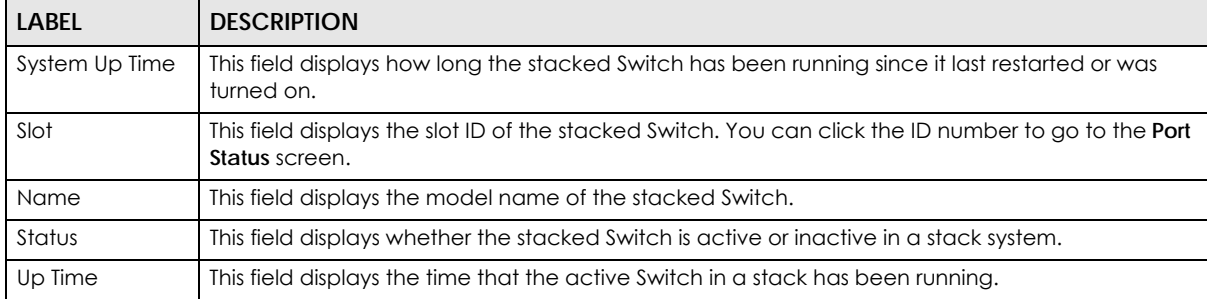

## **62.3 Port Status**

This screen displays a port statistical summary with links to each port showing statistical details. To view the port statistics, click **Status** in all Web Configurator screens and then the **Port Status** link in the **Quick Links** section of the **Status** screen to display the **Port Status** screen as shown next. You can also click **Management** > **Port Status** to see the following screen.

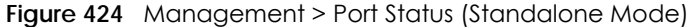

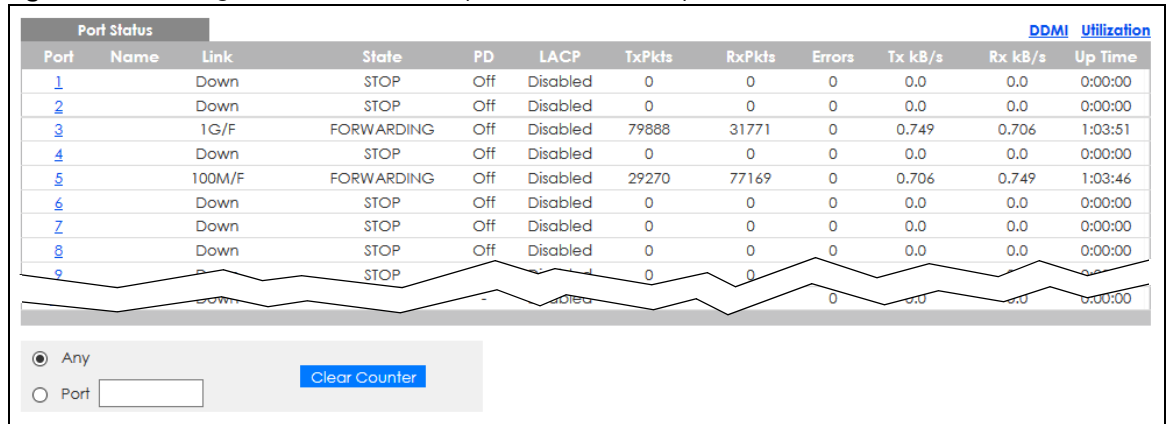

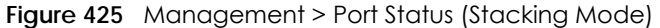

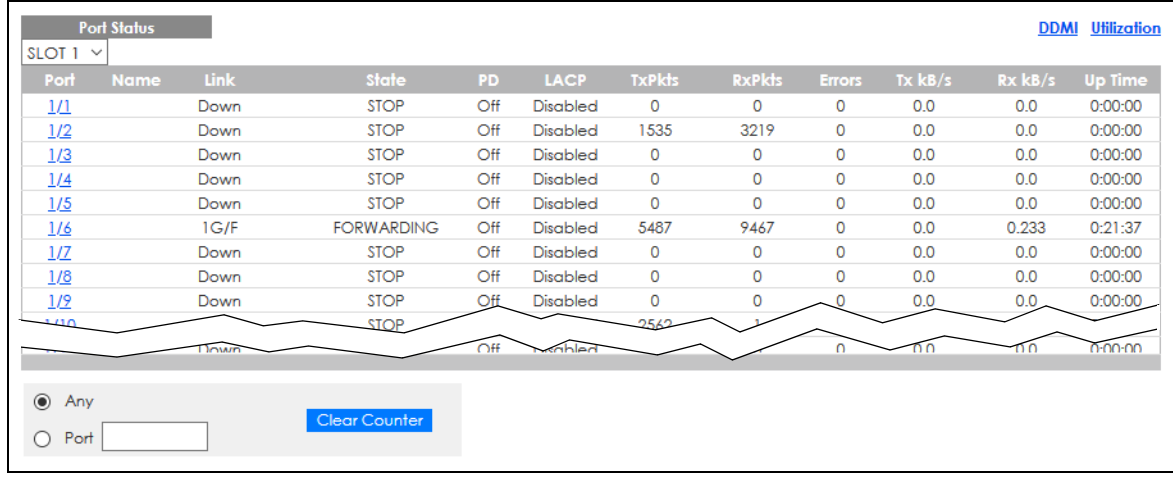

#### Table 251 Management > Port Status

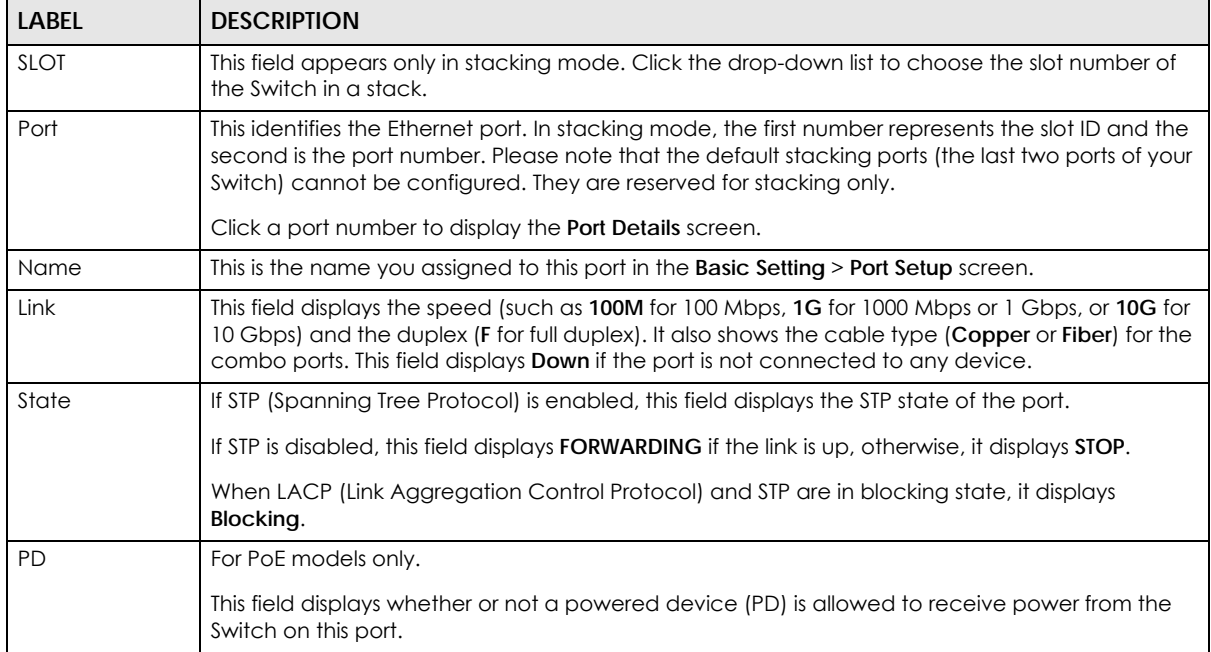

| <b>LABEL</b>  | <b>DESCRIPTION</b>                                                                                                    |
|---------------|----------------------------------------------------------------------------------------------------|
| <b>LACP</b>   | This fields displays whether LACP (Link Aggregation Control Protocol) has been enabled on the<br>port.                                                                                               |
| <b>TxPkts</b> | This field shows the number of transmitted frames on this port.                                                                                                    |
| <b>RxPkts</b> | This field shows the number of received frames on this port.                                                                                                    |
| Errors        | This field shows the number of received errors on this port.                                                                                                    |
| Tx KB/s       | This field shows the number of kilobytes per second transmitted on this port.                                                                                                    |
| Rx KB/s       | This field shows the number of kilobytes per second received on this port.                                                                                                    |
| Up Time       | This field shows the total amount of time in hours, minutes and seconds the port has been up.                                                                                                    |
| Clear Counter | Select <b>Port</b> , enter a port number and then click <b>Clear Counter</b> to erase the recorded statistical<br>information for that port, or select <b>Any</b> to clear statistics for all ports. |

Table 251 Management > Port Status (continued)

#### **62.3.1 Port Details**

Click a number in the **Port** column in the **Port Status** screen to display individual port statistics. Use this screen to check status and detailed performance data about an individual port on the Switch.

| Port Info           | Port NO.         |                 |  |
|---------------------|------------------|-----------------|--|
|                     |                  | $\mathbf{L}$    |  |
|                     | Name             |                 |  |
|                     | Link             | Down            |  |
|                     | State            | <b>STOP</b>     |  |
|                     | <b>LACP</b>      | <b>Disabled</b> |  |
|                     | <b>TxPkts</b>    | O               |  |
|                     | <b>RxPkts</b>    | 0               |  |
|                     | Errors           | o               |  |
|                     | $Tx$ $kB/s$      | 0.0             |  |
|                     | Tx Utilization%  | 0.0             |  |
|                     | $Rx$ $kB/s$      | 0.0             |  |
|                     | Rx Utilization%  | 0.0             |  |
|                     | Up Time          | 0:00:00         |  |
| <b>TX Packet</b>    | <b>Unicast</b>   | $\bullet$       |  |
|                     | Multicast        | 0               |  |
|                     | <b>Broadcast</b> | 0               |  |
|                     | Pause            | $\overline{0}$  |  |
|                     | Tagged           | Ō               |  |
| <b>RX Packet</b>    | <b>Unicast</b>   | $\overline{0}$  |  |
|                     | Multicast        | 0               |  |
|                     | <b>Broadcast</b> | Ō               |  |
|                     | Pause            | 0               |  |
|                     | Control          | $\overline{0}$  |  |
| <b>TX Collision</b> | Single           | $\bullet$       |  |
|                     | Multiple         | 0               |  |
|                     | Excessive        | 0               |  |
|                     | Late             | $\overline{0}$  |  |
| <b>Error Packet</b> | <b>RX CRC</b>    | $\bullet$       |  |
|                     | Length           | 0               |  |
|                     | Runt             | Ō               |  |
| <b>Distribution</b> | 64 <sup>°</sup>  | $\bullet$       |  |
|                     | 65 to 127        | 0               |  |
|                     | 128 to 255       | 0               |  |
|                     | 256 to 511       | 0               |  |
|                     | 512 to 1023      | 0               |  |
|                     | 1024 to 1518     | 0               |  |
|                     | Giant            | 0               |  |

**Figure 426** Management > Port Status > Port Details (Standalone Mode)

| <b>Port Details</b> |                        |                 | <b>Port Status</b> |
|---------------------|------------------------|-----------------|--------------------|
| Port Info           | Port NO.               | 1/1             |                    |
|                     | Name                   |                 |                    |
|                     | Link                   | Down            |                    |
|                     | State                  | <b>STOP</b>     |                    |
|                     | LACP                   | <b>Disabled</b> |                    |
|                     | <b>TxPkts</b>          | $\mathbf 0$     |                    |
|                     | <b>RxPkts</b>          | $\mathbf 0$     |                    |
|                     | Errors                 | $\circ$         |                    |
|                     | $Tx$ $kB/s$            | 0.0             |                    |
|                     | Tx Utilization%        | 0.0             |                    |
|                     | $Rx$ $kB$ /s           | 0.0             |                    |
|                     | <b>Rx Utilization%</b> | 0.0             |                    |
|                     | Up Time                | 0:00:00         |                    |
| <b>TX Packet</b>    | <b>Unicast</b>         | $\bullet$       |                    |
|                     | Multicast              | 0               |                    |
|                     | <b>Broadcast</b>       | $\mathbf 0$     |                    |
|                     | Pause                  | 0               |                    |
|                     | Tagged                 | $\mathbf 0$     |                    |
| <b>RX Packet</b>    | <b>Unicast</b>         | $\bullet$       |                    |
|                     | Multicast              | $\circ$         |                    |
|                     | <b>Broadcast</b>       | 0               |                    |
|                     | Pause                  | o               |                    |
|                     | Control                | $\overline{0}$  |                    |
| <b>TX Collision</b> | Single                 | $\bullet$       |                    |
|                     | Multiple               | 0               |                    |
|                     | Excessive              | $\overline{0}$  |                    |
|                     | Late                   | $\mathbf 0$     |                    |
| <b>Error Packet</b> | <b>RX CRC</b>          | $\bullet$       |                    |
|                     | Length                 | $\circ$         |                    |
|                     | Runt                   | Ō               |                    |
|                     |                        |                 |                    |
| <b>Distribution</b> | 64                     | $\bullet$       |                    |
|                     | 65 to 127              | 0               |                    |
|                     | 128 to 255             | $\mathbf 0$     |                    |
|                     | 256 to 511             | $\circ$         |                    |
|                     | 512 to 1023            | $\mathbf 0$     |                    |
|                     | 1024 to 1518           | $\mathbf 0$     |                    |
|                     | Giant                  | 0               |                    |

**Figure 427** Management > Port Status > Port Details (Stacking Mode)

Table 252 Management > Port Status > Port Details

| LABEL         | <b>DESCRIPTION</b>                                                                                                    |
|---------------|----------------------------------------------------------------------------------------------------|
| Port Info     |                                                                                                    |
| Port NO.      | This field displays the port number you are viewing. In stacking mode, the first number represents<br>the slot and the second the port number.                                                                                                    |
| Name          | This field displays the name of the port.                                                                                                    |
| Link          | This field displays the speed (such as 100M for 100Mbps, 1G for 1000 Mbps or 1 Gbps, or 10G for 10<br>Gbps) and the duplex (F for full duplex). It also shows the cable type (Copper or Fiber) for the<br>combo ports. This field displays <b>Down</b> if the port is not connected to any device. |
| State         | If STP (Spanning Tree Protocol) is enabled, this field displays the STP state of the port.                                                                                                    |
|               | If STP is disabled, this field displays <b>FORWARDING</b> if the link is up, otherwise, it displays <b>STOP</b> .                                                                                                    |
|               | When LACP (Link Aggregation Control Protocol), STP, and dot1x are in blocking state, it displays<br>Blocking.                                                                                                    |
| <b>LACP</b>   | This field shows if LACP is enabled on this port or not.                                                                                                    |
| <b>TxPkts</b> | This field shows the number of transmitted frames on this port.                                                                                                    |
| <b>RxPkts</b> | This field shows the number of received frames on this port.                                                                                                    |

| <b>LABEL</b>        | <b>DESCRIPTION</b>                                                                                                    |
|---------------------|----------------------------------------------------------------------------------------------------|
| Errors              | This field shows the number of received errors on this port.                                                                                                    |
| Tx kB/s             | This field shows the number of kilobytes per second transmitted on this port.                                                                                                    |
| Tx<br>Utilization%  | This field shows the percentage of actual transmitted frames on this port as a percentage of the<br>Link speed.                                                                                       |
| $Rx$ $kB$ /s        | This field shows the number of kilobytes per second received on this port.                                                                                                    |
| Rx<br>Utilization%  | This field shows the percentage of actual received frames on this port as a percentage of the Link<br>speed.                                                                                          |
| Up Time             | This field shows the total amount of time the connection has been up.                                                                                                    |
| <b>Tx Packet</b>    |                                                                                                    |
|                     | The following fields display detailed information about packets transmitted.                                                                                                    |
| Unicast             | This field shows the number of good unicast packets transmitted.                                                                                                    |
| Multicast           | This field shows the number of good multicast packets transmitted.                                                                                                    |
| <b>Broadcast</b>    | This field shows the number of good broadcast packets transmitted.                                                                                                    |
| Pause               | This field shows the number of 802.3x pause packets transmitted.                                                                                                    |
| Tagged              | This field shows the number of packets with VLAN tags transmitted.                                                                                                    |
| <b>Rx Packet</b>    |                                                                                                    |
|                     | The following fields display detailed information about packets received.                                                                                                    |
| Unicast             | This field shows the number of good unicast packets received.                                                                                                    |
| Multicast           | This field shows the number of good multicast packets received.                                                                                                    |
| <b>Broadcast</b>    | This field shows the number of good broadcast packets received.                                                                                                    |
| Pause               | This field shows the number of 802.3x pause packets received.                                                                                                    |
| Control             | This field shows the number of control packets received (including those with CRC error) but it<br>does not include the 802.3x Pause packets.                                                         |
| <b>TX Collision</b> |                                                                                                    |
|                     | The following fields display information on collisions while transmitting.                                                                                                    |
| Single              | This is a count of successfully transmitted packets for which transmission is inhibited by exactly one<br>collision.                                                                                  |
| Multiple            | This is a count of successfully transmitted packets for which transmission was inhibited by more<br>than one collision.                                                                               |
| Excessive           | This is a count of packets for which transmission failed due to excessive collisions. Excessive<br>collision is defined as the number of maximum collisions before the retransmission count is reset. |
| Late                | This is the number of times a late collision is detected, that is, after 512 bits of the packets have<br>already been transmitted.                                                                    |
| <b>Error Packet</b> | The following fields display detailed information about packets received that were in error.                                                                                                    |
| RX CRC              | This field shows the number of packets received with CRC (Cyclic Redundant Check) errors.                                                                                                    |
| Length              | This field shows the number of packets received with a length that was out of range.                                                                                                    |
| Runt                | This field shows the number of packets received that were too short (shorter than 64 octets),<br>including the ones with CRC errors.                                                                  |
| Distribution        |                                                                                                    |
| 64                  | This field shows the number of packets (including bad packets) received that were 64 octets in<br>length.                                                                                             |
| 65 to 127           | This field shows the number of packets (including bad packets) received that were between 65<br>and 127 octets in length.                                                                             |

Table 252 Management > Port Status > Port Details (continued)

| <b>LABEL</b>      | <b>DESCRIPTION</b>                                                                                                    |
|-------------------|----------------------------------------------------------------------------------------------------|
| 128 to 255        | This field shows the number of packets (including bad packets) received that were between 128<br>and 255 octets in length.           |
| 256 to 511        | This field shows the number of packets (including bad packets) received that were between 256<br>and 511 octets in length.           |
| $512$ to<br>1023  | This field shows the number of packets (including bad packets) received that were between 512<br>and 1023 octets in length.          |
| $1024$ to<br>1518 | This field shows the number of packets (including bad packets) received that were between 1024<br>and 1518 octets in length.         |
| Giant             | This field shows the number of packets (including bad packets) received that were between 1519<br>octets and the maximum frame size. |
|                   | The maximum frame size varies depending on your switch model.                                                                        |

Table 252 Management > Port Status > Port Details (continued)

#### **62.3.2 DDMI**

The optical SFP transceiver's support for the Digital Diagnostics Monitoring Interface (DDMI) function lets you monitor the transceiver's parameters to perform component monitoring, fault isolation and failure prediction tasks. This allows proactive, preventative network maintenance to help ensure service continuity.

Use this screen to view the DDMI status of the Switch's SFP transceivers. Click **Management** > **Port Status** > **DDMI** to see the following screen. Alternatively, click **Status** from any Web Configurator screen and then the **Port Status** link in the **Quick Links** section of the **Status** screen to display the **Port Status** screen and then click the **DDMI** link tab.

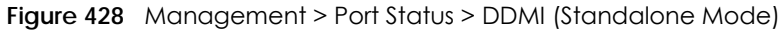

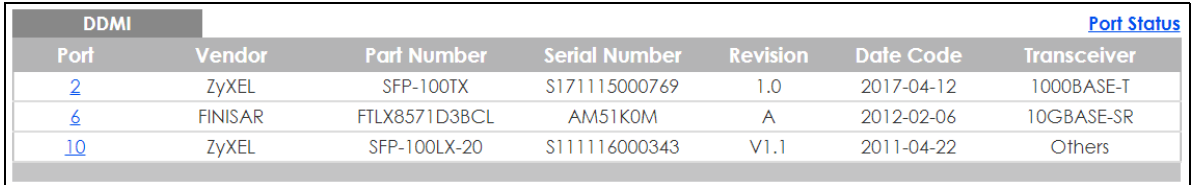

#### **Figure 429** Management > Port Status > DDMI (Stacking Mode)

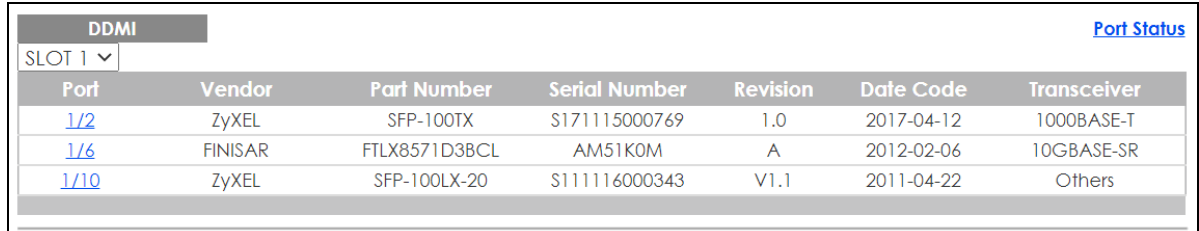

The following table describes the labels in this screen.

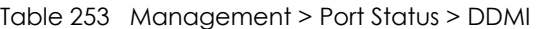

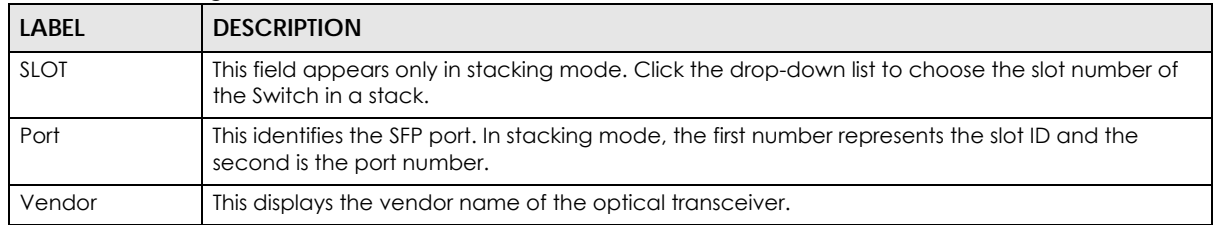

| <b>LABEL</b>  | <b>DESCRIPTION</b>                                                    |  |
|---------------|-----------------------------------------------------------------------|--|
| Part Number   | This displays the part number of the optical transceiver.             |  |
| Serial Number | This displays the serial number of the optical transceiver.           |  |
| Revision      | This displays the revision number of the optical transceiver.         |  |
| Date Code     | This displays the date when the optical transceiver was manufactured. |  |
| Transceiver   | This displays the type of transceiver installed in the SGP slot.      |  |

Table 253 Management > Port Status > DDMI (continued)

### **62.3.3 DDMI Details**

Use this screen to view the real-time SFP (Small Form Factor Pluggable) transceiver information and operating parameters on the SFP port. The parameters include, for example, transmitting and receiving power, and module temperature.

**DDMI** 

Click a number in the **Port** column in the **DDMI** screen to view current transceivers' status.

**Figure 430** Management > Port Status > DDMI > DDMI Details (Standalone Mode)

| Port No: 6<br><b>Connector Type</b><br><b>SFP</b><br>Vendor<br><b>FINISAR</b><br>Part Number<br>FTLX8571D3BCL<br>Serial Number<br>AM51K0M<br>Revision<br>A<br>Date Code<br>2012-02-06<br><b>Transceiver</b><br>10GBASE-SR<br>Calibration<br>Internal | <b>DDMI Details</b><br><b>Transceiver Information</b> |  |
|----------------------------------------------------------------------------------------------------|-------------------------------------------------------|--|
|                                                                                                    |                                                       |  |
|                                                                                                    |                                                       |  |
|                                                                                                    |                                                       |  |
|                                                                                                    |                                                       |  |
|                                                                                                    |                                                       |  |
|                                                                                                    |                                                       |  |
|                                                                                                    |                                                       |  |
|                                                                                                    |                                                       |  |
|                                                                                                    |                                                       |  |
|                                                                                                    |                                                       |  |

#### **DDMI** Information

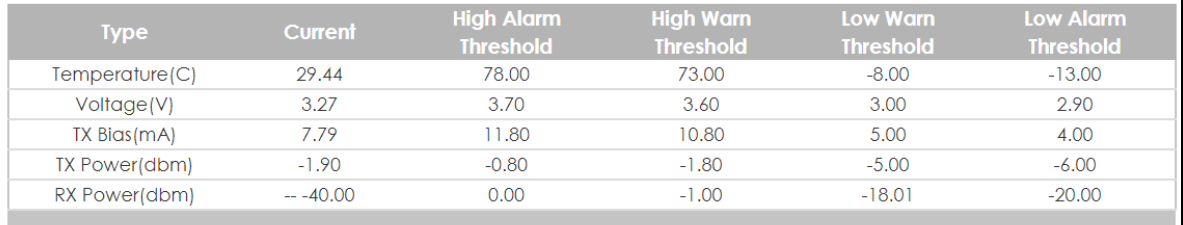

**DDMI** 

#### **Figure 431** Management > Port Status > DDMI > DDMI Details (Stacking Mode)

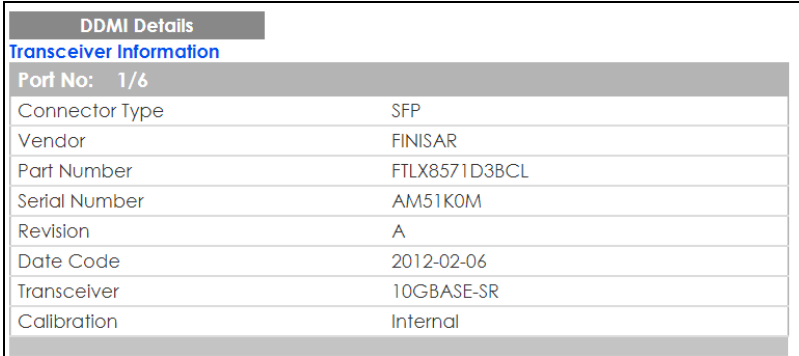

#### **DDMI** Information

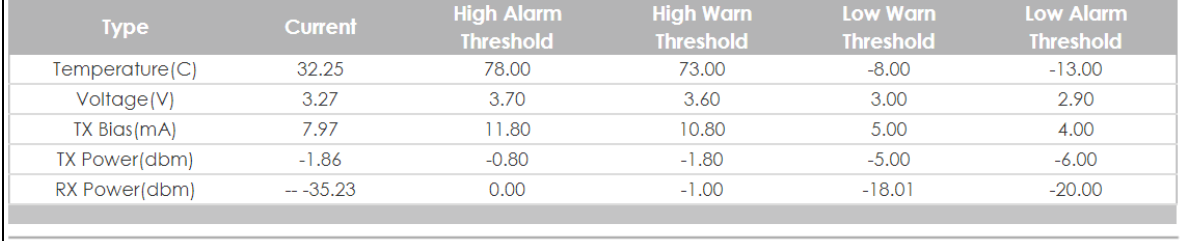

The following table describes the labels in this screen.

#### Table 254 Management > Port Status > DDMI > DDMI Details

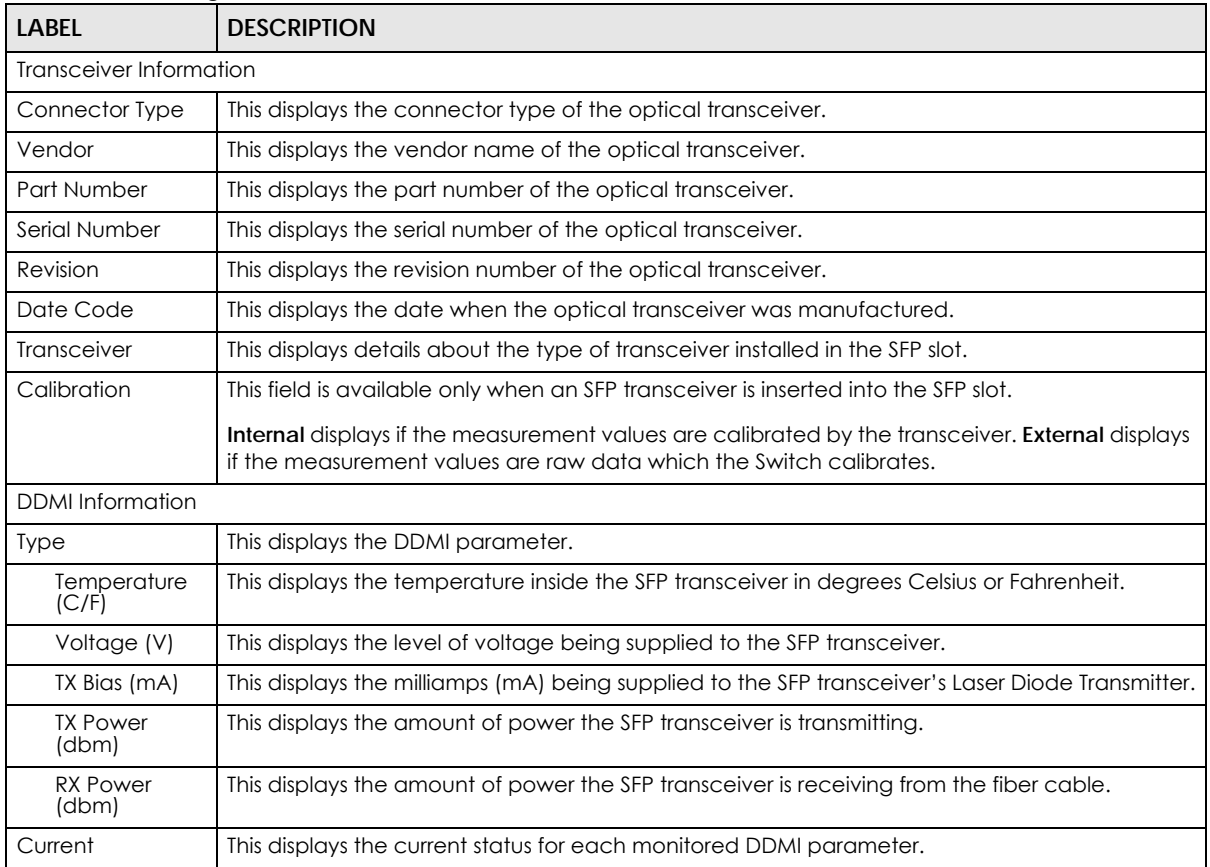

| LABFL      | <b>DESCRIPTION</b>                                                                          |
|------------|---------------------------------------------------------------------------------------------|
| High Alarm | This displays the high value alarm threshold for each monitored DDMI parameter. An alarm    |
| Threshold  | signal is reported to the Switch if the monitored DDMI parameter reaches this value.        |
| High Warn  | This displays the high value warning threshold for each monitored DDMI parameter. A warning |
| Threshold  | signal is reported to the Switch if the monitored DDMI parameter reaches this value.        |
| Low Warn   | This displays the low value warning threshold for each monitored DDMI parameter. A warning  |
| Threshold  | signal is reported to the Switch if the monitored DDMI parameter reaches this value.        |
| Low Alarm  | This displays the low value alarm threshold for each monitored DDMI parameter. An alarm     |
| Threshold  | signal is reported to the Switch if the monitored DDMI parameter reaches this value.        |

Table 254 Management > Port Status > DDMI > DDMI Details (continued)

#### **62.3.4 Port Utilization**

This screen displays the percentage of actual transmitted or received frames on a port as a percentage of the **Link** speed. To view port utilization, click **Management** > **Port Status** > **Port Utilization** to see the following screen. Alternatively, click **Status** from any Web Configurator screen and then the **Port Status** link in the **Quick Links** section of the **Status** screen to display the **Port Status** screen and then click the **Utilization** link tab.

Port Utilization **Port Status** Tx kB/s **Tx Utilization% Rx Utilization%** Por Down  $0.0$  $0.0$  $0.0$  $0.0$  $\mathbf{I}$  $0.0$  $0.0$  $0.0$  $\overline{2}$ Down  $0.0$  $0.0$  $0.0$  $0.0$ 3  $0.0$ Down  $0.0$  $0.0$  $0.0$  $0.0$  $\overline{4}$ Down  $0.0$  $0.0$ 5 Down  $0.0$  $0.0$  $0.0$  $0.0$  $0.0$  $0.0$ 6 Down  $\overline{7}$ Down  $0.0$  $0.0$  $0.0$  $0.0$ 8 Down  $0.0$  $0.0$  $0.0$  $0.0$  $\overline{9}$ Down  $0.0$  $0.0$  $0.0$  $0.0$  $10$ Down  $0.0$  $0.0$  $0.0$  $0.0$  $11$ Down  $0.0$  $0.0$  $0.0$  $0.0$  $12$ Down  $0.0$  $0.0$  $0.0$  $0.0$  $13$ Down  $0.0$  $0.0$  $0.0$  $0.0$  $0.0$  $14$ Down  $0.0$  $0.0$  $0.0$ 15  $0.0$  $0.0$  $0.0$  $0.0$ Down  $0.0$  $0.0$  $0.0$  $0.0$ 16 Down  $17$  $0.0$  $0.0$  $0.0\,$  $0.0$ Down 18 1G/F 0.55  $0.0\,$ 0.164  $0.0$ 19 Down  $0.0\,$  $0.0$  $0.0\,$  $0.0$  $0.0$ 20 1G/F 0.164  $0.0$ 0.55 21 Down  $0.0$  $0.0$  $0.0$  $0.0$ 22  $0.0$  $0.0$  $0.0$  $0.0$ Down 23 Down  $0.0\,$  $0.0$  $0.0$  $0.0$ 24 Down  $0.0$  $0.0$  $0.0$  $0.0$ 25 Down  $0.0\,$  $0.0$  $0.0$  $0.0$  $0.0$  $0.0$ 26 Down  $0.0$  $0,0$ 27  $0.0$  $0.0$  $0.0$ oown **DR** 

**Figure 432** Management > Port Status > Utilization (Standalone Mode)

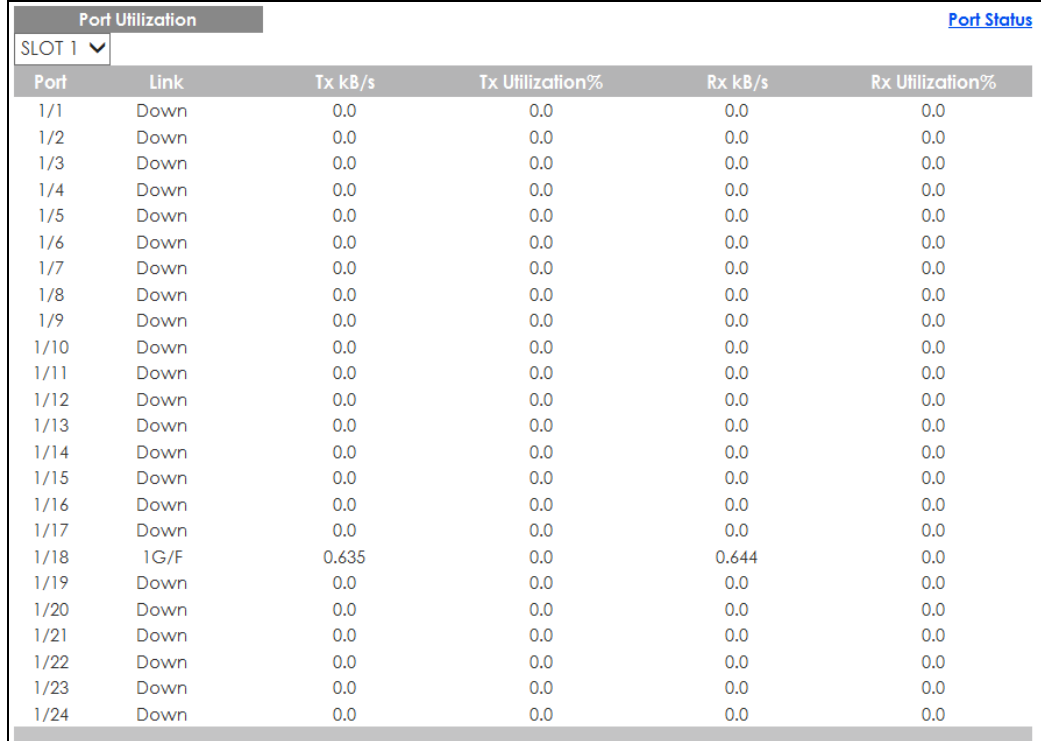

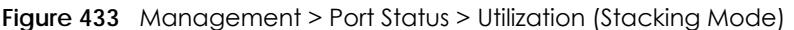

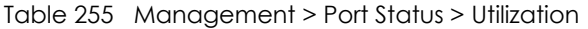

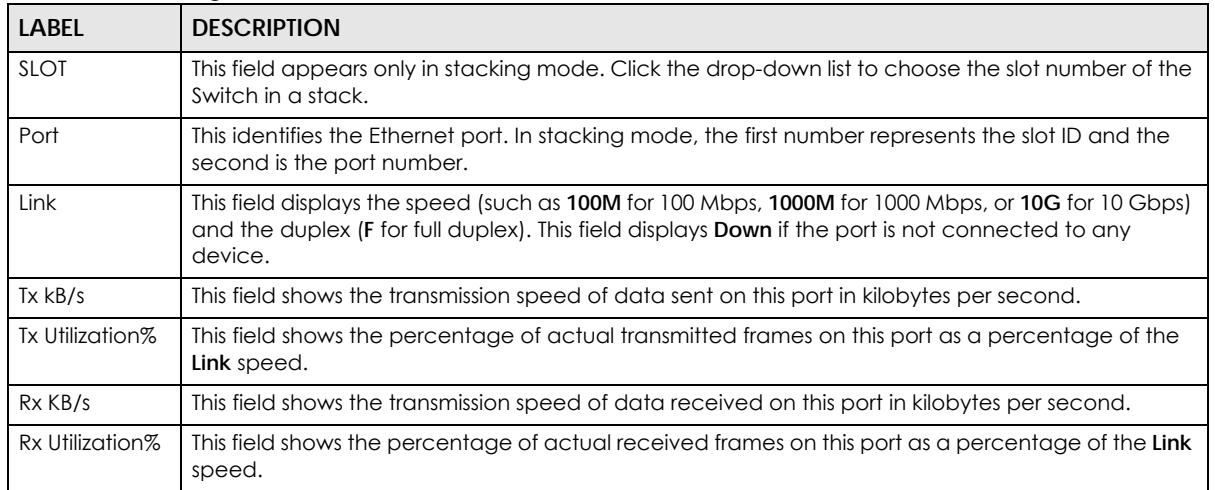

# **CHAPTER 63 Networked AV Mode**

### **63.1 Overview**

Aside from the Web Configurator in Standard mode that has a complete set of configuration for network installation, you can switch to Networked AV mode. Networked AV mode contains just the necessary configurations for setting up and managing audio-video traffic on your network.

AV over IP is the transmission of audio-video data over an IP network.

Use a browser that supports HTML5, such Microsoft Edge, Internet Explorer 11, Mozilla Firefox, or Google Chrome. The recommended screen resolution is 1024 by 768 pixels.

The following sections introduces the configuration and functions of the Web Configurator In Networked AV mode.

Click **Networked AV** at the top right of the Web Configurator to switch between the Web Configurator's **Standard** or **Networked AV** mode.

**Figure 434** Web Configurator – Networked AV Mode Switch

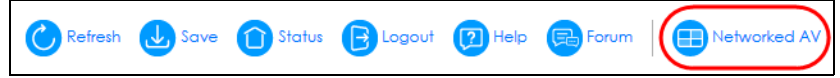

## **63.2 Summary**

Use the **Summary** screen to see the Switch's front panel port status, connected ports information, networked AV information, used power for PoE devices, and a link to go to the **IP Setup** screen [\(Section](#page-572-0)  [67.1 on page 573](#page-572-0)).

The **Summary** screen displays when you log into the Switch in Networked AV mode.

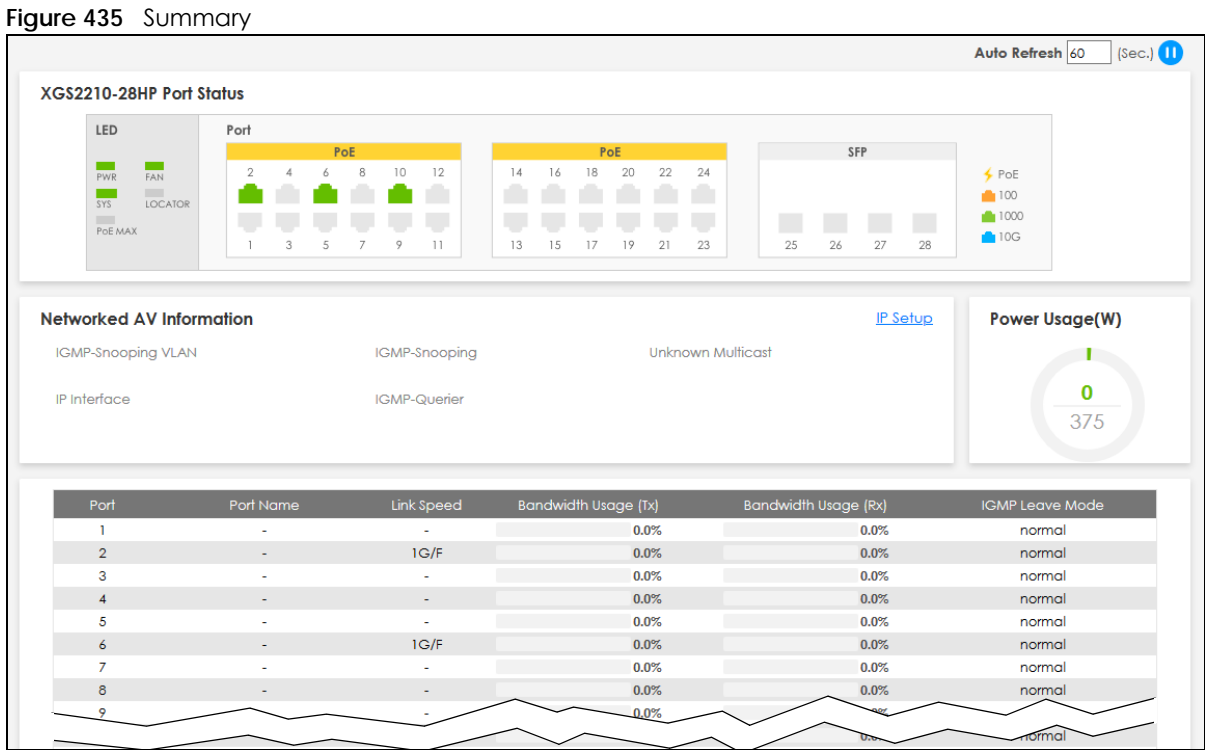

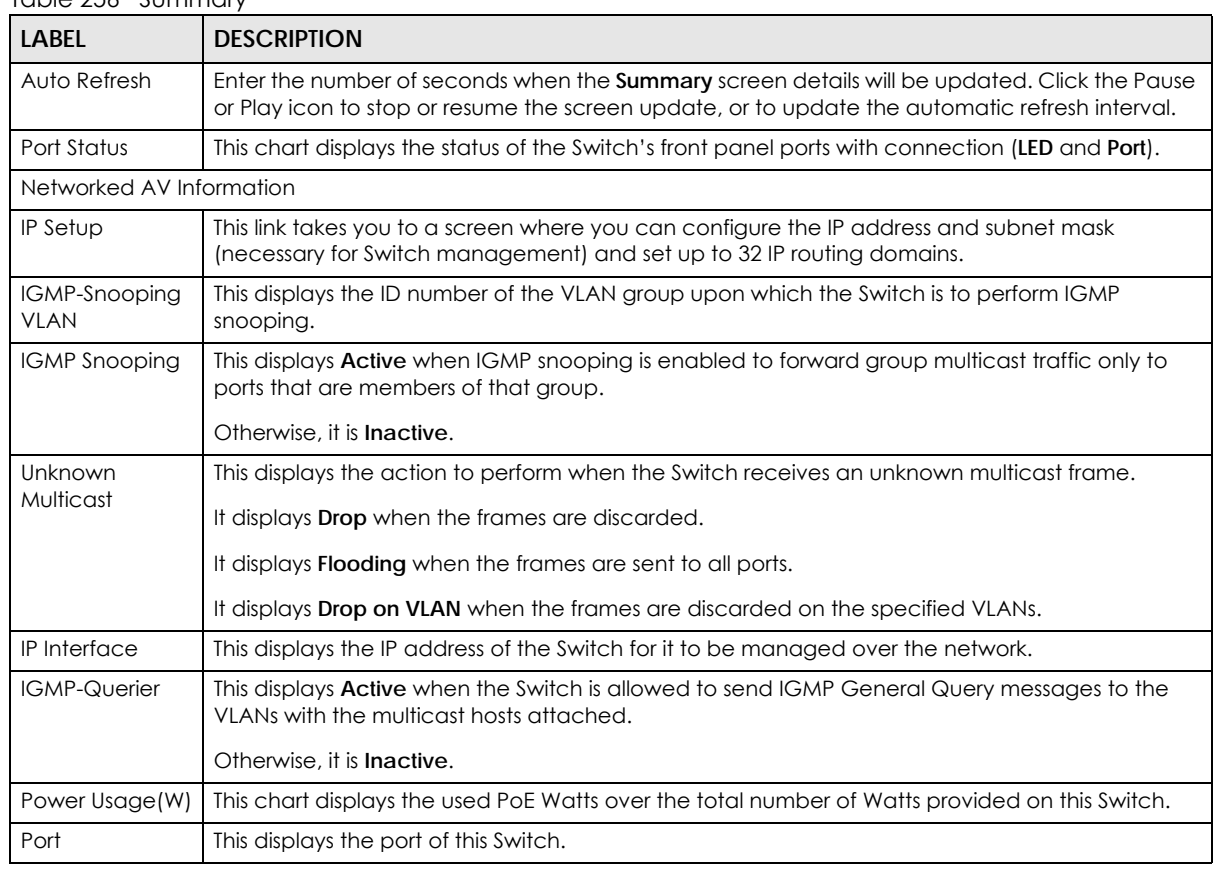

#### Table 256 Summary

| <b>LABEL</b>                   | <b>DESCRIPTION</b>                                                                                                    |
|--------------------------------|----------------------------------------------------------------------------------------------------|
| Port Name                      | This displays the port description of this Switch.                                                                                                    |
| Link Speed                     | This displays the speed (either <b>10M</b> for 10 Mbps, <b>100M</b> for 100 Mbps, <b>1G</b> for 1 Gbps, or <b>10G</b> for 10<br>Gbps) and the duplex (F for full duplex or H for half). This field displays Down if the port is not<br>connected to any device.                                                                                                    |
| <b>Bandwidth</b><br>Usage (Tx) | These display the percentage of bandwidth usage on this port as a percentage of the Link<br>Speed.                                                                                                    |
| <b>Bandwidth</b><br>Usage (Rx) |                                                                                                    |
| <b>IGMP</b> Leave<br>Mode      | This displays <b>immediate</b> when the Switch receives IGMP leave packets, the Switch will close the<br>multicast stream immediately without any further action.                                                                                                    |
|                                | This displays fast when the Switch will further generate a group specific query packet to all the<br>receivers. This could prevent the traffic being cut if some receivers still want to receive the<br>multicast stream.                                                                                                    |
|                                | This displays <b>normal</b> when the Switch receives an IGMP leave message from a host on a port, it<br>forwards the message to the multicast router. The multicast router then sends out an IGMP<br>Group-Specific Query (GSQ) message to determine whether other hosts connected to the port<br>should remain in the specific multicast group. The Switch forwards the query message to all hosts<br>connected to the port and waits for IGMP reports from hosts to update the forwarding table for<br>this port. |

Table 256 Summary (continued)

# **CHAPTER 64 System**

### **64.1 What You Can Do**

- Use the **System Information** screen ([Section 64.2 on page 537\)](#page-536-0) to check the firmware version number and monitor the Switch temperature.
- Use the **General Setup** screen [\(Section 64.3 on page 538](#page-537-0)) to configure general settings such as the system name and time.

### <span id="page-536-0"></span>**64.2 System Information**

In the navigation panel, click **System** > **System Information** to display the screen as shown. Use this screen to view general system information. You can check the firmware version number and monitor the Switch temperature.

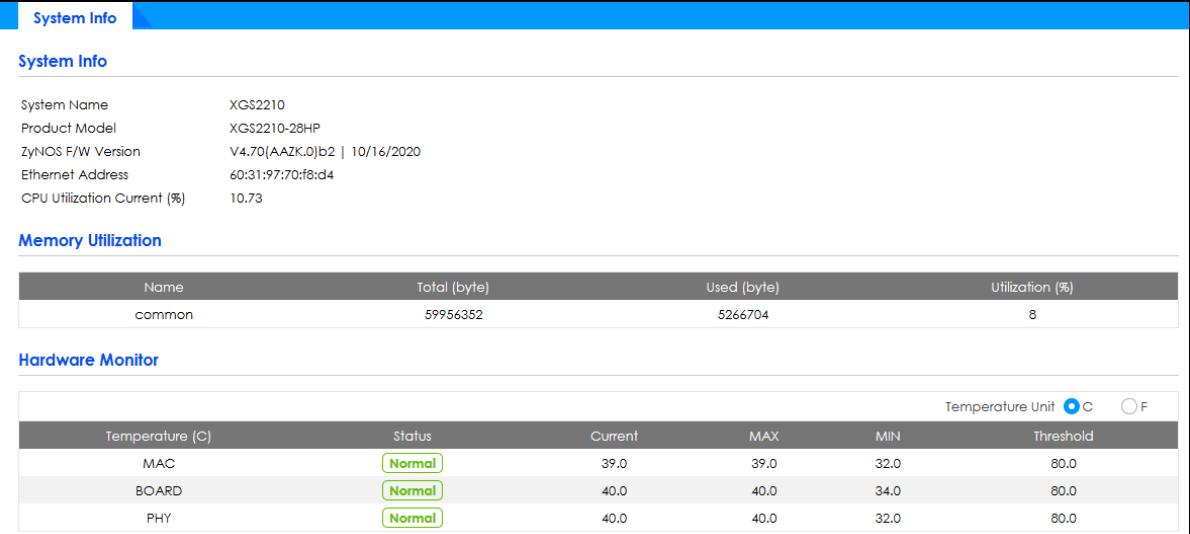

#### **Figure 436** System > System Information

The following table describes the labels in this screen.

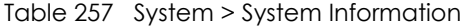

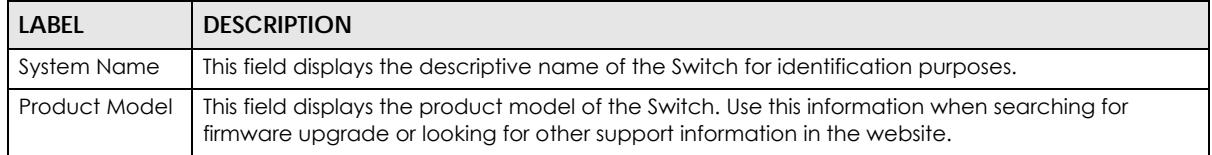

| <b>LABEL</b>                   | <b>DESCRIPTION</b>                                                                                                    |
|--------------------------------|----------------------------------------------------------------------------------------------------|
| ZyNOS F/W<br>Version           | This field displays the version number of the Switch 's current firmware including the creation date.                                                                                                    |
| Ethernet<br><b>Address</b>     | This field refers to the Ethernet MAC (Media Access Control) address of the Switch.                                                                                                    |
| CPU Utilization<br>Current (%) | CPU utilization quantifies how busy the system is. Current (%) displays the current percentage of<br>CPU utilization.                                                                                            |
| Memory<br>Utilization          | Memory utilization shows how much DRAM memory is available and in use. It also displays the<br>current percentage of memory utilization.                                                                         |
| Name                           | This field displays the name of memory pool.                                                                                                    |
| Total (byte)                   | This field displays the total number of bytes in this memory pool.                                                                                                    |
| Used (byte)                    | This field displays the number of bytes being used in this memory pool.                                                                                                    |
| Utilization<br>(%)             | This field displays the percentage (%) of memory being used in this memory pool.                                                                                                    |
| Hardware Monitor               |                                                                                                    |
| Temperature<br>Unit            | The Switch has temperature sensors that are capable of detecting and reporting if the<br>temperature rises above the threshold. You may choose the temperature unit (Centigrade or<br>Fahrenheit) in this field. |
| Temperature<br>(C)             | <b>BOARD/MAC/PHY</b> refers to the location of the temperature sensor on the Switch printed circuit<br>board.                                                                                                    |
| Status                         | This field displays Normal for temperatures below the threshold and Error for those above.                                                                                                    |
| Current                        | This shows the current temperature at this sensor.                                                                                                    |
| <b>MAX</b>                     | This field displays the maximum temperature measured at this sensor.                                                                                                    |
| <b>MIN</b>                     | This field displays the minimum temperature measured at this sensor.                                                                                                    |
| Threshold                      | This field displays the upper temperature limit at this sensor.                                                                                                    |

Table 257 System > System Information (continued)

# <span id="page-537-0"></span>**64.3 General Setup**

Use this screen to configure general settings such as the system name and time. Click **System** > **General Setup** in the navigation panel to display the screen as shown.

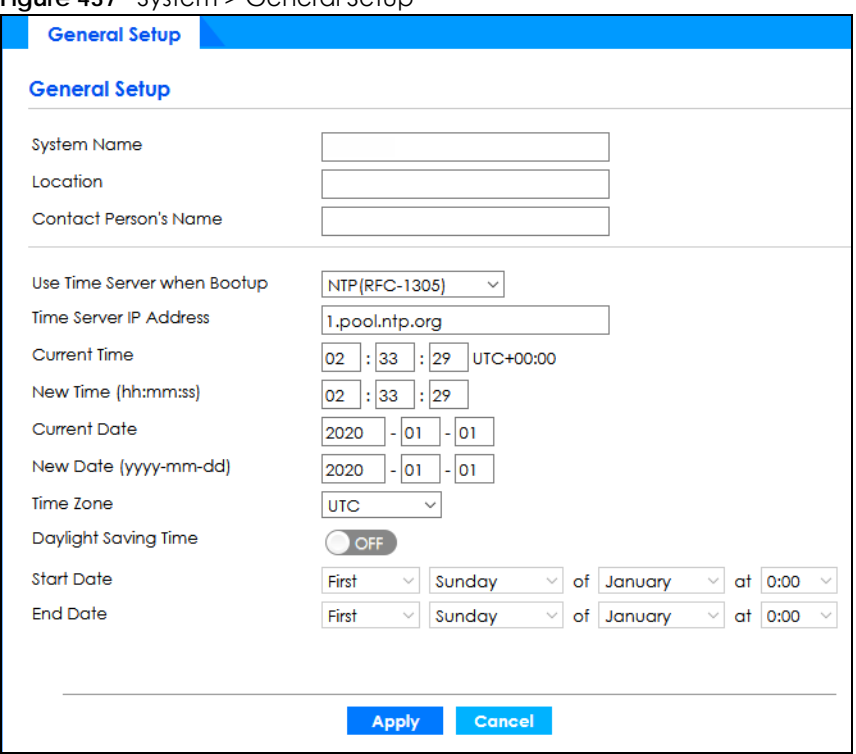

#### **Figure 437** System > General Setup

The following table describes the labels in this screen.

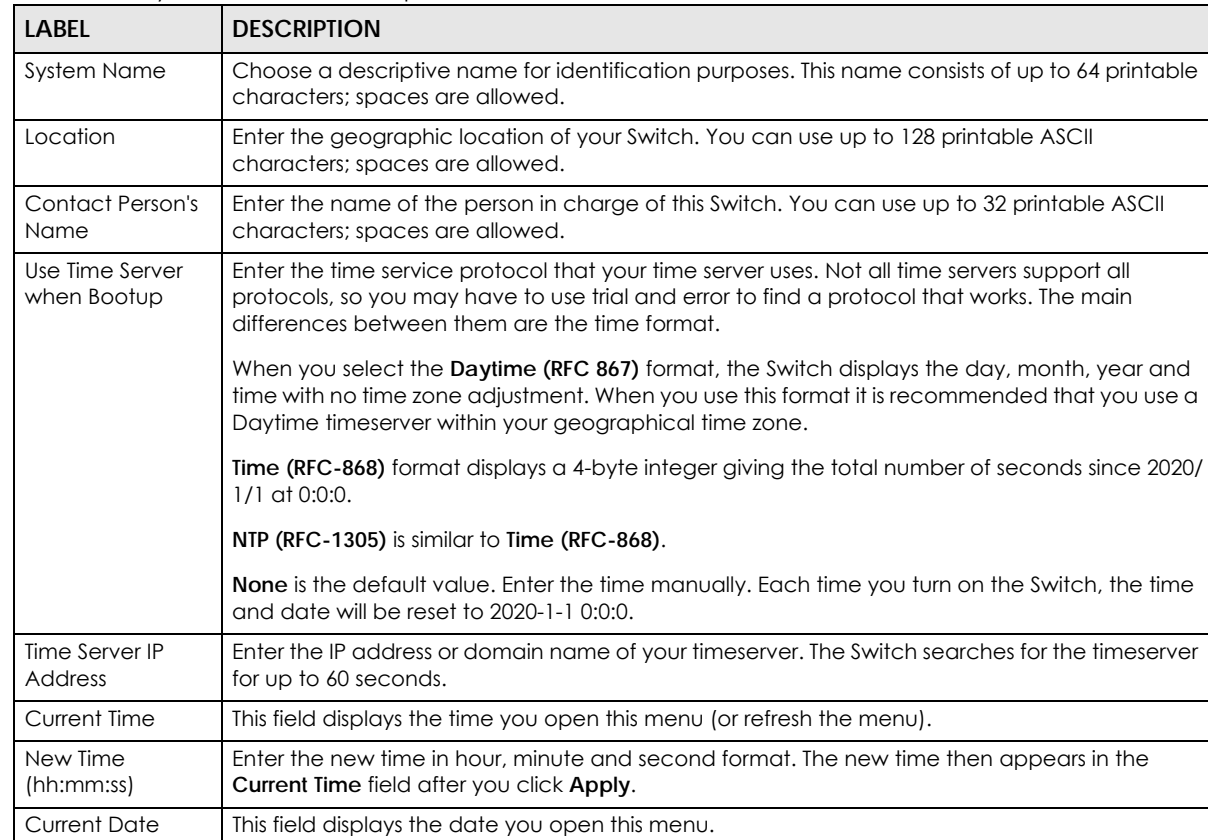

#### Table 258 System > General Setup

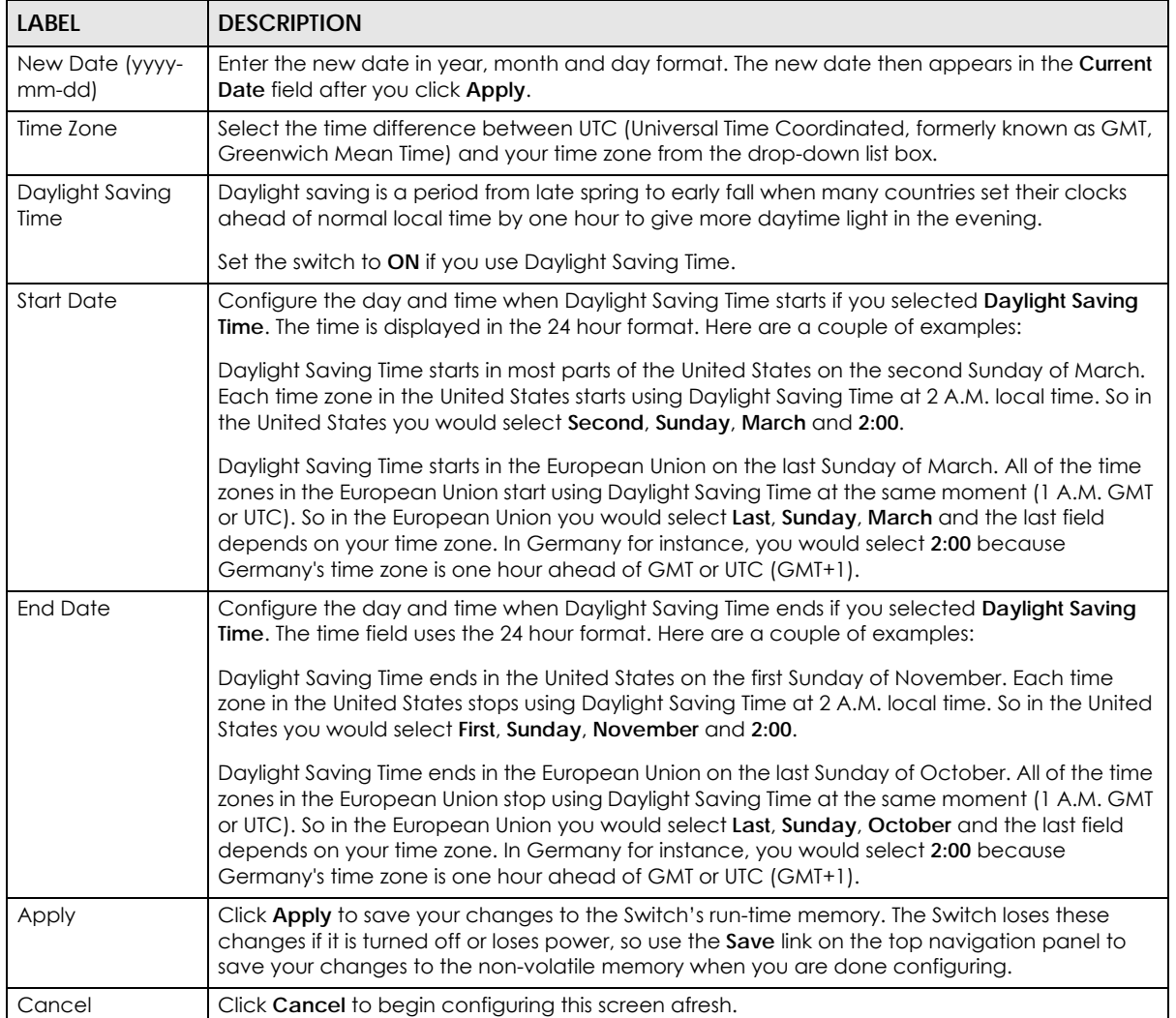

#### Table 258 System > General Setup (continued)
# **CHAPTER 65 Port**

## **65.1 What You Can Do**

- Use the **PoE Status** screen [\(Section 65.2 on page 541](#page-540-0)) to view the current amount of power that PDs are receiving from the Switch.
- Use the **PoE Setup** screen [\(Section 65.3 on page 543](#page-542-0)) to set the PoE power management mode, priority levels, power-up mode and the maximum amount of power for the connected PDs.
- Use the **Port Setup** screen [\(Section 65.4 on page 545](#page-544-0)) to configure Switch port settings.

## <span id="page-540-0"></span>**65.2 PoE Status**

A powered device (PD) is a device such as an access point or a switch, that supports PoE (Power over Ethernet) so that it can receive power from another device through an Ethernet port.

You can also set priorities so that the Switch is able to reserve and allocate power to certain PDs.

Note: The PoE (Power over Ethernet) devices that supply or receive power and their connected Ethernet cables must all be completely indoors.

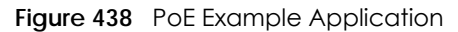

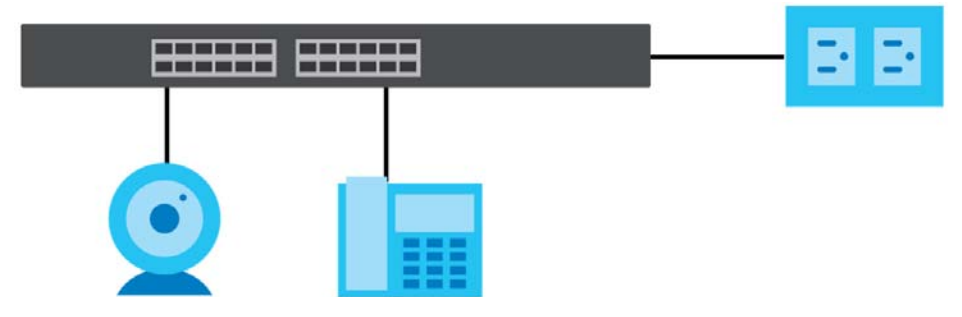

To view the current amount of power that PDs are receiving from the Switch, click **Port** > **PoE Setup** > **PoE Status**.

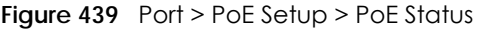

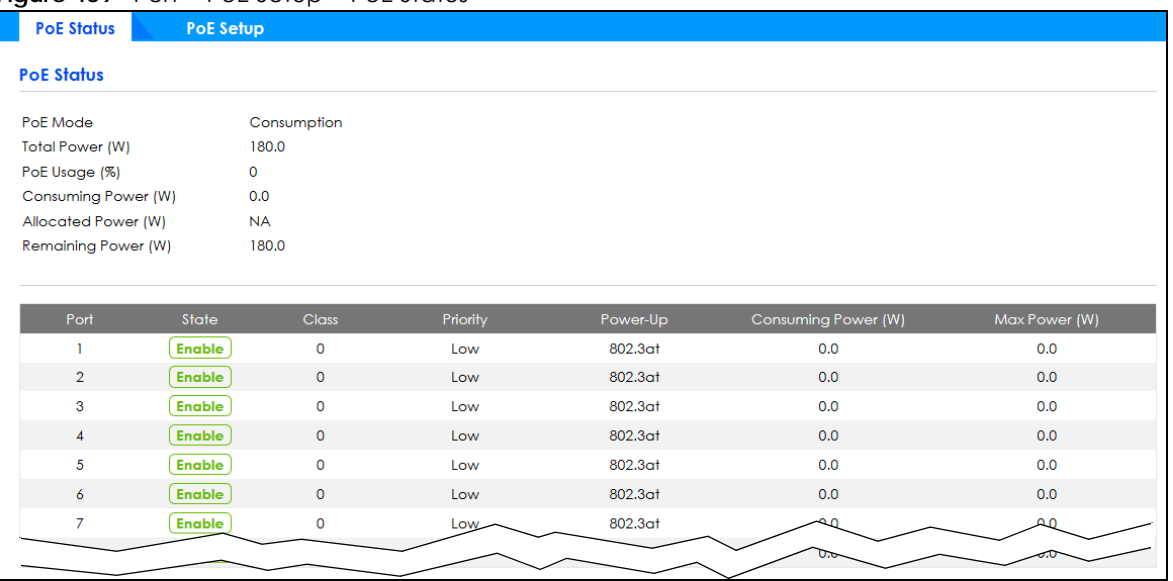

#### Table 259 Port > PoE Setup > PoE Status

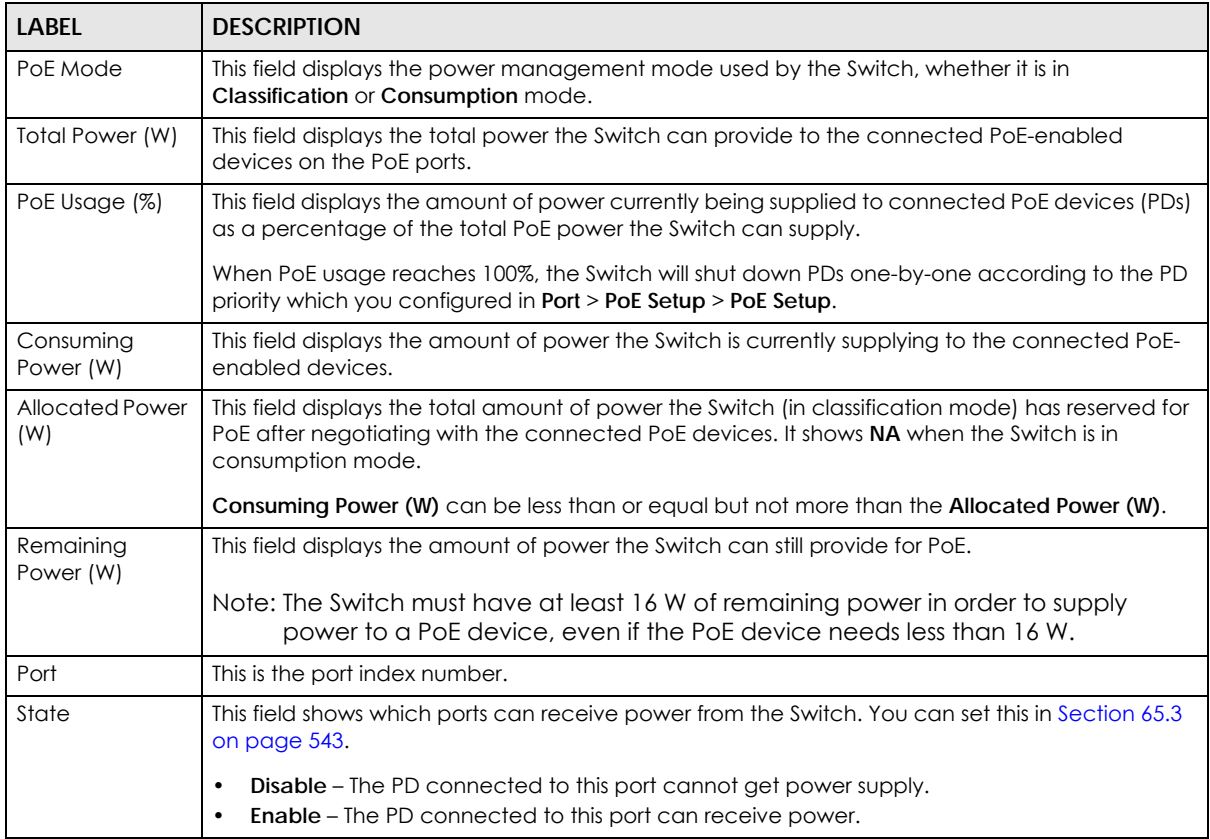

| <b>LABEL</b>           | <b>DESCRIPTION</b>                                                                                                    |
|------------------------|----------------------------------------------------------------------------------------------------|
| Class                  | This shows the power classification of the PD. Each PD has a specified maximum power that fall<br>under one of the classes.                                                                                                    |
|                        | The Class is a number from 0 to 4, where each value represents the range of power that the<br>Switch provides to the PD.                                                                                                    |
|                        | Each class corresponds to a default maximum power that can be extended in <b>Port</b> > PoE Setup<br>> PoE Setup to the following values.                                                                                                    |
|                        | Class $0$ – default: 0.44 W to 15.4 W, can be extended to 17.8 W.<br>٠<br><b>Class 1</b> – default: 0.44 W to 4 W, can be extended to 5.8 W.<br>٠<br>Class 2 – default: 0.44 W to 7 W, can be extended to 9 W.<br>٠<br><b>Class 3</b> – default: 0.44 W to 15.4 W, can be extended to 17.8 W.<br>٠<br>Class 4 – default: 0.44 W to 30 W, can be extended to 32.8 W. |
| Priority               | When the total power requested by the PDs exceeds the total PoE power budget on the Switch,<br>you can set the PD priority to allow the Switch to provide power to ports with higher priority first.                                                                                                    |
|                        | Critical has the highest priority.<br>٠<br>High has the Switch assign power to the port after all critical priority ports are served.<br>٠<br>Low has the Switch assign power to the port after all critical and high priority ports are<br>٠<br>served.                                                                                                    |
| Power-Up               | This field displays the PoE standard the Switch uses to provide power on this port.                                                                                                    |
| Consuming<br>Power (W) | This field displays the current amount of power consumed by the PD from the Switch on this port.                                                                                                    |
| Max Power (W)          | This field displays the maximum amount of power the PD could use from the Switch on this port.                                                                                                    |

Table 259 Port > PoE Setup > PoE Status (continued)

### <span id="page-542-0"></span>**65.3 PoE Setup**

Use this screen to set the PoE power management mode, priority levels, power-up mode and the maximum amount of power for the connected PDs.

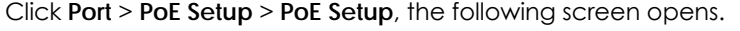

| <b>PoE Status</b> | <b>PoE Setup</b> |                     |                         |                |                      |                           |
|-------------------|------------------|---------------------|-------------------------|----------------|----------------------|---------------------------|
| <b>PoE Setup</b>  |                  |                     |                         |                |                      |                           |
| PoE Mode          | Classification   | Consumption         |                         |                |                      |                           |
| Port              | Active           | Priority            | Power-Up                | Max Power (mW) | Wide Range Detection | <b>LLDP Power Via MDI</b> |
| $\mathbf{a}$      | П                | Critical $\sim$     | 802.3af<br>$\checkmark$ |                | П                    |                           |
| ı                 | $\checkmark$     | Low<br>$\checkmark$ | 802.3at<br>$\checkmark$ |                |                      |                           |
| $\overline{2}$    | $\checkmark$     | Low<br>$\checkmark$ | 802.3at<br>$\checkmark$ |                |                      |                           |
| $\mathbf{3}$      | $\checkmark$     | Low<br>$\checkmark$ | 802.3at<br>$\checkmark$ |                |                      | $\overline{\smile}$       |
| $\overline{4}$    | $\checkmark$     | Low<br>$\checkmark$ | 802.3at<br>$\checkmark$ |                | П                    |                           |
| $5\phantom{.0}$   | $\checkmark$     | Low<br>$\checkmark$ | 802.3at<br>$\checkmark$ |                |                      | $\overline{\mathscr{S}}$  |
| 6                 | $\checkmark$     | Low<br>$\check{~}$  | 802.3at<br>$\checkmark$ |                | П                    |                           |
| $\overline{7}$    | $\checkmark$     | Low<br>$\checkmark$ | 802.3gt<br>$\checkmark$ |                |                      |                           |
|                   |                  |                     |                         |                |                      |                           |
|                   |                  |                     |                         |                |                      |                           |
|                   |                  |                     | <b>Apply</b>            | Cancel         |                      |                           |

**Figure 440** Port > PoE Setup > PoE Setup

XGS2210 Series User's Guide

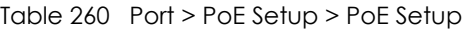

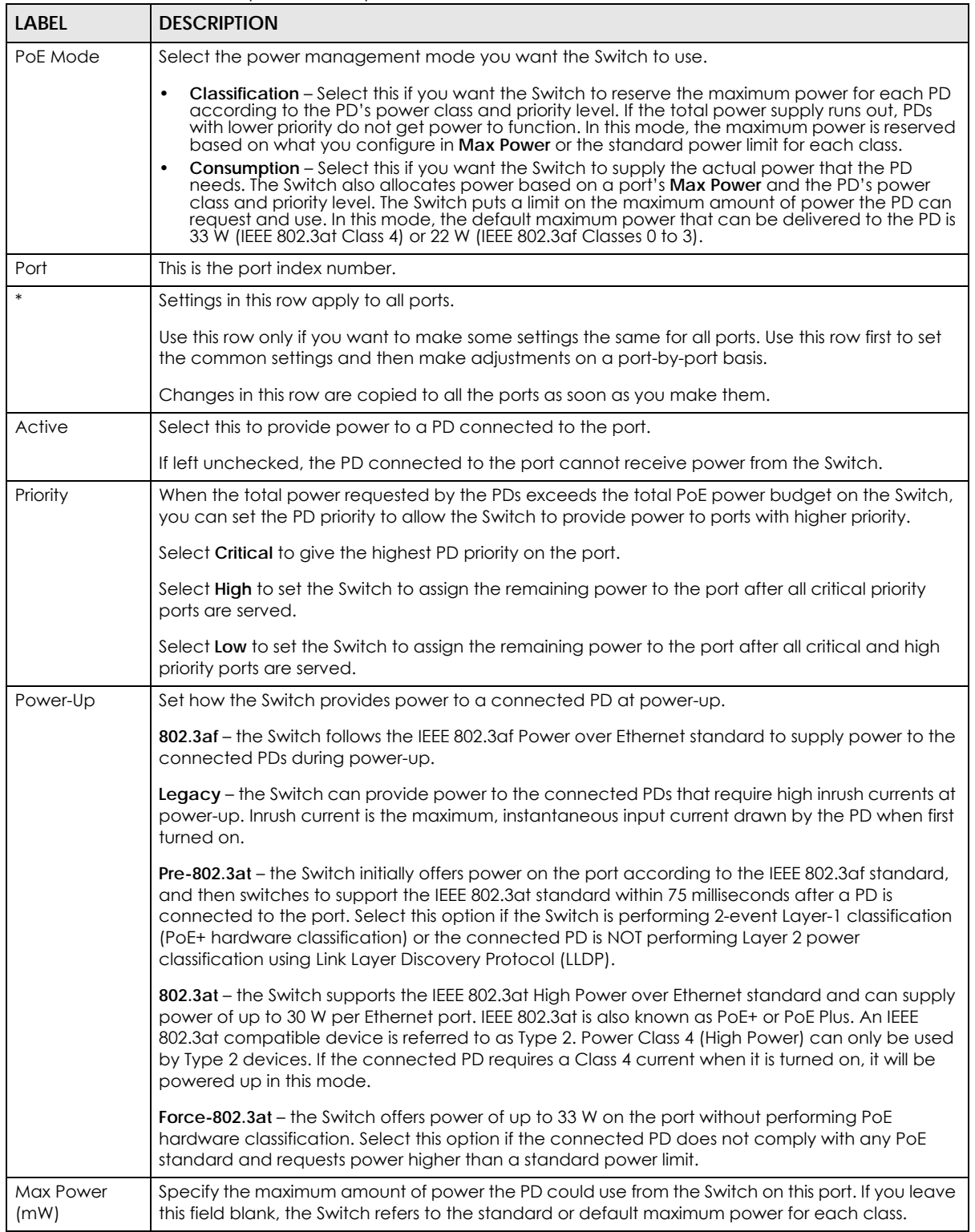

| <b>LABFL</b>                 | <b>DESCRIPTION</b>                                                                                                    |
|------------------------------|----------------------------------------------------------------------------------------------------|
| Wide Range<br>Detection      | Select this to let the Switch have a wider detection range for the PD.                                                                                                    |
|                              | The Switch detects whether a connected device is a powered device or not before supplying<br>power to the port. For the PD detection, the Switch applies a fixed voltage to the device and<br>then receives returned current. If the returned current is within the IEEE 802.3af/at standard range,<br>the device will be considered as a valid PD by the Switch. |
|                              | However, in real cases, environmental interferences might easily cause the returned current to be<br>out of the standard range.                                                                                                    |
| LLDP Power Via<br><b>MDI</b> | Select this to have the Switch negotiate PoE power with the PD connected to the port by<br>transmitting LLDP Power Via MDI TLV frames. This helps the Switch allocate less power to the PD on<br>this port. The connected PD must be able to request PoE power through LLDP.                                                                                      |
|                              | The Power Via MDI TLV allows PoE devices to advertise and discover the MDI power support<br>capabilities of the sending port on the remote device.                                                                                                    |
|                              | Port Class<br>$\bullet$<br>MDI Supported<br>$\bullet$<br><b>MDI Enabled</b><br>٠<br>Pair Controllable<br>$\bullet$<br><b>PSE Power Pairs</b><br>$\bullet$<br><b>Power Class</b><br>٠                                                                                                    |
| Apply                        | Click Apply to save your changes to the Switch's run-time memory. The Switch loses these<br>changes if it is turned off or loses power, so use the <b>Save</b> link on the top navigation panel to save<br>your changes to the non-volatile memory when you are done configuring.                                                                                 |
| Cancel                       | Click <b>Cancel</b> to begin configuring this screen afresh.                                                                                                    |

Table 260 Port > PoE Setup > PoE Setup (continued)

## <span id="page-544-0"></span>**65.4 Port Setup**

Use this screen to configure Switch port settings. Click **Port** > **Port Setup** in the navigation panel to display the configuration screen.

|                   | <b>Figure 441</b> TOLL 21 OF SETUP |      |                        |                |                    |
|-------------------|------------------------------------|------|------------------------|----------------|--------------------|
| <b>Port Setup</b> |                                    |      |                        |                |                    |
| <b>Port Setup</b> |                                    |      |                        |                |                    |
|                   |                                    |      |                        |                |                    |
| Port              | Active                             | Name | Speed / Duplex         | Flow Control   | 802.1p Priority    |
| ۰                 | OFF                                |      | Auto<br>$\checkmark$   | Disable $\vee$ | $\boxed{0}$ $\sim$ |
| 1                 | ON                                 |      | Auto<br>$\checkmark$   | Disable $\sim$ | $0 \sim$           |
| $\overline{2}$    | ON O                               |      | Auto<br>$\checkmark$   | Disable $\sim$ | $\boxed{0}$ $\sim$ |
| 3                 | ON                                 |      | Auto<br>$\checkmark$   | Disable $\sim$ | $ 0 \rangle$       |
| 4                 | ON                                 |      | Auto<br>$\checkmark$   | Disable $\sim$ | $\boxed{0}$ $\sim$ |
| $\sqrt{5}$        | ON                                 |      | Auto<br>$\checkmark$   | Disable $\sim$ | $ 0 \rangle$       |
| 6                 | ON                                 |      | Auto<br>$\checkmark$   | Disable $\vee$ | $\boxed{0}$ $\vee$ |
| $\overline{7}$    | ON                                 |      | Auto<br>$\checkmark$   | Disable $\sim$ | $\boxed{0}$ $\vee$ |
| 8                 | ON                                 |      | Auto<br>$\checkmark$   | Disable $\sim$ | $\boxed{0}$ $\sim$ |
| 9                 | ON                                 |      | Auto<br>$\checkmark$   | Disable $\sim$ | $0~\vee~$          |
|                   |                                    |      |                        |                |                    |
|                   |                                    |      |                        |                |                    |
|                   |                                    |      | Cancel<br><b>Apply</b> |                |                    |

**Figure 441** Port > Port Setup

XGS2210 Series User's Guide

| <b>LABEL</b>    | <b>DESCRIPTION</b>                                                                                                    |
|-----------------|----------------------------------------------------------------------------------------------------|
| Port            | This is the port index number.                                                                                                    |
| $\ast$          | Settings in this row apply to all ports.                                                                                                    |
|                 | Use this row only if you want to make some settings the same for all ports. Use this row first to set<br>the common settings and then make adjustments on a port-by-port basis.                                                                                                    |
|                 | Note: Changes in this row are copied to all the ports as soon as you make them.                                                                                                    |
| Active          | Select this check box to enable a port. The factory default for all ports is enabled. A port must be<br>enabled for data transmission to occur.                                                                                                    |
| Name            | Enter a descriptive name that identifies this port. You can enter up to 128 ASCII characters except<br>$[?], [1], [1]$ or $[1].$                                                                                                    |
|                 | Note: Due to space limitation, the port name may be truncated in some Web<br>Configurator screens.                                                                                                    |
| Speed/Duplex    | Select the speed and the duplex mode of the Ethernet connection on this port. Choices are<br>Auto, Auto-1G, 10-an (10M/auto-negotiation), 10M/Half Duplex, 10M/Full Duplex, 100-an (100M/<br>auto-negotiation), 100M/Half Duplex, 100M/Full Duplex, 1G/Full Duplex, and 10G/Full Duplex<br>(Gigabit connections only).                                                                                                    |
|                 | Selecting Auto-1G or Auto (auto-negotiation) allows one port to negotiate with a peer port<br>automatically to obtain the connection speed and duplex mode that both ends support. When<br>auto-negotiation is turned on, a port on the Switch negotiates with the peer automatically to<br>determine the connection speed and duplex mode. If the peer port does not support auto-<br>negotiation or turns off this feature, the Switch determines the connection speed by detecting<br>the signal on the cable and using half duplex mode. When the Switch's auto-negotiation is<br>turned off, a port uses the pre-configured speed and duplex mode when making a connection,<br>thereby requiring you to make sure that the settings of the peer port are the same in order to<br>connect. |
| Flow Control    | A concentration of traffic on a port decreases port bandwidth and overflows buffer memory<br>causing packet discards and frame losses. Flow Control is used to regulate transmission of signals<br>to match the bandwidth of the receiving port.                                                                                                    |
|                 | The Switch uses IEEE 802.3x flow control in full duplex mode and back pressure flow control in half<br>duplex mode.                                                                                                    |
|                 | IEEE 802.3x flow control is used in full duplex mode to send a pause signal to the sending port,<br>causing it to temporarily stop sending signals when the receiving port memory buffers fill.                                                                                                    |
|                 | Back Pressure flow control is typically used in half duplex mode to send a "collision" signal to the<br>sending port (mimicking a state of packet collision) causing the sending port to temporarily stop<br>sending signals and resend later.                                                                                                    |
|                 | Select Tx Rx to allow the Switch port to send pause signal to the connected device, and for the<br>connected device to send a pause signal to the Switch. The Switch will temporarily stop sending<br>signals after receiving pause signal.                                                                                                    |
|                 | Select Tx to allow the Switch port to send pause signal to the connected device.                                                                                                    |
|                 | Select Rx to allow the connected device to send a pause signal to the Switch. The Switch will<br>temporarily stop sending signals. This is the default (recommended) setting to prevent data<br>overload.                                                                                                    |
|                 | Otherwise, select Disable.                                                                                                    |
| 802.1p Priority | This priority value is added to incoming frames without a (802.1p) priority queue tag. See Priority<br>Queue Assignment in Table 27 on page 99 for more information.                                                                                                    |

Table 261 Port > Port Setup

| <b>LABEL</b> | <b>DESCRIPTION</b>                                                                                                    |
|--------------|----------------------------------------------------------------------------------------------------|
| Apply        | Click Apply to save your changes to the Switch's run-time memory. The Switch loses these<br>changes if it is turned off or loses power, so use the Save link on the top navigation panel to save<br>your changes to the non-volatile memory when you are done configuring. |
| Cancel       | Click Cancel to begin configuring this screen afresh.                                                                                                    |

Table 261 Port > Port Setup (continued)

# **CHAPTER 66 Switching**

## **66.1 Broadcast Storm Control**

Broadcast storm control limits the number of broadcast, multicast and destination lookup failure (DLF) packets the Switch receives per second on the ports. When the maximum number of allowable broadcast, multicast and/or DLF packets is reached per second, the subsequent packets are discarded. Enable this feature to reduce broadcast, multicast and/or DLF packets in your network. You can specify limits for each packet type on each port.

Click **Switching** > **Broadcast Storm Control** in the navigation panel to display the screen as shown next.

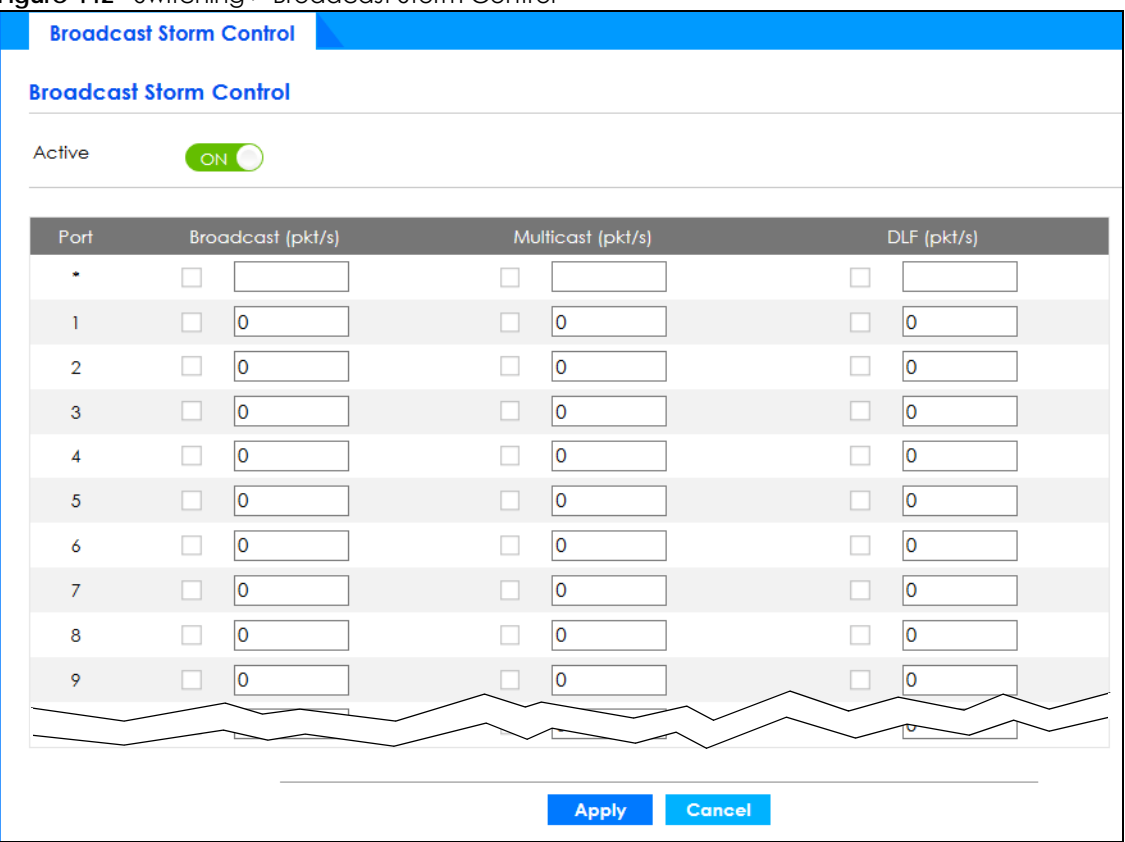

**Figure 442** Switching > Broadcast Storm Control

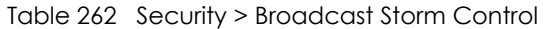

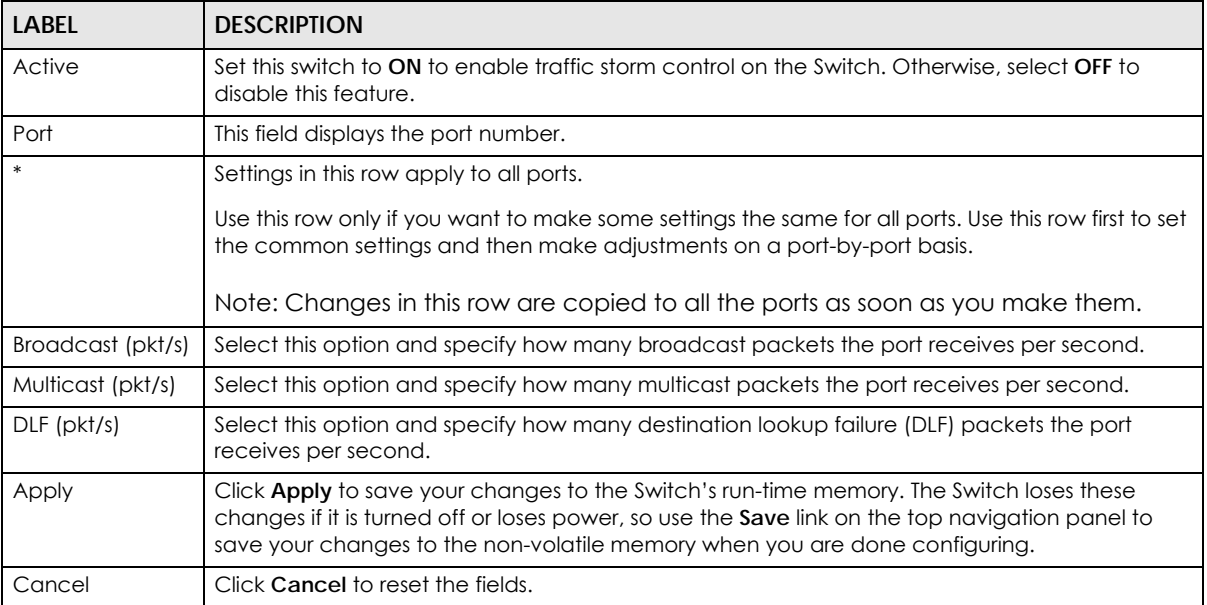

## **66.2 Link Aggregation**

This section shows you how to logically aggregate physical links to form one logical, higher-bandwidth link.

Link aggregation (trunking) is the grouping of physical ports into one logical higher-capacity link. You may want to trunk ports if for example, it is cheaper to use multiple lower-speed links than to under-utilize a high-speed, but more costly, single-port link. However, the more ports you aggregate then the fewer available ports you have. A trunk group is one logical link containing multiple ports.

The beginning port of each trunk group must be physically connected to form a trunk group.

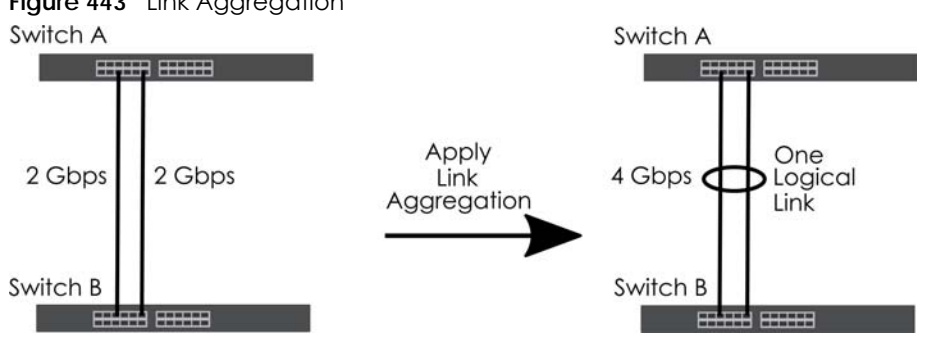

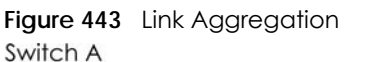

#### **66.2.1 What You Can Do**

• Use the **Link Aggregation Status** screen ([Section 66.3 on page 550\)](#page-549-0) to view ports you have configured to be in the trunk group, ports that are currently transmitting data as one logical link in the trunk group and so on.

- Use the **Link Aggregation Setting** screen ([Section 66.4 on page 551](#page-550-0)) to configure to enable static link aggregation.
- Use the **Link Aggregation Control Protocol** screen ([Section 66.5 on page 553\)](#page-552-0) to enable Link Aggregation Control Protocol (LACP).

## <span id="page-549-0"></span>**66.3 Link Aggregation Status**

Use the **Link Aggregation Status** screen to view ports you have configured to be in the trunk group, ports that are currently transmitting data as one logical link in the trunk group and so on.

Click **Switching** > **Link Aggregation** > **Link Aggregation Status** in the navigation panel.

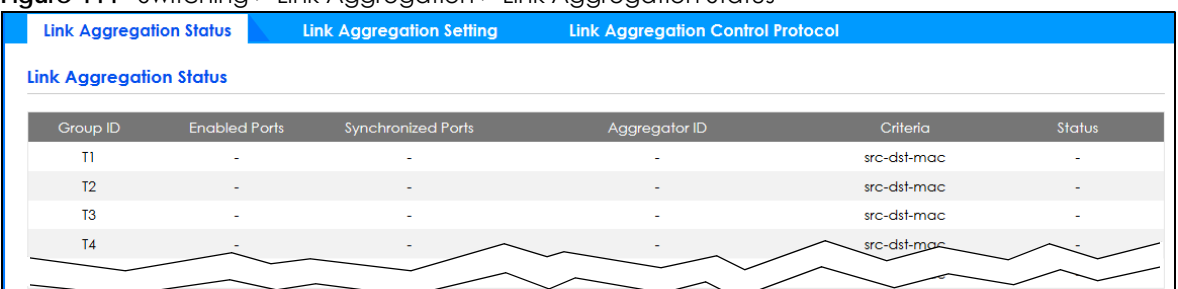

**Figure 444** Switching > Link Aggregation > Link Aggregation Status

The following table describes the labels in this screen.

Table 263 Switching > Link Aggregation > Link Aggregation Status

| <b>LABEL</b>          | <b>DESCRIPTION</b>                                                                                                  |
|-----------------------|----------------------------------------------------------------------------------------------------|
| Group ID              | This field displays the group ID to identify a trunk group, that is, one logical link containing multiple<br>ports. |
| <b>Enabled Ports</b>  | These are the ports you have configured in the Link Aggregation screen to be in the trunk group.                    |
|                       | The port numbers displays only when this trunk group is activated and there is a port belonging to<br>this group.   |
| Synchronized<br>Ports | These are the ports that are currently transmitting data as one logical link in this trunk group.                   |
| Aggregator ID         | Link Aggregator ID consists of the following: system priority, MAC address, key, port priority and<br>port number.  |
|                       | The ID displays only when there is a port belonging to this trunk group and LACP is also enabled<br>for this group. |

| <b>LABEL</b> | <b>DESCRIPTION</b>                                                                                                    |
|--------------|----------------------------------------------------------------------------------------------------|
| Criteria     | This shows the outgoing traffic distribution algorithm used in this trunk group. Packets from the<br>same source and/or to the same destination are sent over the same link within the trunk. |
|              | src-mac means the Switch distributes traffic based on the packet's source MAC address.                                                                                                    |
|              | dst-mac means the Switch distributes traffic based on the packet's destination MAC address.                                                                                                   |
|              | src-dst-mac means the Switch distributes traffic based on a combination of the packet's source<br>and destination MAC addresses.                                                              |
|              | src-ip means the Switch distributes traffic based on the packet's source IP address.                                                                                                    |
|              | dst-ip means the Switch distributes traffic based on the packet's destination IP address.                                                                                                    |
|              | src-dst-ip means the Switch distributes traffic based on a combination of the packet's source<br>and destination IP addresses.                                                                |
| Status       | This field displays how these ports were added to the trunk group. It displays:                                                                                                    |
|              | <b>Static</b> – if the ports are configured as static members of a trunk group.<br>$LACP$ - if the ports are configured to join a trunk group through $LACP$ .                                |

Table 263 Switching > Link Aggregation > Link Aggregation Status (continued)

# <span id="page-550-0"></span>**66.4 Link Aggregation Setting**

Use the **Link Aggregation Setting** screen to enable static link. Link aggregation (trunking) is the grouping of physical ports into one logical higher-capacity link. You may want to trunk ports if for example, it is cheaper to use multiple lower-speed links than to under-utilize a high-speed, but more costly, single-port link. However, the more ports you aggregate then the fewer available ports you have. A trunk group is one logical link containing multiple ports.

Click **Switching** > **Link Aggregation** > **Link Aggregation Setting** to display the screen shown next.

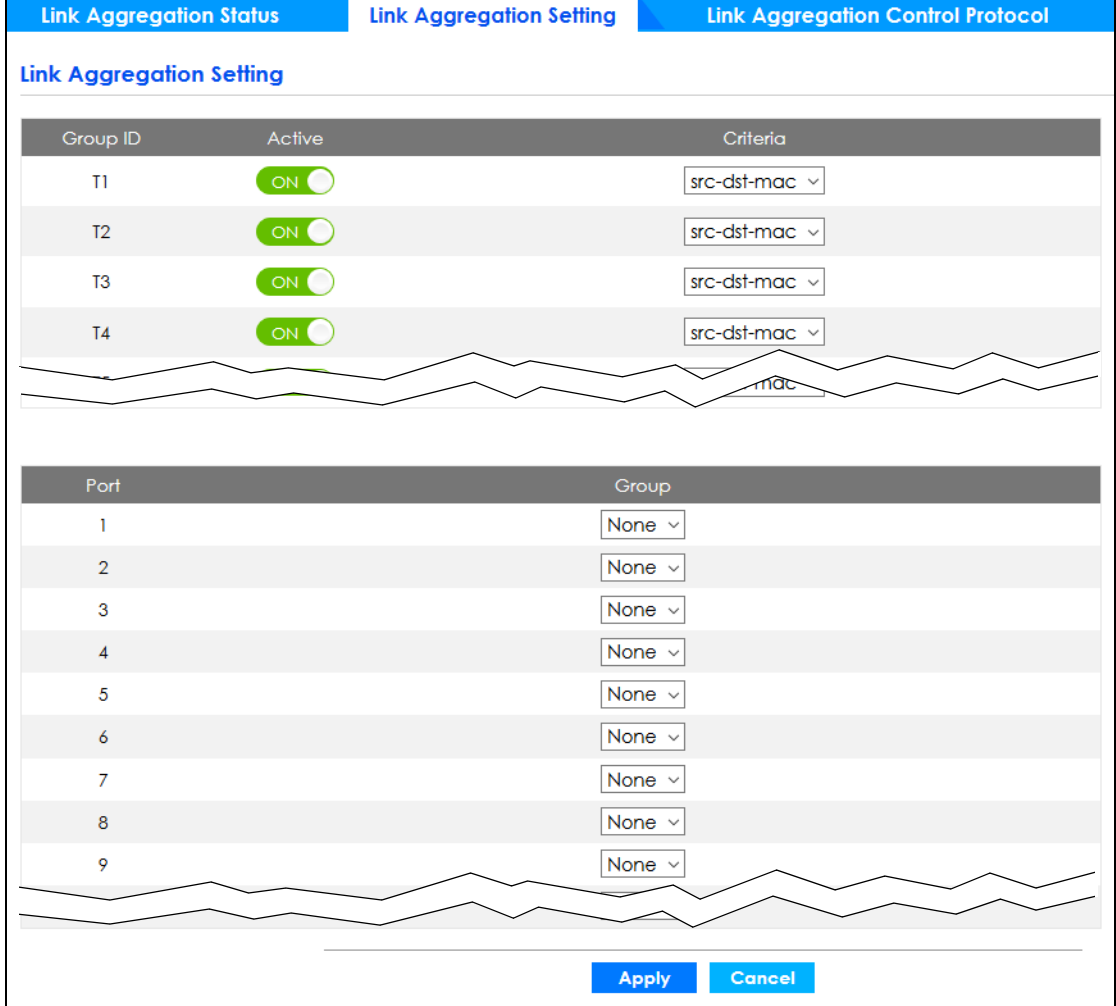

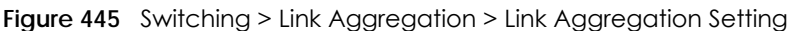

Table 264 Switching > Link Aggregation > Link Aggregation Setting

| LABEL                          | <b>DESCRIPTION</b>                                                                                    |
|--------------------------------|----------------------------------------------------------------------------------------------------|
| Link<br>Aggregation<br>Setting | This is the only screen you need to configure to enable static link aggregation.                      |
| Group ID                       | The field identifies the link aggregation group, that is, one logical link containing multiple ports. |
| Active                         | Set this switch to on to activate a trunk group.                                                      |

| <b>LABEL</b>                                                                      | <b>DESCRIPTION</b>                                                                                                    |  |  |
|-----------------------------------------------------------------------------------|----------------------------------------------------------------------------------------------------|--|--|
| Criteria                                                                          | Select the outgoing traffic distribution type. Packets from the same source and/or to the same<br>destination are sent over the same link within the trunk. By default, the Switch uses the src-dst-mac<br>distribution type. If the Switch is behind a router, the packet's destination or source MAC address<br>will be changed. In this case, set the Switch to distribute traffic based on its IP address to make<br>sure port trunking can work properly. |  |  |
|                                                                                   | Select src-mac to distribute traffic based on the packet's source MAC address.                                                                                                    |  |  |
|                                                                                   | Select dst-mac to distribute traffic based on the packet's destination MAC address.                                                                                                    |  |  |
|                                                                                   | Select src-dst-mac to distribute traffic based on a combination of the packet's source and<br>destination MAC addresses.                                                                                                    |  |  |
| Select src-ip to distribute traffic based on the packet's source IP address.      |                                                                                                    |  |  |
| Select dst-ip to distribute traffic based on the packet's destination IP address. |                                                                                                    |  |  |
|                                                                                   | Select src-dst-ip to distribute traffic based on a combination of the packet's source and<br>destination IP addresses.                                                                                                    |  |  |
| Port                                                                              | This field displays the port number.                                                                                                    |  |  |
| Group                                                                             | Select the trunk group to which a port belongs.                                                                                                    |  |  |
|                                                                                   | Note: When you enable the port security feature on the Switch and configure port<br>security settings for a port, you cannot include the port in an active trunk group.                                                                                                    |  |  |
| Apply                                                                             | Click Apply to save your changes to the Switch's run-time memory. The Switch loses these<br>changes if it is turned off or loses power, so use the Save link on the top navigation panel to save<br>your changes to the non-volatile memory when you are done configuring.                                                                                                    |  |  |
| Cancel                                                                            | Click Cancel to begin configuring this screen afresh.                                                                                                    |  |  |

Table 264 Switching > Link Aggregation > Link Aggregation Setting (continued)

## <span id="page-552-0"></span>**66.5 Link Aggregation Control Protocol**

When you enable LACP link aggregation on a port, the port can automatically negotiate with the ports at the remote end of a link to establish trunk groups. LACP also allows port redundancy, that is, if an operational port fails, then one of the "standby" ports become operational without user intervention.

Click **Switching** > **Link Aggregation** > **Link Aggregation Control Protocol** to display the screen shown next.

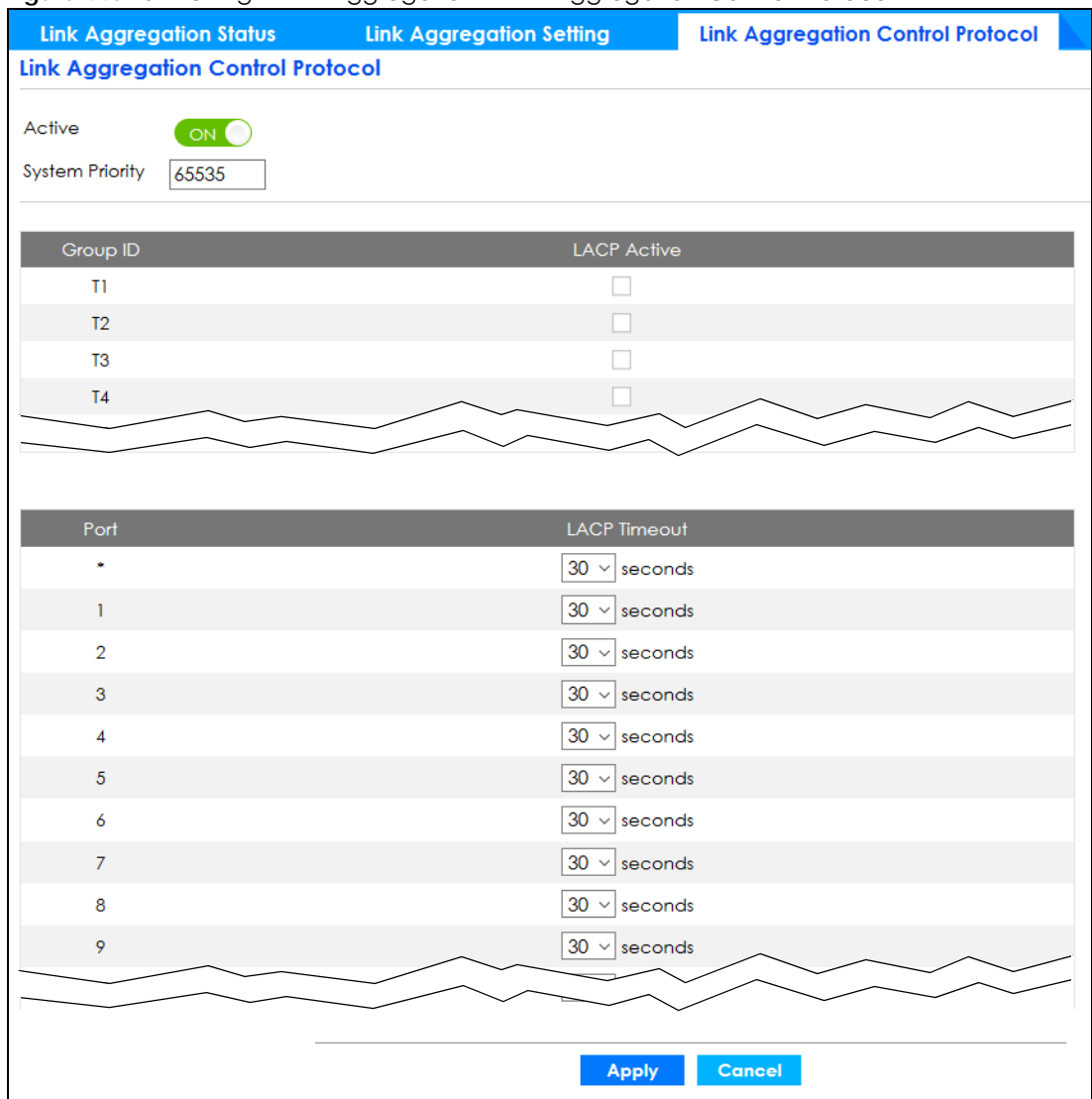

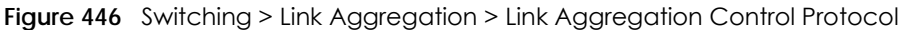

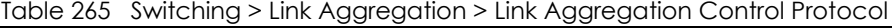

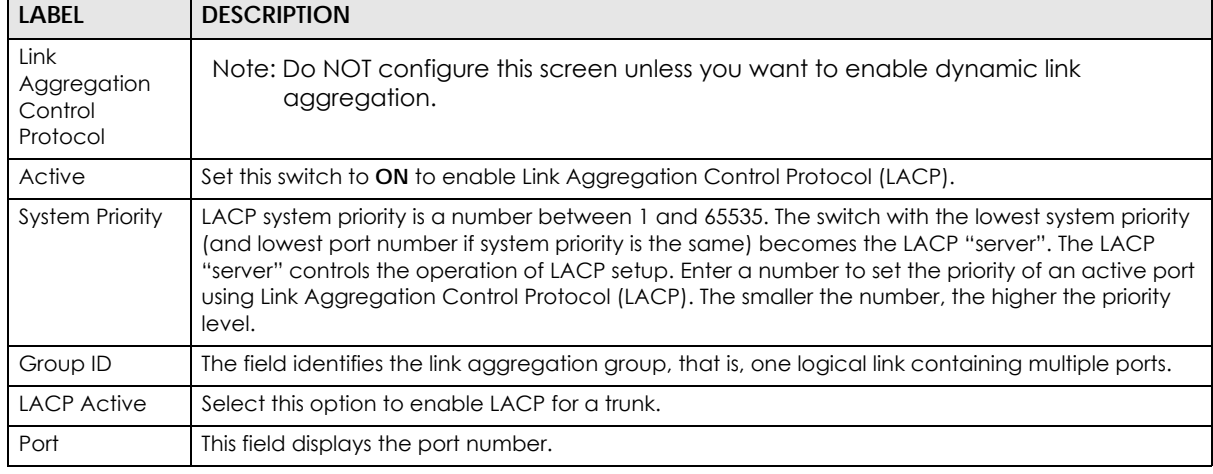

XGS2210 Series User's Guide

| LABFL        | <b>DESCRIPTION</b>                                                                                                    |
|--------------|----------------------------------------------------------------------------------------------------|
|              | Settings in this row apply to all ports.                                                                                                    |
|              | Use this row only if you want to make some settings the same for all ports. Use this row first to set<br>the common settings and then make adjustments on a port-by-port basis.                                                                                                    |
|              | Note: Changes in this row are copied to all the ports as soon as you make them.                                                                                                    |
| LACP Timeout | Timeout is the time interval between the individual port exchanges of LACP packets in order to<br>check that the peer port in the trunk group is still up. If a port does not respond after three tries,<br>then it is deemed to be "down" and is removed from the trunk. Set a short timeout (one second)<br>for busy trunked links to ensure that disabled ports are removed from the trunk group as soon as<br>possible.<br>Select either 1 second or 30 seconds. |
|              |                                                                                                    |
| Apply        | Click <b>Apply</b> to save your changes to the Switch's run-time memory. The Switch loses these<br>changes if it is turned off or loses power, so use the <b>Save</b> link on the top navigation panel to save<br>your changes to the non-volatile memory when you are done configuring.                                                                                                    |
| Cancel       | Click <b>Cancel</b> to begin configuring this screen afresh.                                                                                                    |

Table 265 Switching > Link Aggregation > Link Aggregation Control Protocol (continued)

# **66.6 VLAN**

This section shows you how to configure 802.1Q tagged and port-based VLANs.

#### **66.6.1 What You Can Do**

- Use the **VLAN Status** screen [\(Section 66.7 on page 558](#page-557-0)) to view and search all static VLAN groups.
- Use the **VLAN Detail** screen ([Section 66.7.1 on page 559\)](#page-558-0) to view detailed port settings and status of the static VLAN group.
- Use the **Static VLAN** screen ([Section 66.8 on page 560\)](#page-559-0) to configure a static VLAN for the Switch.
- Use the **VLAN Port Setting** screen [\(Section 66.9 on page 562\)](#page-561-0) to configure the static VLAN (IEEE 802.1Q) settings on a port.

#### **66.6.2 What You Need to Know**

Read this section to know more about VLAN and how to configure the screens.

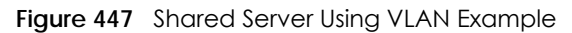

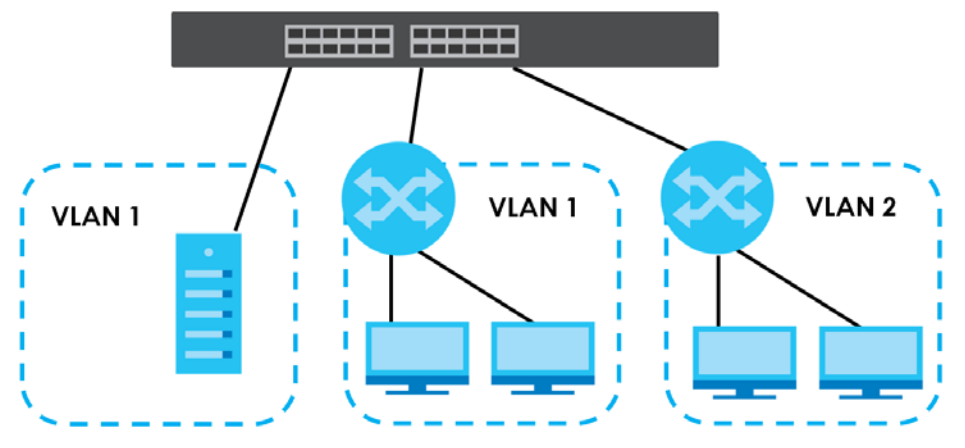

#### **IEEE 802.1Q Tagged VLANs**

A tagged VLAN uses an explicit tag (VLAN ID) in the MAC header to identify the VLAN membership of a frame across bridges – they are not confined to the switch on which they were created. The VLANs can be created statically by hand dynamically through GVRP. The VLAN ID associates a frame with a specific VLAN and provides the information that switches need to process the frame across the network. A tagged frame is 4 bytes longer than an untagged frame and contains 2 bytes of TPID (Tag Protocol Identifier, residing within the type or length field of the Ethernet frame) and 2 bytes of TCI (Tag Control Information, starts after the source address field of the Ethernet frame).

The CFI (Canonical Format Indicator) is a single-bit flag, always set to zero for Ethernet switches. If a frame received at an Ethernet port has a CFI set to 1, then that frame should not be forwarded as it is to an untagged port. The remaining twelve bits define the VLAN ID, giving a possible maximum number of 4,096 VLANs. Note that user priority and VLAN ID are independent of each other. A frame with VID (VLAN Identifier) of null (0) is called a priority frame, meaning that only the priority level is significant and the default VID of the ingress port is given as the VID of the frame. Of the 4,096 possible VIDs, a VID of 0 is used to identify priority frames and value 4095 (FFF) is reserved, so the maximum possible VLAN configurations are 4,094.

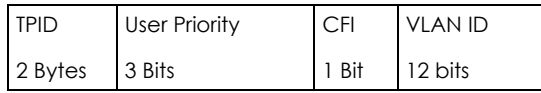

#### **Forwarding Tagged and Untagged Frames**

Each port on the Switch is capable of passing tagged or untagged frames. To forward a frame from an 802.1Q VLAN-aware switch to an 802.1Q VLAN-unaware switch, the Switch first decides where to forward the frame and then strips off the VLAN tag. To forward a frame from an 802.1Q VLAN-unaware switch to an 802.1Q VLAN-aware switch, the Switch first decides where to forward the frame, and then inserts a VLAN tag reflecting the ingress port's default VID. The default PVID is VLAN 1 for all ports, but this can be changed.

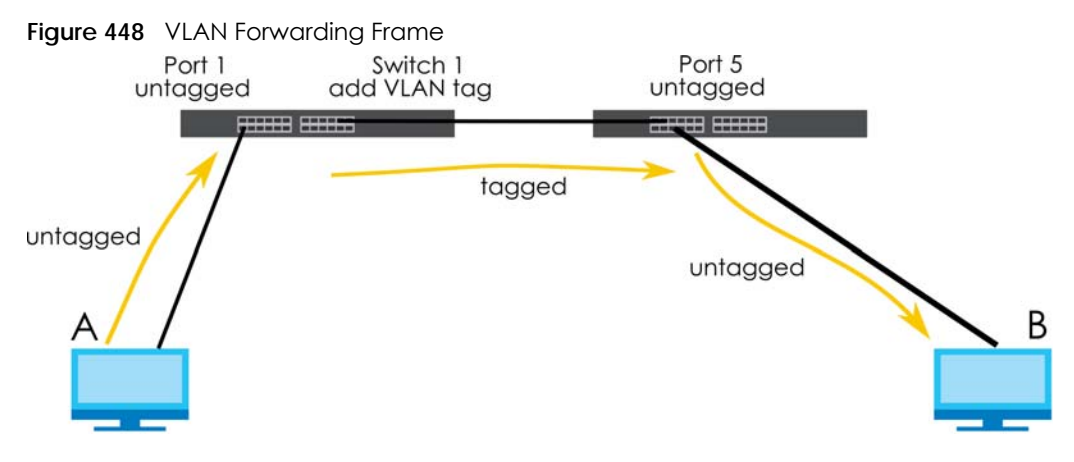

A broadcast frame (or a multicast frame for a multicast group that is known by the system) is duplicated only on ports that are members of the VID (except the ingress port itself), thus confining the broadcast to a specific domain.

#### **66.6.2.1 Automatic VLAN Registration**

GARP and GVRP are the protocols used to automatically register VLAN membership across switches.

#### **GARP**

GARP (Generic Attribute Registration Protocol) allows network switches to register and de-register attribute values with other GARP participants within a bridged LAN. GARP is a protocol that provides a generic mechanism for protocols that serve a more specific application, for example, GVRP.

#### **GARP Timers**

Switches join VLANs by making a declaration. A declaration is made by issuing a Join message using GARP. Declarations are withdrawn by issuing a Leave message. A Leave All message terminates all registrations. GARP timers set declaration timeout values.

#### **GVRP**

GVRP (GARP VLAN Registration Protocol) is a registration protocol that defines a way for switches to register necessary VLAN members on ports across the network. Enable this function to permit VLAN groups beyond the local Switch.

Please refer to the following table for common IEEE 802.1Q VLAN terminology.

| <b>VLAN PARAMETER</b>      | TERM                      | <b>DESCRIPTION</b>                                                              |  |
|----------------------------|---------------------------|---------------------------------------------------------------------------------|--|
| <b>VLAN Type</b>           | <b>Permanent VLAN</b>     | This is a static VLAN created manually.                                         |  |
|                            | Dynamic VLAN              | This is a VLAN configured by a GVRP registration or de-registration<br>process. |  |
| <b>VLAN Administrative</b> | <b>Registration Fixed</b> | Fixed registration ports are permanent VLAN members.                            |  |
| Control                    | Registration<br>Forbidden | Ports with registration forbidden are forbidden to join the specified<br>VLAN.  |  |
|                            | Normal Registration       | Ports dynamically join a VLAN using GVRP.                                       |  |

Table 266 IEEE 802.1Q VLAN Terminology

Table 266 IEEE 802.1Q VLAN Terminology (continued)

| <b>VLAN PARAMETER</b>   | <b>TERM</b>                     | <b>DESCRIPTION</b>                                                                                                    |
|-------------------------|---------------------------------|----------------------------------------------------------------------------------------------------|
| <b>VLAN Tag Control</b> | Tagged                          | Ports belonging to the specified VLAN tag all outgoing frames<br>transmitted.                                                                    |
|                         | Untagged                        | Ports belonging to the specified VLAN do not tag all outgoing<br>frames transmitted.                                                             |
| <b>VLAN Port</b>        | Port VID                        | This is the VLAN ID assigned to untagged frames that this port<br>received.                                                                      |
|                         | Acceptable Frame<br><b>Type</b> | You may choose to accept both tagged and untagged incoming<br>frames, just tagged incoming frames or just untagged incoming<br>frames on a port. |
|                         | Ingress filtering               | If set, the Switch discards incoming frames for VLANs that do not<br>have this port as a member.                                                 |

#### **66.6.2.2 Port VLAN Trunking**

Enable **VLAN Trunking** on a port to allow frames belonging to unknown VLAN groups to pass through that port. This is useful if you want to set up VLAN groups on end devices without having to configure the same VLAN groups on intermediary devices.

Refer to the following figure. Suppose you want to create VLAN groups 1 and 2 (V1 and V2) on devices A and B. Without **VLAN Trunking**, you must configure VLAN groups 1 and 2 on all intermediary switches C, D and E; otherwise they will drop frames with unknown VLAN group tags. However, with **VLAN Trunking** enabled on ports in each intermediary switch you only need to create VLAN groups in the end devices (A and B). C, D and E automatically allow frames with VLAN group tags 1 and 2 (VLAN groups that are unknown to those switches) to pass through their VLAN trunking ports.

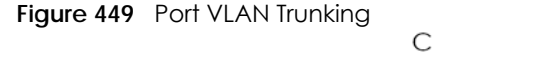

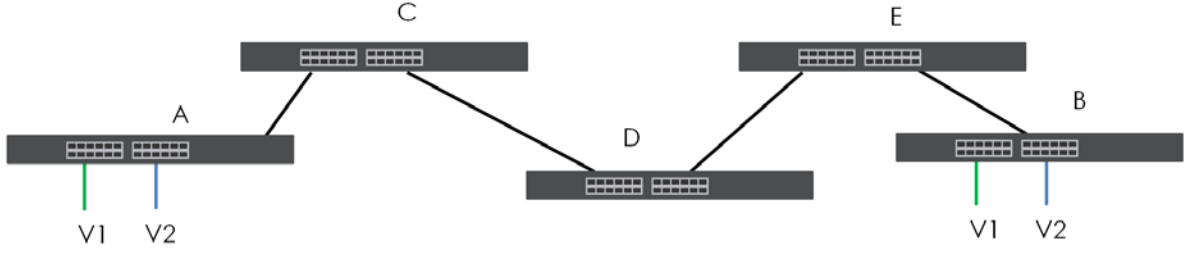

# <span id="page-557-0"></span>**66.7 VLAN Status**

Use this screen to view and search all static VLAN groups. Click **Switching** > **VLAN** from the navigation panel to display the **VLAN Status** screen as shown next.

**558**

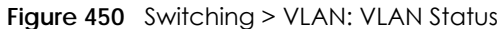

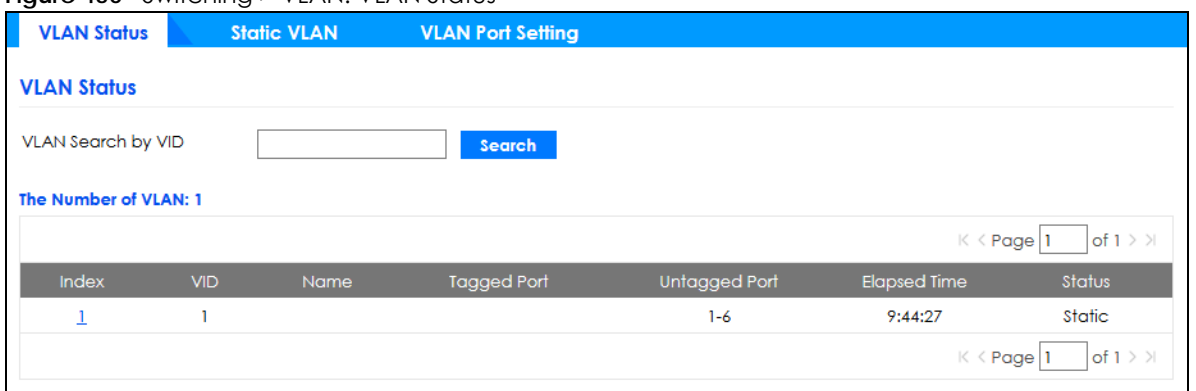

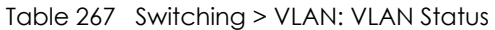

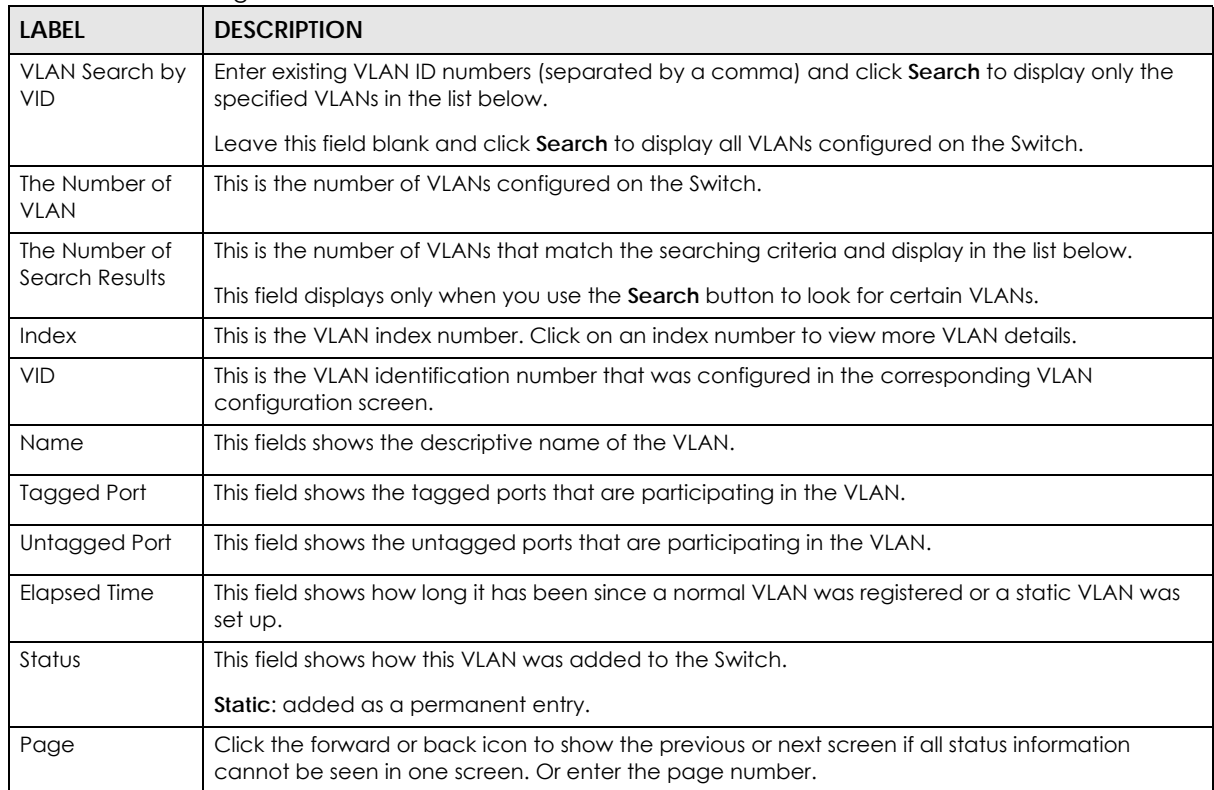

#### <span id="page-558-0"></span>**66.7.1 VLAN Detail**

Use this screen to view detailed port settings and status of the static VLAN group. Click an index number in the **VLAN Status** screen to display VLAN details.

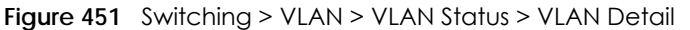

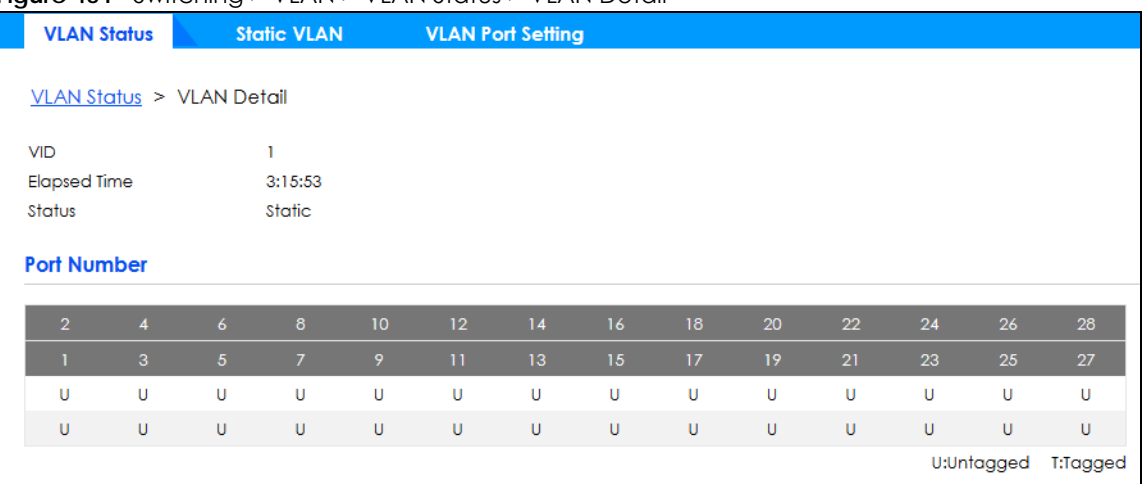

Table 268 Switching > VLAN > VLAN Status > VLAN Detail

| LABEL              | <b>DESCRIPTION</b>                                                                                                    |
|--------------------|----------------------------------------------------------------------------------------------------|
| <b>VLAN Status</b> | Click this to go to the VLAN Status screen.                                                                                                    |
| <b>VID</b>         | This is the VLAN identification number that was configured in the corresponding VLAN<br>configuration screen.                                                                                     |
| Elapsed Time       | This field shows how long it has been since a normal VLAN was registered or a static VLAN was<br>set up.                                                                                          |
| Status             | This field shows how this VLAN was added to the Switch.                                                                                                    |
|                    | Static: added as a permanent entry.                                                                                                    |
| Port Number        | This column displays the ports that are participating in a VLAN. A tagged port is marked as T, an<br>untagged port is marked as <b>U</b> and ports not participating in a VLAN are marked as "-". |

### <span id="page-559-0"></span>**66.8 Static VLAN**

Use a static VLAN to decide whether an incoming frame on a port should be

- sent to a VLAN group as normal depending on its VLAN tag.
- sent to a group whether it has a VLAN tag or not.
- blocked from a VLAN group regardless of its VLAN tag.

You can also tag all outgoing frames (that were previously untagged) from a port with the specified VID.

Use this screen to view static VLAN status for the Switch. Click **Switching** > **VLAN** > **Static VLAN** to display the screen as shown next.

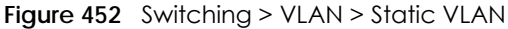

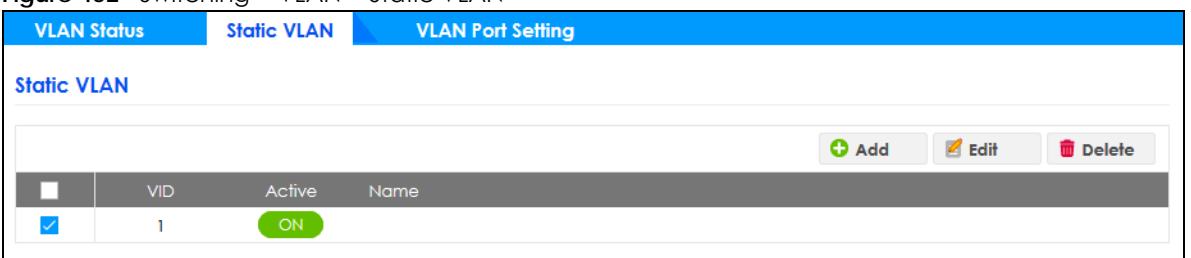

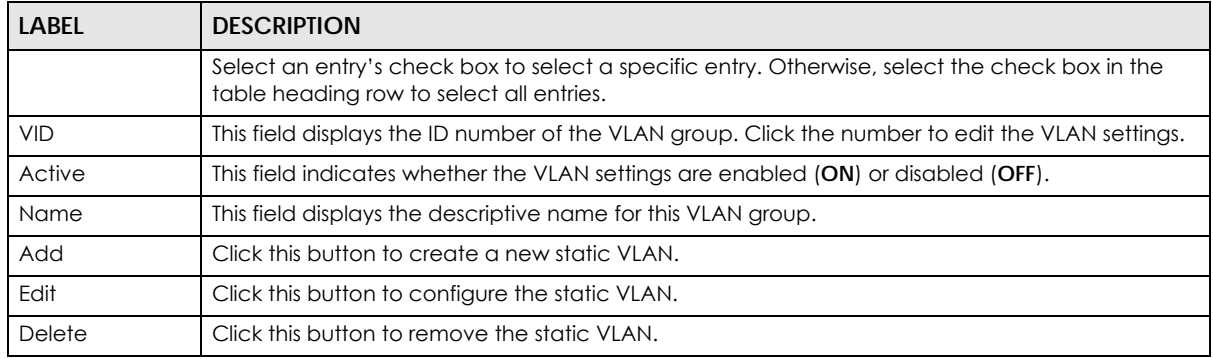

#### Table 269 Switching > VLAN > Static VLAN

Click **Add** or **Edit** button to open the following screen. Use this screen to configure a static VLAN for the Switch.

|                      |        |                        |                | <b>O</b> Add | E Edit                                |
|----------------------|--------|------------------------|----------------|--------------|---------------------------------------|
| <b>ACTIVE</b>        | ON O   |                        |                |              |                                       |
| Name                 |        |                        |                |              |                                       |
| <b>VLAN Group ID</b> |        |                        |                |              |                                       |
| Port                 |        | Control                |                |              | Tagging                               |
| ×                    |        | Normal<br>$\checkmark$ |                |              | <b>X</b> Tx Tagging                   |
| $\mathbf{1}$         | Normal | <b>O</b> Fixed         | Forbidden<br>O |              | <b>X</b> Tx Tagging                   |
| $\overline{2}$       | Normal | <b>Fixed</b>           | Forbidden      |              | <b>X</b> Tx Tagging                   |
| 3                    | Normal | Fixed                  | Forbidden      |              | <b>Tx Tagging</b>                     |
| $\overline{4}$       | Normal | Fixed                  | Forbidden      |              | <b>X</b> Tx Tagging                   |
| 5                    | Normal | Fixed                  | Forbidden      |              | <b>Tx Tagging</b>                     |
| 6                    | Normal | Fixed                  | Forbidden      |              | <b>7</b> Tx Tagging                   |
| $7\overline{ }$      | Normal | <b>C</b> Fixed         | Forbidden      |              | <b>X</b> Tx Tagging                   |
| $\mathbf{8}$         | Normal | Fixed                  | Forbidden      |              | <b>7</b> Tx Tagging                   |
| 9                    | Normal | Fixed                  | Fortwiden      |              | <b>Ty<sub>J</sub></b> Ty <sub>J</sub> |
|                      |        | Fixe                   | orbidden       |              | Tagging                               |

**Figure 453** Switching > VLAN > Static VLAN > Add or Edit Static VLAN

| <b>LABEL</b>         | <b>DESCRIPTION</b>                                                                                                    |
|----------------------|----------------------------------------------------------------------------------------------------|
| <b>ACTIVE</b>        | Select this switch to activate the VLAN settings.                                                                                                    |
| Name                 | Enter a descriptive name for the VLAN group for identification purposes. This name consists of up<br>to 64 printable characters. Spaces are allowed.                                                                                                    |
| <b>VLAN Group ID</b> | Enter the VLAN ID for this static entry; the valid range is between 1 and 4094.                                                                                                    |
| Port                 | The port number identifies the port you are configuring.                                                                                                    |
| $\ast$               | Settings in this row apply to all ports.                                                                                                    |
|                      | Use this row only if you want to make some settings the same for all ports. Use this row first to set<br>the common settings and then make adjustments on a port-by-port basis.                                                                                                    |
|                      | Note: Changes in this row are copied to all the ports as soon as you make them.                                                                                                    |
| Control              | Select Normal for the port to dynamically join this VLAN group. This is the default selection.                                                                                                    |
|                      | Select <b>Fixed</b> for the port to be a permanent member of this VLAN group.                                                                                                    |
|                      | Select <b>Forbidden</b> if you want to prohibit the port from joining this VLAN group.                                                                                                    |
| Tagging              | Select TX Tagging if you want outgoing traffic to contain this VLAN tag.                                                                                                    |
|                      | Otherwise, to ensure that VLAN-unaware devices (such as computers and hubs) can receive<br>frames properly, clear the TX Tagging check box to set the Switch to remove VLAN tags before<br>sending.                                                                                                   |
| Add/Edit             | Click <b>Add</b> or <b>Edit</b> to save your changes to the Switch's run-time memory. The Switch loses these<br>changes if it is turned off or loses power, so use the <b>Save</b> link on the top navigation panel to save<br>your changes to the non-volatile memory when you are done configuring. |
| Clear                | Click Clear to reset the fields to the factory defaults.                                                                                                    |
| Cancel               | Click Cancel to change the fields back to their last saved values.                                                                                                    |

Table 270 Switching > VLAN > Static VLAN > Add or Edit Static VLAN

# <span id="page-561-0"></span>**66.9 VLAN Port Setting**

Use this screen to configure the static VLAN (IEEE 802.1Q) settings on a port. Click the **VLAN Port Setting**  tab in the **VLAN** screen.

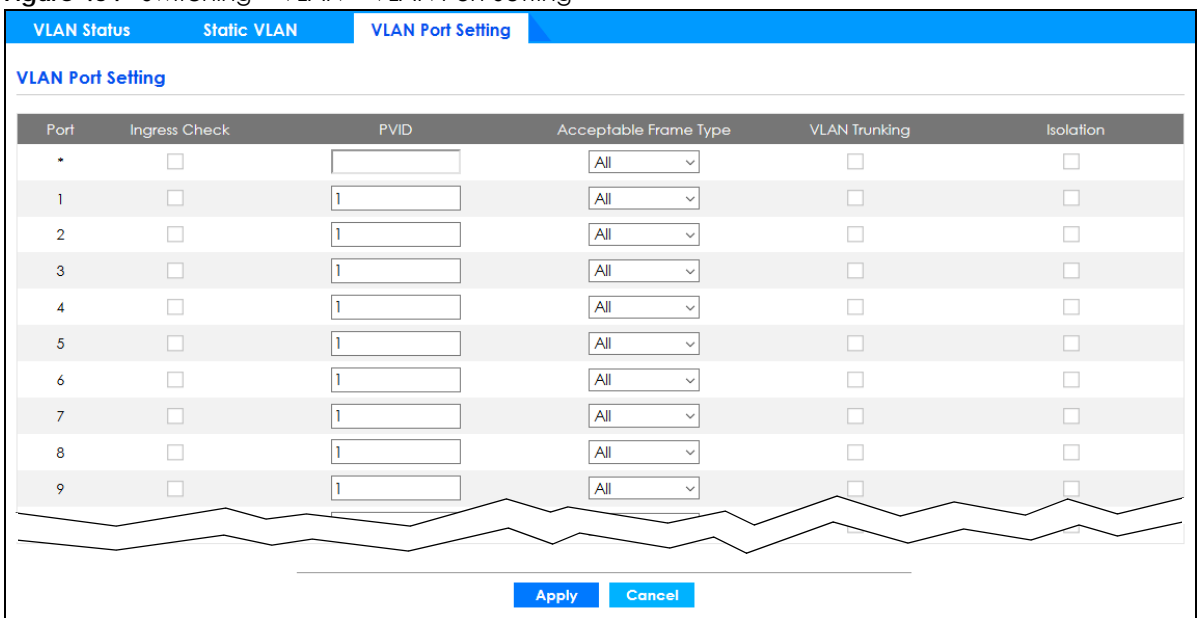

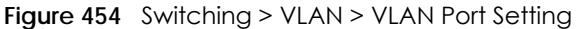

| <b>LABEL</b>             | <b>DESCRIPTION</b>                                                                                                    |
|--------------------------|----------------------------------------------------------------------------------------------------|
| Port                     | This field displays the port number.                                                                                                    |
| $\ast$                   | Settings in this row apply to all ports.                                                                                                    |
|                          | Use this row only if you want to make some settings the same for all ports. Use this row first to set<br>the common settings and then make adjustments on a port-by-port basis.                         |
|                          | Note: Changes in this row are copied to all the ports as soon as you make them.                                                                                                    |
| Ingress Check            | If this check box is selected, the Switch discards incoming frames on a port for VLANs that do<br>not include this port in its member set.                                                              |
|                          | Clear this check box to disable ingress filtering.                                                                                                    |
| <b>PVID</b>              | A PVID (Port VLAN ID) is a tag that adds to incoming untagged frames received on a port so<br>that the frames are forwarded to the VLAN group that the tag defines.                                     |
|                          | Enter a number between 1 and 4094 as the port VLAN ID.                                                                                                    |
| Acceptable<br>Frame Type | Specify the type of frames allowed on a port. Choices are All, Tag Only and Untag Only.                                                                                                    |
|                          | Select All from the drop-down list box to accept all untagged or tagged frames on this port.<br>This is the default setting.                                                                            |
|                          | Select Tag Only to accept only tagged frames on this port. All untagged frames will be<br>dropped.                                                                                                    |
|                          | Select Untag Only to accept only untagged frames on this port. All tagged frames will be<br>dropped.                                                                                                    |
| <b>VLAN Trunking</b>     | Enable VLAN Trunking on ports connected to other switches or routers (but not ports directly<br>connected to end users) to allow frames belonging to unknown VLAN groups to pass through<br>the Switch. |
| Isolation                | Select this to allows this port to communicate only with the CPU management port and the<br>ports on which the isolation feature is NOT enabled.                                                        |

Table 271 Switching > VLAN > VLAN Port Setting

| <b>LABEL</b> | <b>DESCRIPTION</b>                                                                                                    |
|--------------|----------------------------------------------------------------------------------------------------|
| Apply        | Click Apply to save your changes to the Switch's run-time memory. The Switch loses these<br>changes if it is turned off or loses power, so use the <b>Save</b> link on the top navigation panel to<br>save your changes to the non-volatile memory when you are done configuring. |
| Cancel       | Click Cancel to begin configuring this screen afresh.                                                                                                    |

Table 271 Switching > VLAN > VLAN Port Setting (continued)

#### **66.10 Multicast**

Traditionally, IP packets are transmitted in one of either two ways – Unicast (1 sender to 1 recipient) or Broadcast (1 sender to everybody on the network). Multicast delivers IP packets to just a group of hosts on the network.

IGMP (Internet Group Management Protocol) is a network-layer protocol used to establish membership in a multicast group – it is not used to carry user data. Refer to RFC 1112, RFC 2236 and RFC 3376 for information on IGMP versions 1, 2 and 3 respectively.

This section shows you how to configure various multicast features.

#### **66.10.1 What You Can Do**

- Use the **IPv4 Multicast Status** screen ([Section 66.11 on page 564\)](#page-563-0) to view multicast group information.
- Use the **IGMP Snooping** screen ([Section 66.12 on page 565\)](#page-564-0) to enable IGMP snooping to forward group multicast traffic only to ports that are members of that group.
- Use the **IGMP Snooping VLAN** screen ([Section 66.13 on page 569](#page-568-0)) to perform IGMP snooping on up to 16 VLANs.
- Use the **IGMP Filtering Profile** screen ([Section 66.14 on page 570\)](#page-569-0) to specify a range of multicast groups that clients connected to the Switch are able to join.

### <span id="page-563-0"></span>**66.11 IPv4 Multicast Status**

Use this screen to view the IPv4 multicast group information. Click **Switching** > **Multicast** from the navigation panel to display the **IPv4 Multicast Status** screen as shown next.

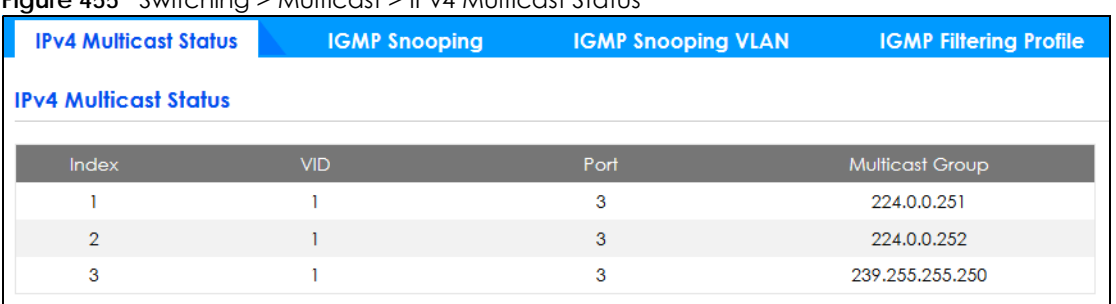

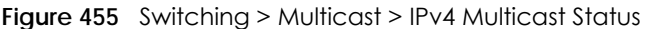

| <b>LABEL</b>           | <b>DESCRIPTION</b>                                                       |
|------------------------|--------------------------------------------------------------------------|
| Index                  | This is the index number of the entry.                                   |
| VID                    | This field displays the multicast VLAN ID.                               |
| Port                   | This field displays the port number that belongs to the multicast group. |
| <b>Multicast Group</b> | This field displays IP multicast group addresses.                        |

Table 272 Switching > Multicast > IPv4 Multicast Status

## <span id="page-564-0"></span>**66.12 IGMP Snooping**

A Switch can passively snoop on IGMP packets transferred between IP multicast routers or switches and IP multicast hosts to learn the IP multicast group membership. It checks IGMP packets passing through it, picks out the group registration information, and configures multicasting accordingly. IGMP snooping allows the Switch to learn multicast groups without you having to manually configure them.

The Switch forwards multicast traffic destined for multicast groups (that it has learned from IGMP snooping or that you have manually configured) to ports that are members of that group. IGMP snooping generates no additional network traffic, allowing you to significantly reduce multicast traffic passing through your Switch.

Click the **IGMP Snooping** link in the **Switching** > **Multicast** screen to display the screen as shown.

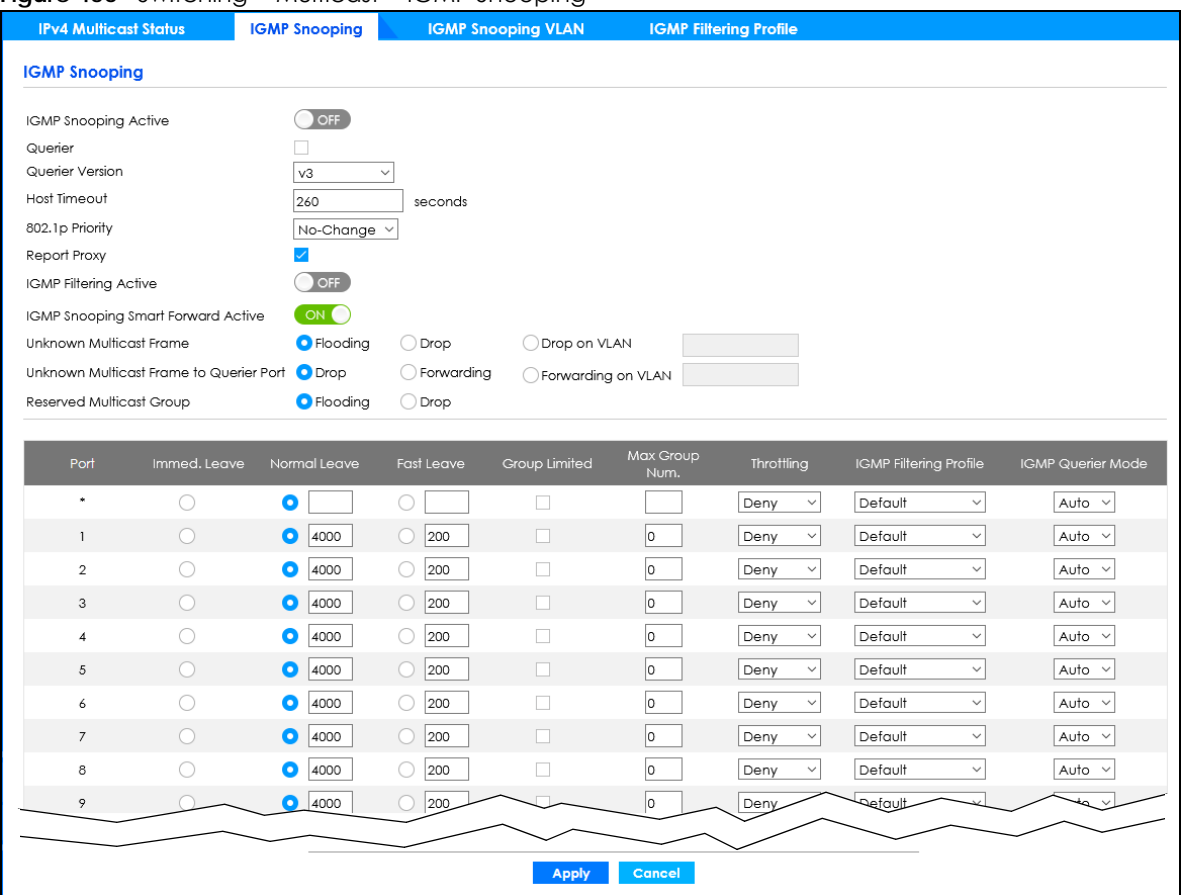

**Figure 456** Switching > Multicast > IGMP Snooping

The following table describes the labels in this screen.

| <b>LABEL</b>         | <b>DESCRIPTION</b>                                                                                                    |
|----------------------|----------------------------------------------------------------------------------------------------|
| <b>IGMP</b> Snooping | Use these settings to configure IGMP snooping.                                                                                                    |
| Active               | Select ON to enable IGMP Snooping to forward group multicast traffic only to ports that are<br>members of that group.                                                                                                    |
| Querier              | IGMP Snooping Querier is used in the absence of an IP multicast router. For example, in a<br>network where IP multicast is configured, the IP multicast router acts as the IGMP Snooping<br>Querier. If the multicast traffic in a VLAN only needs to be Layer 2 switched, an IP multicast<br>router is NOT required. But without an IP multicast router on the VLAN, you must configure the<br>Switch as the IGMP Snooping Querier so that it can send queries.<br>Select this option to allow the Switch to send IGMP General Query messages to the VLANs with<br>the multicast hosts attached. |
| Querier Version      | IGMP snooping query works only when both host and Switch support the same IGMP version.<br>Select v2 to allow the Switch to send IGMPv2 queries only.<br>Select v3 to allow the Switch to send IGMPv3 queries only.                                                                                                    |
| Host Timeout         | Specify the time (from 1 to 16711450) in seconds that elapses before the Switch removes an<br>IGMP group membership entry if it does not receive report messages from the port.                                                                                                    |
| 802.1p Priority      | Select a priority level $(0 - 7)$ to which the Switch changes the priority in outgoing IGMP control<br>packets. Otherwise, select <b>No-Change</b> to not replace the priority.                                                                                                    |

Table 273 Switching > Multicast > IGMP Snooping

| <b>LABEL</b>                                    | <b>DESCRIPTION</b>                                                                                                    |
|-------------------------------------------------|----------------------------------------------------------------------------------------------------|
| Report Proxy                                    | Select this option to allow the Switch to act as the IGMP report proxy and leave proxy. It will<br>report group changes to a connected multicast router.                                                                                                    |
|                                                 | The Switch not only checks IGMP packets between multicast routers or switches and multicast<br>hosts to learn the multicast group membership, but also replaces the source MAC address in<br>an IGMP v1/v2 report with its own MAC address before forwarding to the multicast router or<br>switch. When the Switch receives more than one IGMP v1/v2 join report that requests to join<br>the same multicast group, it only sends a new join report with its MAC address. This helps<br>reduce the number of multicast join reports passed to the multicast router or switch. |
|                                                 | The Switch sends a leave message with its MAC address to the multicast router or switch only<br>when it receives the leave message from the last host in a multicast group.                                                                                                    |
| <b>IGMP Filtering</b><br>Active                 | Select On to enable IGMP filtering to control which IGMP groups a subscriber on a port can<br>join.                                                                                                    |
|                                                 | If you enable IGMP filtering, you must create and assign IGMP filtering profiles for the ports that<br>you want to allow to join multicast groups.                                                                                                    |
| <b>IGMP Snooping</b><br>Smart Forward<br>Active | Select On to enable sending of multicast frame to querier port and IGMP subscriber groups.<br>Otherwise, the querier port forwards the frames only when it receives a join report and it<br>belongs to the IGMP group.                                                                                                    |
| Unknown Multicast                               | Specify the action to perform when the Switch receives an unknown multicast frame.                                                                                                    |
| Frame                                           | Select Drop to discard the frames.<br>$\bullet$                                                                                                    |
|                                                 | Select <b>Flooding</b> to send the frames to all ports.<br>$\bullet$<br>Select Drop on VLAN and enter the VLAN ID numbers to discard the frames on the<br>٠<br>specified VLANs. Use a dash to specify consecutive VLANs and a comma (no spaces) to<br>specify non-consecutive VLANs. For example, 51-53 includes 51, 52 and 53, but 51,53 does<br>not include 52.                                                                                                    |
| Unknown Multicast                               | Specify the action to perform when <b>Unknown Multicast Frame</b> is set to <b>Drop</b> .                                                                                                    |
| Frame to Querier<br>Port                        | Select Drop to discard the frames.<br>$\bullet$<br>Select <b>Forwarding</b> to send the frames to all querier ports.<br>$\bullet$<br>Select Forwarding on VLAN and enter the VLAN ID numbers to send the frames to the ports<br>$\bullet$<br>which are used as an IGMP query port on the specified VLANs. Use a dash to specify<br>consecutive VLANs and a comma (no spaces) to specify non-consecutive VLANs. For example, 51-53 includes 51, 52 and 53, but 51,53 does not include 52.                                                                                      |
| Reserved Multicast<br>Group                     | The IP address range of 224.0.0.0 to 224.0.0.255 are reserved for multicasting on the local<br>network only. For example, 224.0.0.1 is for all hosts on a local network segment and 224.0.0.9 is<br>used to send RIP routing information to all RIP v2 routers on the same network segment. A<br>multicast router will not forward a packet with the destination IP address within this range to<br>other networks. See the IANA web site for more information.                                                                                                    |
|                                                 | The layer-2 multicast MAC addresses used by Cisco layer-2 protocols, 01:00:0C:CC:CC:CC<br>and 01:00:0C:CC:CC:CD, are also included in this group.                                                                                                    |
|                                                 | Specify the action to perform when the Switch receives a frame with a reserved multicast<br>address.                                                                                                    |
|                                                 | Select Drop to discard the frames.<br>Select Flooding to send the frames to all ports.<br>$\bullet$                                                                                                    |
| Port                                            | This field displays the port number.                                                                                                    |
| $\ast$                                          | Settings in this row apply to all ports.                                                                                                    |
|                                                 | Use this row only if you want to make some settings the same for all ports. Use this row first to set<br>the common settings and then make adjustments on a port-by-port basis.                                                                                                    |
|                                                 | Changes in this row are copied to all the ports as soon as you make them.                                                                                                    |
| Immed. Leave                                    | Select this option to set the Switch to remove this port from the multicast tree when an IGMP<br>version 2 leave message is received on this port.                                                                                                    |
|                                                 | Select this option if there is only one host connected to this port.                                                                                                    |

Table 273 Switching > Multicast > IGMP Snooping (continued)

XGS2210 Series User's Guide

| <b>LABEL</b>                     | <b>DESCRIPTION</b>                                                                                                    |
|----------------------------------|----------------------------------------------------------------------------------------------------|
| Normal Leave                     | Enter an IGMP normal leave timeout value (from 200 to 6348800) in miliseconds. Select this<br>option to have the Switch use this timeout to update the forwarding table for the port.                                                                                                    |
|                                  | In normal leave mode, when the Switch receives an IGMP leave message from a host on a<br>port, it forwards the message to the multicast router. The multicast router then sends out an<br>IGMP Group-Specific Query (GSQ) message to determine whether other hosts connected to<br>the port should remain in the specific multicast group. The Switch forwards the query message<br>to all hosts connected to the port and waits for IGMP reports from hosts to update the<br>forwarding table. |
|                                  | This defines how many seconds the Switch waits for an IGMP report before removing an IGMP<br>snooping membership entry when an IGMP leave message is received on this port from a<br>host.                                                                                                    |
| <b>Fast Leave</b>                | Enter an IGMP fast leave timeout value (from 200 to 6348800) in miliseconds. Select this option<br>to have the Switch use this timeout to update the forwarding table for the port.                                                                                                    |
|                                  | In fast leave mode, right after receiving an IGMP leave message from a host on a port, the<br>Switch itself sends out an IGMP Group-Specific Query (GSQ) message to determine whether<br>other hosts connected to the port should remain in the specific multicast group. This helps<br>speed up the leave process.                                                                                                    |
|                                  | This defines how many seconds the Switch waits for an IGMP report before removing an IGMP<br>snooping membership entry when an IGMP leave message is received on this port from a<br>host.                                                                                                    |
| Group Limited                    | Select this option to limit the number of multicast groups this port is allowed to join.                                                                                                    |
| Max Group Num.                   | Enter the number of multicast groups this port is allowed to join. Once a port is registered in the<br>specified number of multicast groups, any new IGMP join report frames is dropped on this<br>port.                                                                                                    |
| Throttling                       | IGMP throttling controls how the Switch deals with the IGMP reports when the maximum<br>number of the IGMP groups a port can join is reached.                                                                                                    |
|                                  | Select Deny to drop any new IGMP join report received on this port until an existing multicast<br>forwarding table entry is aged out.                                                                                                    |
|                                  | Select Replace to replace an existing entry in the multicast forwarding table with the new<br>IGMP reports received on this port.                                                                                                    |
| <b>IGMP Filtering</b><br>Profile | Select the name of the IGMP filtering profile to use for this port. Otherwise, select Default to<br>prohibit the port from joining any multicast group.                                                                                                    |
|                                  | You can create IGMP filtering profiles in the Switching > Multicast > IGMP Filtering Profile<br>screen.                                                                                                    |
| <b>IGMP</b> Querier<br>Mode      | The Switch treats an IGMP query port as being connected to an IGMP multicast router (or<br>server). The Switch forwards IGMP join or leave packets to an IGMP query port.                                                                                                    |
|                                  | Select Auto to have the Switch use the port as an IGMP query port if the port receives IGMP<br>query packets.                                                                                                    |
|                                  | Select Fixed to have the Switch always use the port as an IGMP query port. Select this when<br>you connect an IGMP multicast server to the port.                                                                                                    |
|                                  | Select Edge to stop the Switch from using the port as an IGMP query port. The Switch will not<br>keep any record of an IGMP router being connected to this port. The Switch does not forward<br>IGMP join or leave packets to this port.                                                                                                    |
| Apply                            | Click Apply to save your changes to the Switch's run-time memory. The Switch loses these<br>changes if it is turned off or loses power, so use the Save link on the top navigation panel to<br>save your changes to the non-volatile memory when you are done configuring.                                                                                                    |
| Cancel                           | Click Cancel to begin configuring this screen afresh.                                                                                                    |

Table 273 Switching > Multicast > IGMP Snooping (continued)

# <span id="page-568-0"></span>**66.13 IGMP Snooping VLAN**

The Switch can perform IGMP snooping on up to 16 VLANs. You can configure the Switch to automatically learn multicast group membership of any VLANs. The Switch then performs IGMP snooping on the first 16 VLANs that send IGMP packets. This is referred to as auto mode. Alternatively, you can specify the VLANs that IGMP snooping should be performed on. This is referred to as fixed mode. In fixed mode the Switch does not learn multicast group membership of any VLANs other than those explicitly added as an IGMP snooping VLAN.

Click **Switching** > **Multicast** in the navigation panel. Click the **IGMP Snooping VLAN** tab to display the screen as shown.

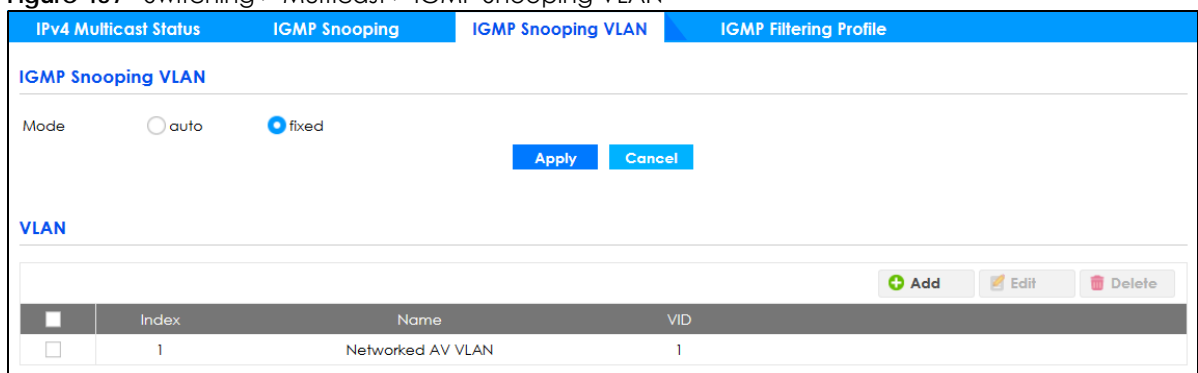

**Figure 457** Switching > Multicast > IGMP Snooping VLAN

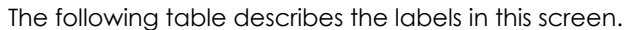

| LABEL       | <b>DESCRIPTION</b>                                                                                                    |
|-------------|----------------------------------------------------------------------------------------------------|
| Mode        | Select <b>auto</b> to have the Switch learn multicast group membership information of any VLANs<br>automatically.                                                                                                    |
|             | Select fixed to have the Switch only learn multicast group membership information of the<br>VLANs that you specify below.                                                                                                    |
|             | In either auto or fixed mode, the Switch can learn up to 16 VLANs.                                                                                                    |
|             | The Switch drops any IGMP control messages which do not belong to these 16 VLANs.                                                                                                    |
|             | You must also enable IGMP snooping in the <b>Switching &gt; Multicast &gt; IGMP Snooping</b> screen first.                                                                                                    |
| Apply       | Click Apply to save your changes to the Switch's run-time memory. The Switch loses these<br>changes if it is turned off or loses power, so use the Save link on the top navigation panel to<br>save your changes to the non-volatile memory when you are done configuring. |
| Cancel      | Click <b>Cancel</b> to begin configuring this screen afresh.                                                                                                    |
| <b>VLAN</b> | Use this section of the screen to view and add or edit VLANs upon which the Switch is to<br>perform IGMP snooping.                                                                                                    |
|             | Select an entry's check box to select a specific entry. Otherwise, select the check box in the<br>table heading row to select all entries.                                                                                                    |
| Index       | This is the index number of the IGMP snooping VLAN entry in the table. Click on an index<br>number to view more details or change the settings.                                                                                                    |
| Name        | This field displays the descriptive name for this VLAN group.                                                                                                    |
| <b>VID</b>  | This field displays the ID number of the VLAN group.                                                                                                    |

Table 274 Switching > Multicast > IGMP Snooping VLAN

**569**

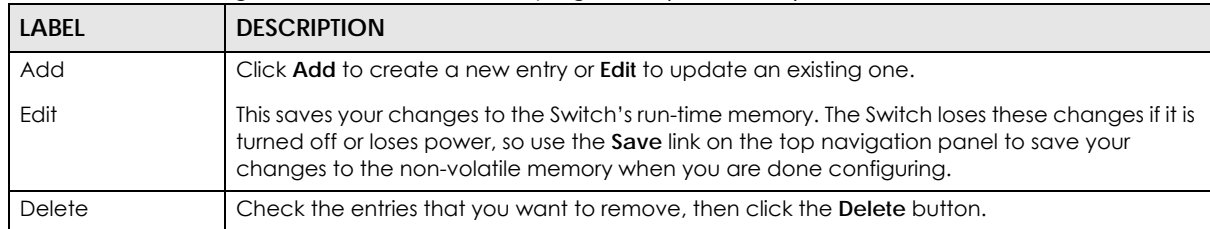

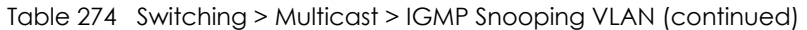

Click **Add** or **Edit** button to open the following screen. Use this screen to configure a static VLAN for the Switch.

#### **Figure 458** Switching > Multicast > IGMP Snooping VLAN > Add or Edit VLAN

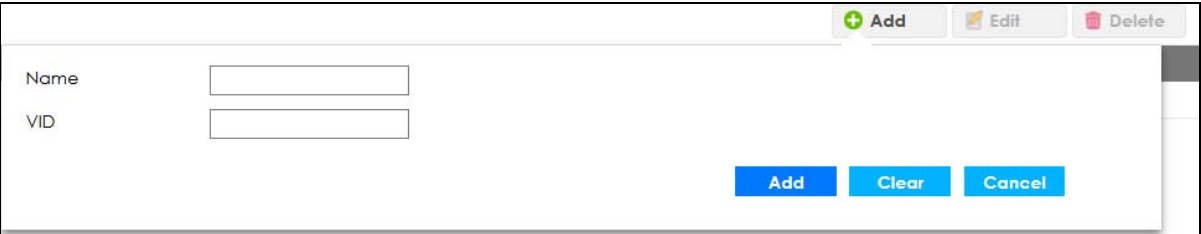

The following table describes the related labels in this screen.

| <b>LABEL</b> | <b>DESCRIPTION</b>                                                                                                    |
|--------------|----------------------------------------------------------------------------------------------------|
| Name         | Enter the descriptive name of the VLAN for identification purposes.                                                                                                    |
| <b>VID</b>   | Enter the ID of a static VLAN; the valid range is between 1 and 4094.                                                                                                    |
| Add/Edit     | Click <b>Add</b> or <b>Edit</b> to save your changes to the Switch's run-time memory. The Switch loses these<br>changes if it is turned off or loses power, so use the <b>Save</b> link on the top navigation panel to save<br>your changes to the non-volatile memory when you are done configuring. |
| Clear        | Click Clear to have the fields display blanks.                                                                                                    |
| Cancel       | Click Cancel to change the fields back to their last saved values.                                                                                                    |

Table 275 Switching > Multicast > IGMP Snooping VLAN > Add or Edit VLAN

### <span id="page-569-0"></span>**66.14 IGMP Filtering Profile**

An IGMP filtering profile specifies a range of multicast groups that clients connected to the Switch are able to join. A profile contains a range of multicast IP addresses which you want clients to be able to join. Profiles are assigned to ports (in the **IGMP Snooping** screen). Clients connected to those ports are then able to join the multicast groups specified in the profile. Each port can be assigned a single profile. A profile can be assigned to multiple ports.

Click **Switching** > **Multicast** in the navigation panel. Click the **IGMP Filtering Profile** tab to display the screen as shown.

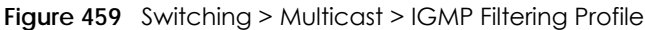

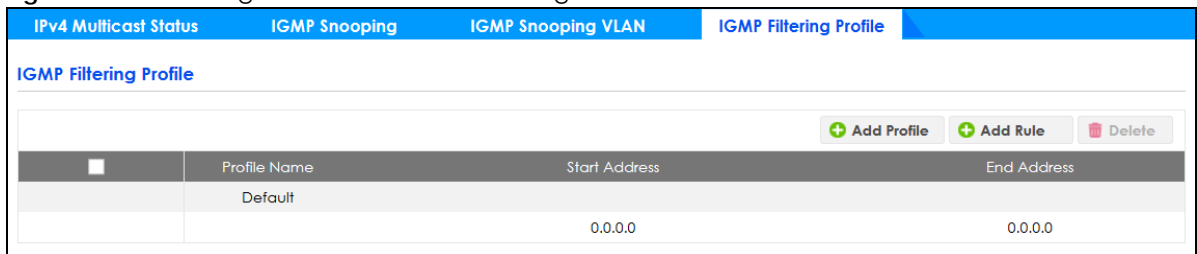

| LABFL              | <b>DESCRIPTION</b>                                                                                                    |
|--------------------|----------------------------------------------------------------------------------------------------|
|                    | Select an entry's check box to select a specific entry. Otherwise, select the check box in the<br>table heading row to select all entries.                                                                                                    |
| Profile Name       | This field displays the descriptive name of the profile.                                                                                                    |
| Start Address      | This field displays the start of the multicast address range.                                                                                                    |
| <b>End Address</b> | This field displays the end of the multicast address range.                                                                                                    |
| Add Profile        | Click this to create a new entry.                                                                                                    |
|                    | This saves your changes to the Switch's run-time memory. The Switch loses these changes if it is<br>turned off or loses power, so use the <b>Save</b> link on the top navigation panel to save your<br>changes to the non-volatile memory when you are done configuring. |
| Add Rule           | Click this to create a new rule for a profile.                                                                                                    |
| Delete             | To delete the profiles and all the accompanying rules, select the profiles that you want to<br>remove in the corresponding row, then click the Delete button.                                                                                                    |
|                    | To delete a rule from a profile, select the rule that you want to remove in the corresponding<br>row, then click the <b>Delete</b> button.                                                                                                    |

Table 276 Switching > Multicast > IGMP Filtering Profile

Click the **Add Profile** button to open the following screen. Use this screen to configure an IGMP filtering profile for the Switch.

**Figure 460** Switching > Multicast > IGMP Filtering Profile > Add Profile

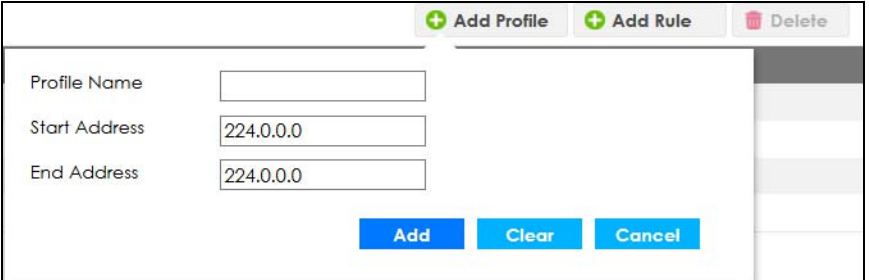

The following table describes the related labels in this screen.

| Table 277            | Switching > Multicast > IGMP Filtering Protile > Add Protile                                                                                            |
|----------------------|----------------------------------------------------------------------------------------------------|
| <b>LABEL</b>         | <b>DESCRIPTION</b>                                                                                                    |
| Profile Name         | Enter a descriptive name for the profile for identification purposes.                                                                                   |
|                      | To configure additional rules for a profile that you have already added, select the profile<br>name and specify a different IP multicast address range. |
| <b>Start Address</b> | Type the starting multicast IP address for a range of multicast IP addresses that you want to<br>belong to the IGMP filter profile.                     |

Table 277 Switching > Multicast > IGMP Filtering Profile > Add Profile

XGS2210 Series User's Guide

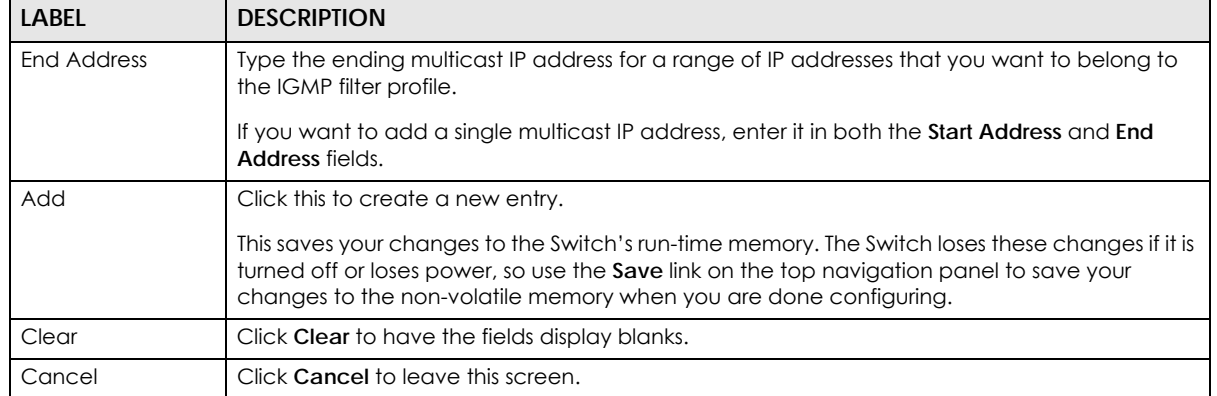

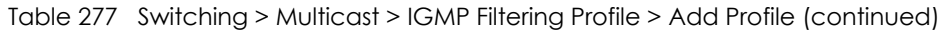

Click the **Add Rule** button to open the following screen. Use this screen to configure a rule for an IGMP filtering profile.

|           | <b>Add Profile</b><br>Ð | <b>C</b> Add Rule | Delete<br>m |
|-----------|-------------------------|-------------------|-------------|
| Sample-1  | $\checkmark$            |                   |             |
| 224.0.0.0 |                         |                   |             |
| 224.0.0.0 |                         |                   |             |
|           |                         |                   |             |

**Figure 461** Switching > Multicast > IGMP Filtering Profile > Add Rule

The following table describes the related labels in this screen.

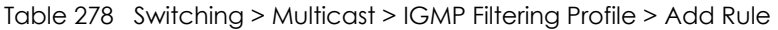

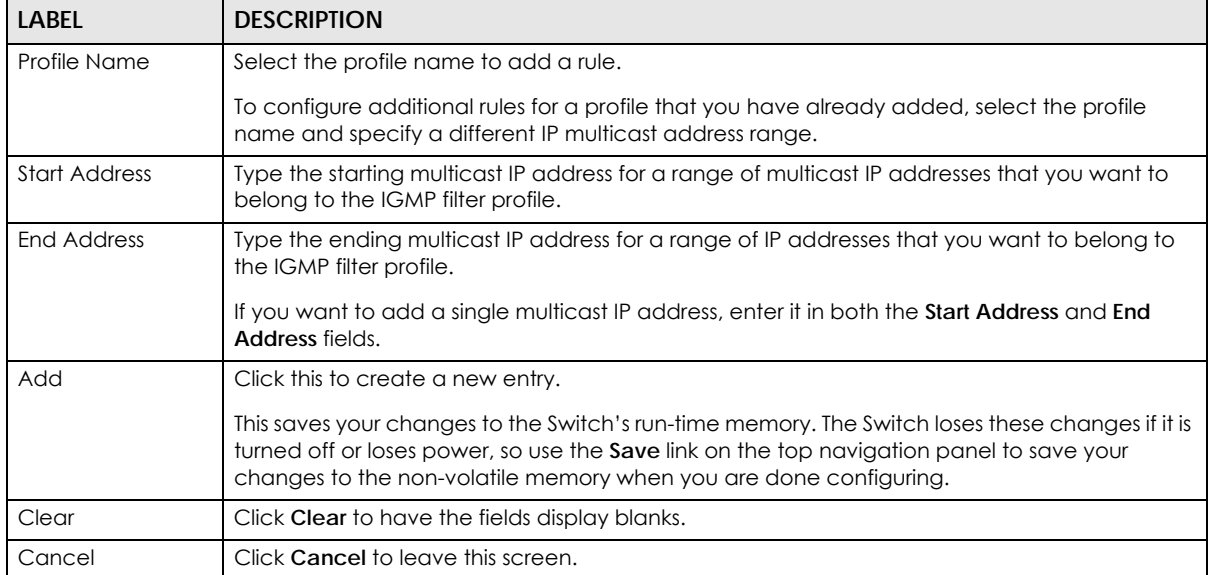

# **CHAPTER 67 Networking**

This section shows you how to configure the default gateway device, the default domain name server and add IP domains.

#### **67.1 IP Setup**

Use the **IP Setup** screen to configure the default gateway device, the default domain name server and add IP domains.

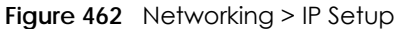

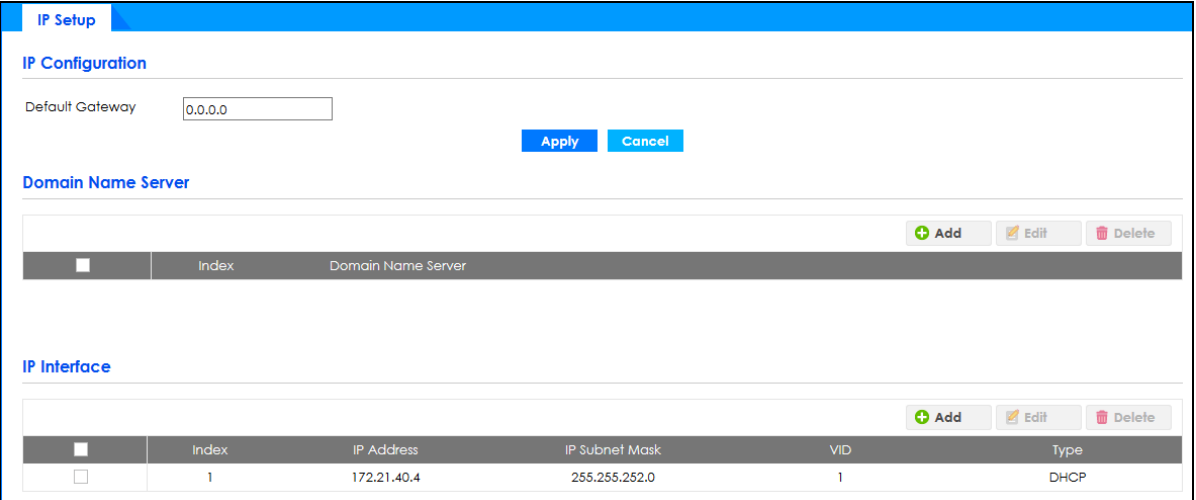

The following table describes the labels in this screen.

#### Table 279 Networking > IP Setup

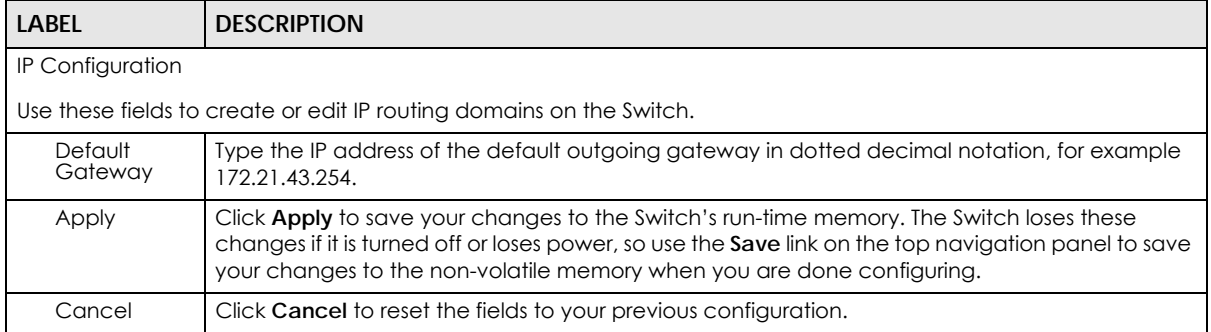

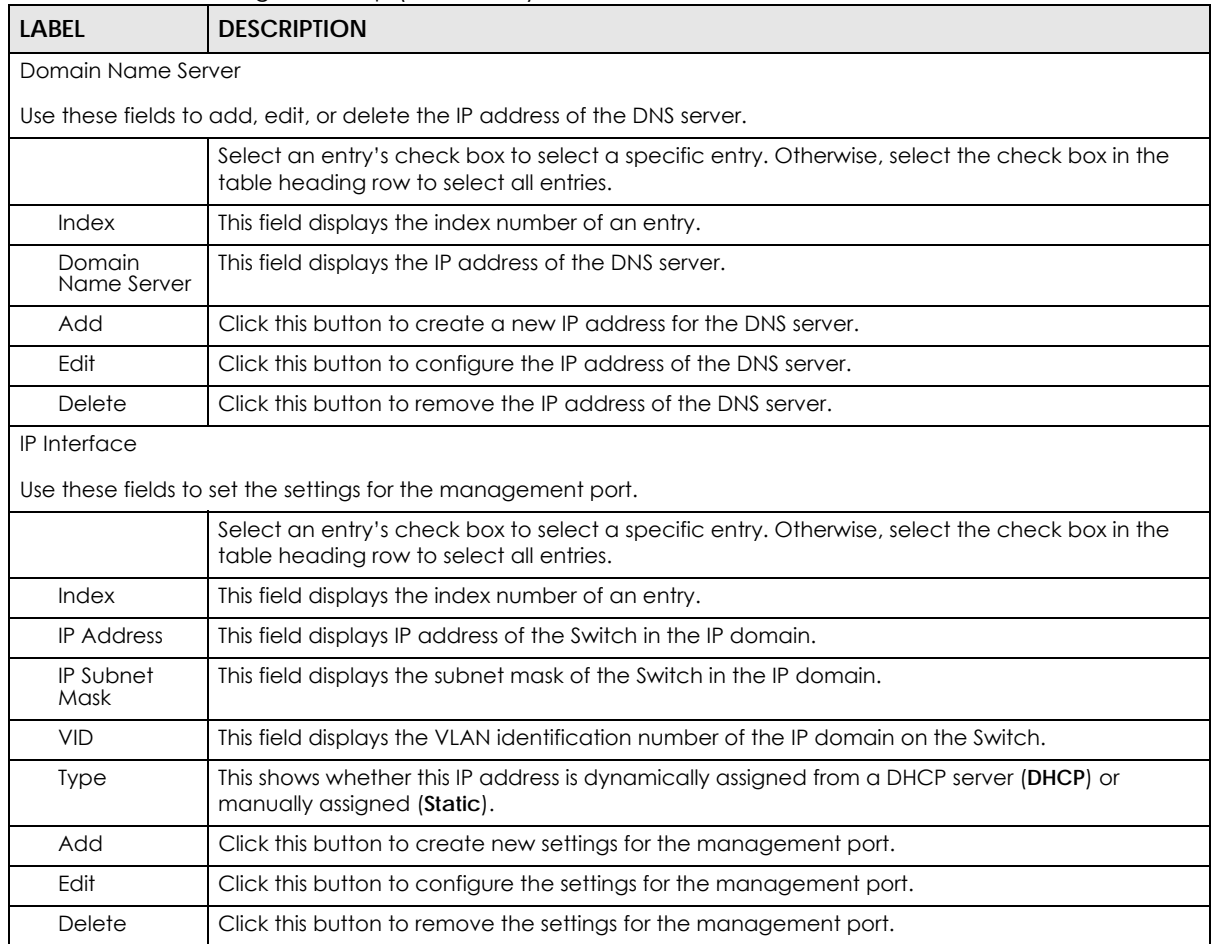

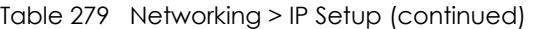

# **CHAPTER 68 Security**

## **68.1 Access Control**

A console port and FTP are allowed one session each, Telnet and SSH share nine sessions, up to five Web sessions (five different user names and passwords) and/or limitless SNMP access control sessions are allowed.

Table 280 Access Control Overview

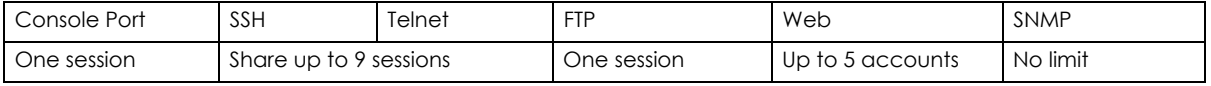

A console port access control session and Telnet access control session cannot coexist when multi-login is disabled. See the CLI Reference Guide for more information on disabling multi-login.

This section describes how to control access to the Switch.

#### **68.1.1 What You Can Do**

- Use the **Logins** screen ([Section 68.2 on page 575\)](#page-574-0) to assign which users can access the Switch through Web Configurator at any one time.
- Use the **Remote Management** screen [\(Section 68.3 on page 577](#page-576-0)) to specify a group of one or more "trusted computers" from which an administrator may use a service to manage the Switch.
- Use the **SNMP** screen [\(Section 68.4 on page 579\)](#page-578-0) to configure your SNMP settings.
- Use the **Service Access Control** screen [\(Section 68.8 on page 586\)](#page-585-0) to decide what services you may use to access the Switch.

## <span id="page-574-0"></span>**68.2 Set Up Login Accounts**

Up to five people (one administrator and four non-administrators) may access the Switch through Web Configurator at any one time.

• An administrator is someone who can both view and configure Switch changes. The user name for the Administrator is always **admin**. The default administrator password is **1234**.

Note: It is highly recommended that you change the default administrator password (**1234**).

• A non-administrator (user name is something other than **admin**) is someone who can view and/or configure Switch settings. The configuration right varies depending on the user's privilege level.

Click **Security** > **Access Control** > **Logins** to view the screen as shown.

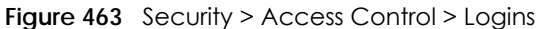

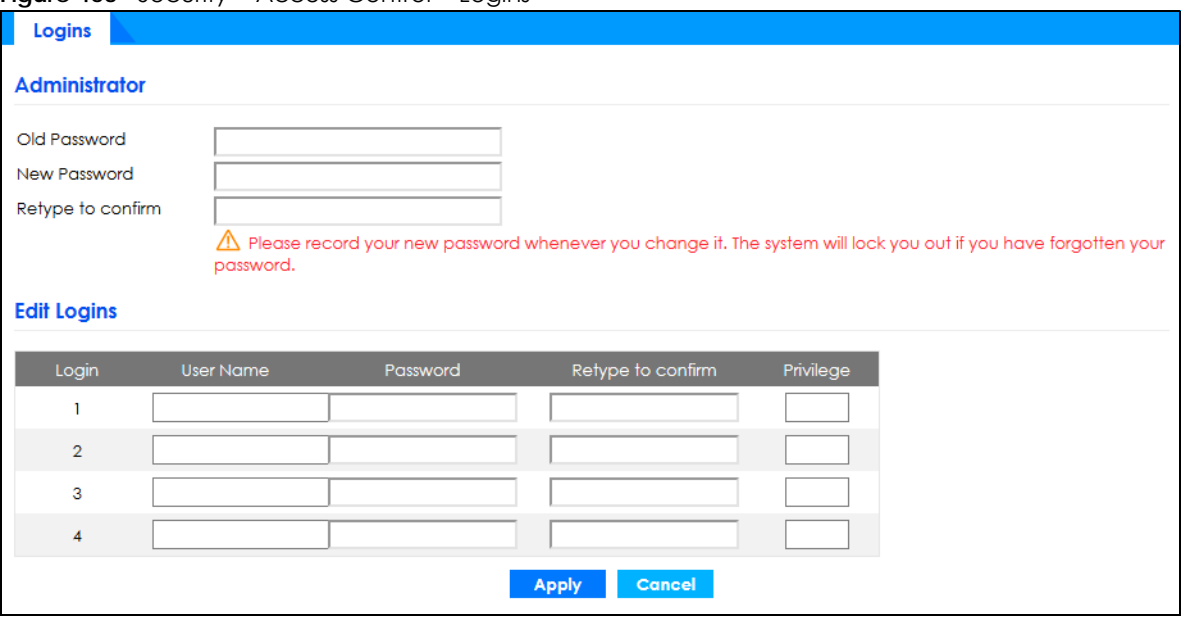

#### Table 281 Security > Access Control > Logins

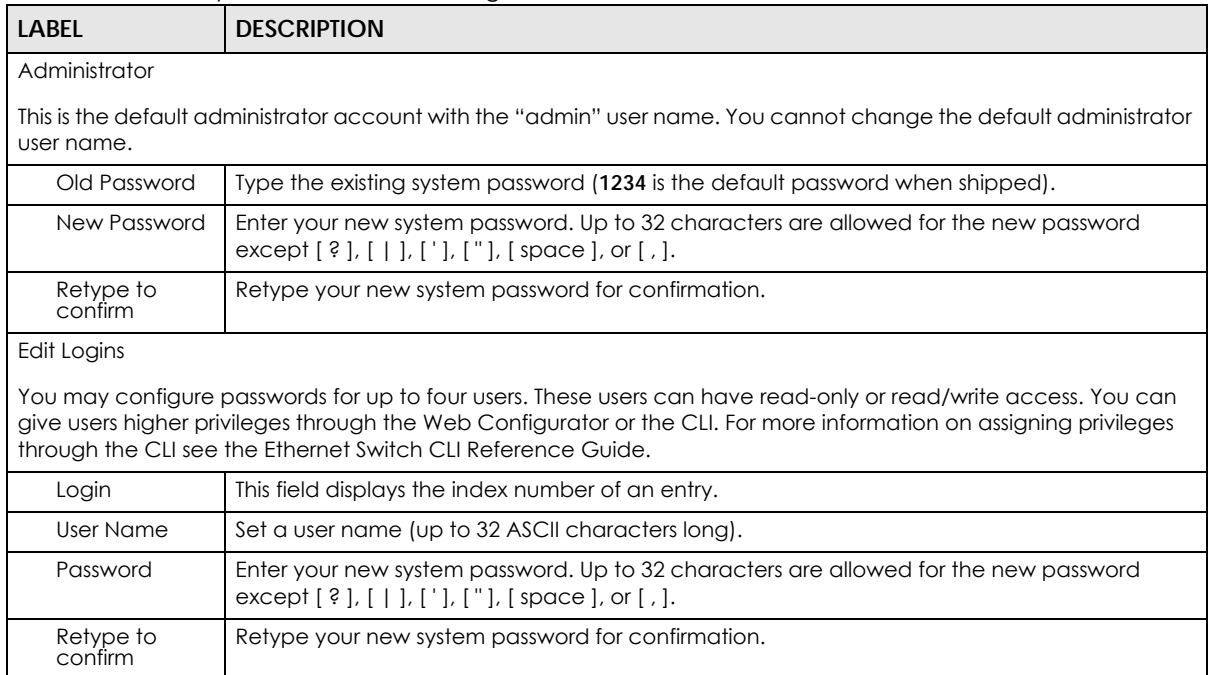
| <b>LABEL</b> | <b>DESCRIPTION</b>                                                                                                    |  |  |
|--------------|----------------------------------------------------------------------------------------------------|--|--|
| Privilege    | Type the privilege level for this user. At the time of writing, users may have a privilege level of 0,<br>3, 13, or 14 representing different configuration rights as shown below.                                                                                                    |  |  |
|              | 0 - Display basic system information.                                                                                                    |  |  |
|              | 3 – Display configuration or status.                                                                                                    |  |  |
|              | 13 – Configure features except for login accounts, SNMP user accounts, the<br>authentication method sequence and authorization settings, multiple logins, administrator<br>and enable passwords, and configuration information display.                                                                                                    |  |  |
|              | 14 – Configure login accounts, SNMP user accounts, the authentication method<br>sequence and authorization settings, multiple logins, and administrator and enable<br>passwords, and display configuration information.                                                                                                    |  |  |
|              | Users can run command lines if the session's privilege level is greater than or equal to the<br>command's privilege level. The session privilege initially comes from the privilege of the login<br>account. For example, if the user has a privilege of 5, he or she can run commands that<br>requires privilege level of 5 or less but not more. |  |  |
| Apply        | Click <b>Apply</b> to save your changes to the Switch's run-time memory. The Switch loses these<br>changes if it is turned off or loses power, so use the <b>Save</b> link on the top navigation panel to<br>save your changes to the non-volatile memory when you are done configuring.                                                           |  |  |
| Cancel       | Click <b>Cancel</b> to begin configuring this screen afresh.                                                                                                    |  |  |

Table 281 Security > Access Control > Logins (continued)

## **68.3 Remote Management**

Use this screen to specify a group of one or more "trusted computers" from which an administrator may use a service to manage the Switch.

Click **Security** > **Access Control** > **Remote Management** to view the screen as shown next.

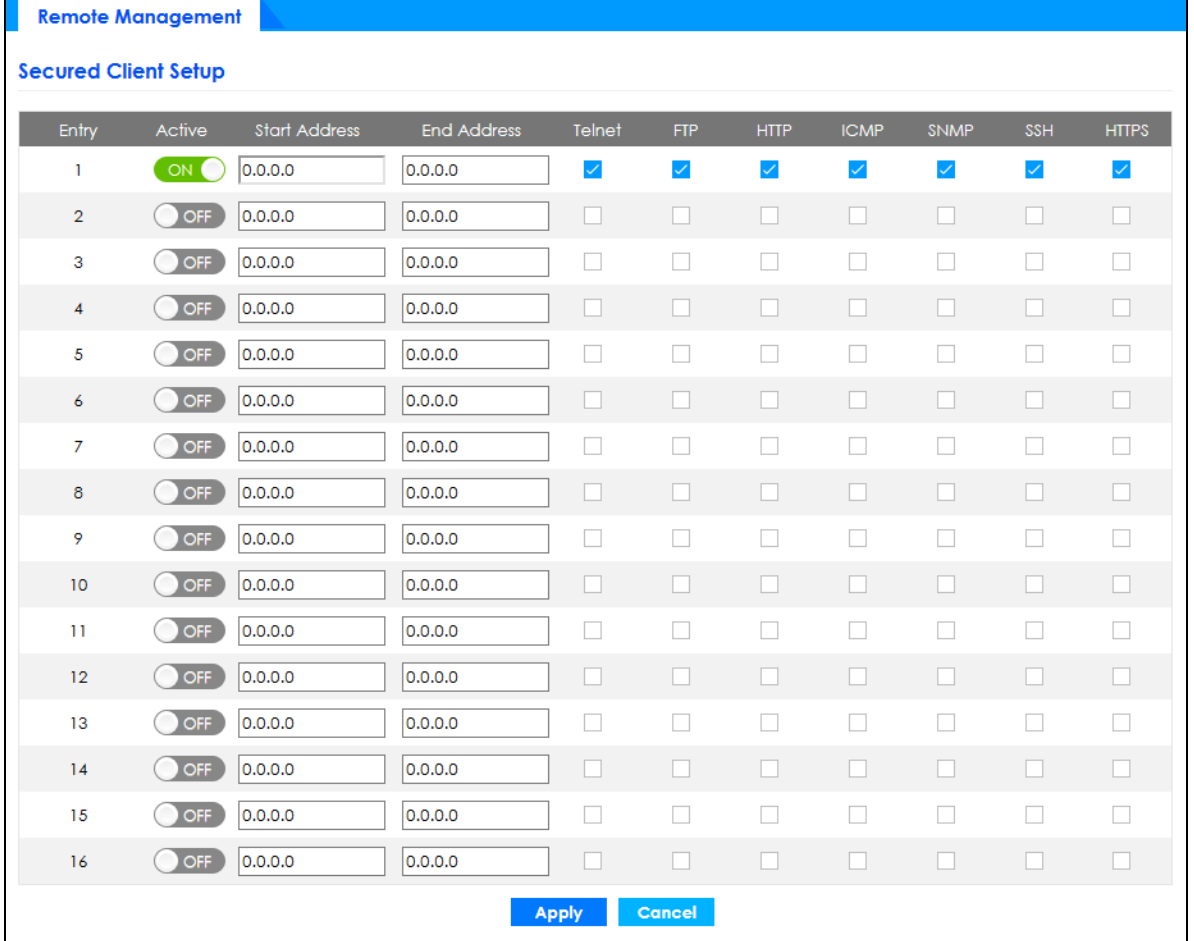

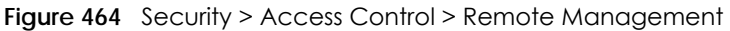

The following table describes the labels in this screen.

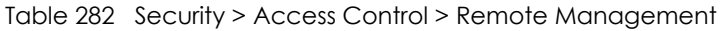

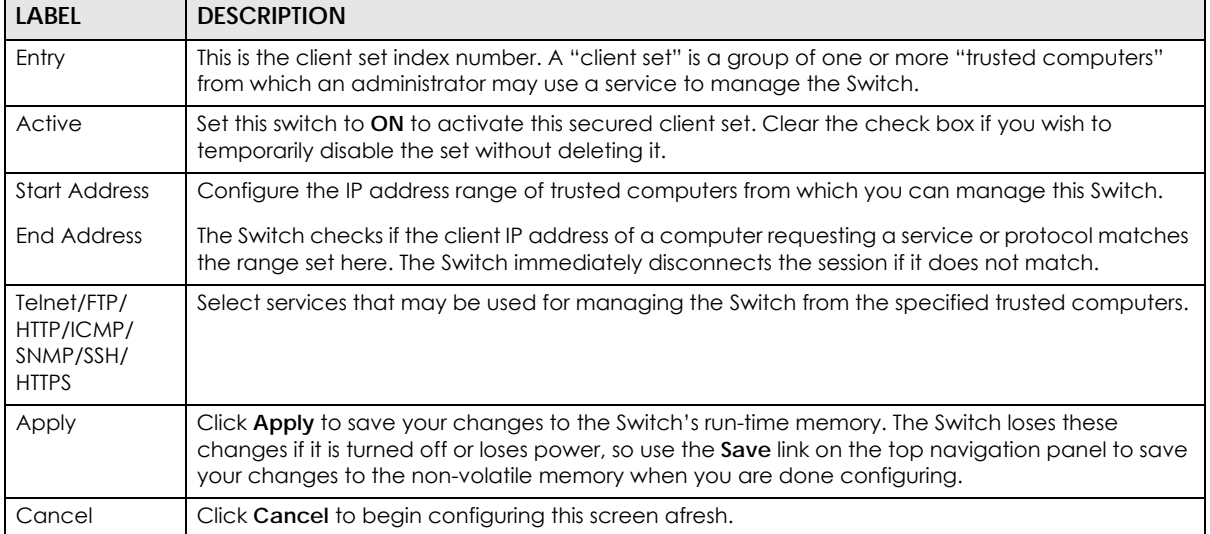

## **68.4 Configure SNMP**

Use this screen to configure your SNMP settings. Simple Network Management Protocol (SNMP) is an application layer protocol used to manage and monitor TCP/IP-based devices. SNMP is used to exchange management information between the network management system (NMS) and a network element (NE). A manager station can manage and monitor the Switch through the network through SNMP version 1 (SNMPv1), SNMP version 2c or SNMP version 3. The next figure illustrates an SNMP management operation. SNMP is only available if TCP/IP is configured.

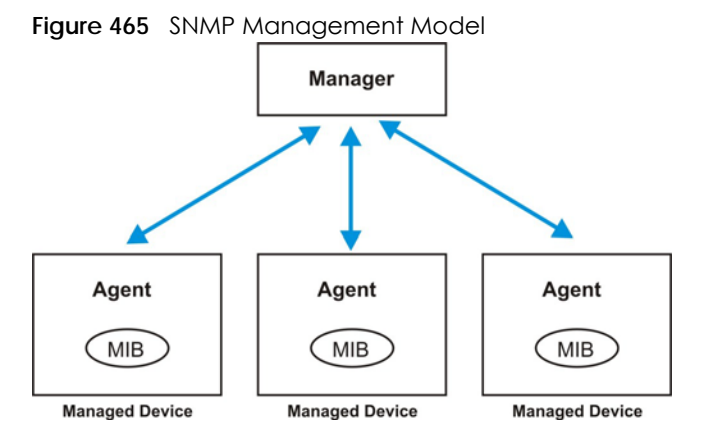

An SNMP managed network consists of two main components: agents and a manager.

An agent is a management software module that resides in a managed Switch (the Switch). An agent translates the local management information from the managed Switch into a form compatible with SNMP. The manager is the console through which network administrators perform network management functions. It executes applications that control and monitor managed devices.

The managed devices contain object variables or managed objects that define each piece of information to be collected about a Switch. Examples of variables include number of packets received, node port status and so on. A Management Information Base (MIB) is a collection of managed objects. SNMP allows a manager and agents to communicate for the purpose of accessing these objects.

SNMP itself is a simple request or response protocol based on the manager or agent model. The manager issues a request and the agent returns responses using the following protocol operations:

| LABEL   | <b>DESCRIPTION</b>                                                                                                    |  |
|---------|----------------------------------------------------------------------------------------------------|--|
| Get     | Allows the manager to retrieve an object variable from the agent.                                                                                                    |  |
| GetNext | Allows the manager to retrieve the next object variable from a table or list within an agent. In<br>SNMPv1, when a manager wants to retrieve all elements of a table from an agent, it initiates a<br>Get operation, followed by a series of GetNext operations. |  |
| Set     | Allows the manager to set values for object variables within an agent.                                                                                                    |  |
| Trap    | Used by the agent to inform the manager of some events.                                                                                                    |  |

Table 283 SNMP Commands

#### **SNMP v3 and Security**

SNMP v3 enhances security for SNMP management. SNMP managers can be required to authenticate with agents before conducting SNMP management sessions.

Security can be further enhanced by encrypting the SNMP messages sent from the managers.

Encryption protects the contents of the SNMP messages. When the contents of the SNMP messages are encrypted, only the intended recipients can read them.

Click **Security** > **Access Control** > **SNMP** > **SNMP** to view the screen as shown.

#### **Figure 466** Security > Access Control > SNMP > SNMP

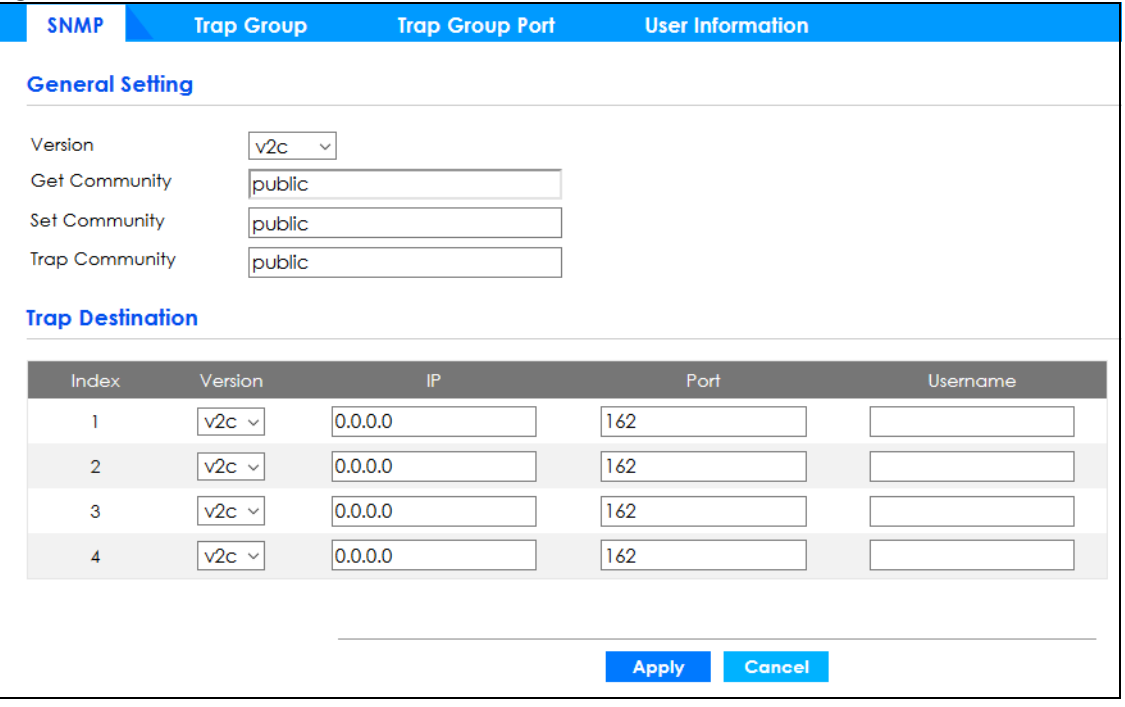

The following table describes the labels in this screen.

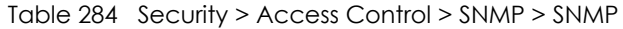

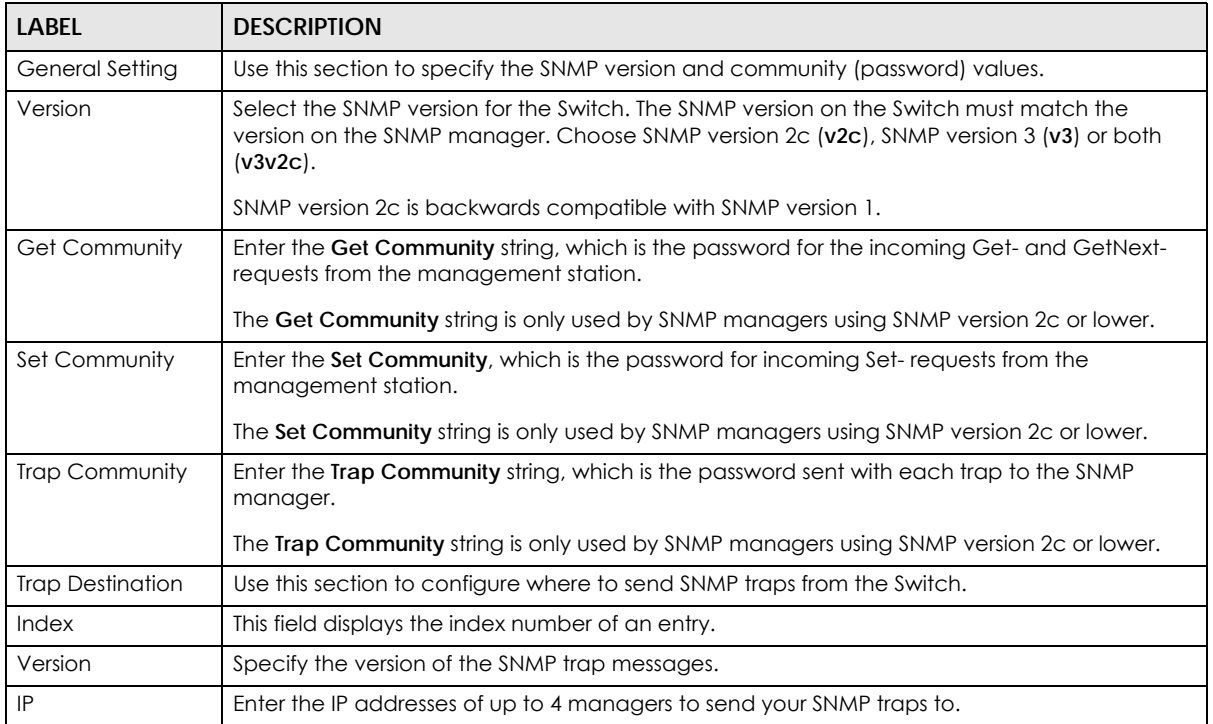

XGS2210 Series User's Guide

| <b>LABEL</b> | <b>DESCRIPTION</b>                                                                                                    |
|--------------|----------------------------------------------------------------------------------------------------|
| Port         | Enter the port number upon which the manager listens for SNMP traps.                                                                                                    |
| Username     | Enter the user name to be sent to the SNMP manager along with the SNMP v3 trap.<br>This user name must match an existing account on the Switch (configured in the Security ><br>Access Control > SNMP > User Information screen).                                                 |
| Apply        | Click Apply to save your changes to the Switch's run-time memory. The Switch loses these<br>changes if it is turned off or loses power, so use the <b>Save</b> link on the top navigation panel to<br>save your changes to the non-volatile memory when you are done configuring. |
| Cancel       | Click Cancel to begin configuring this screen afresh.                                                                                                    |

Table 284 Security > Access Control > SNMP > SNMP (continued)

## **68.5 Configure SNMP Trap Group**

The Switch sends traps to an SNMP manager when an event occurs. From the **SNMP** screen, click **Trap Group** to view the screen as shown. Use the **Trap Group** screen to specify the types of SNMP traps that should be sent to each SNMP manager.

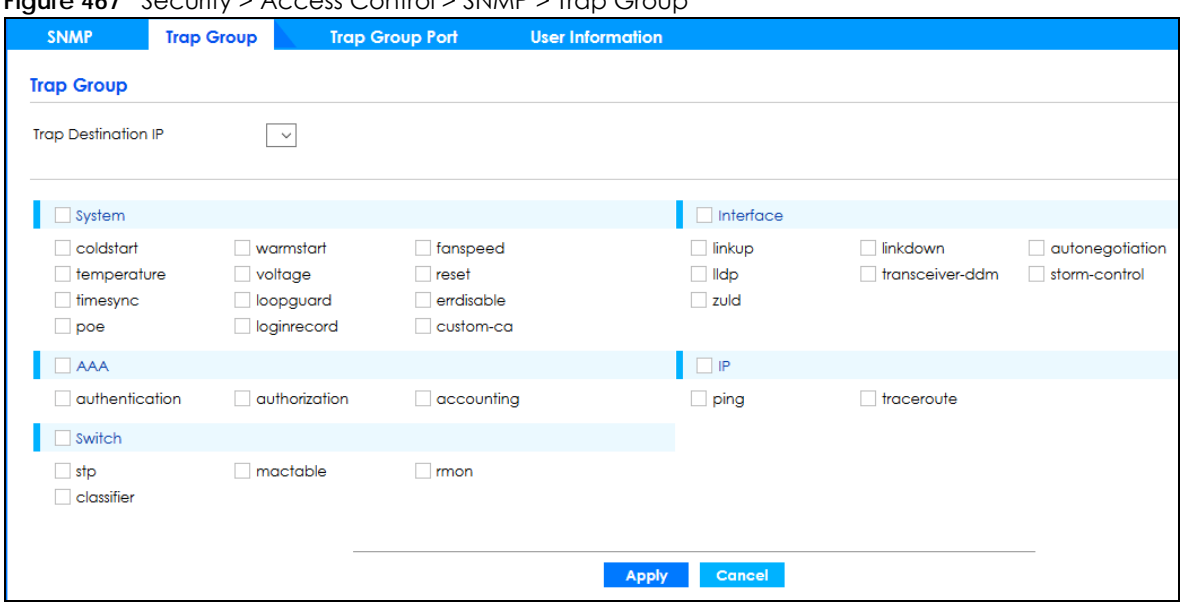

**Figure 467** Security > Access Control > SNMP > Trap Group

The following table describes the labels in this screen.

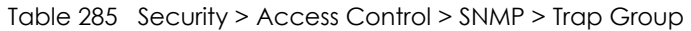

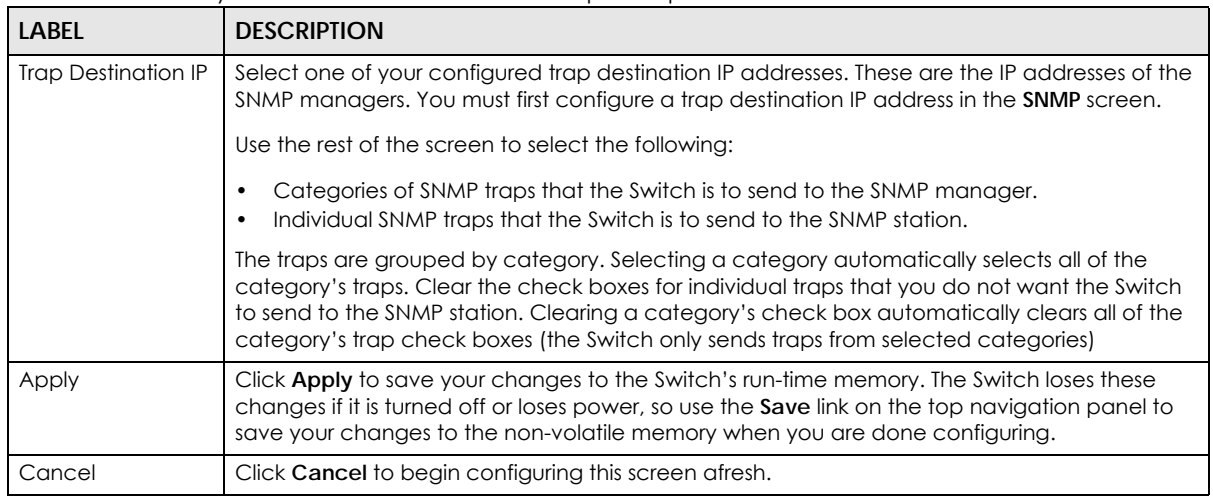

## **68.6 Enable or Disable Sending of SNMP Traps on a Port**

Click **Security** > **Access Control** > **SNMP** > **Trap Group Port** to view the screen as shown. Use this screen to set whether a trap received on the ports would be sent to the SNMP manager.

| <b>SNMP</b>            | <b>Trap Group</b> | <b>Trap Group Port</b> | <b>User Information</b> |
|------------------------|-------------------|------------------------|-------------------------|
| <b>Trap Group Port</b> |                   |                        |                         |
| Option: loopguard      | $\checkmark$      |                        |                         |
| Port                   |                   |                        | Active                  |
| š.                     |                   |                        | OFF                     |
| $\mathbf{I}$           |                   |                        | ON O                    |
| $\overline{2}$         |                   |                        | ON                      |
| $\overline{3}$         |                   |                        | ON                      |
| $\overline{4}$         |                   |                        | ON                      |
| $\sqrt{5}$             |                   |                        | ON                      |
| 6                      |                   |                        | ON                      |
| $\overline{7}$         |                   |                        | ON O                    |
| 8                      |                   |                        | ON                      |
| 9                      |                   |                        | ON                      |
|                        |                   |                        |                         |
|                        |                   |                        |                         |
|                        |                   |                        | Cancel<br><b>Apply</b>  |

**Figure 468** Security > Access Control > SNMP > Trap Group Port

The following table describes the labels in this screen.

| <b>LABEL</b> | <b>DESCRIPTION</b>                                                                                                    |  |
|--------------|----------------------------------------------------------------------------------------------------|--|
| Option       | Select the trap type you want to configure here.                                                                                                    |  |
| Port         | This field displays a port number.                                                                                                    |  |
|              | Settings in this row apply to all ports.                                                                                                    |  |
|              | Use this row only if you want to make some of the settings the same for all ports. Use this row<br>first to set the common settings and then make adjustments on a port-by-port basis.                                                                                            |  |
|              | Changes in this row are copied to all the ports as soon as you make them.                                                                                                    |  |
| Active       | Set this switch to ON to enable the trap type of SNMP traps on this port.                                                                                                    |  |
|              | Set this switch to OFF to disable the sending of SNMP traps on this port.                                                                                                    |  |
| Apply        | Click Apply to save your changes to the Switch's run-time memory. The Switch loses these<br>changes if it is turned off or loses power, so use the <b>Save</b> link on the top navigation panel to<br>save your changes to the non-volatile memory when you are done configuring. |  |
| Cancel       | Click Cancel to begin configuring this screen afresh.                                                                                                    |  |

Table 286 Security > Access Control > SNMP > Trap Group Port

## **68.7 Configure SNMP User**

From the **SNMP** screen, click **User Information** to view the screen as shown. Use the **User Information** screen to view SNMP users for authentication with managers using SNMPv3 and SNMPv2c. An SNMP user is an SNMP manager.

**Figure 469** Security > Access Control > SNMP > User Information

| <b>SNMP</b>             | <b>Trap Group</b> | <b>Trap Group Port</b> | <b>User Information</b> |                |              |                                        |
|-------------------------|-------------------|------------------------|-------------------------|----------------|--------------|----------------------------------------|
|                         |                   |                        |                         |                |              |                                        |
| <b>User Information</b> |                   |                        |                         |                |              |                                        |
|                         |                   |                        |                         |                | <b>O</b> Add | <b>命</b> Delete<br>$\blacksquare$ Edit |
|                         |                   |                        |                         |                |              |                                        |
|                         | Index             | <b>Username</b>        | SecurityLevel           | Authentication | Privacy      | Group                                  |

The following table describes the labels in this screen. Table 287 Security > Access Control > SNMP > User Information

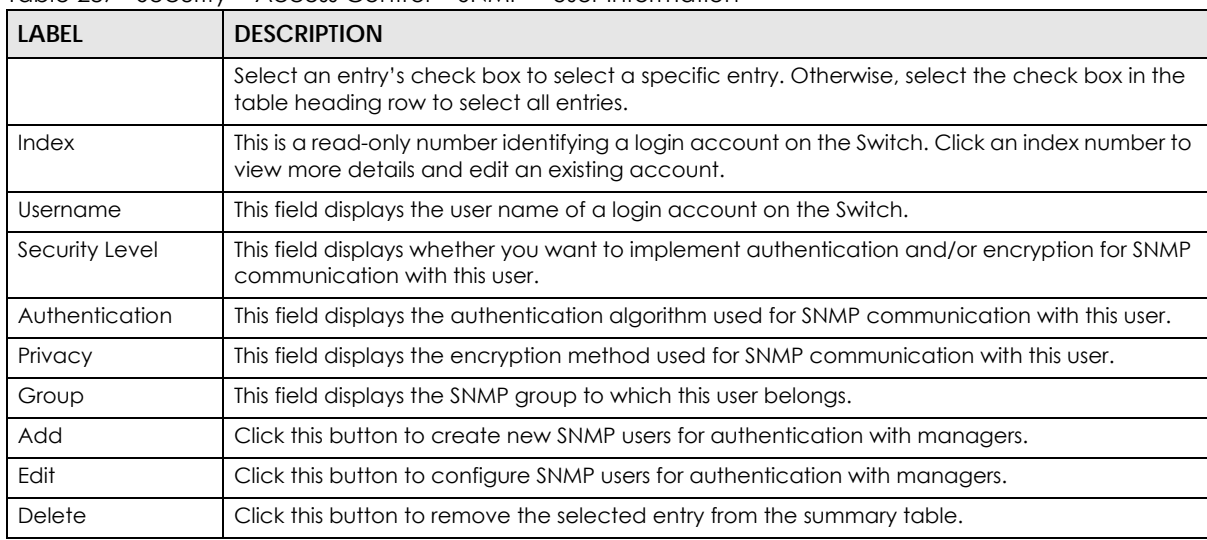

Click **Add** or **Edit** button to open the following screen. Use this screen to create or edit SNMP users for authentication with managers using SNMPv3 or SNMPv2c and associate them to SNMP groups.

 $A =$ 

**Figure 470** Security > Access Control > SNMP > User Information > Add or Edit User Information of sun the sales

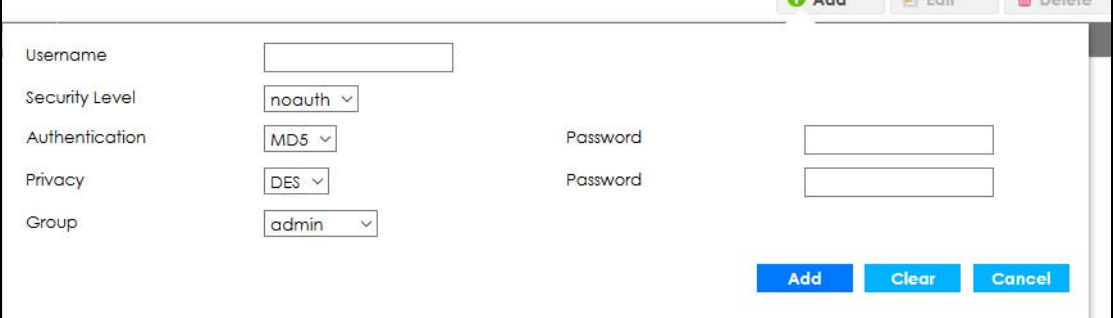

**584**

The following table describes the labels in this screen.

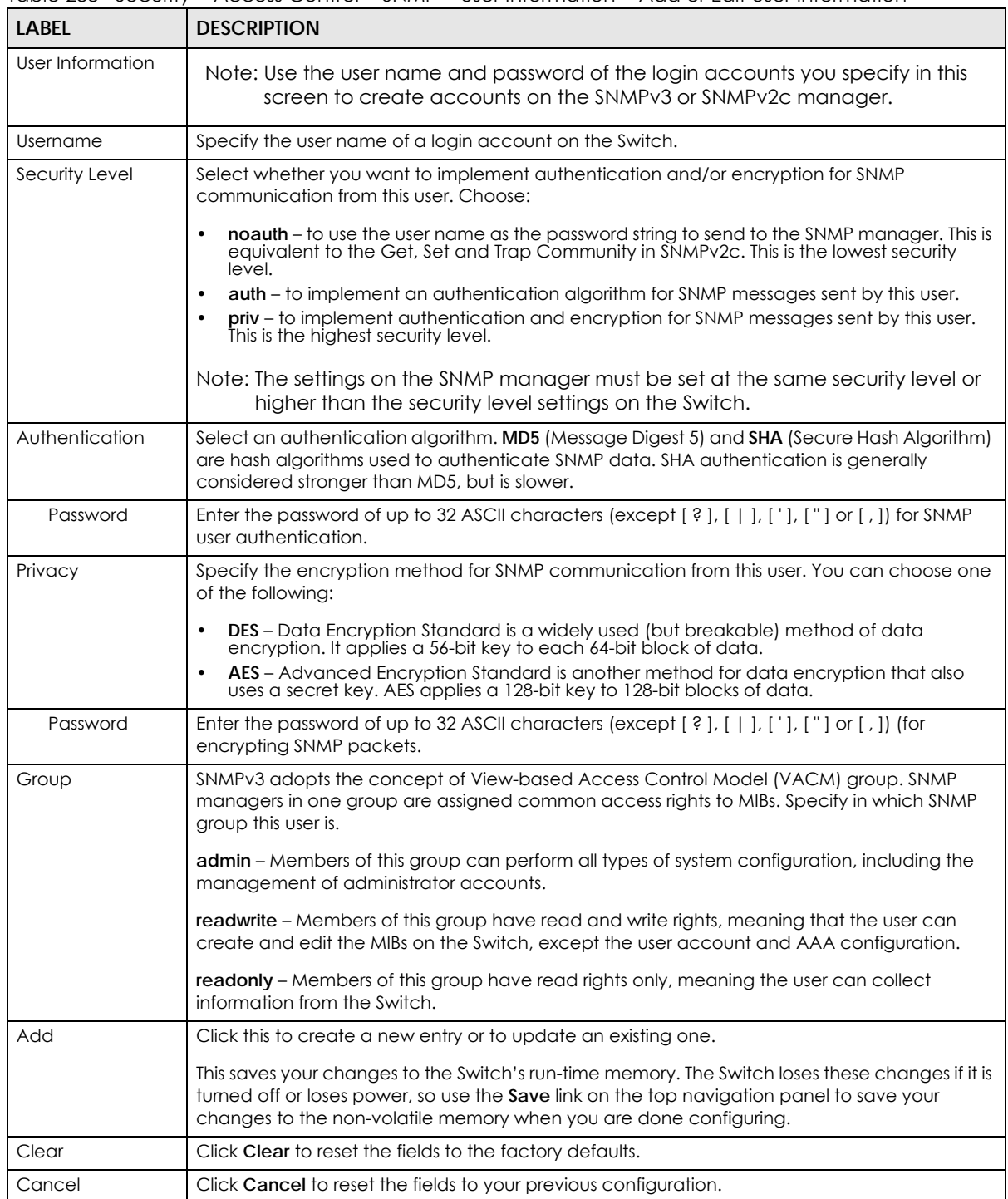

## **68.8 Service Access Control**

Service Access Control allows you to decide what services you may use to access the Switch. You may also change the default service port and configure "trusted computers" for each service in the **Remote Management** screen (discussed earlier). Click **Security** > **Access Control** > **Service Access Control** to view the screen as shown.

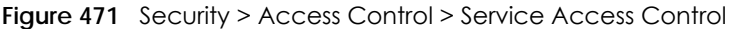

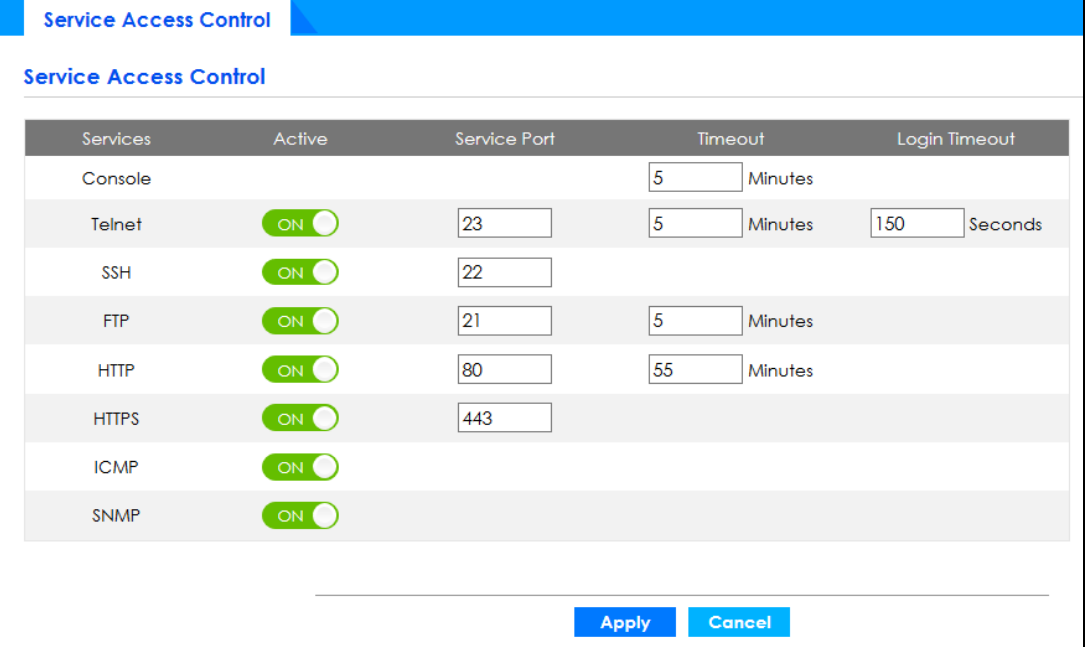

The following table describes the fields in this screen.

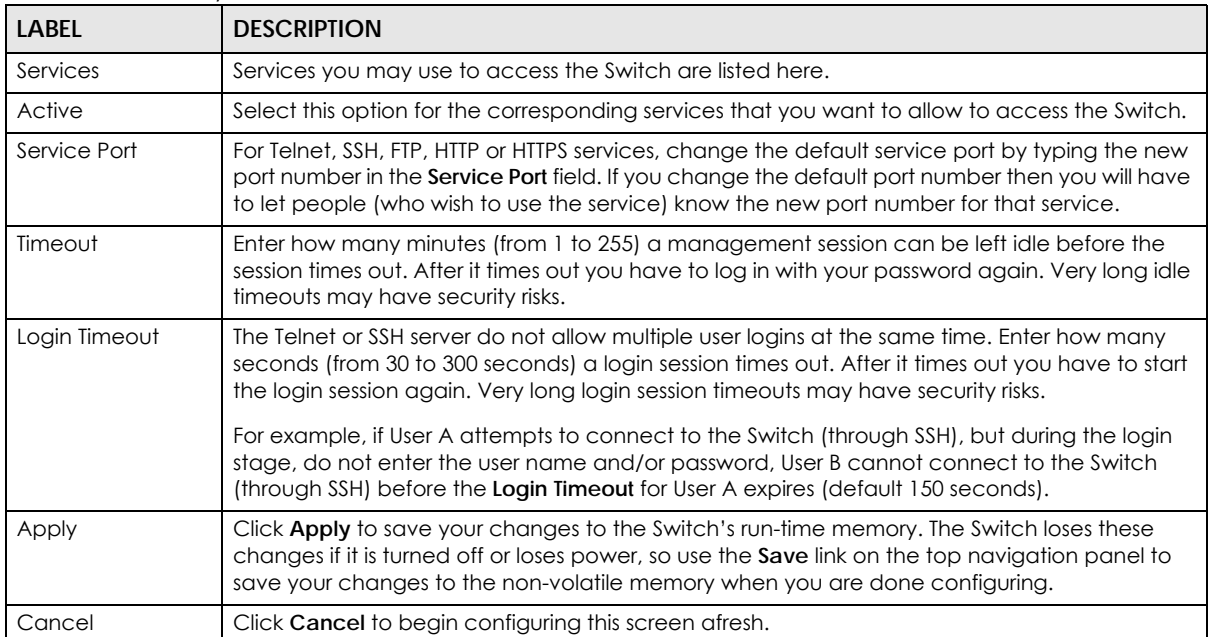

Table 289 Security > Access Control > Service Access Control

## **CHAPTER 69 Maintenance**

This section explains how to configure the screens that let you maintain the firmware and configuration files.

## **69.1 What You Can Do**

- Use the **Backup Configuration** screen ([Section 69.2 on page 587\)](#page-586-0) to save your configuration for later use.
- Use the **Firmware Upgrade** screen ([Section 69.3 on page 588](#page-587-0)) to upload the latest firmware.
- Use the **Reboot System** screen [\(Section 69.4 on page 589](#page-588-0)) to restart the Switch without physically turning the power off and load a specific configuration file.
- Use the **Restore Configuration** screen [\(Section 69.5 on page 590](#page-589-0)) to upload a stored device configuration file.
- Use the **Save Configuration** screen ([Section 69.6 on page 590\)](#page-589-1) to save the current configuration settings to a specific configuration file on the Switch.
- Use the **Tech-Support** screen ([Section 69.7 on page 591\)](#page-590-0) to create reports for customer support if there are problems with the Switch.

## <span id="page-586-0"></span>**69.2 Backup Configuration**

Backing up your Switch configurations allows you to create various "snap shots" of your device from which you may restore at a later date.

Click **Maintenance** > **Maintenance** > **Backup Configuration** to display the screen as shown next. Use this screen to back up your current Switch configuration and log files to a server or as local files to your computer.

**Figure 472** Maintenance > Maintenance > Backup Configuration

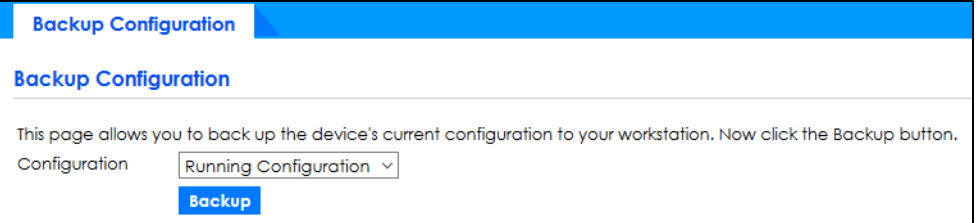

Follow the steps below to back up the current Switch configuration to your computer in this screen.

- **1** Choose the type of configuration files for backup (running, current, and custom default).
- **2** Click **Backup**.
- **3** If a dialog box pops up asking whether you want to open or save the file, click **Save File** to download it to the default downloads folder on your computer. Click **OK** to save the configuration file to your computer.

## <span id="page-587-0"></span>**69.3 Firmware Upgrade**

Use the following screen to upgrade your Switch to the latest firmware.

Make sure you have downloaded (and unzipped) the correct model firmware and version to your computer before uploading to the device.

#### **Be sure to upload the correct model firmware as uploading the wrong model firmware may damage your device.**

Click **Maintenance** > **Maintenance** > **Firmware Upgrade** to view the screen as shown next.

**Figure 473** Maintenance > Maintenance > Firmware Upgrade

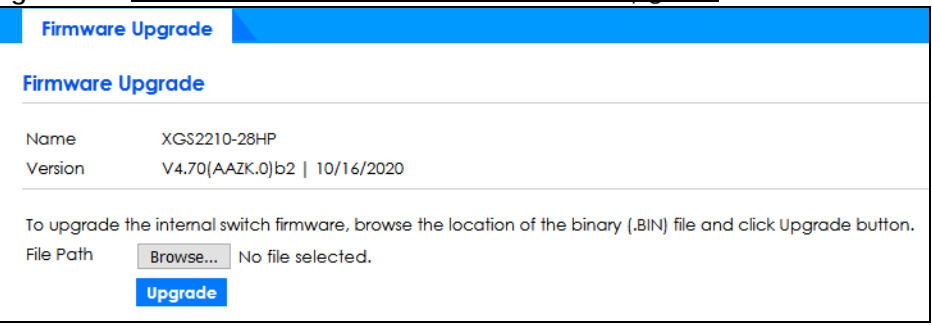

Click **Choose File** or **Browse** to locate the firmware file you wish to upload to the Switch. Firmware upgrades are only applied after a reboot. Click **Upgrade** to load the new firmware.

After the firmware upgrade process is complete, see the **System Info** screen to verify your current firmware version number.

| <b>LABEL</b> | <b>DESCRIPTION</b>                                                                                                    |  |
|--------------|----------------------------------------------------------------------------------------------------|--|
| Name         | This is the name of the Switch that you are configuring.                                                                                                    |  |
| Version      | This is the version number (and model code) and MM/DD/YYYY creation date of the<br>firmware currently in use on the Switch. The firmware information is also displayed in System<br>> System Information.                                                                                                    |  |
| File Path    | Enter the path and file name of the firmware file you wish to upload to the Switch in the File<br>Upload text box or click Choose File or Browse to locate it.                                                                                                    |  |
| Upgrade      | Click Upgrade to load the new firmware. Firmware upgrades are only applied after a<br>reboot. To reboot, go to Maintenance > Maintenance > Reboot System and click Current<br>Configuration, Factory Default, or Custom Default (Current Configuration, Factory Default,<br>and Custom Default are the configuration files you want the Switch to use when it restarts). |  |

Table 290 Maintenance > Maintenance > Firmware Upgrade

## <span id="page-588-0"></span>**69.4 Reboot System**

**Reboot System** allows you to restart the Switch without physically turning the power off. It also allows you to load the **Current Configuration**, a **Custom Default** or the **Factory Default** configuration when you reboot. Follow the steps below to reboot the Switch.

Click **Maintenance** > **Maintenance** > **Reboot System** to view the screen as shown next.

**Figure 474** Maintenance > Maintenance > Reboot System

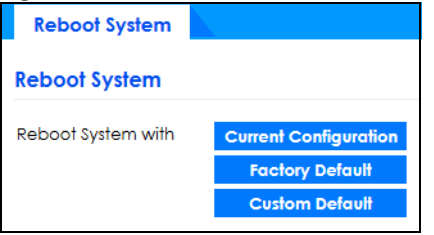

**1** In the **Reboot System** screen, click a configuration button next to **Reboot System with** to reboot and load that configuration file. The following screen displays.

If you select **Current Configuration**, make sure to save the Switch settings as the current configuration in the **Maintenance** > **Maintenance** > **Save Configuration** screen.

**Figure 475** Reboot System: Use the Current Configuration Confirmation

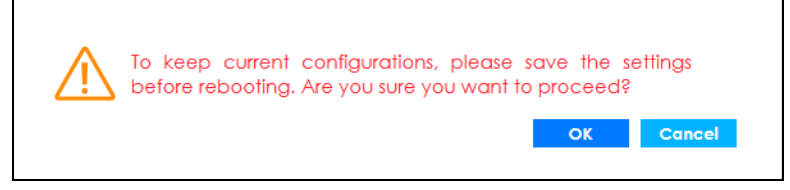

If you select **Factory Default**, the following warning will appear.

**Figure 476** Reboot System: Use the Factory Default Confirmation

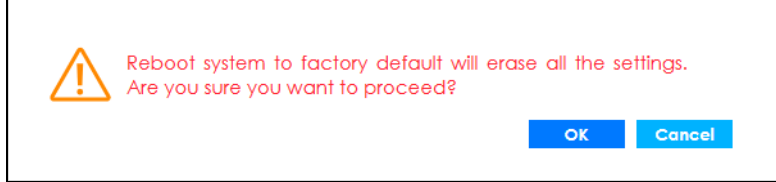

If you select **Custom Default**, the following warning will appear.

**Figure 477** Reboot System: Use the Custom Default Confirmation

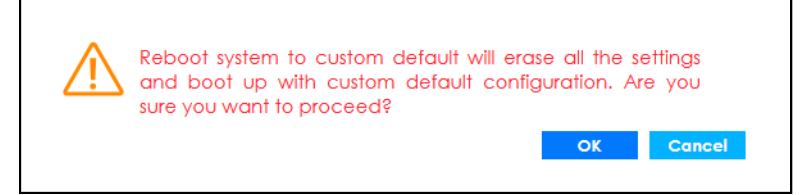

**2** Click **OK** again and then wait for the Switch to restart. This takes up to 2 minutes. This does not affect the Switch's configuration.

Click **Current Configuration** and follow steps 1 to 2 to reboot and load the current configuration on the Switch.

Click **Factory Default** and follow steps 1 to 2 to reboot and load Zyxel factory default configuration settings on the Switch.

Click **Custom Default** and follow steps 1 to 2 to reboot and load a customized default file on the Switch.

### <span id="page-589-0"></span>**69.5 Restore Configuration**

You can restore a previously saved device configuration from your computer.

Click **Maintenance** > **Maintenance** > **Restore Configuration** to display the screen as shown next. Use this screen to restore a previously saved configuration from your computer.

**Figure 478** Maintenance > Maintenance > Restore Configuration

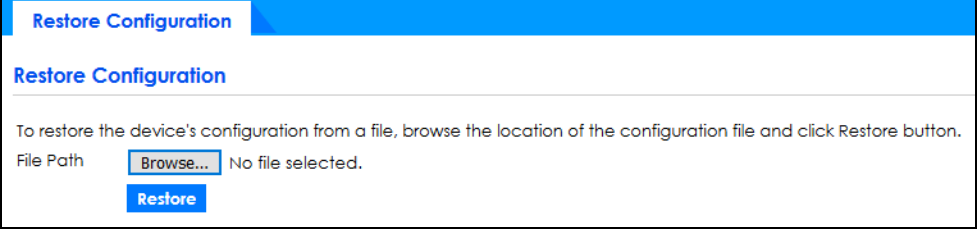

Follow the steps below to restore a previously saved configuration from your computer in this screen.

- **1** Click **Choose File** or **Browse** to locate the configuration file you wish to restore to the Switch.
- **2** Click **Restore**. The restore progress is shown.

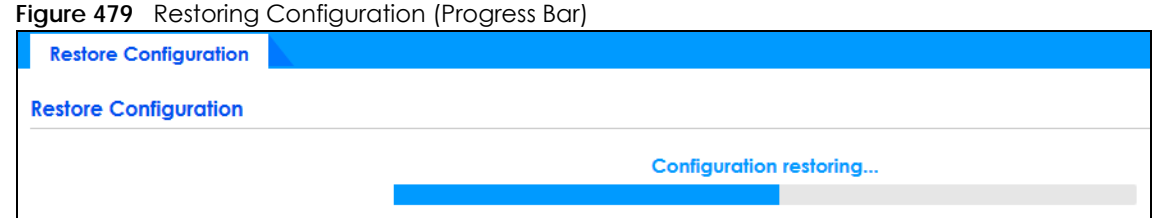

### <span id="page-589-1"></span>**69.6 Save Configuration**

Click **Maintenance** > **Maintenance** > **Save Configuration** to view the screen as shown next.

**Figure 480** Maintenance > Maintenance > Save Configuration $\mathbf{C}$  and  $\mathbf{C}$  and  $\mathbf{C}$  and  $\mathbf{C}$  and  $\mathbf{C}$ 

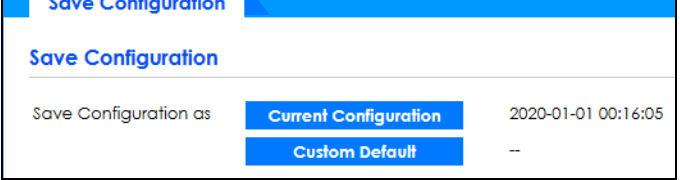

XGS2210 Series User's Guide

Click **Current Configuration** to save the current configuration settings permanently to the Switch. This configuration is set up according to your network environment.

Click **Custom Default** to save the current configuration settings permanently to a customized default file on the Switch.

Note: If a customized default file was not saved, clicking **Custom Default** in the **Maintenance** > **Reboot System** screen loads the factory default configuration on the Switch.

Alternatively, click **Save** on the top right-hand corner in any screen to save the configuration changes to the current configuration.

## <span id="page-590-0"></span>**69.7 Tech-Support**

The Tech-Support feature is a log enhancement tool that logs useful information such as CPU utilization history, memory and Mbuf (Memory Buffer) log and crash reports for issue analysis by customer support should you have difficulty with your Switch. The Tech Support menu eases your effort in obtaining reports and it is also available in CLI command by typing "Show tech-support" command.

Click **Maintenance** > **Maintenance** > **Tech-Support** to see the following screen.

**Figure 481** Maintenance > Maintenance > Tech-Support

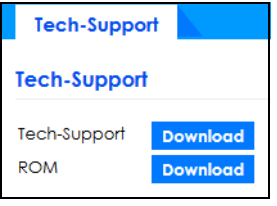

You may need WordPad or similar software to see the log report correctly. The table below describes the fields in the above screen.

| LABEL        | <b>DESCRIPTION</b>                                                                                                    |
|--------------|----------------------------------------------------------------------------------------------------|
| Tech-Support | Click Download to see all the log report and system status. This log report is stored in flash<br>memory. If the All log report is too large, you can download the log reports separately<br>below. |
| <b>ROM</b>   | Click Download to see the Read Only Memory (ROM) log report. This report is stored in<br>flash memory.                                                                                              |

Table 291 Maintenance > Maintenance > Tech-Support

### **69.8 Port Mirroring**

Port mirroring allows you to copy a traffic flow to a monitor port (the port you copy the traffic to) in order that you can examine the traffic from the monitor port without interference.

Use the **Port Mirror** screen to select a monitor port and specify the traffic flow to be copied to the monitor port.

Click **Maintenance** > **Port Mirror** in the navigation panel to display the **Port Mirror** screen. Use this screen

to select a monitor port and specify the traffic flow to be copied to the monitor port.

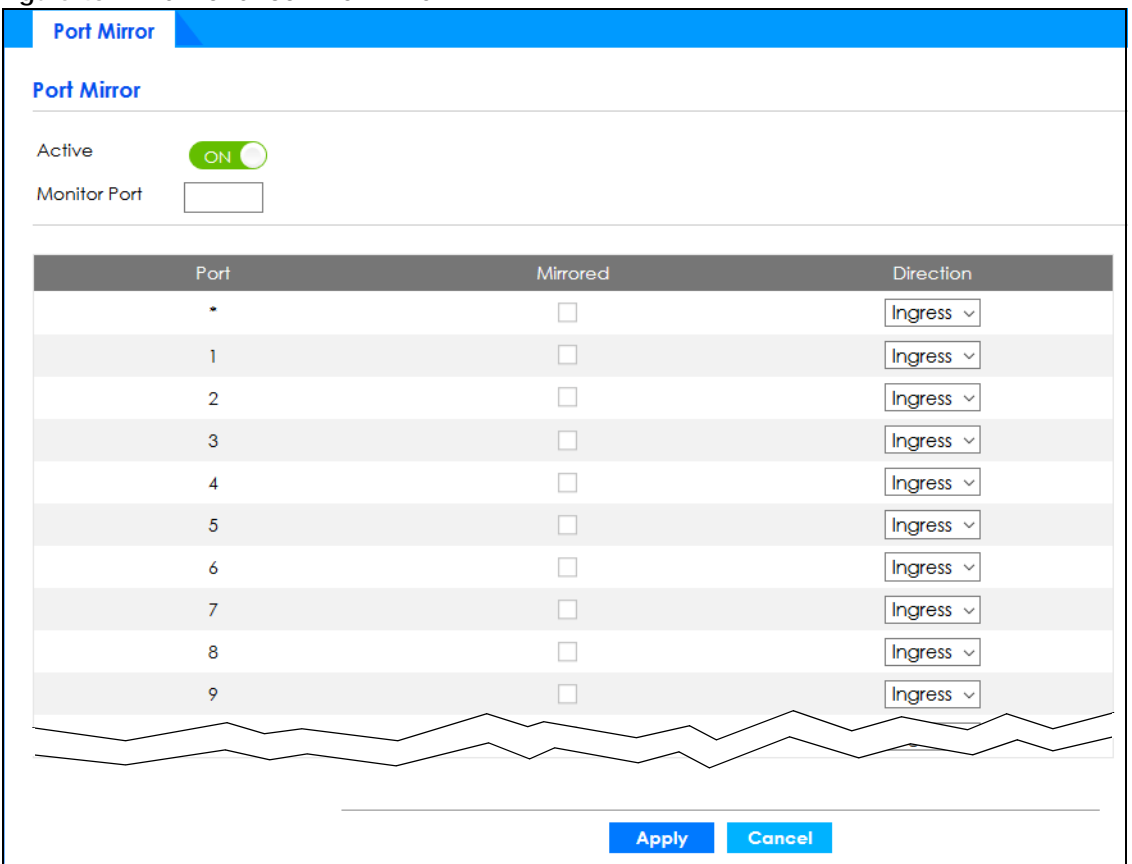

**Figure 482** Maintenance > Port Mirror

The following table describes the labels in this screen.

Table 292 Maintenance > Port Mirror

| LABEL           | <b>DESCRIPTION</b>                                                                                                    |  |
|-----------------|----------------------------------------------------------------------------------------------------|--|
| Active          | Select the check box to activate port mirroring on the Switch. Clear check box to disable the feature.                                                                                                    |  |
| Monitor<br>Port | The monitor port is the port you copy the traffic to in order to examine it in more detail without<br>interfering with the traffic flow on the original ports. Enter the port number of the monitor port.                                                                         |  |
| Port            | This field displays the port number.                                                                                                    |  |
| *               | Settings in this row apply to all ports.                                                                                                    |  |
|                 | Use this row only if you want to make some settings the same for all ports. Use this row first to set the<br>common settings and then make adjustments on a port-by-port basis.                                                                                                   |  |
|                 | Note: Changes in this row are copied to all the ports as soon as you make them.                                                                                                    |  |
| Mirrored        | Select this option to mirror the traffic on a port.                                                                                                    |  |
| Direction       | Specify the direction of the traffic to mirror by selecting from the drop-down list box. Choices are<br><b>Egress</b> (outgoing), <b>Ingress</b> (incoming) and <b>Both</b> .                                                                                                    |  |
| Apply           | Click Apply to save your changes to the Switch's run-time memory. The Switch loses these changes if<br>it is turned off or loses power, so use the <b>Save</b> link on the top navigation panel to save your changes<br>to the non-volatile memory when you are done configuring. |  |
| Cancel          | Click <b>Cancel</b> to reset the fields.                                                                                                    |  |

# **PART III Troubleshooting and Appendices**

## **CHAPTER 70 Troubleshooting**

This chapter offers some suggestions to solve problems you might encounter. The potential problems are divided into the following categories.

- [Power, Hardware Connections, and LEDs](#page-593-0)
- [Switch Access and Login](#page-594-0)
- [Switch Configuration](#page-595-0)

## <span id="page-593-0"></span>**70.1 Power, Hardware Connections, and LEDs**

The Switch does not turn on. None of the LEDs turn on.

- **1** Make sure you are using the power adapter or cord included with the Switch.
- **2** Make sure the power adapter or cord is connected to the Switch and plugged in to an appropriate power source. Make sure the power source is turned on.
- **3** Disconnect and re-connect the power adapter or cord to the Switch.
- **4** If the problem continues, contact the vendor.

One of the LEDs does not behave as expected.

- **1** Make sure you understand the normal behavior of the LED. See [Section 3.3 on page 40](#page-39-0).
- **2** Check the hardware connections. See [Section 3.1 on page 34](#page-33-0).
- **3** Inspect your cables for damage. Contact the vendor to replace any damaged cables.
- **4** Disconnect and re-connect the power adapter or cord to the Switch.
- **5** If the problem continues, contact the vendor.

**594**

## <span id="page-594-0"></span>**70.2 Switch Access and Login**

#### <span id="page-594-1"></span>I forgot the IP address for the Switch.

- **1** The default IP address is **http://DHCP-assigned IP** (when connecting to a DHCP server) or **192.168.1.1**.
- **2** Use the console port to log in to the Switch.
- **3** If this does not work, you have to reset the device to its factory defaults. See [Section 4.8 on page 70.](#page-69-0)

I forgot the user name and/or password.

- **1** The default user name is **admin** and the default password is **1234**.
- **2** If this does not work, you have to reset the device to its factory defaults. See [Section 4.8 on page 70.](#page-69-0)

I cannot see or access the **Login** screen in the Web Configurator.

- **1** Make sure you are using the correct IP address.
	- The default IP address is http://DHCP-assigned IP (when connecting to a DHCP server) or 192.168.1.1.
	- If you changed the IP address, use the new IP address.
	- If you changed the IP address and have forgotten it, see the troubleshooting suggestions for [I](#page-594-1)  [forgot the IP address for the Switch.](#page-594-1)
- **2** Check the hardware connections, and make sure the LEDs are behaving as expected. See [Section 3.3](#page-39-0)  [on page 40](#page-39-0).
- **3** Make sure your Internet browser does not block pop-up windows and has JavaScripts and Java enabled.
- **4** Make sure your computer is in the same subnet as the Switch. (If you know that there are routers between your computer and the Switch, skip this step.)
- **5** Reset the device to its factory defaults, and try to access the Switch with the default IP address. See [Section 4.8 on page 70](#page-69-0).
- **6** If the problem continues, contact the vendor, or try the advanced suggestion.

#### **Advanced Suggestion**

• Try to access the Switch using another service, such as Telnet. If you can access the Switch, check the remote management settings to find out why the Switch does not respond to HTTP.

#### I can see the **Login** screen, but I cannot log in to the Switch.

- **1** Make sure you have entered the user name and password correctly. The default user name is **admin**, and the default password is **1234**. These fields are case-sensitive, so make sure [Caps Lock] is not on.
- **2** You may have exceeded the maximum number of concurrent Telnet sessions. Close other Telnet sessions or try connecting again later.

Check that you have enabled logins for HTTP or Telnet. If you have configured a secured client IP address, your computer's IP address must match it. Refer to the chapter on access control for details.

- **3** Disconnect and re-connect the cord to the Switch.
- **4** If this does not work, you have to reset the device to its factory defaults. See [Section 4.8 on page 70.](#page-69-0)

Pop-up Windows, JavaScripts and Java Permissions

In order to use the Web Configurator you need to allow:

- Web browser pop-up windows from your device.
- JavaScripts (enabled by default).
- Java permissions (enabled by default).

There is unauthorized access to my Switch through telnet, HTTP and SSH.

Click the **Display** button in the **System Log** field in the **Management** > **Diagnostic** screen to check for unauthorized access to your Switch. To avoid unauthorized access, configure the secured client setting in the **Management** > **Access Control** > **Remote Management** screen for telnet, HTTP and SSH (see [Section 50.6 on page 479\)](#page-478-0). Computers not belonging to the secured client set cannot get permission to access the Switch.

## <span id="page-595-0"></span>**70.3 Switch Configuration**

I lost my configuration settings after I restart the Switch.

Make sure you save your configuration into the Switch's nonvolatile memory each time you make changes. Click **Save** at the top right corner of the Web Configurator to save the

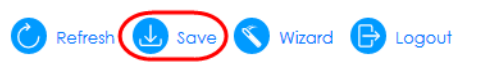

configuration permanently. See also [Section 49.2.2 on page 456](#page-455-0) for more information about how to save your configuration.

**596**

I accidentally unplugged the Switch. I am not sure which configuration file will be loaded.

If you plug the power cable back to the Switch, it will reboot and load the configuration file that was used the last time. For example, if **Config 1** was used on the Switch before you accidentally unplugged the Switch, **Config 1** will be loaded when rebooting.

## **APPENDIX A Customer Support**

In the event of problems that cannot be solved by using this manual, you should contact your vendor. If you cannot contact your vendor, then contact a Zyxel office for the region in which you bought the device.

See *https://www.zyxel.com/homepage.shtml* and also *https://www.zyxel.com/about\_zyxel/zyxel\_worldwide.shtml* for the latest information.

Please have the following information ready when you contact an office.

#### **Required Information**

- Product model and serial number.
- Warranty Information.
- Date that you received your device.
- Brief description of the problem and the steps you took to solve it.

#### **Corporate Headquarters (Worldwide)**

#### **Taiwan**

- Zyxel Communications Corporation
- http://www.zyxel.com

#### **Asia**

#### **China**

- Zyxel Communications (Shanghai) Corp. Zyxel Communications (Beijing) Corp. Zyxel Communications (Tianjin) Corp.
- https://www.zyxel.com/cn/zh/

#### **India**

- Zyxel Technology India Pvt Ltd.
- https://www.zyxel.com/in/en/

#### **Kazakhstan**

- Zyxel Kazakhstan
- https://www.zyxel.kz

#### **Korea**

- Zyxel Korea Corp.
- http://www.zyxel.kr

#### **Malaysia**

- Zyxel Malaysia Sdn Bhd.
- http://www.zyxel.com.my

#### **Pakistan**

- Zyxel Pakistan (Pvt.) Ltd.
- http://www.zyxel.com.pk

#### **Philippines**

- Zyxel Philippines
- http://www.zyxel.com.ph

#### **Singapore**

- Zyxel Singapore Pte Ltd.
- http://www.zyxel.com.sg

#### **Taiwan**

- Zyxel Communications Corporation
- https://www.zyxel.com/tw/zh/

#### **Thailand**

- Zyxel Thailand Co., Ltd.
- https://www.zyxel.com/th/th/

#### **Vietnam**

- Zyxel Communications Corporation-Vietnam Office
- https://www.zyxel.com/vn/vi

#### **Europe**

#### **Belarus**

- Zyxel BY
- https://www.zyxel.by

#### **Belgium**

- Zyxel Communications B.V.
- https://www.zyxel.com/be/nl/

• https://www.zyxel.com/be/fr/

#### **Bulgaria**

- Zyxel България
- https://www.zyxel.com/bg/bg/

#### **Czech Republic**

- Zyxel Communications Czech s.r.o
- https://www.zyxel.com/cz/cs/

#### **Denmark**

- Zyxel Communications A/S
- https://www.zyxel.com/dk/da/

#### **Estonia**

- Zyxel Estonia
- https://www.zyxel.com/ee/et/

#### **Finland**

- Zyxel Communications
- https://www.zyxel.com/fi/fi/

#### **France**

- Zyxel France
- https://www.zyxel.fr

#### **Germany**

- Zyxel Deutschland GmbH
- https://www.zyxel.com/de/de/

#### **Hungary**

- Zyxel Hungary & SEE
- https://www.zyxel.com/hu/hu/

#### **Italy**

- Zyxel Communications Italy
- https://www.zyxel.com/it/it/

#### **Latvia**

- Zyxel Latvia
- https://www.zyxel.com/lv/lv/

#### **Lithuania**

- Zyxel Lithuania
- https://www.zyxel.com/lt/lt/

#### **Netherlands**

- Zyxel Benelux
- https://www.zyxel.com/nl/nl/

#### **Norway**

- Zyxel Communications
- https://www.zyxel.com/no/no/

#### **Poland**

- Zyxel Communications Poland
- https://www.zyxel.com/pl/pl/

#### **Romania**

- Zyxel Romania
- https://www.zyxel.com/ro/ro

#### **Russia**

- Zyxel Russia
- https://www.zyxel.com/ru/ru/

#### **Slovakia**

- Zyxel Communications Czech s.r.o. organizacna zlozka
- https://www.zyxel.com/sk/sk/

#### **Spain**

- Zyxel Communications ES Ltd.
- https://www.zyxel.com/es/es/

#### **Sweden**

- Zyxel Communications
- https://www.zyxel.com/se/sv/

#### **Switzerland**

- Studerus AG
- https://www.zyxel.ch/de
- https://www.zyxel.ch/fr

#### **Turkey**

- Zyxel Turkey A.S.
- https://www.zyxel.com/tr/tr/

#### **UK**

- Zyxel Communications UK Ltd.
- https://www.zyxel.com/uk/en/

#### **Ukraine**

- Zyxel Ukraine
- http://www.ua.zyxel.com

#### **South America**

#### **Argentina**

- Zyxel Communications Corporation
- https://www.zyxel.com/co/es/

#### **Brazil**

- Zyxel Communications Brasil Ltda.
- https://www.zyxel.com/br/pt/

#### **Colombia**

- Zyxel Communications Corporation
- https://www.zyxel.com/co/es/

#### **Ecuador**

- Zyxel Communications Corporation
- https://www.zyxel.com/co/es/

#### **South America**

- Zyxel Communications Corporation
- https://www.zyxel.com/co/es/

#### **Middle East**

#### **Israel**

- Zyxel Communications Corporation
- http://il.zyxel.com/

#### **Middle East**

- Zyxel Communications Corporation
- https://www.zyxel.com/me/en/

#### **North America**

#### **USA**

- Zyxel Communications, Inc. North America Headquarters
- https://www.zyxel.com/us/en/

#### **Oceania**

#### **Australia**

- Zyxel Communications Corporation
- https://www.zyxel.com/au/en/

#### **Africa**

#### **South Africa**

- Nology (Pty) Ltd.
- https://www.zyxel.com/za/en/

## **APPENDIX B Common Services**

The following table lists some commonly-used services and their associated protocols and port numbers. For a comprehensive list of port numbers, ICMP type or code numbers and services, visit the IANA (Internet Assigned Number Authority) web site.

- **Name**: This is a short, descriptive name for the service. You can use this one or create a different one, if you like.
- **Protocol**: This is the type of IP protocol used by the service. If this is **TCP/UDP**, then the service uses the same port number with TCP and UDP. If this is **User-Defined**, the **Port(s)** is the IP protocol number, not the port number.
- **Port(s)**: This value depends on the **Protocol**. Please refer to RFC 1700 for further information about port numbers.
	- If the **Protocol** is **TCP**, **UDP**, or **TCP/UDP**, this is the IP port number.
	- If the **Protocol** is **USER**, this is the IP protocol number.
- **Description**: This is a brief explanation of the applications that use this service or the situations in which this service is used.

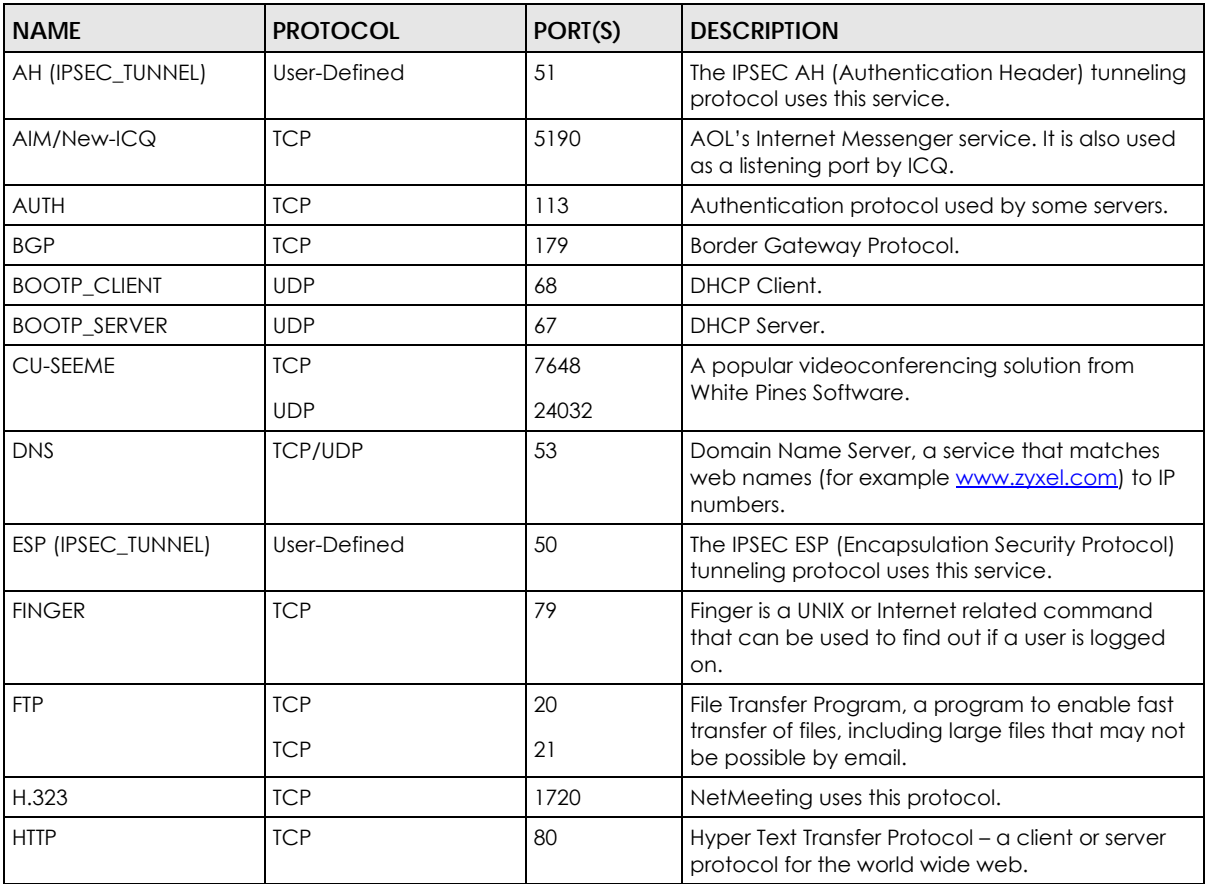

#### Table 293 Commonly Used Services

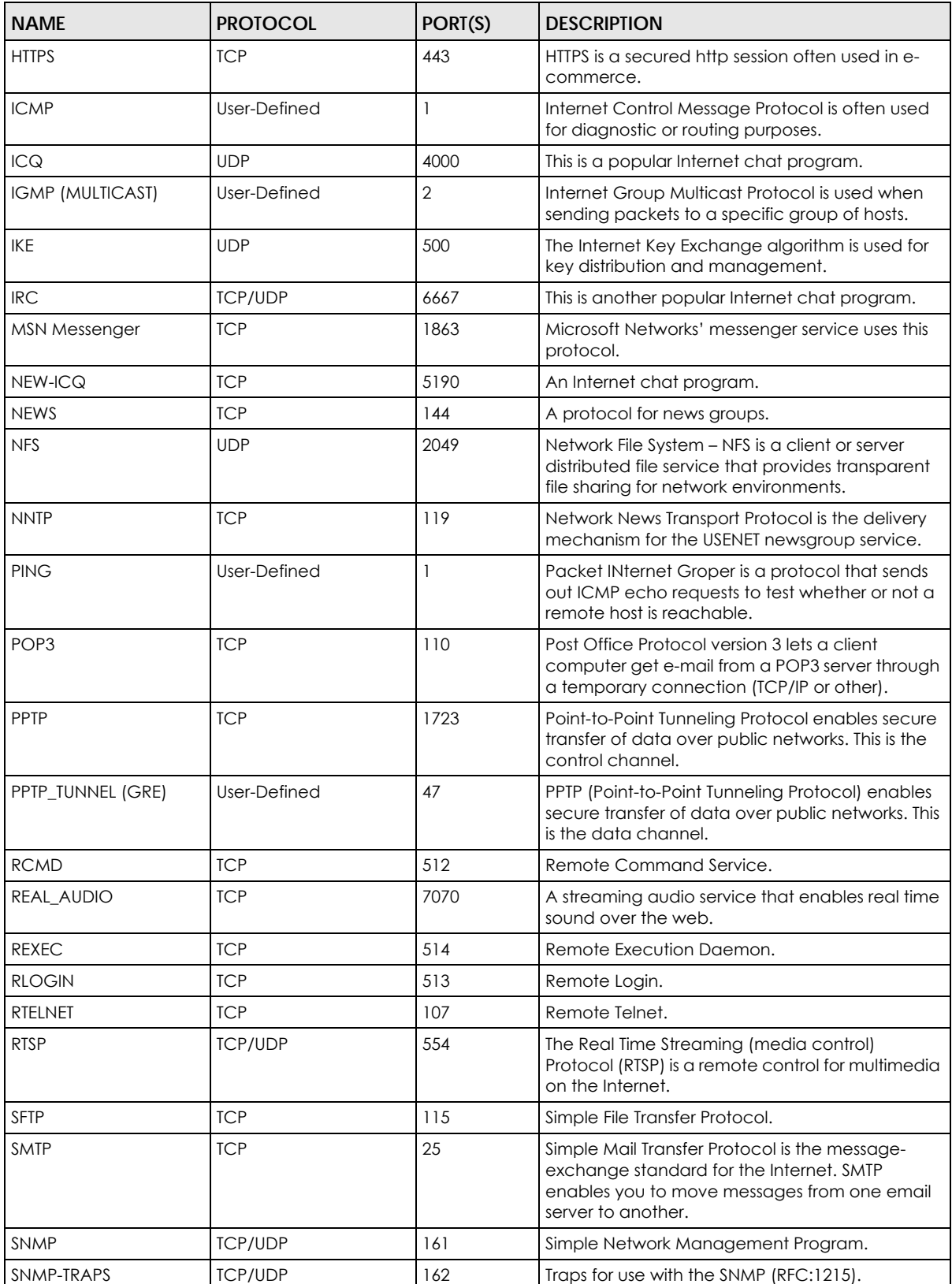

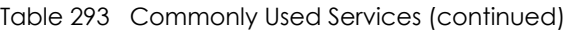

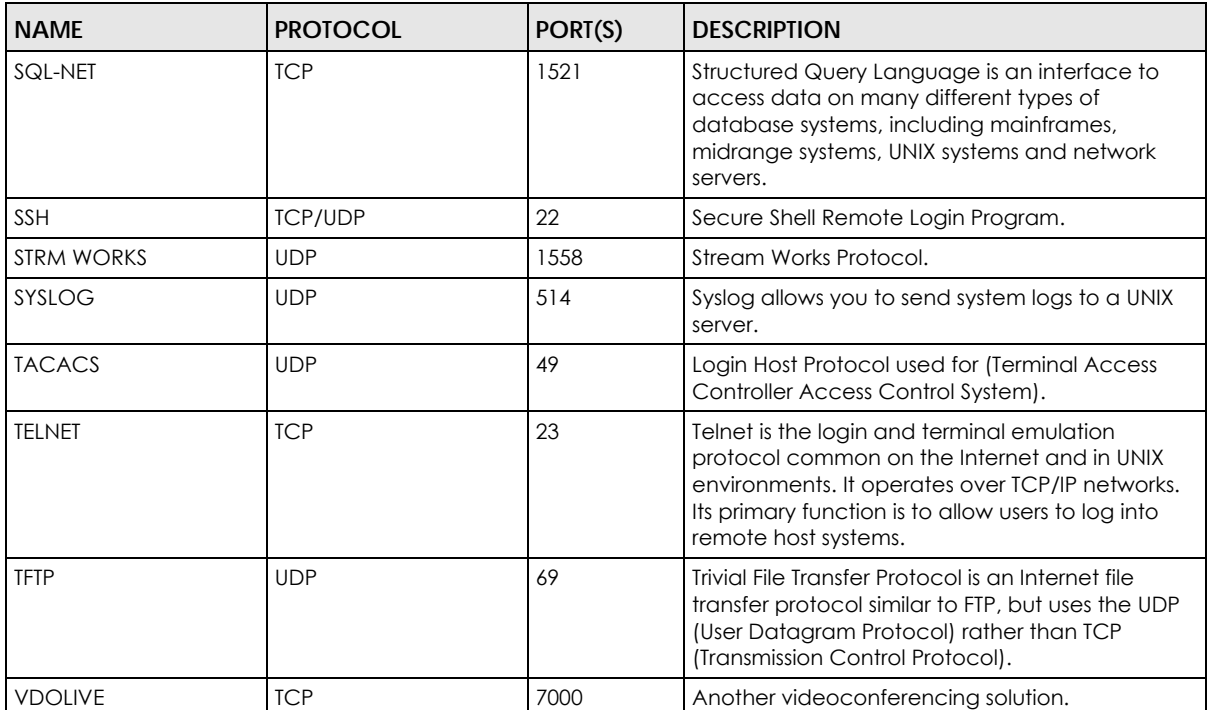

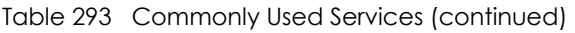

## **APPENDIX C IPv6**

#### **Overview**

IPv6 (Internet Protocol version 6), is designed to enhance IP address size and features. The increase in IPv6 address size to 128 bits (from the 32-bit IPv4 address) allows up to  $3.4 \times 10^{38}$  IP addresses.

#### **IPv6 Addressing**

The 128-bit IPv6 address is written as eight 16-bit hexadecimal blocks separated by colons (:). This is an example IPv6 address 2001:0db8:1a2b:0015:0000:0000:1a2f:0000.

IPv6 addresses can be abbreviated in two ways:

- Leading zeros in a block can be omitted. So 2001:0db8:1a2b:0015:0000:0000:1a2f:0000 can be written as 2001:db8:1a2b:15:0:0:1a2f:0.
- Any number of consecutive blocks of zeros can be replaced by a double colon. A double colon can only appear once in an IPv6 address. So 2001:0db8:0000:0000:1a2f:0000:0000:0015 can be written as 2001:0db8::1a2f:0000:0000:0015, 2001:0db8:0000:0000:1a2f::0015, 2001:db8::1a2f:0:0:15 or 2001:db8:0:0:1a2f::15.

#### **Prefix and Prefix Length**

Similar to an IPv4 subnet mask, IPv6 uses an address prefix to represent the network address. An IPv6 prefix length specifies how many most significant bits (start from the left) in the address compose the network address. The prefix length is written as "/x" where x is a number. For example,

2001:db8:1a2b:15::1a2f:0/32

means that the first 32 bits (2001:db8) is the subnet prefix.

#### **Link-local Address**

A link-local address uniquely identifies a device on the local network (the LAN). It is similar to a "private IP address" in IPv4. You can have the same link-local address on multiple interfaces on a device. A linklocal unicast address has a predefined prefix of fe80::/10. The link-local unicast address format is as follows.

Table 294 Link-local Unicast Address Format

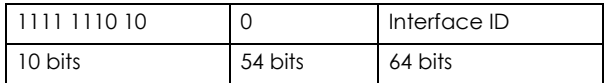

#### **Global Address**

A global address uniquely identifies a device on the Internet. It is similar to a "public IP address" in IPv4. A global unicast address starts with a 2 or 3.

#### **Unspecified Address**

An unspecified address (0:0:0:0:0:0:0:0 or ::) is used as the source address when a device does not have its own address. It is similar to "0.0.0.0" in IPv4.

#### **Loopback Address**

A loopback address (0:0:0:0:0:0:0:1 or ::1) allows a host to send packets to itself. It is similar to "127.0.0.1" in IPv4.

#### **Multicast Address**

In IPv6, multicast addresses provide the same functionality as IPv4 broadcast addresses. Broadcasting is not supported in IPv6. A multicast address allows a host to send packets to all hosts in a multicast group.

Multicast scope allows you to determine the size of the multicast group. A multicast address has a predefined prefix of ff00::/8. The following table describes some of the predefined multicast addresses.

Table 295 Predefined Multicast Address

| <b>MULTICAST ADDRESS</b> | <b>DESCRIPTION</b>                     |
|--------------------------|----------------------------------------|
| FF01:0:0:0:0:0:0:1       | All hosts on a local node.             |
| FF01:0:0:0:0:0:0:0:2     | All routers on a local node.           |
| FF02:0:0:0:0:0:0:0:1     | All hosts on a local connected link.   |
| FF02:0:0:0:0:0:0:0:2     | All routers on a local connected link. |
| FF05:0:0:0:0:0:0:2       | All routers on a local site.           |
| FF05:0:0:0:0:0:1:3       | All DHCP severs on a local site.       |

The following table describes the multicast addresses which are reserved and cannot be assigned to a multicast group.

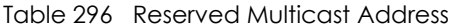

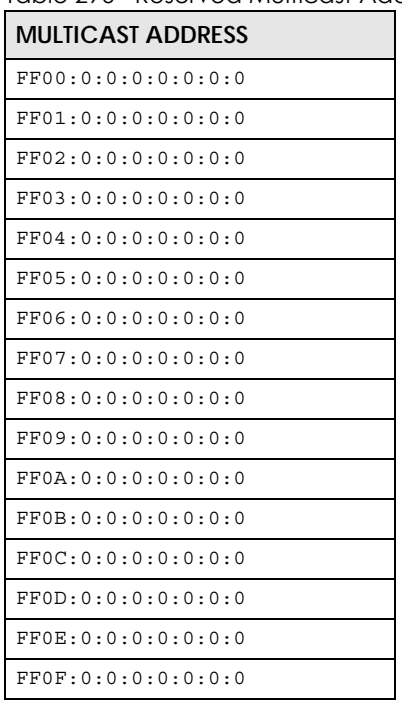

#### **Subnet Masking**

Both an IPv6 address and IPv6 subnet mask compose of 128-bit binary digits, which are divided into eight 16-bit blocks and written in hexadecimal notation. Hexadecimal uses 4 bits for each character (1 – 10, A – F). Each block's 16 bits are then represented by 4 hexadecimal characters. For example, FFFF:FFFF:FFFF:FFFF:FC00:0000:0000:0000.

#### **Interface ID**

In IPv6, an interface ID is a 64-bit identifier. It identifies a physical interface (for example, an Ethernet port) or a virtual interface (for example, the management IP address for a VLAN). One interface should have a unique interface ID.

#### **EUI-64**

The EUI-64 (Extended Unique Identifier) defined by the IEEE (Institute of Electrical and Electronics Engineers) is an interface ID format designed to adapt with IPv6. It is derived from the 48-bit (6-byte) Ethernet MAC address as shown next. EUI-64 inserts the hex digits fffe between the third and fourth bytes of the MAC address and complements the seventh bit of the first byte of the MAC address. See the following example.

#### Table 297

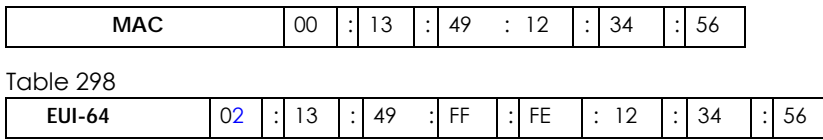

#### **DHCPv6**

The Dynamic Host Configuration Protocol for IPv6 (DHCPv6, RFC 3315) is a server-client protocol that allows a DHCP server to assign and pass IPv6 network addresses, prefixes and other configuration information to DHCP clients. DHCPv6 servers and clients exchange DHCP messages using UDP.

Each DHCP client and server has a unique DHCP Unique IDentifier (DUID), which is used for identification when they are exchanging DHCPv6 messages. The DUID is generated from the MAC address, time, vendor assigned ID and/or the vendor's private enterprise number registered with the IANA. It should not change over time even after you reboot the device.

#### **Identity Association**

An Identity Association (IA) is a collection of addresses assigned to a DHCP client, through which the server and client can manage a set of related IP addresses. Each IA must be associated with exactly one interface. The DHCP client uses the IA assigned to an interface to obtain configuration from a DHCP server for that interface. Each IA consists of a unique IAID and associated IP information. The IA type is the type of address in the IA. Each IA holds one type of address. IA\_NA means an identity association for non-temporary addresses and IA\_TA is an identity association for temporary addresses. An IA\_NA option contains the T1 and T2 fields, but an IA\_TA option does not. The DHCPv6 server uses T1 and T2 to control the time at which the client contacts with the server to extend the lifetimes on any addresses in the IA\_NA before the lifetimes expire. After T1, the client sends the server (**S1**) (from which the addresses in the IA\_NA were obtained) a Renew message. If the time T2 is reached and the server does not respond, the client sends a Rebind message to any available server (**S2**). For an IA\_TA, the

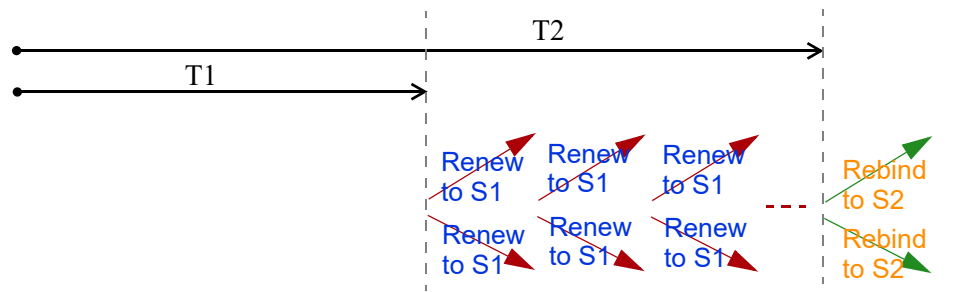

client may send a Renew or Rebind message at the client's discretion.

#### **DHCP Relay Agent**

A DHCP relay agent is on the same network as the DHCP clients and helps forward messages between the DHCP server and clients. When a client cannot use its link-local address and a well-known multicast address to locate a DHCP server on its network, it then needs a DHCP relay agent to send a message to a DHCP server that is not attached to the same network.

The DHCP relay agent can add the remote identification (remote-ID) option and the interface-ID option to the Relay-Forward DHCPv6 messages. The remote-ID option carries a user-defined string, such as the system name. The interface-ID option provides slot number, port information and the VLAN ID to the DHCPv6 server. The remote-ID option (if any) is stripped from the Relay-Reply messages before the relay agent sends the packets to the clients. The DHCP server copies the interface-ID option from the Relay-Forward message into the Relay-Reply message and sends it to the relay agent. The interface-ID should not change even after the relay agent restarts.

#### **Prefix Delegation**

Prefix delegation enables an IPv6 router to use the IPv6 prefix (network address) received from the ISP (or a connected uplink router) for its LAN. The Switch uses the received IPv6 prefix (for example, 2001:db2::/ 48) to generate its LAN IP address. Through sending Router Advertisements (RAs) regularly by multicast, the Switch passes the IPv6 prefix information to its LAN hosts. The hosts then can use the prefix to generate their IPv6 addresses.

#### **ICMPv6**

Internet Control Message Protocol for IPv6 (ICMPv6 or ICMP for IPv6) is defined in RFC 4443. ICMPv6 has a preceding Next Header value of 58, which is different from the value used to identify ICMP for IPv4. ICMPv6 is an integral part of IPv6. IPv6 nodes use ICMPv6 to report errors encountered in packet processing and perform other diagnostic functions, such as "ping".

#### **Neighbor Discovery Protocol (NDP)**

The Neighbor Discovery Protocol (NDP) is a protocol used to discover other IPv6 devices and track neighbor's reachability in a network. An IPv6 device uses the following ICMPv6 messages types:

- Neighbor solicitation: A request from a host to determine a neighbor's link-layer address (MAC address) and detect if the neighbor is still reachable. A neighbor being "reachable" means it responds to a neighbor solicitation message (from the host) with a neighbor advertisement message.
- Neighbor advertisement: A response from a node to announce its link-layer address.
- Router solicitation: A request from a host to locate a router that can act as the default router and

forward packets.

• Router advertisement: A response to a router solicitation or a periodical multicast advertisement from a router to advertise its presence and other parameters.

#### **IPv6 Cache**

An IPv6 host is required to have a neighbor cache, destination cache, prefix list and default router list. The Switch maintains and updates its IPv6 caches constantly using the information from response messages. In IPv6, the Switch configures a link-local address automatically, and then sends a neighbor solicitation message to check if the address is unique. If there is an address to be resolved or verified, the Switch also sends out a neighbor solicitation message. When the Switch receives a neighbor advertisement in response, it stores the neighbor's link-layer address in the neighbor cache. When the Switch uses a router solicitation message to query for a router and receives a router advertisement message, it adds the router's information to the neighbor cache, prefix list and destination cache. The Switch creates an entry in the default router list cache if the router can be used as a default router.

When the Switch needs to send a packet, it first consults the destination cache to determine the next hop. If there is no matching entry in the destination cache, the Switch uses the prefix list to determine whether the destination address is on-link and can be reached directly without passing through a router. If the address is onlink, the address is considered as the next hop. Otherwise, the Switch determines the next-hop from the default router list or routing table. Once the next hop IP address is known, the Switch looks into the neighbor cache to get the link-layer address and sends the packet when the neighbor is reachable. If the Switch cannot find an entry in the neighbor cache or the state for the neighbor is not reachable, it starts the address resolution process. This helps reduce the number of IPv6 solicitation and advertisement messages.

#### **Multicast Listener Discovery**

The Multicast Listener Discovery (MLD) protocol (defined in RFC 2710) is derived from IPv4's Internet Group Management Protocol version 2 (IGMPv2). MLD uses ICMPv6 message types, rather than IGMP message types. MLDv1 is equivalent to IGMPv2 and MLDv2 is equivalent to IGMPv3.

MLD allows an IPv6 switch or router to discover the presence of MLD listeners who wish to receive multicast packets and the IP addresses of multicast groups the hosts want to join on its network.

MLD snooping and MLD proxy are analogous to IGMP snooping and IGMP proxy in IPv4.

MLD filtering controls which multicast groups a port can join.

#### **MLD Messages**

A multicast router or switch periodically sends general queries to MLD hosts to update the multicast forwarding table. When an MLD host wants to join a multicast group, it sends an MLD Report message for that address.

An MLD Done message is equivalent to an IGMP Leave message. When an MLD host wants to leave a multicast group, it can send a Done message to the router or switch. The router or switch then sends a group-specific query to the port on which the Done message is received to determine if other devices connected to this port should remain in the group.

#### **Example – Enabling IPv6 on Windows XP/2003/Vista**

By default, Windows XP and Windows 2003 support IPv6. This example shows you how to use the ipv6 install command on Windows XP or 2003 to enable IPv6. This also displays how to use the ipconfig command to see auto-generated IP addresses.

```
C:\>ipv6 install
Installing...
Succeeded.
C:\>ipconfig
Windows IP Configuration
Ethernet adapter Local Area Connection:
         Connection-specific DNS Suffix . : 
         IP Address. . . . . . . . . . . . : 10.1.1.46
         Subnet Mask . . . . . . . . . . . : 255.255.255.0
         IP Address. . . . . . . . . . . . : fe80::2d0:59ff:feb8:103c%4
         Default Gateway . . . . . . . . . : 10.1.1.254
```
IPv6 is installed and enabled by default in Windows Vista. Use the ipconfig command to check your automatic configured IPv6 address as well. You should see at least one IPv6 address available for the interface on your computer.

#### **Example – Enabling DHCPv6 on Windows XP**

Windows XP does not support DHCPv6. If your network uses DHCPv6 for IP address assignment, you have to additionally install a DHCPv6 client software on your Windows XP. (Note: If you use static IP addresses or Router Advertisement for IPv6 address assignment in your network, ignore this section.)

This example uses Dibbler as the DHCPv6 client. To enable DHCPv6 client on your computer:

- **1** Install Dibbler and select the DHCPv6 client option on your computer.
- **2** After the installation is complete, select **Start** > **All Programs** > **Dibbler-DHCPv6** > **Client Install as service**.
- **3** Select **Start** > **Control Panel** > **Administrative Tools** > **Services**.
- **4** Double click **Dibbler a DHCPv6 client**.
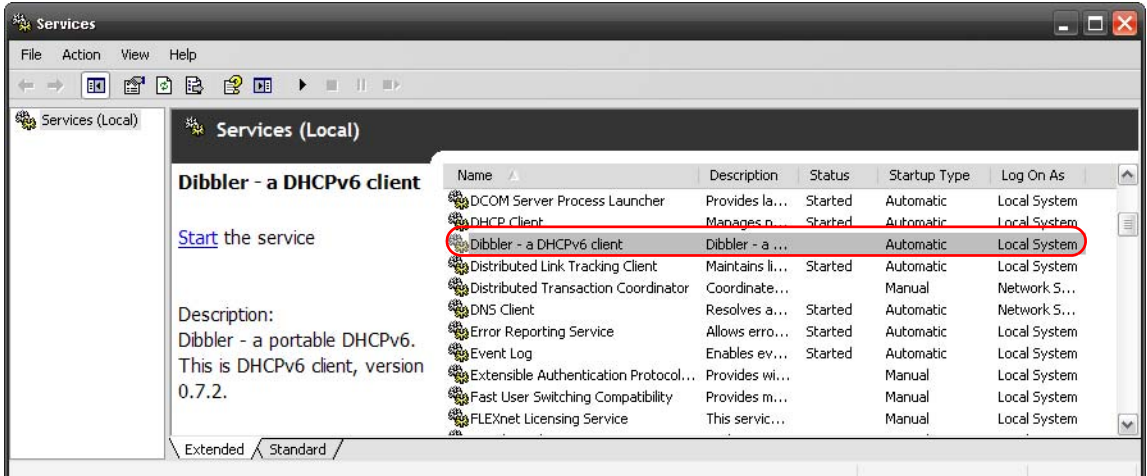

**5** Click **Start** and then **OK**.

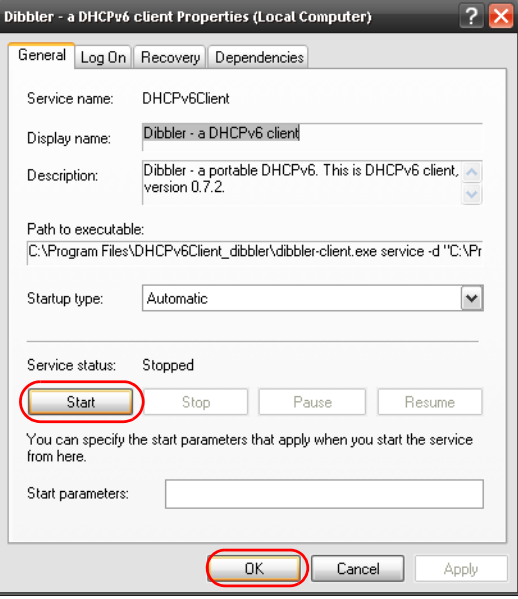

<span id="page-612-0"></span>Now your computer can obtain an IPv6 address from a DHCPv6 server.

### **Example – Enabling IPv6 on Windows 7**

Windows 7 supports IPv6 by default. DHCPv6 is also enabled when you enable IPv6 on a Windows 7 computer.

To enable IPv6 in Windows 7:

- **1** Select **Control Panel** > **Network and Sharing Center** > **Local Area Connection**.
- **2** Select the **Internet Protocol Version 6 (TCP/IPv6)** check box to enable it.
- **3** Click **OK** to save the change.

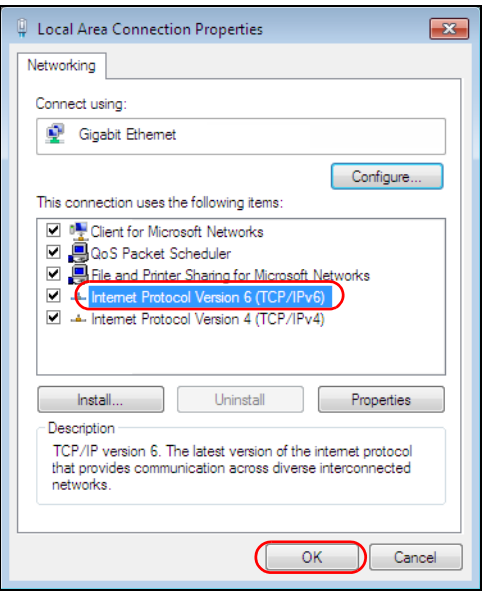

- **4** Click **Close** to exit the **Local Area Connection Status** screen.
- **5** Select **Start** > **All Programs** > **Accessories** > **Command Prompt**.
- **6** Use the ipconfig command to check your dynamic IPv6 address. This example shows a global address (2001:b021:2d::1000) obtained from a DHCP server.

```
C:\>ipconfig
Windows IP Configuration
Ethernet adapter Local Area Connection:
    Connection-specific DNS Suffix . : 
    IPv6 Address. . . . . . . . . . . : 2001:b021:2d::1000
    Link-local IPv6 Address . . . . . : fe80::25d8:dcab:c80a:5189%11
    IPv4 Address. . . . . . . . . . . : 172.16.100.61
    Subnet Mask . . . . . . . . . . . : 255.255.255.0
    Default Gateway . . . . . . . . . : fe80::213:49ff:feaa:7125%11
                                         172.16.100.254
```
#### **Example – Enabling IPv6 on Windows 10**

<span id="page-613-0"></span>Windows 10 supports IPv6 by default. DHCPv6 is enabled when you enable IPv6 on a Windows 10 PC.

To enable IPv6 in Windows 10:

- **1** Select **Control Panel** > **Network and Sharing Center**.
- **2** On the left side of the **Network and Sharing Center**, select **Change adapter settings**.
- **3** Right-click your network connection and select **Properties**.
- **4** Select the **Internet Protocol Version 6 (TCP/IPv6)** check box to enable it.
- **5** Click **OK** to save the changes for the selected network adapter.

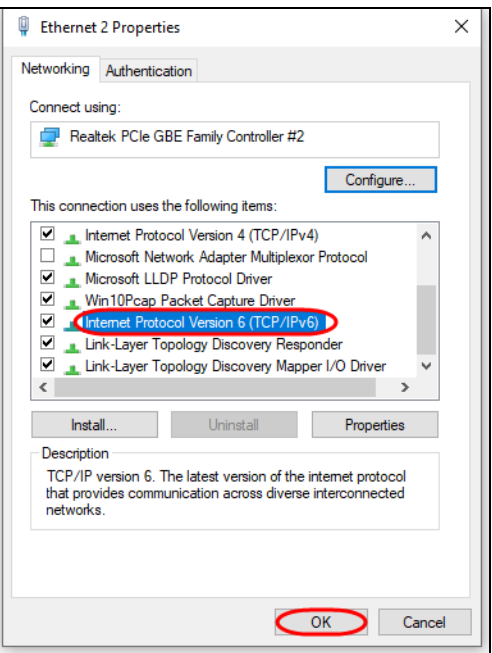

**6** Click **OK** to exit the selected network adapter **Properties** screen.

#### **Example – Enabling DHCPv6 on Windows 10**

<span id="page-614-0"></span>Windows 10 supports DHCPv6 by default. To enable DHCPv6 client on your computer:

- **1** Select **Start** > **Settings** > **Network & Internet**.
- **2** On the left side of the **Network & Internet**, select **Ethernet**. Then select the Ethernet network you are connected to.
- **3** Under **IP assignment**, select **Edit**.
- **4** Under **Edit IP settings**, select **Automatic (DHCP)** or **Manual**. Then click **Save**.

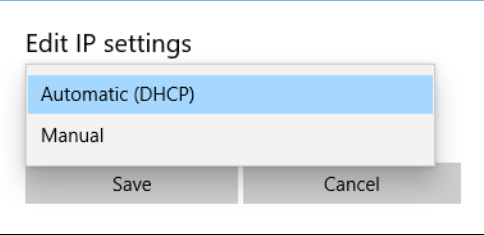

- When you select **Automatic (DHCP)**, the IP address settings and DNS server address setting are set automatically by your router.
- When you select **Manual**, you can manually set your IP address settings and DNS server address.

Now your computer can obtain an IPv6 address from a DHCPv6 server.

# **APPENDIX D Legal Information**

#### <span id="page-615-1"></span>**Copyright**

Copyright © 2020 by Zyxel Communications Corporation.

The contents of this publication may not be reproduced in any part or as a whole, transcribed, stored in a retrieval system, translated into any language, or transmitted in any form or by any means, electronic, mechanical, magnetic, optical, chemical, photocopying, manual, or otherwise, without the prior written permission of Zyxel Communications Corporation.

<span id="page-615-2"></span>Published by Zyxel Communications Corporation. All rights reserved.

#### **Disclaimer**

Zyxel does not assume any liability arising out of the application or use of any products, or software described herein. Neither does it convey any license under its patent rights nor the patent rights of others. Zyxel further reserves the right to make changes in any products described herein without notice. This publication is subject to change without notice.

#### <span id="page-615-5"></span>**Regulatory Notice and Statement**

#### **United States of America**

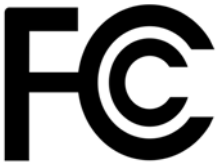

The following information applies if you use the product within USA area. US Importer: Zyxel Communications, Inc, 1130 North Miller Street Anaheim, CA92806-2001, https://www.zyxel.com/us/en/

#### **Federal Communications Commission (FCC) EMC Statement**

- <span id="page-615-3"></span>• This device complies with Part 15 of FCC rules. Operation is subject to the following two conditions:
	- (1) This device may not cause harmful interference.
	- (2) This device must accept any interference received, including interference that may cause undesired operations.
- Changes or modifications not expressly approved by the party responsible for compliance could void the user's authority to operate the equipment.
- This equipment has been tested and found to comply with the limits for a Class A digital device, pursuant to part 15 of the FCC Rules. These limits are designed to provide reasonable protection against harmful interference when the equipment is operated in a commercial environment. This equipment generates, uses, and can radiate radio frequency energy and, if not installed and used in accordance with the instruction manual, may cause harmful interference to radio communications. Operation of this equipment in a residential area is likely to cause harmful interference in which case the user will be required to correct the interference at his own expense.

#### **Canada**

The following information applies if you use the product within Canada area.

<span id="page-615-4"></span>**Innovation, Science and Economic Development Canada ICES statement** CAN ICES-3 (A)/NMB-3(A)

#### **European Union**

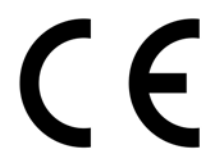

The following information applies if you use the product within the European Union.

#### <span id="page-615-0"></span>**CE EMC statement**

WARNING: This equipment is compliant with Class A of EN55032. In a residential environment this equipment may cause radio interference.

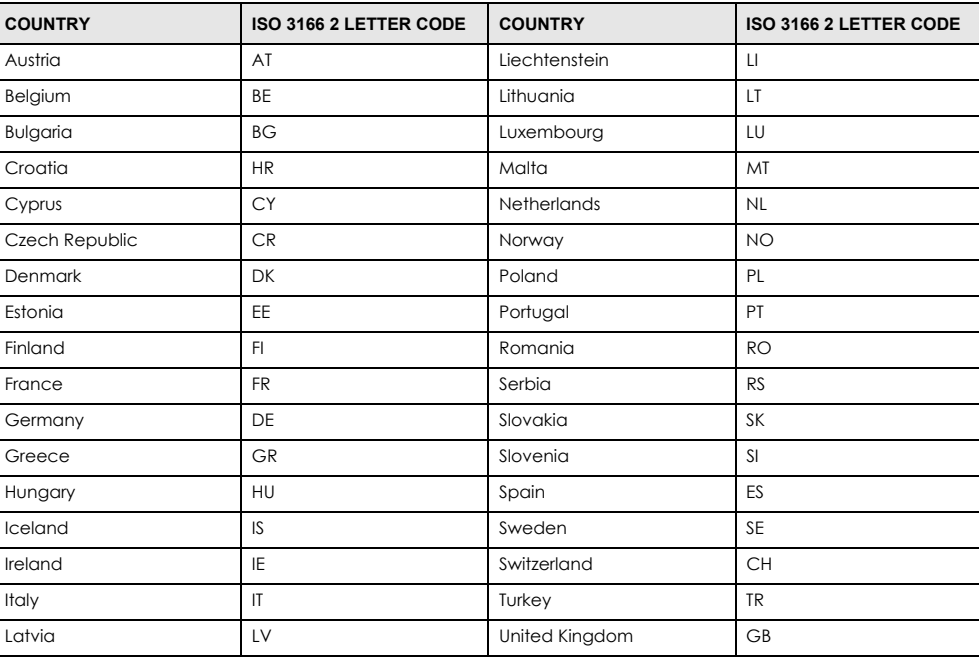

#### **List of National Codes**

#### <span id="page-616-0"></span>**Safety Warnings**

- To avoid possible eye injury, do NOT look into an operating fiber-optic module's connector.
- Do NOT use this product near water, for example, in a wet basement or near a swimming pool.
- Do NOT expose your device to dampness, dust or corrosive liquids.
- Do NOT store things on the device.
- Do NOT obstruct the device ventilation slots as insufficient airflow may harm your device. For example, do not place the device in an enclosed space such as a box or on a very soft surface such as a bed or sofa.
- Do NOT install, use, or service this device during a thunderstorm. There is a remote risk of electric shock from lightning. Connect ONLY suitable accessories to the device.
- Do NOT open the device or unit. Opening or removing covers can expose you to dangerous high voltage points or other risks. Only qualified service personnel should service or disassemble this device. Please contact your vendor for further information.
- Make sure to connect the cables to the correct ports.
- Place connecting cables carefully so that no one will step on them or stumble over them.
- Always disconnect all cables from this device before servicing or disassembling.
- Do NOT remove the plug and connect it to a power outlet by itself; always attach the plug to the power adaptor first before connecting it to a power outlet.
- Do NOT allow anything to rest on the power adaptor or cord and do NOT place the product where anyone can walk on the power adaptor or cord.
- Please use the provided or designated connection cables/power cables/adaptors. Connect it to the right supply voltage (for example, 110V AC in North America or 230V AC in Europe). If the power adaptor or cord is damaged, it might cause electrocution. Remove it from the device and the power source, repairing the power adapter or cord is prohibited. Contact your local vendor to order a new one.
- Do NOT use the device outside, and make sure all the connections are indoors. There is a remote risk of electric shock from lightning. • CAUTION: RISK OF EXPLOSION IF BATTERY IS REPLACED BY AN INCORRECT TYPE, DISPOSE OF USED BATTERIES ACCORDING TO THE INSTRUCTION. Dispose them at the applicable collection point for the recycling of electrical and electronic device. For detailed information about
- recycling of this product, please contact your local city office, your household waste disposal service or the store where you purchased the product.
- Use ONLY power wires of the appropriate wire gauge for your device. Connect it to a power supply of the correct voltage.
- 
- Fuse Warning! Replace a fuse only with a fuse of the same type and rating. The POE (Power over Ethernet) devices that supply or receive power and their connected Ethernet cables must all be completely indoors. • The following warning statements apply, where the disconnect device is not incorporated in the device or where the plug on the power supply cord is intended to serve as the disconnect device,

– For PERMANENTLY CONNECTED DEVICES, a readily accessible disconnect device shall be incorporated external to the device;

- For PLUGGABLE DEVICES, the socket-outlet shall be installed near the device and shall be easily accessible.
- This device must be grounded by qualified service personnel. Never defeat the ground conductor or operate the device in the absence of a suitably installed ground conductor. Contact the appropriate electrical inspection authority or an electrician if you are uncertain that suitable grounding is available.
- If your device has an earthing screw (frame ground), connect the screw to a ground terminal using an appropriate AWG ground wire. Do this before you make other connections.
- If your device has no earthing screw, but has a 3-prong power plug, make sure to connect the plug to a 3-hole earthed socket.
- When connecting or disconnecting power to hot-pluggable power supplies, if offered with your system, observe the following guidelines: – Install the power supply before connecting the power cable to the power supply.
- 
- Unplug the power cable before removing the power supply.
- If the system has multiple sources of power, disconnect power from the system by unplugging all power cables from the power supply.
- CLASS 1 LASER PRODUCT (for products with mini-GBIC slots or laser products, such as fiber-optic transceiver and GPON products).
- PRODUCT COMPLIES WITH 21 CFR 1040.10 AND 1040.11. (for products with mini-GBIC slots or laser products, such as fiber-optic transceiver and GPON products)
- APPAREIL À LASER DE CLASS 1 (for products with mini-GBIC slots or laser products, such as fiber-optic transceiver and GPON products).
- PRODUIT CONFORME SELON 21 CFR 1040.10 ET 1040.11. (for products with mini-GBIC slots or laser products, such as fiber-optic transceiver and GPON products)

#### **Important Safety Instructions**

- **1** Warning! Energy Hazard. Remove all metal jewelry, watches, and so on from your hands and wrists before serving this device.
- **2** Caution! The RJ-45 jacks are not used for telephone line connection.
- **3** As Hazardous Moving Parts. Keep body parts away from fan blades.
- **4** Ally Hot Surface. Do not touch.
- **1** Avertissement: Risque de choc électrique. Retirer tout bijoux en métal et votre montre de vos mains et poignets avant de manipuler cet appareil.
- **2** Attention: Les câbles RJ-45 ne doivent pas être utilisés pour les connections téléphoniques.
- **3** /  $\sqrt{8}$  Mobilité des pièces détachées. S'assurer que les pièces détachées ne sont pas en contact avec es pales du ventilateur.
- 4 /w/ Surface brûlante. Ne pas toucher.

#### <span id="page-617-1"></span>**Environment Statement**

#### <span id="page-617-0"></span>**European Union – Disposal and Recycling Information**

The symbol below means that according to local regulations your product and/or its battery shall be disposed of separately from domestic waste. If this product is end of life, take it to a recycling station designated by local authorities. At the time of disposal, the separate collection of your product and/or its battery will help save natural resources and ensure that the environment is sustainable development.

Die folgende Symbol bedeutet, dass Ihr Produkt und/oder seine Batterie gemäß den örtlichen Bestimmungen getrennt vom Hausmüll entsorgt werden muss. Wenden Sie sich an eine Recyclingstation, wenn dieses Produkt das Ende seiner Lebensdauer erreicht hat. Zum Zeitpunkt der Entsorgung wird die getrennte Sammlung von Produkt und/oder seiner Batterie dazu beitragen, natürliche Ressourcen zu sparen und die Umwelt und die menschliche Gesundheit zu schützen.

El símbolo de abajo indica que según las regulaciones locales, su producto y/o su batería deberán depositarse como basura separada de la doméstica. Cuando este producto alcance el final de su vida útil, llévelo a un punto limpio. Cuando llegue el momento de desechar el producto, la recogida por separado éste y/o su batería ayudará a salvar los recursos naturales y a proteger la salud humana y medioambiental.

Le symbole ci-dessous signifie que selon les réglementations locales votre produit et/ou sa batterie doivent être éliminés séparément des ordures ménagères. Lorsque ce produit atteint sa fin de vie, amenez-le à un centre de recyclage. Au moment de la mise au rebut, la collecte séparée de votre produit et/ou de sa batterie aidera à économiser les ressources naturelles et protéger l'environnement et la santé humaine.

Il simbolo sotto significa che secondo i regolamenti locali il vostro prodotto e/o batteria deve essere smaltito separatamente dai rifiuti domestici. Quando questo prodotto raggiunge la fine della vita di servizio portarlo a una stazione di riciclaggio. Al momento dello smaltimento, la raccolta separata del vostro prodotto e/o della sua batteria aiuta a risparmiare risorse naturali e a proteggere l'ambiente e la salute umana.

Symbolen innebär att enligt lokal lagstiftning ska produkten och/eller dess batteri kastas separat från hushållsavfallet. När den här produkten når slutet av sin livslängd ska du ta den till en återvinningsstation. Vid tiden för kasseringen bidrar du till en bättre miljö och mänsklig hälsa genom att göra dig av med den på ett återvinningsställe.

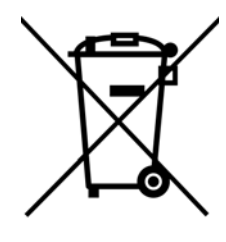

**台灣**

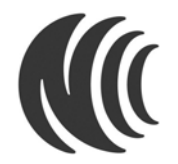

以下訊息僅適用於產品銷售至台灣地區

• 這是甲類的資訊產品,在居住的環境中使用時,可能會造成射頻干擾,在這種情況下,使用者會被要求採取某些適當的對策。」

安全警告 – 為了您的安全,請先閱讀以下警告及指示 :

- 請勿將此產品接近水、火焰或放置在高溫的環境。
- 避免設備接觸
	- 任何液體 切勿讓設備接觸水、雨水、高濕度、污水腐蝕性的液體或其他水份。
- 灰塵及污物 切勿接觸灰塵、污物、沙土、食物或其他不合適的材料。
- 雷雨天氣時,不要安裝,使用或維修此設備。有遭受電擊的風險。
- 切勿重摔或撞擊設備,並勿使用不正確的電源變壓器。
- 若接上不正確的電源變壓器會有爆炸的風險。
- 請勿隨意更換產品內的電池。
- 如果更換不正確之電池型式,會有爆炸的風險,請依製造商說明書處理使用過之電池。
- 請將廢電池丟棄在適當的電器或電子設備回收處。
- 請勿將設備解體。
- 請勿阻礙設備的散熱孔,空氣對流不足將會造成設備損害。
- 請插在正確的電壓供給插座 (如 : 北美 / 台灣電壓 110V AC, 歐洲是 230V AC)。
- 假若電源變壓器或電源變壓器的纜線損壞,請從插座拔除,若您還繼續插電使用,會有觸電死亡的風險。
- 請勿試圖修理電源變壓器或電源變壓器的纜線,若有毀損,請直接聯絡您購買的店家,購買一個新的電源變壓器。
- 請勿將此設備安裝於室外,此設備僅適合放置於室內。
- 請勿隨⼀般垃圾丟棄。
- 請參閱產品背貼上的設備額定功率。
- 請參考產品型錄或是彩盒上的作業溫度。
- 設備必須接地,接地導線不允許被破壞或沒有適當安裝接地導線,如果不確定接地方式是否符合要求可聯繫相應的電氣檢驗機構檢驗。
- 如果您提供的系統中有提供熱插拔電源,連接或斷開電源請遵循以下指導原則 :
	- 先連接電源線至設備連,再連接電源。
	- 先斷開電源再拔除連接至設備的電源線。
	- 如果系統有多個電源,需拔除所有連接至電源的電源線再關閉設備電源。
- 產品沒有斷電裝置或者採用電源線的插頭視為斷電裝置的一部分,以下警語將適用:
	- 對永久連接之設備, 在設備外部須安裝可觸及之斷電裝置;
	- 對插接式之設備, 插座必須接近安裝之地點而且是易於觸及的。

#### **About the Symbols**

Various symbols are used in this product to ensure correct usage, to prevent danger to the user and others, and to prevent property damage. The meaning of these symbols are described below. It is important that you read these descriptions thoroughly and fully understand the contents.

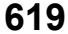

#### **Explanation of the Symbols**

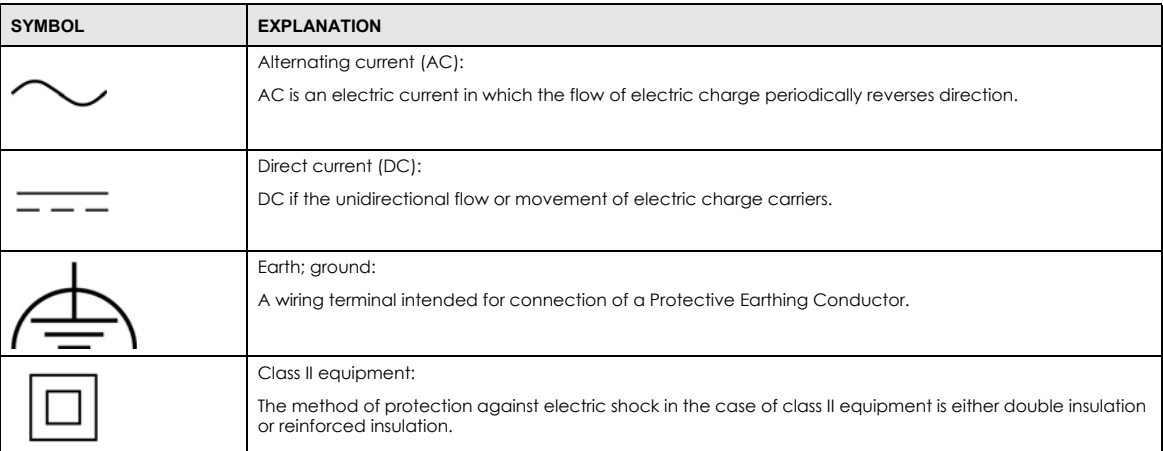

#### **Viewing Certifications**

<span id="page-619-0"></span>Go to http://www.zyxel.com to view this product's documentation and certifications.

#### <span id="page-619-3"></span>**Zyxel Limited Warranty**

Zyxel warrants to the original end user (purchaser) that this product is free from any defects in material or workmanship for a specific period (the Warranty Period) from the date of purchase. The Warranty Period varies by region. Check with your vendor and/or the authorized Zyxel local distributor for details about the Warranty Period of this product. During the warranty period, and upon proof of purchase, should the product have indications of failure due to faulty workmanship and/or materials, Zyxel will, at its discretion, repair or replace the defective products or components without charge for either parts or labor, and to whatever extent it shall deem necessary to restore the product or components to proper operating condition. Any replacement will consist of a new or re-manufactured functionally equivalent product of equal or higher value, and will be solely at the discretion of Zyxel. This warranty shall not apply if the product has been modified, misused, tampered with, damaged by an act of God, or subjected to abnormal working conditions.

#### <span id="page-619-4"></span>**Note**

Repair or replacement, as provided under this warranty, is the exclusive remedy of the purchaser. This warranty is in lieu of all other warranties, express or implied, including any implied warranty of merchantability or fitness for a particular use or purpose. Zyxel shall in no event be held liable for indirect or consequential damages of any kind to the purchaser.

<span id="page-619-1"></span>To obtain the services of this warranty, contact your vendor. You may also refer to the warranty policy for the region in which you bought the device at http://www.zyxel.com/web/support\_warranty\_info.php.

#### **Registration**

<span id="page-619-2"></span>Register your product online at www.zyxel.com to receive email notices of firmware upgrades and related information.

#### **Trademarks**

<span id="page-619-6"></span><span id="page-619-5"></span>ZyNOS (Zyxel Network Operating System) and ZON (Zyxel One Network) are registered trademarks of Zyxel Communications, Inc. Other trademarks mentioned in this publication are used for identification purposes only and may be properties of their respective owners.

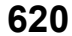

## **Index**

### **Numbers**

802.1P priority **[106](#page-105-0)**, **[546](#page-545-0)**

### **A**

AAA **[276](#page-275-0)** accounting **[276](#page-275-1)** authentication **[276](#page-275-2)** authorization **[276](#page-275-3)** AAA (Authentication, Authorization and Accounting) **[276](#page-275-4)** access control limitations **[470](#page-469-0)**, **[575](#page-574-0)** login account **[477](#page-476-0)**, **[575](#page-574-1)** overview **[470](#page-469-1)**, **[575](#page-574-2)** remote management **[479](#page-478-0)**, **[577](#page-576-0)** service port **[478](#page-477-0)**, **[586](#page-585-0)** SNMP **[481](#page-480-0)** Access Control screen **[470](#page-469-2)** accounting setup **[281](#page-280-0)** add or edit static VLAN **[561](#page-560-0)** add or edit VLAN **[570](#page-569-0)**, **[571](#page-570-0)**, **[572](#page-571-0)** Address Resolution Protocol (ARP) **[448](#page-447-0)**, **[513](#page-512-0)**, **[518](#page-517-0)**, **[521](#page-520-0)** administrator password **[46](#page-45-0)**, **[477](#page-476-1)**, **[576](#page-575-0)** AES (Advanced Encryption Standard) **[585](#page-584-0)** age **[179](#page-178-0)** aging time **[99](#page-98-0)** air circulation for cooling **[30](#page-29-0)** All connected Setting Wizard **[158](#page-157-0)** anti-arpscan **[391](#page-390-0)** blocked hosts **[393](#page-392-0)** host threshold **[394](#page-393-0)** trusted hosts **[393](#page-392-1)** applications backbone **[26](#page-25-0)** bridging **[27](#page-26-0)**

IEEE 802.1Q VLAN **[28](#page-27-0)** switched workgroup **[27](#page-26-1)** ARP how it works **[448](#page-447-1)** learning mode **[448](#page-447-2)** overview **[448](#page-447-0)** setup **[450](#page-449-0)** ARP (Address Resolution Protocol) **[513](#page-512-1)** ARP inspection **[319](#page-318-0)** and MAC filter **[320](#page-319-0)** configuring **[320](#page-319-1)** syslog messages **[320](#page-319-2)** trusted ports **[320](#page-319-3)** ARP Learning screen **[450](#page-449-1)** ARP scan **[391](#page-390-1)** ARP Setup screen **[450](#page-449-2)** ARP Table screen **[513](#page-512-2)** ARP-Reply **[449](#page-448-0)** ARP-Request **[450](#page-449-3)** ATM (Asynchronous Transmission Mode) **[28](#page-27-1)** authentication setup **[281](#page-280-0)** authentication, authorization and accounting **[276](#page-275-5)** authorization privilege levels **[283](#page-282-0)** setup **[281](#page-280-0)** authorized technician install the Switch **[30](#page-29-1)** auto PD recovery **[418](#page-417-0)** enable **[418](#page-417-1)** restart **[418](#page-417-2)** use LLDP or ping **[418](#page-417-3)** auto-crossover port **[35](#page-34-0)** automatic PD recovery create **[421](#page-420-0)** automatic VLAN registration **[136](#page-135-0)**, **[557](#page-556-0)** auto-MDIX port **[35](#page-34-1)**

#### **B**

back up configuration file **[461](#page-460-0)**, **[587](#page-586-0)** Backup Configuration screen **[461](#page-460-1)**, **[587](#page-586-1)**, **[590](#page-589-0)** bandwidth control **[194](#page-193-0)**, **[195](#page-194-0)** egress rate **[195](#page-194-1)** ingress rate **[195](#page-194-0)** setup **[194](#page-193-1)** Bandwidth Control screen **[194](#page-193-2)** basic settings **[91](#page-90-0)** basic setup tutorial **[77](#page-76-0)** Basic TLV Setting screen **[380](#page-379-0)** binding table **[287](#page-286-0)** building **[292](#page-291-0)** BPDU (Bridge Protocol Data Units) **[397](#page-396-0)** BPDU guard **[397](#page-396-1)** and Errdisable Recovery **[397](#page-396-2)** port status **[397](#page-396-3)** BPDUs **[169](#page-168-0)** Bridge Protocol Data Units **[397](#page-396-0)** Bridge Protocol Data Units (BPDUs) **[169](#page-168-0)** bridging application **[27](#page-26-2)** broadcast storm control **[196](#page-195-0)** Broadcast Storm Control screen **[548](#page-547-0)**

### **C**

CDP **[328](#page-327-0)** CE EMC statement **[616](#page-615-0)** Certificates screen **[465](#page-464-0)** certifications viewing **[620](#page-619-0)** CFI (Canonical Format Indicator) **[136](#page-135-1)**, **[556](#page-555-0)** changing the password **[69](#page-68-0)** [Cisco Discovery Protocol, see CDP](#page-324-0) CIST **[192](#page-191-0)** Class of Service **[428](#page-427-0)** classifier **[232](#page-231-0)** and QoS **[232](#page-231-0)** editing **[237](#page-236-0)** example **[239](#page-238-0)** logging **[239](#page-238-1)** match order **[239](#page-238-1)**

overview **[232](#page-231-0)** setup **[233](#page-232-0)**, **[237](#page-236-0)** status **[233](#page-232-1)** viewing **[237](#page-236-0)** clearance Switch installation **[30](#page-29-2)** [cloning a port, see port cloning](#page-520-0) cluster management **[502](#page-501-0)** and switch passwords **[505](#page-504-0)** cluster manager **[502](#page-501-1)**, **[504](#page-503-0)** cluster member **[502](#page-501-2)**, **[504](#page-503-1)** cluster member firmware upgrade **[506](#page-505-0)** network example **[502](#page-501-3)** setup **[504](#page-503-2)** specification **[502](#page-501-4)** status **[503](#page-502-0)** switch models **[502](#page-501-5)** VID **[504](#page-503-3)** Web Configurator **[505](#page-504-1)** Cluster Management Configuration screen **[504](#page-503-4)** cluster manager **[502](#page-501-6)** Common and Internal Spanning Tree, see CIST **[192](#page-191-0)** configuration **[424](#page-423-0)** back up **[29](#page-28-0)** change running config **[457](#page-456-0)**, **[589](#page-588-0)** save **[591](#page-590-0)** saving **[69](#page-68-1)** configuration file **[70](#page-69-0)** backup **[461](#page-460-0)**, **[587](#page-586-0)** restore **[70](#page-69-0)**, **[461](#page-460-2)**, **[590](#page-589-1)** save **[456](#page-455-0)**, **[591](#page-590-1)** Configure Clone screen **[518](#page-517-1)** console port settings **[37](#page-36-0)** contact information customer support **[598](#page-597-0)** [copying port settings, see port cloning](#page-520-0) copyright **[616](#page-615-1)** CoS **[428](#page-427-0)** CPU management port **[157](#page-156-0)** CPU protection **[343](#page-342-0)** crossover Ethernet cable **[34](#page-33-0)** current date **[96](#page-95-0)**, **[539](#page-538-0)** current time **[96](#page-95-1)**, **[539](#page-538-1)** customer support **[598](#page-597-0)**

### **D**

date current **[96](#page-95-0)** daylight saving time **[97](#page-96-0)**, **[540](#page-539-0)** DDMI Details screen **[530](#page-529-0)** DDMI screen **[529](#page-528-0)** DES (Data Encryption Standard) **[585](#page-584-1)** DHCP configuration options **[433](#page-432-0)** Dynamic Host Configuration Protocol **[432](#page-431-0)** modes **[432](#page-431-1)** Relay Agent Information format **[436](#page-435-0)** setup **[433](#page-432-1)** DHCP Option 82 Profile screen **[436](#page-435-1)** DHCP relay configure **[83](#page-82-0)** tutorial **[81](#page-80-0)** DHCP relay agent **[610](#page-609-0)** DHCP relay option 82 **[302](#page-301-0)** DHCP Relay screen **[438](#page-437-0)**, **[440](#page-439-0)** DHCP screen **[433](#page-432-2)** DHCP snooping **[77](#page-76-1)**, **[301](#page-300-0)** configure **[302](#page-301-1)** DHCP relay option 82 **[302](#page-301-0)** trusted ports **[301](#page-300-1)** untrusted ports **[301](#page-300-2)** DHCP snooping database **[301](#page-300-3)** DHCP Snooping Port Configure screen **[79](#page-78-0)** DHCP Status screen **[433](#page-432-3)** DHCP Unique IDentifier (DUID) **[609](#page-608-0)** DHCP-assigned IP **[595](#page-594-0)** DHCPv4 global relay **[437](#page-436-0)** global relay example **[439](#page-438-0)** Option 82 **[435](#page-434-0)** option 82 profiles **[436](#page-435-2)** Relay Agent Information **[435](#page-434-1)** DHCPv4 relay **[435](#page-434-2)** DHCPv6 enable in Windows 10 **[615](#page-614-0)** enable in Windows XP **[612](#page-611-0)** DHCPv6 Client Setup screen **[128](#page-127-0)** DHCPv6 relay **[444](#page-443-0)** interface-ID **[444](#page-443-1)** remote-ID **[444](#page-443-1)**

DHCPv6 Relay screen **[444](#page-443-2)** diagnostics **[495](#page-494-0)** Ethernet port test **[497](#page-496-0)** ping **[496](#page-495-0)** Differentiated Service (DiffServ) **[428](#page-427-1)** DiffServ **[428](#page-427-1)** activate **[429](#page-428-0)** DS field **[428](#page-427-2)** DSCP **[428](#page-427-3)** network example **[429](#page-428-1)** PHB **[428](#page-427-4)** service level **[428](#page-427-2)** DiffServ Code Points **[428](#page-427-3)** Digital Diagnostics Monitoring Interface **[529](#page-528-1)** disclaimer **[616](#page-615-2)** disposal and recycling information EU **[618](#page-617-0)** DS (Differentiated Services) **[428](#page-427-2)** DSCP **[428](#page-427-3)** what it does **[428](#page-427-4)** dual firmware images **[459](#page-458-0)**, **[588](#page-587-0)** duplex mode **[34](#page-33-1)** dust plug **[36](#page-35-0)** Dynamic Host Configuration Protocol for IPv6 (DHCPv6) **[609](#page-608-1)** dynamic link aggregation **[201](#page-200-0)**

### **E**

egress port **[158](#page-157-1)** egress rate **[195](#page-194-1)** electrical inspection authority **[39](#page-38-0)** electrician **[40](#page-39-0)** electrostatic discharge (ESD) **[35](#page-34-2)** Environment Statement **[618](#page-617-1)** Errdisable Detect screen **[348](#page-347-0)** Errdisable Recovery screen **[349](#page-348-0)** Errdisable screen **[344](#page-343-0)** errdisable status **[346](#page-345-0)** error disable **[343](#page-342-1)** control packets **[346](#page-345-1)** CPU protection **[346](#page-345-2)** detect **[348](#page-347-1)** recovery **[349](#page-348-1)**

status **[344](#page-343-1)** error-disable recovery **[343](#page-342-2)** Ethernet broadcast address **[448](#page-447-3)**, **[513](#page-512-3)** Ethernet MAC **[93](#page-92-0)**, **[538](#page-537-0)** Ethernet OAM **[401](#page-400-0)** Ethernet port auto-crossover **[34](#page-33-2)** auto-negotiating **[34](#page-33-3)** Ethernet port test **[497](#page-496-0)** Ethernet settings default **[35](#page-34-3)** external authentication server **[277](#page-276-0)**

### **F**

fan speed **[94](#page-93-0)**, **[95](#page-94-0)** FCC interference statement **[616](#page-615-3)** fiber cable connecting **[36](#page-35-1)** removal **[37](#page-36-1)** file transfer using FTP command example **[468](#page-467-0)** filename convention, configuration file names **[468](#page-467-1)** filtering **[166](#page-165-0)** rules **[166](#page-165-0)** filtering database, MAC table **[508](#page-507-0)** Filtering screen **[166](#page-165-1)** firmware **[538](#page-537-1)** upgrade **[459](#page-458-1)**, **[506](#page-505-0)**, **[588](#page-587-1)** ZyNOS **[93](#page-92-1)** firmware upgrade **[588](#page-587-2)** Firmware Upgrade screen **[459](#page-458-2)** flow control **[106](#page-105-1)** back pressure **[106](#page-105-2)**, **[546](#page-545-1)** IEEE802.3x **[106](#page-105-3)**, **[546](#page-545-2)** forwarding delay **[179](#page-178-1)** frames tagged **[147](#page-146-0)**, **[563](#page-562-0)** untagged **[147](#page-146-0)**, **[563](#page-562-0)** freestanding installation precautions **[31](#page-30-0)** procedure **[30](#page-29-3)**

front panel **[34](#page-33-4)** FTP **[468](#page-467-2)** file transfer procedure **[468](#page-467-3)** restrictions over WAN **[469](#page-468-0)** full duplex Ethernet port **[34](#page-33-5)**

### **G**

GARP (Generic Attribute Registration Protocol) **[136](#page-135-2)**, **[557](#page-556-1)** GARP timer **[99](#page-98-1)**, **[136](#page-135-3)**, **[557](#page-556-2)** general setup **[95](#page-94-1)** General Setup screen **[95](#page-94-2)**, **[538](#page-537-2)** getting help **[71](#page-70-0)** gigabit ports **[34](#page-33-6)** GMT (Greenwich Mean Time) **[97](#page-96-1)**, **[540](#page-539-1)** gratuitous ARP **[449](#page-448-1)** green Ethernet **[359](#page-358-0)** and uplink port **[359](#page-358-1)** auto power down **[359](#page-358-2)** EEE **[359](#page-358-3)** short reach **[359](#page-358-4)** grounding for safety **[38](#page-37-0)** GVRP **[557](#page-556-3)** GVRP (GARP VLAN Registration Protocol) **[137](#page-136-0)**, **[557](#page-556-3)**

### **H**

half duplex Ethernet port **[34](#page-33-7)** hardware installation **[30](#page-29-4)** hardware monitor **[93](#page-92-2)**, **[94](#page-93-1)**, **[538](#page-537-3)** hardware overview **[34](#page-33-8)** hello time **[178](#page-177-0)** hops **[179](#page-178-2)** HTTPS **[489](#page-488-0)** certificates **[489](#page-488-1)** implementation **[489](#page-488-1)** public keys, private keys **[489](#page-488-1)** HTTPS Certificates screen **[467](#page-466-0)** HTTPS example **[489](#page-488-2)**

XGS2210 Series User's Guide

#### **I**

IANA (Internet Assigned Number Authority) **[604](#page-603-0)** Identity Association (IA) **[609](#page-608-2)** IEEE 802.1x activate **[213](#page-212-0)** port authentication **[211](#page-210-0)** re-authentication **[215](#page-214-0)** IEEE 802.3az **[359](#page-358-3)** IGMP filtering **[251](#page-250-0)** profile **[260](#page-259-0)**, **[570](#page-569-1)** profiles **[256](#page-255-0)** IGMP leave timeout fast **[258](#page-257-0)**, **[568](#page-567-0)** normal **[258](#page-257-1)**, **[568](#page-567-1)** IGMP snooping **[251](#page-250-1)** MVR **[252](#page-251-0)** IGMP snooping and VLANs **[251](#page-250-2)** IGMP throttling **[258](#page-257-2)**, **[568](#page-567-2)** ingress port **[158](#page-157-2)** ingress rate **[195](#page-194-0)** initial setup **[72](#page-71-0)** Innovation, Science and Economic Development Canada ICES statement **[616](#page-615-4)** installation air circulation **[30](#page-29-0)** desktop **[30](#page-29-5)** freestanding **[30](#page-29-6)** rack-mounting **[31](#page-30-1)** transceiver **[35](#page-34-4)** installation requirements wall mounting **[31](#page-30-2)** Interface Setup screen **[115](#page-114-0)** [Internet Protocol version 6, see IPv6](#page-606-0) IP configuration **[102](#page-101-0)** status **[101](#page-100-0)** IP address **[101](#page-100-1)**, **[102](#page-101-1)** Switch management **[74](#page-73-0)** IP setup **[573](#page-572-0)** IP Setup screen **[75](#page-74-0)**, **[100](#page-99-0)**, **[573](#page-572-1)** IP source guard **[287](#page-286-0)** ARP inspection **[319](#page-318-0)** IP Status Detail screen **[101](#page-100-2)** IP subnet mask **[101](#page-100-3)**, **[102](#page-101-2)** IP table **[511](#page-510-0)**

how it works **[511](#page-510-1)** IPv4 Multicast status **[564](#page-563-0)** IPv4 Multicast Status screen **[564](#page-563-1)** IPv6 **[607](#page-606-0)** addressing **[607](#page-606-1)** enable in Windows 10 **[614](#page-613-0)** enable in Windows 2003 **[612](#page-611-1)** enable in Windows 7 **[613](#page-612-0)** enable in Windows Vista **[612](#page-611-2)** enable in Windows XP **[612](#page-611-3)** EUI-64 **[609](#page-608-3)** global address **[607](#page-606-2)** interface ID **[609](#page-608-4)** link-local address **[607](#page-606-3)** Neighbor Discovery Protocol **[607](#page-606-0)** neighbor table **[522](#page-521-0)** ping **[607](#page-606-0)** prefix **[607](#page-606-4)** prefix length **[607](#page-606-4)** unspecified address **[608](#page-607-0)** IPv6 cache **[611](#page-610-0)** IPv6 Configuration screen **[118](#page-117-0)** IPv6 Global Address Setup screen **[122](#page-121-0)** IPv6 Global Setup screen **[119](#page-118-0)** IPv6 interface **[115](#page-114-1)** DHCPv6 client **[128](#page-127-1)** enable **[120](#page-119-0)** global address **[121](#page-120-0)** global unicast address **[117](#page-116-0)** link-local address **[121](#page-120-1)** link-local IP **[117](#page-116-1)** neighbor discovery **[123](#page-122-0)** neighbor table **[126](#page-125-0)** status **[116](#page-115-0)** IPv6 Interface Setup screen **[120](#page-119-1)** IPv6 Interface Status screen **[117](#page-116-2)** IPv6 Link-Local Address Setup screen **[121](#page-120-2)** IPv6 Neighbor Setup screen **[127](#page-126-0)** IPv6 Neighbor Table screen **[522](#page-521-1)** IPv6 screen **[116](#page-115-1)** IPv6 static route configuration **[426](#page-425-0)**

Java permission **[43](#page-42-0)**, **[596](#page-595-0)** JavaScript **[43](#page-42-1)**, **[596](#page-595-1)**

### **L**

L2PT **[325](#page-324-0)** access port **[326](#page-325-0)** CDP **[325](#page-324-0)** configuration **[326](#page-325-1)** encapsulation **[325](#page-324-0)** example **[325](#page-324-1)** LACP **[326](#page-325-2)** MAC address **[325](#page-324-0)**, **[328](#page-327-1)** mode **[326](#page-325-0)** overview **[325](#page-324-0)** PAgP **[326](#page-325-2)** point to point **[326](#page-325-2)** STP **[325](#page-324-0)** tunnel port **[326](#page-325-0)** UDLD **[326](#page-325-2)** VTP **[325](#page-324-0)** LACP **[201](#page-200-1)**, **[328](#page-327-2)** system priority **[208](#page-207-0)**, **[554](#page-553-0)** timeout **[209](#page-208-0)**, **[555](#page-554-0)** [Layer 2 protocol tunneling, see L2PT](#page-324-0) LEDs **[40](#page-39-1)** limit MAC address learning **[229](#page-228-0)** link aggregation **[57](#page-56-0)**, **[201](#page-200-2)** dynamic **[201](#page-200-0)** ID information **[202](#page-201-0)** setup **[203](#page-202-0)**, **[551](#page-550-0)** traffic distribution algorithm **[203](#page-202-1)**, **[551](#page-550-1)** traffic distribution type **[206](#page-205-0)**, **[553](#page-552-0)** trunk group **[201](#page-200-3)** link aggregation (trunking) **[551](#page-550-2)** example **[27](#page-26-3)** Link Aggregation Control Protocol (LACP) **[201](#page-200-1)** Link Aggregation Control Protocol screen **[553](#page-552-1)** Link Aggregation Setting screen **[551](#page-550-3)** Link Aggregation Status screen **[550](#page-549-0)** Link Layer Discovery Protocol **[363](#page-362-0)** LLDP **[363](#page-362-0)** basic TLV **[380](#page-379-1)**

global settings **[378](#page-377-0)** local port status **[368](#page-367-0)** organization-specific TLV **[381](#page-380-0)** status of remote device **[372](#page-371-0)** TLV **[363](#page-362-0)** LLDP (Link Layer Discovery Protocol) **[363](#page-362-0)** LLDP screen **[365](#page-364-0)** LLDP-MED **[364](#page-363-0)** classes of endpoint devices **[364](#page-363-1)** example **[364](#page-363-2)** LLDP-MED Configuration screen **[383](#page-382-0)** LLDP-MED Location screen **[386](#page-385-0)** lockout **[69](#page-68-2)** Switch **[69](#page-68-3)** log message **[498](#page-497-0)** login **[43](#page-42-2)** password **[69](#page-68-0)** privilege level **[478](#page-477-1)** login account administrator **[477](#page-476-2)**, **[575](#page-574-3)** non-administrator **[477](#page-476-3)**, **[575](#page-574-4)** login accounts **[477](#page-476-0)**, **[575](#page-574-1)** configuring through Web Configurator **[477](#page-476-0)**, **[575](#page-574-1)** multiple **[477](#page-476-0)**, **[575](#page-574-1)** number of **[477](#page-476-4)**, **[575](#page-574-5)** login password **[576](#page-575-1)** edit **[478](#page-477-2)** Logins screen **[477](#page-476-5)**, **[575](#page-574-6)** loop guard **[321](#page-320-0)** examples **[322](#page-321-0)** port shut down **[322](#page-321-1)** setup **[323](#page-322-0)** vs. STP **[321](#page-320-0)**

#### **M**

MAC (Media Access Control) **[93](#page-92-3)**, **[538](#page-537-4)** MAC address **[93](#page-92-4)**, **[513](#page-512-4)**, **[538](#page-537-5)** maximum number per port **[229](#page-228-1)** MAC address learning **[99](#page-98-2)**, **[229](#page-228-2)** specify limit **[229](#page-228-3)** MAC Based VLAN screen **[154](#page-153-0)** MAC filter and ARP inspection **[320](#page-319-0)** MAC freeze **[228](#page-227-0)**

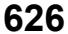

MAC table **[508](#page-507-1)** display criteria **[510](#page-509-0)** how it works **[508](#page-507-2)** sorting criteria **[510](#page-509-1)** transfer type **[510](#page-509-2)** viewing **[509](#page-508-0)** MAC-based VLAN **[154](#page-153-1)** maintenance **[454](#page-453-0)** configuration backup **[461](#page-460-0)**, **[587](#page-586-0)** current configuration **[455](#page-454-0)** firmware **[459](#page-458-1)**, **[588](#page-587-1)** main screen **[455](#page-454-0)** restore configuration **[461](#page-460-2)**, **[590](#page-589-1)** Maintenance screen **[454](#page-453-1)** Management Information Base (MIB) **[481](#page-480-1)**, **[579](#page-578-0)** management IP address **[74](#page-73-1)** management port **[158](#page-157-3)** managing the device using the command line interface, see command line interface **[29](#page-28-1)** managing the Switch cluster management **[29](#page-28-2)** good habits **[29](#page-28-3)** using FTP, see FTP **[29](#page-28-4)** using SNMP **[29](#page-28-5)** Web Configurator **[29](#page-28-6)** ZON Utility **[29](#page-28-7)** man-in-the-middle attacks **[319](#page-318-0)** max age **[179](#page-178-0)** hops **[179](#page-178-2)** maximum transmission unit **[517](#page-516-0)** Maximum Transmission Unit (MTU) **[117](#page-116-3)** Mbuf (Memory Buffer) **[464](#page-463-0)**, **[591](#page-590-2)** MD5 (Message Digest 5) **[585](#page-584-2)** MDIX (Media Dependent Interface Crossover) **[35](#page-34-5)** Media Access Control **[93](#page-92-5)**, **[538](#page-537-6)** Memory Buffer **[464](#page-463-0)** MIB and SNMP **[481](#page-480-2)**, **[579](#page-578-1)** supported MIBs **[482](#page-481-0)** MIB (Management Information Base) **[481](#page-480-1)**, **[579](#page-578-0)** mirroring ports **[199](#page-198-0)**, **[591](#page-590-3)** MLD filtering profile **[268](#page-267-0)** MLD snooping-proxy **[262](#page-261-0)** filtering profile **[268](#page-267-0)**

port role **[264](#page-263-0)** VLAN ID **[262](#page-261-1)** monitor port **[199](#page-198-1)**, **[200](#page-199-0)**, **[592](#page-591-0)** mounting brackets attaching **[32](#page-31-0)** MSA (MultiSource Agreement) **[35](#page-34-6)** MST Instance, see MSTI **[192](#page-191-1)** MST region **[191](#page-190-0)** MSTI **[192](#page-191-1)** MSTP bridge ID **[184](#page-183-0)** configuration **[176](#page-175-0)** configuration digest **[185](#page-184-0)** forwarding delay **[179](#page-178-1)** Hello Time **[184](#page-183-1)** hello time **[178](#page-177-0)** Max Age **[184](#page-183-2)** max age **[179](#page-178-0)** max hops **[179](#page-178-2)** path cost **[180](#page-179-0)** port priority **[180](#page-179-1)** revision level **[179](#page-178-3)** status **[182](#page-181-0)** MTU **[517](#page-516-1)** MTU (Multi-Tenant Unit) **[97](#page-96-2)** multicast 802.1 priority **[256](#page-255-0)** IGMP throttling **[258](#page-257-2)**, **[568](#page-567-2)** IP addresses **[251](#page-250-3)** setup **[254](#page-253-0)**, **[256](#page-255-0)** multicast group **[260](#page-259-0)**, **[570](#page-569-1)** multicast MAC address **[163](#page-162-0)** Multi-Tenant Unit **[97](#page-96-3)** MVR **[252](#page-251-0)** configuration **[269](#page-268-0)** network example **[252](#page-251-0)** MVR (Multicast VLAN Registration) **[252](#page-251-0)**

### **N**

navigation panel Surveillance mode **[67](#page-66-0)** Neighbor Detail screen **[89](#page-88-0)** Neighbor Discovery Protocol (NDP) **[610](#page-609-1)** Neighbor screen **[87](#page-86-0)**

network applications **[25](#page-24-0)**, **[26](#page-25-1)** network element (NE) **[579](#page-578-2)** network management system (NMS) **[481](#page-480-3)**, **[579](#page-578-3)** Networked AV mode **[25](#page-24-1)**, **[534](#page-533-0)** overview **[534](#page-533-1)** Networked AV screen Wizard **[54](#page-53-0)**, **[60](#page-59-0)** NTP (RFC-1305) **[96](#page-95-2)**, **[539](#page-538-2)**

### **O**

OAM **[401](#page-400-0)** details **[403](#page-402-0)** discovery **[401](#page-400-0)** port configuration **[401](#page-400-1)** remote loopback **[401](#page-400-0)**, **[408](#page-407-0)** Operations, Administration and Maintenance **[401](#page-400-0)** Option 82 **[435](#page-434-0)** Organizationally Unique Identifiers (OUI) **[152](#page-151-0)** Org-specific TLV Setting screen **[381](#page-380-1)** overheating prevention **[30](#page-29-7)**

### **P**

PAgP **[328](#page-327-3)** password **[69](#page-68-0)** administrator **[46](#page-45-0)**, **[477](#page-476-1)**, **[576](#page-575-0)** change **[29](#page-28-8)** change through Wizard **[54](#page-53-1)**, **[59](#page-58-0)** write down **[29](#page-28-9)** password change through Password / SNMP link **[45](#page-44-0)** Path MTU Discovery **[517](#page-516-2)** Path MTU Table screen **[517](#page-516-3)** Per-Hop Behavior **[428](#page-427-4)** PHB **[428](#page-427-4)** ping, test connection **[496](#page-495-0)** PoE PD priority **[113](#page-112-0)**, **[544](#page-543-0)** power management mode **[113](#page-112-1)**, **[544](#page-543-1)** power-up mode **[111](#page-110-0)**, **[541](#page-540-0)**, **[543](#page-542-0)** PoE (Power over Ethernet) **[106](#page-105-4)**

PoE Setup screen **[111](#page-110-1)** PoE Status screen **[108](#page-107-0)** PoE Time Range Setup screen **[111](#page-110-2)** policy **[242](#page-241-0)**, **[243](#page-242-0)**, **[417](#page-416-0)** and classifier **[242](#page-241-0)**, **[243](#page-242-0)**, **[417](#page-416-0)** and DiffServ **[241](#page-240-0)** configuration **[242](#page-241-0)**, **[243](#page-242-0)**, **[417](#page-416-0)** example **[244](#page-243-0)** overview **[241](#page-240-0)** rules **[241](#page-240-0)**, **[242](#page-241-0)** port setup **[104](#page-103-0)** speed/duplex **[105](#page-104-0)** [Port Aggregation Protocol, see PAgP](#page-325-2) port authentication **[211](#page-210-1)** guest VLAN **[218](#page-217-0)** IEEE802.1x **[213](#page-212-1)** MAC authentication **[216](#page-215-0)** method **[213](#page-212-2)** port based VLAN type **[99](#page-98-3)** port cloning **[518](#page-517-0)**, **[521](#page-520-0)** advanced settings **[518](#page-517-0)**, **[521](#page-520-0)** basic settings **[518](#page-517-0)**, **[521](#page-520-0)** port details **[526](#page-525-0)** port isolation Setting Wizard **[158](#page-157-4)** Port Mirror screen **[591](#page-590-4)** port mirroring **[199](#page-198-0)**, **[200](#page-199-0)**, **[591](#page-590-3)** port redundancy **[201](#page-200-4)** Port screen DHCPv4 Global Relay **[438](#page-437-1)** DHCPv4 VLAN **[442](#page-441-0)** SNMP traps **[582](#page-581-0)** port security **[227](#page-226-0)** address learning **[229](#page-228-2)** limit MAC address learning **[229](#page-228-4)** setup **[227](#page-226-1)** port setup **[545](#page-544-0)** Port Setup screen **[104](#page-103-1)**, **[545](#page-544-1)** port status **[524](#page-523-0)** port details **[526](#page-525-0)** port utilization **[532](#page-531-0)** port utilization **[532](#page-531-0)** Port VID (PVID) **[73](#page-72-0)** port VLAN ID, see PVID **[147](#page-146-1)**, **[563](#page-562-1)** port VLAN trunking **[137](#page-136-1)**, **[558](#page-557-0)**

port-based VLAN **[157](#page-156-1)** all connected **[158](#page-157-0)** configure **[157](#page-156-2)** port isolation **[158](#page-157-5)** settings wizard **[158](#page-157-6)** ports diagnostics **[497](#page-496-1)** mirroring **[199](#page-198-0)**, **[591](#page-590-3)** speed/duplex **[546](#page-545-3)** standby **[202](#page-201-1)** power voltage **[93](#page-92-6)**, **[95](#page-94-3)** power connections **[40](#page-39-2)** power connector **[40](#page-39-3)** power status **[93](#page-92-7)**, **[94](#page-93-2)**, **[95](#page-94-4)** powered device (PD) **[106](#page-105-5)** PPPoE IA **[334](#page-333-0)** agent sub-options **[336](#page-335-0)** configuration **[336](#page-335-1)** drop PPPoE packets **[338](#page-337-0)** port state **[336](#page-335-2)** sub-option format **[335](#page-334-0)** tag format **[334](#page-333-1)** trusted ports **[336](#page-335-3)** untrusted ports **[336](#page-335-4)** VLAN **[341](#page-340-0)** PPPoE Intermediate Agent **[334](#page-333-0)** prefix delegation **[610](#page-609-2)** priority level queue assignment **[99](#page-98-4)** priority queue assignment **[99](#page-98-5)** priority, and OSPF **[427](#page-426-0)** product registration **[620](#page-619-1)** protocol based VLAN configuration example **[159](#page-158-0)**

### **Q**

PVID **[136](#page-135-4)**, **[556](#page-555-1)**

QoS **[428](#page-427-0)** and classifier **[232](#page-231-0)** Quality of Service **[428](#page-427-0)** queue weight **[247](#page-246-0)** queuing **[246](#page-245-0)**, **[247](#page-246-0)** SPQ **[246](#page-245-1)**

WRR **[246](#page-245-1)** queuing method **[246](#page-245-2)**, **[249](#page-248-0)**

### **R**

rack-mounting **[31](#page-30-1)** installation requirements **[31](#page-30-3)** precautions **[31](#page-30-4)** RADIUS **[277](#page-276-1)** advantages **[277](#page-276-2)** setup **[277](#page-276-3)** Rapid Spanning Tree Protocol (RSTP) **[168](#page-167-0)** Read Only Memory (ROM) **[591](#page-590-5)** rear panel **[37](#page-36-2)** reboot load configuration **[457](#page-456-0)**, **[589](#page-588-0)** reboot system **[457](#page-456-0)**, **[589](#page-588-0)** Reboot System screen **[589](#page-588-1)** registration product **[620](#page-619-1)** Regulatory Notice and Statement **[616](#page-615-5)** remote management **[479](#page-478-0)**, **[577](#page-576-0)** service **[480](#page-479-0)**, **[578](#page-577-0)** trusted computers **[480](#page-479-1)**, **[578](#page-577-1)** Remote Management screen **[577](#page-576-1)** resetting **[70](#page-69-1)**, **[456](#page-455-1)**, **[457](#page-456-1)**, **[458](#page-457-0)** to custom default settings **[458](#page-457-1)** to factory default settings **[456](#page-455-1)**, **[458](#page-457-0)** to stacking default settings **[457](#page-456-1)** restore configuration **[29](#page-28-10)** configuration file **[590](#page-589-1)** restore configuration **[461](#page-460-2)** restoring configuration **[70](#page-69-1)** RFC 3164 **[499](#page-498-0)** Round Robin Scheduling **[246](#page-245-1)** Router Advertisement (RA) **[610](#page-609-3)** routing table **[515](#page-514-0)** RSTP configuration **[174](#page-173-0)** rubber feet attach **[30](#page-29-8)** running configuration **[456](#page-455-2)** erase **[456](#page-455-2)**

**629**

reset **[456](#page-455-2)**

### **S**

safety precautions using the Switch **[30](#page-29-9)** safety warnings **[617](#page-616-0)** save configuration **[69](#page-68-1)**, **[456](#page-455-0)**, **[591](#page-590-1)** Save Configuration screen **[590](#page-589-2)** Save link **[69](#page-68-4)** schedule type **[231](#page-230-0)** [Secure Shell, see SSH](#page-486-0) service access control **[478](#page-477-0)**, **[586](#page-585-0)** service port **[479](#page-478-1)**, **[586](#page-585-1)** Service Access Control screen **[586](#page-585-2)** Setup Wizard parts **[52](#page-51-0)** Setup Wizard screen **[45](#page-44-1)** sFlow **[330](#page-329-0)** configuration **[330](#page-329-1)** datagram **[330](#page-329-0)** overview **[330](#page-329-0)** poll interval **[332](#page-331-0)** sample rate **[332](#page-331-1)** UDP port **[333](#page-332-0)** sFlow agent **[330](#page-329-0)** sFlow collector **[330](#page-329-0)** SFP/SFP+ slot **[35](#page-34-7)** SHA (Secure Hash Algorithm) **[585](#page-584-3)** Simple Network Management Protocol (SNMP) **[579](#page-578-4)** [Simple Network Management Protocol, see SNMP](#page-480-4) SNMP **[481](#page-480-5)** agent **[481](#page-480-6)**, **[579](#page-578-5)** and MIB **[481](#page-480-2)**, **[579](#page-578-1)** authentication **[476](#page-475-0)**, **[584](#page-583-0)**, **[585](#page-584-4)** communities **[46](#page-45-1)**, **[472](#page-471-0)**, **[580](#page-579-0)** management model **[481](#page-480-7)**, **[579](#page-578-6)** manager **[481](#page-480-8)**, **[579](#page-578-7)** MIB **[482](#page-481-0)** network components **[481](#page-480-9)**, **[579](#page-578-8)** object variables **[481](#page-480-10)**, **[579](#page-578-9)** protocol operations **[481](#page-480-11)**, **[579](#page-578-10)** security **[476](#page-475-1)**, **[584](#page-583-1)**, **[585](#page-584-5)** security level **[476](#page-475-2)**

settings **[579](#page-578-11)** setup **[471](#page-470-0)**, **[579](#page-578-12)** traps **[472](#page-471-1)**, **[581](#page-580-0)** users **[475](#page-474-0)**, **[584](#page-583-2)** version 3 and security **[481](#page-480-12)**, **[579](#page-578-13)** versions supported **[481](#page-480-13)**, **[579](#page-578-14)** SNMP agent enable through Wizard **[54](#page-53-2)**, **[59](#page-58-1)** SNMP screen **[580](#page-579-1)** SNMP traps **[482](#page-481-1)** supported **[482](#page-481-2)**, **[485](#page-484-0)**, **[487](#page-486-1)** SNMP version select **[54](#page-53-3)**, **[59](#page-58-2)** SPQ (Strict Priority Queuing) **[246](#page-245-1)** SSH encryption methods **[488](#page-487-0)** how it works **[487](#page-486-2)** implementation **[488](#page-487-1)** SSH (Secure Shell) **[487](#page-486-0)** SSL (Secure Socket Layer) **[489](#page-488-1)** standby ports **[202](#page-201-1)** static MAC address **[160](#page-159-0)** static MAC forwarding **[160](#page-159-0)** Static MAC Forwarding screen **[160](#page-159-1)** static multicast forwarding **[163](#page-162-1)** Static Multicast Forwarding screen **[164](#page-163-0)** static route **[424](#page-423-0)** enable **[425](#page-424-0)** metric **[426](#page-425-1)** static VLAN **[142](#page-141-0)**, **[560](#page-559-0)** control **[145](#page-144-0)**, **[562](#page-561-0)** tagging **[145](#page-144-1)**, **[562](#page-561-1)** Static VLAN screen **[560](#page-559-1)** status **[62](#page-61-0)**, **[85](#page-84-0)**, **[534](#page-533-2)** IPv4 Multicast **[564](#page-563-0)** MSTP **[182](#page-181-0)** port **[524](#page-523-0)** power **[93](#page-92-7)**, **[94](#page-93-2)**, **[95](#page-94-4)** STP **[172](#page-171-0)** VLAN **[138](#page-137-0)**, **[558](#page-557-1)** Status screen **[85](#page-84-1)** STP **[328](#page-327-4)** bridge ID **[173](#page-172-0)**, **[189](#page-188-0)** bridge priority **[175](#page-174-0)**, **[187](#page-186-0)** designated bridge **[169](#page-168-1)** edge port **[176](#page-175-1)**, **[188](#page-187-0)** forwarding delay **[176](#page-175-2)**

XGS2210 Series User's Guide

**630**

Hello BPDU **[169](#page-168-2)** Hello Time **[173](#page-172-1)**, **[175](#page-174-1)**, **[187](#page-186-1)**, **[189](#page-188-1)** how it works **[169](#page-168-3)** Max Age **[173](#page-172-2)**, **[175](#page-174-2)**, **[187](#page-186-2)**, **[189](#page-188-2)** path cost **[169](#page-168-4)**, **[176](#page-175-3)**, **[188](#page-187-1)** port priority **[176](#page-175-4)**, **[188](#page-187-2)** port role **[173](#page-172-3)**, **[190](#page-189-0)** port state **[169](#page-168-5)**, **[173](#page-172-4)**, **[190](#page-189-1)** root port **[169](#page-168-6)** status **[171](#page-170-0)**, **[172](#page-171-0)** terminology **[169](#page-168-7)** vs. loop guard **[321](#page-320-0)** STP Path Cost **[169](#page-168-8)** straight-through Ethernet cable **[34](#page-33-9)** subnet based VLANs **[147](#page-146-2)** subnet masking **[609](#page-608-5)** Summary screen **[534](#page-533-3)** Switch DHCP client **[43](#page-42-3)** fanless-type usage precaution **[30](#page-29-10)** fan-type usage precaution **[30](#page-29-11)** switch lockout **[69](#page-68-2)** Switch reset **[70](#page-69-1)** Switch Setup screen **[98](#page-97-0)** syslog **[320](#page-319-2)**, **[499](#page-498-1)** protocol **[499](#page-498-0)** settings **[499](#page-498-2)** setup **[499](#page-498-2)** severity levels **[499](#page-498-0)** Syslog Setup screen **[499](#page-498-3)** System Info screen **[91](#page-90-1)**, **[537](#page-536-0)** system reboot **[457](#page-456-0)**, **[589](#page-588-0)**

### **T**

TACACS+ **[277](#page-276-1)** advantages **[277](#page-276-2)** setup **[279](#page-278-0)** tag-based VLAN example **[28](#page-27-2)** tagged VLAN **[136](#page-135-5)**, **[556](#page-555-2)** Tech-Support **[463](#page-462-0)**, **[591](#page-590-6)** log enhancement **[463](#page-462-1)**, **[591](#page-590-7)** Tech-Support screen **[463](#page-462-2)** temperature indicator **[93](#page-92-8)**, **[94](#page-93-3)**, **[538](#page-537-7)** terminal emulation software parameters **[37](#page-36-3)** time current **[96](#page-95-1)**, **[539](#page-538-1)** daylight saving **[97](#page-96-4)** format **[96](#page-95-3)** Time (RFC-868) **[96](#page-95-4)**, **[539](#page-538-3)** time server **[96](#page-95-5)**, **[539](#page-538-4)** time service protocol **[96](#page-95-6)**, **[539](#page-538-5)** format **[539](#page-538-6)** ToS **[428](#page-427-2)** trademarks **[620](#page-619-2)** transceiver connection interface **[35](#page-34-8)** connection speed **[35](#page-34-9)** installation **[35](#page-34-4)** removal **[36](#page-35-2)** Trap Group screen **[472](#page-471-2)**, **[581](#page-580-1)** traps destination **[472](#page-471-3)**, **[580](#page-579-2)** troubleshooting **[84](#page-83-0)** trunk group **[201](#page-200-3)** trunking **[201](#page-200-2)** trusted ports ARP inspection **[320](#page-319-3)** DHCP snooping **[301](#page-300-1)** PPPoE IA **[336](#page-335-3)** tutorial basic setup **[77](#page-76-0)** DHCP snooping **[77](#page-76-1)** Type of Service **[428](#page-427-2)**

### **U**

UDLD **[328](#page-327-5)** [UniDirectional Link Detection, see UDLD](#page-325-2) untrusted ports ARP inspection **[320](#page-319-4)** DHCP snooping **[301](#page-300-2)** PPPoE IA **[336](#page-335-4)** uplink connection super-fast **[27](#page-26-4)** User Information screen SNMP **[475](#page-474-1)**, **[584](#page-583-3)** user name **[44](#page-43-0)**

default **[44](#page-43-0)** user profiles **[277](#page-276-4)** UTC (Universal Time Coordinated) **[97](#page-96-5)**

### **V**

Vendor ID Based VLAN screen **[155](#page-154-0)** Vendor Specific Attribute, see VSA **[283](#page-282-1)** ventilation holes **[30](#page-29-12)** VID **[104](#page-103-2)**, **[139](#page-138-0)**, **[140](#page-139-0)**, **[559](#page-558-0)**, **[560](#page-559-2)** number of possible VIDs **[136](#page-135-6)**, **[556](#page-555-3)** priority frame **[136](#page-135-7)**, **[556](#page-555-4)** VID (VLAN Identifier) **[136](#page-135-8)**, **[556](#page-555-5)** View-based Access Control Model (VACM) **[585](#page-584-6)** Virtual Local Area Network **[97](#page-96-6)** VLAN **[97](#page-96-7)** acceptable frame type **[147](#page-146-0)**, **[563](#page-562-0)** and IGMP snooping **[251](#page-250-2)** automatic registration **[136](#page-135-0)**, **[557](#page-556-0)** creation **[72](#page-71-1)**, **[81](#page-80-1)** ID **[136](#page-135-5)**, **[556](#page-555-2)** ingress filtering **[147](#page-146-3)**, **[563](#page-562-2)** introduction **[97](#page-96-7)**, **[136](#page-135-5)**, **[556](#page-555-2)** number of VLANs **[139](#page-138-1)**, **[559](#page-558-1)** port number **[140](#page-139-1)**, **[560](#page-559-3)** port settings **[145](#page-144-2)**, **[562](#page-561-2)** port-based **[158](#page-157-0)** port-based VLAN **[157](#page-156-1)** port-based, isolation **[158](#page-157-5)** port-based, wizard **[158](#page-157-6)** PVID **[147](#page-146-1)**, **[563](#page-562-1)** static VLAN **[142](#page-141-0)**, **[560](#page-559-0)** status **[138](#page-137-0)**, **[139](#page-138-2)**, **[140](#page-139-2)**, **[558](#page-557-1)**, **[559](#page-558-2)**, **[560](#page-559-4)** subnet based **[147](#page-146-2)** tagged **[136](#page-135-9)**, **[556](#page-555-6)** terminology **[137](#page-136-2)**, **[557](#page-556-4)** trunking **[137](#page-136-1)**, **[147](#page-146-4)**, **[558](#page-557-0)**, **[563](#page-562-3)** type **[99](#page-98-6)**, **[138](#page-137-1)** VLAN (Virtual Local Area Network) **[97](#page-96-8)** VLAN Detail screen **[559](#page-558-3)** VLAN ID **[136](#page-135-5)**, **[556](#page-555-2)** VLAN number **[101](#page-100-4)**, **[102](#page-101-3)**, **[104](#page-103-3)** VLAN Port Setting screen **[562](#page-561-3)** VLAN Setting screen **[443](#page-442-0)** DHCPv4 **[440](#page-439-1)**

VLAN Status screen **[558](#page-557-2)** VLAN terminology **[137](#page-136-2)**, **[557](#page-556-4)** VLAN trunking **[147](#page-146-4)**, **[563](#page-562-3)** [VLAN Trunking Protocol, see VTP](#page-324-0) VLAN-unaware devices **[73](#page-72-1)** voice VLAN **[152](#page-151-1)** Voice VLAN Setup screen **[152](#page-151-2)** VSA **[283](#page-282-1)** VTP **[328](#page-327-6)**

### **W**

warranty **[620](#page-619-3)** note **[620](#page-619-4)** Web browser pop-up window **[43](#page-42-4)**, **[596](#page-595-2)** Web Configurator getting help **[71](#page-70-0)** home **[62](#page-61-0)** home screen **[63](#page-62-0)** login **[43](#page-42-2)** logout **[70](#page-69-2)** navigating components **[63](#page-62-1)** navigation panel **[64](#page-63-0)** online help **[71](#page-70-1)** usage prerequisite **[43](#page-42-5)** weight **[247](#page-246-0)** Windows OS version check **[47](#page-46-0)** Wizard link aggregation **[57](#page-56-1)** WRR (Weighted Round Robin Scheduling) **[246](#page-245-1)**

### **Z**

ZDP **[47](#page-46-1)** ZON (Zyxel One Network) **[620](#page-619-5)** ZON Utility **[47](#page-46-2)** compatible OS **[47](#page-46-3)** fields description **[51](#page-50-0)** icon description **[50](#page-49-0)** installation requirements **[47](#page-46-4)** introduction **[25](#page-24-2)** minimum hardware requirements **[47](#page-46-5)** network adapter select **[49](#page-48-0)**

password prompt **[50](#page-49-1)** run **[48](#page-47-0)** supported firmware version **[48](#page-47-1)** supported models **[48](#page-47-2)** Switch IP address **[43](#page-42-6)** ZULD example **[410](#page-409-0)** probe time **[413](#page-412-0)** status **[411](#page-410-0)** ZULD (Zyxel Unidirectional Link Detection) **[410](#page-409-1)** ZyNOS (Zyxel Network Operating System) **[468](#page-467-4)**, **[620](#page-619-6)** Zyxel AP Configurator (ZAC) **[51](#page-50-1)** Zyxel Discovery Protocol (ZDP) **[47](#page-46-6)** Zyxel One Network (ZON) Utility **[25](#page-24-3)** Zyxel Unidirectional Link Detection (ZULD) **[410](#page-409-1)**